# **HP Unified Functional Testing**

Para sistemas operativos Windows®

Versión de software: 12.01

Guía de complementos

Fecha de publicación del documento: Julio de 2014 Fecha de lanzamiento del software: Julio de 2014

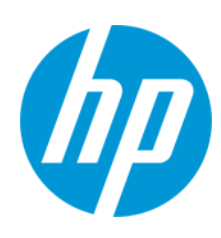

#### **Avisos legales**

#### **Garantía**

Las únicas garantías de los productos y servicios HP se exponen en el certificado de garantía que acompaña a dichos productos y servicios. El presente documento no debe interpretarse como una garantía adicional. HP no es responsable de omisiones, errores técnicos o de edición contenidos en el presente documento.

La información contenida en esta página está sujeta a cambios sin previo aviso.

#### **Leyenda de derechos limitados**

Software informático confidencial. Es necesario disponer de una licencia válida de HP para su posesión, uso o copia. De conformidad con FAR 12.211 y 12.212, el Gobierno estadounidense dispone de licencia de software informático de uso comercial, documentación del software informático e información técnica para elementos de uso comercial con arreglo a la licencia estándar para uso comercial del proveedor.

#### **Aviso de copyright**

© Copyright 1992 - 2014 Hewlett-Packard Development Company, L.P.

#### **Avisos de marcas comerciales**

Adobe® y Acrobat® son marcas comerciales de Adobe Systems Incorporated.

Google™ y Google Maps™ son marcas comerciales de Google Inc.

Intel® y Pentium® son marcas comerciales de Intel Corporation en Estados Unidos y otros países.

Microsoft®, Windows®, Windows® XP y Windows Vista® son marcas comerciales de Microsoft Corporation registradas en Estados Unidos.

Oracle y Java son marcas comerciales registradas de Oracle y/o sus filiales.

#### **Actualizaciones de la documentación**

La página de título de este documento contiene la siguiente información de identificación:

- <sup>l</sup> Número de versión del software, que indica la versión del software.
- Fecha de publicación del documento, que cambia cada vez que se actualiza el documento.
- <sup>l</sup> Fecha de lanzamiento del software, que indica la fecha desde la que está disponible esta versión del software.

Para buscar actualizaciones recientes o verificar que está utilizando la edición más reciente de un documento, visite: **http://h20230.www2.hp.com/selfsolve/manuals**

Este sitio requiere que esté registrado como usuario de HP Passport. Para registrarse y obtener un ID de HP Passport, visite: **http://h20229.www2.hp.com/passportregistration.html**

O haga clic en el enlace **New user registration** (Registro de nuevos usuarios) de la página de registro de HP Passport.

Asimismo, recibirá ediciones actualizadas o nuevas si se suscribe al servicio de soporte del producto correspondiente. Póngase en contacto con su representante de ventas de HP para obtener más información.

#### **Soporte**

Visite el sitio web HP Software Support Online en: **http://www.hp.com/go/hpsoftwaresupport**

Este sitio web proporciona información de contacto y detalles sobre los productos, servicios y soporte que ofrece HP Software.

HP Software Support Online brinda a los clientes la posibilidad de auto-resolución de problemas. Ofrece una forma rápida y eficaz de acceder a las herramientas de soporte técnico interactivo necesarias para gestionar su negocio. Como cliente preferente de soporte, puede beneficiarse de utilizar el sitio web de soporte para:

**Buscar los documentos de la Base de conocimiento que le interesen** 

- Enviar y realizar un seguimiento de los casos de soporte y las solicitudes de mejora
- Descargar revisiones de software
- Gestionar contratos de soporte
- **Buscar contactos de soporte de HP** <sup>l</sup> Consultar la información sobre los servicios disponibles
- Participar en debates con otros clientes de software
- Investigar sobre formación de software y registrarse para recibirla

Para acceder a la mayor parte de las áreas de soporte es necesario que se registre como usuario de HP Passport. En muchos casos también será necesario disponer de un contrato de soporte. Para registrarse y obtener un ID de HP Passport, visite:

**http://h20229.www2.hp.com/passport-registration.html**

Para obtener más información sobre los niveles de acceso, visite:

**http://h20230.www2.hp.com/new\_access\_levels.jsp**

**HP Software Solutions Now** accede al sitio web HPSW Solution and Integration Portal. Este sitio le permite explorar las soluciones de productos HP que satisfacen sus necesidades de negocio e incluye una lista completa de integraciones entre productos HP, así como una lista de procesos ITIL. La URL de este sitio web es **http://h20230.www2.hp.com/sc/solutions/index.jsp**

# <span id="page-2-0"></span>**Contenido**

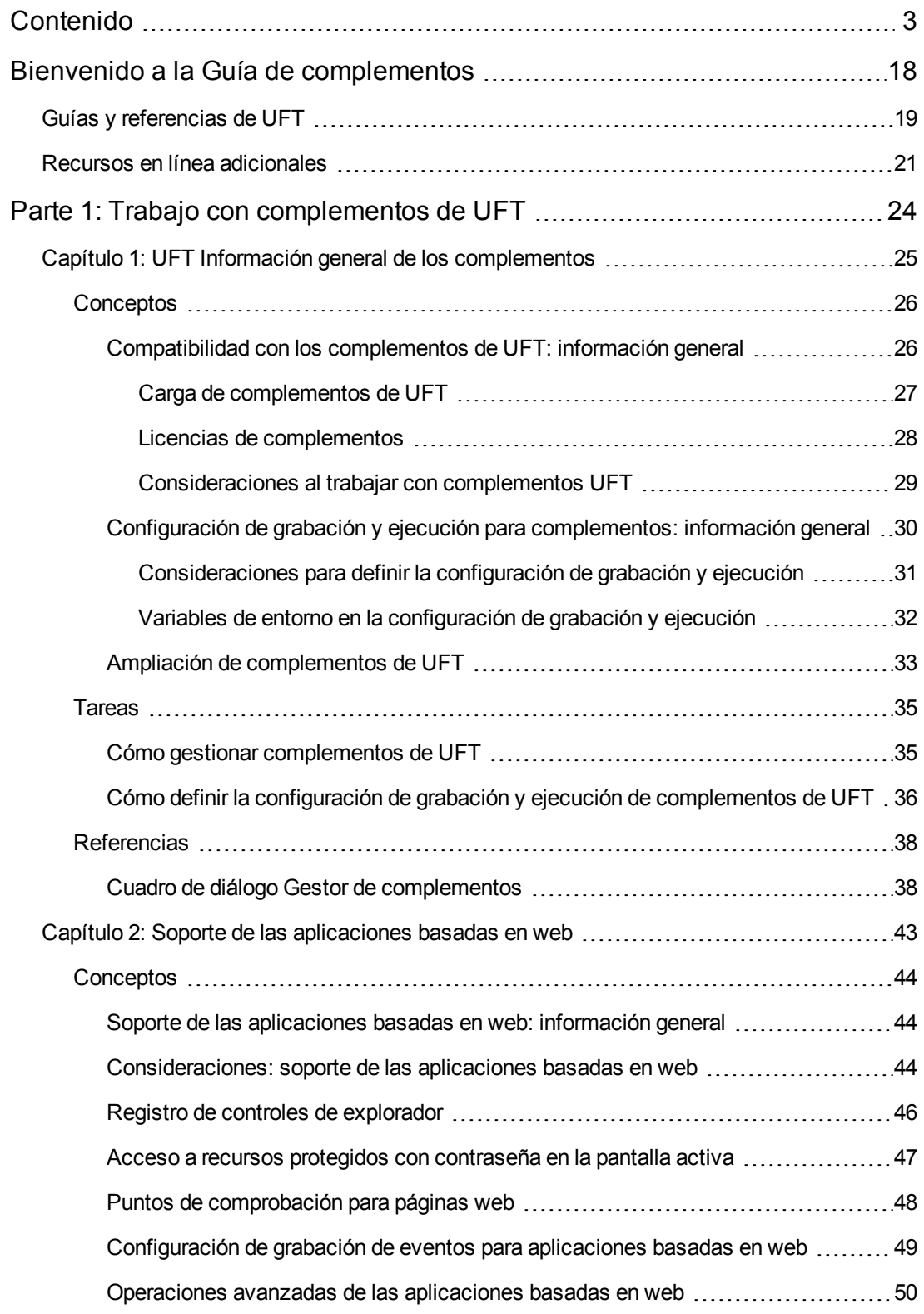

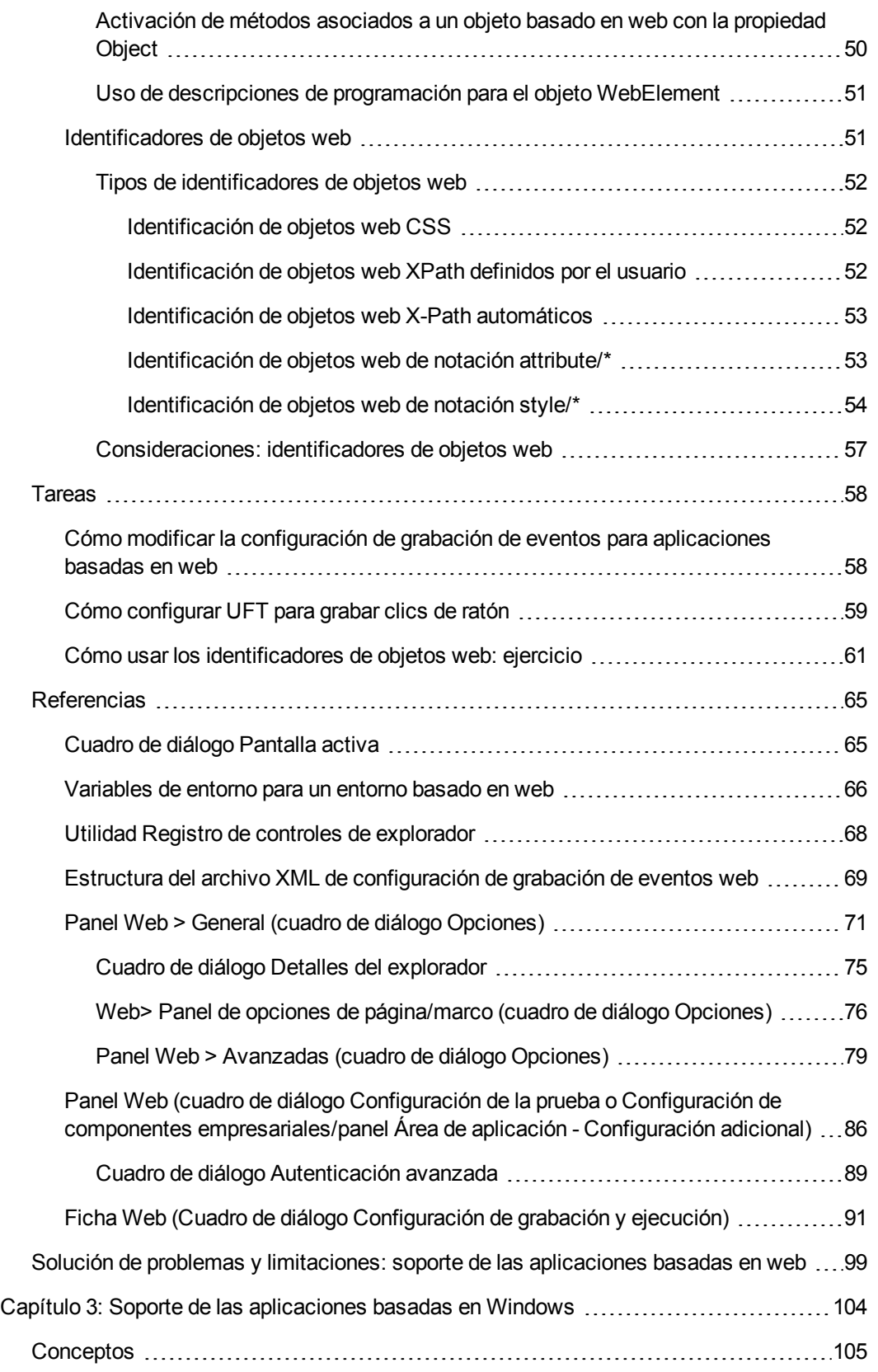

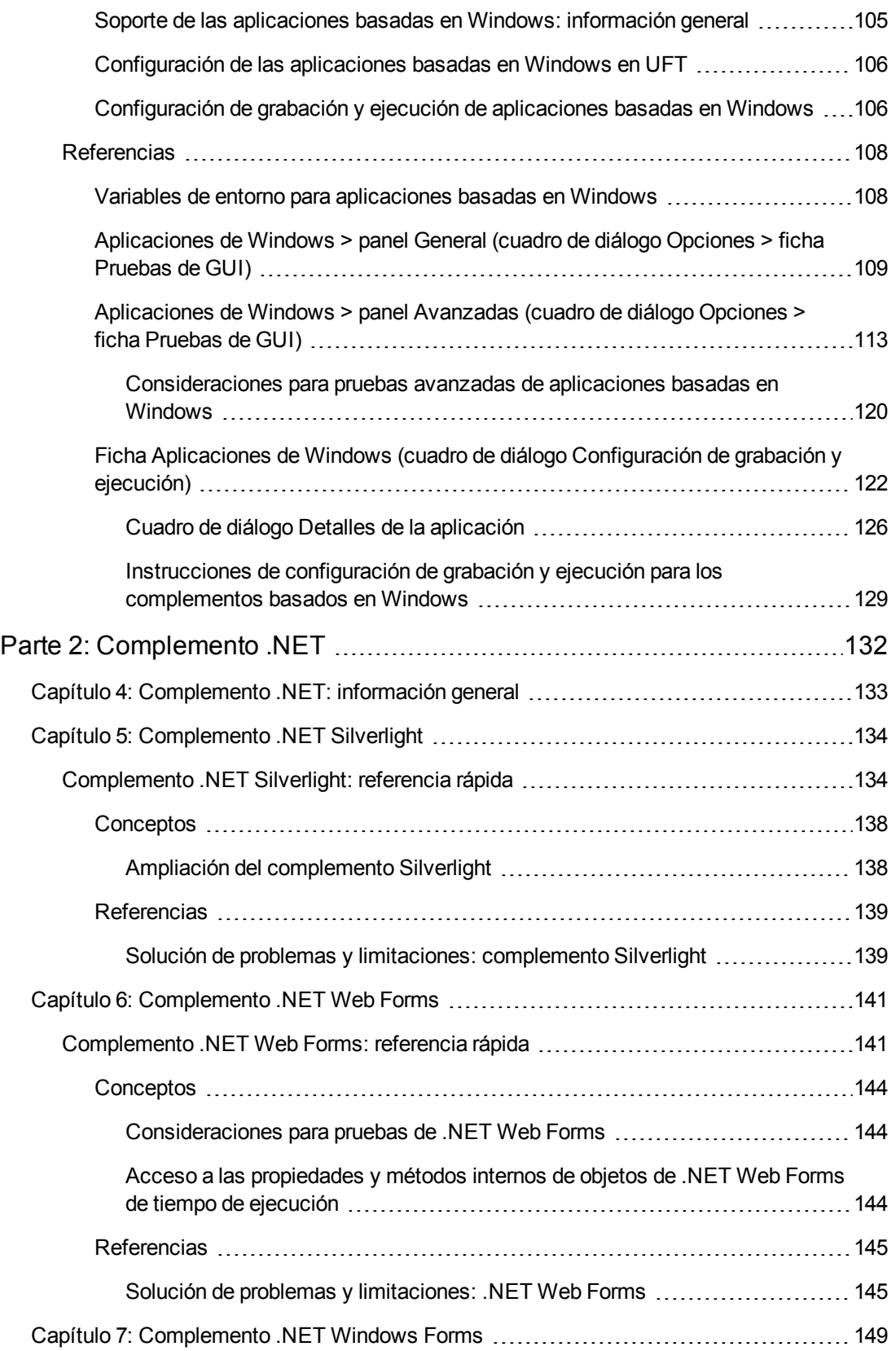

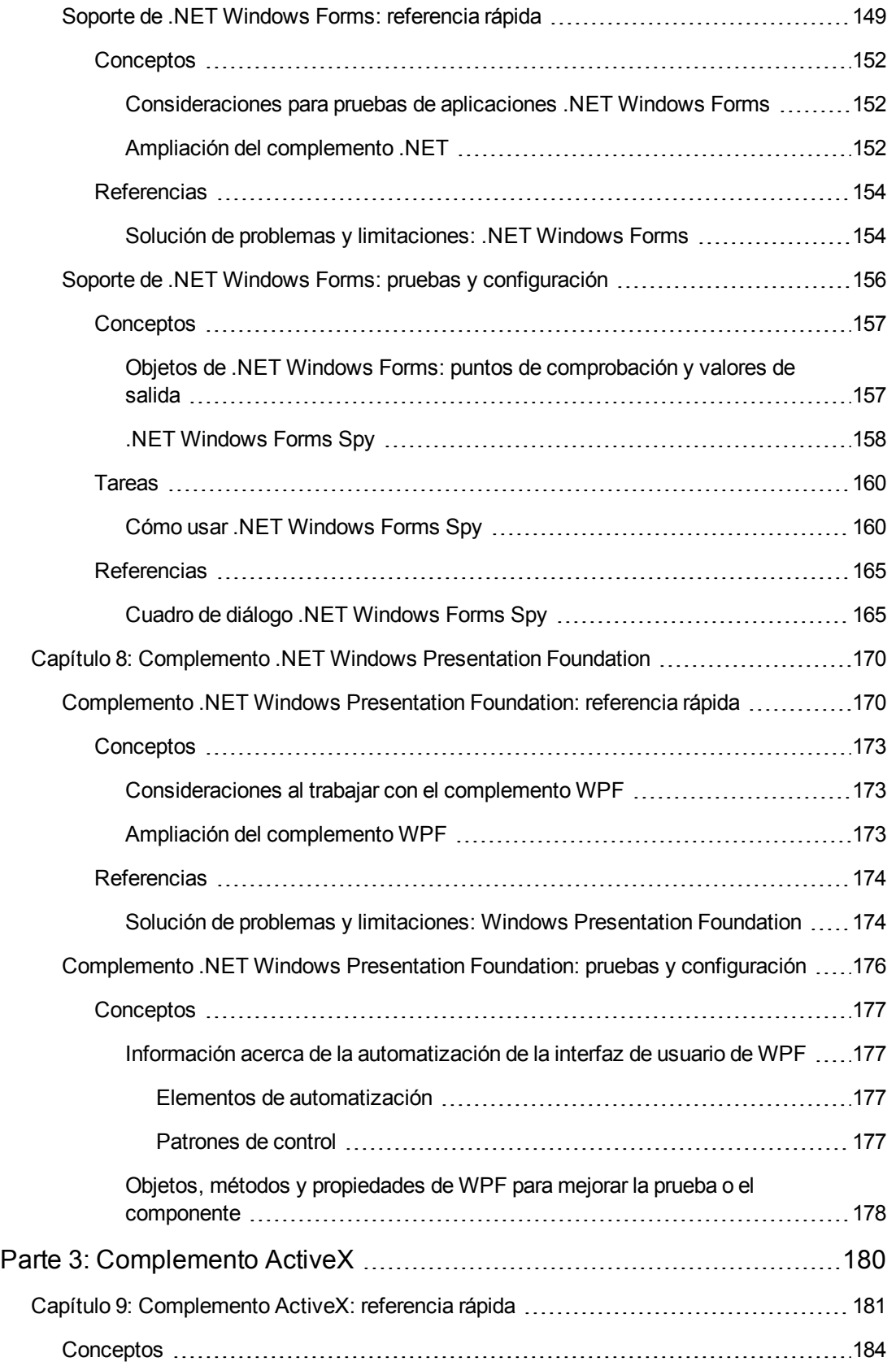

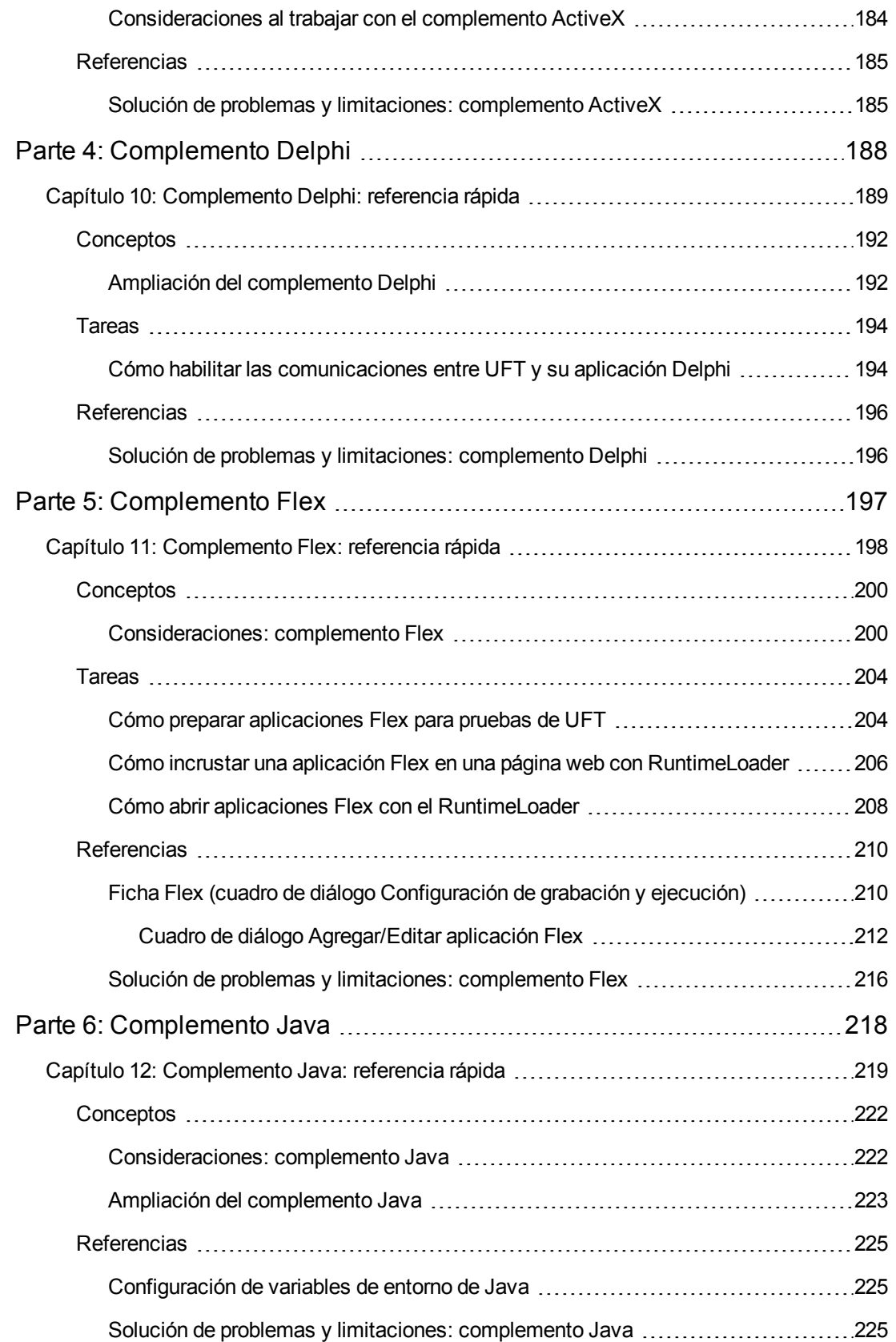

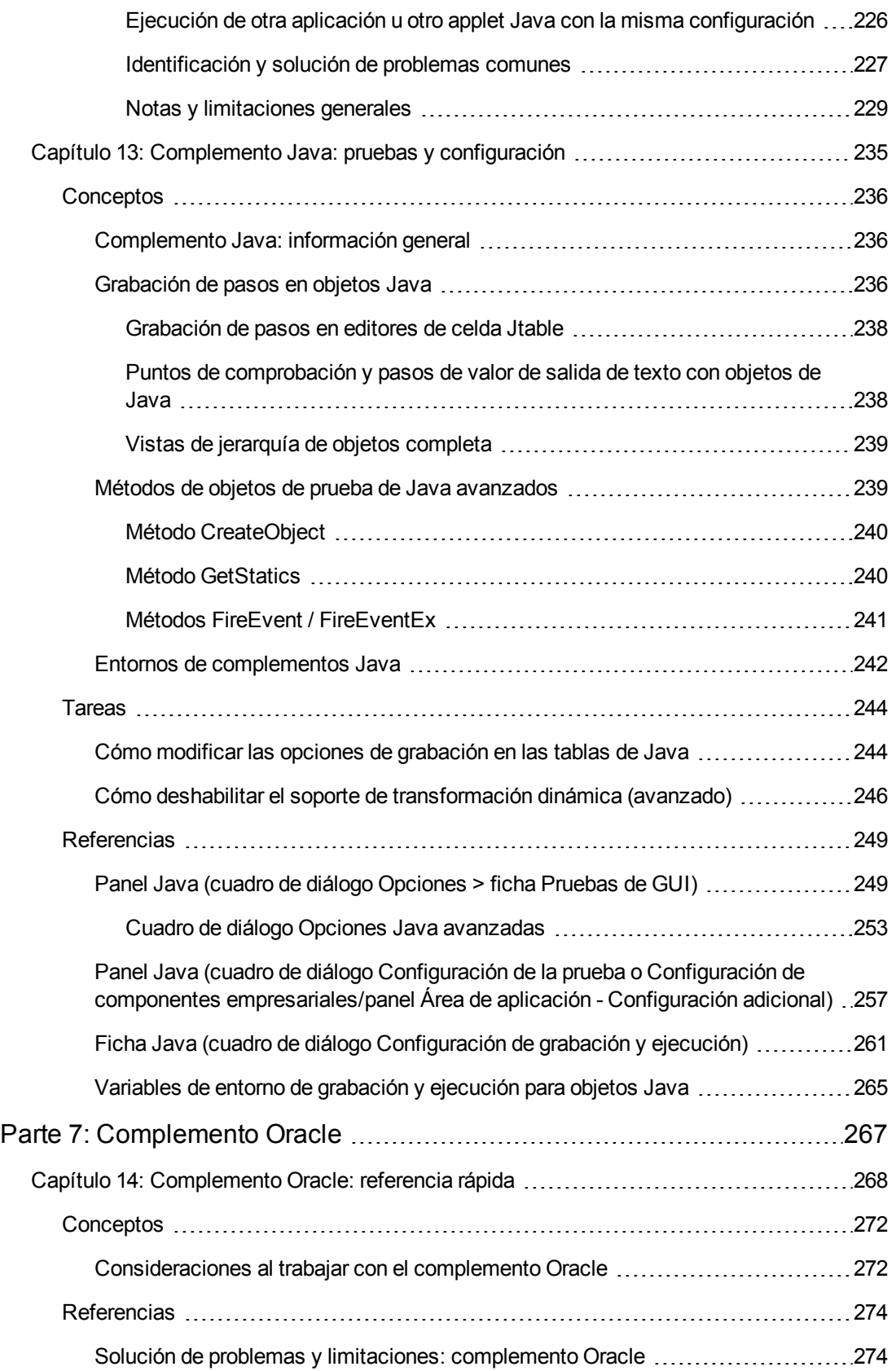

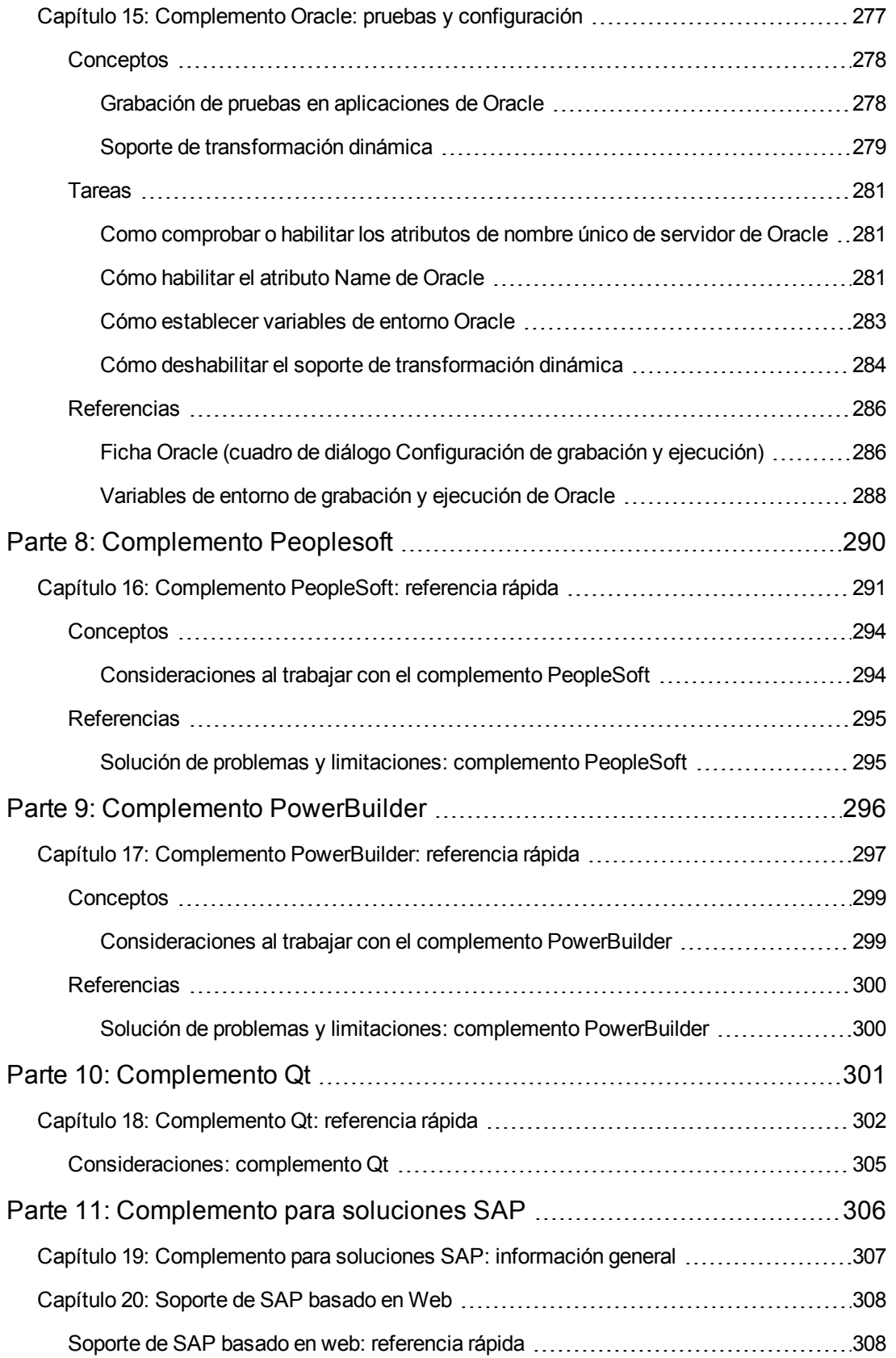

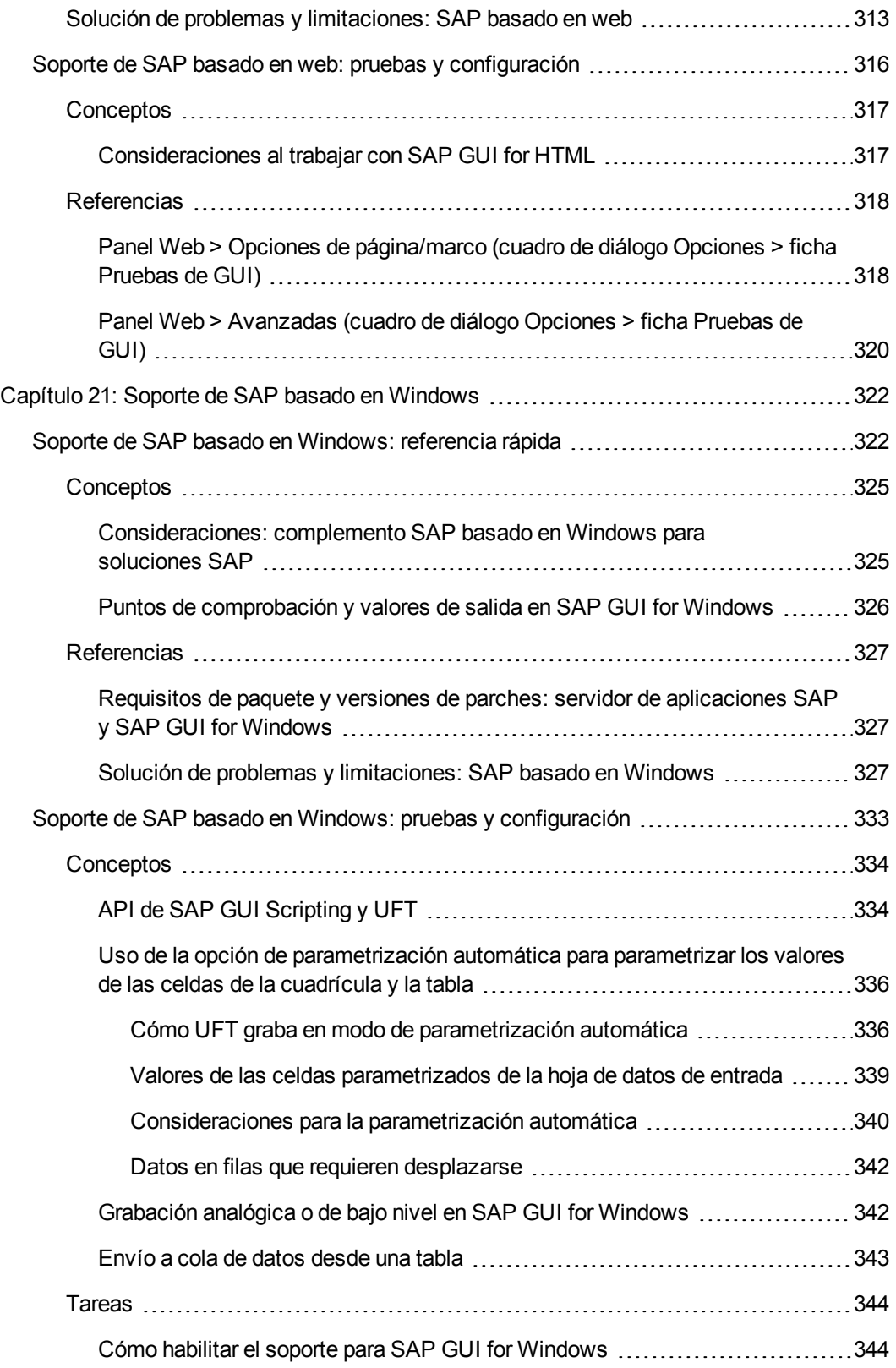

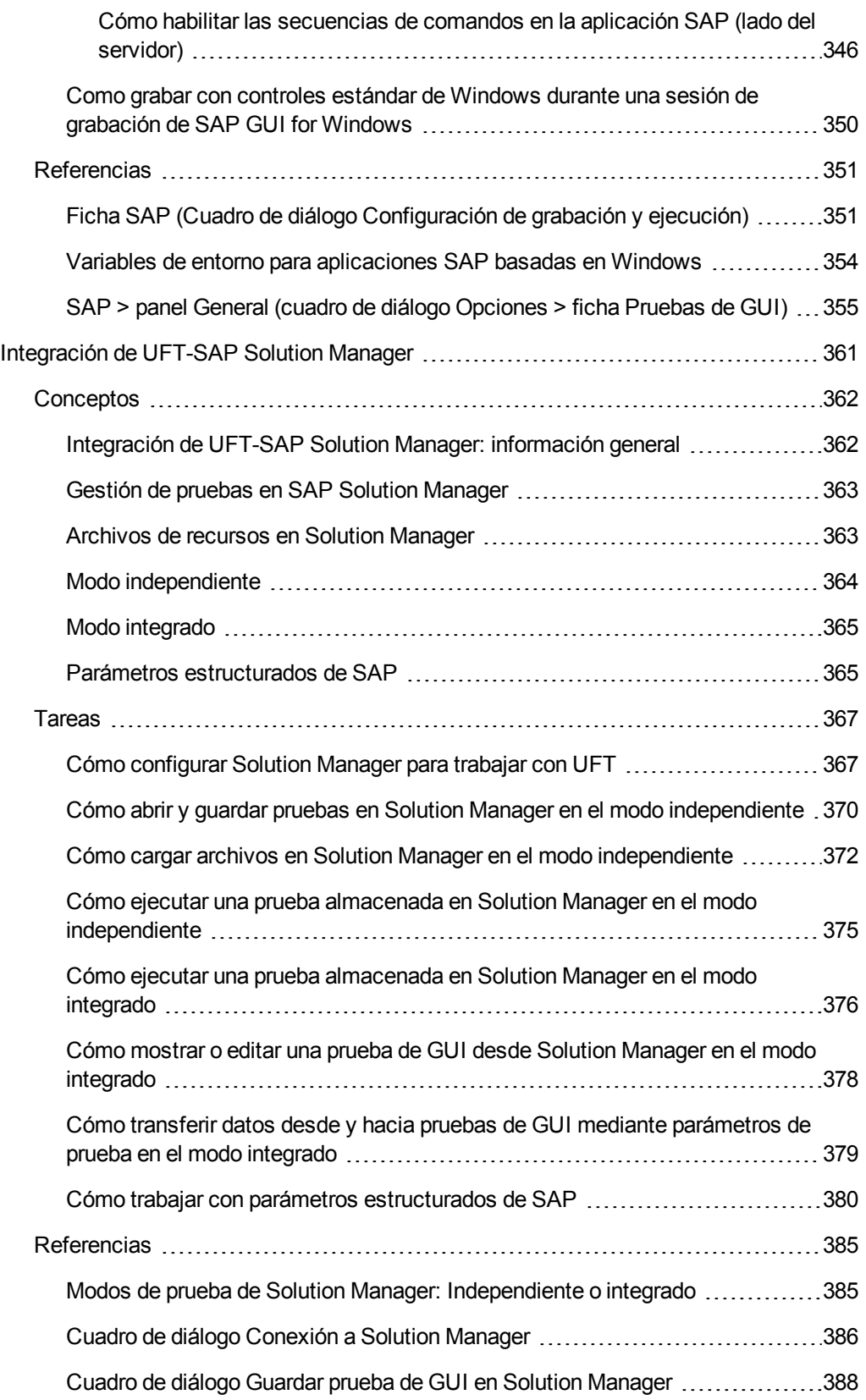

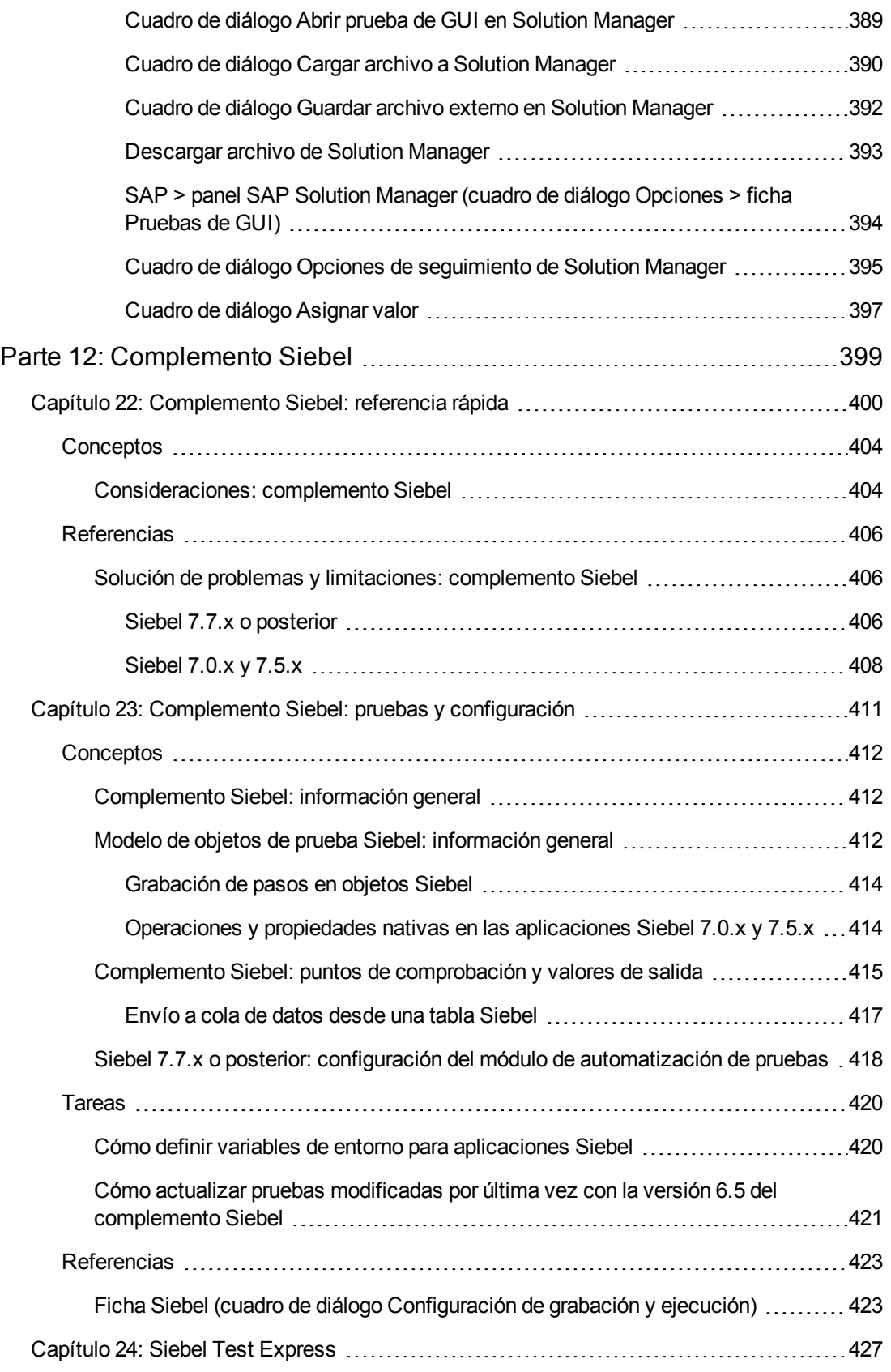

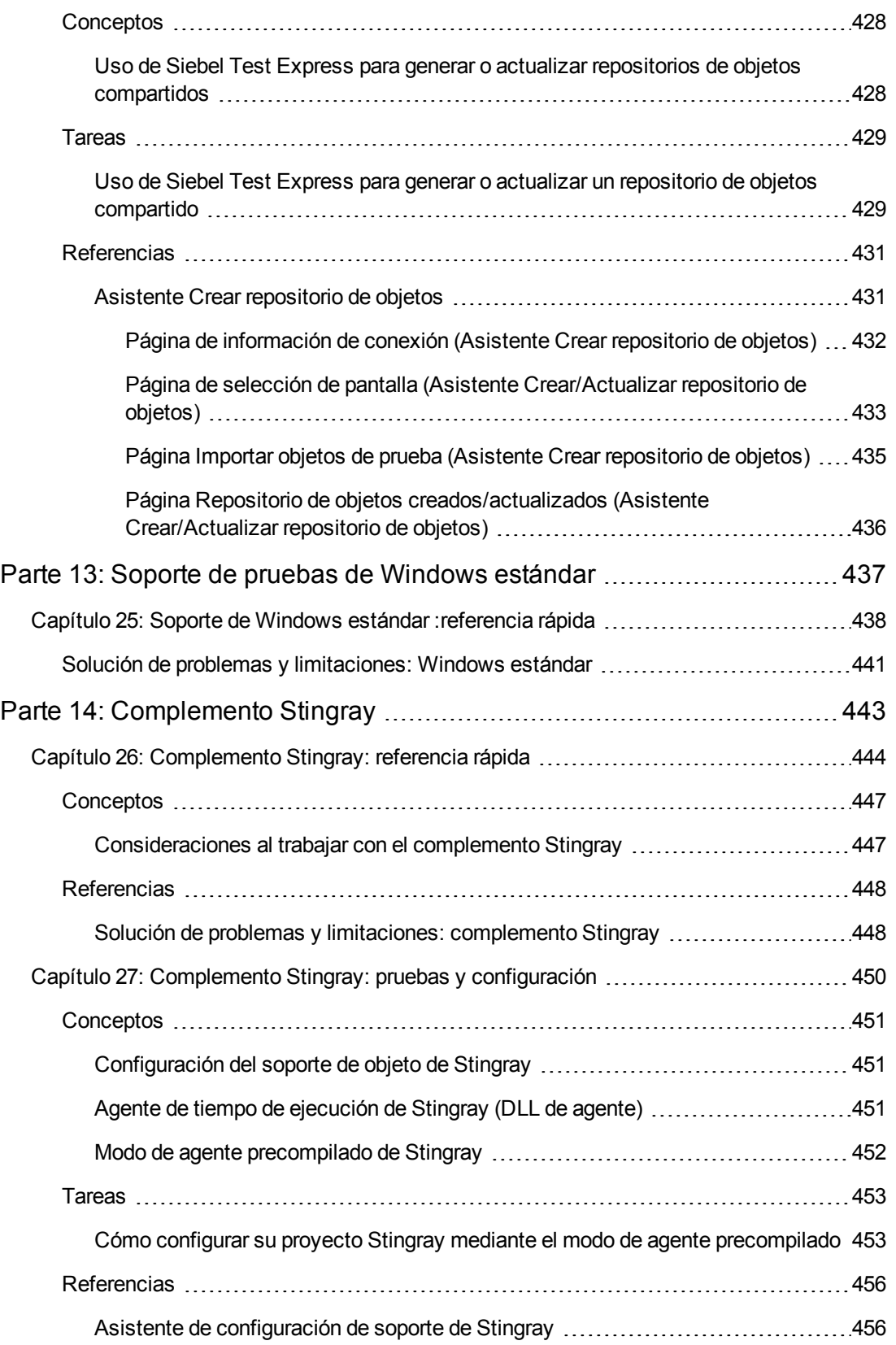

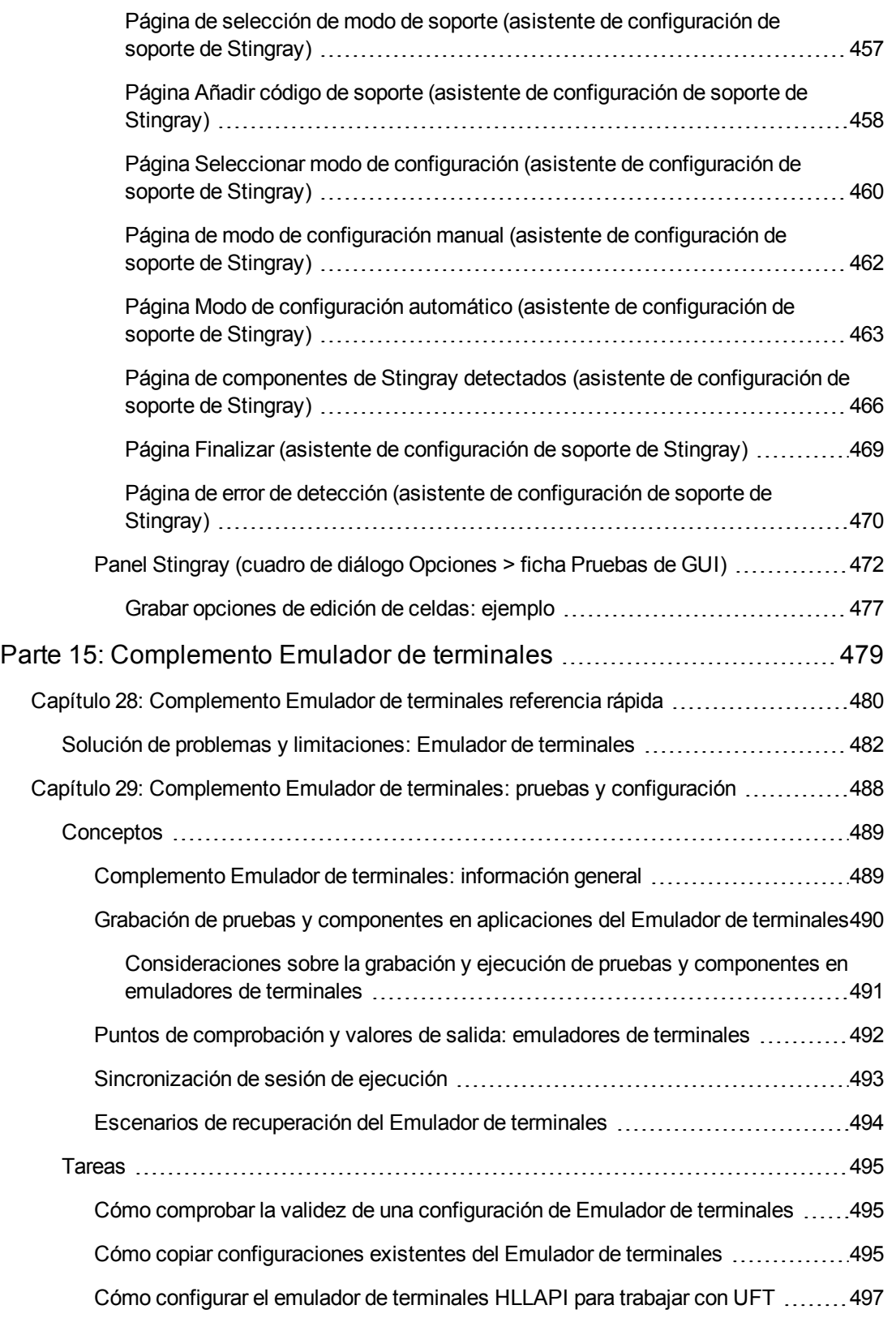

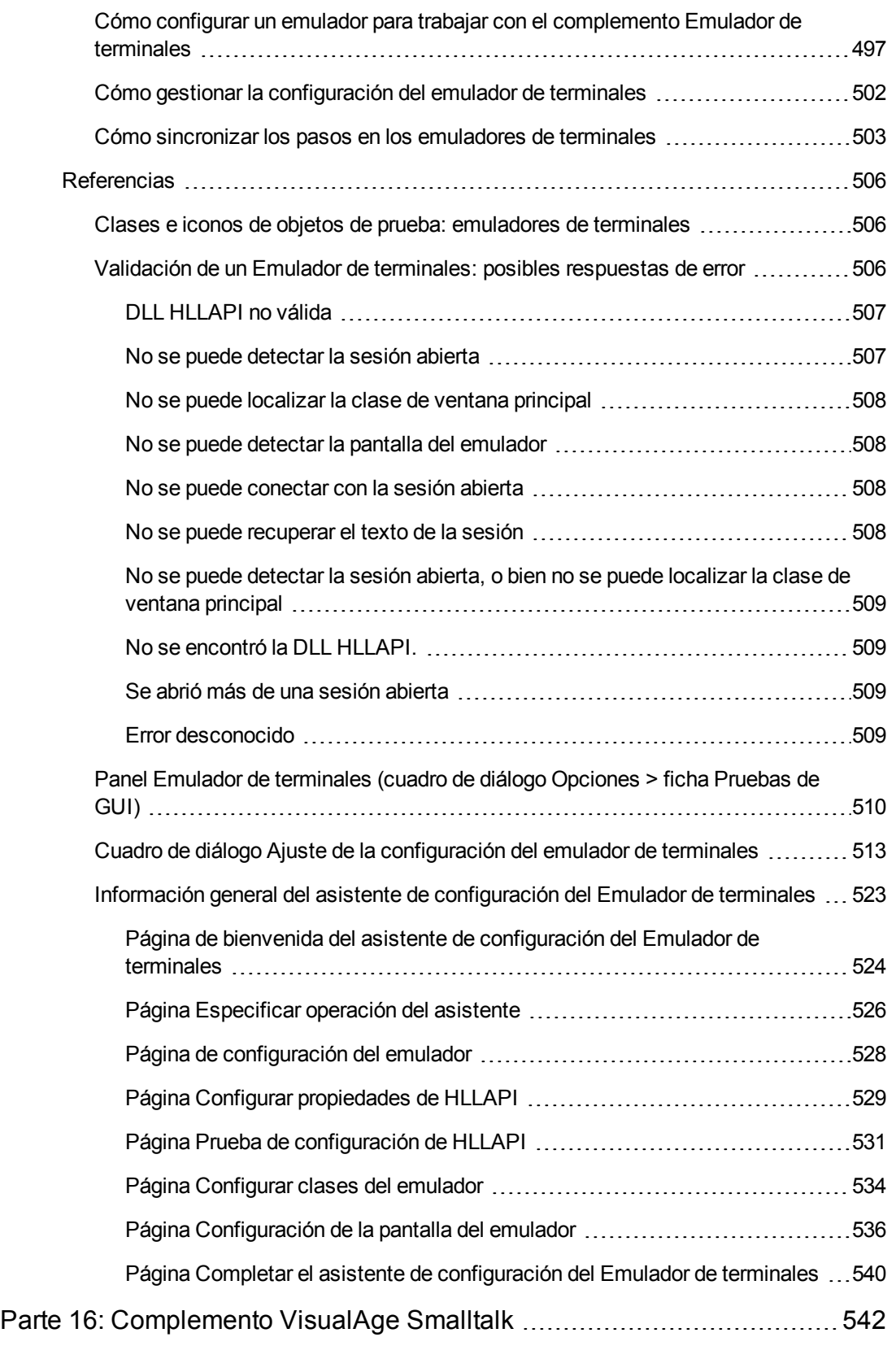

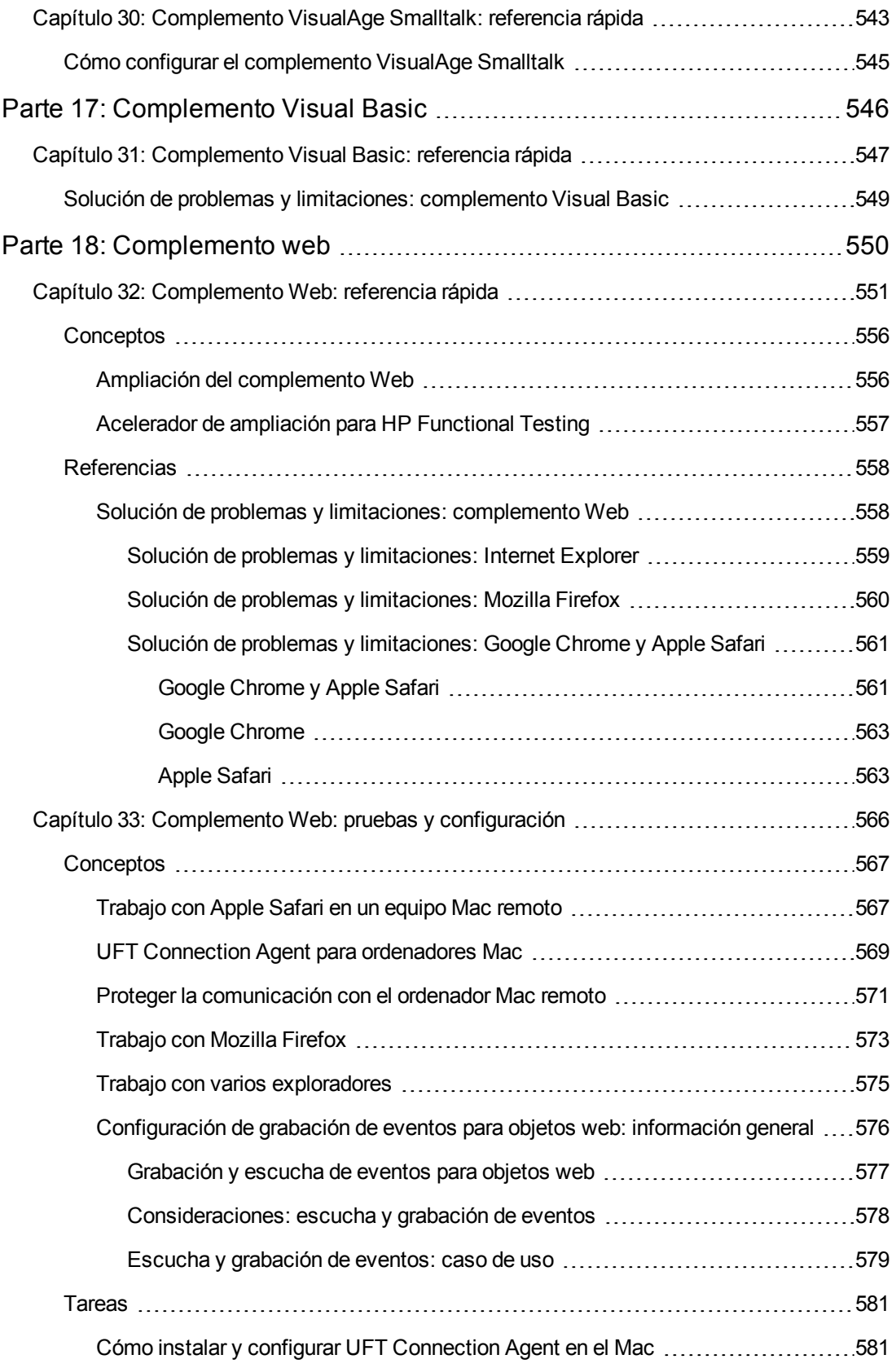

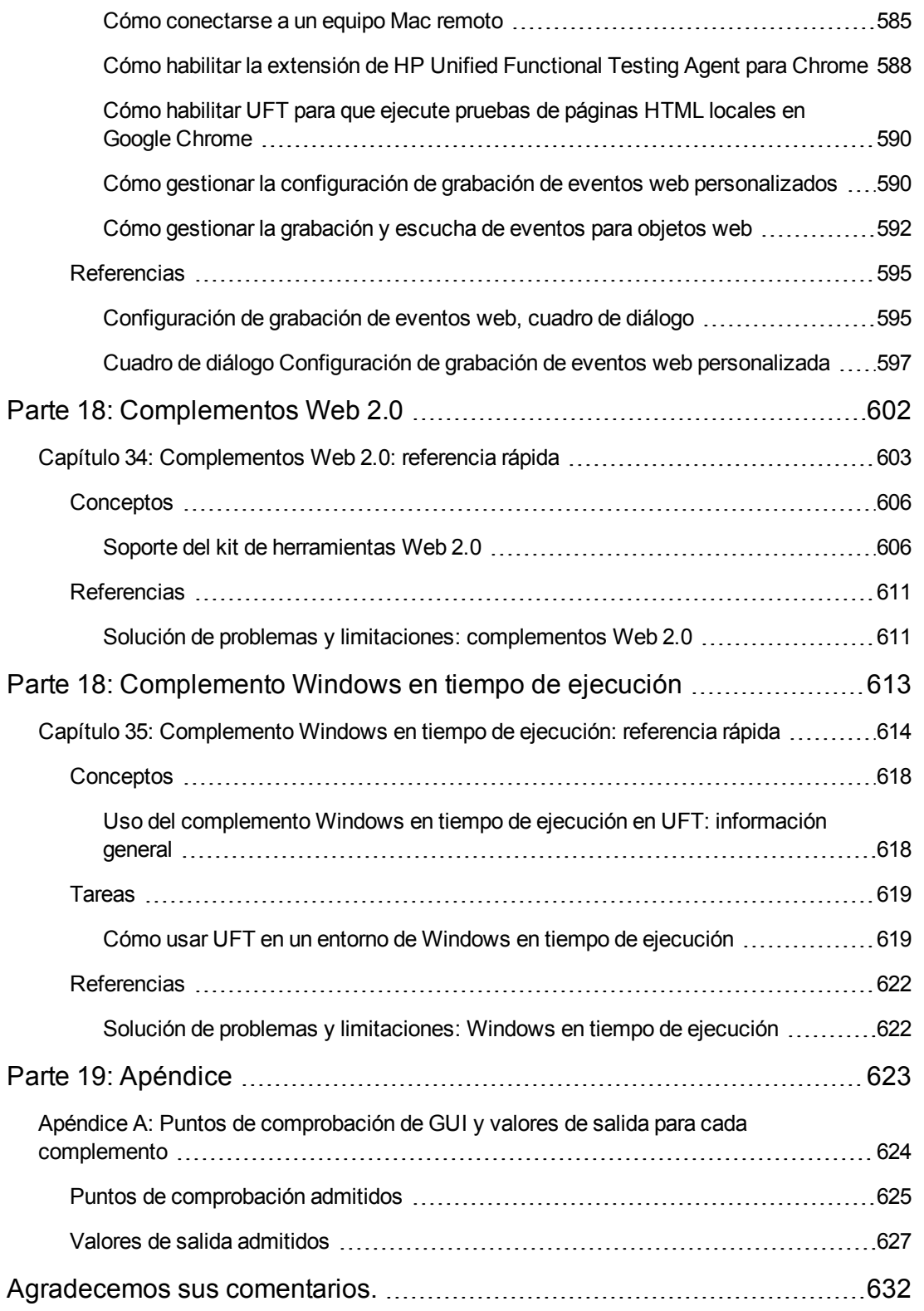

# <span id="page-17-0"></span>**Bienvenido a la Guía de complementos**

Esta Guía de complementos de HP Unified Functional Testing explica cómo configurar el soporte y cómo trabajar con los complementos de UFT y con las pruebas estándar de Windows, lo que permite probar cualquier entorno admitido mediante pruebas y componentes empresariales de GUI. Esta guía empieza con un apartado introductorio que describe cómo trabajar con los complementos de pruebas de GUI y los aspectos concretos del trabajo con complementos basados en Windows y basados en web. Después de este apartado con información general, los complementos se presentan por orden alfabético.

La información, los ejemplos y las capturas de pantalla de esta guía suelen centrarse específicamente en el trabajo con pruebas de GUI. Sin embargo, la mayoría de la información se aplica igualmente a componentes de palabra clave y a componentes con secuencias de comandos. La información que hace referencia únicamente al uso de un complemento específico con BPT se indica como tal.

**Nota:** Los componentes de palabras clave y los componentes con secuencias de comandos forman parte de HP BPT, que utiliza una metodología de palabras clave para probar aplicaciones. Para obtener más información, consulte el apartado sobre cómo trabajar con BPT en la *Guía del usuario de HP Unified Functional Testing*.

Para los usuarios que trabajan con la ampliación de complementos de UFT, UFT también proporciona guías para desarrolladores que describen cómo ampliar el soporte de UFT para controles de terceros y controles personalizados para los entornos admitidos, como Delphi, Delphi, Java, .NET o Web. Para obtener más información, consulte la Add-in Extensibility Guide correspondiente, disponible en el grupo de programas Extensibility Documentation de UFT (**Inicio > Todos los programas > HP Software > HP Unified Functional Testing > Extensibility > Documentation** o la carpeta <carpeta de instalación de UFT>\help\Extensibility.

**Nota:** Para obtener información detallada sobre cómo acceder a UFT y a las herramientas y archivos de UFT en Windows 8, consulte Acceso a UFT en sistemas operativos Windows 8.

#### **Requisitos previos**

Está guía está dirigida a usuarios de UFT de todos los niveles. Es necesario que tenga conocimientos previos de los conceptos y procesos de las pruebas funcionales y conocer los aspectos de la aplicación que desea probar.

Además, puesto que los complementos de UFT se benefician de las funciones de UFT de uso frecuente, como el repositorio de objetos, la Vista de palabras clave y los pasos de puntos de comprobación y de valores de salida, también debe conocer básicamente estos conceptos antes de empezar a trabajar con un complemento de UFT.

En esta guía se asume que conoce las características y opciones de UFT. En ella se describe la funcionalidad que se añade o que cambia en UFT al trabajar con complementos de pruebas de GUI concretos, así como otras consideraciones y buenas prácticas específicas de los complementos.

Esta guía se debe usar junto con la *Guía del usuario de HP Unified Functional Testing* y *HP UFT Object Model Reference for GUI Testing*.

# <span id="page-18-0"></span>**Guías y referencias de UFT**

Las tablas siguientes proporcionan una lista de las guías, la ayuda en línea y las referencias de UFT:

**Nota:** Para buscar actualizaciones recientes de cualquiera de las siguientes guías, visite el sitio web HP Software Product Manuals [\(http://h20230.www2.hp.com/selfsolve/manuals](http://h20230.www2.hp.com/selfsolve/manuals)).

#### **Primeros pasos**

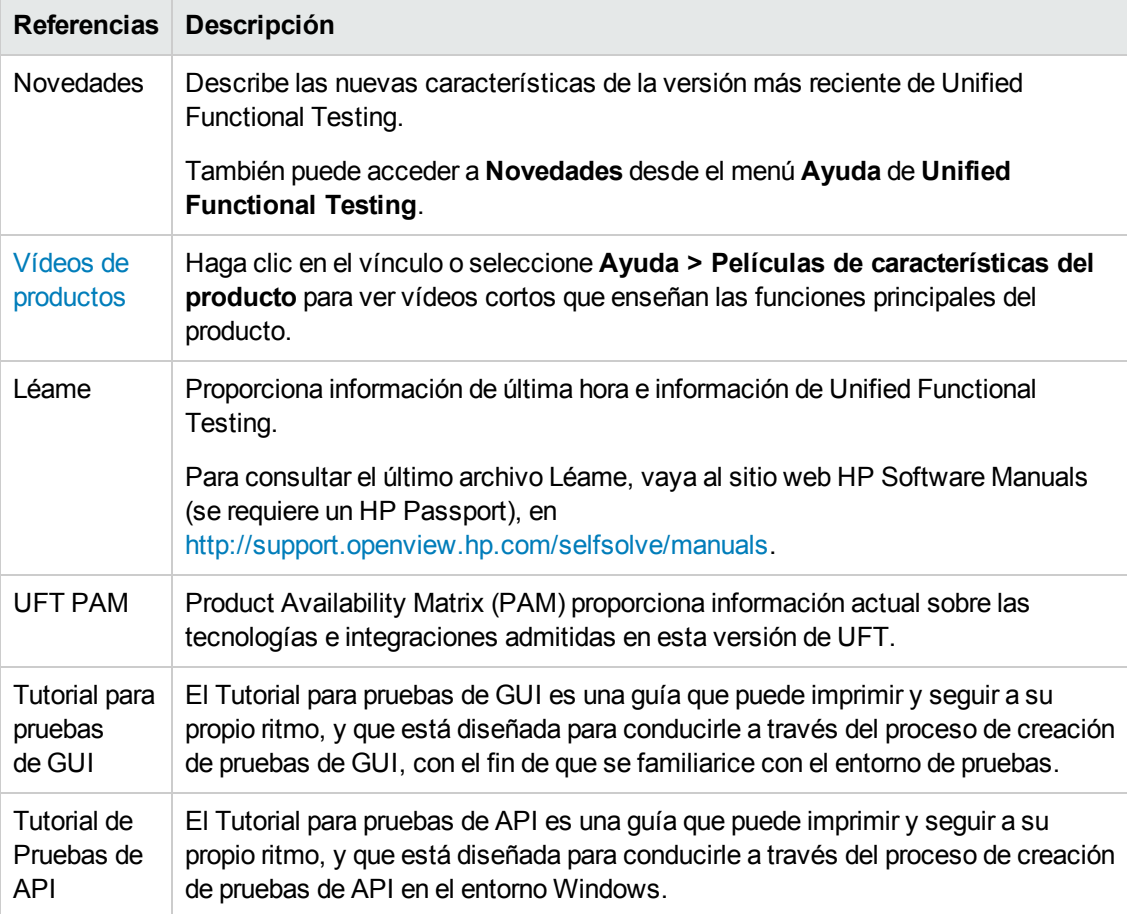

# **Guías en PDF**

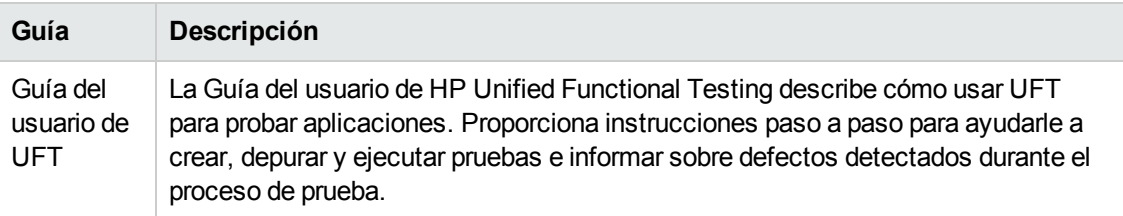

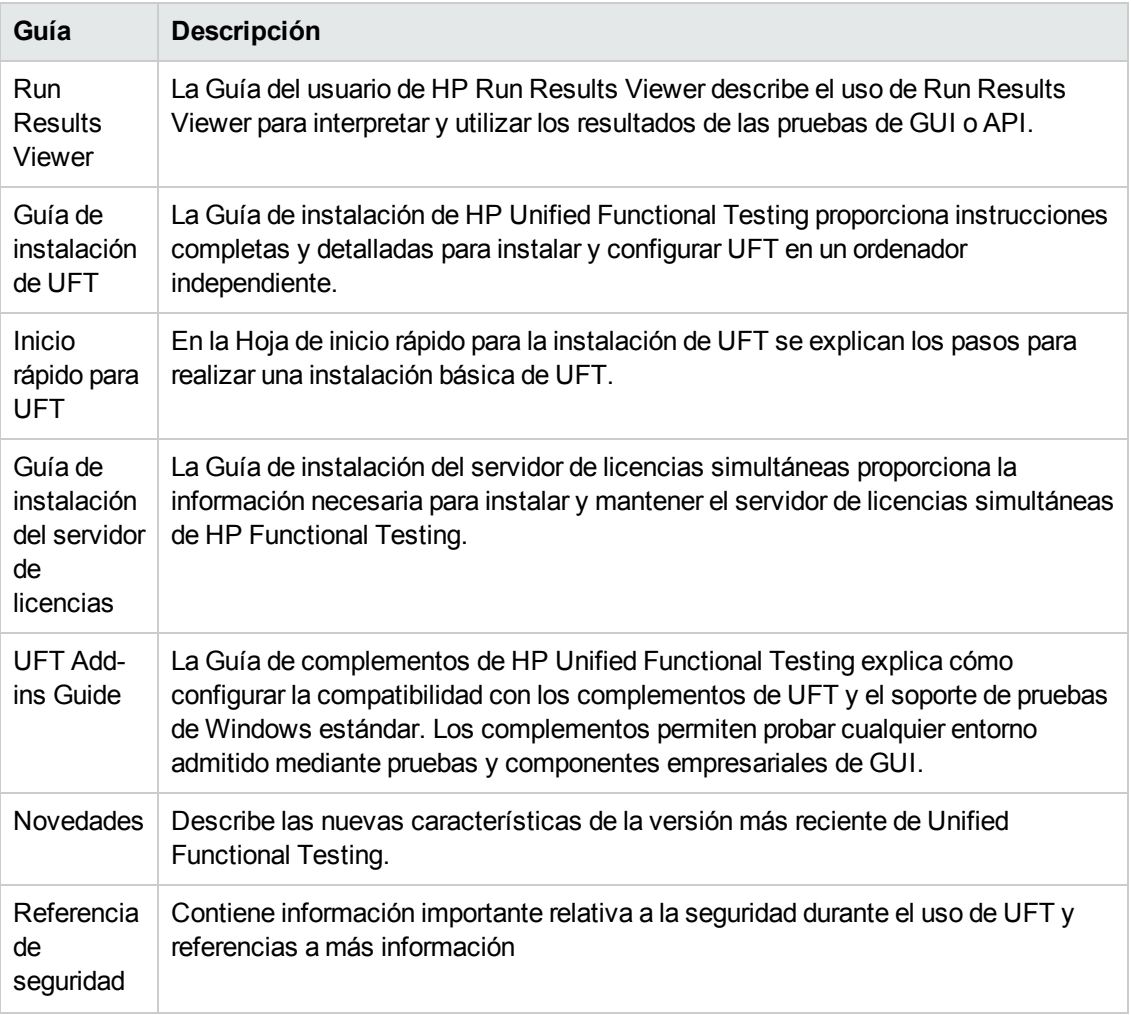

#### **Referencias**

Los vínculos a las referencias están disponibles en la página principal de la ayuda en línea de UFT.

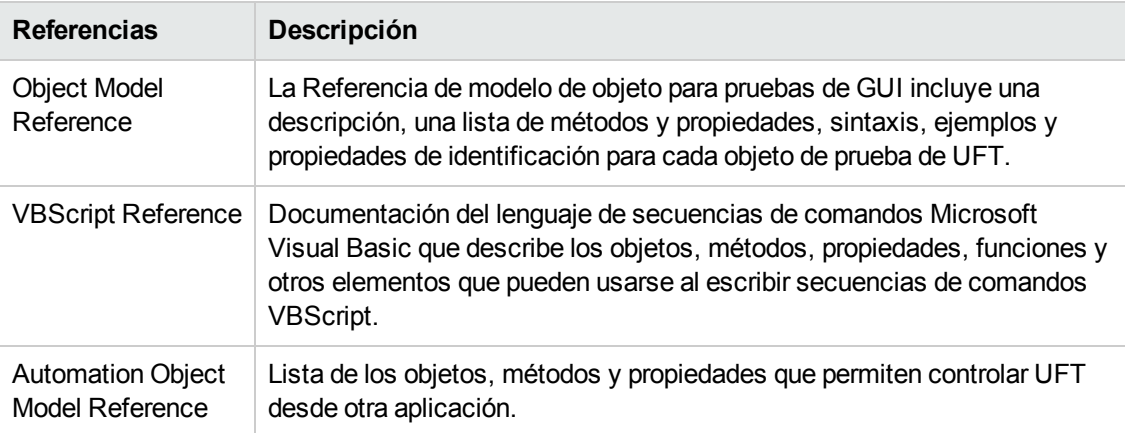

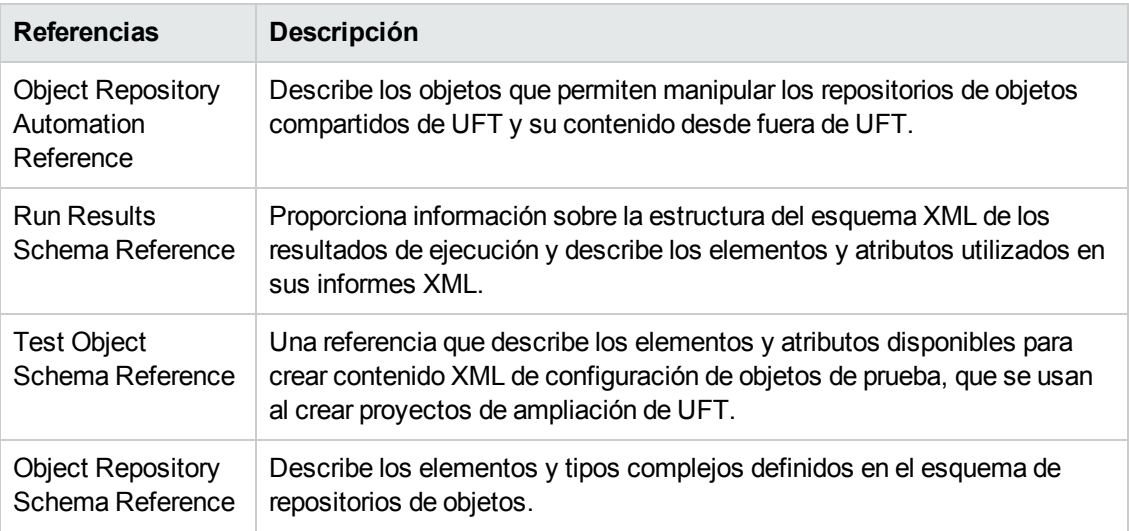

<span id="page-20-0"></span>Para obtener más referencias disponibles en línea, consulte la sección de bienvenida de una guía PDF.

# **Recursos en línea adicionales**

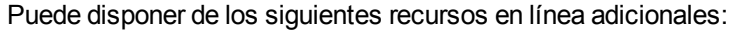

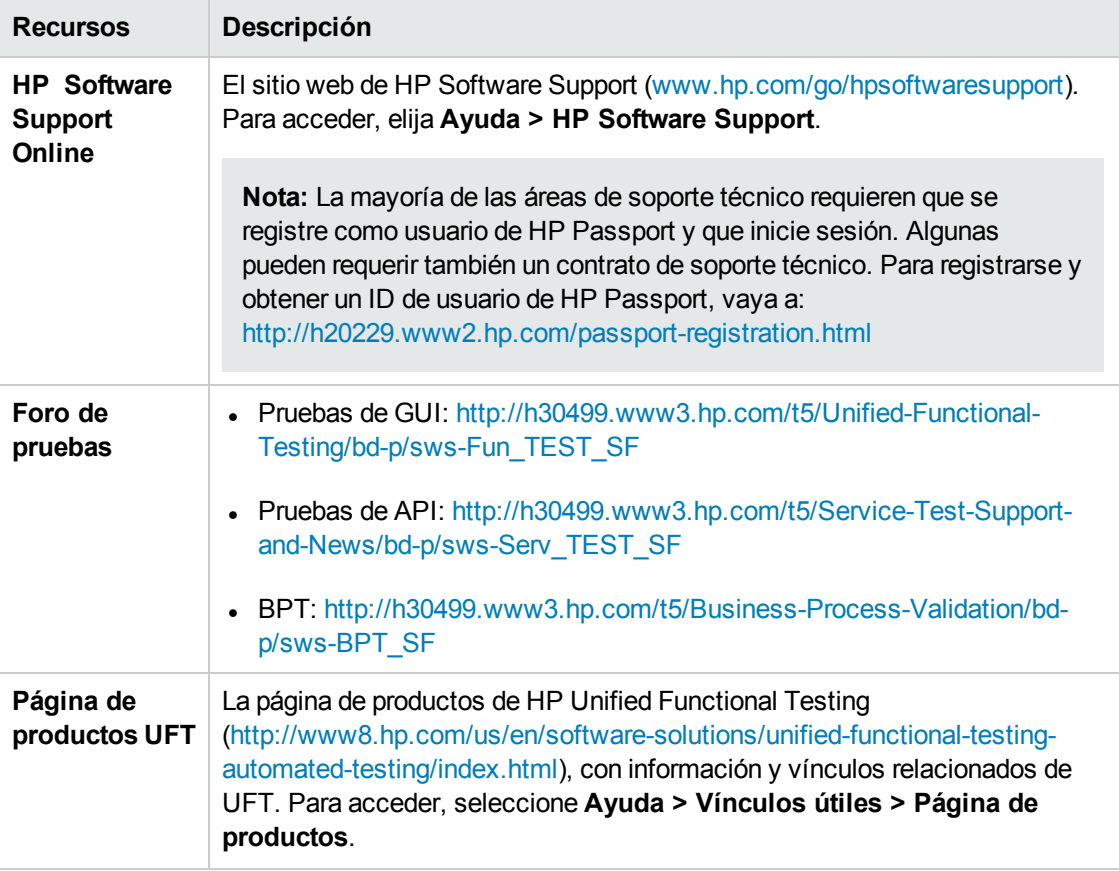

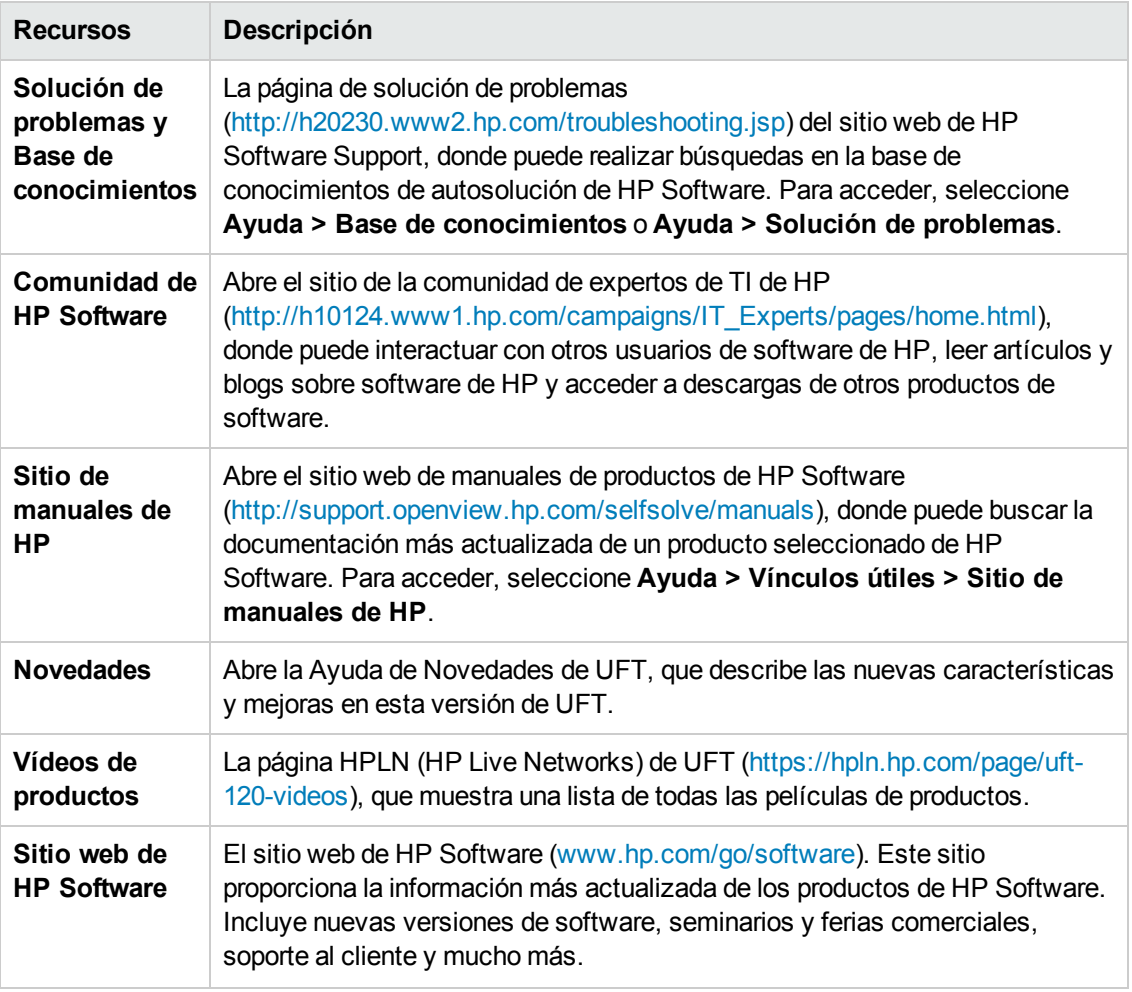

A las siguientes aplicaciones de ejemplo se puede acceder desde el menú **Inicio**. Estas aplicaciones forman la base de muchos ejemplos de esta guía:

- Sitio web de ejemplo de Mercury Tours. La dirección URL de este sitio web es [http://newtours.demoaut.com.](http://newtours.demoaut.com./)
- <sup>l</sup> Aplicación Mercury Flight. Para acceder desde el menú Inicio, seleccione **Todos los programas > HP Software > HP Unified Functional Testing > Sample Applications > Flight API / Flight GUI**.

Estas aplicaciones también están disponibles en el sistema de archivos: <carpeta de instalación de UFT\samples\flight\app\flight4a.exe (para la aplicación Flight GUI) o <carpeta de instalación de UFT>\samples\flight\_service\HPFlights\_Service.exe (para la aplicación Flight API)

Guía de complementos Bienvenido a la Guía de complementos

# <span id="page-23-0"></span>**Parte 1: Trabajo con complementos de UFT**

# <span id="page-24-0"></span>**Capítulo 1: UFT Información general de los complementos**

En este capítulo se incluye lo siguiente:

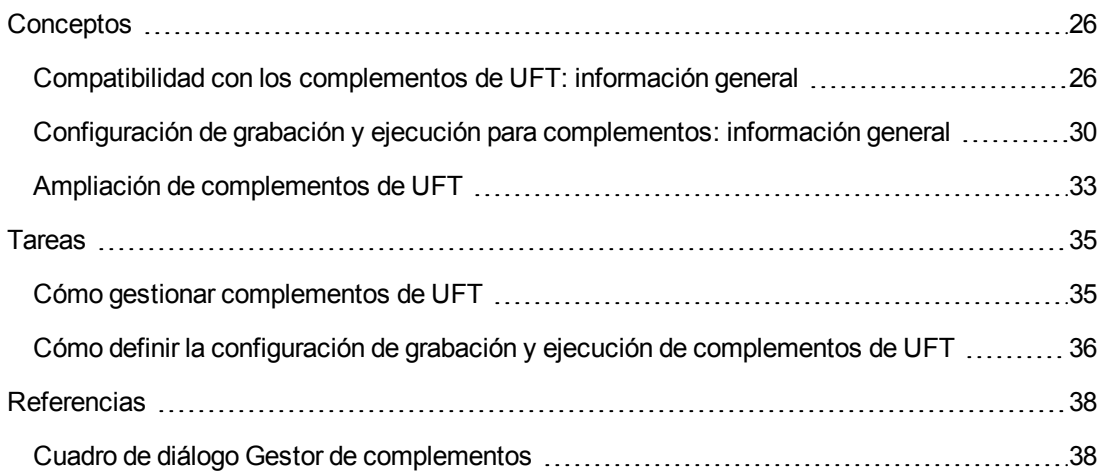

## <span id="page-25-1"></span><span id="page-25-0"></span>**Conceptos**

## *Compatibilidad con los complementos de UFT: información general*

Los complementos de UFT le ayudan a crear y ejecutar pruebas y componentes empresariales de aplicaciones en diversos entornos de desarrollo. Después de cargar un complemento, puede registrar y ejecutar pruebas o componentes empresariales de aplicaciones en el entorno de desarrollo correspondiente, de modo similar a como lo hace con cualquier otra aplicación. Cuando trabaje con complementos de UFT, puede usar métodos especiales, propiedades y varias opciones especiales para crear la mejor prueba o componente empresarial posible para su aplicación.

Puede instalar los complementos de UFT al instalar UFT o bien instalarlos posteriormente volviendo a ejecutar la instalación en el modo **Modificar**. Para más información acerca de la instalación y carga de complementos, consulte "Cómo gestionar [complementos](#page-34-1) de UFT" en la [página](#page-34-1) 35.

Cuando se abre UFT, puede elegir qué complementos instalados desea cargar mediante el ["Cuadro](#page-37-1) de diálogo Gestor de [complementos"](#page-37-1) de Unified Functional Testing (que se describe en la página [38](#page-37-1)), pero para maximizar el rendimiento solo debería cargar los complementos que necesite para esa sesión de prueba.

UFT incluye soporte integrado para probar aplicaciones estándar de Windows. El soporte de pruebas de Windows estándar se carga automáticamente cuando UFT se abre.

La licencia de UFT habilita todas las características de UFT, incluyendo el uso de todos los complementos de UFT. Se puede usar la última versión publicada de todos los complementos con UFT. Si actualiza desde una versión anterior a 9.5, solo estarán disponibles los complementos con licencia. Los complementos adicionales sin licencia que instale serán desactivados en el ["Cuadro](#page-37-1) de diálogo Gestor de [complementos".](#page-37-1) Para obtener más información sobre la instalación de complementos y licencias, consulte la *Guía de instalación de HP Unified Functional Testing*. Para obtener más información, consulte "Licencias de [complementos"](#page-27-0) en la página 28.

#### **Usar complementos en su prueba o componente**

- Puede usar la Vista de palabras clave, el Generador de pasos y el Editor para activar el objeto de prueba específico para el entorno y las operaciones nativas (objeto de tiempo de ejecución), recuperar y establecer los valores de propiedades y comprobar que los objetos existen.
- Puede mejorar sus pruebas y componentes empresariales usando puntos de comprobación y valores de salida específicos para su entorno. Consulte los apartados sobre puntos de comprobación y valores de salida de la *Guía del usuario de HP Unified Functional Testing*.
- Puede personalizar la configuración de captura de la pantalla activa para algunos de los complementos de UFT. Cuando aplique la configuración personalizada de pantalla activa, está reemplazando su configuración anterior de nivel de captura por la del cuadro de diálogo Configuración de captura de pantalla activa personalizada. Si solo desea personalizar unas opciones específicas, use la opción **Restablecer a** para asegurarse de que todas las demás

opciones están usando la configuración de nivel de captura que prefiere y, a continuación, modifique la configuración específica que necesite. Para obtener más información, consulte el apartado sobre las opciones de configuración de captura de la Pantalla activa en la *Guía del usuario de HP Unified Functional Testing*.

#### **Entornos de complementos disponibles**

- Varios complementos de UFT están diseñados para proporcionar compatibilidad con objetos especiales que están disponibles generalmente en aplicaciones web, como web estándar (HTML), Siebel, .NET Web Forms y objetos SAP basados en web. Estos complementos se denominan complementos basados en web. Las opciones de interfaz, capacidades y otras funcionalidades que están disponibles para los complementos basados en web son frecuentemente idénticas o similares. Estas características específicas para web se describen en el "Soporte de las [aplicaciones](#page-42-0) basadas en web" en la página 43.
- De modo similar, UFT proporciona un conjunto de complementos diseñados para proporcionar compatibilidad con objetos especiales que generalmente forman parte de aplicaciones Windows, tales como .NET Windows Forms, Windows Presentation Foundation, PowerBuilder, SAP GUI for Windows, VisualAge Smalltalk, Stingray y otros. Estos complementos se denominan complementos basados en Windows. Las opciones de interfaz, capacidades y otras funcionalidades que están disponibles para los complementos basados en Windows son frecuentemente idénticas o similares. Estas características específicas para Windows se describen en el "Soporte de las [aplicaciones](#page-103-0) basadas en Windows" en la página 104.

En este apartado también se incluye:

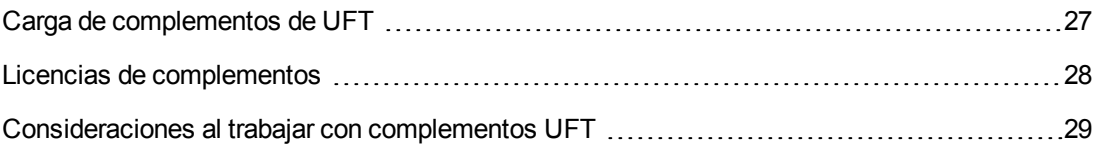

### <span id="page-26-0"></span>*Carga de complementos de UFT*

Para probar aplicaciones desarrolladas en diversos entornos, tiene que asegurarse de que esté instalado el complemento correspondiente de UFT y que esté cargado en el equipo en el que cree y ejecute sus pruebas y componentes empresariales. La carga de los complementos respectivos permite que UFT funcione con el entorno correspondiente.

Al iniciar UFT, se abre el "Cuadro de diálogo Gestor de [complementos"](#page-37-1) (que se describe en la página [38](#page-37-1)). Muestra una lista de todos los complementos instalados y la licencia utilizada para cada complemento. Si está usando una licencia de complemento por puesto, también muestra el tiempo restante para las licencias de tiempo limitado.

Si tiene instalados complementos de UFT, puede especificar qué complementos desea cargar al comienzo de cada sesión de UFT. También puede cargar UFT sin soporte para complementos si desea probar únicamente objetos basados en Windows estándar.

Si UFT está abierto, puede comprobar si un complemento específico está instalado seleccionando **Ayuda > Acerca de Unified Functional Testing**. Los complementos cargados se indican mediante una marca de verificación en la lista de complementos.

**Sugerencia:** El complemento Web Services solo se admite por compatibilidad con versiones anteriores y no está habilitado de forma predeterminada. Nuevas pruebas y componentes pueden usar la solución de pruebas de API de UFT para probar servicios web. Para habilitar el complemento Web Services para pruebas creadas anteriormente, póngase en contacto con HP Software Support.

Cuando cargue un complemento, UFT reconoce los objetos con los que está trabajando en el entorno correspondiente. En muchos casos, la carga del complemento también agrega nuevas opciones de interfaz de usuario a UFT, así como soporte para el **modelo de objetos** del complemento: el conjunto de objetos de prueba, métodos y propiedades diseñados especialmente para trabajar con los objetos de su entorno de desarrollo. Puede encontrar más información sobre estos objetos, métodos y propiedades en el apartado correspondiente de *HP UFT Object Model Reference for GUI Testing* (seleccione **Ayuda > Ayuda de HP Unified Functional Testing**).

### <span id="page-27-0"></span>*Licencias de complementos*

Cuando abre UFT, si aún no se ha instalado una licencia de complemento para un complemento específico, dicho complemento se muestra como **Sin licencia** en la columna **Licencia** del ["Cuadro](#page-37-1) de diálogo Gestor de [complementos"](#page-37-1) (que se describe en la página [38](#page-37-1)). Un complemento también se puede mostrar como **Sin licencia** si ningún servidor de licencias simultáneas dentro de su subred posee una licencia registrada para dicho complemento específico o si todas las licencias simultáneas están en uso (y, por lo tanto, no están disponibles). En ese caso, puede usar las variables LSFORCEHOST o LSHOST para conectarse a un servidor de licencias simultáneas situado fuera de la subred que tenga instalada la correspondiente licencia del complemento, si hay una disponible. Para obtener más información sobre cómo conectarse a servidores de licencias simultáneas, consulte la *Guía de instalación de HP Unified Functional Testing*.

Puede ver los detalles de licencia de todos complementos con licencia cargados actualmente en el cuadro de diálogo Acerca de Unified Functional Testing (**Ayuda > Acerca de Unified Functional Testing**).

- Para las licencias por puesto, se muestra la categoría para cada licencia. La categoría de licencia puede ser **Demostración**, **Permanente**, **Conmutador** o **Por tiempo limitado**. En las licencias por puesto de UFT de tipo **Demostración**, **Conmutador** (usadas con licencias simultáneas) y **Por tiempo limitado**, también se muestra el número de días y horas que quedan hasta que caduque la licencia.
- En los licencias simultáneas, se muestra la URL o nombre del host del servidor de licencias simultáneas que se usa para cada licencia.
- <sup>l</sup> Para cambiar entre una licencia por puesto y una licencia simultánea, haga clic en **Modificar licencia**. Tenga en cuenta que solo puede usar un tipo de licencia por sesión para UFT y para todos los complementos cargados, tanto si son por puesto como simultáneas. Para más información acerca de los tipos de licencias, la instalación y la modificación de licencias, consulte la *Guía de instalación de HP Unified Functional Testing*.

### <span id="page-28-0"></span>*Consideraciones al trabajar con complementos UFT*

Tenga en cuenta lo siguiente al cargar y usar complementos de UFT:

#### **Instalar y cargar complementos**

- Tiene que instalar y cargar un complemento para permitir que UFT reconozca los objetos del entorno correspondiente. Para cargar un complemento, seleccione el complemento en el "Cuadro de diálogo Gestor de [complementos"](#page-37-1) (que se describe en la página [38](#page-37-1)) que se abre al iniciar UFT.
- Para un rendimiento óptimo al probar sus aplicaciones, se recomienda encarecidamente que *solo* cargue el complemento o complementos que necesite. Por ejemplo, si desea probar un proceso que abarca una aplicación web y una aplicación .NET, cargue únicamente los complementos Web y .NET. No cargue todos los complementos a no ser que necesite trabajar con todos ellos. Como recordatorio, la sugerencia situada en la parte inferior del Gestor de complementos cambia a texto rojo si se han seleccionado más de tres complementos.
- Algunos complementos de UFT necesitan configuración adicional después de terminar su instalación. Del mismo modo, algunos entornos pueden requerir configuración para permitir que UFT interactúe con ellos. Los requisitos de configuración, si existen, se describen en el apartado introductorio de cada entorno correspondiente.
- Algunas aplicaciones tienen que abrirse antes de abrir UFT, mientras que otras tienen que abrirse después de abrir UFT. Estos requisitos se describen en el apartado introductorio de cada entorno correspondiente.
- A la hora de probar aplicaciones que no contengan objetos .NET, se recomienda encarecidamente no cargar el complemento .NET.
- Cuando abre una prueba o componente empresarial, UFT compara los complementos que están cargados actualmente con los complementos asociados a la prueba o área de aplicación del componente empresarial. Si no coinciden, UFT emite un mensaje de advertencia. Para obtener información sobre cómo hacer coincidir los complementos cargados con los complementos instalados, consulte "Asignación de los [complementos](#page-34-2) cargados a los complementos [asociados"](#page-34-2) en la página 35.

#### **Ejecución de UFT desde ALM con complementos**

• Cuando ejecuta una prueba de UFT desde ALM, ALM indica a UFT que cargue los complementos que están asociados a la prueba.

Si ha creado la prueba en ALM (y no en UFT), la prueba contiene la configuración especificada en la prueba de plantillas que eligió al crear la prueba. Si necesita modificar los complementos asociados, puede hacerlo abriendo la prueba en UFT. Para obtener más información, consulte el apartado sobre las pruebas de plantillas en la *Guía del usuario de HP Unified Functional Testing*.

• Antes de ejecutar una prueba de UFT desde ALM, asegúrese de que los complementos de UFT

que necesita estén instalados en el equipo en el que desea ejecutar la prueba de UFT.

### <span id="page-29-0"></span>*Configuración de grabación y ejecución para complementos: información general*

Antes de grabar o ejecutar una prueba de una aplicación, puede usar el cuadro de diálogo Configuración de grabación y ejecución para indicar a UFT qué aplicaciones debe abrir cuando inicie la grabación o ejecución de su prueba.

En algunas aplicaciones basadas en Windows, también puede usar el cuadro de diálogo para especificar las aplicaciones concretas que desea que UFT reconozca durante las sesiones de grabación, ejecución y Espía de objetos. Por ejemplo, puede elegir que UFT abra una aplicación específica cuando inicie una sesión de grabación o ejecución.

Puede determinar sus opciones de grabación y ejecución en el cuadro de diálogo Configuración de grabación y ejecución o puede establecer las opciones usando variables de entorno.

El cuadro de diálogo Configuración de grabación y ejecución se abre automáticamente siempre que comience la grabación de una nueva prueba y guarda su configuración con esa prueba. Posteriormente, cuando realice una grabación adicional o ejecute sesiones sobre pruebas existentes, el cuadro de diálogo Configuración de grabación y ejecución no se abre. Esto se debe a que UFT aplica automáticamente la configuración de grabación y ejecución guardada.

Puede modificar la configuración de grabación o ejecución antes de una sesión en el cuadro de diálogo Configuración de grabación y ejecución (**Grabar > Configuración de grabación y ejecución**).

El cuadro de diálogo Configuración de grabación y ejecución siempre contiene la ficha de aplicaciones Windows. También puede incluir otras fichas que correspondan a los complementos que estén cargados. Para más información acerca de qué ficha del cuadro de diálogo Configuración de grabación y ejecución debe usar con un complemento, consulte el capítulo correspondiente del complemento.

Para obtener más información sobre cómo definir la configuración de grabación y ejecución, consulte el apartado correspondiente del entorno del complemento; por ejemplo, ["Ficha](#page-121-0) Aplicaciones de Windows (cuadro de diálogo [Configuración](#page-121-0) de grabación y ejecución)" en la página [122](#page-121-0) si está realizando una prueba de una aplicación basada en Windows estándar.

En este apartado también se incluye:

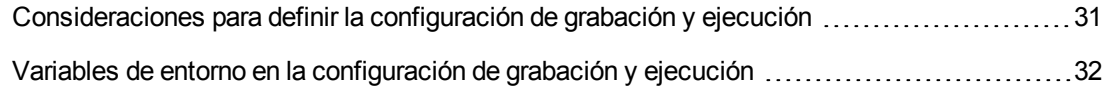

### <span id="page-30-0"></span>*Consideraciones para definir la configuración de grabación y ejecución*

- <sup>l</sup> La configurción del nivel de captura de la pantalla activa (**Herramientas > Opciones > GUI ficha Pruebas > panel Pantalla Activa**) puede afectar significativamente al tiempo de grabación de la prueba y la funcionalidad de la pantalla activa al editarla. Confirme que el nivel seleccionado responde a las necesidades de su prueba. Para obtener más información, consulte el apartado sobre el establecimiento de opciones de pantalla activa en la *Guía del usuario de HP Unified Functional Testing*.
- <sup>l</sup> Puede establecer la Configuración de grabación y ejecución para algunos entornos de complementos usando la ficha correspondiente en el cuadro de diálogo Configuración de grabación y ejecución (esta solo se muestra cuando el complemento está instalado y cargado). Para obtener información detallada sobre la configuración de grabación y ejecución para:
	- Para aplicaciones basadas en Windows, consulte ["Configuración](#page-105-1) de grabación y ejecución de [aplicaciones](#page-105-1) basadas en Windows" en la página 106.
	- <sup>n</sup> Entornos basados en web, consulte "Ficha Web (Cuadro de diálogo [Configuración](#page-90-0) de grabación y [ejecución\)"](#page-90-0) en la página 91.
	- <sup>n</sup> otros entorns, consulte el capítulo del complemento correspondiente.

Además de establecer la configuración apropiada en las fichas de las aplicaciones específicas, confirme que las demás fichas del cuadro de diálogo tengan la configuración adecuada.

Se recomienda la configuración siguiente:

- <sup>n</sup> **Ficha Aplicaciones de Windows.** Cuando no se ejecuten aplicaciones basadas en Windows, seleccione **Grabar y ejecutar solo en:** y confirme que las tres casillas estén desactivadas.
- **Otras fichas.** (Si se muestra). Seleccione la opción para grabar y ejecutar en cualquier aplicación abierta (botón de opción superior de cada ficha).

Estas configuraciones no afectan directamente a las sesiones de grabación o ejecución pero impiden que grabe accidentalmente operaciones realizadas en aplicaciones de Windows (como el correo electrónico) durante la sesión de grabación. Estas configuraciones también impiden que UFT abra aplicaciones innecesarias al grabar o ejecutar pruebas en aplicaciones basadas en Windows.

- Puede establecer las opciones de grabación y ejecución de modo que ninguna aplicación se abra al principio de las sesiones de grabación y ejecución. En este caso, puede que necesite abrir la aplicación después de abrir UFT para asegurarse de que UFT reconozca la aplicación. Para obtener más información, consulte el capítulo del complemento correspondiente.
- <sup>l</sup> Después de establecer la configuración de grabación y ejecución para una prueba, el cuadro de

diálogo Configuración de grabación y ejecución ya no se abrirá la próxima vez que grabe operaciones en esa prueba. Si es necesario, puede abrir del cuadro de diálogo Configuración de grabación y ejecución seleccionando **Grabar >Configuración de grabación y ejecución**.

Si cambia la configuración de grabación y ejecución para sesiones de grabación adicionales, confirme que vuelve a establecer la configuración para adecuarse a las necesidades del primer paso de su prueba antes de ejecutarla.

Debe establecer o modificar sus preferencias de grabación y ejecución en los siguientes escenarios:

- <sup>n</sup> Ya ha grabado uno o más pasos en la prueba y desea modificar la configuración antes de continuar grabando.
- <sup>n</sup> Quiere ejecutar la prueba en una aplicación diferente que la que ha establecido anteriormente en el cuadro de diálogo Configuración de grabación y ejecución.
- Si define variables de entorno para especificar los detalles de grabación y ejecución, estos valores reemplazarán los valores del cuadro de diálogo Configuración de grabación y ejecución. Para obtener más información, consulte "Variables de entorno en la [configuración](#page-31-0) de grabación y [ejecución"](#page-31-0) abajo.

### <span id="page-31-0"></span>*Variables de entorno en la configuración de grabación y ejecución*

Puede usar variables de entorno especiales predefinidas para especificar las aplicaciones o los exploradores que desea usar para la prueba. Esta opción puede ser útil si desea probar cómo funciona una aplicación en otros entornos. Por ejemplo, puede que desee probar que su aplicación web funciona correctamente en sitios web idénticos o similares con diferentes direcciones web.

Cuando define una variable de entorno para uno (o más) elementos de la aplicación, los valores de la variable de entorno reemplazan cualquier valor que se haya agregado usando las áreas del cuadro de diálogo Configuración de grabación y ejecución.

**Nota:** Si selecciona la opción de grabación y ejecución para cualquier aplicación (el botón de opción superior de cada ficha del cuadro de diálogo Configuración de grabación y ejecución), UFT ignorará cualquier variable de entorno definida para grabación y ejecución.

Puede definir las variables de entorno como variables internas definidas por el usuario, o bien puede agregarlas a un archivo externo de variables de entorno y establecer que su prueba cargue las variables de entorno de ese archivo.

Puede establecer manualmente su configuración de grabación y ejecución mientras graba su prueba y después definir las variables de entorno o cargar el archivo de variables de entorno cuando esté listo para ejecutar la prueba (como se describe en el procedimiento siguiente).

Como alternativa, puede definir variables de entorno antes de grabar su prueba. En ese caso, UFT usa esos valores para determinar qué aplicaciones o navegadores debe abrir cuando empiece a grabar: suponiendo que se ha seleccionado la opción de abrir una aplicación cuando se empiezan las sesiones de grabación y ejecución en ese entorno en particular. (Esa opción corresponde al

botón de opción inferior de cada ficha del cuadro de diálogo Configuración de grabación y ejecución, y a la tercera casilla de la ficha Aplicaciones de Windows).

Para obtener información sobre cómo modificar variables de entorno, consulte ["Cómo](#page-35-0) definir la configuración de grabación y ejecución de [complementos](#page-35-0) de UFT" en la página 36.

## <span id="page-32-0"></span>*Ampliación de complementos de UFT*

La ampliación de complementos de UFT, disponible para algunos entornos, le permite ampliar el complemento de UFT correspondiente para dar soporte a controles de terceros y personalizados que no tienen soporte inmediato.

Cuando UFT aprende un objeto dentro de una aplicación, reconoce el objeto como perteneciente a una clase de objetos de prueba específicos. Este tipo de objeto de prueba puede que no tenga ciertas características específicas del control que está probando. Por ello, cuando intente crear pasos de prueba con este objeto de prueba, es posible que las propiedades de identificación y las operaciones del objeto de prueba de que disponga no sean suficientes.

Al desarrollar soporte para un control usando la ampliación de complementos, puede guiar a UFT para que reconozca el control como perteneciente a una clase de objetos de prueba específicos, y puede especificar el comportamiento del objeto de prueba.

También puede indicar a UFT que trate un control que contiene un conjunto de controles de nivel inferior como un único control funcional, en lugar de tratarlos por separado. Por ejemplo, un control de calendario puede constar de botones y cuadros de texto. Si enseña a UFT a que reconozca el control como un calendario, ignorando los botones y cuadros de texto individuales, puede crear más pruebas interesantes sobre el control de calendario.

En la mayoría de entornos, también puede ampliar la lista de clases de objetos de prueba disponibles que UFT es capaz de reconocer. Esto le permite crear pruebas que proporcionan soporte completo al comportamiento específico de sus controles.

La ampliación de complementos de UFT admite actualmente los complementos Delphi, Java, .NET, Silverlight, Web y WPF.

Si no puede desarrollar soporte para sus controles usando las opciones de ampliación proporcionadas para estos entornos, puede ser que le resulte útil el programa de ampliación de pruebas de UFT. La ampliación de pruebas está pensada para los clientes que desean ampliar las capacidades de pruebas de UFT para tecnologías o aplicaciones que no son compatibles con los complementos de UFT existentes. La participación en el programa requiere un acuerdo de licencia por separado con HP.

Para más información acerca de la ampliación de pruebas, póngase en contacto con HP Software Support.

Para obtener más información sobre la ampliación de complementos de UFT, consulte:

- <sup>l</sup> "Ampliación del [complemento](#page-191-1) Delphi" en la página 192
- <sup>l</sup> "Ampliación del [complemento](#page-222-0) Java" en la página 223
- <sup>l</sup> "Ampliación del [complemento](#page-151-2) .NET" en la página 152
- <sup>l</sup> "Ampliación del [complemento](#page-137-1) Silverlight" en la página 138
- <sup>l</sup> "Ampliación del [complemento](#page-555-1) Web" en la página 556
- <sup>l</sup> "Ampliación del [complemento](#page-172-2) WPF" en la página 173

## <span id="page-34-1"></span><span id="page-34-0"></span>**Tareas**

### *Cómo gestionar complementos de UFT*

Esta tarea incluye los pasos siguientes:

- "Cargar o suprimir [complementos](#page-34-3) de UFT" abajo
- <span id="page-34-3"></span>. "Asignación de los [complementos](#page-34-2) cargados a los complementos asociados" abajo

#### **Cargar o suprimir complementos de UFT**

1. Iniciar UFT.

Se abre el "Cuadro de diálogo Gestor de [complementos"](#page-37-1) (que se describe en la página [38](#page-37-1)).

<span id="page-34-2"></span>2. En la lista de complementos, active o desactive la casilla del complemento correspondiente y haga clic en **Aceptar**.

#### **Asignación de los complementos cargados a los complementos asociados**

Si existen complementos asociados a la prueba o al área de aplicación del componente empresarial que no estén cargados actualmente, puede:

- Cerrar y volver a abrir UFT y seleccionar los complementos necesarios en el ["Cuadro](#page-37-1) de diálogo Gestor de [complementos"](#page-37-1) (que se describe en la página [38](#page-37-1)).
- Suprimir los complementos de la lista de complementos asociados a su prueba o componente empresarial. Para cambiar la lista de complementos asociados a su prueba o componente empresarial, seleccione **Archivo > Configuración** y haga clic en **Modificar** en el panel Propiedades.

Si hay complementos cargados pero no están asociados a la prueba o al área de aplicación del componente empresarial, puede:

- **Cerrar y volver a abrir UFT y desmarcar las casillas de los complementos en el ["Cuadro](#page-37-1) de** diálogo Gestor de [complementos"](#page-37-1), si no son necesarios.
- Agregar los complementos a la lista de complementos asociados a la prueba o al área de aplicación del componente empresarial.
	- <sup>n</sup> Para cambiar la lista de complementos asociados a la prueba, seleccione **Archivo > Configuración** y haga clic en **Modificar** en el panel Propiedades.
	- <sup>n</sup> Para cambiar la lista de complementos asociados a su componente empresarial, abra el área de aplicación asociada a su componente empresarial y modifique la lista en el panel Propiedades.

Para obtener más información sobre cómo asociar complementos con pruebas o componentes empresariales, consulte la *Guía del usuario de HP Unified Functional Testing*.

### <span id="page-35-0"></span>*Cómo definir la configuración de grabación y ejecución de complementos de UFT*

Esta tarea incluye los pasos siguientes:

- <sup>l</sup> "Definir la configuración de grabación y ejecución de [complementos](#page-35-1) específicos" abajo
- <span id="page-35-1"></span>**· "Establecer variables de grabación y ejecución para [complementos"](#page-35-2) abajo**

#### **Definir la configuración de grabación y ejecución de complementos específicos**

- 1. Consulte ["Consideraciones](#page-30-0) para definir la configuración de grabación y ejecución" en la página [31](#page-30-0).
- 2. Use una de las siguientes opciones para abrir el cuadro de diálogo Configuración de grabación y ejecución:
	- <sup>n</sup> Seleccione **Grabar > Configuración de grabación y ejecución**.
	- <sup>n</sup> Haga clic en el botón **Grabar** o seleccione **Grabar > Grabación**. Si está grabando por primera vez en una prueba y aún no ha establecido sus preferencias de grabación (abriendo manualmente el cuadro de diálogo), se abrirá el cuadro de diálogo Configuración de grabación y ejecución.

El cuadro de diálogo Configuración de grabación y ejecución se divide por entorno en varias páginas con diferentes fichas.

- 3. Seleccione el entorno correspondiente y haga clic en una ficha.
- 4. Establezca las opciones necesarias, tal y como se describe en el capítulo del complemento correspondiente.
- 5. Para aplicar sus cambios y mantener abierto el cuadro de diálogo Configuración de grabación y ejecución, haga clic en **Aplicar**.
- 6. Cierre el cuadro de diálogo Configuración de grabación y ejecución para comenzar la sesión de grabación o de ejecución; haga clic en **Aceptar**.

#### <span id="page-35-2"></span>**Establecer variables de grabación y ejecución para complementos**

1. Consulte "Variables de entorno en la [configuración](#page-31-0) de grabación y ejecución" en la página 32.
- 2. Use una de las siguientes opciones para abrir el cuadro de diálogo Configuración de grabación y ejecución:
	- <sup>n</sup> Seleccione **Grabar > Configuración de grabación y ejecución**.
	- <sup>n</sup> Haga clic en el botón **Grabar** o seleccione **Grabar > Grabación**. Si está grabando por primera vez en una prueba y aún no ha establecido sus preferencias de grabación (abriendo manualmente el cuadro de diálogo), se abrirá el cuadro de diálogo Configuración de grabación y ejecución.

El cuadro de diálogo Configuración de grabación y ejecución se divide por entorno en varias páginas con diferentes fichas.

3. Establezca sus preferencias de grabación y ejecución normalmente antes de grabar su prueba.

**Nota:** Si ya ha establecido variables de entorno para uno o más elementos de la aplicación y selecciona la opción de abrir una aplicación cuando empieza la sesión de grabación (el botón de opción inferior de cada ficha del cuadro de diálogo Configuración de grabación y ejecución), UFT ignorará la configuración de grabación que introduzca en el cuadro de diálogo.

- 4. Registre y edite su prueba normalmente.
- 5. Si no ha definido variables de entorno antes de grabar su prueba, defina una variable de entorno para cada elemento de su aplicación que desee establecer usando el nombre de variable apropiado. Para obtener información sobre los nombres de variable necesarios, consulte:
	- Para abrir los exploradores web y las URL, consulte ["Variables](#page-65-0) de entorno para un entorno [basado](#page-65-0) en web" en la página 66.
	- <sup>n</sup> Consulte ["Configuración](#page-105-0) de grabación y ejecución de aplicaciones basadas en Windows" en la [página](#page-105-0) 106 para las aplicaciones en las que desea grabar y ejecutar pruebas.
	- <sup>n</sup> Para otras fichas del cuadro de diálogo Configuración de grabación y ejecución, consulte el capítulo del complemento correspondiente en esta guía.

Para obtener más información sobre cómo definir una variable de entorno definida por el usuario y cómo crear archivos de variables de entorno, consulte el apartado sobre cómo usar parámetros de variables de entorno en la *Guía del usuario de HP Unified Functional Testing*.

6. Ejecute la prueba. UFT usa los valores de entorno para determinar qué aplicaciones debe abrir al principio de la sesión de ejecución y en qué procesos debe grabar.

# **Referencias**

## *Cuadro de diálogo Gestor de complementos*

Este cuadro de diálogo permite seleccionar los complementos que desea que UFT cargue seleccionando las casillas contiguas a cada complemento.

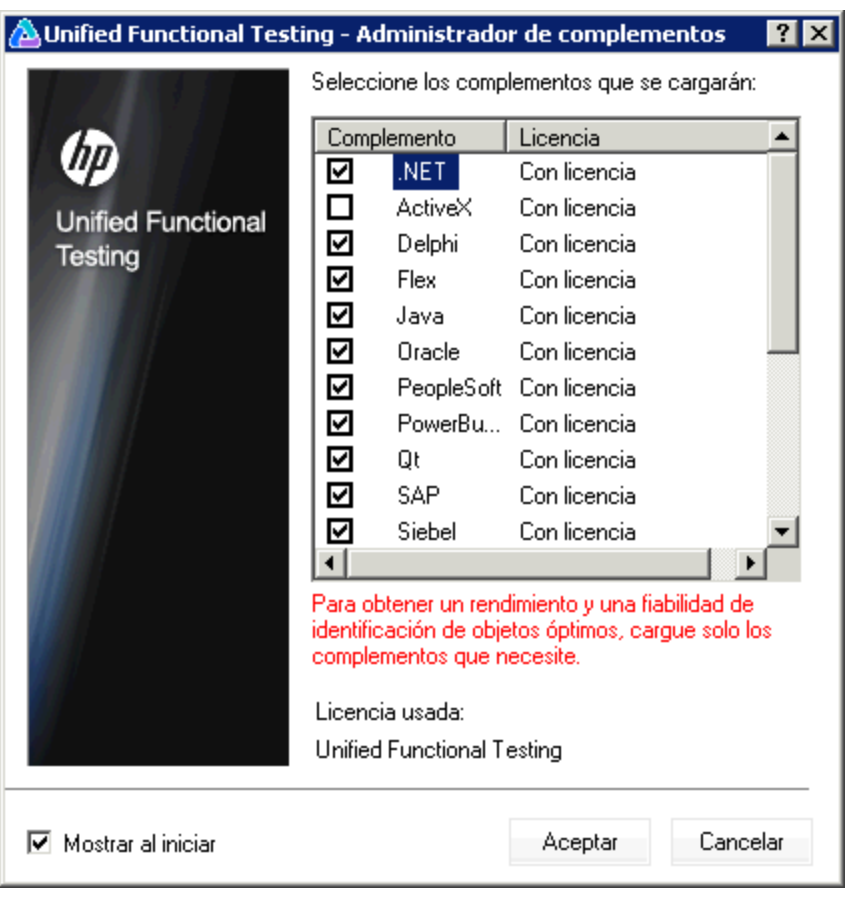

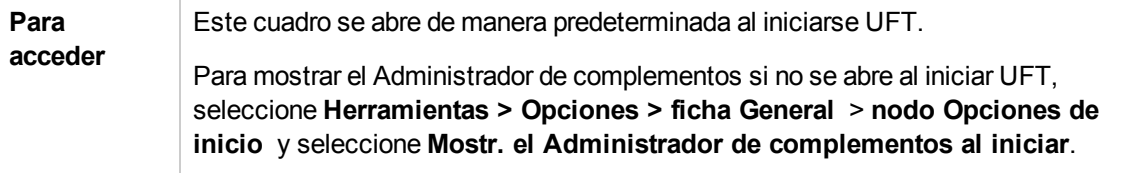

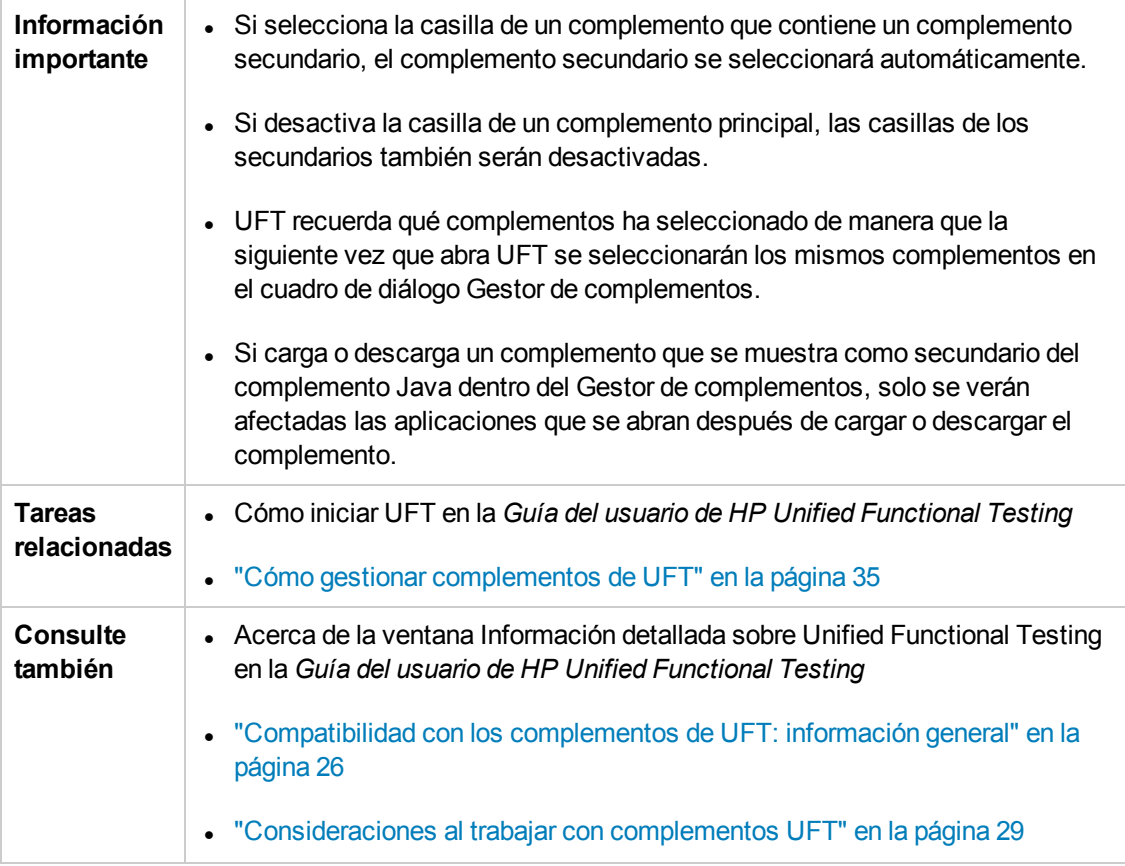

#### Los elementos de la interfaz de usuario se describen a continuación:

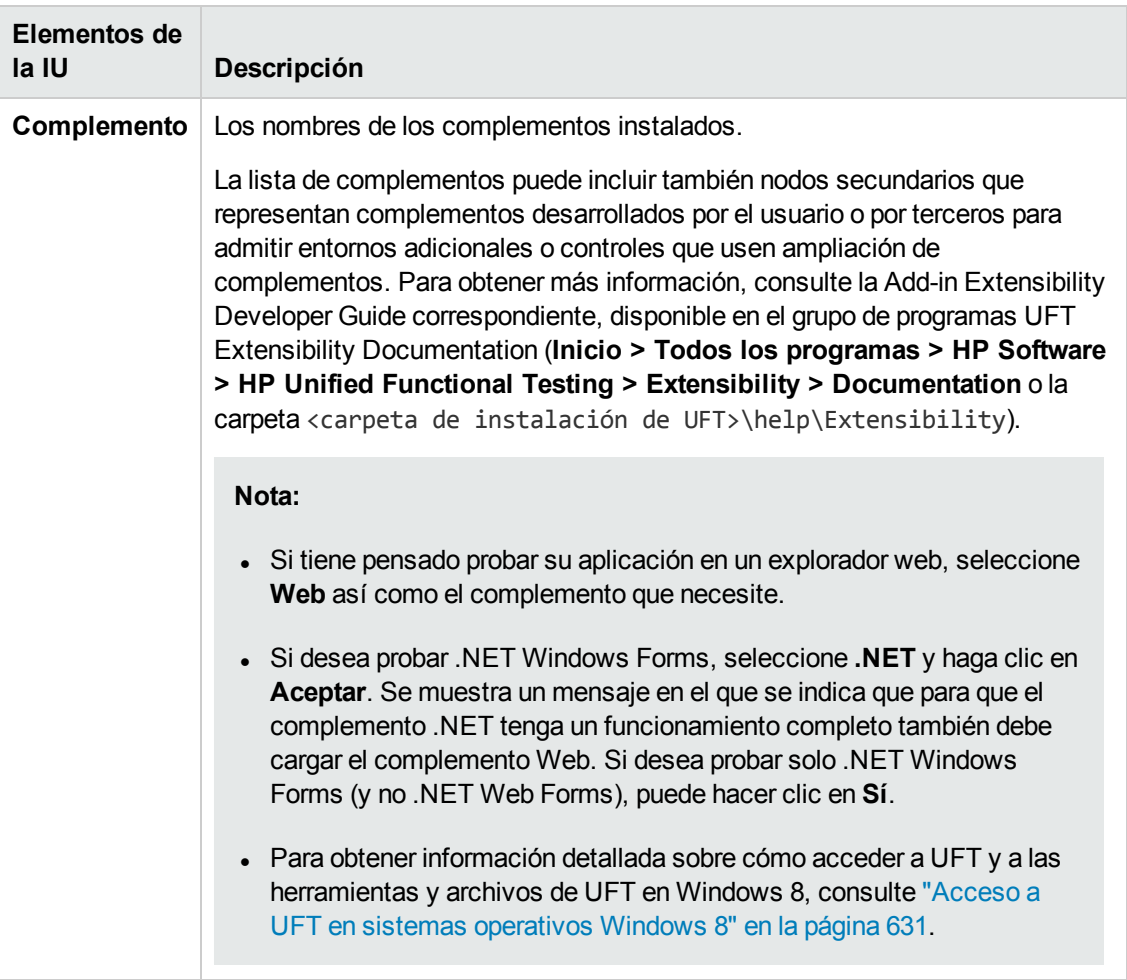

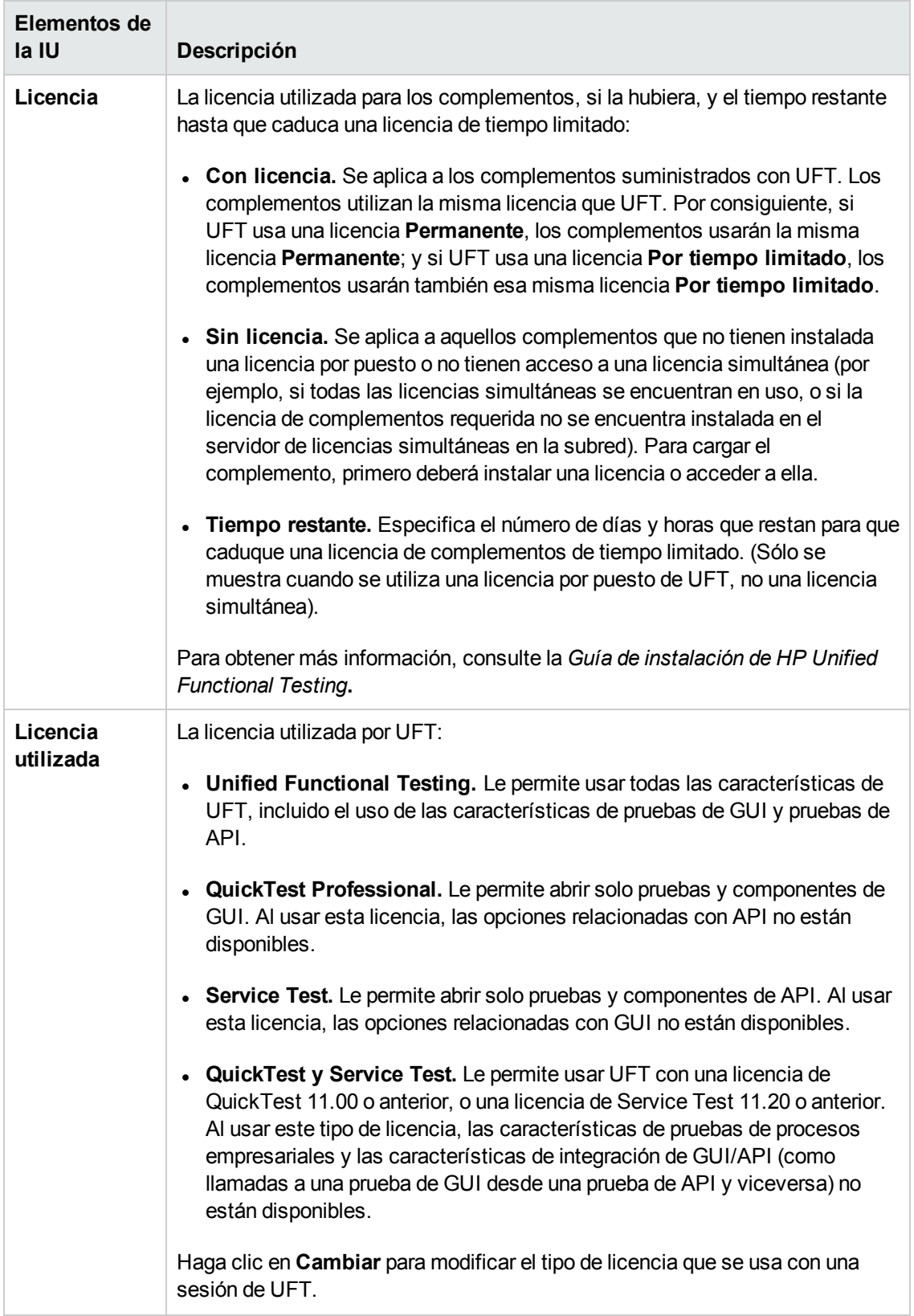

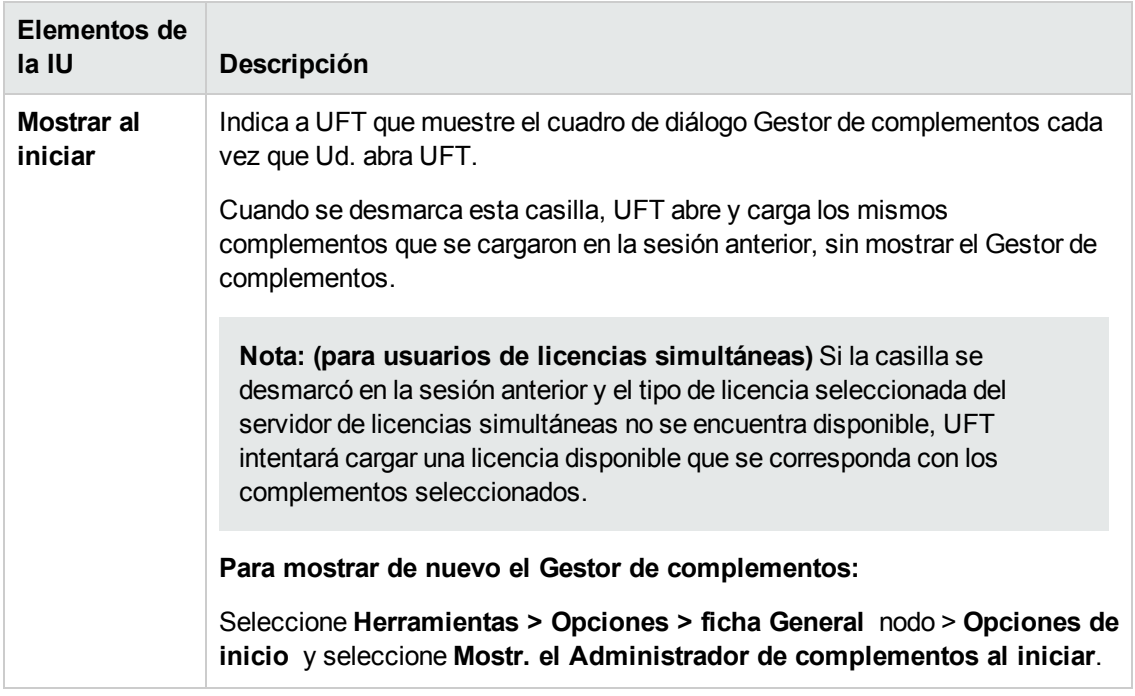

# **Capítulo 2: Soporte de las aplicaciones basadas en web**

En este capítulo se incluye lo siguiente:

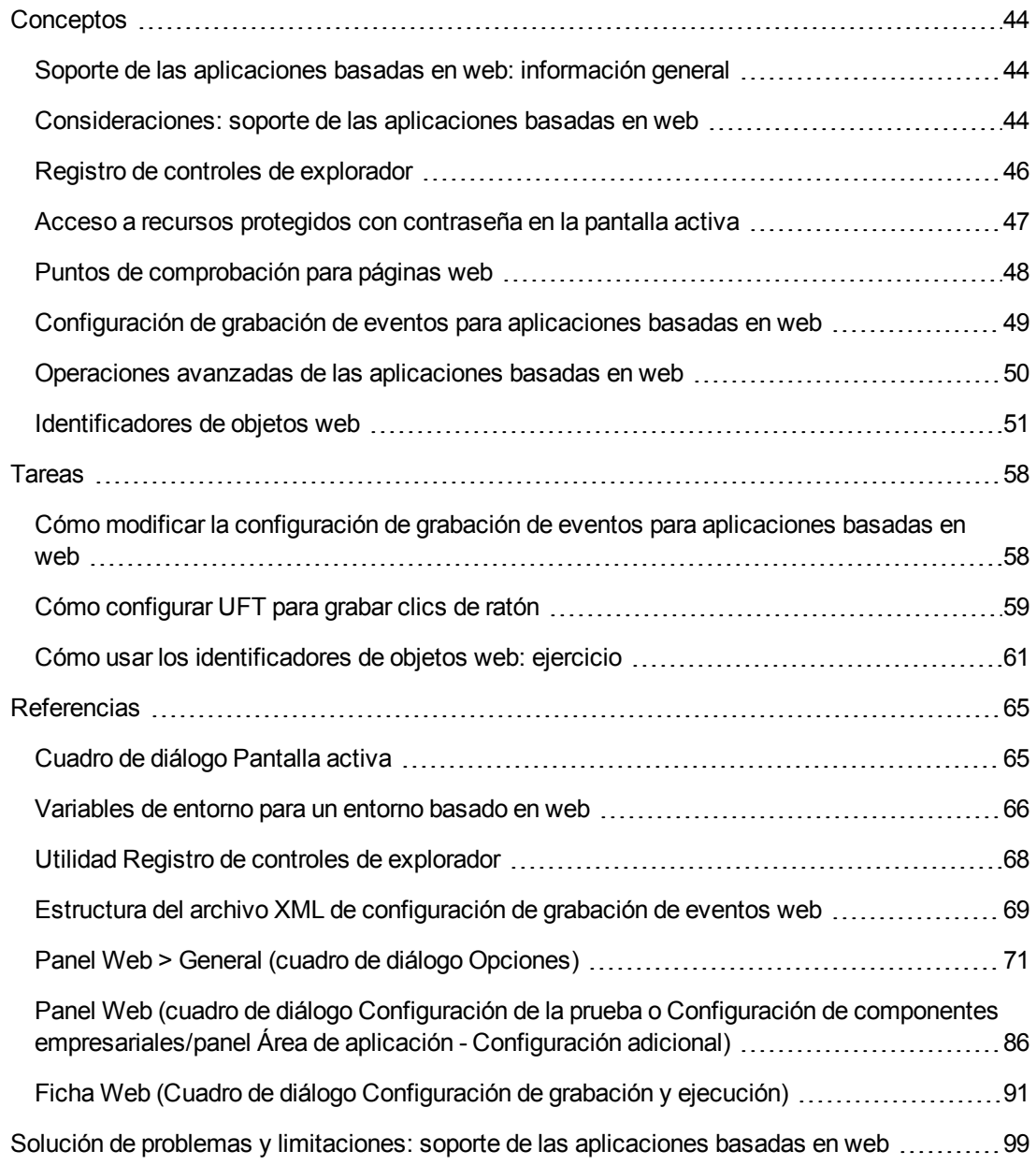

# <span id="page-43-1"></span><span id="page-43-0"></span>**Conceptos**

### *Soporte de las aplicaciones basadas en web: información general*

UFT proporciona una serie de complementos para probar aplicaciones basadas en web. El modo en que se configuran muchos de los valores de UFT es igual o similar al modo en que se configuran la mayoría de complementos UFT basados en web. Estas opciones de configuración comunes se describen en el resto de este capítulo.

Para obtener información detallada sobre cómo trabajar con complementos basados en web, consulte los siguientes apartados:

- <sup>l</sup> "Complemento .NET Web [Forms: referencia rápida"](#page-140-0) en la página 141
- <sup>l</sup> "Complemento [PeopleSoft: referencia rápida"](#page-290-0) en la página 291
- <sup>l</sup> "Complemento [Siebel: referencia rápida"](#page-399-0) en la página 400
- <sup>l</sup> "Complemento .NET [Silverlight: referencia](#page-133-0) rápida" en la página 134
- <sup>l</sup> "Complemento [Web: referencia](#page-550-0) rápida" en la página 551
- <sup>l</sup> ["Complementos](#page-601-0) Web 2.0" en la página 602
- <sup>l</sup> "Soporte de SAP basado en [web: referencia rápida"](#page-307-0) en la página 308

Además de los complementos descritos anteriormente, también puede usar el acelerador de ampliación para desarrollar su propio soporte de complementos basados en web para controles web de terceros y personalizados no admitidos por ninguno de los complementos basados en web de UFT indicados. Para obtener más información, consulte ["Acelerador](#page-556-0) de ampliación para HP [Functional](#page-556-0) Testing" en la página 557.

### <span id="page-43-2"></span>*Consideraciones: soporte de las aplicaciones basadas en web*

Este apartado contiene las siguientes consideraciones a tener en cuenta al probar aplicaciones basadas en web:

- <sup>l</sup> ["Grabación](#page-44-0) y ejecución de pasos con controles web" en la página siguiente
- . "Trabajo con [exploradores](#page-44-1) web" en la página siguiente
- <sup>l</sup> "Probar aplicaciones con controles de explorador web [incrustados"](#page-45-1) en la página 46

#### <span id="page-44-0"></span>**Grabación y ejecución de pasos con controles web**

- Si UFT no graba eventos web según sus necesidades, también puede configurar los eventos que desee grabar para cada tipo de objeto web. Por ejemplo, si desea grabar eventos, como un movimiento de puntero sobre un objeto para abrir un menú secundario, es posible que necesite modificar la configuración del evento web para que reconozca los eventos en cuestión. Para obtener más información, consulte ["Configuración](#page-48-0) de grabación de eventos para aplicaciones [basadas](#page-48-0) en web" en la página 49.
- <sup>l</sup> Si está grabando en una lista en una aplicación, resalte la lista, desplácese hasta la entrada que no se mostraba originalmente y selecciónela. Si desea seleccionar el elemento en la lista que ya se muestra, primero debe seleccionar otro elemento de la lista (hacer clic en él) y, a continuación, volver al elemento mostrado al principio y seleccionarlo (hacer clic en él). Esto ocurre porque UFT graba un paso sólo si el valor de la lista cambia.
- Si un elemento web en una página HTML se establece para estar inhabilitado o ser invisible, por ejemplo si un elemento <DIV> controla su apariencia, pero los elementos de la página están disponibles en el DOM, entonces UFT puede realizar operaciones en los objetos en cuestión aunque un usuario de la aplicación no pueda.

#### <span id="page-44-1"></span>**Trabajo con exploradores web**

- Seleccione el explorador en la "Ficha Web (Cuadro de diálogo [Configuración](#page-90-0) de grabación y [ejecución\)"](#page-90-0) (que se describe en la página [91](#page-90-0)).
- UFT no admite la opción de acercar el zoom o alejarlo de una página web. Si usa esta opción, es posible que alguna funcionalidad de UFT no funcione según lo esperado. Por ejemplo, es posible que el espía de objetos no pueda resaltar correctamente objetos o mostrar detalles de objetos. (Estos problemas no se producen si se ha seleccionado el elemento de menú de Firefox **Sólo ampliar texto**).

Así mismo, se producirá un error en los puntos de comprobación de mapa de bits si se usa un nivel de zoom diferente al capturar el mapa de bits esperado que el nivel de zoom usado al ejecutar el paso de punto de comprobación.

- <sup>l</sup> De forma predeterminada, el nombre asignado al objeto de prueba Browser en el repositorio de objetos siempre es el nombre asignado al primer objeto Page aprendido o grabado para el objeto Browser. El mismo objeto de prueba Browser se utiliza cada vez que se aprende un objeto o se graba en un explorador con el mismo identificador ordinal. Por tanto, es posible que el nombre usado para el objeto de prueba Browser en los pasos grabados no refleje el nombre del explorador real.
- El soporte web de UFT actúa como una extensión de explorador en Microsoft Internet Explorer. Por lo tanto, no se puede usar el complemento Web en Microsoft Internet Explorer sin seleccionar la opción **Habilitar extensiones de explorador de terceros**. Para establecer esta opción, en Microsoft Internet Explorer seleccione **Herramientas > Opciones de Internet > Opciones avanzadas** y active la opción **Habilitar extensiones de explorador de terceros**.

• Para que UFT ejecute métodos JavaScript, la configuración de seguridad de su navegador debe configurarse para permitir Active scripting. (En Internet Explorer, por ejemplo, encontrará esta configuración de seguridad en: **Herramientas > Opciones de Internet > Seguridad > Nivel personalizado > Scripting > Active scripting**.)

Esta opción es importante si los pasos de su prueba incluyen métodos **RunScript** o **EmbedScript** o si trabaja con objetos de prueba con soporte de ampliación del complemento Web, como objetos de prueba Web 2.0.

- La creación y ejecución de pasos que inician una sesión de exploración de InPrivate sólo se admite si se utiliza **Herramientas > Exploración de InPrivate**. El uso de barras de herramientas o ampliaciones para esta operación puede hacer que Microsoft Internet Explorer se comporte de forma inadecuada.
- Crear y ejecutar pasos relacionados con fichas, como seleccionar una ficha o crear un ficha nueva, no se admite cuando Microsoft Internet Explorer está en modo de pantalla completa.

**Solución alternativa:** Añada un paso <Explorador>.FullScreen antes y después del paso deseado para cambiar a modo de pantalla completa.

#### <span id="page-45-1"></span>**Probar aplicaciones con controles de explorador web incrustados**

El trabajo con aplicaciones que contienen controles de explorador web incrustados es similar al trabajo con objetos web en un explorador web.

**Nota:** Los controles de explorador incrustados sólo se admiten en Microsoft Internet Explorer.

**Los objetos de prueba en controles de explorador incrustados, garantizan que:**

- El complemento Web está cargado.
- La aplicación se abre sólo si UFT ya está abierto.
- <sup>l</sup> (Para pruebas) En la "Ficha Web (Cuadro de diálogo [Configuración](#page-90-0) de grabación y ejecución)" (que se describe en la página [91](#page-90-0)), la opción **Grabar y ejecutar la prueba en cualquier explorador abierto** está activada. (Esta opción no es relevante para los componentes empresariales.)

Cuando estas condiciones se cumplan, puede empezar a añadir pasos o a ejecutar la prueba o el componente empresarial.

### <span id="page-45-0"></span>*Registro de controles de explorador*

Un control de explorador añade navegación, visualización de documentos, descarga de datos y otras funcionalidades de explorador a una aplicación no web. Esto permite al usuario desplazarse por Internet así como por las carpetas locales y de red de la aplicación.

UFT no puede reconocer de forma automática los objetos que proporcionan funcionalidades de explorador en la aplicación no web como objetos web. Para que UFT grabe o ejecute en los objetos en cuestión, la aplicación que aloja el control del explorador debe estar registrada.

**Nota:** Puede registrar aplicaciones desarrolladas en diferentes entornos, como las escritas en Java, .NET, etc.

Para obtener información sobre la interfaz de usuario, consulte "Utilidad Registro de [controles](#page-67-0) de [explorador"](#page-67-0) en la página 68.

### <span id="page-46-0"></span>*Acceso a recursos protegidos con contraseña en la pantalla activa*

Cuando UFT crea una página de pantalla activa para una aplicación basada en web, almacena la ruta a las imágenes y otros recursos de la página, en lugar de descargar y almacenar las imágenes en la prueba.

**Nota:** El panel Pantalla activa no está disponible al trabajar con componentes de palabra clave (aunque está disponible para componentes con secuencia de comandos).

Almacenar la ruta a imágenes y otros recursos garantiza que el espacio de disco usado por las páginas de la pantalla activa capturadas con la prueba no se vea afectado por el tamaño del archivo de los recursos mostrados en la página.

Por este motivo, es posible que una página en la pantalla activa (o en los resultados de la ejecución) requiera un nombre de usuario y una contraseña para acceder a ciertas imágenes o a otros recursos dentro de la página. Si este es el caso, se abrirá una ventana de inicio de sesión emergente al seleccionar un paso correspondiente a la página (consulte ["Cuadro](#page-64-1) de diálogo [Pantalla](#page-64-1) activa" en la página 65), o bien notará que faltan imágenes u otros recursos en la página.

Por ejemplo, el formato de la página puede mostrarse distinto de la página real en el sitio web si el CSS al que se hace referencia en la página está protegido con contraseña y, por tanto, no se puede descargar a la pantalla activa.

Es posible que necesite usar uno de los métodos siguientes, o ambos, para acceder a los recursos protegidos con contraseña, en función del mecanismo de protección con contraseña usado por el servidor web:

**· Autenticación estándar.** Si el servidor usa un mecanismo de autenticación estándar, puede introducir la información de inicio de sesión en el "Panel Web (cuadro de diálogo [Configuración](#page-85-0) de la prueba o Configuración de componentes [empresariales/panel](#page-85-0) Área de aplicación - [Configuración](#page-85-0) adicional)" (que se describe en la página [86\)](#page-85-0). UFT guarda esta información con la prueba e introduce automáticamente la información de inicio de sesión cada vez que se selecciona la visualización de una página de pantalla activa que requiere la información en cuestión.

Si no introduce esta información en el panel Web del cuadro de diálogo Configuración de la prueba e intenta acceder a recursos protegidos por contraseña, se abrirá el ["Cuadro](#page-64-1) de diálogo [Pantalla](#page-64-1) activa" (que se describe en la página [65\)](#page-64-1).

<sup>l</sup> **Autenticación avanzada.** Si el servidor usa un mecanismo de autenticación más complejo, es posible que sea necesario iniciar sesión en el sitio web de forma manual usando el ["Cuadro](#page-88-0) de diálogo [Autenticación](#page-88-0) avanzada" (que se describe en la página [89](#page-88-0)). De este modo, la pantalla activa tendrá acceso a los recursos protegidos con contraseña en las páginas de la pantalla activa durante la sesión de UFT. Al usar este método, debe iniciar sesión en el sitio web en el cuadro de diálogo Autenticación avanzada cada vez que abra la prueba en una sesión de UFT nueva.

En la mayoría de los casos, el inicio de sesión automático es suficiente. En algunos casos, será necesario el método de inicio de sesión manual. Es poco frecuente que necesite usar ambos mecanismos de inicio de sesión para permitir el acceso a todos los recursos en las páginas de la pantalla activa.

**Nota:** Si el sitio web no está protegido con contraseña, pero sigue sin poder ver las imágenes u otros recursos en la pantalla activa, es posible que no esté conectado a Internet, que el servidor web esté inactivo o que la ruta de origen capturada con la página de la pantalla activa ya no sea válida.

### <span id="page-47-0"></span>*Puntos de comprobación para páginas web*

En este apartado se describen los tipos de puntos de comprobación que se admiten únicamente en complementos basados en web. Para ver una lista de todos los puntos de comprobación admitidos por complemento, consulte "Puntos de [comprobación](#page-624-0) admitidos" en la página 625.

#### **Puntos de comprobación de accesibilidad**

Los puntos de comprobación de accesibilidad están diseñados para facilitar la ubicación de las áreas del sitio web que requieren especial atención según las Directrices de accesibilidad de contenido web del W3C. No indican necesariamente si el sitio web cumple o no las directrices.

Los puntos de comprobación de accesibilidad no se admiten en los componentes de palabra clave.

Para obtener más información, consulte el apartado sobre puntos de comprobación de accesibilidad en la *Guía del usuario de HP Unified Functional Testing*.

#### **Puntos de comprobación de página**

Al trabajar con pruebas, puede comprobar información estadística sobre páginas web añadiendo puntos de comprobación de página a la prueba. Estos puntos de comprobación comprueban los vínculos de las imágenes en una página web. También puede indicar a los puntos de comprobación de página que incluyan una comprobación de vínculos rotos.

Los puntos de comprobación de página no se admiten en los componentes de palabra clave.

Para obtener más información, consulte el apartado sobre puntos de comprobación de página en la *Guía del usuario de HP Unified Functional Testing*.

**Sugerencia:** Puede indicar a UFT que cree puntos de comprobación de página automáticos para todas las páginas de todas las pruebas seleccionando la casilla **Crear un punto de comprobación para cada página web durante la grabación** en el panel **Web > Avanzadas** del cuadro de diálogo **Opciones** (**Herramientas > Opciones >** ficha **Pruebas de GUI > Web >** nodo **Avanzadas**). Para obtener más información, consulte ["Panel](#page-78-0) Web > [Avanzadas](#page-78-0) (cuadro de diálogo Opciones)" en la página 79.

## <span id="page-48-0"></span>*Configuración de grabación de eventos para aplicaciones basadas en web*

Cuando se graba en una aplicación web, UFT genera pasos grabando los eventos que se realizan en los objetos web de la aplicación. Un **evento** es una notificación que se produce en una operación, como un cambio en el estado o el resultado de un clic o una pulsación de tecla por parte del usuario mientras se visualiza el documento.

UFT incluye configuraciones de grabación de eventos que se han optimizado para cada complemento basado en web; por tanto, en la mayoría de los casos UFT graba pasos para eventos relevantes en cada objeto y evita grabar pasos para eventos que no suelen afectar a la aplicación. Por ejemplo, de forma predeterminada, UFT graba un paso cuando se produce un evento de clic en un objeto de vínculo, pero no graba un paso cuando se produce un evento de movimiento de ratón en un vínculo.

Cada complemento basado en web tiene su propio archivo .xml que define la configuración de grabación de eventos web de los objetos del entorno en cuestión.

Cuando se realiza un operación en un objeto basado en web durante una sesión de ejecución (y los complementos apropiados están instalados y cargados), UFT usa la configuración de grabación definida para el entorno en cuestión.

Si la aplicación contiene varios tipos de controles basados en web, la configuración de grabación del evento web apropiado se usa para cada objeto y la configuración de un entorno no reemplaza a la de otro.

#### **Personalización de la configuración de grabación de eventos para aplicaciones basadas en web**

Puede ver y personalizar la configuración del complemento Web en el ["Configuración](#page-594-0) de grabación de eventos web, cuadro de [diálogo"](#page-594-0) en la página 595. La configuración del cuadro de diálogo afecta al comportamiento de la grabación sólo de los objetos que UFT reconoce como objetos de prueba web.

**Nota:** Para los fines de grabación de eventos web, UFT trata a los objetos de prueba web que son objetos secundarios de un objeto de prueba PSFrame como objetos de PeopleSoft y por lo tanto, aplica la configuración en el archivo XML de configuración de evento de PeopleSoft al grabar dichos objetos.

En la mayoría de los casos, no es necesario personalizar la configuración de grabación de eventos web de otros complementos. Si necesita personalizar esta configuración, puede hacerlo editando el XML del complemento correspondiente de forma manual o puede importar el XML en el cuadro de

diálogo Configuración de grabación de eventos web para aplicar los cambios necesarios y, a continuación, exportar el archivo modificado.

### <span id="page-49-0"></span>*Operaciones avanzadas de las aplicaciones basadas en web*

Este apartado describe diversas operaciones avanzadas que puede realizar en objetos basados en web e incluye lo siguiente:

[Activación](#page-49-1) de métodos asociados a un objeto basado en web con la propiedad Object ........[50](#page-49-1)

Uso de [descripciones](#page-50-1) de programación para el objeto WebElement  $\ldots, \ldots, \ldots, \ldots, \ldots, 51$  $\ldots, \ldots, \ldots, \ldots, \ldots, 51$ 

### <span id="page-49-1"></span>*Activación de métodos asociados a un objeto basado en web con la propiedad Object*

En el Editor, puede usar la propiedad Object para activar el método para un objeto web. La activación del método para un objeto web tiene la sintaxis siguiente:

WebObjectName.Object.método para activar()

Por ejemplo, supongamos que tiene la instrucción siguiente en la secuencia de comandos:

document.MyForm.MyHiddenField.value = "My New Text"

Con el ejemplo siguiente se obtienen los mismos resultados usando la propiedad Object, donde MyDoc es el documento DOM:

```
Dim MyDoc
Set MyDoc = Browser(nombre_explorador).page(nombre_página).Object
MyDoc.MyForm.MyHiddenField.value = "My New Text"
```
En el ejemplo siguiente, LinksCollecton se asigna a la colección de vínculos de la página a través de la propiedad Object. A continuación, se abre un cuadro de mensaje para cada uno de los vínculos, con el texto innerHTML correspondiente.

```
Dim LinksCollection, link
Set LinksCollection = Browser(nombre explorador).Page(nombre
página).Object.links
For Each link in LinksCollection
       MsgBox link.innerHTML
Siguiente
```
Para obtener más información sobre la propiedad **Object** (.Object), consulte el apartado sobre la recuperación y configuración de valores de propiedad de identificación en la *Guía del usuario de HP Unified Functional Testing*.

Para obtener una lista de propiedades y métodos internos del objeto web, consulte:<http://msdn2.microsoft.com/en-us/library/ms531073.aspx>

### <span id="page-50-1"></span>*Uso de descripciones de programación para el objeto WebElement*

Cuando UFT reconoce un objeto como objeto basado en web que no es adecuado para ninguna otra clase de objeto de prueba de UFT, aprende el objeto como objeto WebElement. También puede usar una descripción de programación con un objeto de prueba WebElement para realizar métodos en cualquier objeto web del sitio web.

Por ejemplo, cuando se ejecuta uno de los ejemplos siguientes, UFT hace clic en el primer objeto web de la página Mercury Tours llamado UserName.

```
Browser("Mercury Tours").Page("Mercury Tours").WebElement("Name:=UserName",
"Index:=0").Click
```
o bien

```
set WebObjDesc = Description.Create()
WebObjDesc("Name").Value = "UserName"
WebObjDesc("Index").Value = "0"
Browser("Mercury Tours").Page("Mercury Tours").WebElement(WebObjDesc).Click
```
Para obtener más información sobre el objeto **WebElement**, consulte *HP UFT Object Model Reference for GUI Testing*. Para obtener más información sobre las descripciones de programación, consulte el apartado sobre descripciones de programación de la *Guía del usuario de HP Unified Functional Testing*.

### <span id="page-50-0"></span>*Identificadores de objetos web*

Durante una sesión de ejecución, UFT intenta identificar cada objeto de la aplicación haciendo coincidir las propiedades de descripción almacenadas para el objeto de prueba correspondiente con las propiedades del elemento DOM de la aplicación. Para aplicaciones Web complejas que contienen muchos objetos, usar exclusivamente métodos de identificación estándar puede producir resultados poco fiables. Para obtener más información sobre los métodos estándar que utiliza UFT para identificar objetos, consulte el apartado sobre cómoidentifica UFT los objetos en la *Guía del usuario de HP Unified Functional Testing*.

Puede indicar a UFT que use los identificadores de objetos web antes del proceso de identificación de objetos normal para ayudar a limitar el número de objetos candidatos que se deben identificar. UFT accede al DOM de la aplicación y devuelve objetos que coinciden con los valores de propiedad del identificador de objetos. A continuación, UFT continúa la identificación de este reducido conjunto de objetos devueltos usando el proceso de identificación de objetos normal. Por tanto, el uso de identificadores de objetos web puede proporcionar una identificación de objetos más fiable y precisa y un proceso de identificación de objetos más rápido.

Para observar un ejercicio que describe el proceso de identificación usando identificadores de objetos web, consulte "Cómo usar los [identificadores](#page-60-0) de objetos web: ejercicio" en la página 61.

Para obtener más información sobre el flujo de trabajo general del proceso de identificación de objetos, consulte la sección sobre identificación de objetos en la *Guía del usuario de HP Unified Functional Testing*.

En este apartado también se incluye:

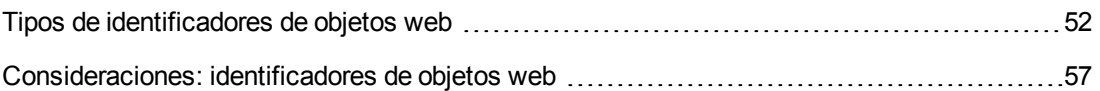

### <span id="page-51-0"></span>*Tipos de identificadores de objetos web*

Están disponibles los siguientes identificadores de objetos web:

Para obtener información general sobre el trabajo con identificadores de objetos web, consulte ["Consideraciones: identificadores](#page-56-0) de objetos web" en la página 57.

#### *Identificación de objetos web CSS*

CSS (Cascading Style Sheet) es un lenguaje utilizado para definir el formato de elementos en páginas HTML. Defina un valor de propiedad de identificación CSS para un objeto de prueba para facilitar la identificación de un objeto web en la aplicación en función de su definición CSS.

UFT usa identificadores CSS sólo al identificar objetos y no al aprenderlos. Por tanto, no están disponibles en el cuadro de diálogo Espía de objetos ni en el cuadro de diálogo Identificación de objetos.

Para consultar ejemplos de uso, consulte "Cómo usar los [identificadores](#page-60-0) de objetos web: ejercicio" en la [página](#page-60-0) 61.

Para obtener más información sobre el cuadro de diálogo Identificación de objetos y sobre las descripciones de programación, consulte los apartados sobre el cuadro de diálogo Identificación de objetos y Descripciones de programación en la *Guía del usuario de HP Unified Functional Testing*.

#### *Identificación de objetos web XPath definidos por el usuario*

XPath (XML Path) es un lenguaje utilizado para definir estructuras de elementos en documentos XML. Puede definir una propiedad de identificación XPath para ayudar a identificar un objeto web en la aplicación en función de su ubicación en la jerarquía de elementos en la página web. Gracias a la naturaleza flexible del lenguaje, puede definir XPath según la manera única en que está estructurada la página web.

UFT usa identificadores XPath sólo al identificar objetos y no al aprenderlos. Por tanto, no están disponibles en el cuadro de diálogo Espía de objetos ni en el cuadro de diálogo Identificación de objetos.

Para consultar ejemplos de uso, consulte "Cómo usar los [identificadores](#page-60-0) de objetos web: ejercicio" en la [página](#page-60-0) 61.

#### *Identificación de objetos web X-Path automáticos*

Puede indicar a UFT que genere y almacene automáticamente un valor XPath al aprender objetos de prueba web. Durante la sesión de ejecución, si el XPath aprendido automáticamente para un objeto concreto resulta en varias coincidencias o en ninguna, se ignorará. Así mismo, si ha añadido una propiedad de identificación XPath definido por el usuario o CSS a la descripción de un objeto de prueba, el XPath aprendido se ignorará.

XPath automático es una propiedad generada por UFT y, por lo tanto, no está disponible en el cuadro de diálogo Espía de objetos, el cuadro de diálogo Agregar/suprimir propiedades ni en el cuadro de diálogo Identificación de objetos.

Habilite esta opción en el apartado **Web** del cuadro de diálogo Opciones. Para obtener más información, consulte "Panel Web > General (cuadro de diálogo [Opciones\)"](#page-70-0) en la página 71.

#### *Identificación de objetos web de notación attribute/\**

Puede usar la notación attribute/\* para acceder a las propiedades nativas personalizadas de objetos o eventos basados en web asociados con objetos basados en web. A continuación, puede usar estas propiedades o eventos para identificar dichos objetos agregando la notación a las propiedades de descripción de los objetos mediante el cuadro de diálogo Identificación de objetos o mediante descripciones de programación.

Los ejemplos siguientes describen cómo puede usar la notación attribute/\* para identificar objetos web:

- . "Ejemplo de uso de [attribute/<propiedad>](#page-52-0) para identificar un objeto web" abajo
- <span id="page-52-0"></span>. "Ejemplo de uso de [attribute/<evento>](#page-53-0) para identificar un objeto web" en la página siguiente

#### **Ejemplo de uso de attribute/<propiedad> para identificar un objeto web**

Supongamos que una página web tiene la misma imagen de logotipo de empresa en dos sitios de la página:

```
<IMG src="logo.gif" LogoID="122">
<IMG src="logo.gif" LogoID="123">
```
Para identificar la imagen en la que desea hacer clic, agregue la notación attribute/LogoID a las propiedades de descripción del objeto y use una descripción de programación para identificar el objeto:

```
Browser("Mercury Tours").Page("Find Flights").Image
("src:=logo.gif","attribute/LogoID:=123").Click 68, 12
```
#### <span id="page-53-0"></span>**Ejemplo de uso de attribute/<evento> para identificar un objeto web**

Supongamos que una página web tiene un objeto con un evento onclick adjunto:

```
"alert('OnClick event for edit.');"
```
Puede identificar el objeto añadiendo la notación attribute/onclick a las propiedades de descripción del objeto y usando una descripción de programación para identificar el objeto:

```
Browser("Simple controls").Page("Simple controls").WebEdit
("attribute/onclick:= alert\('OnClick event for edit\.'\);").Set "EditText"
```
#### *Identificación de objetos web de notación style/\**

Puede usar la notación style/\* para acceder a los valores de las propiedades CSS de un objeto basado en web. A continuación, puede usar estos valores de propiedad para identificar dichos objetos agregando la notación a las propiedades de descripción de los objetos mediante descripciones de programación.

Los ejemplos siguientes describen cómo puede usar la notación  $style/*$  para identificar objetos web:

- . "Ejemplo de uso de [style/<propiedad>](#page-53-1) para identificar un objeto web mediante la propiedad [background-color"](#page-53-1) abajo
- "Ejemplo de uso de [style/<propiedad>](#page-54-0) para identificar un objeto web mediante la propiedad [background-position"](#page-54-0) en la página siguiente
- "Ejemplo de uso de [style/<propiedad>](#page-54-1) para identificar un objeto web y actualizar controles de entrada no válida" en la página [siguiente](#page-54-1)

<span id="page-53-1"></span>Para obtener más detalles, consulte ["Consideraciones](#page-55-0) acerca del uso de la notación style/\*" en la [página](#page-55-0) 56.

#### **Ejemplo de uso de style/<propiedad> para identificar un objeto web mediante la propiedad background-color**

Supongamos que una página web tiene objetos de botón de distintos colores en la misma página:

```
<input type="button" style="background-color:rgb(255, 255, 0)">
<input type="button" style="background-color:rgb(255, 0, 0)">
```
Para identificar el botón en el que desea hacer clic, agregue la notación style/background-color a las propiedades de descripción del objeto o use una descripción de programación para identificar el objeto:

```
Browser("Simple controls").Page("Simple controls").WebButton
("style/background-color:=rgb\(255, 255, 0\)").Click
```
#### <span id="page-54-0"></span>**Ejemplo de uso de style/<propiedad> para identificar un objeto web mediante la propiedad background-position**

Supongamos que una página web tiene objetos de imagen distintos en la misma página:

```
<head>
<style>
img.home {
width:46px;
height:44px;
background:url(img_navsprites.gif) 0px 1px;
}
img.next {
width:43px;
height:44px;
background:url(img_navsprites.gif) -91px 1px;
}
</style>
</head>
<body>
<img class="home" src="img_trans.gif" onclick="var info =
document.getElementById('info'); info.value = 'HOME';" id="home"/>
<br />> /><br />
<img class="next" src="img_trans.gif" onclick="var info =
document.getElementById('info'); info.value = 'NEXT';" id="next"/>
<br />>/> /><br />>> /><br />>/> /><br />>
<input type="text" id="info" />
</body>
```
Para identificar la imagen en la que desea hacer clic, agregue la notación style/backgroundposition a las propiedades de descripción del objeto y use una descripción de programación para identificar el objeto:

```
Browser("Browser").Page("Page").WebElement("html tag:=img",
"style/background-position:=-91px 1px").Click
```
#### **Ejemplo de uso de style/<propiedad> para identificar un objeto web y actualizar controles de entrada no válida**

Supongamos que una página web tiene distintos objetos de edición en la misma página, cada uno de ellos definido para usar un color de fondo rojo si la entrada no es válida:

```
<head>
<STYLE TYPE="text/css">
input:required:invalid, input:focus:invalid {
background-color: rgb(255, 0, 0);
}
```
Guía de complementos Capítulo 2: Soporte de las aplicaciones basadas en web

```
input:required:valid {
background-color: rgb(0, 255, 0);
}
</STYLE>
</head>
<body>
<form>
<p>email:</p>
<input id="emailTxt" type="email" placeholder="test@.com" required><br />
<p>url:</p>
<input id="urlTxt" type="url" pattern="https?://.+"
placeholder="https?://.+" required><br />
</form>
```
Para identificar los valores no válidos que deben corregirse, agregue la notación style/background-color a las propiedades de descripción del objeto y use una descripción de programación para identificar el objeto. A continuación, puede especificar una entrada válida en el objeto de edición basándose en la propiedad type del objeto:

```
Set oDesc = Description.Create()
oDesc("micclass").Value = "WebEdit"
oDesc("style/background-color").Value = "rgb\(255, 0, 0\)"
Set invalidEdit = Browser("Browser").Page("Page").ChildObjects(oDesc)
numberOfEdits = invalidEdit.Count
For i = 0 To number Of Edits - 1
If invalidEdit(i).GetROProperty("type") = "email" Then
invalidEdit(i).Set "test@.com"
End If
 invalidEdit(i).GetROProperty("type") = "url" Then
invalidEdit(i).Set "http://www.test."
End If
```
#### <span id="page-55-0"></span>**Consideraciones acerca del uso de la notación style/\***

- La valores de propiedad CSS se devuelven mediante las funciones del explorador y los valores pueden variar según el explorador que se esté utilizando.
- UFT recupera los valores de la propiedad CSS del explorador. Al diseñar las pruebas o los componentes que se ejecutarán en distintos exploradores, tenga en cuenta que los distintos exploradores pueden tener una funcionalidad CSS diferente y devolver valores de propiedad diferentes para el mismo objeto.
- <sup>l</sup> No se admiten las propiedades abreviadas CSS, como **animation**, **font**, **background** y **outline**. En su lugar, use una propiedad CSS concreta en las descripciones, como **background-image**, **font-family**, **border-width**, etc.

### <span id="page-56-0"></span>*Consideraciones: identificadores de objetos web*

Tenga en cuenta lo siguiente al usar identificadores de objetos web:

#### **General**

- **La definición de propiedades xpath y css** usando etiquetas HTML de marco no se admite. Esto puede causar una identificación incorrecta al identificar objetos de **marco** o al recuperar objetos de **marco** usando el método **ChildObjects**.
- Las propiedades **xpath** y **css** no se admiten en los objetos de prueba de .NET Web Forms ni en otros objetos de prueba basados en web que tengan objetos de prueba principales de .NET Web Forms.
- Al ejecutar el modo de mantenimiento, es posible que UFT sustituya objetos de prueba con valores de propiedad de identificadores XPath o css con objetos nuevos de la aplicación.

**Solución alternativa**: Use la opción **Actualizar desde aplicación** en el Gestor de repositorios de objetos para actualizar objetos de prueba específicos con valores de propiedad de identificadores **XPath** o **css**.

#### **Diferencias entre el comportamiento de XPath definido por el usuario y XPath automático durante las sesiones de ejecución**

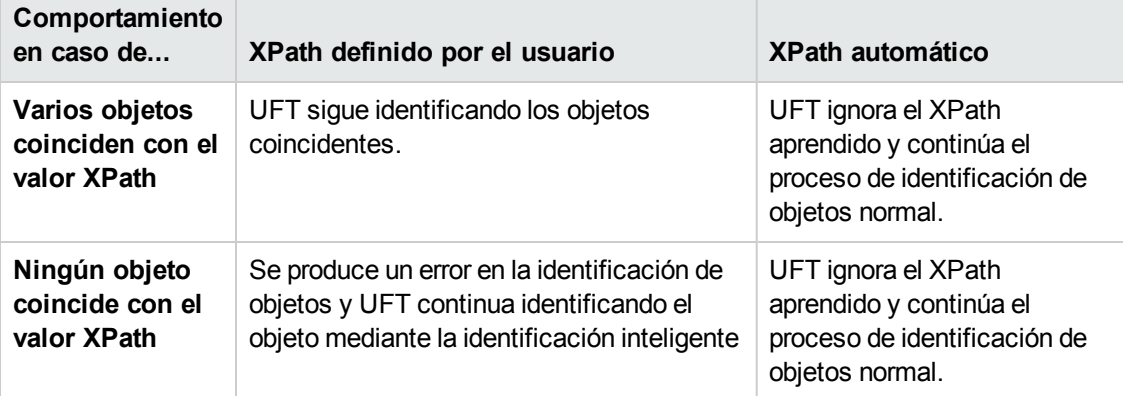

# <span id="page-57-1"></span><span id="page-57-0"></span>**Tareas**

## *Cómo modificar la configuración de grabación de eventos para aplicaciones basadas en web*

Esta tarea incluye los pasos siguientes:

- . "Modificar el archivo XML de configuración de grabación de eventos web [manualmente"](#page-57-2) abajo
- <span id="page-57-2"></span>. "Modificar la configuración de grabación del evento web en el cuadro de diálogo [Configuración](#page-57-3) de [grabación](#page-57-3) de eventos web" abajo

#### **Modificar el archivo XML de configuración de grabación de eventos web manualmente**

1. En un editor de texto o XML, abra el archivo MyEnvEventConfiguration.xml apropiado desde la carpeta <carpeta de instalación de UFT>\dat, según la tabla siguiente:

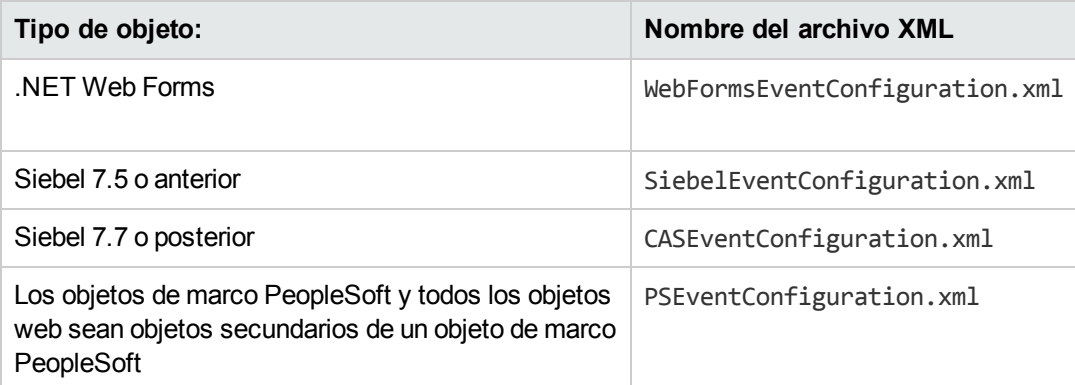

- 2. Edite el archivo según sea necesario.
- <span id="page-57-3"></span>3. Guarde el archivo.

#### **Modificar la configuración de grabación del evento web en el cuadro de diálogo Configuración de grabación de eventos web**

- 1. Realizar copia de seguridad de la configuración de grabación de eventos del entorno web:
	- a. Seleccione **Grabación > Configuración de grabación de eventos web**. Se abre el cuadro de diálogo Configuración de grabación de eventos web.
	- b. Haga clic en **Config. personalizada**.
	- c. Seleccione **Archivo > Guardar configuración como** y especifique un nombre de archivo XML para el archivo de copia de seguridad.

2. Realice una copia de seguridad de la configuración de grabación de eventos del entorno que desee modificar:

Cree una copia del archivo <MyEnv>EventConfiguration.xml desde la carpeta <carpeta de instalación de UFT>\dat.

- 3. Modifique el archivo <MyEnv>EventConfiguration.xml en el cuadro de diálogo Configuración de grabación de eventos web:
	- a. En el cuadro de diálogo Configuración de grabación de eventos web, seleccione **Archivo > Cargar configuración** y desplácese hasta el archivo <carpeta de instalación de UFT>\dat\<MyEnv>EventConfiguration.xml correspondiente. La configuración del evento para el entorno seleccionado se muestra en el cuadro de diálogo.
	- b. En el cuadro de diálogo Configuración de grabación de eventos web, seleccione **Archivo > Cargar configuración** y desplácese hasta el archivo <carpeta de instalación de UFT>\dat\<MyEnv>EventConfiguration.xml correspondiente. La configuración del evento para el entorno seleccionado se muestra en el cuadro de diálogo.
	- c. Modifique la configuración usando las opciones del cuadro de diálogo Configuración de grabación de eventos web, tal como se describe en ["Configuración](#page-575-0) de grabación de eventos para objetos [web: información general"](#page-575-0) en la página 576.
	- d. Seleccione **Archivo > Guardar configuración como** y reemplace el archivo <carpeta de instalación de UFT>\dat\<MyEnv>EventConfiguration.xml anterior.
- 4. Restaure el archivo de configuración del entorno web:

Seleccione **Archivo > Cargar configuración** y busque la copia de seguridad del archivo XML de configuración web que guardó anteriormente.

**Precaución:** UFT siempre aplica la configuración que se carga en el ["Configuración](#page-594-0) de [grabación](#page-594-0) de eventos web, cuadro de diálogo" en la página 595 a todos los objetos web. Si no restaura el archivo de configuración web, UFT aplicará la configuración del último archivo <MyEnv>EventConfiguration.xml cargado y, en consecuencia, es posible que UFT no grabe los eventos web correctamente.

## <span id="page-58-0"></span>*Cómo configurar UFT para grabar clics de ratón*

Esta tarea describe cómo indicar a UFT que grabe los clics con el botón secundario del ratón modificando manualmente el archivo de configuración.

- 1. **(Solo para el complemento Web) Requisito previo: exporte el archivo de configuración desde el cuadro de diálogo Configuración de grabación de eventos web personalizada**
	- a. Seleccione **Grabación > Configuración de grabación de eventos web**, y después

haga clic en **Configuración personalizada**. Para obtener más información sobre la interfaz de usuario, consulte el apartado en el cuadro de diálogo [Configuración](#page-596-0) de grabación de eventos web [personalizada](#page-596-0).

b. Exporte su configuración personalizada a un archivo .xml seleccionando **Archivo > Guardar configuración como**. A continuación, desplácese a la carpeta donde desea guardar el archivo de configuración de grabación de eventos web e introduzca un nombre para dicho archivo. La extensión del archivo de configuración es .xml.

#### 2. **Abra el archivo XML en un editor texto**

Abra el archivo de configuración para editarlo en un editor de texto. El archivo de configuración usa una estructura XML predefinida. Para obtener más información, consulte ["Configuración](#page-594-0) de [grabación](#page-594-0) de eventos web, cuadro de diálogo" en la página 595.

El ejemplo siguiente ilustra el inicio de un archivo de configuración exportado:

```
- <\timesML>- < Object Name="Any Web Object">
     <Event Name="onclick" Listen="2" Record="2" />
     <Event Name="oncontextmenu" Listen="2" Record="2" />
     <Event Name="onkeydown" Listen="1" Record="2" />
     <Event Name="onmouseover" Listen="2" Record="1" />
   - <Event Name="onmouseup" Listen="2" Record="1">
       <Property Name="button" Value="2" Listen="2" Record="2" />
```
El elemento **Nombre de la propiedad** controla la grabación de los botones del ratón. Los valores de los botones del ratón se definen como sigue:

- **1.** Principal
- **2.** Secundario
- <sup>n</sup> **4.** Central

#### 3. **Modifique el archivo XML para habilitar la grabación de clics de ratón**

- a. Edite el archivo .xml de la manera siguiente:
	- <sup>o</sup> Para grabar un clic con el botón primario del ratón en un evento **onmouseup**, añada la línea siguiente:

<Property Name="button" Value="1" Listen="2" Record="2"/>

 $\circ$  Para grabar los clics con el botón primario y secundario del ratón en un evento **onmousedown**, añada las líneas siguientes:

```
<Event Name="onmousedown" Listen="2" Record="1">
   <Property Name="button" Value="2" Listen="2" Record="2"/>
   <Property Name="button" Value="1" Listen="2" Record="2"/>
   </Event>
```
**Nota:** Sólo se debería usar un evento, ya sea **onmouseup** o **onmousedown**, para controlar los clics del ratón. En caso de usar ambos eventos, UFT grabará los dos clics en vez de uno. Por defecto, UFT escucha el evento **onmouseup**.

b. Guarde el archivo .xml.

#### 4. **(Solo para el complemento Web) Cargue el archivo XML en el cuadro de diálogo Configuración de grabación de eventos web personalizada**

- a. En el "Cuadro de diálogo Configuración de grabación de eventos web [personalizada"](#page-596-0) (que se describe en la página [597\)](#page-596-0), seleccione **Archivo > Cargar configuración**. Se abrirá el cuadro de diálogo Abrir.
- b. Desplácese a la carpeta donde guardó el archivo de configuración editado, selecciónelo y haga clic en **Abrir**. Se abrirá de nuevo el cuadro de diálogo Configuración de grabación de eventos web personalizada.
- c. Haga clic en **OK**. Se cargará la configuración nueva, con todas las preferencias correspondientes a lo definido en el archivo de configuración .xml. Cualquier objeto web que se grabe ahora se guardará conforme a esta nueva configuración.

### <span id="page-60-0"></span>*Cómo usar los identificadores de objetos web: ejercicio*

En este ejercicio, puede usar los identificadores XPath y CSS en una descripción de objetos de prueba para ayudar a ubicar el botón correcto en una tabla HTML.

Este ejercicio incluye los pasos siguientes:

- 1. ["Requisitos](#page-61-0) previos" en la página siguiente
- 2. "Crear una [aplicación](#page-61-1) web de ejemplo" en la página siguiente
- 3. "Aprender los objetos de botón en la [aplicación](#page-61-2) web" en la página siguiente
- 4. "Suprimir los [identificadores](#page-62-0) ordinales de los objetos de botón" en la página 63
- 5. "Agregar un [identificador](#page-62-1) CSS basándose en el contenedor principal del objeto" en la página 63
- 6. "Agregar un [identificador](#page-62-2) XPath basándose en el contenedor principal del objeto" en la página [siguiente](#page-62-2)
- 7. "Agregar un [identificador](#page-63-0) XPath basándose en el contenedor principal del objeto" en la página [64](#page-63-0)
- <span id="page-61-0"></span>8. ["Resultados"](#page-63-1) en la página 64

#### 1. **Requisitos previos**

- a. Abra UFT y cree una prueba nueva.
- b. Inhabilite la identificación inteligente para la clase de objeto de prueba **Button** seleccionando **Herramientas > Identificación de objetos**, seleccionando el entorno web en el cuadro de diálogo Identificación de objetos y, a continuación, la clase de objeto de prueba **Button** en la lista **Clases de objetos de prueba**.
- c. Deshabilite el XPath automático en **Web > nodo Avanzadas** (**Herramientas > Opciones >** ficha **Pruebas de GUI > Web > nodo Avanzadas**) desactivando la casilla **Copiar y ejecutar identificadores XPath**.

#### <span id="page-61-1"></span>2. **Crear una aplicación web de ejemplo**

- a. Abra la versión de ayuda de este ejercicio, copie el contenido de la sintaxis en un documento de texto y guarde el documento con la extensión .html. El documento se guardará como página HTML.
- b. Revise el aspecto y el contenido de la página HTML que se acaba de crear en un explorador. Asegúrese de que coincide con la imagen siguiente.

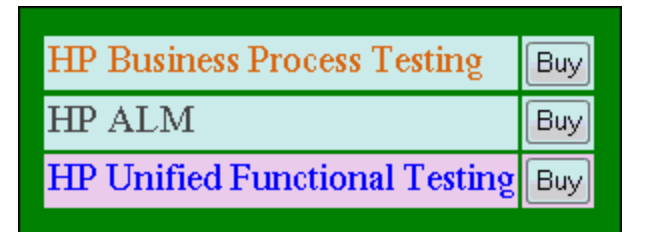

#### <span id="page-61-2"></span>3. **Aprender los objetos de botón en la aplicación web**

- a. En UFT, abra el Gestor de repositorios de objetos y seleccione **Objeto > Desplazarse y copiar**. UFT está oculto y el cursor se convierte en una mano señaladora.
- b. Para verificar que UFT ha aprendido los objetos correctamente, en el repositorio de objetos, seleccione los objetos **Button** y seleccione **Ver > Resaltar en la aplicación**. UFT resaltará los objetos de botón en la página HTML.
- c. Cambie el nombre de los objetos **Button** para que sean más claros:
	- <sup>o</sup> Cambie **Buy** a **Buy\_BPT**.
	- <sup>o</sup> Cambie **Buy\_2** a **Buy\_ALM**.
	- <sup>o</sup> Cambie **Buy\_3** a **Buy\_UFT**.

#### <span id="page-62-0"></span>4. **Suprimir los identificadores ordinales de los objetos de botón**

Puesto que todos los objetos Button tienen los mismos valores de propiedad, cuando UFT aprende los objetos, asigna un identificador ordinal a cada objeto de prueba basándose en la ubicación de cada uno de los objetos en la aplicación. Esto puede hacer que UFT identifique los objetos de forma incorrecta si cambia el orden de clasificación de los botones en la aplicación.

- a. En el Gestor de repositorios de objetos, seleccione el primer objeto de botón para mostrar sus propiedades de objeto en la parte derecha de la ventana del repositorio de objetos.
- b. En el apartado **Identificador ordinal**, seleccione el botón **Examinar**. Se abrirá el cuadro de diálogo Identificador ordinal.
- c. En la lista desplegable **Tipo de identificador**, seleccione **Ninguno** y cierre el cuadro de diálogo. El identificador ordinal se suprime de las propiedades de identificación del objeto de prueba.
- d. Repita los pasos anteriores para cada uno de los botones.
- <span id="page-62-1"></span>e. Verifique que las descripciones de los objetos de pruebas ya no sean únicas seleccionando cada objeto de prueba y seleccionando **Ver > Resaltar en la aplicación**. UFT no puede identificar los objetos.

#### 5. **Agregar un identificador CSS basándose en el contenedor principal del objeto**

- a. Seleccione el botón **Buy\_BPT**. Los detalles del objeto de prueba se mostrarán en la parte derecha de la ventana del repositorio de objetos.
- b. En el apartado **Descripción de objetos**, haga clic en el botón **Añadir** y añada la propiedad **css** a la descripción del objeto de prueba.
- c. Copie y pegue la siguiente sintaxis en el cuadro de edición Valor:

<span id="page-62-2"></span>tr.BPTRow input

- 6. **Agregar un identificador XPath basándose en el contenedor principal del objeto**
	- a. Seleccione el botón **Buy\_UFT**. Los detalles del objeto de prueba se mostrarán en la parte

derecha de la ventana del repositorio de objetos.

- b. En el apartado **Descripción de objetos**, haga clic en el botón **Añadir** y añada la propiedad **xpath** a la descripción del objeto de prueba.
- c. Copie y pegue la siguiente sintaxis en el cuadro de edición Valor:

<span id="page-63-0"></span>//TR[@id='UFT']/\*/INPUT

- 7. **Agregar un identificador XPath basándose en el contenedor principal del objeto**
	- a. Seleccione el botón **Buy\_ALM**. Los detalles del objeto de prueba se mostrarán en la parte derecha de la ventana del repositorio de objetos.
	- b. En el apartado **Descripción de objetos**, haga clic en el botón **Añadir** y añada la propiedad **xpath** a la descripción del objeto de prueba.
	- c. Copie y pegue la siguiente sintaxis en el cuadro de edición **Valor**:

```
//td[contains(text(),'ALM')]/../*/INPUT
```
#### <span id="page-63-1"></span>8. **Resultados**

Seleccione cada objeto y luego **Ver > Resaltar en la aplicación**. UFT ya puede identificar los botones basándose en los identificadores de objetos web agregados.

# <span id="page-64-1"></span><span id="page-64-0"></span>**Referencias**

## *Cuadro de diálogo Pantalla activa*

Este cuadro de diálogo le permite introducir la información de inicio de sesión para cualquier imagen u otro recurso en la pantalla activa protegidos por contraseña utilizando el mecanismo de autenticación estándar.

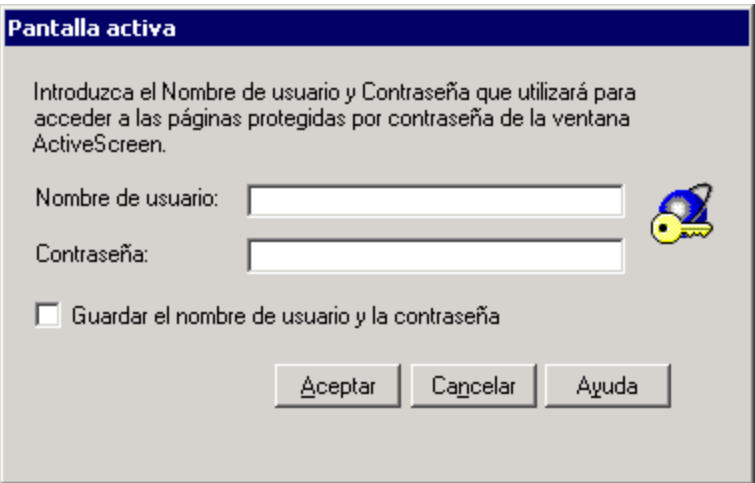

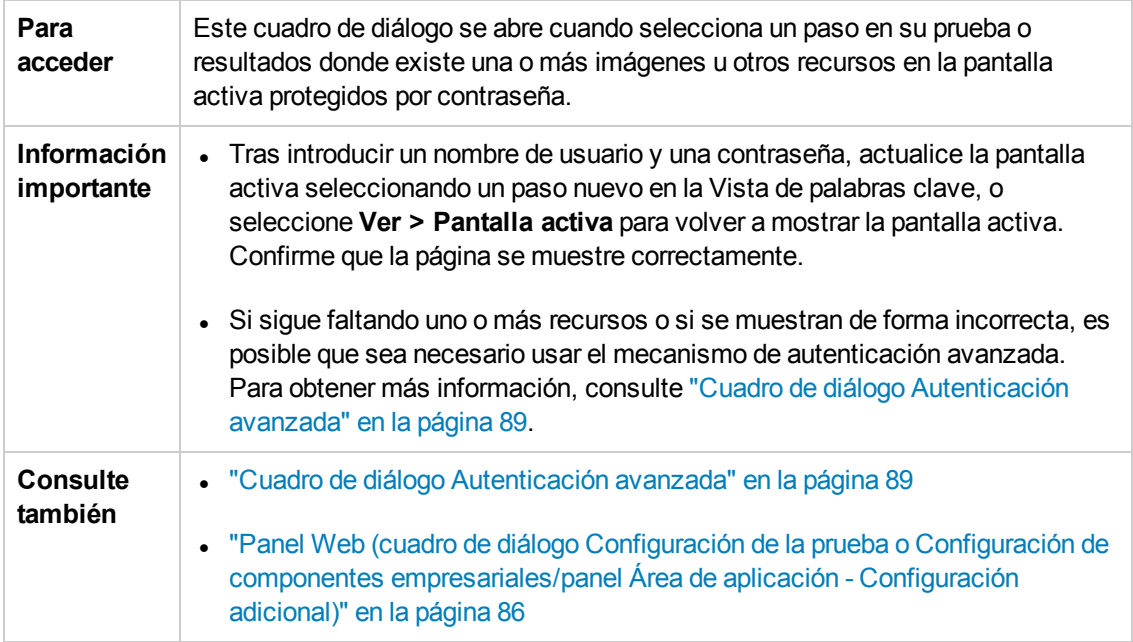

Los elementos de la interfaz de usuario se describen a continuación:

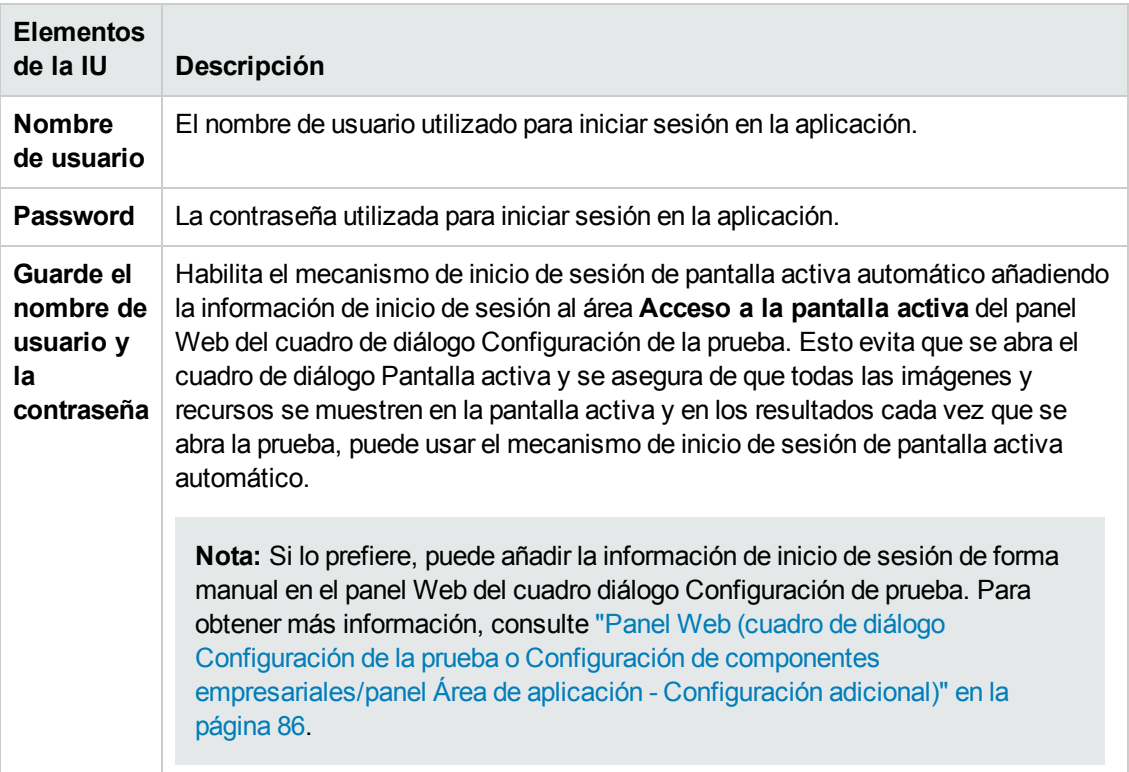

### <span id="page-65-0"></span>*Variables de entorno para un entorno basado en web*

Puede usar variables de entorno predefinidas para especificar las aplicaciones o los exploradores que desea usar para la prueba. Esta opción puede ser útil si desea probar cómo funciona una aplicación en otros entornos.

**Nota:** Para obtener más información sobre las variables de entorno y cómo usarlas en pruebas, consulte "Variables de entorno en la [configuración](#page-31-0) de grabación y ejecución" en la [página](#page-31-0) 32.

Para usar variables de entorno para definir el explorador web y el URL que se debe abrir, debe usar los nombres de variable apropiados tal como se especifica a continuación:

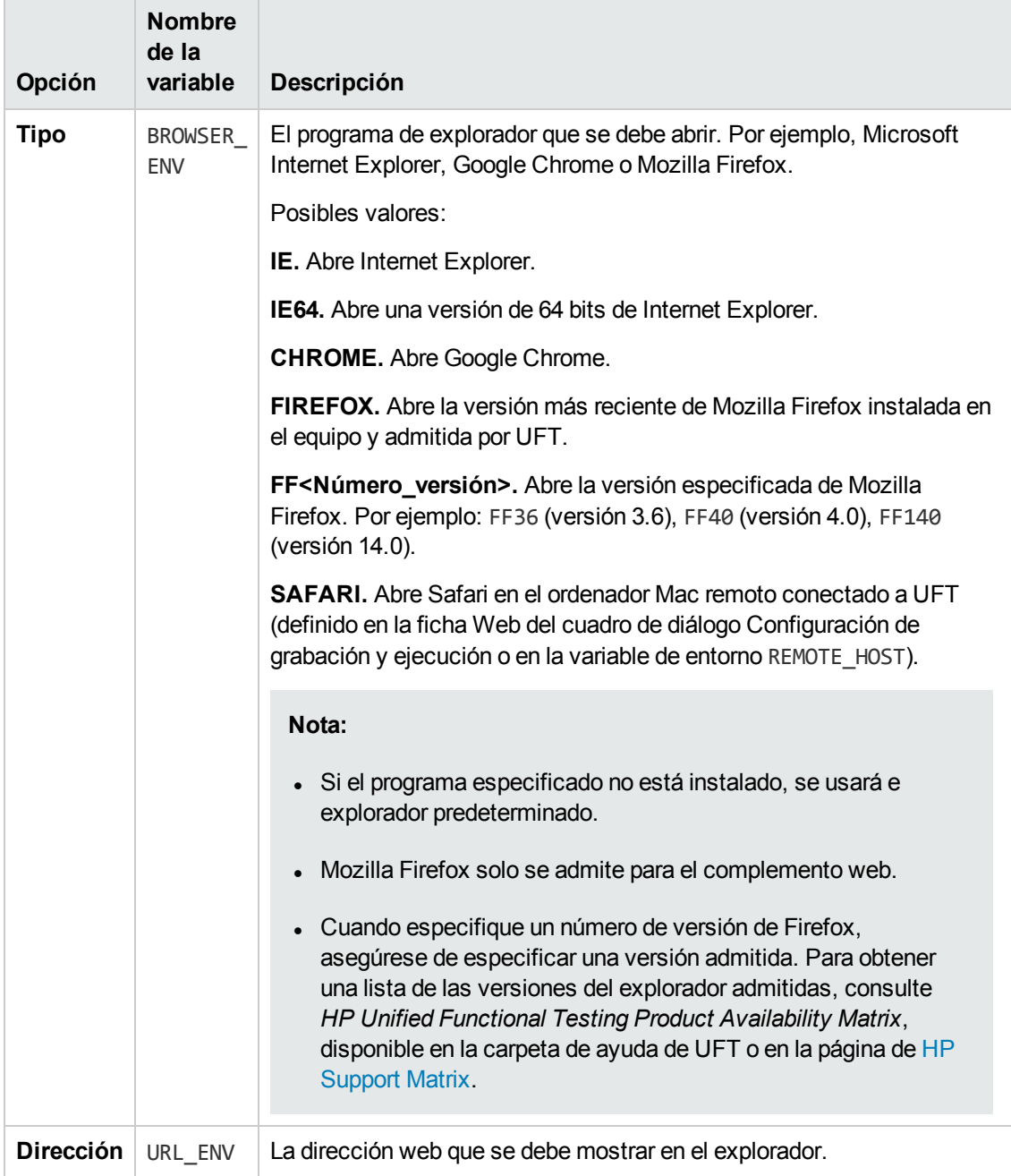

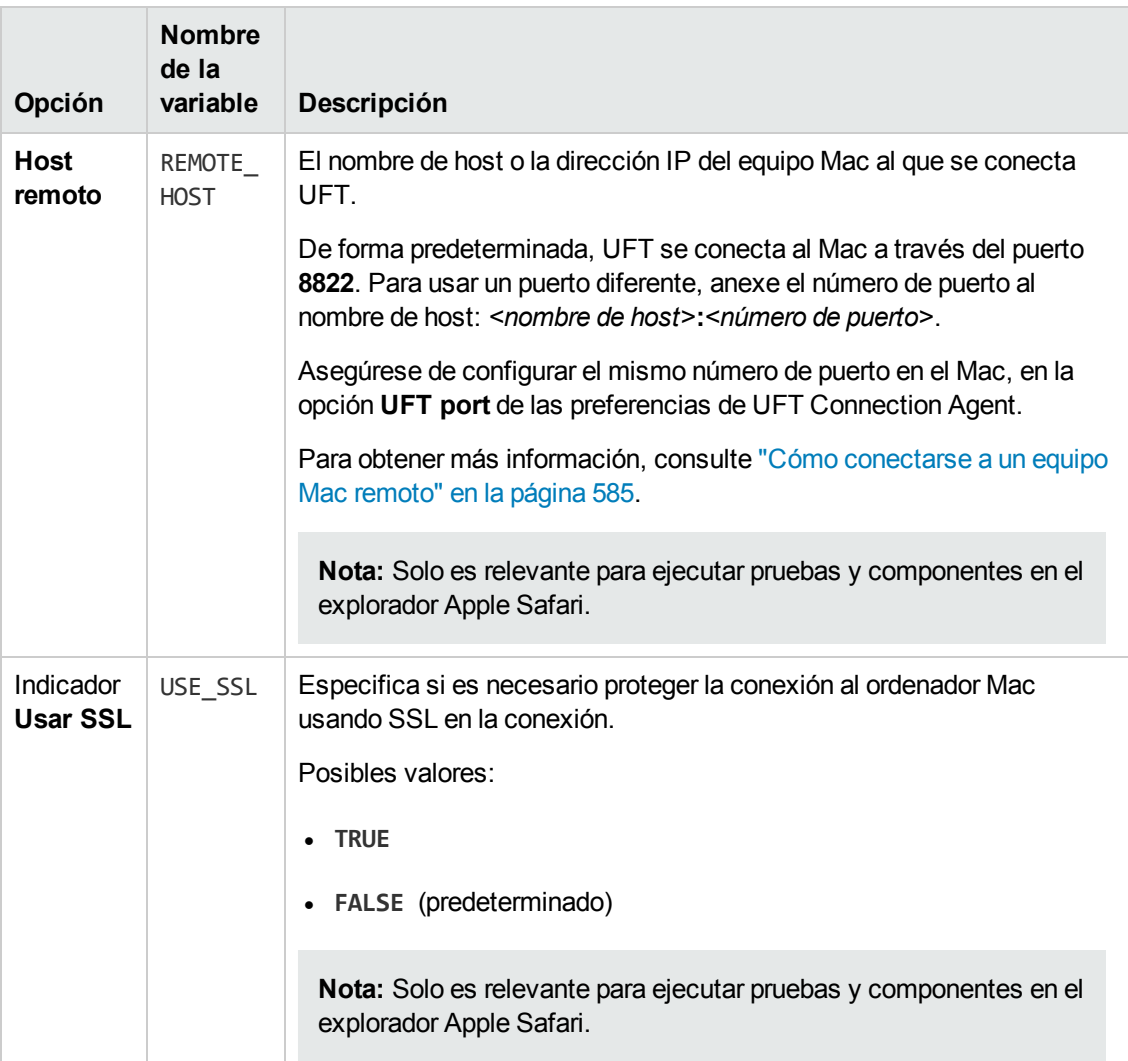

# <span id="page-67-0"></span>*Utilidad Registro de controles de explorador*

Esta utilidad le permite definir la ruta de la aplicación web que aloja el control del explorador. Después del registro, UFT reconocerá los objetos web de la aplicación al grabar o ejecutar pruebas.

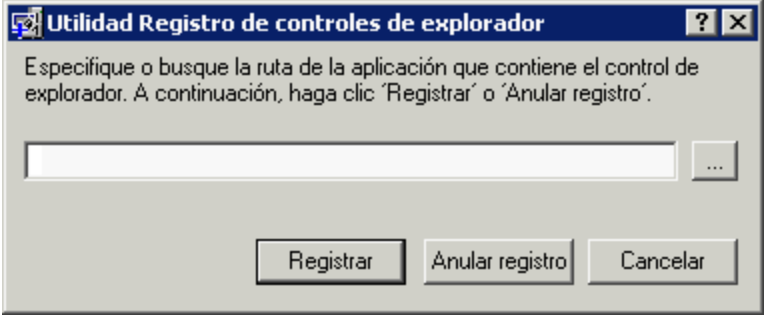

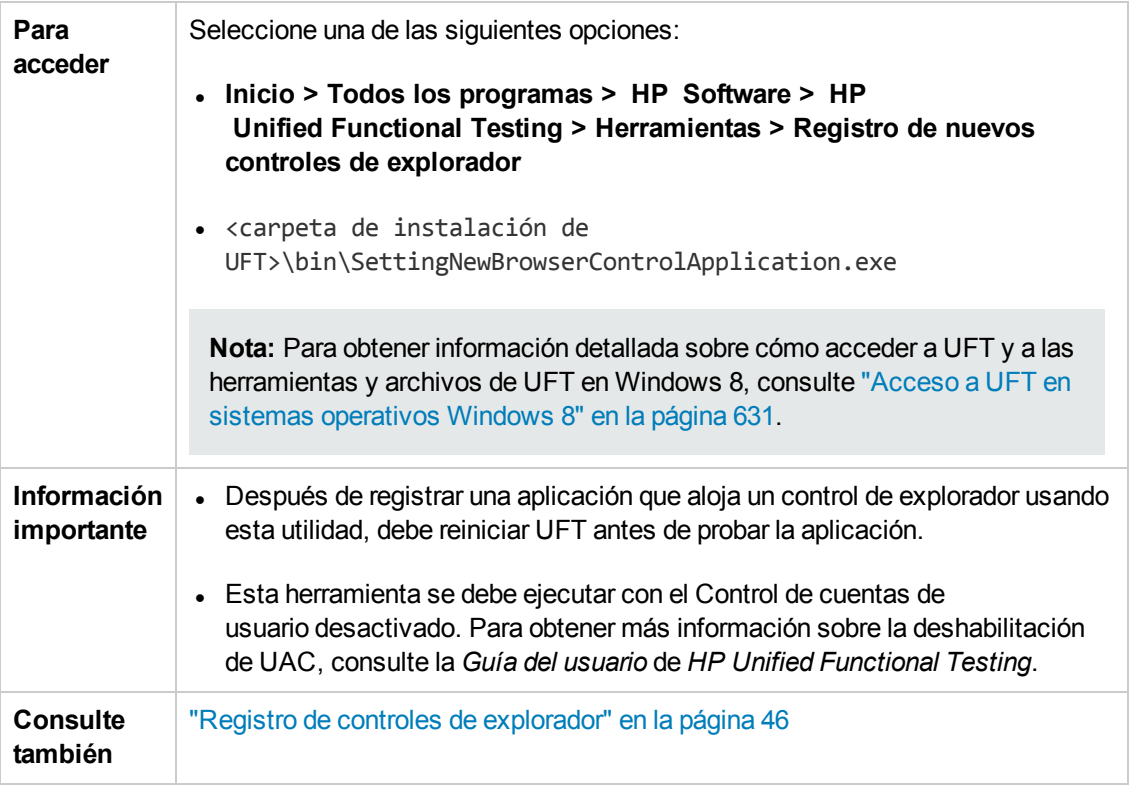

Los elementos de interfaz de usuario se describen a continuación (los elementos sin etiqueta se muestran entre paréntesis angulares):

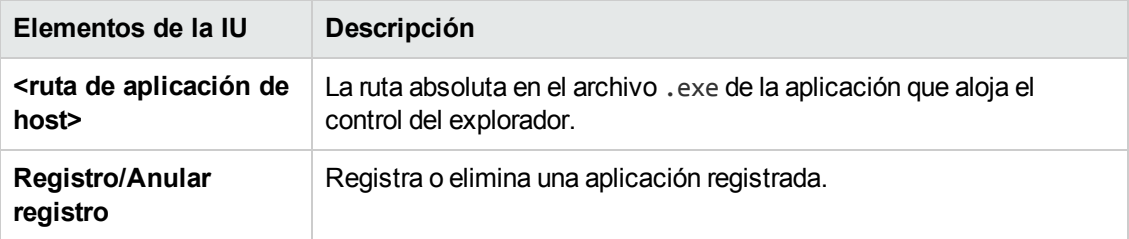

## <span id="page-68-0"></span>*Estructura del archivo XML de configuración de grabación de eventos web*

El archivo XML de configuración de grabación de eventos web se estructura con un formato específico al exportarlo desde el "Cuadro de diálogo [Configuración](#page-596-0) de grabación de eventos web [personalizada"](#page-596-0) (que se describe en la página [597\)](#page-596-0). Si va a modificar el archivo o a crear su propio archivo, debe seguir este formato para que la configuración surta efecto.

Para obtener más información sobre la tarea, consulte "Cómo modificar la [configuración](#page-57-1) de grabación de eventos para [aplicaciones](#page-57-1) basadas en web" en la página 58.

#### **Ejemplo de archivo XML**

<XML>

```
 <Object Name="Any Web Object">
         <Event Name="onclick" Listen="2" Record="2"/>
         <Event Name="onmouseup" Listen="2" Record="1">
             <Property Name="button" Value="2" Listen="2" Record="2"/>
         </Event>
     </Object>
         . . .
         . . .
         . . .
     <Object Name="WebList">
         <Event Name="onblur" Listen="1" Record="2"/>
         <Event Name="onchange" Listen="1" Record="2"/>
         <Event Name="onfocus" Listen="1" Record="2"/>
     </Object>
</XML>
```
Los siguientes atributos le permiten definir los criterios de escucha y las opciones del estado de grabación en el archivo XML:

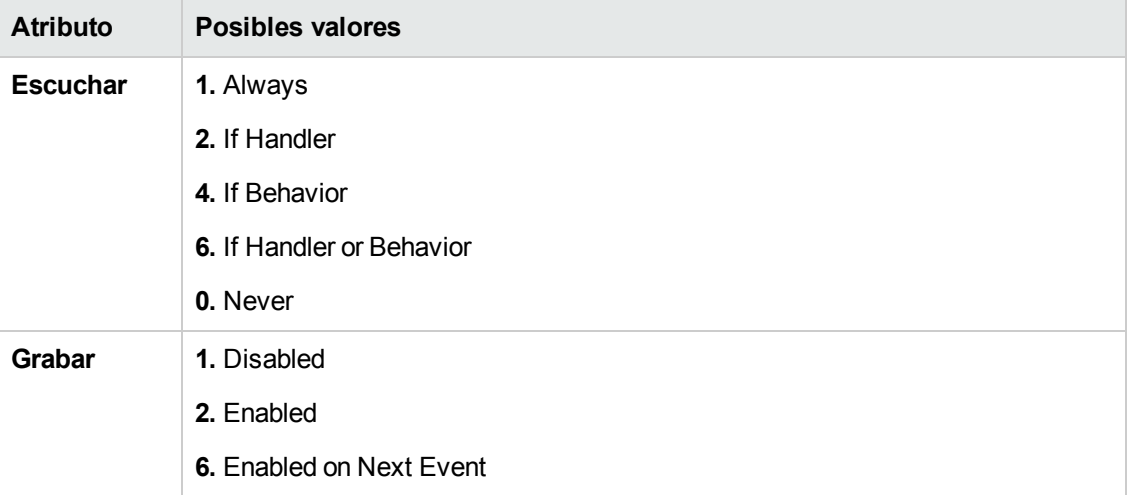

# <span id="page-70-0"></span>*Panel Web > General (cuadro de diálogo Opciones)*

Este panel permite determinar el modo en que UFT se comporta al grabar y ejecutar pruebas o componentes empresariales en sitios web.

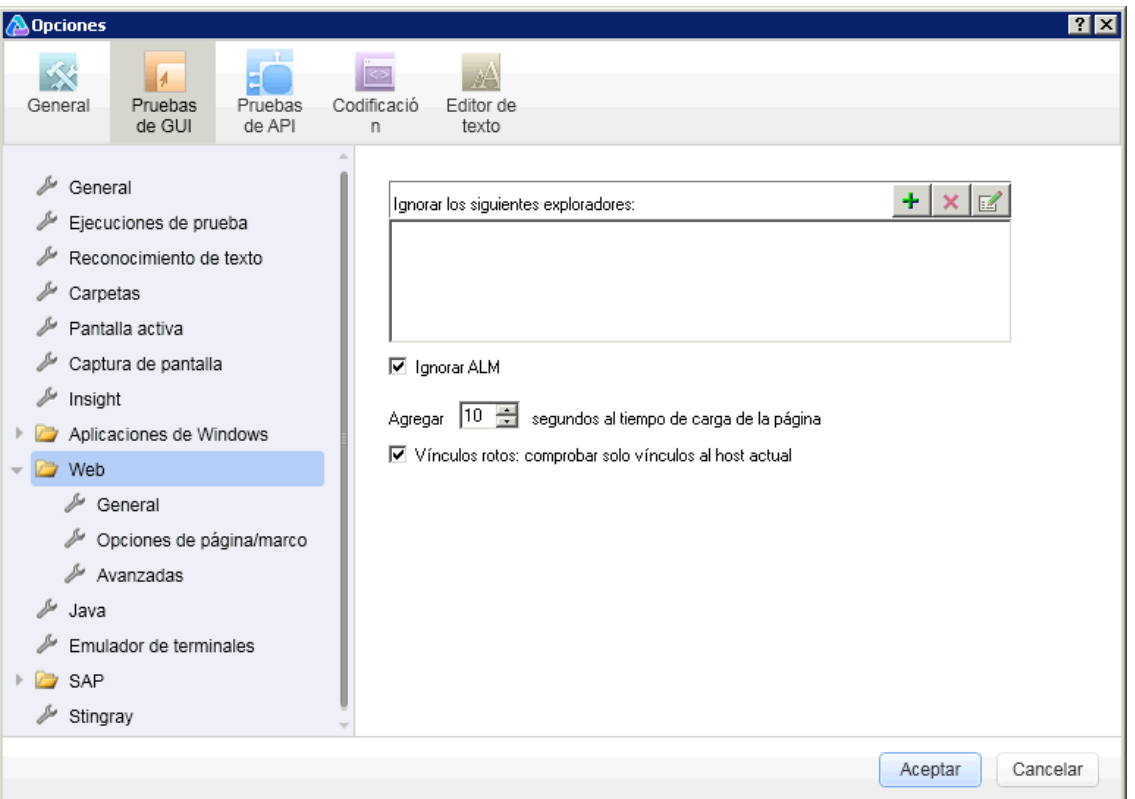

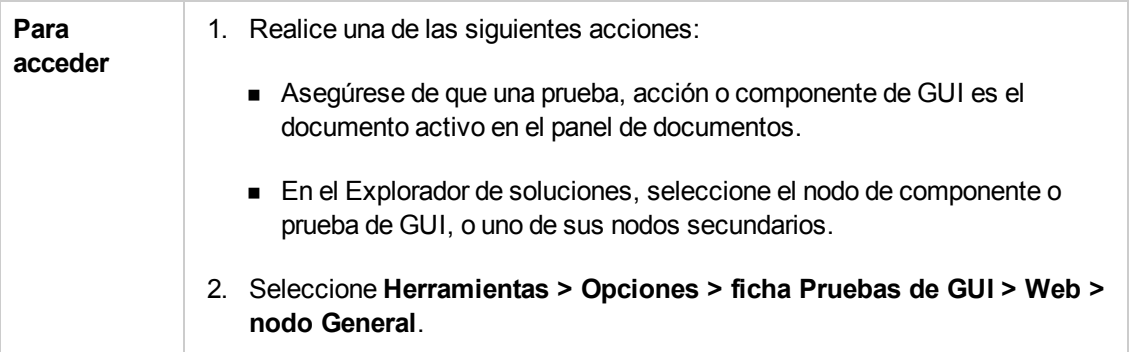

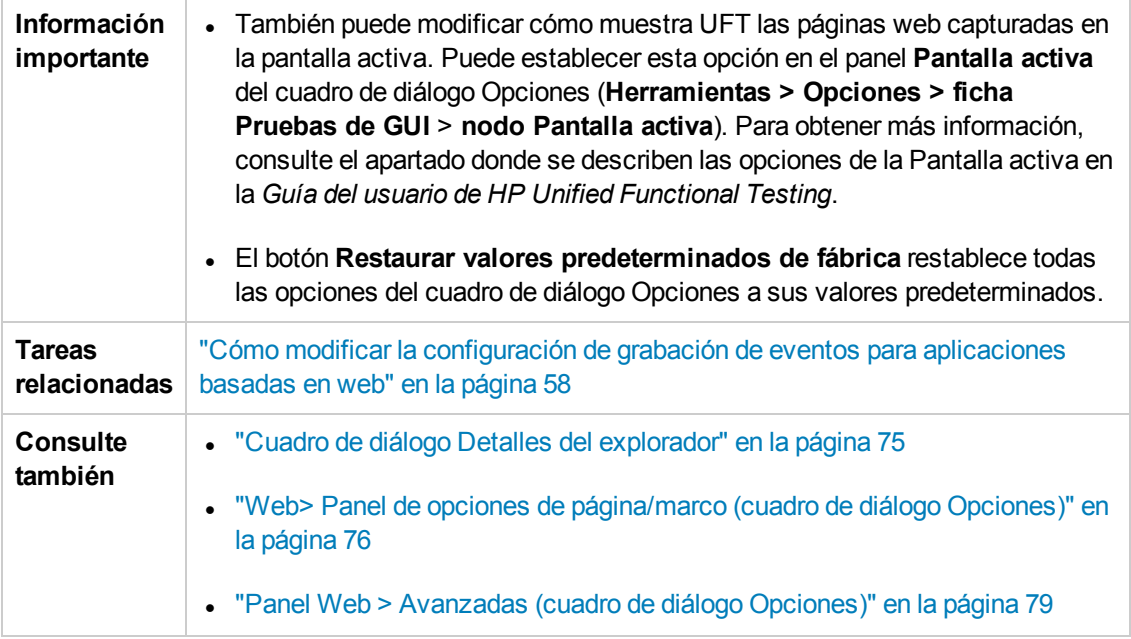
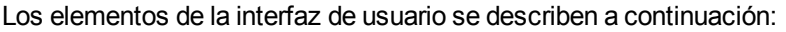

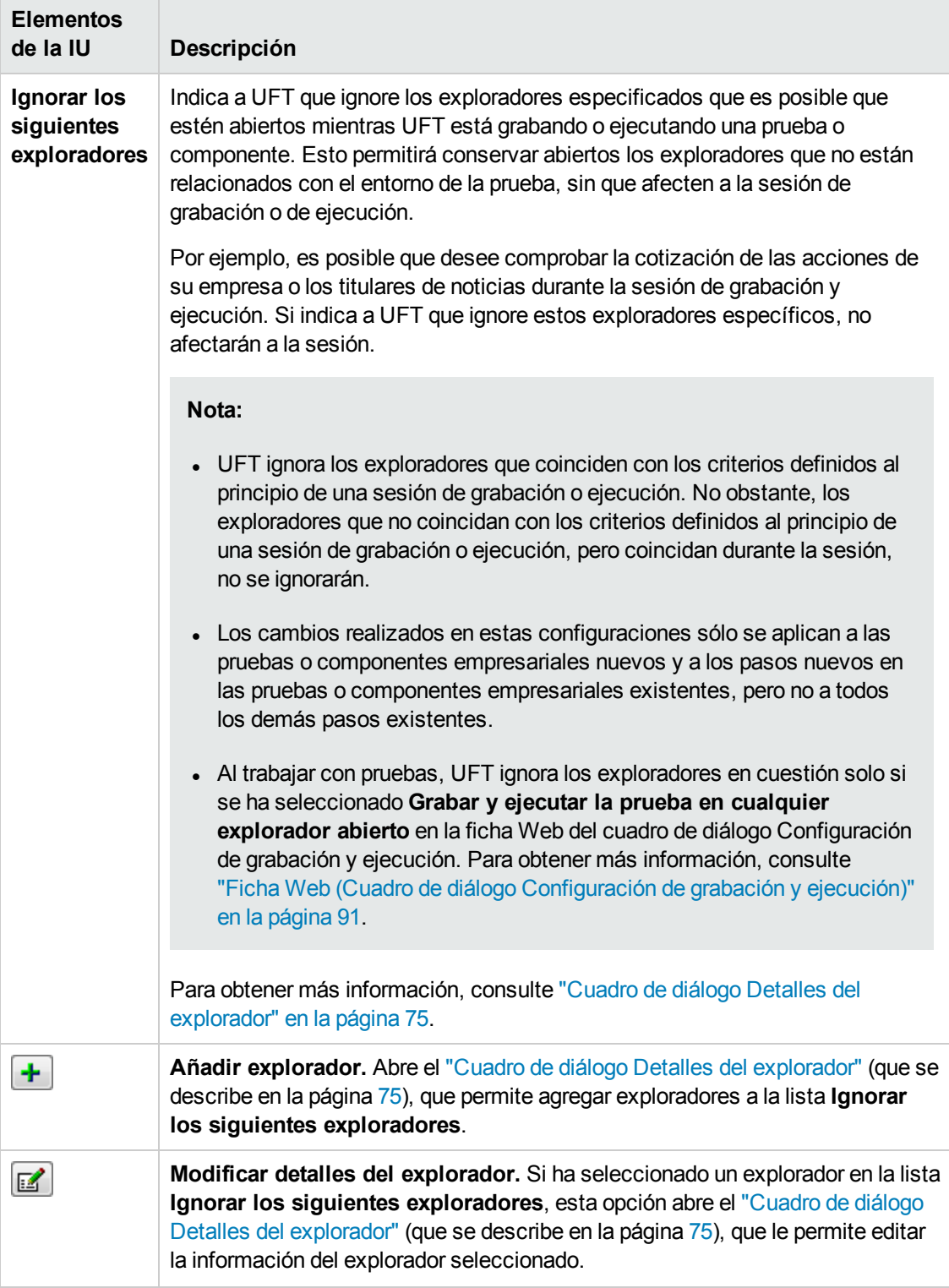

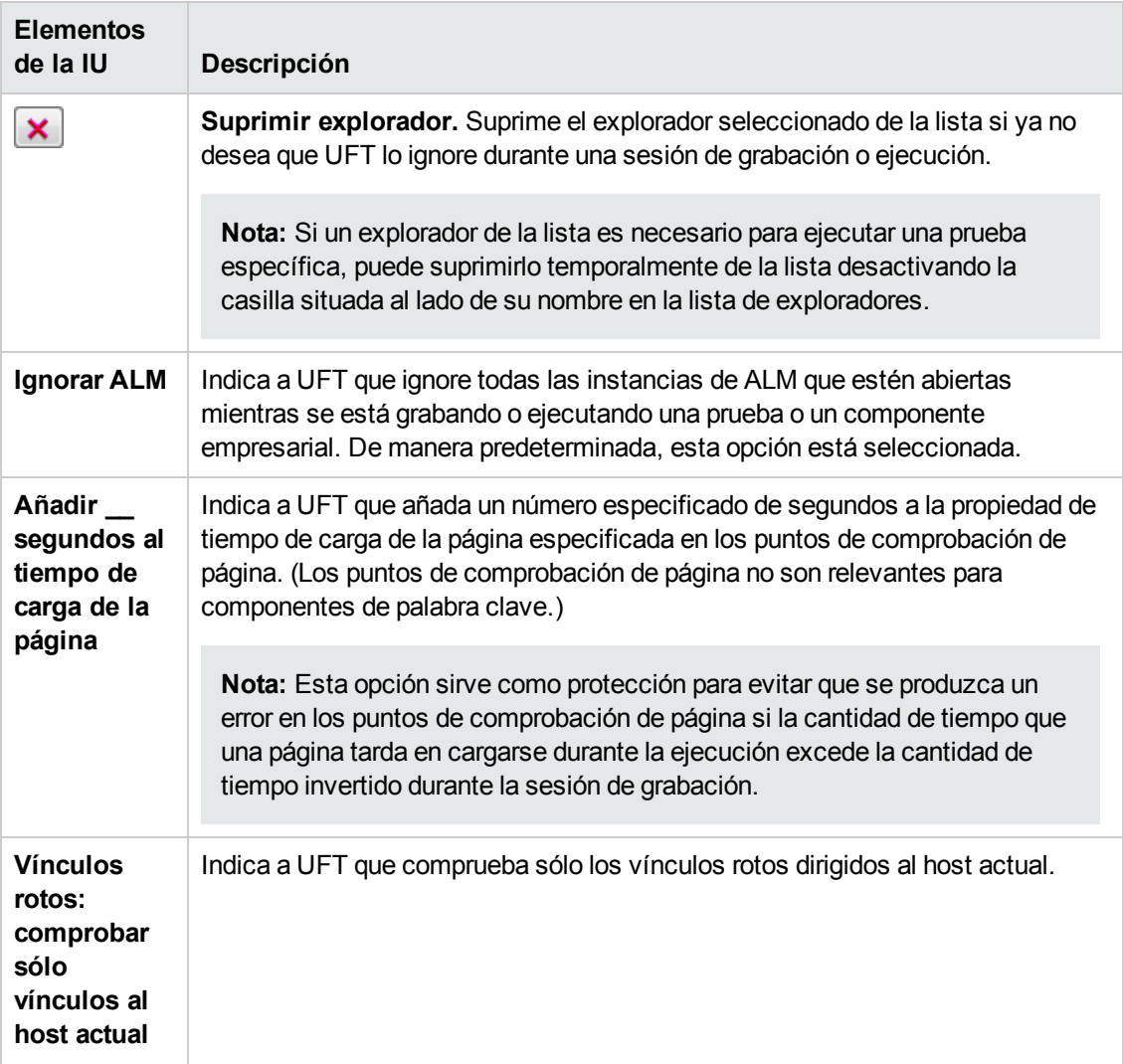

## <span id="page-74-0"></span>*Cuadro de diálogo Detalles del explorador*

Este cuadro de diálogo le permite especificar los exploradores que desea que UFT ignore durante una sesión de grabación o ejecución.

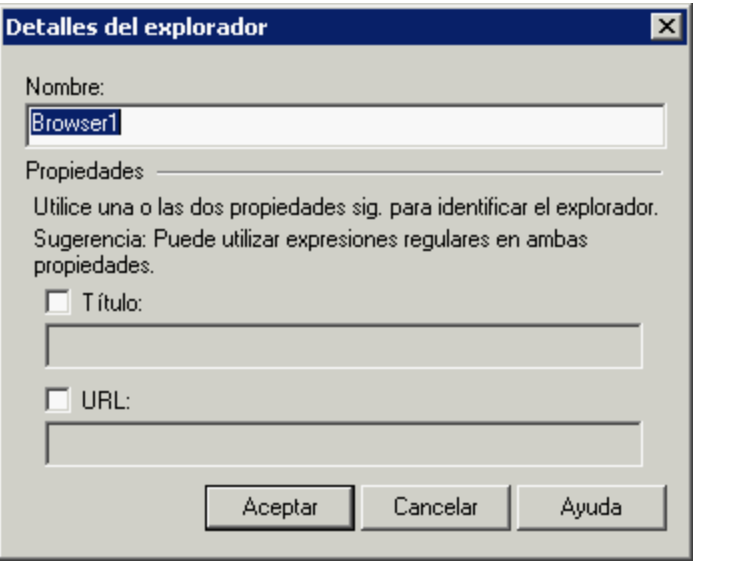

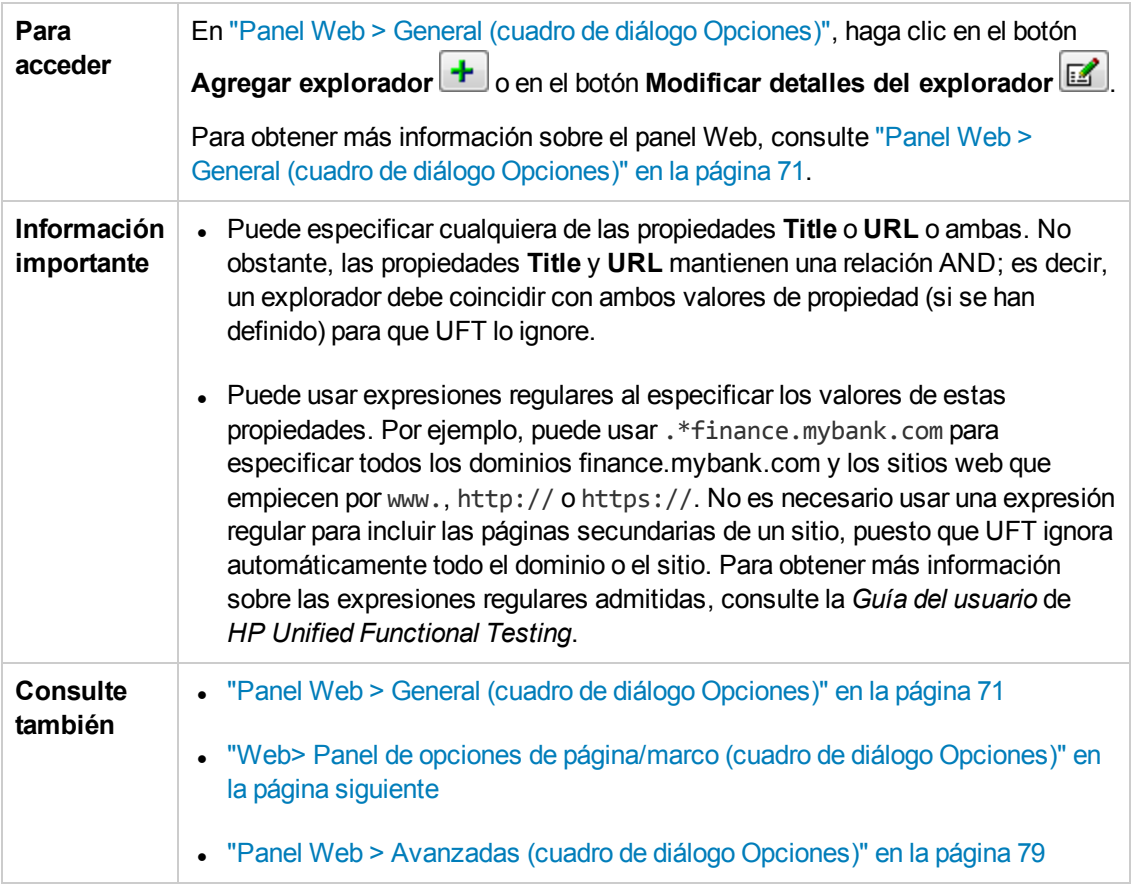

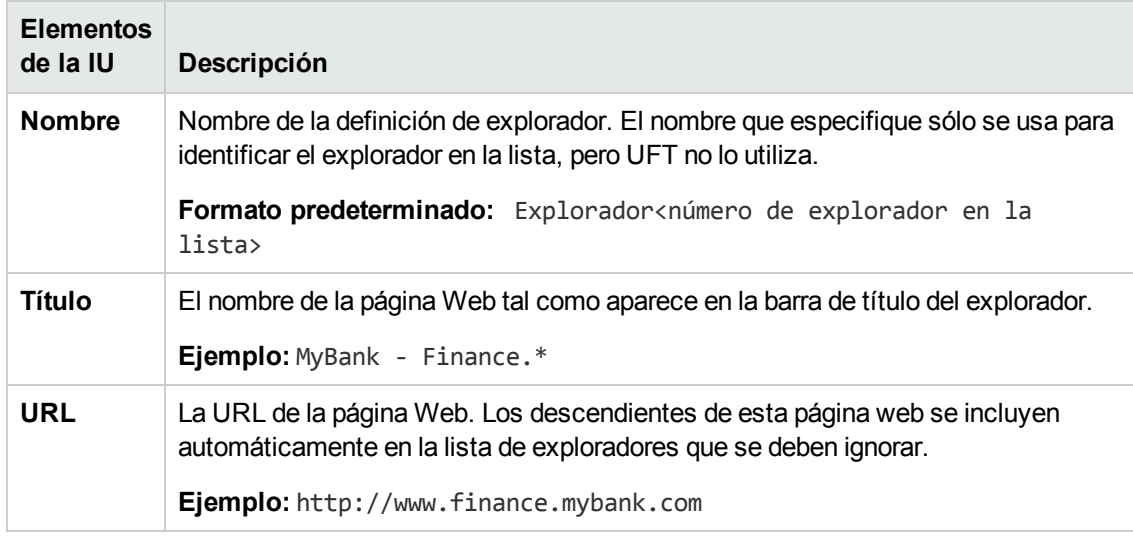

## <span id="page-75-0"></span>*Web> Panel de opciones de página/marco (cuadro de diálogo Opciones)*

Esta página le permite modificar cómo UFT graba objetos de página y de marco.

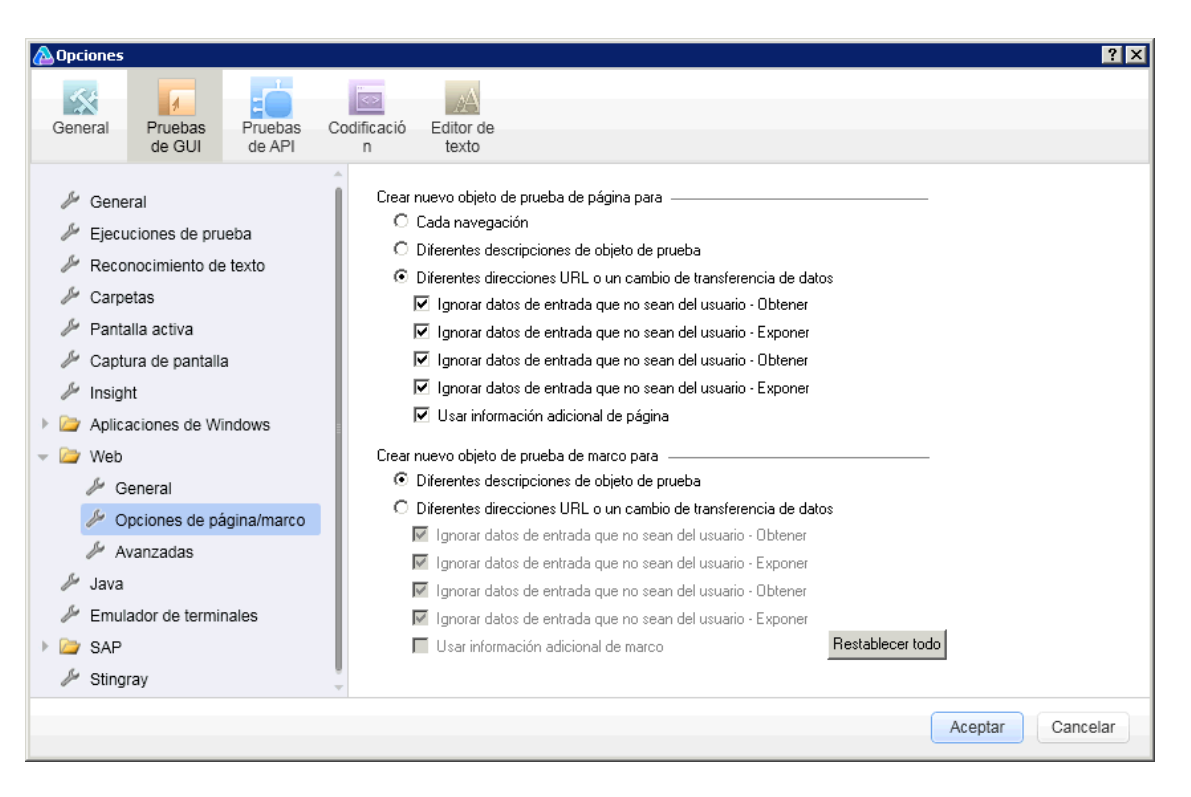

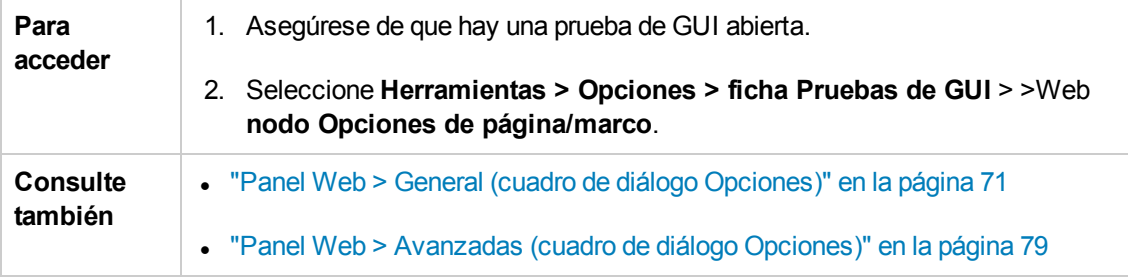

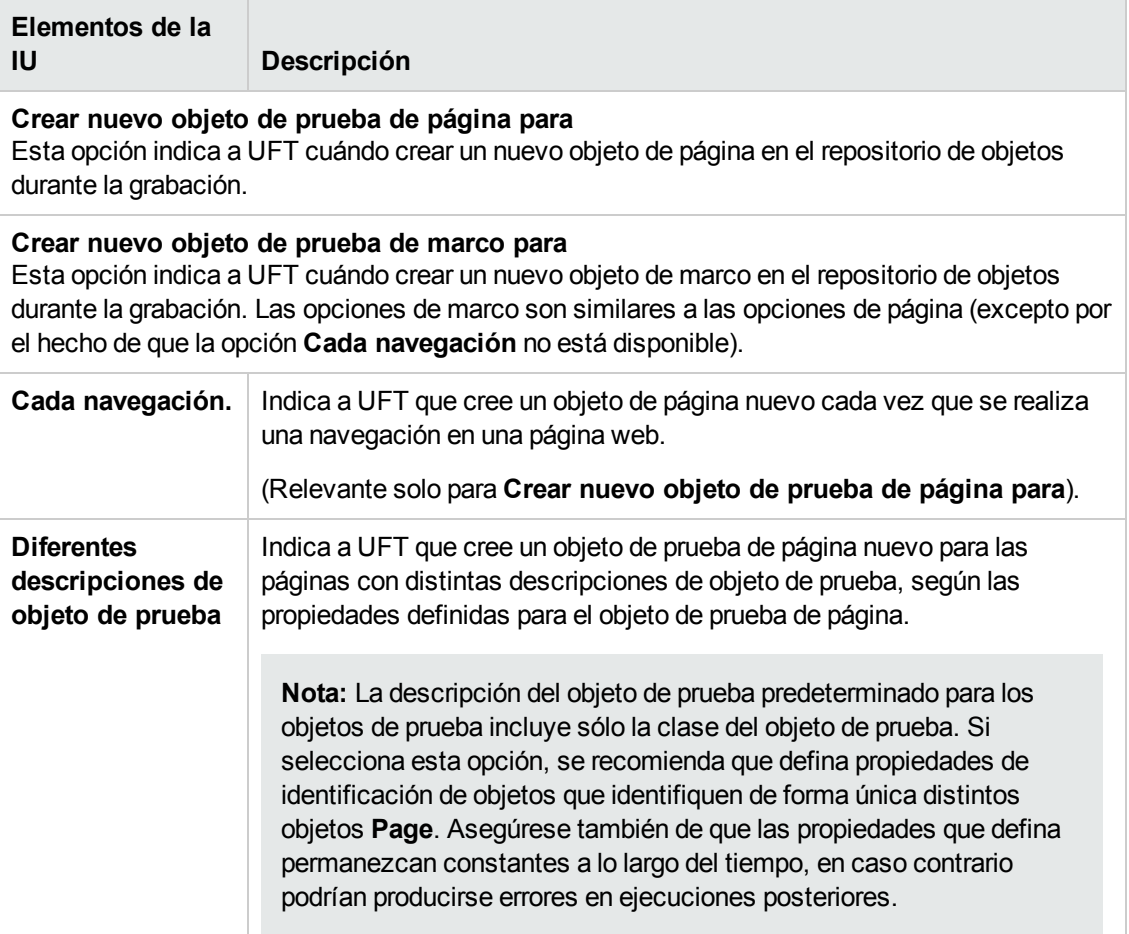

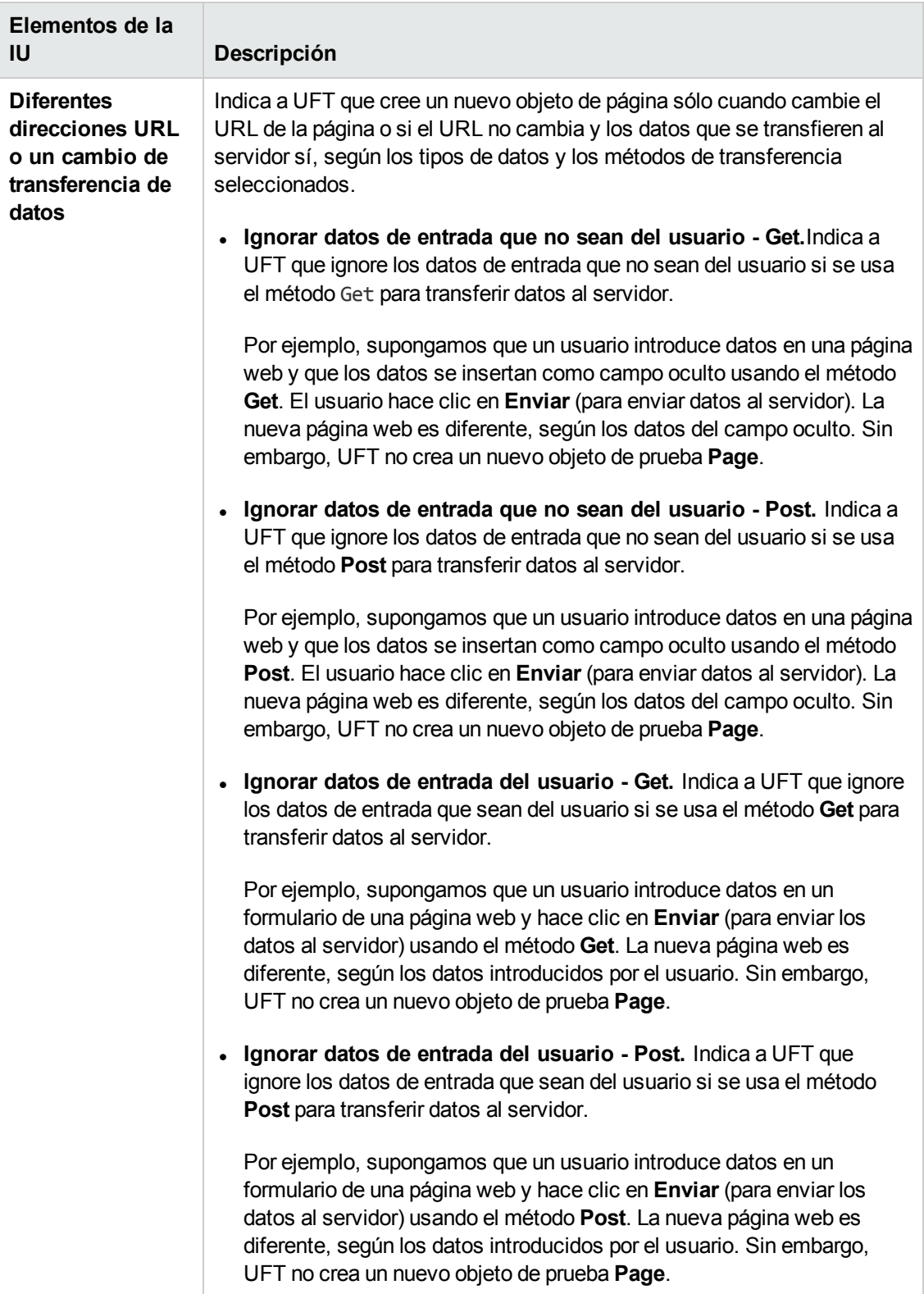

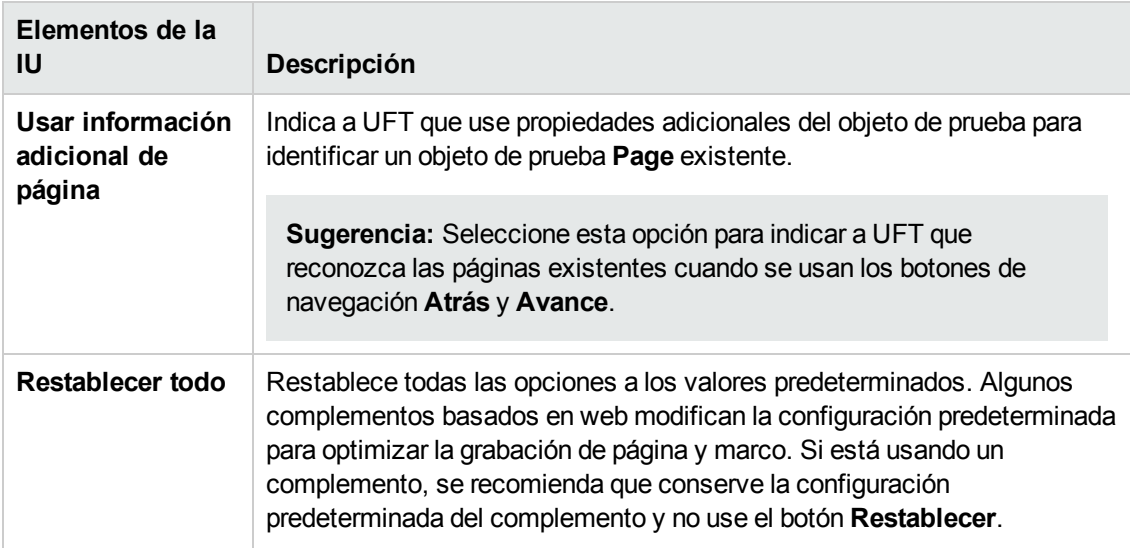

## <span id="page-78-0"></span>*Panel Web > Avanzadas (cuadro de diálogo Opciones)*

Este panel le permite modificar el modo en que UFT graba y ejecuta pruebas y componentes empresariales en sitios Web.

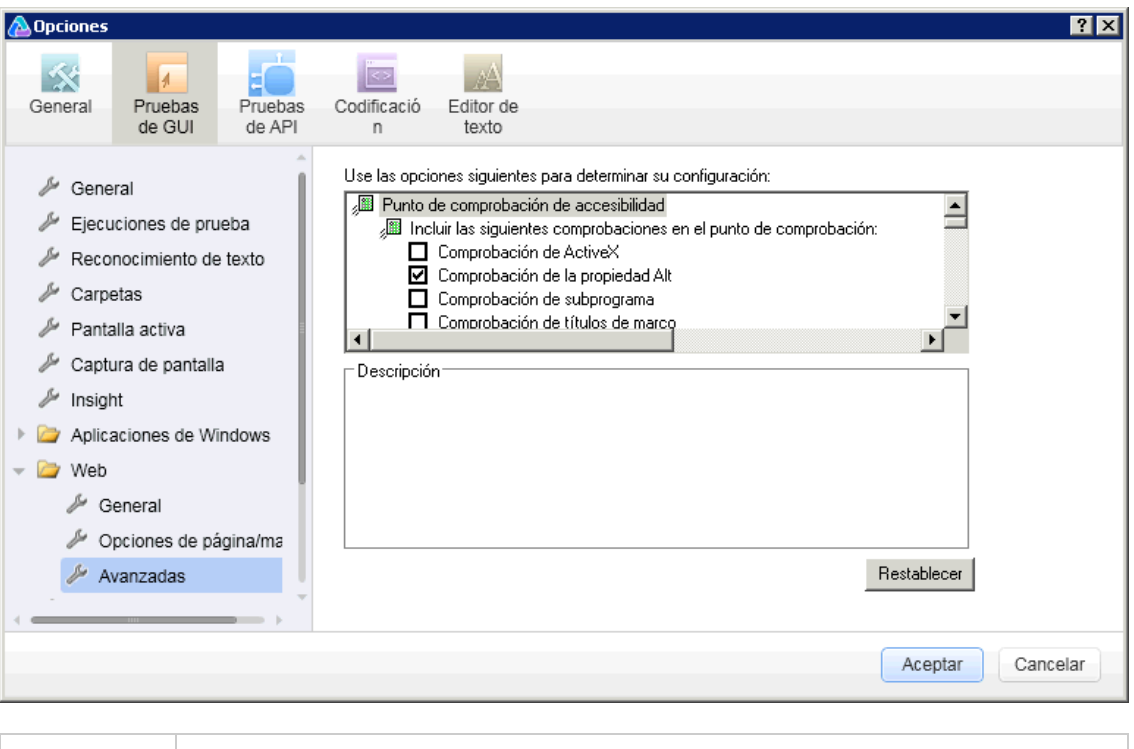

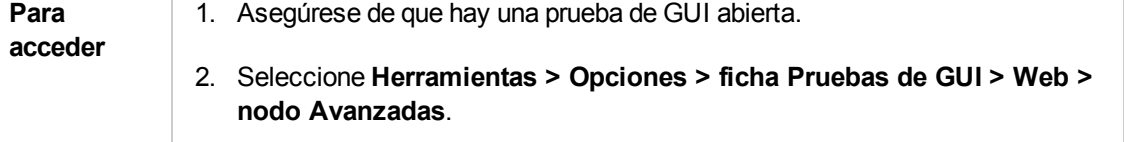

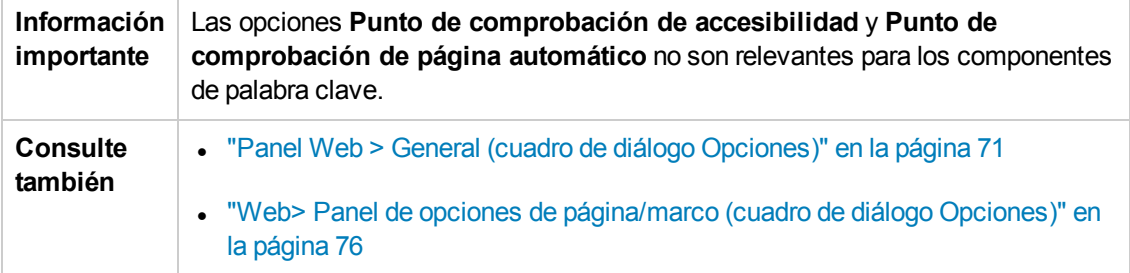

### **Punto de comprobación de accesibilidad (solo pruebas)**

Los puntos de comprobación de accesibilidad le permiten comprobar que las páginas web y los marcos cumplan las Directrices de accesibilidad de contenido web del W3C. Todos los puntos de comprobación de accesibilidad de una prueba usan las opciones seleccionadas en este cuadro de dialogo durante la sesión de ejecución.

Para obtener información general sobre los puntos de comprobación de accesibilidad, consulte el apartado sobre puntos de comprobación de accesibilidad de la *Guía del usuario de HP Unified Functional Testing*.

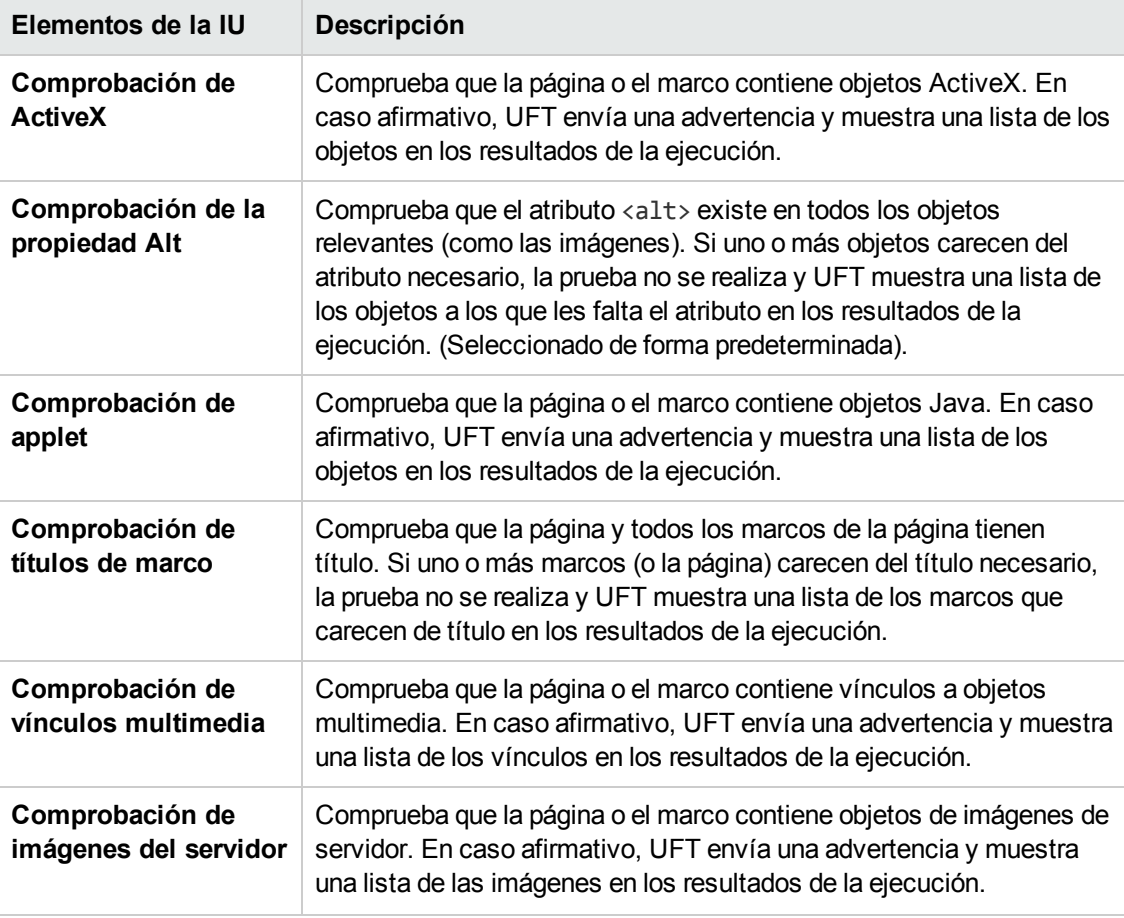

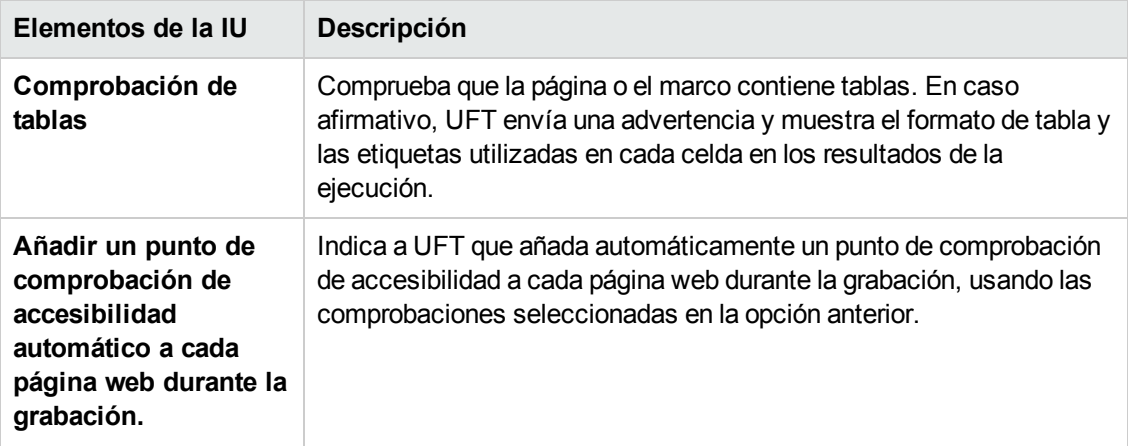

## **Punto de comprobación de página automático (solo pruebas)**

Esta opción le permite comprobar si las propiedades de página reales y esperadas son idénticas, y para ello indica a UFT que agregue automáticamente un punto de comprobación de página para cada página web a la que se desplaza durante el proceso de grabación.

**Nota:** Si está probando una página web con contenido dinámico, usar puntos de comprobación de página automáticos puede producir un error en la prueba puesto que los puntos de comprobación en cuestión asumen que el contenido de la página es estático entre las sesiones de grabación y ejecución.

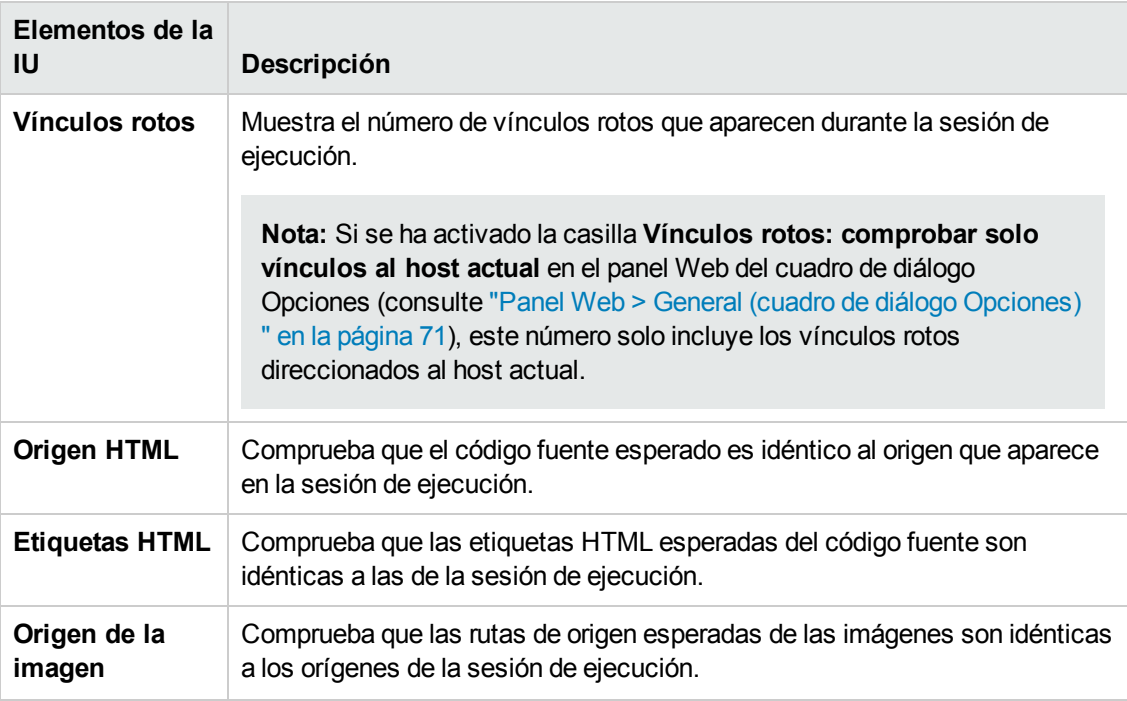

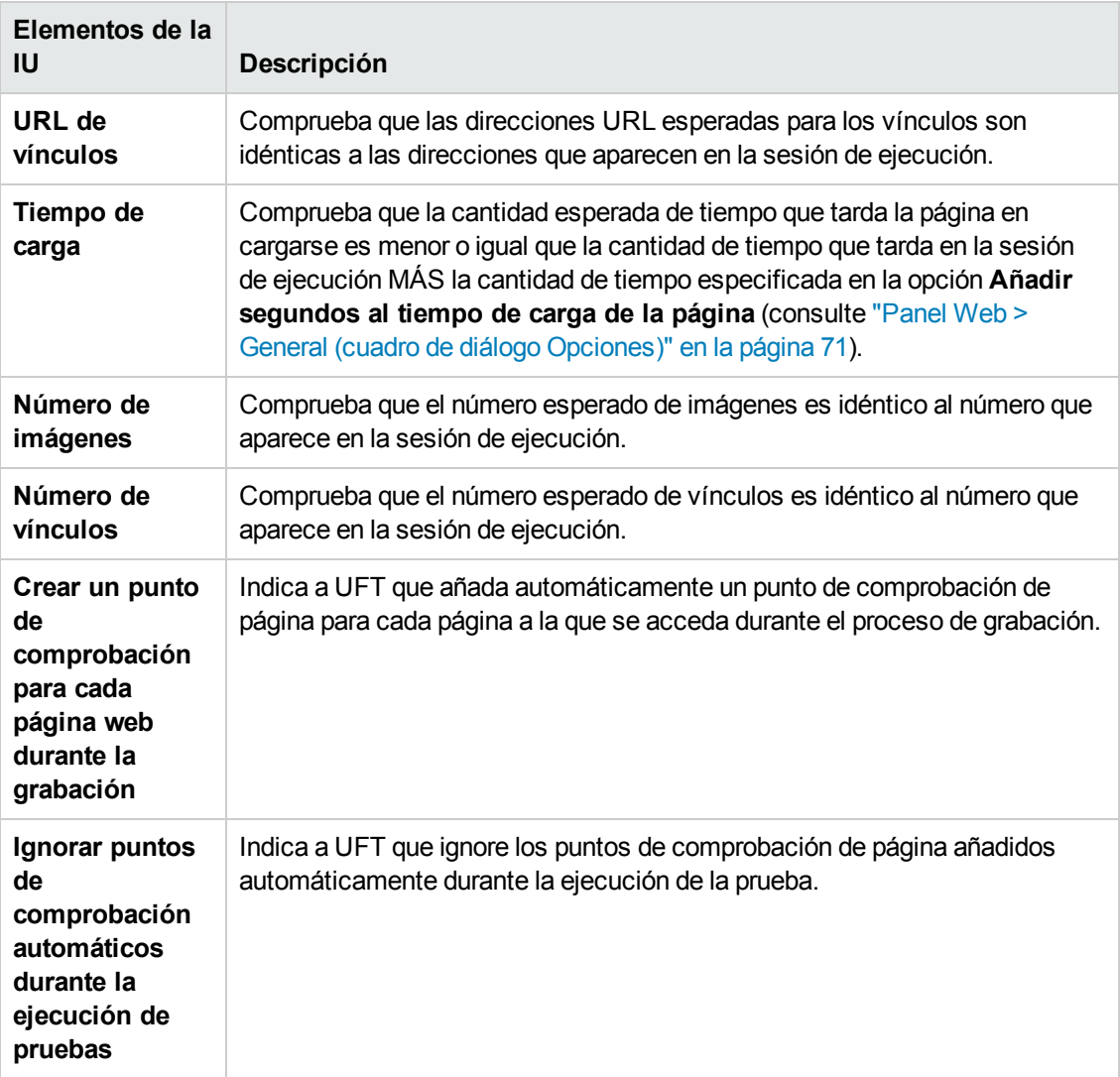

## **Configuración de grabación**

Esta opción le permite establecer preferencias para grabar objetos web.

**Nota:** Si UFT no graba eventos web según sus necesidades, también puede configurar los eventos que desee grabar para cada tipo de objeto web. Por ejemplo, si desea grabar eventos, como un movimiento de ratón que abre un menú secundario, es posible que necesite modificar la configuración del evento web para reconocer los eventos en cuestión. Para obtener más información, consulte ["Configuración](#page-48-0) de grabación de eventos para aplicaciones basadas en web" en la [página](#page-48-0) 49.

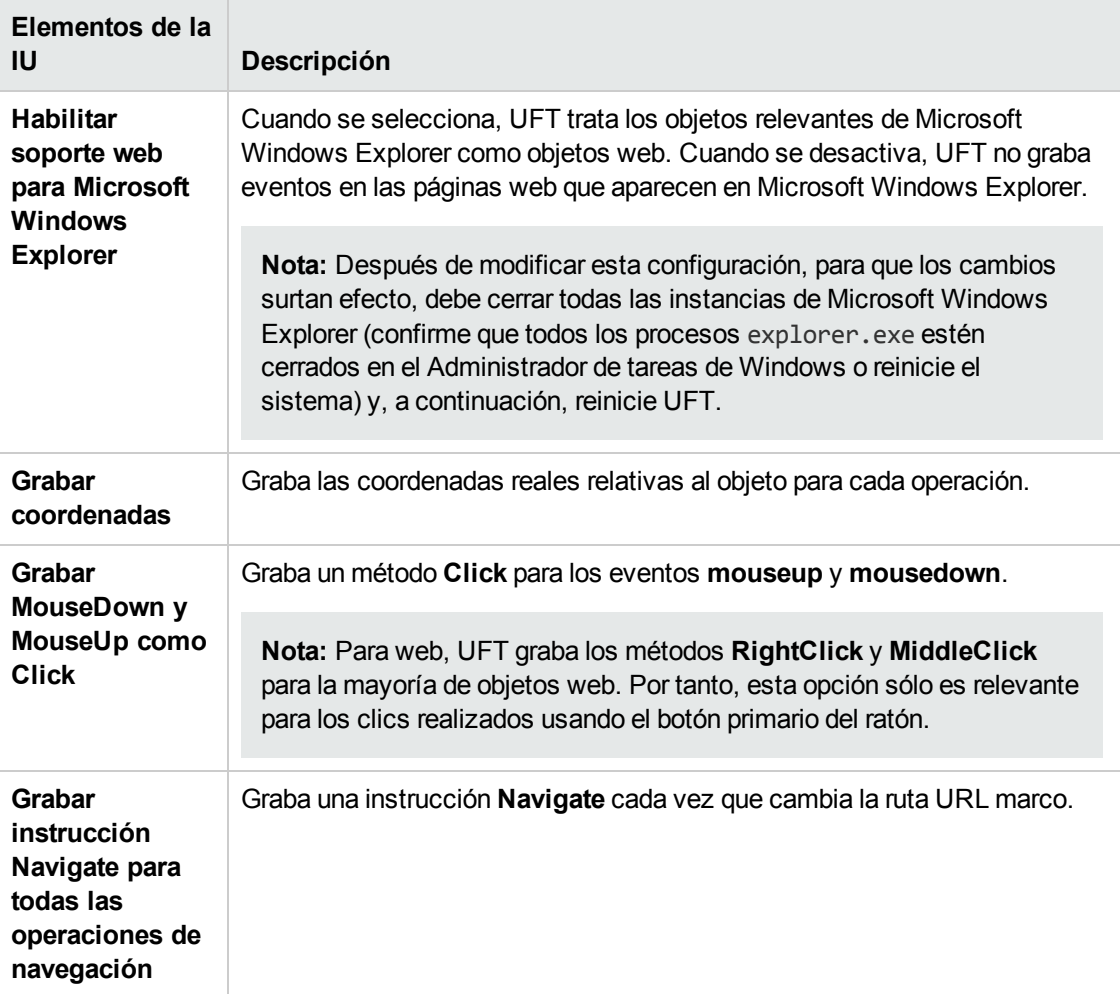

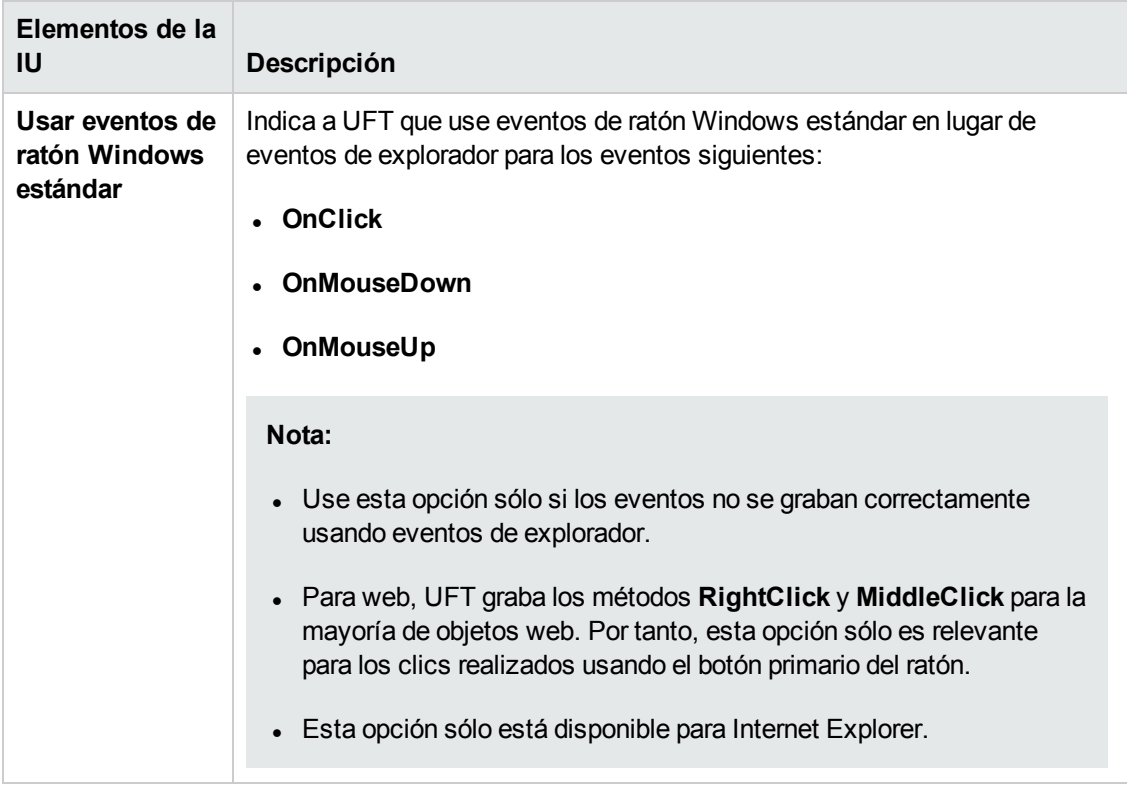

## **Configuración de ejecución**

Estas opciones le permiten establecer preferencias para trabajar con objetos web durante una sesión de ejecución.

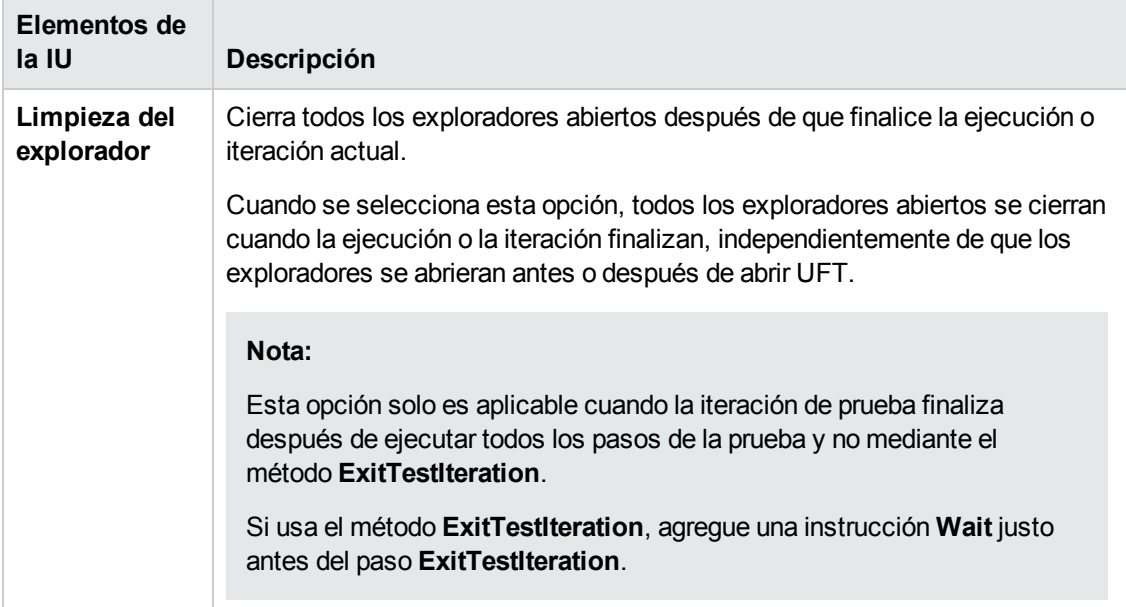

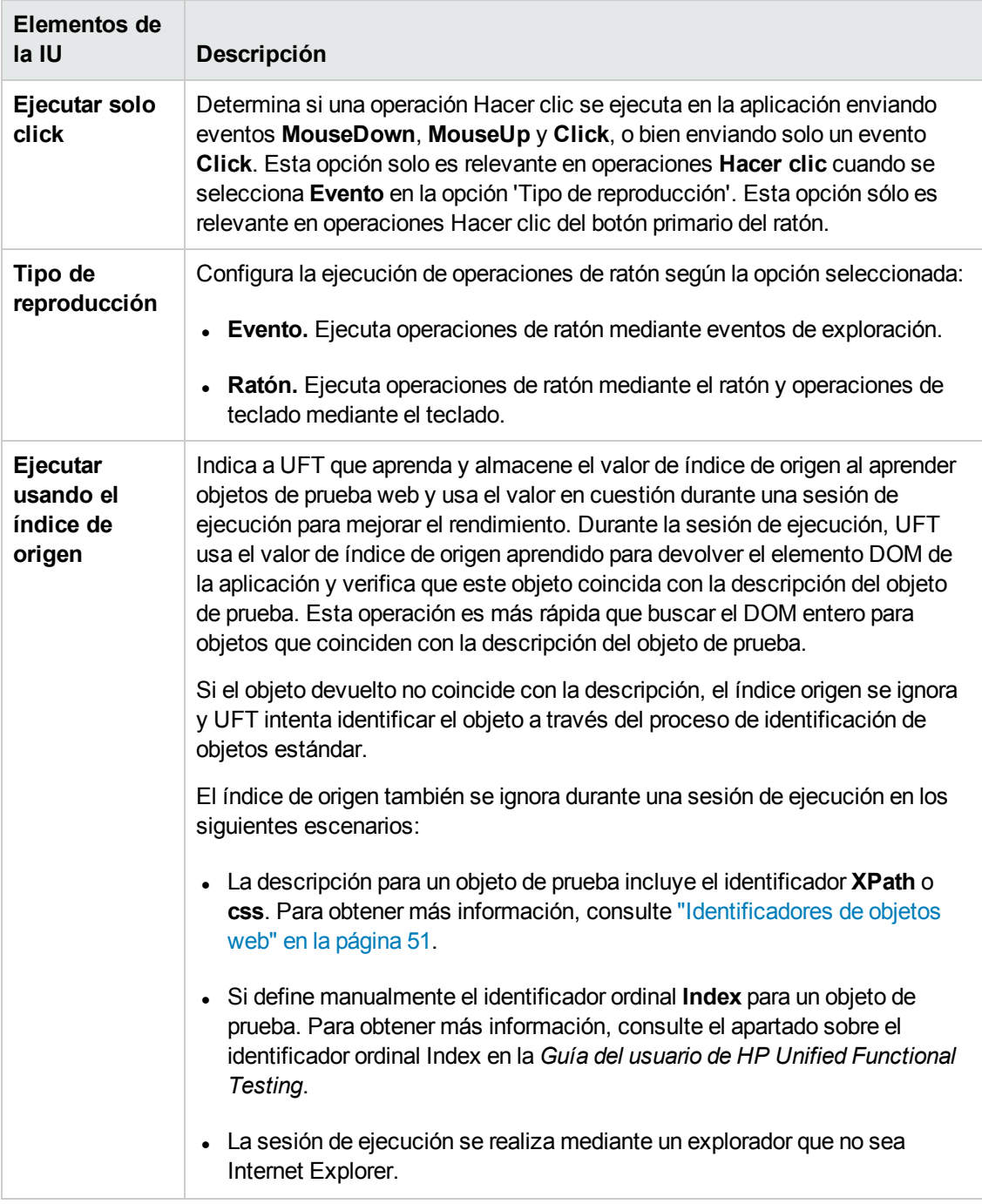

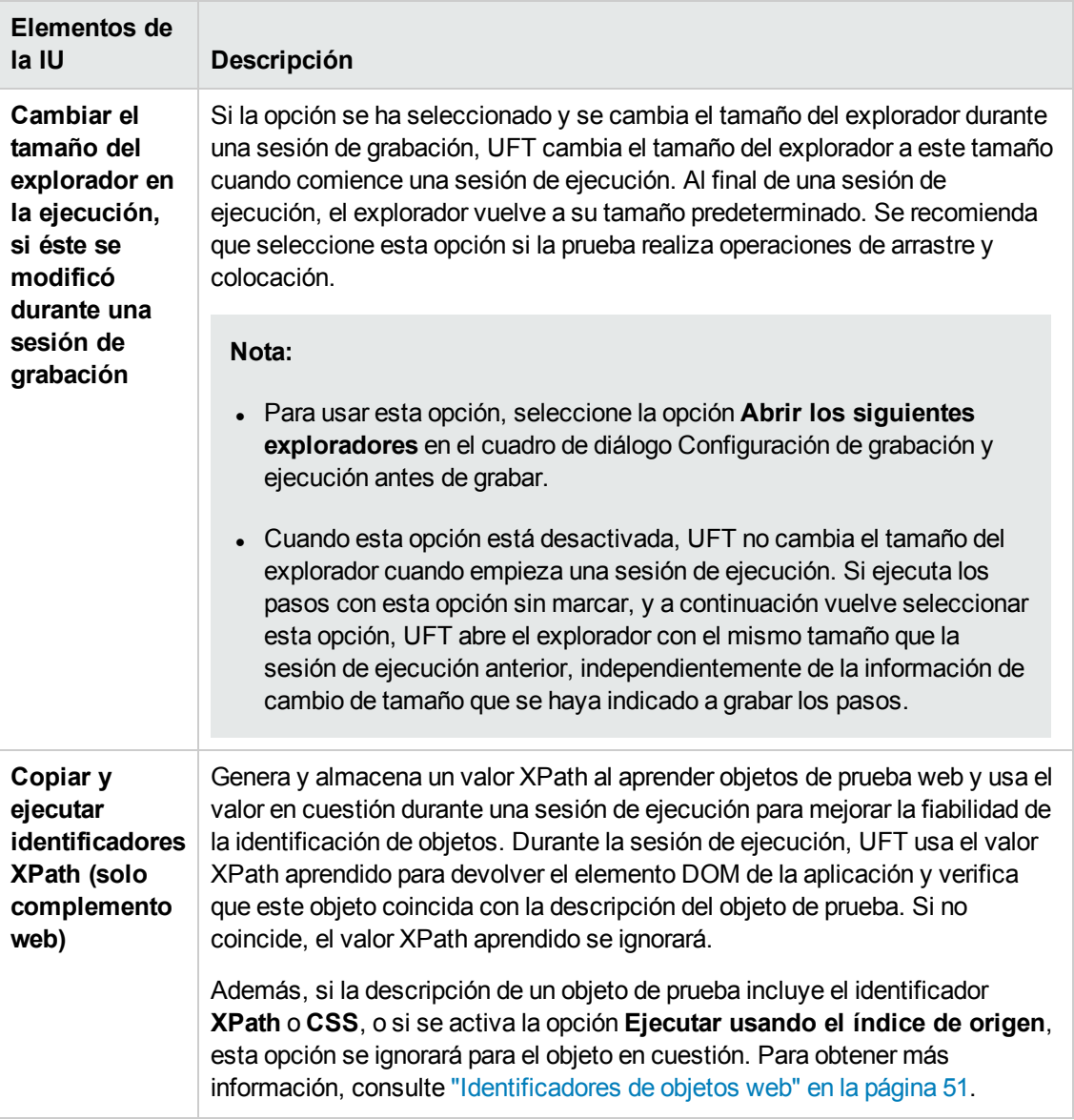

## <span id="page-85-0"></span>*Panel Web (cuadro de diálogo Configuración de la prueba o Configuración de componentes empresariales/panel Área de aplicación - Configuración adicional)*

Este panel proporciona opciones para grabar y ejecutar pruebas en sitios web.

La siguiente imagen muestra el panel Web del cuadro de diálogo Configuración de la prueba. El contenido de este panel es idéntico al contenido del panel Web del cuadro de diálogo Configuración de componentes empresariales y al panel Configuración adicional del área de aplicación.

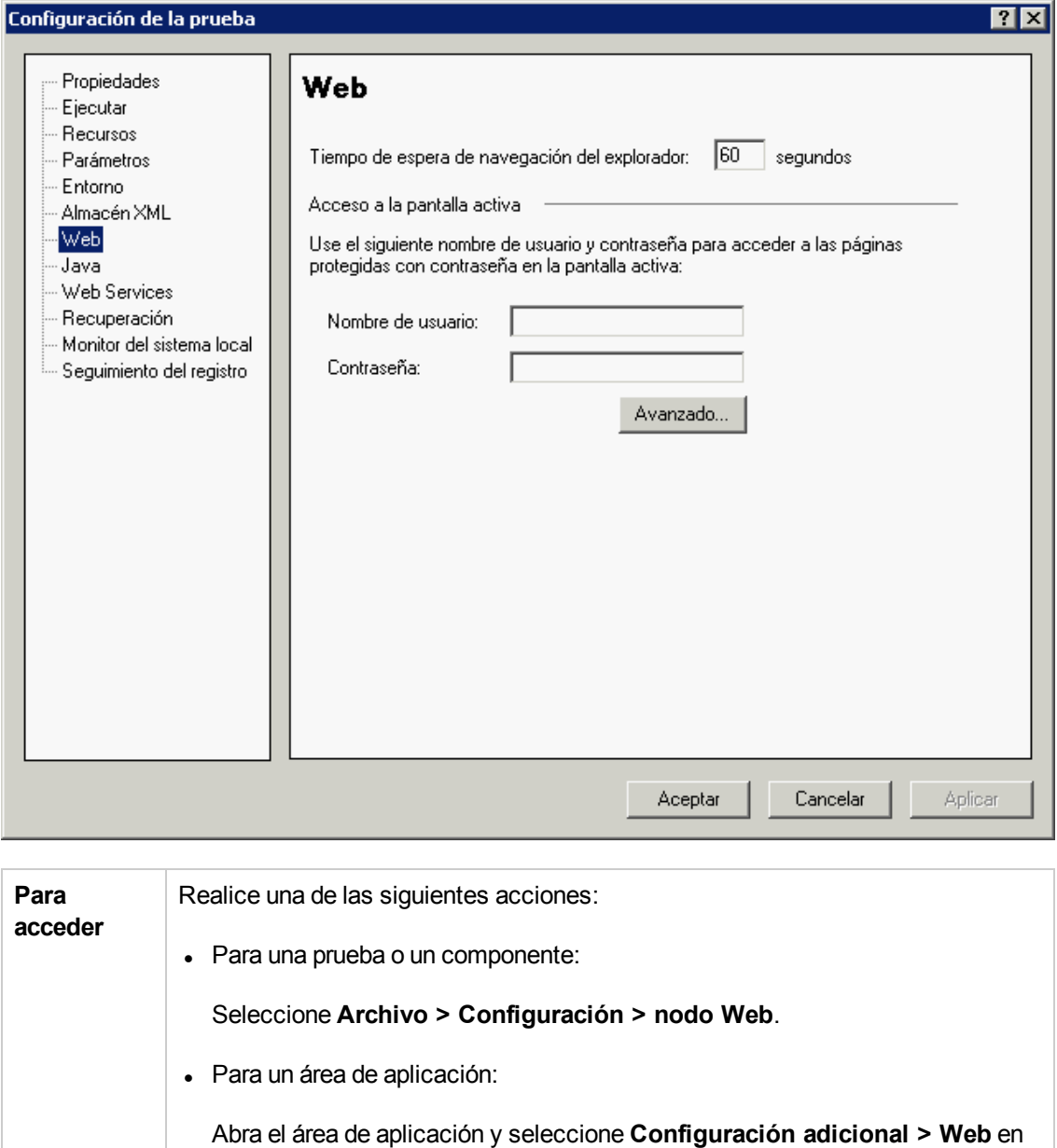

la barra lateral.

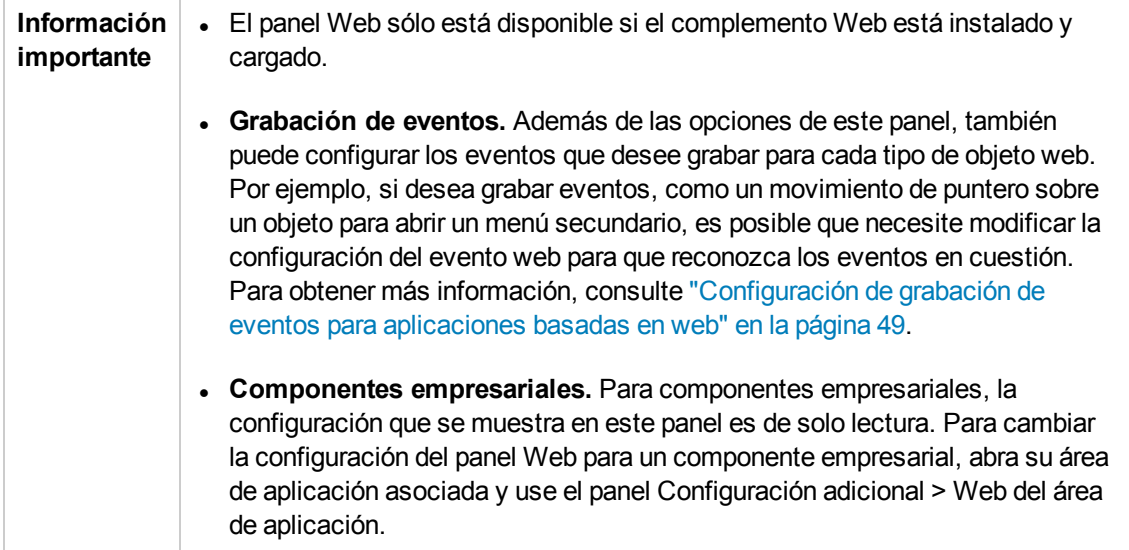

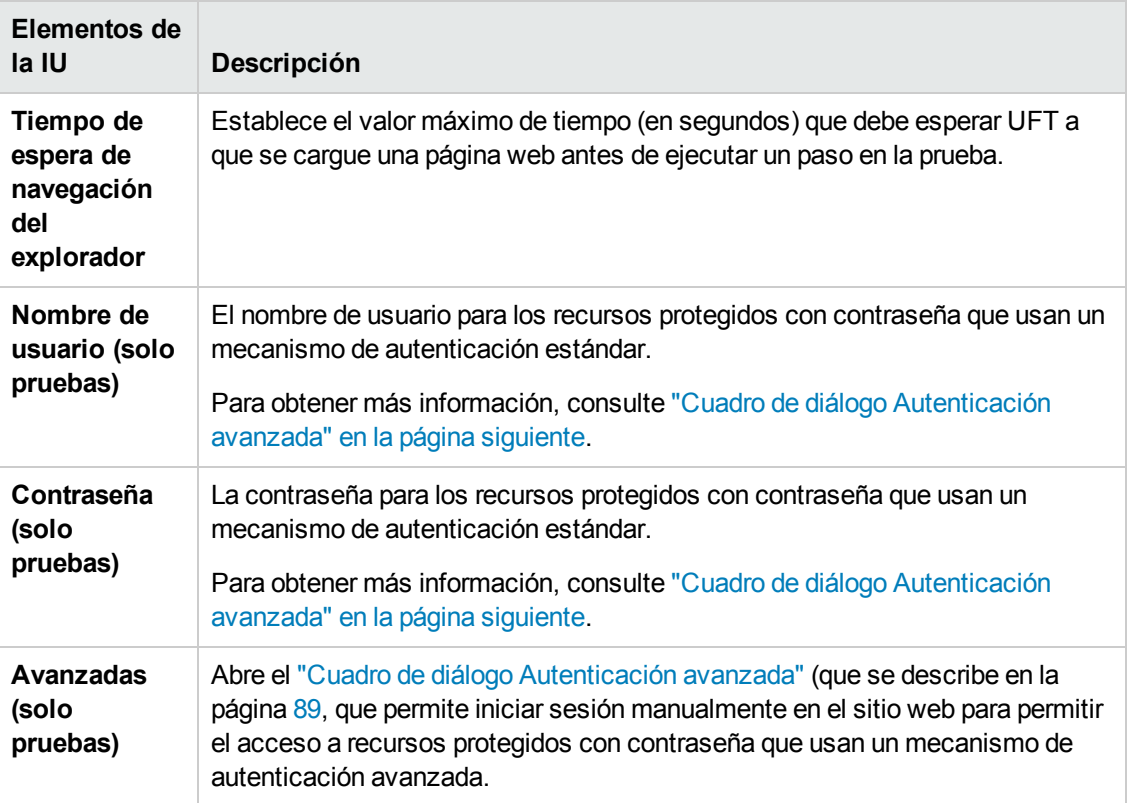

## <span id="page-88-0"></span>*Cuadro de diálogo Autenticación avanzada*

Este cuadro de diálogo le permite definir la información de inicio de sesión para que la pantalla activa pueda acceder a los recursos de un sitio en el caso de que los mecanismos de inicio de sesión de la pantalla activa a automáticos no sean suficientes.

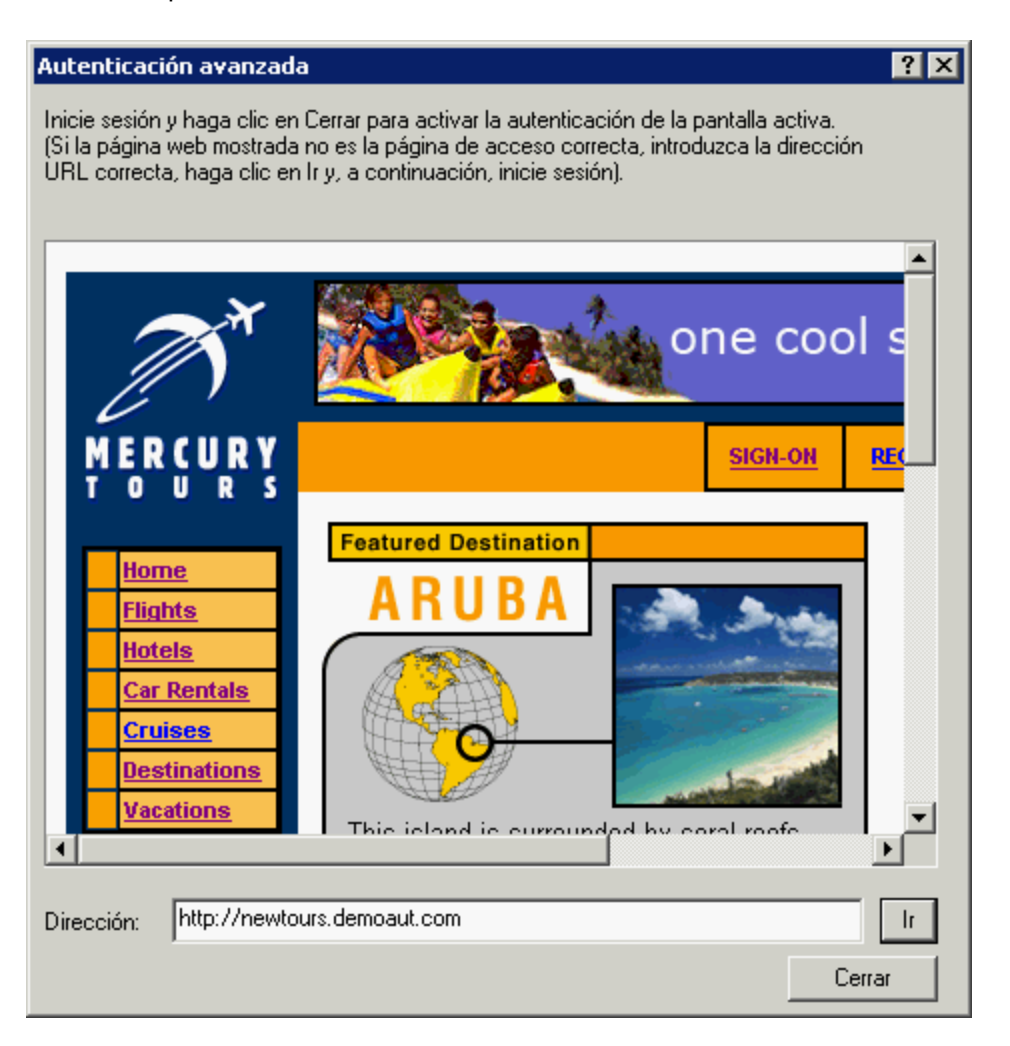

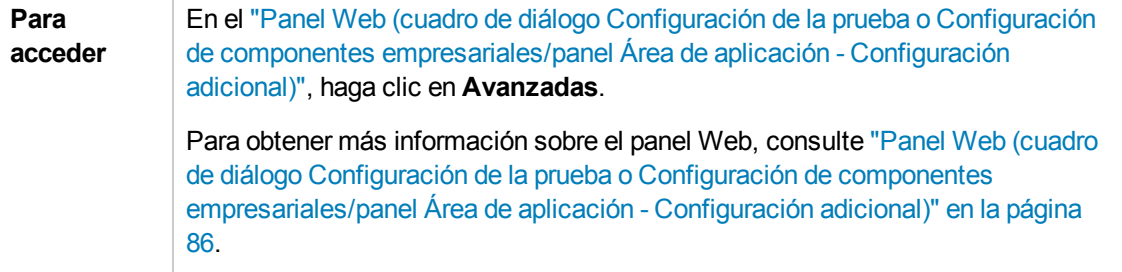

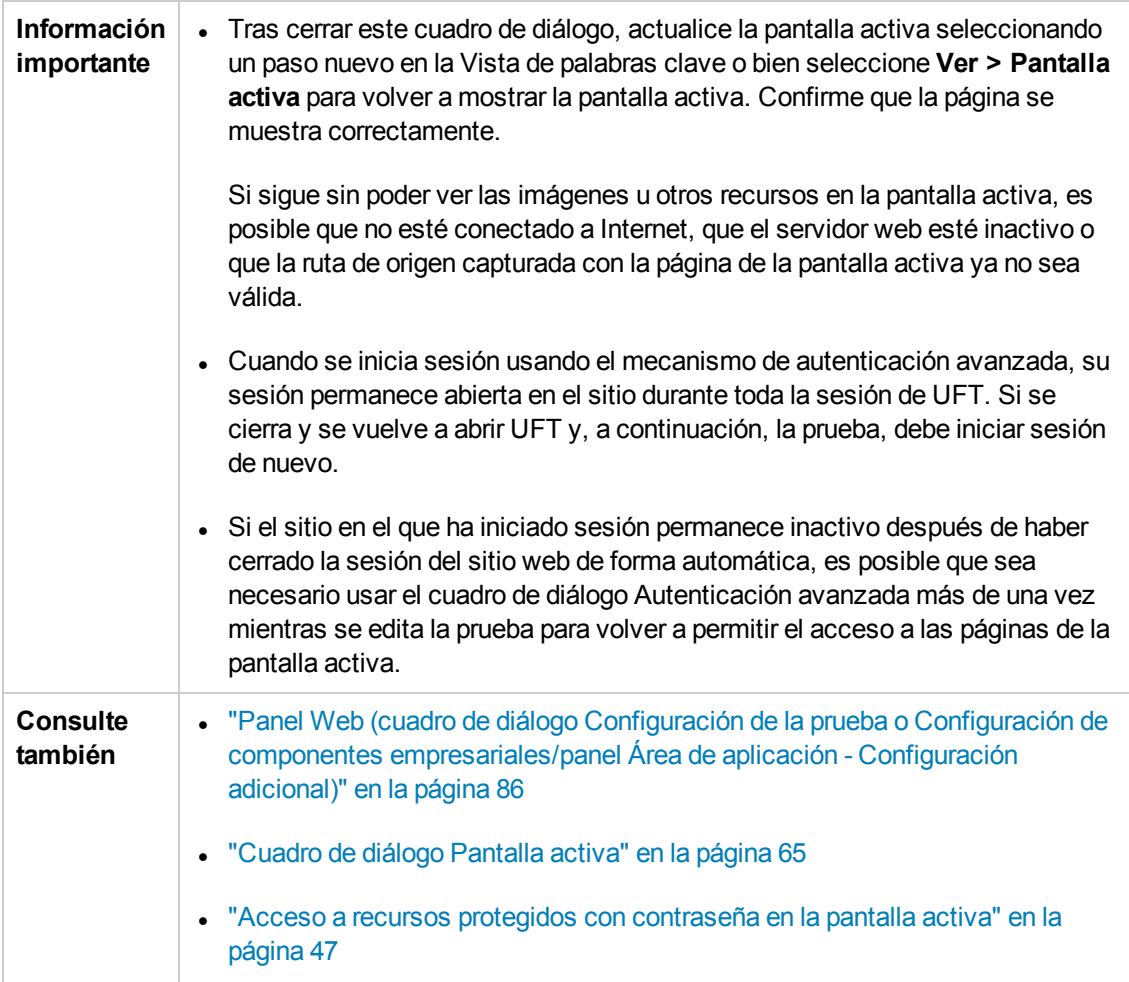

Los elementos de interfaz de usuario se describen a continuación (los elementos sin etiqueta se muestran entre paréntesis angulares):

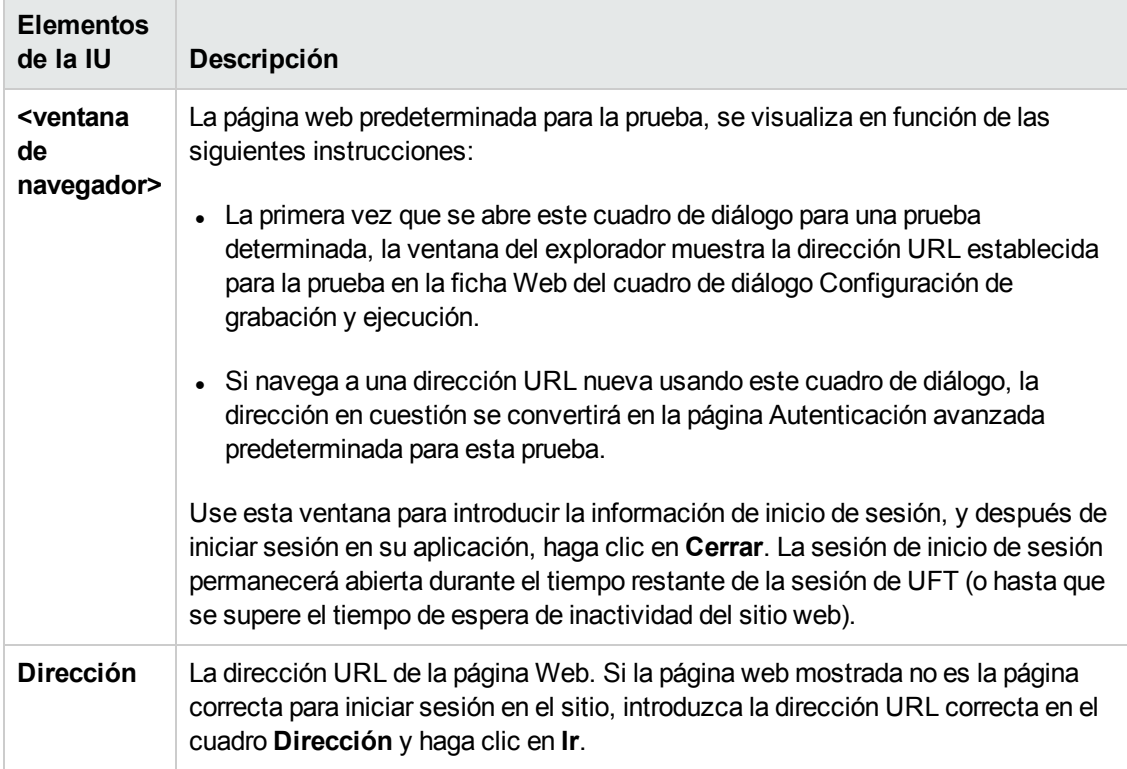

## <span id="page-90-0"></span>*Ficha Web (Cuadro de diálogo Configuración de grabación y ejecución)*

En esta ficha puede establecer opciones que indican a UFT las aplicaciones que debe abrir cuando comienza a grabar o ejecutar una prueba.

Puede indicarle a UFT que abra y grabe en aplicaciones desde más de un entorno. Puede crear pasos en más de una ficha del explorador, si el explorador en cuestión admite la exploración por fichas.

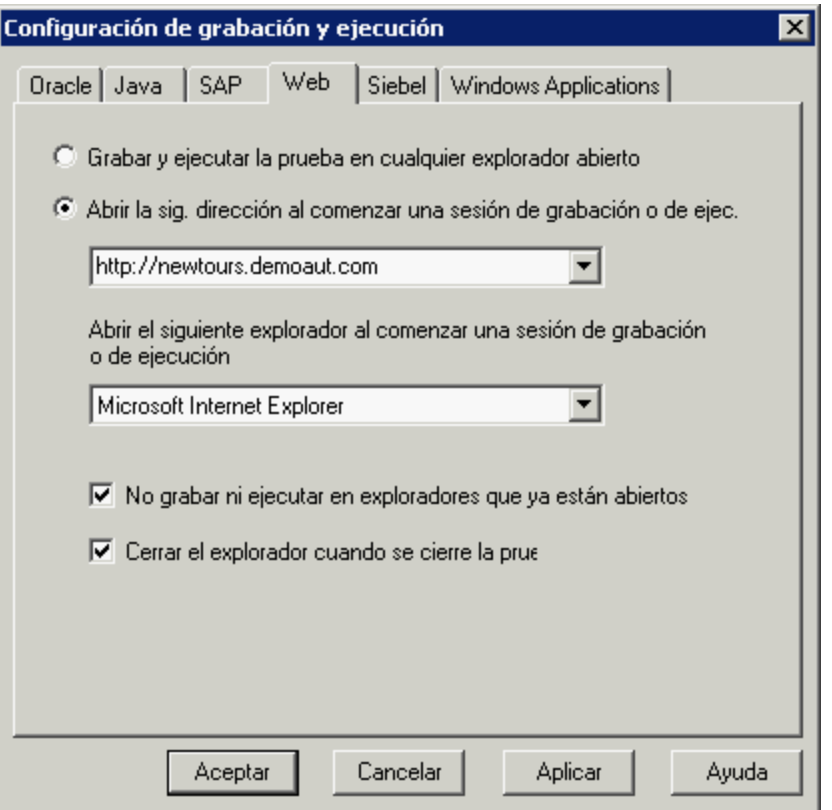

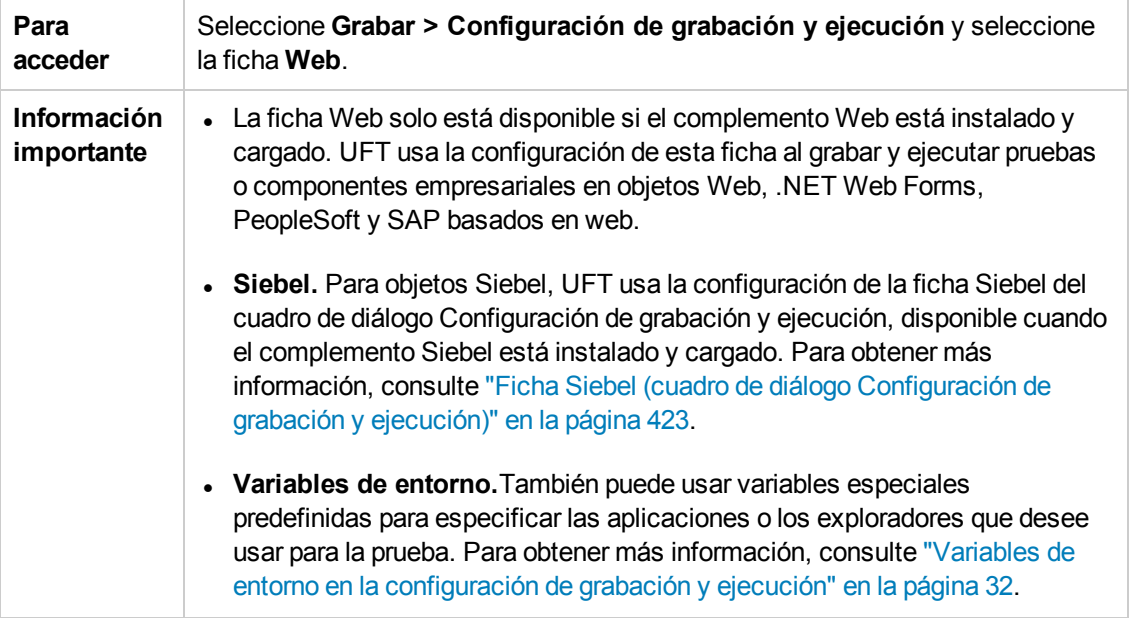

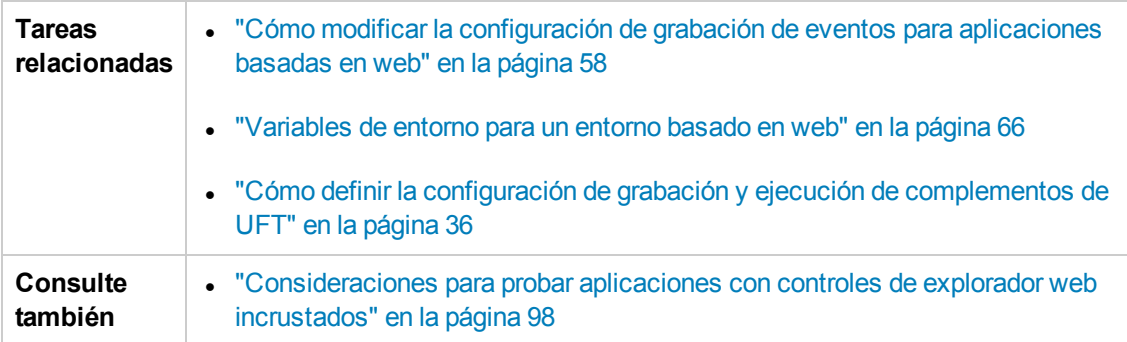

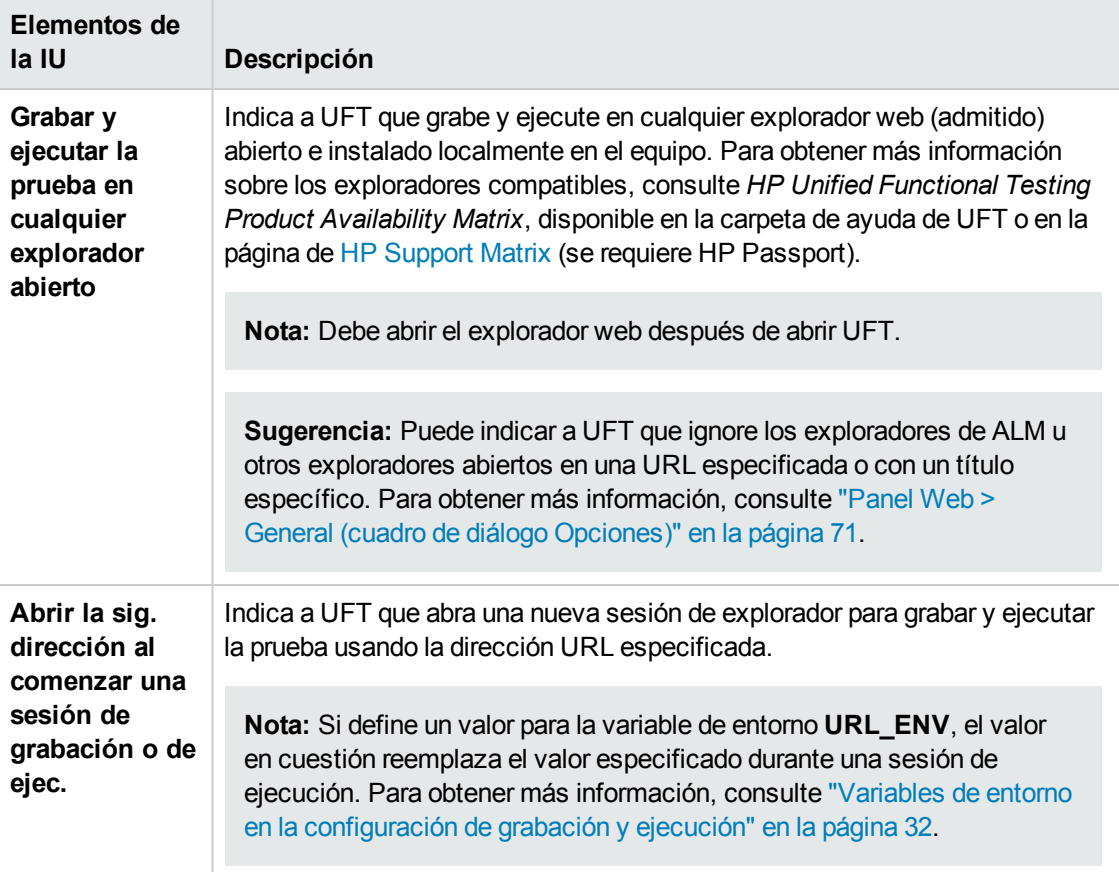

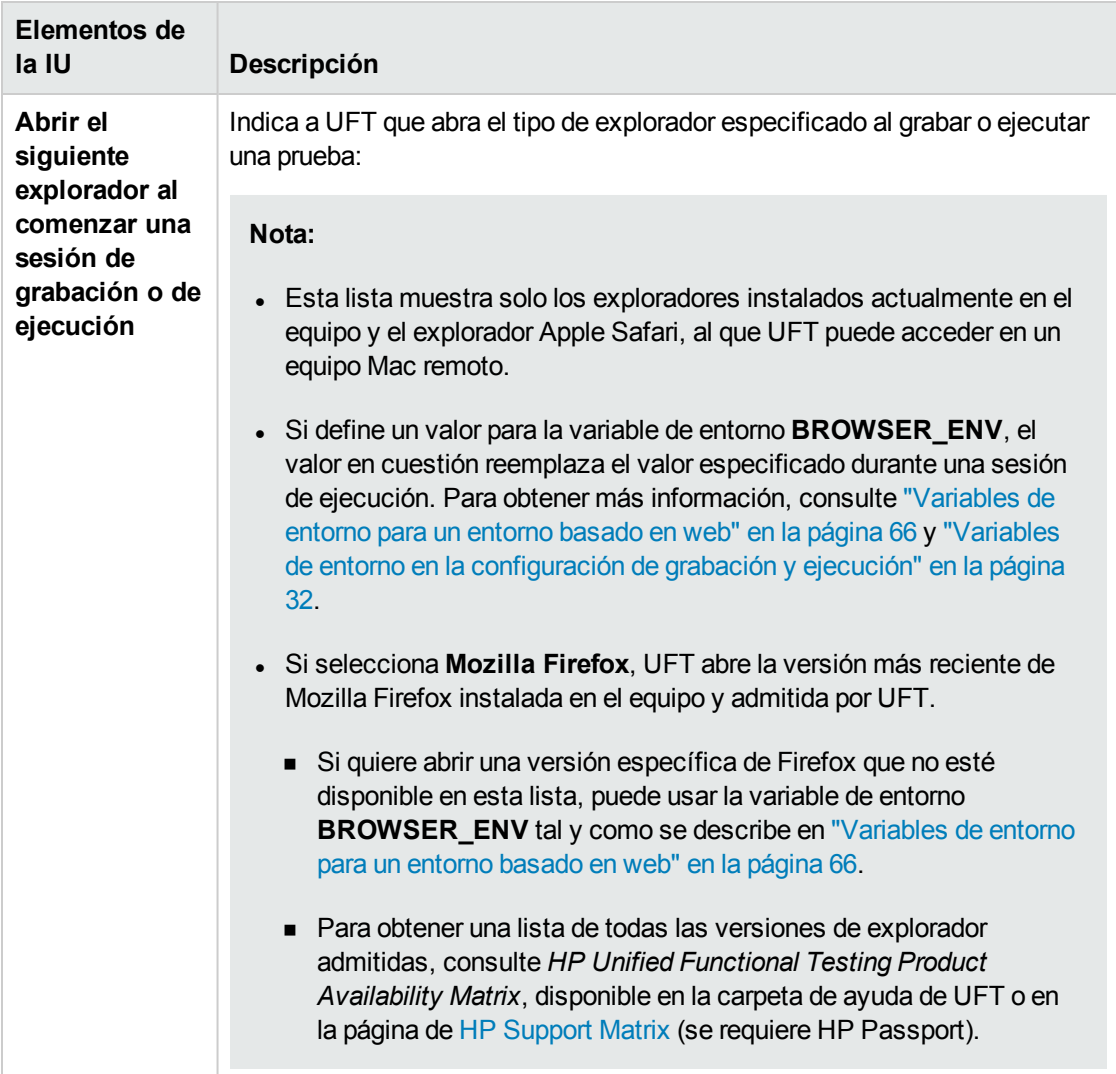

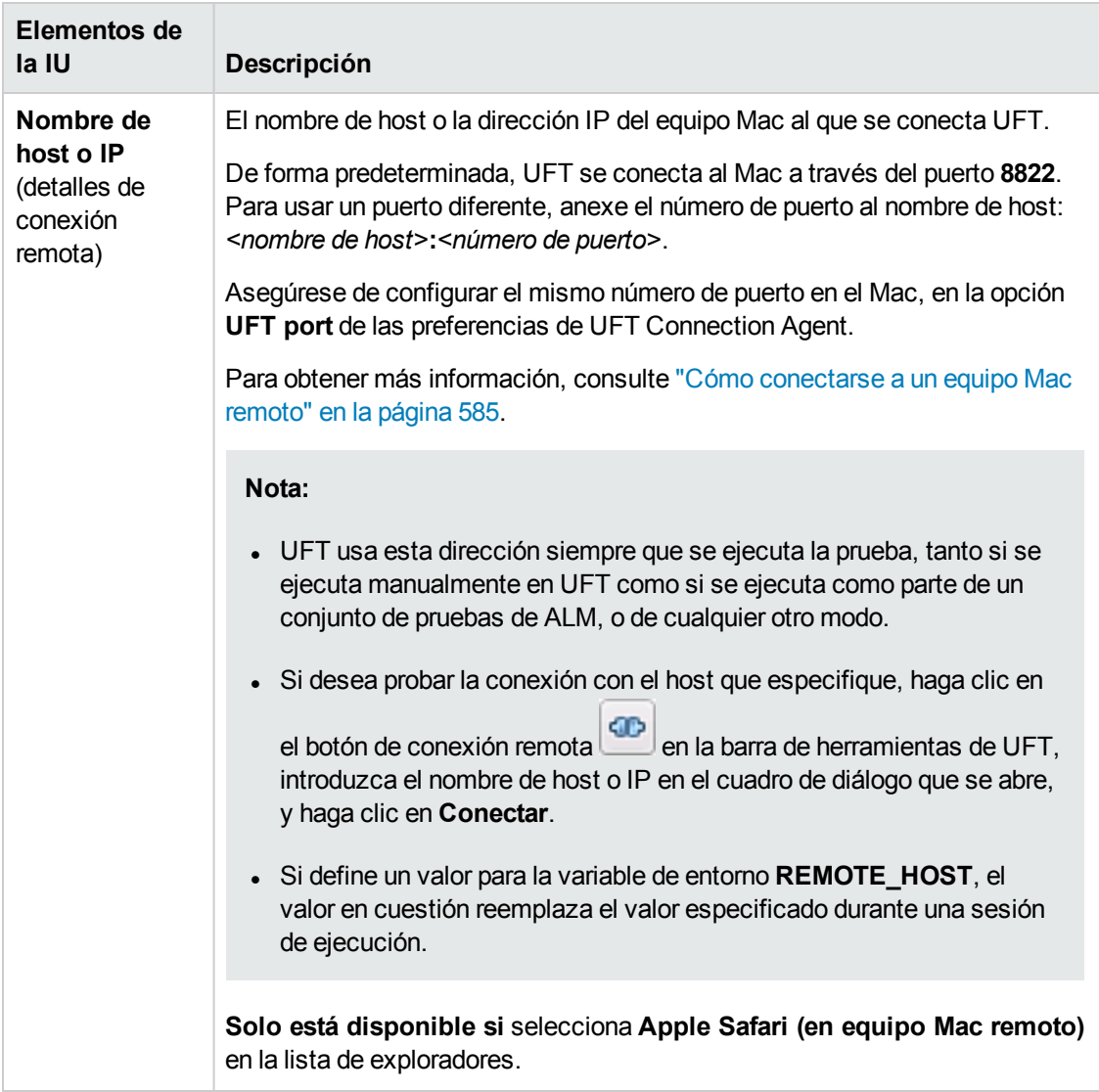

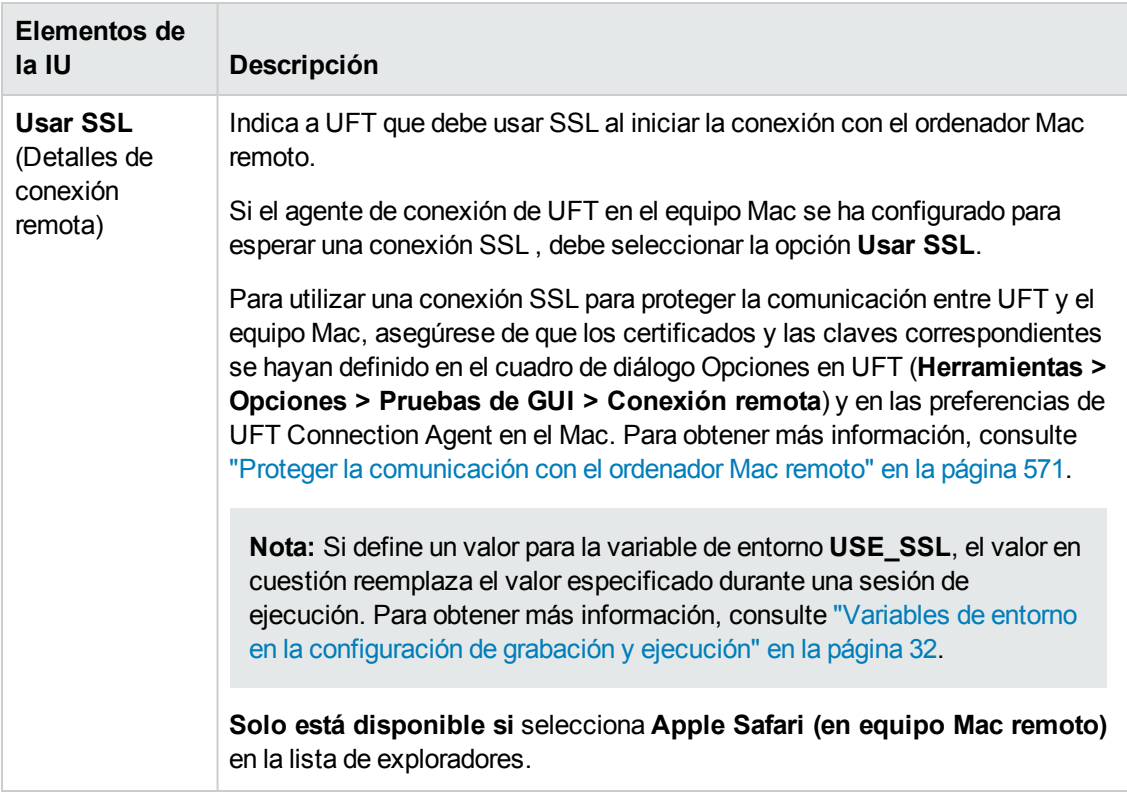

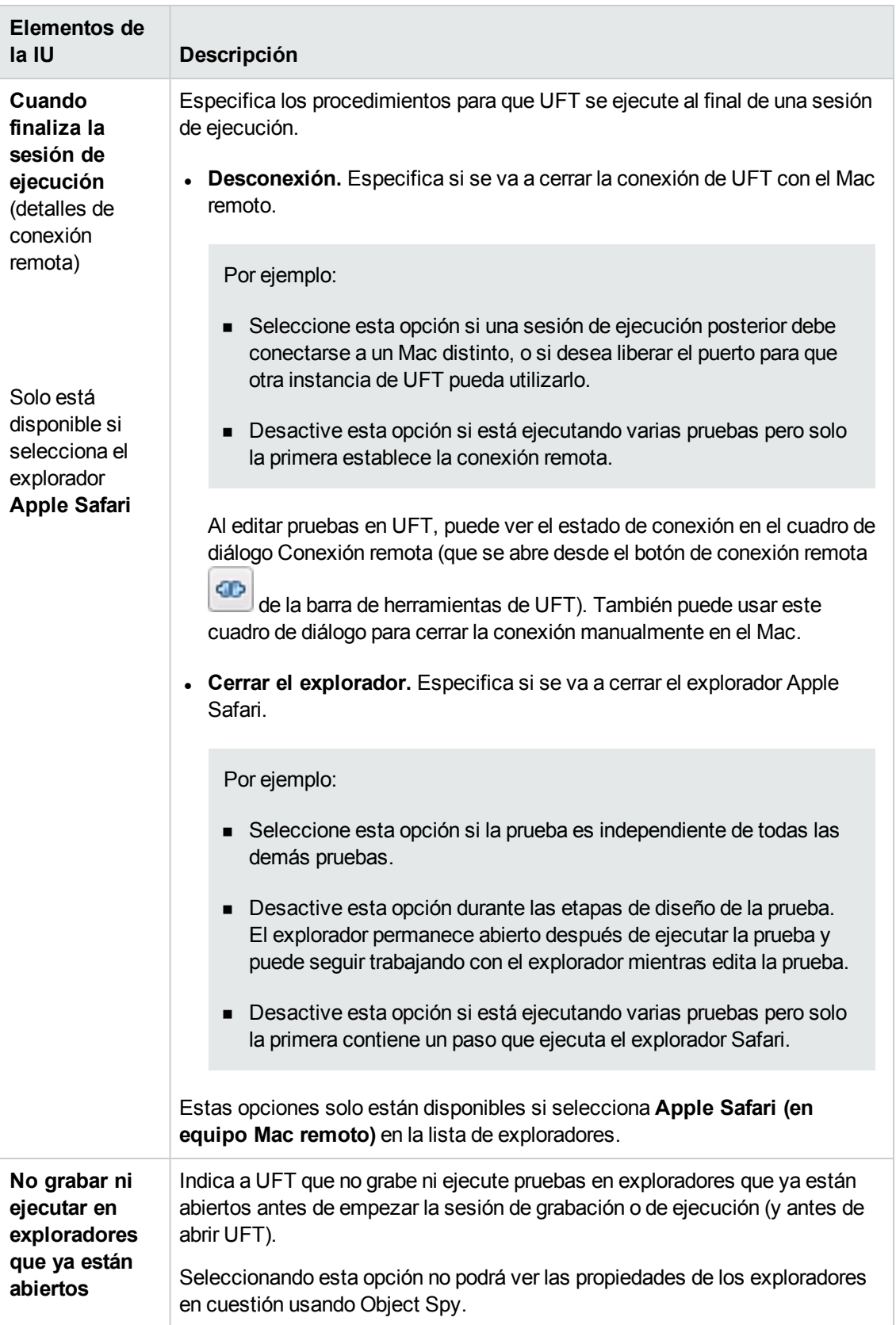

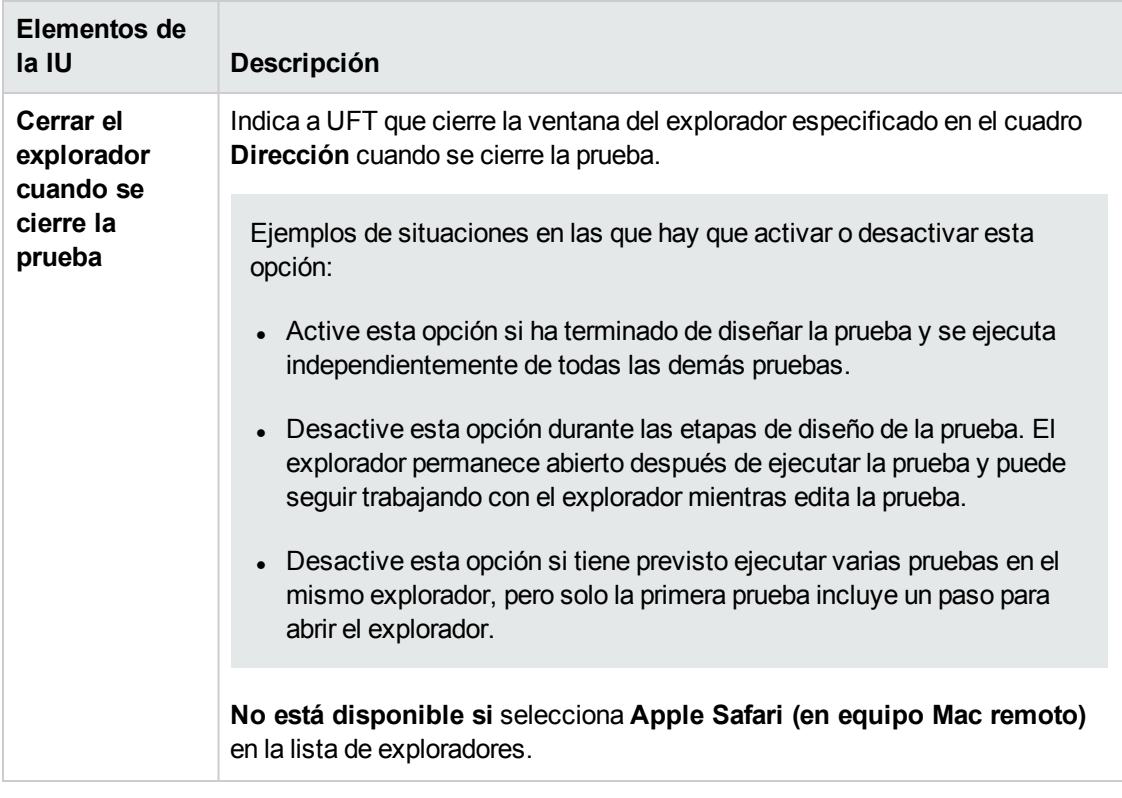

### <span id="page-97-0"></span>**Consideraciones para probar aplicaciones con controles de explorador web incrustados**

- Para grabar y ejecutar pruebas en una aplicación con controles de explorador web incrustados, seleccione **Grabar y ejecutar la prueba en cualquier explorador web abierto** en el cuadro de diálogo Configuración de grabación y ejecución.
- <sup>l</sup> Registre la aplicación de control de explorador (usando la utilidad Registro de controles de explorador) de manera que UFT reconozca los objetos web al registrar o ejecutar pruebas. Para obtener más información, consulte "Utilidad Registro de controles de [explorador"](#page-67-0) en la página [68](#page-67-0).
- Asegúrese de que la aplicación se haya abierto después de UFT y empiece a grabar.

# **Solución de problemas y limitaciones: soporte de las aplicaciones basadas en web**

Este apartado contiene información general sobre la solución de problemas y las limitaciones del complemento Web e incluye los apartados siguientes:

- . "Control de cuentas de usuario (cuando sea [aplicable\)"](#page-98-0) abajo
- . "Objetos de prueba, métodos y [propiedades"](#page-98-1) abajo
- <sup>l</sup> "Creación y ejecución de [documentos](#page-99-0) de prueba" en la página siguiente
- "Ejecución de pruebas o [componentes](#page-99-1) en Microsoft Internet Explorer" en la página siguiente
- <sup>l</sup> ["Reconocimiento](#page-100-0) de objetos de prueba WebTable" en la página 101
- <sup>l</sup> "Puntos de [comprobación,](#page-101-0) valores de salida y la pantalla activa" en la página 102
- <sup>l</sup> "Trabajo con múltiples [exploradores](#page-101-1) web" en la página 102
- <span id="page-98-0"></span><sup>l</sup> "Soporte multilingüe para [exploradores](#page-102-0) web" en la página 103

### **Control de cuentas de usuario (cuando sea aplicable)**

<sup>l</sup> Si está trabajando en un ordenador donde la opción UAC (User Account Control) está activada, UFT no admite las pruebas en exploradores Mozilla Firefox instalados (o actualizados a una versión más reciente) después de haber instalado UFT.

**Solución alternativa**: Después de haber instalado Mozilla Firefox en el entorno descrito anteriormente, inicie sesión como administrador y abra UFT. Esto permitirá que UFT instale los archivos necesarios para el soporte de Mozilla Firefox.

### <span id="page-98-1"></span>**Objetos de prueba, métodos y propiedades**

• Los objetos de prueba web no admiten la propiedad de identificación Class Name. Si intenta ejecutar un paso ChildObjects(<Descr>) en un objeto web y el argumento Descr incluye la propiedad Class Name, se mostrará un mensaje **Error general de ejecución**.

**Solución alternativa**: Use la propiedad micclass en el argumento Descr.

• Si graba pasos de arrastre y colocación en un elemento web dentro del mismo marco, los pasos de la prueba fallarán durante la sesión de ejecución si la resolución de la pantalla no es idéntica a la resolución de la pantalla durante la sesión de grabación. Esto ocurre porque las coordenadas de ubicación del destino pueden diferir entre distintas resoluciones de pantalla.

**Solución alternativa:** Si se produce este problema, ajuste las coordenadas **Drop** según la nueva ubicación.

- $\bullet$  UFT graba los cambios en el campo de edición sólo en las etiquetas  $\triangle$ input type="file">. Las operaciones de exploración no se graban.
- Es posible que los clics en las etiquetas de formulario de topo POST no se ejecuten correctamente.

**Solución alternativa:** Si se produce este problema, cambie el tipo de reproducción antes del clic en **Ejecutar por operaciones de ratón** usando: Setting.WebPackage("ReplayType") = 2. Se recomienda volver al tipo de reproducción predeterminado (**Ejecutar por eventos**) después del paso de clic: Setting.WebPackage("ReplayType") = 1.

### <span id="page-99-0"></span>**Creación y ejecución de documentos de prueba**

• Si usa la tecla de tabulación al grabar campos de contraseña en el cuadro de diálogo Autocompletar, es posible UFT realice grabaciones incorrectamente.

**Solución alternativa:** Pulse **ENTRAR** después de introducir el nombre de usuario o de hacer clic en el botón para iniciar sesión.

• Cuando UFT abre un explorador, es posible que no reconozca correctamente varias fichas que estaban abiertas y se han guardado en una versión de explorador anterior.

**Solución alternativa:** Si son necesarias varias fichas, ábralas durante la sesión de ejecución añadiendo los pasos relevantes a la prueba o al componente empresarial.

### <span id="page-99-1"></span>**Ejecución de pruebas o componentes en Microsoft Internet Explorer**

- Si graba un clic en un área de un mapa de imagen que no se ha asignado a un URL en Microsoft Internet Explorer, UFT realizará un clic en la primera área asignada durante la sesión de ejecución.
- UFT no graba en botones de barras de herramientas personalizadas en Microsoft Internet Explorer. (Sólo graba en botones de barras de herramientas que se muestran de forma predeterminada en el explorador.)
- UFT no graba en la ventana Buscar del explorador Microsoft Internet Explorer.
- Es posible que UFT funcione lentamente durante una sesión de grabación si los cuadros desplegables de una página web contienen muchos datos.

**Solución alternativa:** Aprenda los objetos de una página web que contienen muchos datos (en lugar de grabarlos).

- Si Internet Explorer 9 muestra el mensaje: Acelerar el explorador deshabilitando los complementos, elija **No deshabilitar** o seleccione un valor de umbral más elevado.
- <sup>l</sup> Al usar Internet Explorer 9, los valores de propiedad **innertext**, **outertext**, **innerhtml** y **outerhtml** pueden diferir de versiones anteriores de Internet Explorer. Por lo tanto, si se usan estos valores en parámetros o al ejecutar puntos de comprobación que usen estos valores de

<span id="page-100-0"></span>propiedad, puede que los pasos fallen.

### **Reconocimiento de objetos de prueba WebTable**

De forma predeterminada, al usar el complemento Web de UFT, UFT reconoce cualquier tabla HTML como un objeto de prueba **WebTable**.

Sin embargo, en QuickTest 9.5 o 10.00, el comportamiento predeterminado consistía en ignorar las tablas HTML con una fila y una columna durante las sesiones del espía de objetos, las sesiones de aprendizaje y las sesiones de grabación.

En situaciones específicas, este comportamiento predeterminado cambiado puede causar diferencias al aprender nuevos objetos de prueba o al ejecutar pasos con objetos de prueba web aprendidos en QuickTest 9.5 o 10.00. Por ejemplo, el método **ChildObjects** puede devolver un valor diferente para los objetos principales que contienen tablas web.

Si es necesario, puede volver al comportamiento anterior habilitando (y modificando opcionalmente) el soporte de **tabla abstracta**.

Las tablas abstractas se definen en un conjunto de soporte del kit de herramientas de ampliación del complemento Web integrado llamado **HPInternal.** De forma predeterminada, el conjunto de soporte del kit de herramientas no se ha cargado.

#### **Para activar el soporte de la tabla abstracta:**

- 1. Abra <carpeta de instalación de UFT>\dat\Extensibility\Web\Toolkits\HPInternal\loadalways.ind
- 2. Cambie la única línea del archivo por: load=true

#### **Para modificar los tipos de tablas que UFT trata como tabla abstracta:**

Edite la función **IsHPAbstractTable** JavaScript ubicado en: <carpeta de instalación de UFT>\dat\Extensibility\Web\Toolkits\HPInternal\HPAbstractTable.js.

La función **IsHPAbstractTable** JavaScript del ejemplo siguiente hace que UFT trate los elementos de la tabla web con una fila y una columna como tablas abstractas:

```
function IsHPAbstractTable()
{
       // Treat all tables with only one cell as abstract tables
       if ( elem.rows.length == 1 & 2 & elem.rows[0].cells.length == 1 ){
               return true;
       }
       return false;
```
Para indicar a UFT que ignore los tipos adicionales de elementos de tabla web, modifique la función JavaScript **IsHPAbstractTable** para devolver **true** para los tipos basados en las propiedades HTML u otra información. (Use el token **\_elem** para representar el elemento web de UFT que se está gestionando).

**Precaución:** HPAbstractTable.js afecta al modo en que UFT identifica los objetos web y puede causar problemas si se modifica de forma incorrecta. Edite este archivo solo si es un programador de JavaScript experimentado y está familiarizado con la implementación de controles web. Asegúrese de realizar una copia de seguridad del archivo antes de aplicar los cambios.

### <span id="page-101-0"></span>**Puntos de comprobación, valores de salida y la pantalla activa**

• Los puntos de comprobación de origen de página/etiquetas HTML no se puede insertar desde la pantalla activa y debe hacerse grabando. Estos puntos de comprobación pueden fallar durante la primera sesión de ejecución.

**Solución alternativa:**Realice una ejecución de actualización (**Ejecución**> **Modo de ejecución de actualización**) de la prueba o del componente empresarial antes de ejecutar una prueba o un componente que incluya un punto de comprobación de origen de página/etiqueta HTML.

• Si inserta puntos de comprobación desde la pantalla activa mientras trabaja con una aplicación que contiene un control de explorador en lugar de hacerlo con un explorador web, se producirá un error en los puntos de comprobación.

**Solución alternativa:** Inserte puntos de comprobación mientras realiza la grabación.

• Si realiza una instantánea de un objeto ASPAjaxRichTextArea en FireFox, puede que esta no se muestre correctamente en la pantalla activa.

### <span id="page-101-1"></span>**Trabajo con múltiples exploradores web**

UFT recupera los valores de la propiedad CSS del explorador. Al diseñar las pruebas o los componentes que se ejecutarán en distintos exploradores, tenga en cuenta que los distintos exploradores pueden tener una funcionalidad CSS diferente y devolver valores de propiedad diferentes para el mismo objeto.

#### **Problema**

Al ejecutar pasos pensados para ejecutarse en distintos exploradores, si UFT intenta realizar el paso pensado para el segundo explorador antes de que se haya terminado de cargar, UFT realizará el paso en el primer explorador y se producirá un error.

#### **Solución**

Inserte una instrucción Wait() antes del primer paso en el segundo explorador para permitir que el segundo termine de cargarse.

#### **Motivo**

De forma predeterminada, un objeto de prueba Browser no tiene ninguna propiedad de identificación en la descripción. Cuando sólo hay un explorador abierto, éste hace coincidir la descripción (vacía) de los objetos de prueba Browser. Cuando hay varios exploradores abiertos, UFT usa la identificación inteligente o el valor de propiedad del identificador ordinal almacenado con el objeto de prueba Browser correspondiente para distinguir entre exploradores y seleccionar el correcto.

Sin embargo, si un segundo explorador todavía no se ha cargado cuando UFT intenta realizar un paso pensado para el explorador en cuestión, UFT asumirá que sólo se ha abierto un explorador e intentará realizar el paso en el primer explorador sin volver a la identificación inteligente o a los identificadores ordinales.

### <span id="page-102-0"></span>**Soporte multilingüe para exploradores web**

• En Internet Explorer, la operación Autocompletar en los campos de edición no se grabará.

**Solución alternativa:** Puede deshabilitar la función Autocompletar en Microsoft Internet Explorer seleccionando **Herramientas > Opciones de Internet > Opciones avanzadas** y desactivando la opción **Usar Autocompletar en línea** en las opciones de **Examinar** de Microsoft Internet Explorer.

• Si una prueba o un componente empresarial contiene un paso que cierra un explorador Mozilla Firefox, es posible que UFT se comporte de forma inesperada cuando se llegue al paso en cuestión durante una sesión de ejecución.

**Solución alternativa:** No incluya ningún paso que cierre el explorador Mozilla Firefox.

# **Capítulo 3: Soporte de las aplicaciones basadas en Windows**

En este capítulo se incluye lo siguiente:

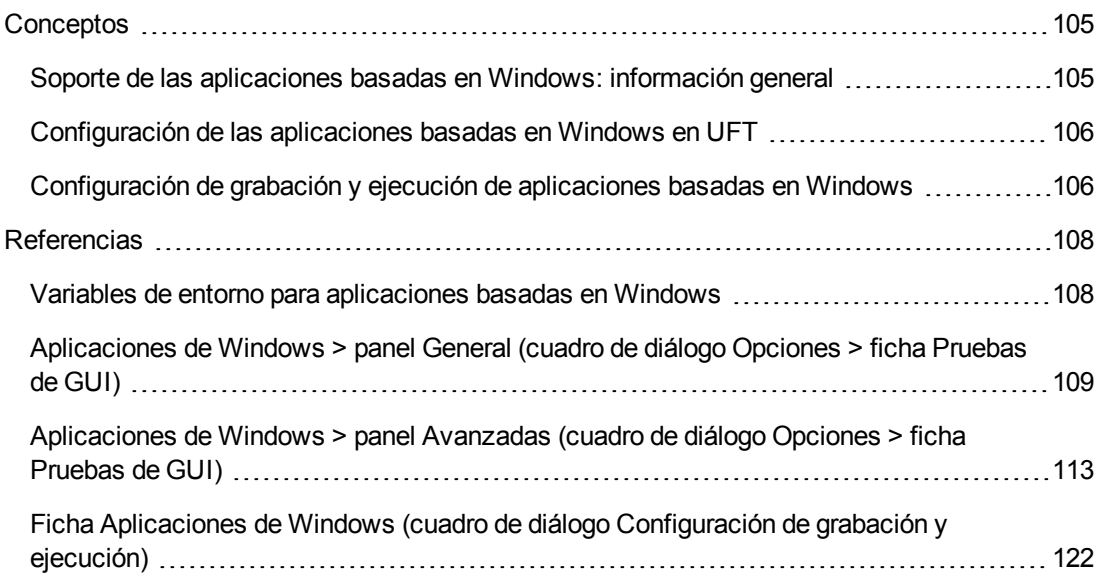

# <span id="page-104-1"></span><span id="page-104-0"></span>**Conceptos**

## *Soporte de las aplicaciones basadas en Windows: información general*

UFT proporciona una serie de complementos para probar aplicaciones basadas en Windows.

La forma en que se define la configuración de la mayoría de los complementos basados en Windows de UFT (así como la del soporte de pruebas estándar integrado de Windows) es la misma o similar a gran parte de las opciones de UFT. Para obtener más información, consulte ["Configuración](#page-105-0) de las aplicaciones basadas en Windows en UFT" en la página siguiente.

Muchos complementos de UFT dependen de la configuración de la "Ficha [Aplicaciones](#page-121-0) de Windows (cuadro de diálogo [Configuración](#page-121-0) de grabación y ejecución)" (que se describe en la página [122\)](#page-121-0) para determinar en qué aplicaciones grabará y se ejecutará UFT. Para ciertos complementos, esta configuración también puede afectar a las aplicaciones que UFT reconoce como ciertas operaciones mientras están en modo de edición, como el uso del Espía de objetos u otras operaciones de la mano señaladora.

Puede usar variables de entorno predefinidas para especificar las aplicaciones o los exploradores que desea usar para la prueba. Esta opción puede ser útil si desea probar cómo funciona una aplicación en otros entornos.

También puede haber otros problemas que deberá solucionar para asegurarse de que UFT reconozca los objetos correctamente durante las operaciones de grabación, ejecución y/o operaciones de la mano señaladora. Para obtener más información, consulte ["Instrucciones](#page-128-0) de configuración de grabación y ejecución para los [complementos](#page-128-0) basados en Windows" en la página [129.](#page-128-0)

Para obtener más información sobre la posibilidad de usar las pruebas estándar de Windows, consulte "Soporte de Windows [estándar :referencia rápida"](#page-437-0) en la página 438

Para obtener información detallada sobre cómo trabajar con complementos basados en Windows, consulte los apartados específicos de la guía que los describen:

- <sup>l</sup> "Complemento [ActiveX: referencia](#page-180-0) rápida" en la página 181
- <sup>l</sup> "Complemento [Delphi: referencia](#page-188-0) rápida" en la página 189
- <sup>l</sup> "Soporte de .NET Windows [Forms: referencia rápida"](#page-148-0) en la página 149
- <sup>l</sup> ["Complemento](#page-295-0) PowerBuilder" en la página 296
- <sup>l</sup> ["Complemento](#page-300-0) Qt" en la página 301
- <sup>l</sup> "Soporte de SAP basado en [Windows: referencia rápida"](#page-321-0) en la página 322
- <sup>l</sup> ["Complemento](#page-442-0) Stingray" en la página 443
- <sup>l</sup> ["Complemento](#page-478-0) Emulador de terminales" en la página 479
- **.** ["Complemento](#page-541-0) VisualAge Smalltalk" en la página 542
- <sup>l</sup> ["Complemento](#page-545-0) Visual Basic" en la página 546
- <span id="page-105-0"></span>**.** ["Complemento](#page-612-0) Windows en tiempo de ejecución" en la página 613

## *Configuración de las aplicaciones basadas en Windows en UFT*

Use el panel **Aplicaciones de Windows** del cuadro de diálogo Opciones (**Herramientas > Opciones > ficha Pruebas de GUI >nodo Aplicaciones de Windows**) para configurar las opciones generales y avanzadas de las aplicaciones basadas en Windows, del siguiente modo:

**• Opciones generales** Configurar el modo en que UFT graba y ejecuta pruebas y componentes empresariales para aplicaciones basadas en Windows, como aplicaciones estándar de Windows, ActiveX, .NET Windows Forms, WPF, SAP GUI for Windows, Visual Basic y Windows en tiempo de ejecución. Para obtener más información, consulte ["Aplicaciones](#page-108-0) de Windows > panel General (cuadro de diálogo [Opciones >](#page-108-0) ficha Pruebas de GUI)" en la página [109](#page-108-0).

**Sugerencia:** Cuando graba pruebas o componentes con secuencias de comandos en aplicaciones basadas en Windows, puede elegir guardar toda la información de la pantalla activa en todos los pasos, guardar información sólo en ciertos pasos o deshabilitar por completo las capturas de la pantalla activa. Puede establecer esta opción en el panel **Pantalla activa** del cuadro de diálogo Opciones (**Herramientas > Opciones > ficha Pruebas de GUI > nodo Pantalla activa**). Cuanta menos información se guarde, más rápido se realizará la grabación.

Esta opción no es relevante para los componentes de palabra clave.

Para obtener más información, consulte el apartado que describe el panel Pantalla activa de la *Guía del usuario de HP Unified Functional Testing*.

<sup>l</sup> **Opciones avanzadas.** Modifique el modo en que UFT graba y ejecuta pruebas y componentes empresariales en aplicaciones basadas en Windows, como ActiveX o Visual Basic. Para obtener más información, consulte ["Aplicaciones](#page-112-0) de Windows > panel Avanzadas (cuadro de diálogo [Opciones >](#page-112-0) ficha Pruebas de GUI)" en la página 113.

## <span id="page-105-1"></span>*Configuración de grabación y ejecución de aplicaciones basadas en Windows*

Puede establecer las opciones que afectan al modo de empezar a crear y ejecutar pruebas basadas en Windows en la "Ficha Aplicaciones de Windows (cuadro de diálogo [Configuración](#page-121-0) de grabación

y [ejecución\)"](#page-121-0) (que se describe en la página [122\)](#page-121-0). Cuando comienza a grabar o ejecutar una prueba, estas opciones le indican a UFT las aplicaciones que debe abrir.

Además, puede especificar las aplicaciones en las que desea grabar en el ["Cuadro](#page-125-0) de diálogo Detalles de la [aplicación"](#page-125-0) (que se describe en la página [126](#page-125-0)). Puede usar variables de entorno para definir los detalles de las aplicaciones basadas en Windows en las que desea grabar y ejecutar pruebas. Si lo hace, use los nombres de variable apropiados, tal como se especifica en ["Variables](#page-107-1) de entorno para [aplicaciones](#page-107-1) basadas en Windows" en la página siguiente.

**Nota:** El cuadro de diálogo Configuración de grabación y ejecución sólo se utiliza para pruebas. La configuración de grabación para componentes empresariales se especifica en el panel Aplicaciones o en el cuadro de diálogo Aplicaciones del área de la aplicación correspondiente. No obstante, no es necesario definir una configuración de grabación y ejecución específica para componentes empresariales. Para obtener más información sobre el panel Aplicaciones del panel Configuración adicional de un área de aplicación, consulte la *Guía del usuario de HP Unified Functional Testing*.

# <span id="page-107-1"></span><span id="page-107-0"></span>**Referencias**

## *Variables de entorno para aplicaciones basadas en Windows*

Puede usar variables de entorno para definir los detalles de las aplicaciones basadas en Windows en las que desea grabar y ejecutar pruebas. Si lo hace, use los nombres de variable apropiados, tal como se especifica a continuación.

#### **Nota:**

- . Para obtener más información sobre las variables de entorno y cómo usarlas en pruebas, consulte "Variables de entorno en la [configuración](#page-31-0) de grabación y ejecución" en la página [32.](#page-31-0)
- Las variables de entorno descritas en este apartado se corresponden con los ajustes que haya definido en el "Cuadro de diálogo Detalles de la [aplicación"](#page-125-0) (que se describe en la página [126\)](#page-125-0).

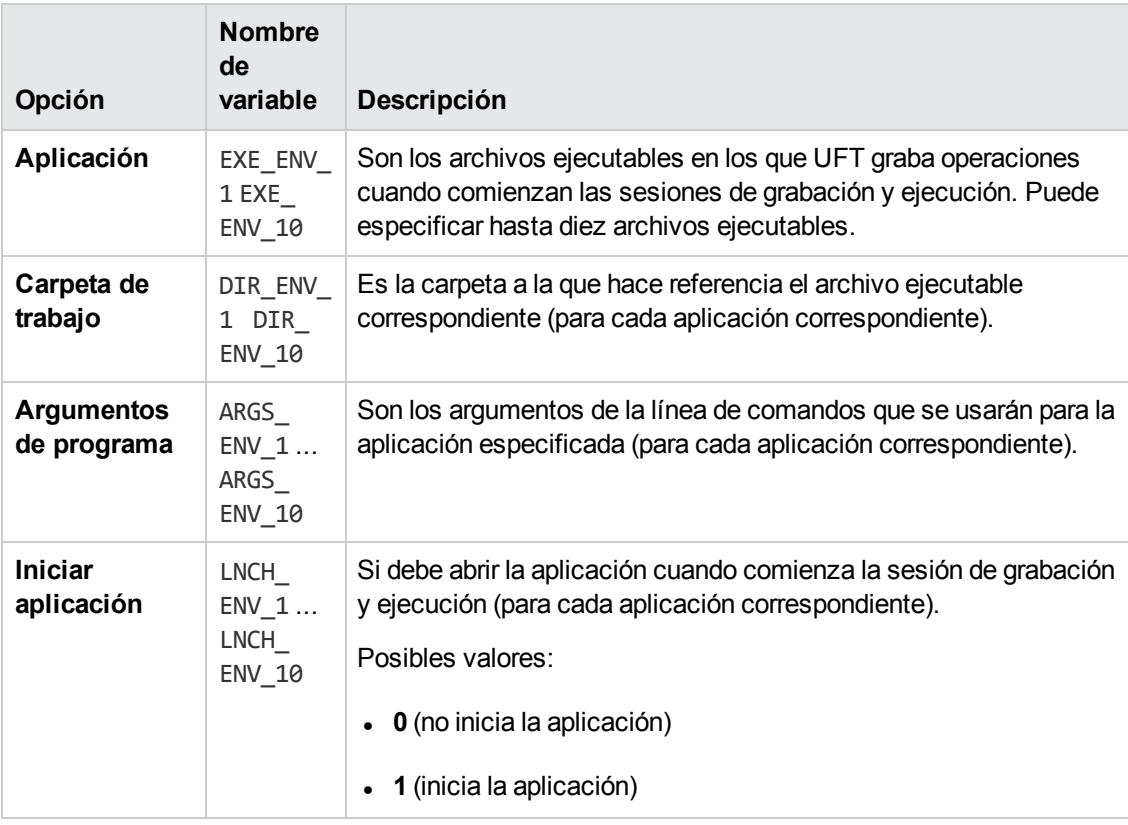
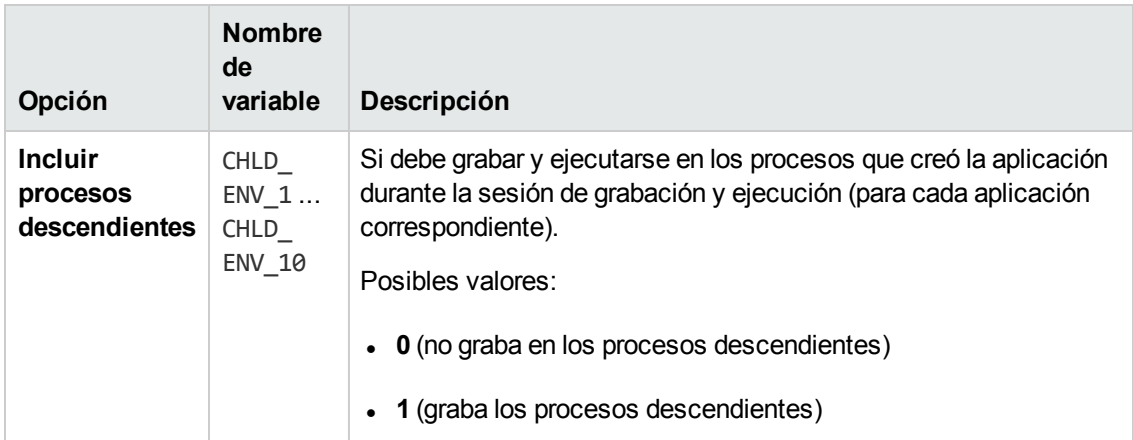

# <span id="page-108-0"></span>*Aplicaciones de Windows > panel General (cuadro de diálogo Opciones > ficha Pruebas de GUI)*

Este panel le permite configurar el modo en que UFT graba y ejecuta pruebas y componentes empresariales en aplicaciones basadas en Windows.

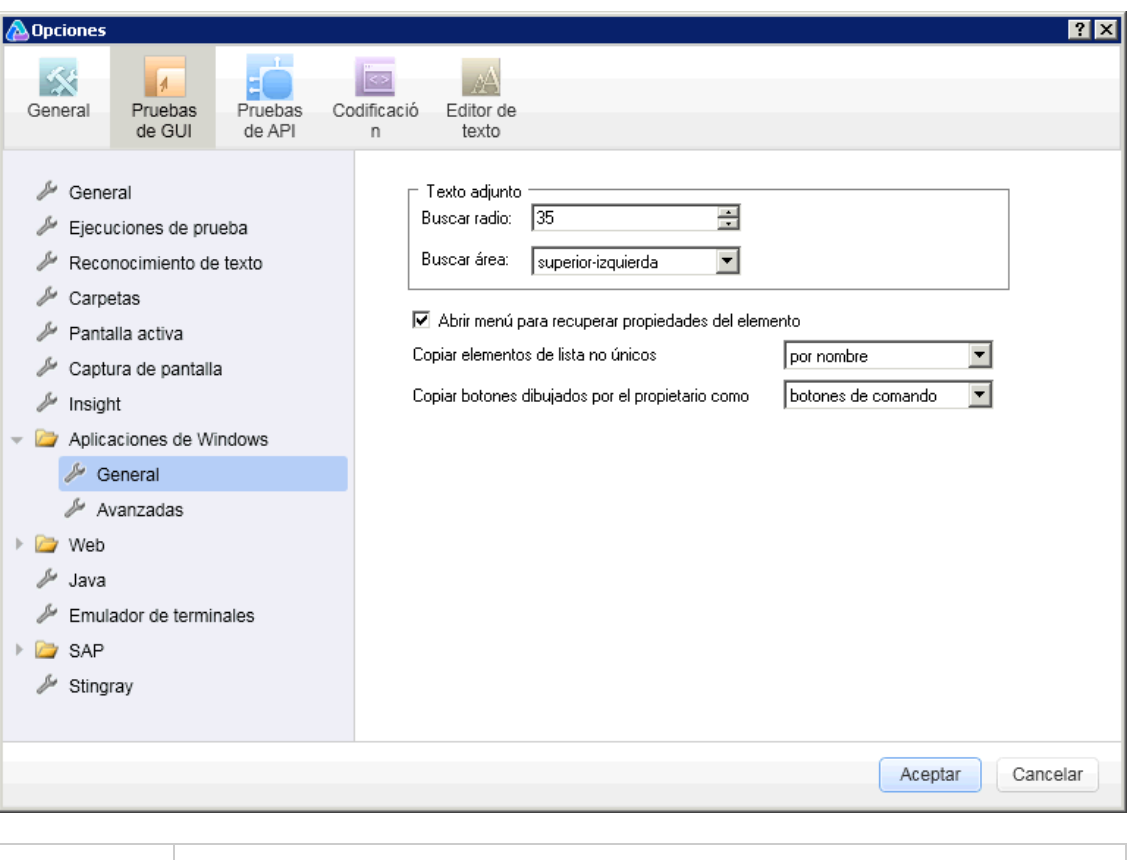

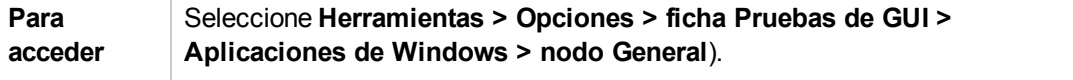

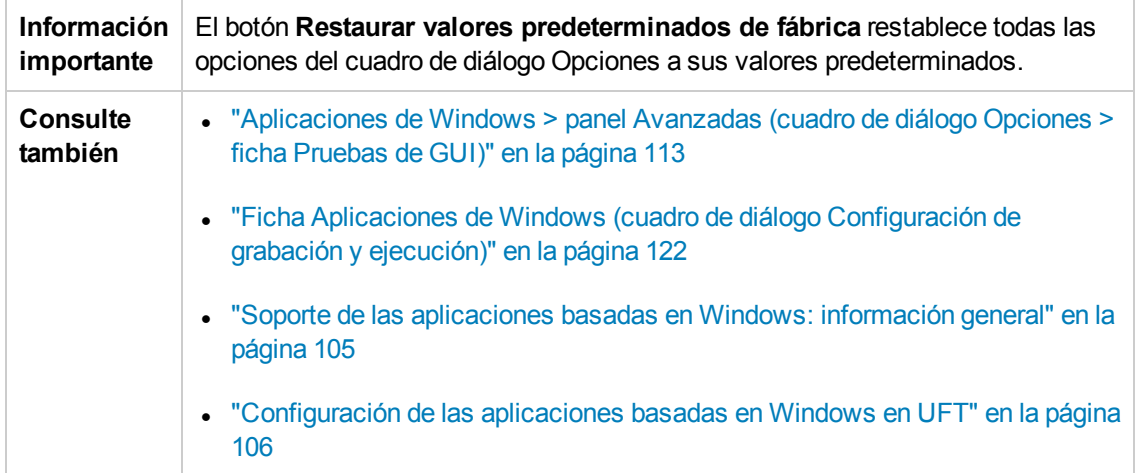

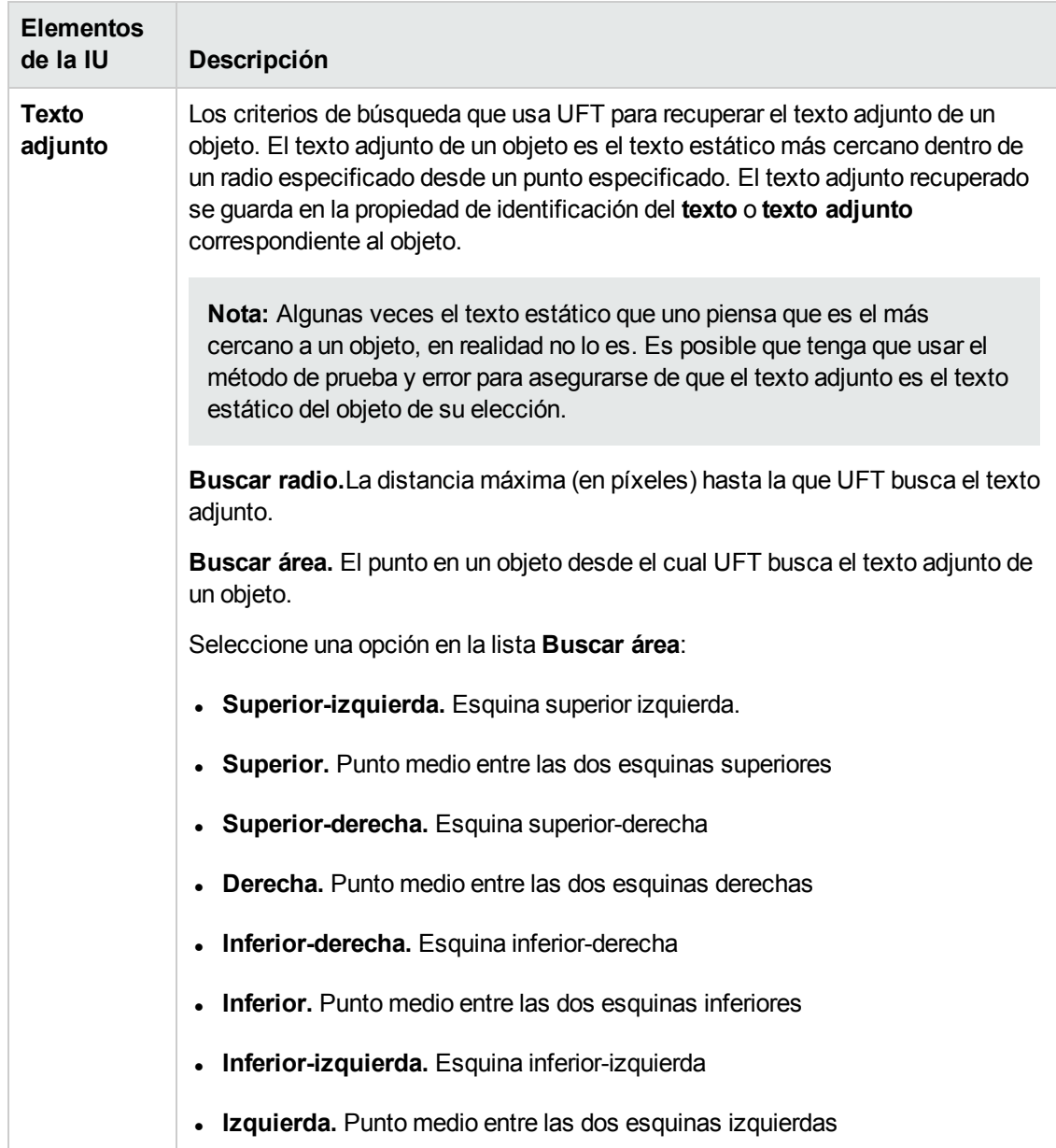

#### Los elementos de la interfaz de usuario se describen a continuación:

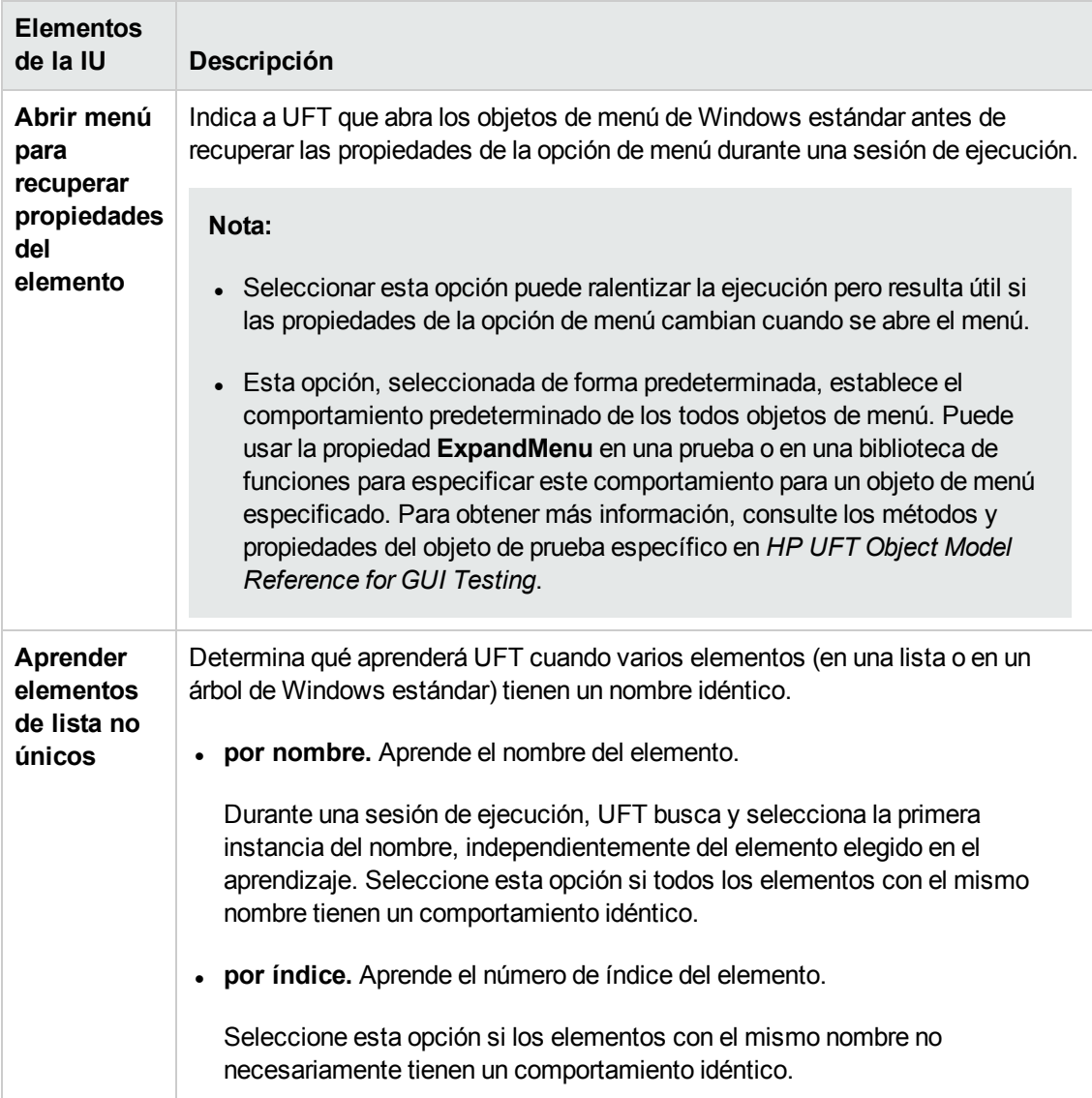

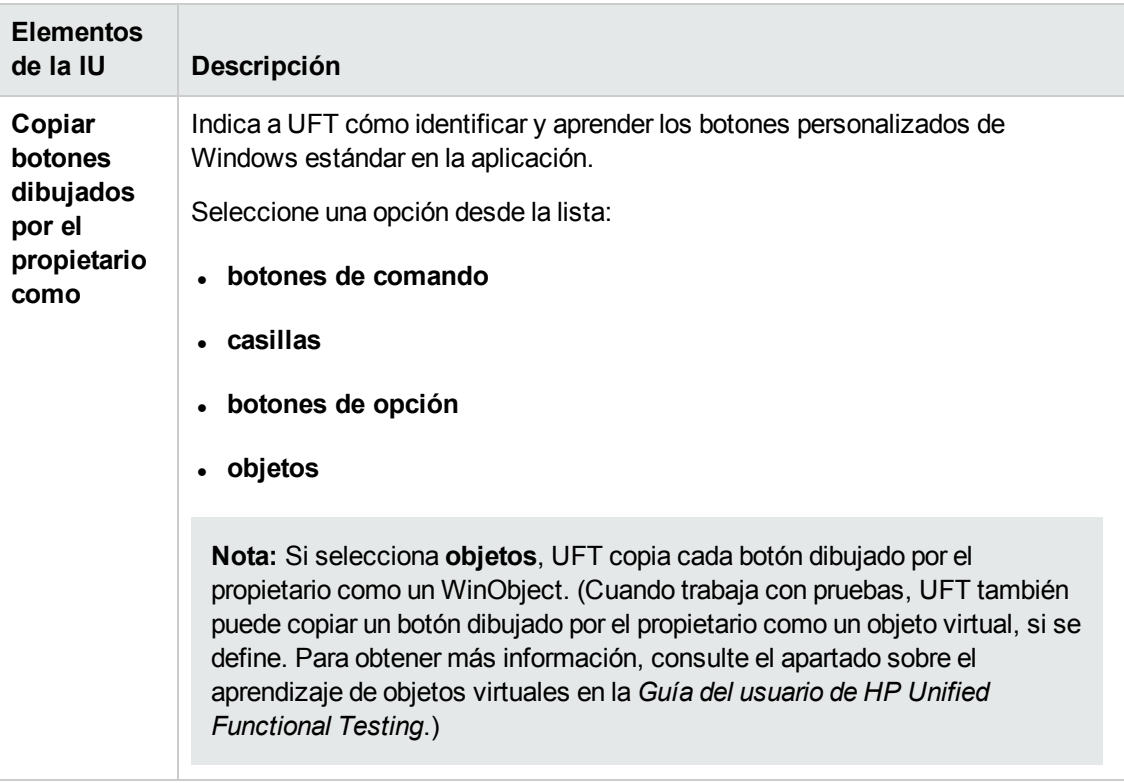

# <span id="page-112-0"></span>*Aplicaciones de Windows > panel Avanzadas (cuadro de diálogo Opciones > ficha Pruebas de GUI)*

Este panel le permite modificar el modo en que UFT graba y ejecuta pruebas y componentes empresariales en aplicaciones basadas en Windows.

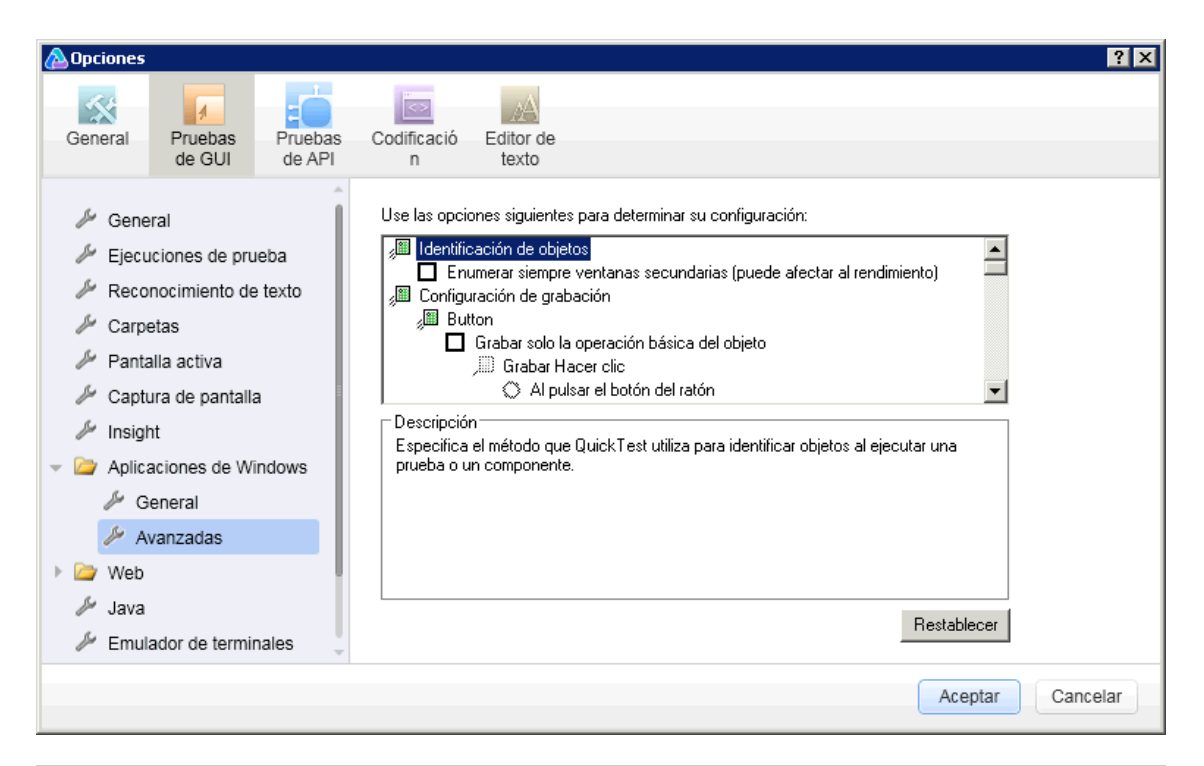

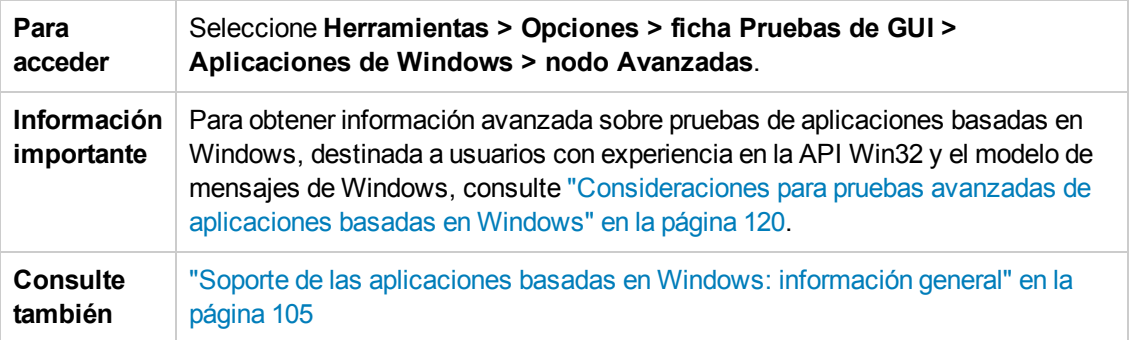

Los elementos de la interfaz de usuario se describen a continuación:

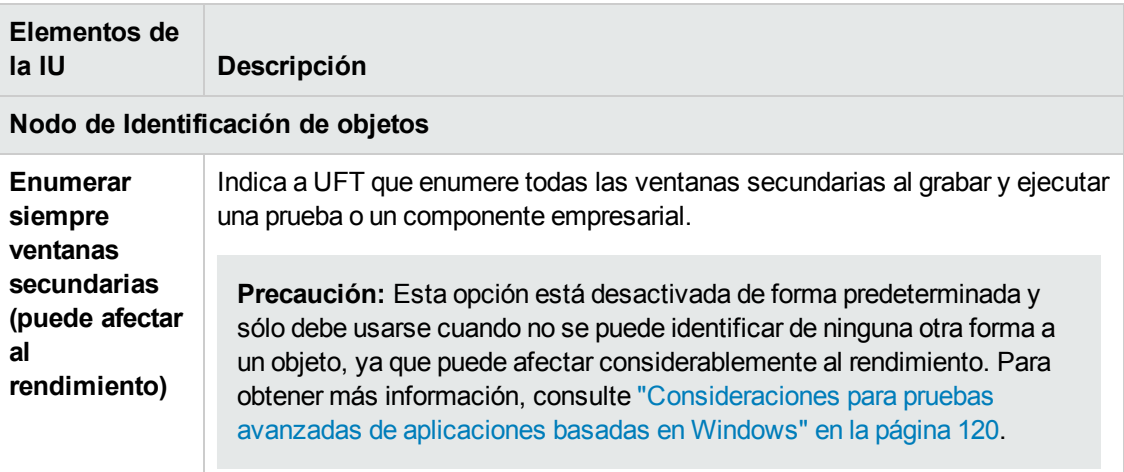

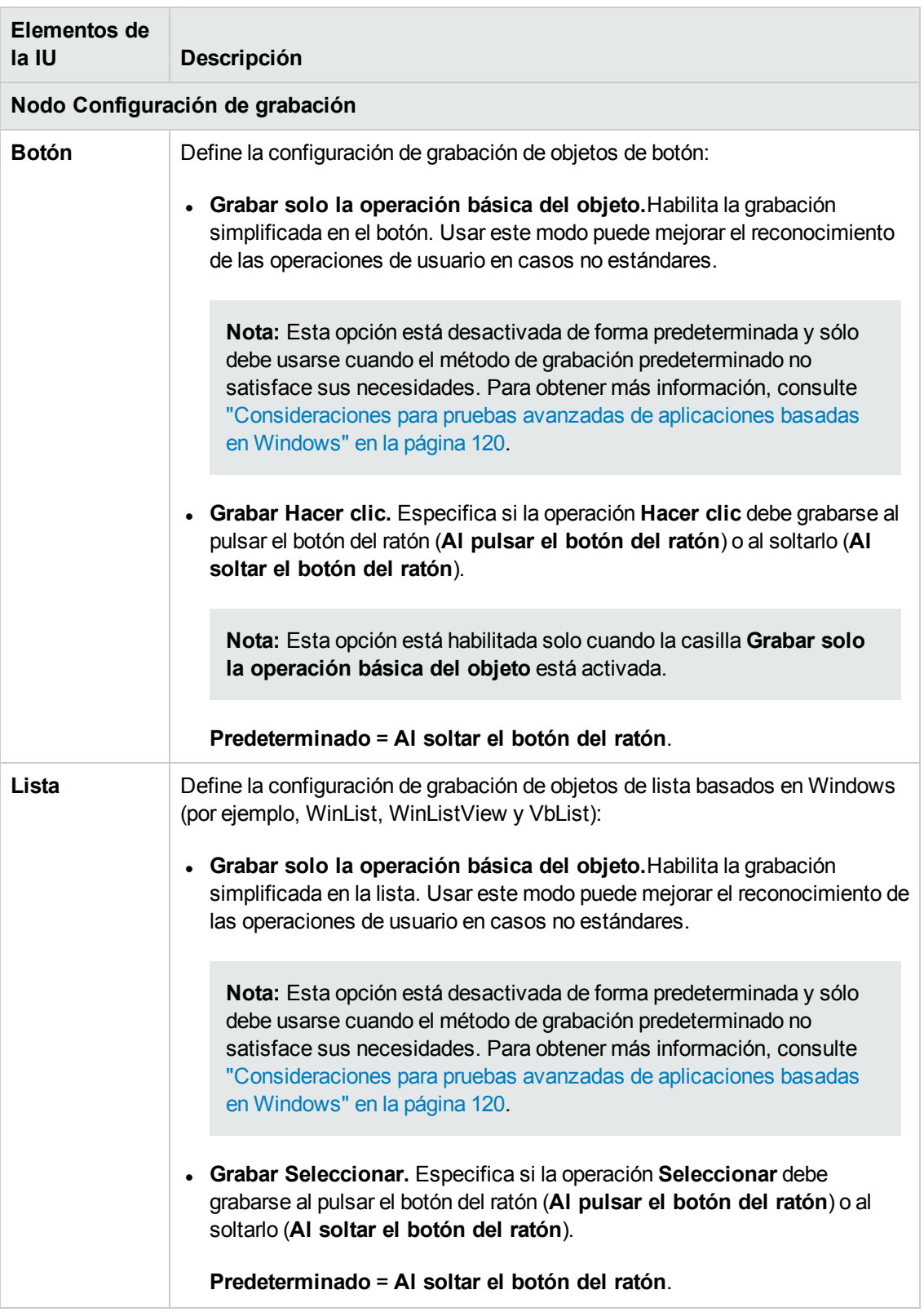

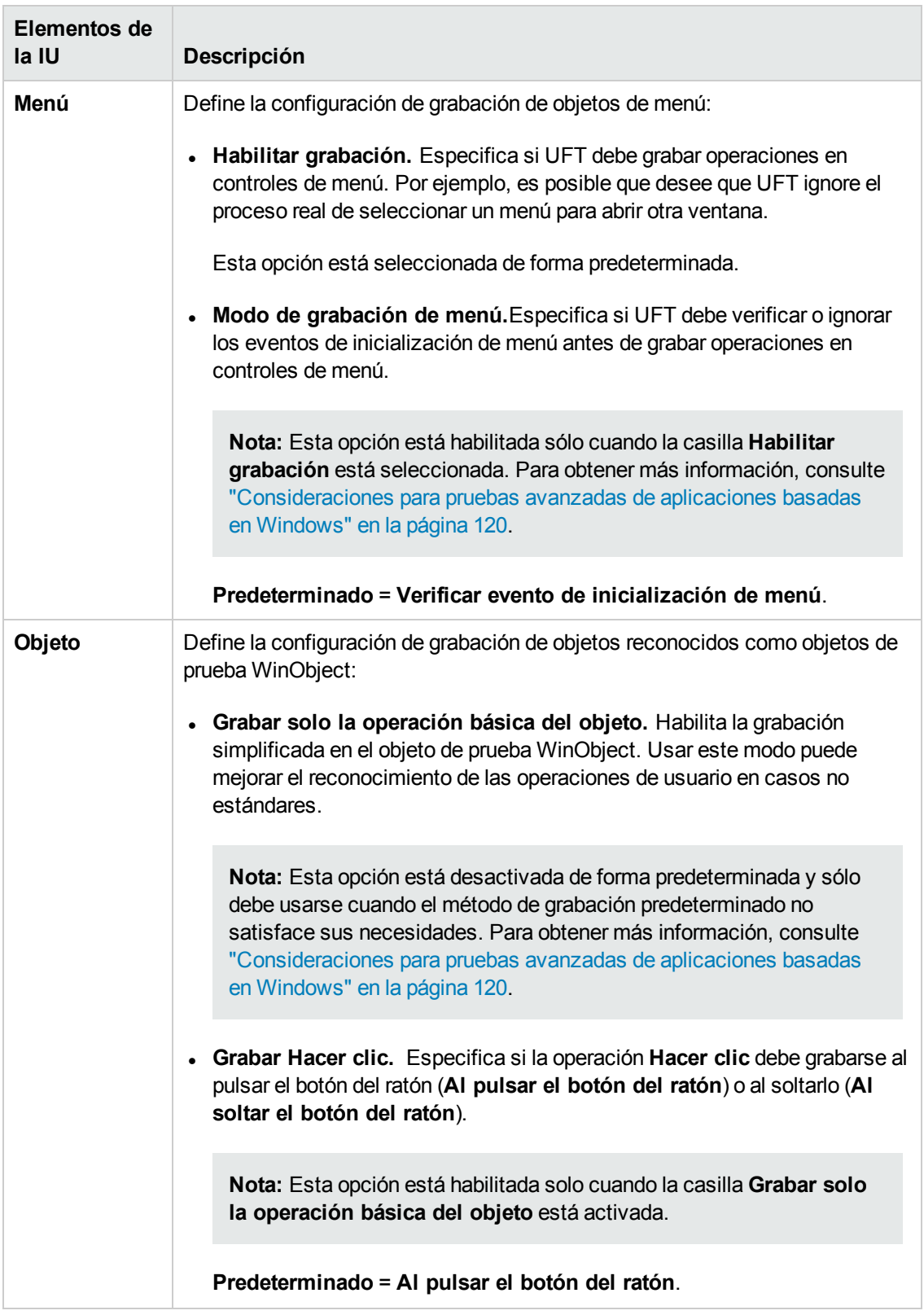

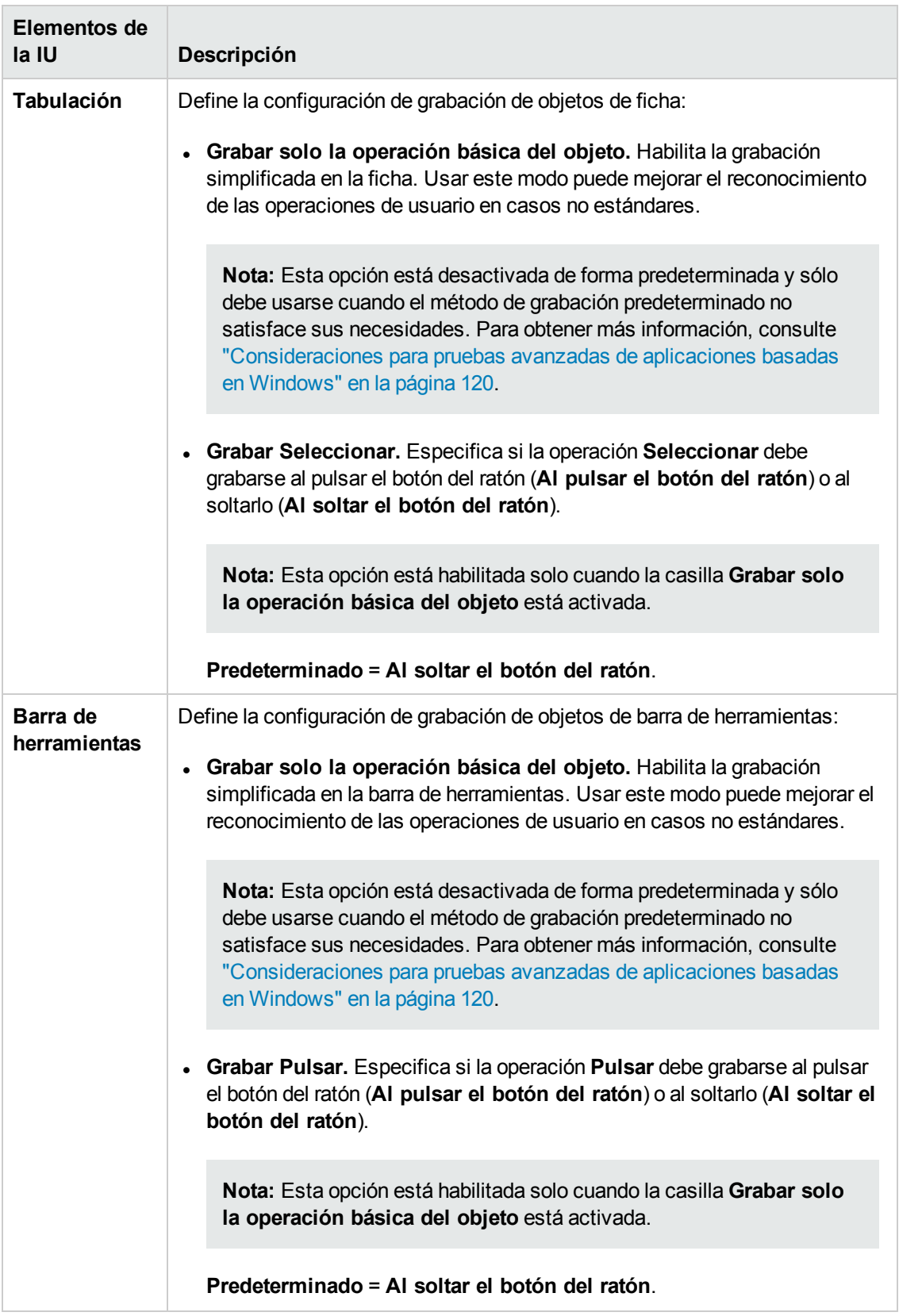

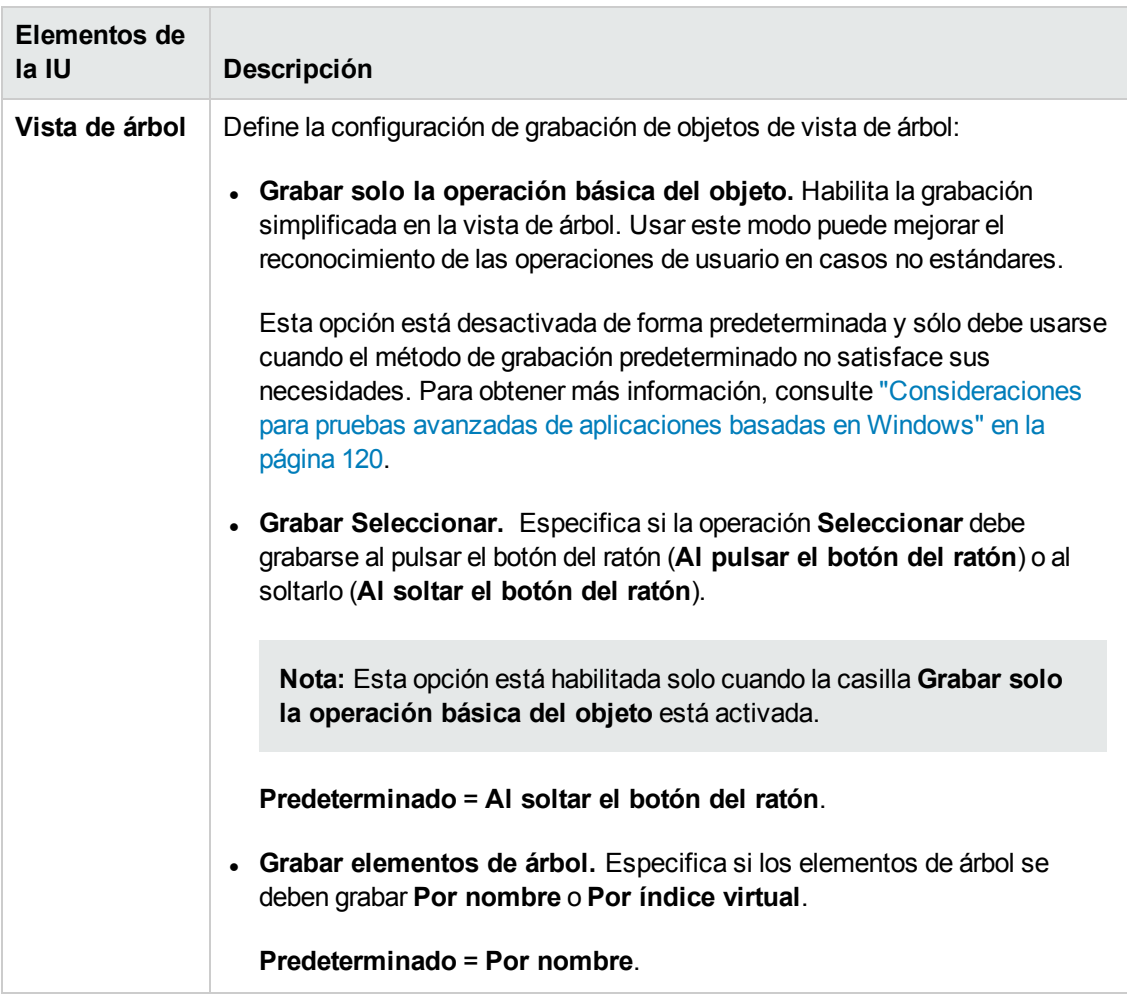

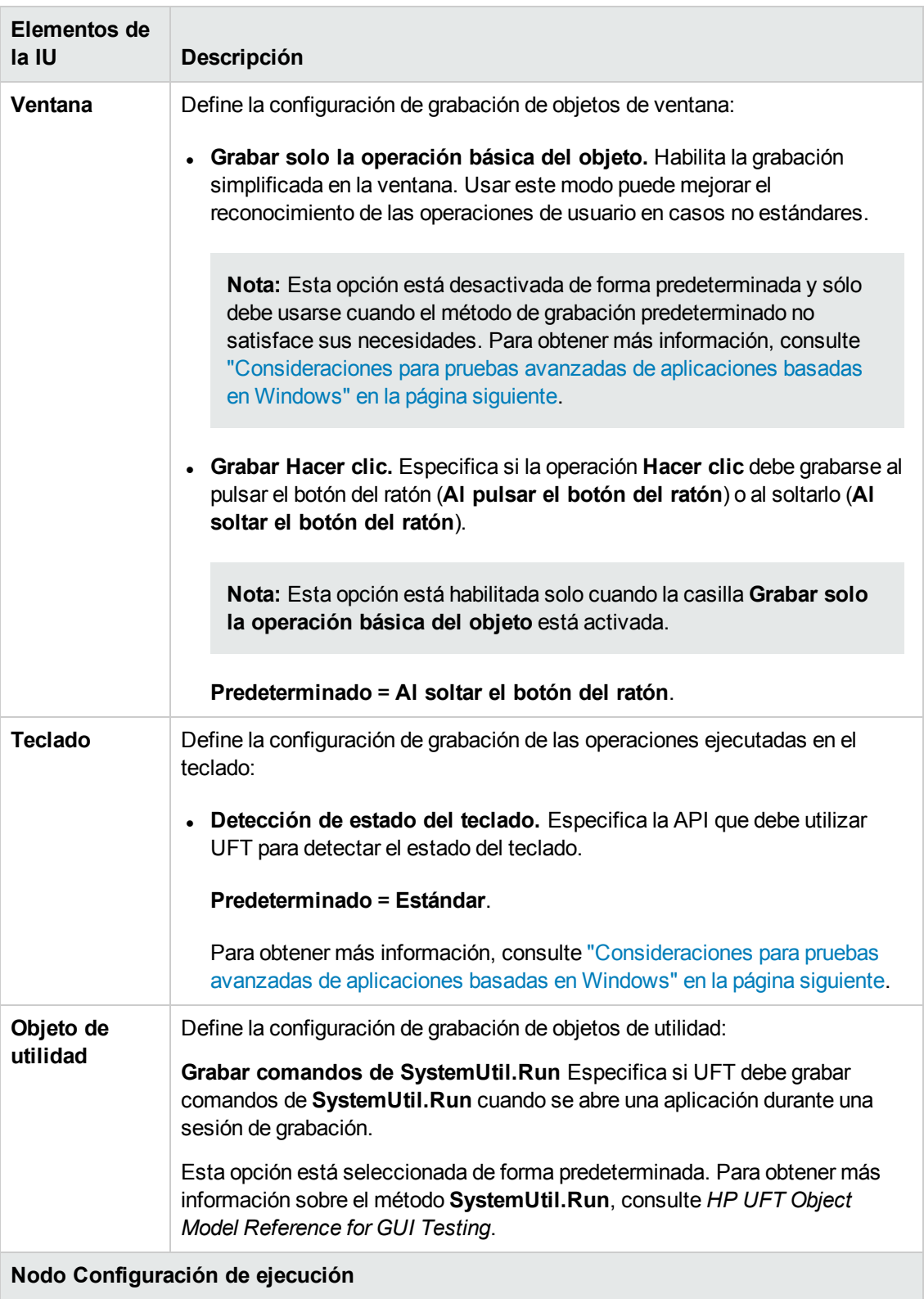

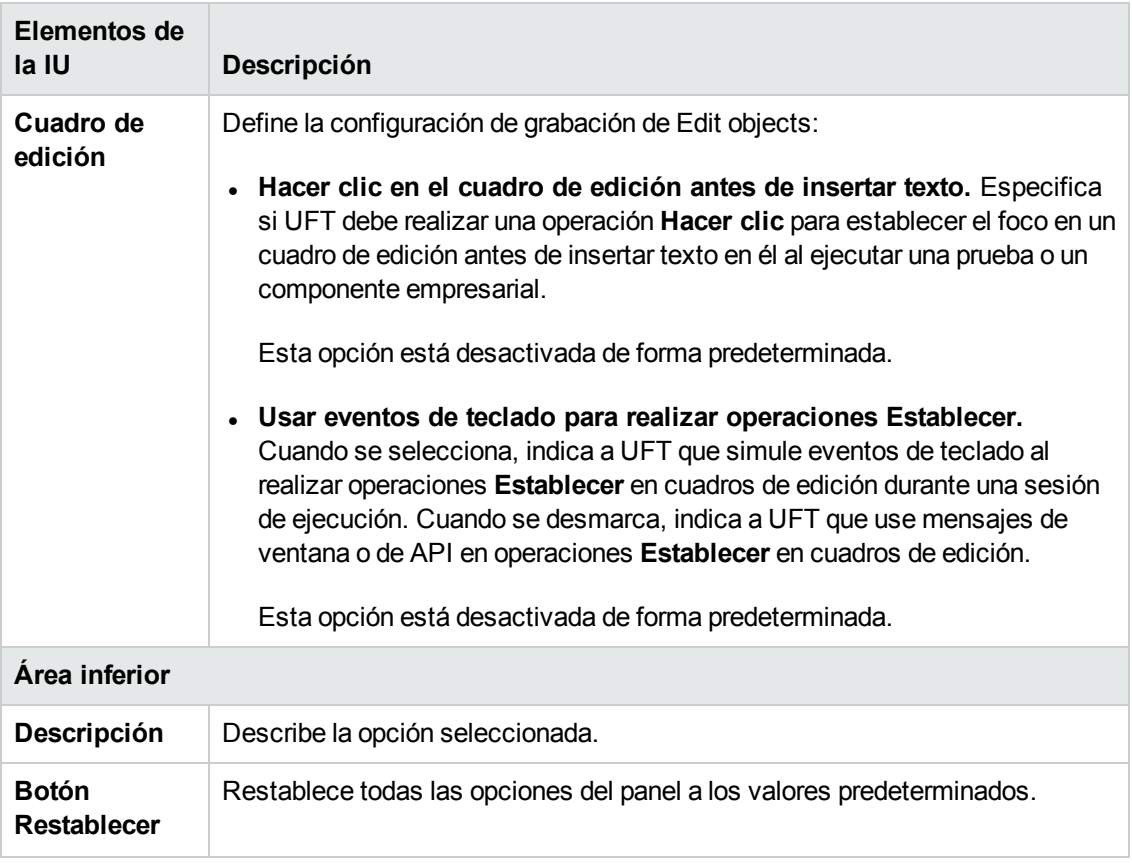

## <span id="page-119-0"></span>*Consideraciones para pruebas avanzadas de aplicaciones basadas en Windows*

La siguiente información está destinada a usuarios con experiencia en la API Win32 y el modelo de mensajes de Windows. Amplía la información sobre alguna de las opciones, descrita en ["Aplicaciones](#page-112-0) de Windows > panel Avanzadas (cuadro de diálogo Opciones > ficha Pruebas [de GUI\)"](#page-112-0) en la página 113.

### **Enumerar siempre ventanas secundarias**

Si UFT no graba correctamente un objeto de la aplicación, puede seleccionar esta opción para forzar a UFT a enumerar todas las ventanas del sistema. Esto significa que incluso cuando UFT busca una ventana sin estilo WS\_CHILD, enumera todas las ventanas del sistema y no solo las de nivel superior.

Debe activar esta opción si hay una ventana en la aplicación que no posee el estilo WS\_CHILD pero sí tiene una ventana principal (no una propietaria).

#### **Grabar solo la operación básica del objeto**

En general, UFT graba operaciones en objetos de Windows en función de los mensajes de Windows que envía la aplicación. UFT reconoce la secuencia de mensajes de Windows que el sistema envía a una ventana específica de la aplicación y utiliza un algoritmo inteligente para determinar las operaciones que grabará.

En contadas ocasiones (si se usa una secuencia de mensajes no estándar), el algoritmo inteligente puede llegar a grabar operaciones no deseadas. Seleccione esta opción si desea grabar solo la operación básica del objeto cuando se produzca el evento seleccionado. Cuando selecciona esta opción, también puede seleccionar cuándo desea grabar la operación. Si selecciona **Al pulsar el botón del ratón**, UFT graba la operación realizada cuando se detecta el mensaje WM\_ LBUTTONDOWN; si selecciona **Al soltar el botón del ratón**, UFT graba la operación realizada cuando se detecta el mensaje WM\_LBUTTONUP.

### **Detección de estado del teclado**

Si UFT no graba correctamente la combinación de teclas del teclado (por ejemplo, **CTRL+Y** o **ALT+CTRL+INICIO**), puede intentar cambiar la configuración predeterminada de esta opción. A continuación se explica brevemente cada una de las opciones:

- <sup>l</sup> **Estándar.** Usa la API **GetKeyboardState** para detectar el estado del teclado. Para obtener más información, consulte <http://msdn2.microsoft.com/en-us/library/ms646299.aspx>.
- <sup>l</sup> **Sincrónica alterna.** Usa la API **GetKeyState** para detectar el estado del teclado. Para obtener más información, consulte <http://msdn2.microsoft.com/en-us/library/ms646301.aspx>.
- <sup>l</sup> **Asincrónica alterna.** Usa la API **GetAsyncKeyState** para detectar el estado del teclado. Para obtener más información, consulte [http://msdn2.microsoft.com/en-us/library/ms646293.aspx.](http://msdn2.microsoft.com/en-us/library/ms646293.aspx)

### **Modo de grabación de menú**

En la mayoría de las aplicaciones, Windows envía el mensaje WM\_CONTEXTMENU, el mensaje WM ENTERMENULOOP, el mensaje WM\_INITMENU, el mensaje WM\_INITMENUPOPUP u otro mensaje de inicialización cuando un usuario abre un menú. Windows luego envía el mensaje WM\_MENUSELECT cuando el usuario selecciona un elemento del menú.

La opción **Verificar evento de inicialización de menú** indica a UFT que grabe operaciones de menú sólo después de haber detectado un mensaje de inicialización de menú. Si UFT no graba correctamente las operaciones de menú, o si la aplicación no envía mensajes de inicialización antes de enviar mensajes WM\_MENUSELECT, use la opción **Ignorar evento de inicialización de menú**. Esta opción le indica a UFT que grabe siempre las operaciones de menú.

# <span id="page-121-0"></span>*Ficha Aplicaciones de Windows (cuadro de diálogo Configuración de grabación y ejecución)*

Esta ficha le permite definir las preferencias para grabar y ejecutar pruebas en aplicaciones basadas en Windows.

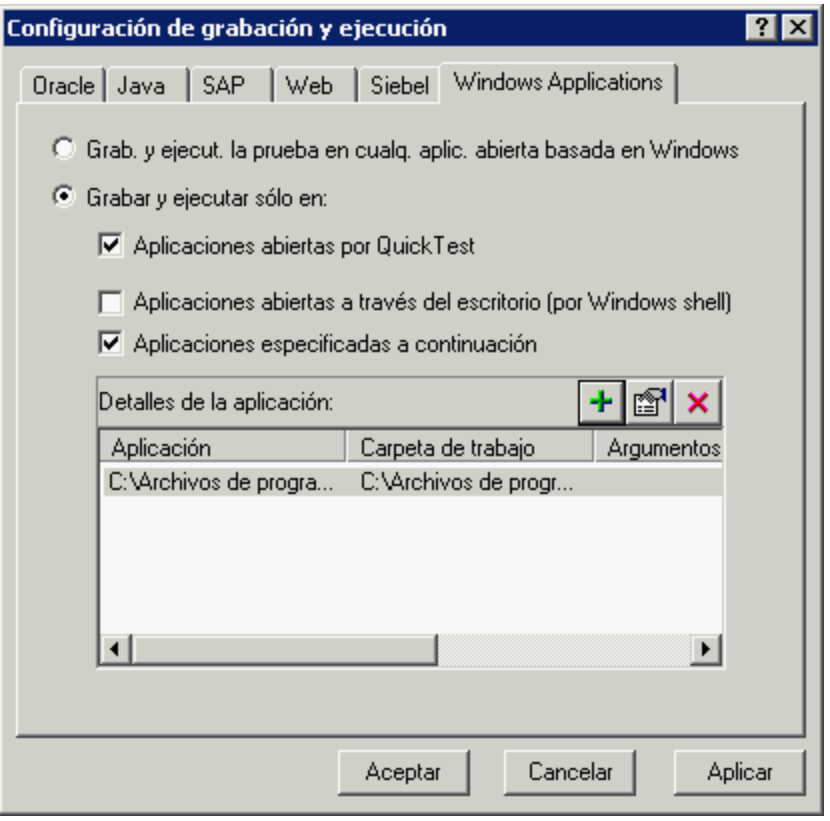

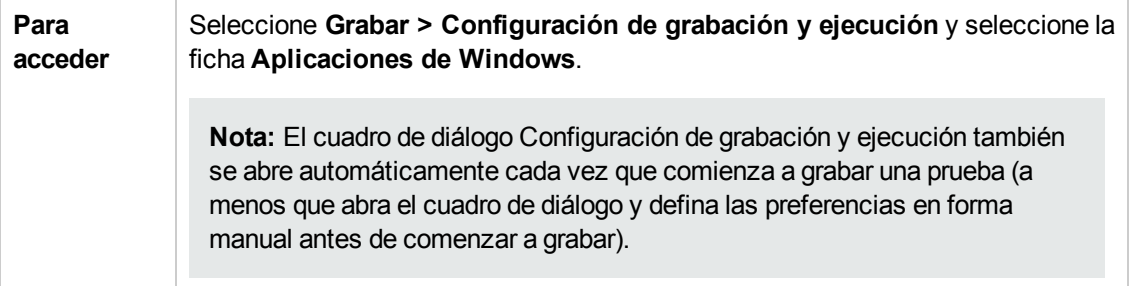

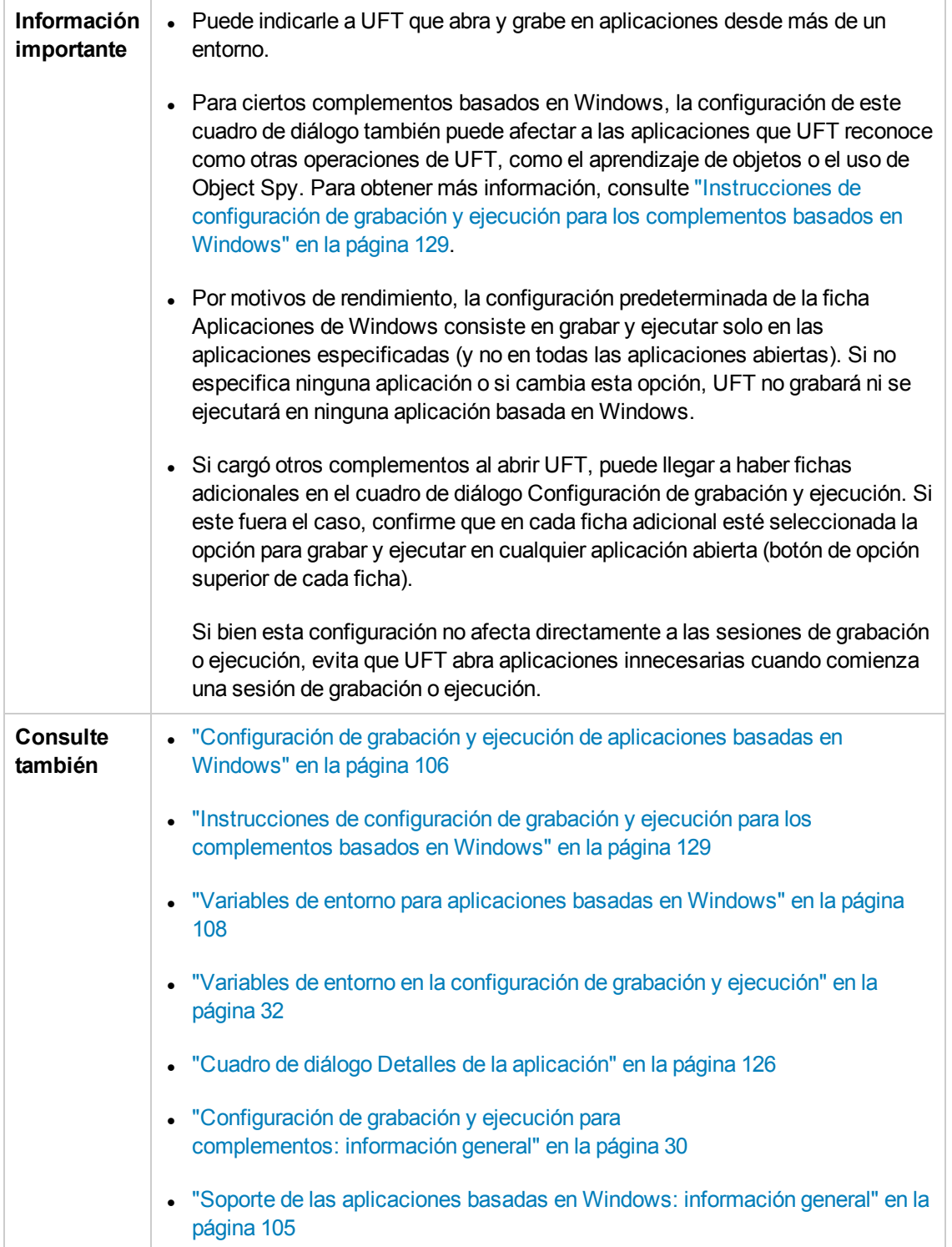

**Elementos de la IU Descripción Grab. y ejecut. la prueba en cualq. aplic. abierta basada en Windows** Indica a UFT que grabe todas las operaciones realizadas en cualquier aplicación basada en Windows que esté abierta durante la grabación de la prueba (incluidas las aplicaciones de correo electrónico, de gestión de archivos, etc.). UFT graba y se ejecuta solo en aplicaciones que tienen interfaces de usuario, independientemente de cómo estén abiertas (como procesos secundarios del Explorador de Windows, procesos secundarios de UFT, etc.). Cuando seleccione esta opción, asegúrese de que estén cerradas todas las aplicaciones en las que desea grabar. Para ciertos entornos, UFT reconoce y/o graba en las aplicaciones que se abren manualmente sólo después de seleccionar esta opción y hacer clic en **Aceptar**. Las instancias de estas aplicaciones que ya están abiertas cuando se abre el cuadro de diálogo Configuración de grabación y ejecución pueden ser ignoradas, no ser reconocidas o ser grabadas incorrectamente.

Los elementos de la interfaz de usuario se describen a continuación:

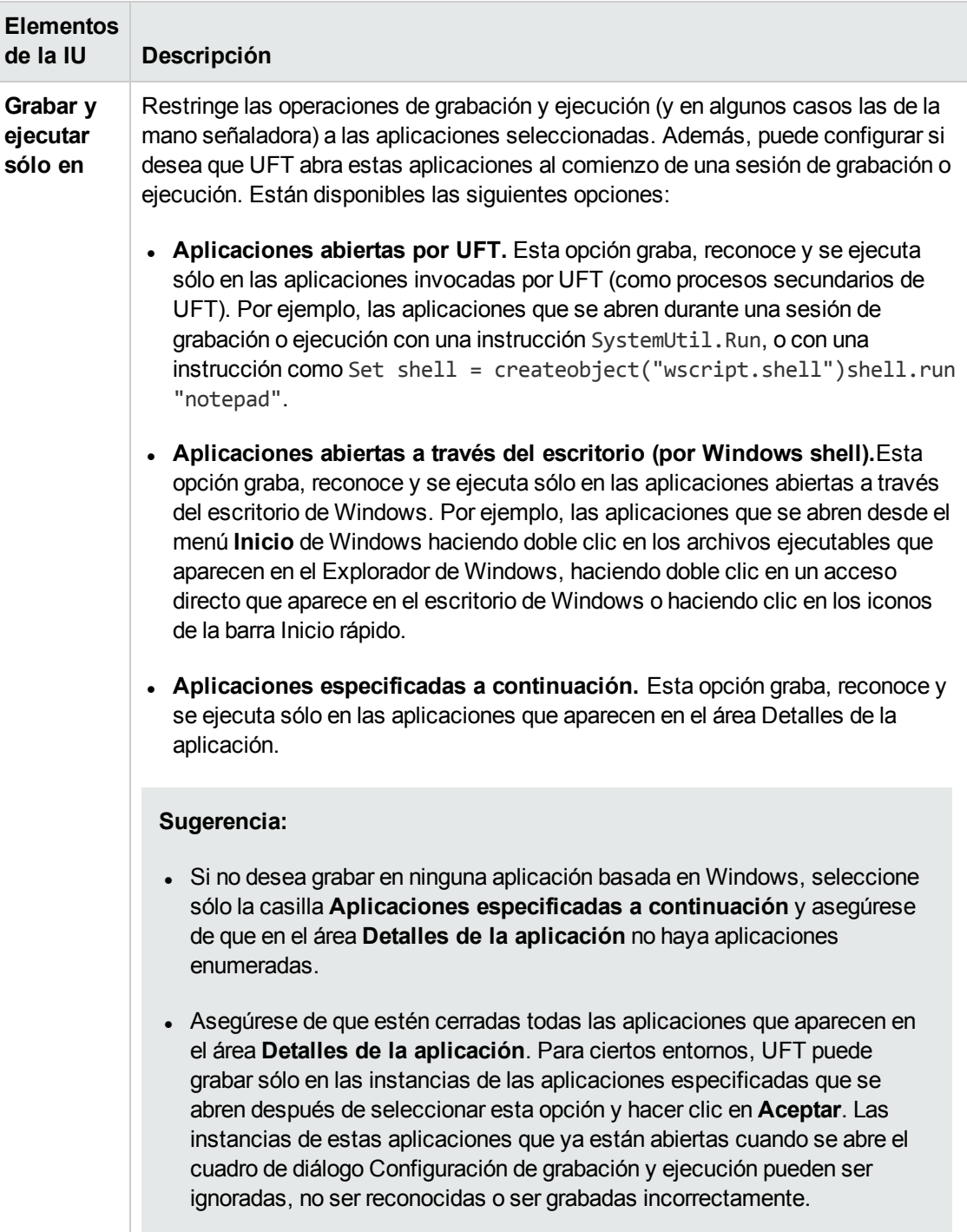

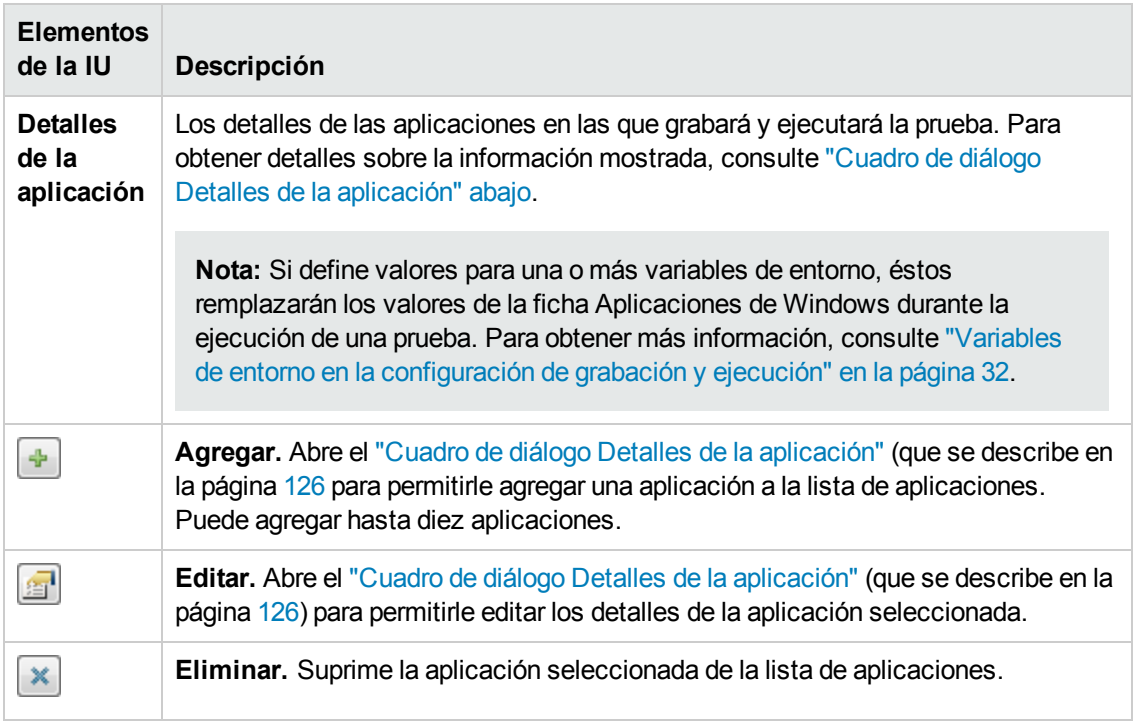

## <span id="page-125-0"></span>*Cuadro de diálogo Detalles de la aplicación*

Este cuadro de diálogo le permite añadir detalles para una aplicación o editar detalles de la aplicación que ha seleccionado en la ficha Aplicaciones de Windows del cuadro de diálogo Configuración de grabación y ejecución.

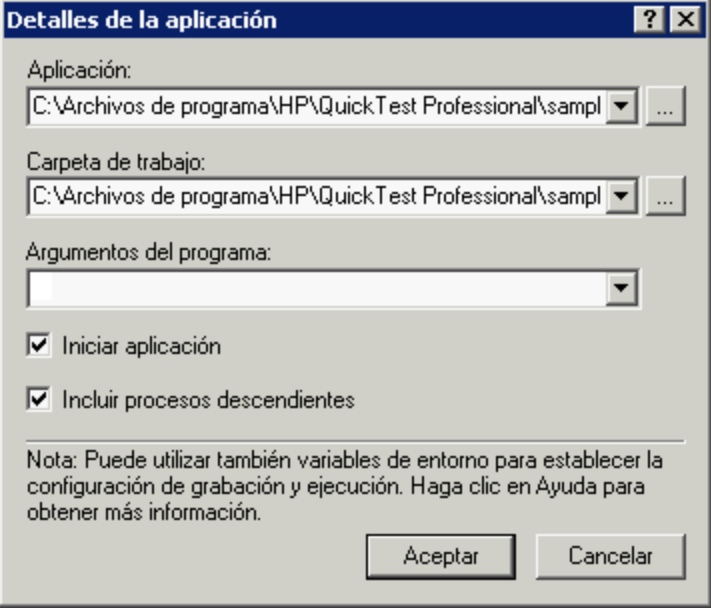

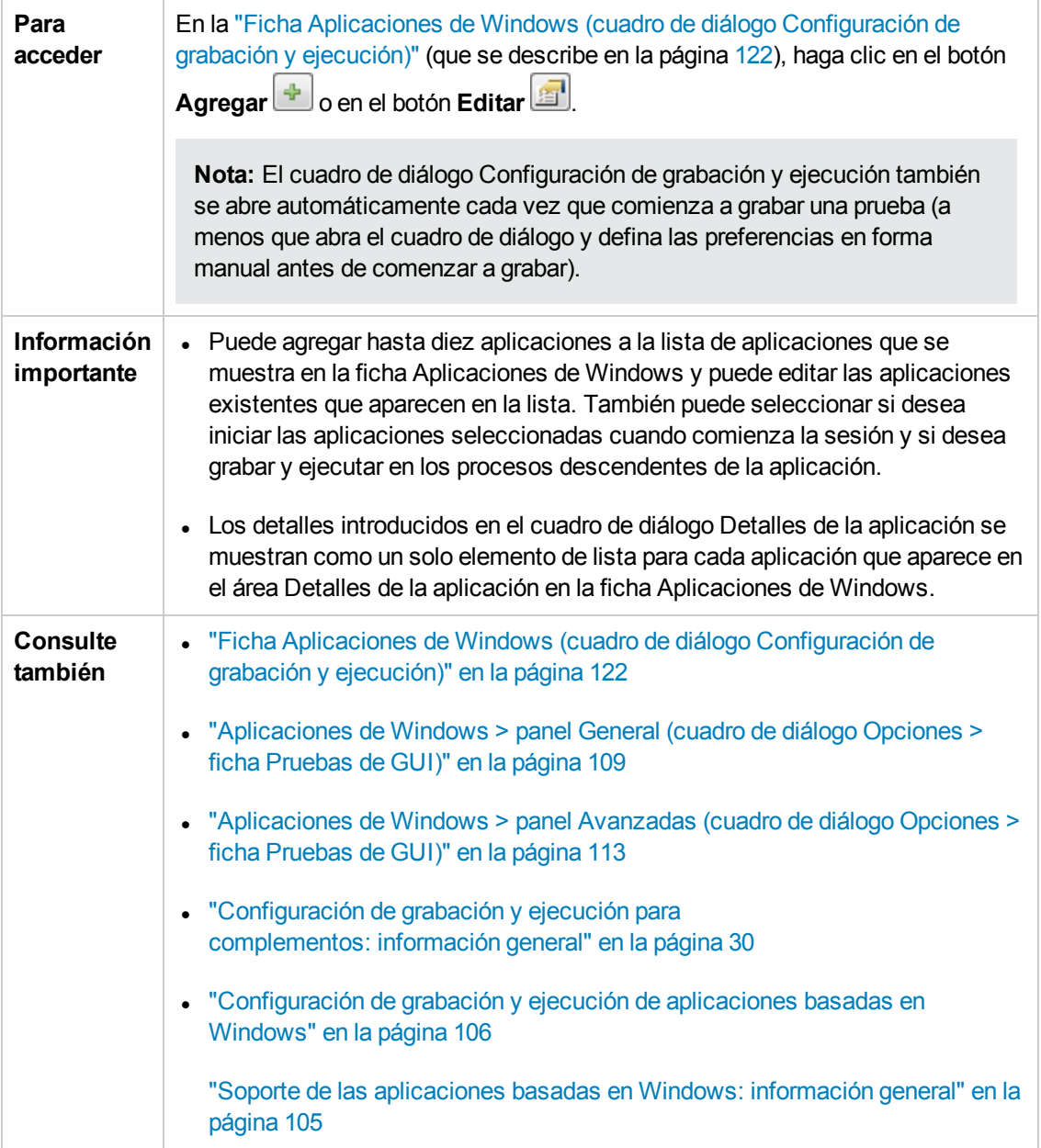

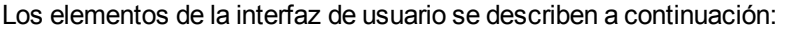

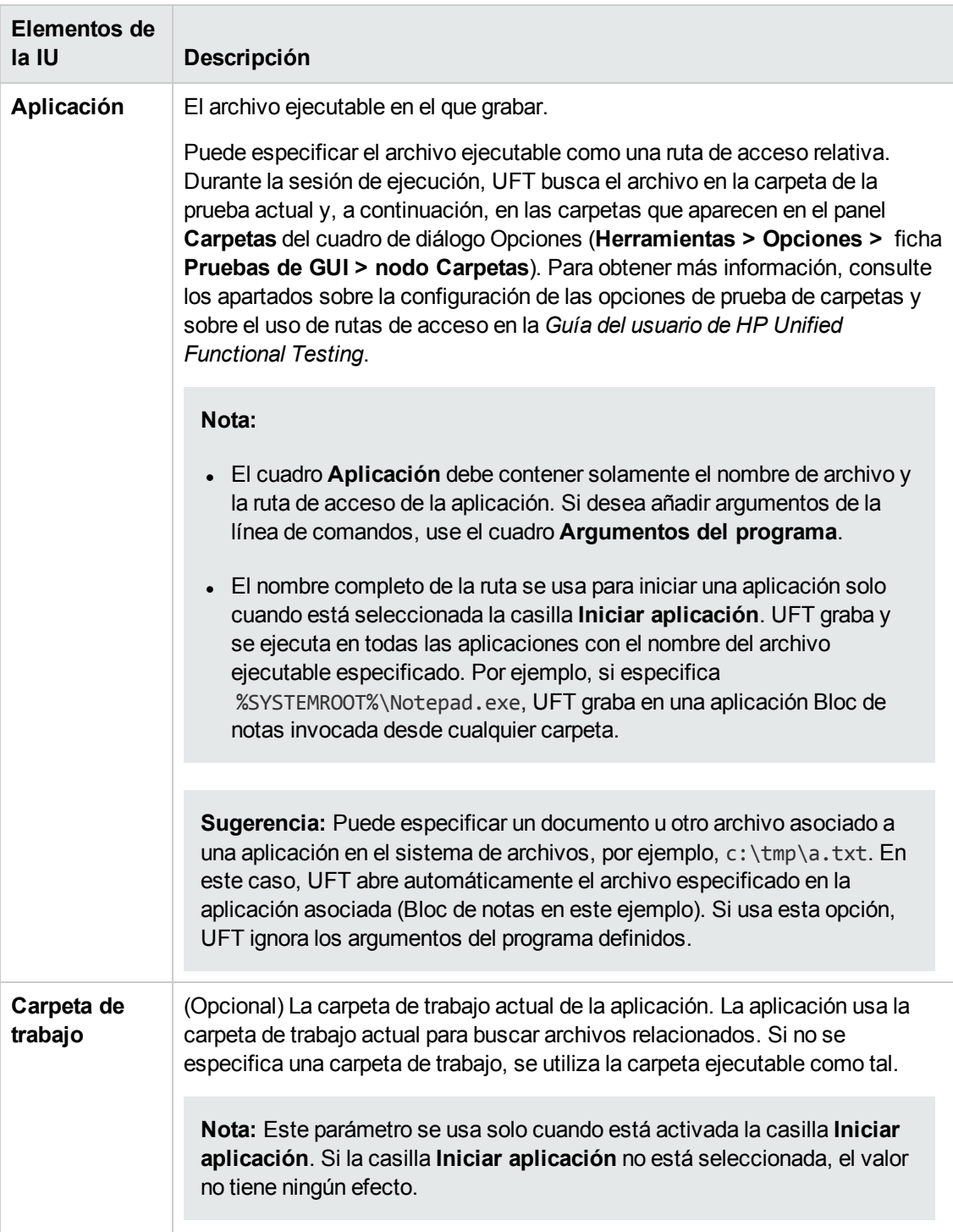

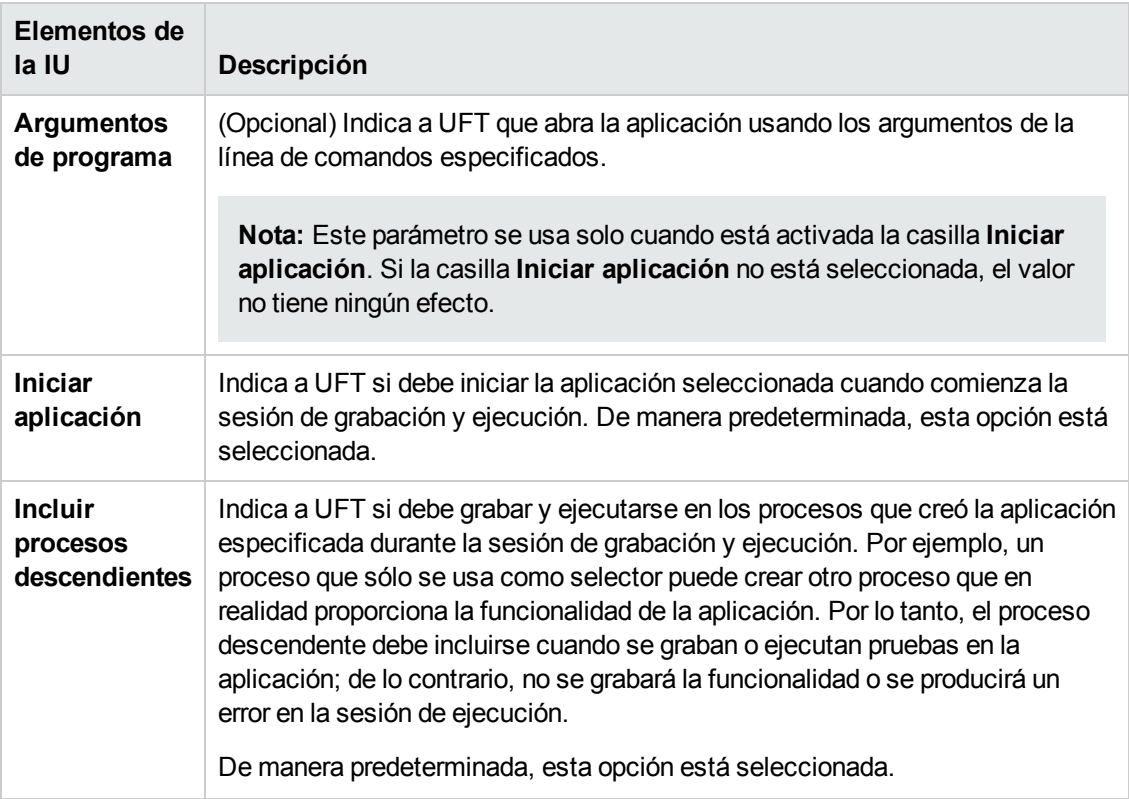

## <span id="page-128-0"></span>*Instrucciones de configuración de grabación y ejecución para los complementos basados en Windows*

A continuación se detallan consideraciones especiales para cada complemento de UFT que se ve afectado por la configuración de la "Ficha [Aplicaciones](#page-121-0) de Windows (cuadro de diálogo [Configuración](#page-121-0) de grabación y ejecución)" (que se describe en la página [122\)](#page-121-0).

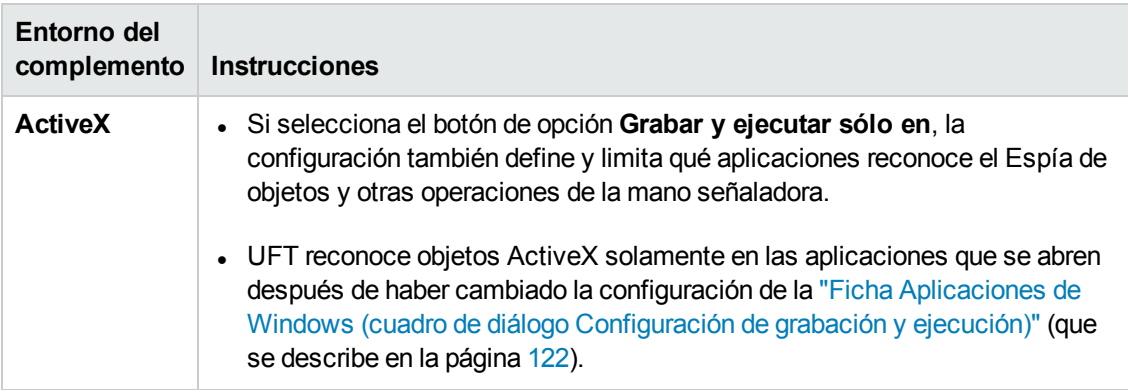

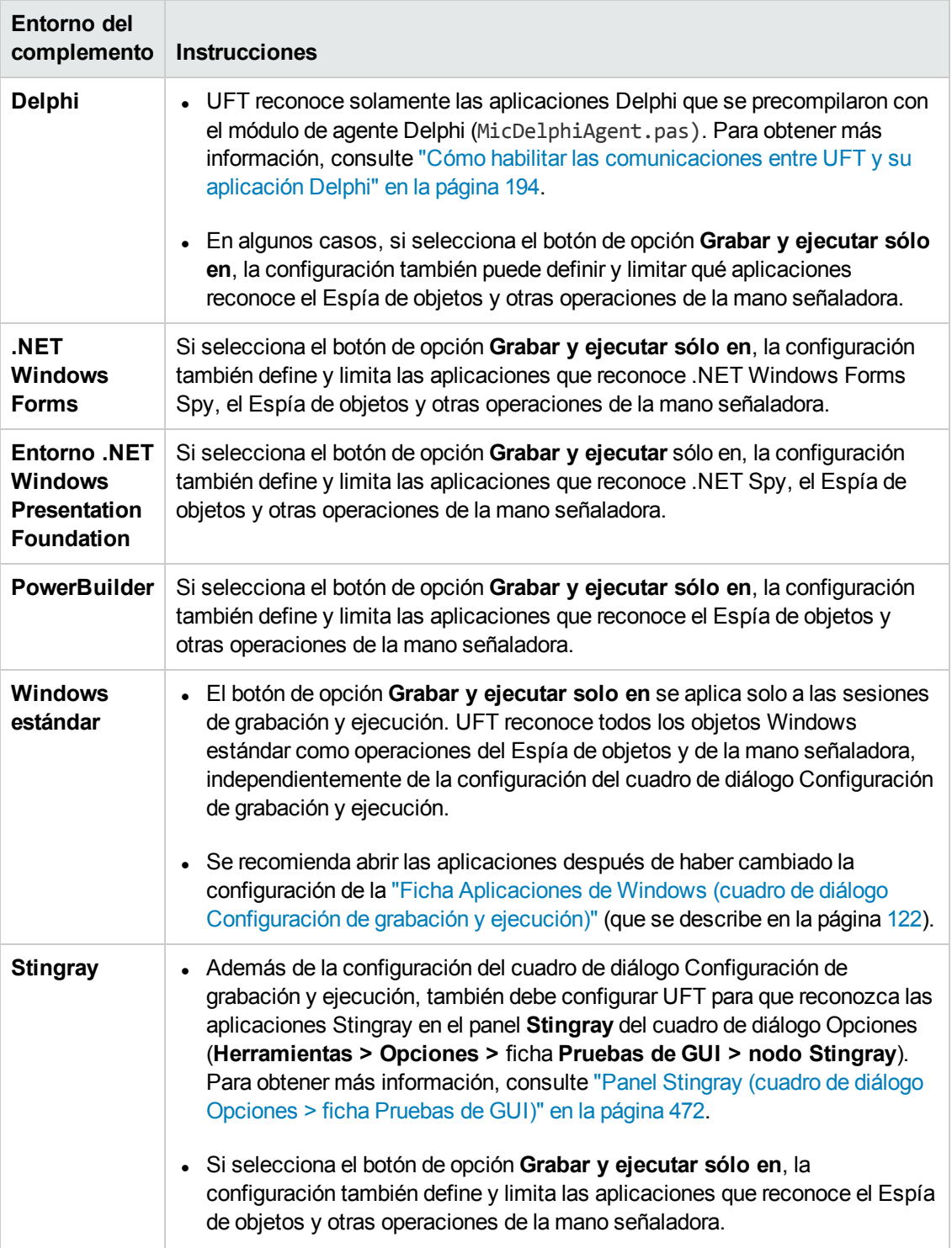

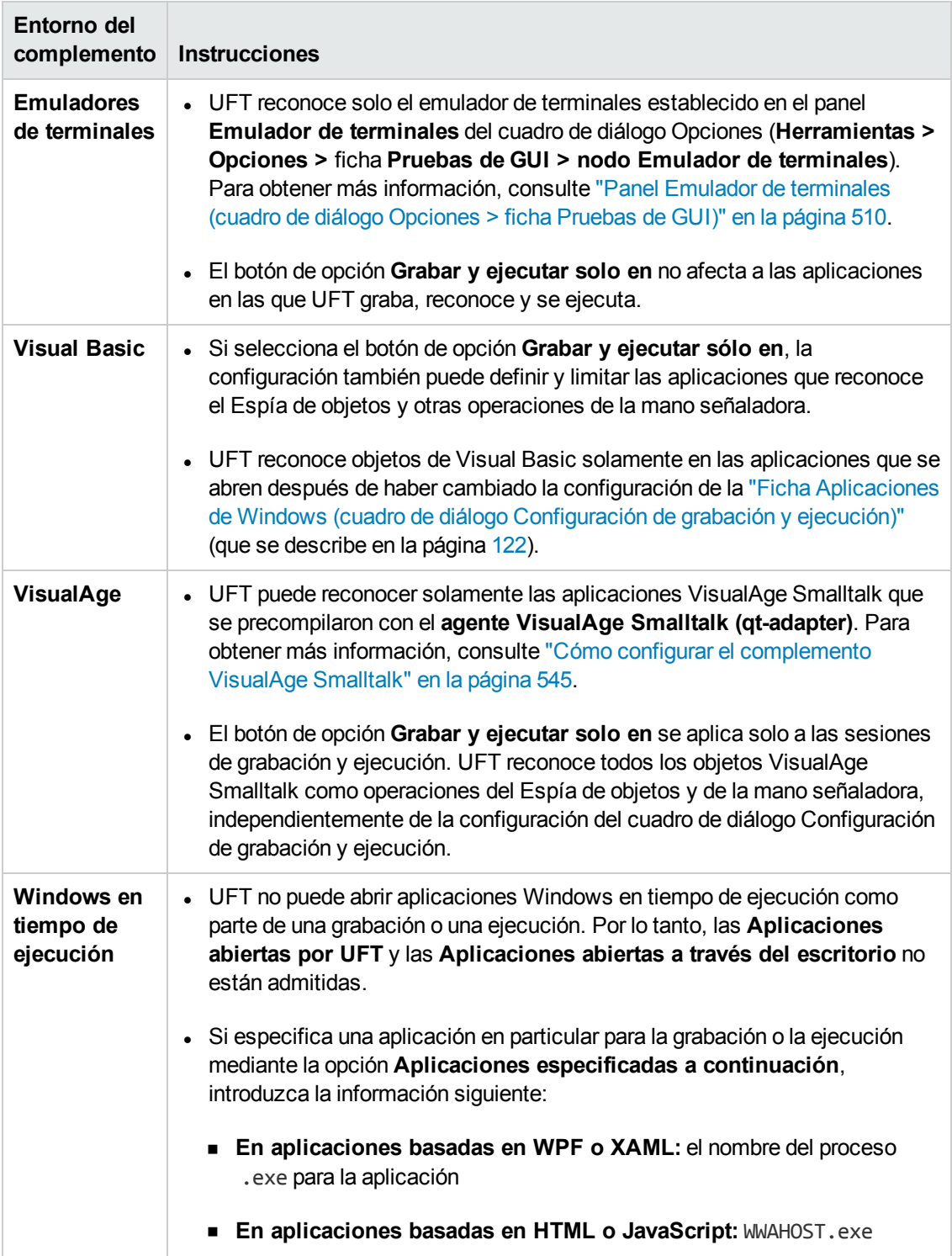

# **Parte 2: Complemento .NET**

# **Capítulo 4: Complemento .NET: información general**

Puede usar el complemento .NET de UFT para probar objetos de interfaz de usuario (controles) en aplicaciones Silverlight, .NET Web Forms, .NET Windows Forms y Windows Presentation Foundation. Puede crear y ejecutar pruebas y componentes empresariales en estos objetos, así como comprobar sus propiedades.

En este apartado se describe:

- <sup>l</sup> ["Complemento](#page-133-0) .NET Silverlight" en la página 134
- <sup>l</sup> ["Complemento](#page-140-0) .NET Web Forms" en la página 141
- **.** ["Complemento](#page-148-0) .NET Windows Forms" en la página 149
- <sup>l</sup> ["Complemento](#page-169-0) .NET Windows Presentation Foundation" en la página 170

# <span id="page-133-0"></span>**Capítulo 5: Complemento .NET Silverlight**

En este capítulo se incluye:

<span id="page-133-1"></span>"Complemento .NET [Silverlight: referencia](#page-133-1) rápida" abajo

# **Complemento .NET Silverlight: referencia rápida**

Puede usar el complemento Silverlight de UFT para probar objetos de interfaz de usuario (controles) en aplicaciones Silverlight.

Las tablas siguientes resumen la información básica sobre el complemento Silverlight y cómo se relaciona con algunos aspectos de uso frecuente de UFT.

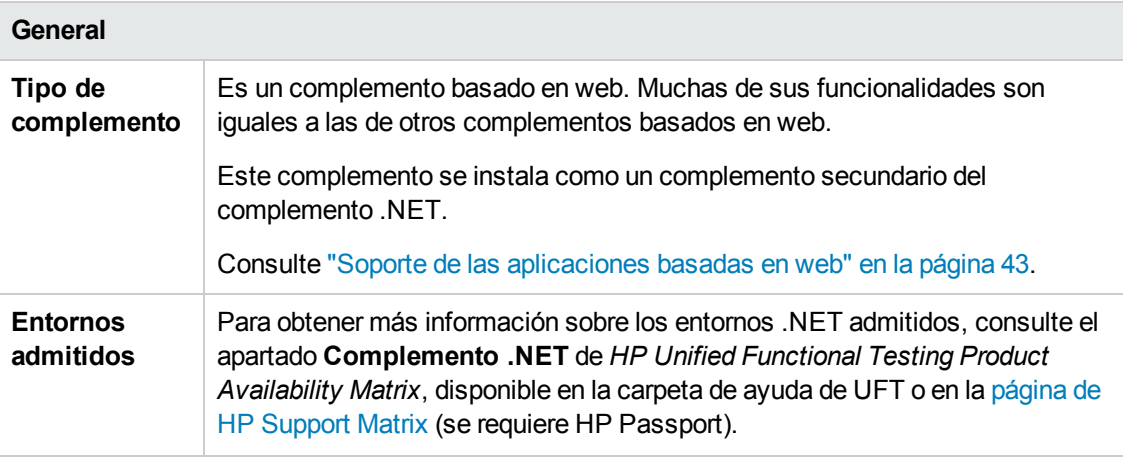

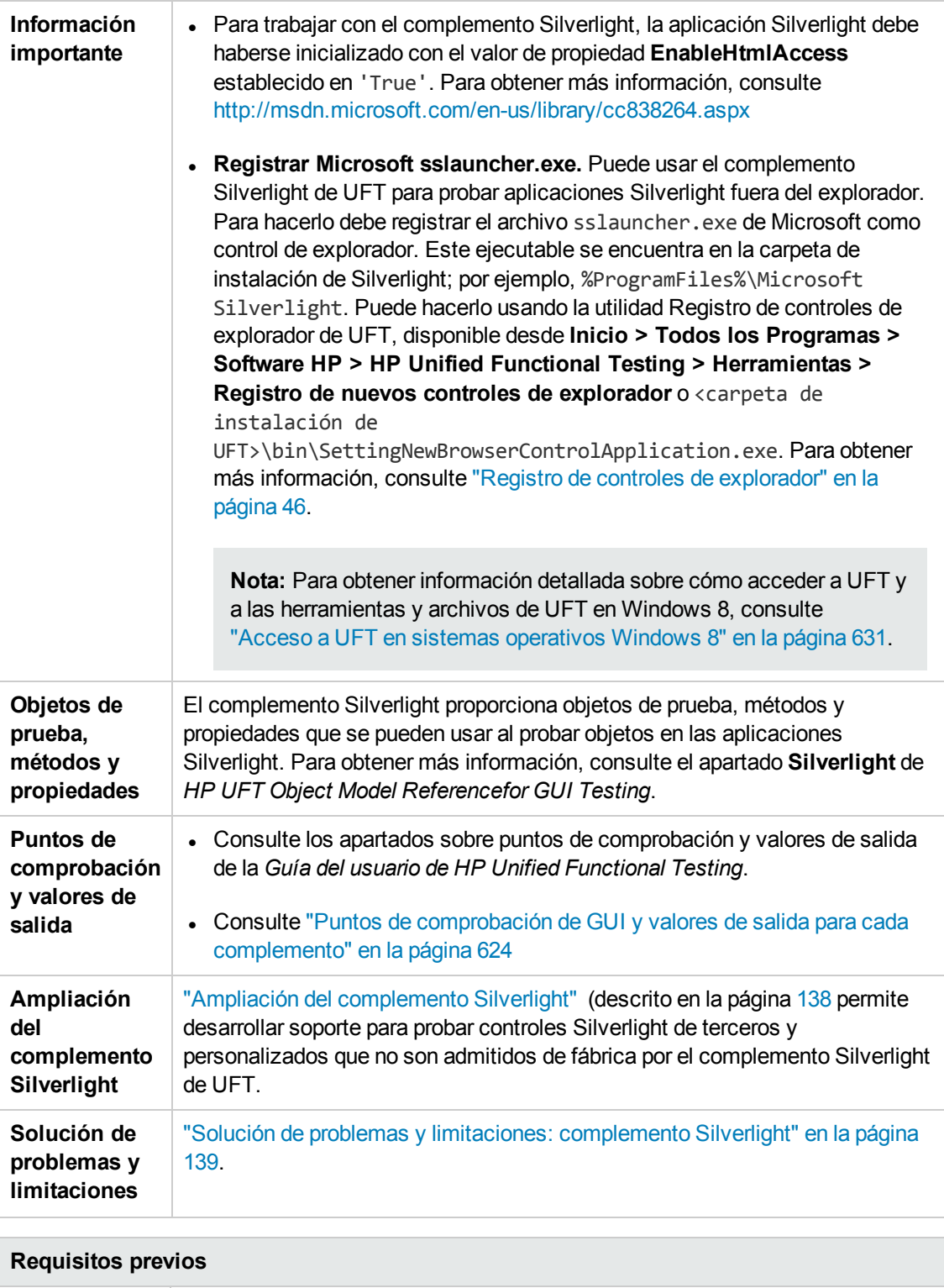

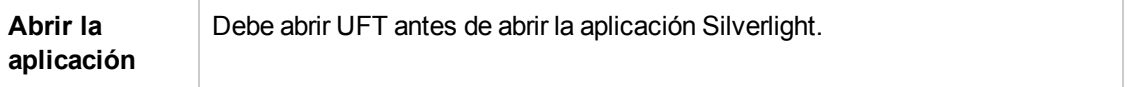

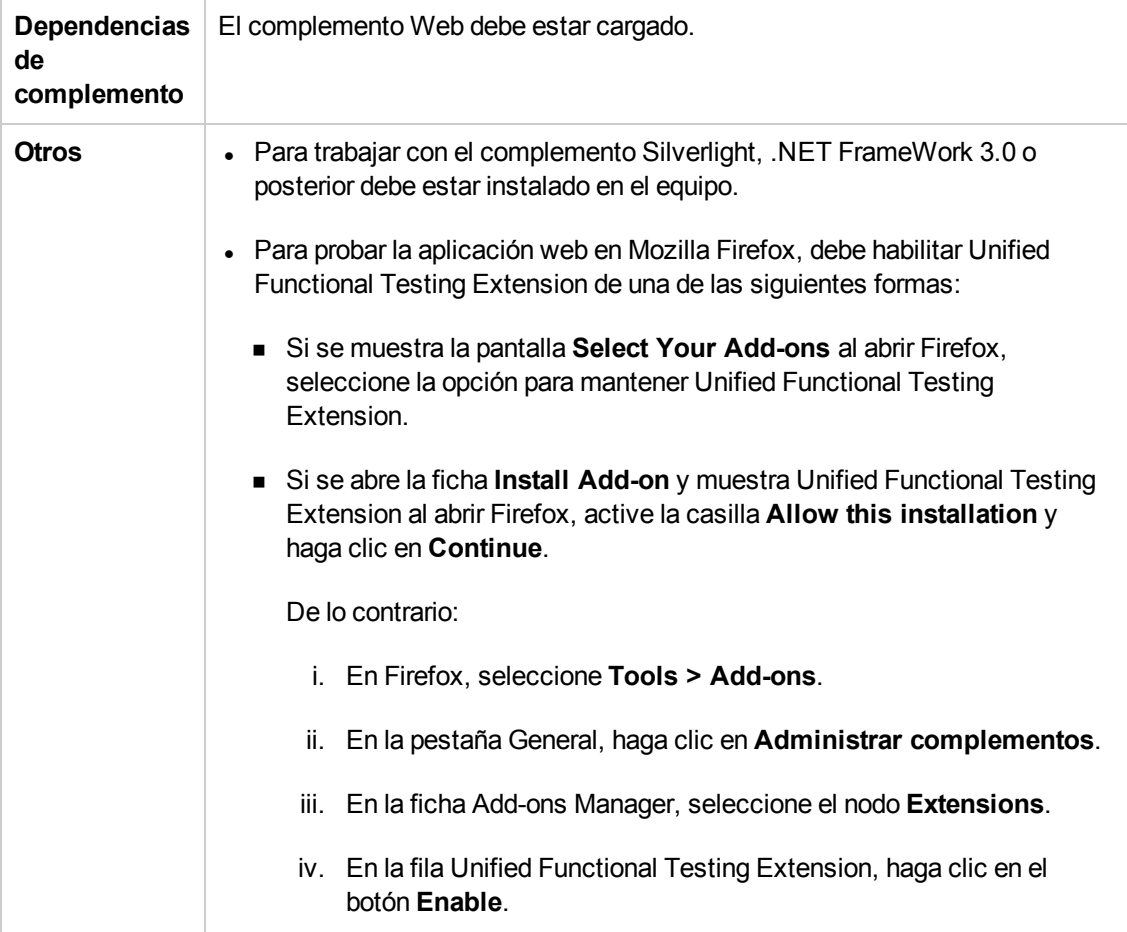

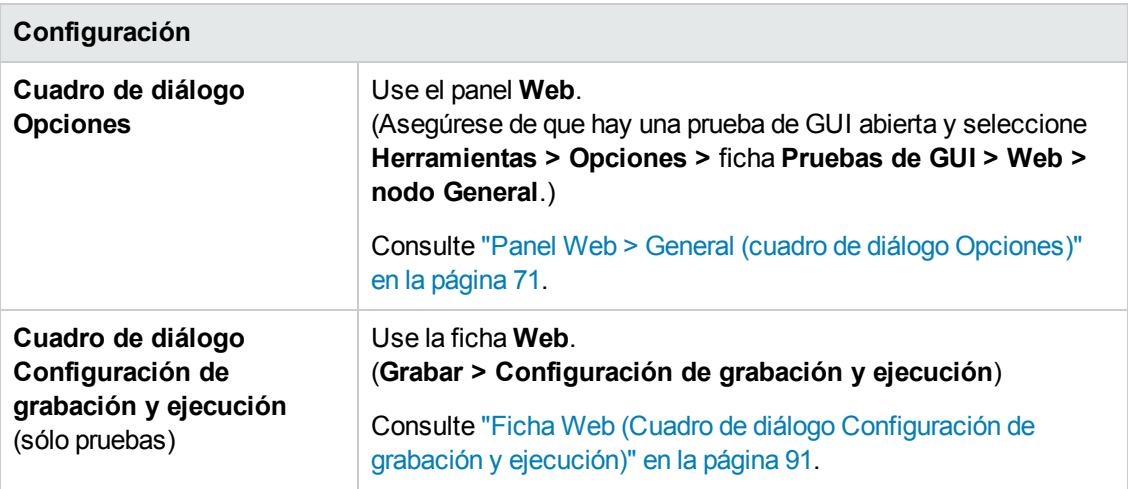

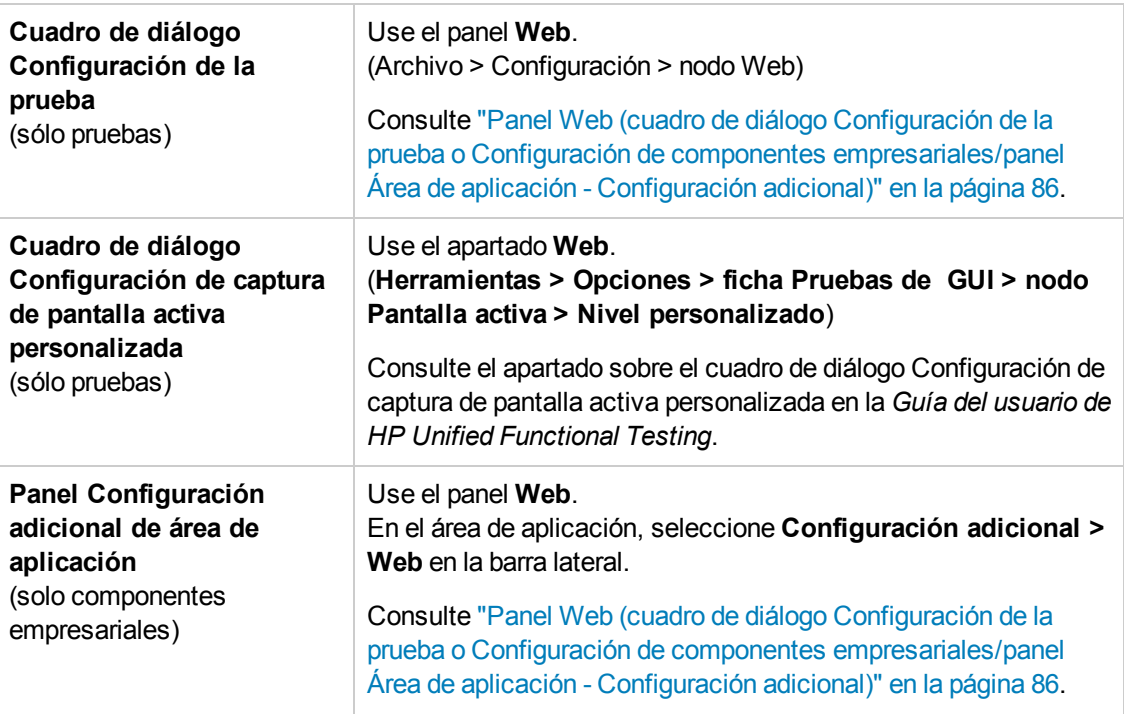

### Esta sección incluye

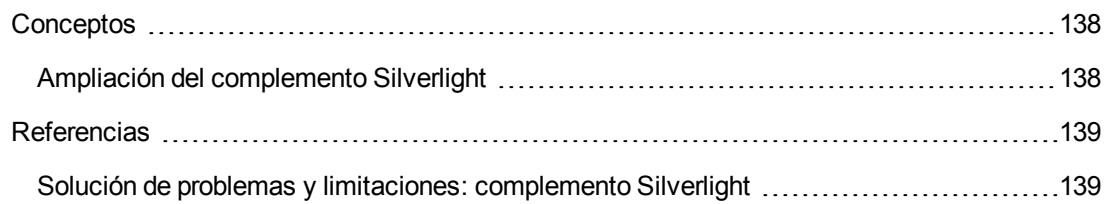

# <span id="page-137-1"></span>*Conceptos*

### <span id="page-137-0"></span>*Ampliación del complemento Silverlight*

La ampliación del complemento Silverlight de UFT permite desarrollar soporte para probar controles Silverlight de terceros y personalizados que no son admitidos de fábrica por el complemento Silverlight de UFT.

Si la clase del objeto de prueba que usa UFT para representar un control no proporciona las operaciones y propiedades necesarias para realizar operaciones en el control, puede usar la ampliación del complemento Silverlight para crear una clase de objeto de prueba.

A continuación, puede asignar el control a la nueva clase del objeto de prueba y diseñar el comportamiento de la clase de objeto usando la programación .NET. Puede programar el modo en que se realizan las operaciones en el control y cómo se recuperan las propiedades, entre otras opciones.

También puede indicar a UFT que trate un control que contiene un conjunto de controles de nivel inferior como un único control funcional, en lugar de tratarlos por separado.

Para implementar la ampliación del complemento Silverlight, debe estar familiarizado con:

- UFT y la referencia de modelos de objeto correspondiente
- El comportamiento del control personalizado (operaciones, propiedades, eventos)
- Programación .NET en C#
- XML (conocimientos básicos)

Puede instalar el SDK de ampliación de los complementos WPF y Silverlight desde la opción **Ampliación de complementos y kits de herramientas Web 2.0** en el programa de instalación de UFT.

El SDK también incluye plantillas de proyecto y un asistente para Microsoft Visual Studio que simplifican la configuración del proyecto de ampliación del complemento Silverlight.

Para obtener más información sobre la implementación de la ampliación del complemento Silverlight, consulte la Ayuda de ampliación del complemento Silverlight, disponible en el grupo de programas de documentación para la ampliación de UFT (**Inicio > Todos los programas > HP Software > HP Unified Functional Testing > Ampliación > Documentación** o la carpeta <carpeta de instalación de UFT>\help\Extensibility).

**Nota:** Para obtener información detallada sobre cómo acceder a UFT y a las herramientas y archivos de UFT en Windows 8, consulte "Acceso a UFT en sistemas [operativos](#page-630-0) Windows 8" en la [página](#page-630-0) 631.

Una versión adaptada para imprimir (PDF) de *HP Unified Functional Testing WPF and Silverlight Add-in Extensibility Developer Guide* está disponible en la carpeta <carpeta de instalación de Unified Functional Testing>\help\Extensibility.

## <span id="page-138-1"></span>*Referencias*

### <span id="page-138-0"></span>*Solución de problemas y limitaciones: complemento Silverlight*

Este apartado describe la solución de problemas y las limitaciones del complemento Silverlight y contiene las siguientes secciones:

- ["General"](#page-138-2) abajo
- <sup>l</sup> "Puntos de [comprobación"](#page-138-3) abajo
- **.** "Creación y edición de [documentos](#page-138-4) de prueba" abajo
- <span id="page-138-2"></span><sup>l</sup> "Ejecución de pasos en [aplicaciones](#page-139-0) Silverlight" en la página siguiente

#### **General**

- <sup>l</sup> UFT recupera valores incorrectos para las propiedades **all items** y **selection** de los controles **ListBox** y **ComboBox** que están vinculados a los datos mediante una plantilla.
- <sup>l</sup> Si un escenario de recuperación usa el desencadenante **Estado de objeto**, puede ocurrir lo siguiente:
	- El escenario de recuperación puede detectar objetos de prueba redundantes al comprobar un estado **SlvWindow**.
	- <sup>n</sup> Es posible que los resultados de la ejecución no incluyan todos los nodos relacionados con el escenario de recuperación.
- El complemento Silverlight no se admite en Internet Explorer 11 si el modo protegido mejorado está activado.
- <span id="page-138-3"></span>. No se puede crear un objeto virtual para un área de una aplicación Silverlight.

#### **Puntos de comprobación**

- <sup>l</sup> Si inserta un punto de comprobación de área de texto o un valor de salida de área de texto usando el mecanismo de reconocimiento de texto de la API de Windows (en lugar del mecanismo de OCR), se capturará todo el texto del control Silverlight (y no únicamente el texto del área seleccionada).
- Para algunos objetos de prueba, si intenta insertar un punto de comprobación de texto desde la pantalla activa, el punto de comprobación de texto no se podrá insertar y se mostrará un mensaje de error.

#### <span id="page-138-4"></span>**Creación y edición de documentos de prueba**

• Mozilla Firefox no admite la grabación en aplicaciones Silverlight sin ventanas.

• Si abre un menú contextual de Silverlight al crear o editar una prueba, debe cerrar el control de menú contextual (por ejemplo, pulsando **ESC**) antes de cerrar el explorador. De no hacerlo, la ventana del explorador permanecerá abierta durante la sesión de ejecución.

**Solución alternativa:** Añada la línea siguiente a la prueba antes de la línea que cierra el explorador:

```
Browser("SilverLightAUT").Page("SilverLightAUT").SlvWindow
("Page").SlvButton("Login").Type micEsc
```
#### **Ejemplo:**

```
Browser("SilverLightAUT").Page("SilverLightAUT").SlvWindow
("Page").SlvButton("Login").ShowContextMenu
Browser("SilverLightAUT").Page("SilverLightAUT").SlvWindow
("Page").SlvButton("Login").Type micEsc
Browser("SilverLightAUT").Close
```
#### <span id="page-139-0"></span>**Ejecución de pasos en aplicaciones Silverlight**

- Si una página web contiene una aplicación Silverlight sin ventanas y se desplaza fuera del área de visualización al abrirse por primera vez, UFT no puede hacer que la aplicación sea visible. (Por ejemplo, en este escenario, UFT no puede realizar el paso SlvWindow.MakeVisible).
- En algunas versiones de Internet Explorer, la aplicación Silverlight solo se activa después de realizar una operación **Hacer clic**. En estos casos, es posible que se produzca un error en UFT al ejecutar pasos de prueba si no se ha realizado una operación **Hacer clic** inicial.

**Solución alternativa:** Inserte un paso que contenga la operación **Hacer clic** en la aplicación Silverlight antes de realizar otras operaciones en la aplicación.

• Para mejorar el rendimiento al ejecutar pruebas heredadas en UFT, actualice las descripciones de objeto de pruebas de Silverlight para que incluyan la propiedad **devnamepath**.

# <span id="page-140-0"></span>**Capítulo 6: Complemento .NET Web Forms**

En este capítulo se incluye:

<span id="page-140-1"></span>"Complemento .NET Web [Forms: referencia rápida"](#page-140-1) abajo

# **Complemento .NET Web Forms: referencia rápida**

Puede usar el complemento .NET para probar objetos de interfaz de usuario de .NET Web Forms (controles).

En las siguientes tablas se resume la información básica sobre el soporte de aplicaciones **.NET Web Forms** y su relación con algunos aspectos de uso frecuente de UFT.

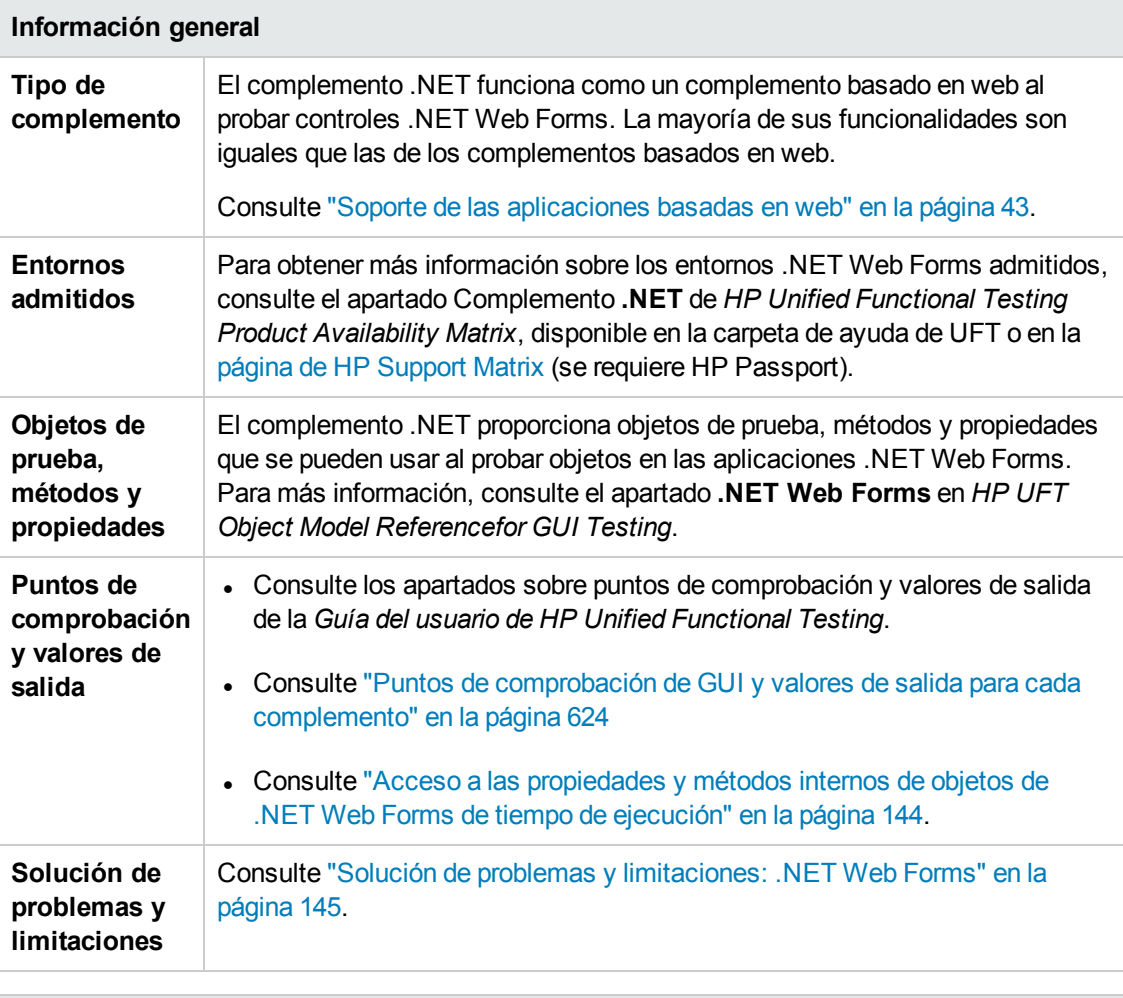

**Requisitos previos**

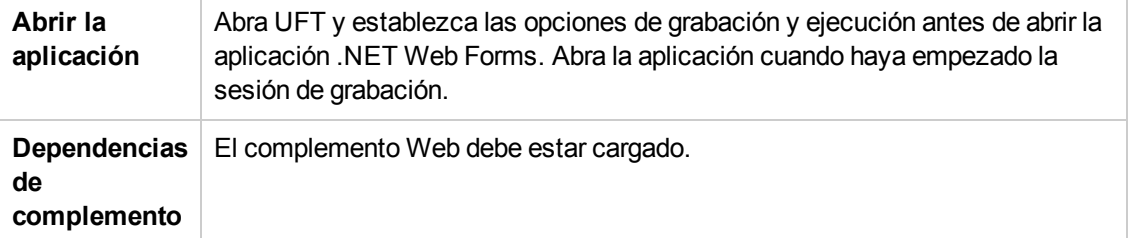

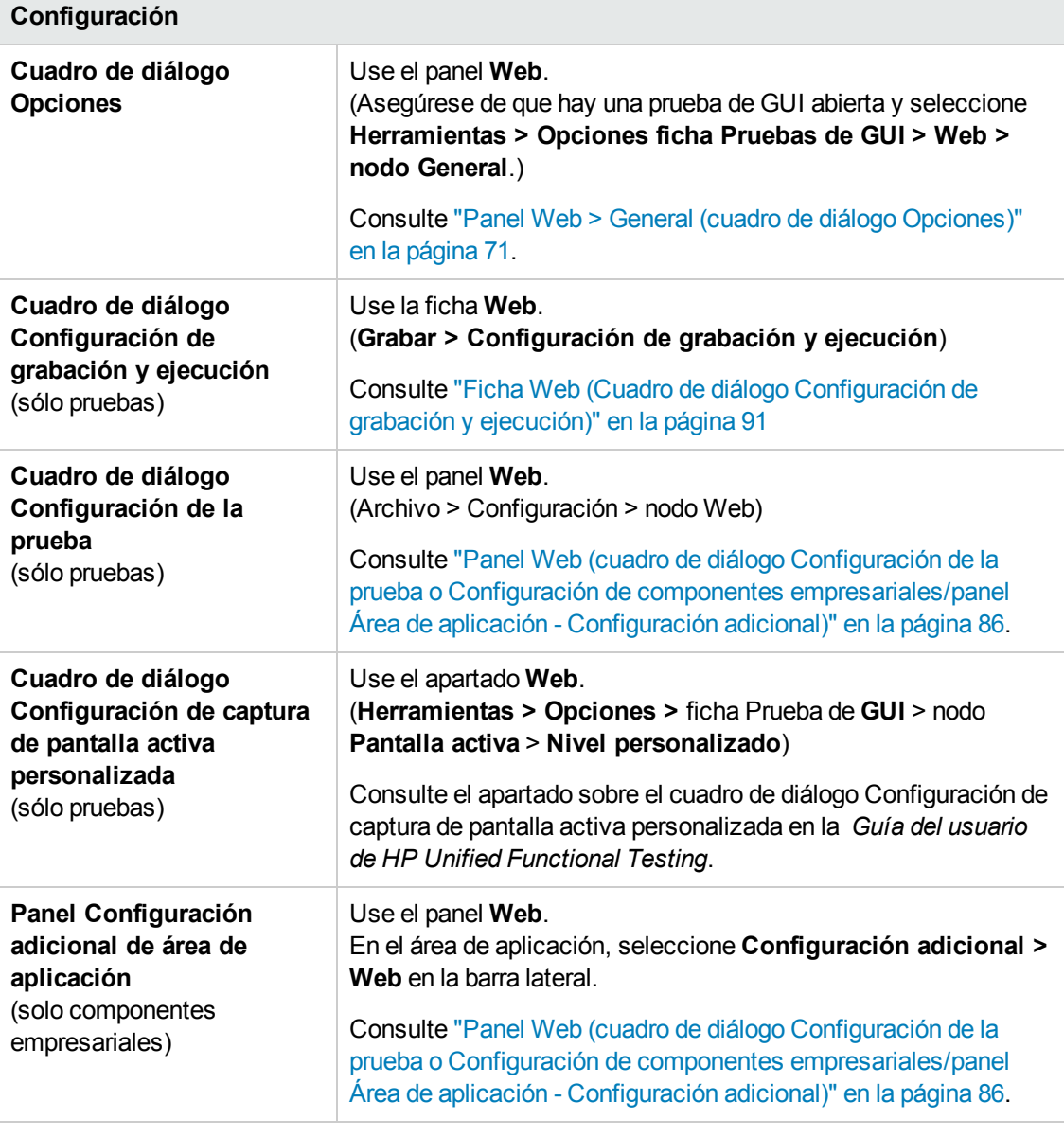

Esta sección incluye

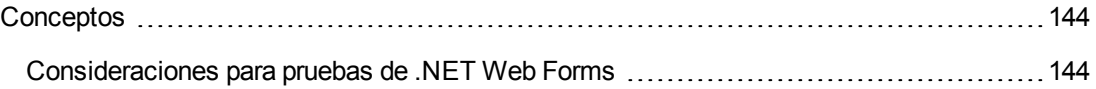

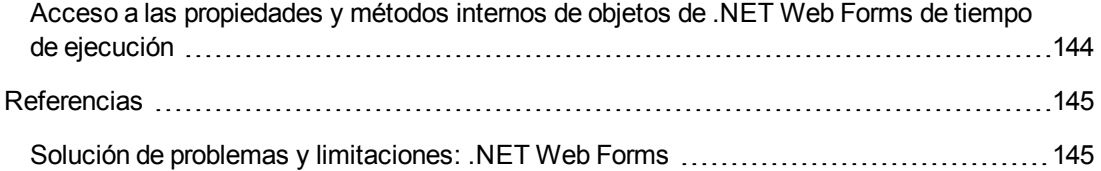

# <span id="page-143-1"></span>*Conceptos*

### <span id="page-143-2"></span>*Consideraciones para pruebas de .NET Web Forms*

Al probar aplicaciones .NET Web Forms, tenga en cuenta lo siguiente:

- Cuando UFT aprende objetos .NET Web Forms, no aprende los elementos HTML que contienen los objetos de prueba. Por ejemplo, cuando UFT aprende el objeto de prueba WbfGrid, el objeto WbfGrid es el objeto más bajo de la jerarquía y los elementos HTML usados para crear las celdas de la cuadrícula no se aprenden.
- <sup>l</sup> Cuando se carga el complemento .NET, se cargan las configuraciones de grabación de eventos web diseñadas para este complemento y se usan siempre que se graba en un objeto .NET Web Forms. Las configuraciones de grabación de eventos web de .NET Web Forms no afectan al modo en que se comporta UFT cuando se graba en objetos web que no son de .NET. Para obtener más información, consulte ["Configuración](#page-48-0) de grabación de eventos para aplicaciones [basadas](#page-48-0) en web" en la página 49.

### <span id="page-143-0"></span>*Acceso a las propiedades y métodos internos de objetos de .NET Web Forms de tiempo de ejecución*

Puede usar la propiedad **Object** para recuperar las propiedades (nativas) internas y para activar métodos internos de los objetos de .NET Web Forms en la aplicación.

En el ejemplo siguiente, se devuelve la propiedad **orientation** del control **WbfTabStrip** y se muestra en un cuadro de mensaje.

```
MsgBox Browser("WebControls:").Page("Page").WbfTabStrip
   ("WbfTabStrip").Object.Orientation
```
La propiedad **Object** también es útil para verificar el valor de las propiedades que no están disponibles al usar un punto de comprobación estándar.

Para obtener más información sobre la propiedad **Object** y sobre los objetos de pruebas, métodos y propiedades de .NET Web Forms, consulte el apartado **.NET Web Forms** de *HP UFT Object Model Reference for GUI Testing*.
## *Referencias*

### *Solución de problemas y limitaciones: .NET Web Forms*

En este apartado se describe la solución de problemas y las limitaciones del complemento .NET Web Forms.

#### **General**

- Las propiedades **xpath** y css no se admiten en los objetos de prueba de .NET Web Forms ni en otros objetos de prueba basados en web que tengan objetos de prueba principales de .NET Web Forms.
- **Es posible que las pruebas en los objetos de prueba WbfTreeView que contienen caracteres** especiales no se ejecuten como se esperaba.

**Solución alternativa:** Para ejecutar una prueba en un elemento **WbfTreeView** con caracteres especiales, use el formato #index. Consulte *.NET Web Forms Object Model Reference Help* para obtener más información.

- Los objetos de prueba WbfTreeView, WbfToolbar y WbfTabStrip no se admiten en las aplicaciones de control de explorador.
- Las operaciones de pantalla activa no se admiten en los objetos WbfTreeView, WbfToolbar y WbfTabStrip.
- <sup>l</sup> Es posible que se produzca un error al realizar una operación **Seleccionar** o **Expandir** en un objeto WbfTreeView que causa navegación de página.

**Solución alternativa:** Intente ejecutar la prueba en el objeto WbfTreeView paso a paso. Por ejemplo, cambie:

```
WbfTreeView.Select "item1;item2;item3;"
```
a:

```
WbfTreeView.Expand "item1
WbfTreeView.Expand "item1;item2"
WbfTreeView.Select "item1;item2;item3;"
```
- No se admite el trabajo en una aplicación .NET Web Forms que contenga calendarios con más de un estilo unificado.
- <sup>l</sup> El valor de las propiedades de identificación **Selected Date** y **Selected Range** siempre es **none** para los objetos WbfCalendar en modo de selección **none**.
- Para recuperar los valores correctos para las propiedades de identificación de WbfCalendar **Selected Date** y **Selected Range**, la fecha o el intervalo seleccionados deben ser visibles en la aplicación Web Forms.
- No se graba ninguna operación de las áreas de agrupación en los objetos WbfUltraGrid (**InfragisticsUltraWebGrid**).
- Es posible que no se graben las operaciones realizadas en una secuencia rápida en objetos WbfUltraGrid.

**Solución alternativa:** Intente limitar la grabación a 1-2 operaciones por segundo.

Los nombres de columna WbfUltraGrid contienen HTML del encabezado de columna y, por tanto, pueden incluir información ajena.

• Es posible que WbfUltraGrid no pueda ordenar las columnas en orden descendente cuando la columna todavía no está ordenada.

**Solución alternativa:** Divida la llamada Sort en dos llamadas: primero en orden ascendente y después en orden descendente. Por ejemplo, cambie:

```
WbfUltraGrid("UltraWebGrid1").Sort "Model","Descending"
```
a:

```
WbfUltraGrid("UltraWebGrid1").Sort "Model","Ascending"
WbfUltraGrid("UltraWebGrid1").Sort "Model","Descending"
```
<sup>l</sup> Tenga en cuenta que el complemento .NET de UFT admite aplicaciones de Visual Basic .NET.

#### **Creación, edición y ejecución de documentos de prueba**

• Es posible que UFT reconozca algunas cuadrículas de Web Forms como WebTables y no como objetos de prueba WbfGrid.

**Solución alternativa:** Realice una de las siguientes acciones:

- Modifique el control de Web Forms para que cumpla las siguientes condiciones:
	- <sup>o</sup> El atributo **clase** contiene la cadena DataGrid.
	- <sup>o</sup> El atributo **Id.** contiene al menos una de las cadenas DataGrid o GridView.
- <sup>n</sup> Modifique las reglas que usa UFT para determinar cuándo se debe identificar un control de tabla de Web Forms como DataGrid o GridView (y aprenderlo como un objeto de prueba WbfGrid).

Estas reglas se definen en:<carpeta de instalación de UFT>\dat\WebFormsConfiguration.xml.

El archivo contiene comentarios que describen su formato y explican cómo usarlo.

- Los objetos de .NET Web Forms solo se admiten en Microsoft Internet Explorer.
- Al grabar, antes de abrir la aplicación .NET Web Forms, debe abrir UFT y definir las opciones de grabación.

#### **Puntos de comprobación y valores de salida**

- Los objetos WbfTreeView, WbfToolbar y WbfTabStrip no se reconocen correctamente en la pantalla activa. Por tanto:
	- <sup>n</sup> No se pueden insertar puntos de comprobación o pasos de valor de salida para estos objetos desde la pantalla activa.
	- <sup>n</sup> Si selecciona la inserción de puntos de comprobación en estos objetos desde la Vista de palabras clave o el Editor en modo de edición, es posible que los valores esperados de estos objetos sean incorrectos.

**Solución alternativa:** Inserte pasos de puntos de comprobación o de valores de salida en estos objetos durante una sesión de grabación o suprima la pantalla activa para el paso correspondiente y, a continuación, inserte un punto de comprobación desde la Vista de palabras clave o desde el Editor con la aplicación abierta en la ubicación correcta, de modo que los valores se recuperen de la aplicación.

- Los puntos de comprobación de texto no se admiten en los objetos WbfTreeView, WbfToolbar y WbfTabStrip.
- La imagen de la pantalla activa de un objeto WbfCalendar siempre se guarda antes de la navegación. Por ejemplo, si hace clic en el vínculo **NextMonth**, la pantalla activa mostrará el mes actual. Por tanto, si crea un punto de comprobación desde la pantalla activa y lo inserta después de la línea Calendar.ShowNextMonth, se producirá un error en el punto de comprobación.

**Solución alternativa:** Realice una de las siguientes acciones:

- <sup>n</sup> Inserte puntos de comprobación en objetos de calendario durante la grabación.
- <sup>n</sup> Durante la edición de la prueba, edite el valor esperado del punto de comprobación o inserte el punto de comprobación antes del paso actual.
- Los puntos de comprobación de tabla se admiten en los objetos WbfUltraGrid durante la grabación.
- **.** Al usar los métodos WbfUltraGrid.RowCount y WbfUltraGrid.ColumnCount o al realizar un punto de comprobación de tabla en una cuadrícula que también contiene controles de cuadrícula

adicionales, UFT recupera las filas o columnas sólo para la tabla exterior. Tenga en cuenta que tanto la propiedad **rows** como el método **RowCount** sólo cuentan las filas no agrupadas.

# **Capítulo 7: Complemento .NET Windows Forms**

En este capítulo se incluye:

"Soporte de .NET Windows [Forms: referencia rápida"](#page-148-0) abajo

<span id="page-148-0"></span>"Soporte de .NET Windows [Forms: pruebas](#page-155-0) y configuración" en la página 156

# **Soporte de .NET Windows Forms: referencia rápida**

Puede usar el complemento .NET de UFT para probar objetos de interfaz de usuario de .NET Windows Forms (controles).

Las tablas siguientes resumen la información básica sobre el soporte de aplicaciones .NET Windows Forms y su relación con algunos aspectos de uso frecuente de UFT.

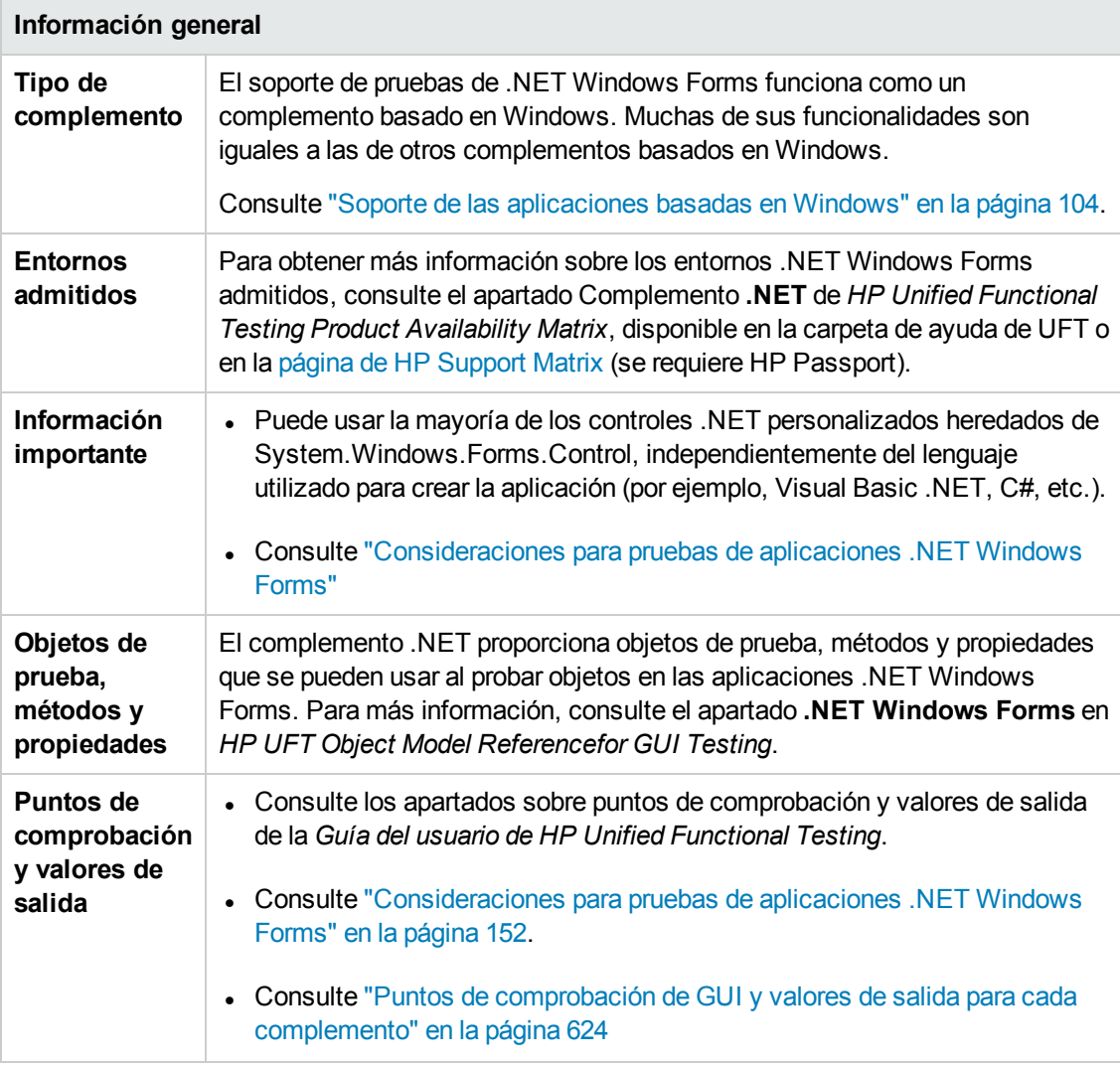

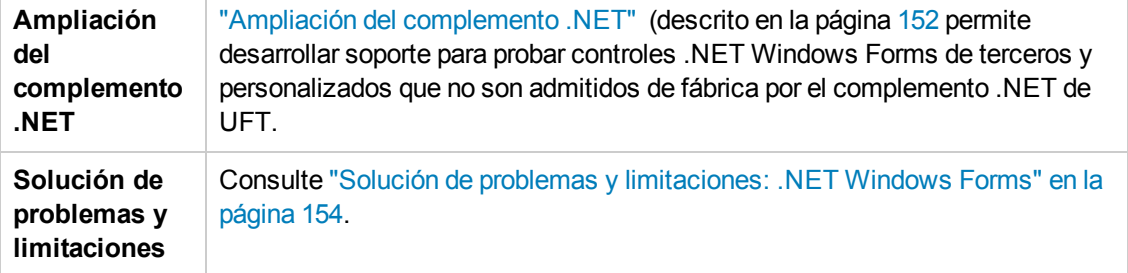

#### **Requisitos previos**

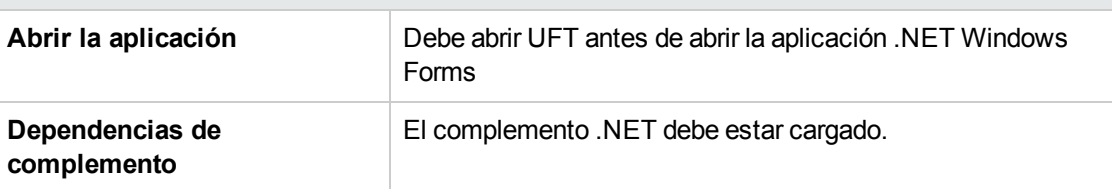

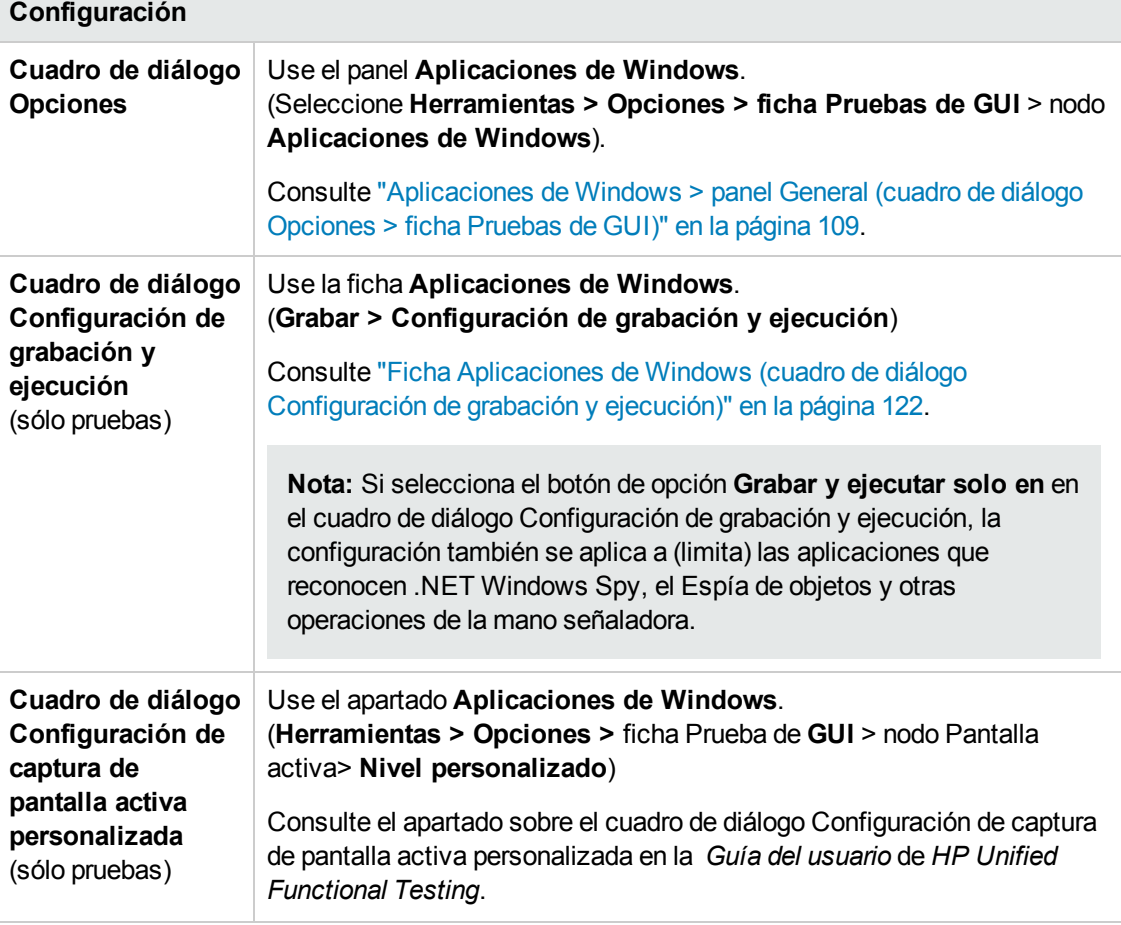

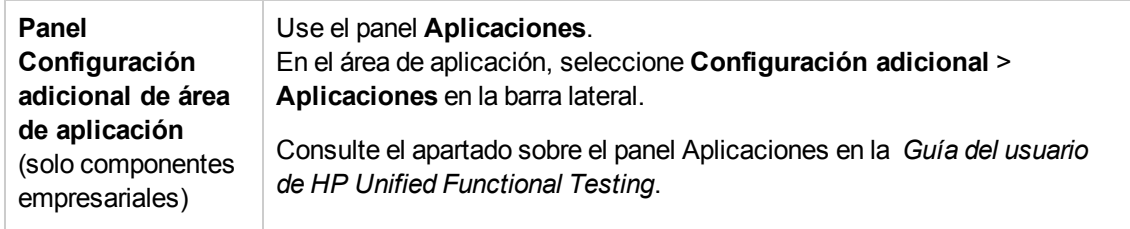

#### Esta sección incluye

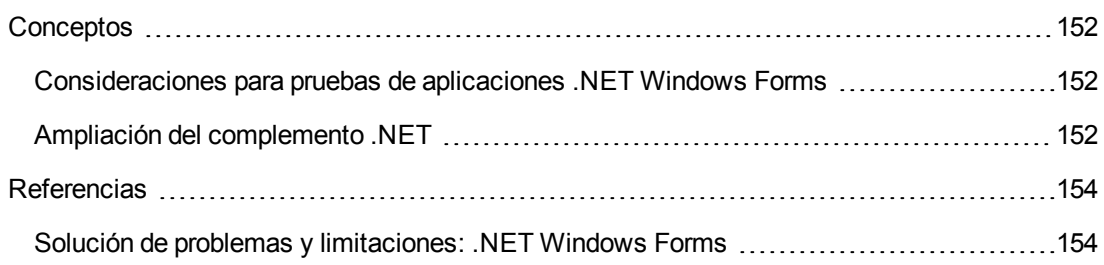

# <span id="page-151-2"></span>*Conceptos*

## <span id="page-151-0"></span>*Consideraciones para pruebas de aplicaciones .NET Windows Forms*

- $\bullet$  Puede usar la Vista de palabras clave y el Editor para activar operaciones de objetos de prueba de .NET Windows Forms y operaciones nativas (objeto de tiempo de ejecución), recuperar y establecer los valores de propiedades y comprobar que los objetos existen en la aplicación y funcionan según lo esperado.
- <sup>l</sup> Cuando se crea un punto de comprobación en un objeto de .NET Windows Forms, UFT almacena los valores de propiedad seleccionados del objeto. Si la aplicación cambia, puede modificar los valores capturados para que coincidan con los valores esperados.

## <span id="page-151-1"></span>*Ampliación del complemento .NET*

La ampliación del complemento .NET de UFT permite desarrollar soporte para probar controles .NET Windows Forms de terceros y personalizados que no son admitidos de fábrica por el complemento .NET de UFT.

Si la clase del objeto de prueba que usa UFT para representar su control no proporciona las operaciones y propiedades necesarias para operar en el control, puede usar la ampliación del complemento .NET para personalizar este comportamiento.

- Puede indicar a UFT que use un objeto de clase diferente para representar el control.
- <sup>l</sup> Puede añadir operaciones o reemplazar las existentes usando la programación .NET para trabajar con el control según convenga.
- También puede indicar a UFT que trate un control que contiene un conjunto de controles de nivel inferior como un único control funcional, en lugar de tratarlos por separado.

Para implementar la ampliación del complemento .NET, debe estar familiarizado con:

- UFT y la referencia de modelos de objeto correspondiente
- <sup>l</sup> El comportamiento del control personalizado (operaciones, propiedades, eventos)
- Programación .NET en C# o Visual Basic
- XML (conocimientos básicos)

Puede instalar el SDK de ampliación del complemento .NET desde la opción **Ampliación de complementos y kits de herramientas Web 2.0** en el programa de instalación de UFT.

El SDK también incluye:

- Plantillas de proyecto y un asistente para Microsoft Visual Studio que simplifican la configuración del proyecto de ampliación del complemento .NET.
- Muestras de soporte desarrollado con la ampliación del complemento .NET, que se pueden usar para entender mejor cómo debe crear su propio soporte.

Para obtener más información sobre la instalación y la implementación, consulte la Ayuda de ampliación del complemento .NET Windows Forms, disponible en el grupo de programas de documentación para la ampliación de UFT (**Inicio > Todos los programas > HP Software > HP Unified Functional Testing > Ampliación > Documentación** o la carpeta <carpeta de instalación de UFT>\help\Extensibility).

**Nota:** Para obtener información detallada sobre cómo acceder a UFT y a las herramientas y archivos de UFT en Windows 8, consulte "Acceso a UFT en sistemas [operativos](#page-630-0) Windows 8" en la [página](#page-630-0) 631.

Una versión adaptada para imprimir (PDF) de *HP UFT .NET Add-in Extensibility Developer Guide* está disponible en la carpeta <carpeta de instalación de Unified Functional Testing>\help\Extensibility.

# <span id="page-153-1"></span>*Referencias*

### <span id="page-153-0"></span>*Solución de problemas y limitaciones: .NET Windows Forms*

En este apartado se describe la solución de problemas y las limitaciones del complemento .NET Windows Forms.

• Es posible que el desplazamiento por controles de cuadrícula usando teclas (por ejemplo, para seleccionar celdas, etc.) no se grabe correctamente.

**Solución alternativa:** Use el ratón para desplazarse por el control de cuadrícula.

- <sup>l</sup> Si llama al método **Back** para un control de Microsoft DataGrid en una tabla sin una fila principal, no se realizará ninguna operación cuando se ejecute la instrucción y no se mostrará ningún mensaje de error.
- No se admiten los controles de cuadrícula en modo Vista Tarjetas de visita.
- Si cambia el formato de un control DateTimePicker durante la ejecución de una prueba o entre sesiones de grabación y de ejecución (por ejemplo de "Fecha completa" a "Hora") se producirá un error en la ejecución de la prueba.
- Los objetos de cuadro combinado de estilo ComboBox simple no se admiten.
- <sup>l</sup> Si una ventana de la aplicación probada tiene un valor de propiedad de opacidad distinto al 100% (es decir, el formulario es total o parcialmente transparente), la pantalla activa captura la imagen mostrada debajo del formulario y no la ventana transparente.
- Los puntos de comprobación de tabla y los pasos de valor de salida de .NET Windows Forms solo se pueden crear para los objetos que UFT reconoce como objetos SwfTable. UFT no trata a los objetos de prueba SwfPropertyGrid como objetos de tabla.
- Es posible que las operaciones en una celda de cuadrícula seleccionada antes de empezar la grabación en el control de cuadrícula se graben incorrectamente. Por ejemplo, es posible que se grabe la operación de un elemento de celda secundario en lugar de la operación de la cuadrícula principal (por ejemplo, **SetCellData**).

**Solución alternativa:** Antes de realizar operaciones en una celda que ya esté seleccionada, empiece a grabar, desplace el foco a otra celda, selecciona la celda requerida y, a continuación, realice la operación requerida.

• Al grabar pasos usando la grabación de bajo nivel, las propiedades de descripción predeterminadas para objetos WinObject y de ventana no tienen valores constantes. Esto puede llevar a distintos valores de propiedad de descripción durante una sesión de ejecución, causando errores en los pasos de los objetos en cuestión.

#### **Solución alternativa:**

- <sup>n</sup> **Objetos de prueba de ventana.** Antes de la grabación, suprima la propiedad regexpwndclass de la lista de propiedades obligatorias, de ayuda y de identificación inteligente usando el cuadro de diálogo Identificación de objetos.
- <sup>n</sup> **Objetos de prueba WinObject.** Realice una de las siguientes acciones:
	- <sup>o</sup> Antes de la grabación, suprima la propiedad **window id** de la lista de propiedades obligatorias, de ayuda y de identificación inteligente usando el cuadro de diálogo Identificación de objetos.
	- <sup>o</sup> Después de grabar, cambie el valor de la propiedad **regexpwndclass** a una expresión regular para los objetos de prueba WinObject del repositorio de objetos y edite el valor de la propiedad para suprimir todo excepto el tipo de control.

Por ejemplo, cambie WindowsForms10.BUTTON.app3 por .\*BUTTON.\*

<sup>l</sup> Tenga en cuenta que el complemento .NET de UFT admite aplicaciones de Visual Basic .NET.

# <span id="page-155-0"></span>**Soporte de .NET Windows Forms: pruebas y configuración**

Esta sección incluye

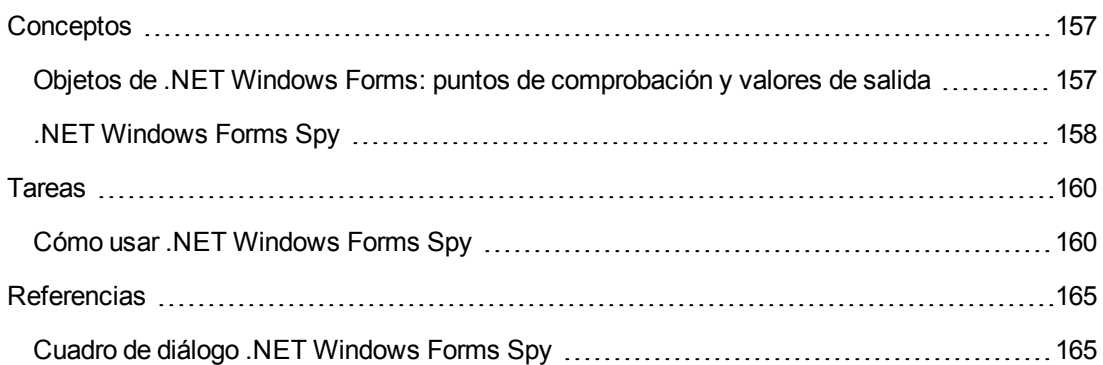

# <span id="page-156-0"></span>*Conceptos*

## <span id="page-156-1"></span>*Objetos de .NET Windows Forms: puntos de comprobación y valores de salida*

Puede comprobar o enviar valores desde los controles de cuadrícula de .NET Windows Forms y usar la propiedad **Object** para recuperar las propiedades internas.

Para obtener más información, consulte:

- . "Comprobación de tablas de .NET Windows Forms y envío de los valores [correspondientes"](#page-156-2) [abajo](#page-156-2)
- <span id="page-156-2"></span><sup>l</sup> "Acceso a las [propiedades](#page-157-1) y métodos internos de objetos de .NET Windows Forms de tiempo de [ejecución"](#page-157-1) en la página siguiente

#### **Comprobación de tablas de .NET Windows Forms y envío de los valores correspondientes**

Puede comprobar o enviar valores desde los controles de cuadrícula de .NET Windows Forms admitidos mediante el cuadro de diálogo Propiedades de punto de comprobación de la tabla.

Para las tablas con más de 100 filas, puede especificar las filas que desee incluir en el punto de comprobación o en el valor de salida en el cuadro de diálogo Definir/Modificar el intervalo de fila. Si no especifica las filas que se deben incluir, el punto de comprobación de tabla o el valor de salida captura todos los datos del nivel o vista actual del modo siguiente:

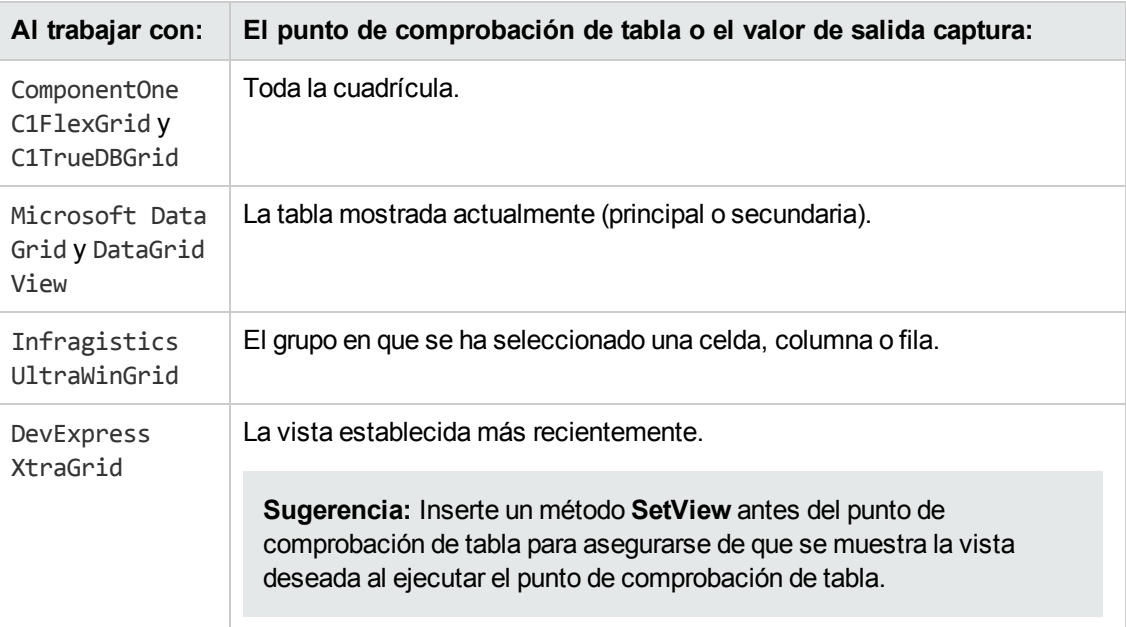

Al margen de la diferencia en la información capturada indicada anteriormente, debe definir un punto de comprobación de tabla o un valor de salida para .NET Windows Forms del mismo modo que lo

<span id="page-157-1"></span>haría con cualquier otra tabla. Para obtener más información, consulte los apartados sobre puntos de comprobación y valores de salida de la *Guía del usuario de HP Unified Functional Testing*.

#### **Acceso a las propiedades y métodos internos de objetos de .NET Windows Forms de tiempo de ejecución**

Puede usar la propiedad **Object** para recuperar las propiedades (nativas) internas y para activar métodos internos de los objetos de .NET Windows Forms en la aplicación.

Por ejemplo, puede enfocar un botón concreto y cambiar el título usando instrucciones parecidas a las siguientes:

```
Set theButton = SwfWindow("frmWin").SwfButton("OK").Object
theButton.SetFocus
theButton.Caption = "Yes"
```
La propiedad **Object** también es útil para verificar el valor de las propiedades que no están disponibles al usar un punto de comprobación estándar.

Cuando se usa la propiedad **Object** para recuperar matrices de estructuras, la propiedad **Object** devuelve un contenedor COM del objeto **system.array**. En los pasos de prueba o de componente empresarial de VBScript, puede usar el objeto **system.array** para acceder a los miembros de la matriz.

Por ejemplo, supongamos que un objeto de botón de la aplicación tiene una propiedad **PointArray**, que es una matriz de estructuras Point. Para acceder al primer elemento de la propiedad **PointArray**, use la expresión siguiente:

SwfWindow("Form1").SwfButton("button1").Object.PointArray.GetValue1(0)

Si el mismo objeto tenía una propiedad **IntArray**, una matriz de enteros, debía usar la expresión siguiente para acceder al primer elemento de la propiedad **IntArray**:

SwfWindow("Form1").SwfButton("button1").Object.IntArray(0)

Para obtener más información sobre la propiedad **Object** y sobre los objetos de pruebas, métodos y propiedades de .NET Windows Forms, consulte el apartado **.NET Windows Forms** de *HP UFT Object Model Reference for GUI Testing*.

### <span id="page-157-0"></span>*.NET Windows Forms Spy*

.NET Windows Forms Spy (que se describe en "Cuadro de diálogo .NET [Windows](#page-164-1) Forms Spy" en la [página](#page-164-1) 165) permite seleccionar un control específico en la aplicación .NET, ver las propiedades y los valores de objetos de tiempo de ejecución, cambiar los valores de propiedad en la aplicación en tiempo de ejecución, escuchar eventos en un control específico, ver los argumentos de evento y activar los eventos en la aplicación.

Puede usar .NET Windows Forms Spy para facilitar el desarrollo de ampliaciones de controles de .NET Windows Forms.

Para espiar una aplicación de .NET Windows Forms, asegúrese de que la aplicación esté especificada en la "Ficha Aplicaciones de Windows (cuadro de diálogo [Configuración](#page-121-0) de grabación y [ejecución\)"](#page-121-0) (que se describe en la página [122\)](#page-121-0) y de que la aplicación se ejecute con plena confianza. Si la aplicación no se ha definido para ejecutarse con plena confianza, no podrá espiar los controles de Windows Forms de la aplicación .NET con .NET Windows Forms Spy. Para obtener información sobre la definición de niveles de confianza para las aplicaciones .NET, consulte la documentación de Microsoft.

.NET Windows Forms Spy está diseñado para usuarios avanzados de UFT, especialmente para aquellos que usan la ampliación del complemento .NET para crear soporte para los controles de .NET Windows Forms personalizados. .NET Windows Forms Spy puede ayudarle a examinar los controles de .NET Windows Forms en la aplicación y a ver cuáles son los eventos que hacen que cambie (para facilitar la grabación y la ejecución) y el modo en que se manifiestan los cambios en el estado del control.

**Nota:** .NET Windows Forms Spy se ejecuta en el contexto de la aplicación .NET y no en el contexto de UFT. Los objetos y las propiedades de objetos de tiempo de ejecución que está espiando son los objetos .NET sin formato de la aplicación y no los objetos de prueba de .NET usados en UFT. Puesto que .NET Windows Forms Spy se ejecuta en el contexto de la aplicación .NET, puede cerrar UFT mientras usa .NET Windows Forms Spy. Sin embargo, UFT debe estar abierto si desea usar el mecanismo de mano señaladora para espiar objetos adicionales. Si cierra la aplicación .NET en la que está espiando, la ventana de .NET Windows Forms Spy de UFT se cerrará automáticamente.

## <span id="page-159-0"></span>*Tareas*

## <span id="page-159-1"></span>*Cómo usar .NET Windows Forms Spy*

esta tarea describe elementos del espía de .NET Windows Forms que incluyen cómo:

#### **Espiar un objeto**

- 1. Asegúrese de que la aplicación que desea espiar esté especificada en la "Ficha [Aplicaciones](#page-121-0) de Windows (cuadro de diálogo [Configuración](#page-121-0) de grabación y ejecución)" (que se describe en la página [122\)](#page-121-0) y de que la aplicación se ejecute con plena confianza.
- 2. Abra la aplicación .NET Windows Forms en la ventana que contiene el objeto que desea espiar.
- 3. Seleccione **Herramientas > .NET Windows Forms Spy**. Se abre el UFT ["Cuadro](#page-164-1) de diálogo .NET [Windows](#page-164-1) Forms Spy" (que se describe en la página [165\)](#page-164-1).
- 喝 4. En la ventana .NET Windows Forms Spy de UFT, haga clic en la maño señaladora . Tanto UFT como .NET Windows Forms Spy están minimizados, de modo que puede apuntar y hacer clic en cualquier objeto de la aplicación abierta.

Para obtener más información sobre cómo utilizar la mano señaladora, consulte el apartado que describe la mano señaladora en la *Guía del usuario de HP Unified Functional Testing*.

- 5. Haga clic en el objeto cuyas propiedades desee ver. Si la ubicación en la que hace clic en la aplicación está asociada con más de un objeto, se abrirá el cuadro de diálogo Selección de objetos. Los objetos asociados con la ubicación en la que hace clic se muestran en orden jerárquico.
- 6. Seleccione el objeto .NET Windows Forms que desea espiar y haga clic en **Aceptar**. Se abrirá la ventana de .NET Windows Forms Spy de UFT con las propiedades y los valores del objeto seleccionado.
- 7. Puede repetir los pasos para espiar objetos adicionales y agregarlos al panel Objetos de la ventana .NET Windows Forms Spy de UFT.

#### **Eliminar objetos del panel Objetos**

- 1. Seleccione el objeto que desee suprimir.
- 2. Realice una de las siguientes acciones:
	- <sup>n</sup> Haga clic con el botón secundario y seleccione **Suprimir objeto**.
	- <sup>n</sup> Pulse **ELIMINAR**.

#### **Ver los valores de las propiedades de objetos de tiempo de ejecución**

En el panel Objetos, seleccione el objeto cuyas propiedades de tiempo de ejecución desee ver. Las propiedades para el objeto seleccionado se muestran en la ficha Propiedades, con los nombres de propiedad a la izquierda y los valores de propiedad a la derecha. Se mostrará una descripción de la propiedad seleccionado debajo de la cuadrícula de propiedades.

**Nota:** Los cambios que realice en los valores de las propiedades de objetos de tiempo de ejecución de la aplicación .NET seguirán en vigor solo en la instancia de la aplicación .NET. La siguiente vez que ejecute la aplicación .NET, las propiedades volverán a los valores de tiempo de ejecución originales.

#### **Ver las propiedades de los objetos incrustados**

- 1. En la ficha Propiedades, seleccione la propiedad cuyas propiedades de objeto incrustadas desee ver. Para obtener información sobre la ubicación de una propiedad por valor, consulte "Ubicar una [propiedad](#page-160-0) por su valor" abajo.
- 2. Haga clic en el botón **Añadir propiedad seleccionada al árbol de objetos** . La propiedad se añade al panel Objetos; las propiedades de objetos de tiempo de ejecución y los valores de propiedad (de haberlos) se muestran en la ficha Propiedades. Cada vez que añada un objeto incrustado al panel Objetos, encima se añadirá el objeto principal, siguiendo un formato jerárquico.

**Nota:** El botón **Agregar propiedad seleccionada al árbol Objetos** está deshabilitado si el valor de la propiedad es nulo o si la propiedad es un objeto sin propiedades.

#### <span id="page-160-0"></span>**Ubicar una propiedad por su valor**

- 1. Haga clic en el botón **Buscar una propiedad por valor** . Se abre el cuadro de diálogo Buscar una propiedad por valor.
- 2. En el cuadro **Buscar propiedad por valor**, especifique el valor que desea buscar.
- 3. Para buscar sólo las apariciones en las que coincidan las mayúsculas y minúsculas del texto introducido, seleccione **Coincidir mayúsculas y minúsculas**.
- 4. Especifique la dirección desde la posición actual del cursor en la que se desea buscar: **Arriba** o **Abajo**.
- 5. Haga clic en **Buscar siguiente**. .NET Windows Forms Spy localiza la propiedad cuyo valor ha especificado.

#### **Ordenar la cuadrícula de propiedades**

Haga clic en uno de los botones siguientes para ordenar la cuadrícula de propiedades de la ficha Propiedades:

- **Por categorías.** Lista todas las propiedades y los valores de propiedad del objeto seleccionado por categoría. Las categorías se listan alfabéticamente. Puede contraer una categoría para reducir el número de propiedades visibles. Al expandir o contraer una categoría, se muestra un signo más (+) o menos (-) a la izquierda del nombre de categoría.
- <sup>l</sup> **Alfabético.** Ordena alfabéticamente todas las propiedades de objetos de tiempo de ejecución del objeto seleccionado.

**Nota:** El botón **Páginas de propiedades** no se admite actualmente.

#### **Modificar los valores de las propiedades de objetos de tiempo de ejecución**

- 1. En la ficha Propiedades, haga clic en el valor de propiedad que desee modificar. Las propiedades que aparecen en gris son de solo lectura en la aplicación .NET y no se pueden modificar.
- 2. Edite el valor de propiedad según convenga. El valor de propiedad muestra distintos tipos de campos de edición, en función de las necesidades de una propiedad en concreto. Estos campos de edición incluyen cuadros de edición, listas desplegables y vínculos para personalizar cuadros de diálogo de editor.

Después de modificar un valor de propiedad, el valor nuevo se aplicará a la instancia de tiempo de ejecución de la aplicación .NET. Por ejemplo, puede cambiar el texto de la etiqueta de un cuadro de edición, cambiar el color del fondo de un cuadro de diálogo de gris a rojo, etc.

#### **Ver los argumentos de evento para un objeto**

- 1. En el panel Objetos, seleccione el objeto cuyos argumentos de evento desee ver.
- 2. Seleccione el evento cuyos argumentos desee ver en la lista Eventos activados. Los argumentos de los eventos seleccionados y los valores de argumento se muestran directamente bajo el evento, en la lista Argumentos de evento.

#### **Escuchar eventos especificados para un objeto**

- 1. En el panel Objetos, seleccione el objeto cuyos eventos desee escuchar.
- 2. En la lista Eventos, seleccione las casillas de los tipos de evento a los que desea escuchar.

**Nota:** Los eventos que seleccione sólo afectarán a los eventos que escuche y que registre UFT. Si activa o desactiva una casilla para un tipo de evento después de escuchar eventos de un objeto, los eventos de la lista Eventos activados no cambian.

**Sugerencia:** Puede hacer clic en los botones **Seleccionar todos los eventos** o **Borrar todos los eventos** También puede hacer clic con el botón secundario en la lista Eventos y seleccionar **Seleccionar todo** o **Borrar todo**.

- 3. Haga clic en el botón **Escuchar eventos seleccionados** . UFT empezará a escuchar los eventos especificados en el objeto seleccionado y se mostrará **Escuchando** en la barra de estado.
- 4. En la aplicación .NET, realice las operaciones en el objeto cuyos eventos desee escuchar. Los eventos especificados se registran a medida que se producen y se muestran en la lista Eventos activados.
- 5. Cuando desee dejar de escuchar eventos, haga clic en el botón **Detener escucha de eventos** UFT detendrá la escucha y el registro de los eventos especificados.

#### **Para activar los eventos seleccionados en un objeto**

- 1. En el panel Objetos, seleccione el objeto cuyos eventos desee activar.
- 2. En la lista Eventos activados, seleccione uno o más eventos que desee activar en la aplicación .NET. Puede seleccionar varios eventos usando las técnicas de selección estándar de Windows (teclas **CTRL** y **MAYÚS**).

**Sugerencia:** Los eventos seleccionados se activan en el orden en que aparecen en la lista Eventos activados. Si los eventos no aparecen en la lista Eventos activados en el orden en que desea activarlos, escuche más eventos en el objeto hasta que los eventos que desea se hayan añadido a la lista Eventos activados en el orden requerido.

- 3. Si los eventos seleccionados tienen argumentos editables, puede cambiar los valores de argumento en la lista Argumentos de evento si es necesario antes de activar los eventos. Cuando se activen los eventos, se activarán con los valores de argumento modificados.
- 4. Haga clic en el botón **Activar eventos seleccionados** . Los eventos seleccionados se activan en el orden en que aparecen en la lista Eventos activados. Puede ver el efecto de la activación de estos eventos en el objeto correspondiente en la aplicación .NET. La barra de estado muestra que la activación del evento está en progreso y cuándo termina.

#### **Suprimir eventos específicos de la lista Eventos activados**

1. En el panel Objetos, seleccione el objeto cuyos eventos desee suprimir de la lista Eventos activados.

- 2. Seleccione los eventos en la lista Eventos activados que desee suprimir. Puede seleccionar varios eventos usando las técnicas de selección estándar de Windows (teclas **CTRL** y **MAYÚS**).
- 3. Haga clic en el botón **Borrar eventos seleccionados** . Los eventos seleccionados se suprimirán de la lista Eventos activados.

#### **Borrar todos los eventos de la lista Eventos activados**

- 1. En el panel Objetos, seleccione el objeto cuyos eventos desee suprimir de la lista Eventos activados.
- 2. Haga clic en el botón **Borrar lista de eventos** . Todos los eventos registrados se suprimirán de la lista Eventos activados.

# <span id="page-164-0"></span>*Referencias*

## <span id="page-164-1"></span>*Cuadro de diálogo .NET Windows Forms Spy*

Este cuadro de diálogo le permite seleccionar un control específico en la aplicación .NET, ver las propiedades y los valores de objetos de tiempo de ejecución, cambiar los valores de propiedad en la aplicación en tiempo de ejecución, escuchar eventos en un control específico, ver los argumentos de evento y activar los eventos en la aplicación.

A continuación se ilustra un ejemplo del cuadro de diálogo Espía de Forms

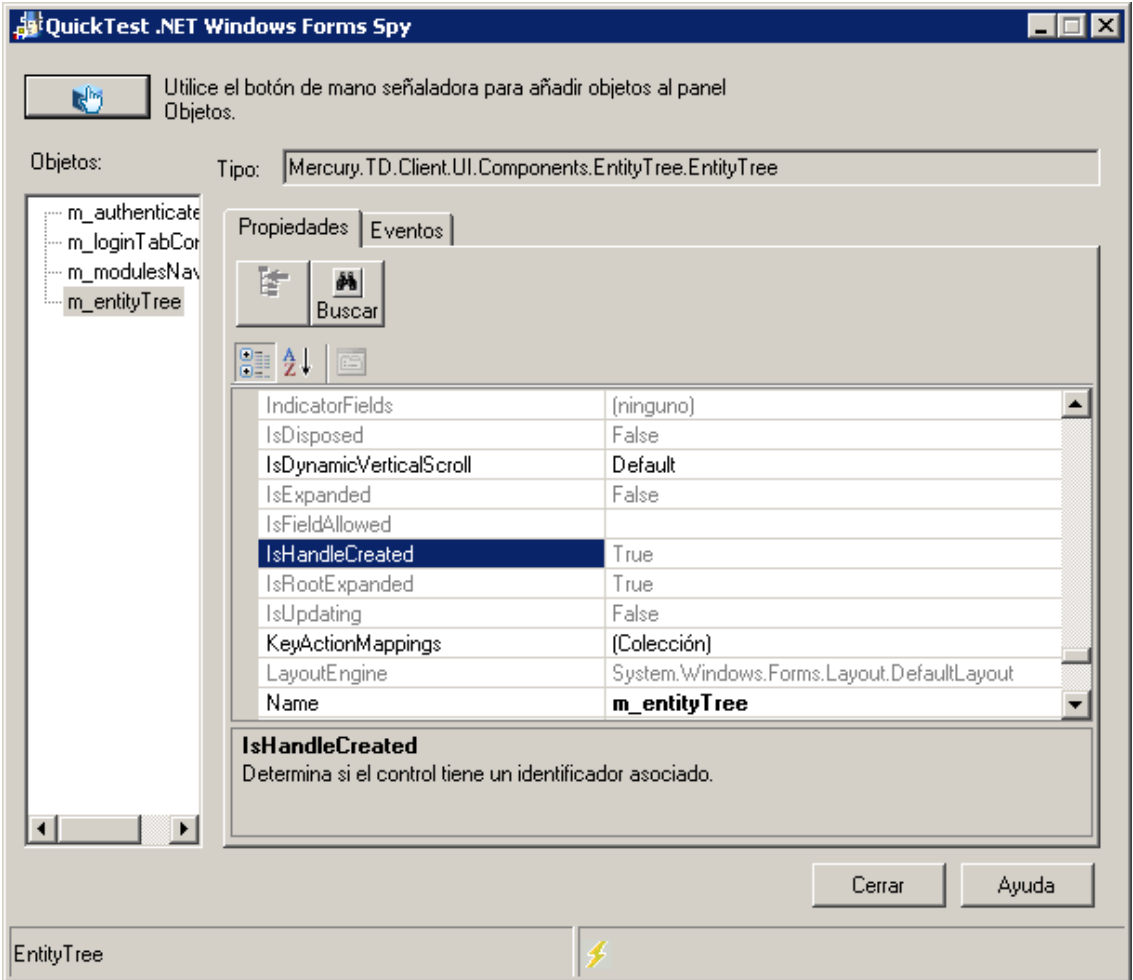

#### A continuación se ilustra un ejemplo del panel de objetos Espía de Forms

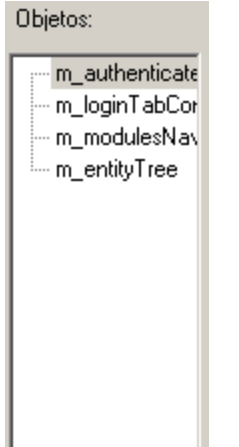

#### A continuación se ilustra un ejemplo de la ficha Eventos del Espía de Forms

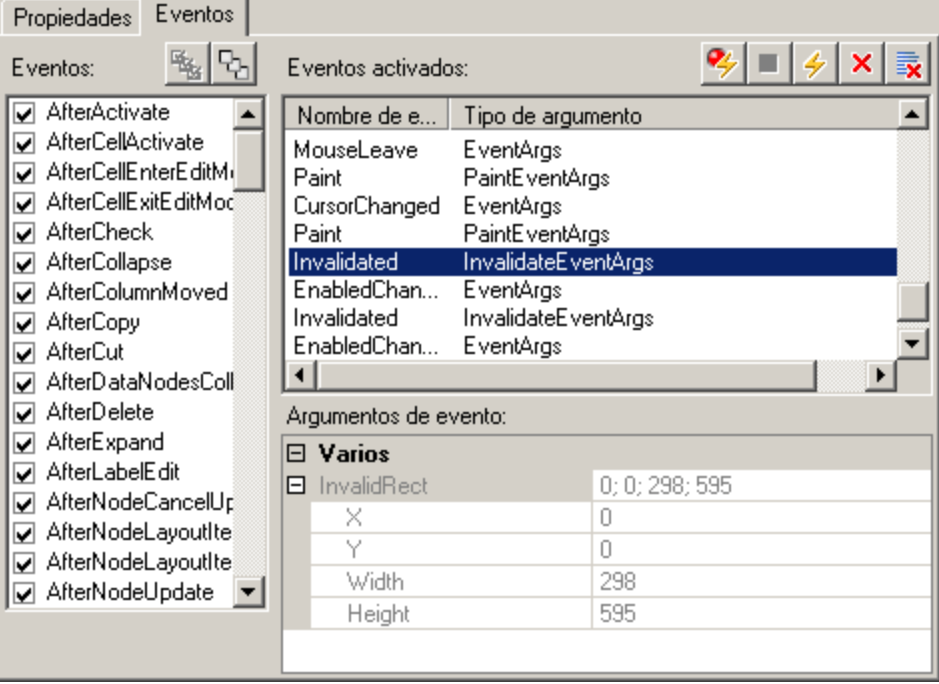

#### A continuación se ilustra un ejemplo de la ficha Propiedades del Espía de Forms

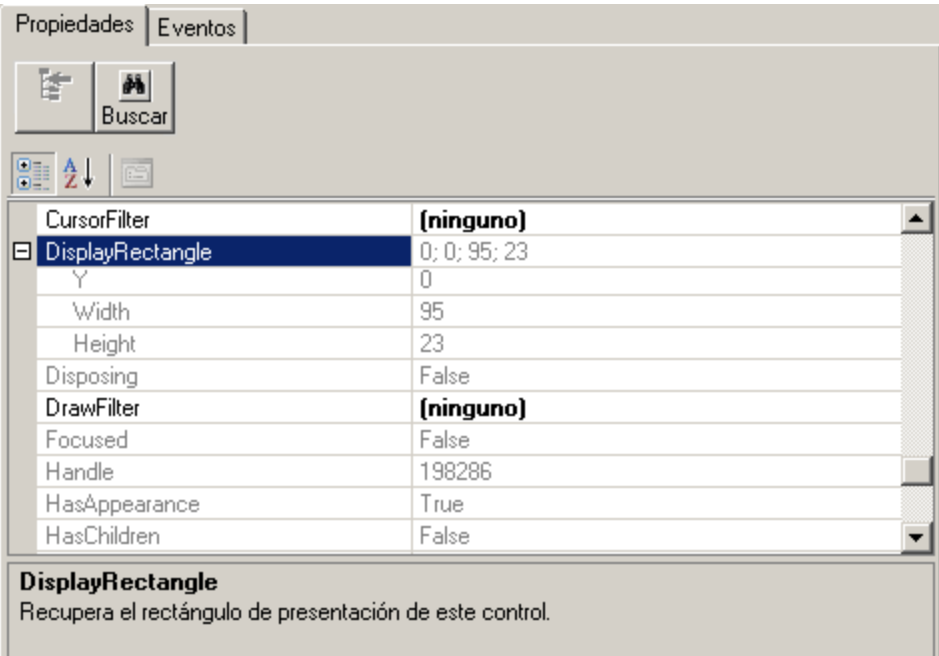

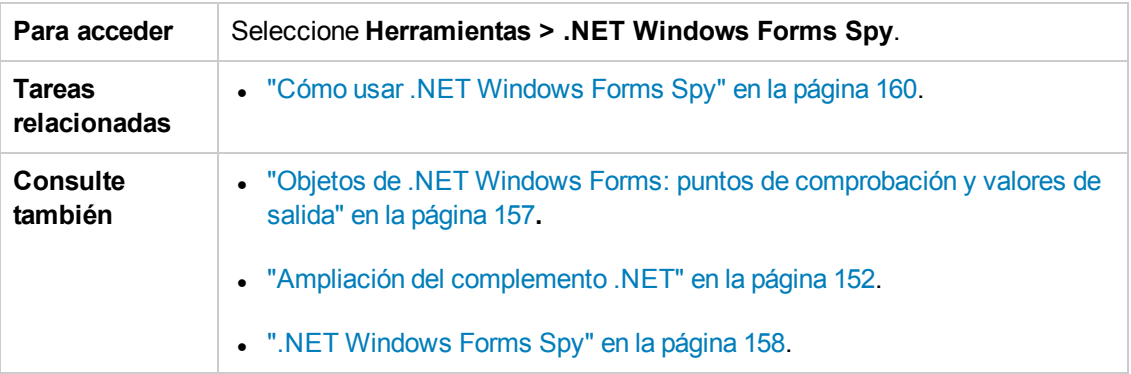

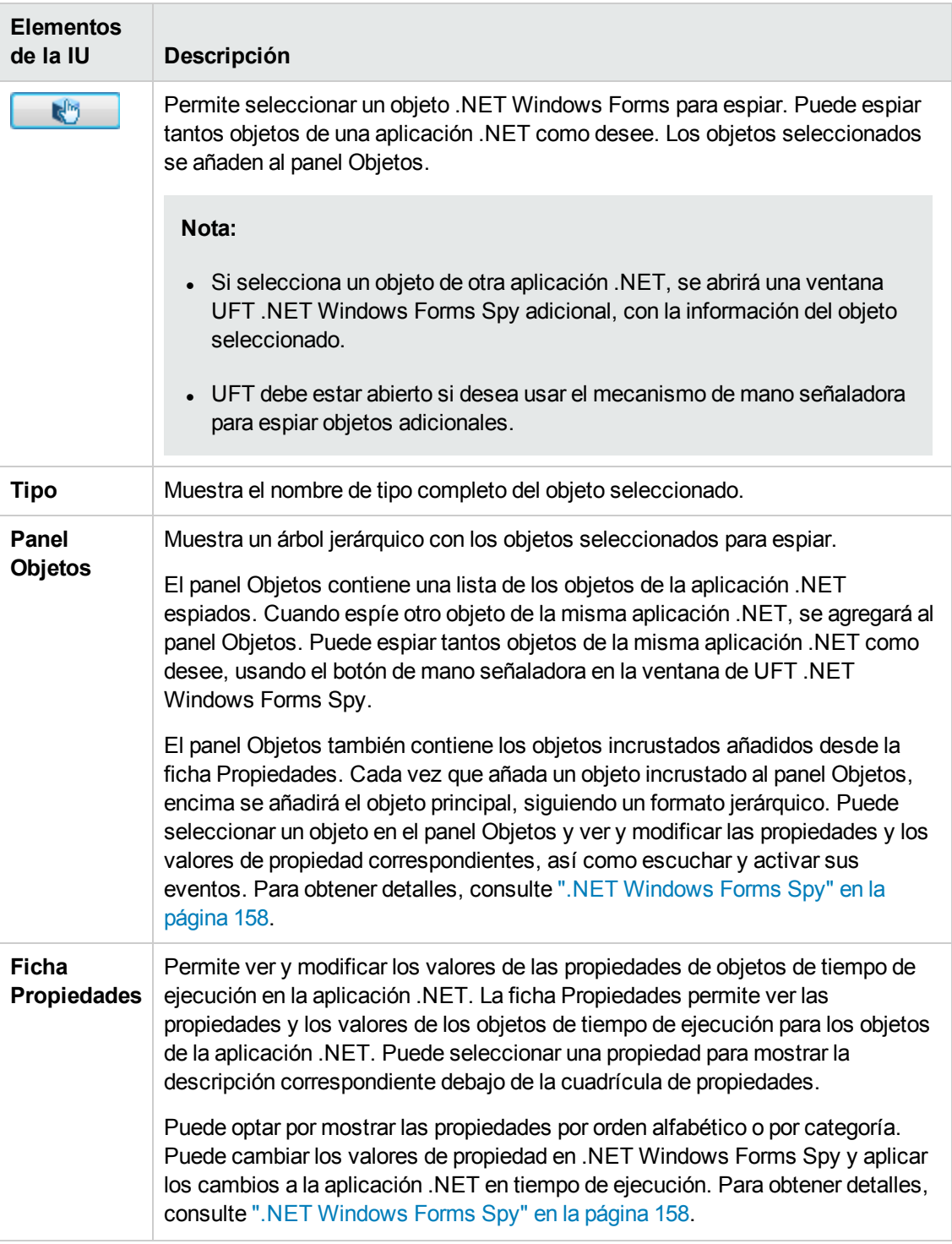

Los elementos de la interfaz de usuario se describen a continuación:

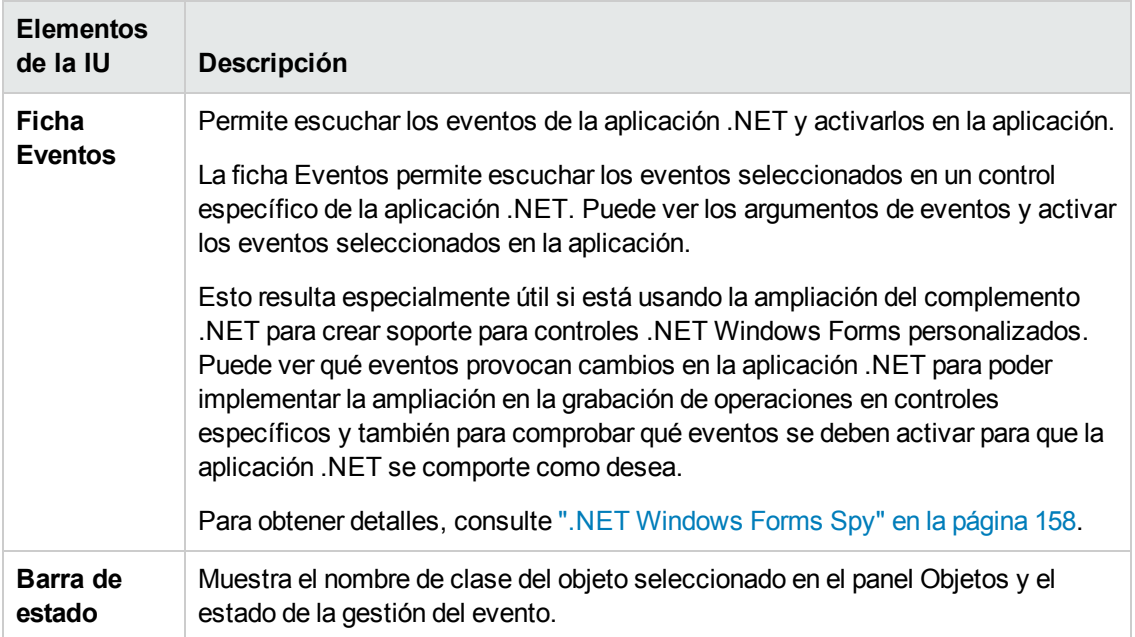

# **Capítulo 8: Complemento .NET Windows Presentation Foundation**

En este capítulo se incluye:

"Complemento .NET Windows Presentation [Foundation: referencia rápida"](#page-169-0) abajo

<span id="page-169-0"></span>"Complemento .NET Windows Presentation [Foundation: pruebas](#page-175-0) y configuración" en la página 176

# **Complemento .NET Windows Presentation Foundation: referencia rápida**

Puede usar el complemento Windows Presentation Foundation de UFT para probar objetos de interfaz de usuario (controles) de WPF (Windows Presentation Foundation).

Las tablas siguientes resumen la información básica sobre el complemento Windows Presentation Foundation y cómo se relaciona con algunos aspectos de uso frecuente de UFT.

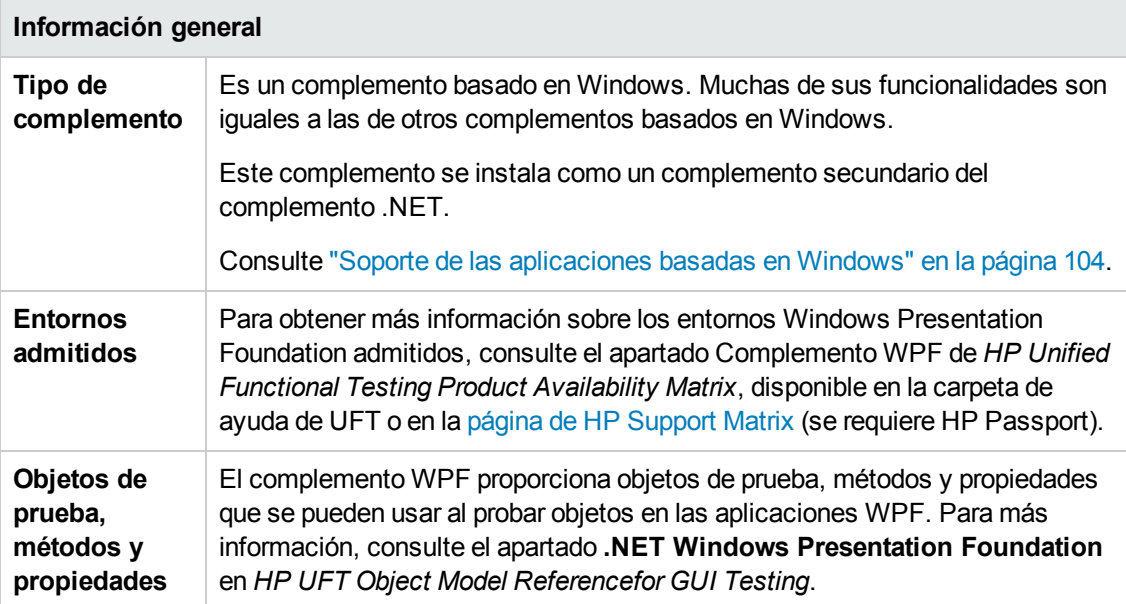

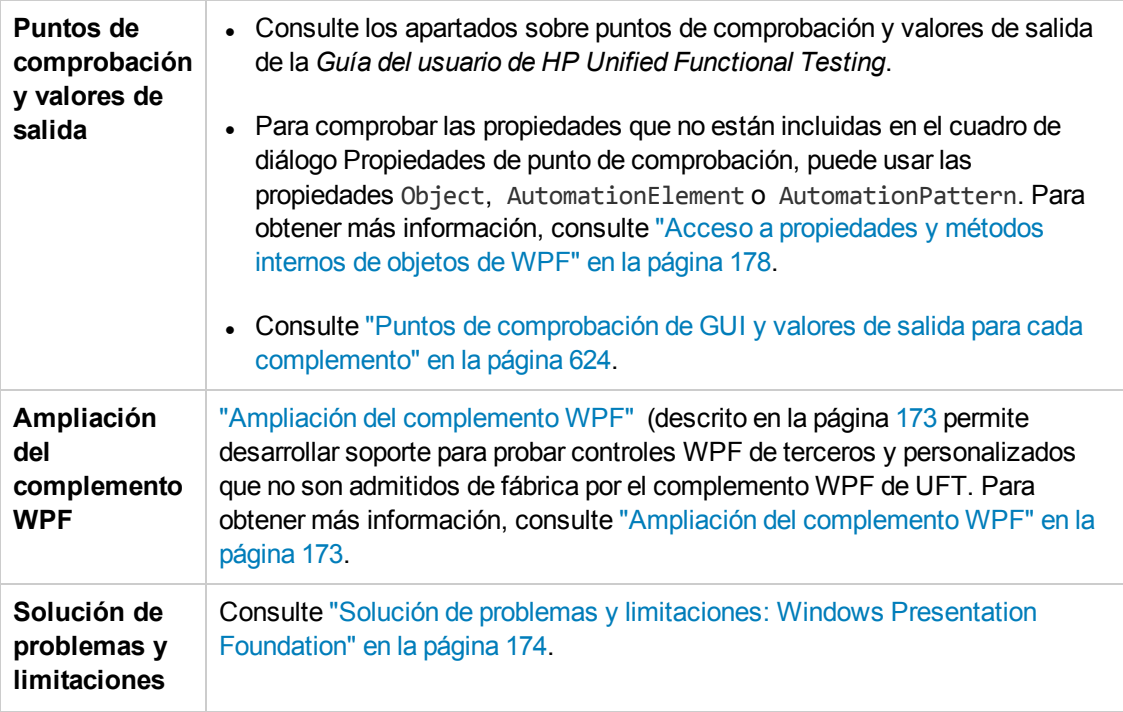

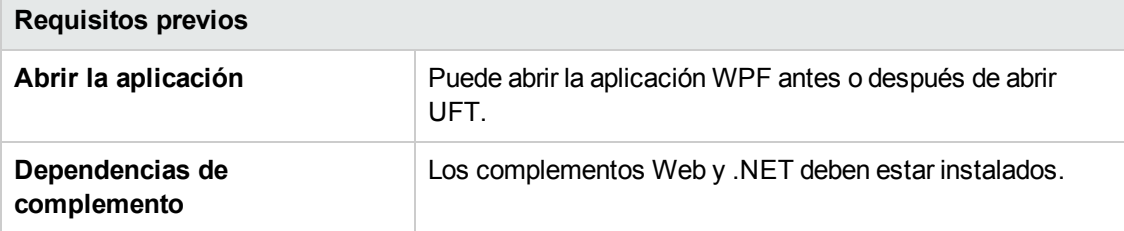

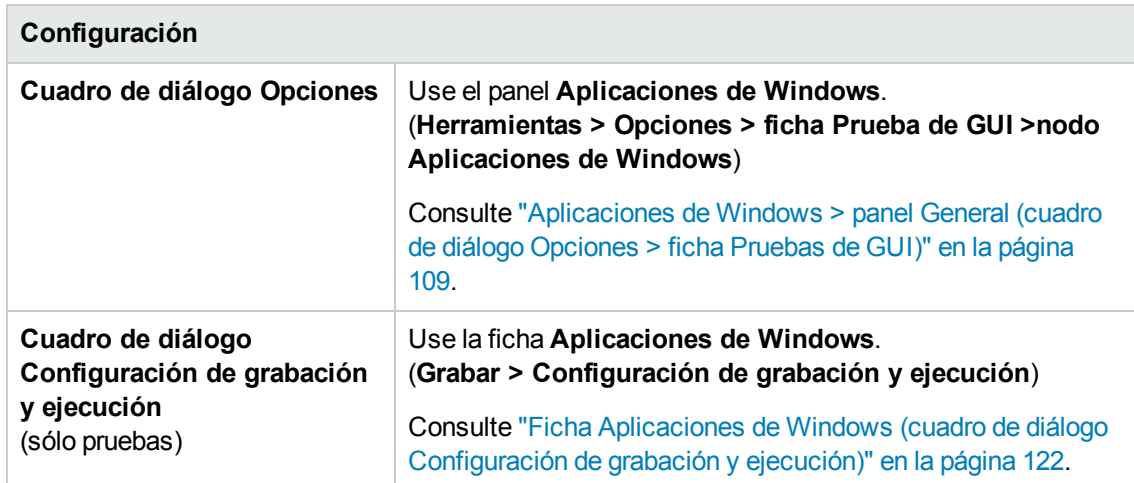

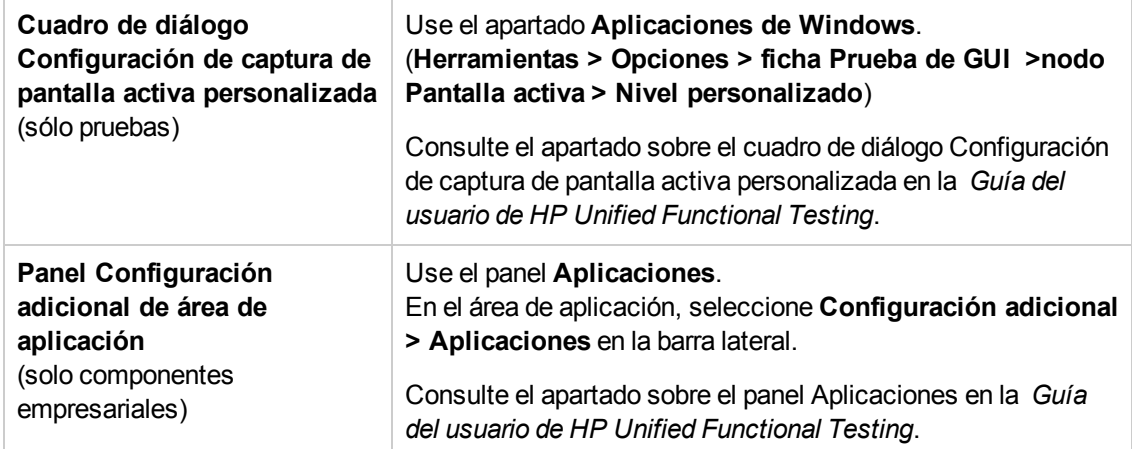

#### Esta sección incluye

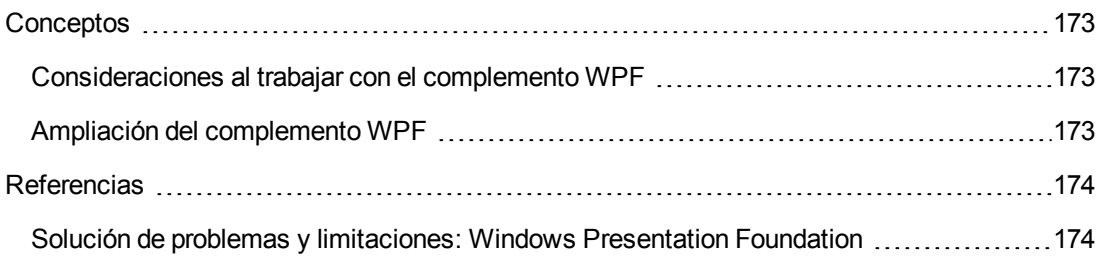

# <span id="page-172-1"></span>*Conceptos*

### <span id="page-172-2"></span>*Consideraciones al trabajar con el complemento WPF*

- Puede probar la mayoría de controles de WPF heredados directa o indirectamente de la clase **System.Windows.Controls.Control** independientemente del lenguaje usado para crear la aplicación (por ejemplo, VisualBasic, .NET, C#, etc.), así como controles de WPF de terceros heredados de la clase **System.Windows.Controls.Control** e implementar interfaces de automatización.
- Puede usar la Vista de palabras clave y el editor para activar los objetos de prueba de WPF, los objetos de automatización y los métodos de objetos de tiempo de ejecución, recuperar y establecer los valores de las propiedades y comprobar la existencia de los objetos.

## <span id="page-172-0"></span>*Ampliación del complemento WPF*

La ampliación del complemento WPF de UFT permite desarrollar soporte para probar controles WPF de terceros y personalizados que no son admitidos de fábrica por el complemento WPF de UFT.

Si la clase del objeto de prueba que usa UFT para representar un control no proporciona las operaciones y propiedades necesarias para realizar operaciones en el control, puede usar la ampliación del complemento WPF para crear una clase de objeto de prueba.

A continuación, puede asignar el control a la nueva clase del objeto de prueba y diseñar el comportamiento de la clase de objeto usando la programación .NET. Puede programar el modo en que se realizan las operaciones en el control y cómo se recuperan las propiedades, entre otras opciones.

También puede indicar a UFT que trate un control que contiene un conjunto de controles de nivel inferior como un único control funcional, en lugar de tratarlos por separado.

Para implementar la ampliación del complemento WPF, debe estar familiarizado con:

- UFT y la referencia de modelos de objeto correspondiente
- El comportamiento del control personalizado (operaciones, propiedades, eventos)
- <sup>l</sup> Programación .NET en C#
- XML (conocimientos básicos)

Puede instalar el SDK de ampliación del complemento WPF desde la opción **Ampliación de complementos y kits de herramientas Web 2.0** en el programa de instalación de UFT.

## <span id="page-173-1"></span>*Referencias*

## <span id="page-173-0"></span>*Solución de problemas y limitaciones: Windows Presentation Foundation*

- El complemento .NET de UFT admite:
	- Pruebas de controles estándar de .NET Windows Forms de la biblioteca **System.Windows.Forms**.
	- Pruebas de controles .NET Windows Forms de terceros que se heredaron de la clase **System.Windows.Forms.Control**.
- El complemento .NET de UFT admite pruebas de controles WPF heredados directa o indirectamente de la clase **System.Windows.Controls.Control**, independientemente del lenguaje que se haya utilizado para crear la aplicación (por ejemplo, Visual Basic, .NET, C#, etc.), así como pruebas de controles WPF de terceros que se heredaron de la clase **System.Windows.Controls.Control** y que implementan interfaces de automatización cuando está cargado el complemento WPF.
- <sup>l</sup> Además de los controles que aparecen en *HP Unified Functional Testing Product Availability Matrix*, TestAdvantage de Infragistics brinda a UFT soporte de fábrica personalizado para una variedad de controles .NET Windows Forms de Infragistics. Para obtener más información, consulte: <http://www.infragistics.com/dotnet/testadvantageoverview.aspx#Overview>
- UFT no trata los elementos de bloque de texto como objetos secundarios de los objetos WPF, tales como listas, vistas de árbol y tablas. Por lo tanto, no se devolverán en una instrucción **ChildObjects** ni se aprenderán como objetos de prueba cuando se seleccione la opción de aprender un objeto de WPF y sus elementos secundarios.

Si desea trabajar con los elementos de bloque de texto de un objeto de WPF, utilice una instrucción **GetItem()** o **GetItemProperty()**.

• Cuando se espía un objeto de WPF usando el Espía de objetos (o .NET Windows Forms Spy cuando el complemento .NET está cargado), y el cuadro de diálogo Configuración de grabación y ejecución no está configurado para grabar en la aplicación WPF que se está espiando, UFT reconoce el objeto como un objeto de Windows estándar.

**Solución alternativa:** Cierre la aplicación WPF. En UFT, abra el cuadro de diálogo Configuración de grabación y ejecución (**Grabación > Configuración de grabación y ejecución**) y en la ficha Aplicación de Windows, seleccione **Grabar y ejecutar la prueba en cualquier aplicación basada en Windows**. Abra de nuevo la aplicación WPF y, a continuación, vuelva a espiarla.

• Cuando espía un control WpfComboBox en un sistema operativo Microsoft Windows 7, para habilitar la visualización correcta del valor de propiedad **all items**, antes debe ampliar y contraer manualmente el cuadro combinado.

• Para ver el nombre completo del tipo de un objeto .NET Windows Forms de una aplicación, consulte la propiedad de identificación **SwfTypeName** en el Espía de objetos.

También puede consultar una lista de los tipos base de un objeto seleccionado ejecutando una instrucción con la siguiente sintaxis:

MsgBox <SwfTestObj>(<descr>).GetROProperty("SwfTypeNames")

donde SwfTestObj(<descr>) es el objeto de prueba que desea comprobar. La ejecución de esta instrucción hace que se abra un cuadro de mensaje que muestra la clase real en la parte superior de la lista y las clases base debajo de ésta.

- Al grabar pasos usando la grabación de bajo nivel, las propiedades de descripción predeterminadas para objetos de prueba de Windows Presentation Foundation no tienen valores constantes. Esto puede llevar a distintos valores de propiedad de descripción durante una sesión de ejecución, causando errores en los pasos de los objetos en cuestión.
- Al grabar objetos que cambian dinámicamente en la aplicación, UFT graba las propiedades del objeto después del cambio en lugar del objeto original antes del cambio. Como consecuencia, se producen errores en las sesiones de ejecución que usan este objeto.

**Solución alternativa:** Cambie manualmente la descripción del objeto en el editor.

# <span id="page-175-0"></span>**Complemento .NET Windows Presentation Foundation: pruebas y configuración**

Esta sección incluye

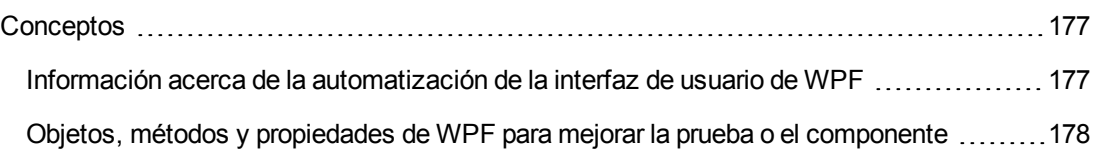

# <span id="page-176-0"></span>*Conceptos*

### <span id="page-176-1"></span>*Información acerca de la automatización de la interfaz de usuario de WPF*

La automatización de la interfaz de usuario proporciona un único objeto de referencia sólido para elementos de la IU en varios marcos (por ejemplo, Win32, WPF y Trident). Con la automatización de la interfaz de usuario, la funcionalidad de los objetos de la IU se define mediante un conjunto de patrones y propiedades de control estándar que son comunes a todos los objetos del tipo en cuestión.

WPF usa la automatización de la interfaz de usuario para definir objetos de la interfaz de usuario. La automatización de la interfaz de usuario proporciona la estandarización de controles y propiedades para la funcionalidad de objetos. El complemento .NET admite la automatización de la interfaz de usuario a través de las propiedades AutomationElement y AutomationPattern.

Para obtener más información sobre la automatización de la interfaz de usuario, consulte la página sobre fundamentos de la automatización de la interfaz de usuario de la biblioteca Microsoft Developer Network en <http://msdn2.microsoft.com/en-us/library/ms753107.aspx>.

En este apartado también se incluye:

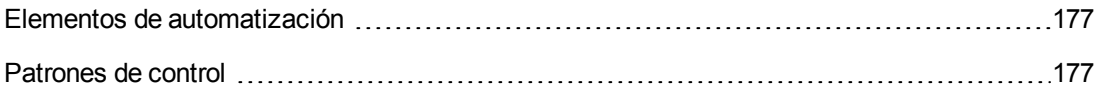

#### <span id="page-176-2"></span>*Elementos de automatización*

La automatización de la interfaz de usuario expone todos los elementos de la interfaz de usuario como un **elemento de automatización**. Los elementos de automatización muestran las propiedades comunes de los elementos de la interfaz de usuario que representan.

Por ejemplo, un botón de control tiene la propiedad de **elemento de automatización NameProperty**, que hace referencia al nombre o al texto asociado a un control de botón. La propiedad en cuestión se denomina **caption** o **alt** en Win32 y HTML, respectivamente. Con la automatización de la interfaz de usuario, todos los controles de botón tienen una propiedad **NameProperty**, que está asignada a la propiedad correspondiente en los marcos.

El **elemento de automatización** también muestra los **patrones de control** que proporcionan las propiedades y los métodos específicos de los tipos de control.

#### <span id="page-176-3"></span>*Patrones de control*

Los patrones de control representan distintas partes de la funcionalidad que puede realizar un control en la IU. El conjunto total de patrones de control de un tipo de control define la funcionalidad del tipo de control en cuestión.

Los patrones de control muestran los **métodos** que ofrecen la capacidad de manipular el control mediante programación.

Los patrones de control muestran las **propiedades** que proporcionan información sobre la funcionalidad y el estado actual del control.

El conjunto de patrones de control admitidos para un control determinado se puede definir de forma dinámica. Por tanto, es posible que un tipo de control determinado no siempre admita el mismo conjunto de patrones de control. Por ejemplo, un cuadro de edición con varias líneas admite el desplazamiento (patrón **scrollpattern**) sólo si el texto excede el área visualizable.

Algunos tipos de control, como los controles de imagen no admiten ningún patrón de control.

UFT permite acceder a los métodos y propiedades de los elementos de automatización y patrones de control mediante propiedades especiales en el modelo de objetos de UFT para WPF.

Para obtener información sobre cómo trabajar con la automatización de la interfaz de usuario en la prueba o en el componente, consulte "Acceso a [propiedades](#page-177-0) y métodos internos de objetos de [WPF"](#page-177-0) abajo.

## <span id="page-177-1"></span>*Objetos, métodos y propiedades de WPF para mejorar la prueba o el componente*

Una prueba o componente empresarial consta de instrucciones codificadas en Microsoft VBScript. Estas instrucciones constan de objetos, métodos y/o propiedades que indican a UFT que realice operaciones o que recupere información. Añada instrucciones usando objetos de los repositorios de objetos y métodos y propiedades disponibles para los tipos de objeto. Así mismo, cuando realice grabaciones, las instrucciones se generan automáticamente como respuesta a la entrada a la aplicación. También puede programar instrucciones de forma manual o combinar instrucciones grabadas y programadas en la misma prueba o componente empresarial. Las instrucciones se crean, se visualizan y se editan en la Vista de palabras clave y/o en el Editor.

#### <span id="page-177-0"></span>*Acceso a propiedades y métodos internos de objetos de WPF*

Al acceder a las propiedades y métodos internos de objetos de WPF, es importante saber qué propiedad se debe usar para acceder al objeto que contiene la información que desea establecer o recuperar.

- <sup>l</sup> **Propiedad AutomationElement.** Devuelve el objeto que proporciona acceso al conjunto de propiedades estándar que muestra información sobre el **elemento de automatización**.
- <sup>l</sup> **Propiedad AutomationPattern.** Devuelve el objeto que proporciona acceso a la instancia específica de un **patrón de control**. Para obtener más información sobre los métodos y las propiedades accesibles mediante la propiedad **AutomationPattern**, consulte .NET [Framework](http://msdn2.microsoft.com/en-us/library/system.windows.automation.aspx) Developer Center de la biblioteca Microsoft [Developer](http://msdn2.microsoft.com/en-us/library/system.windows.automation.aspx) Network en [http://msdn2.microsoft.com/en-us/library/system.windows.automation.aspx](http://msdn2.microsoft.com/en-us/library/ms753107.aspx).
- <sup>l</sup> **Propiedad Object.** Devuelve el objeto que proporciona acceso a las propiedades específicas del objeto de IU de tiempo de ejecución real, tal como define el desarrollador.

Muchos de los métodos y propiedades accesibles mediante las propiedades **AutomationElement** y **AutomationPattern** contienen la misma información que los métodos y propiedades accesibles mediante la propiedad **Object**. Sin embargo, la información disponible a través de la automatización de la interfaz de usuario a la cual se accede mediante la propiedad **Object** no dispone de la estandarización proporcionada por la automatización de la interfaz de usuario.

Las propiedades personalizadas diseñadas por el desarrollador son accesibles sólo mediante la propiedad **Object**.

# **Parte 3: Complemento ActiveX**
# **Capítulo 9: Complemento ActiveX: referencia rápida**

Puede usar el complemento ActiveX de UFT para probar objetos de interfaz de usuario de ActiveX (controles).

La tabla siguiente resume la información básica sobre el complemento ActiveX y cómo se relaciona con algunos aspectos de uso frecuente de UFT.

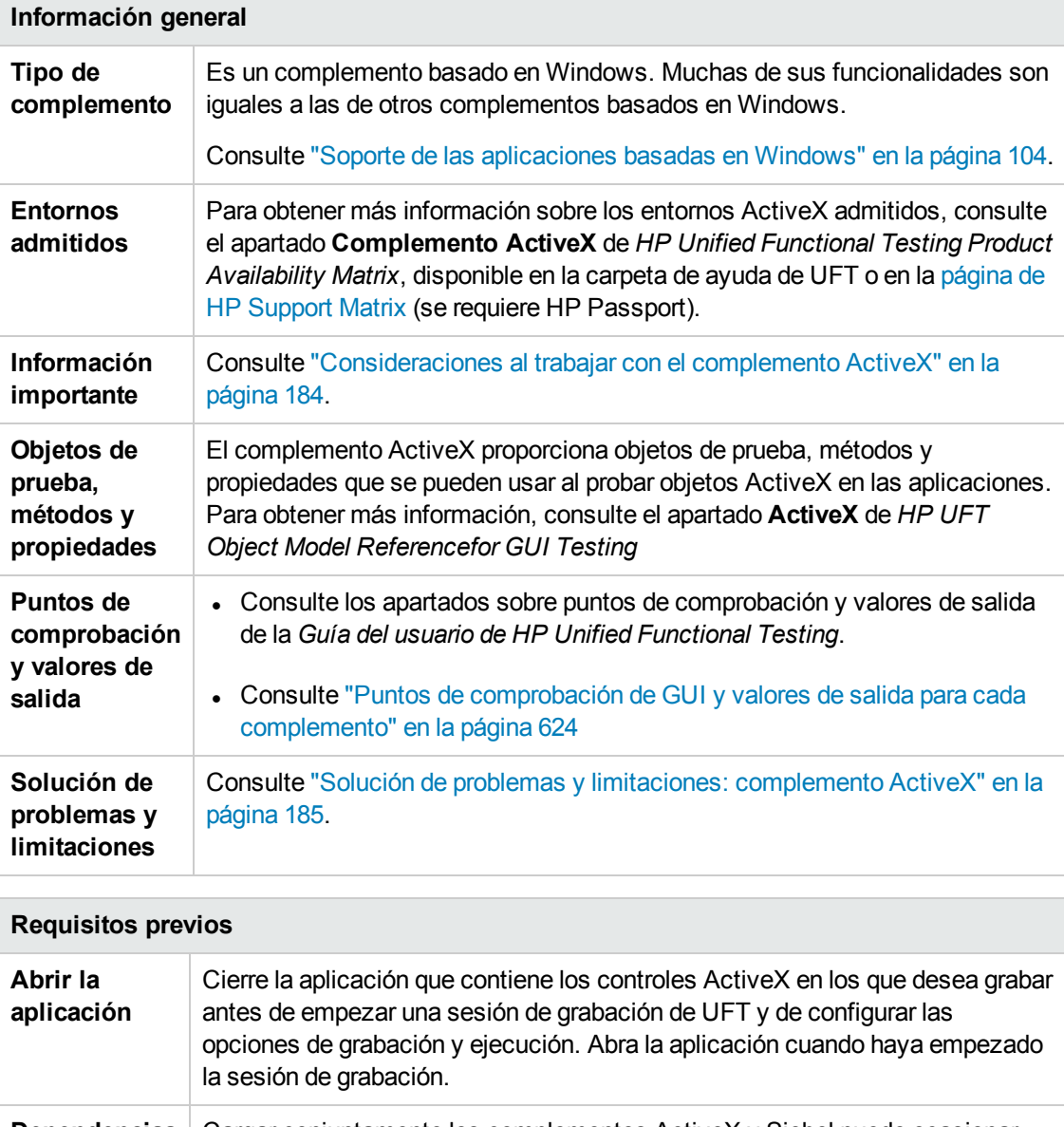

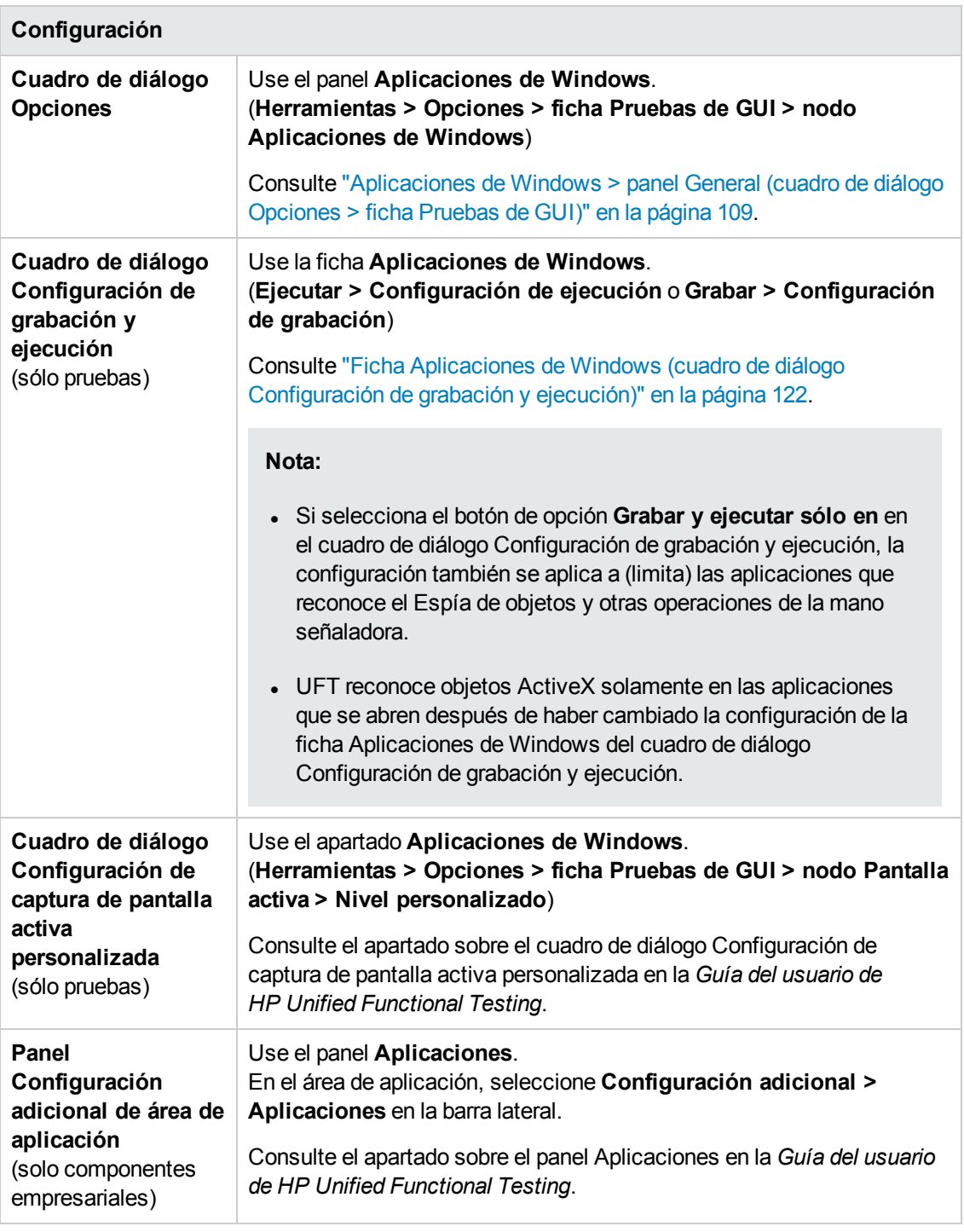

En este capítulo se incluye lo siguiente:

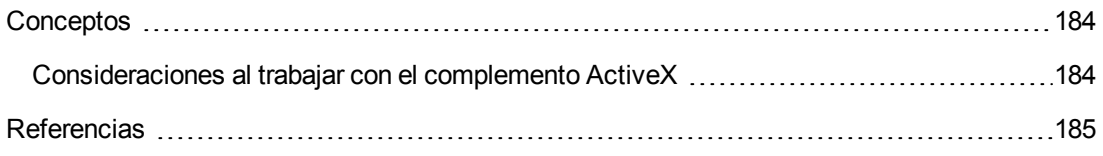

Solución de problemas y [limitaciones: complemento ActiveX](#page-184-0) ..................................[185](#page-184-0)

## <span id="page-183-1"></span><span id="page-183-0"></span>**Conceptos**

### *Consideraciones al trabajar con el complemento ActiveX*

- Cuando se crea un punto de comprobación en un control ActiveX, UFT captura todas las propiedades de un control ActiveX, pero no selecciona ninguna para comprobar.
- Al probar objetos de ActiveX en un explorador, el objeto de ActiveX de nivel superior se inserta dentro de la jerarquía de objetos web estándar, por ejemplo, Browser.Page.ActiveX.
- $\bullet$  UFT puede grabar en controles estándar dentro de un control ActiveX y si un control ActiveX contiene otro control ActiveX, entonces UFT puede realizar grabaciones y ejecuciones en este control interno también. Por ejemplo, supongamos que el control ActiveX es un calendario que contiene una lista desplegable en la que puede elegir el mes. Si graba un clic en la lista para seleccionar el mes de mayo, UFT graba este paso en el Editor como:

```
Dialog("ActiveX Calendars").ActiveX("SMonth Control").WinComboBox
("ComboBox").Select "May"
```
- Cargar conjuntamente los complementos ActiveX y Siebel puede ocasionar problemas al grabar en algunos métodos de ActiveX.
- $\bullet$  Cuando se crea una descripción de programación para un objeto de prueba de ActiveX y el objeto de tiempo de ejecución correspondiente no tiene ventanas (no tiene ningún controlador de ventana asociado), debe agregar la propiedad **windowless** a la descripción y establecer su valor en True.

Por ejemplo:

```
Set ButDesc = Description.Create
ButDesc("ProgId").Value = "Forms.CommandButton.1"
ButDesc("Caption").Value = "OK"
ButDesc("Windowless").Value = True
Window("Form1").AcxButton(ButDesc).Click
```
Para obtener más información, consulte el apartado sobre cómo utilizar descripciones programáticas en la *Guía del usuario de HP Unified Functional Testing*.

• Si no se activa primero un objeto de botón de opción ActiveX "sin ventana" haciendo clic en él (**AcxRadioButton.Click**) o usando el método **Set**, un paso que contiene el método **AcxRadioButton.GetVisibleText** devolverá un error indicando que el objeto no es visible.

**Solución alternativa:** Inserte un paso usando los métodos **Click** o **Set** antes de cualquier paso que utilice el método **GetVisibleText** en un objeto de botón de opción ActiveX "sin ventana".

## <span id="page-184-1"></span><span id="page-184-0"></span>**Referencias**

### *Solución de problemas y limitaciones: complemento ActiveX*

En este apartado se describe la solución de problemas y las limitaciones del complemento ActiveX.

#### **Creación, edición y ejecución de documentos de prueba**

- El complemento ActiveX no está admitido en Internet Explorer 11 si el modo protegido mejorado está activado.
- En los siguientes métodos de objeto de prueba ActiveX, si especifica la columna por nombre, se produce un error al ejecutar la prueba: **ActivateCell**, **ActivateColumn**, **SelectCell**, **SetCellData**, **SelectColumn.**

**Solución alternativa:** Al llamar a los métodos en cuestión, especifique la columna por número.

• Al insertar pasos en el Editor para una aplicación web con una jerarquía combinada de objetos Java dentro de un control de ActiveX, es posible que UFT tarde más tiempo en recuperar los valores de argumento posibles (lista dinámica de valores) para los argumentos ActiveX.

**Solución alternativa**: Inserte estos pasos usando la Vista de palabras clave (donde la lista dinámica de funcionalidades de valores no se utiliza).

- Si UFT no reconoce un control de ActiveX dentro de una página web, reduzca el nivel de seguridad en el explorador Microsoft Internet Explorer.
- Si las propiedades internas de un control de ActiveX tienen el mismo nombre que las propiedades de ActiveX creadas por UFT, es posible que haya problemas en la recuperación y la verificación de las propiedades en cuestión.

**Solución alternativa:** Puede acceder a las propiedades internas de un control de ActiveX usando la propiedad **Object**.

 $\bullet$  Los métodos realizados en las posiciones de fila y columna de las cuadrículas Apex, DataBound y Sheridan devuelven los valores de las posiciones visibles y no las posiciones absolutas dentro de las tablas.

**Solución alternativa:** Use la barra de desplazamiento durante la grabación para mostrar las celdas necesarias.

• Si se registra un control ActiveX después de haber iniciado UFT, es posible que UFT no reconozca los controles correctamente. Por ejemplo, puede ser que UFT reconozca un **AcxCalendar** como un objeto **ActiveX**.

**Solución alternativa:** Instale la aplicación que ejecuta los controles ActiveX y registre todos los objetos ActiveX antes de iniciarUFT.

#### **Puntos de comprobación y valores de salida**

- Los puntos de comprobación de tabla ActiveX sólo capturan filas visibles en cuadrículas enlazadas a datos.
- . Al insertar un punto de comprobación en una tabla ActiveX desde la Pantalla activa, el explorador (o aplicación) se debe abrir en la misma página (o pantalla). En caso contrario, se perderán algunos datos de la tabla ActiveX.

**Solución alternativa:** Cree puntos de comprobación de tabla ActiveX durante la grabación.

- No se admiten los puntos de comprobación y los valores de salida de las propiedades ActiveX del tipo VT\_DISPATCH .
- No se admiten los puntos de comprobación y los valores de salida para las propiedades ActiveX de sólo escritura.
- <sup>l</sup> Si realiza una ejecución de actualización (**Ejecución > Modo de ejecución de actualización**) en una prueba que contiene puntos de comprobación o valores de salida para controles ActiveX sin ventana y, a continuación, vuelve a ejecutar la prueba, es posible que se produzca un error en la sesión de ejecución. Esto ocurre porque falta una propiedad oculta llamada "windowless" (sin ventana) en la descripción del objeto de prueba.

**Solución alternativa:** Puede volver a aprender los controles de ActiveX problemáticos o añadir la propiedad "windowless" con un valor de 1 a todos los controles de ActiveX sin ventana problemáticos.

#### **Controles no compatibles**

UFT no admite algunos controles de ActiveX ni controles con determinados prefijos. Estos controles aparecen en la tabla que sigue a continuación.

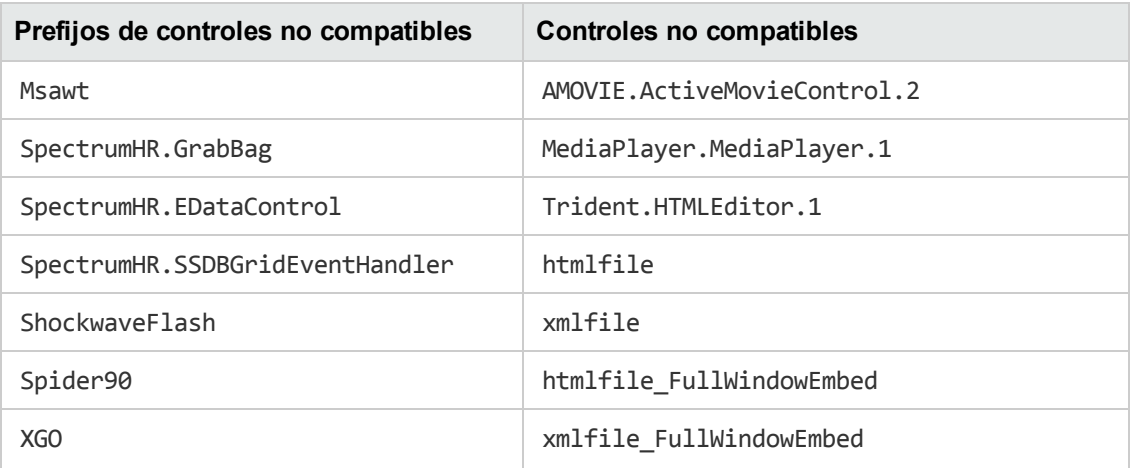

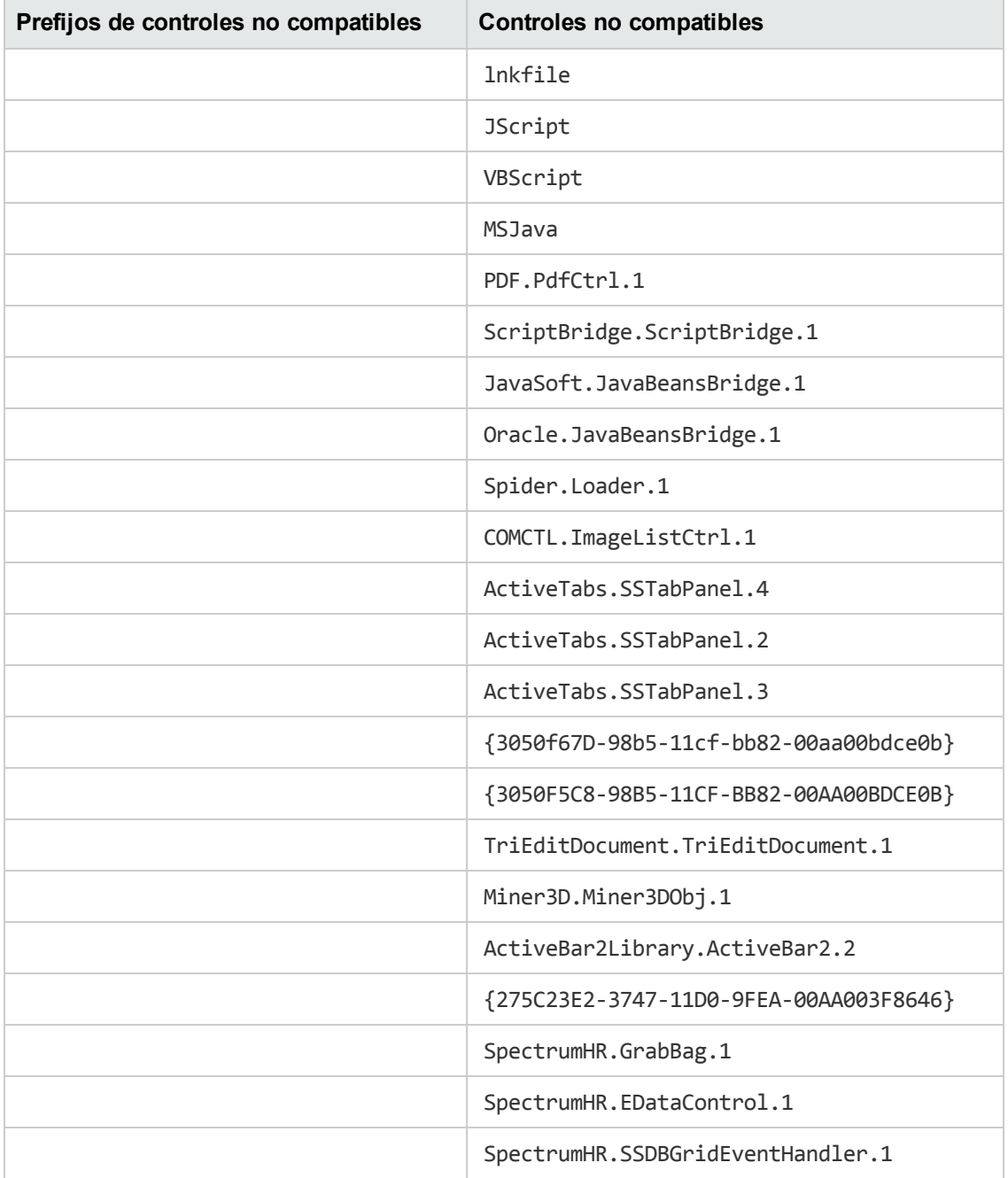

# **Parte 4: Complemento Delphi**

# **Capítulo 10: Complemento Delphi: referencia rápida**

Puede usar el complemento Delphi de UFT para probar objetos de interfaz de usuario de Delphi (controles).

La tabla siguiente resume la información básica sobre el complemento Delphi y cómo se relaciona con algunos aspectos de uso frecuente de UFT.

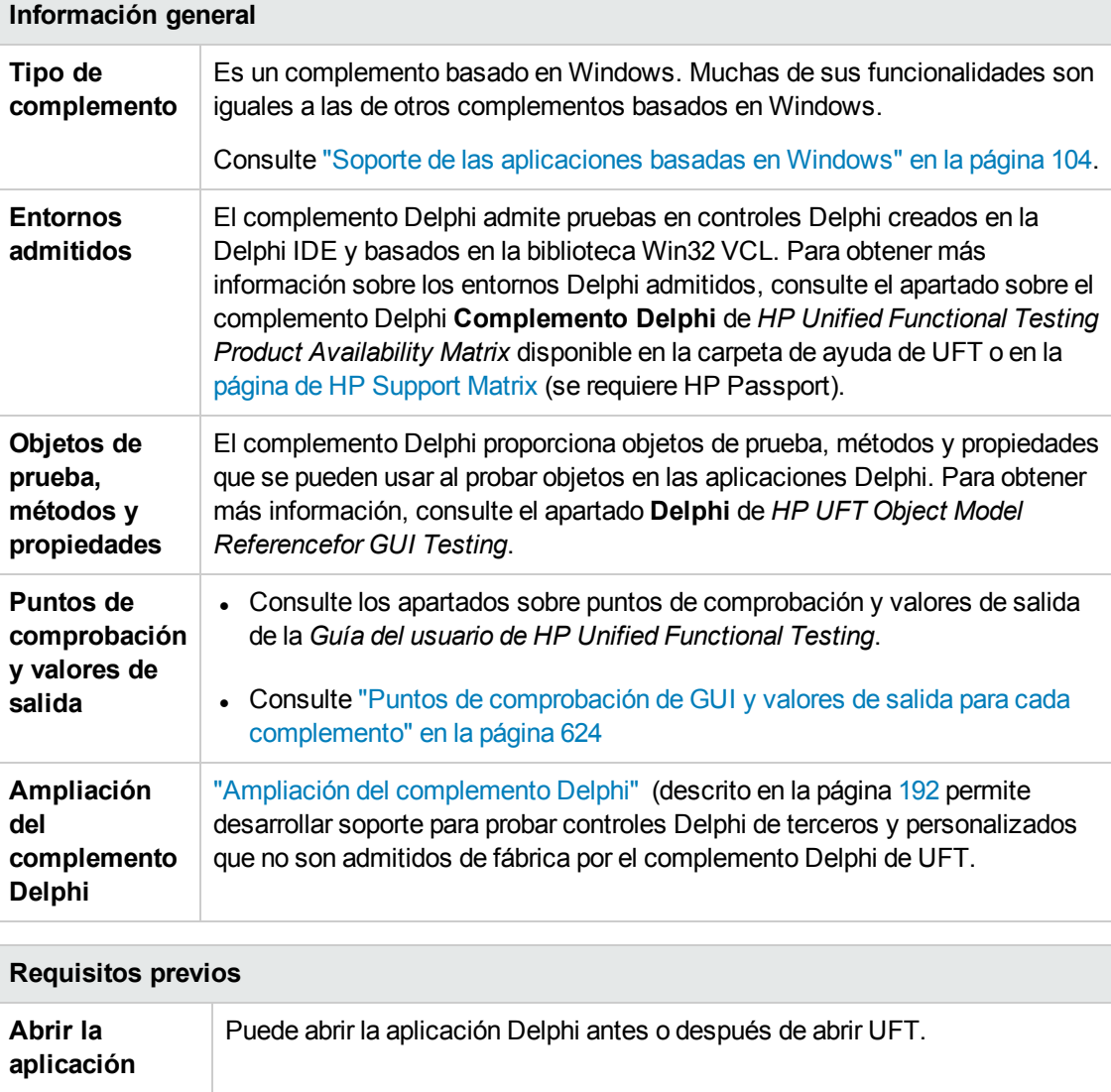

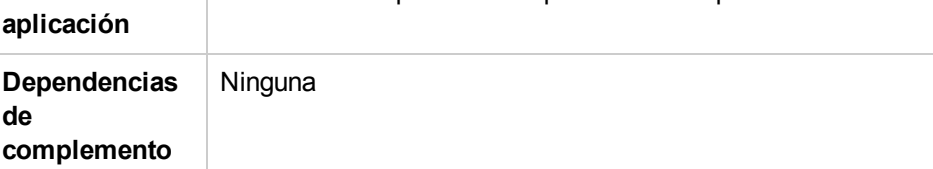

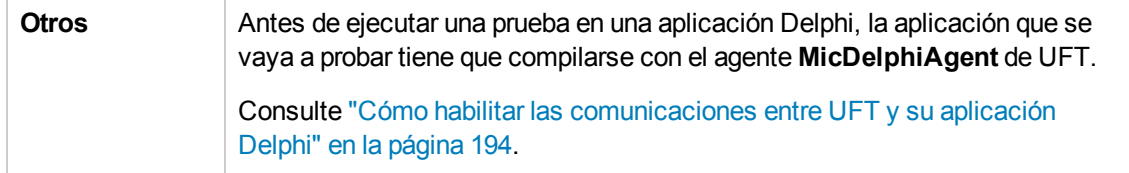

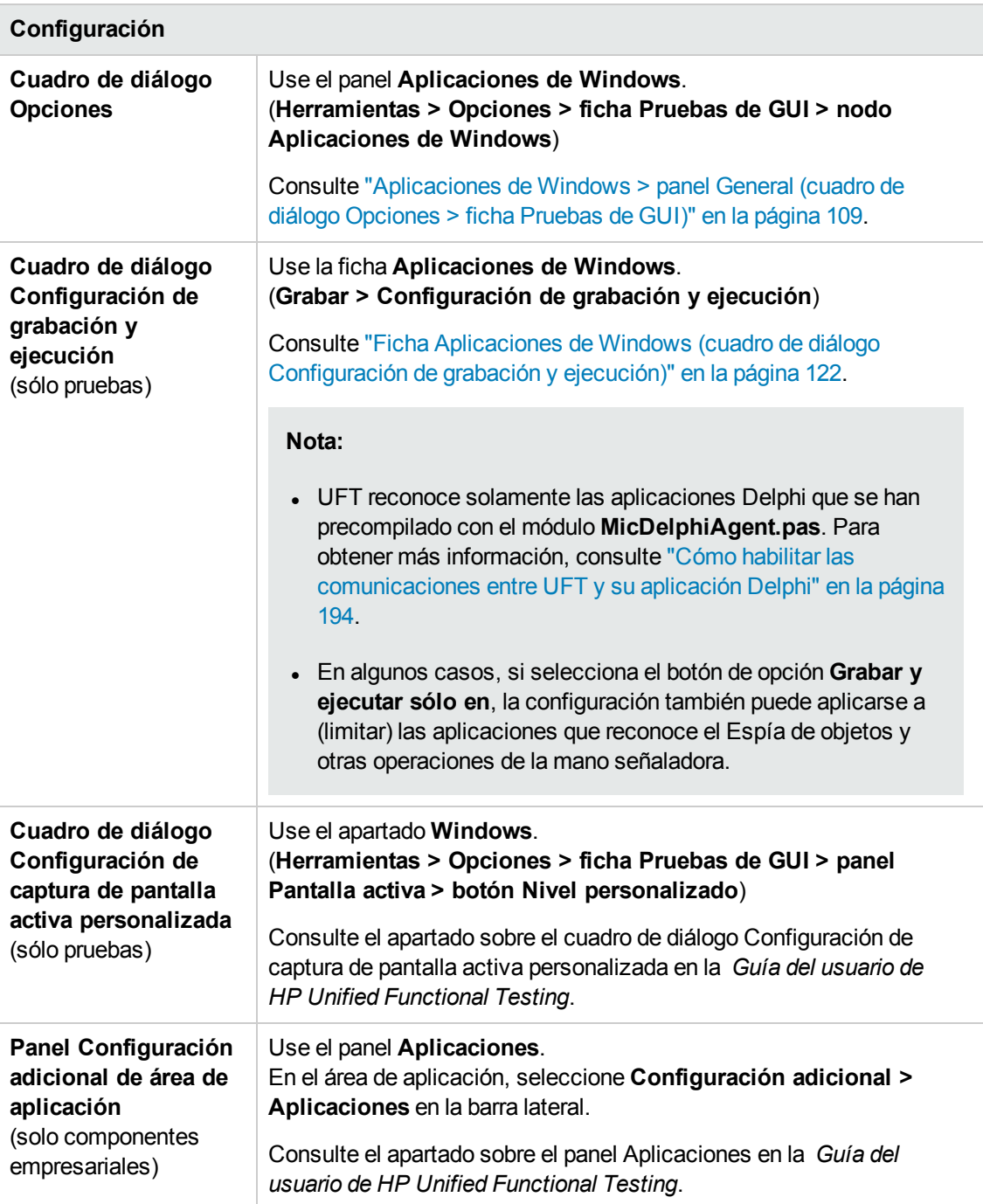

#### En este capítulo se incluye lo siguiente:

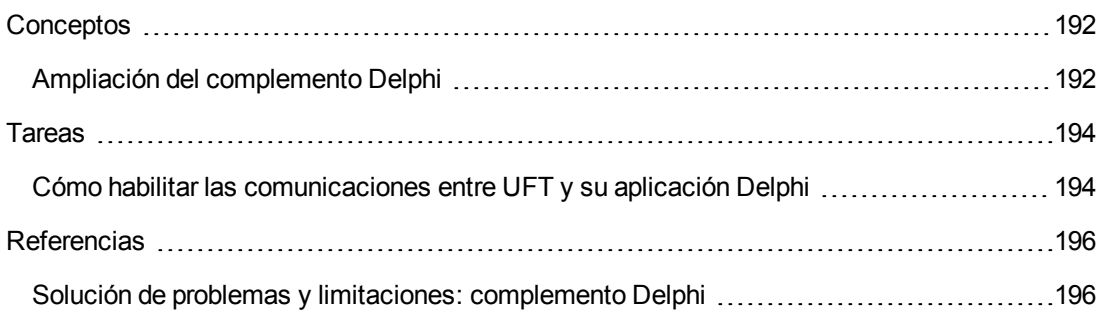

## <span id="page-191-1"></span><span id="page-191-0"></span>**Conceptos**

### *Ampliación del complemento Delphi*

La ampliación del complemento Delphi de UFT permite desarrollar soporte para probar controles Delphi de terceros y personalizados que no son admitidos de fábrica por el complemento Delphi de UFT.

Si la clase del objeto de prueba que usa UFT para representar su control no proporciona las operaciones y propiedades necesarias para operar en el control, puede usar la ampliación del complemento Delphi para personalizar este comportamiento.

- Puede asignar el control a una clase de objeto de prueba ya existente.
- Puede asignar el control a la nueva clase de objeto de prueba que cree y diseñar el comportamiento de la clase de objeto de prueba en código Delphi. Puede programar el modo en que se realizan las operaciones en el control y cómo se recuperan las propiedades, entre otras opciones.
- También puede indicar a UFT que trate un control que contiene un conjunto de controles de nivel inferior como un único control funcional, en lugar de tratarlos por separado.

Para implementar la ampliación del complemento Delphi, debe estar familiarizado con:

- UFT y la referencia de modelos de objeto correspondiente
- El comportamiento del control personalizado (operaciones, propiedades, eventos)
- XML (conocimientos básicos)
- Programación Delphi

La ampliación del complemento Delphi está disponible como parte del complemento Delphi y no requiere una instalación adicional.

UFT también proporciona muestras de soporte desarrolladas con la ampliación del complemento Delphi, que se pueden usar para entender mejor cómo debe crear su propio soporte.

Para obtener más información sobre la implementación de la ampliación del complemento Delphi, consulte la Ayuda de ampliación del complemento Delphi, disponible en el grupo de programas de documentación para la ampliación de UFT (**Inicio > Todos los programas > HP Software > HP Unified Functional Testing > Ampliación > Documentación** o la carpeta <carpeta de instalación de UFT>\help\Extensibility).

**Nota:** Para obtener información detallada sobre cómo acceder a UFT y a las herramientas y archivos de UFT en Windows 8, consulte "Acceso a UFT en sistemas [operativos](#page-630-0) Windows 8" en la [página](#page-630-0) 631.

Una versión adaptada para imprimir (PDF) de *HP UFT Delphi Add-in Extensibility Developer Guide* está disponible en la carpeta <carpeta de instalación de UFT>\help\Extensibility.

## <span id="page-193-1"></span><span id="page-193-0"></span>**Tareas**

## *Cómo habilitar las comunicaciones entre UFT y su aplicación Delphi*

Esta tarea describe cómo:

- Usar el módulo MicDelphiAgent.pas para habilitar las comunicaciones entre UFT y cada proyecto Delphi que quiera probar.
- **.** Configurar compatibilidad para **TwwDBGrid** desde InfoPower.

#### **Enlace con el módulo MicDelphiAgent.pas para habilitar las comunicaciones**

Tiene que realizar los pasos siguientes para cada aplicación que quiera probar.

- 1. Añada la carpeta <UFT Installation folder>\dat\Extensibility\Delphi a la ruta de búsqueda de su proyecto Delphi o copie el contenido de la carpeta <UFT Installation folder>\dat\Extensibility\Delphi a la carpeta de proyecto.
- 2. Agregue **MicDelphiAgent** al apartado **Usos** del archivo de proyecto de su aplicación (project.dpr) tal y como se muestra en el siguiente ejemplo:

```
program flight;
uses
      MicDelphiAgent,
      Forms,
      Windows;
($R*.RES)
begin
       Application.Initialize
       Application.Title :='Flight Reservation';
       Application.Run;
end.
```
3. Compile su proyecto Delphi.

**Nota:** Si su aplicación incluye la **TwwDBGrid** de InfoPower, tiene que añadir soporte para esta cuadrícula como se describe a continuación.

#### **Configuración del soporte para TwwDBGrid**

Si su aplicación incluye la **TwwDBGrid** de InfoPower, siga las instrucciones siguientes para habilitar soporte para esta cuadrícula.

1. Agregue **MicWWSupport** al apartado **Usos** del archivo de proyecto de su aplicación (project.dpr) después de **MicDelphiAgent**, como se muestra en el ejemplo siguiente:

```
program flight;
uses
       MicDelphiAgent,
      MicWWSupport,
       Forms,
      Windows;
($R*.RES)
begin
       Application.Initialize
       Application.Title :='Flight Reservation';
       Application.Run;
end.
```
2. Recompile la aplicación.

Ahora ya puede crear y ejecutar pruebas en aplicaciones Delphi.

## <span id="page-195-1"></span><span id="page-195-0"></span>**Referencias**

## *Solución de problemas y limitaciones: complemento Delphi*

Los controles de botón en los cuadros de mensaje se identifican como objetos **WinButton** en lugar de objetos **DelphiButton**.

**Solución alternativa:** Reemplace los objetos de prueba de control de botón en el repositorio de objetos con objetos **DelphiButton**.

# **Parte 5: Complemento Flex**

# **Capítulo 11: Complemento Flex: referencia rápida**

Puede usar el complemento Flex de UFT para probar objetos de interfaz de usuario de Flex (controles).

La tabla siguiente resume la información básica sobre el complemento Flex y cómo se relaciona con algunos aspectos de uso frecuente de UFT.

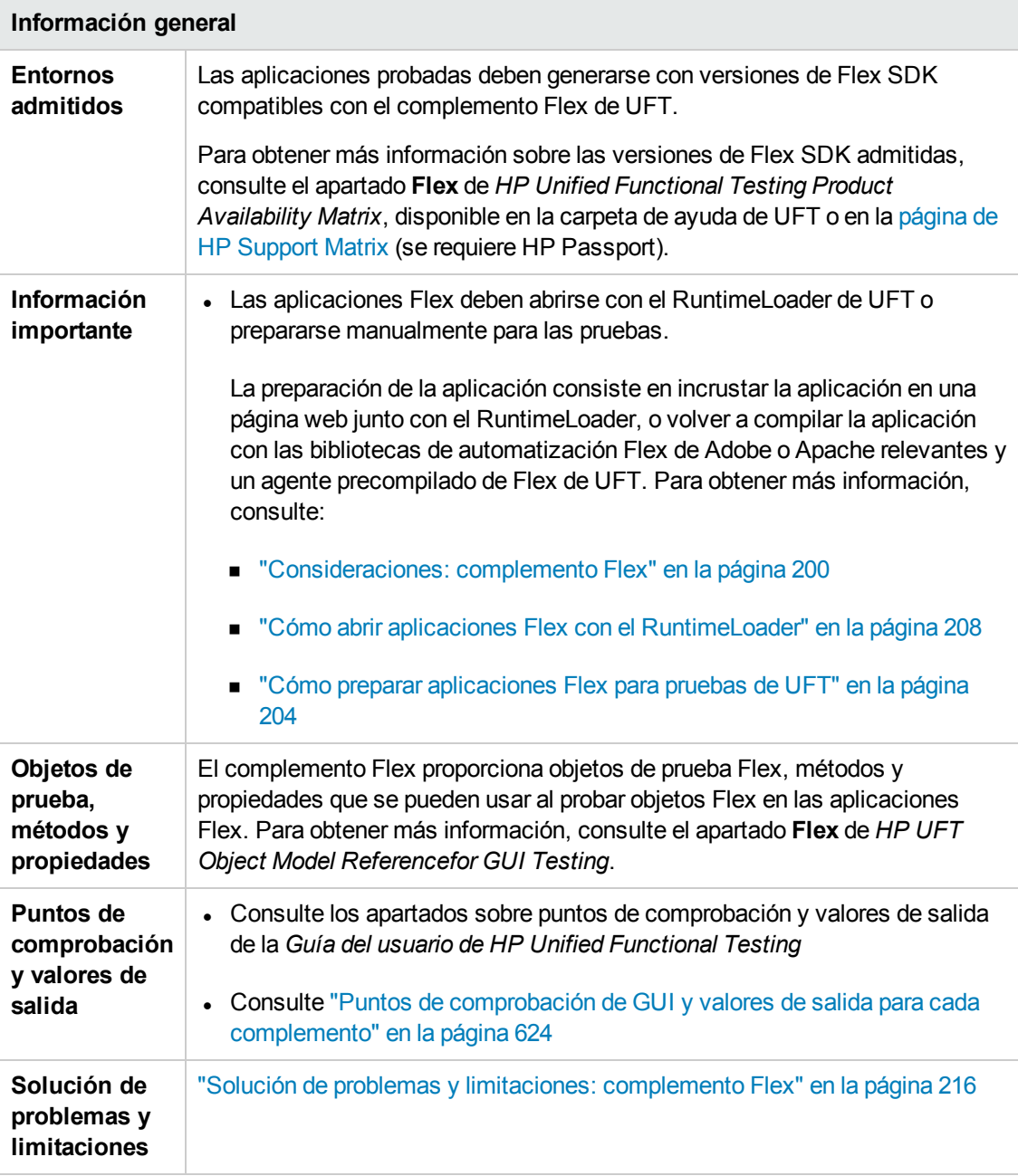

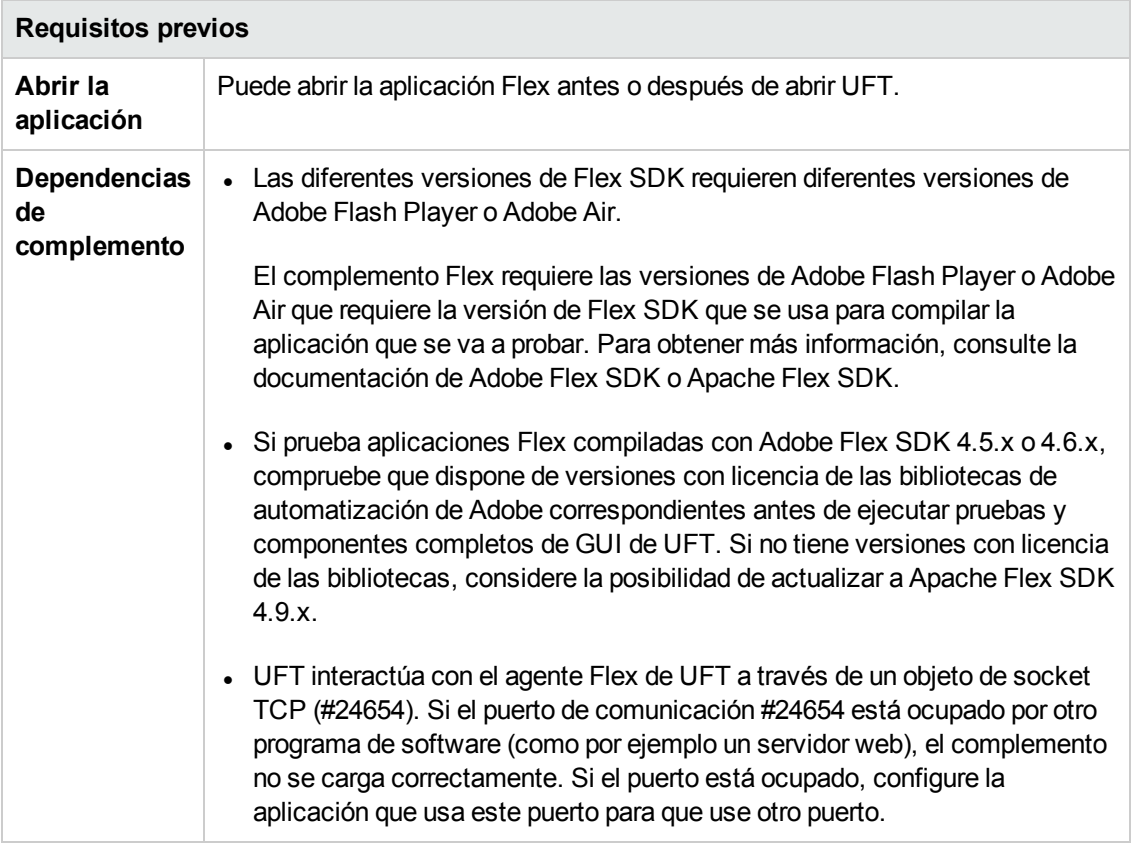

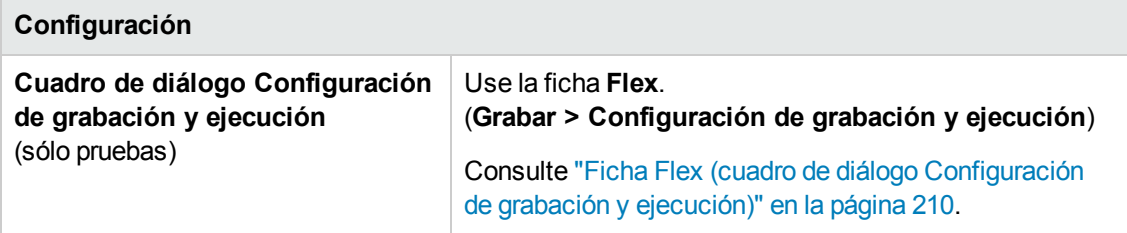

En este capítulo se incluye lo siguiente:

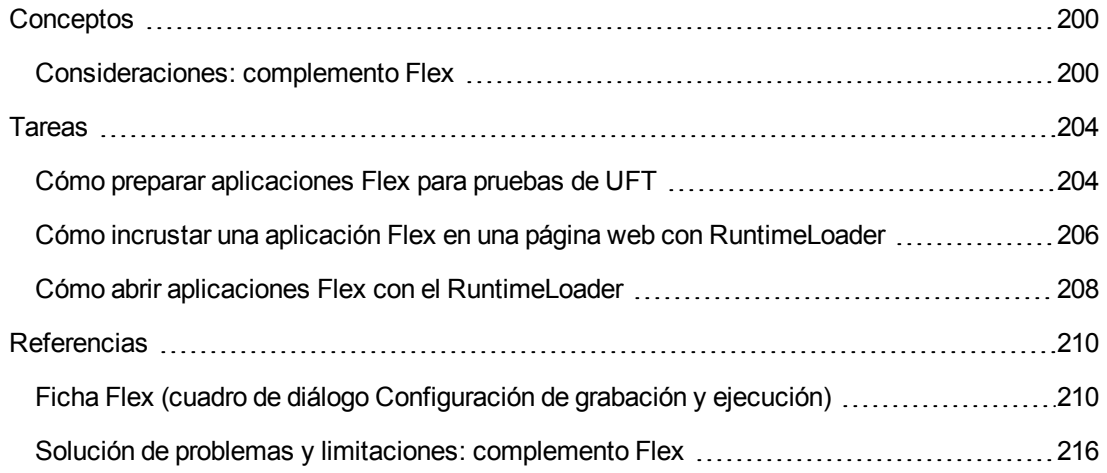

## <span id="page-199-1"></span><span id="page-199-0"></span>**Conceptos**

### *Consideraciones: complemento Flex*

Las consideraciones cuando trabaje con el complemento Flex incluyen materias relacionadas con los siguientes aspectos:

- <sup>l</sup> "Abrir la aplicación Flex mediante un [RuntimeLoader](#page-199-2) o preparar la aplicación Flex para pruebas" [abajo](#page-199-2)
- <sup>l</sup> "Abrir [aplicaciones](#page-200-0) Flex con Adobe Flash Player Projector" en la página siguiente
- <sup>l</sup> "Trabajar con o sin el [complemento](#page-201-0) Web" en la página 202
- <span id="page-199-2"></span><sup>l</sup> "Registrar [aplicaciones](#page-201-1) Flex basadas en web como aplicaciones de confianza" en la página 202

#### **Abrir la aplicación Flex mediante un RuntimeLoader o preparar la aplicación Flex para pruebas**

Debe abrir las aplicaciones Flex mediante el RuntimeLoader de Flex de UFT o preparar las aplicaciones manualmente para las pruebas de UFT.

Puede preparar una aplicación Flex para pruebas de cualquiera de las maneras siguientes:

- Recompile la aplicación con las bibliotecas de automatización Flex de Adobe o Apache y un agente precompilado de Flex de UFT. Este agente permite a UFT comunicarse con la aplicación.
- Incruste la aplicación Flex y el RuntimeLoader Flex de UFT en una página web y abra la aplicación abriendo esa página.

#### **¿Qué método debería utilizar en mi aplicación Flex?**

• Use el RuntimeLoader para abrir la aplicación si está probando una aplicación web Flex (archivo **.swf**).

Para obtener más información sobre la tarea, consulte "Cómo abrir [aplicaciones](#page-207-0) Flex con el [RuntimeLoader"](#page-207-0) en la página 208.

• Incruste la aplicación en una página web con el RuntimeLoader si está probando una aplicación web Flex (archivo **.swf**) que no esté ya incrustada en un archivo HTML.

Para obtener más información sobre la tarea, consulte "Cómo incrustar una [aplicación](#page-205-0) Flex en una página web con [RuntimeLoader"](#page-205-0) en la página 206.

• Vuelva a compilar la aplicación con las bibliotecas de automatización Flex de Adobe o Apache relevantes y el agente precompilado de Flex de UFT si la aplicación cumple una o varias de las siguientes condiciones:

- La aplicación ya está incrustada en un archivo HTML
- La aplicación es una aplicación Adobe AIR
- La aplicación usa los gráficos Flex o las clases AdvancedDataGrid
- <sup>n</sup> No puede copiar el archivo RuntimeLoader en el servidor web en el que se ejecuta la aplicación Flex.

Para obtener más información sobre la tarea, consulte "Cómo preparar [aplicaciones](#page-203-0) Flex para [pruebas](#page-203-0) de UFT" en la página 204.

#### **Nota:**

- Para usar el RuntimeLoader con una aplicación alojada en un servidor web, el acceso al servidor debe permitirle copiar el archivo RuntimeLoader en el servidor.
- Si usa las pruebas que se grabaron en aplicaciones Flex precompiladas para probar aplicaciones Flex abiertas con el RuntimeLoader (o viceversa), es posible que necesite modificar los repositorios de objetos asociados a la prueba y cualquier secuencia de comandos de prueba que use descripciones de programación para identificar objetos de prueba Flex.

El valor de la propiedad **uid** en todos los objetos de prueba Flex y el valor de la propiedad **id** en los objetos de prueba FlexWindow diferirán entre las aplicaciones abiertas con el RuntimeLoader y las aplicaciones Flex precompiladas. Antes de ejecutar la prueba, asegúrese de que los objetos de prueba cuya descripción incluya estas propiedades coincidan con los objetos encontrados en la aplicación que se está probando.

#### <span id="page-200-0"></span>**Abrir aplicaciones Flex con Adobe Flash Player Projector**

Con el RuntimeLoader, solo puede abrir aplicaciones Flex en Internet Explorer (32 bits). Esto se aplica al abrir la aplicación de forma manual y al incrustarla en una página web con el RuntimeLoader.

Por tanto, si desea probar la aplicación Flex en Adobe Flash Player Projector, realice una de las acciones siguientes:

- <sup>l</sup> Prepare la aplicación para pruebas compilándola con las bibliotecas de automatización y el agente Flex de UFT, tal como se describe en "Cómo preparar [aplicaciones](#page-203-0) Flex para pruebas de UFT" en la [página](#page-203-0) 204.
- Indique a UFT que abra la aplicación con Adobe Flash Player Projector mediante el RuntimeLoader cuando comience una sesión de grabación o de ejecución. Para obtener más información, consulte "Ficha Flex (cuadro de diálogo [Configuración](#page-209-0) de grabación y ejecución)" en la [página](#page-209-0) 210.

#### <span id="page-201-0"></span>**Trabajar con o sin el complemento Web**

Puede usar el complemento Flex con o sin el complemento Web habilitado. La jerarquía de objetos de prueba difiere del modo siguiente:

<sup>l</sup> **Con el complemento Web habilitado.** Los objetos de prueba Flex tiene una jerarquía principal web.

Por ejemplo:

Browser.Page.FlexWindow.FlexButton

<sup>l</sup> **Sin el complemento Web habilitado.** Los objetos de prueba Flex tiene un jerarquía principal de Windows.

Por ejemplo:

Window.WinObject.FlexWindow.FlexButton

<span id="page-201-1"></span>**Sugerencia:** Se recomienda habilitar el complemento Web al probar aplicaciones Flex para poder probar aplicaciones Flex en ventanas del explorador.

#### **Registrar aplicaciones Flex basadas en web como aplicaciones de confianza**

UFT no reconoce las aplicaciones Flex basadas en web como objetos de pruebas Flex hasta que los registre como aplicaciones de confianza. Las aplicaciones locales Flex basadas en web son aplicaciones Flex que se almacenan de forma local y se ejecutan en una ventana del explorador.

Si abre sus aplicaciones mediante un archivo RuntimeLoader local, también necesita registrar el archivo **UFTFlexAUTLoader.swf** como una aplicación de confianza.

Para registrar las aplicaciones Flex basadas en web locales y el archivo RuntimeLoader, agregue las rutas de las carpetas que los contienen a uno de los elementos siguientes:

- **La lista de ubicaciones de confianza** en la configuración global de Flash Player.
- Un archivo de texto ubicado en la carpeta FlashPlayerTrust en la siguiente ubicación: %appdata%\Macromedia\Flash Player\#Security\FlashPlayerTrust

Cada línea del archivo de texto debe contener el nombre de una carpeta de confianza. Para cada carpeta especificada, todos los archivos de esa carpeta o cualquier subcarpeta serán de confianza. Por ejemplo:

# Confiar en todos los archivos de la carpeta de la aplicación de calendario online del empleado

%ProgramFiles%\Personnel\Employees\OnlineCalendar

#### **Nota:**

- La carpeta %appdata% está oculta en Windows de forma predeterminada. Para mostrar las carpetas ocultas, abra el cuadro de diálogo **Opciones de carpeta** del explorador de Windows y seleccione **Mostrar archivos y carpetas ocultos**.
- Cree la carpeta #Security\FlashPlayerTrust, si no existe.
- El RuntimeLoader de Flex de UFT se instala con UFT, en la siguiente ubicación: **<carpeta de instalación de UFT>\dat\Flash\Flex\Runtime Loader\UFTFlexAUTLoader.swf**.

## <span id="page-203-1"></span><span id="page-203-0"></span>**Tareas**

### *Cómo preparar aplicaciones Flex para pruebas de UFT*

Puede preparar una aplicación Flex para pruebas de cualquiera de las maneras siguientes:

- Recompile la aplicación con las bibliotecas de automatización Flex de Adobe o Apache y un agente precompilado de Flex de UFT. Este agente permite a UFT comunicarse con la aplicación.
- Incruste la aplicación Flex y el RuntimeLoader Flex de UFT en una página web y abra la aplicación abriendo esa página.

En esta tarea se describen los pasos necesarios para volver a compilar aplicaciones Flex como preparación para las pruebas.

Para obtener más información sobre la incrustación de la aplicación y del RuntimeLoader en una página web, consulte "Cómo incrustar una aplicación Flex en una página web con [RuntimeLoader"](#page-205-0) en la [página](#page-205-0) 206.

#### **Nota:**

Si está probando una aplicación web Flex (**.swf** ), puede usar el RuntimeLoader de Flex de UFT para abrir la aplicación en lugar de preparar la aplicación para las pruebas. Para obtener más información, consulte "Cómo abrir aplicaciones Flex con el [RuntimeLoader"](#page-207-0) en la página [208](#page-207-0).

Para determinar cuál es el mejor método para abrir y probar la aplicación, consulte ["Abrir](#page-199-2) la aplicación Flex mediante un [RuntimeLoader](#page-199-2) o preparar la aplicación Flex para pruebas" en la [página](#page-199-2) 200.

En este apartado también se incluye:

- "Preparar una aplicación Flex para web cuando la aplicación Flex está [incrustada](#page-203-2) en un archivo [HTML"](#page-203-2) abajo
- "Preparar una [aplicación](#page-204-0) Flex o Adobe Air para pruebas" en la página siguiente
- <sup>l</sup> "Preparar una [aplicación](#page-204-1) Flex alojada en el control ActiveX de Adobe Flash Player o en Adobe Flash Player Projector (incluidos los [depuradores](#page-204-1) de contenido)" en la página siguiente
- <span id="page-203-2"></span><sup>l</sup> "Preparar una aplicación Flex que use los gráficos Flex o las clases [AdvancedDataGrid"](#page-205-1) en la [página](#page-205-1) 206

#### **Preparar una aplicación Flex para web cuando la aplicación Flex está incrustada en un archivo HTML**

1. Vincule la aplicación Flex a bibliotecas de automatización Flex de Adobe o Apache y a un

agente precompilado de Flex de UFT. Para ello, agregue los siguientes argumentos del compilador al proyecto Flex y, a continuación, vuelva a compilar la aplicación:

-include-libraries "<PATH\_TO\_UFT\_ROOT>\dat\Flash\Flex\HpQTPAgent.swc" -include-libraries "\${flexlib}\libs\automation\automation\_agent.swc" -include-libraries "\${flexlib}\libs\automation\automation.swc" -include-libraries "\${flexlib}\libs\automation\automation\_spark.swc"

- 2. Incruste la aplicación Flex en un documento host **.html**.
- <span id="page-204-0"></span>3. Durante las pruebas, ejecute la aplicación abriendo el documento host en un explorador web.

#### **Preparar una aplicación Flex o Adobe Air para pruebas**

Vincule la aplicación Flex AIR a bibliotecas de automatización Flex de Adobe o Apache y a un agente precompilado de Flex de UFT. Para ello, agregue los siguientes argumentos del compilador al proyecto Flex AIR y, a continuación, vuelva a compilar la aplicación:

```
-include-libraries "<PATH_TO_UFT_ROOT>\dat\Flash\Flex\HpQTPAgent.swc"
-include-libraries "${flexlib}\libs\automation\automation_agent.swc"
-include-libraries "${flexlib}\libs\automation\automation.swc"
-include-libraries "${flexlib}\libs\automation\automation spark.swc"
-include-libraries "${flexlib}\libs\automation\automation_air.swc"
-include-libraries "${flexlib}\libs\automation\automation_airspark.swc"
```
#### <span id="page-204-1"></span>**Preparar una aplicación Flex alojada en el control ActiveX de Adobe Flash Player o en Adobe Flash Player Projector (incluidos los depuradores de contenido)**

1. Vincule la aplicación Flex a bibliotecas de automatización Flex de Adobe o Apache y a un agente precompilado de Flex de UFT. Para ello, agregue el siguiente argumento del compilador al proyecto Flex y, a continuación, vuelva a compilar la aplicación:

-include-libraries "<PATH\_TO\_UFT\_ROOT>\dat\Flash\Flex\HpQTPAgent.swc" -include-libraries "\${flexlib}\libs\automation\automation\_agent.swc" -include-libraries "\${flexlib}\libs\automation\automation.swc" -include-libraries "\${flexlib}\libs\automation\automation\_spark.swc"

- 2. Durante las pruebas, ejecute la aplicación abriéndola en uno de los siguientes:
	- Un control ActiveX de Adobe Flash Player (o el depurador de contenido del control ActiveX de Flash Player)
	- Adobe Flash Player Projector (o el depurador de contenido de Flash Player Projector)

#### <span id="page-205-1"></span>**Preparar una aplicación Flex que use los gráficos Flex o las clases AdvancedDataGrid**

Vincule la aplicación Flex a la biblioteca automation\_dmv.swc. Para ello, agregue el siguiente argumento del compilador al proyecto Flex y, a continuación, vuelva a compilar la aplicación:

-include-libraries "\${flexlib}\libs\automation\automation\_dmv.swc"

## <span id="page-205-0"></span>*Cómo incrustar una aplicación Flex en una página web con RuntimeLoader*

En esta tarea se describe cómo incrustar aplicaciones Flex en una página web mediante el RuntimeLoader de Flex de UFT. A continuación, UFT puede probar la aplicación cuando se abre la página web en Internet Explorer.

**Nota:** Este método es útil si está probando una aplicación web Flex (**.swf**) que no esté ya incrustada en un archivo HTML. Para conocer otros métodos para preparar o abrir las aplicaciones Flex para las pruebas de UFT, consulte ["Consideraciones: complemento](#page-199-0) Flex" en la [página](#page-199-0) 200.

#### 1. **Requisitos previos**

El RuntimeLoader de Flex de UFT se instala con UFT, en la siguiente ubicación: **<carpeta de instalación de UFT>\dat\Flash\Flex\Runtime Loader\UFTFlexAUTLoader.swf**.

■ Asegúrese de que el RuntimeLoader de Flex de UFT se encuentra en la misma aplicación y dominio de seguridad que la aplicación Flex que se está probando.

Si la aplicación que se está probando reside en un servidor web, debe colocar una copia del RuntimeLoader en el mismo servidor web y usar dicha copia para abrir la aplicación.

Si la aplicación está en el sistema de archivos, use el RuntimeLoader almacenado en el sistema de archivos.

- <sup>n</sup> Si se utiliza una copia del RuntimeLoader que no sea la almacenada en la carpeta **<carpeta de instalación de UFT>\dat\Flash Flex\Runtime Loader**, asegúrese de volver a copiar el archivo después de cualquier actualización de UFT para asegurarse de que usa la versión más reciente de archivo proporcionada con . UFT
- 2. **Crear la página web**

Realice una copia del ejemplo de página web de UFT que se encuentra en **<carpeta de instalación de UFT>\dat\Flash\Flex\Runtime Loader\UFTFlexAUTLoader\_Sample.html**. Almacene este archivo en la misma aplicación y dominio de seguridad que el RuntimeLoader de Flex de UFT y la aplicación Flex que se está probando.

Cuando pruebe su aplicación con UFT, ejecute la aplicación abriendo este archivo en Internet Explorer.

#### 3. **Actualizar la ubicación de RuntimeLoader especificada en la página web (opcional)**

Si el RuntimeLoader está ubicado en una carpeta distinta que el archivo **html** que ha creado, modifique el nombre del archivo RuntimeLoader para incluir una ruta.

Localice esta línea para realizar el cambio:

value="UFTFlexAUTLoader.swf" />

```
<param name="movie"
```
La ruta puede ser una URL (si el RuntimeLoader se encuentra en un servidor web), una ruta completa del sistema de archivos o una ruta relativa a la ubicación del archivo **html**.

Por ejemplo:

```
<param name="movie"
value="C:\MyApps\FlexRT\UFTFlexAUTLoader.swf" />
```
#### 4. **Incrustar la aplicación Flex en la página web**

Introduzca el nombre de archivo de la aplicación y, opcionalmente, parámetros, en el parámetro **swf\_url**, en las líneas siguientes (2 lugares):

```
<param name="FlashVars" value="swf_url=YourApplication.swf" />
<embed id="loader"
        width="100%" height="100%" align="middle"
        src="UFTFlexAUTLoader.swf"
        flashvars="swf_url=YourApplication.swf"/>
```
Utilice la siguiente sintaxis:

**swf\_url=***<ApplicationName.swf>***&***<param\_name1>*=*<param\_value1>*&*<param\_ name2>*=*<param\_value2>*

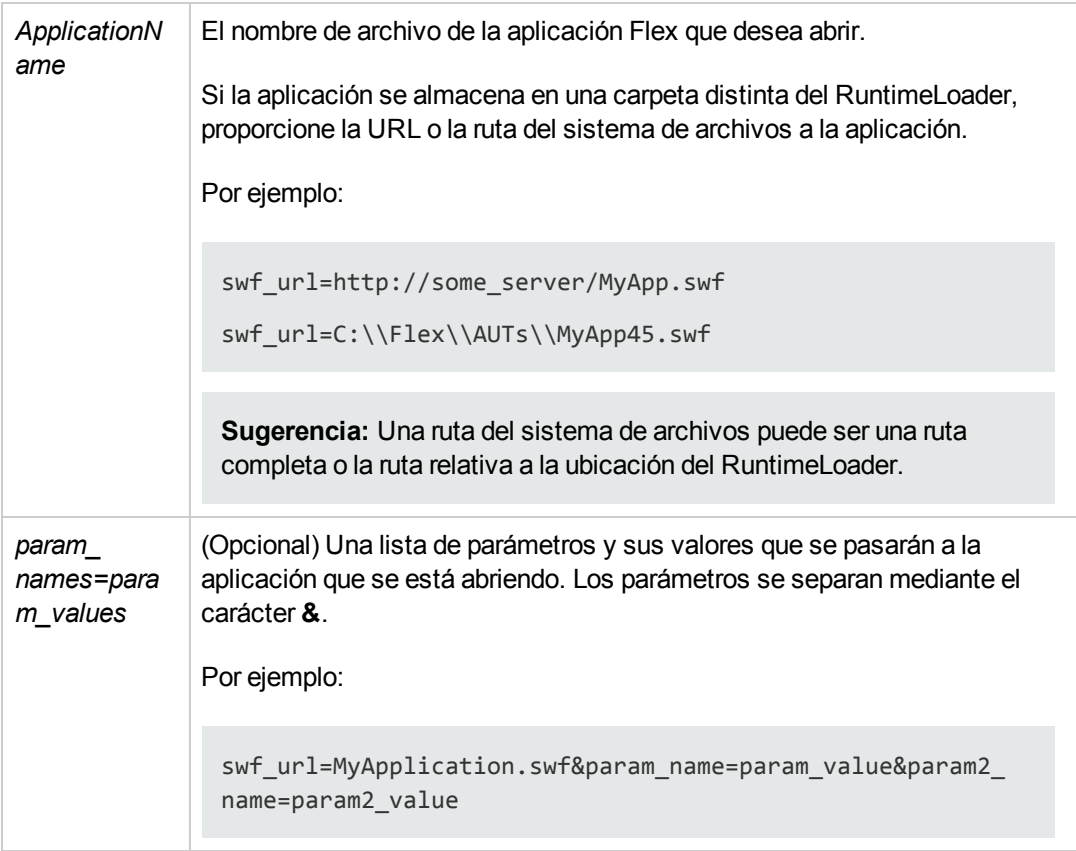

### <span id="page-207-0"></span>*Cómo abrir aplicaciones Flex con el RuntimeLoader*

En esta tarea se describe cómo abrir aplicaciones Flex para pruebas de UFT en Internet Explorer, mediante el RuntimeLoader de Flex de UFT.

El RuntimeLoader de Flex de UFT le permite probar aplicaciones Flex (archivos **.swf**) directamente, sin tener que preparar la aplicación de forma manual para las pruebas.

**Nota:** Solo puede usar el RuntimeLoader para probar archivos **.swf** directamente. Si está probando una aplicación Flex que debe permanecer incrustada en un archivo HTML u otros tipos de aplicaciones Flex, consulte "Cómo preparar [aplicaciones](#page-203-0) Flex para pruebas de UFT" en la [página](#page-203-0) 204.

#### **Requisitos previos**

El RuntimeLoader de Flex de UFT se instala con UFT, en la siguiente ubicación: **<carpeta de instalación de UFT>\dat\Flash\Flex\Runtime Loader\UFTFlexAUTLoader.swf**.

• Asegúrese de que el RuntimeLoader de Flex de UFT se encuentra en la misma aplicación y dominio de seguridad que la aplicación Flex que se está probando.

Si la aplicación que se está probando reside en un servidor web, debe colocar una copia del RuntimeLoader en el mismo servidor web y usar dicha copia para abrir la aplicación.

Si la aplicación está en el sistema de archivos, use el RuntimeLoader almacenado en el sistema de archivos.

<sup>l</sup> Si se utiliza una copia del RuntimeLoader que no sea la almacenada en la carpeta **<carpeta de instalación de UFT>\dat\Flash Flex\Runtime Loader**, asegúrese de volver a copiar el archivo después de cualquier actualización de UFT para asegurarse de que usa la versión más reciente de archivo proporcionada con . UFT

#### **Abrir la aplicación web Flex con el RuntimeLoader**

Abra la aplicación en Internet Explorer de 32 bits, usando la sintaxis siguiente en el cuadro URL:

```
<UFTFlexAUTLoaderPath.swf>
                                ?swf_url=
                                <ApplicationName.swf>
                                &
                                <nombre_parámetro1>=<valor_
parámetro1>&<nombre_parámetro2>=<valor_parámetro2>
```
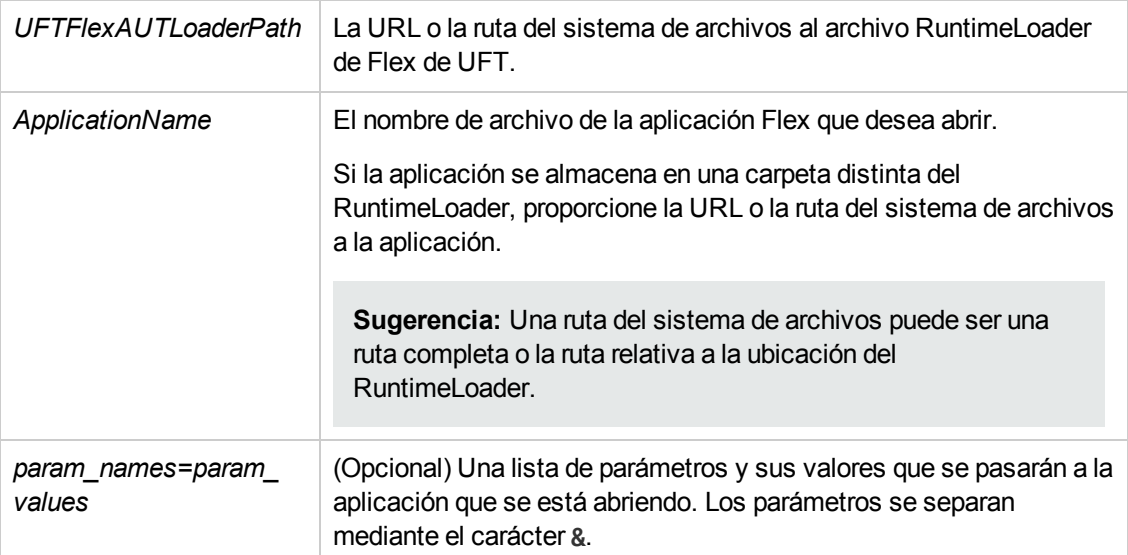

## <span id="page-209-1"></span><span id="page-209-0"></span>**Referencias**

## *Ficha Flex (cuadro de diálogo Configuración de grabación y ejecución)*

Esta ficha le permite definir las preferencias para grabar y ejecutar pruebas en aplicaciones Flex.

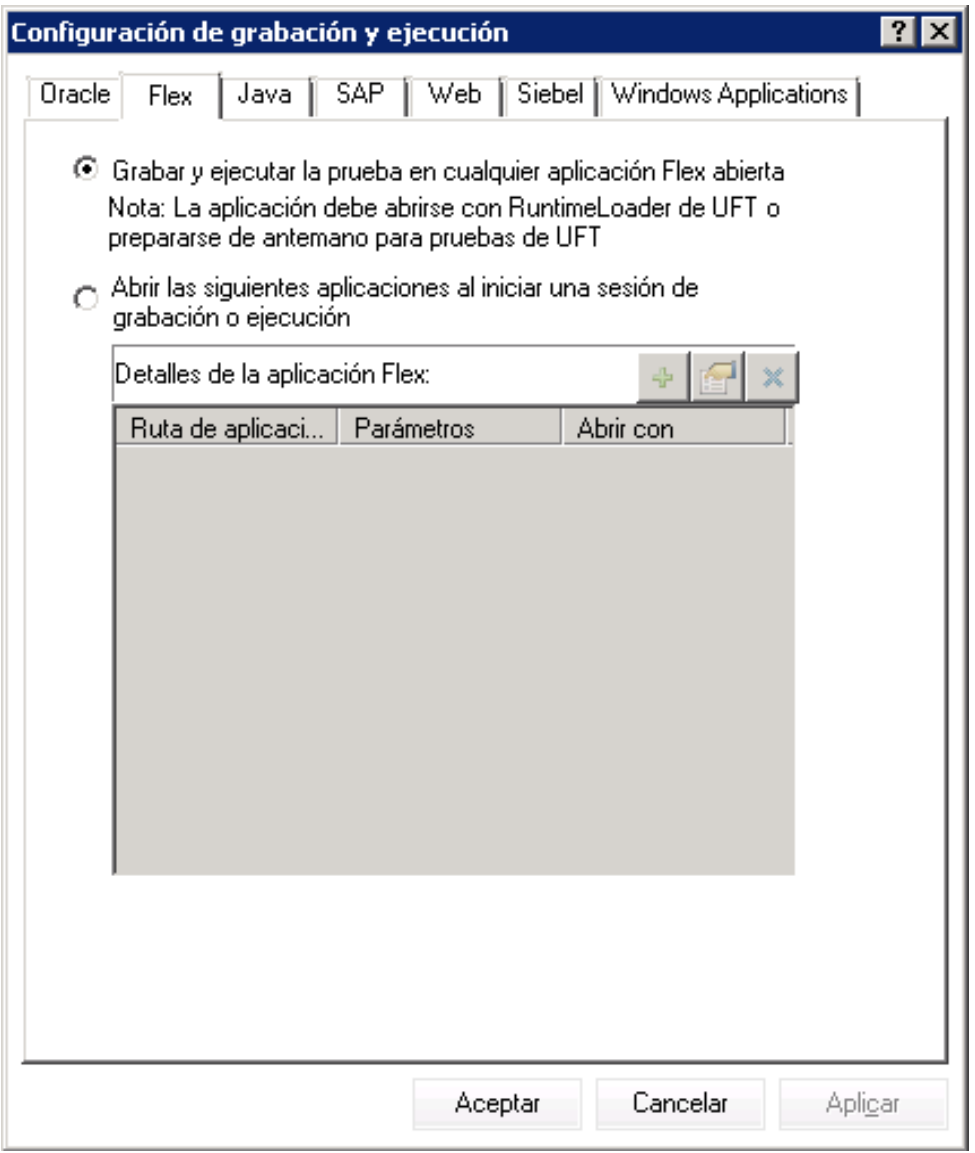

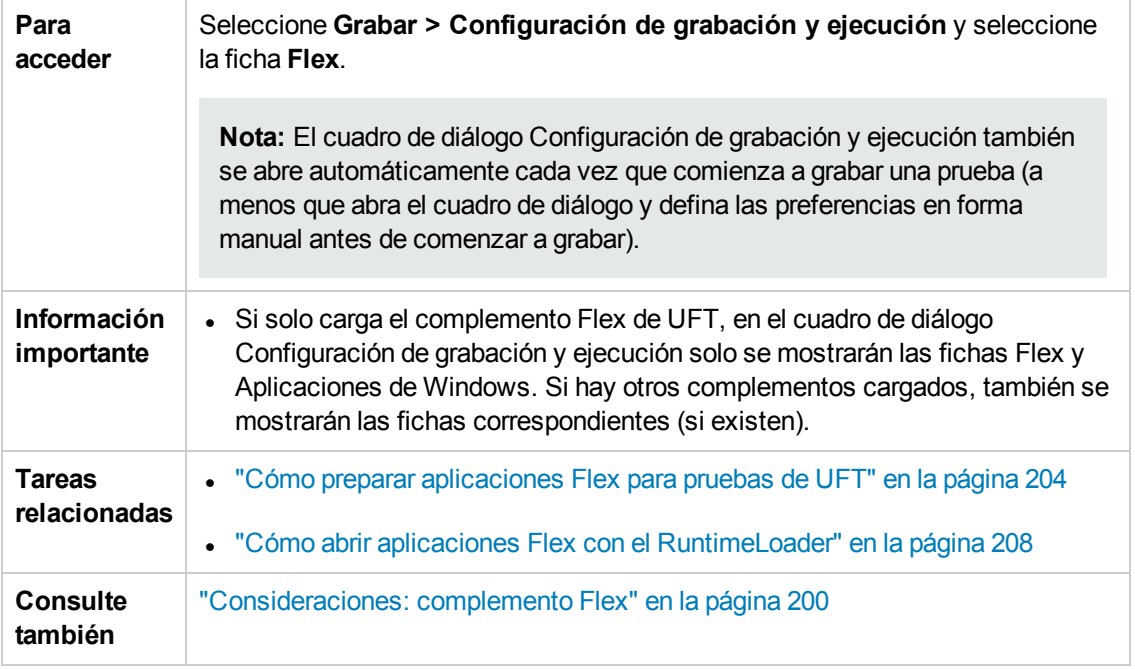

Los elementos de la interfaz de usuario se describen a continuación:

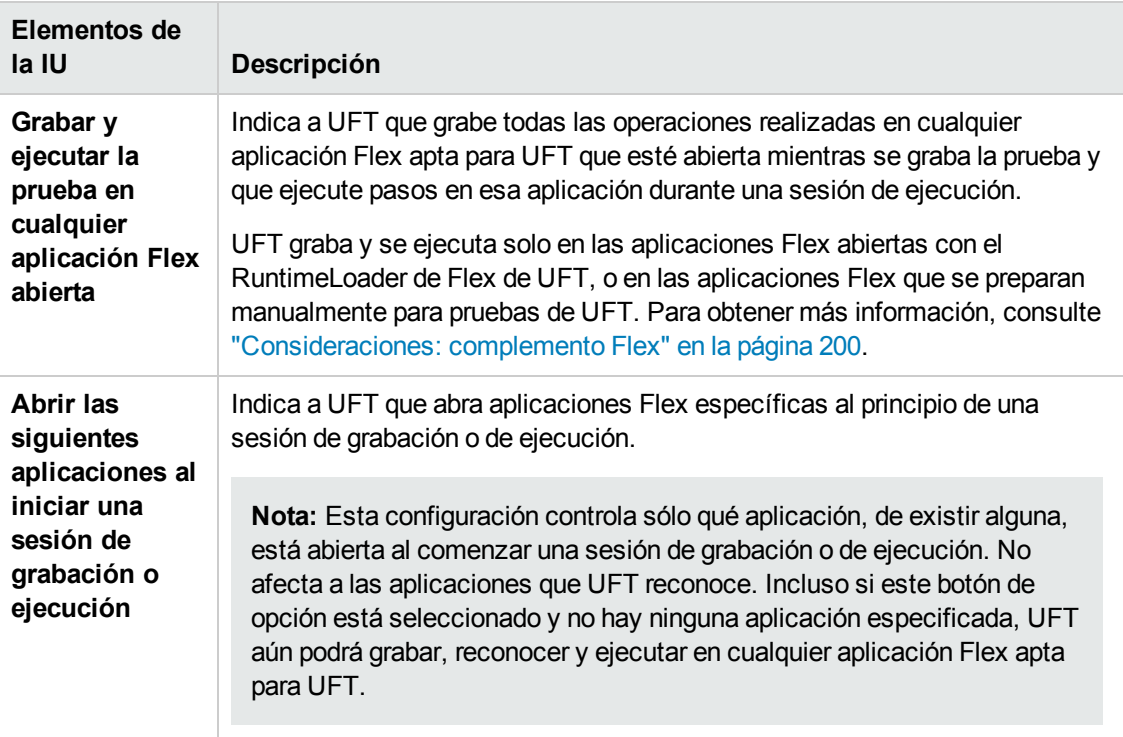

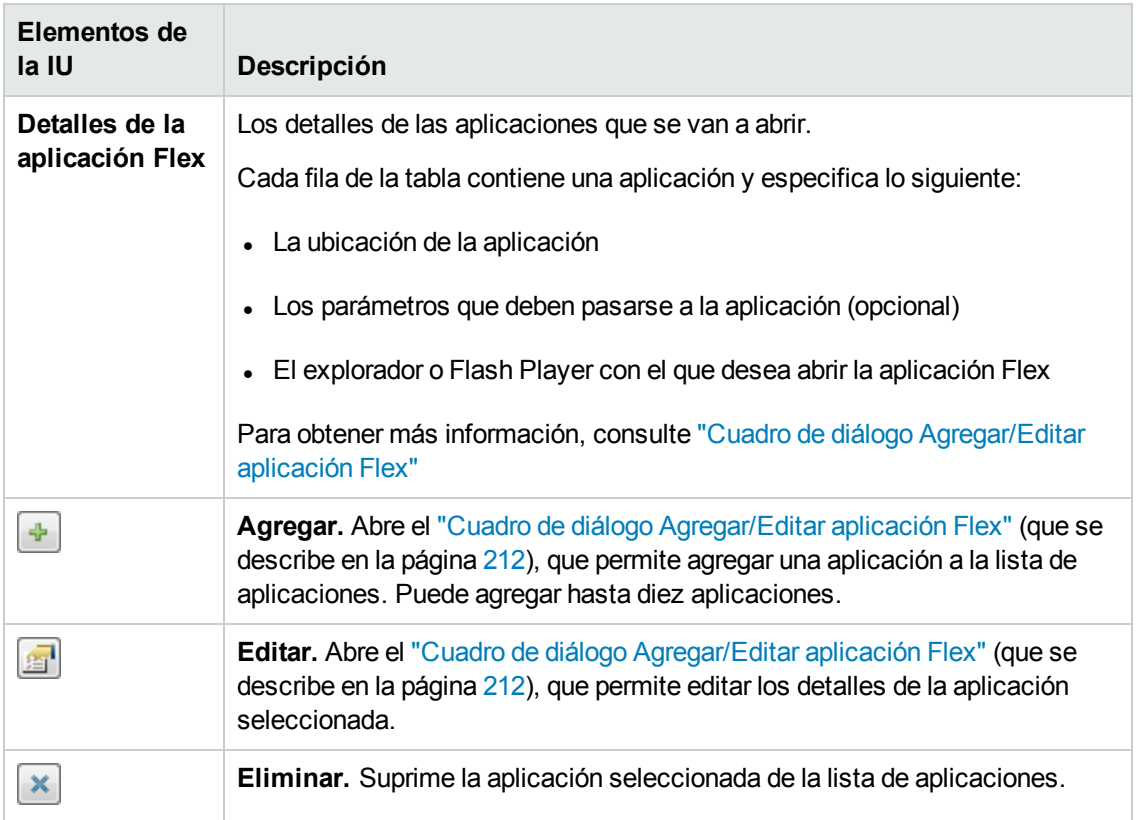

### <span id="page-211-0"></span>*Cuadro de diálogo Agregar/Editar aplicación Flex*

Este cuadro de diálogo le permite agregar detalles para una aplicación o editar detalles de la aplicación que ha seleccionado en la ficha Flex del cuadro de diálogo Configuración de grabación y ejecución.

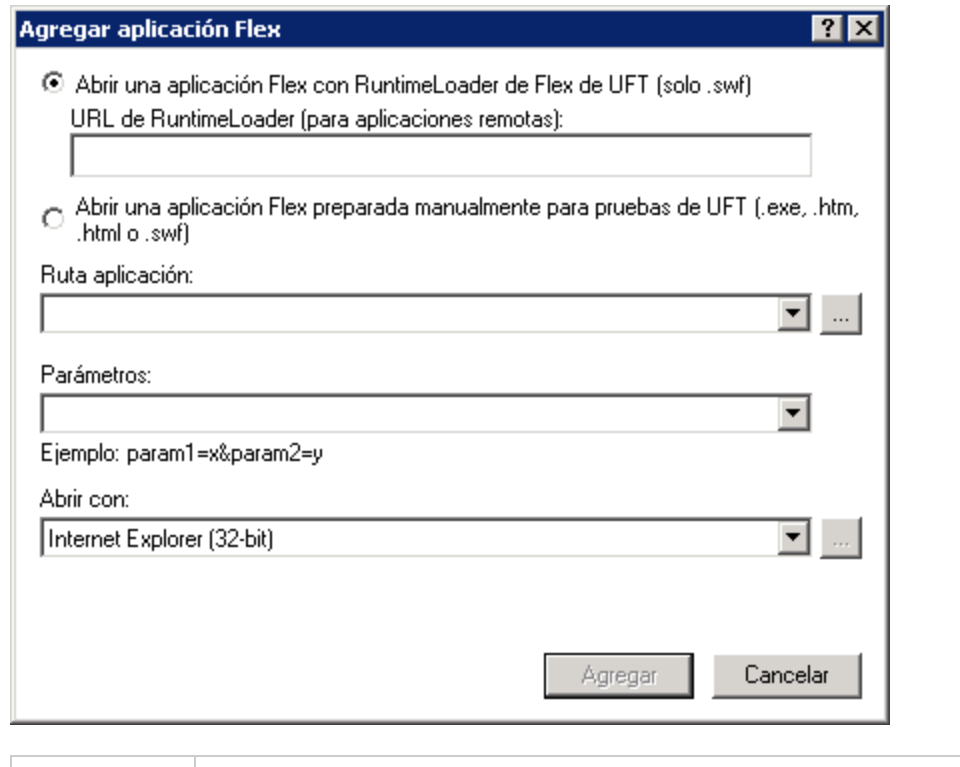

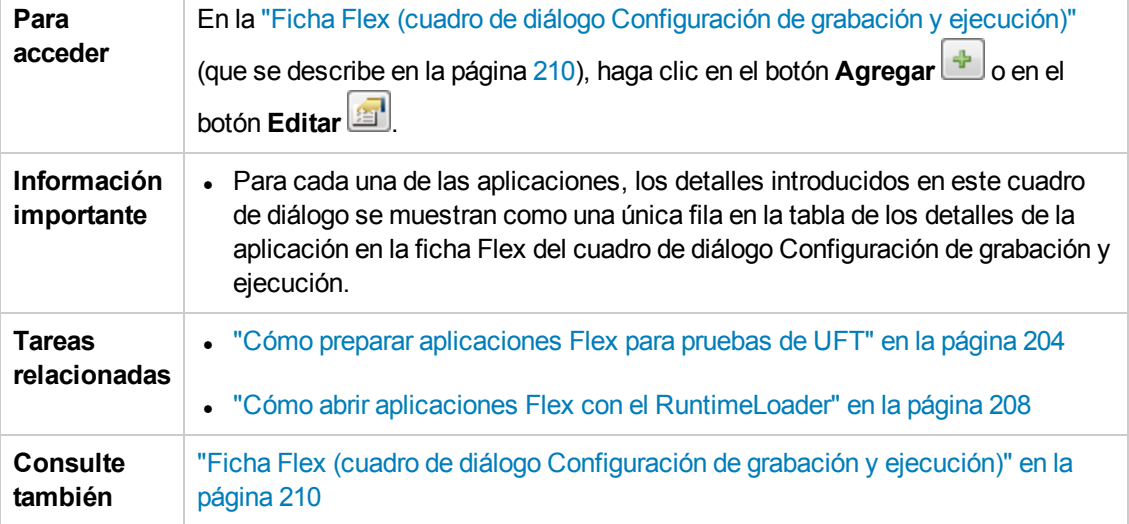

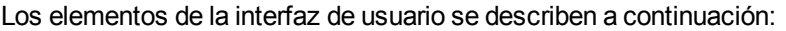

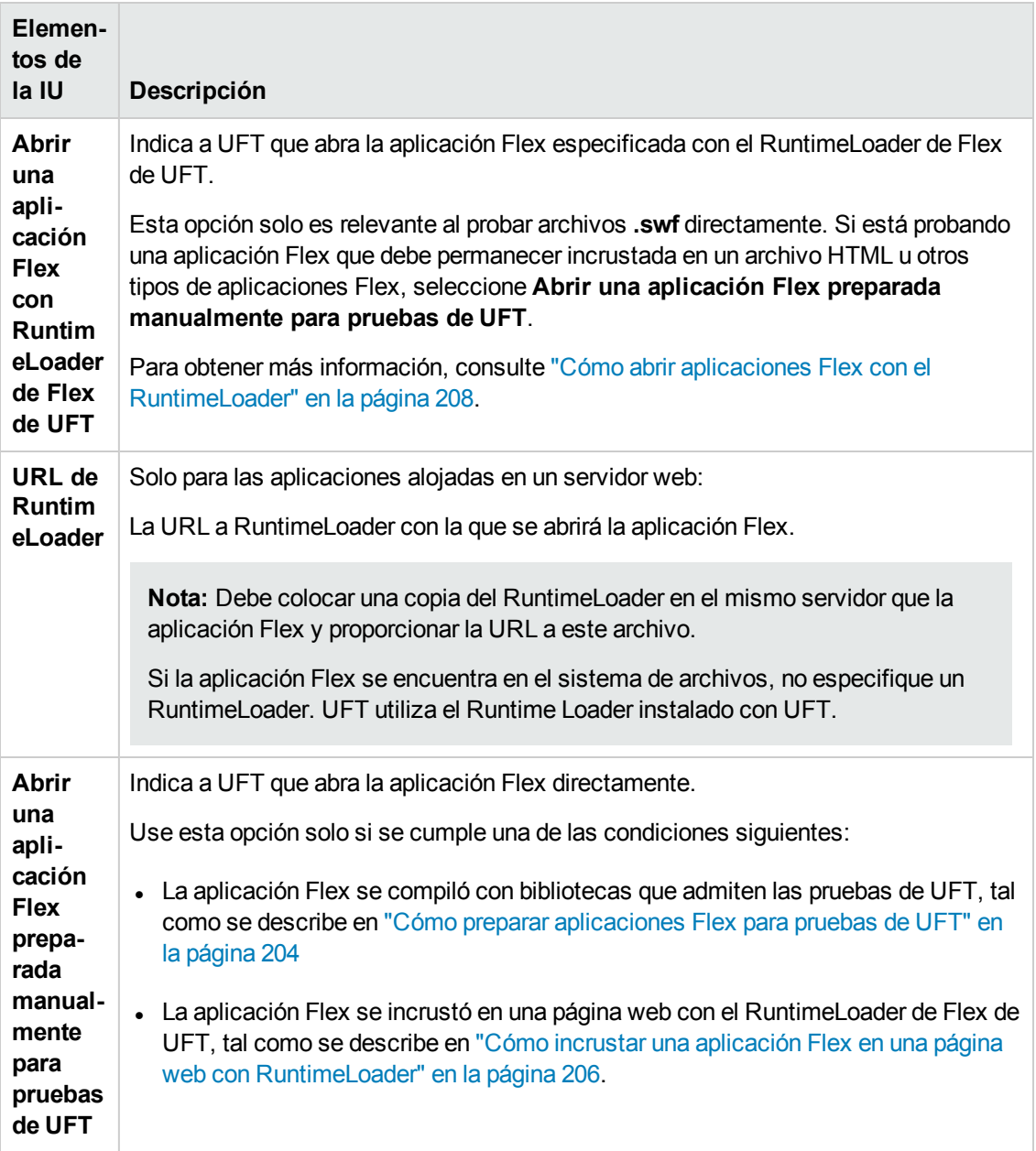

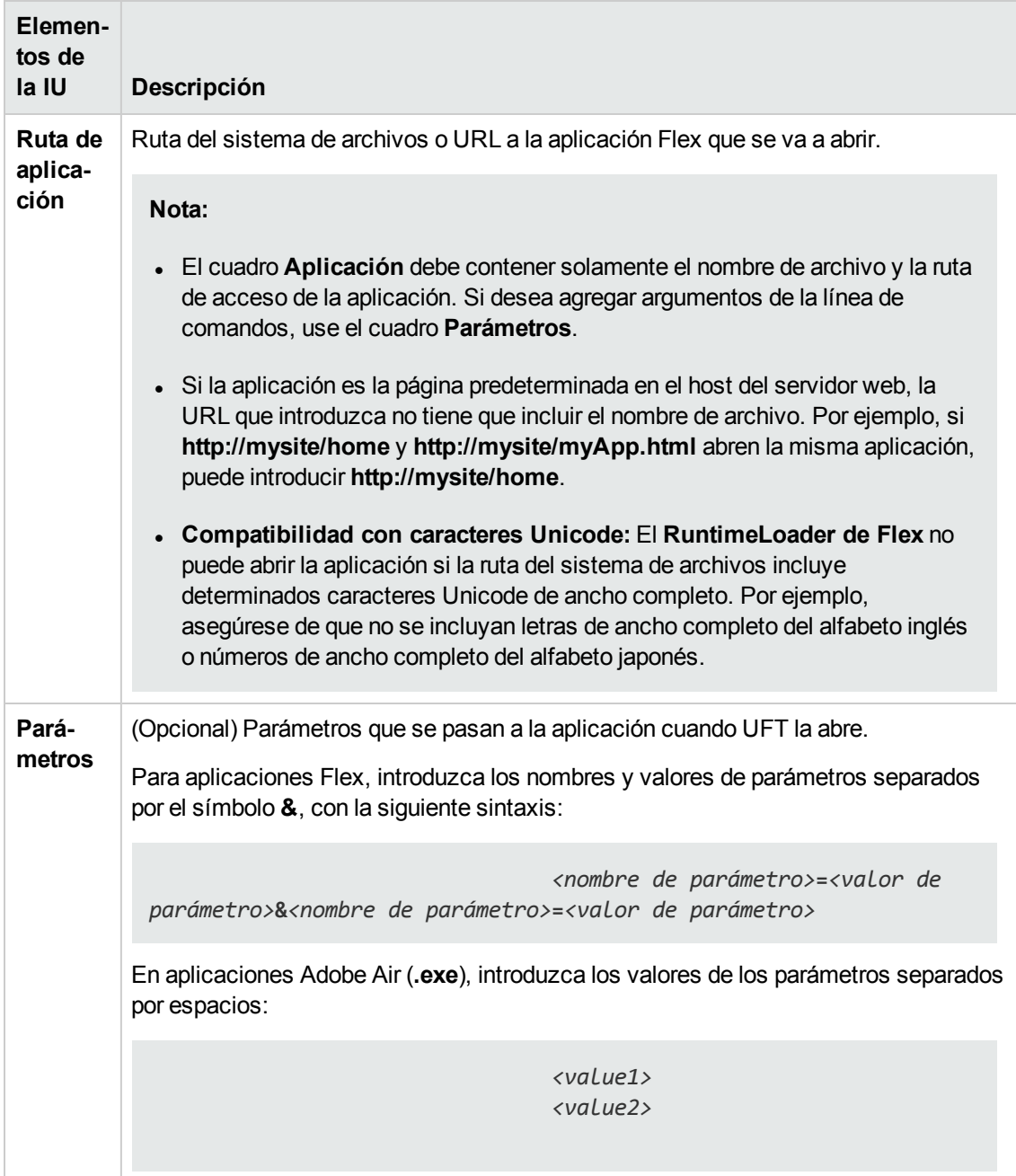

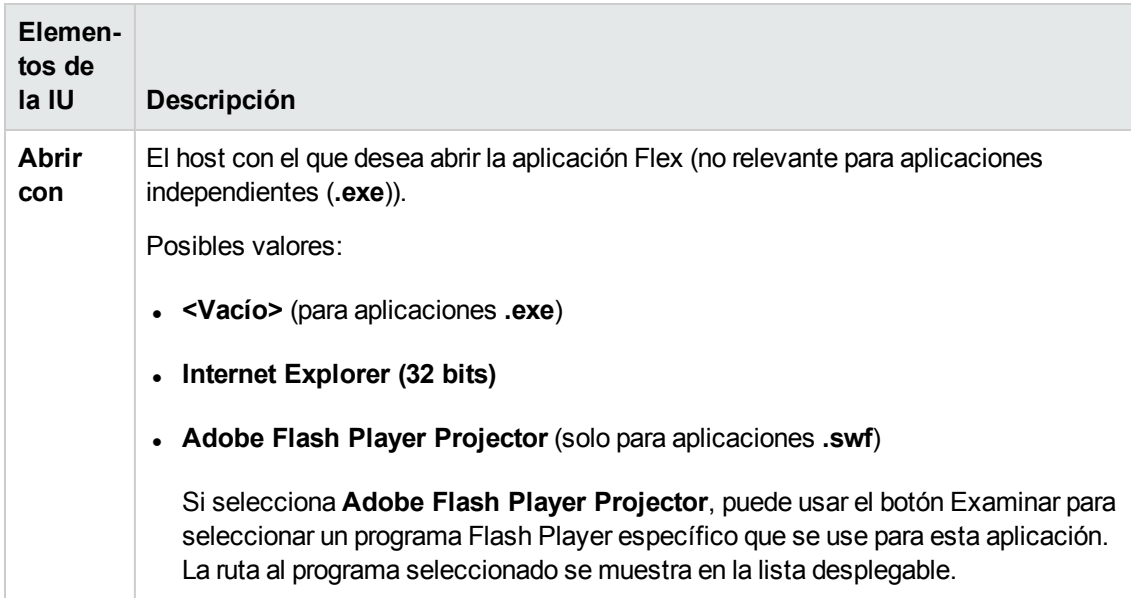

## <span id="page-215-0"></span>*Solución de problemas y limitaciones: complemento Flex*

En este apartado se describe la solución de problemas y las limitaciones del complemento Flex.

#### **Funcionalidad general**

- El complemento Flex no ofrece compatibilidad con versiones anteriores del complemento Adobe Flex para QuickTest y usa un conjunto diferente de objetos de prueba, métodos y propiedades. Las pruebas heredadas de QuickTest grabadas con el complemento Adobe Flex no se pueden usar y no se pueden actualizar para usarlas con el complemento Flex de UFT.
- El complemento Flex no admite aplicaciones Flex entre dominios o hosts. Estos tipos de aplicaciones son aplicaciones Flex en las que los archivos HTML y SWF tienen dominios diferentes o nombres de hosts diferentes dentro del mismo dominio. Por ejemplo, si una página HTML de **www.mysite.com** hace referencia a un archivo SWF ubicado en **www.anothersite.com** o en **content.mysite.com**.
- El complemento Flex no se admite en Internet Explorer 11 si el modo protegido mejorado está activado.
- Solo se pueden probar aplicaciones Flex en UFT en versiones del explorador de 32 bits de Internet Explorer.
- El RuntimeLoader de Flex de UFT no admite aplicaciones que contienen controles **mx::AreaChart**.
- Para comunicarse con la aplicación Flex, UFT selecciona un puerto disponible en el intervalo 24654 - 24663. Asegúrese de que al menos uno de estos puertos está disponible en el equipo de UFT.
- <sup>n</sup> En un servidor Windows, varios usuarios pueden ejecutar varias instancias de UFT. Para probar aplicaciones Flex, debe tener un puerto en este intervalo disponible para cada instancia de UFT.
- <sup>n</sup> Si está probando una aplicación Flex, es posible que se experimente un retraso (hasta un minuto) desde el momento en que abra UFT y la aplicación Flex, hasta que UFT pueda reconocer los objetos en la aplicación. Esto se debe al tiempo que UFT puede tardar en localizar un puerto disponible, ya que va recorriendo los puertos de este intervalo y espera el tiempo de espera de conexión de socket definido en cada uno de ellos.

## **Pantalla activa**

• El panel Pantalla activa no es completamente compatible con objetos de pruebas Flex y puede que no muestre los pasos grabados correctamente.

## **Identificación de objetos y funcionalidad**

- Cuando se identifican objetos en una aplicación Flex abierta con un navegador web, el objeto de pruebas de nivel superior de FlexWindow se incluye en un objeto Página.
- El complemento Flex de UFT reconoce los controles de cuadrícula de datos avanzada como objetos de prueba de FlexTable y admite la funcionalidad de tablas básicas para estos controles. Además, UFT admite las operaciones **ExpandRow**, **CollapseRow** y **SortByColumn** para tablas de este tipo. No se admiten otras capacidades de los controles de cuadrícula de datos avanzada.
- <sup>l</sup> Cuando UFT abre una aplicación Flex en Internet Explorer versión 10 o 11 con el RuntimeLoader de UFT, la aplicación se abre como una aplicación Flex sin ventana.
- La opción Desplazarse y aprender no se admite en aplicaciones Flex sin ventana.

**Solución alternativa:** Para agregar simultáneamente todos los objetos secundarios o algunos concretos de una aplicación Flex sin ventana a un repositorio de objetos, realice lo siguiente:

- a. Para empezar, agregue uno de los objetos secundarios Flex al repositorio. En el cuadro de diálogo **Selección de objetos - Agregar a repositorio**, seleccione el objeto principal FlexWindow en lugar del objeto original que había seleccionado.
- b. En el cuadro de diálogo **Definir filtro de objeto**, seleccione **Todos los tipos de objeto** para aprender todos los objetos secundarios o haga clic en **Seleccionar** para seleccionar los tipos específicos de objetos secundarios que desea agregar.

Para obtener más información sobre cómo agregar objetos a repositorios de objetos, consulte el capítulo sobre los objetos de prueba en la *Guía del usuario de HP Unified Functional Testing*.

# **Parte 6: Complemento Java**

# **Capítulo 12: Complemento Java: referencia rápida**

Puede usar el complemento Java de UFT para probar objetos de interfaz de usuario de Java (controles).

La tabla siguiente resume la información básica sobre el complemento Java y cómo se relaciona con algunos aspectos de uso frecuente de UFT.

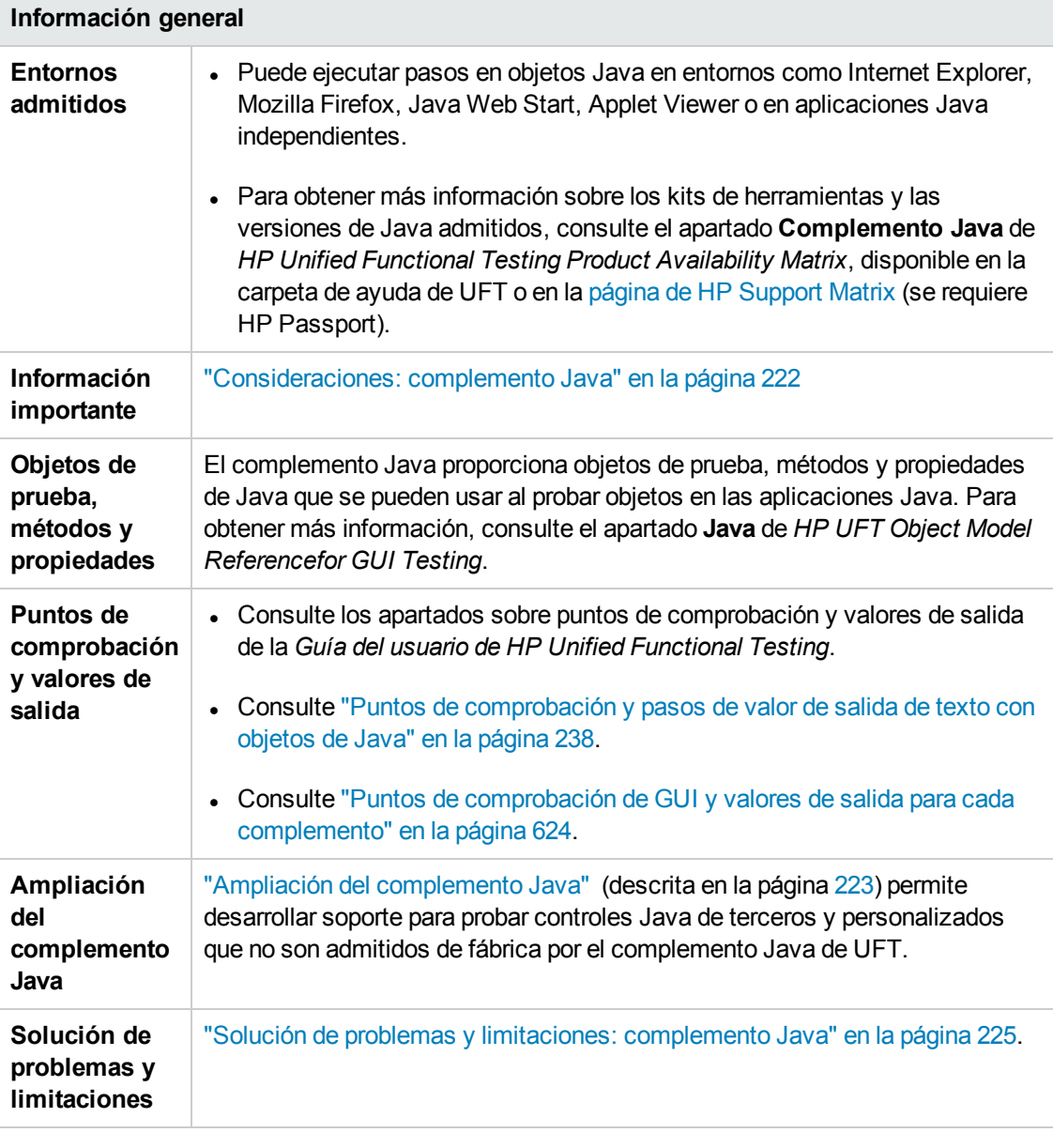

#### **Requisitos previos**

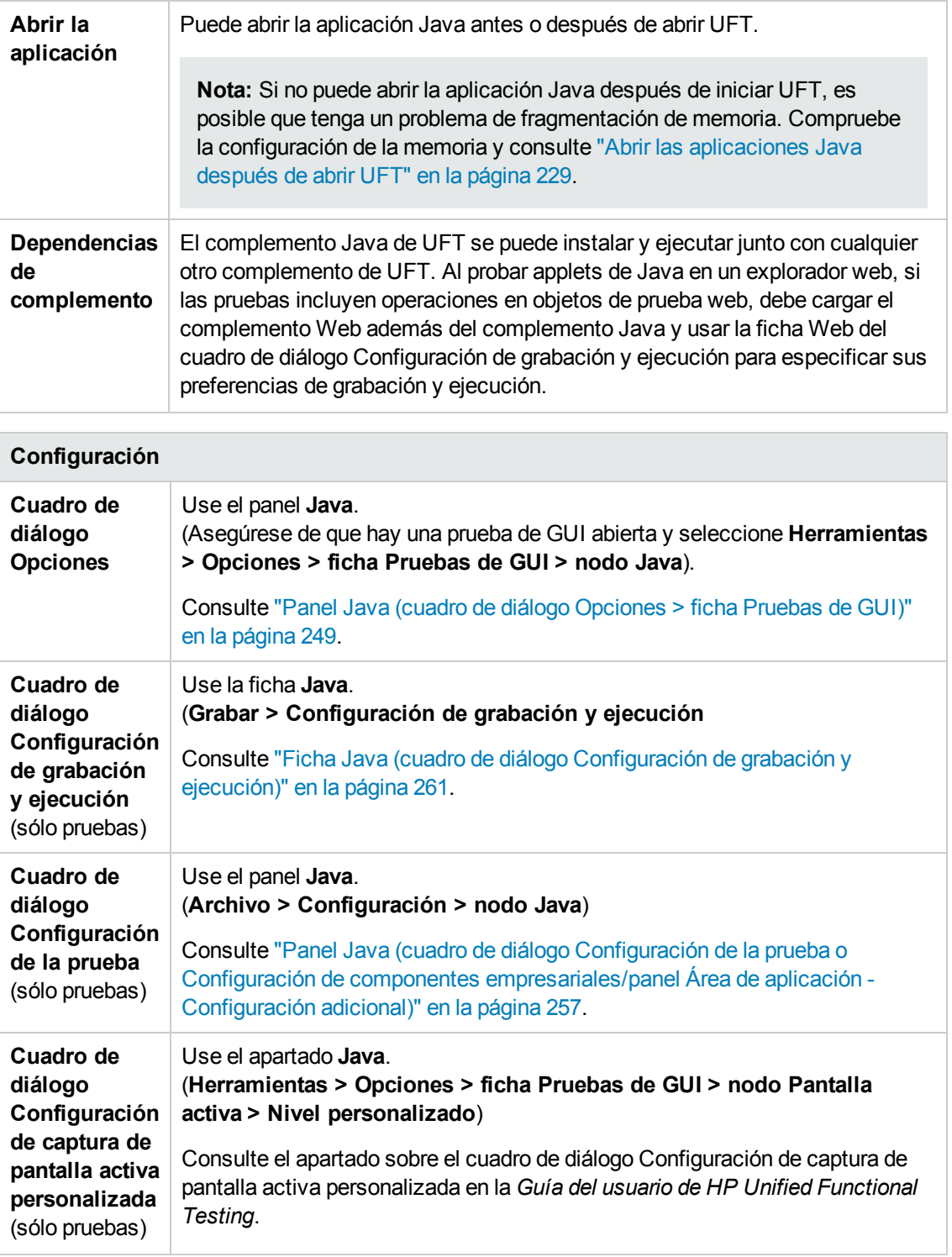

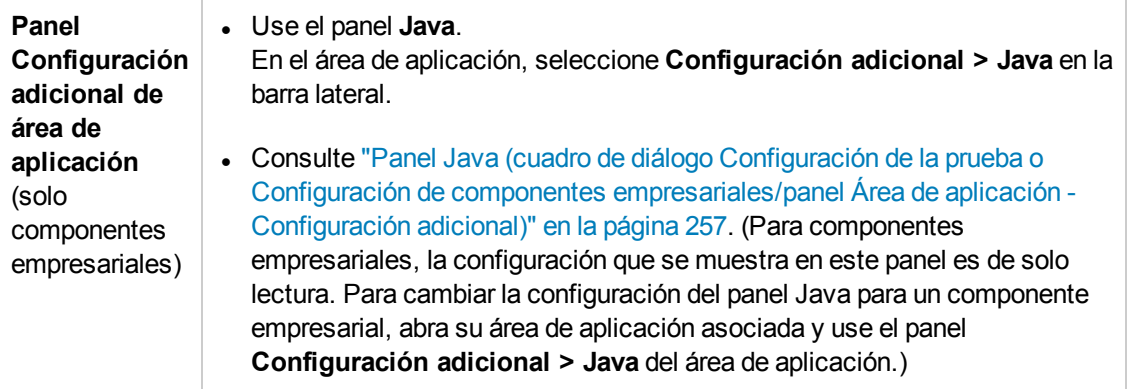

En este capítulo se incluye lo siguiente:

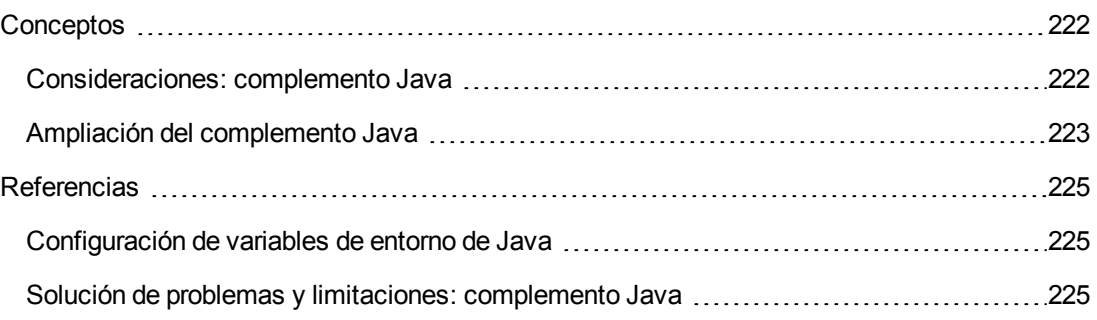

# <span id="page-221-1"></span><span id="page-221-0"></span>**Conceptos**

# *Consideraciones: complemento Java*

Al aprender objetos y ejecutar pasos en aplicaciones Java, tenga en cuenta lo siguiente:

- Después de instalar el complemento Java, los applets y aplicaciones Java se abrirán siempre con el soporte de Java activo. Para confirmar que su entorno Java se ha abierto correctamente, compruebe si en la consola Java hay un mensaje similar al mensaje de confirmación siguiente: "Loading Unified Functional Testing Java Support (version x.x.x.x) (<App> version x.x.x.x)." (Donde <aplic> se refiere a IE, IBM o Oracle).
- <sup>l</sup> La propiedad **Object** sólo puede acceder a métodos y propiedades **públicos**. Una alternativa recomendada al uso de la propiedad **Object** es ampliar el soporte de UFT para el objeto Java requerido usando la ampliación del complemento Java de UFT. Para obtener más información, consulte *HP UFT Java Add-in Extensibility Developer Guide*.
- No se pueden añadir objetos JavaMenu basados en SWT directamente a un repositorio de objetos usando el botón **Añadir objetos a local** en la ventana Repositorio de objetos o el botón **Añadir objetos** en el Gestor de repositorios de objetos. Si desea agregar un objeto JavaMenu basado en SWT al repositorio de objetos, puede usar el botón **Agregar objetos** o **Agregar objetos a local** para agregar su objeto principal y después elegir agregar el objeto principal junto con sus descendientes. Si lo prefiere, puede añadir un objeto JavaMenu usando la opción **Desplazarse y aprender** en el Gestor de repositorios de objetos. Para obtener más información, consulte el apartado sobre cómo agregar objetos de prueba utilizando Desplazarse y aprender barra de herramientas en la *Guía del usuario de HP Unified Functional Testing*.
- Si desea usar una propiedad nativa de un control para la identificación de objetos, puede agregarla a un objeto de prueba Java como propiedad de identificación en el cuadro de diálogo Agregar/suprimir propiedades. Si lo hace, tenga en cuenta que:
	- <sup>n</sup> Solo puede añadir propiedades nativas para las que el control tenga un método **get** o **is** que devuelva el valor de la propiedad.
	- <sup>n</sup> Si la propiedad nativa incluye letras mayúsculas, en el nombre de propiedad de identificación correspondiente que cree, debe sustituir cada mayúscula, excepto la primera, por \_<letra minúscula>. Por ejemplo, para usar la propiedad nativa OneSmallProp, añada una propiedad de identificación llamada One small prop.

Para obtener más información sobre cómo agregar propiedades de identificación, consulte el apartado sobre el cuadro de diálogo Identificación de objetos en la *Guía el usuario de HP Unified Functional Testing*.

• En las versiones anteriores de QuickTest, las propiedades de identificación de Java no distinguían mayúsculas de minúsculas. Si se ha aprendido el objeto de prueba en una versión de QuickTest anterior a la 11.00, debe volver a aprender el objeto con propiedades que distingan mayúsculas de minúsculas mediante la realización de una **ejecución de actualización**

(usando la opción **Actualizar descripciones de objeto de prueba**). Para obtener más información, consulte el apartado sobre cómo actualizar descripciones de objetos de prueba en la *Guía del usuario de HP Unified Functional Testing*.

- En UFT, los datos de tabla siempre se cargan desde la propia aplicación, incluso cuando la Pantalla activa contiene una imagen de la tabla. Por este motivo, debe abrir la tabla en la aplicación antes de crear un punto de comprobación de tabla en una prueba.
	- <sup>n</sup> En algunos casos, puede que necesite desplazarse a la última fila de la tabla para asegurarse de que se han cargado todos los datos.
	- <sup>n</sup> No es necesario abrir la tabla en su aplicación para editar un punto de comprobación de tabla existente.
- Si carga o descarga un complemento que se muestra como secundario del complemento Java dentro del Gestor de complementos, solo se verán afectadas las aplicaciones que se abran después de cargar o descargar el complemento.
- Al trabajar con pruebas, si crea un punto de comprobación en un árbol de Java basado en SWT con columnas, se crea un punto de comprobación de tabla.
- <sup>l</sup> Para obtener más información sobre la funcionalidad de UFT, consulte la *Guía del usuario de HP Unified Functional Testing*.

# <span id="page-222-0"></span>*Ampliación del complemento Java*

La ampliación del complemento Java de UFT permite desarrollar soporte para probar controles Java de terceros y personalizados que no son admitidos de fábrica por el complemento Java de UFT.

Si la clase del objeto de prueba que usa UFT para representar su control no proporciona las operaciones y propiedades necesarias para operar en el control, puede usar la ampliación del complemento Java para personalizar este comportamiento.

- Puede asignar un control personalizado a una clase de objeto de prueba existente o a una clase de objeto de prueba nueva que defina.
- Puede diseñar y personalizar el comportamiento de las clases de objeto de prueba desarrollando clases de soporte de Java personalizadas. Puede programar el modo en que se realizan las operaciones en el control y cómo se recuperan las propiedades, entre otras opciones.
- También puede indicar a UFT que trate un control que contiene un conjunto de controles de nivel inferior como un único control funcional, en lugar de tratarlos por separado.

Para implementar la ampliación del complemento Java, debe estar familiarizado con:

- UFT y la referencia de modelos de objeto correspondiente
- El comportamiento del control personalizado (operaciones, propiedades, eventos)
- XML (conocimientos básicos)
- Programación Java

Puede instalar el SDK de ampliación del complemento Java desde la opción **Ampliación de complementos y kits de herramientas Web 2.0** en el programa de instalación de UFT.

El SDK también incluye:

- Un complemento para el entorno de desarrollo Eclipse de Java, que proporciona asistentes y comandos que le ayudan a crear y editar el soporte que desarrolla.
- Muestras de soporte desarrollado con la ampliación del complemento Java, que se pueden usar para entender mejor cómo debe crear su propio soporte.

Para obtener más información sobre la instalación e implementación de la ampliación del complemento Java, consulte la Ayuda de ampliación del complemento Java, disponible en el grupo de programas de documentación para la ampliación de UFT (**Inicio > Todos los programas > HP Software > HP Unified Functional Testing > Ampliación > Documentación** o la carpeta <carpeta de instalación de UFT>\help\Extensibility).

**Nota:** Para obtener información detallada sobre cómo acceder a UFT y a las herramientas y archivos de UFT en Windows 8, consulte "Acceso a UFT en sistemas [operativos](#page-630-0) Windows 8" en la [página](#page-630-0) 631.

Una versión adaptada para imprimir (PDF) de *HP UFT Java Add-in Extensibility Developer Guide* está disponible en la carpeta <carpeta de instalación de UFT>\help\Extensibility.

# <span id="page-224-2"></span><span id="page-224-1"></span>**Referencias**

# *Configuración de variables de entorno de Java*

Este apartado describe las variables de entorno que se deben establecer al cargar la aplicación Java con el soporte del complemento Java de UFT. Es necesario establecer una o más variables de entorno en el nombre de ruta de la carpeta de clases de soporte del complemento Java.

Establezca la variable de entorno (Oracle) JAVA OPTIONS o la variable de entorno (IBM) IBM JAVA OPTIONS de la manera siguiente:

```
-Xrunjvmhook
```

```
-Xbootclasspath/a:"<carpeta de instalación de UFT>\bin\java_shared\classes";
"<carpeta de instalación de UFT>\bin\java_shared\classes\jasmine.jar"
```
La configuración anterior debe aparecer en una línea (sin separadores de nueva línea).

Si está trabajando con Oracle Java 6 o 7 (versiones 1.6 o 1.7), debe establecer una variable de entorno adicional, JAVA\_TOOL\_OPTIONS, con el valor **-agentlib:jvmhook**

**Sugerencia:** Si es necesario, puede suprimir temporalmente el soporte de Java cambiando el nombre de la variable de entorno JAVA OPTIONS o IBM JAVA OPTIONS. (Si trabaja con Java 5 o 6, también es necesario cambiar el nombre de la variable de entorno JAVA\_TOOL\_OPTIONS.) Por ejemplo, debe suprimir el soporte de Java si desea probar controles ActiveX incrustados en aplicaciones basadas en SWT o en Eclipse.

#### **Nota:**

También puede usar rutas abreviadas en estos comandos. Por ejemplo:

```
-Xrunjvmhook -Xbootclasspath/a:C:\PROGRA~2\
HP\UNIFIE~1\bin\ JAVA_S~1\classes;C:\PROGRA~2\
HP\UNIFIE~1\bin\JAVA_S~1\classes\jasmine.jar
```
En este ejemplo, UFT se instala en la carpeta de instalación predeterminada (unidad C, Programas) de un equipo con Windows 7. PROGRA~2 indica la carpeta Programas (x86), que es la carpeta Archivos de programa en sistemas operativos de 64 bits.

# <span id="page-224-0"></span>*Solución de problemas y limitaciones: complemento Java*

En este apartado se pretende ayudar a detectar y a resolver algunos problemas comunes que se pueden producir al probar applets y aplicaciones Java.

En algunos casos, ejecutar otro applet u otra aplicación Java con la misma configuración ayuda a determinar si su problema es un problema general con el complemento Java o un problema específico de la aplicación. Para más información, consulte

En este apartado también se incluye:

- <sup>l</sup> "Ejecución de otra aplicación u otro applet Java con la misma [configuración"](#page-225-0) abajo
- **· ["Identificación](#page-226-0) y solución de problemas comunes" en la página siguiente**
- <sup>l</sup> "Notas y [limitaciones](#page-228-1) generales" en la página 229

## <span id="page-225-0"></span>*Ejecución de otra aplicación u otro applet Java con la misma configuración*

Puede ejecutar otra aplicación u otro applet Java con la misma configuración que el que se está ejecutando para ayudar a determinar si su problema es un problema general con el complemento Java o un problema específico de la aplicación.

#### **Al ejecutar otra aplicación u otro applet Java, realice lo siguiente:**

- Determine si la aplicación es una aplicación autónoma o un applet.
- Si la aplicación es un applet, compruebe el tipo de explorador.
- <sup>l</sup> Si el applet se ejecuta desde un método abreviado, ejecute otro applet con el mismo comando.
- Si el applet se ejecuta desde un archivo de lotes, copie el archivo de lotes y cambie sólo el archivo de clase que invoca el applet.

**Nota:** Si también se debe cambiar el classpath, añada sólo los elementos nuevos necesarios. No suprima ninguno de los elementos del classpath original de la aplicación o del applet.

# <span id="page-226-0"></span>*Identificación y solución de problemas comunes*

El complemento Java de UFT proporciona varios indicadores que ayudan a identificar si el complemento se ha instalado y funciona correctamente. La tabla siguiente describe los indicadores que se deben visualizar cuando el complemento no funciona correctamente y sugiere posibles soluciones:

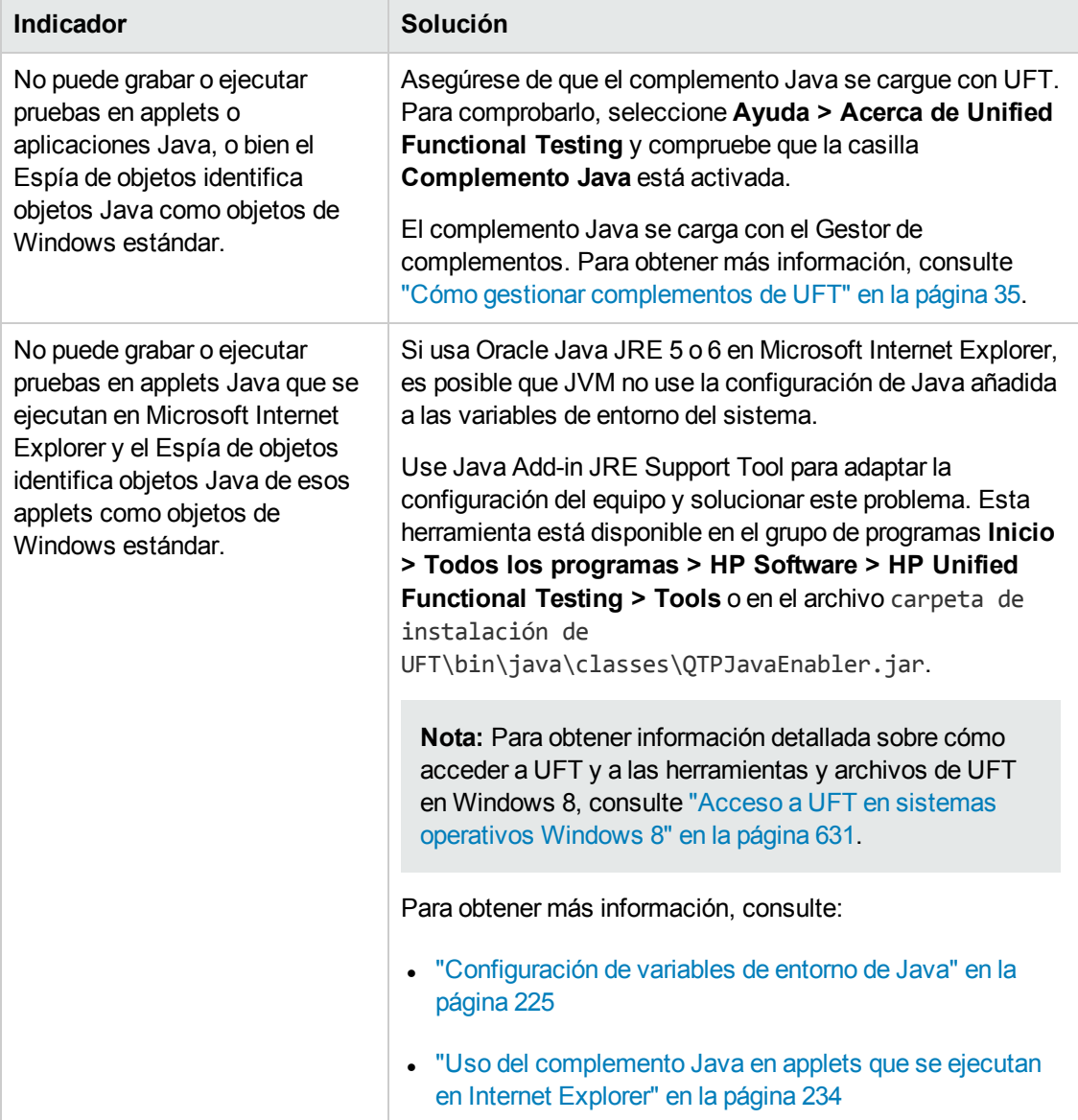

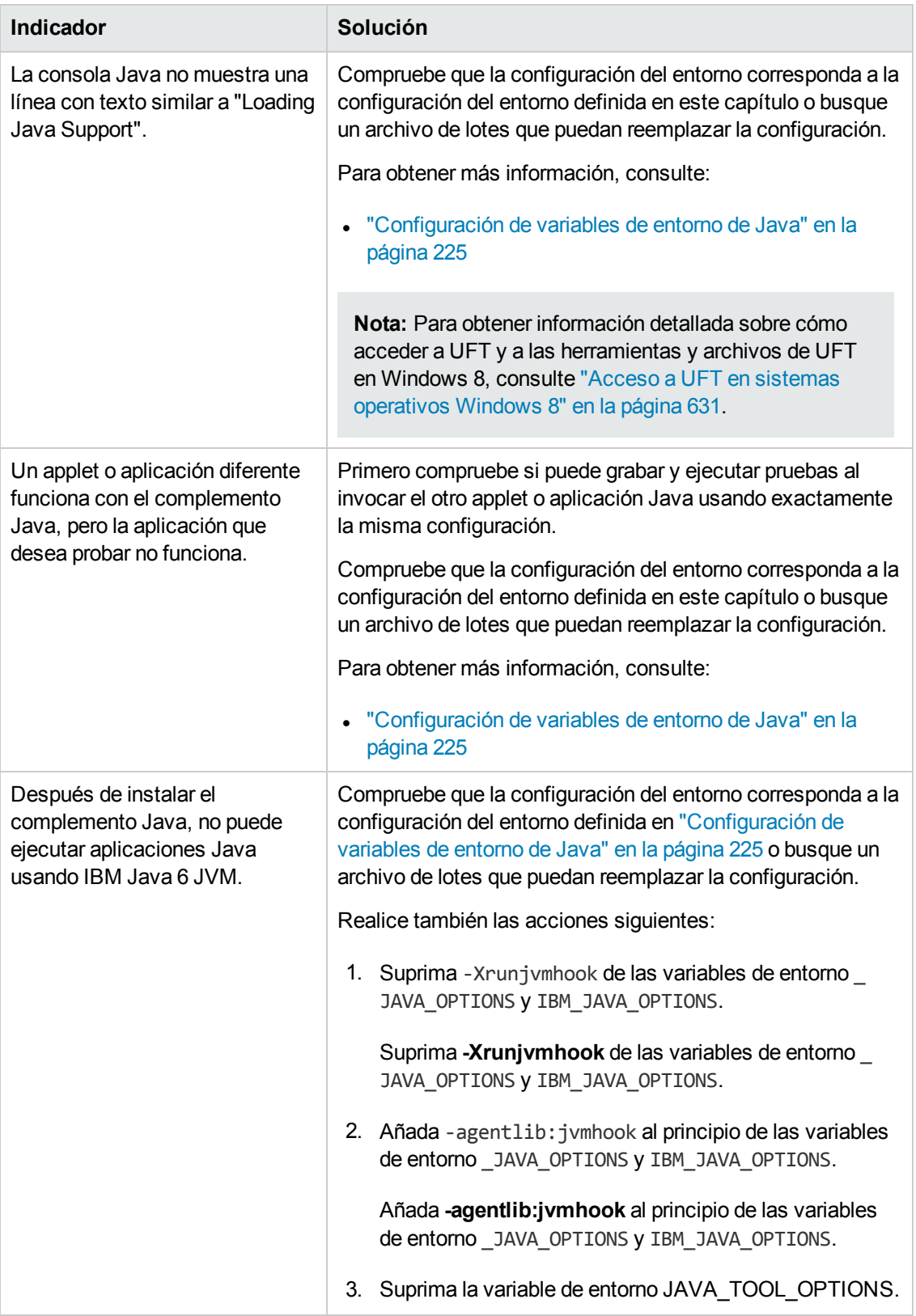

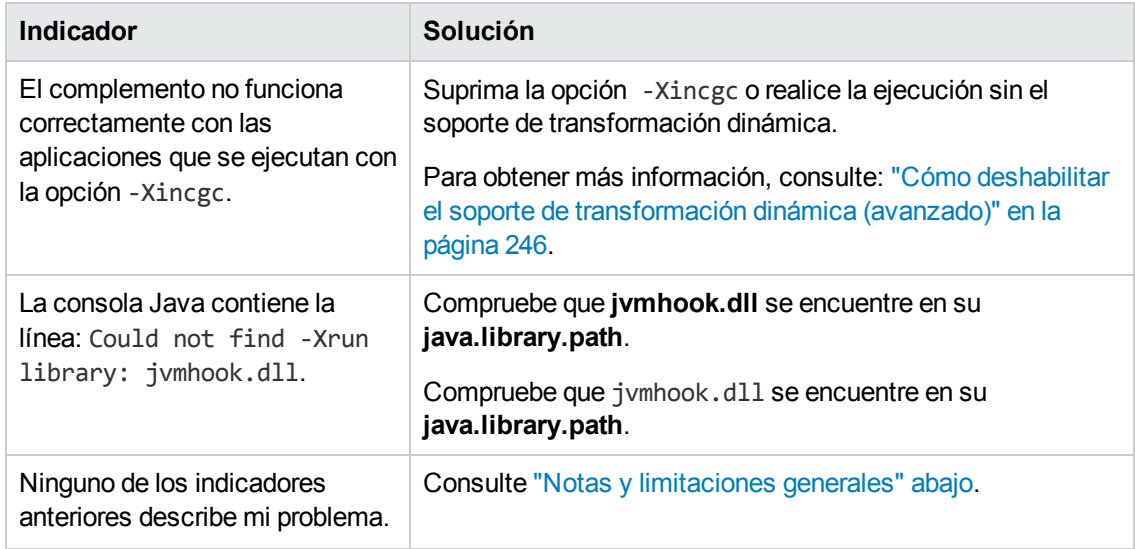

## <span id="page-228-1"></span>*Notas y limitaciones generales*

Este apartado contiene información general y limitaciones sobre el complemento Java e incluye los apartados siguientes:

- . "Abrir las [aplicaciones](#page-228-0) Java después de abrir UFT" abajo
- <sup>l</sup> "Carga del complemento secundario del [complemento](#page-229-0) Java" en la página siguiente
- <sup>l</sup> "Creación y ejecución de [documentos](#page-230-0) de prueba" en la página 231
- <sup>l</sup> "Opciones de grabación y [ejecución"](#page-230-1) en la página 231
- <sup>l</sup> "Trabajo con [controles](#page-230-2) de Java" en la página 231
- <sup>l</sup> "Objetos de prueba y [métodos"](#page-232-0) en la página 233
- <sup>l</sup> "Puntos de [comprobación](#page-232-1) y valores de salida" en la página 233
- <sup>l</sup> "Ejecución de aplicaciones Java en IBM Java Runtime [Environment](#page-233-1) (JRE) 1.6" en la página 234
- <span id="page-228-0"></span><sup>l</sup> "Uso del [complemento](#page-233-0) Java en applets que se ejecutan en Internet Explorer" en la página 234

### **Abrir las aplicaciones Java después de abrir UFT**

Si no puede abrir la aplicación Java después de abrir UFT, es posible que tenga un problema de fragmentación de espacio de memoria, causado por la carga de un archivo .dll de Windows. Si Eclipse no puede iniciarse con una configuración de más memoria, realice una de las siguientes acciones:

• Utilice un sistema operativo Windows de 64 bits y JVM de 64 bits con Eclipse de 64 bits. Un espacio de memoria virtual de 64 bits puede evitar los problemas de fragmentación de memoria. • Inicie Eclipse usando el archivo java.exe o javaw.exe en lugar del archivo de inicio predeterminado jvm.dll. Para hacerlo, edite el archivo eclipse.ini añadiendo el siguiente texto en dos líneas distintas:

-vm <ruta completa al archivo java.exe o javaw.exe>

• Modifique la configuración de la memoria de Eclipse en el archivo eclipse.ini. Por ejemplo, si la aplicación no se inicia con el parámetro **-Xmx512m**, cámbielo por el parámetro **-Xmx256m** o **- Xmx384m**.

### <span id="page-229-0"></span>**Carga del complemento secundario del complemento Java**

Cuando selecciona un complemento secundario de Java en el Gestor de complementos, se carga el soporte de ampliación del complemento Java para el entorno seleccionado.

Si ha cargado un soporte que se ha desarrollado usando una versión del SDK de ampliación del complemento Java anterior a la versión 10.00, cuando abra uno de los cuadros de diálogo de UFT que muestran las clases de objetos de prueba de un entornos seleccionado (como el cuadro de diálogo Identificación de objetos), las clases de objetos de prueba de la ampliación se mostrarán en la lista incorrecta. Si selecciona el complemento secundario en la lista **Entorno**, la lista de clases de objetos de prueba aparece vacía. Las clases de objetos de prueba de la ampliación se muestran directamente bajo el entorno Java en lugar de hacerlo bajo el complemento secundario en la lista **Entorno**.

Además, en algunos casos, el botón **Generar secuencia de comandos** en el cuadro de diálogo Identificación de objetos no funciona correctamente.

#### **Solución alternativa:**

- 1. Ubique el archivo de configuración de objetos de prueba asociado con el complemento secundario. Este archivo se encuentra en las siguientes ubicaciones:
	- <carpeta de instalación de UFT>\dat\Extensibility\Java\<nombre del complemento>TestObjects.xml.
	- <sup>n</sup> Si trabaja con ALM: <carpeta de instalación del complemento UFT para ALM>\dat\Extensibility\Java\<nombre del complemento>TestObjects.xml.
- 2. En el archivo XML, ubique el atributo **PackageName** en el elemento **TypeInformation** y cambie su valor de JavaPackage al nombre del complemento secundario.
- 3. Guarde el archivo y vuelva a abrir UFT.
- 4. Si este soporte de ampliación (complemento secundario) ha sido desarrollado por un tercero, póngase en contacto con la empresa o el individuo en cuestión para obtener ayuda.

## <span id="page-230-0"></span>**Creación y ejecución de documentos de prueba**

<sup>l</sup> Si, mientras graba operaciones de teclado en un cuadro de edición de una única línea JFC en una ventana de composición IME, pulsa la tecla **ENTRAR** para seleccionar la cadena de composición, es posible que la pulsación de la tecla se grabe como el método **Activate** y se genere un paso adicional. Por ejemplo:

JavaWindow("Application").JavaEdit("User Name").Activate

Este paso adicional no suele afectar negativamente a la sesión de ejecución.

**Solución alternativa:** Antes de ejecutar la prueba o el componente empresarial, suprima el paso adicional que se ha grabado.

<sup>l</sup> El método abreviado de teclado **ALT**+**F4** (usado para cerrar un applet o una aplicación Java) no se admite en las grabaciones o ejecuciones.

**Solución alternativa:** Use un comando de menú o un botón **Cerrar** para cerrar un applet o una aplicación Java durante una sesión de grabación. Si lo prefiere, añada de forma manual un paso JavaWindow(...).Close.

## <span id="page-230-1"></span>**Opciones de grabación y ejecución**

<sup>l</sup> Añadiendo un indicador **-Xincgc** a la línea de comandos java.exe (en el cuadro de diálogo Opciones de grabación y ejecución o en un archivo de lotes) impide que el soporte de Java funcione correctamente.

**Solución alternativa:** Al realizar una prueba con el soporte de UFT Java, no use **-Xincgc** en la línea de comandos o, si lo prefiere, no use el mecanismo de soporte de transformación dinámica. Para obtener más información, consulte la *Guía de complementos de HP Unified Functional Testing*.

- Al seleccionar un archivo JAR desde la línea de comandos en el cuadro de diálogo Configuración de grabación y ejecución, agregue de forma manual **-jar** al cuadro Línea de comandos antes de invocar la aplicación Java.
- <sup>l</sup> Si intenta iniciar la aplicación Java usando el cuadro de diálogo Configuración de grabación y ejecución sin usar un archivo por lotes (u otro archivo ejecutable) y sin la opción de línea de comandos **-jar** (después de seleccionar un archivo JAR), debe incluir el nombre completo de la clase Java en el cuadro Línea de comandos.

### <span id="page-230-2"></span>**Trabajo con controles de Java**

• De forma predeterminada, los movimientos y cambios de tamaño de las ventanas de Java no se graban. Esto es así porque podrían realizarse grabaciones redundantes en determinados casos.

**Solución alternativa:** Para indicar al complemento Java que grabe estas acciones, use el método **Setting.Java** para establecer la variable record\_win\_ops en 1. Por ejemplo:

Setting.Java("RECORD\_WIN\_OPS") = 1

• Los menús emergentes del AWT (Abstract Window Toolkit) se graban mediante el objeto de prueba WinMenu del soporte de control de ventana estándar (mientras que el resto de menús de Java se graban usando el objeto de prueba JavaMenu). No se pueden ejecutar puntos de comprobación ni operaciones de pantalla activa en los menús en cuestión.

**Solución alternativa:** Use otros métodos de verificación (como **GetTOProperty**). Para obtener más información sobre los métodos de verificación, consulte la *Guía del usuario de HP Unified Functional Testing*.

- <sup>l</sup> Una llamada a **.Object.startModal** de un objeto JavaInternalFrame o JavaDialog puede provocar que UFT se comporte de forma inesperada hasta que se cierre el cuadro de diálogo.
- No se admite el uso de caracteres multibyte en un objeto de campo de edición de varias líneas.
- El complemento Java no graba ni ejecuta pasos cuando se desplaza el ratón sobre los identificadores en una ventana de Eclipse.
- Cuando graba un paso que cierra un cuadro de diálogo de Java, UFT graba una instrucción **Close** adicional.

**Solución alternativa:** Borrar manualmente la instrucción superflua **Cerrar**.

• Para los objetos de botón (JavaButton o un botón en JavaToolbar) cuya etiqueta viene determinada por el nombre del archivo de imagen que muestran, el proceso de denominación del objeto de prueba al ejecutarse en JDK 1.6 es distinto al que se utiliza en JDK 1.5.

Por tanto, si tiene una prueba o un componente empresarial con objetos de botón aprendidos en JDK 1.5 y etiquetados según el archivo de imagen correspondiente, cuando se ejecuten en JDK 1.6, es posible que se produzca un error en la prueba o el componente empresarial.

#### **Solución alternativa:**

- Para un objeto JavaButton, vuelva a aprender el objeto en JDK 1.6. A continuación, modifique la prueba para usar el objeto de prueba nuevo o suprima el objeto anterior del repositorio de objetos y cambie el nombre del objeto de prueba nuevo para que coincida con el nombre de objeto usado en el paso. Asegúrese de que la opción **Actualizar automát. pasos de prueba y de componentes al cambiar nombre de objetos de prueba** esté seleccionada en el panel **General** de la ficha Pruebas de GUI en el Cuadro de diálogo Opciones (**Herramientas > Opciones > ficha Pruebas de GUI > nodo General**).
- <sup>n</sup> Para un botón en un objeto JavaToolbar: modifique el argumento **Item** en la instrucción **JavaToolbar** para que haga referencia al botón correspondiente. Especifique el índice del botón o use el Espía de objetos para espiar el botón de la barra de herramientas y, a continuación, proporcione la propiedad de identificación de la etiqueta como argumento **Item**.

• Cuando la pantalla activa muestra un applet Java o un control de ActiveX en una página web, el applet o el control tienen como única finalidad la visualización y no se puede realizar ninguna operación (por ejemplo, crear puntos de comprobación, añadir métodos, etc.) en el objeto.

**Solución alternativa:**Grabe una operación en el applet Java o en el control de ActiveX para crear un paso en el objeto con el complemento ActiveX o Java cargado. A continuación, puede crear un punto de comprobación, parametrizar un paso o añadir un método desde el applet Java o desde el control de ActiveX en la pantalla activa.

### <span id="page-232-0"></span>**Objetos de prueba y métodos**

El argumento **PropertyValue** (segundo argumento) del método **WaitProperty** para cualquier objeto de prueba de Java sólo puede ser del tipo **string**.

**Solución alternativa:** Use una cadena en lugar del tipo original. Por ejemplo, en lugar de 1, use "1". Por ejemplo:

<span id="page-232-1"></span>y = JavaCheckBox("Active").WaitProperty ("enabled", "1", 1000)

#### **Puntos de comprobación y valores de salida**

- Puede crear puntos de comprobación de texto y valores de salida de texto sólo para los objetos de Java que cumplan unos criterios específicos. Para obtener más información, consulte "Puntos de [comprobación](#page-237-0) y pasos de valor de salida de texto con objetos de Java" en la página [238](#page-237-0).
- Para crear un punto de comprobación de tabla en una tabla Java mientras se edita una prueba o un componente empresarial, abra la aplicación que contiene la tabla que desee comprobar y muestre la tabla en la aplicación.
- <sup>l</sup> Si añade puntos de comprobación en un objeto JavaList o JavaTree mientras edita una prueba o un componente empresarial, la propiedad **list\_content** o **tree\_content** no estará disponible en el punto de comprobación.

**Solución alternativa:** Cree puntos de comprobación en listas y árboles de Java durante la grabación.

• No se admite totalmente la ejecución de un punto de comprobación en un objeto que no está siempre visible (como una lista que se abre después de seleccionar un cuadro combinado o un elemento de menú).

**Solución alternativa:** Si debe crear un punto de comprobación en un objeto transitorio, asegúrese de que el objeto sea visible antes de ejecutar el punto de comprobación. Por ejemplo, en el caso de la lista de cuadro combinado, inserte una instrucción que haga clic en el botón del cuadro combinado antes de ejecutar el punto de comprobación.

## <span id="page-233-1"></span>**Ejecución de aplicaciones Java en IBM Java Runtime Environment (JRE) 1.6**

En algunos casos, después de instalar el complemento Java, las aplicaciones Java que se ejecutan en IBM Java 6 JVM no se pueden iniciar. Es posible que el mensaje de error que se muestra indique que el soporte de Mercury Interactive no se ha podido cargar y que Java Virtual Machine no se ha podido crear.

#### **Solución alternativa:**

- 1. Suprima **-Xrunjvmhook** de las variables de entorno \_JAVA\_OPTIONS y IBM\_JAVA\_OPTIONS.
- 2. Añada **-agentlib:jvmhook** al principio de las variables de entorno \_JAVA\_OPTIONS y IBM\_ JAVA\_OPTIONS.
- <span id="page-233-0"></span>3. Elimine la variable de entorno JAVA\_TOOL\_OPTIONS.

## **Uso del complemento Java en applets que se ejecutan en Internet Explorer**

En algunos casos, al ejecutar los applets Java usando Oracle Java JRE 5 o 6 en Microsoft Internet Explorer, el complemento Java no reconoce que el applet pertenezca al entorno Java. No reconoce objetos en el applet como objetos Java y no puede grabar o ejecutar pasos en ellos.

Esto ocurre cuando JVM no usa la configuración del complemento Java de las variables de entorno. En este caso, debe establecer -agentlib:jvmhook -Xbootclasspath/ a:"<carpeta de instalación de UFT>\bin\java\_shared\classes";"<carpeta de instalación de UFT>\bin\java\_shared\classes\jasmine.jar" en parámetros de tiempo de ejecución JVM.

Use la herramienta de soporte Java Add-in JRE para establecer esta cadena en los parámetros de tiempo de ejecución para la JVM correspondiente. La herramienta está disponible en: **Inicio > Todos los programas > HP Software > HP Unified Functional Testing > Tools > Java Addin JRE Support Tool** o el archivo carpeta de instalación de UFT\bin\java\classes\QTPJavaEnabler.jar

**Nota:** Para obtener información detallada sobre cómo acceder a UFT y a las herramientas y archivos de UFT en Windows 8, consulte "Acceso a UFT en sistemas [operativos](#page-630-0) Windows 8" en la [página](#page-630-0) 631.

# **Capítulo 13: Complemento Java: pruebas y configuración**

En este capítulo se incluye lo siguiente:

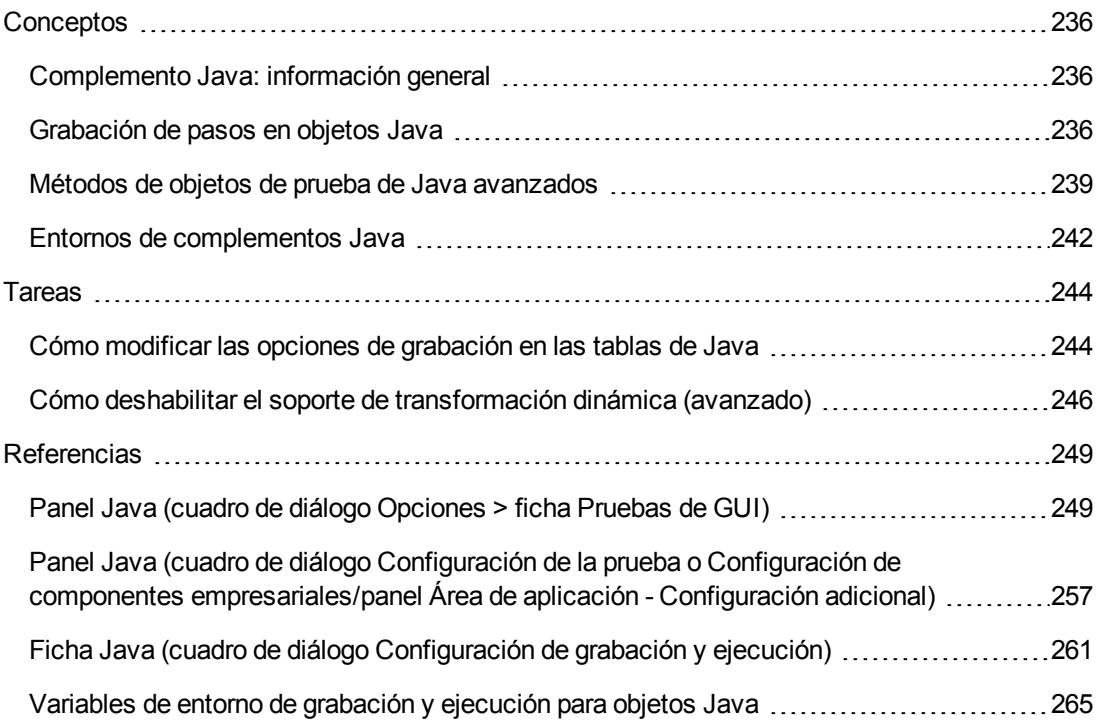

# <span id="page-235-1"></span><span id="page-235-0"></span>**Conceptos**

# *Complemento Java: información general*

Este capítulo explica cómo usar UFT para establecer preferencias de pruebas y para grabar y ejecutar pasos en applets y aplicaciones de Java. El capítulo asume conocimientos básicos de las características y capacidades de UFT. Para obtener más información sobre cómo trabajar con UFT, consulte la *Guía del usuario de HP Unified Functional Testing*.

**Nota:** Algunas de las características descritas en este capítulo solo son relevantes para las pruebas y los componentes con secuencias de comandos. Para obtener más información sobre las características que están disponibles al trabajar con componentes de palabras clave, consulte la *Guía del usuario de HP Unified Functional Testing*.

### **Opciones de pruebas Java**

Puede usar el panel **Java** del cuadro de diálogo Opciones (**Herramientas > Opciones > ficha Pruebas deGUI > nodo Java**) para establecer las opciones de grabación y ejecución de UFT en applets o aplicaciones de Java. También puede abrir el cuadro de diálogo Opciones Java avanzadas que le permite establecer las preferencias del modo de grabación de la tabla, activar la recuperación de texto en los puntos de comprobación y valores de salida, además de especificar listas de controles.

Para obtener más información, consulte:

- <sup>l</sup> "Panel Java (cuadro de diálogo [Opciones >](#page-248-0) ficha Pruebas de GUI)" en la página 249
- <sup>l</sup> "Cuadro de diálogo Opciones Java [avanzadas"](#page-252-0) en la página 253

### **Configuración Java: pruebas y componentes**

Para definir y ver la configuración de pruebas o componentes empresariales Java, realice una de las acciones siguientes:

- . Panel Java del cuadro de diálogo Configuración de la prueba.
- Panel Java del cuadro de diálogo Configuración de componentes empresariales (solo ver).
- Panel Java del panel Configuración adicional del área de aplicación.

Para obtener más información, consulte "Panel Java (cuadro de diálogo [Configuración](#page-256-0) de la prueba o Configuración de componentes [empresariales/panel](#page-256-0) Área de aplicación - Configuración adicional) " en la [página](#page-256-0) 257.

# <span id="page-235-2"></span>*Grabación de pasos en objetos Java*

Al grabar una operación en un applet, aplicación u objeto de Java, UFT graba el icono del objeto correspondiente junto al paso en la Vista de palabras clave (en pruebas y componentes empresariales) y agrega la instrucción relevante en el Editor (solo en las pruebas).

Si intenta grabar una operación en un objeto de Java no compatible o personalizado, UFT graba una instrucción Object.Click Java genérica que incluye las coordenadas de hacer clic y de pulsar el botón del ratón (ya sea el primario o el secundario). Puede crear soporte para el objeto personalizado usando la ampliación del complemento Java de UFT. Para obtener más información, consulte *HP UFT Java Add-in Extensibility Developer Guide*.

**Nota:** El modo en que UFT graba las operaciones depende del tipo de editor de celda JTable en la celda de la tabla. Para obtener más información, consulte ["Grabación](#page-237-1) de pasos en editores de celda Jtable" en la página [siguiente](#page-237-1).

La jerarquía grabada en UFT consta de dos o tres niveles de objetos de prueba de Java. El nivel superior se representa mediante el objeto **JavaApplet**, **JavaDialog** o **JavaWindow**, según corresponda. El objeto real en el que se realizó una operación se puede grabar como un objeto de segundo o de tercer nivel. Si el objeto se sitúa directamente en el objeto de nivel superior, se graba como un objeto de segundo nivel (por ejemplo, **JavaApplet.JavaButton**). Si en el segundo nivel existe un objeto **JavaDialog** o **JavaInternalFrame**, entonces el objeto en el que realizó la operación se graba como un objeto de tercer nivel (por ejemplo, **JavaWindow.JavaDialog.JavaButton**).

Al probar applets en un explorador, la jerarquía de dos o de tres niveles se graba dentro de la jerarquía del objeto web estándar (por ejemplo,

#### **Browser.Page.JavaApplet.JavaTestObject.SubJavaTestObject**).

Incluso aunque el objeto en el que grabe pueda incluir varios niveles de objetos, la jerarquía grabada no incluye estos objetos. Por ejemplo, si el objeto **JavaList** en el que graba está realmente contenido en varios objetos **JPanel**; todos ellos contenidos en un objeto **JavaWindow**, la jerarquía grabada es sólo **JavaWindow.JavaList**.

#### Ejemplo

En una prueba, si graba un clic en una casilla de Java, la Vista de palabras clave se mostrará del modo siguiente:

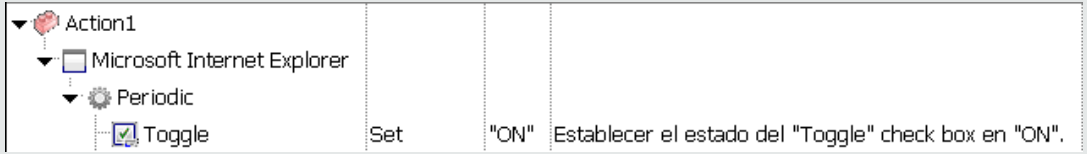

UFT graba este paso en el Editor como:

```
Window("Microsoft Internet Explorer").JavaApplet("Periodic").JavaCheckBox
("Toggle").Set "ON"
```
En un componente de palabra clave, si graba un clic en esta misma casilla de Java, la Vista de palabras clave se mostrará del modo siguiente:

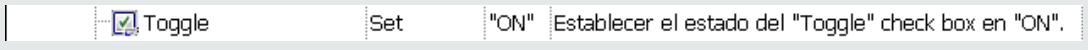

En el repositorio de objetos puede ver la jerarquía grabada de un objeto de prueba. También puede acceder a la jerarquía completa de un objeto cuando use el mecanismo de mano señaladora en el Generador de pasos (sólo en pruebas), cuando inserte un punto de comprobación o un paso de valor de salida durante la grabación o al usar el Espía de objetos.

Para tareas relacionadas, consulte "Cómo modificar las opciones de [grabación](#page-243-1) en las tablas de Java" en la [página](#page-243-1) 244.

En este apartado también se incluye:

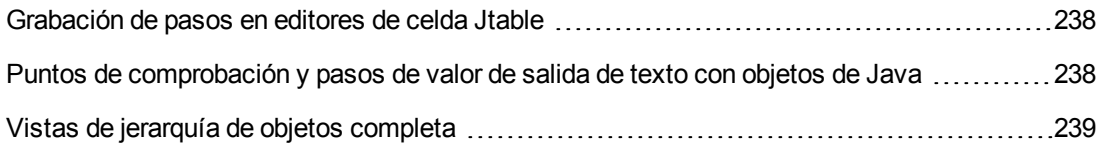

## <span id="page-237-1"></span>*Grabación de pasos en editores de celda Jtable*

UFT graba las operaciones de distinto modo, según el tipo de editor de celda **JTable** en la celda de tabla.

Si está grabando en editores de celda estándar en tablas Swing **Jtable**, UFT graba las operaciones de forma predeterminada de la misma forma que graba otros objetos de tabla, usando instrucciones **SetCellData**.

Cuando un **JTable** contiene un editor de celda personalizado (no estándar), la instrucción **SetCellData** predeterminada no se puede grabar. Por ejemplo, si una celda contiene tanto una casilla como un botón para abrir un cuadro de diálogo, entonces la instrucción **SetCellData** no siempre puede ofrecer una descripción precisa de las operaciones realizadas en dicha celda.

Si graba una operación en un editor de celda personalizado, UFT graba una instrucción la cual refleja la operación realizada en dicho objeto, dentro de la celda. Por ejemplo, si el editor de celda contiene una casilla personalizada, UFT puede grabar la instrucción siguiente:

```
Browser("Periodic").Page("Periodic").JavaWindow("CoolJava").JavaDialog
("SetOptions").JavaCheckBox("MyCheckBox").Set "ON"
```
en lugar de:

```
Browser("Periodic").Page("Periodic").JavaWindow("CoolJava").JavaDialog
("SetOptions").JavaTable("MyTable").SetCellData "ON"
```
## <span id="page-237-0"></span>*Puntos de comprobación y pasos de valor de salida de texto con objetos de Java*

Al trabajar con pruebas, puede usar puntos de comprobación o valores de salida para comprobar que el texto en su aplicación o applet de Java se muestra correctamente. Al igual que en muchos otros entornos compatibles, se recomienda recuperar y comprobar el texto de su applet o aplicación de Java mediante la inserción de un punto de comprobación o valor de salida estándar para el

objeto que contiene el texto deseado y después, comprobar o enviar la propiedad de identificación **text** (o similar) (por ejemplo, **text**, **attached text** o **label**).

Si el objeto con el que desea trabajar no tiene una propiedad de identificación adecuada o si, por alguna razón, la recomendación anterior no responde a sus necesidades (por ejemplo, el texto antes o después del texto seleccionado es importante), puede considerar la posibilidad de insertar un punto de comprobación de texto o un paso de valor de salida de texto de UFT para un objeto de Java si dicho objeto cumple los criterios siguientes:

- $\bullet$  El objeto debe dibujar el propio texto (y no delegar dicha tarea al sistema operativo subyacente, como ocurre con la mayoría de componentes empresariales AWT).
- <sup>l</sup> El objeto debe dibujar el texto invalidando el método **paint()** y llamando al método **standard graphics.drawString()** para dibujar texto. Por ejemplo, el objeto no puede usar métodos de dibujo especiales para escribir texto, como usar un método que permita trazar círculos ovalados para escribir la letra **O**.
- <sup>l</sup> El objeto no puede usar la técnica de dibujo **double (image) buffering**.

**Nota:** Ya que múltiples objetos de Java no responden a estos criterios, el mecanismo de punto de comprobación de texto y de salida de texto en objetos de Java está desactivado por defecto. Puede habilitarlo en el "Cuadro de diálogo Opciones Java [avanzadas"](#page-252-0) (que se describe en la página [253](#page-252-0)).

## <span id="page-238-1"></span>*Vistas de jerarquía de objetos completa*

El complemento Java le permite ver la jerarquía de objetos completa correspondiente a cada objeto de su aplicación en los cuadros de diálogo Espía de objetos y Selección de objetos. A diferencia de la jerarquía de objetos grabada, la jerarquía de objetos completa le muestra todos los objetos principales asociados a las ubicaciones en las hizo clic y en algunos casos, los objetos secundarios de dichos objetos en los que hizo clic.

La jerarquía de objetos completa le permite ver operaciones y propiedades asociadas de objetos no grabados en el Espía de objetos. También puede acceder a objetos no grabados del cuadro de diálogo Selección de objetos que se abre al usar el Generador de pasos (solo en pruebas) o al insertar un punto de comprobación o un paso de valor de salida durante una sesión de grabación.

Los cuadros de diálogo Espía de objetos y Selección de objetos le permiten ver detalles, insertar instrucciones o realizar operaciones incluso en elementos de un objeto (componentes empresariales de clase) que no están grabados, como **java.awt.Component**. Por ejemplo, puede acceder al cuadro de edición, a la lista desplegable y a los botones de un cuadro combinado.

Para obtener más información sobre el cuadro de diálogo Espía de objetos y Selección de objetos, consulte la *Guía del usuario de HP Unified Functional Testing*.

# <span id="page-238-0"></span>*Métodos de objetos de prueba de Java avanzados*

Las clases de objetos de prueba Java incluyen métodos de objetos de prueba que puede usar en sus pruebas para mejorar la interacción entre UFT y la aplicación que se está probando.

En este apartado también se incluye:

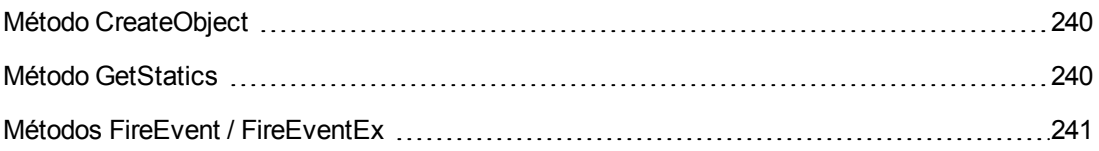

# <span id="page-239-0"></span>*Método CreateObject*

Puede usar el método **CreateObject** para crear una instancia de cualquier objeto Java dentro de su applet o aplicación. El método **CreateObject** devuelve una referencia de objeto al objeto Java que se acaba de crear. Para obtener más información sobre la sintaxis de este método, consulte el apartado **Java** de *HP UFT Object Model Reference for GUI Testing*.

Puede activar los métodos de un objeto que ha creado del mismo modo en que activaría los métodos de cualquier objeto devuelto de una llamada anterior. Debido a que el método **CreateObject** devuelve una referencia de objeto, no hay necesidad de usar la propiedad **Object** cuando se activan métodos de un objeto creado.

Por ejemplo, puede usar el método **CreateObject** para crear un objeto rectángulo. El valor devuelto es una referencia de objeto.

```
Set Rect = Browser("Periodic").Page("Periodic").JavaApplet
("Periodic").JavaObject("Panel").CreateObject ("java.awt.Rectangle", 10, 20)
```
**Nota:** El método **CreateObject** puede aplicarse en cualquier objeto de prueba Java. El cargador de clases del objeto de prueba Java al que se le aplica el método **CreateObject** se usa para cargar la clase del objeto Java que se acaba de crear.

Se recomienda que use el método **CreateObject** en un objeto de prueba Java desde el mismo kit de herramientas que el objeto que desea crear. Por ejemplo, para crear un objeto **Swing**/**JFC**, use el método **CreateObject** en un objeto de prueba **Swing**/**JFC** Java ya existente.

## <span id="page-239-1"></span>*Método GetStatics*

Puede invocar cualquier método estático o bien puede establecer o recuperar el valor de cualquier propiedad estática de una clase Java usando el método **GetStatics**. Para obtener más información sobre la sintaxis de este método, consulte el apartado **Java** de *HP UFT Object Model Reference for GUI Testing*.

**GetStatics** devuelve una referencia a un objeto que puede acceder a los miembros estáticos de la clase especificada. El cargador de clases del objeto de prueba Java al que se le va a aplicar el método **GetStatics** se usa para cargar la clase especificada como parámetro del método **GetStatics**.

Por ejemplo, para invocar el método **gc** de **class.java.lang.System**, que ejecuta el recolector de basura en la aplicación, puede insertar una instrucción similar a la siguiente:

```
Browser("Browser").Page("Page").JavaApplet("mybuttonapplet.htm").JavaObject
("MyButton").GetStatics("java.lang.System").gc
```
Para recuperar el valor de la propiedad out de la **clase java.lang.System**, puede insertar una instrucción similar a la siguiente:

```
Set OutStream= Browser("Browser").Page("Page").JavaApplet
("mybuttonapplet.htm"). JavaObject("MyButton").GetStatics
("java.lang.System").out
```
Para imprimir un mensaje en la consola Java, puede insertar una instrucción similar a la siguiente:

```
Set OutStream= Browser("Browser").Page("Page").JavaApplet
("mybuttonapplet.htm"). JavaObject("MyButton").GetStatics
("java.lang.System").out
OutStream.println "¡Hola, mundo!"
```
## <span id="page-240-0"></span>*Métodos FireEvent / FireEventEx*

Puede simular un evento en un objeto Java durante una sesión de ejecución con los métodos **FireEvent** y **FireEventEx**. El método **FireEvent** simula un evento en un objeto Java con una de diversas constantes de eventos predefinidas. Si la lista de constantes predefinidas no cubre el evento que quiere activar, puede usar el método **FireEventEx** para activar cualquier evento Java. Para obtener más información sobre la sintaxis de estos métodos y la lista de constantes de eventos predefinidas, consulte el apartado **Java** de *HP UFT Object Model Reference for GUI Testing*.

Por ejemplo, puede usar el método **FireEvent** para activar un evento **MouseClick** en el **JavaObject** llamado **MyButton\_0**.

Browser("Browser").Page("Page").Applet("mybuttonapplet.htm").JavaObject ("MyButton\_0").FireEvent micMouseClick, 0, "BUTTON1\_MASK", 4, 4, 1, "OFF"

Como alternativa, puede usar el método **FireEventEx** para activar el mismo evento del siguiente modo:

```
Browser("Browser").Page("Page").Applet("mybuttonapplet.htm").JavaObject
("MyButton_0").FireEventEx "java.awt.event.MouseEvent", "MOUSE_CLICKED", 0,
"BUTTON1_MASK", 4,4, 1, "False"
```
Tenga en cuenta que puede pasar cualquier constante Java que se use como uno de los parámetros del constructor del evento que use esta cadena, en lugar de su valor. En el ejemplo anterior, la constante Java MOUSE\_CLICKED de **"java.awt.event.MouseEvent"** se proporciona en forma de argumento de cadena en lugar de su valor (500 en este ejemplo).

# <span id="page-241-0"></span>*Entornos de complementos Java*

El complemento Java usa un mecanismo que admite varios entornos Java (como IBM JRE, Oracle JRE y Oracle JInitiator) y varias versiones de Java (como, JDK 1.5.x, 1.6.x, etc.) sin necesidad de cambiar la configuración. Para obtener una lista de versiones y entornos admitidos, consulte *HP Unified Functional Testing Product Availability Matrix*, disponible en la carpeta de ayuda de UFT o en la página de HP [Support](http://support.openview.hp.com/selfsolve/document/KM438391) Matrix (se requiere HP Passport).

Este mecanismo, conocido como mecanismo de **soporte de transformación dinámica**, ajusta las clases de soporte del complemento Java según el entorno Java y la versión que se utilicen. El mecanismo de soporte de transformación dinámica usa la Tool Interface de Java Virtual Machine (JVMTI) (o la Profiler Interface (JVMPI) al trabajar con JDK 1.5 y versiones anteriores).

El mecanismo de soporte de transformación dinámica se invoca con la opción **-Xrunjvmhook**, proporcionada a JVM. Si se especifica la opción **-Xrunjvmhook**, el generador de perfiles del enlace JVM (parte del soporte del complemento Java) se carga con cada aplicación o applet Java cargado. El generador de perfiles del enlace JVM transforma dinámicamente las clases necesarias para habilitar el soporte contextual de Java.

Cuando se ejecuta el complemento Java en entornos Java 6 o Java 7, el mecanismo de soporte de transformación dinámica se invoca mediante **-agentlib:jvmhook**, definido en la variable de entorno JAVA\_TOOL\_OPTIONS.

**Nota:** Al trabajar con Oracle Java 6 o Java 7 no se produce ningún conflicto entre  **agentlib:jvmhook** (definido en la variable de entorno JAVA\_TOOL\_OPTIONS) y **-Xrunjvmhook** (definido en la variable de entorno \_JAVA\_OPTIONS) porque Java 6 y Java 7 ignoran **- Xrunjvmhook**.

Al trabajar con IBM Java 6 o Java 7, las variables de entorno en cuestión pueden entrar en conflicto. Para obtener detalles sobre las soluciones alternativas, consulte ["Ejecución](#page-233-1) de aplicaciones Java en IBM Java Runtime [Environment](#page-233-1) (JRE) 1.6" en la página 234.

El agente Java busca el archivo jvmhook.dll según la propiedad del sistema java.library.path. Puede identificar las sustituciones de esta propiedad de sistema usando la línea de comandos de Java: **-djava.library.path = <ruta>** Sin embargo, aunque puede reemplazar la propiedad de sistema **java.library.path**, se recomienda ampliar **java.library.path** y no sobrescribirlo.

De forma predeterminada, el valor de la propiedad de sistema **java.library.path** es la ruta del sistema. Si la aplicación se ha cargado con una ruta de biblioteca distinta, añada jymhook, d11 a una ubicación dentro de **java.library.path** o cambie **java.library.path** para que contenga la <carpeta de instalación de Windows>/system32.

La carpeta <carpeta raíz JRE>/bin siempre se encuentra en **java.library.path**. Si es necesario, puede copiar manualmente el archivo jvmhook.dll a esta carpeta. Sin embargo, si necesita modificar más de un ordenador, se recomienda cambiar el archivo de lotes que altera **java.library.path**.

Para obtener más información sobre la tarea, consulte "Cómo [deshabilitar](#page-245-0) el soporte de [transformación](#page-245-0) dinámica (avanzado)" en la página 246.

# <span id="page-243-1"></span><span id="page-243-0"></span>**Tareas**

# *Cómo modificar las opciones de grabación en las tablas de Java*

En esta tarea se describe cómo modificar las opciones de grabación para grabar en tablas de Java y cómo identificar la clase del kit de herramientas de un editor que se usará con **table\_external\_ editors\_list**.

Esta tarea incluye los pasos siguientes:

- $\bullet$  "Modificar el [comportamiento](#page-243-2) de grabación de JTable predeterminado para las instrucciones [SetCellData](#page-243-2) (avanzado)" abajo
- **.** ["Modificación](#page-243-3) de opciones en Controles de celdas de tabla" abajo
- <span id="page-243-2"></span><sup>l</sup> "Buscar la clase del kit de [herramientas](#page-244-0) de un editor de celda JTable" en la página siguiente

## **Modificar el comportamiento de grabación de JTable predeterminado para las instrucciones SetCellData (avanzado)**

Si el comportamiento de grabación predeterminado para JTables no proporciona el valor deseado para la instrucción SetCellData de un editor en particular, puede establecer dicho editor para que grabe, como un editor de celda personalizado, en lo que respecta a la operación realizada en el objeto de la celda.

Realice una de las siguientes acciones:

- En el "Cuadro de diálogo Opciones Java [avanzadas"](#page-252-0) (que se describe en la página [253](#page-252-0)), seleccione **Controles de celdas de tabla > Controles para identificar como objetos de prueba distintos** y especifique los tipos de editor de celda que siempre deberían tratarse como objetos distintos y no como parte de un objeto JavaTable.
- Cree una instrucción Setting.Java ("table\_internal\_editors list"). Para obtener más información, consulte "Cuadro de diálogo Opciones Java [avanzadas"](#page-252-0) en la página 253 y *HP UFT Object Model Reference for GUI Testing*.

### <span id="page-243-3"></span>**Modificación de opciones en Controles de celdas de tabla**

Puede especificar una lista de controles de celdas de tabla que desea que UFT identifique como un objeto de prueba independiente o en los que desea que UFT grabe y ejecute operaciones de JavaTable.

#### **Nota:**

<sup>l</sup> Cualquier cambio que realice no se aplicará a la prueba o componente empresarial abierto en ese momento.

- Puede restablecer la configuración predeterminada en el "Cuadro de diálogo [Opciones](#page-252-0) Java [avanzadas"](#page-252-0) (que se describe en la página [253](#page-252-0)) haciendo clic en el botón **Restablecer**.
- 1. En el "Cuadro de diálogo Opciones Java [avanzadas"](#page-252-0) (que se describe en la página [253](#page-252-0)), haga clic en la opción relevante una vez para resaltarla.
- 2. Haga clic de nuevo en la opción o pulse **F2** para abrir un cuadro de edición donde puede añadir o modificar dicha lista de controles.
- 3. Cambie el valor como sea necesario.

**Nota:** Especifique los nombres de la clase de editor separados mediante un espacio, tabulación, nueva línea o carácter de retorno. Los valores distinguen mayúsculas de minúsculas.

- 4. Cuando termine de editar el valor, haga clic en otro lugar del cuadro de diálogo para establecer el valor.
- 5. Para aplicar los cambios realizados en la prueba o el componente empresarial abierto, cierre el documento y vuelva a abrirlo.

#### <span id="page-244-0"></span>**Buscar la clase del kit de herramientas de un editor de celda JTable**

Si no conoce el valor de la clase del kit de herramientas de un editor que se usará con la variable **table\_external\_editors\_list**, puede buscarlo de una de las siguientes maneras:

- <sup>l</sup> **Usar Object Spy para [recuperar](#page-245-1) el valor.**
- <sup>l</sup> **Ejecutar una prueba breve en UFT para recuperar el valor.** Es posible que desee hacer esto si trabaja con una celda que no permanezca activada durante el tiempo suficiente para capturar la celda con Object Spy. Por ejemplo, una celda que deja de estar activa después de activar o desactivar una casilla.
- <sup>l</sup> **Crear una función definida por el usuario e insertarla como un paso de la prueba.** Es posible que desee hacer esto si trabaja con componentes empresariales.

Puede insertar pasos similares a los ejemplos siguientes:

```
Prueba de ejemplo para recuperar la clase del kit de prueba de un editor
de celda de tabla
que no permanece activo continuamente
Set table = JavaWindow("TableDemo").JavaTable("Left table").Object
Set JTableCS = table.mic_get_supp_class()
Set comp = JTableCS.getComponentAt(table, 0, 6) 'row 0, col 6
MsgBox comp.getClass().getName()
```
*Establecer el valor de TABLE\_EXTERNAL\_EDITORS\_LIST Setting.Java("TABLE\_EXTERNAL\_EDITORS\_LIST") = comp.getClass().getName()*

#### <span id="page-245-1"></span>**Para buscar la clase del kit de herramientas de un editor de celda JTable con Object Spy:**

- 1. Abra la tabla y active la celda en la columna del editor de celda. Por ejemplo, asegúrese de que el cursor está parpadeando en un campo de edición o que se muestra la lista desplegable de un cuadro combinado.
- 2. Con la celda correspondiente activada, use Object Spy para apuntar a la celda activa. Para obtener más información sobre el uso del cuadro de diálogo Espía de objetos, consulte la *Guía del usuario de HP Unified Functional Testing*.
- 3. Asegúrese de que se muestra la ficha Propiedades de Object Spy y seleccione el botón de opción **Identificación**.
- 4. En la columna **Propiedades**, desplácese a **toolkit class**.
- 5. En la columna **Valores**, seleccione el valor de la **toolkit class**. El valor se mostrará en el casilla debajo de la ficha Propiedades.

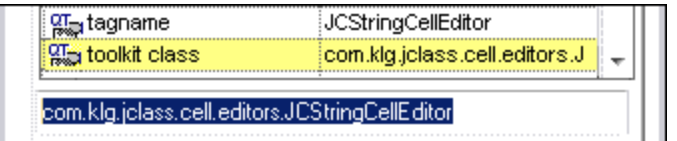

6. Copie y pegue el valor de Object Spy en la opción **Controles de celdas de tabla > Controles para identificar como objetos de prueba distintos** en su instrucción Setting.Java ("table\_internal\_editors\_list").

# <span id="page-245-0"></span>*Cómo deshabilitar el soporte de transformación dinámica (avanzado)*

Esta tarea describe cómo deshabilitar el mecanismo de soporte de transformación dinámica si no funciona correctamente, y cómo configurar de forma manual el entorno Java para usar el complemento Java sin el soporte de transformación dinámica. Para obtener más información sobre cómo usar el complemento Java con múltiples entornos, consulte "Entornos de [complementos](#page-241-0) Java" en la [página](#page-241-0) 242.

**Nota:** El mecanismo de soporte de transformación dinámica no se admite al usar el recolector de basura incremental (opción **-Xincgc**). Por tanto, si debe usar necesariamente la opción **- Xincgc**, debe inhabilitar el soporte de transformación dinámica.

#### Esta tarea incluye los pasos siguientes:

- <sup>l</sup> "Guardar las clases transformadas [dinámicamente"](#page-246-0) abajo
- <sup>l</sup> "Deshabilitar soporte de [transformación](#page-246-1) dinámica:" abajo
- <span id="page-246-0"></span>**· ["Resultados"](#page-247-0) en la página siguiente**

#### 1. **Guardar las clases transformadas dinámicamente**

a. Especifique la carpeta donde guardar las clases transformadas dinámicamente que se generarán durante el inicio preliminar del applet o la aplicación Java.

Para hacerlo, abra el editor de registro (seleccione **Inicio > Ejecutar**, escriba regedit en el cuadro **Abrir** y haga clic en **Aceptar**) y desplácese hasta la tecla principal **JavaAgent**, situada en: HKEY\_LOCAL\_MACHINE\SOFTWARE\Mercury Interactive\JavaAgent. Defina un nuevo valor de cadena denominado **ClassesDumpFolder** y establezca sus datos de valor en una carpeta existente (preferiblemente vacía), por ejemplo C:\JavaSupportClasses.

**Nota:** Si el valor de cadena ClassesDumpFolder ya existe, puede modificar su valor y establecer una carpeta existente en su ordenador.

- b. Si está usando la opción **-Xincgc**, suprímala temporalmente de la línea de comandos para permitir que el generador de perfiles del enlace JVM transforme y guarde las clases necesarias.
- c. Inicie el applet o l a aplicación y realice algunas operaciones básicas. De este modo se asegurará de que todas las clases necesarias se hayan transformado y guardado. Cierre el applet o la aplicación. Todas las clases transformadas dinámicamente se han guardado en la carpeta especificada en el paso anterior (por ejemplo, C:\JavaSupportClasses).
- d. Si ha suprimido temporalmente la opción -**Xincgc** de la línea de comandos, ahora puede restaurarla.

Una vez se han guardado las clases transformadas, puede inhabilitar el soporte de transformación dinámica.

### <span id="page-246-1"></span>2. **Deshabilitar soporte de transformación dinámica:**

a. Suprima la opción -**Xrunjvmhook** de la variable de entorno \_JAVA\_OPTIONS (o IBM\_JAVA\_ OPTIONS para las aplicaciones basadas en IBM VM y JAVA\_TOOL\_OPTIONS si trabaja con Java 6).

b. Añada la opción siguiente en su lugar: **-**

**Xbootclasspath/p:<ClassesDumpfolder>\Final** donde **<ClassesDumpfolder>** es el valor de la carpeta en la que se han guardado las clases transformadas dinámicamente, como C:\JavaSupportClasses. Por ejemplo, después de la modificación, la variable de entorno \_JAVA\_OPTIONS se mostrará como el siguiente ejemplo:

```
-Xbootclasspath/p:C:\JavaSupportClasses\Final -
Xbootclasspath/a:C:\PROGRA~1\HP\
UNIFIE~1\bin\JAVA_S~1\classes;C:\PROGRA~1\HP\UNIFIE~1\bin\JAVA_
S~1\classes\jasmine.jar
```
## <span id="page-247-0"></span>3. **Resultados**

Se usarán las clases transformadas que se han guardado en lugar de la transformación dinámica.

# <span id="page-248-1"></span><span id="page-248-0"></span>**Referencias**

# *Panel Java (cuadro de diálogo Opciones > ficha Pruebas de GUI)*

Este panel le permite configurar el modo en que UFT graba y ejecuta pruebas en applets o aplicaciones de Java.

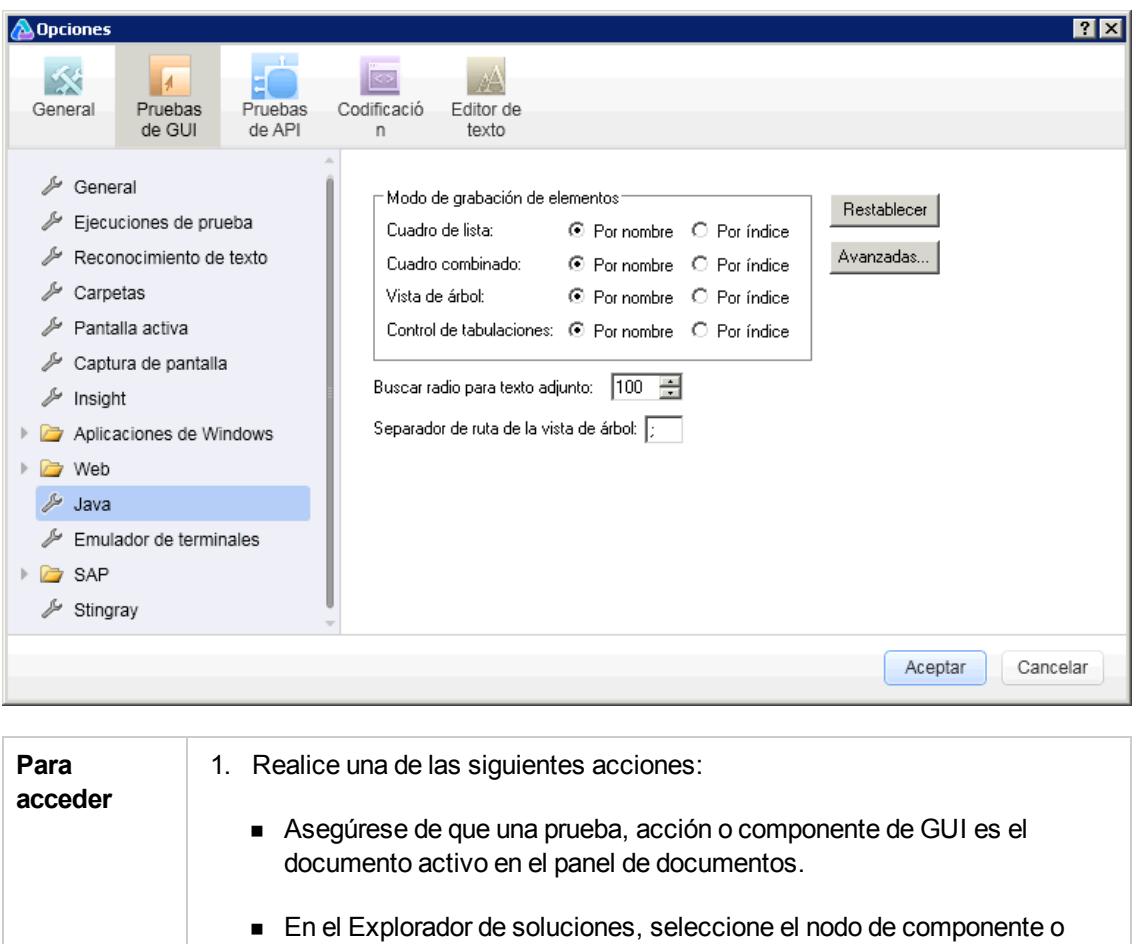

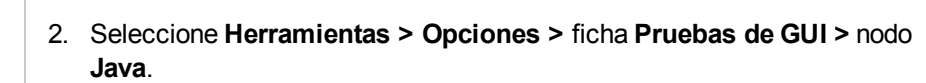

prueba de GUI, o uno de sus nodos secundarios.

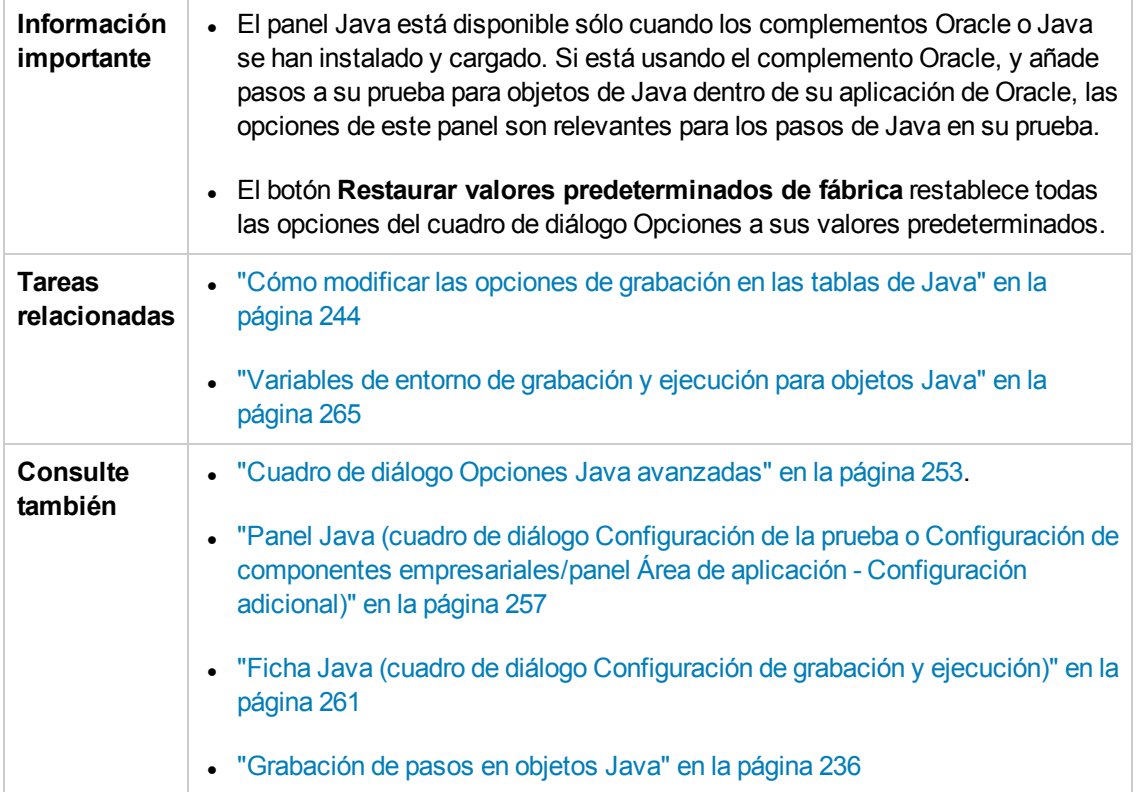

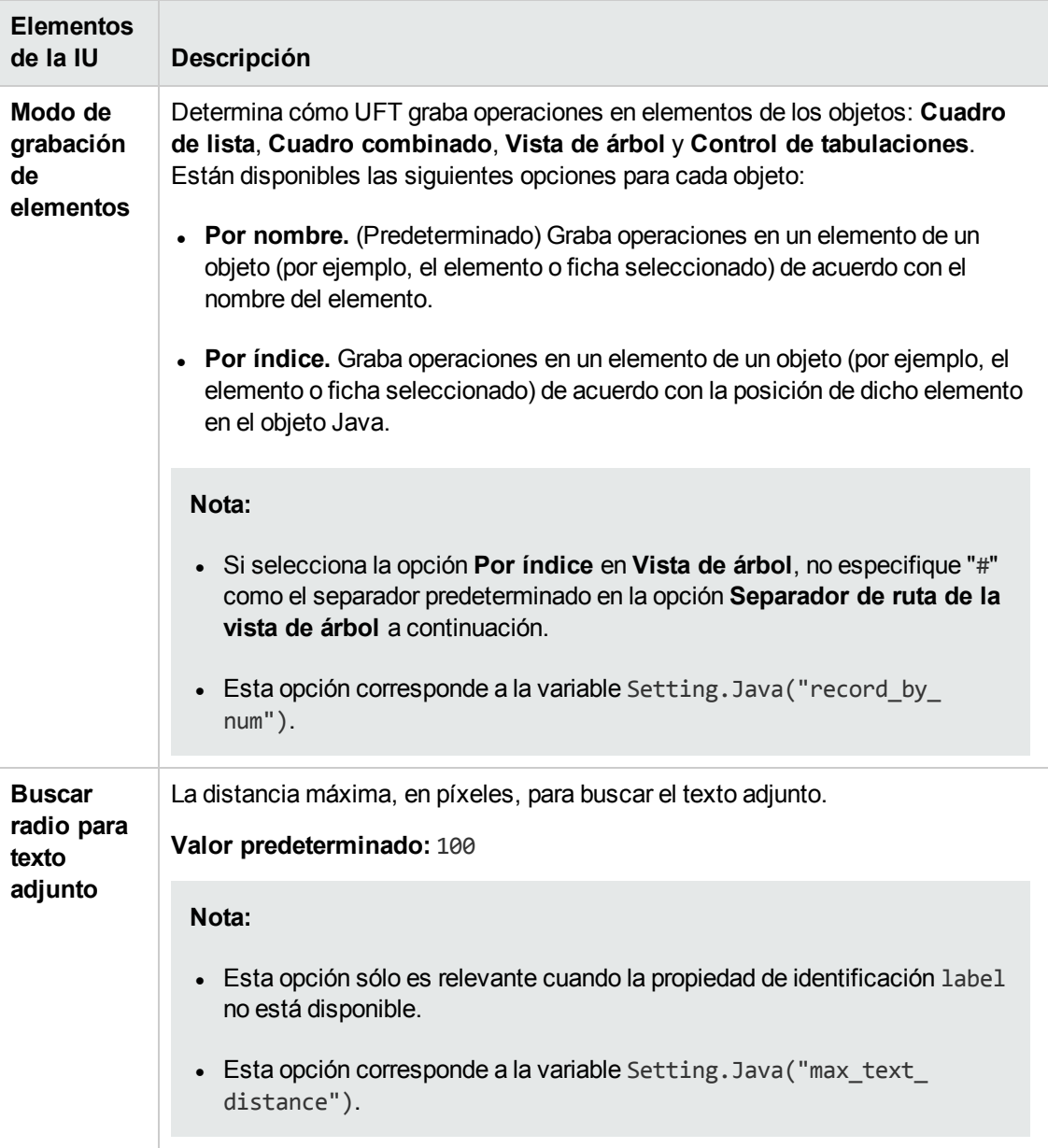

#### Los elementos de la interfaz de usuario se describen a continuación:

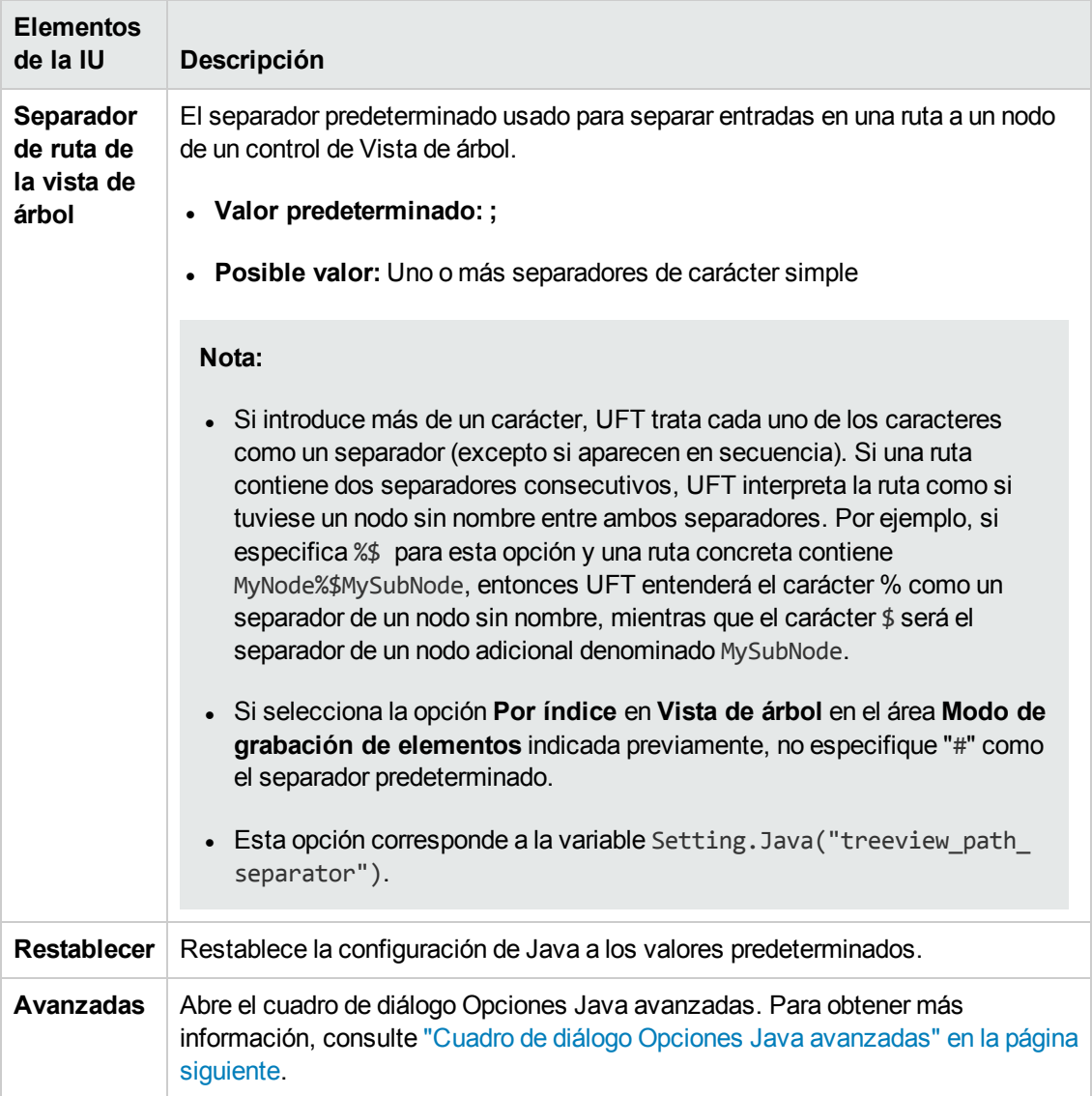
### <span id="page-252-0"></span>*Cuadro de diálogo Opciones Java avanzadas*

Este cuadro de diálogo le permite especificar opciones Java adicionales. Puede configurar las preferencias del modo de grabación de la tabla, activar la recuperación de datos de texto del objeto de tiempo de ejecución en los puntos de comprobación y valores de salida (solo en pruebas), además de especificar listas de controles.

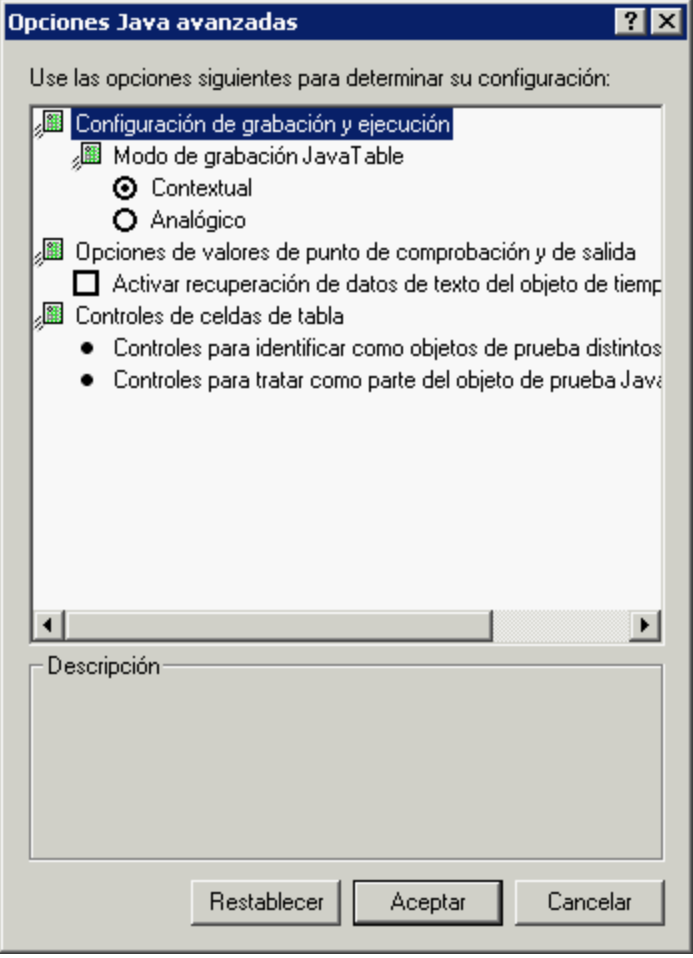

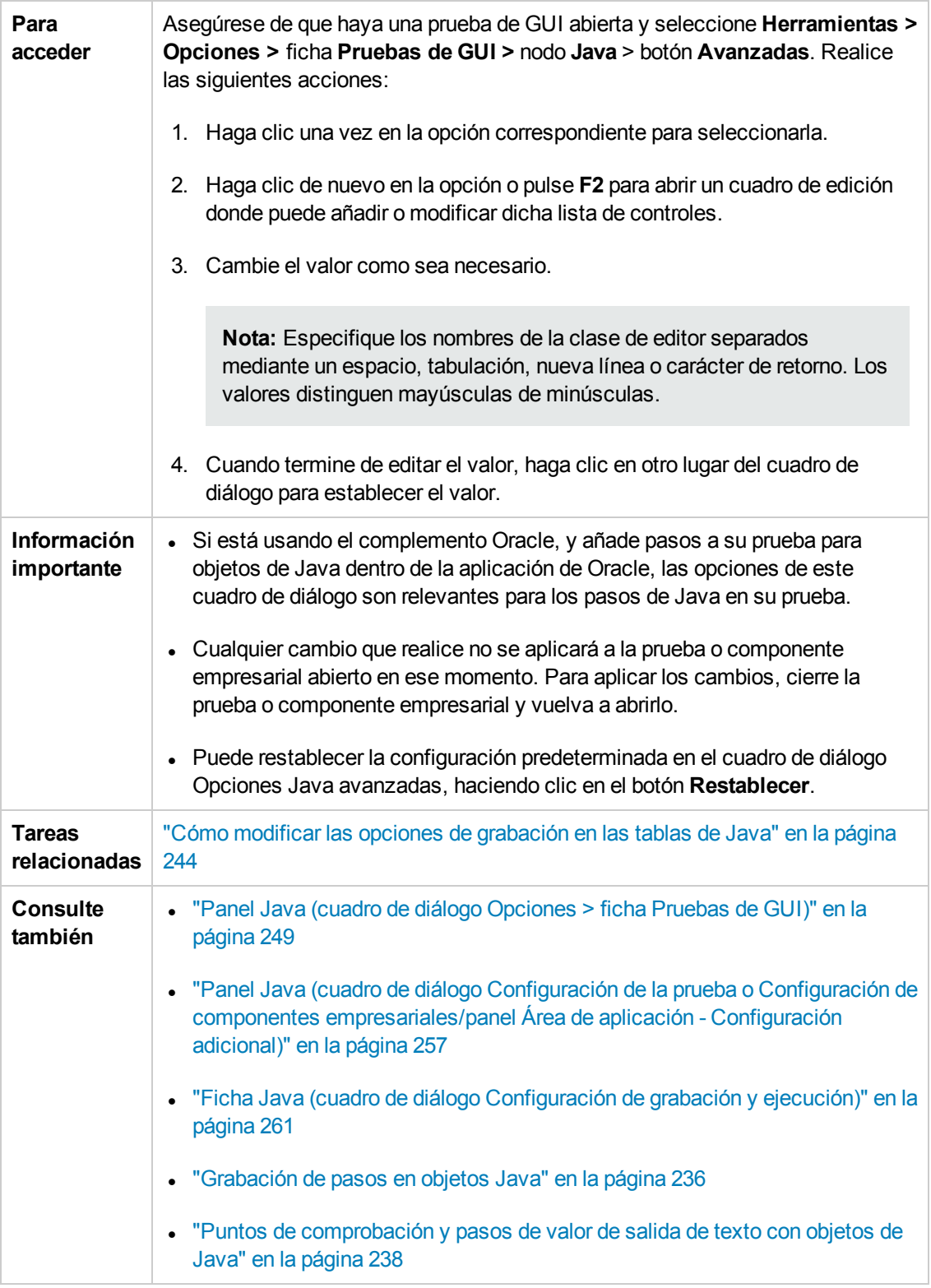

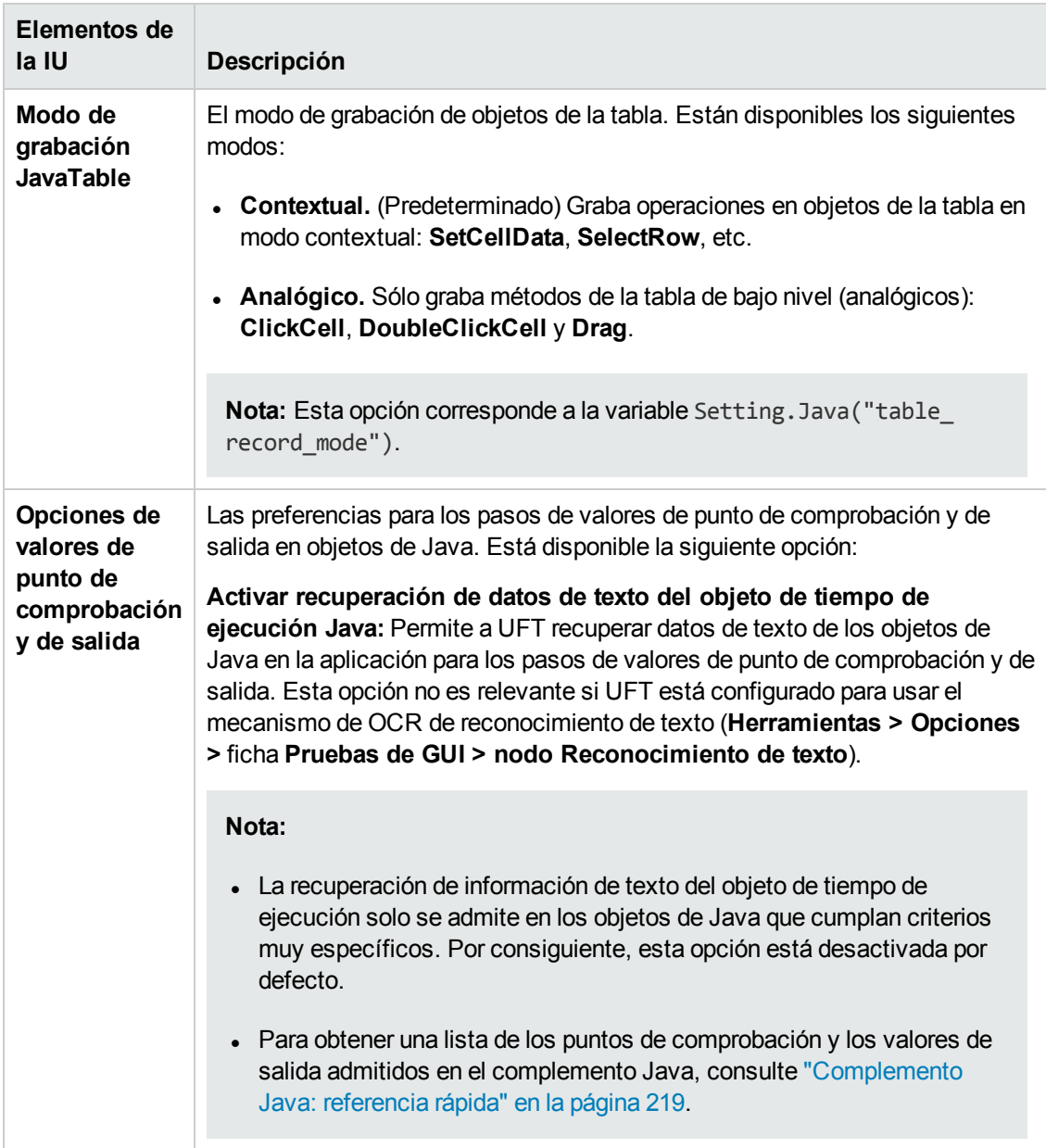

#### Los elementos de la interfaz de usuario se describen a continuación:

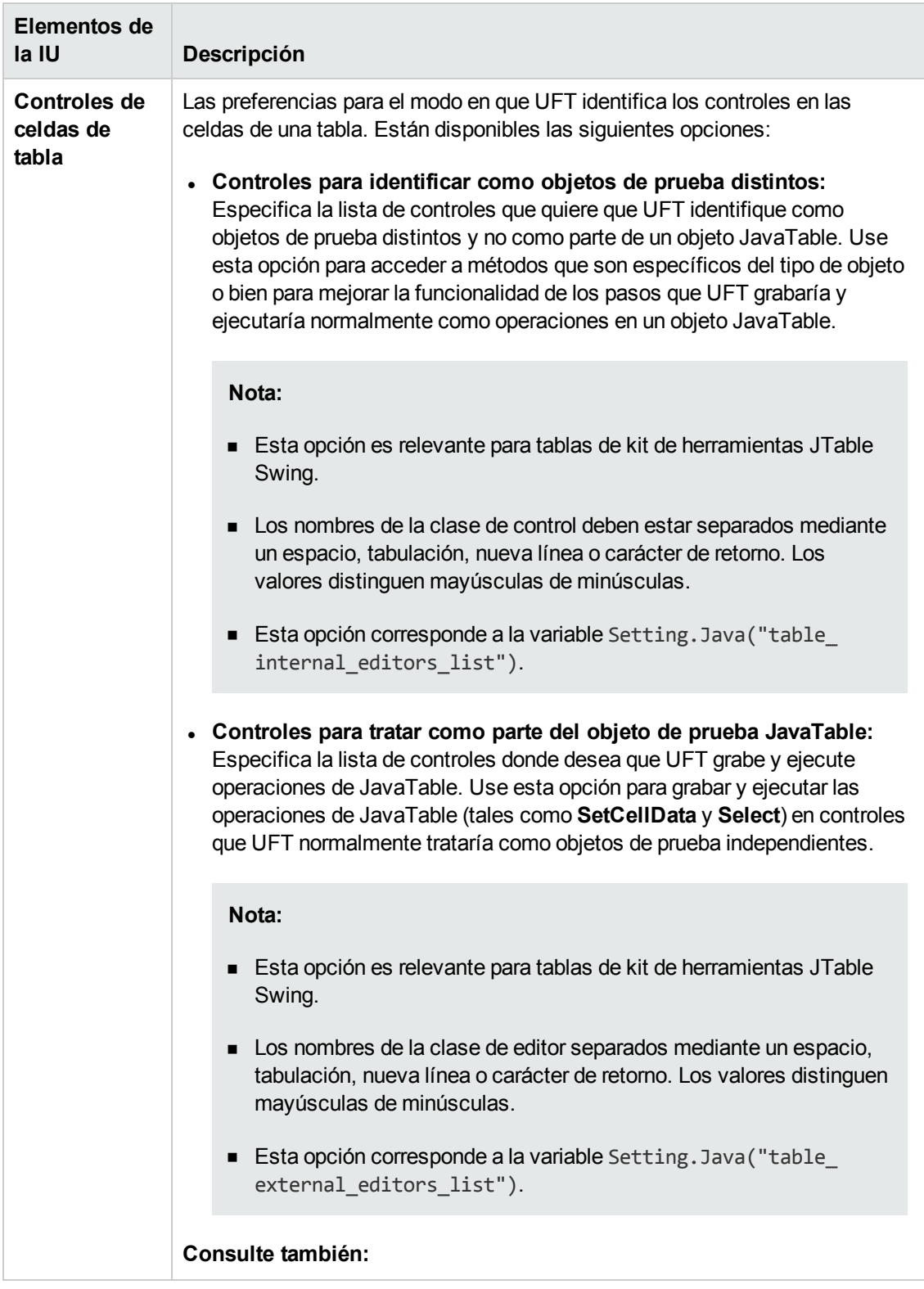

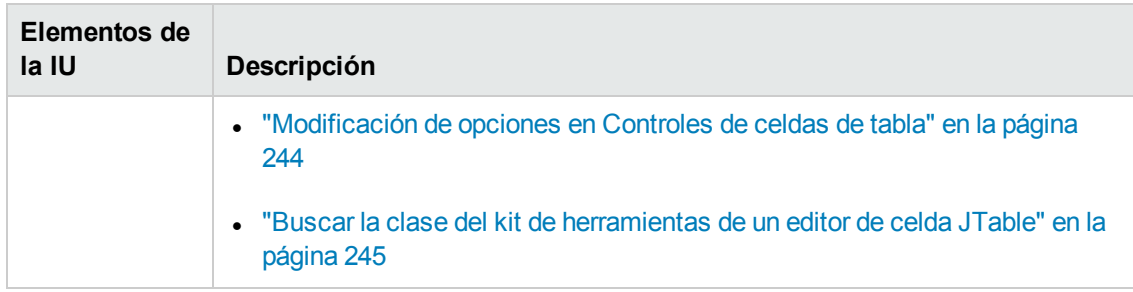

### <span id="page-256-0"></span>*Panel Java (cuadro de diálogo Configuración de la prueba o Configuración de componentes empresariales/panel Área de aplicación - Configuración adicional)*

Este panel permite definir la configuración de prueba o de componente empresarial de Java. En el caso de componentes empresariales, debe utilizar el panel Configuración adicional del área de aplicación para definir la configuración y el cuadro de diálogo Configuración de componentes empresariales para ver la configuración en el modo de solo lectura.

La siguiente imagen muestra el panel Java del cuadro de diálogo Configuración de la prueba. El contenido de este panel es idéntico al contenido del panel Java del cuadro de diálogo Configuración de componentes empresariales y del panel Configuración adicional del área de aplicación.

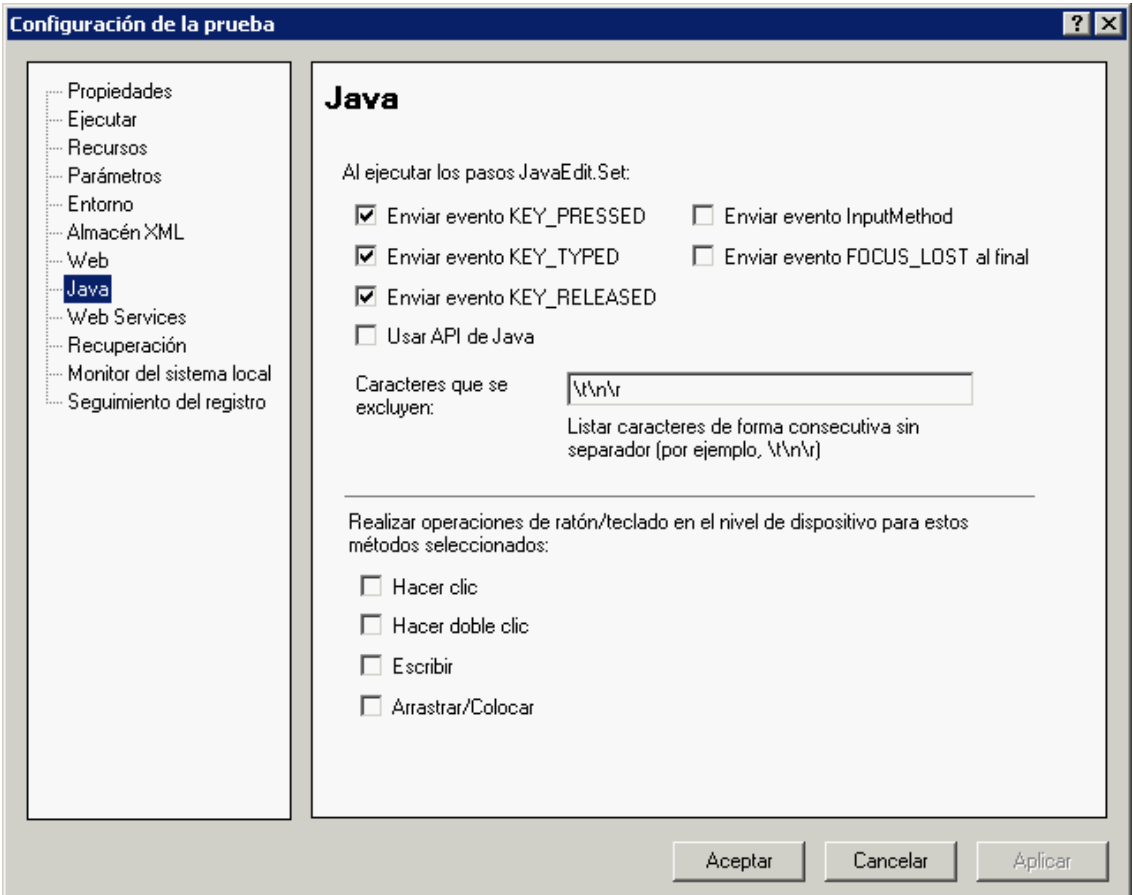

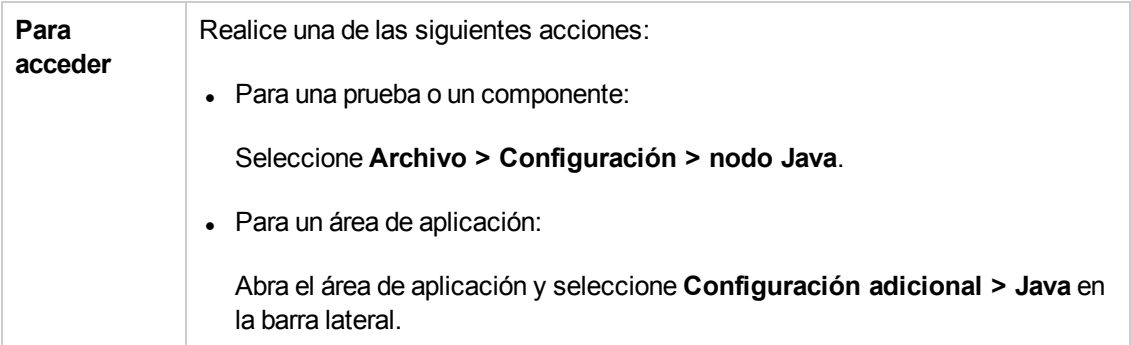

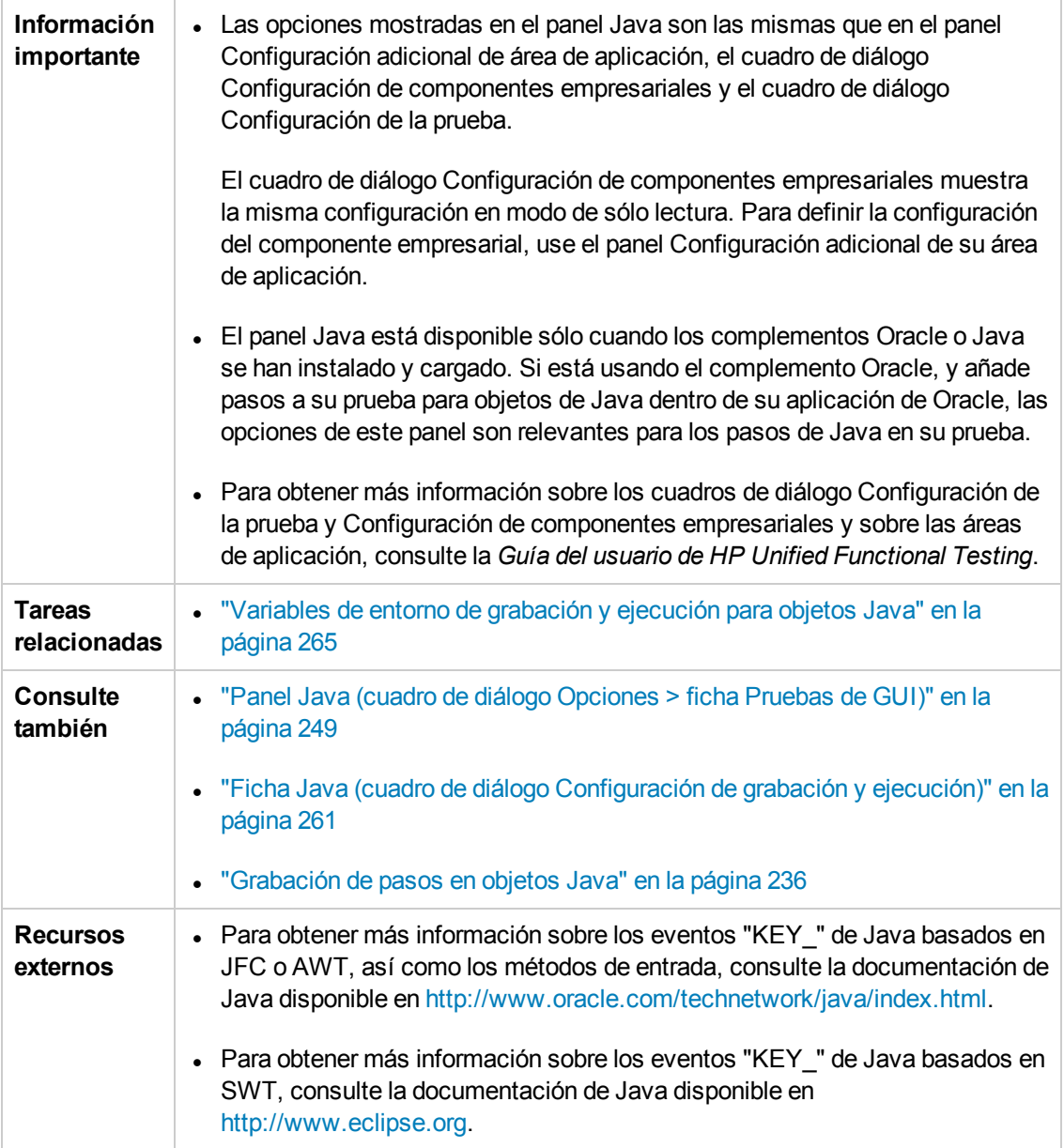

Los elementos de la interfaz de usuario se describen a continuación:

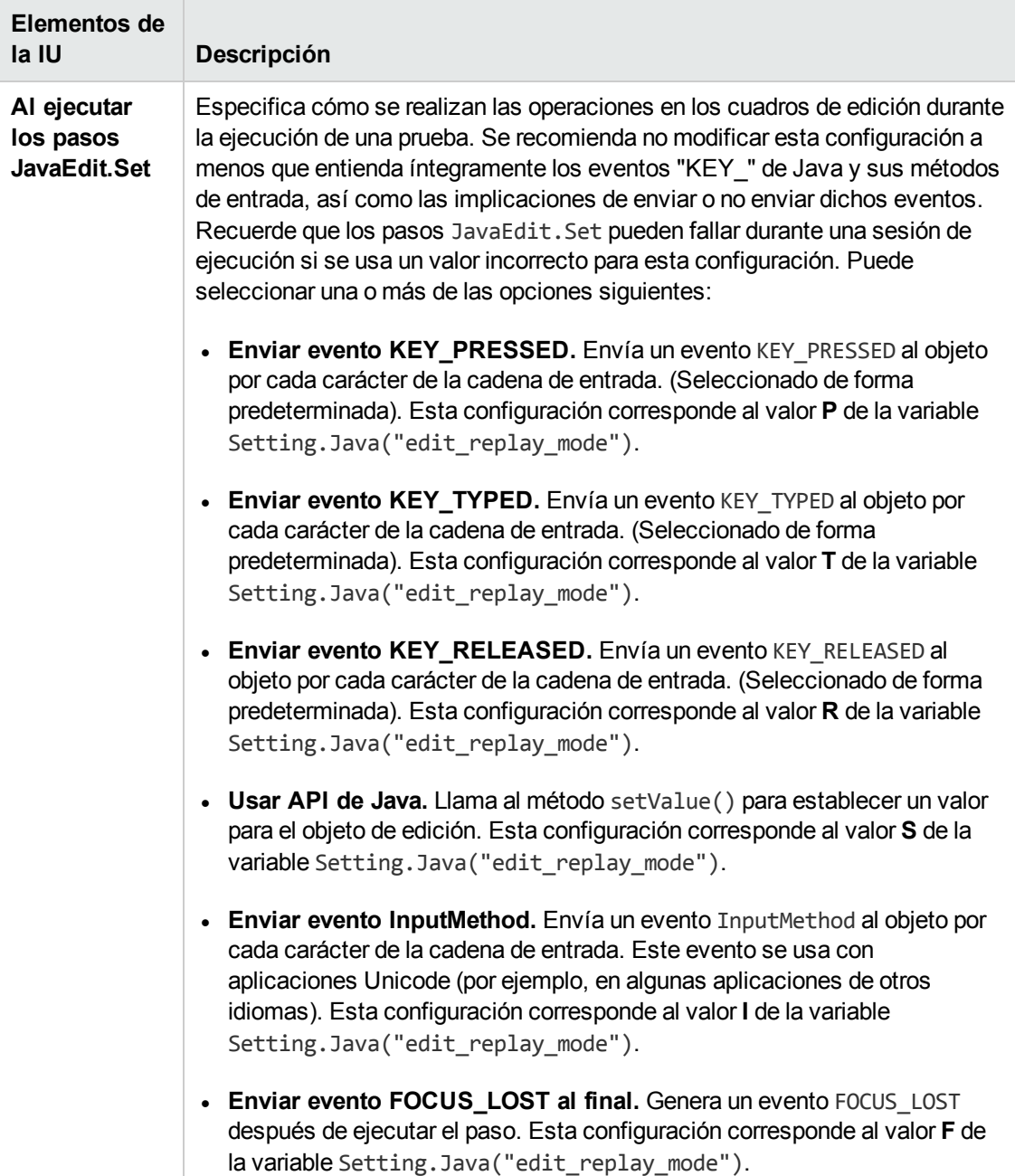

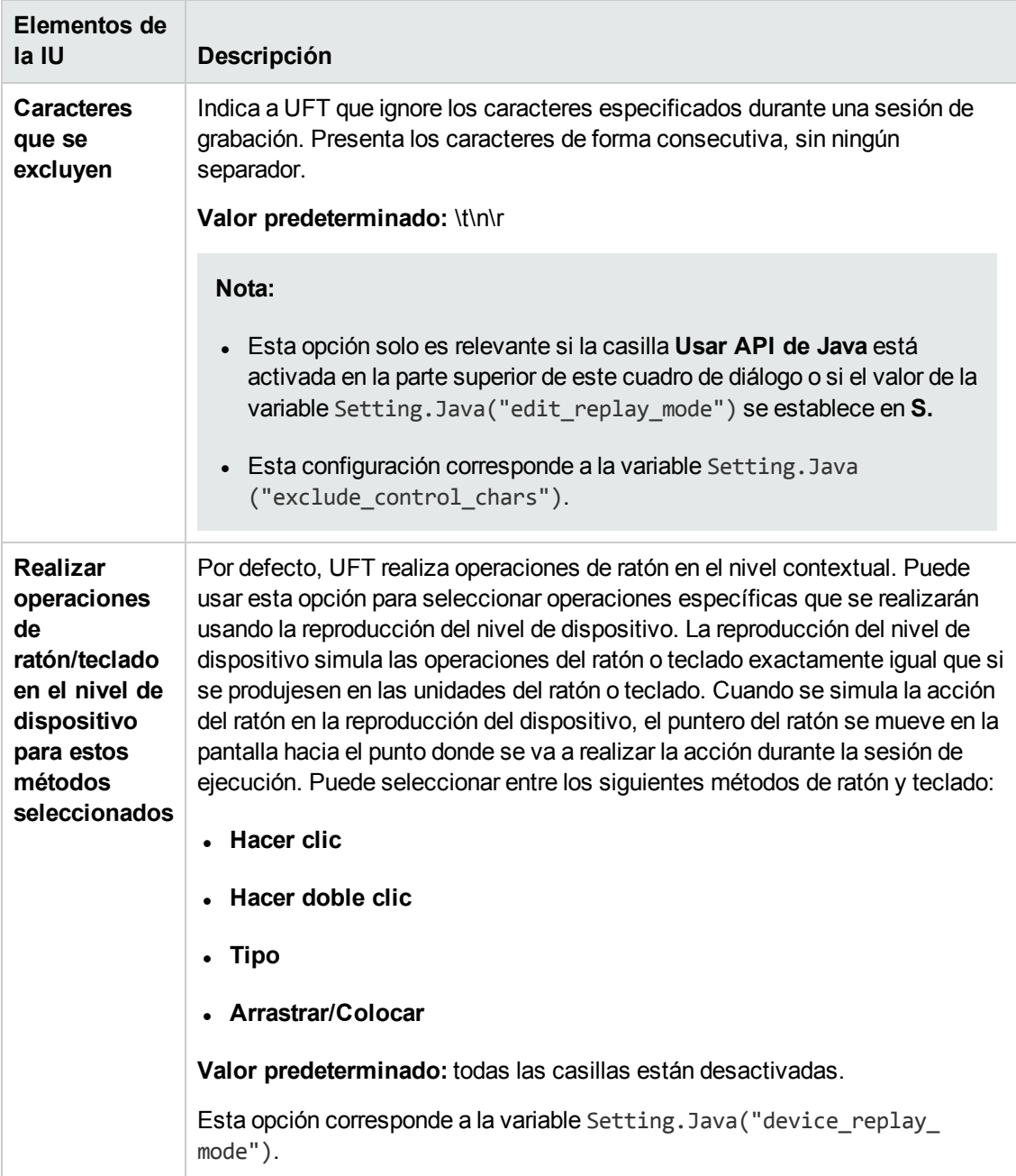

## <span id="page-260-0"></span>*Ficha Java (cuadro de diálogo Configuración de grabación y ejecución)*

Esta ficha le permite indicar a UFT que abra su applet o aplicación Java cada vez que comience una sesión de grabación, o bien, indicar a UFT que grabe en cualquier aplicación Java abierta.

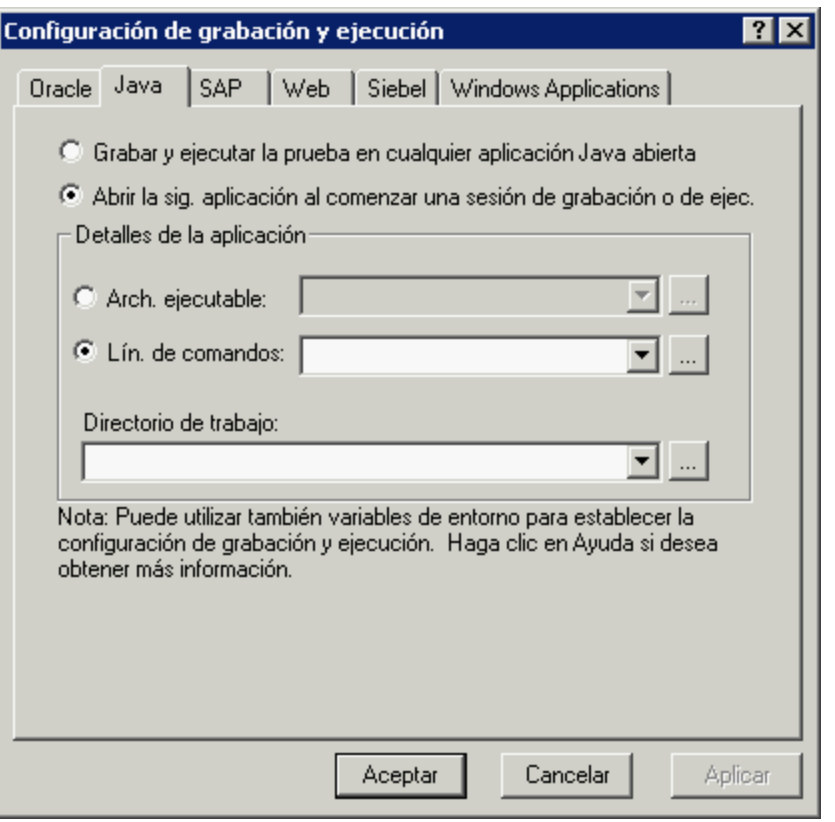

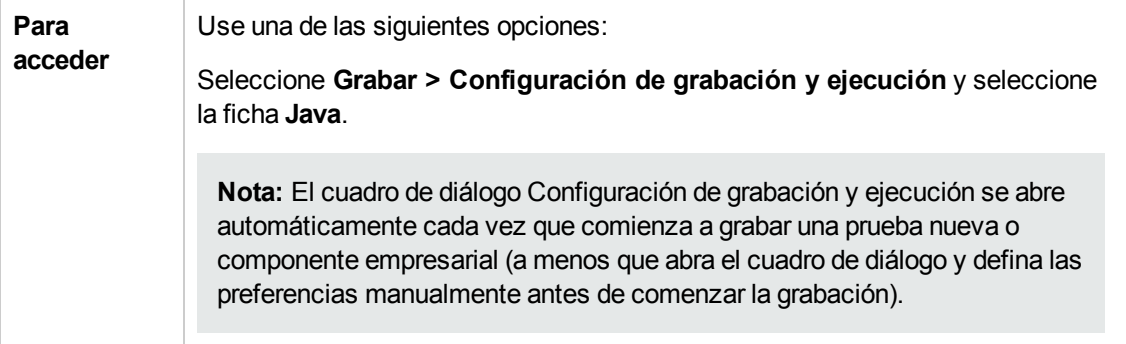

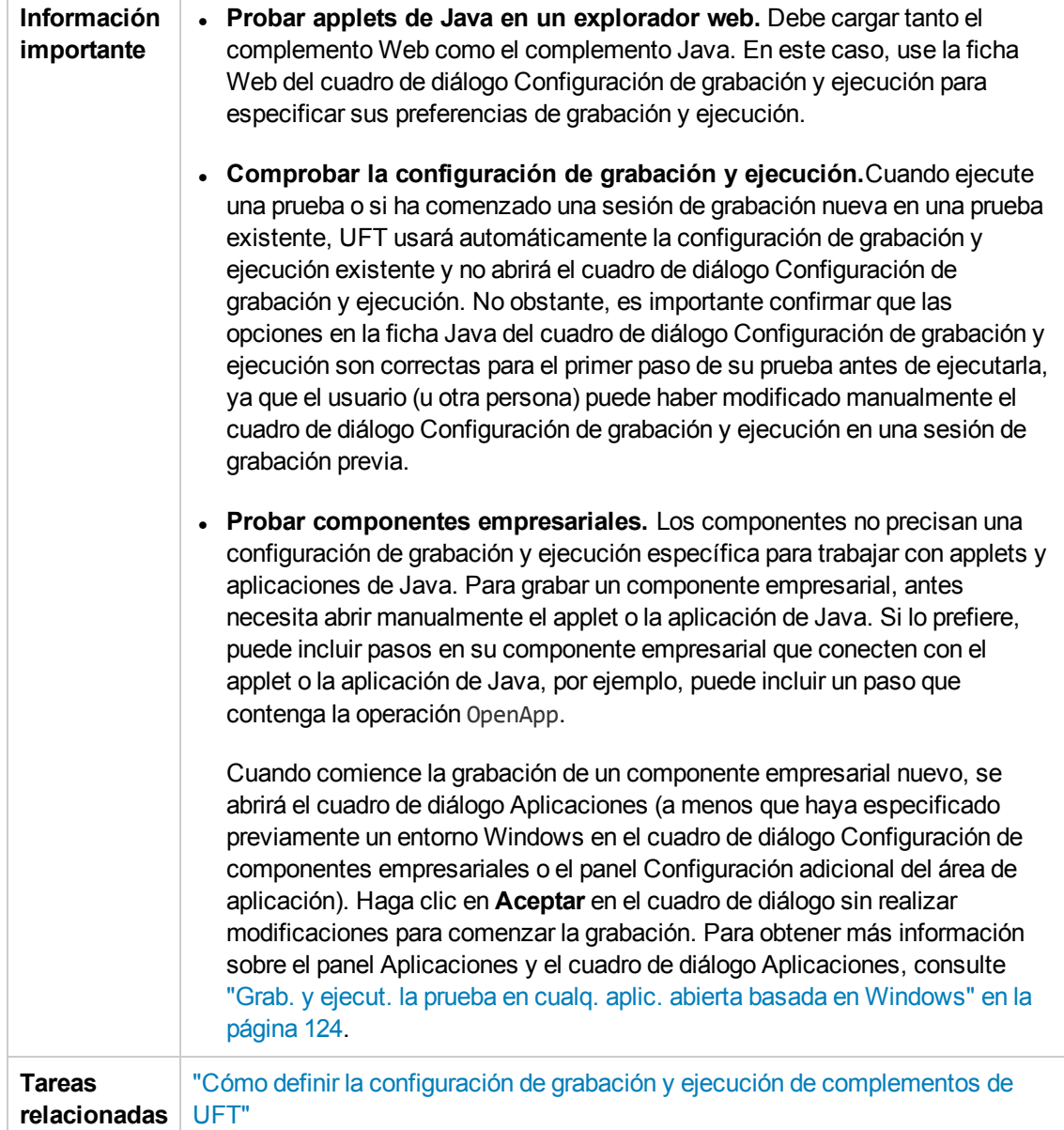

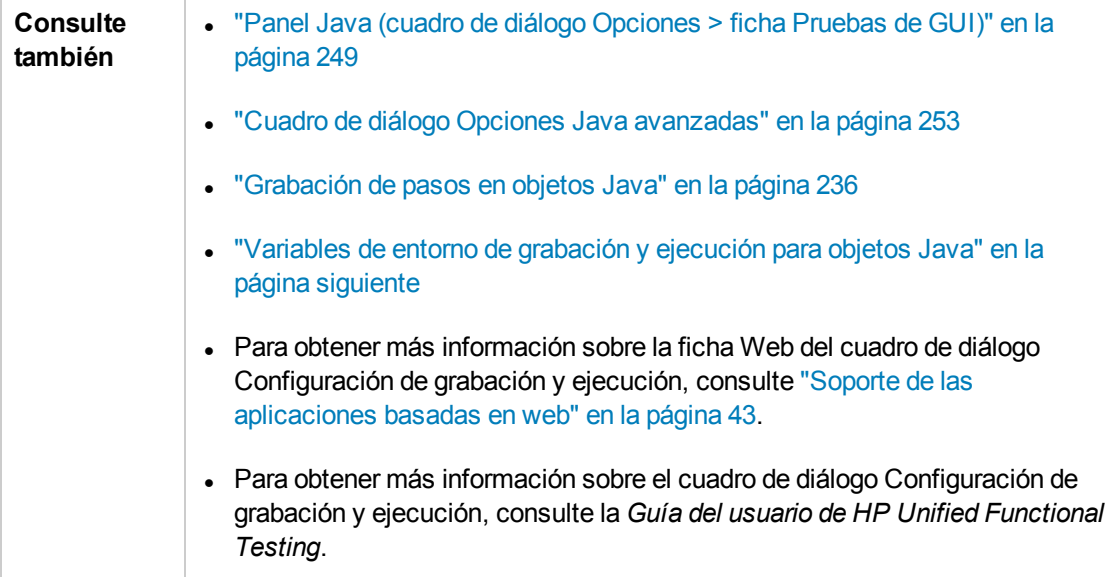

Los elementos de la interfaz de usuario se describen a continuación:

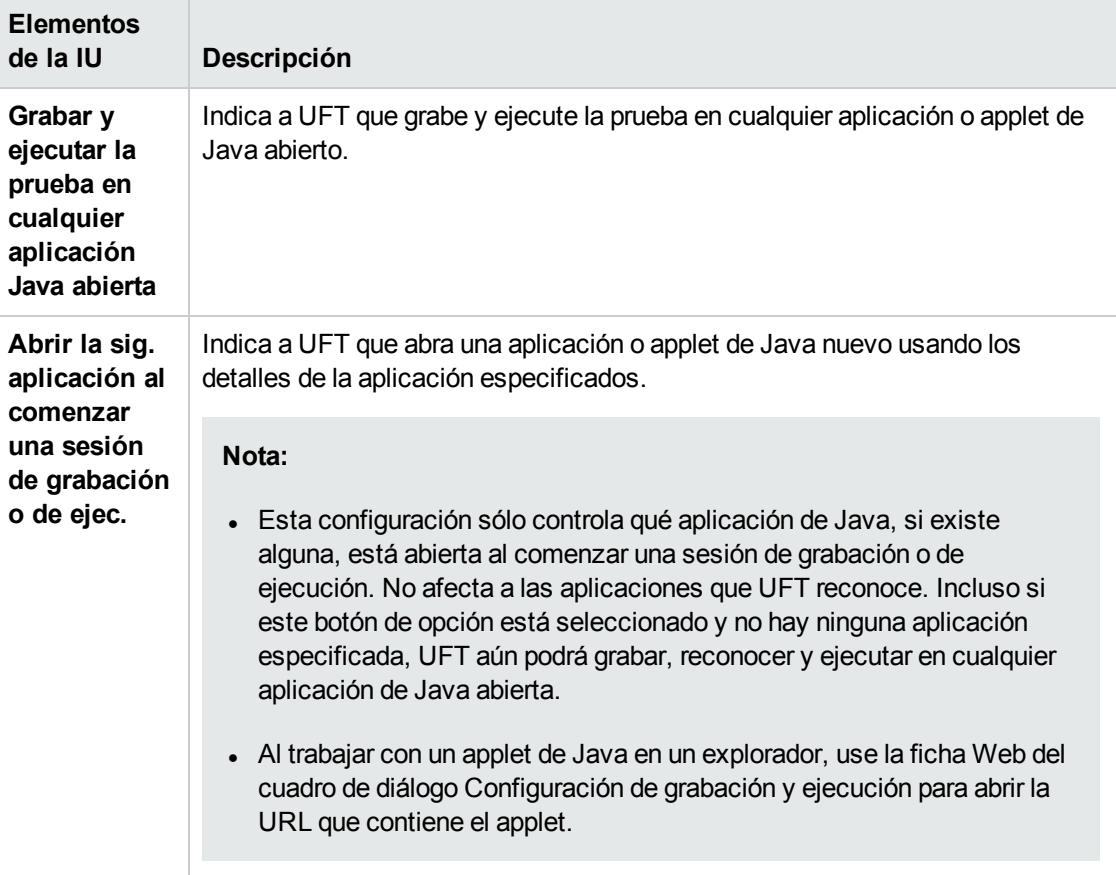

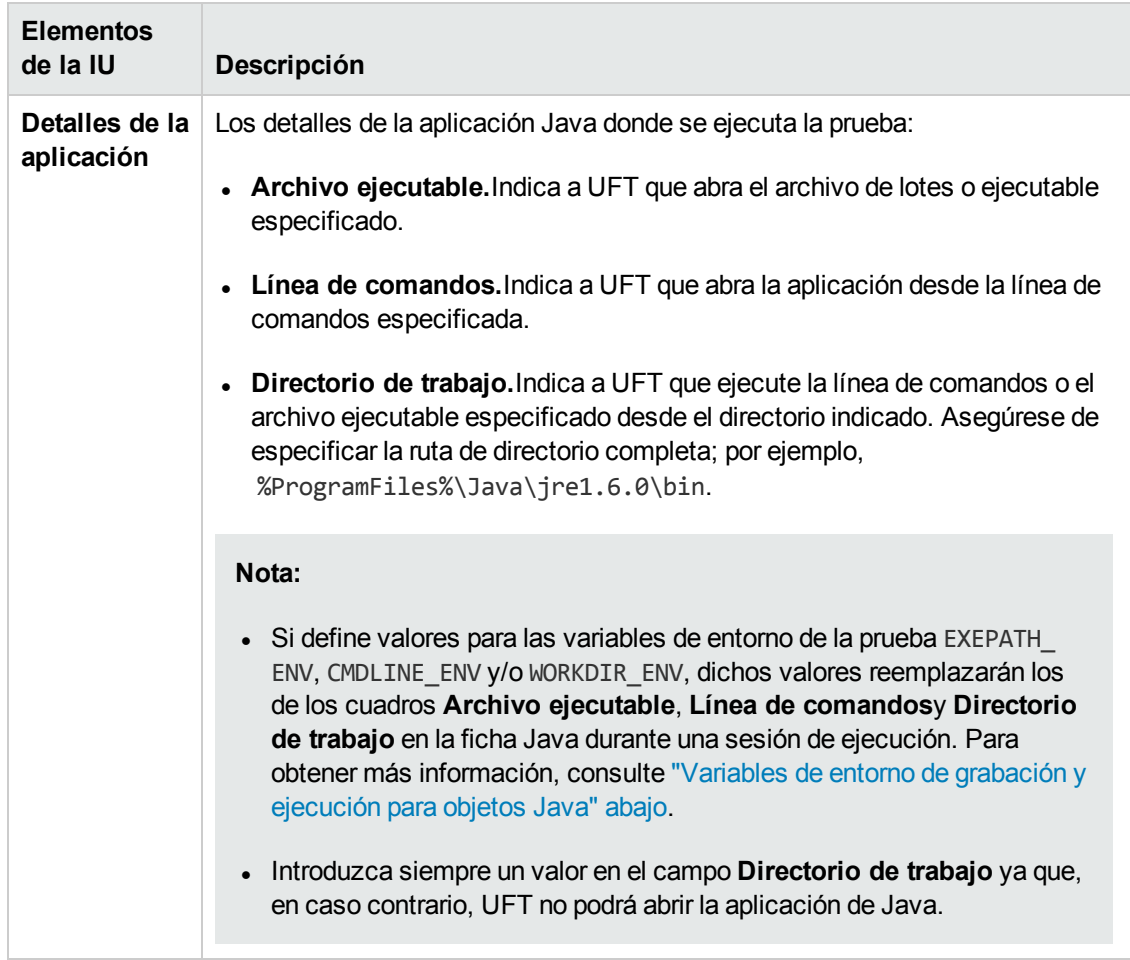

### <span id="page-264-0"></span>*Variables de entorno de grabación y ejecución para objetos Java*

Puede reemplazar los valores de los cuadros **Archivo ejecutable**, **Línea de comandos** y **Directorio de trabajo** de la "Ficha Java (cuadro de diálogo [Configuración](#page-260-0) de grabación y [ejecución\)"](#page-260-0) (que se describe en la página [261](#page-260-0)) definiendo los detalles de la aplicación Java con las siguientes variables:

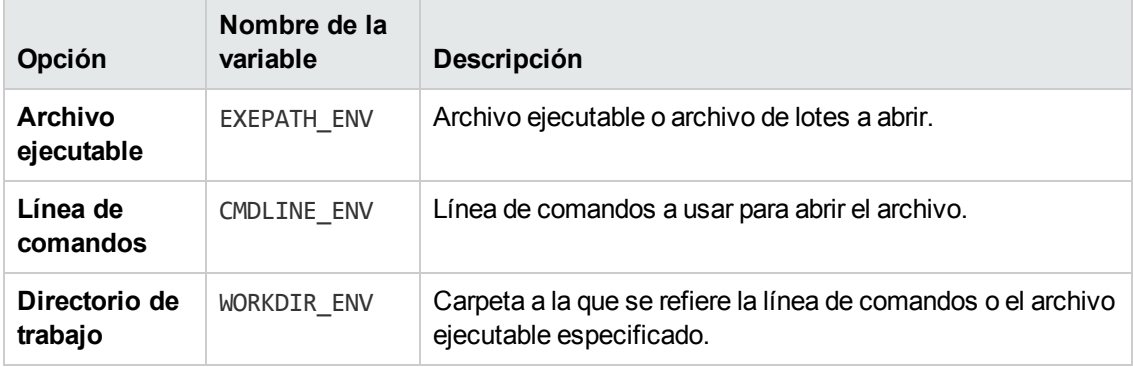

Para obtener más información sobre la definición y el trabajo con variables de entorno, consulte la *Guía del usuario de HP Unified Functional Testing*.

# **Parte 7: Complemento Oracle**

# **Capítulo 14: Complemento Oracle: referencia rápida**

Puede usar el complemento Oracle de UFT para probar aplicaciones Oracle y objetos Oracle Forms (controles).

La tabla siguiente resume la información básica sobre el complemento Oracle y cómo se relaciona con algunos aspectos de uso frecuente de UFT.

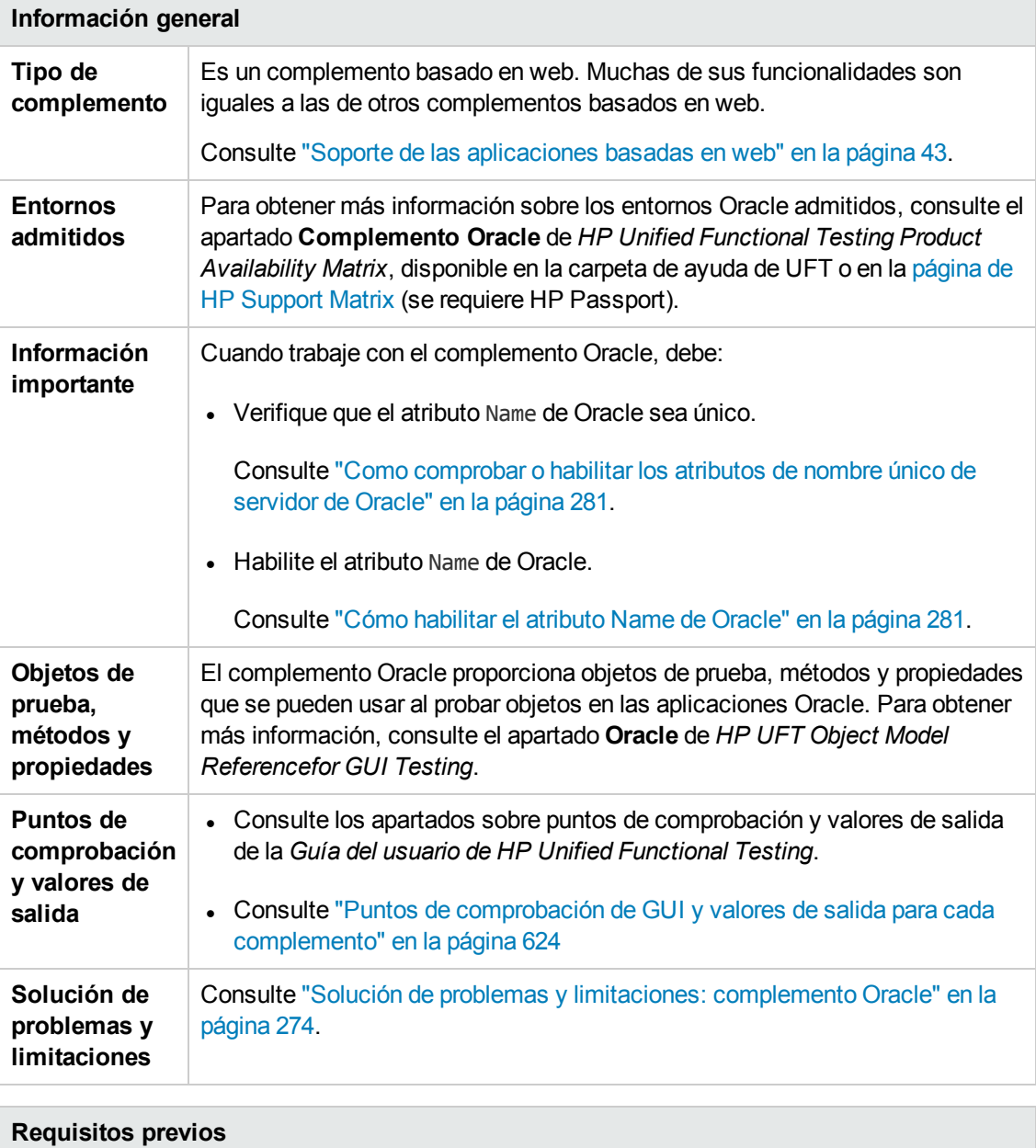

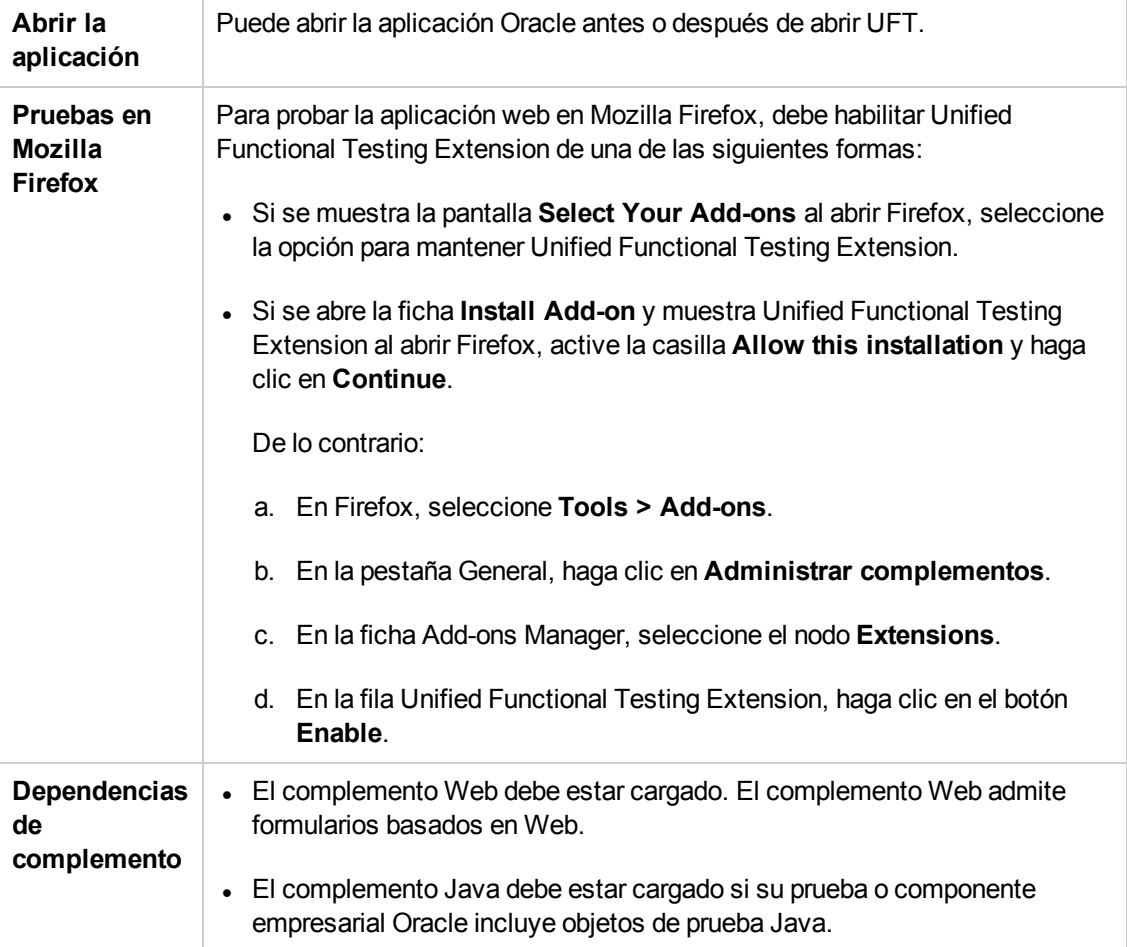

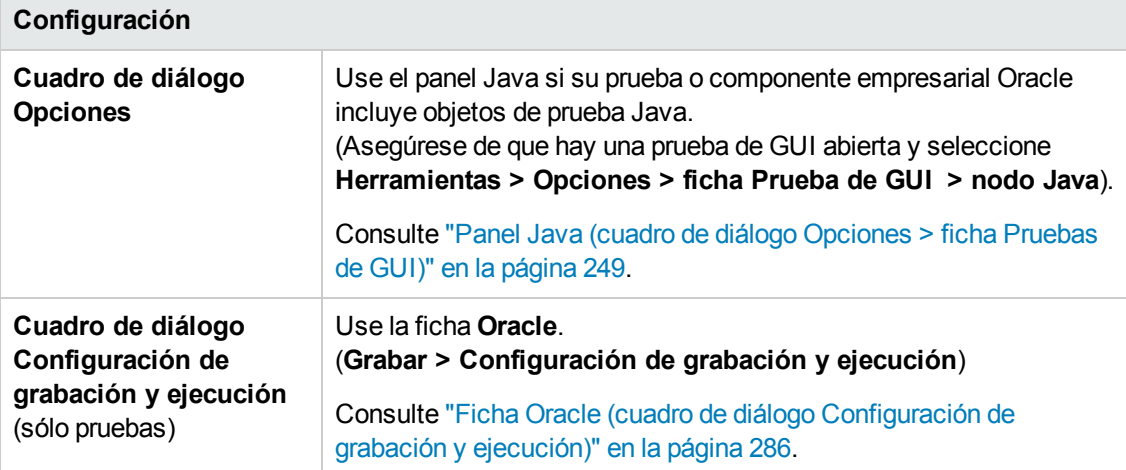

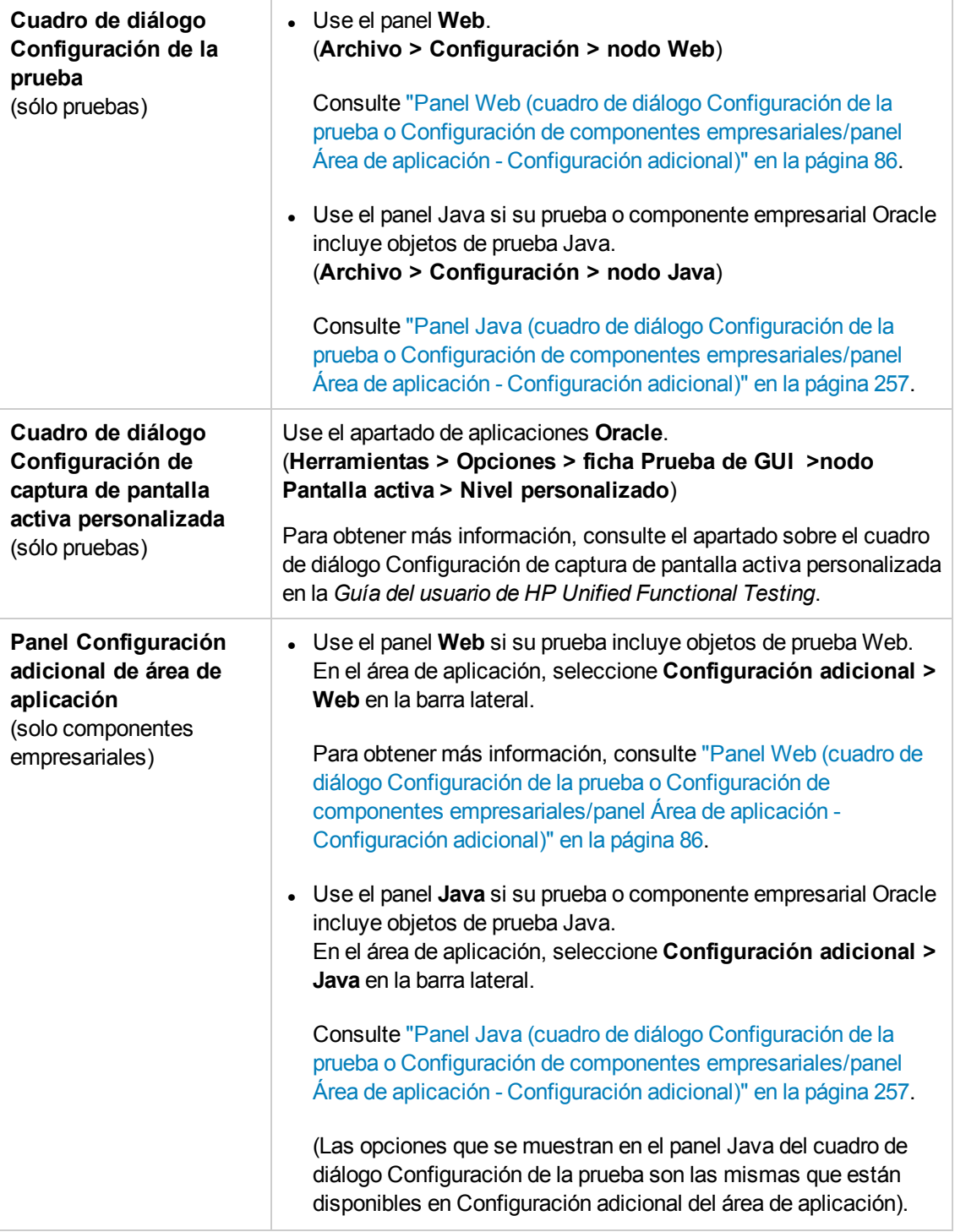

En este capítulo se incluye lo siguiente:

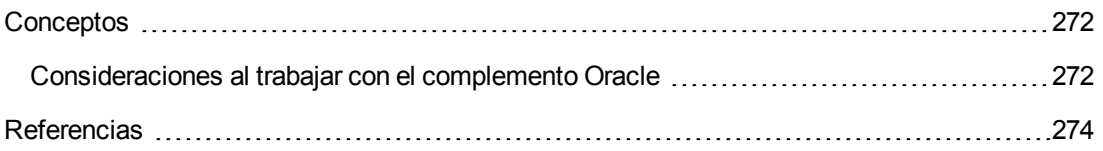

Solución de problemas y [limitaciones: complemento Oracle](#page-273-0) [274](#page-273-0)

# <span id="page-271-1"></span><span id="page-271-0"></span>**Conceptos**

### *Consideraciones al trabajar con el complemento Oracle*

• Si instaló una versión de JInitiator 1.1.x después de instalar el complemento Oracle, aparecerá un mensaje de advertencia cuando comience la grabación de su prueba o componente empresarial. UFT no admite las versiones de JInitiator 1.1.x instaladas después de instalar el complemento Oracle. En este caso, puede reparar el complemento Oracle para que sea totalmente compatible con todas las versiones de JInitiator 1.1.x instaladas. Para obtener más información, consulte el apartado sobre la reparación de la instalación de UFT en la *Guía de instalación de HP Unified Functional Testing*.

Si intenta grabar una acción en un objeto de Oracle usando una versión de JInitiator 1.1.x no compatible, UFT grabará una instrucción WinObject.Click genérica que incluya las coordenadas de hacer clic y de pulsar el botón del ratón.

<sup>l</sup> Después de instalar el complemento Oracle, las aplicaciones se abrirán siempre con el soporte de Java activo. Para confirmar que su entorno Oracle se ha abierto correctamente, compruebe que la consola Java tiene un mensaje de confirmación similar al siguiente:

```
Loading Oracle Support (version x.x build xxx) (Oracle Corporation
x.x.x.xx).
```
Para obtener más información, consulte "Soporte de [transformación](#page-278-0) dinámica" en la página 279.

**Nota:** El complemento Oracle de UFT solo admite clientes Oracle que estén basados en Java. Oracle Developer/2000 no se admite.

- Antes de usar el complemento Oracle para probar aplicaciones Oracle, tiene que habilitar primero el atributo Name proporcionado por el servidor de aplicaciones Oracle. Para obtener información, consulte "Cómo [habilitar](#page-280-1) el atributo Name de Oracle" en la página 281.
- <sup>l</sup> El servidor de aplicaciones Oracle proporciona un único atributo **Name** para muchos objetos de aplicaciones. También puede encontrar el atributo **Name** del servidor de aplicaciones Oracle en la propiedad de identificación **developer name** del complemento Oracle. UFT usa la propiedad de identificación **developer name** en la mayoría de las descripciones de objetos de prueba para identificar objetos Oracle. Para obtener más información, consulte "Cómo [habilitar](#page-280-1) el atributo Name de [Oracle"](#page-280-1) en la página 281.
- En UFT, los datos de tabla siempre se cargan desde la propia aplicación, incluso cuando la Pantalla activa contiene una imagen de la tabla. Por este motivo, debe abrir la tabla en la aplicación antes de crear un punto de comprobación de tabla en una prueba.
	- <sup>n</sup> En algunos casos, puede que necesite desplazarse a la última fila de la tabla para asegurarse de que se han cargado todos los datos.
	- <sup>n</sup> Si el objeto de tabla no está abierto en su aplicación al crear el punto de comprobación, el cuadro de diálogo Propiedades de punto de comprobación de tabla contiene solo la ficha Propiedades y la opción para seleccionar el tipo de información para comprobar (contenido o propiedades) está inhabilitada.
	- <sup>n</sup> No es necesario abrir la tabla en su aplicación para editar un punto de comprobación de tabla existente.
- <sup>l</sup> Para obtener más información sobre la funcionalidad de UFT, consulte la *Guía del usuario de HP Unified Functional Testing*.

# <span id="page-273-1"></span><span id="page-273-0"></span>**Referencias**

### *Solución de problemas y limitaciones: complemento Oracle*

Este apartado contiene información general y limitaciones sobre el complemento Oracle e incluye los apartados siguientes:

- **.** "Instalación del [complemento](#page-273-2) Oracle" abajo
- <sup>l</sup> "Creación y ejecución de [documentos](#page-274-0) de prueba" en la página siguiente
- <sup>l</sup> "Opciones de grabación y [ejecución"](#page-275-0) en la página 276
- <sup>l</sup> "Puntos de [comprobación"](#page-275-1) en la página 276

Para conocer las limitaciones relevantes a objetos de prueba y métodos específicos, consulte el apartado **Oracle** de *HP UFT Object Model Referencefor GUI Testing*.

#### <span id="page-273-2"></span>**Instalación del complemento Oracle**

<sup>l</sup> Si instala Oracle JInitiator versión 1.1.x después de instalar el complemento Oracle de UFT, debe reparar UFT para poder probar aplicaciones que se ejecuten en la versión de JInitiator recién instalada. Para obtener más información, consulte la *Guía de complementos de HP Unified Functional Testing*.

**Nota:** No es necesario reinstalar ni modificar la configuración del complemento Oracle de UFT si se instala un entorno Oracle que no sea JInitiator 1.1.x.

<sup>l</sup> El complemento Oracle de UFT proporciona varios indicadores que ayudan a identificar si el complemento se ha instalado y funciona correctamente. La tabla siguiente describe los indicadores que se deben visualizar cuando el complemento no funciona correctamente y sugiere posibles soluciones:

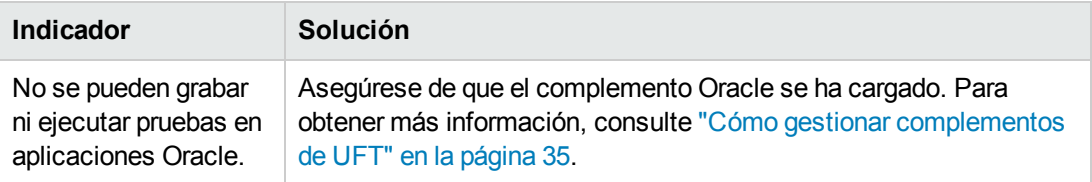

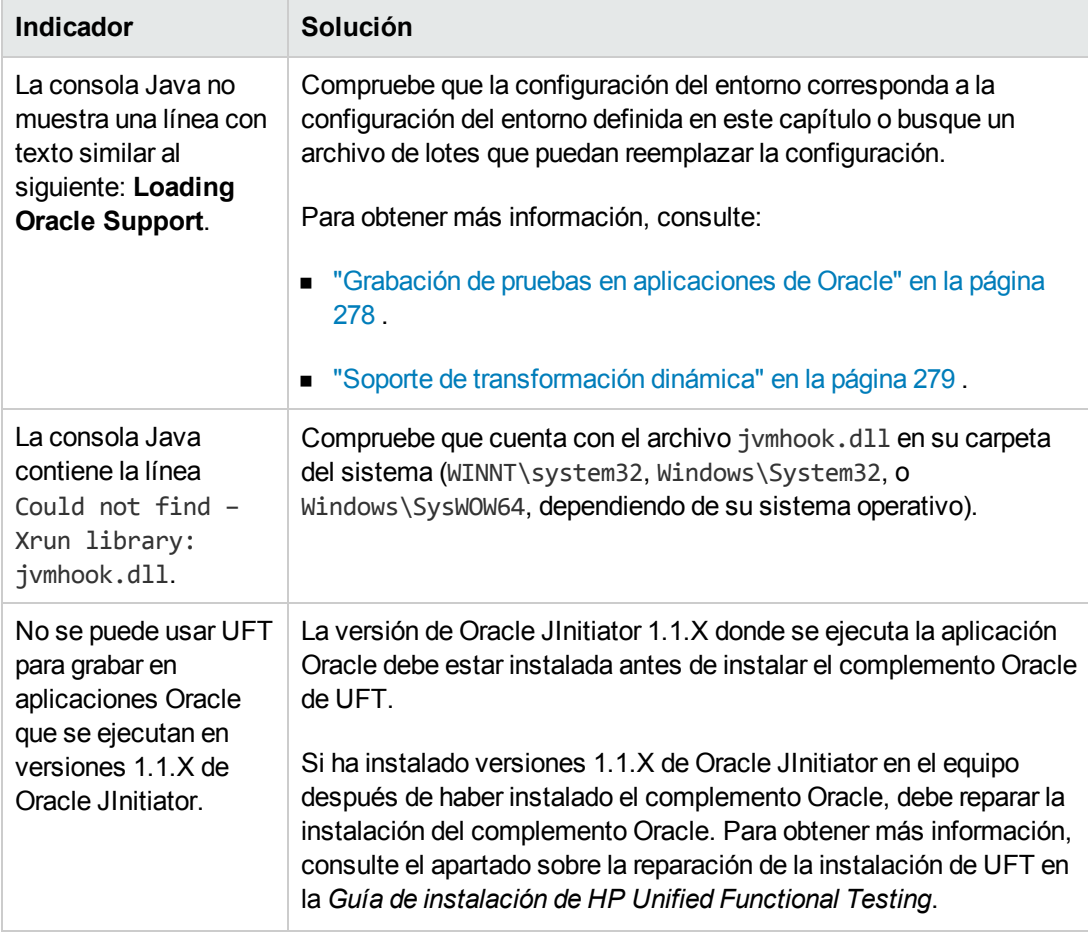

Si, después de revisar los indicadores y las soluciones anteriores, sigue sin poder grabar y ejecutar pruebas en la aplicación Oracle, póngase en contacto con HP Software Support.

#### <span id="page-274-0"></span>**Creación y ejecución de documentos de prueba**

• Los objetos de prueba que requieren la propiedad de índice en la descripción (por ejemplo, los objetos de campo flexible de intervalo) no se pueden crear desde la pantalla activa.

**Solución alternativa:** Use el botón **Añadir objetos** de la ventana Repositorio de objetos para añadir estos objetos de prueba directamente desde la aplicación Oracle.

- Las capturas de la pantalla activa no se admiten para los objetos de prueba OracleListOfValues y OracleNotification
- El evento desencadenante de la ventana emergente del escenario de recuperación no se admite al probar aplicaciones Oracle.
- No se admiten las pruebas simultáneas en varias sesiones de aplicaciones de Oracle.

### <span id="page-275-0"></span>**Opciones de grabación y ejecución**

La opción **Cerrar aplicación cuando se cierre la prueba** del cuadro de diálogo Configuración de grabación y ejecución no funciona si se muestra la ventana Lista de responsabilidades de valores en la sesión de aplicaciones de Oracle.

#### <span id="page-275-1"></span>**Puntos de comprobación**

• No se admite totalmente la ejecución de un punto de comprobación en un objeto que no está siempre visible (como una lista que se abre después de seleccionar un cuadro combinado o un elemento de menú).

**Solución alternativa:** Si debe crear un punto de comprobación en un objeto transitorio, asegúrese de que el objeto sea visible antes de ejecutar el punto de comprobación. Por ejemplo, en el caso de la lista de cuadro combinado, inserte una instrucción que haga clic en el botón del cuadro combinado antes de ejecutar el punto de comprobación.

• Al probar aplicaciones Oracle, es posible que un punto de comprobación de tabla no capture los valores de las columnas que no están visibles.

**Solución alternativa:**Antes de crear un punto de comprobación de tabla, desplácese en la tabla hasta que la última columna sea visible.

# **Capítulo 15: Complemento Oracle: pruebas y configuración**

En este capítulo se incluye lo siguiente:

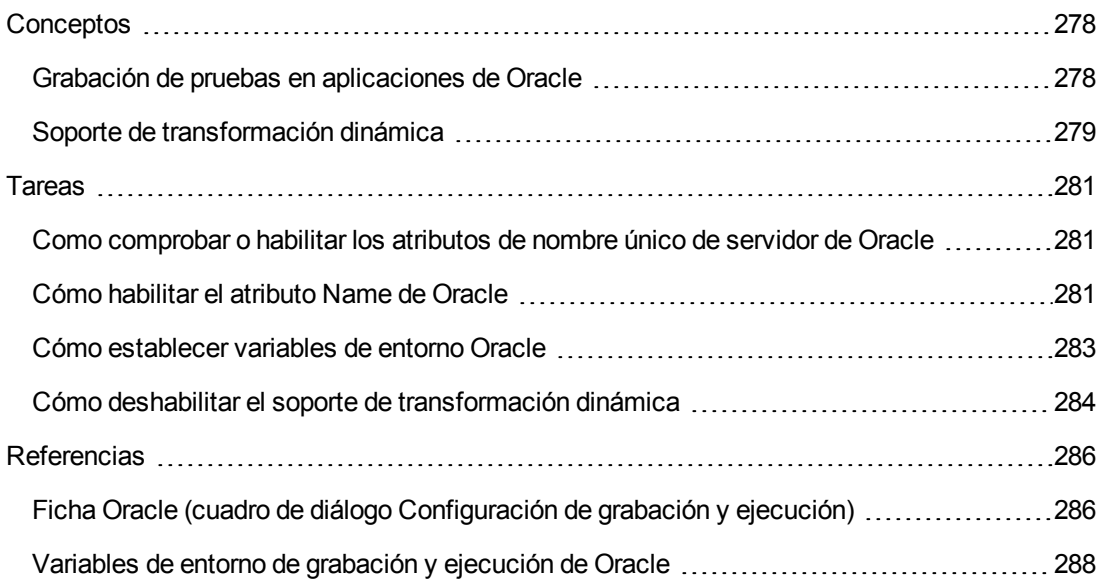

# <span id="page-277-1"></span><span id="page-277-0"></span>**Conceptos**

### *Grabación de pruebas en aplicaciones de Oracle*

A medida que graba en una sesión de aplicaciones de Oracle, UFT inserta instrucciones en su prueba o componente empresarial que representan las operaciones que realiza. El complemento Oracle de UFT reconoce objetos de Oracle específicos como button, form, navigator, list y tree. Graba estos objetos en relación con los datos seleccionados o introducidos y respecto al objeto dentro de su objeto principal.

**Nota:** UFT no graba la selección de fichas Oracle. Cada objeto en una ficha Oracle se incluye en el repositorio de objetos dentro de la jerarquía de la ficha. Entonces, UFT utiliza esta jerarquía cuando la prueba o el componente empresarial está en ejecución, cambiando a la ficha apropiada si es necesario.

La jerarquía de objetos aprendida de UFT consta de uno, dos o tres niveles de objetos de prueba de Oracle. Según el objeto actual sobre el que realice una operación, dicho objeto se puede grabar como un objeto de primer nivel (por ejemplo, **OracleLogon**), como un objeto de segundo nivel (por ejemplo, **OracleFormWindow.OracleList**) o como un objeto de tercer nivel (por ejemplo, **OracleFormWindow.OracleTabbedRegion.OracleTable**).

Incluso aunque el objeto en el que grabe pueda incluir varios niveles de objetos, la jerarquía grabada no incluye estos objetos. Por ejemplo, incluso si el objeto OracleListOfValues en el cual selecciona un elemento se encuentra dentro de una forma de Oracle, contenida en una ventana de sesión de aplicaciones de Oracle, la jerarquía grabada solo es OracleListOfValues.

### **Ejemplo de un paso en un objeto de Oracle**

Si graba la selección de un elemento en una ventana de Lista de valores de Oracle, la Vista de palabras clave puede mostrarse de la forma siguiente:

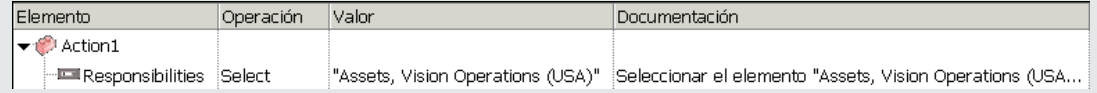

UFT graba este paso en el Editor como:

```
OracleListOfValues("Responsibilities").Select "Assets, Vision Operations
(USA)"
```
### **Trabajo con pruebas**

Cada vez que comience la grabación de una prueba, puede usar la "Ficha Oracle [\(cuadro](#page-285-0) de diálogo [Configuración](#page-285-0) de grabación y ejecución)" (que se describe en la página [286\)](#page-285-0) para indicar a UFT que se conecte a un servidor de aplicaciones de Oracle especificado. Si lo prefiere, puede indicar a UFT que grabe en cualquier explorador abierto. Para obtener más información, consulte ["Grabación](#page-277-0) de pruebas en [aplicaciones](#page-277-0) de Oracle" arriba.

### **Trabajo con componentes**

El cuadro de diálogo Configuración de grabación y ejecución solo se utiliza para pruebas. Cuando grabe un componente empresarial en una sesión de aplicaciones de Oracle, no podrá indicar a UFT que abra o se conecte a un servidor de aplicaciones de Oracle especificado. Puede abrir y conectarse a él manualmente o bien incluir instrucciones en su componente empresarial (usando la operación **OpenApp** o el objeto de utilidad SystemUtil y el objeto de prueba OracleLogon) para abrir y conectarse al servidor de aplicaciones de Oracle. Para obtener más información sobre el panel Aplicaciones y el cuadro de diálogo Aplicaciones, consulte la *Guía del usuario de HP Unified Functional Testing*.

### **Trabajo con objetos de pruebas Java**

Es posible que tenga una combinación de objetos de prueba de Oracle y Java en la prueba o en el componente empresarial de Oracle. Esto sucede cuando UFT encuentra un applet de Java en su sesión de aplicaciones de Oracle y lo graba usando la jerarquía de objetos de prueba de Java.

Puede editar los pasos que usan los objetos de prueba, los métodos y las propiedades de Java del mismo modo que edita otros pasos estándar. Puede agregar pasos nuevos a las pruebas o componentes empresariales existentes usando el nuevo modelo de objeto de prueba de Oracle. Para obtener más información sobre los objetos, métodos y propiedades de Java, consulte el apartado **Java** de *HP UFT Object Model Reference for GUI Testing*, que se instala junto con el complemento Oracle. Para obtener más información sobre los objetos, métodos y propiedades de Oracle, consulte el apartado **Oracle** de *HP UFT Object Model Reference for GUI Testing*.

Existen opciones y configuraciones específicas que puede usar en su prueba o componente empresarial que se aplican solamente a los pasos que utilizan los objetos de prueba de Java. Dichas opciones y configuraciones se encuentran en el panel Java del cuadro de diálogo Configuración de la prueba (**Archivo > Configuración > nodo Java**) y en el panel Java del cuadro de diálogo Opciones (**Herramientas > Opciones > ficha Pruebas de GUI > nodo Java**). Para obtener más información, haga clic en el botón **Ayuda** en el panel Java correspondiente. Recuerde que las opciones de los paneles Java no tienen ningún efecto sobre los pasos del objeto de Oracle en su prueba o componente empresarial.

### <span id="page-278-0"></span>*Soporte de transformación dinámica*

El complemento Oracle usa un mecanismo para dar soporte a varios entornos Java (Oracle Plug-in, JInitiator) y a las versiones correspondientes (JInitiator 1.1.8, 1.3.1, etc.) sin necesidad de cambiar la configuración. Este mecanismo se conoce como soporte de transformación dinámica.

El soporte de transformación dinámica usa la interfaz del generador de perfiles de Java Virtual Machine (JVM) para ajustar las clases de soporte del complemento Oracle según el entorno y la versión de Java que se está utilizando.

El mecanismo de soporte de la transformación dinámica se invoca mediante la opción **Xrunjvmhook** (para JInitiator 1.3.1.x y Sun Plug-in 1.4.1) o mediante la opción **\_classload\_ hook=jvmhook** (para JInitiator 1.1.x) proporcionada por JVM. Si se especifica esta opción, el generador de perfiles de JVM, que forma parte del soporte del complemento Oracle, se carga con las aplicaciones o con los applets y transforma dinámicamente las clases necesarias para habilitar el soporte contextual de Oracle.

- Si el mecanismo de soporte de transformación dinámica no funciona correctamente, puede deshabilitarlo y configurar de forma manual el entorno Oracle para usar el complemento Oracle sin el soporte de transformación dinámica. Para obtener más información, consulte ["Cómo](#page-283-0) deshabilitar el soporte de [transformación](#page-283-0) dinámica" en la página 284.
- <sup>l</sup> El mecanismo de soporte de transformación dinámica no se admite al usar el recolector de basura incremental (opción **-Xincgc**). Por tanto, si debe usar necesariamente la opción **- Xincgc**, debe inhabilitar el soporte de transformación dinámica. Para obtener más información, consulte el "Cómo deshabilitar el soporte de [transformación](#page-283-0) dinámica" en la página 284.

### <span id="page-280-2"></span><span id="page-280-0"></span>**Tareas**

### *Como comprobar o habilitar los atributos de nombre único de servidor de Oracle*

Esta tarea incluye los pasos siguientes:

- ["Requisito](#page-280-3) previo" abajo
- <span id="page-280-3"></span>. "Habilitar el servidor Oracle para que [proporcione](#page-280-4) atributos Name únicos" abajo

#### 1. **Requisito previo**

Use el Espía de objetos para apuntar a unos pocos cuadros de edición dentro de la aplicación Oracle y observe el atributo **developer name**. Si el **developer name** aparece con letras mayúsculas con el formato FORM:BLOCK:FIELD o FORM\_BLOCK\_FIELD, entonces el atributo **developer name** se indica correctamente.

Si el valor **developer name** está vacío, entonces el servidor no proporciona atributos **Name** únicos. Para usar el complemento Oracle para probar aplicaciones Oracle, su servidor Oracle tiene que proporcionar atributos **Name** únicos.

<span id="page-280-4"></span>El administrador de su servidor Oracle puede ayudarle a habilitar atributos **Name** que sean únicos.

### 2. **Habilitar el servidor Oracle para que proporcione atributos Name únicos**

a. Añada la línea siguiente al archivo de configuración del servidor (por ejemplo, \$OA\_ HTML/bin/appsweb UKTRN hwu00001.cfg):

otherparams=record=names

b. Reinicie el servidor Oracle.

### <span id="page-280-1"></span>*Cómo habilitar el atributo Name de Oracle*

En esta tarea se describen las diferentes formas en que puede habilitar el atributo **Name** suministrado por el servidor de aplicaciones Oracle antes de usar el complemento Oracle para probar aplicaciones Oracle.

Esta tarea incluye:

- <sup>l</sup> "Habilite el atributo Name al acceder [directamente](#page-281-0) a la aplicación:" en la página siguiente
- "Habilite el atributo Name cuando use HTML para lanzar la [aplicación](#page-281-1) Oracle:" en la página

#### [siguiente](#page-281-1)

 $\bullet$  "Habilite el atributo Name cuando use la página de inicio personal para lanzar su [aplicación](#page-281-2) [Forms](#page-281-2) 6:" abajo

#### <span id="page-281-0"></span>**Habilite el atributo Name al acceder directamente a la aplicación:**

Añada record=names a los parámetros URL.

Ejemplo:

<span id="page-281-1"></span>http://oracleapps.mydomain.com:8002/dev60cgi/f60cgi?record=names

### **Habilite el atributo Name cuando use HTML para lanzar la aplicación Oracle:**

- 1. En el archivo HTML de inicio que se usa para lanzar la aplicación, localice la línea: <PARAM name="serverArgs ............ fndnam= APPS">
- 2. Agregue la clave Oracle: record=names

#### Ejemplo:

```
<PARAM name="serverArgs" value="module=f:\FNDSCSGN userid=XYZ
fndnam=apps record=names">
```
### **Habilite el atributo Name cuando use la página de inicio personal para lanzar su aplicación Forms 6:**

Configure la siguiente opción de perfil de sistema a (su) nivel de usuario para habilitar el atributo **Name**:

- 1. Inicie sesión en su aplicación Oracle y seleccione Responsabilidad del administrador del sistema.
- 2. Seleccione **Nav > Perfil > Sistema**.
- 3. En el formulario Encontrar valores de perfiles del sistema:
	- <sup>n</sup> Confirme que **Mostrar: Sitio e usuarios** contiene el inicio de sesión de su usuario.
	- <sup>n</sup> Introduzca %ICX%Launch% en el cuadro **Perfil**.
	- <sup>n</sup> Haga clic en el botón **Buscar**.
- 4. Copie el valor del cuadro **Sitio** del perfil **ICX: Lanzador de formularios** y péguelo en el cuadro **Usuario**. Agregue &play=&record=names al final de la URL del cuadro **Usuario**.
- 5. Guarde la transacción.
- 6. Inicie sesión de nuevo empleando su nombre de usuario.

**Nota:** Si la opción de perfil **ICX: Lanzador de formularios** no se puede actualizar al nivel de usuario, acceda a **Application Developer** y seleccione la casilla **Actualizable** para el perfil **ICX\_FORMS\_LAUNCHER**.

### <span id="page-282-0"></span>*Cómo establecer variables de entorno Oracle*

Esta tarea describe cómo establecer las variables de entorno necesarias para cargar la aplicación Oracle con el soporte del complemento Oracle de UFT. Para todos los entornos, es necesario establecer una o más variables de entorno con el nombre de ruta de la carpeta de clases de soporte del complemento Oracle.

Esta tarea incluye los pasos siguientes:

- "Sun Plug-in 1.4.1 y Oracle [JInitiator](#page-282-1) 1.3.1.x" abajo
- <span id="page-282-1"></span>• "Oracle [JInitiator](#page-282-2) 1.1.x" abajo

#### **Sun Plug-in 1.4.1 y Oracle JInitiator 1.3.1.x**

Establezca la variable de entorno JAVA OPTIONS de la siguiente manera:

```
-Xrunjvmhook
-Xbootclasspath/a:"<carpeta de instalación de UFT>\bin\java
shared\classes";"<carpeta de instalación de UFT>\bin\java_
sharedclasses\jasmine.jar"
```
Las variables anteriores deben aparecer en una línea (sin separadores de nueva línea).

#### **Nota:**

También puede usar rutas abreviadas en este comando. Por ejemplo:

```
-Xrunjvmhook -Xbootclasspath/a:C:\PROGRA~2\HP\UNIFIE~1\bin\JAVA_
S~1\classes;C:\PROGRA~2\HP\UNIFIE~1\bin\JAVA_S~1\classes\jasmine.jar
```
En este ejemplo, UFT se instala en la carpeta de instalación predeterminada (unidad C, Programas) de un equipo con Windows 7. PROGRA~2 indica la carpeta Programas (x86), que es la carpeta Archivos de programa en sistemas operativos de 64 bits.

#### <span id="page-282-2"></span>**Oracle JInitiator 1.1.x**

Establezca la variable de entorno classload hook en jvmhook.

### <span id="page-283-0"></span>*Cómo deshabilitar el soporte de transformación dinámica*

Esta tarea incluye los pasos siguientes:

- <sup>l</sup> "Guardar las clases transformadas [dinámicamente"](#page-283-1) abajo
- "Deshabilitar soporte de [transformación](#page-284-0) dinámica:" en la página siguiente

Esta tarea describe cómo deshabiltar el soporte de transformación dinámica si el mecanismo de transformación dinámica no funciona correctamente.

#### <span id="page-283-1"></span>**Guardar las clases transformadas dinámicamente**

1. Especifique la carpeta donde desea guardar las clases transformadas dinámicamente que se generarán durante el inicio preliminar de la aplicación Oracle.

Para ello:

- a. Abra el editor de registro (seleccione **Inicio > Ejecutar**, escriba regedit en el cuadro **Abrir** y haga clic en **Aceptar**)
- b. Desplácese a la clave principal JavaAgent, ubicada en: HKEY\_LOCAL\_ MACHINE\SOFTWARE\Mercury Interactive\JavaAgent.
- c. Defina un nuevo valor de cadena denominado ClassesDumpFolder y establezca sus datos de valor en una carpeta existente (preferiblemente vacía), por ejemplo C:\JavaSupportClasses.
- d. Si el valor de cadena ClassesDumpFolder ya existe, puede modificar su valor y establecer una carpeta existente en su ordenador.
- 2. Si está usando la opción **-Xincgc**, suprímala temporalmente de la línea de comandos para permitir que el generador de perfiles del enlace JVM transforme y guarde las clases necesarias. Puede volver a añadirla a la línea de comandos después de realizar el paso siguiente.
- 3. Inicie el applet o l a aplicación y realice algunas operaciones básicas. De este modo se asegurará de que todas las clases necesarias se hayan transformado y guardado. Cierre la aplicación Todas las clases transformadas dinámicamente se han guardado en la carpeta especificada en el paso anterior (por ejemplo, C:\JavaSupportClasses).

### <span id="page-284-0"></span>**Deshabilitar soporte de transformación dinámica:**

#### **Para Sun Plug-in 1.4.1 o JInitiator 1.3.1.x:**

- 1. Suprima la opción **-Xrunjvmhook** de la variable de entorno \_JAVA\_OPTIONS.
- 2. Añada la opción siguiente en su lugar: **-Xbootclasspath/p:<ClassesDumpFolder>\Final** donde <ClassesDumpFolder> es el valor de la carpeta en la que se han guardado las clases transformadas dinámicamente; por ejemplo, C:\JavaSupportClasses, anexada por la subcarpeta Final. Por ejemplo, después de la modificación, la variable de entorno JAVA OPTIONS se mostrará como el siguiente ejemplo:

```
-Xbootclasspath/p:C:\JavaSupportClasses\Final -
Xbootclasspath/a:"%ProgramFiles%\HP Software\Unified Functional
Testing\bin\java_shared\classes";
```
#### **Para Initiator 1.1.x:**

- 1. Suprima la opción **\_classload\_hook** de la configuración JDK eliminando la variable de entorno.
- 2. Copie manualmente las clases desde <ClassesDumpFolder>, donde <ClassesDumpFolder> es el valor de la carpeta en la que se han guardado las clases transformadas dinámicamente; por ejemplo, C:\JavaSupportClasses, anexada por la subcarpeta Final, en la carpeta de clases JInitiator 1.1.x. Puede encontrar la carpeta de clases JInitiator 1.1.x en %ProgramFiles%\Oracle\JInitiator 1.1.x\classes.

# <span id="page-285-1"></span><span id="page-285-0"></span>**Referencias**

### *Ficha Oracle (cuadro de diálogo Configuración de grabación y ejecución)*

Esta ficha le permite especificar si hay que conectarse o no a un servidor de aplicaciones de Oracle y abrir una sesión de aplicaciones de Oracle especificada cuando comience una sesión de grabación o de ejecución. Si selecciona conectarse a un servidor concreto, puede especificar detalles que permitirán que UFT inicie sesión en el servidor automáticamente cada vez que comience una sesión de grabación o de ejecución (en lugar de grabar los pasos de inicio de sesión).

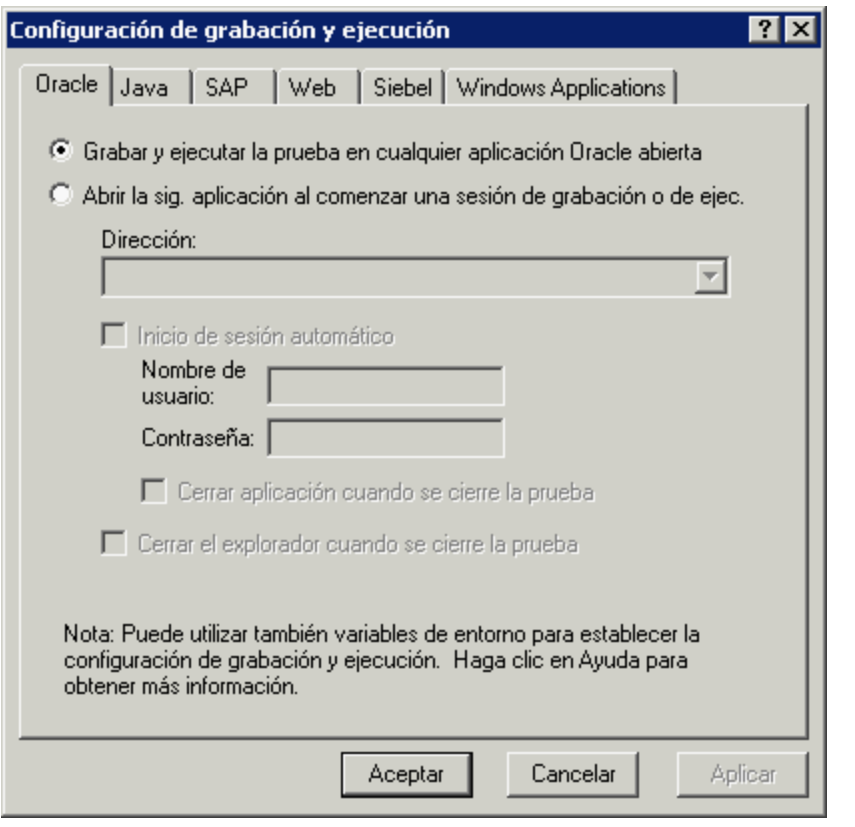

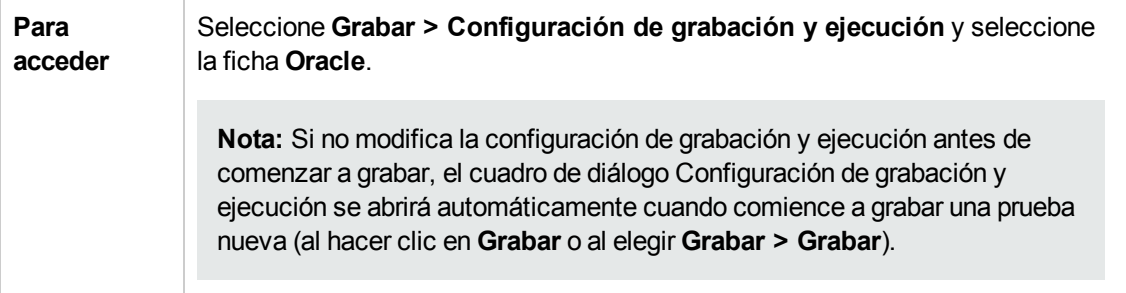

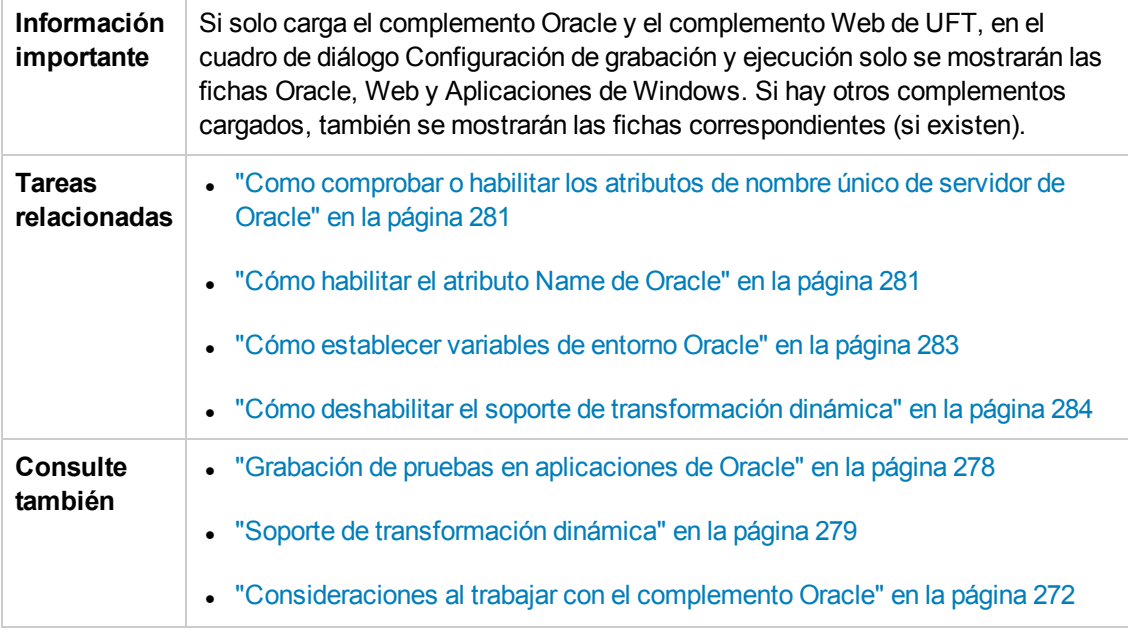

Los elementos de la interfaz de usuario se describen a continuación:

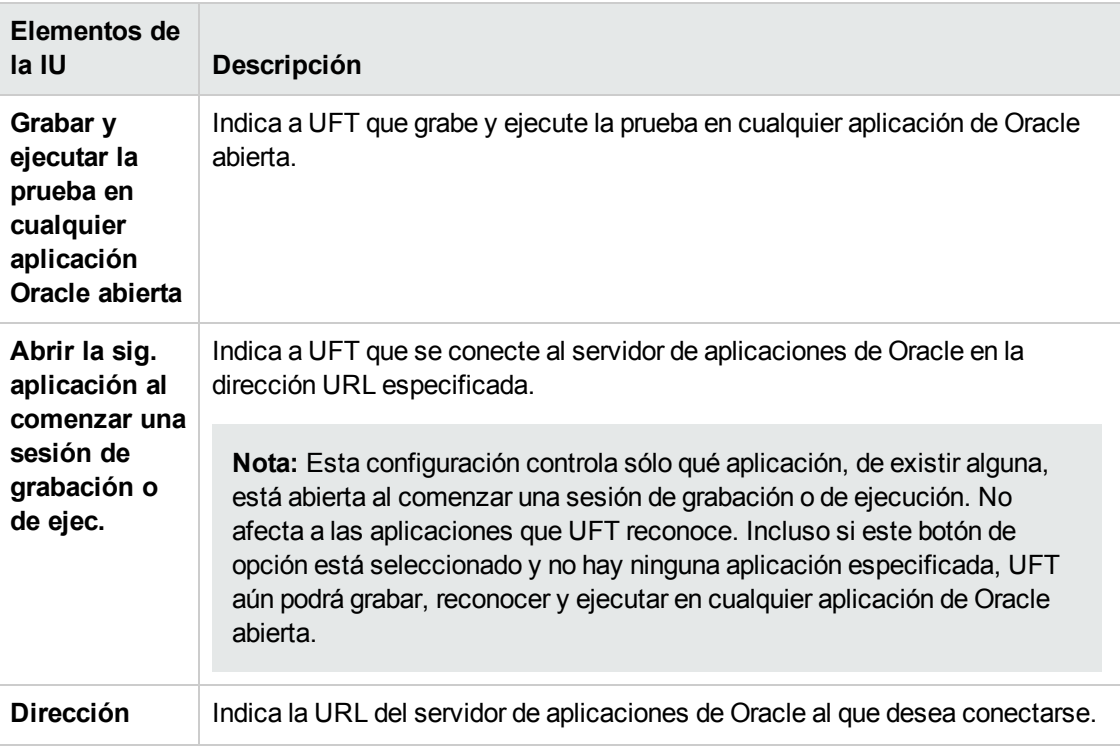

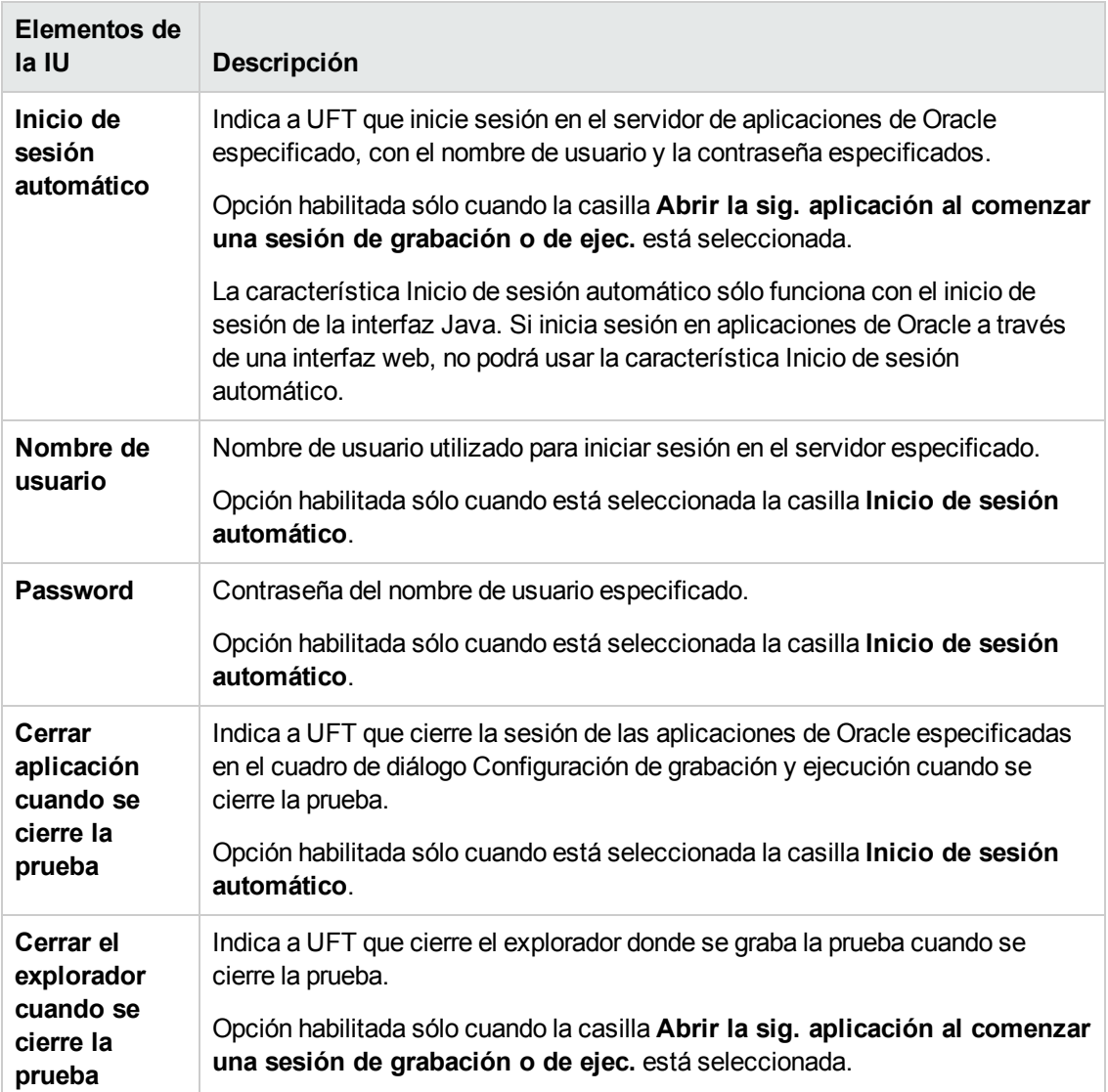

### <span id="page-287-0"></span>*Variables de entorno de grabación y ejecución de Oracle*

Puede usar las variables de entorno de grabación y ejecución para especificar las aplicaciones que desea utilizar para grabar y ejecutar su prueba. Estas variables también pueden utilizarse en archivos de bibliotecas externas para secuencias de comandos de automatización.

Si define cualquiera de estas variables de entorno de grabación y ejecución, éstas reemplazarán los valores de las casillas correspondientes en la "Ficha Oracle (cuadro de diálogo [Configuración](#page-285-0) de grabación y [ejecución\)"](#page-285-0) (que se describe en la página [286](#page-285-0)). Para obtener más información, consulte "Grabación de pruebas en [aplicaciones](#page-277-0) de Oracle" en la página 278.
Use los nombres de las variables que se enumeran en la tabla siguiente para definir las variables de grabación y ejecución de Oracle:

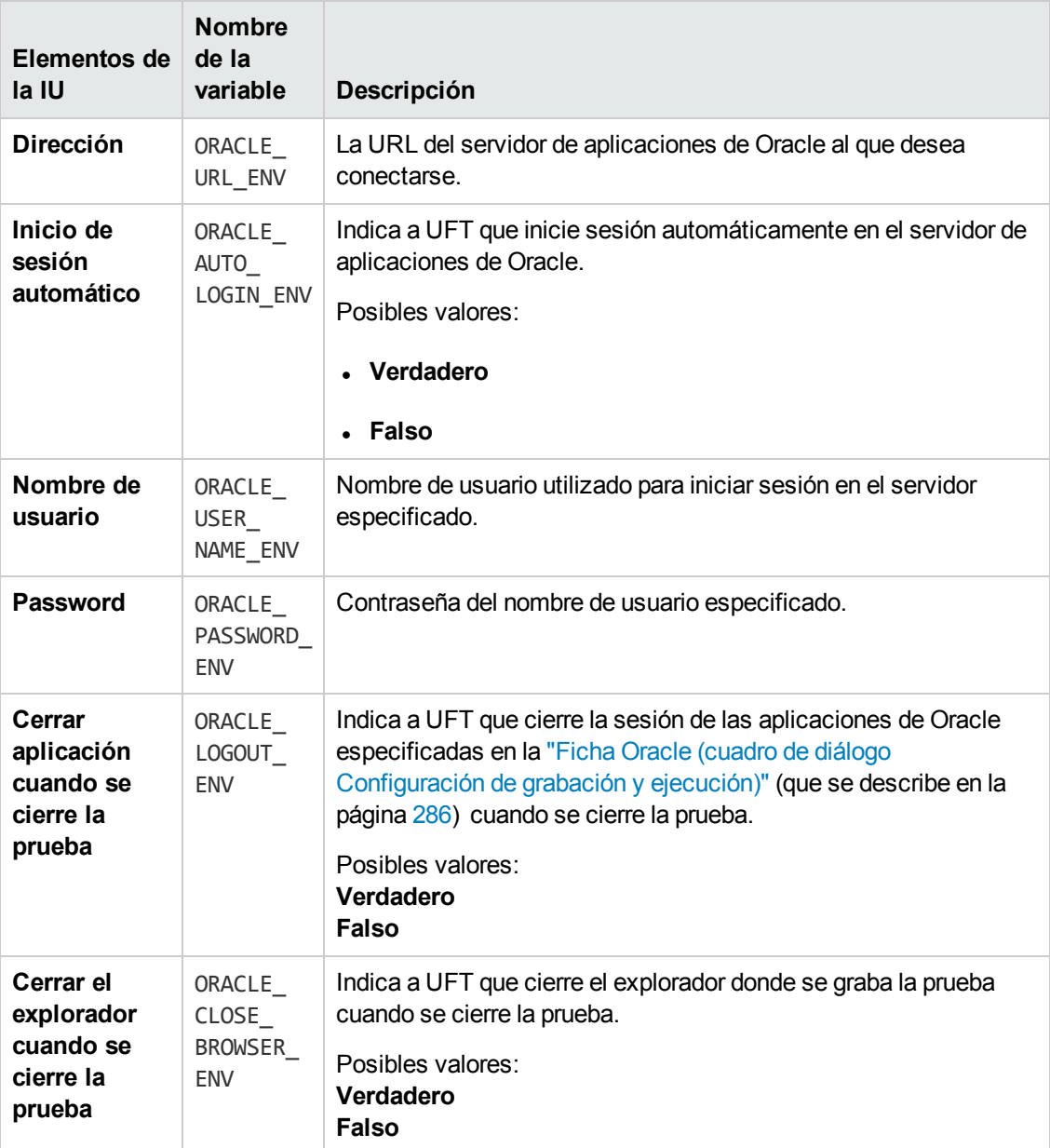

Para obtener más información sobre la definición y el trabajo con variables de entorno, consulte la *Guía del usuario de HP Unified Functional Testing*.

# **Parte 8: Complemento Peoplesoft**

## **Capítulo 16: Complemento PeopleSoft: referencia rápida**

Puede usar el complemento PeopleSoft de UFT para probar objetos de interfaz de usuario de PeopleSoft (controles).

La tabla siguiente resume la información básica sobre el complemento PeopleSoft y cómo se relaciona con algunos aspectos de uso frecuente de UFT.

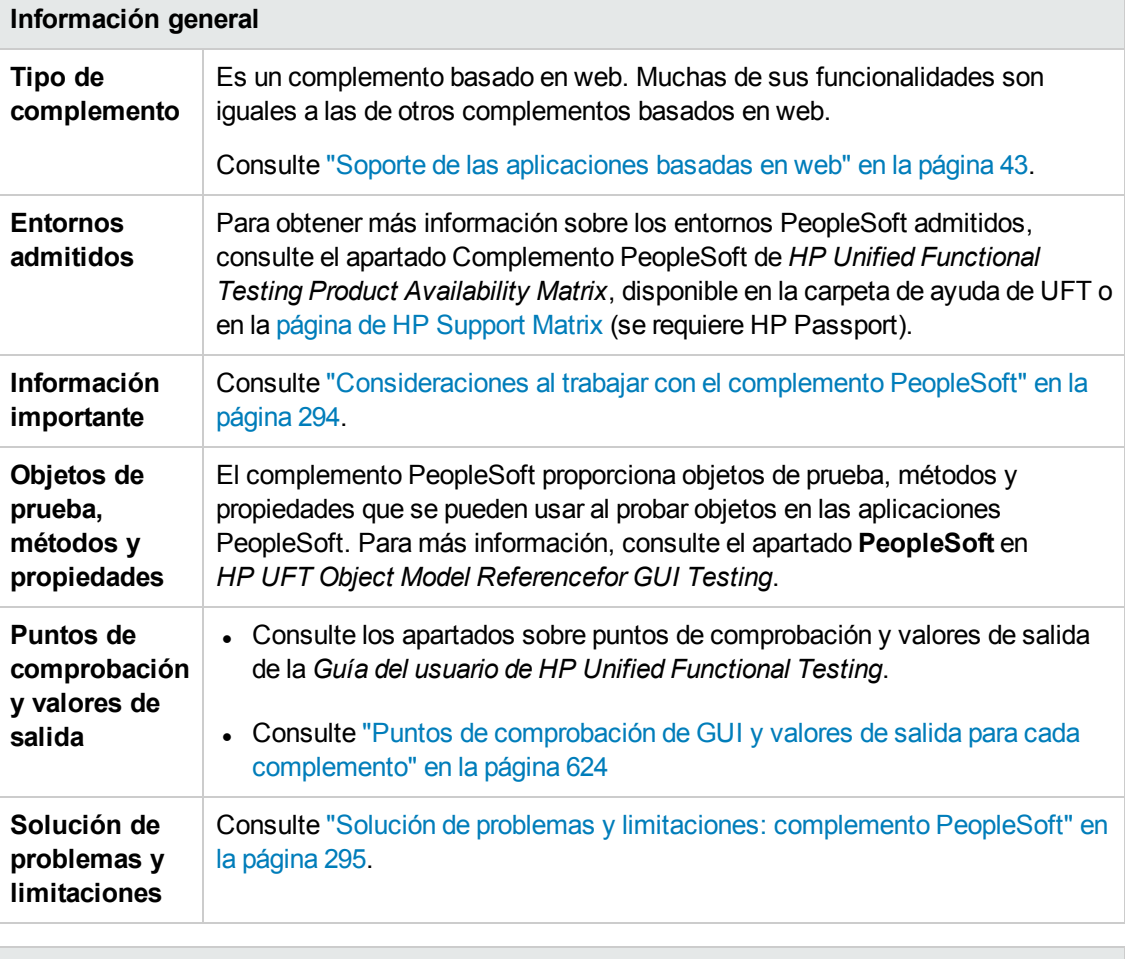

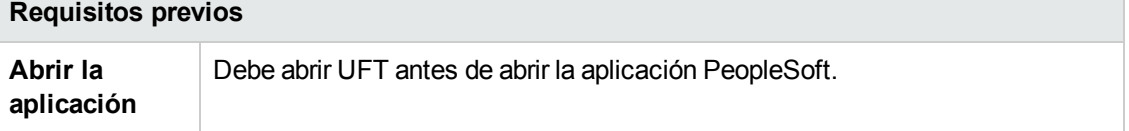

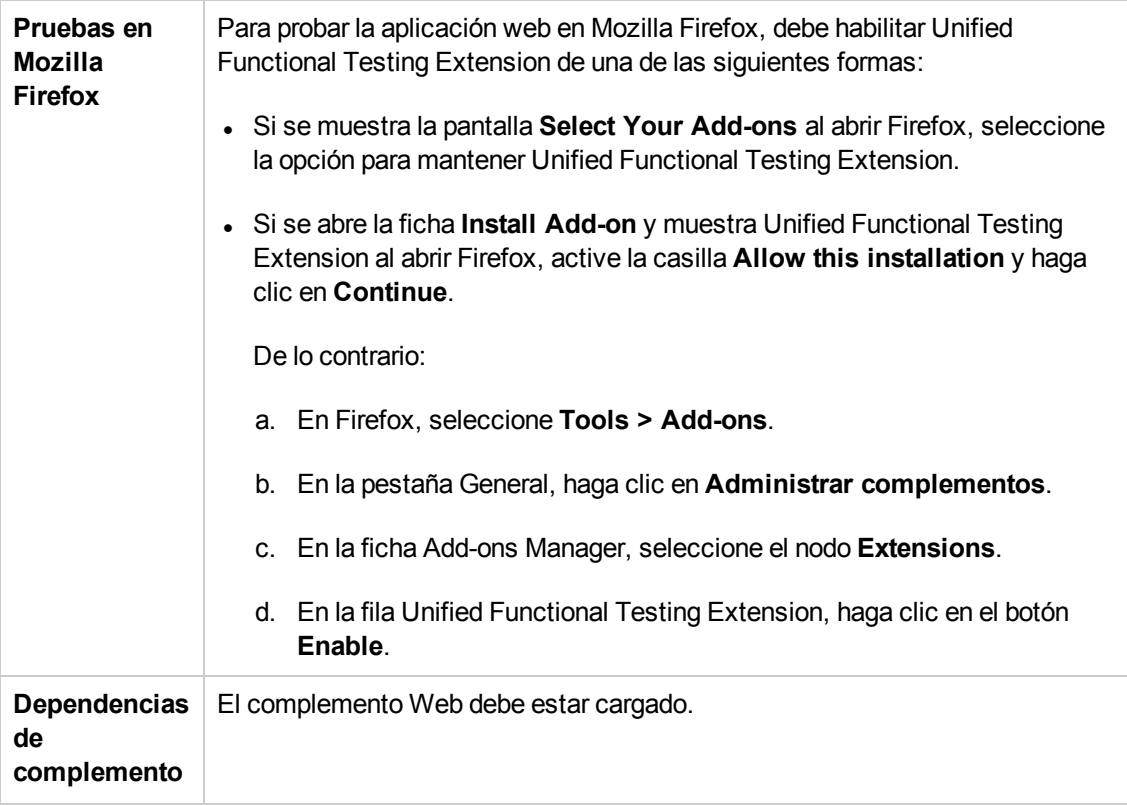

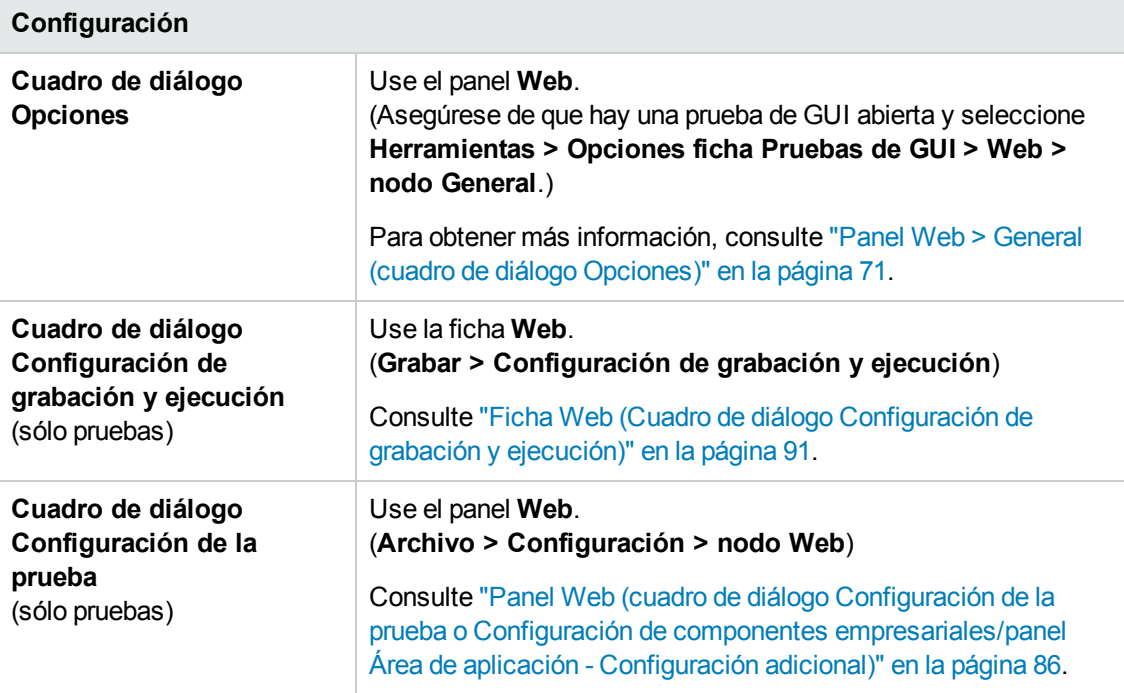

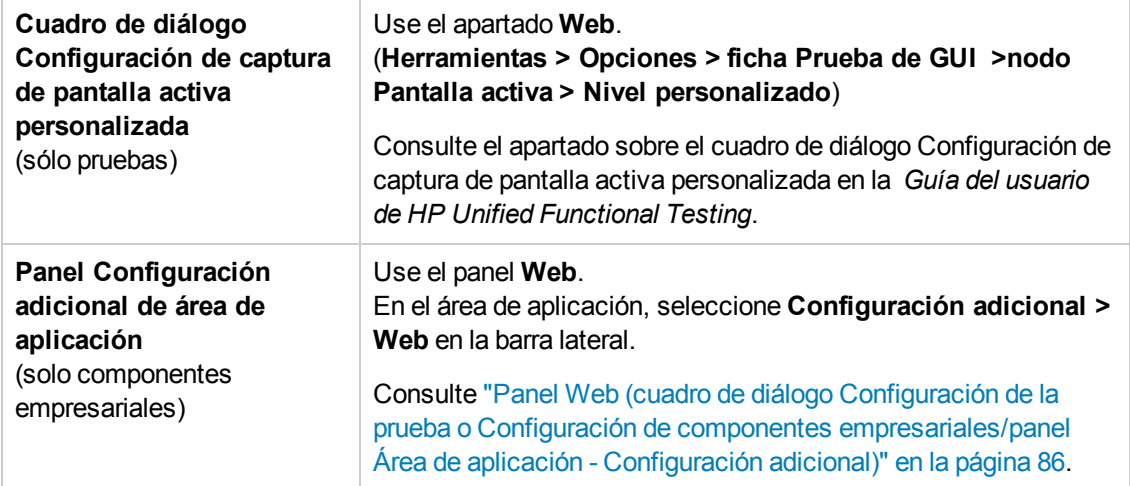

En este capítulo se incluye lo siguiente:

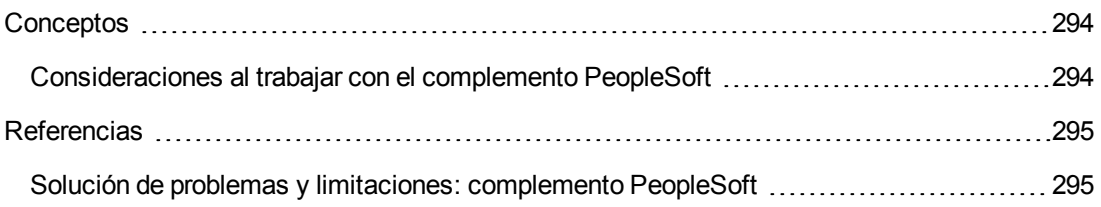

### <span id="page-293-1"></span><span id="page-293-0"></span>**Conceptos**

#### *Consideraciones al trabajar con el complemento PeopleSoft*

- Al aprender objetos PSFrame o páginas web que contienen objetos PSFrame, los objetos secundarios siguientes se filtran automáticamente y no se añaden al repositorio de objetos:
	- **NebElement**
	- **n** WebTable
	- Imágenes de tipo "Imagen de texto"
	- <sup>n</sup> Imágenes de tipo "Imagen con vínculo"

Si desea agregar un objeto que se ha filtrado automáticamente, puede hacerlo manualmente seleccionándolo en el cuadro de diálogo Selección de objetos.

- El complemento PeopleSoft ofrece un objeto de prueba PSFrame personalizado para identificar marcos de PeopleSoft. El objeto PSFrame difiere del objeto Frame web tanto en la propia descripción del objeto como en su algoritmo para generar nombres de objeto. Esta personalización facilita la lectura y el mantenimiento de sus pruebas de PeopleSoft.
- El complemento PeopleSoft identifica el resto de objetos en la aplicación PeopleSoft mediante objetos de prueba web.

Para obtener información sobre los objetos de prueba web y de PeopleSoft, así como sus métodos y propiedades, consulte los apartados **PeopleSoft** y **Web** de *HP UFT Object Model Reference for GUI Testing*.

• Para los fines de grabación de eventos web, UFT trata a los objetos de prueba web que son objetos secundarios de un objeto de prueba PSFrame como objetos de PeopleSoft y por lo tanto, aplica la configuración en el archivo XML de configuración de evento de PeopleSoft al grabar dichos objetos.

Para obtener más información sobre la configuración de grabación de eventos web, consulte ["Configuración](#page-48-0) de grabación de eventos para aplicaciones basadas en web" en la página 49.

### <span id="page-294-1"></span><span id="page-294-0"></span>**Referencias**

#### *Solución de problemas y limitaciones: complemento PeopleSoft*

- La pantalla activa puede no funcionar correctamente al trabajar con servidores cuya interfaz de usuario no esté en inglés.
- **Si usa la tecla ENTRAR** para activar una operación de búsqueda mientras se graba una prueba, puede ser que UFT no realice la operación según lo esperado durante la ejecución de la prueba.

**Solución alternativa:**activar la búsqueda al hacer clic con el ratón en el botón **Buscar**.

• No se admite el uso de teclas de método abreviado de teclado para realizar operaciones durante la grabación.

# **Parte 9: Complemento PowerBuilder**

## **Capítulo 17: Complemento PowerBuilder: referencia rápida**

Puede usar el complemento PowerBuilder de UFT para probar objetos de interfaz de usuario de PowerBuilder (controles).

La tabla siguiente resume la información básica sobre el complemento PowerBuilder y cómo se relaciona con algunos aspectos de uso frecuente de UFT.

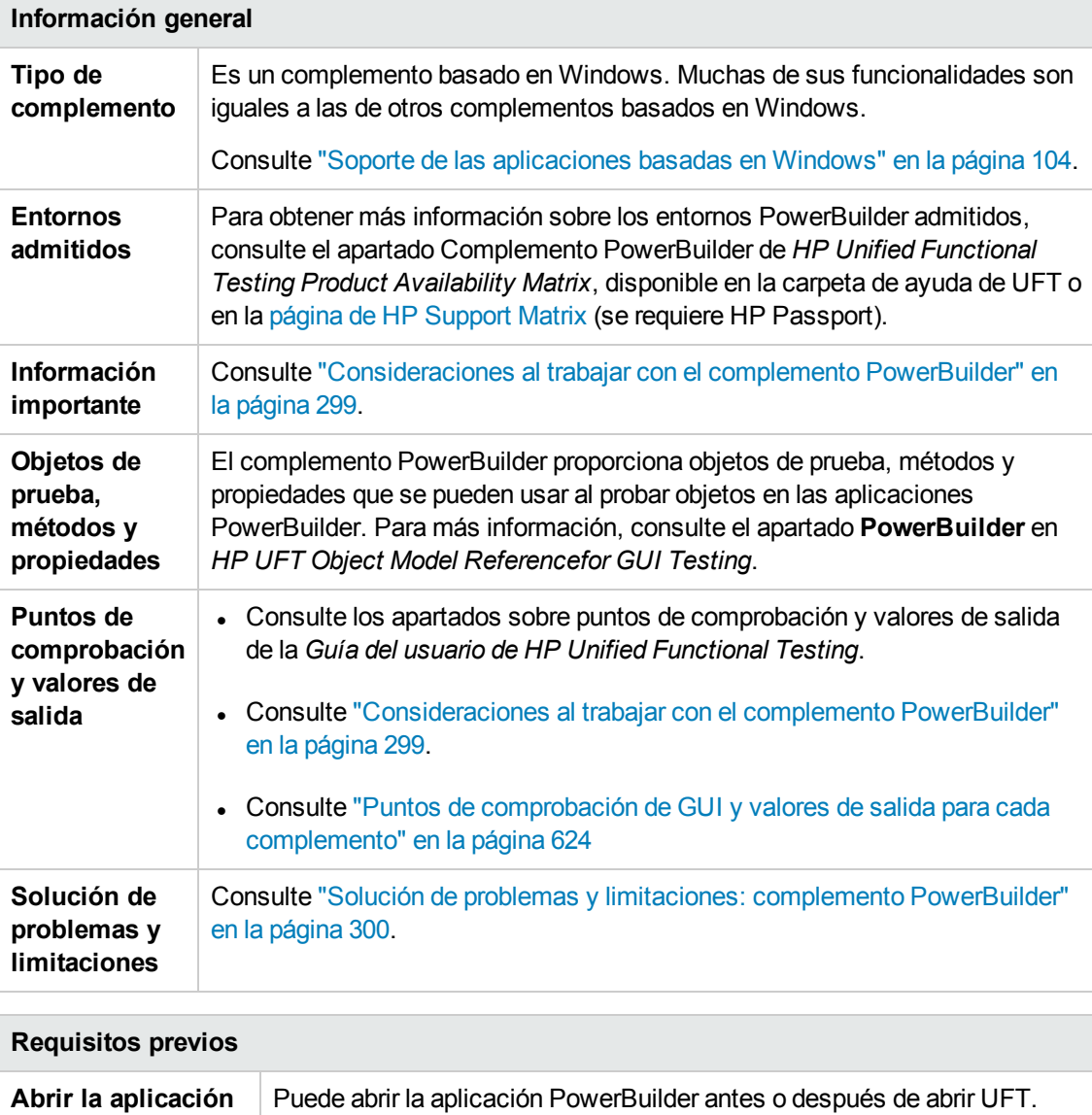

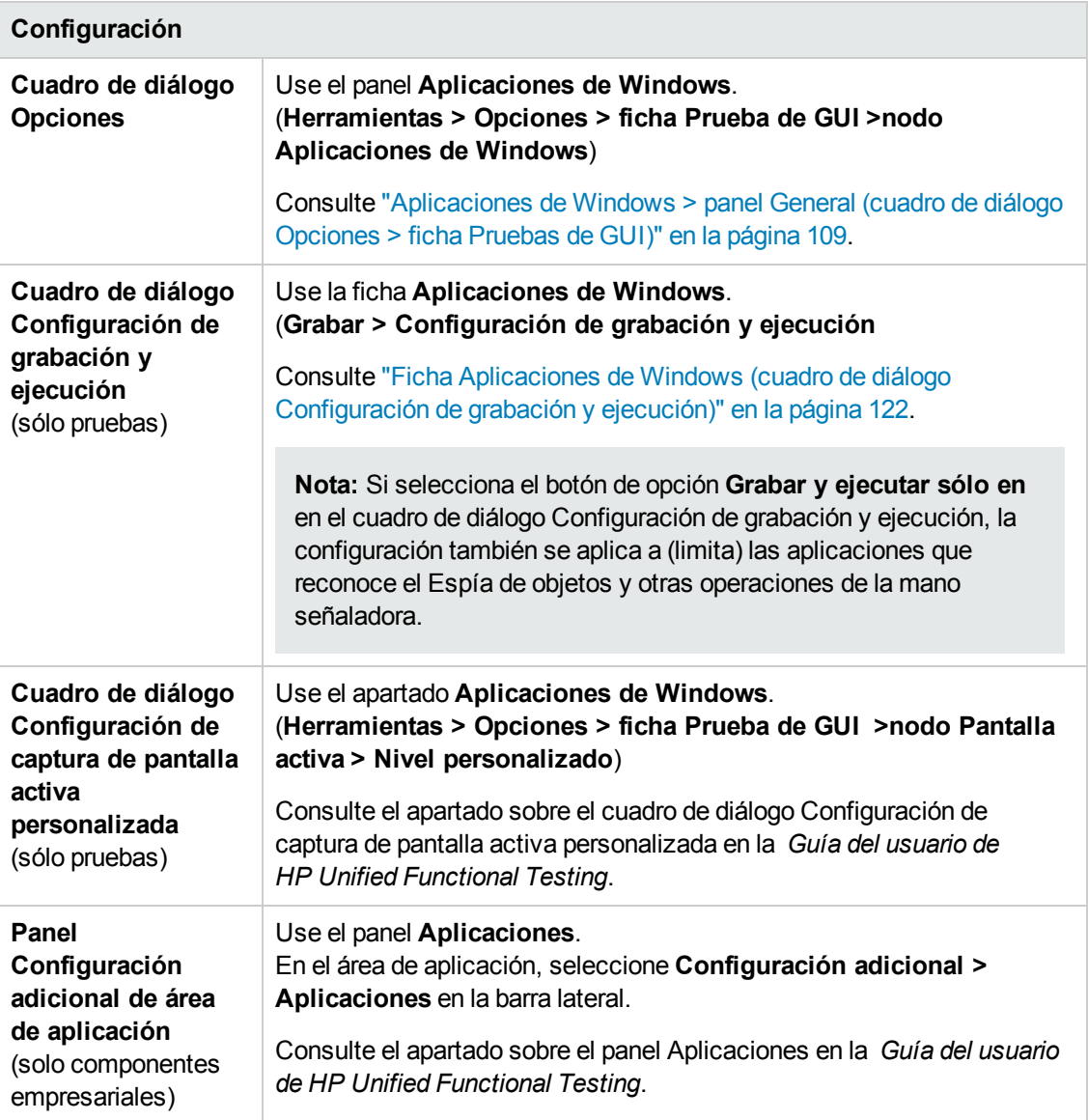

En este capítulo se incluye lo siguiente:

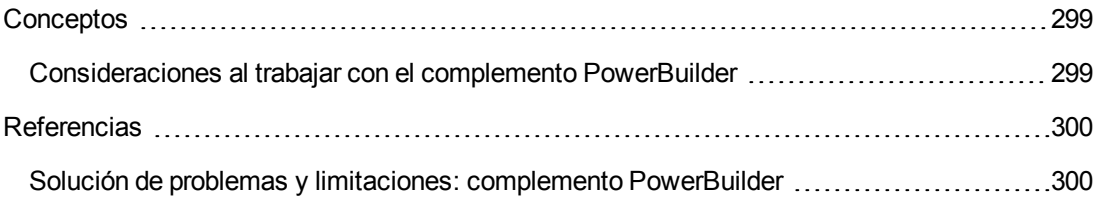

### <span id="page-298-1"></span><span id="page-298-0"></span>**Conceptos**

#### *Consideraciones al trabajar con el complemento PowerBuilder*

El complemento PowerBuilder proporciona al objeto de prueba PbDataWindow métodos y propiedades personalizados para ayudarle a probar el control DataWindow de PowerBuilder.

- Cuando inserta un punto de comprobación o un paso de valor de salida en un control DataWindow, UFT lo trata como una tabla y abre el cuadro de diálogo Propiedades de punto de comprobación de la tabla o Propiedades del valor de salida de la tabla (no compatible con los componentes empresariales). Le permite comprobar o recuperar valores del contenido de la tabla y las propiedades del objeto.
- Cuando inserta un paso de punto de comprobación o valor de salida en un control DataWindow durante una sesión de grabación, las propiedades disponibles para la comprobación o recuperación en la ficha Propiedades incluyen los atributos internos del control DataWindow (como **DataWindow.color**) además de las propiedades de identificación (por ejemplo, habilitado y enfocado).

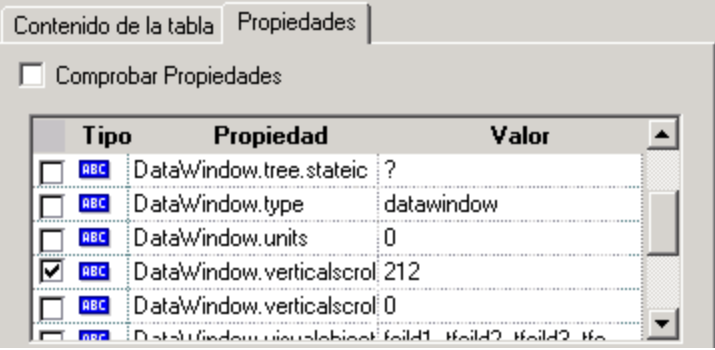

El conjunto de atributos internos de DataWindow disponible en el cuadro de diálogo es el mismo que la lista de propiedades que se obtendría si ejecuta una instrucción DataWindow.Describe ("DataWindow.attributes"). Las propiedades de los objetos internos de la tabla (objetos que se pueden recuperar usando una instrucción DataWindow.Describe ("DataWindow.objects")) no están disponibles en esta lista.

• Cuando inserta un punto de comprobación o un paso de valor de salida en un control DataWindow durante la edición (desde la Pantalla activa o en un paso para el que se capturaron datos de la Pantalla activa), sólo las propiedades de identificación están disponibles en la lista.

Para obtener más información sobre el objeto de prueba DataWindow, consulte el apartado **PowerBuilder** en *HP UFT Object Model Reference for GUI Testing*.

### <span id="page-299-1"></span><span id="page-299-0"></span>**Referencias**

#### *Solución de problemas y limitaciones: complemento PowerBuilder*

Al aprender o grabar en barras de herramientas de aplicaciones de PowerBuilder, UFT ya no graba el objeto de prueba PbToolbar. En su lugar, graba un paso PbObject.Click. El objeto de prueba PbToolbar ya no está disponible en los cuadros de diálogo de UFT o en la documentación.

Si un objeto de prueba PbToolbar existe en un repositorio de objetos anterior, este se reconocerá y admitirá aunque los métodos específicos de la barra de herramientas como **CheckItem**, **GetContent**, **GetItem**, **GetItemProperty**, **GetItemCount**, **GetSelection**, **Press**, **ShowDropDown** y **WaitItemProperty** no se admitan en este objeto. Para solucionarlo, debe actualizar los repositorios de objetos y las pruebas para usar el objeto de prueba PbOject en los pasos de la barra de herramientas.

# **Parte 10: Complemento Qt**

## **Capítulo 18: Complemento Qt: referencia rápida**

Puede usar el soporte de pruebas de Qt estándar proporcionado por UFT para probar objetos de interfaz de usuario (controles) desarrollados con la estructura Qt para dispositivos móviles.

La tabla siguiente resume la información básica sobre el soporte de pruebas de Qt y cómo se relaciona con algunos aspectos de uso frecuente de UFT.

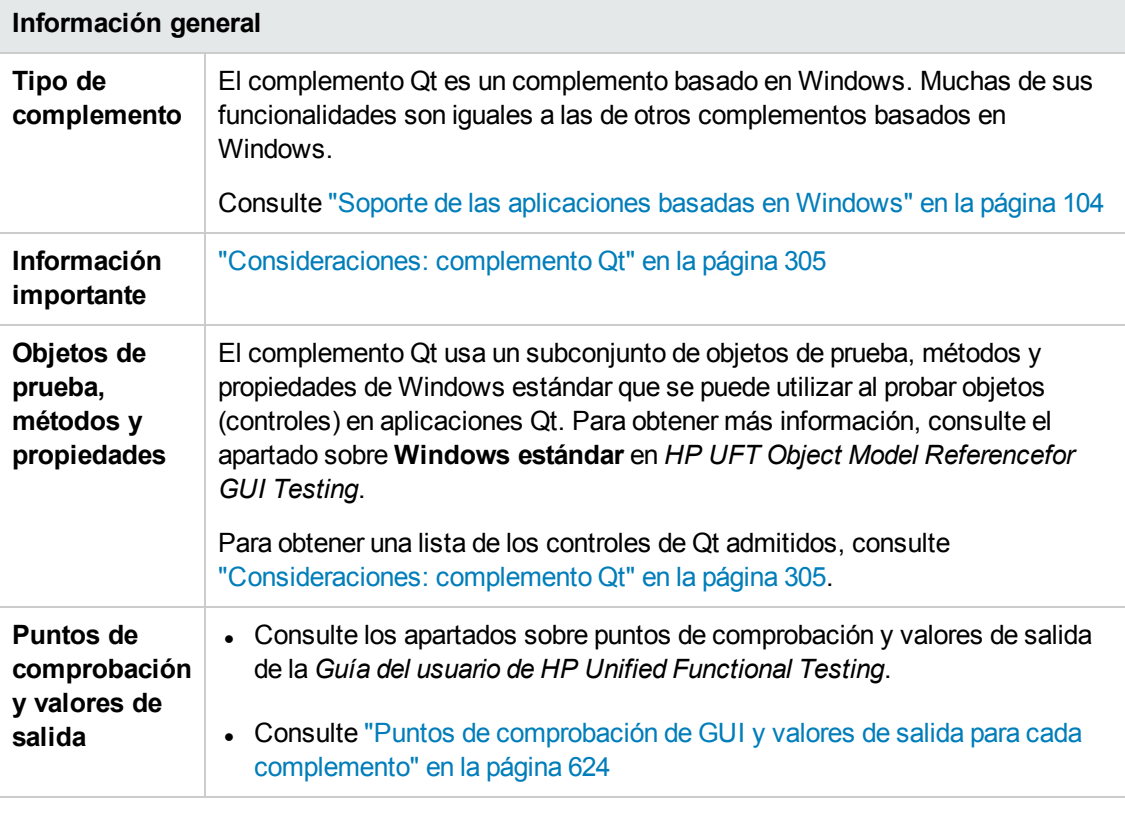

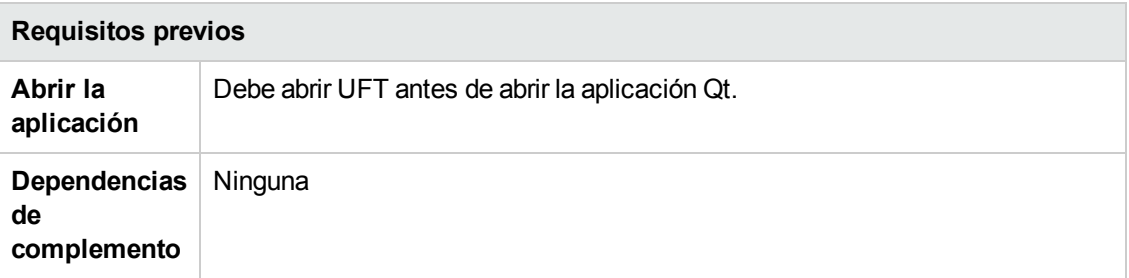

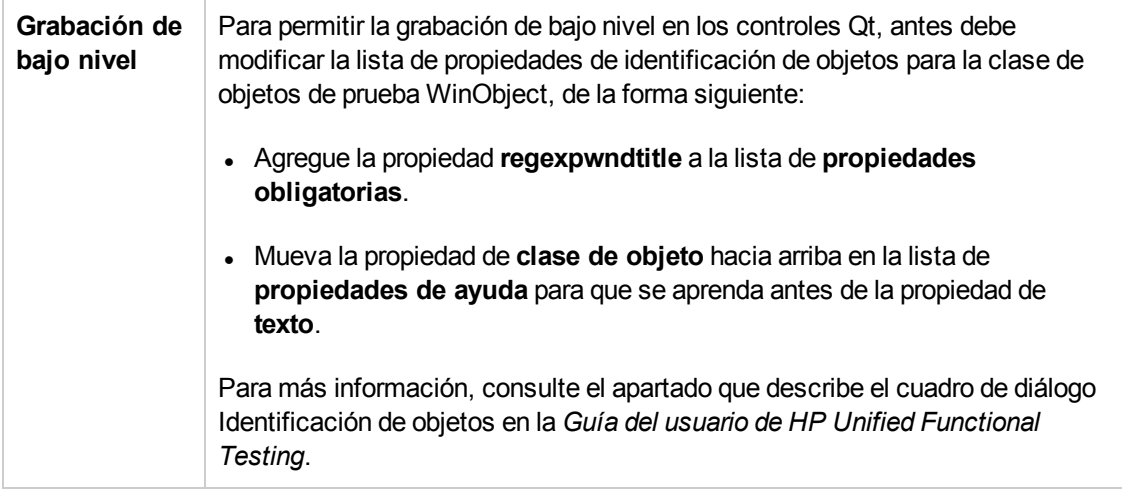

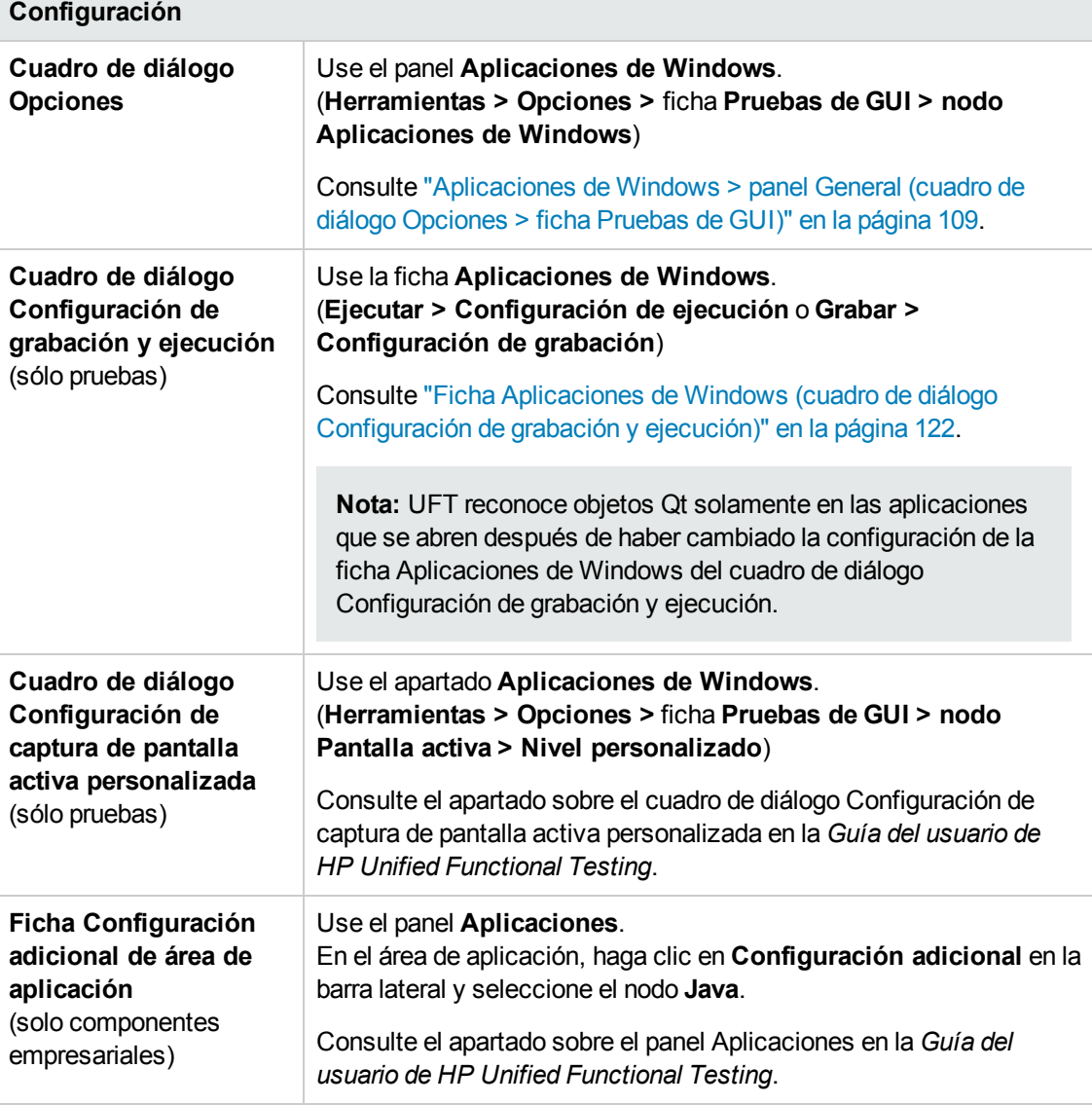

#### En este capítulo se incluye lo siguiente:

[Consideraciones: complemento Qt](#page-304-0) [305](#page-304-0)

## <span id="page-304-0"></span>**Consideraciones: complemento Qt**

La compatibilidad con el complemento Qt se proporciona mediante objetos de prueba de Windows. La siguiente tabla enumera los controles de Qt admitidos y su correspondiente objeto de prueba de Windows estándar.

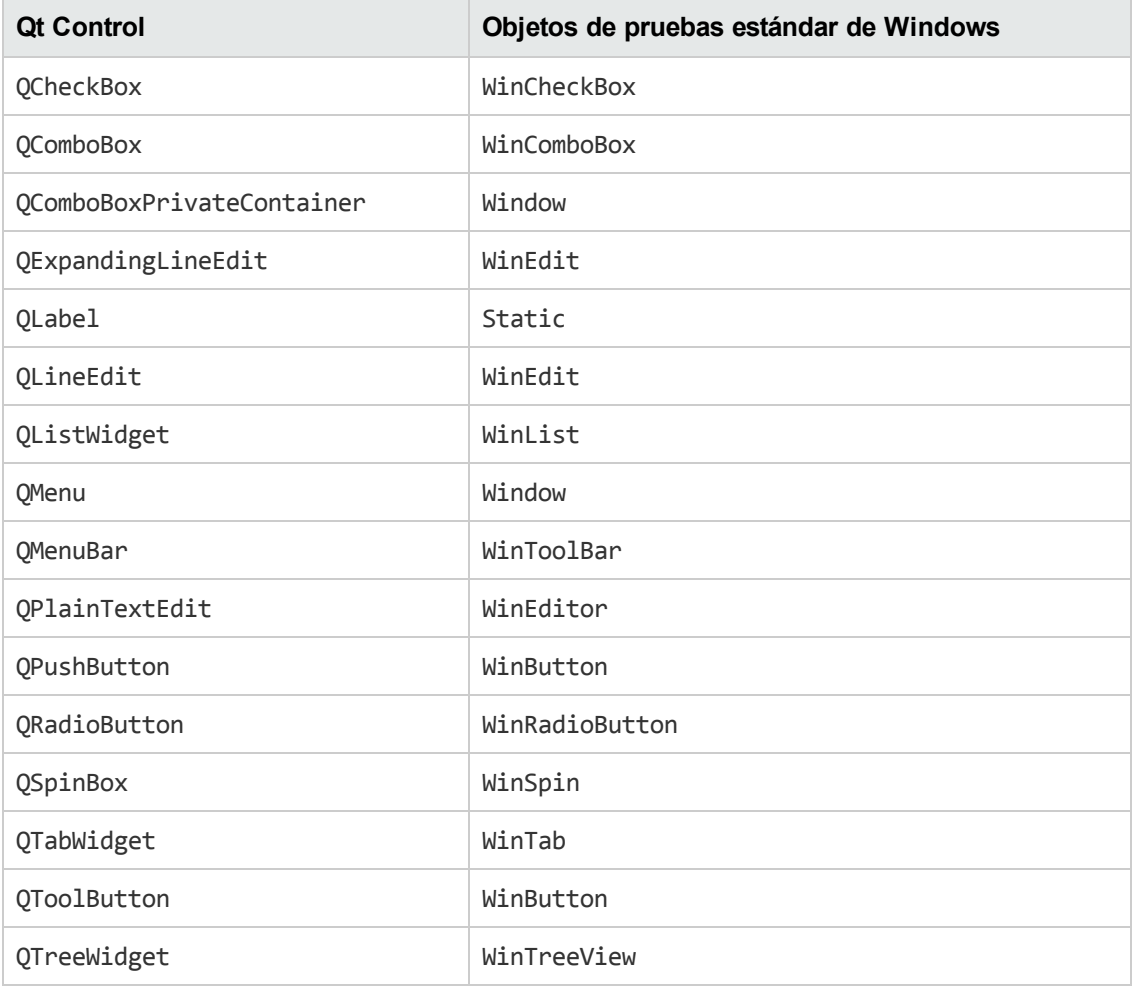

# **Parte 11: Complemento para soluciones SAP**

## **Capítulo 19: Complemento para soluciones SAP: información general**

Puede usar el complemento de UFT para soluciones SAP para probar objetos de interfaz de usuario (controles) en aplicaciones SAP GUI for Windows y en aplicaciones SAP basadas en web. Puede crear y ejecutar pruebas y componentes empresariales en estos objetos, así como comprobar sus propiedades.

Después de crear la prueba o el componente empresarial, puede mejorarlos añadiendo puntos de comprobación, recuperando valores de salida y parametrizando valores. Cuando sea pertinente, también puede agregarle objetos, métodos y propiedades web de SAP o de SAP GUI for Windows.

En este apartado se describe:

- <sup>l</sup> ["Soporte](#page-307-0) de SAP basado en Web" en la página 308
- <sup>l</sup> "Soporte de SAP basado en [Windows"](#page-321-0) en la página 322

## <span id="page-307-0"></span>**Capítulo 20: Soporte de SAP basado en Web**

Este apartado contiene la siguiente información:

"Soporte de SAP basado en [web: referencia rápida"](#page-307-1) abajo

<span id="page-307-1"></span>"Soporte de SAP basado en [web: pruebas y configuración"](#page-315-0) en la página 316

### **Soporte de SAP basado en web: referencia rápida**

Puede usar el soporte de pruebas SAP Web que se suministra con el complemento de UFT para soluciones SAP para probar objetos de interfaz de usuario en aplicaciones SAP basadas en web. Estas aplicaciones incluyen SAP Enterprise Portal, Internet Transaction Server, SAP Customer Relationship Management (CRM) e Interaction Centre Web Client.

La tabla siguiente resume la información básica sobre el entorno SAP basado en web y cómo se relaciona con algunos aspectos de uso frecuente de UFT.

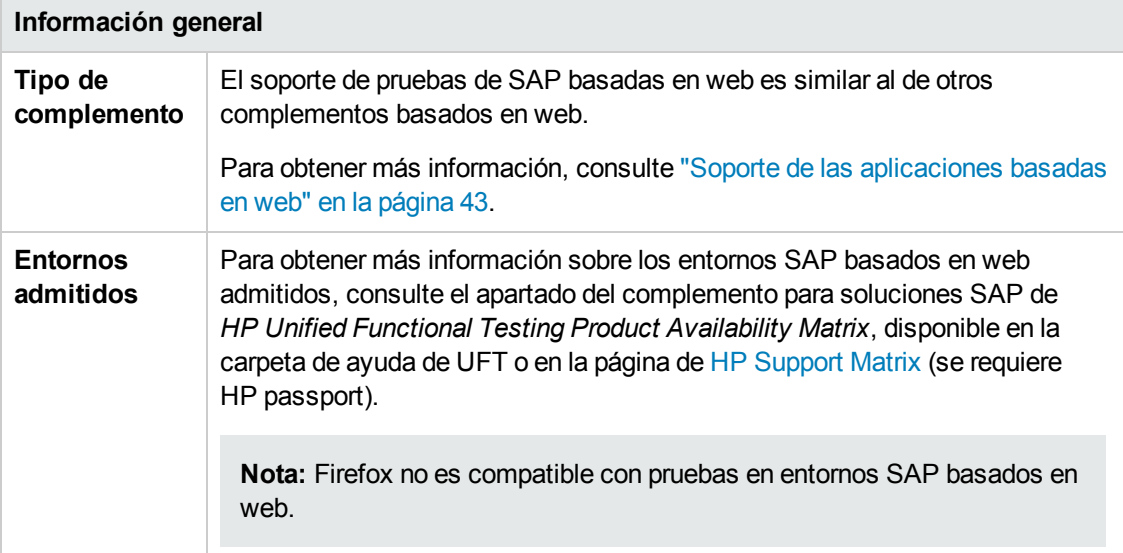

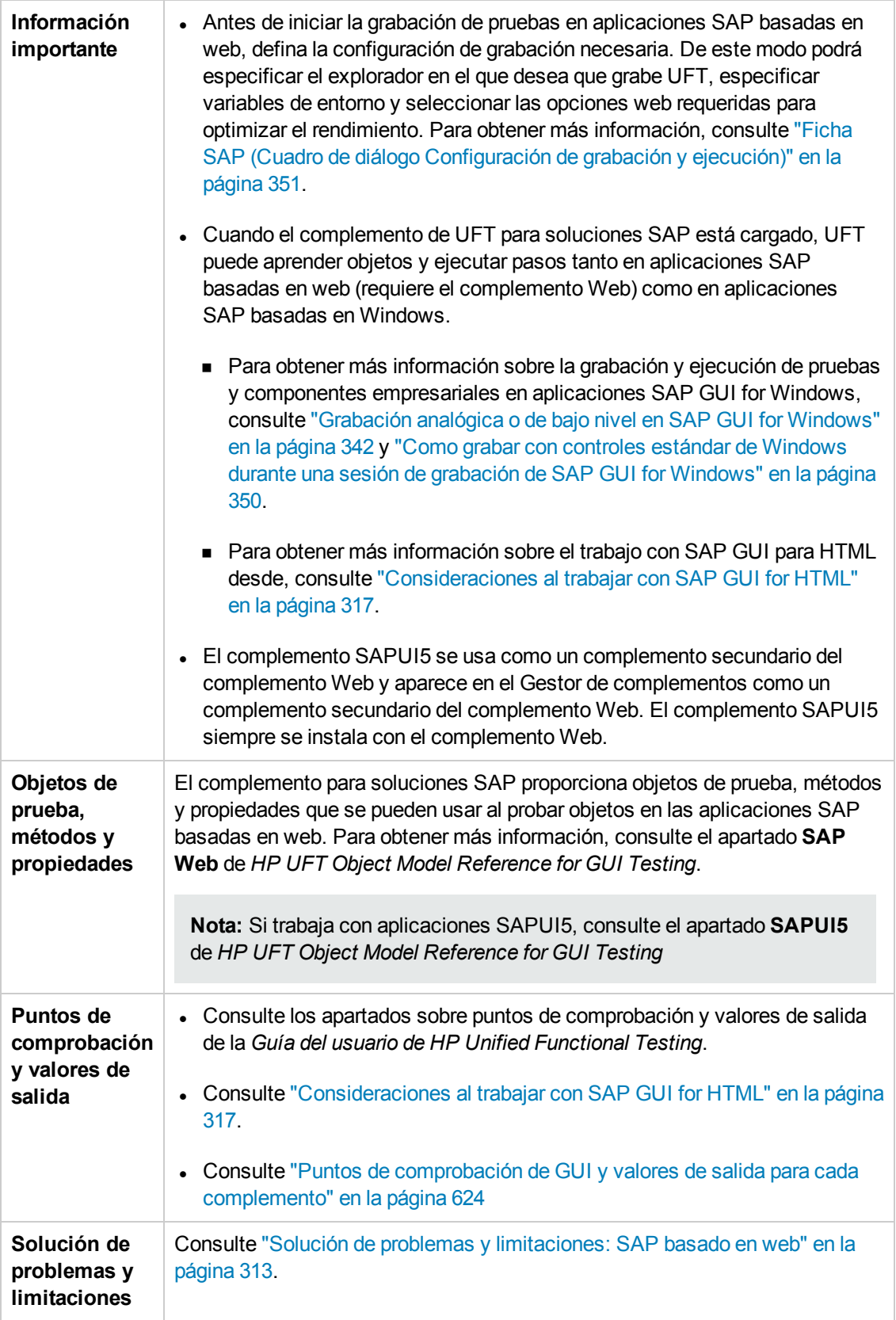

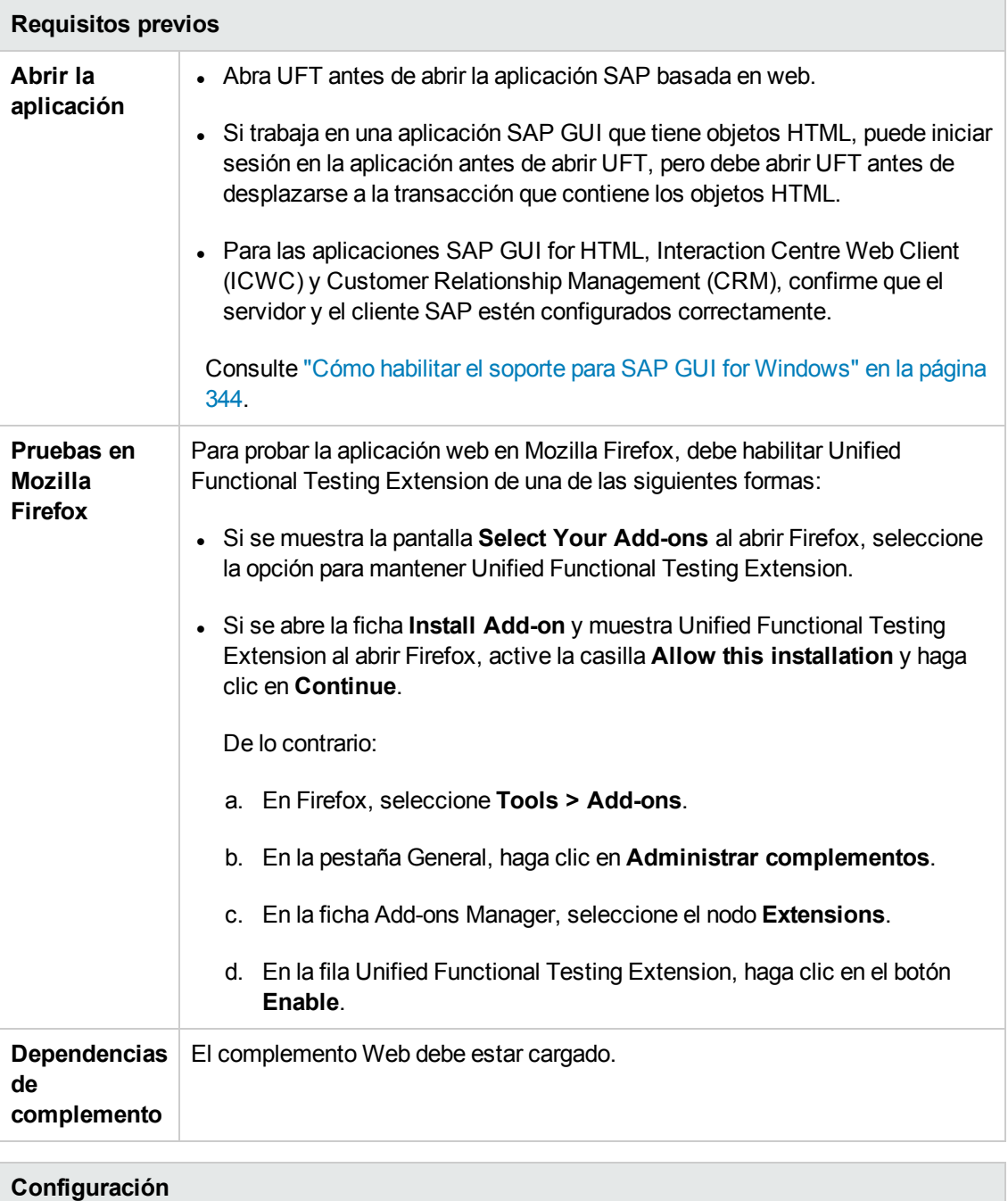

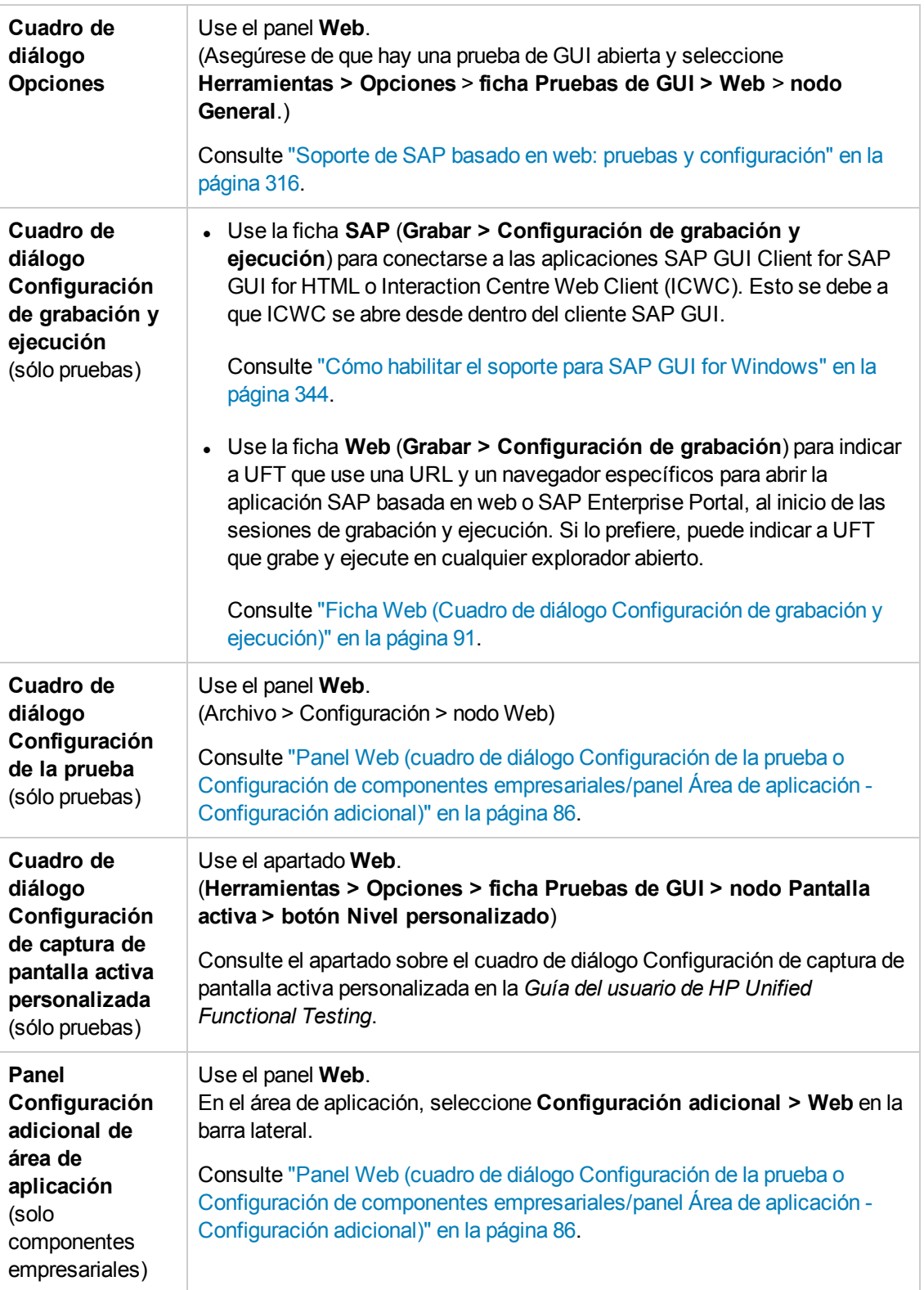

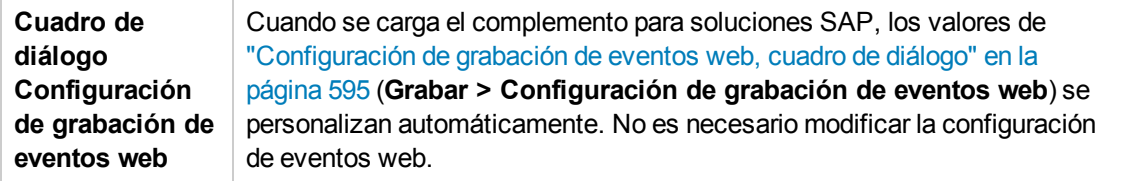

Esta sección incluye

Solución de problemas y [limitaciones: SAP](#page-312-0) basado en web [313](#page-312-0)

### <span id="page-312-0"></span>*Solución de problemas y limitaciones: SAP basado en web*

Este apartado contiene información general sobre la solución de problemas y las limitaciones del complemento SAP basado en web e incluye los apartados siguientes:

- ["General"](#page-312-1) abajo
- "SAP [Enterprise](#page-312-2) Portal" abajo
- . "SAP GUI for [HTML—Internet](#page-313-0) Transaction Server (ITS)" en la página siguiente
- . "Uso de la pantalla activa" en la página [siguiente](#page-313-1)
- <span id="page-312-1"></span><sup>l</sup> ["Sistemas](#page-314-0) CRM basados en web" en la página 315

#### **General**

- No se recomienda trabajar con otros complementos basados en web si está cargado el complemento de UFT para soluciones SAP. El complemento para soluciones SAP modifica determinados valores de la configuración web que pueden afectar a otros complementos o aplicaciones.
- Al grabar y ejecutar pasos en un control de tabla, solo está realmente disponible el contenido de la tabla que es visible en el cliente.
- <sup>l</sup> Durante una sesión de ejecución, el tiempo de respuesta de la plataforma SAP puede ser mayor que el tiempo que tarda UFT en ejecutar el paso correspondiente.

**Solución alternativa**: Agregue una instrucción **Wait** antes del paso relevante.

#### <span id="page-312-2"></span>**SAP Enterprise Portal**

- **Las operaciones en el menú de opción** *i***View** y en los objetos dentro de la barra de título de la página de SAP Enterprise Portal se graban como operaciones web en el objeto de marco y no como operaciones SAP en el objeto iView.
- $\bullet$  Es posible que iViews no se reconozca correctamente al minimizarse o reducirse.
- <sup>l</sup> En algunos casos, cuando haya más de un explorador abierto durante la ejecución de la prueba, UFT no podrá identificar correctamente determinados objetos.

**Solución alternativa**: Desactive la casilla **Habilitar identificación inteligente** para los objetos de prueba de explorador en la ventana Repositorio de objetos. Es posible que también desee desactivar la opción **Habilitar identificación inteligente** para los objetos de prueba de explorador en el cuadro de diálogo Identificación de objetos para futuras grabaciones de pruebas.

• En algunos casos, es posible que un marco en SAP Enterprise Portal se reconozca como un objeto de marco web en lugar de como un objeto iView. En estos últimos, el nombre del marco se genera dinámicamente en ocasiones. Puesto que el objeto de marco web usa la propiedad **name** para identificar el objeto, se debe modificar el valor **name** grabado para usar una expresión regular apropiada y que UFT pueda reconocerlo durante la ejecución de la prueba.

#### <span id="page-313-0"></span>**SAP GUI for HTML—Internet Transaction Server (ITS)**

<sup>l</sup> Cuando se use el espía de objetos o se cree un punto de comprobación en un objeto dentro de una celda de tabla SAP Web, es posible que UFT reconozca el objeto como un objeto WebElement (en lugar de reconocerlo como el objeto SAP Web apropiado), si todavía no se ha hecho clic en el objeto.

**Solución alternativa:**Haga clic en el objeto situado dentro de la celda de tabla SAP Web antes de usar el espía de objetos o de crear un punto de comprobación en el objeto en cuestión.

• La operación de arrastre de la barra de desplazamiento de la tabla de SAP GUI for HTML no se graba.

**Solución alternativa:**Puede grabar el desplazamiento en tablas de SAP GUI for HTML haciendo clic en el botón de desplazamiento. Si lo prefiere, use el Generador de pasos o el Editor para insertar una instrucción SAPTable.Object.DoScroll("up") o SAPTable.Object.DoScroll("down") en la prueba.

• La apariencia de los botones de la barra de herramientas pueden diferir y pueden mostrarse o no, en función del tamaño de la ventana del explorador.

**Solución alternativa:**Intente mantener el mismo tamaño de ventana de explorador y la misma apariencia del menú resultante al grabar y ejecutar la prueba.

• Al ejecutar una prueba en un marco ITS en un SAP Enterprise Portal iView, es posible que el menú ITS no funcione correctamente en ocasiones.

**Solución alternativa:**Aumente el tamaño de iView y/o aumente el **Tiempo de espera de sincronización de objetos** y, a continuación, vuelva a ejecutar la prueba.

• Cuando grabe un objeto SAPList, debe hacer clic en la entrada de la lista en lugar de en el botón, para que UFT pueda reconocer el objeto.

#### <span id="page-313-1"></span>**Uso de la pantalla activa**

• Es posible que la pantalla activa no muestre toda la página HTML capturada al grabar la prueba.

**Solución alternativa:** Cambie el tamaño de la pantalla activa para adaptarla al tamaño de la página HTML.

• Al probar una aplicación SAP Enterprise Portal, se recomienda establecer la autenticación avanzada para el acceso de la pantalla activa (**Archivo > Configuración > Web**).

• Evite usar una pantalla activa que se haya capturado cuando estaba abierto un diálogo emergente para añadir un objeto de la ventana principal al repositorio de objetos. De lo contrario, se mostraría una jerarquía de objetos incorrecta en el repositorio de objetos.

#### <span id="page-314-0"></span>**Sistemas CRM basados en web**

• Al usar UFT para probar sistemas CRM basados en web, asegúrese de que el sistema CRM está en modo de prueba. Para hacerlo, añada "?sap-testmode=X" a la URL.

### <span id="page-315-0"></span>**Soporte de SAP basado en web: pruebas y configuración**

Esta sección incluye

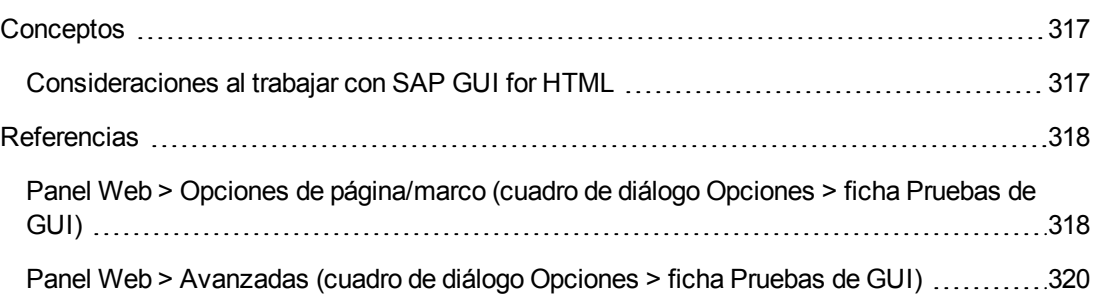

### <span id="page-316-1"></span>*Conceptos*

#### <span id="page-316-0"></span>*Consideraciones al trabajar con SAP GUI for HTML*

- Puede añadir un punto de comprobación de tabla al grabar o editar la prueba.
- <sup>l</sup> Si una tabla tiene una fila de encabezado de columna, se contabiliza como la primera fila de la tabla.
- Si no ha grabado un paso en el objeto de tabla que quiere comprobar pero cuenta con una captura de la pantalla activa que muestra el objeto de tabla, puede agregar un punto de comprobación de tabla si se estableció el **nivel de captura** de la pantalla activa en **Completo** cuando se capturó el objeto, y la **pantalla activa** está seleccionada en ese momento (**Ver > Pantalla activa**).

(Establezca el **nivel de captura** en el panel **Pantalla activa** del cuadro de diálogo Opciones (**Herramientas > Opciones > ficha Pruebas de GUI > nodo Pantalla activa**). Para obtener más información, consulte el apartado sobre las opciones de la Pantalla activa en la *Guía del usuario de HP Unified Functional Testing*.

• Puede enviar a cola todos los datos disponibles desde una tabla de aplicación SAP GUI for HTML en un archivo externo mediante el método GetCellData, que repite la acción en todas las celdas de la tabla. Puede guardar la información en un archivo externo.

El siguiente ejemplo usa el método **GetCellData** para alistar los datos de las celdas de una tabla de 10 filas y 10 columnas:

```
For i=1 to 10
  For j=1 to 10
      Dat=Browser("ITS System Informati").Page("Table control").SAPTable
("MySAPTable").GetCellData (i, j)
       'Enter lines of code that use the value of the returned Dat variable
  Siguiente
Siguiente
```
Para obtener más información sobre el método **GetCellData**, consulte el apartado **SAP Web** de *HP UFT Object Model Reference for GUI Testing*.

### <span id="page-317-0"></span>*Referencias*

#### <span id="page-317-1"></span>*Panel Web > Opciones de página/marco (cuadro de diálogo Opciones > ficha Pruebas de GUI)*

Este panel le permite ajustar la configuración más recomendable para las pruebas de objetos de prueba de página y de marco en aplicaciones SAP basadas en web. Aplicando la configuración recomendada optimizará el rendimiento de UFT.

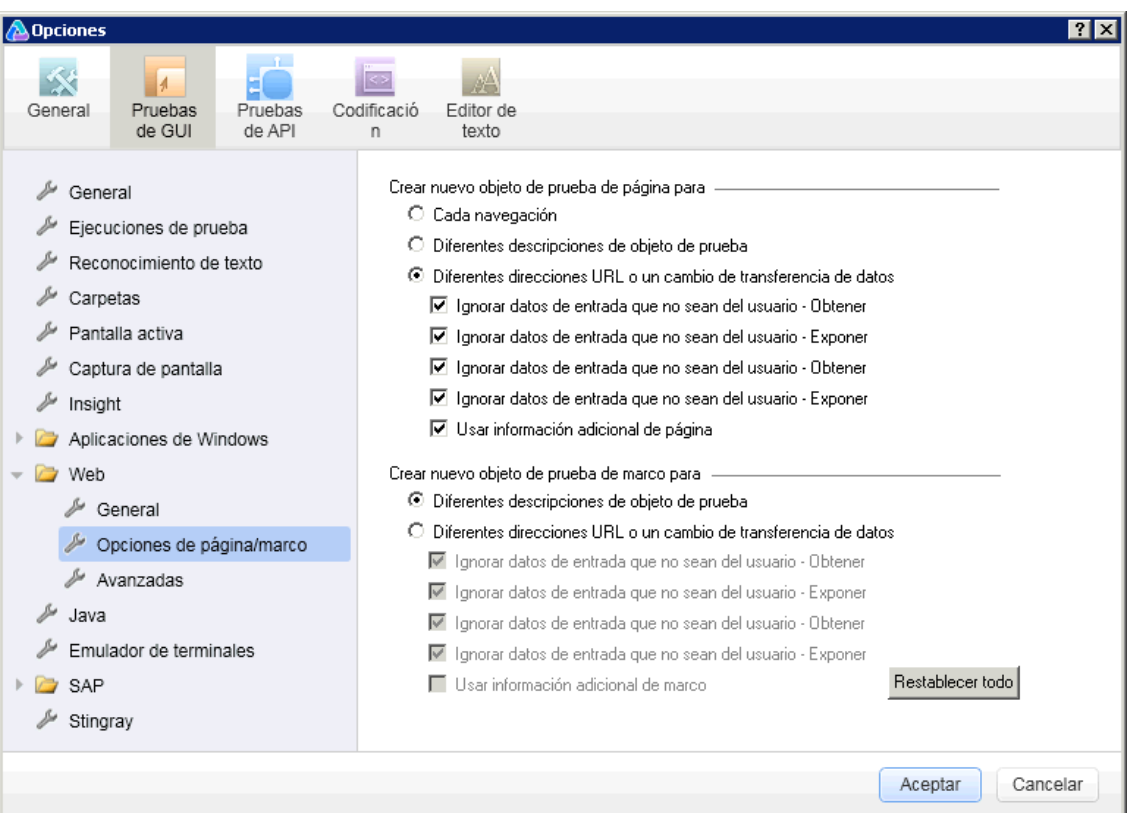

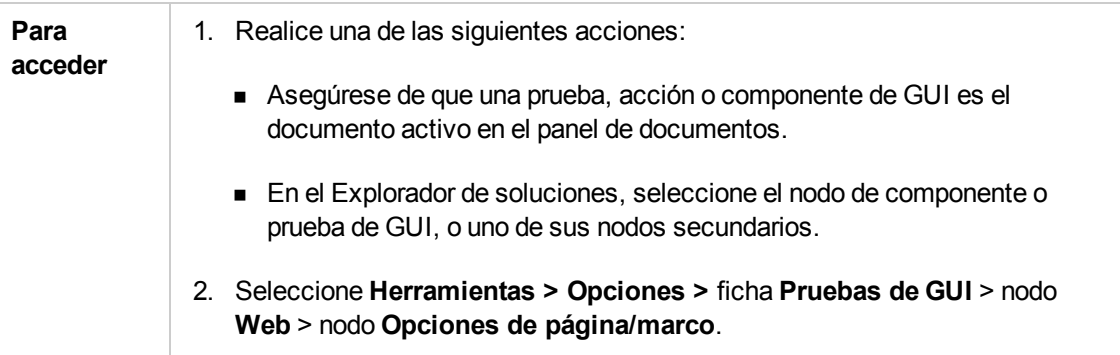

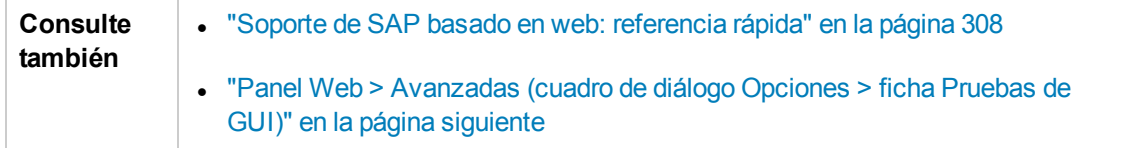

A continuación se describe la configuración recomendada:

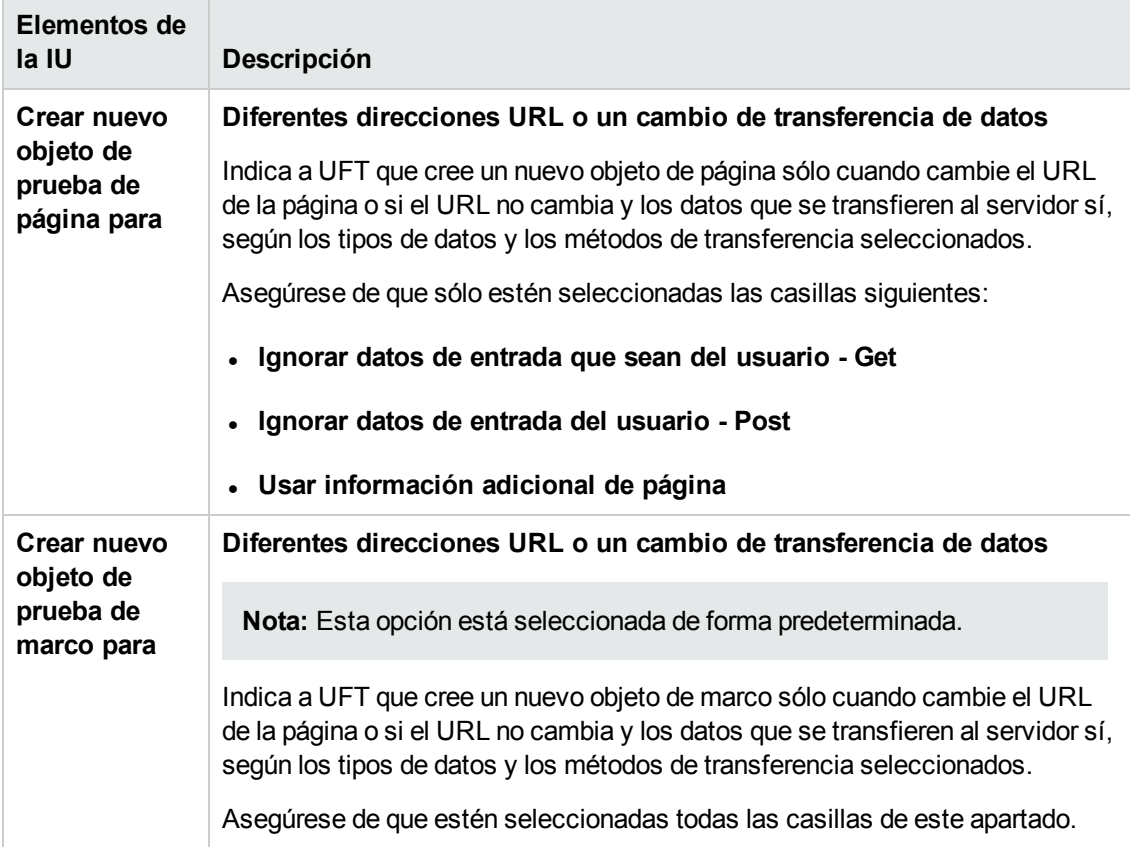

#### <span id="page-319-0"></span>*Panel Web > Avanzadas (cuadro de diálogo Opciones > ficha Pruebas de GUI)*

Este panel le permite ajustar la configuración más recomendable para las pruebas de aplicaciones SAP basadas en web. Aplicando la configuración recomendada optimizará el rendimiento de UFT.

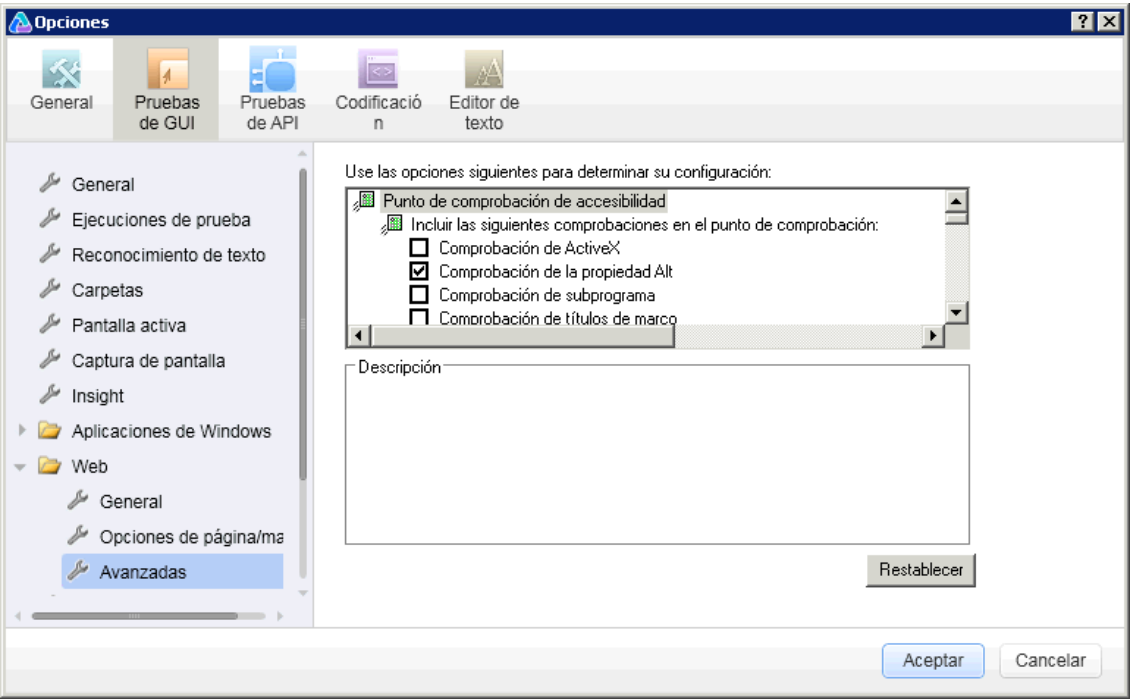

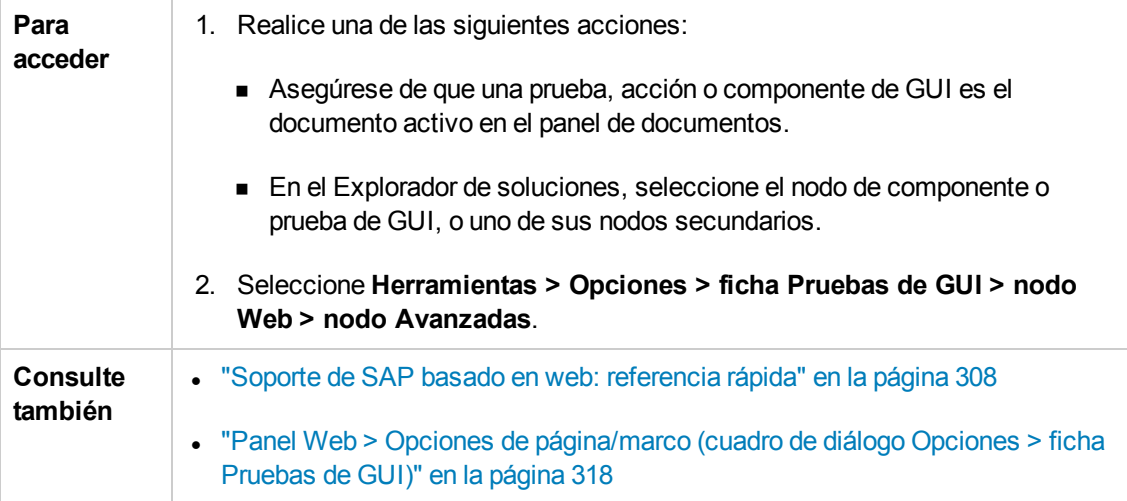

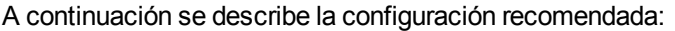

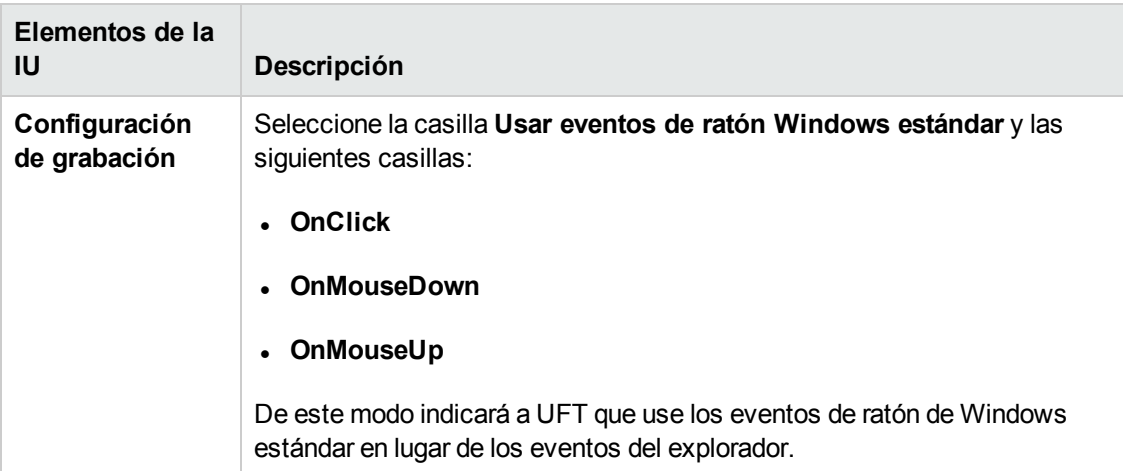

## <span id="page-321-0"></span>**Capítulo 21: Soporte de SAP basado en Windows**

Este capítulo contiene la siguiente información:

"Soporte de SAP basado en [Windows: referencia rápida"](#page-321-1) abajo

"Soporte de SAP basado en [Windows: pruebas y configuración"](#page-332-0) en la página 333

<span id="page-321-1"></span>["Integración](#page-360-0) de UFT-SAP Solution Manager" en la página 361

### **Soporte de SAP basado en Windows: referencia rápida**

Puede usar el soporte de pruebas SAP basadas en Windows que se suministra con el complemento de UFT para soluciones SAP para probar objetos de interfaz de usuario en aplicaciones SAP GUI for Windows.

La tabla siguiente resume la información básica sobre el entorno SAP basado en Windows y cómo se relaciona con algunos aspectos de uso frecuente de UFT.

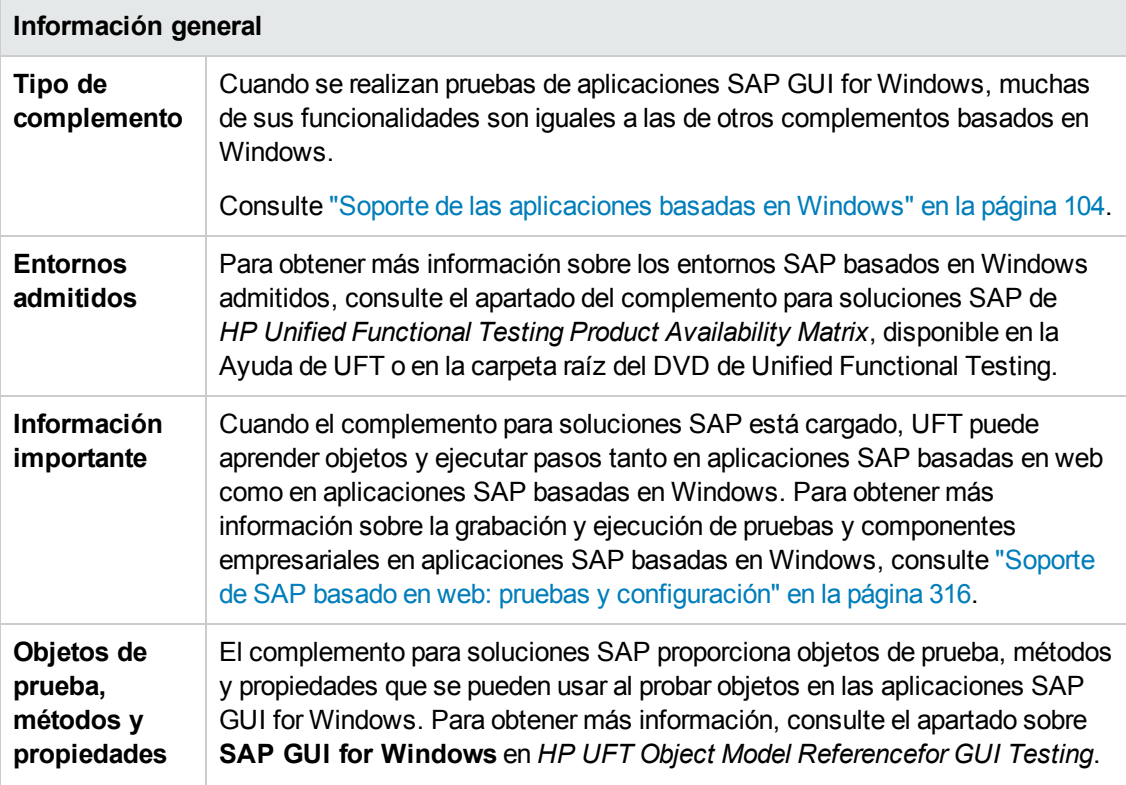

 $\overline{\phantom{a}}$ 

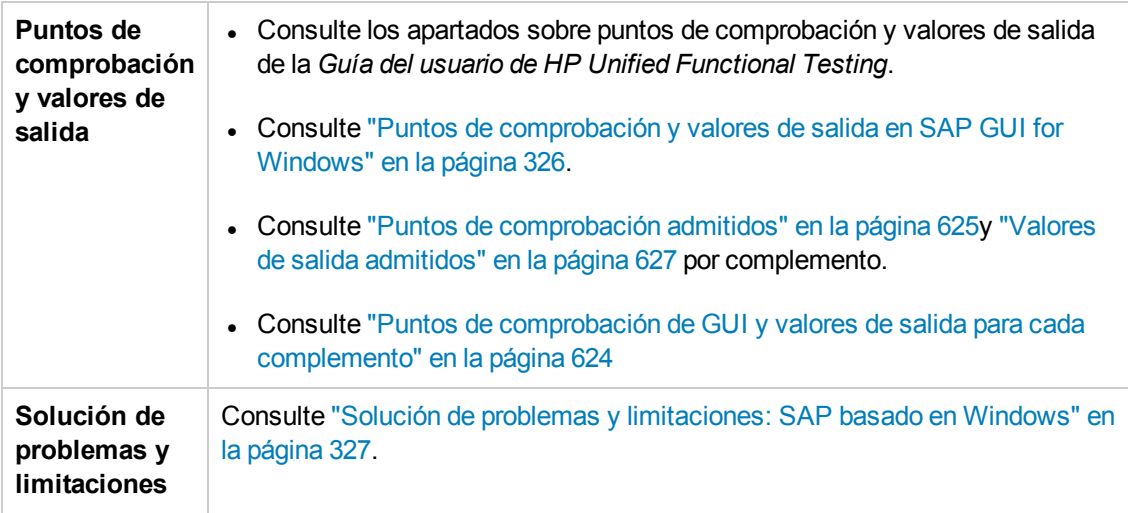

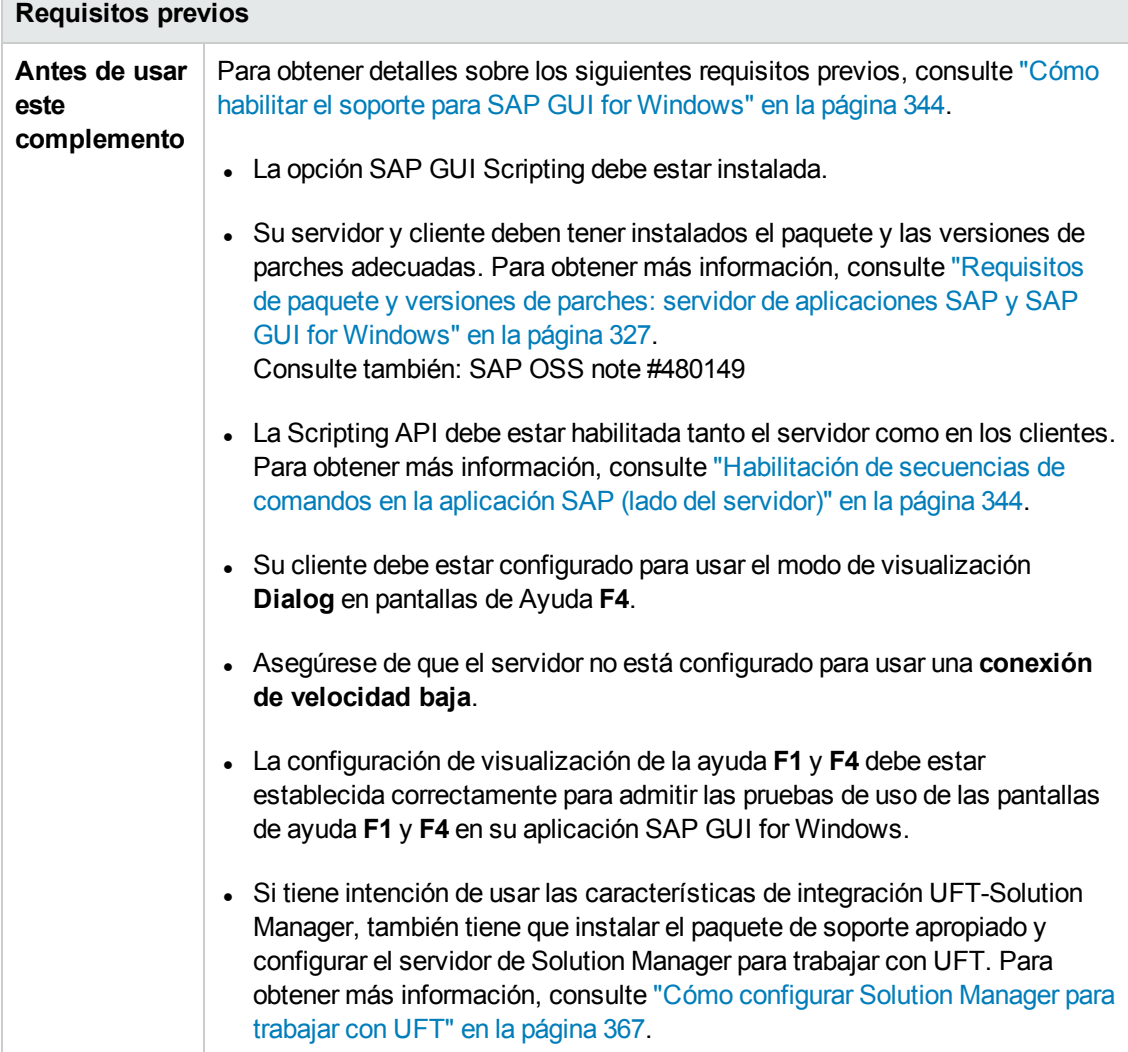

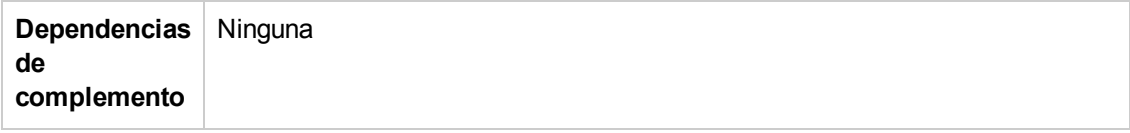

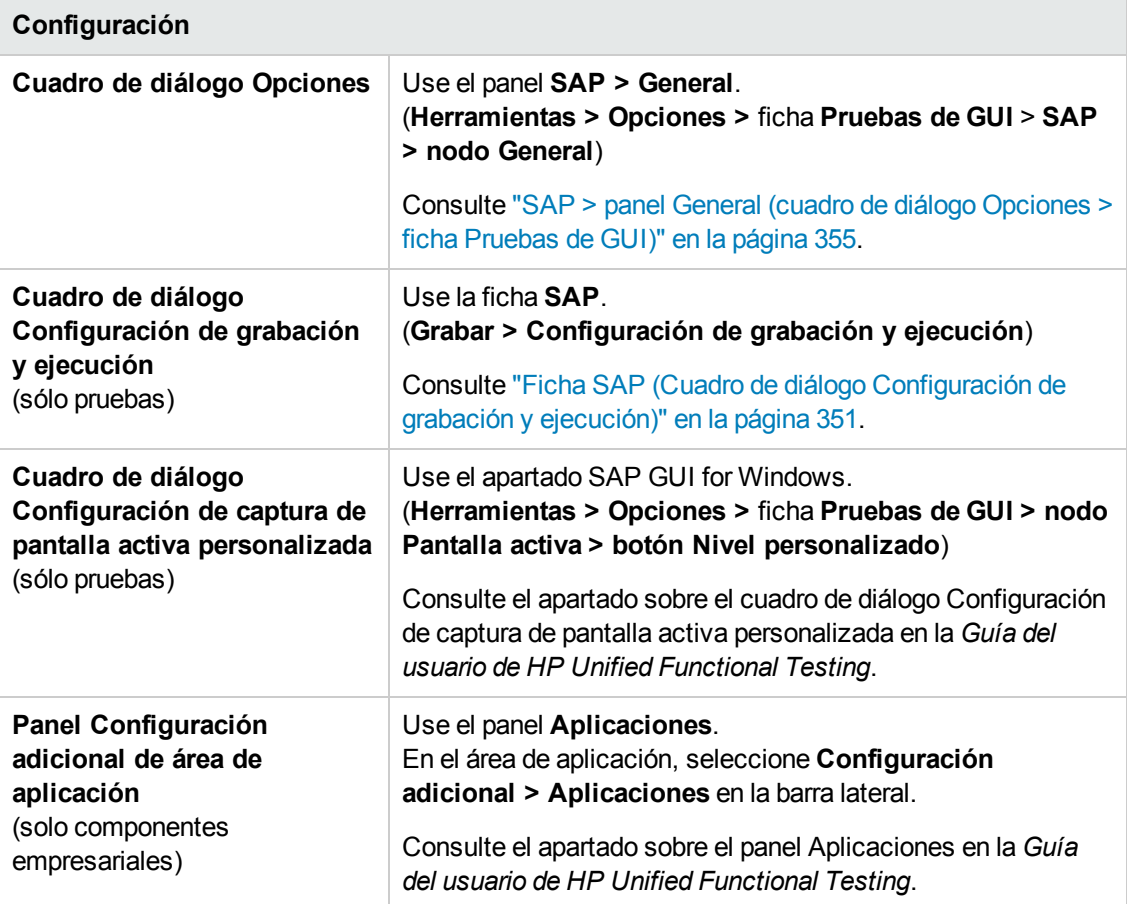

#### Esta sección incluye

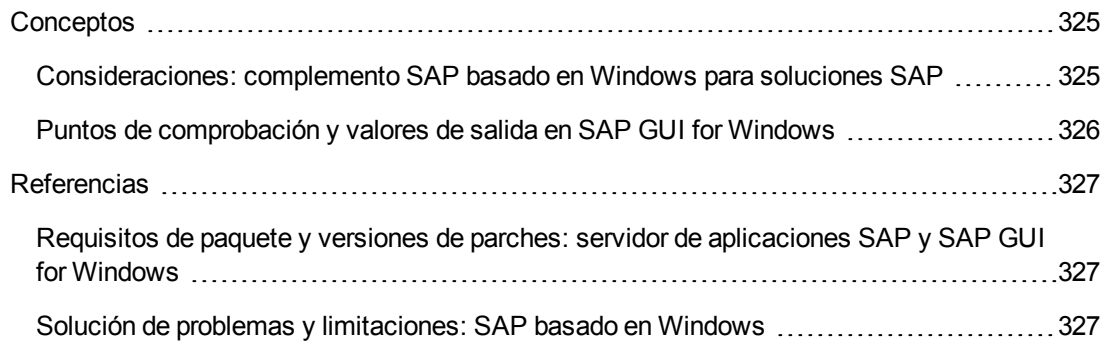
# *Conceptos*

### *Consideraciones: complemento SAP basado en Windows para soluciones SAP*

Al grabar y ejecutar pruebas o componentes empresariales en aplicaciones SAP GUI for Windows, considere lo siguiente:

- <sup>l</sup> Cuando se trabaja en pruebas, el cuadro de diálogo Configuración de grabación y ejecución de UFT permite especificar que se abra un servidor y un cliente al comienzo de cada sesión de grabación y ejecución. Los servidores disponibles en el cuadro de diálogo son los mismos que están disponibles en el cuadro de diálogo SAP Logon y en SAP Logon Pad.
- Cuando se graba un componente empresarial en una sesión de SAP GUI for Windows, el cuadro de diálogo Configuración de grabación y ejecución no se encuentra disponible. En su lugar, se debe abrir la sesión de SAP manualmente o incluir instrucciones en el componente empresarial que se conecten al servidor SAP (usando el objeto de prueba SAPGuiUtil).
- En los casos necesarios, también se pueden grabar operaciones en la aplicación SAP GUI for Windows en el modo de grabación estándar de Windows. Para obtener más información, consulte "Como grabar con controles estándar de Windows durante una sesión de [grabación](#page-349-0) de SAP GUI for [Windows"](#page-349-0) en la página 350.
- <sup>l</sup> Cuando se graba una prueba o un componente empresarial en una aplicación SAP GUI for Windows, UFT graba las operaciones que se realizan. UFT trabaja directamente con la API de SAP GUI Scripting para grabar operaciones. Por tanto, aunque UFT graba un paso por cada operación que realice, agrega los pasos a la prueba solo cuando se envían eventos de API a UFT (cuando se envía información al servidor SAP).

Para obtener más información acerca de los eventos de la API de SAP GUI Scripting, consulte la documentación de SAP.

<sup>l</sup> Cuando se selecciona el paso de una prueba en UFT, el objeto correspondiente se resalta en la pantalla activa (a no ser que se haya optado por no capturar la información de la pantalla activa cuando se grabó la prueba). No obstante, los valores de las propiedades del objeto almacenados en la pantalla activa son los que los figuraban en el momento en que se añadieron los pasos a la prueba (cuando se realizó el paso que envió la información al servidor SAP). Es posible que estos valores difieran a los de las propiedades en el momento en que realmente se llevó a cabo el paso seleccionado. Para obtener más información sobre los niveles de captura de la pantalla activa, consulte el apartado sobre el cuadro de diálogo Configuración de captura de pantalla activa personalizada en la *Guía de usuario de HP Unified Functional Testing*.

### *Puntos de comprobación y valores de salida en SAP GUI for Windows*

<sup>l</sup> Cuando inserte un punto de comprobación de tabla (sólo pruebas), considere cómo podrían afectar al punto de comprobación de tabla los otros pasos llevados a cabo en la tabla.

**Ejemplo 1:** Si un paso de la prueba implica hacer clic en el botón de la barra de herramientas de un control de cuadrícula para iniciar una actualización, dicha operación actualizará todos los datos de la tabla. Es posible que la actualización produzca un error en un punto de comprobación de tabla en una celda de la tabla.

**Ejemplo 2:** Si hace clic en el botón de una barra de herramientas de un control de cuadrícula que añade filas a la tabla antes de crear un punto de comprobación de tabla, las filas adicionales se capturarán como parte del punto de comprobación de la cuadrícula (si captura todas las filas). Por lo tanto, confirme que se muestren las mismas filas que durante la sesión de ejecución.

- Para insertar un nuevo punto de comprobación de tabla al editar su prueba o componente empresarial, la tabla o cuadrícula real debe estar abierta en el nivel o vista adecuado. Esto se aplica aunque la pantalla activa (sólo pruebas) contenga una captura de la tabla o la cuadrícula.
- <sup>l</sup> En general, no es necesario abrir la tabla o la cuadrícula en la aplicación para editar un punto de comprobación existente. Sin embargo, si desea modificar el intervalo de filas para el punto de comprobación, la tabla o la cuadrícula real debe estar abierta en el nivel o la vista correspondiente.
- Cuando se crea un punto de comprobación en controles de cuadrícula ActiveX (generalmente tienen barras de herramientas), UFT captura los datos de todas las columnas y todas las filas de la cuadrícula en el punto de comprobación de tabla. Si no necesita comprobar los datos de todas las filas de la cuadrícula, puede especificar las filas que desea incluir en el punto de comprobación en el cuadro de diálogo Definir el intervalo de filas. También puede aumentar o disminuir el número de filas incluidas en el punto de comprobación en otro momento.
- <sup>l</sup> La opción **Filas visibles** en el cuadro de diálogo Definir/Modificar intervalo de fila, no está disponible en puntos de comprobación creados con controles de cuadrícula.

# *Referencias*

### <span id="page-326-0"></span>*Requisitos de paquete y versiones de parches: servidor de aplicaciones SAP y SAP GUI for Windows*

Para probar su aplicación con UFT, tiene que confirmar que tiene el paquete de soporte y los niveles de parches del kernel correctos para la versión del componente de software que posee. La tabla siguiente muestra las versiones y niveles **mínimos** que se requieren. Tiene que tener estas versiones y niveles o superiores:

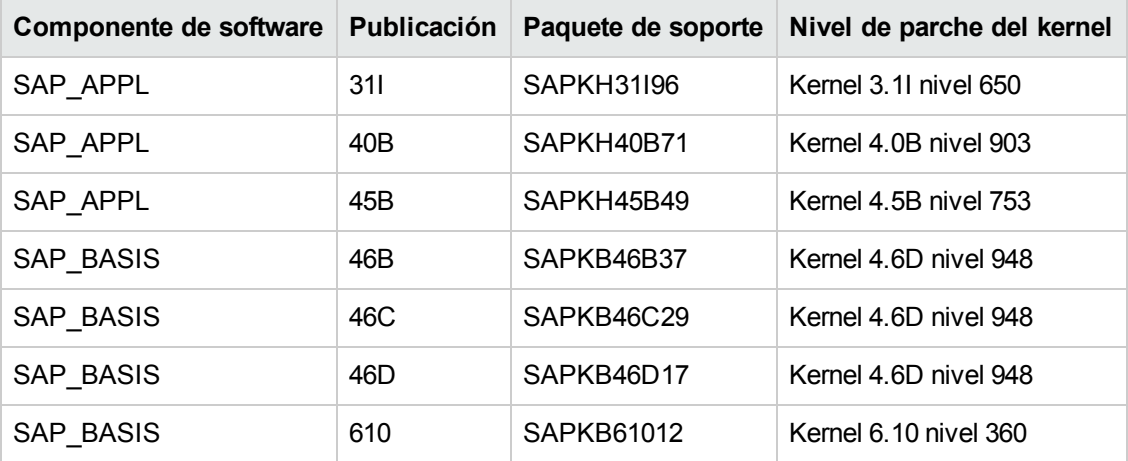

Para obtener más información, consulte SAP OSS note # 480149.

#### *Solución de problemas y limitaciones: SAP basado en Windows*

Este apartado contiene información general sobre la solución de problemas y las limitaciones del complemento SAP basado en Windows e incluye los apartados siguientes:

- <sup>l</sup> "Creación y ejecución de [documentos](#page-327-0) de prueba" en la página siguiente
- <sup>l</sup> "Trabajo con controles SAP basado en [Windows"](#page-328-0) en la página 329
- <sup>l</sup> ["Puntos](#page-329-0) de control, valores de salida y Object Spy" en la página 330
- <sup>l</sup> "Objetos de prueba, métodos y [propiedades"](#page-329-1) en la página 330
- "API de SAP [Scripting"](#page-330-0) en la página 331
- <sup>l</sup> "API de SAP [Scripting"](#page-330-0) en la página 331
- <sup>l</sup> "Parámetros [estructurados](#page-331-0) de SAP" en la página 332

#### <span id="page-327-0"></span>**Creación y ejecución de documentos de prueba**

• Ejecutar una prueba en elementos HTML incrustados en una aplicación SAP GUI for Windows puede causar el error "El objeto está deshabilitado". Esto puede suceder si el control HTML no está preparado para la ejecución de la prueba.

**Solución alternativa:** Añada una instrucción Sync como SAPGuiSession.Sync o Wait a la secuencia de comandos para que la prueba se ejecute correctamente.

• De forma predeterminada, la grabación y la ejecución de pasos en elementos HTML incrustados en una aplicación SAP GUI for Windows se lleva a cabo usando el complemento Web de UFT. En algunos casos, los pasos grabados con el complemento Web se insertan en la secuencia de comandos antes que los pasos del complemento SAP que usan la API de SAP Scripting.

**Solución alternativa:** Use la opción de grabar elementos HTML incrustados en una aplicación SAP GUI con la interfaz SAP Scripting. Para hacerlo, detenga la grabación, seleccione la casilla **Grabar elementos HTML con la interfaz SAPGui Scripting** en el panel SAP del cuadro de diálogo Opciones (**Herramientas > Opciones > ficha Pruebas de GUI > SAP > nodo General**). A continuación, cierre la prueba y vuelva a abrirla y luego comience a grabar nuevamente.

- El gráfico SAP Gantt (SAP Bar Chart) y los controles Image/Picture son compatibles con el mecanismo de grabación alternativo de SAP GUI for Windows. La compatibilidad actual de estos controles es limitada. Puede reemplazar el funcionamiento de grabación predeterminado para objetos de prueba de SAP Windows, o agregar compatibilidad de grabación limitada para otros objetos de SAP GUI for Windows.
- <sup>l</sup> Cuando inserta una llamada en una acción externa o una copia de una acción, y esa acción incluye una instrucción SAPGuiTable.Input, SAPGuiGrid.Input o SAPGuiAPOGrid.Input, la hoja de datos de entrada correspondiente no se copia en el panel de datos con la acción.

**Solución alternativa:** Inserte y ejecute las instrucciones Datatable.AddSheet y Datatable.ImportSheet para importar la hoja a la que hace referencia el método Input de la acción. Asegúrese de que el nombre de la hoja de datos coincida exactamente con el nombre especificado en la instrucción Input correspondiente.

• En el entorno SAP Enterprise Portal, ocasionalmente pueden producirse problemas de sincronización durante la ejecución de una prueba cuando se alternan el entorno SAP Web y el entorno SAP Windows.

**Solución alternativa:** Añada una instrucción WaitProperty o Wait entre los pasos web y los pasos de Windows.

- UFT se conecta a la aplicación SAP Logon o SAP Logon Pad para grabar y ejecutar pruebas en sesiones SAP Gui for Windows. Si usa tanto el proceso SAP Logon como SAP Logon Pad en el equipo, UFT se conectar a los últimos procesos iniciados.
- Use la ficha SAP del cuadro de diálogo Configuración de grabación y ejecución para indicar a UFT que abra la aplicación SAP GUI for Windows. Para este propósito, no use la ficha Aplicaciones de Windows del cuadro de diálogo.

#### <span id="page-328-0"></span>**Trabajo con controles SAP basado en Windows**

• Los controles independientes de barras de herramientas (los que no forman parte de una cuadrícula u otro objeto) son admitidos por el objeto de prueba SapGuiToolbar (**GuiComponentType** es 202) y Object Spy los reconoce ya que son objetos independientes.

Tenga en cuenta que los controles de árbol no tienen asociadas barras de herramientas. Las barras de herramientas que se muestran en la parte superior de controles de árbol se reconocen como barras de herramientas independientes y, por ende, se admiten según lo descrito anteriormente.

- Las barras de herramientas integradas en controles de cuadrícula son admitidas por el objeto de prueba SapGuiToolbar (GuiComponentType es 204). No obstante, Object Spy no las reconoce ya que son parte de la cuadrícula. Estas barras de herramientas no se pueden añadir al repositorio de objetos con la opción **Añadir a repositorio** en la pantalla activa ni con la opción **Añadir objetos** de la ventana Repositorio de objetos. Para añadir estas barras de herramientas al repositorio de objetos, debe grabar en ellas.
- No se admiten las barras de herramientas integradas en otros controles (como una barra de herramientas en un control de área de texto).
- No se admiten los controles de Microsoft Office integrados en la ventana SAP.
- **Si graba el paso de pulsar la tecla F4**, y esto da lugar al establecimiento de nuevos valores para varios campos, el paso se graba solo para el campo desde el que se pulsó la tecla **F4** y, por ende, durante la ejecución solo se rellenará ese campo.
- No se admite el control SAP Editor.
- <sup>l</sup> UFT no puede ejecutar pasos en nodos de árboles SAP que contienen el carácter ";".
- UFT no graba automáticamente los cuadros de diálogo de Windows estándar que usa la aplicación SAP GUI for Windows (como los cuadros de diálogo Abrir archivo y Guardar como). Esto se debe a que la API de SAP Scripting no los admite. Esto también puede ocurrir cuando se usa SAP GUI for Windows con GuiXT.

**Solución alternativa**: Realice una de las siguientes acciones:

- <sup>n</sup> Cambie al modo de grabación estándar de Windows (seleccione Grabación estándar de Windows en el menú desplegable **Modos de grabación** en la barra de herramientas Grabar) para grabar en estos objetos. (Asegúrese de volver al modo de **grabación estándar de Windows** *antes* de ejecutar la operación que abre el control estándar de Windows en la aplicación SAP.
- <sup>n</sup> Puede usar una grabación de bajo nivel para grabar en estos objetos.
- <sup>n</sup> Usar descripciones de programación para ejecutar pasos en esos objetos

#### <span id="page-329-0"></span>**Puntos de control, valores de salida y Object Spy**

- Para asegurarse de capturar las propiedades de objeto correctas con el punto de comprobación, grabe siempre un paso que resulte en una comunicación con el servidor (como pulsar **ENTRAR**) *antes* de insertar un punto de comprobación o un valor de salida.
- No puede usar Object Spy ni crear puntos de comprobación para los controles enumerados a continuación. Sin embargo, puede grabar y ejecutar pasos correctamente.
	- <sup>n</sup> Botones de la barra de herramientas en los controles de cuadrícula.
	- Controles internos en objetos de árbol o de tabla. (Por ejemplo, un botón de opción en una celda de tabla o una casilla en un árbol).
- No se admite la creación de puntos de comprobación ni el uso de Object Spy en un objeto ubicado en una pantalla de SAP inactiva (es decir, si por ejemplo la pantalla se encuentra detrás de un cuadro de diálogo invocado). Sin embargo, puede crear puntos de comprobación en mensajes de la barra de estado (mostrada en una ventana inactiva) usando la opción **Grabar mensajes de la barra de estado** (**Herramientas > Opciones > ficha Pruebas de GUI > nodo SAP > Grabar mensajes de la barra de estado**).
- Al ejecutar pruebas 6.20 antiguas en el cliente 6.40, se puede producir un error en los puntos de comprobación de los botones de opción, las casillas, los cuadros de edición o los botones regulares a causa de los cambios en los valores de propiedad de la información de herramientas de estos objetos en el cliente 6.40.
- UFT puede calcular el número de filas de un control de tabla, pero no puede recuperar el número exacto porque sólo está disponible el contenido de la tabla visible en el cliente. Los datos de las filas no visibles se almacenan sólo en el servidor back-end. Por tanto, al insertar o modificar puntos de comprobación en un objeto de control de tabla, es posible que el número de filas especificado en el cuadro de diálogo Definir/Modificar intervalo de fila no sea correcto.
- No realice operaciones en la ventana de GUI de SAP (como cambiar el estado de transacción o desplazarse a otra ventana) mientras UFT recupera los datos para un punto de comprobación de tabla aunque parece que tarda mucho tiempo, ya que esto puede provocar problemas graves.
- I. Al insertar un punto de comprobación en una tabla o cuadrícula de la pantalla activa, la tabla real debe estar abierta en la aplicación SAP GUI for Windows para extraer la información correcta de la tabla o cuadrícula.

#### <span id="page-329-1"></span>**Objetos de prueba, métodos y propiedades**

• Cuando use el método SAPGuiTableInput, compruebe el modo de desplazamiento de la tabla actual. Si parametriza una tabla con una hoja de la tabla de datos que contiene más filas que las que se muestran en la vista actual de la tabla, UFT intentará desplazar la tabla hacia abajo mientras se ejecuta la prueba con el fin de insertar más filas de la hoja de datos. UFT admite dos formas de desplazar filas en tablas: pulsar la tecla **Entrar** o pulsar la tecla **AvPág**. De forma predeterminada, el complemento para soluciones SAP intenta usar **AVPÁG** si es necesario. Puede configurar el modo que necesite usando el segundo argumento del método Input.

Para obtener más información, consulte la *Guía de complementos de HP Unified Functional Testing*.

- Las operaciones de Hacer clic con el botón secundario no se admiten en el objeto SAPGuiTextArea.
- Las operaciones de arrastre y colocación en la aplicación SAP Gui for Windows no están habilitadas cuando UFT está abierto.

#### **Uso de la pantalla activa**

- Las imágenes de la pantalla activa se basan en mapas de bits de capturas de pantalla. Por lo tanto, los objetos que no son visibles en la vista de SAP GUI for Windows no forman parte de la imagen de la pantalla activa. No puede añadir objetos a la secuencia de comandos desde la pantalla activa si éstos no están en la vista capturada.
- Los menús desplegables no se capturan en la pantalla activa. La tecnología de la pantalla activa captura los datos una vez que se cierra el menú y se selecciona una opción del menú.
- Mientras graba, UFT captura una imagen de la pantalla activa para varios pasos. UFT graba pasos solo cuando el cliente SAP GUI for Windows envía información al servidor back-end SAP. Cuando esto ocurre, se añaden a la secuencia de comandos todos los pasos ejecutados desde la comunicación anterior a la actual. La pantalla activa captura la última pantalla que se envió al servidor para todos los pasos grabados durante esa comunicación.
- Cuando se graba en elementos web dentro de aplicaciones SAP GUI for Windows, no se capturan las imágenes HTML.
- <sup>l</sup> Agregar objetos al repositorio de objetos (con la opción **Ver/agregar objeto**, o mediante la creación pasos de puntos de comprobación o de valores de salida) de una pantalla activa creada con un paso grabado en un elemento web integrado en una aplicación SAP GUI for Windows genera una jerarquía de objetos incorrecta en el repositorio de objetos.

#### <span id="page-330-0"></span>**API de SAP Scripting**

• Por motivos de seguridad, la API de SAP Scripting impide que se graben contraseñas. Cuando se graba una operación de inserción de una contraseña en un cuadro de contraseña, UFT graba una instrucción Set usando asteriscos (**\*\*\*\***) como el valor del argumento del método.

**Solución alternativa:** Realice una de las siguientes acciones:

- <sup>n</sup> Configure y habilite los ajustes de **Inicio de sesión automático** en la ficha SAP del cuadro de diálogo Configuración de grabación y ejecución.
- n Inserte un paso usando uno de los métodos AutoLogon del objeto SAPGuiUtil.
- <sup>n</sup> Grabe la contraseña normalmente durante la sesión de grabación. Después de la sesión de grabación, modifique el paso de la contraseña para que se use el método SetSecure e introduzca el valor cifrado de la contraseña o parametrícelo.

Para obtener más información, consulte el apartado sobre las **ventanas SAP** de *HP UFT Object Model Reference for GUI Testing*(**Ayuda > Ayuda de HP Unified Functional Testing > Object Model Reference for GUI Testing > SAP Windows**).

#### <span id="page-331-0"></span>**Parámetros estructurados de SAP**

<sup>l</sup> Cuando se inicia UFT haciendo clic en el botón **Editar secuencia de comandos de prueba** directamente en la transacción SAP Solution Manager Test Automation:Initial Screen (código de transacción: stce) o en la transacción SAP Solution Manager Configuration (código de transacción: Solar02), es posible que hacer clic en el botón **Mantener parámetros de SAP** de UFT no le devuelva a la página correcta de SAP Solution Manager.

**Solución alternativa:** Use el botón **Prueba externa** de la transacción Change Test Configuration para ejecutar UFT.

• Cuando se crea una prueba en la transacción Change Test Script de SAP Solution Manager y, a continuación, se hace clic en el botón **Atrás**, es posible que UFT no muestre la prueba.

**Solución alternativa:** Guarde y cierre UFT y haga clic en el botón **Prueba externa** para llamar a UFT.

<sup>l</sup> Al hacer clic en el botón **Mantener parámetros de SAP** o el botón **Atrás/Prueba externa** para cambiar de UFT a SAP, puede recibir un error en SAP Solution Manager: OBJECT OBJREF\_NOT ASSIGNED.

# **Soporte de SAP basado en Windows: pruebas y configuración**

#### Esta sección incluye

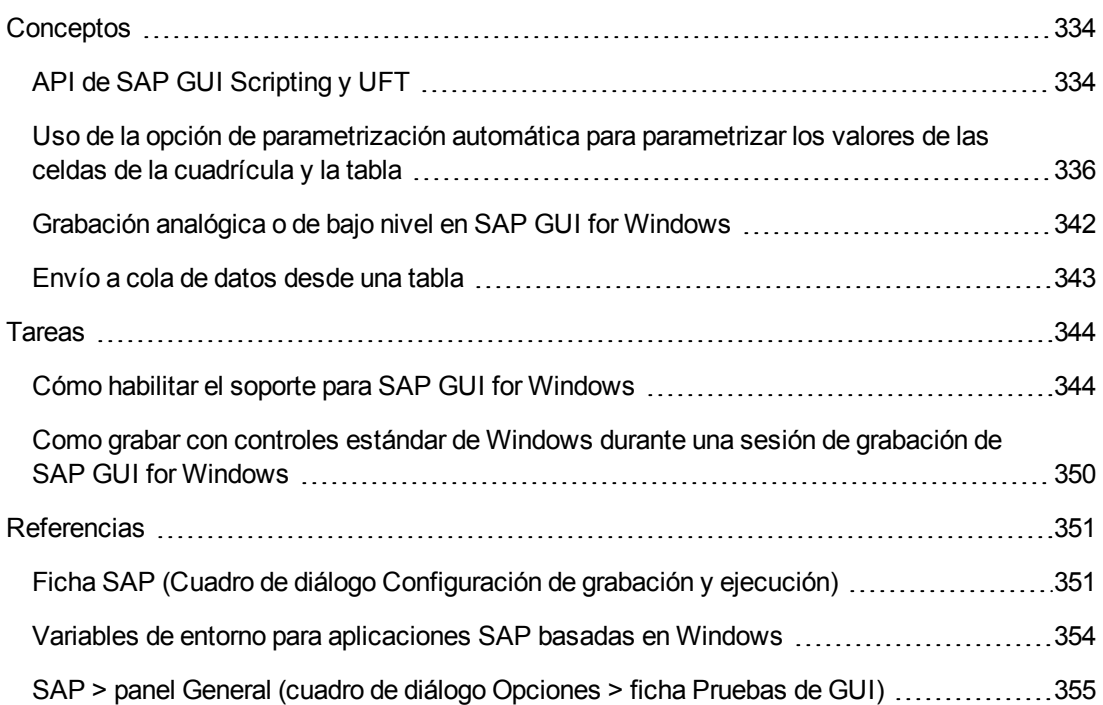

# <span id="page-333-0"></span>*Conceptos*

### <span id="page-333-1"></span>*API de SAP GUI Scripting y UFT*

UFT trabaja directamente con la API de SAP GUI Scripting para grabar operaciones. Por consiguiente, UFT añade pasos a una prueba o a un componente empresarial solo cuando se envían los eventos de API al servidor. Esto significa que mientras se graba una prueba o un componente empresarial, se pueden realizar distintas operaciones en la aplicación antes de que se añadan los pasos correspondientes. Cuando se lleva a cabo un paso que envía información al servidor, UFT inserta pasos con los objetos SAP basados en web correspondientes en la Vista de palabras clave (pruebas y componentes empresariales) y agrega las instrucciones correspondientes en el Editor (solo pruebas).

**Nota:** El complemento de UFT para soluciones SAP proporciona un mecanismo de grabación alternativo para determinados objetos SAP GUI for Windows que no tienen un soporte integrado de objetos de prueba. Para obtener más información, consulte ["Grabación](#page-341-0) analógica o de bajo nivel en SAP GUI for [Windows"](#page-341-0) en la página 342.

Para obtener más información sobre el modelo de objetos de prueba, el repositorio de objetos y el Espía de objetos, consulte la *Guía del usuario de HP Unified Functional Testing*.

#### **Ejemplo 1: Casillas**

Supongamos que graba los pasos para llenar un formulario de simulación de precios de materiales. Selecciona las tres casillas del formulario (**Incl. cash discount**, **Delivery costs** y **Effective price**) y hace clic en **Continue**. Al hacer clic en el botón **Continuar**, se envía información al servidor SAP y se agregan de una sola vez los pasos en los que activó las casillas e hizo clic en el botón **Continuar**. En la Vista de experto, el proceso descrito se muestra de la siguiente forma:

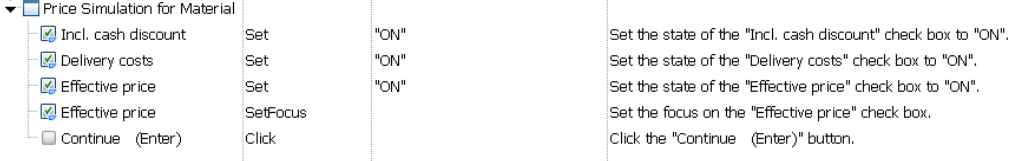

#### UFT graba estos pasos en el Editor de la siguiente forma:

```
SAPGuiSession("Session").SAPGuiWindow("Price Simulation for Material").SAPGuiCheckBox
("Incl. cash discount").Set "ON"
SAPGuiSession("Session").SAPGuiWindow("Price Simulation for Material").SAPGuiCheckBox
("Delivery costs").Set "ON"
SAPGuiSession("Session").SAPGuiWindow("Price Simulation for Material").SAPGuiCheckBox
("Effective price").Set "ON"
SAPGuiSession("Session").SAPGuiWindow("Price Simulation for Material").SAPGuiCheckBox
("Effective price").SetFocus
SAPGuiSession("Session").SAPGuiWindow("Price Simulation for Material").SAPGuiButton
("Continue (Enter)").Click
```
#### **Ejemplo 2: Botones de opción**

Supongamos que selecciona un botón de opción para cambiar el período de informes en la transacción **Reconcile Plan Versions** de la aplicación SAP GUI for Windows. Este botón de opción tiene una etiqueta **Current Year**.

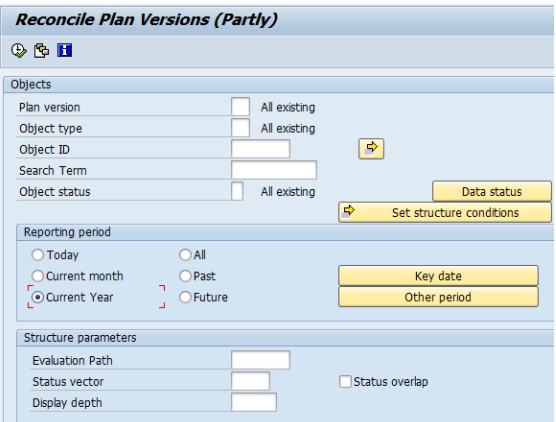

UFT utiliza el tipo de componente empresarial SAP GUI (41) para identificar al objeto como un objeto SAPGuiRadioButton. Crea un objeto de prueba SAPGuiRadioButton con el nombre **Current Year** y graba las siguientes propiedades y valores como la descripción del botón de opción.

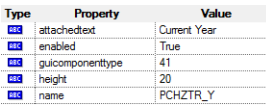

**Nota:** Los valores de las propiedades **guicomponenttype** y **name** los proporciona la API de SAP GUI Scripting.

UFT también graba la ejecución del método **Set** para activar el botón de opción.

UFT muestra el paso en la Vista de palabras clave de la siguiente forma:

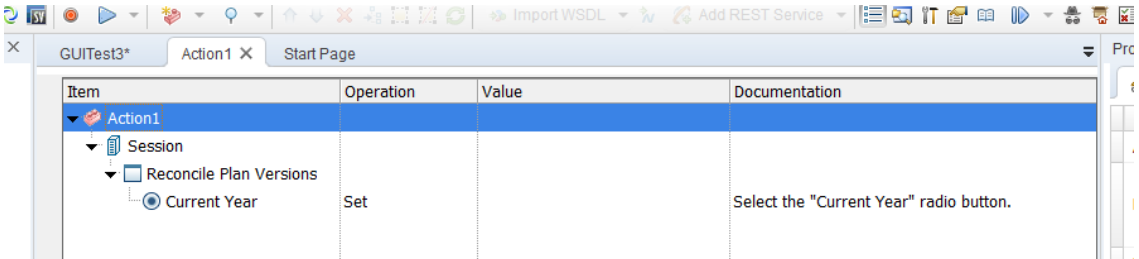

UFT mostrará el paso en el editor de la siguiente forma:

```
SAPGuiSession("Session").SAPGuiWindow("Reconcile Plan
Versions").SAPGuiRadioButton("Current Year").Set
```
Al ejecutar una prueba o un componente empresarial, UFT identifica cada objeto de la aplicación por su clase de objeto de prueba y su *descripción*: el conjunto de propiedades de identificación y

valores usados para identificar de forma exclusiva al objeto. En el ejemplo anterior, durante la sesión de ejecución, UFT busca la descripción del objeto SAPGuiRadioButton con el nombre **Current Year** en el repositorio de objetos. UFT encuentra la siguiente descripción:

guicomponenttype:=41 name:=PCHZTR\_Y attachedtext:=Current Year

Luego, UFT buscó en la aplicación un objeto SAPGuiRadioButton que coincidiera con la descripción anterior. Cuando encontró el objeto, ejecutó el método **Set** en él para cambiar el valor del campo a ON (selecciona el botón de opción).

### <span id="page-335-0"></span>*Uso de la opción de parametrización automática para parametrizar los valores de las celdas de la cuadrícula y la tabla*

Cuando trabaja con pruebas, UFT graba la instrucción SetCellData de forma predeterminada cada vez que se modifica el valor de una celda de una tabla o una cuadrícula. Si desea modificar los valores de varias celdas de una sola tabla o cuadrícula y luego parametrizar la prueba para que se introduzcan otros valores en las celdas cada vez que se ejecute la acción de la prueba, puede hacerlo parametrizando cada instrucción por separado o habilitando la opción **Parametrizar automáticamente los controles de la cuadrícula y la tabla**.

Cuando esta opción está seleccionada, UFT captura automáticamente todos los valores establecidos de una tabla o una cuadrícula en particular durante la sesión de grabación y los almacena en una hoja de datos especial en el panel de datos. UFT inserta una sola instrucción SAPGuiTable.Input, SAPGuiGrid.Input o SAPGuiAPOGrid.Input en la prueba, que hace referencia a la nueva hoja de datos. Antes de ejecutar la prueba, puede modificar fácilmente los valores o añadir más conjuntos de datos a la hoja por cada iteración de acción.

Para obtener más información, consulte:

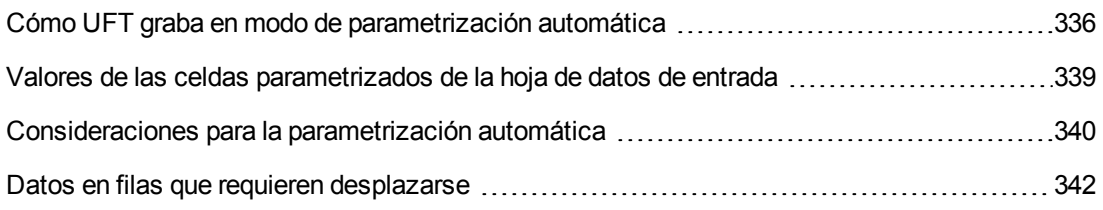

#### <span id="page-335-1"></span>*Cómo UFT graba en modo de parametrización automática*

En las pruebas, al grabar con la opción **Parametrizar automáticamente los controles de la cuadrícula y la tabla** y al ejecutar una operación que envía datos al servidor SAP una vez establecidos los valores de la tabla o la cuadrícula, UFT:

<sup>l</sup> Crea una nueva hoja de datos para representar a la tabla o la cuadrícula. Cada hoja de datos es una subhoja de la acción en la que se grabaron las operaciones de la tabla o la cuadrícula. El nombre de la hoja de datos es siempre el nombre de la acción seguido de un punto (.) más el

nombre interno de la tabla o la cuadrícula. Por ejemplo: Action1.FLIGHT\_TABLE

<sup>l</sup> Añade una columna a la hoja de datos por cada columna de la tabla o la cuadrícula en la que se grabe. (Las columnas en cuyas celdas no se establecieron datos no se agregarán a la hoja de datos).

Por lo general, el nombre de la columna en la hoja de datos es el mismo que el de la columna en la aplicación.

Si una columna de la aplicación no tiene encabezado o en el caso de que varios encabezados de columna tengan el mismo nombre, UFT inserta una columna con un nombre que tenga el formato: *\_ \_<índice*>, aquí *<índice>* representa el número de columna de acuerdo a su ubicación al grabar el paso Input.

- $\bullet$  Inserta los valores establecidos durante la sesión de grabación en las celdas correspondientes en la hoja de datos. Cada fila en la que se introdujeron datos se representa con una fila en la hoja de datos. Se añaden filas (vacías) de marcadores de posición para las filas que están arriba de las filas en las que se grabó. Por ejemplo, si se establecen datos en las filas 2, 4 y 7, se añadirán siete filas en la hoja de datos. Las celdas de las filas 1, 3, 5 y 6 no contendrán ningún dato.
- <sup>l</sup> Inserta una **fila de finalización** , cuyo valor de la primera celda es .END.

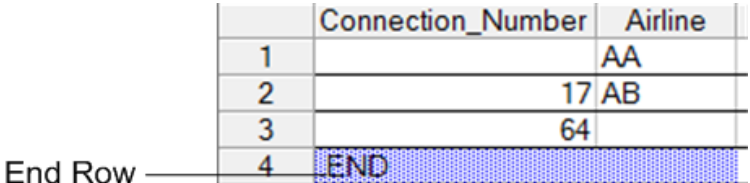

• Inserta una instrucción Input <DataSheetName> (seguida de una instrucción SelectCell) en la prueba.

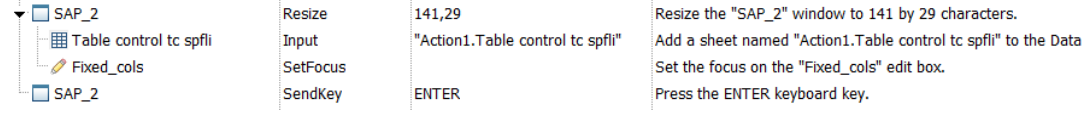

UFT graba estos pasos en el Editor de la siguiente forma:

```
SAPGuiSession("Session").SAPGuiWindow("SAP_2").Resize 141,29
SAPGuiSession("Session").SAPGuiWindow("SAP_2").SAPGuiTable("Table control
tc spfli").Input "Action1.Table control tc spfli"
SAPGuiSession("Session").SAPGuiWindow("SAP_2").SAPGuiEdit("Fixed_
cols").SetFocus
SAPGuiSession("Session").SAPGuiWindow("SAP_2").SendKey ENTER
```
La instrucción Input indica a UFT que introduzca los valores de la hoja de datos en la tabla o la cuadrícula correspondiente al nombre de la hoja de datos, de manera similar a como lo haría una instrucción con parametrización automática que hace referencia a una hoja especial del panel de datos.

Supongamos que actualiza los valores de un control de tabla que contiene información de vuelos de una línea aérea. Actualiza ciertos códigos de la línea aérea, añade los nombres de los estados y de los países a algunas de las ciudades de salida y de destino, actualiza uno de los códigos de los aeropuertos de destino y también algunos horarios de salida. La tabla editada de la aplicación será similar a ésta:

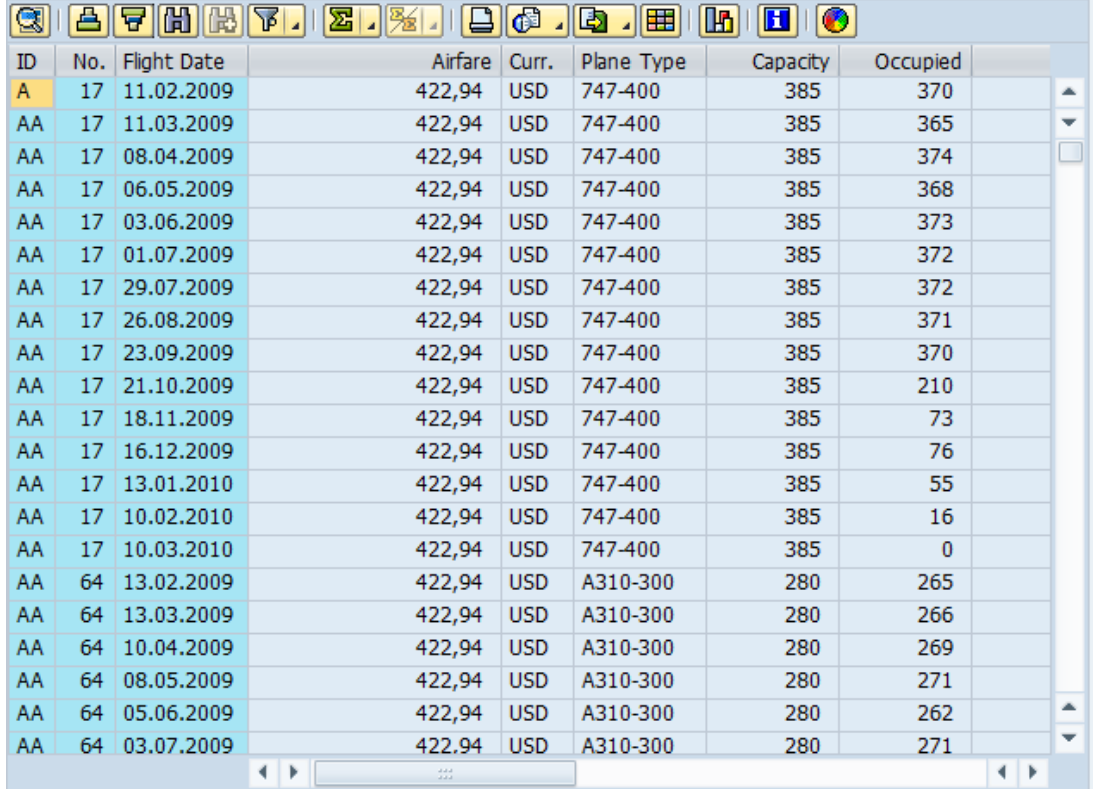

UFT inserta la siguiente instrucción Input en la prueba para representar la entrada de datos:

```
SAPGuiSession("Session").SAPGuiWindow("SAP R/3").SAPGuiTable
("SPFLI").Input "Action1.SPFLI"
```
**Nota:** Si se graba en una tabla o una cuadrícula que se desplaza con la tecla **ENTRAR** en lugar de la tecla **AVPÁG**, es posible que deba agregar manualmente el argumento opcional **ScrollMethod**. Para obtener más información, consulte "Datos en filas que [requieren](#page-341-1) [desplazarse"](#page-341-1) en la página 342.

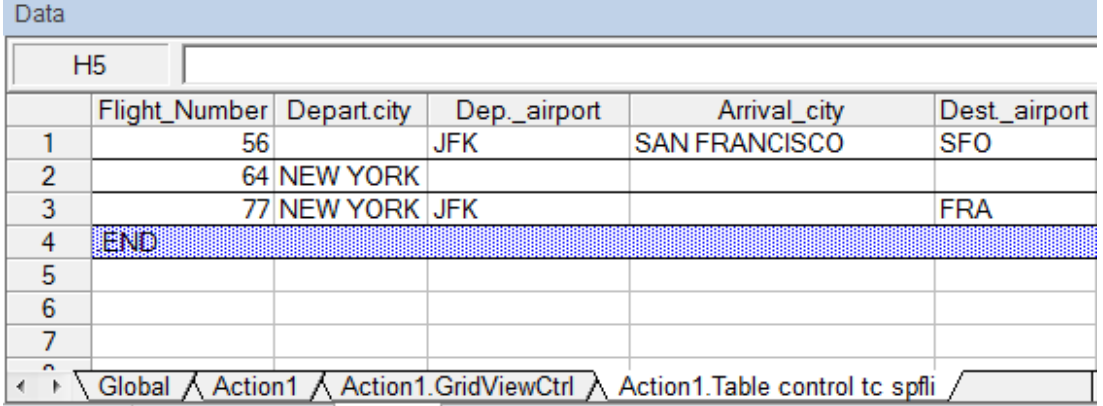

La hoja de datos correspondiente en el panel de datos será similar a ésta:

Hay tres filas en la hoja de datos porque se modificaron los datos de las primeras tres filas de la tabla o la cuadrícula de la aplicación. Tenga en cuenta que la hoja de datos no contiene columnas para las columnas **Airfare** y **Plane Type** ya que los valores de esas columnas no se modificaron durante la sesión de grabación.

#### <span id="page-338-0"></span>*Valores de las celdas parametrizados de la hoja de datos de entrada*

Al trabajar en pruebas, una vez grabada la instrucción Input para crear una hoja de datos de entrada, se pueden modificar los valores que se utilizarán en la sesión de ejecución y también se pueden crear varios conjuntos de datos de las celdas de la tabla o la cuadrícula que se usarán en otras iteraciones de una acción.

Tal como se describió anteriormente, al grabar la instrucción Input, UFT graba los valores establecidos en las filas y columnas correspondientes de la hoja de datos de entrada para esa tabla o cuadrícula. Debajo de los datos se añade una fila de finalización (sombreada con azul) con el texto .END en la primera celda de la fila. Esta fila indica el fin del primer conjunto de datos de la tabla o la cuadrícula. Este conjunto de datos y la fila de finalización correspondiente representan un sólo *conjunto de datos*.

Para proporcionar otros valores de datos por cada iteración de acción, se añaden nuevos conjuntos de datos. Un nuevo conjunto de datos de una tabla o cuadrícula se agrega introduciendo los valores en las filas y columnas correspondientes debajo de la fila de finalización anterior. Para indicar la finalización del nuevo conjunto de datos, se copia y se pega la fila de finalización del primer conjunto de datos en la fila que está debajo del nuevo conjunto de datos. Se pueden incluir distintos números de filas en cada conjunto de datos.

**Nota:** La instrucción Input sólo puede ejecutarse correctamente si encuentra la fila de finalización. Por consiguiente, la primera celda de la fila de finalización sólo debe contener el texto .END. De ser necesario, se puede introducir texto en las otras celdas de esa fila. Por ejemplo, se puede introducir un número en la segunda celda de la fila de finalización para indicar el número de iteraciones correspondiente a ese conjunto de datos.

Dado que las hojas de datos de entrada se añaden como una subhoja de la acción actual, la instrucción Input usa el conjunto de datos correspondiente a la iteración de la acción actual. Por ejemplo, si la acción se configura para que se ejecute en todas las iteraciones y la hoja de acciones incluye cinco filas de datos, entonces la hoja de datos de entrada también incluirá cinco conjuntos de datos (y cinco filas con el texto .END).

La hoja de datos de entrada que está a continuación contiene tres conjuntos de datos. El primer conjunto contiene los datos de las tres filas superiores de la tabla o la cuadrícula. El segundo conjunto contiene los datos de las dos filas superiores de la tabla o la cuadrícula. El tercer conjunto contiene los datos de las filas 2 y 5. La primera fila vacía (fila 8 de la hoja de datos) indica que no se introdujeron o modificaron datos en la primera fila de la tabla o la cuadrícula.

Tenga en cuenta que se introdujo manualmente un número en la segunda celda de cada fila con el texto **END** para facilitar la identificación de la iteración de la acción a la que corresponde cada conjunto de datos.

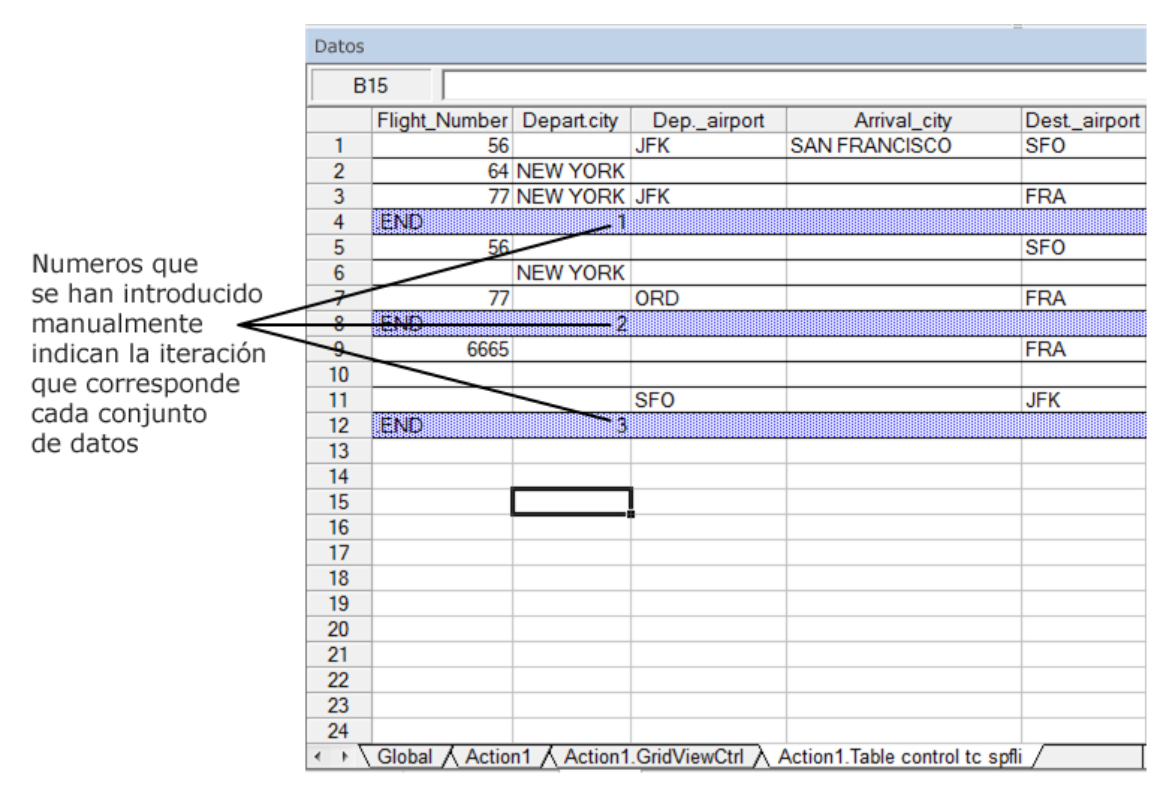

#### <span id="page-339-0"></span>*Consideraciones para la parametrización automática*

Tenga en cuenta los siguientes aspectos cuando utilice la opción **Parametrizar automáticamente los controles de la cuadrícula y la tabla**:

 $\bullet$  UFT inserta una instrucción Input y una nueva hoja de datos de entrada cada vez que se envía al servidor información sobre modificaciones en los datos de las celdas de una tabla o una cuadrícula. Si se establecen datos en las celdas de una tabla o una cuadrícula en particular tanto antes como después de enviar la información al servidor, habrá varias hojas de datos de

entrada (y varias instrucciones Input) que representarán la misma tabla o cuadrícula. Para obtener los mejores resultados:

- <sup>n</sup> Introduzca datos solo en las filas visibles de la tabla o la cuadrícula durante una grabación, especialmente si desplazarlas da lugar a que se envíe información al servidor. Además, se pueden añadir más filas al conjunto de datos grabado cuando se edite la prueba.
- <sup>n</sup> Lleve a cabo la clasificación, los cálculos y otras operaciones similares antes de comenzar, o bien, después de introducir los datos en la tabla o la cuadrícula.
- El fin de cada conjunto de datos en la tabla o cuadrícula de entrada debe indicarse con una fila de finalización que sólo contenga el texto .END en la primera celda de la fila.
- <sup>l</sup> En las otras celdas de la fila .END se puede agregar texto adicional, como comentarios o el número de iteraciones.
- Se pueden incluir distintos números de filas en cada conjunto de datos.

Si se introducen datos en filas que requieren desplazarse para poder visualizarlas en la aplicación, es posible que haya que modificar la instrucción Input. Para obtener más información, consulte "Datos en filas que requieren [desplazarse"](#page-341-1) en la página siguiente.

- Al grabar, UFT añade una columna a la hoja de datos de entrada sólo para las columnas de la tabla o la cuadrícula en las que se establecieron datos. Se pueden agregar más columnas de la tabla o la cuadrícula a la hoja de datos cuando se edite la prueba. Haga doble clic en el encabezado de columna en la hoja de datos para cambiarle el nombre. Introduzca el nombre de la columna de la tabla o la cuadrícula. Si el nombre de la columna de la tabla o la cuadrícula contiene espacios, reemplace los espacios por caracteres de subrayado.
- En general, las columnas de la hoja de datos pueden estar en cualquier orden, siempre y cuando los nombres de las columnas coincidan con los de las columnas de la tabla o la cuadrícula. No obstante, si se graban datos en una columna que no tiene nombre de encabezado o en el caso de que varias columnas de la tabla o la cuadrícula tengan el mismo encabezado, UFT añade una columna a la hoja de datos en el formato: *\_\_<índice>*, allí *<índice>* indica el número de columna de la tabla o la cuadrícula al grabarse la instrucción Input, por ejemplo,  $\Box$  o  $\Box$  2. También se puede utilizar este formato para las columnas de la hoja de datos si los nombres de encabezado de las columnas de la tabla o la cuadrícula cambian con cada iteración.
- Para usar varios conjuntos de datos de una hoja de datos de entrada, debe haber como mínimo otro parámetro del panel de datos en la acción configurada para usar la **Hoja de acciones actual (local)**. También se debe confirmar que la acción está configurada para ejecutarse en varias iteraciones en la ficha Ejecutar del cuadro de diálogo Propiedades de la llamada a la acción.
- El número de conjuntos de datos en la hoja de datos de entrada debe coincidir con el número de filas en la hoja de datos de la acción correspondiente.

Si la hoja de datos de entrada contiene menos conjuntos de datos que el número de filas que hay en la hoja de acciones, no se insertará ningún dato en la tabla o la cuadrícula durante las

iteraciones de esa acción. Por ejemplo, si la acción ejecuta cinco iteraciones y la hoja de datos de entrada contiene sólo cuatro conjuntos de datos, durante la quinta iteración no se introducirán datos en la tabla o la cuadrícula cuando se ejecute la instrucción Input.

Si la hoja de datos contiene más conjuntos de datos que el número de filas que hay en la hoja de acciones, éstos no se usarán.

#### <span id="page-341-1"></span>*Datos en filas que requieren desplazarse*

Al trabajar en pruebas, UFT inserta una nueva instrucción Input y crea una nueva hoja de datos de entrada cada vez que se envía al servidor información que incluye datos de las celdas de una tabla o cuadrícula. Por lo tanto, si desplazarlas da lugar a que se envíen los datos al servidor, se recomienda añadir datos sólo en las celdas visibles durante la sesión de grabación. Si desea introducir datos en filas adicionales durante la sesión de ejecución, puede añadir las filas a la hoja de datos manualmente cuando edite la prueba.

Si crea un conjunto de datos de entrada para las filas que no son visibles en la tabla o la cuadrícula de la aplicación, luego UFT debe desplazar la tabla o la cuadrícula durante la sesión de ejecución para insertar los datos de esas filas. Si crea un conjunto de datos de entrada para una fila que hay añadir a la tabla o la cuadrícula, UFT debe enviar un comando para añadirla. De forma predeterminada, UFT envía un comando PageDown si las filas de la hoja de datos son más de las que se muestran en la aplicación. Si UFT necesita usar la tecla **ENTRAR** para agregar más filas a la tabla o la cuadrícula, entonces deberá agregar manualmente el argumento opcional ScrollMethod (con el valor ENTER) a la instrucción Input antes de ejecutar la prueba.

#### Por ejemplo:

SAPGuiSession("Session").SAPGuiWindow("Create Standard").SAPGuiTable ("SAPMV45ATCRTL\_V\_ERF\_").Input "Action1.All items", ENTER

### <span id="page-341-0"></span>*Grabación analógica o de bajo nivel en SAP GUI for Windows*

Al trabajar en pruebas, si no puede grabar pasos en un objeto en modo de grabación normal, o si desea grabar los clics del ratón y las entradas del teclado con las coordenadas x e y exactas, puede grabar los pasos en esos objetos con el modo de grabación analógica o de bajo nivel (seleccione **Grabación de bajo nivel** o **Grabación analógica** en el menú desplegable **Modo de grabación** en la barra de herramientas Grabación durante una sesión de grabación).

Al grabar en uno de estos modos, se añaden pasos a la prueba (o al archivo analógico) a medida que se los graba en lugar de hacerlo cuando se envía la información al servidor. Si comienza a grabar en modo analógico o de bajo nivel, no vuelva al modo de grabación normal hasta que se ejecute un paso que produzca la comunicación con el servidor SAP. El cambio de uno de estos modos al modo de grabación normal antes de que se produzca la comunicación con el servidor puede tener como consecuencia que se graben dos veces los pasos (una vez en modo analógico o de bajo nivel y otra en modo normal).

Para obtener más información sobre el modo de grabación analógico y de bajo nivel, consulte la *Guía del usuario de HP Unified Functional Testing*.

### <span id="page-342-0"></span>*Envío a cola de datos desde una tabla*

Si desea enviar a cola todos los datos desde una tabla de SAP GUI for Windows a un archivo externo, use el método **GetCellData** para repetir la acción en todas las celdas de la tabla. Puede guardar la información en un archivo externo.

El siguiente ejemplo usa el método **GetCellData** para alistar los datos de las celdas de una tabla de 10 filas y 10 columnas:

```
For i=1 to 10
   for j=1 to 10
       col="#" & j
       Dat=SAPGuiSession("Session").SAPGuiWindow("Create Standard").SAPGuiTable
("SAPMV45ATCTRL_U_ERF_").GetCellData (i, col)
       'Enter lines of code that use the value of the returned Dat variable
   next
next
```
Para obtener más información sobre el método **GetCellData**, consulte el apartado **SAP GUI for Windows** de *HP UFT Object Model Reference for GUI Testing*.

# <span id="page-343-0"></span>*Tareas*

### <span id="page-343-1"></span>*Cómo habilitar el soporte para SAP GUI for Windows*

En esta tarea se describe cómo permitir que SAP GUI for Windows trabaje con UFT.

#### 1. **Requisito previo: asegúrese de que SAP GUI Scripting está instalado**

Al instalar la aplicación SAP GUI for Windows, debe seleccionar la opción de instalación **SAP GUI Scripting**. Si no ha seleccionado esta opción cuando instaló la aplicación SAP GUI for Windows, es esencial que vuelva a instalarla y seleccione esta opción antes de establecer las otras opciones de configuración que se describen en este capítulo.

**Nota:** SAP proporciona una serie de mecanismos de seguridad que permiten que el administrador limite el uso de SAP GUI Scripting por sistema, por grupo, por usuario y por funcionalidad de secuencias de comandos. Para probar aplicaciones SAP GUI for Windows, tiene que asegurarse de que estos mecanismos de seguridad no estén activados. Para obtener más información sobre las diferentes opciones de seguridad, consulte la SAP GUI Scripting Security Guide en SAP Service Marketplace.

#### 2. **Habilitación de secuencias de comandos en la aplicación SAP (lado del servidor)**

- a. Confirme que tiene instalados el paquete de soporte y los niveles de parche del kernel apropiado. Para obtener más información, consulte ["Requisitos](#page-326-0) de paquete y versiones de parches: servidor de [aplicaciones](#page-326-0) SAP y SAP GUI for Windows" en la página 327.
- b. Habilite las secuencias de comandos en su aplicación SAP. De forma predeterminada, las secuencias de comandos están desactivadas. Para ello, abra la ventana Mantenimiento de parámetros de perfil con permisos administrativos y establezca el parámetro de perfil sapgui/user scripting en TRUE en el servidor de aplicaciones.
	- <sup>o</sup> Para habilitar las secuencias de comandos para todos los usuarios, establezca este parámetro en todos los servidores de aplicaciones.
	- o Para habilitar las secuencias de comandos para un grupo específico de usuarios, establezca el parámetro sólo en servidores de aplicaciones con la configuración de las restricciones de acceso adecuadas.

Para obtener más información, consulte "Cómo habilitar las [secuencias](#page-345-0) de comandos en la [aplicación](#page-345-0) SAP (lado del servidor)" en la página 346.

**Nota:** Si se conecta a un servidor en el que las secuencias de comandos están deshabilitadas, aparecerá un mensaje de error cuando intente grabar en su aplicación SAP GUI for Windows.

#### 3. **Habilitación de secuencias de comandos en la aplicación SAP (lado del cliente)**

Puede hacerlo en su cliente SAP solo si la opción **SAP GUI Scripting** está instalada. Si esta opción no está instalada, reinstale su aplicación SAP GUI for Windows y asegúrese de activar la casilla **SAP GUI Scripting**. Para obtener más información, consulte la documentación de SAP GUI for Windows.

#### 4. **Eliminación de mensajes de advertencia**

De forma predeterminada, recibirá regularmente dos mensajes de advertencia cuando esté usando UFT con una aplicación SAP GUI for Windows:

- Cuando UFT se conecta a la Scripting API, se muestra el siguiente mensaje de advertencia: A script is trying to attach to the GUI.
- Cuando UFT abre una nueva conexión usando la Scripting API, se muestra el siguiente mensaje de advertencia: A script is opening a connection to system <system name>.

Se recomienda que deshabilite estos mensajes de advertencia en la aplicación SAP GUI for Windows cuando trabaje con UFT.

#### <span id="page-344-0"></span>5. **Comprobación de la velocidad de conexión en el servidor SAP**

Confirme que la opción **Conexión de baja velocidad** NO está seleccionada para el servidor al que vaya a conectarse antes de grabar y ejecutar pruebas de GUI.

Esto se debe a que cuando inicia sesión en SAP usando la opción **Conexión de baja velocidad** para comunicarse con el servidor, el servidor SAP no envía suficiente información para que UFT grabe y ejecute las pruebas de manera adecuada. (UFT mostrará un mensaje de error si la opción **Conexión de baja velocidad** está seleccionada).

Para obtener más información, consulte SAP OSS note #587202.

#### 6. **Configure la Ayuda F1 a fin de utilizar el modo de cuadro de diálogo modal**

Confirme que la opción de cuadro de diálogo modal está seleccionada. Esto permite a UFT grabar la visualización de la Ayuda **F1** en sus pruebas. (La Ayuda **F1** de su aplicación SAP GUI for Windows se puede mostrar usando el Asistente de rendimiento o en forma de cuadro de diálogo modal.)

#### 7. **Configure la Ayuda F4 a fin de utilizar el modo de visualización modal**

Confirme que su cliente esté configurado para cargar las pantallas de Ayuda **F4** en modo Dialog. (La aplicación SAP GUI for Windows no puede cargar las pantallas de Ayuda **F4** en el modo Control cuando se usa la API de SAP GUI Scripting (opción para habilitar secuencias de comandos).

**Nota:** Esta es una configuración propia de cada usuario. Debe establecer esta opción en cada cliente que quiere probar con el complemento de UFT para soluciones SAP. Como alternativa, el administrador del sistema SAP puede cambiar el valor predeterminado del sistema.

#### <span id="page-345-0"></span>*Cómo habilitar las secuencias de comandos en la aplicación SAP (lado del servidor)*

UFT graba y ejecuta los pasos basados directamente en los eventos de API que se envían del cliente al servidor SAP porque UFT se comunica directamente con la API de SAP GUI Scripting. Por consiguiente, para grabar y ejecutar pruebas y componentes empresariales en su aplicación SAP GUI for Windows, tiene que habilitar las secuencias de comandos en los equipos de servidor y cliente.

Después de confirmar que tiene instalados el paquete de soporte y los niveles de parche del kernel apropiados, tiene que habilitar las secuencias de comandos en su aplicación SAP. De forma predeterminada, las secuencias de comandos están desactivadas.

Puede habilitar las secuencias de comandos abriendo la ventana Mantenimiento de parámetros de perfil con permisos administrativos y estableciendo el parámetro de perfil sapgui/user\_scripting en TRUE en el servidor de aplicaciones.

Para habilitar las secuencias de comandos para todos los usuarios, establezca este parámetro en todos los servidores de aplicaciones. Para habilitar las secuencias de comandos para un grupo específico de usuarios, establezca el parámetro sólo en servidores de aplicaciones con la configuración de las restricciones de acceso adecuadas.

**Nota:** Si se conecta a un servidor en el que las secuencias de comandos están deshabilitadas, aparecerá un mensaje de error cuando intente grabar en su aplicación SAP GUI for Windows.

#### **Para cambiar el parámetro de perfil:**

- 1. Introduzca /nrz11 en el cuadro de edición **OKCode** para abrir la transacción rz11.
- 2. En el cuadro **Param. Name** de la ventana Mantenimiento de parámetros de perfil, escriba sapgui/user\_scripting y haga clic en el botón **Display**.

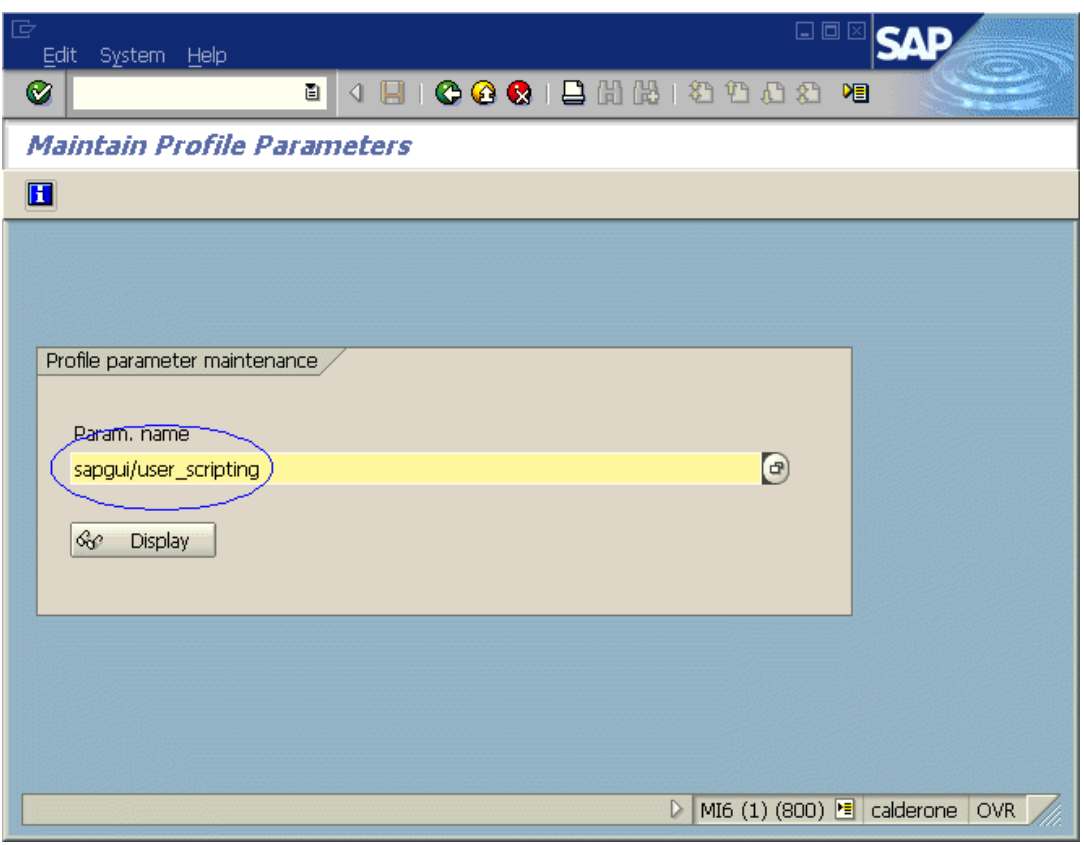

**Nota:** Si se muestra el mensaje **Parameter name is unknown** en la barra de estado, su cliente carece del paquete de soporte necesario (consulte ["Requisitos](#page-326-0) de paquete y versiones de parches: servidor de [aplicaciones](#page-326-0) SAP y SAP GUI for Windows" en la [página](#page-326-0) 327). Descargue e instale el paquete de soporte que corresponde a la versión de SAP que está usando y luego comience esta tarea de nuevo.

Se abrirá la ventana Mostrar atributos de parámetros de perfil.

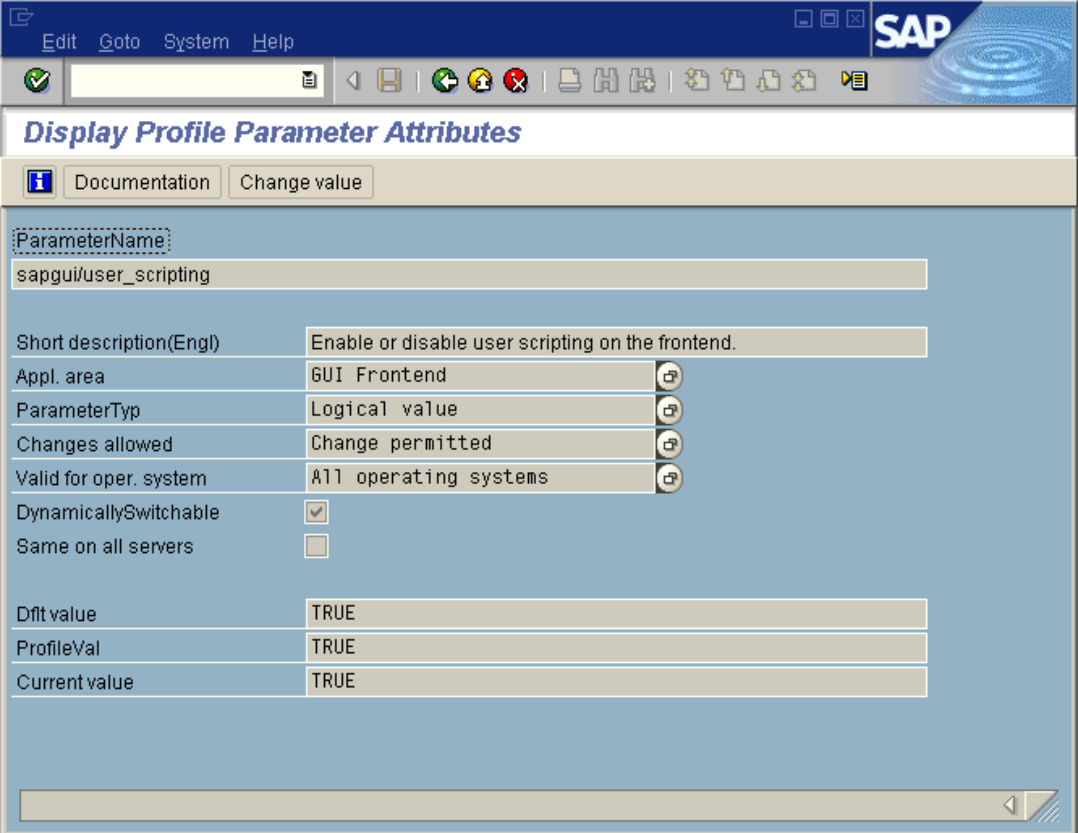

3. Si **ProfileVal** es FALSE, tiene que modificar su valor. Para modificarlo, haga clic en el botón **Change value**. Se abrirá la ventana Cambiar valor de parámetro.

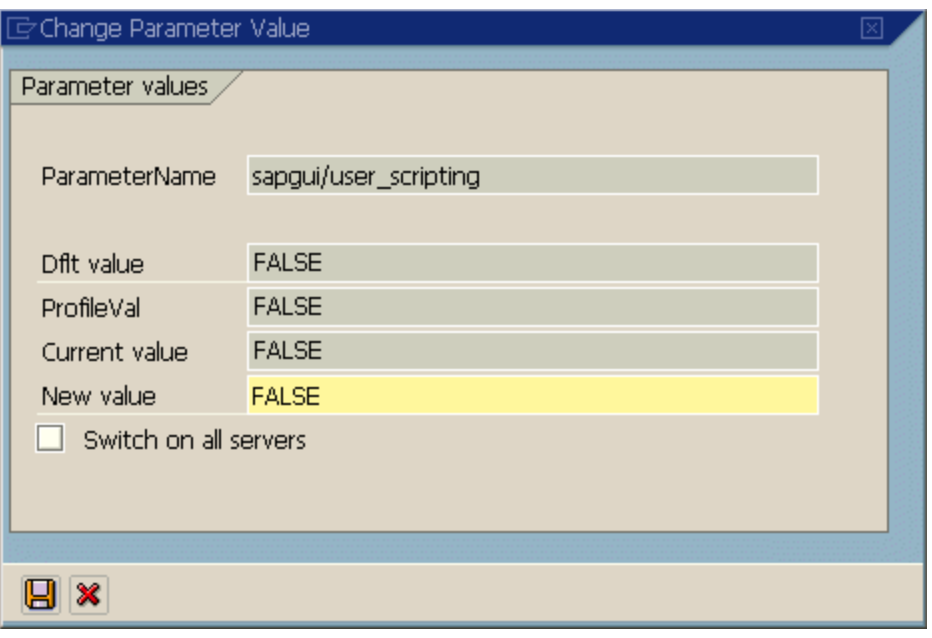

4. Escriba TRUE (en mayúsculas) en el cuadro **New value** y haga clic en el botón **Save** .

**Nota:** Este cambio solo tendrá efecto cuando inicie sesión en el sistema. Por consiguiente, antes de empezar a trabajar con UFT, tiene que cerrar su sesión e iniciar sesión de nuevo. Puede que también sea necesario reiniciar el servicio SAP desde la consola SAP.

Si detecta que incluso después de reiniciar el servicio SAP desde la consola SAP e iniciar sesión de nuevo en el cliente, no se ha guardado su cambio en el parámetro **ProfileVal**, es posible que tenga una versión de kernel antigua. En ese caso, debe o bien reiniciar el servidor de aplicaciones o bien descargar e importar el parche de kernel necesario, como se especifica a continuación.

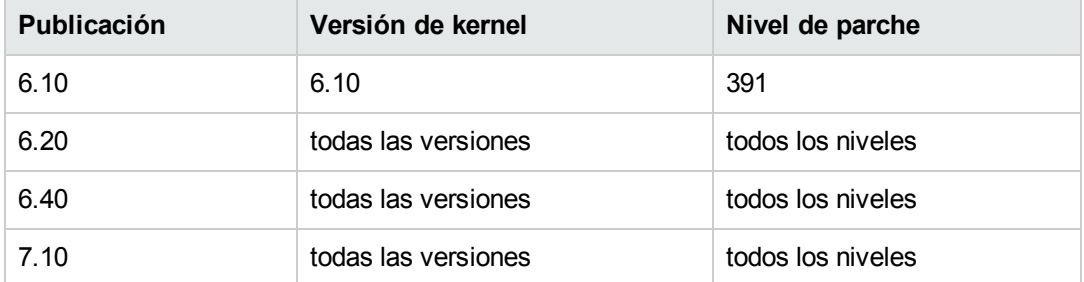

Para obtener más información, consulte SAP OSS note # 480149.

### <span id="page-349-0"></span>*Como grabar con controles estándar de Windows durante una sesión de grabación de SAP GUI for Windows*

Para permitir que UFT grabe pasos con controles estándar de Windows durante una sesión de grabación de SAP GUI for Windows, debe cambiar al modo **Grabación estándar de Windows** *antes* de realizar pasos con estos controles. (Si cambia al modo de **grabación estándar de Windows** *después* de haber ejecutado una operación en un control estándar de Windows, en algunos casos esto puede causar que tanto UFT como la aplicación SAP dejen de responder).

En esta tarea se describe cómo cambiar las opciones de grabación relevantes.

**Para cambiar al modo de grabación estándar de Windows mientras graba una prueba en la aplicación SAP GUI for Windows:**

En la barra de herramientas Grabación, seleccione **Grabación estándar de Windows** en el menú desplegable **Modos de grabación** o pulse **ALT**+**MAYÚS**+**F3**.

**Para grabar pasos como objetos de SAP GUI for Windows de nuevo:**

Realice una de las siguientes acciones:

- <sup>l</sup> En la barra de herramientas Grabación, seleccione **Predeterminado** en el menú desplegable **Modos de grabación**.
- Detenga la sesión de grabación.

Esto restablece el modo de grabación normal para SAP GUI for Windows.

# <span id="page-350-0"></span>*Referencias*

### <span id="page-350-1"></span>*Ficha SAP (Cuadro de diálogo Configuración de grabación y ejecución)*

Este cuadro de diálogo le permite especificar el modo en que UFT se conecta a su aplicación SAP GUI for Windows durante una sesión de grabación o de ejecución.

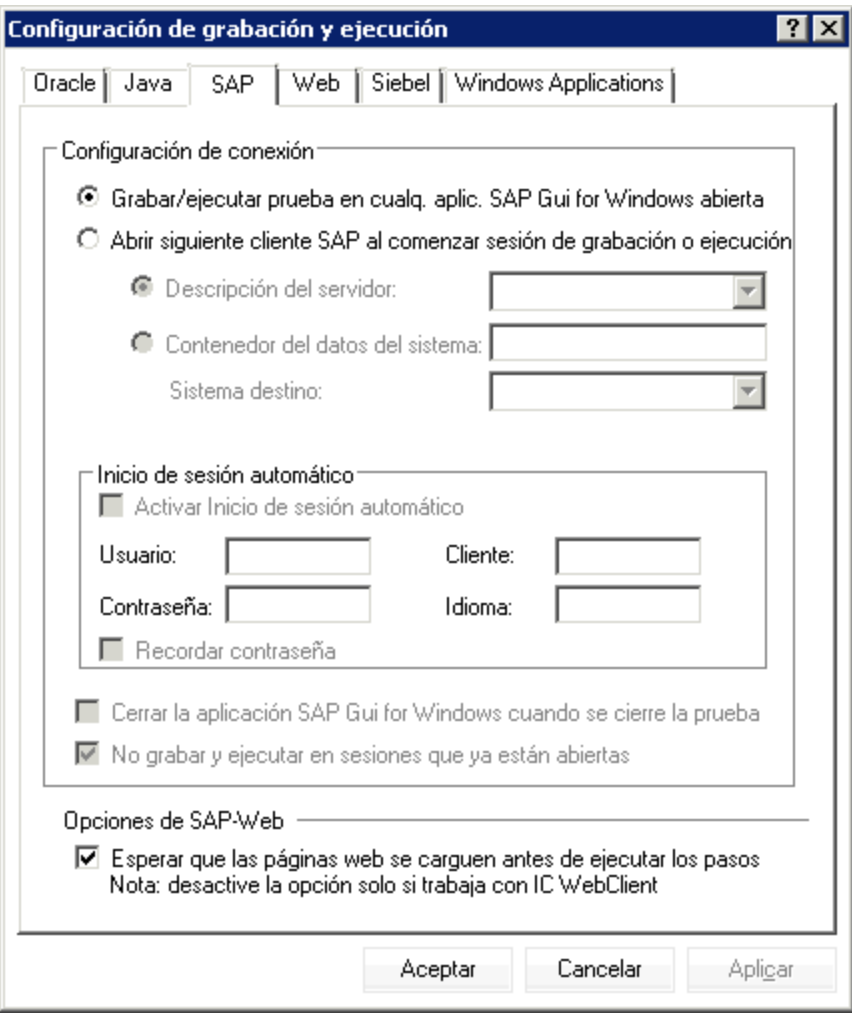

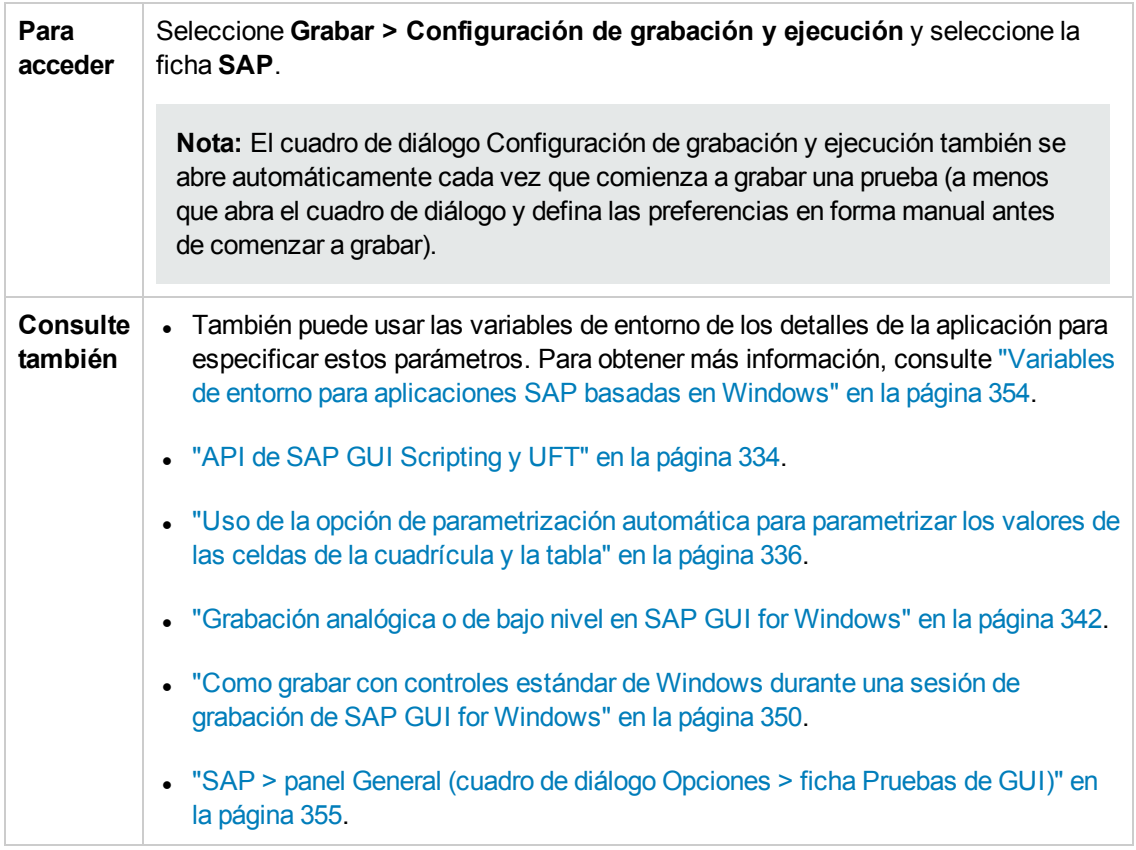

Los elementos de la interfaz de usuario se describen a continuación:

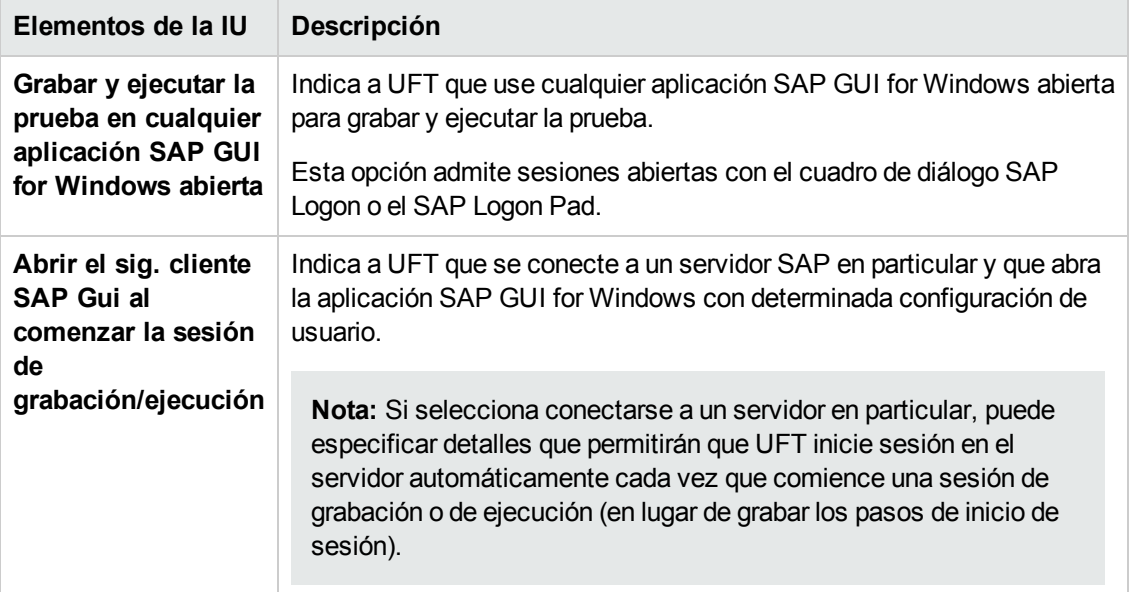

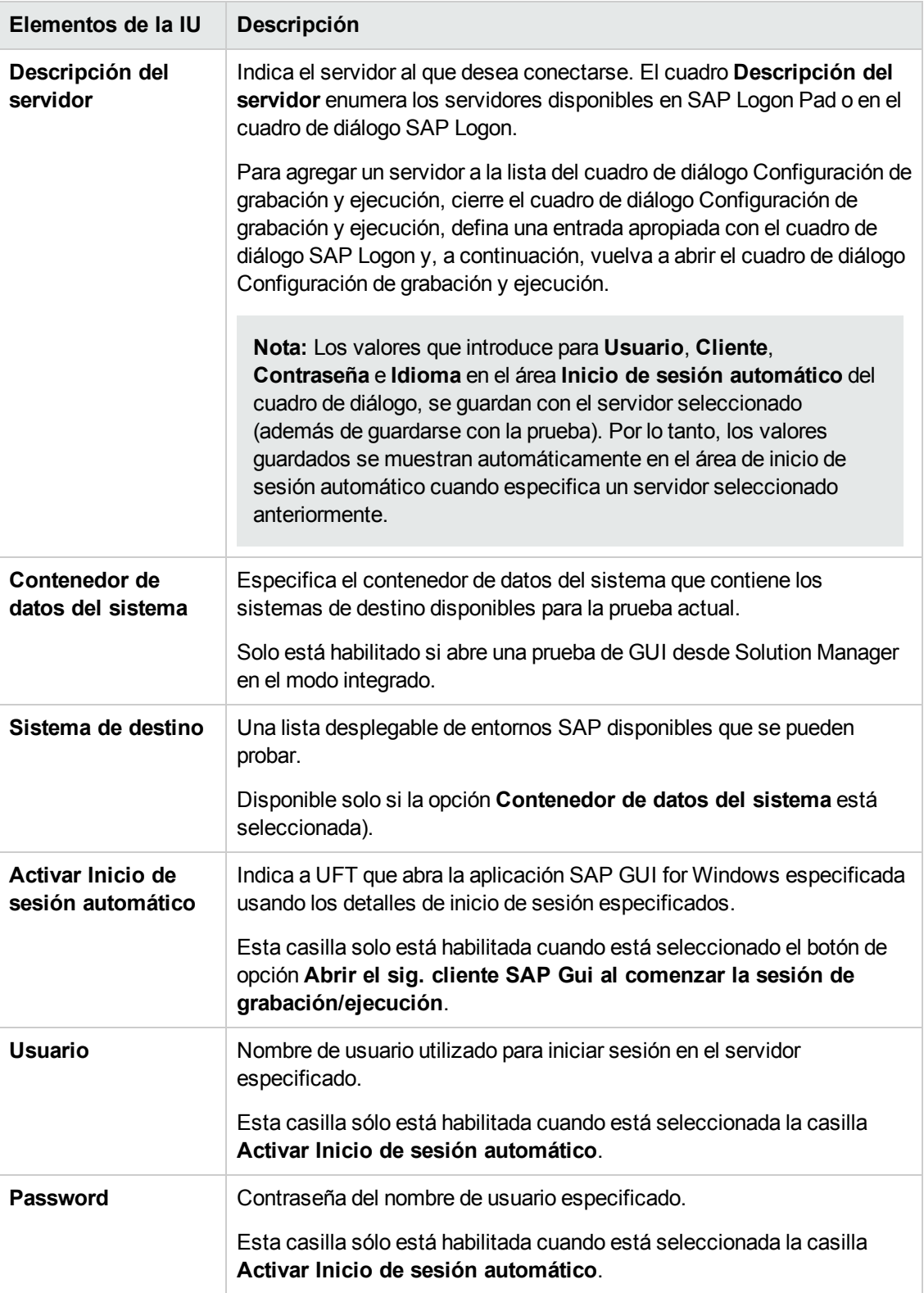

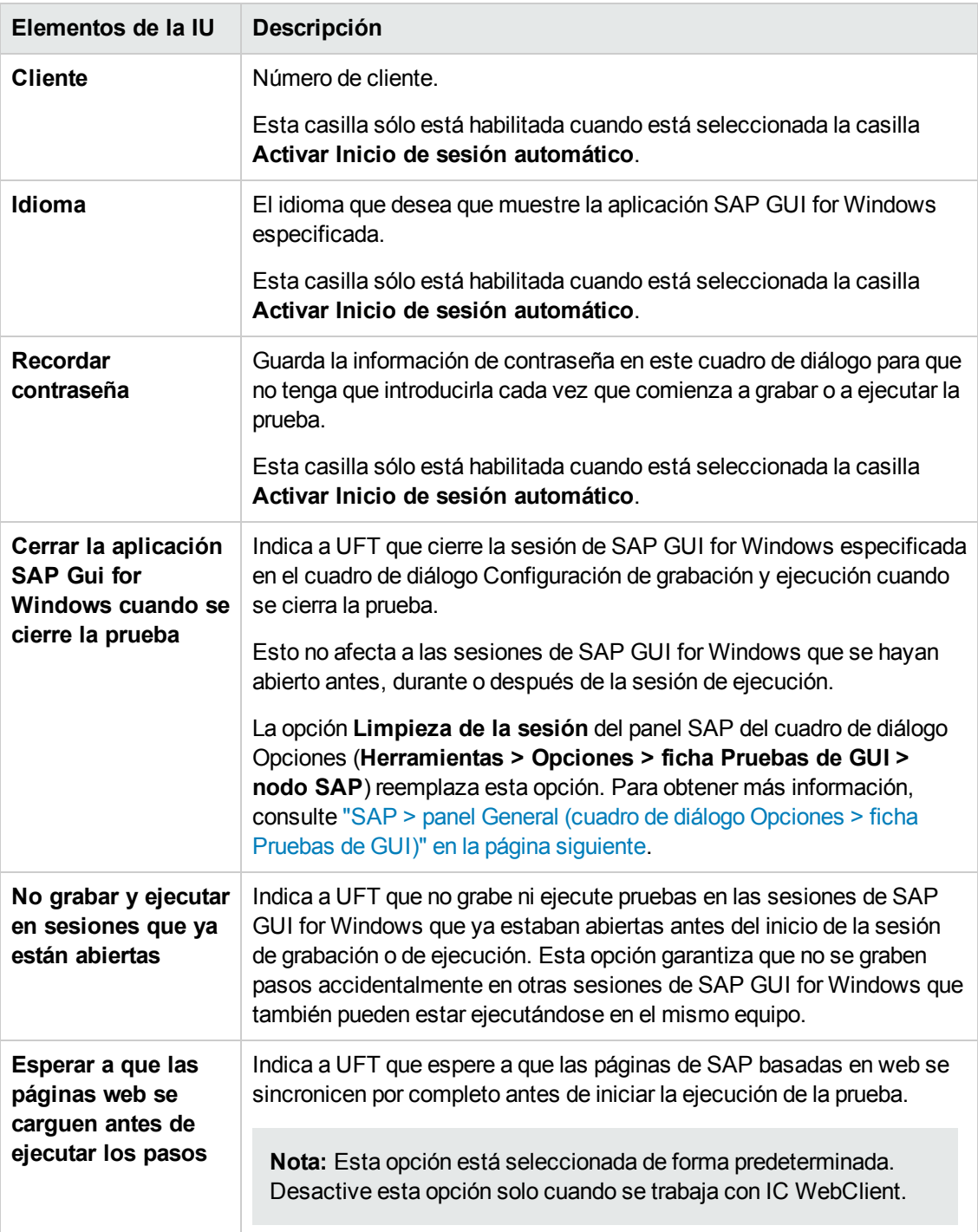

## <span id="page-353-0"></span>*Variables de entorno para aplicaciones SAP basadas en Windows*

Puede usar las variables de entorno para especificar detalles para las aplicaciones que desea usar durante una sesión de grabación o de ejecución. Estas variables también pueden utilizarse en archivos de bibliotecas externas para secuencias de comandos de automatización.

Si se define alguna de estas variables de entorno, estas reemplazarán los valores de los cuadros **Descrip. del servidor**, **Usuario**, **Contraseña**, **Cliente** e **Idioma** de la "Ficha SAP [\(Cuadro](#page-350-1) de diálogo [Configuración](#page-350-1) de grabación y ejecución)" (que se describe en la página [351\)](#page-350-1)

Use los nombres de las variables que se enumeran en la siguiente tabla para definir los detalles de la aplicación SAP:

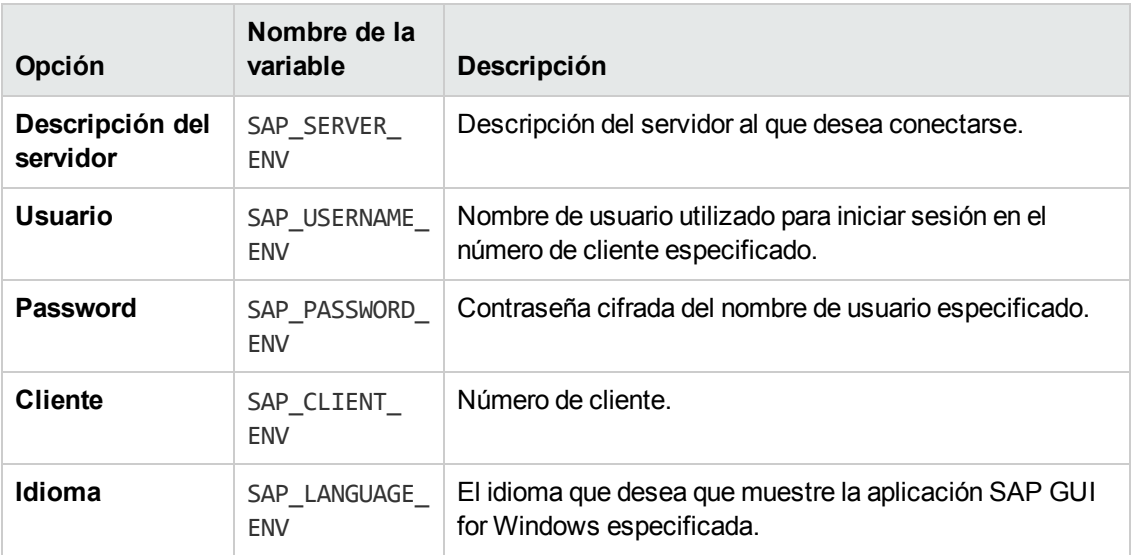

Para obtener más información sobre la definición y el trabajo con variables de entorno, consulte la *Guía del usuario de HP Unified Functional Testing*.

### <span id="page-354-0"></span>*SAP > panel General (cuadro de diálogo Opciones > ficha Pruebas de GUI)*

Este panel le permite configurar el modo en que UFT graba y ejecuta pruebas y componentes empresariales en aplicaciones SAP.

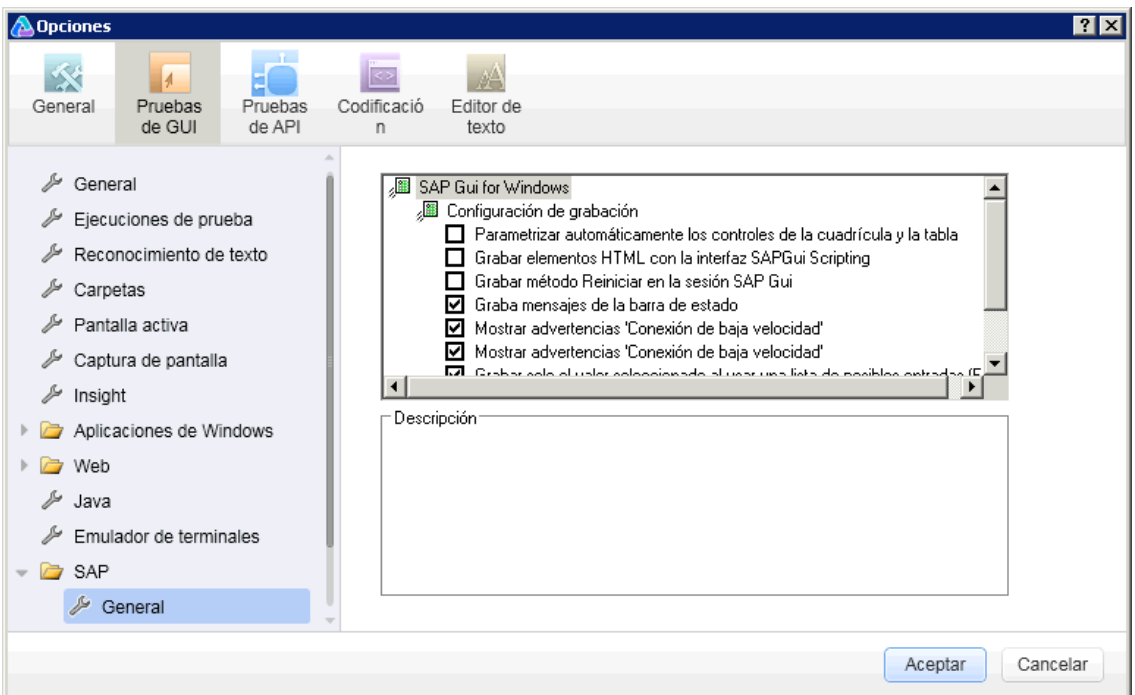

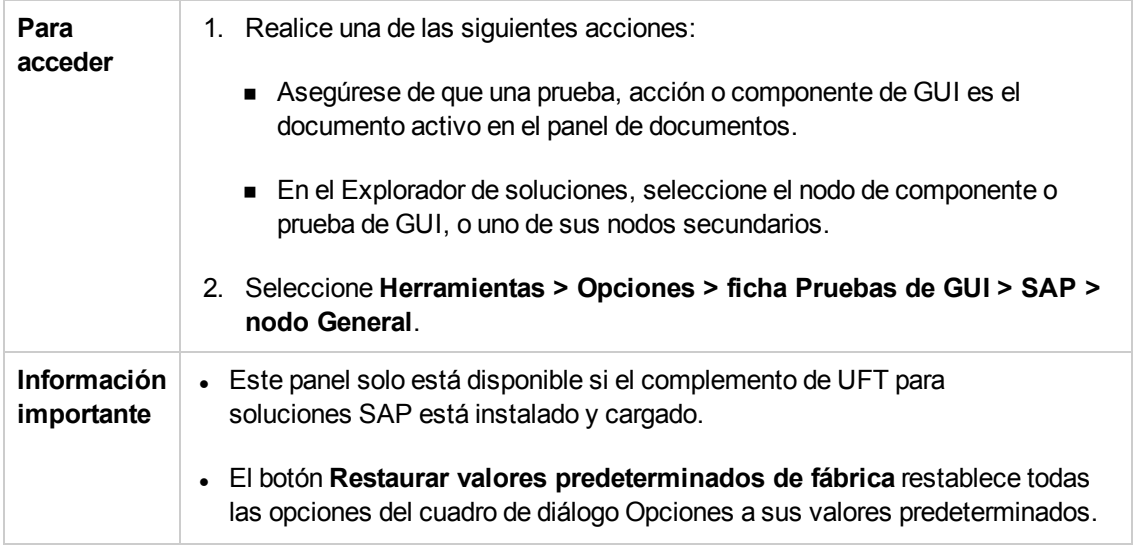

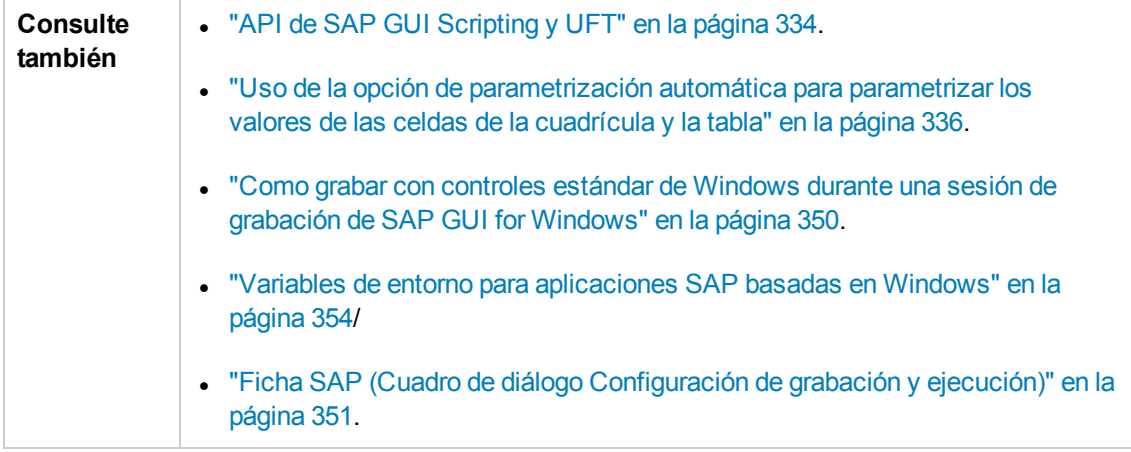

Los elementos de la interfaz de usuario se describen a continuación:

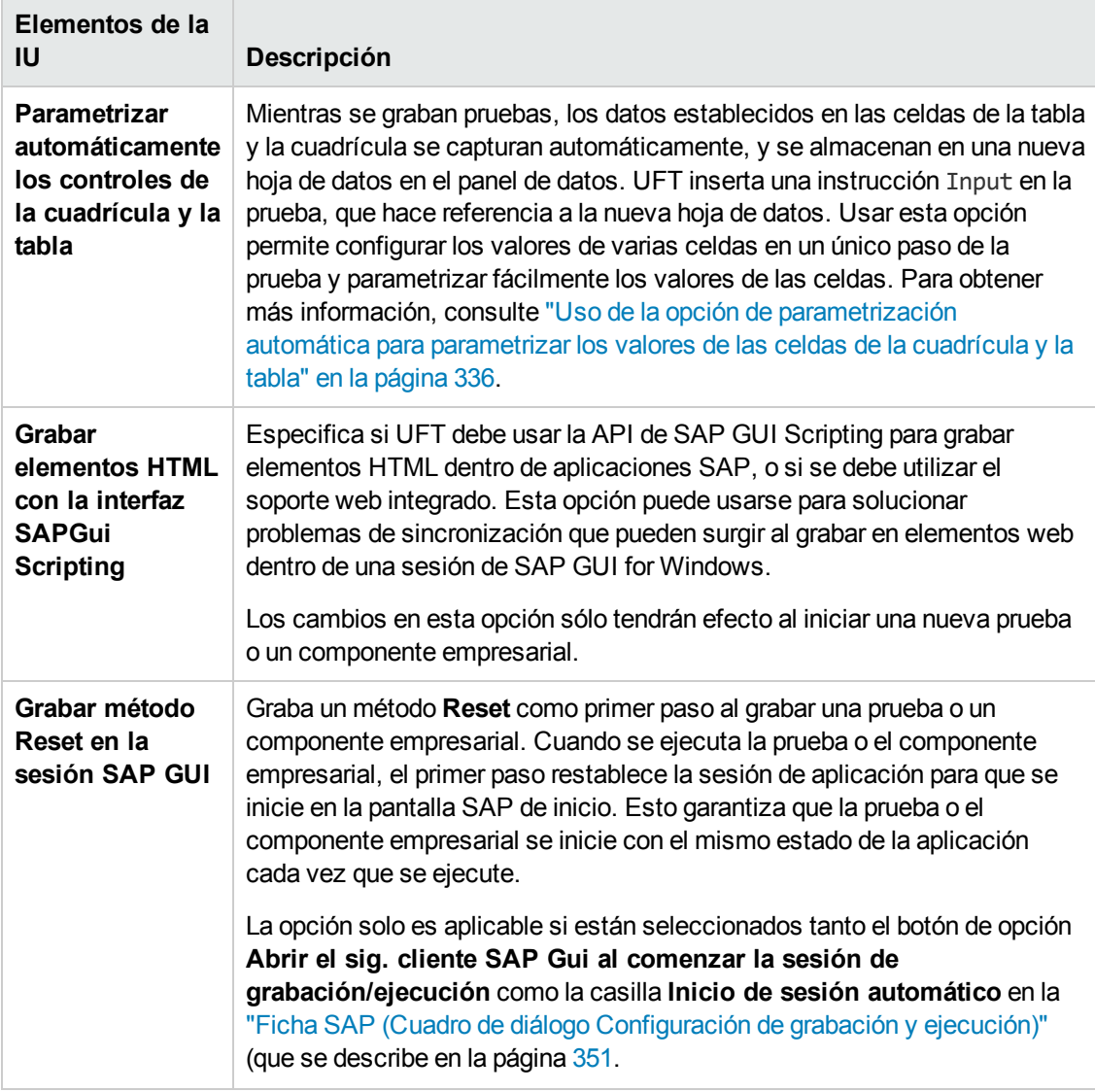

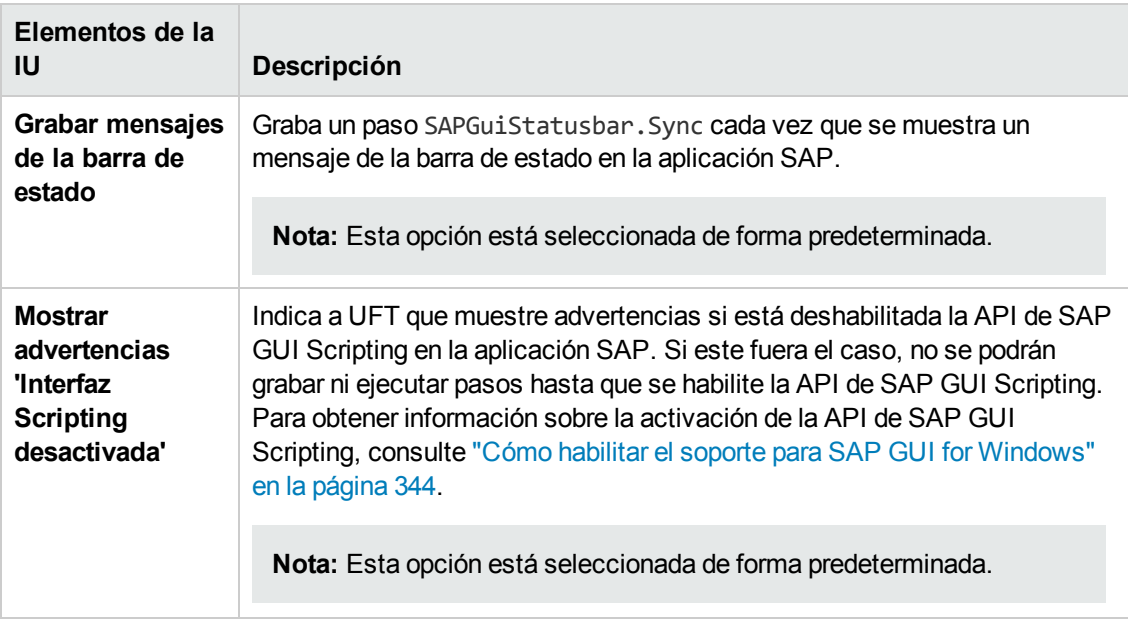

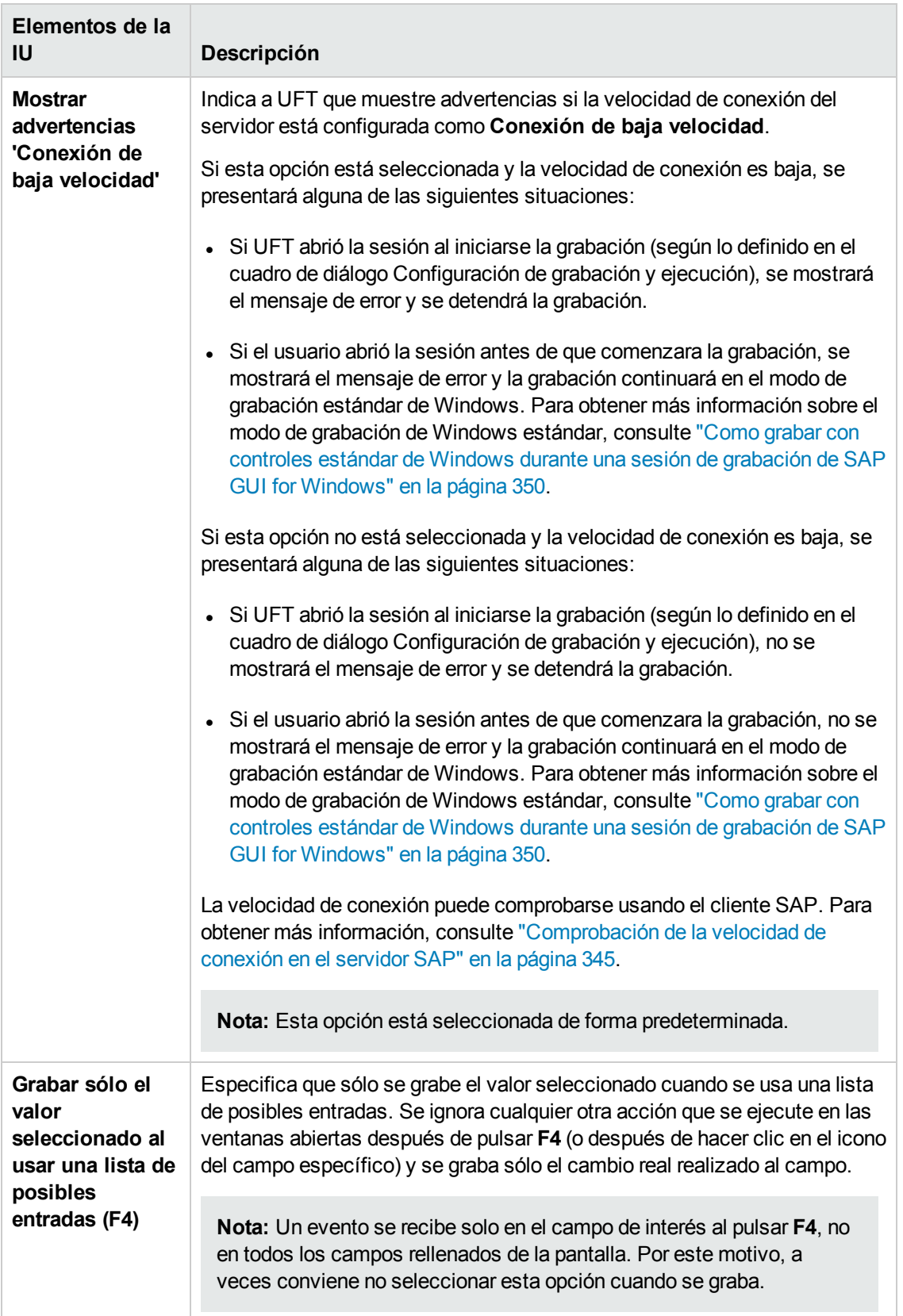

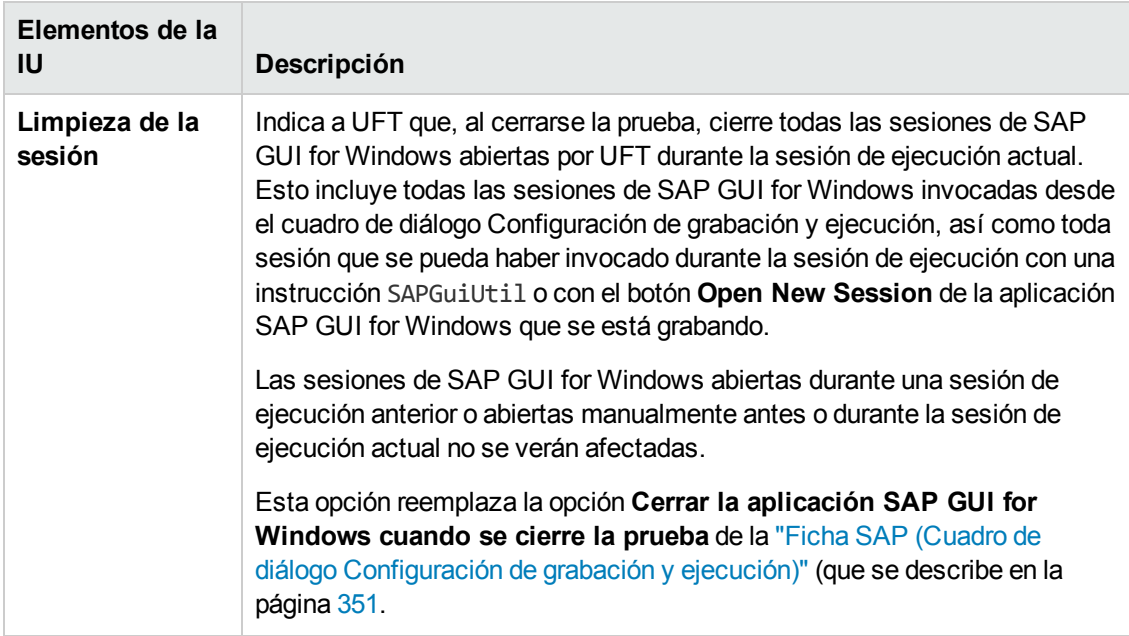
# **Integración de UFT-SAP Solution Manager**

Esta sección incluye

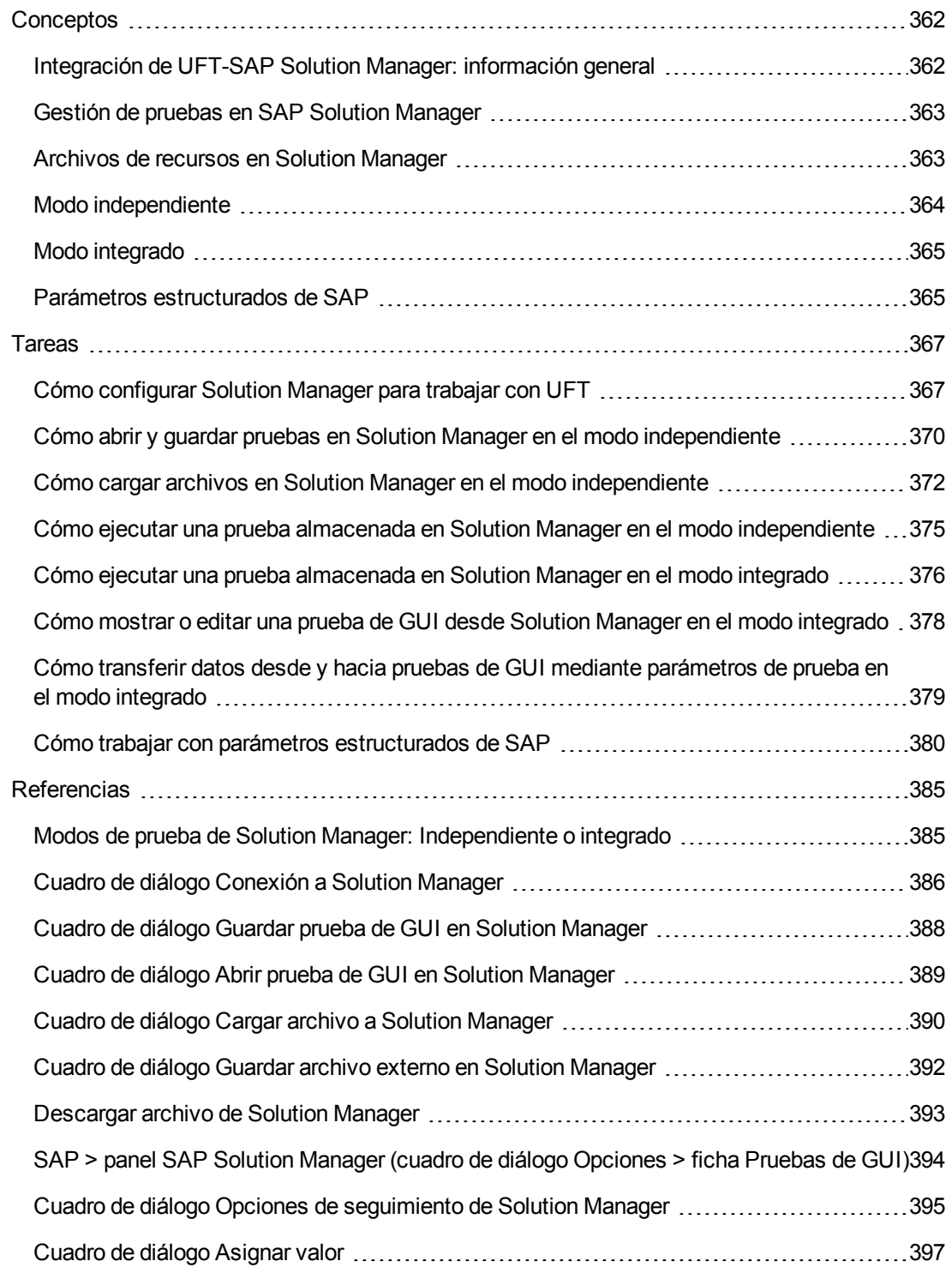

# <span id="page-361-1"></span><span id="page-361-0"></span>*Conceptos*

### *Integración de UFT-SAP Solution Manager: información general*

**Nota:** A no ser que se especifique lo contrario, las referencias a Solution Manager de esta guía de ayuda se aplican a todas las versiones actualmente admitidas de SAP eCATT (SAP Extended Computer Aided Test Tool) y SAP Solution Manager. Obsérvese que es posible que algunas funciones y opciones no se admitan en la edición específica de Solution Manager o eCATT que se esté utilizando.

Para obtener una lista de versiones compatibles de Solution Manager o eCATT, consulte *HP Unified Functional Testing Product Availability Matrix*, disponible en la carpeta de ayuda de UFT o en la página de HP [Support](http://support.openview.hp.com/selfsolve/document/KM438391) Matrix (se requiere HP Passport).

Además de ALM, la herramienta de gestión de pruebas basada en web de HP, también puede almacenar y gestionar pruebas de GUI en SAP Solution Manager.

El complemento de UFT para soluciones SAP se integra con SAP Solution Manager. Eso significa que puede usar Solution Manager con UFT para ejecutar pruebas de calidad en entornos que abarcan más que los entornos SAP y Windows, e incluyen complejas aplicaciones multiplataforma, aplicaciones compuestas sumamente integradas, aplicaciones heredadas y aplicaciones empresariales propietarias.

**Nota:** UFT no puede conectarse a Solution Manager y a AML en la misma sesión. Por tanto, Solution Manager no se puede usar para gestionar componentes empresariales y áreas de aplicación.

Puede trabajar con pruebas de GUI almacenadas en Solution Manager en modo independiente o integrado. El modo actual se indica en la barra de título de UFT.

- **· "Modo** *[independiente"](#page-363-0)* (descrito en la página [364](#page-363-0)). La prueba se abre desde UFT.
- <sup>l</sup> **"Modo [integrado"](#page-364-0)** (descrito en la página [365](#page-364-0)) **.** La prueba se abre desde Solution Manager.

La compatibilidad con Solution Manager solo está disponible cuando:

- <sup>l</sup> **El software de interfaz de SAP** está instalado en su equipo (incluido el soporte para Unicode).
- <sup>l</sup> **El software de SAP GUI for Windows** está instalado en su equipo (incluido el soporte para bibliotecas RFC). Para agregar el soporte para bibliotecas RFC, active la casilla **Unicode RFC Libraries** (en **Development Tools**) durante la instalación de SAP.
- <sup>l</sup> El **complemento de UFT para soluciones SAP** está instalado y cargado. Para obtener más información, consulte "Cómo gestionar [complementos](#page-34-0) de UFT" en la página 35.
- **Los componentes de integración con Solution Manager** están instalados.

### <span id="page-362-0"></span>*Gestión de pruebas en SAP Solution Manager*

Puede almacenar y gestionar pruebas de GUI para su aplicación SAP en el archivo del sistema o en una herramienta de gestión de pruebas, como HP ALM o SAP Solution Manager, en función de las pruebas que necesite.

Para trabajar con SAP Solution Manager, debe configurar el servidor de Solution Manager para trabajar con UFT. Una vez configurado el servidor, podrá conectarse a Solution Manager desde UFT en modo independiente, o podrá conectarse a UFT desde Solution Manager en modo integrado. Para obtener más información, consulte "Cómo [configurar](#page-366-1) Solution Manager para [trabajar](#page-366-1) con UFT" en la página 367.

Desde UFT o desde Solution Manager podrá crear pruebas, almacenar pruebas y archivos de recursos asociados en la base de datos de Solution Manager, editar pruebas, ejecutarlas y revisar los resultados de la ejecución. Para obtener detalles, consulte "Cómo abrir y guardar [pruebas](#page-369-0) en Solution Manager en el modo [independiente"](#page-369-0) en la página 370.

También podrá llamar y pasar valores de una secuencia de comandos de prueba de Solution Manager a una prueba de GUI. Para obtener más información, consulte "Cómo [transferir](#page-378-0) datos desde y hacia pruebas de GUI mediante [parámetros](#page-378-0) de prueba en el modo integrado" en la página [379.](#page-378-0)

Para obtener detalles sobre la realización de operaciones básicas de gestión de pruebas de Solution Manager, consulte:

- **.** "Cómo [configurar](#page-366-1) Solution Manager para trabajar con UFT" en la página 367
- <sup>l</sup> "Cómo abrir y guardar pruebas en Solution Manager en el modo [independiente"](#page-369-0) en la página 370
- <sup>l</sup> "Cómo cargar archivos en Solution Manager en el modo [independiente"](#page-371-0) en la página 372
- <sup>l</sup> "Cómo ejecutar una prueba almacenada en Solution Manager en el modo [independiente"](#page-374-0) en la [página](#page-374-0) 375
- <sup>l</sup> "Cómo ejecutar una prueba [almacenada](#page-375-0) en Solution Manager en el modo integrado" en la página [376](#page-375-0)
- <sup>l</sup> "Cómo mostrar o editar una prueba de GUI desde Solution Manager en el modo [integrado"](#page-377-0) en la [página](#page-377-0) 378
- <sup>l</sup> "Cómo transferir datos desde y hacia pruebas de GUI mediante [parámetros](#page-378-0) de prueba en el modo [integrado"](#page-378-0) en la página 379

### <span id="page-362-1"></span>*Archivos de recursos en Solution Manager*

Al guardar una prueba de GUI en Solution Manager, asegúrese de que almacena todos los archivos de recursos asociados en Solution Manager para que cualquier usuario que abra la prueba desde Solution Manager tenga acceso a todos sus archivos de recursos.

Al igual que los nombres de las pruebas, todos los archivos de recursos de una prueba almacenados en Solution Manager deben comenzar con un prefijo válido en función de la configuración del servidor. Por ejemplo, si el servidor de Solution Manager requiere que todos los nombres de los archivos comiencen con z, use la siguiente convención de nomenclatura: z<nombre de archivo> (por ejemplo: zSOR\_dwdm). El prefijo predeterminado de los archivos puede establecerse en el panel Solution Manager del cuadro de diálogo Opciones. Para obtener más información, consulte "SAP > panel SAP Solution Manager (cuadro de diálogo [Opciones >](#page-393-0) ficha [Pruebas](#page-393-0) de GUI)" en la página 394.

Cuando se crea un nuevo archivo en UFT, como un nuevo repositorio de objetos compartido o un archivo de recuperación, el archivo se crea de la misma forma que en UFT y, a continuación, se guarda directamente en Solution Manager.

Puede cargar archivos existentes almacenados en el sistema de archivos (como archivos de tablas de datos externos, archivos de biblioteca de función, archivos de repositorio de objetos compartidos, archivos de recuperación y archivos de variable del entorno).

Para obtener más información sobre la carga de archivos de recursos a Solution Manager, consulte "Cómo cargar archivos en Solution Manager en el modo [independiente"](#page-371-0) en la página 372.

### <span id="page-363-0"></span>*Modo independiente*

Puede conectarse a Solution Manager desde UFT. Este modo de trabajo se denomina **modo independiente**. Después de conectarse a Solution Manager en el modo independiente, puede:

- Almacenar pruebas en la base de datos de Solution Manager.
- Abrir pruebas existentes de la base de datos de Solution Manager.
- Cargar archivos a Solution Manager o descargar archivos de Solution Manager.
- Almacenar archivos de recursos externos de una prueba en Solution Manager. Por ejemplo, en la base de datos de Solution Manager, puede almacenar archivos de repositorios de objetos compartidos, archivos de tablas de datos, archivos de bibliotecas de funciones, archivos de variables de entorno y archivos de recuperación. UFT proporciona un conjunto especial de opciones específicas de Solution Manager que permiten controlar ciertos elementos de la integración de Solution Manager-UFT.
- Puede pasar valores de una secuencia de comandos de prueba de Solution Manager a una prueba de GUI, o viceversa, usando parámetros de prueba de GUI. Por ejemplo, si desea crear pruebas o acciones que se puedan usar para distintos propósitos o en distintos escenarios en función de los datos suministrados, puede aprovechar la opción **Parametrizar automáticamente los pasos mediante parámetros de prueba** (en el nodo **General** de la ficha Pruebas de GUI del cuadro de diálogo Opciones (**Herramientas > Opciones >** ficha **Pruebas de GUI > nodo General**). Esta opción indica a UFT que parametrice automáticamente todos los argumentos de operación de los pasos de una o varias acciones de la prueba, al finalizar la sesión de grabación de UFT. A continuación, puede suministrar los valores de los parámetros de prueba desde Solution Manager. Para obtener más información sobre los parámetros, consulte la *Guía del usuario de HP Unified Functional Testing*.

#### **Nota:**

También puede ejecutar muchas de estas operaciones desde la interfaz de Solution Manager en modo integrado. Para obtener más información, consulte "Modo [integrado"](#page-364-0) abajo. Para realizar una comparación de los modos de prueba de Solution Manager, consulte ["Modos](#page-384-1) de prueba de Solution Manager: [Independiente](#page-384-1) o integrado" en la página 385.

También puede descargar archivos de recursos ya almacenados en Solution Manager y guardarlos en el sistema de archivos.

### <span id="page-364-0"></span>*Modo integrado*

Puede conectarse a UFT desde Solution Manager. Este modo de trabajo se denomina **modo integrado**. Al trabajar en modo integrado, solo se encuentran disponibles en UFT las características de UFT relacionadas con las pruebas de Solution Manager. Al ejecutar pruebas en modo integrado, se puede acceder a los resultados de las sesiones de ejecución en el registro de Solution Manager.

Cuando inicia sesión en un servidor de Solution Manager que ha sido configurado para integrarse con UFT, puede ver, editar y ejecutar pruebas de GUI almacenadas en Solution Manager. También puede usar los comandos estándar de Solution Manager para copiar, eliminar y cambiar el nombre de las pruebas de GUI, tal y como lo haría con cualquier otra prueba almacenada en Solution Manager.

Cuando se abre una prueba de GUI desde Solution Manager, UFT se abre en el modo integrado. Con este modo, se pueden usar todas las características de UFT asociadas a la prueba que está abierta. Sin embargo, no puede guardar la prueba abierta con otro nombre.

Puede ejecutar una prueba en el modo integrado mediante la opción **Ejecutar** en UFT o mediante la opción **Execute Test Script** (**F8**) para una prueba de GUI seleccionada en Solution Manager. También puede ejecutar una secuencia de comandos de prueba de Solution Manager (o *blob*, Binary Large Object (objeto binario grande)) que llame a una prueba de GUI. Crear secuencias de comandos de Solution Manager que llamen a pruebas de GUI resulta útil si desea pasar valores a una prueba de GUI o recuperarlos.

Para obtener más información sobre la configuración de Solution Manager para trabajar con UFT, consulte "Cómo [configurar](#page-366-1) Solution Manager para trabajar con UFT" en la página 367.

**Nota:** También puede trabajar con pruebas almacenadas en Solution Manager desde la interfaz de UFT en modo independiente. Para obtener más información, consulte ["Modo](#page-363-0) [independiente"](#page-363-0) en la página precedente. Para realizar una comparación de los modos de prueba de Solution Manager, consulte "Modos de prueba de Solution Manager: [Independiente](#page-384-1) o [integrado"](#page-384-1) en la página 385.

### <span id="page-364-1"></span>*Parámetros estructurados de SAP*

Al trabajar en el modo integrado con SAP Solution Manager, puede usar parámetros de prueba de tipo **structure** para pasar valores complejos, como valores XML o matrices, desde una secuencia de comandos de prueba de Solution Manager a una prueba de GUI, o viceversa.

Puede crear y mantener los parámetros estructurados en SAP Solution Manager. A continuación, puede asignar parámetros de acción a los parámetros estructurados en la prueba. Al ejecutar la prueba, UFT recibe los valores de los parámetros de SAP Solution Manager y resuelve el parámetro local asignado con el valor real de SAP Solution Manager.

Para obtener más información, consulte "Cómo trabajar con parámetros [estructurados](#page-379-0) de SAP" en la [página](#page-379-0) 380.

# <span id="page-366-0"></span>*Tareas*

### <span id="page-366-1"></span>*Cómo configurar Solution Manager para trabajar con UFT*

Esta tarea describe cómo configurar Solution Manager para trabajar con UFT de forma que pueda usar las características de integración Solution Manager-UFT disponibles con el complemento de UFT para soluciones SAP.

Esta tarea incluye los pasos siguientes:

- ["Requisitos](#page-366-2) previos" abajo
- <sup>l</sup> "Configurar los parámetros de herramientas externas en la tabla [ECCUST\\_ET."](#page-366-3) abajo
- <sup>l</sup> "Aplicar las funciones o los perfiles necesarios a los usuarios de Solution [Manager-UFT"](#page-367-0) en la página [siguiente](#page-367-0)
- <span id="page-366-2"></span>. ["Registrar](#page-367-1) UFT para trabajar con Solution Manager" en la página siguiente

#### **Requisitos previos**

<span id="page-366-3"></span>Usted (o un administrador de sistema de Solution Manager) debe instalar el paquete de soporte apropiado y configurar el servidor Solution Manager para trabajar con UFT.

#### **Configurar los parámetros de herramientas externas en la tabla ECCUST\_ ET.**

Este paso permite a Solution Manager comunicarse con UFT. Este procedimiento se ejecuta sólo una vez en el sistema.

- 1. Desplácese hasta la transacción **se17**. Se abrirá la ventana de visualización de la tabla general.
- 2. En el cuadro del **nombre de la tabla**, introduzca ECCUST\_ET y pulse **ENTRAR**.
- 3. Se abrirá la ventana de visualización de la tabla ECCUST\_ET y se mostrará una tabla vacía con los nombres de los parámetros requeridos.

4. Introduzca los valores tal y como se muestra a continuación:

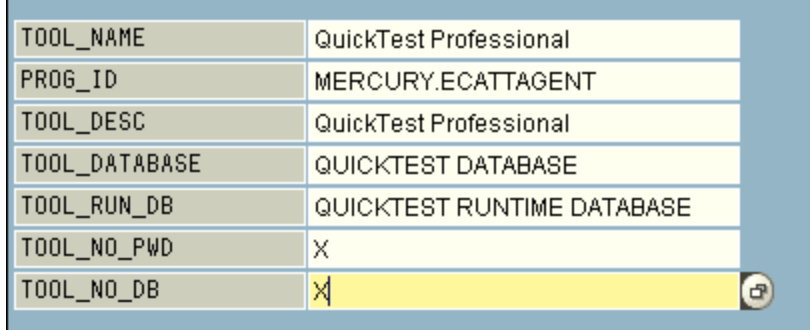

**Nota:** También se puede usar el módulo de funciones **SET\_EXTERNAL\_TOOL** para crear entradas en la tabla personalizada. Para obtener más información, consulte la documentación de Solution Manager.

#### <span id="page-367-0"></span>**Aplicar las funciones o los perfiles necesarios a los usuarios de Solution Manager-UFT**

- 1. Asegúrese de que tiene permisos para:
	- <sup>n</sup> Ejecutar secuencias de comandos de Solution Manager
	- Editar secuencias de comandos de Solution Manager
	- <sup>n</sup> Trabajar con una herramienta externa (UFT) en modo integrado
	- <sup>n</sup> Conectarse a Solution Manager desde una herramienta externa (UFT) en modo independiente
- 2. Confirme con el administrador del sistema que el nombre de usuario que utiliza tiene asignados las funciones o los perfiles necesarios para ejecutar las tareas mencionadas *antes* de comenzar a trabajar con la integración UFT-Solution Manager. Por ejemplo, para poder trabajar con UFT en modo independiente, debe tener asignada la función **S\_ECET** o el perfil **SAP\_ ECET** en el sistema de Solution Manager. Esto se debe a que cada una de estas tareas requiere funciones o perfiles especiales.

Para obtener más información, póngase en contacto con el administrador del sistema o consulte la documentación de SAP y de Solution Manager.

#### <span id="page-367-1"></span>**Registrar UFT para trabajar con Solution Manager**

Para permitir que UFT se comunique con Solution Manager, debe registrar UFT y después comprobar el registro. Este procedimiento se ejecuta sólo una vez en el sistema.

- 1. Desplácese a la transacción **SPRO**, haga clic en **SAP Reference IMG**, y vaya a **SAP Solution Manager > Capacidades (Opcional) > Gestión de pruebas > Integración externa > Herramienta de pruebas externa con eCATT > Registrar herramientas de pruebas**.
- 2. Haga clic en **Nuevas entradas**.
- 3. Introduzca los valores tal y como se muestra a continuación:

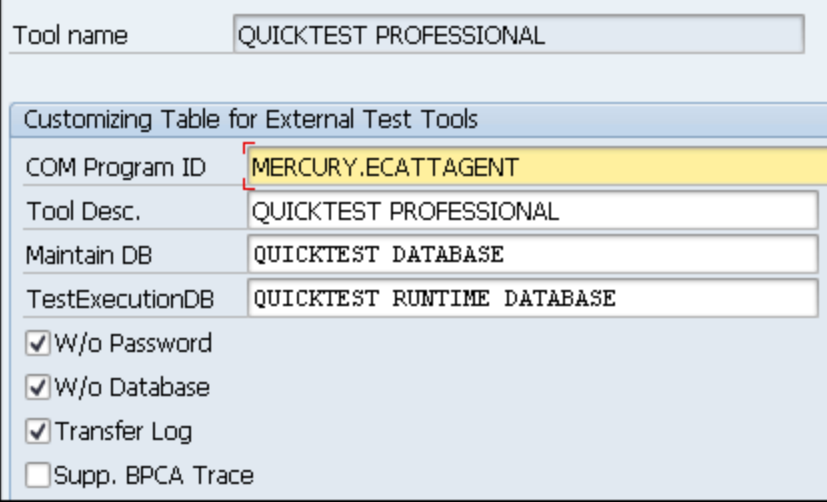

4. Desplácese a la transacción **SM30** e introduzca **V\_AGS\_SMT\_TCT**, tal y como aparece en el ejemplo siguiente.

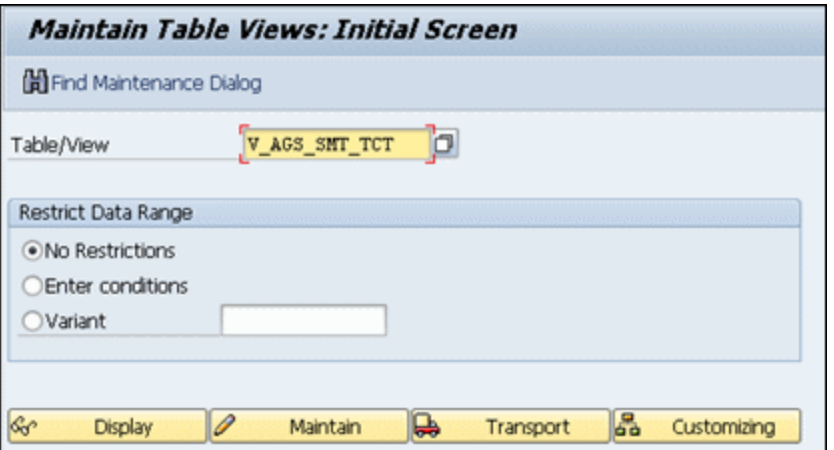

5. Haga clic en **Mostrar** y compruebe que existe una fila con la siguiente información:

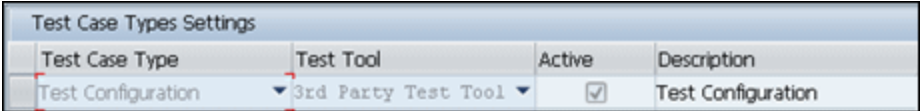

UFT está registrado para trabajar con su aplicación SAP.

### <span id="page-369-0"></span>*Cómo abrir y guardar pruebas en Solution Manager en el modo independiente*

Esta tarea describe cómo:

- **.** "Guardar pruebas en el modo [independiente"](#page-369-1) abajo
- . "Abrir una prueba desde Solution Manager en modo [independiente"](#page-370-0) en la página siguiente

**Nota:** También se pueden abrir, editar y guardar las pruebas existentes que están almacenadas en Solution Manager y pueden guardarse con un nuevo nombre en la base de datos de Solution Manager o en el sistema de archivos.

#### <span id="page-369-1"></span>**Guardar pruebas en el modo independiente**

- 1. En UFT, cree o modifique una prueba.
- 2. Desde UFT, conéctese a un servidor de Solution Manager. UFT se conecta a Solution Manager en modo independiente. Para obtener información sobre la interfaz de usuario, consulte "Cuadro de diálogo [Conexión](#page-385-0) a Solution Manager" en la página 386.
- 3. En UFT, seleccione **Archivo > Guardar como**. Se abrirá el cuadro de diálogo Guardar prueba de GUI en Solution Manager.

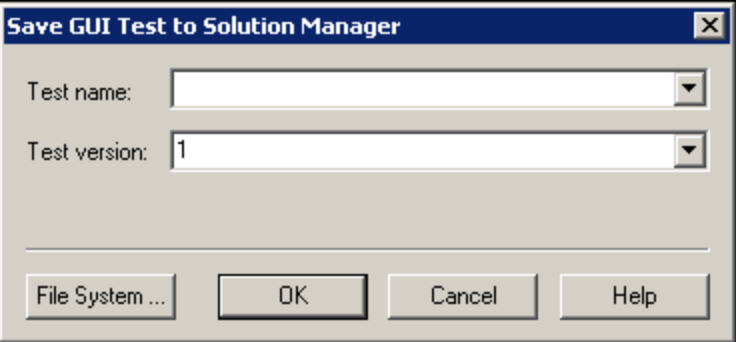

**Nota:** Si definió un Nuevo prefijo de la [prueba](#page-394-1) en el panel SAP Solution Manager del cuadro de diálogo Opciones, en el cuadro de diálogo se mostrará el prefijo definido.

- 4. Realice una de las acciones siguientes
	- <sup>n</sup> Para guardar una prueba directamente en el sistema de archivos, haga clic en **Sistema de archivos**. Se abre el cuadro de diálogo Guardar prueba. Para obtener más información sobre la interfaz de usuario, consulte la *Guía del usuario de HP Unified Functional Testing*.
	- <sup>n</sup> Para guardar la prueba en Solution Manager, introduzca la información necesaria y haga clic en **Aceptar**. Para obtener detalles sobre la interfaz de usuario, consulte ["Cuadro](#page-387-0) de diálogo Guardar prueba de GUI en Solution [Manager"](#page-387-0) en la página 388. Cuando el proceso de guardado finaliza, la barra de estado muestra la palabra **Listo** y la prueba se guarda en el paquete local (**\$TMP**) en Solution Manager. Cuando el proceso esté completo, la barra de título de UFT mostrará la información de la prueba en el siguiente formato:

[Solution Manager] nombre prueba: número versión (modo)

#### <span id="page-370-0"></span>**Abrir una prueba desde Solution Manager en modo independiente**

- 1. Conéctese a un servidor de Solution Manager. Para obtener más información, consulte "Cuadro de diálogo [Conexión](#page-385-0) a Solution Manager" en la página 386.
- 2. En UFT seleccione **Archivo > Abrir** > **Prueba** para abrir la prueba. Se abre el ["Cuadro](#page-388-0) de diálogo Abrir prueba de GUI en Solution [Manager"](#page-388-0) en la página 389 (que se describe en la página [389](#page-388-0)).

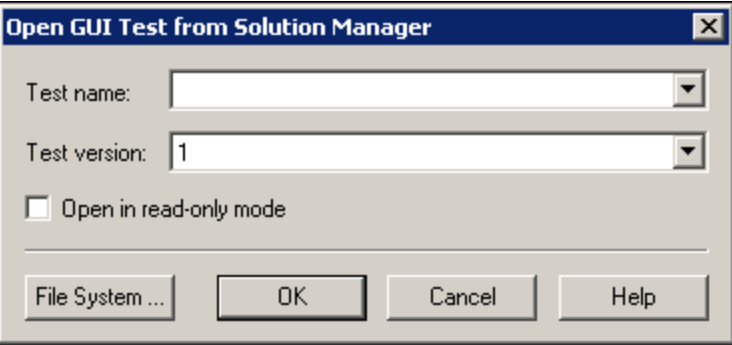

**Nota:** El cuadro de diálogo Abrir prueba de GUI en Solution Manager se abre cuando UFT está conectado a un servidor de Solution Manager. Para abrir una prueba directamente desde el sistema de archivos mientras está conectado a Solution Manager, haga clic en el botón **Sistema de archivos** para abrir el cuadro de diálogo Abrir prueba.

3. Introduzca la información correspondiente y haga clic en **Aceptar**. Para obtener detalles sobre la interfaz de usuario, consulte "Cuadro de diálogo Abrir prueba de GUI en Solution [Manager"](#page-388-0) en la [página](#page-388-0) 389.

Cuando se abra la prueba, la barra de título de UFT mostrará la información de la prueba en el siguiente formato:

[Solution Manager] nombre prueba: número versión (modo)

### <span id="page-371-0"></span>*Cómo cargar archivos en Solution Manager en el modo independiente*

Esta tarea describe cómo cargar archivos en Solution Manager. Al cargar un archivo en Solution Manager en modo independiente, se guarda automáticamente en el paquete local (**\$TMP**) en Solution Manager.

Esta tarea describe cómo:

- "Cargar archivos de recursos externos del sistema de archivos en Solution [Manager"](#page-371-1) abajo
- <sup>l</sup> "Crear un archivo de repositorio de objetos compartido y [almacenarlo](#page-372-0) en Solution Manager" en la página [siguiente](#page-372-0)
- <sup>l</sup> "Copiar o exportar un [repositorio](#page-373-0) de objetos a Solution Manager" en la página 374
- <span id="page-371-1"></span>• "Crear un nuevo archivo de [recuperación](#page-374-1) en Solution Manager" en la página 375

#### **Cargar archivos de recursos externos del sistema de archivos en Solution Manager**

- 1. Cree y guarde el archivo de recursos en el sistema de archivos.
- 2. Conecte con Solution Manager. Para obtener más información, consulte ["Cuadro](#page-385-0) de diálogo [Conexión](#page-385-0) a Solution Manager" en la página 386.
- 3. Seleccione la opción **Archivo > Cargar archivo a Solution Manager**. Se abre el ["Cuadro](#page-389-0) de diálogo Cargar archivo a Solution [Manager"](#page-389-0) (que se describe en la página [390](#page-389-0)).

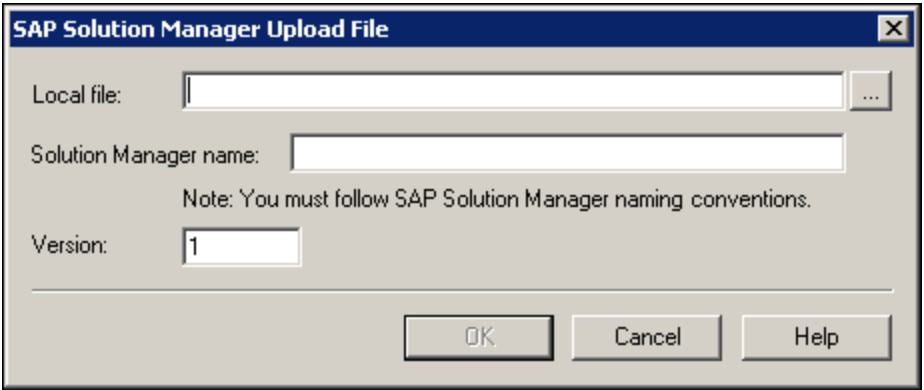

- 4. Busque o introduzca la ruta del archivo del **Archivo local** que desea cargar.
- 5. Especifique el **Nombre de solución** y el número de **Versión** que desea asignarle al archivo cargado.
- 6. Asocie el archivo cargado a la prueba en el cuadro de diálogo de UFT correspondiente. Para obtener más información sobre la asociación de archivos del panel Datos, archivos de biblioteca, archivos de variables de entorno y repositorios de objetos compartidos con la prueba, consulte la *Guía del usuario de HP Unified Functional Testing*.

#### <span id="page-372-0"></span>**Crear un archivo de repositorio de objetos compartido y almacenarlo en Solution Manager**

- 1. Abra una prueba vacía.
- 2. Seleccione **Recursos > Gestor de repositorios de objetos** y añada objetos de pruebas como sea necesario.
- 3. Seleccione **Archivo > Guardar**. Se abre el ["Cuadro](#page-391-0) de diálogo Guardar archivo externo en Solution [Manager"](#page-391-0) (que se describe en la página [392](#page-391-0)).

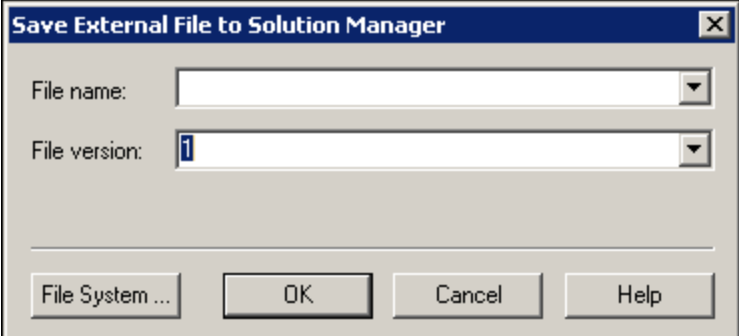

- 4. En el campo **Nombre del archivo**, introduzca el nombre que desea usar para el repositorio de objetos compartido de acuerdo con las convenciones de nomenclatura del servidor de Solution Manager. Por ejemplo, si el servidor de Solution Manager requiere que todos los nombres de los archivos comiencen con z, guarde el archivo en el siguiente formato: z<nombre archivo>. Por ejemplo: zSOR\_dwdm
- 5. En el campo **Versión de archivo**, introduzca el número de versión que desea usar para el repositorio de objetos compartido.
- 6. Si se abre un mensaje advertencia, haga clic en **Sí** para crear el nuevo archivo de repositorio de objetos en Solution Manager.

Para obtener más información sobre la creación de archivos de repositorios de objetos, consulte la *Guía del usuario de HP Unified Functional Testing*.

### <span id="page-373-0"></span>**Copiar o exportar un repositorio de objetos a Solution Manager**

1. Abra la prueba cuyo repositorio de objetos desea copiar o exportar.

**Nota:** Si exporta objetos desde un repositorio de objetos local:

- Debe seleccionar la acción cuyo repositorio de objetos desea exportar.
- El nombre del repositorio de objetos debe contener como mínimo 12 caracteres.
- 2. Seleccione una de las siguientes opciones:
	- <sup>n</sup> **Recursos > Gestor de repositorios de objetos** para abrir el Gestor de repositorios de objetos compartido.
	- <sup>n</sup> **Recursos > Repositorio de objetos** para abrir el Repositorio de objetos local para la acción seleccionada.
- 3. Realice una de las siguientes acciones:
	- <sup>n</sup> En el Gestor de repositorios de objetos compartido, seleccione **Archivo > Guardar como** para guardar una copia del archivo de repositorio de objetos con un nuevo nombre en Solution Manager.
	- <sup>n</sup> En la ventana Repositorio de objetos, seleccione **Archivo > Exportar objetos locales** para exportar el repositorio de objetos a un archivo de repositorio de objetos compartido en Solution Manager.

Se abre el "Cuadro de diálogo Guardar archivo externo en Solution [Manager"](#page-391-0) (que se describe en la página [392](#page-391-0)).

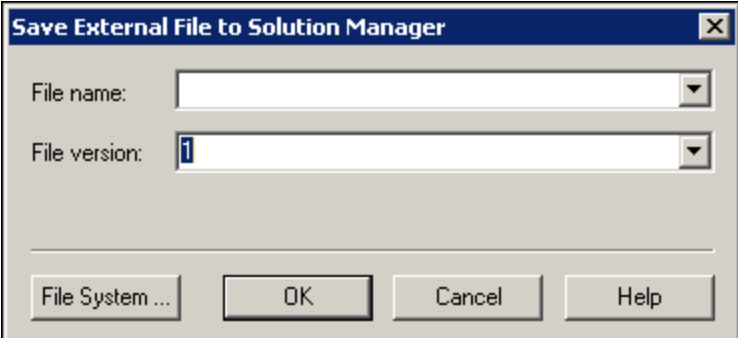

4. Introduzca la información correspondiente y haga clic en **Aceptar**. Para obtener detalles sobre la interfaz de usuario, consulte ["Cuadro](#page-391-0) de diálogo Guardar archivo externo en Solution [Manager"](#page-391-0) en la página 392.

Para obtener más información sobre cómo exportar y guardar archivos de repositorios de objetos, consulte la *Guía del usuario de HP Unified Functional Testing*.

### <span id="page-374-1"></span>**Crear un nuevo archivo de recuperación en Solution Manager**

- 1. Seleccione **Recursos > Gestor de escenarios de recuperación**. Se abrirá el Gestor de escenarios de recuperación.
- 2. Haga clic en el botón **Nuevo escenario**. Se abrirá el Asistente del escenario de recuperación. Siga las instrucciones del asistente para crear un escenario. Al finalizar, se mostrará el escenario en el Gestor de escenarios de recuperación.

Para añadir más escenarios al nuevo archivo de escenario, repita el paso.

Cuando esté preparado para guardar el archivo de escenario, haga clic en **Guardar**. Se abre el "Cuadro de diálogo Guardar archivo externo en Solution [Manager"](#page-391-0) (que se describe en la página [392](#page-391-0)).

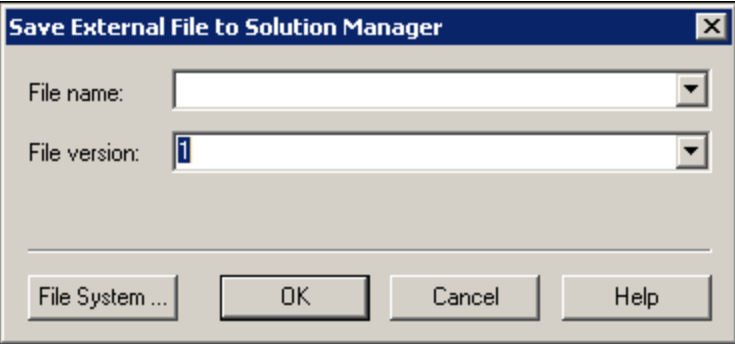

3. Introduzca la información correspondiente y haga clic en **Aceptar**. Para obtener detalles sobre la interfaz de usuario, consulte ["Cuadro](#page-391-0) de diálogo Guardar archivo externo en Solution [Manager"](#page-391-0) en la página 392.

Para obtener más información sobre cómo crear y guardar archivos de recuperación, consulte la *Guía del usuario de HP Unified Functional Testing*.

### <span id="page-374-0"></span>*Cómo ejecutar una prueba almacenada en Solution Manager en el modo independiente*

En esta tarea se describe cómo ejecutar pruebas desde UFT (modo independiente). Todos los resultados de ejecución se almacenan en la ubicación que especifique en el sistema de archivos. No se puede acceder a estos resultados desde Solution Manager.

Al trabajar con UFT en modo independiente, las pruebas almacenadas en una base de datos de Solution Manager se ejecutan al igual que cualquier otra prueba de UFT.

#### **Para ejecutar una prueba almacenada en Solution Manager en modo independiente:**

1. Abrir UFT en modo independiente. Para obtener más información, consulte ["Cuadro](#page-385-0) de diálogo [Conexión](#page-385-0) a Solution Manager" en la página 386.

- 2. En UFT, abra la prueba que quiere ejecutar. Para obtener información sobre la interfaz de usuario, consulte "Cuadro de diálogo Abrir prueba de GUI en Solution [Manager"](#page-388-0) en la página [389](#page-388-0).
- 3. Haga clic en el botón **Ejecutar** o seleccione **Ejecutar> Ejecución**. Se abre el cuadro de diálogo Ejecutar.
- 4. Acepte la carpeta de resultados predeterminada o examine y seleccione otra.

#### **Nota:**

- <sup>n</sup> La carpeta de resultados predeterminada se crea en la carpeta en la que está almacenada la copia (local) de caché de la prueba. La ubicación de la **carpeta de memoria caché de la prueba de Solution Manager** se establece en el panel **Solution Manager** del cuadro de diálogo Opciones.
- Cuando se ejecutan pruebas en modo independiente, no se crean registros de Solution Manager. Para obtener más información sobre el registro de Solution Manager de las sesiones de ejecución de UFT, consulte ["Visualización](#page-376-0) de los resultados de la ejecución de una prueba de GUI en modo [integrado"](#page-376-0) en la página siguiente.
- <sup>n</sup> Para ejecutar la prueba y sobrescribir los resultados de la sesión de ejecución anterior, seleccione la opción **Carp. de result. de ejec. temp. (sobrescr. los result. temp. más antig.)**.
- UFT almacena temporalmente los resultados de las sesiones de ejecución de todas las pruebas en <unidad\_sistema>:\%Temp%\TempResults. La ruta que aparece en el cuadro de texto de la opción **Carp. de result. de ejec. temp. (sobrescr. los result. temp. más antig.)** es de sólo lectura y no puede cambiarse.
- 5. Haga clic en **OK**. El cuadro de diálogo Ejecutar se cerrará y UFT comenzará a ejecutar la prueba.

Al finalizar la sesión de ejecución, se abrirá la ventana Resultados de la ejecución (a no ser que la casilla **Ver los resultados cuando termine la sesión de ejecución** no esté seleccionada en el panel **Ejecutar sesiones** del cuadro de diálogo Opciones (**Herramientas > Opciones > ficha Pruebas de GUI** > **ficha General > nodo Sesiones de ejecución**). Para obtener más información sobre la ejecución de pruebas UFT y el análisis de resultados, consulte la *Guía del usuario de HP Run Results Viewer*.

### <span id="page-375-0"></span>*Cómo ejecutar una prueba almacenada en Solution Manager en el modo integrado*

Esta tarea describe cómo ejecutar una prueba en Solution Manager en el modo integrado y ver los resultados de la ejecución almacenados en la unidad de red especificada para los resultados de ejecución de Solution Manager (según lo definido en el panel SAP Solution Manager del cuadro de diálogo Opciones).

Puede ejecutar pruebas de GUI desde secuencias de comandos de prueba de Solution Manager (modo integrado) de cualquiera de las siguientes maneras:

- **Use la opción Ejecutar en UFT**. Visualice la prueba en UFT y use la opción estándar de UFT **Ejecutar**. Para obtener detalles sobre cómo mostrar la prueba, consulte "Cómo [mostrar](#page-377-0) o editar una prueba de GUI desde Solution Manager en el modo [integrado"](#page-377-0) en la página siguiente. Para obtener más información sobre la ejecución de una prueba utilizando la opción Ejecutar de UFT , consulte la *Guía del usuario* de *HP Unified Functional Testing*.
- <sup>l</sup> **Ejecute la prueba desde Solution Manager.** Cree y ejecute una secuencia de comandos de prueba de Solution Manager que llame a una prueba de GUI. Para obtener más información sobre cómo crear secuencias de comandos de prueba que llamen a pruebas de GUI, consulte "Cómo transferir datos desde y hacia pruebas de GUI mediante [parámetros](#page-378-0) de prueba en el modo [integrado"](#page-378-0) en la página 379. Para obtener más información sobre cómo ejecutar secuencias de comandos de pruebas de Solution Manager, consulte la documentación de Solution Manager.
- <sup>l</sup> **Use la opción Execute Test Script (F8) para una prueba seleccionada de UFT en Solution Manager.** Para obtener más información, consulte ["Ejecución](#page-376-1) de una prueba de UFT desde Solution [Manager](#page-376-1) con la opción Execute Test Script" abajo.

<span id="page-376-1"></span>**Nota:** Para obtener más información sobre la ejecución de pruebas en modo independiente, consulte "Cómo ejecutar una prueba [almacenada](#page-374-0) en Solution Manager en el modo [independiente"](#page-374-0) en la página 375.

### **Ejecución de una prueba de UFT desde Solution Manager con la opción Execute Test Script**

<span id="page-376-0"></span>Para obtener más información, consulte la documentación de SAP.

#### **Visualización de los resultados de la ejecución de una prueba de GUI en modo integrado**

Puede ver los resultados de una prueba de GUI que se ejecutó desde Solution Manager de las formas siguientes:

- <sup>l</sup> **En el Log Display de Solution Manager.** Puede ver los resultados de la prueba o los resultados de un evento específico, como un punto de comprobación en el registro de Solution Manager. Puede ver la carpeta en la que están guardados los resultados en la línea **UNCPathToLocalLog** del registro de Solution Manager.
- <sup>l</sup> **En HP Run Results Viewer.** Puede ver los resultados de la ejecución en el Run Results Viewer, al que puede acceder desde UFT o abrirlo directamente.

Si una prueba incluye pasos para iniciar sesión en Solution Manager mediante la ["Ficha](#page-350-0) SAP (Cuadro de diálogo [Configuración](#page-350-0) de grabación y ejecución)" (que se describe en la página [351\)](#page-350-0), los pasos de inicio de sesión se muestran en el árbol de resultados de la ejecución.

Puede configurar el Run Results Viewer para que se abra automáticamente después de que se ejecute una prueba desde Solution Manager. Para ello, en Solution Manager, active la casilla **Log Display** en la ficha **Shared** de la ventana **Start Options**.

Para obtener más información sobre cómo abrir y analizar resultados de la sesión de ejecución en UFT, consulte la *Guía del usuario de HP Run Results Viewer*.

<sup>l</sup> **Mediante el informe XML generado.** Cada vez que se ejecuta una prueba de GUI en Solution Manager, se genera un archivo . xml. Éste contiene todos los detalles de la sesión de ejecución. Para verlo, haga clic en la línea que contiene el texto: XML-DATA en el registro de Solution Manager.

### <span id="page-377-0"></span>*Cómo mostrar o editar una prueba de GUI desde Solution Manager en el modo integrado*

Esta tarea describe cómo mostrar o editar cualquier prueba de GUI existente que esté almacenada en Solution Manager. Al abrir la prueba, UFT se abre en modo integrado y de sólo lectura. Al mostrar o abrir una prueba de GUI en modo integrado, solo se puede trabajar con la prueba abierta. No se puede abrir otras pruebas ni guardar la prueba abierta con otro nombre.

A pesar de ello, los archivos de recursos que se guardan con la prueba (por ejemplo, un repositorio local o la tabla de datos local de la prueba) se pueden editar. Para editar archivos de recursos externos, debe abrir la prueba en modo independiente.

**Nota:** Si selecciona el comando de menú **Archivo > Guardar como** de UFT mientras trabaja en modo integrado, UFT mostrará un mensaje de advertencia que indica que puede guardar una prueba en el sistema de archivos con un nuevo nombre, pero al hacerlo desconectará UFT de Solution Manager y volverá a establecer UFT en el modo independiente.

Para obtener más información sobre el modo integrado y el independiente, consulte ["Modo](#page-363-0) [independiente"](#page-363-0) en la página 364 y "Modo [integrado"](#page-364-0) en la página 365.

Esta tarea describe cómo:

- . "Mostrar o abrir una prueba de GUI desde Solution [Manager"](#page-377-1) abajo
- <span id="page-377-1"></span>• "Crear una nueva prueba de GUI desde Solution [Manager"](#page-378-1) en la página siguiente

#### **Mostrar o abrir una prueba de GUI desde Solution Manager**

1. Inicie sesión en Solution Manager y abra una secuencia de comandos de prueba. Asegúrese de especificar Unified Functional Testing como herramienta externa. Para obtener más información sobre cómo abrir secuencias de comandos de pruebas en Solution Manager, consulte la documentación de SAP.

Puede abrir la prueba en:

- <sup>n</sup> **Modo de solo lectura (Visualización).** (Si la prueba usa archivos de recursos externos, la prueba y sus recursos se abren en el modo de solo lectura de forma predeterminada.)
- **n Modo de edición.** Esto le permite usar la mayoría de opciones de UFT. Para obtener más información, consulte la *Guía del usuario de HP Unified Functional Testing*.
- <span id="page-378-1"></span>2. Para volver a Solution Manager, cierre UFT.

#### **Crear una nueva prueba de GUI desde Solution Manager**

1. Inicie sesión en Solution Manager. A continuación cree y guarde una secuencia de comandos de prueba. Asegúrese de especificar Unified Functional Testing como herramienta externa. Para obtener más información sobre cómo abrir secuencias de comandos de pruebas en Solution Manager, consulte la documentación de SAP.

Cuando cree la secuencia de comandos, abra UFT con una prueba vacía.

- 2. Cree la prueba en UFT. Para obtener más información sobre la creación de pruebas de GUI en UFT, consulte los otros capítulos de esta guía y la *Guía del usuario de HP Unified Functional Testing*.
- 3. En UFTseleccione **Archivo >Guardar**. Se abrirá el cuadro de diálogo en Solution Manager.
- 4. En Solution Manager, especifique el paquete en el que desea almacenar la prueba. Confirme que los otros cuadros de edición contengan los valores correctos.

Si la prueba tiene archivos de recursos externos, éstos se almacenarán por separado en el paquete (local) **\$TMP**. Si selecciona otro paquete para la prueba, debe mover en forma manual todos los archivos de recursos externos al mismo paquete.

- 5. En Solution Manager, guarde la prueba. UFT se restaurará en el modo integrado y se mostrará la prueba guardada para editarla posteriormente.
- 6. Para volver a Solution Manager, cierre UFT.

### <span id="page-378-0"></span>*Cómo transferir datos desde y hacia pruebas de GUI mediante parámetros de prueba en el modo integrado*

Puede pasar valores de una secuencia de comandos de prueba de Solution Manager a una prueba de GUI, o viceversa, usando parámetros de prueba de GUI.

Para enviar valores a los argumentos de entrada, debe ejecutar una prueba mediante una llamada desde una secuencia de comandos de prueba de Solution Manager. Una vez definidos los argumentos de entrada y salida de la prueba de GUI, puede insertar una llamada a la prueba en cuestión desde una secuencia de comandos de prueba de Solution Manager y especificar los valores de argumento de los argumentos de entrada.

### **Requisitos previos**

Defina los parámetros de prueba y úselos en su prueba de GUI. Para ver información más detallada, consulte el apartado sobre el "ficha Parámetros (panel Propiedades - Pruebas)" en la *Guía del usuario* de *HP Unified Functional Testing*.

Si está trabajando con parámetros estructurados de SAP, consulte también "Cómo [trabajar](#page-379-0) con parámetros [estructurados](#page-379-0) de SAP" abajo.

#### **Llamar a una prueba de GUI y especificar argumentos desde Solution Manager**

Para enviar valores a los argumentos de entrada de Solution Manager, debe ejecutar una prueba mediante una llamada desde una secuencia de comandos de prueba de Solution Manager.

**Sugerencia:** Puede introducir el nombre de un parámetro de Solution Manager en la secuencia de comandos de Solution Manager como valor de un parámetro de entrada de GUI.

Una vez definidos los argumentos de entrada y salida de la prueba de GUI, puede insertar una llamada a la prueba en cuestión desde una secuencia de comandos de Solution Manager y especificar los valores de argumento de los argumentos de entrada.

### <span id="page-379-0"></span>*Cómo trabajar con parámetros estructurados de SAP*

Cuando se trabaja en el modo integrado con SAP Solution Manager, puede pasar valores de una secuencia de comandos de prueba de Solution Manager a una prueba de GUI, o viceversa, usando el tipo de valor de estructura para los parámetros de prueba.

Puede crear y mantener los parámetros estructurados en SAP Solution Manager. Tras haber definido los parámetros de prueba mediante SAP Solution Manager, puede asignar parámetros de acción a los parámetros estructurados en la prueba. Al ejecutar una prueba, UFT recibe la estructura definida de SAP Solution Manager y resuelve el parámetro local asignado con el valor real de parámetro estructurado de SAP Solution Manager.

#### **Crear o modificar los parámetros estructurados de una prueba**

1. Desde SAP Solution Manager, inicie la prueba como una prueba externa.

Se abreUFT con la prueba visualizada.

2. En la ficha Parámetros del panel Propiedades, haga clic en el icono Mantener parámetros de SAP . Si el panel Propiedades no está abierto, seleccione **Ver > Propiedades** para abrirlo.

SAP Solution Manager se abre y UFT se oculta.

**Nota:** Los parámetros estructurados de SAP solo pueden mantenerse en SAP Solution Manager.

3. En SAP Solutions Manager, cree o modifique los parámetros de estructura que desee utilizar en la prueba, guarde los cambios y haga clic en **Atrás**.

UFT se abre nuevamente con los cambios realizados ahora disponibles.

#### **Asignar o modificar los parámetros estructurados para una acción**

Para usar el parámetro estructurado de SAP para ejecutar la prueba, debe definir parámetros del tipo de estructura, asociar los parámetros de prueba y acción y, a continuación, asignar el parámetro estructurado de la acción al parámetro estructurado de la prueba. También puede asignar un parámetro de acción de tipo simple a un único elemento en un parámetro estructurado definido para la prueba.

- 1. Seleccione la acción correspondiente.
- 2. En la ficha Parámetros del panel Propiedades, puede agregar o suprimir parámetros, tal y como se describe en Cuadro de diálogo Agregar/Editar parámetro de entrada/salida (panel Propiedades - Pruebas de GUI) en la *Guía del usuario de HP Unified Functional Testing*. Si el panel Propiedades no está abierto, seleccione **Ver > Propiedades** para abrirlo.

**Nota:** Si la prueba contiene parámetros estructurados, puede agregar los parámetros con el tipo de estructura a la acción.

- 3. Asigne parámetros de acción a los parámetros estructurados de la prueba
	- a. Haga clic con el botón secundario en las acciones relevantes.
	- b. En el menú contextual, seleccione **Propiedades de la llamada a la acción**.
	- c. En el cuadro de diálogo Propiedades de la llamada a la acción > ficha Valores de parámetros, en la celda/columna **Valor** de un parámetro de entrada o en la celda/columna **Almacenar en** de un parámetro de salida, haga clic en el botón **Configurar valor**.
	- d. En el cuadro de diálogo Opciones de configuración de valor (para parámetros de entrada) o en el cuadro de diálogo Opciones de ubicación de almacenamiento (para parámetros de salida), seleccione el botón de opción **Parámetro** y haga clic en **Examinar**.

Se abre el cuadro de diálogo Asignar valor.

e. Defina la asignación, tal como se describe en ["Cuadro](#page-396-0) de diálogo Asignar valor" en la página [397](#page-396-0).

Puede seleccionar el nodo raíz para asignar toda la estructura, o un nodo de subárbol para asignar a una estructura incrustada, o bien puede seleccionar un nodo de hoja para asignar a un valor específico de la estructura.

f. Haga clic en **OK**.

Los parámetros están asignados.

**Nota:** Si se llama a una acción dentro de otra acción, puede asignar un parámetro a un parámetro de entrada de la acción principal. Si se llama a la acción después de otra acción, puede asignar un parámetro a un parámetro de salida de cualquier acción anterior.

Para obtener más información sobre los parámetros de prueba y acción, consulte la *Guía del usuario de HP Unified Functional Testing*.

#### **Usar parámetros estructurados en una secuencia de comandos**

Los ejemplos siguientes muestran cómo se pueden utilizar parámetros estructurados directamente desde una secuencia de comandos.

```
<?xml version="1.0" encoding="utf-16"?>
<ZMOVIE>
 <TITLE>Avatar</TITLE>
  <DIRECTOR>
    <FIRST_NAME>James</FIRST_NAME>
    <LAST_NAME>Cameron</LAST_NAME>
    <BIRTHDAY>16-8-1954</BIRTHDAY>
  </DIRECTOR>
  <REL_DATE>10-12-2009</REL_DATE>
  <GENRE>SF</GENRE>
  <STARRING>
    <elemento>
      <FIRST_NAME>Michelle</FIRST_NAME>
      <LAST_NAME>Rodriguez</LAST_NAME>
    </item>
    <elemento>
      <FIRST_NAME>Stephen</FIRST_NAME>
     <LAST_NAME>Lang</LAST_NAME>
    </item>
    <elemento>
      <FIRST_NAME>Zoe</FIRST_NAME>
      <LAST_NAME>Saldana</LAST_NAME>
    </item>
  </STARRING>
</ZMOVIE>
```
• Para acceder a un elemento en un parámetro estructurado, escriba el nombre del parámetro seguido de dos puntos  $(:)$  y de la ruta del elemento. Use un punto (.) entre los elementos y sus subelementos. Por ejemplo:

```
Print Parameter("Param1:ZMOVIE.DIRECTOR.FIRST_NAME")
```
Output:

#### James

Print Parameter("Param1:ZMOVIE.STARRING.item[1].FIRST\_NAME")

Output:

Michelle

**Nota:** UFT proporciona la funcionalidad de finalización de instrucciones para parámetros estructurados, que muestra los elementos disponibles para el tipo de estructura correspondiente.

• Si la ruta representa un elemento que contiene subelementos adicionales, el valor devuelto será una cadena XML. La ruta sigue la regla de expresión XPath

Print Parameter("Param1:ZMOVIE.DIRECTOR")

Output:

```
<DIRECTOR>
   <FIRST_NAME>James</FIRST_NAME>
   <LAST_NAME>Cameron</LAST_NAME>
   <BIRTHDAY>16-8-1954</BIRTHDAY>
 </DIRECTOR>
```
• Si la estructura es una matriz o una tabla, puede usarse en un bucle:

```
rowCount = Parameter("Param1:ZMOVIE.STARRING.item.count()")
For Iterator = 1 To rowCount Step 1
   first_name = "Param1:ZMOVIE.STARRING.item[" & Iterator & "].FIRST_NAME"
    last_name = "Param1:ZMOVIE.STARRING.item[" &Iterator &"].LAST_NAME"
   print Parameter(first_name) & " " & Parameter(last_name)
Siguiente
```
Output:

Michelle Rodriguez Stephen Lang Zoe Saldana

**Nota:** Puede omitir el elemento raíz de la ruta. Por ejemplo,

```
Print Parameter("Param1:ZMOVIE.DIRECTOR.FIRST_NAME")
```
También puede escribirse como

Print Parameter("Param1:DIRECTOR.FIRST\_NAME")

# <span id="page-384-0"></span>*Referencias*

## <span id="page-384-1"></span>*Modos de prueba de Solution Manager: Independiente o integrado*

En la siguiente tabla se describen las diferencias básicas entre los modos de prueba [independiente](#page-363-0) e [integrado](#page-364-0).

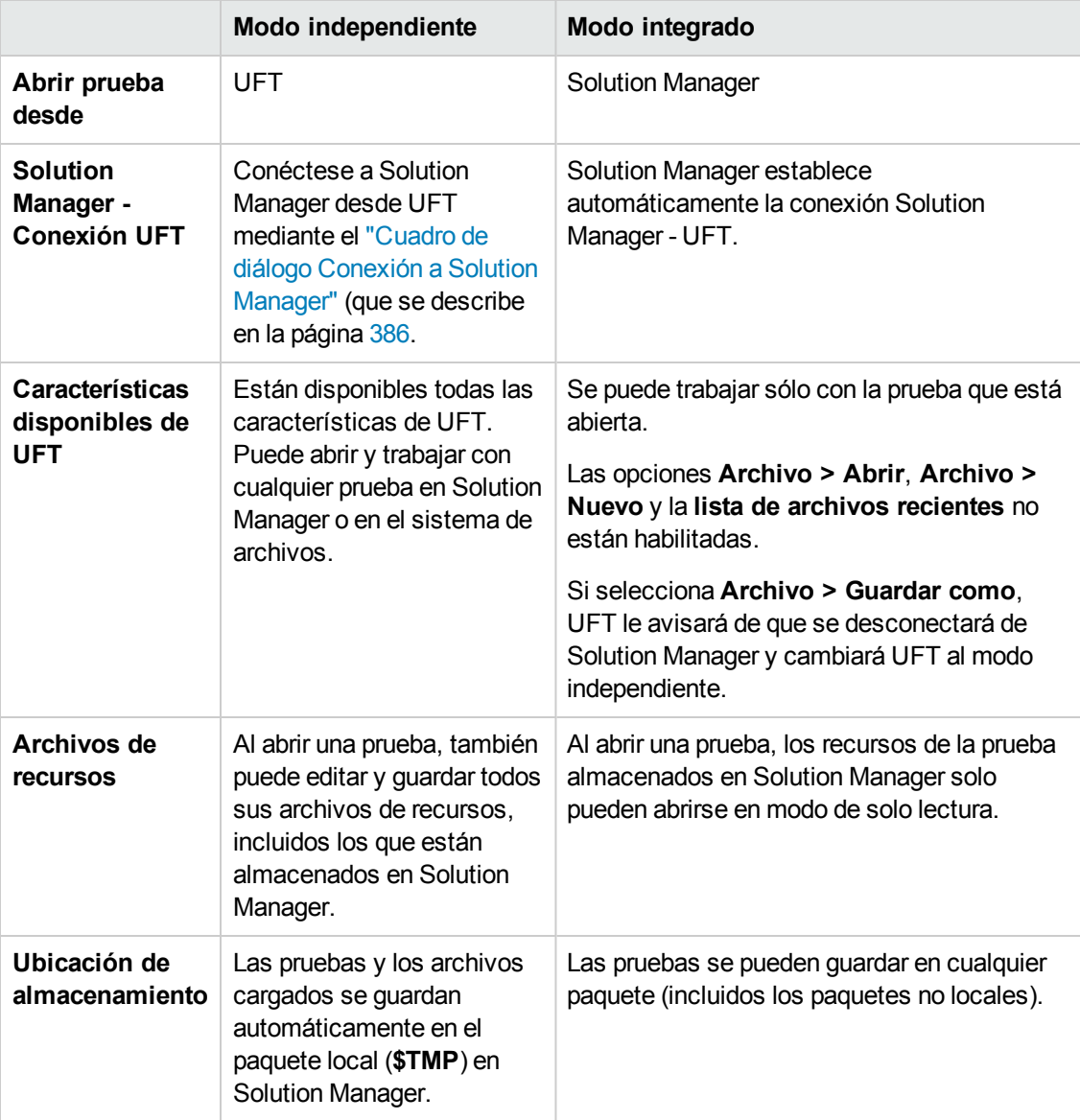

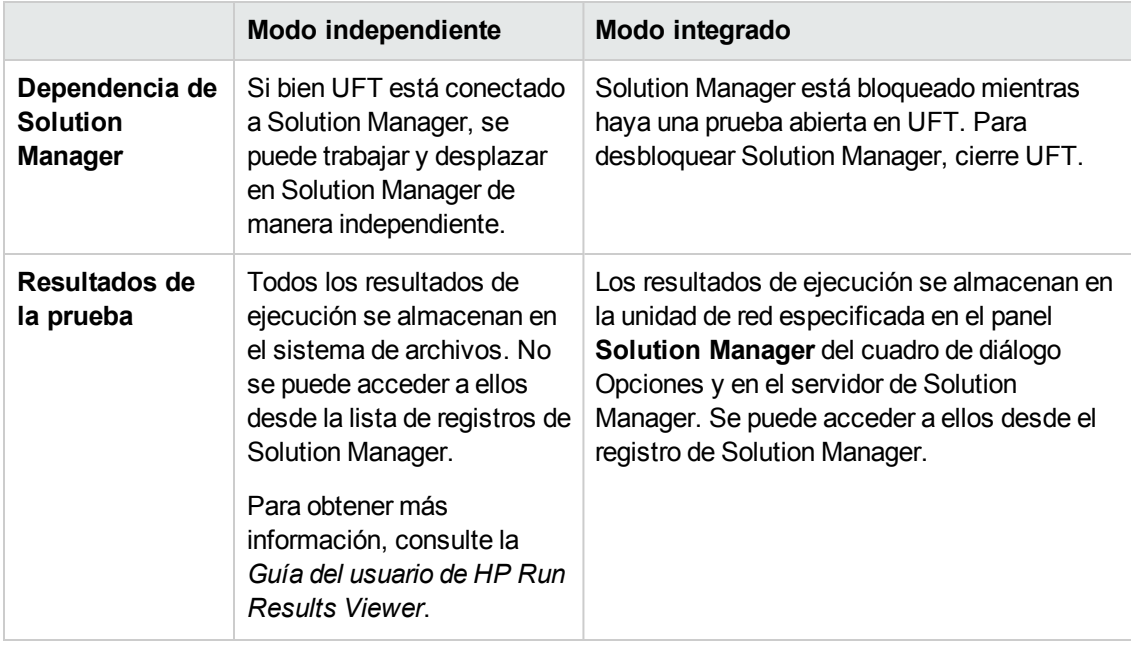

### <span id="page-385-0"></span>*Cuadro de diálogo Conexión a Solution Manager*

Este cuadro de diálogo le permite conectarse o desconectarse de Solution Manager en cualquier momento durante un proceso de prueba.

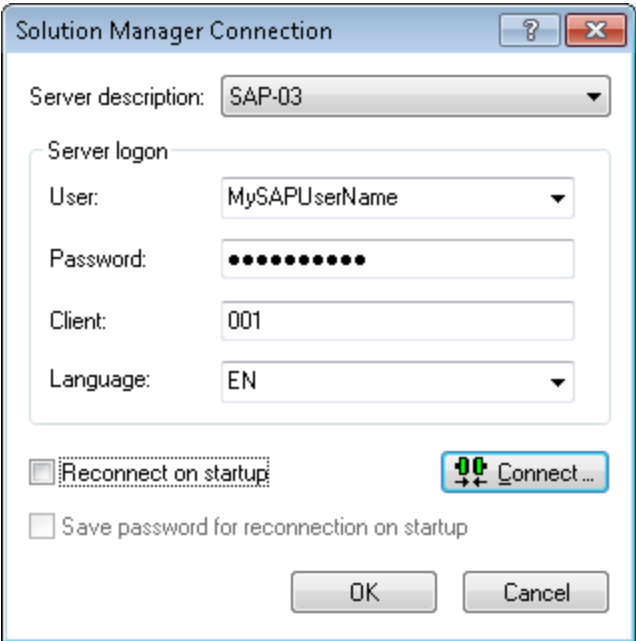

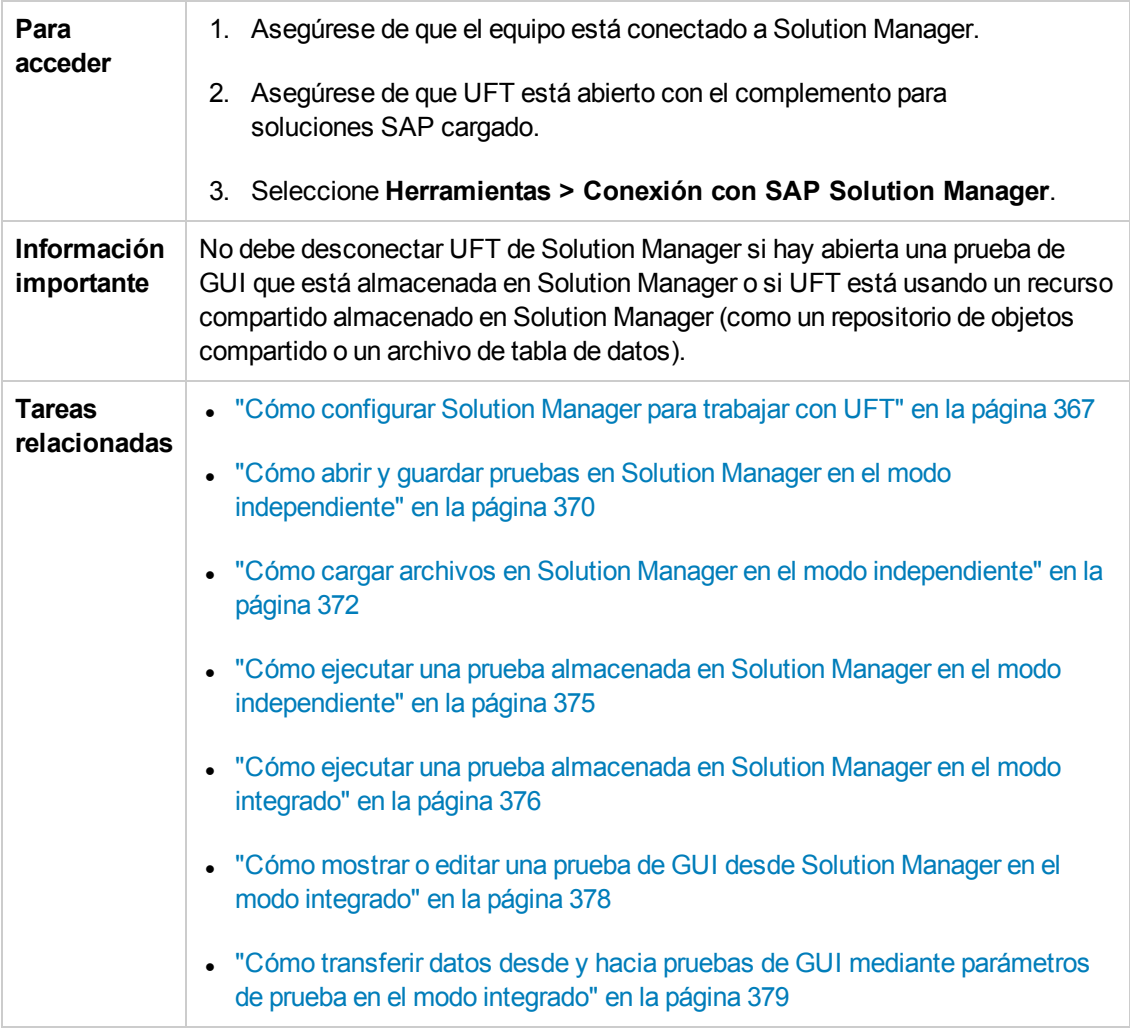

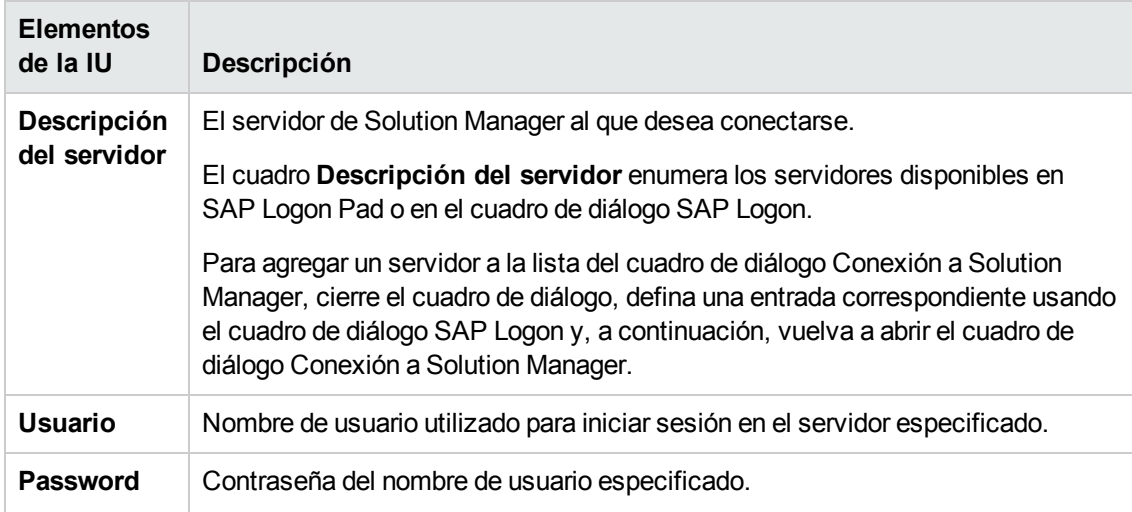

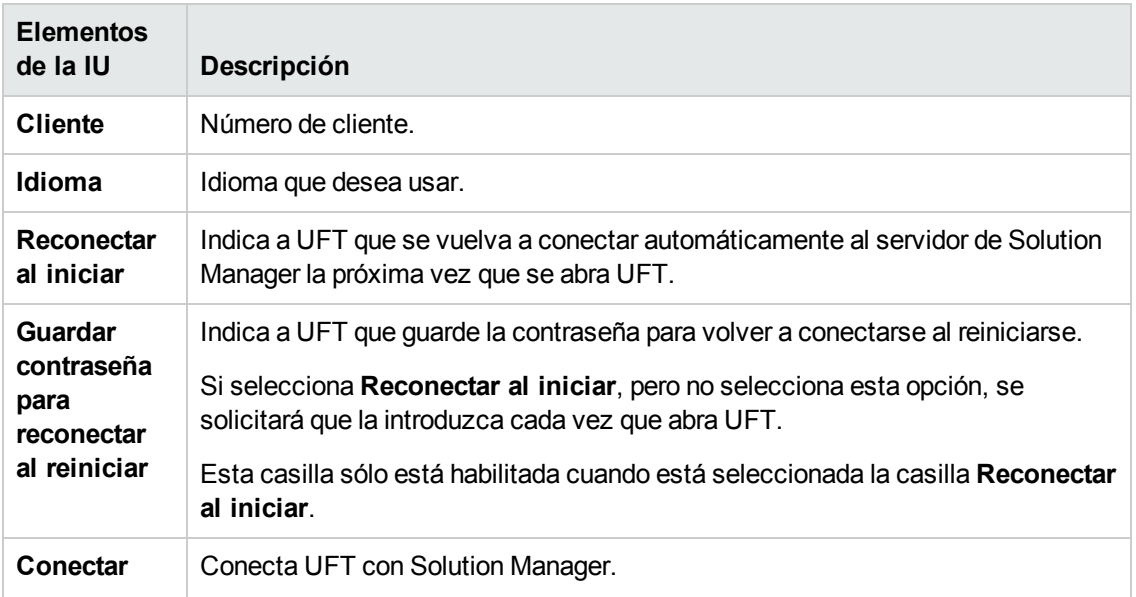

# <span id="page-387-0"></span>*Cuadro de diálogo Guardar prueba de GUI en Solution Manager*

Este cuadro de diálogo le permite guardar una prueba de GUI en la base de datos de Solution Manager.

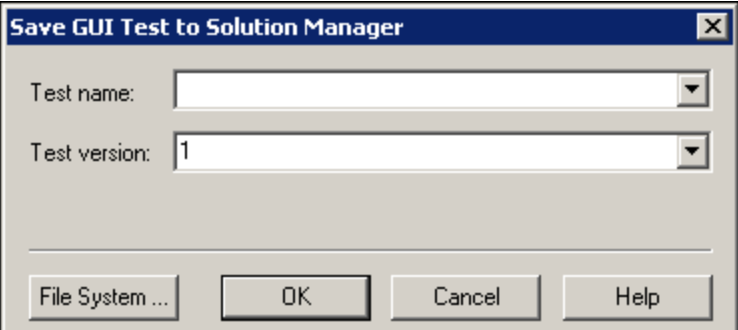

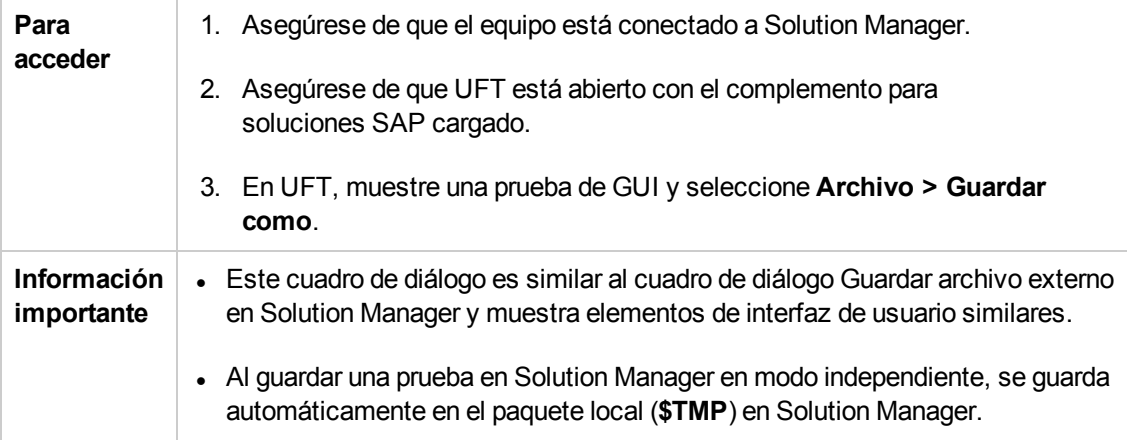

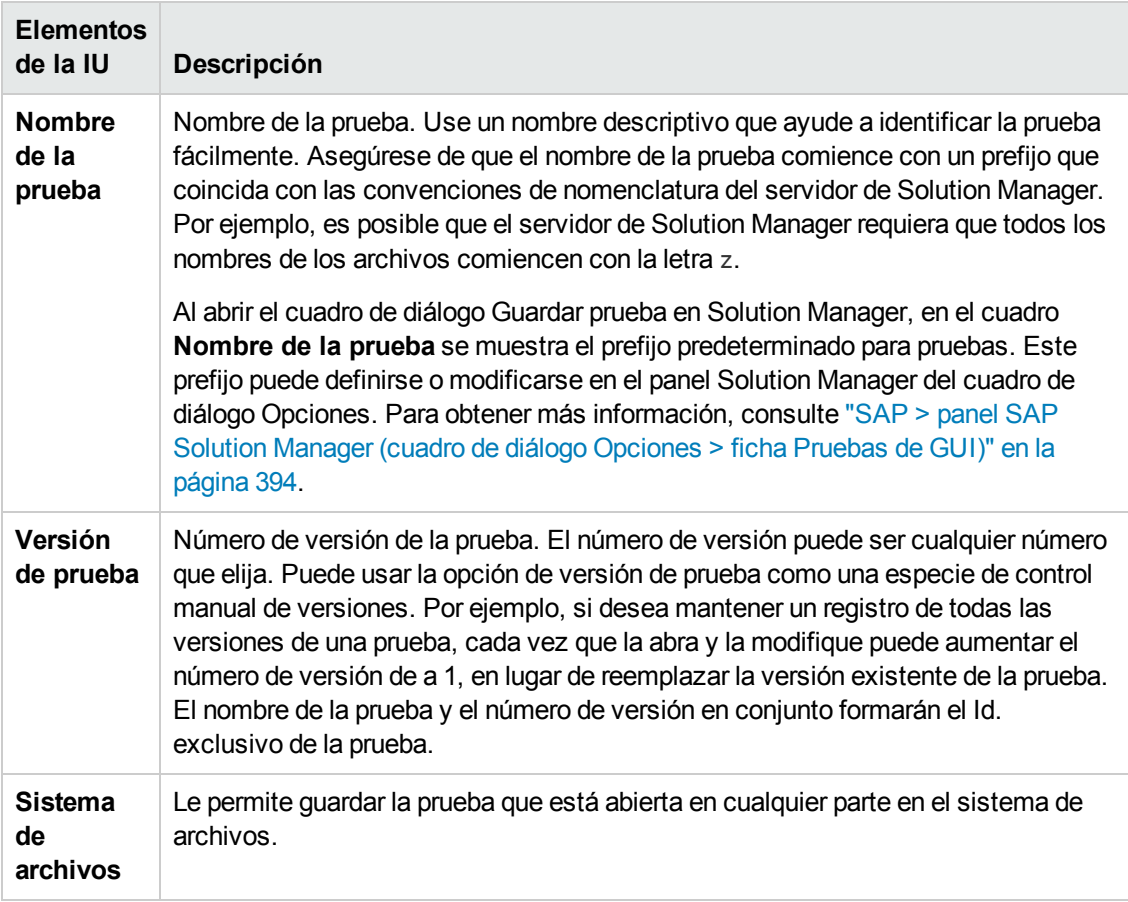

### <span id="page-388-0"></span>*Cuadro de diálogo Abrir prueba de GUI en Solution Manager*

Este cuadro de diálogo le permite abrir una prueba de GUI desde la base de datos de Solution Manager.

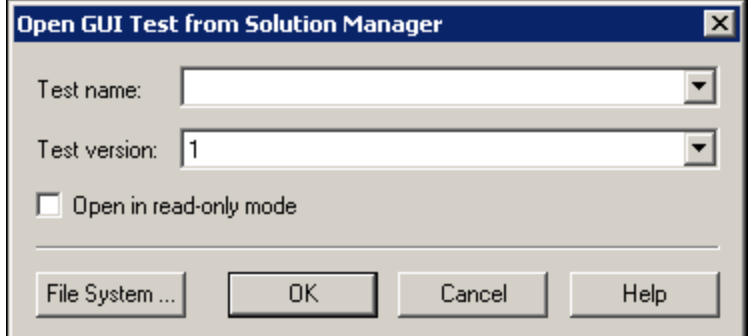

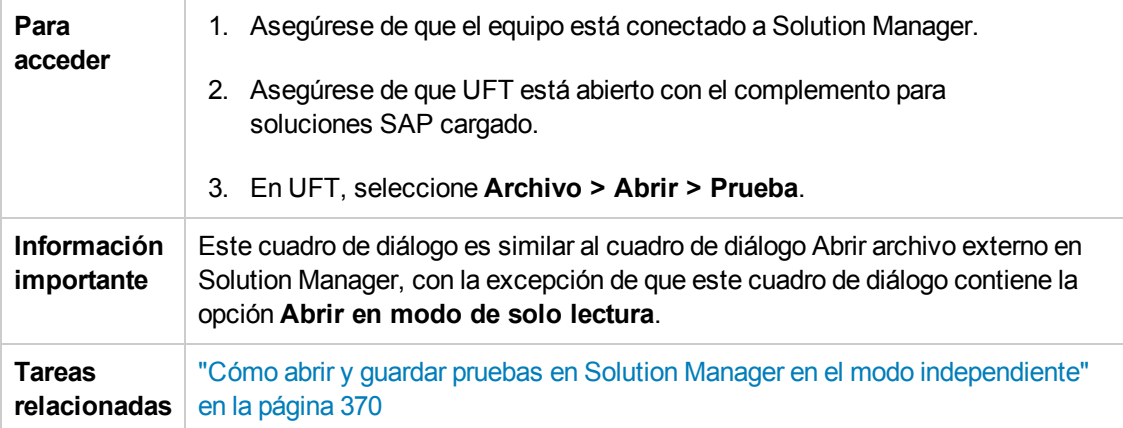

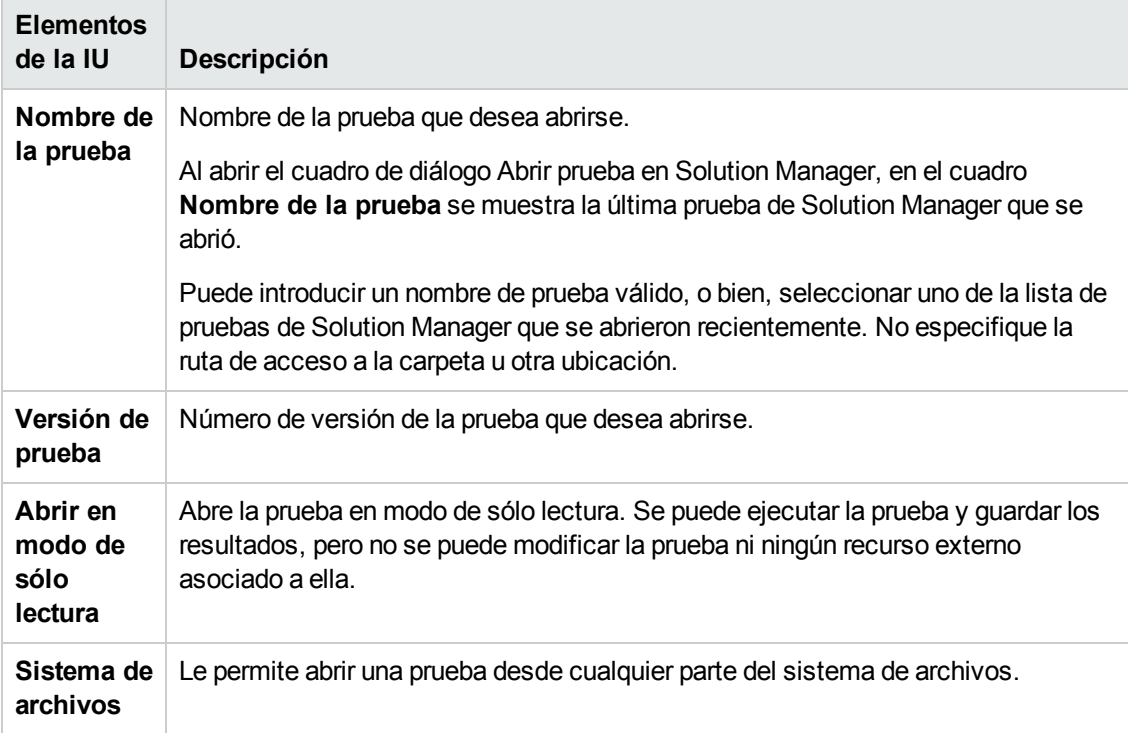

## <span id="page-389-0"></span>*Cuadro de diálogo Cargar archivo a Solution Manager*

Este cuadro de diálogo le permite almacenar los archivos de recursos externos de una prueba en Solution Manager. Puede usar un cuadro de diálogo para cargar archivos existentes almacenados en el sistema de archivos (como archivos de tablas de datos externos, archivos de biblioteca de función externos y archivos de variable del entorno, archivos de repositorio de objetos compartidos y archivos de recuperación ).

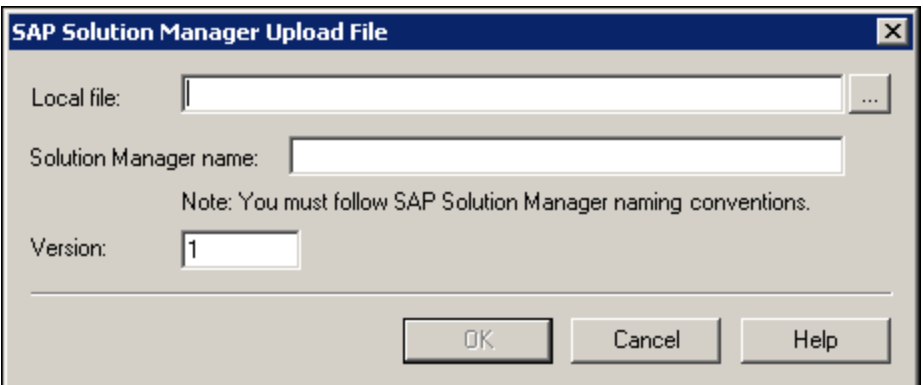

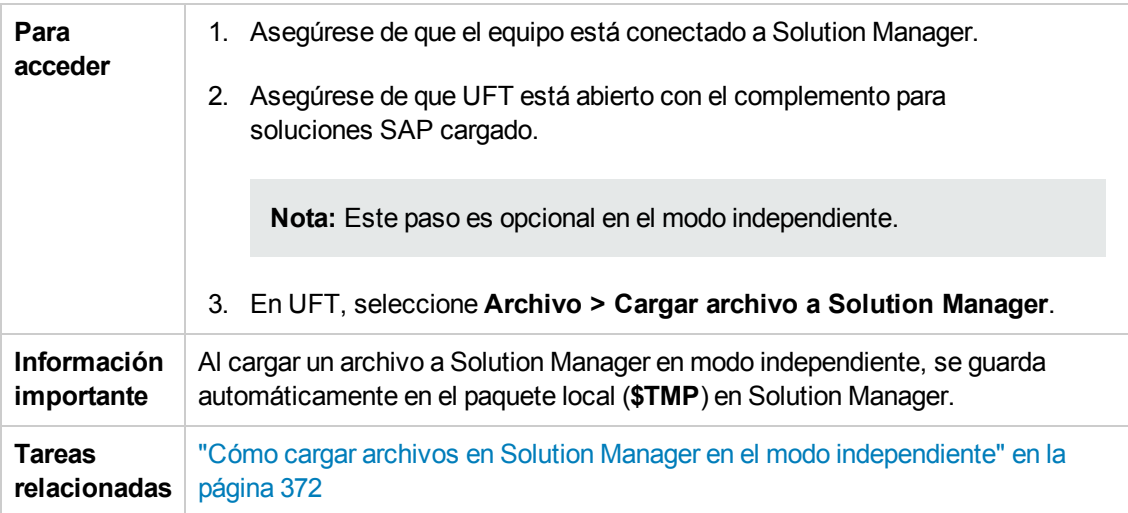

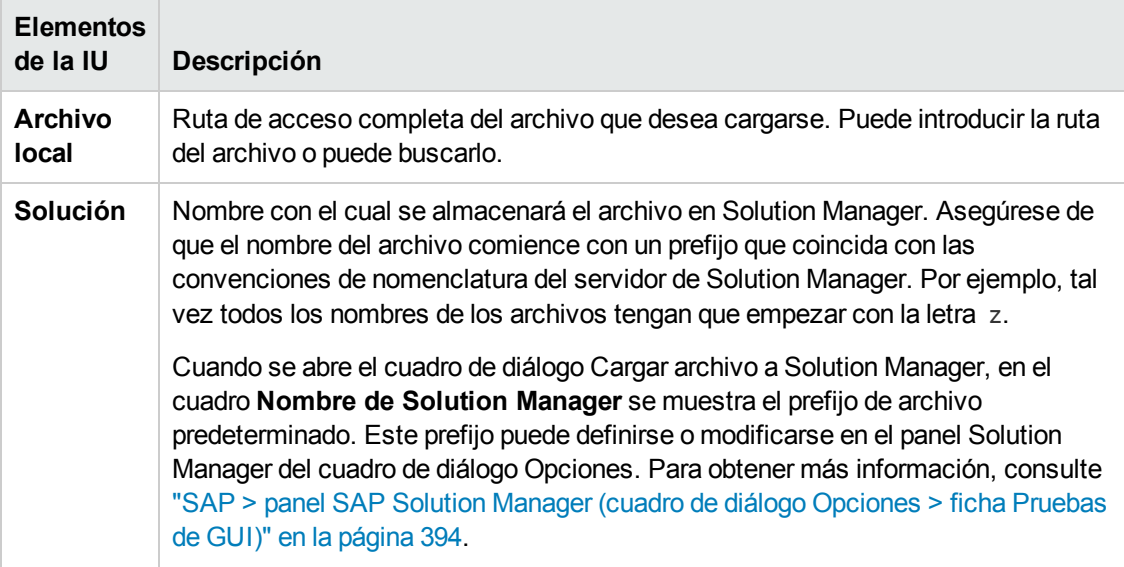

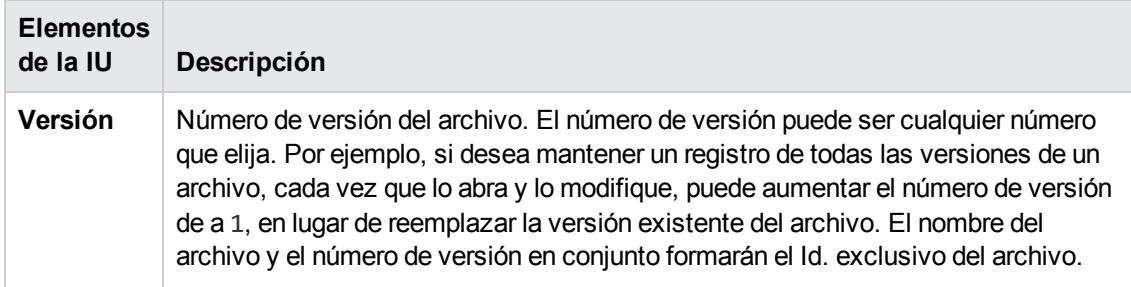

## <span id="page-391-0"></span>*Cuadro de diálogo Guardar archivo externo en Solution Manager*

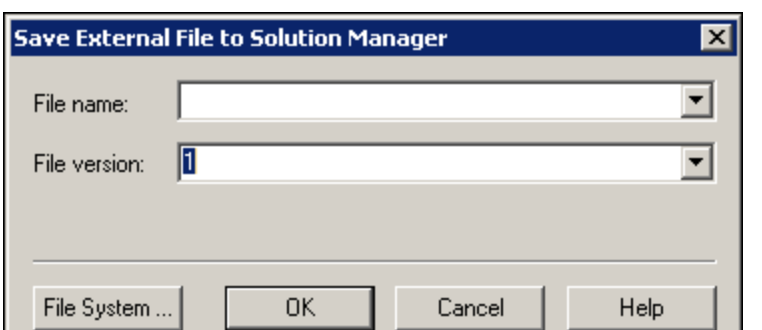

Este cuadro de diálogo le permite guardar los archivos de recursos de una prueba de GUI directamente en Solution Manager.

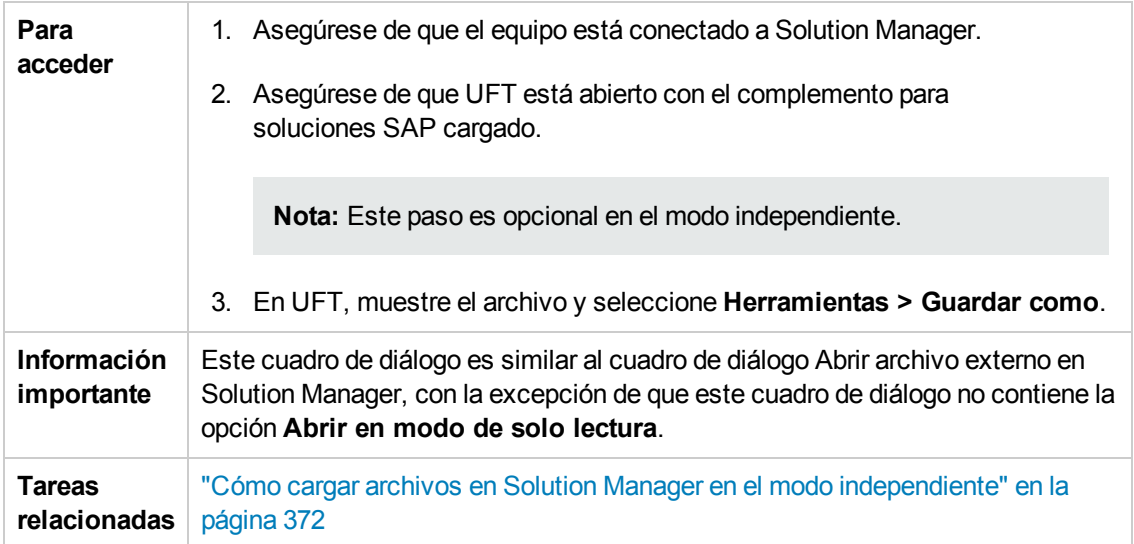

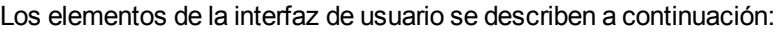

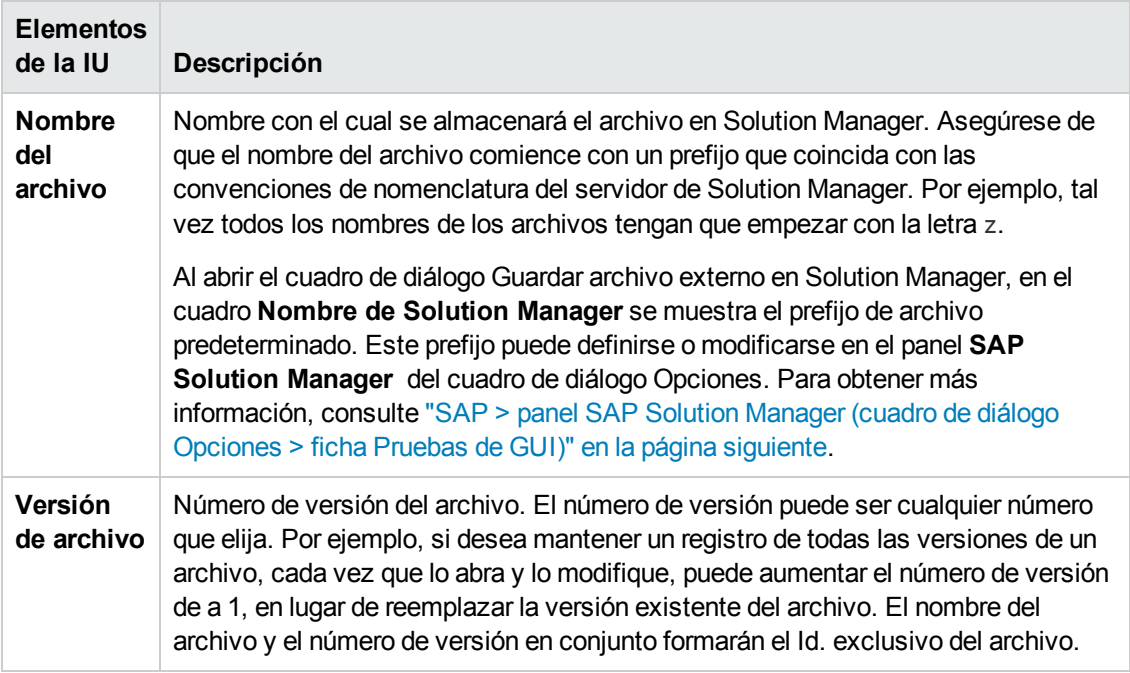

### <span id="page-392-0"></span>*Descargar archivo de Solution Manager*

Este cuadro de diálogo le permite descargar archivos almacenados en Solution Manager y guardarlos en el sistema de archivos.

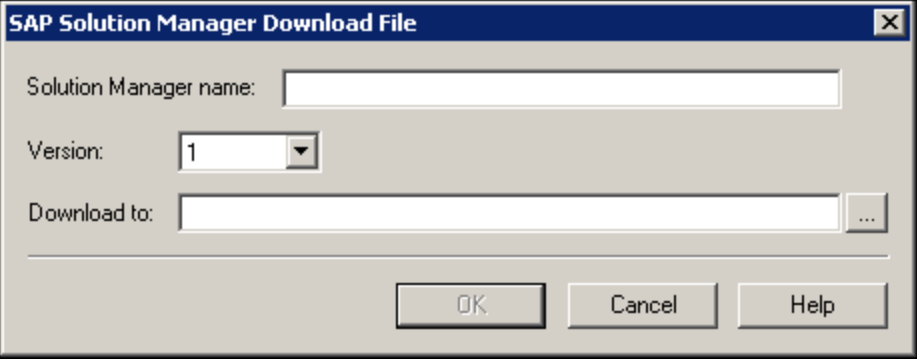

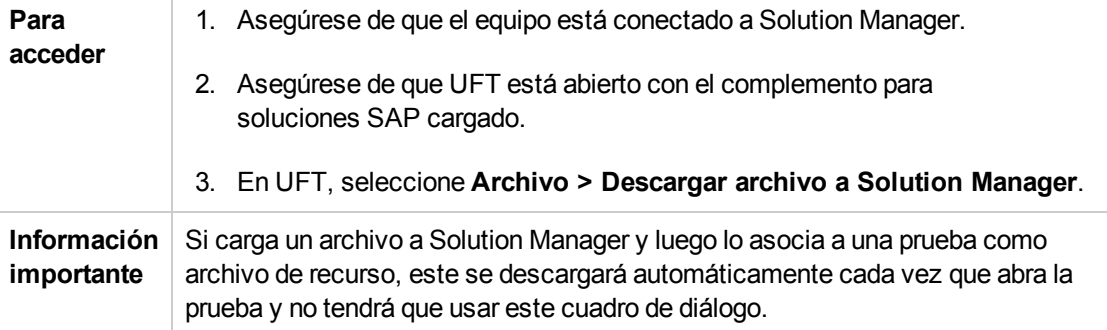

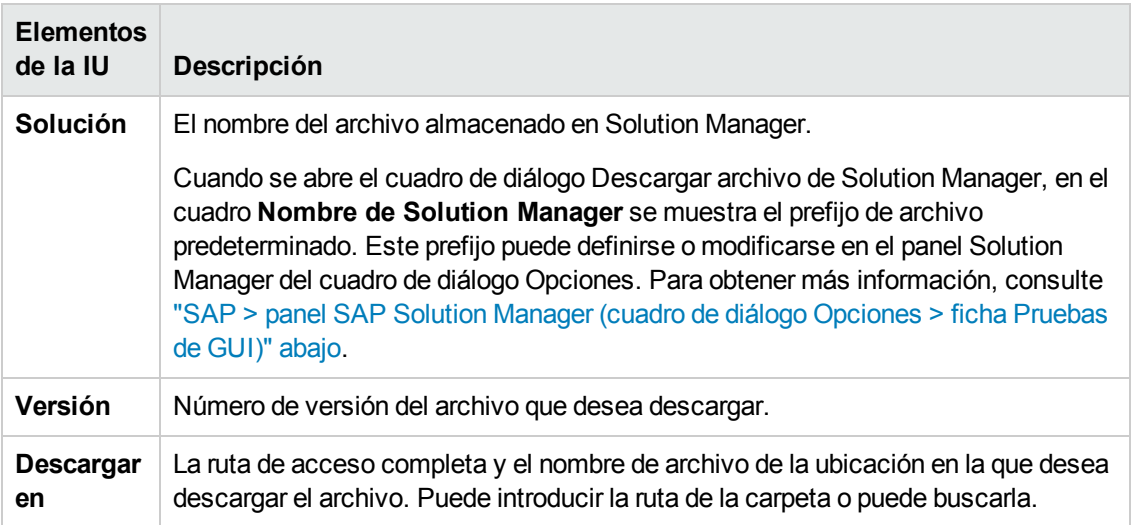

## <span id="page-393-0"></span>*SAP > panel SAP Solution Manager (cuadro de diálogo Opciones > ficha Pruebas de GUI)*

Este panel permite configurar el comportamiento de UFT cuando usted está conectado a SAP Solution Manager.

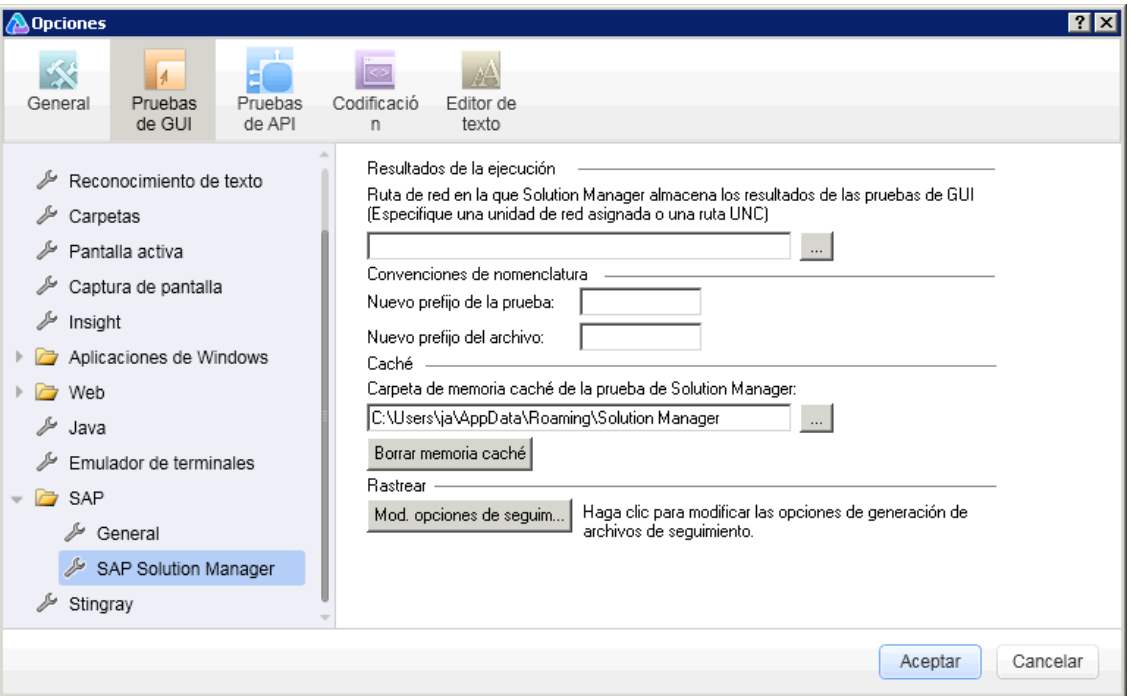

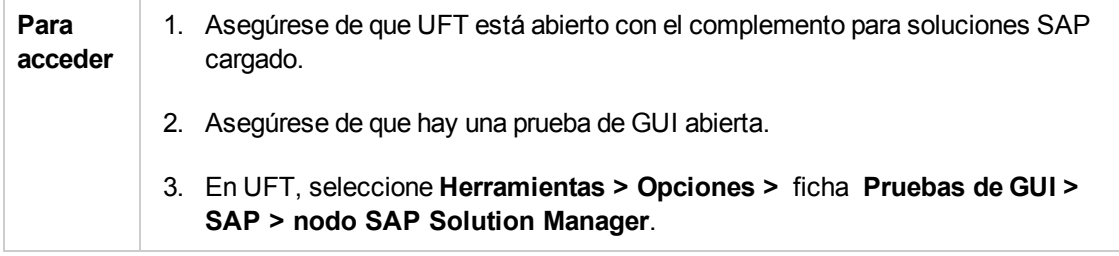

<span id="page-394-1"></span>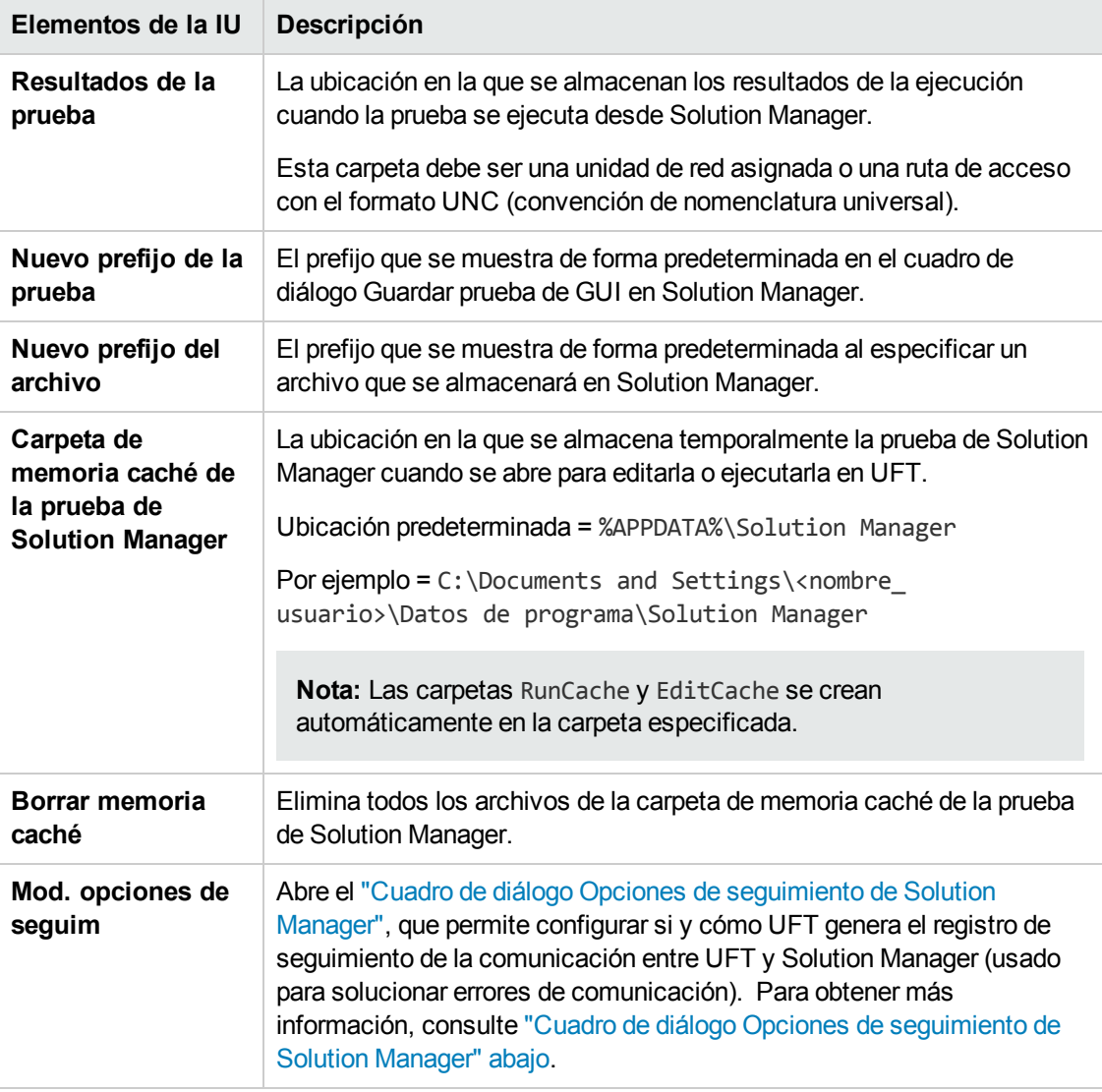

## <span id="page-394-0"></span>*Cuadro de diálogo Opciones de seguimiento de Solution Manager*

Este cuadro de diálogo permite configurar cómo UFT genera un archivo de seguimiento. Por ejemplo, puede indicar a UFT que genere un archivo de seguimiento de la comunicación entre UFT y Solution Manager cada vez que Solution Manager ejecuta una prueba de UFT con el fin de solucionar errores de comunicación.

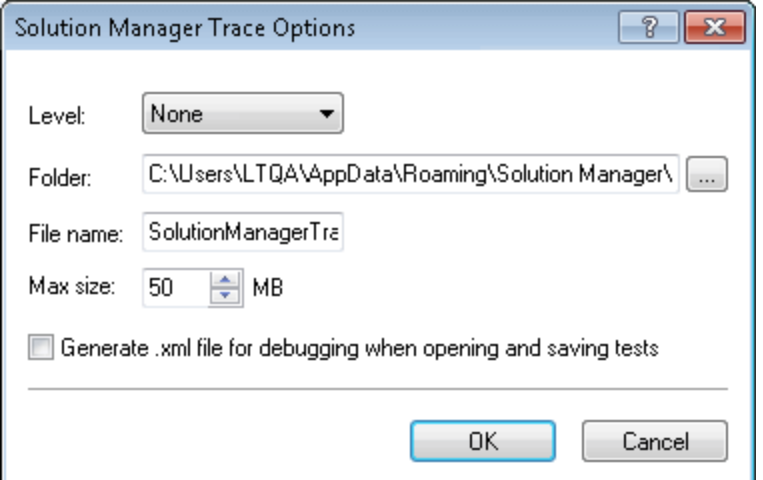

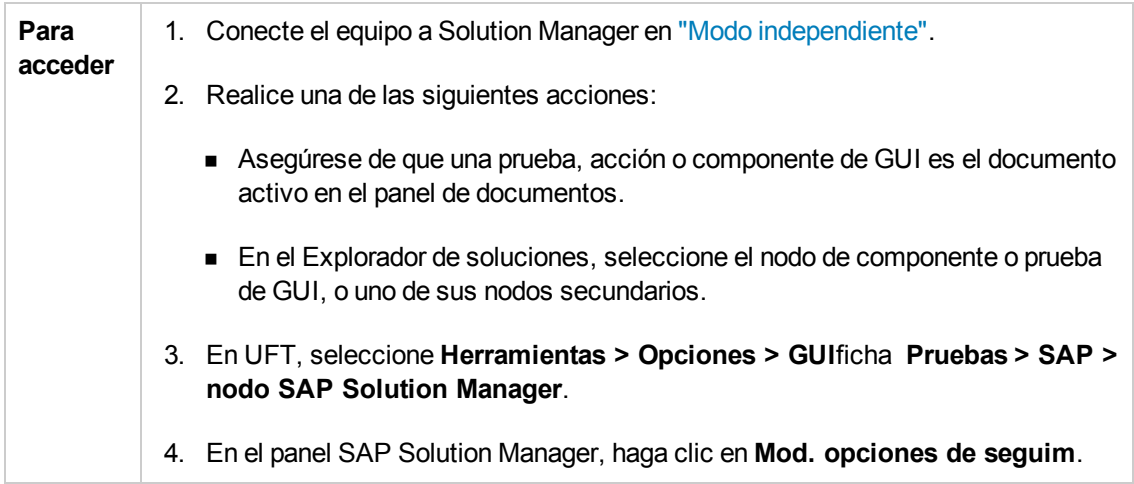
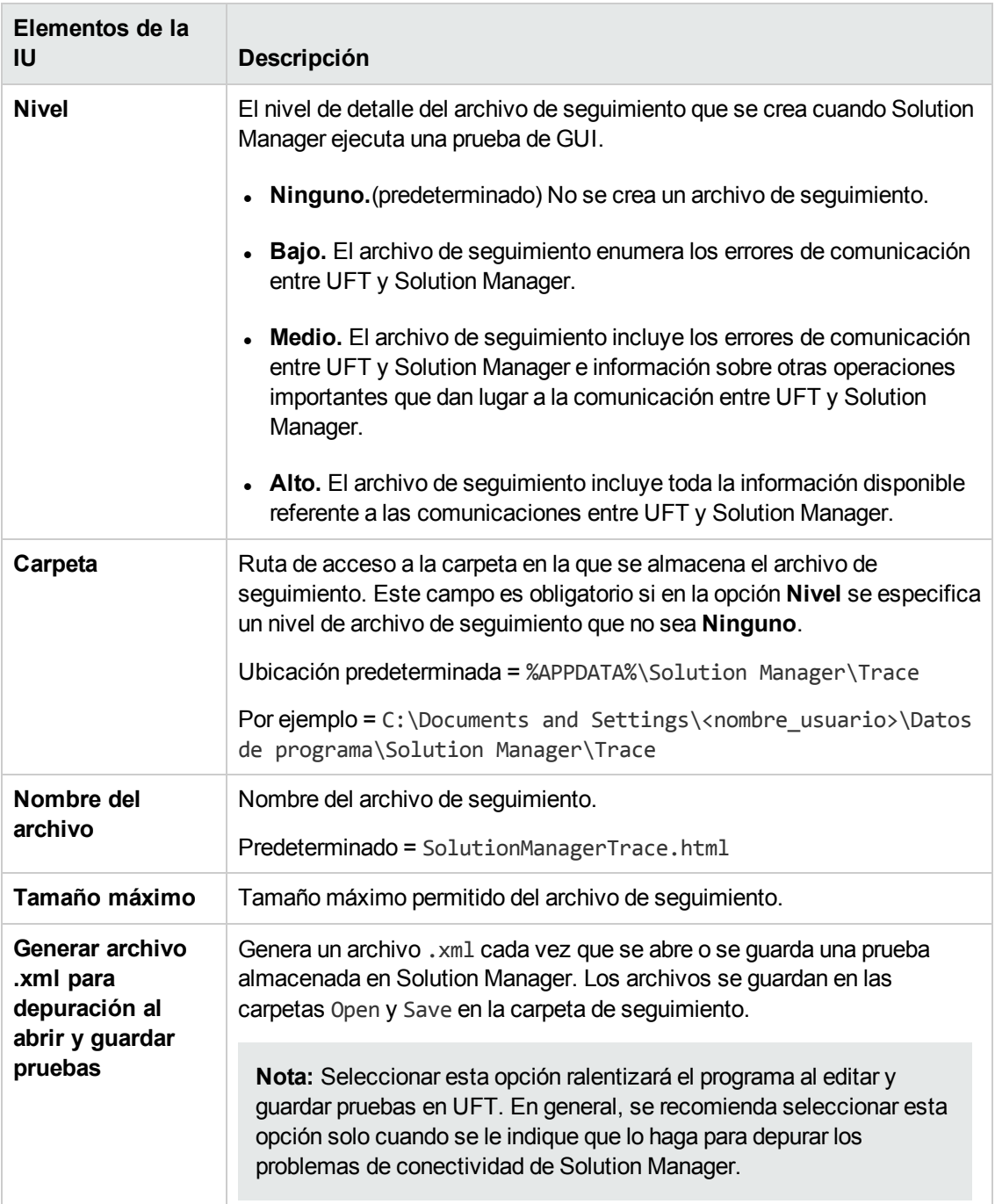

#### Los elementos de la interfaz de usuario se describen a continuación:

## *Cuadro de diálogo Asignar valor*

#### **Relevante para: pruebas y componentes de GUI**

Este cuadro de diálogo le permite asignar un parámetro estructurado a un parámetro de acción.

Value Map Dialog  $\mathbf{x}$ Path: Schema > ZMOVIE ОK Cancel

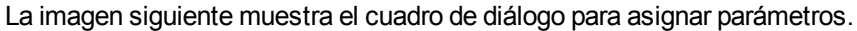

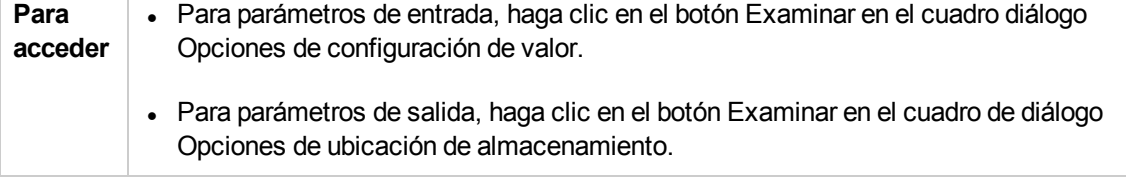

Los elementos de interfaz de usuario se describen a continuación (los elementos sin etiqueta se muestran entre paréntesis angulares):

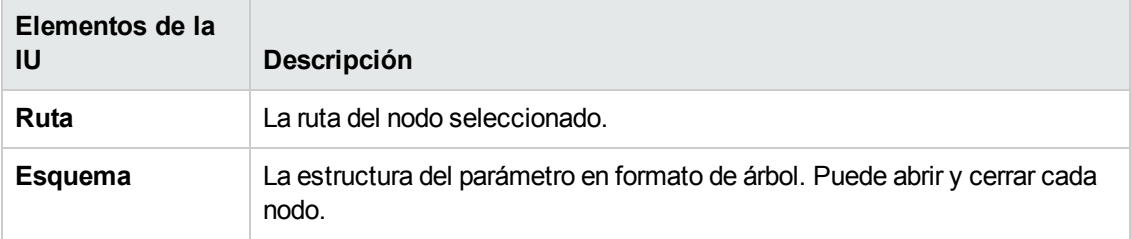

# **Parte 12: Complemento Siebel**

# **Capítulo 22: Complemento Siebel: referencia rápida**

Puede usar el complemento Siebel de UFT para probar objetos de interfaz de usuario de Siebel (controles).

La tabla siguiente resume la información básica sobre el complemento Siebel y cómo se relaciona con algunos aspectos de uso frecuente de UFT.

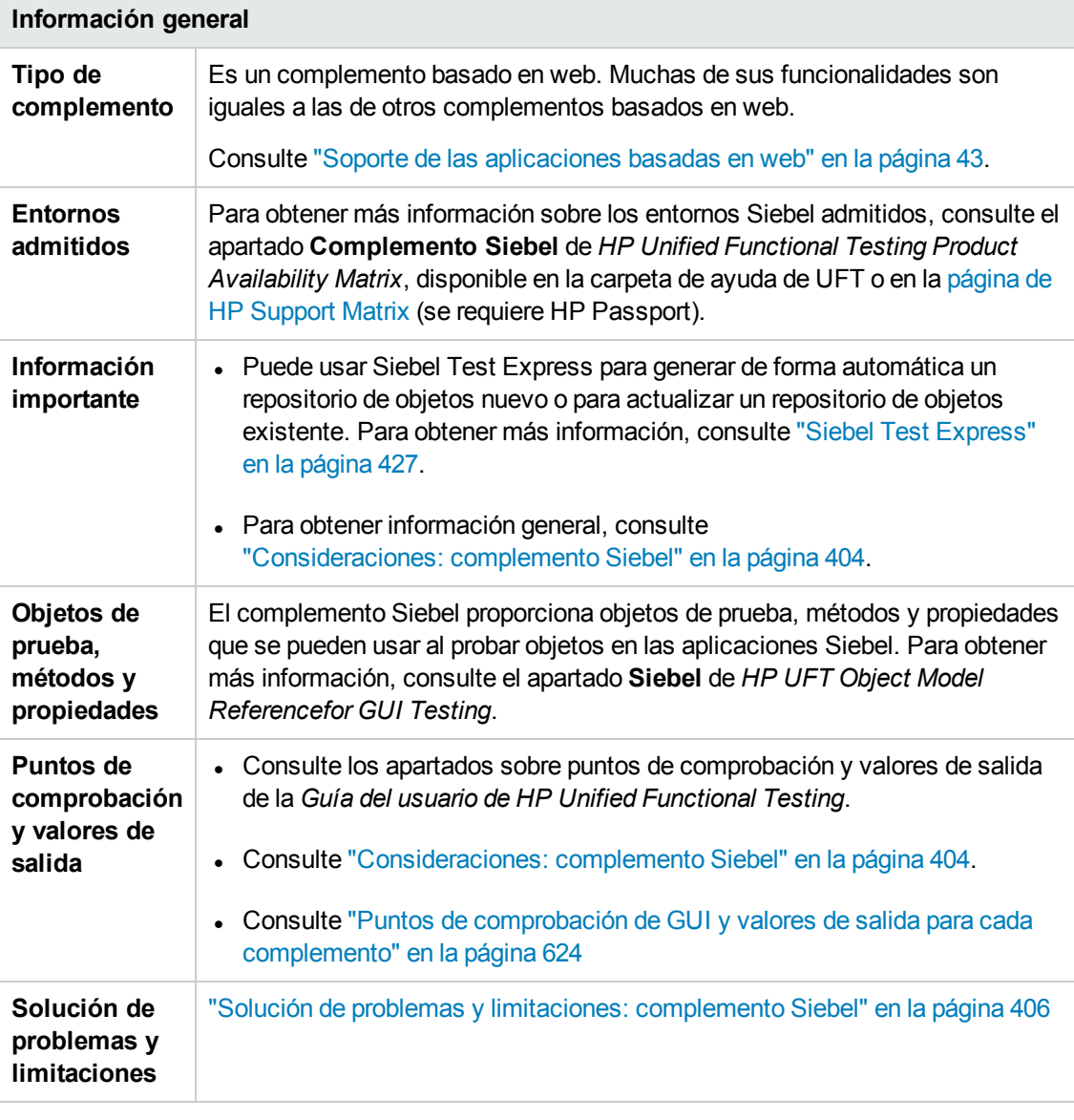

#### **Requisitos previos**

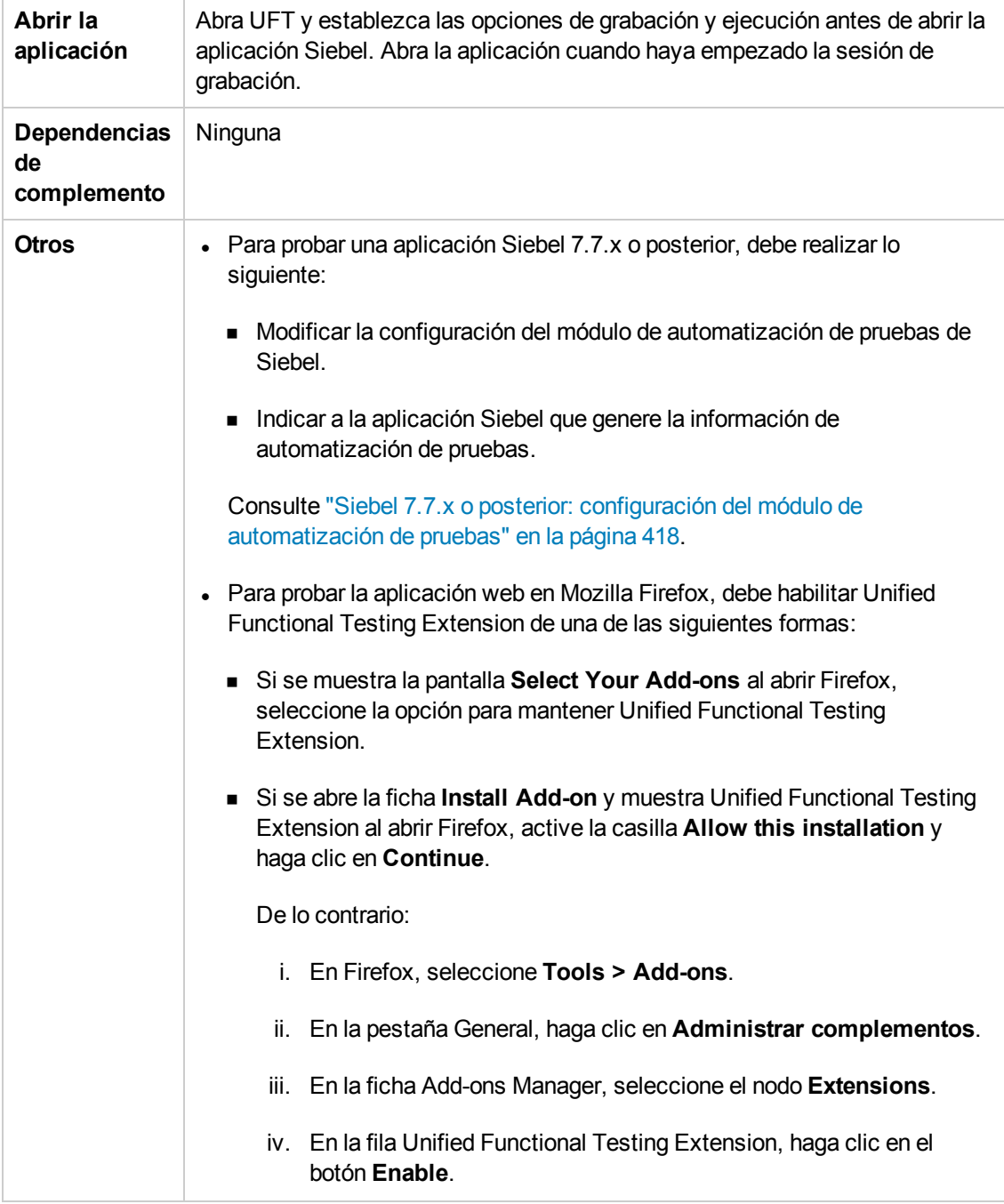

### **Configuración**

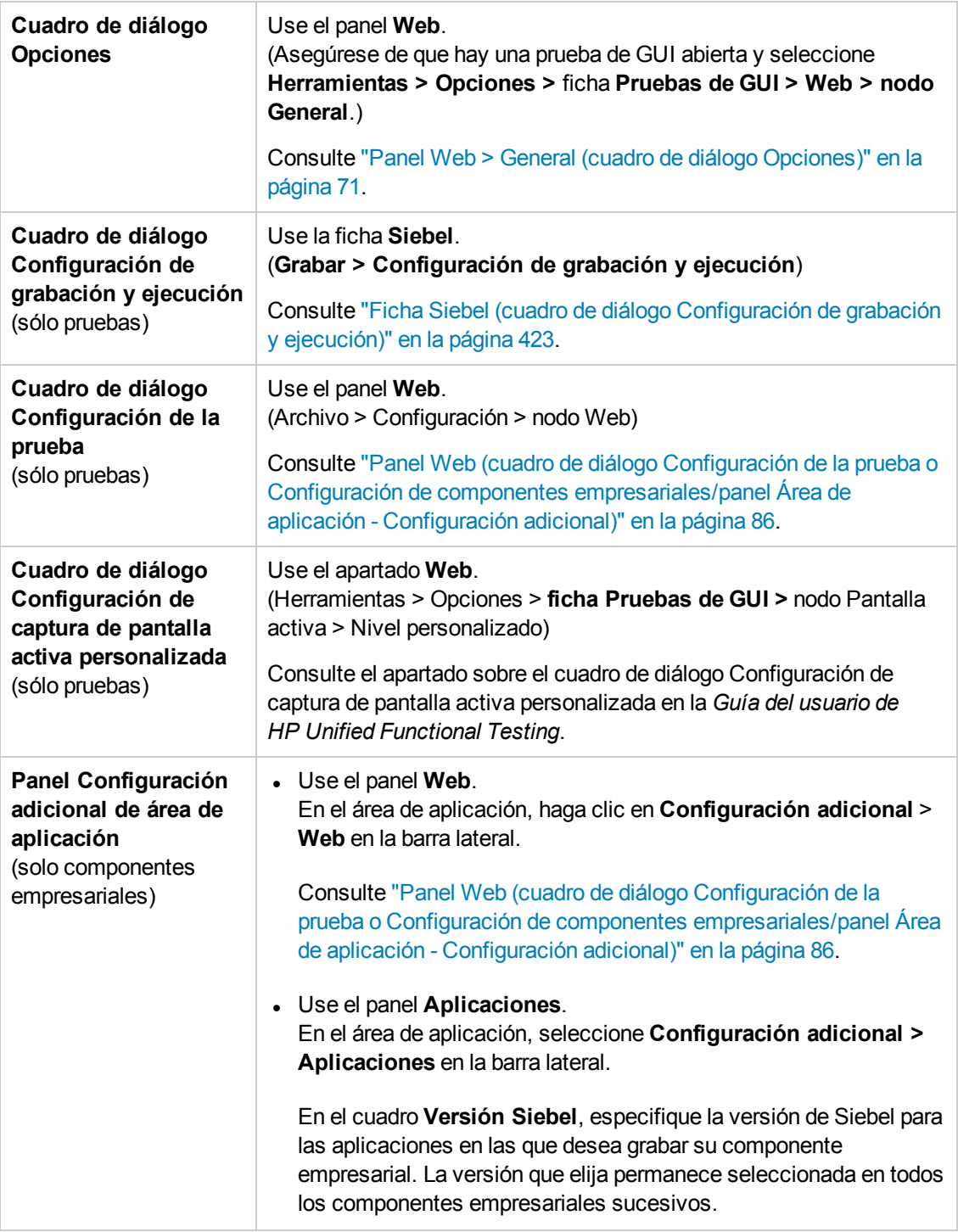

### En este capítulo se incluye lo siguiente:

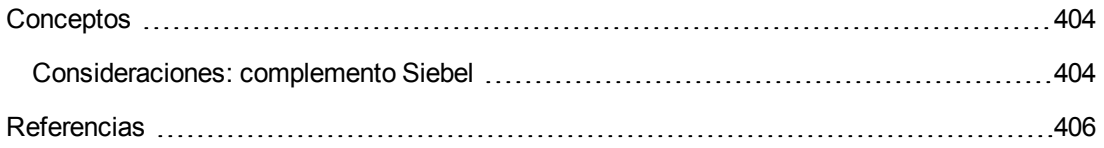

Solución de problemas y [limitaciones: complemento](#page-405-0) Siebel .................................[406](#page-405-0)

## <span id="page-403-1"></span><span id="page-403-0"></span>**Conceptos**

## *Consideraciones: complemento Siebel*

### **Consideraciones generales**

- $\bullet$  UFT aprende los objetos de aplicaciones Siebel 7.7.x o posterior de un modo distinto al de las aplicaciones Siebel 7.0.x y 7.5.x. El complemento Siebel tiene dos grupos distintos de objetos de prueba. El objeto de prueba usado para representar un objeto en la aplicación depende de la versión de Siebel de la aplicación y de la implementación del objeto. Para obtener más información, consulte "Modelo de objetos de prueba [Siebel: información general"](#page-411-0) en la página [412](#page-411-0).
- Cuando se carga el complemento Siebel, se cargan las configuraciones de grabación de eventos web diseñadas para este complemento y se usan siempre que se graba en un objeto Siebel. Las configuraciones de grabación de eventos web de Siebel no afectan al modo en que se comporta UFT cuando se graba en objetos web que no son de Siebel. Para obtener más información, consulte ["Configuración](#page-48-0) de grabación de eventos para aplicaciones basadas en web" en la [página](#page-48-0) 49.
- Cuando se carga el complemento Siebel, la configuración de identificación de objetos también se personaliza automáticamente para Siebel. No es necesario modificarlos. Por tanto, las opciones de Siebel y Web en el cuadro de diálogo Identificación de objetos no están disponibles.
- Cargar conjuntamente los complementos ActiveX y Siebel puede ocasionar problemas al grabar en algunos métodos de ActiveX.

### **Siebel 7.7.x o posterior**

- <sup>l</sup> Cuando se graba una prueba o un componente empresarial en una aplicación Siebel 7.7.x o posterior, UFT graba las operaciones que se realizan. UFT trabaja directamente con la API de automatización de pruebas de Siebel (SiebelAx\_Test\_Automation\_18306.exe) para grabar las operaciones. Por tanto, aunque UFT grabe un paso para cada operación que realice, agrega los pasos a la prueba o al componente empresarial solo cuando se envían eventos de API a UFT (cuando se envía información al servidor Siebel).
- Cuando la automatización de pruebas está activada en Siebel 7.7.x o en un servidor posterior y se ha solicitado en la URL, Siebel Web Engine (SWE) genera información adicional sobre cada objeto de la aplicación Siebel al crear la página web. Cada objeto tiene un conjunto específico de propiedades, eventos y métodos que proporcionan funcionalidades a la aplicación Siebel. La API de automatización de pruebas de Siebel se asigna a estos objetos para permitir la manipulación de la aplicación Siebel desde UFT al grabar y ejecutar pruebas o componentes empresariales en la aplicación Siebel.

### **Siebel 7.0.x/7.5.x**

El complemento Siebel también puede identificar objetos Siebel por la propiedad **siebel attached text** (el texto estático mostrado con un objeto Siebel), en lugar de hacerlo por el nombre HTML del objeto. Esto permite mantener la prueba o el componente empresarial con páginas creadas

#### dinámicamente.

## <span id="page-405-1"></span><span id="page-405-0"></span>**Referencias**

## *Solución de problemas y limitaciones: complemento Siebel*

Este apartado contiene información general sobre la solución de problemas y las limitaciones del complemento Siebel.

### **General**

Grabar en múltiples versiones de aplicaciones de Siebel, en el mismo ordenador, puede hacer que los pasos no se graben.

#### **Puntos de comprobación y el Espía de objetos**

- <sup>l</sup> Para crear un punto de comprobación de contenido de la tabla o un valor de salida para el tipo de objeto apropiado (por ejemplo: SiebList, SiebPicklist o SiebPageTabs) al editar su prueba o componente empresarial, debe abrir la aplicación en la pantalla exacta en la que aparece el objeto. En caso contrario, solo se mostrará la ficha Propiedades en el cuadro de diálogo Punto de comprobación de tabla o en el cuadro de diálogo Valor de salida de tabla.
- <sup>l</sup> Los puntos de comprobación creados para los objetos SiebList que contienen una fila **Total** pueden fallar durante una sesión de ejecución si la acción que conduce a la actualización de la fila **Total** no se grabó.
- El Espía de objetos y los puntos de comprobación identifican los objetos emergentes expandibles de calculadora y calendario como Window("Siebel control popup").

En este apartado también se incluye información sobre la solución de problemas y las limitaciones en las siguientes versiones de Siebel:

- ["Siebel 7.7.x](#page-405-2) o posterior" abajo
- <sup>l</sup> ["Siebel 7.0.x](#page-407-0) y 7.5.x" en la página 408

### <span id="page-405-2"></span>*Siebel 7.7.x o posterior*

• Ciertos objetos, métodos o propiedades pueden estar disponibles en UFT incluso aunque no se describan en la documentación. Esto se debe a que UFT recupera el archivo SiebelObject.xml más reciente cuando carga el complemento Siebel y abre una aplicación de Siebel y, además, la documentación se actualiza conforme a la versión del archivo . xml que está disponible en la fecha de lanzamiento del producto UFT.

• Ciertos objetos, por ejemplo, en el módulo SmartScript, no tienen un valor para la propiedad del nombre del repositorio y por consiguiente, no se graban y no son reconocidos por el Espía de objetos.

**Solución alternativa:** uso de grabación de bajo nivel.

• Las operaciones del gráfico de Gantt y de la barra de herramientas del editor RichText no se graban.

**Solución alternativa:** uso de grabación de bajo nivel.

- El objeto de calendario de citas solo se puede grabar si el complemento ActiveX está habilitado.
- <sup>l</sup> Si graba la creación de una cita nueva en una calendario de citas, la prueba o el componente empresarial puede fallar cuando lo ejecute.

**Solución alternativa:** agregue manualmente un FireEvent onkeypress al objeto WebElement antes del paso Set.

- La Pantalla activa está vacía para los pasos grabados en las tablas emergentes.
- Los objetos internos que se colocan en las celdas de un objeto SiebList no son accesibles en el modo estándar, aunque estén grabados. Esto puede ocasionar las limitaciones siguientes:
	- <sup>n</sup> El objeto SiebList completo se resalta si la línea de secuencia de comandos de prueba o de componente empresarial contiene una operación en un objeto interno SiebList.
	- <sup>n</sup> El método **ChildObjects** del objeto SiebList devuelve el valor 0.
	- <sup>n</sup> La opción Agregar objetos en la ventana Repositorio de objetos no se puede usar para agregar objetos internos SiebList al repositorio de objetos.
- <sup>l</sup> Si se abre un mensaje de advertencia mientras graba una prueba o componente empresarial, por ejemplo, si inserta datos no válidos, UFT puede grabar estas operaciones en el orden incorrecto.

**Solución alternativa:** cambio manual del orden de los pasos en su prueba después de la grabación.

• La ayuda contextual (Ayuda F1) puede que no esté disponible en los objetos y/o métodos Siebel 7.7.x o posteriores agregados por Siebel después del lanzamiento de UFT 11.50. Además, la autodocumentación (en la columna Documentación de la Vista de palabras clave) y la documentación de paso (en el Generador de pasos) puede que no estén disponibles para estos objetos y/o métodos.

## <span id="page-407-0"></span>*Siebel 7.0.x y 7.5.x*

### **Creación y ejecución de documentos de prueba**

• UFT no admite la grabación en aplicaciones de Siebel usando los métodos abreviados de teclado.

**Solución alternativa:** uso del ratón para grabar en aplicaciones de Siebel.

• UFT no graba el desplazamiento de un conjunto de grabaciones en un objeto SblTable.

**Solución alternativa:** durante la grabación, desplace la tabla fila a fila.

**Sugerencia:** Puede usar el Editor para editar manualmente la instrucción a fin de desplazar múltiples filas.

• De manera predeterminada, UFT no graba operaciones de control del editor (usado principalmente en los campos de **Descripción**).

**Solución alternativa:** uso de grabación de bajo nivel, asegurándose de grabar el desplazamiento al control si es necesario.

### **Trabajo con controles de Siebel**

<sup>l</sup> Cuando haga clic en el icono **Buscar** por primera vez durante una sesión de exploración, se abrirá un marco diferente al resto de marcos de búsqueda. Cuando ejecute las iteraciones de pruebas, el marco correcto puede que no se identifique.

**Solución alternativa:** cierre del explorador al finalizar cada iteración.

• Cada versión de Siebel incluye cambios/modificaciones en la interfaz de usuario. Como consecuencia, los pasos que se modificaron por última vez en versiones de Siebel anteriores en elementos que ya no existen en la interfaz seguramente no funcionarán y deberán reemplazarse.

Por ejemplo, el botón/flecha usado para ver el siguiente conjunto de grabaciones en la línea superior de la tabla Siebel que aparece en versiones anteriores de Siebel, ahora en la versión 7.5.2 se ha reemplazado por una barra de desplazamiento en un lado de la tabla. En este caso, reemplace Image("Next Record").Click por una operación en la barra de desplazamiento.

El nombre de la primera columna en un objeto SbITable no se puede recuperar.

**Solución alternativa:** uso del índice de la columna para realizar la operación en las celdas de la primera columna.

### **Aplicaciones de interactividad estándar**

• En algunos cuadros de diálogo de aplicaciones de interactividad estándares, en casos donde la selección de una casilla genera un desplazamiento (por ejemplo, en una columna de tabla de casilla, como la columna **Nueva**), UFT puede que no grabe los pasos sucesivos o que los grabe de forma imprecisa.

**Solución alternativa:** para que la grabación sea precisa, haga clic en cualquier lugar de la página antes de la siguiente operación.

**.** Al grabar en un control emergente de calculadora de divisas, si hace clic en Aceptar inmediatamente después de introducir el valor de la divisa puede que se produzca un error de grabación.

**Solución alternativa:** antes de hacer clic en **Aceptar** en un control emergente de Conversor de divisas de un objeto SblAdvancedEdit, seleccione otro control dentro del emergente y haga clic en **Aceptar**.

### **Aplicaciones de alta interactividad**

- En función de la configuración de seguridad de su explorador y las revisiones de Siebel instaladas, puede que se abran varios cuadros de diálogo cuando inicie sesión en la aplicación de Siebel. Se recomienda ejecutar pruebas o componentes empresariales cuando haya descargado e instalado todos los parches de Siebel necesarios. Si por algún motivo, no pudiera hacerlo, elimine manualmente los pasos Sync añadidos entre los pasos grabados en la alertas de seguridad.
- UFT no puede grabar una operación Sb1Table. Sort si se trata de la primera operación en un applet MVG (Multi-Value Group).

**Solución alternativa:** haga clic en cualquier otra parte del applet MVG y después ordénelo.

• Al grabar en un objeto SblAdvancedEdit que abre un objeto emergente, UFT solo graba el método **Set** y no graba las operaciones de dicho objeto emergente. No obstante, si abre una tabla del objeto emergente, UFT graba las operaciones realizadas dentro de esta tabla secundaria. Estas instrucciones no son necesarias en la prueba o componente empresarial, ya que la operación de insertar el elemento seleccionado de la tabla Pickup en la tabla principal también se graba. En algunos casos, estas instrucciones redundantes interfieren con la sesión de ejecución.

**Solución alternativa:** si la prueba o componente empresarial no se ejecuta según lo esperado, elimine las instrucciones grabadas en las tablas secundarias abiertas desde un objeto emergente.

• Al añadir un archivo adjunto a una tabla Siebel, UFT graba instrucciones adicionales que pueden interferir con la sesión de ejecución.

**Solución alternativa:** después de la grabación, elimine las instrucciones OpenCellElement y Add grabadas al añadir dicho archivo adjunto.

• Al insertar un valor en una celda de la tabla Siebel usando el control Calculadora de divisas, UFT puede grabar un nuevo paso SelectCell antes de SetCellData si mueve el cursor a otra celda antes de hacer clic en aquella en la que introdujo un valor.

**Solución alternativa:** durante la grabación, cierre siempre la calculadora de divisas pulsando la tecla **ENTRAR**. Si por algún motivo, la calculadora de divisas no se cerró al pulsar la tecla **ENTRAR**, puede cambiar manualmente el orden entre los pasos SetCellData y SelectCell.

# **Capítulo 23: Complemento Siebel: pruebas y configuración**

En este capítulo se incluye lo siguiente:

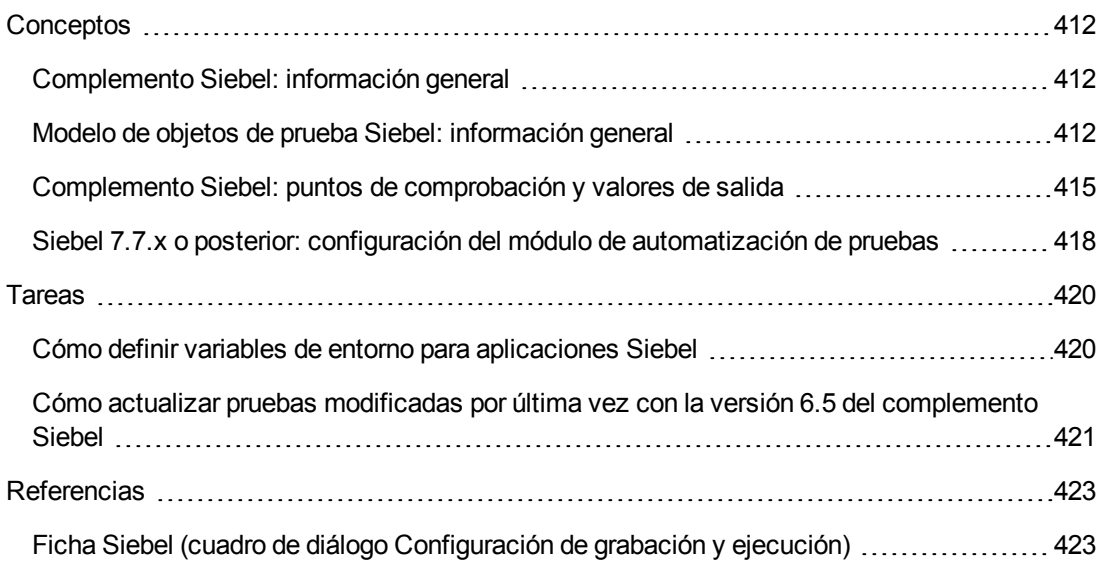

## <span id="page-411-2"></span><span id="page-411-1"></span>**Conceptos**

## *Complemento Siebel: información general*

La plataforma eBusiness de Siebel se usa ampliamente en numerosas organizaciones para las aplicaciones de procesos empresariales. UFT puede crear y ejecutar pruebas y componentes empresariales en estas aplicaciones usando objetos de prueba y operaciones (métodos y propiedades) especiales que estén personalizados para Siebel.

Los objetos de prueba, los métodos y las propiedades de Siebel personalizados simplifican la lectura, el mantenimiento, la mejora y la parametrización de la secuencias de comandos, permitiendo a los usuarios nuevos y a los avanzados crear pruebas y componentes empresariales sofisticados en aplicaciones Siebel.

UFT admite pruebas en aplicaciones Siebel de interactividad estándar y de alta interactividad:

- <sup>l</sup> **Las aplicaciones de interactividad estándar** descargan datos cuando es necesario. Esta interfaz está diseñada para usuarios que acceden a la aplicación desde fuera de la red empresarial.
- <sup>l</sup> **Las aplicaciones de alta interactividad** descargan la mayoría de los datos necesarios a la vez, requiriendo menos navegaciones. Esta interfaz está diseñada para un uso masivo, por ejemplo el que realizan los centros de atención telefónica.

**Nota:** Las pruebas modificadas por última vez en versiones anteriores del complemento Siebel pueden abrirse en el complemento Siebel de UFT. El complemento Siebel proporciona una opción para convertir automáticamente la configuración de grabación y ejecución antigua de la prueba en la configuración de la nueva versión. Además, la convención de nomenclatura de los objetos de prueba de Siebel se ha modificado para el complemento Siebel de UFT. Para obtener más información, consulte "Cómo actualizar pruebas [modificadas](#page-420-0) por última vez con la versión 6.5 del [complemento](#page-420-0) Siebel" en la página 421.

## <span id="page-411-0"></span>*Modelo de objetos de prueba Siebel: información general*

El modelo de objetos de prueba Siebel consta de dos grupos diferentes de objetos de prueba: objetos de prueba con el prefijo **Sbl** y objetos de prueba con el prefijo **Sieb**. Si está grabando en una aplicación de Siebel 7.0.x o 7.5.x, UFT solo aprenderá los objetos de prueba **Sbl**. Si está aprendiendo objetos en una aplicación de Siebel 7.7.x o posterior, UFT solo aprenderá los objetos de prueba **Sieb** o una combinación de objetos de prueba **Sbl** y **Sieb**, en función de cómo se haya implementado la aplicación Siebel.

Para obtener más información sobre los objetos de prueba de Siebel, consulte el apartado sobre **Siebel** de *HP UFT Object Model Reference for GUI Testing*.

Cuando realiza una operación en su aplicación Siebel mientras graba una prueba o componente empresarial, UFT:

- <sup>l</sup> Identifica el objeto en el que realizó la operación y crea el objeto de prueba apropiado en la prueba o componente empresarial.
- <sup>l</sup> Lee el valor actual de las propiedades del objeto en su aplicación y lo guarda en el repositorio de objetos como los valores de la propiedad del objeto de prueba.
- Elige un nombre exclusivo para el objeto de prueba, usando normalmente el valor de una de sus propiedades prominentes.
- <sup>l</sup> Graba la operación (método) que se realizó en el objeto y muestra dicha operación como un paso en la Vista de palabras clave y como una instrucción en el Editor.

Por ejemplo, suponga que activa una casilla para una cuenta específica en una página de la aplicación Siebel. Dicha casilla tiene la etiqueta **Competitor**.

UFT identifica la casilla como un objeto SiebCheckbox. Crea un objeto de prueba SiebCheckbox con el nombre **Competitor** y graba las propiedades y los valores siguientes como la descripción del objeto SiebCheckbox denominado **Competitor**.

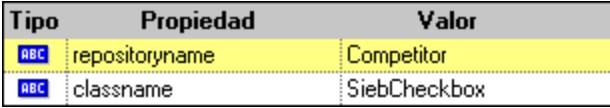

También graba que realizó un método SetOn para seleccionar el objeto SiebCheckbox.

UFT mostrará el paso en la Vista de palabras clave de la siguiente forma:

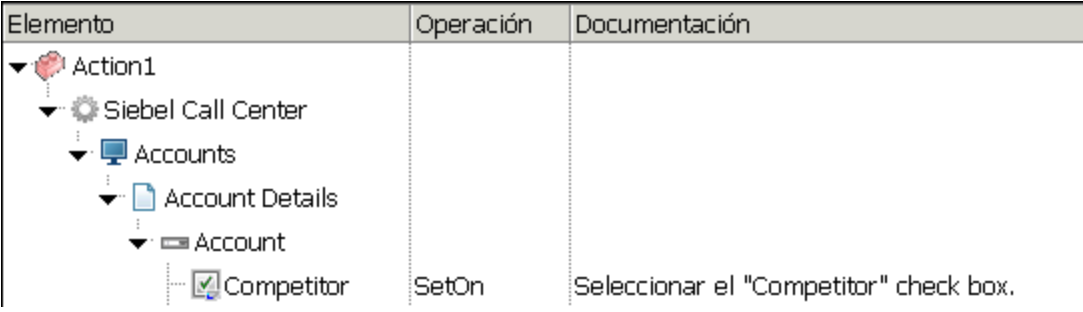

UFT mostrará el paso en el editor de la siguiente forma:

```
SiebApplication("Siebel Call Center").SiebScreen("Accounts").SiebView
("Account Details").SiebApplet("Account").SiebCheckbox("Competitor").SetOn
```
Al ejecutar una prueba o componente empresarial, UFT identifica cada objeto de la aplicación mediante la clase del objeto de prueba y su *descripción*: conjunto de propiedades y valores de identificación usado para identificar a un objeto de forma única. En el ejemplo anterior, durante la sesión de ejecución, UFT busca el repositorio de objetos del objeto SiebCheckbox denominado Competitor para encontrar su descripción. Basado en la descripción que encuentra (**repositoryname** = Competitor y **classname** = SiebCheckbox), UFT busca la aplicación para un objeto SiebCheckbox denominado **Competitor**. Cuando encuentra el objeto, UFT realiza el método **SetOn** en dicho objeto para seleccionar la casilla.

En este apartado también se incluye:

[Grabación](#page-413-0) de pasos en objetos Siebel [414](#page-413-0)

[Operaciones](#page-413-1) y propiedades nativas en las aplicaciones Siebel 7.0.x y 7.5.x ....................[414](#page-413-1)

### <span id="page-413-0"></span>*Grabación de pasos en objetos Siebel*

Cuando graba una operación en un objeto de Siebel, UFT inserta un paso con el objeto de Siebel relevante en la Vista de palabras clave y agrega la instrucción correspondiente en el Editor.

Por ejemplo, si selecciona un elemento de una lista, la Vista de palabras clave se mostrará del modo siguiente:

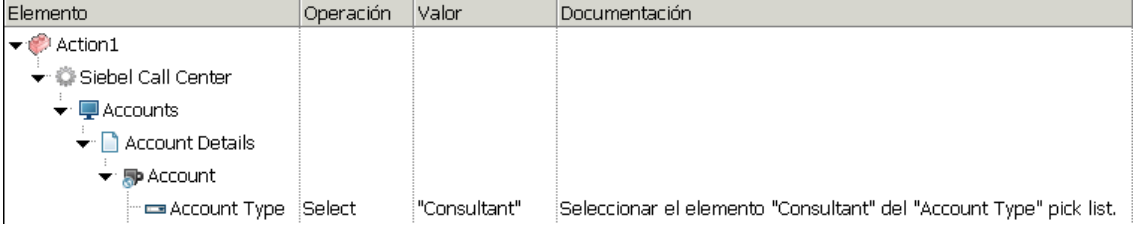

UFT graba este paso en el Editor como:

```
SiebApplication("Siebel Call Center").SiebScreen("Accounts").SiebView
("Account Details").SiebApplet("Account").SiebPicklist("Account Type").Select
"Consultant"
```
**Sugerencia:** Se recomienda cerrar la sesión de su aplicación Siebel al finalizar la sesión de grabación, antes de cerrar el explorador.

Si tiene el complemento Siebel instalado, puede usar UFT para genera un repositorio de objetos para su aplicación. Para obtener más información, consulte el "Siebel Test [Express"](#page-426-0) en la página [427.](#page-426-0)

## <span id="page-413-1"></span>*Operaciones y propiedades nativas en las aplicaciones Siebel 7.0.x y 7.5.x*

Además de los objetos de prueba y operaciones específicas de Siebel, también puede usar la propiedad **Object** para acceder a operaciones y propiedades nativas (internas) de los elementos HTML o ActiveX que incluyen objetos Siebel. La propiedad **Object** está disponible para todos los objetos de Siebel 7.0.x y 7.5.x.

**Sugerencia:** Puede utilizar el Espía de objetos para ver las operaciones nativas y las

propiedades de un objeto en su aplicación.

La propiedad **Object** también es útil para comprobar el valor de las propiedades que no están disponibles al usar un punto de comprobación de Siebel estándar.

El siguiente ejemplo usa la propiedad **Object** para acceder al elemento HTML sin formato que representa el objeto SblTabStrip, recuperar su nombre de etiqueta HTML y tamaño, y mostrar esta información en cuadros de mensaje.

```
set obj = Browser("Siebel Call").Page("Siebel Call").Frame("Siebel
Call").SblTabStrip("ScreenTabStrip").Object
msgbox obj.tagName
msgbox obj.height
msgbox obj.width
```
**Nota:** Basarse en las propiedades nativas puede ser problemático si está actualizando su aplicación Siebel a una versión más moderna en la que los objetos pueden tener una estructura diferente. Por ejemplo, la conversión de objetos HTML a objetos ActiveX en el paquete de opciones para Internet Explorer.

Para obtener más información sobre el uso de las propiedades del objeto, consulte la *Guía del usuario de HP Unified Functional Testing*.

## <span id="page-414-0"></span>*Complemento Siebel: puntos de comprobación y valores de salida*

Después de crear su prueba o componente empresarial, puede mejorarlo agregándole puntos de comprobación, recuperando valores de salida, parametrizando valores e insertando objetos, métodos y propiedades Siebel.

Puede comprobar la mayoría de objetos Siebel o enviar sus valores de propiedades del mismo modo que lo hace para otros objetos admitidos por UFT, con la excepción de los objetos **SblTable** y los objetos de prueba tabulares **Sieb**.

### **Consideraciones: puntos de comprobación y valores de salida del complemento Siebel**

- Puede comprobar objetos SbITable y enviar sus valores del mismo modo en que lo hace con otros objetos de tabla admitidos por UFT (usando el cuadro de diálogo Propiedades de punto de comprobación de la tabla o el cuadro de diálogo Propiedades del valor de salida de la tabla) con las siguientes diferencias:
	- $\blacksquare$  En las aplicaciones Siebel 7.0.x o 7.5.x de alta interactividad, tiene que tener abierta su aplicación Siebel en la página que contenga la tabla cuando cree un punto de comprobación de tabla o un valor de salida.

Al crear puntos de comprobación de tabla o valores de salida, no incluya la línea de encabezado del objeto SblTable cuando seleccione las celdas que hay que comprobar o enviar. Para borrar la selección de la primera fila de celdas, haga doble clic en el encabezado de la fila **1** a la izquierda de la tabla.

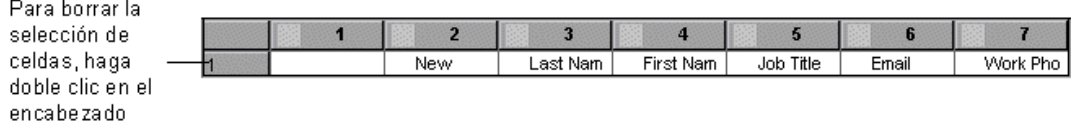

**Sugerencia:** Cuando trabaje con objetos SblTable, puede enviar a cola todos los datos visibles desde una tabla a un archivo externo. Para obtener más información, consulte "Envío a cola de datos desde una tabla Siebel" en la página [siguiente](#page-416-0).

<sup>n</sup> Algunos objetos de prueba específicos de aplicaciones Siebel 7.7.x (con prefijos **Sieb**) poseen características tabulares. FT trata los objetos de prueba tabulares **Sieb** como objetos de tipo tabla y le permite comprobar su contenido y/o sus propiedades de identificación. También puede enviar contenido y/o valores de propiedades de identificación para usarlos en su prueba o componente empresarial. Los siguientes objetos de prueba **Sieb** poseen características tabulares: SiebCommunicationsToolbar, SiebList, SiebMenu, SiebPageTabs, SiebPDQ, SiebPicklist, SiebScreenViews, SiebThreadbar, SiebToolbar y SiebViewApplets.

**Sugerencia:** Cuando trabaje con objetos tabulares **Sieb**, puede enviar a cola todos los datos visibles desde el objeto a un archivo externo. Para obtener más información, consulte "Envío a cola de datos desde una tabla Siebel" en la página [siguiente](#page-416-0).

- Cuando pruebe aplicaciones de alta interactividad:
	- <sup>n</sup> Si el objeto tabular **Sieb** no está abierto en su aplicación Siebel al crear el punto de comprobación, el cuadro de diálogo Propiedades de punto de comprobación de la tabla solo contiene la ficha Propiedades y la opción para seleccionar el tipo de información que hay que comprobar (contenido o propiedades) está deshabilitada.
	- <sup>n</sup> Si el objeto tabular **Sieb** no está abierto en su aplicación Siebel al crear el valor de salida, el cuadro de diálogo Propiedades del valor de salida de la tabla solo contiene la ficha Propiedades y la opción para seleccionar el tipo de información que hay que enviar (contenido o propiedades) está deshabilitada.
- Si desea acceder a un objeto interno contenido en un objeto SiebList, mantenga pulsada la tecla **CTRL** al mismo tiempo que hace clic en el objeto SiebList con el mecanismo de mano señaladora.

En este apartado también se incluye:

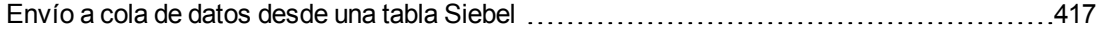

### <span id="page-416-0"></span>*Envío a cola de datos desde una tabla Siebel*

Si desea enviar a cola todos los datos visibles desde un objeto tabular **Sieb** o SblTable (como, por ejemplo, un objeto SiebList) a un archivo externo, puede repetir la acción en todas las celdas de la tabla y después guardar la información en un archivo externo.

El ejemplo siguiente usa el método **GetCellData** para generar una lista de los datos de cada celda de un objeto **SblTable** de 10 filas y 10 columnas:

```
For i=0 to 10
       For j=0 to 10
               Dat=Browser("Siebel eChannel").Page("Siebel eChannel_8").
               Frame("Campaign Explorer").SblTable("Campaign").
               GetCellData (i, j)
               SaveToExternalFile (Dat)
       Siguiente
Siguiente
```
El ejemplo siguiente usa los métodos **RowsCount** y **ColumnsCount** para listar los datos de cada celda de un objeto SiebList:

```
RowsCount = SiebApplication("Siebel Call Center").SiebScreen
("Accounts").SiebView("My Accounts").SiebApplet("Accounts").SiebList
("List").RowsCount
ColsCount = SiebApplication("Siebel Call Center").SiebScreen
("Accounts").SiebView("My Accounts").SiebApplet("Accounts").SiebList
("List").ColumnsCount
For i=0 to RowsCount-1
    For j=0 to ColsCount-1
        ColumnName = SiebApplication("Siebel Call Center").SiebScreen
("Accounts").SiebView("My Accounts").SiebApplet("Accounts").SiebList
("List").GetColumnRepositoryNameByIndex(j)
       Dat=SiebApplication("Siebel Call Center").SiebScreen("Accounts").SiebView
("My Accounts").SiebApplet("Accounts").SiebList("List").GetCellText
(ColumnName,i)
      SaveToExternalFile (Dat)
       Siguiente
Siguiente
```
Para obtener más información sobre los métodos **GetCellData**, **RowsCount** y **ColumnsCount**, consulte el apartado **Siebel** de *HP UFT Object Model Reference for GUI Testing*.

## <span id="page-417-0"></span>*Siebel 7.7.x o posterior: configuración del módulo de automatización de pruebas*

La compatibilidad de UFT con las aplicaciones Siebel 7.7.x o posterior se basa en la API de automatización de pruebas de Siebel (SiebelAx\_Test\_Automation\_18306.exe). Para poder crear o ejecutar pruebas o componentes empresariales en la aplicación Siebel 7.7.x o posterior, modifique la configuración del módulo de automatización de pruebas de Siebel e indique a la aplicación Siebel que genere la información de automatización de pruebas.

No es necesario realizar ningún cambio en la configuración de las aplicaciones Siebel 7.0.x y 7.5.x para crear y ejecutar pruebas o componentes empresariales en estas versiones de la aplicación Siebel.

Para probar la aplicación Siebel 7.7.x o posterior usando el complemento Siebel, confirme que el servidor Siebel tenga instalado el módulo de automatización de pruebas de Siebel y que esté configurado correctamente para realizar la automatización de pruebas. Para obtener más información, consulte el apartado que describe cómo configurar el entorno de pruebas funcionales en *Testing Siebel eBusiness Applications Version 7.7*, proporcionado con la instalación de Siebel.

### **Generación de información de automatización de pruebas: aplicación Siebel**

Para crear y ejecutar pruebas o componentes empresariales en la aplicación Siebel 7.7.x o posterior, debe indicar a Siebel Web Engine (SWE) que genere la información de automatización de pruebas para la aplicación Siebel, usando un comando SWE. Para hacerlo, anexe el token SWECmd=AutoOn a la URL del servidor Siebel. Por ejemplo: http://hostname/callcenter/ start.swe?SWECmd=AutoOn. Si no anexa este símbolo, SWE no generará la información de automatización de pruebas.

Si selecciona la opción **Abrir la siguiente aplicación al comenzar una sesión de grabación o de ejecución** en la "Ficha Siebel (cuadro de diálogo [Configuración](#page-422-0) de grabación y ejecución)" (que se describe en la página [423\)](#page-422-0), UFT anexa automáticamente la información de automatización de pruebas de Siebel a la URL (no es necesario especificarla manualmente en la URL). Para obtener información sobre las opciones del cuadro de diálogo Configuración de grabación y ejecución, consulte "Cómo definir variables de entorno para [aplicaciones](#page-419-1) Siebel" en la página 420.

Si selecciona la opción **Abrir la siguiente aplicación al comenzar una sesión de grabación o de ejecución** en la "Ficha Siebel (cuadro de diálogo [Configuración](#page-422-0) de grabación y ejecución)" (que se describe en la página [423\)](#page-422-0), UFT anexa automáticamente la información de automatización de pruebas de Siebel a la URL (no es necesario especificarla manualmente en la URL). Para obtener información sobre las opciones del cuadro de diálogo Configuración de grabación y ejecución, consulte "Cómo definir variables de entorno para [aplicaciones](#page-419-1) Siebel" en la página 420.

**Nota:** Si se produce un error de tiempo de espera de sesión en la aplicación Siebel 7.7.x o posterior, no se guardarán los valores de parámetro de URL de automatización de pruebas de Siebel. Después de cerrar la sesión e iniciarla de nuevo, navegue hasta la URL correcta que contiene los valores necesarios de parámetro de automatización de pruebas de Siebel (incluidos los valores de parámetro de contraseña, si los hay; consulte a continuación).

### **Generación de información de automatización de pruebas: aplicación Siebel segura**

Si se ha definido una contraseña para generar la información de automatización de pruebas en el servidor Siebel, también debe indicar la contraseña en la URL (además del token SWECommand=AutoOn descrito anteriormente). El símbolo URL está en formato AutoToken=contraseña. Por ejemplo:

http://hostname/callcenter/start.swe?SWECmd=AutoOn&AutoToken=mYPass. Esto permite que UFT ejecute la API de automatización de pruebas de Siebel SiebelAx\_Test\_Automation\_ 18306.exe incluso en modo seguro.

Si se ha definido una contraseña para el servidor Siebel y no anexa este token a la URL, SWE no generará la información de automatización de pruebas.

Para saber si el servidor Siebel es seguro para la automatización de pruebas, póngase en contacto con el administrador del sistema de Siebel.

Si selecciona la opción **Abrir la siguiente aplicación al comenzar una sesión de grabación o de ejecución** en la "Ficha Siebel (cuadro de diálogo [Configuración](#page-422-0) de grabación y ejecución)" (que se describe en la página [423\)](#page-422-0), hace clic en el botón **Avanzadas** y especifica la contraseña en el cuadro **Cód. de acceso de autom. de Siebel** en el cuadro de diálogo Configuración de grabación y ejecución de Siebel avanzada, UFT anexará automáticamente la información de contraseña a la URL (no es necesario especificarla manualmente en la URL). Para obtener información sobre las opciones del cuadro de diálogo Configuración de grabación y ejecución, consulte ["Cómo](#page-419-1) definir variables de entorno para [aplicaciones](#page-419-1) Siebel" en la página siguiente.

## <span id="page-419-1"></span><span id="page-419-0"></span>**Tareas**

## *Cómo definir variables de entorno para aplicaciones Siebel*

#### **Nota:**

- Si define cualquiera de estas variables de entorno, estas reemplazarán a los valores correspondientes en la "Ficha Siebel (cuadro de diálogo [Configuración](#page-422-0) de grabación y [ejecución\)"](#page-422-0) (que se describe en la página [423](#page-422-0)) (para componentes) o en el panel Aplicaciones del panel Configuración adicional del área de aplicación (para áreas de aplicación).
- . Para obtener más información sobre la definición y el trabajo con variables de entorno, consulte "Variables de entorno en la [configuración](#page-31-0) de grabación y ejecución" en la página [32.](#page-31-0)

Use los nombres de las variables que se enumeran en la siguiente tabla para definir los detalles de la aplicación Siebel:

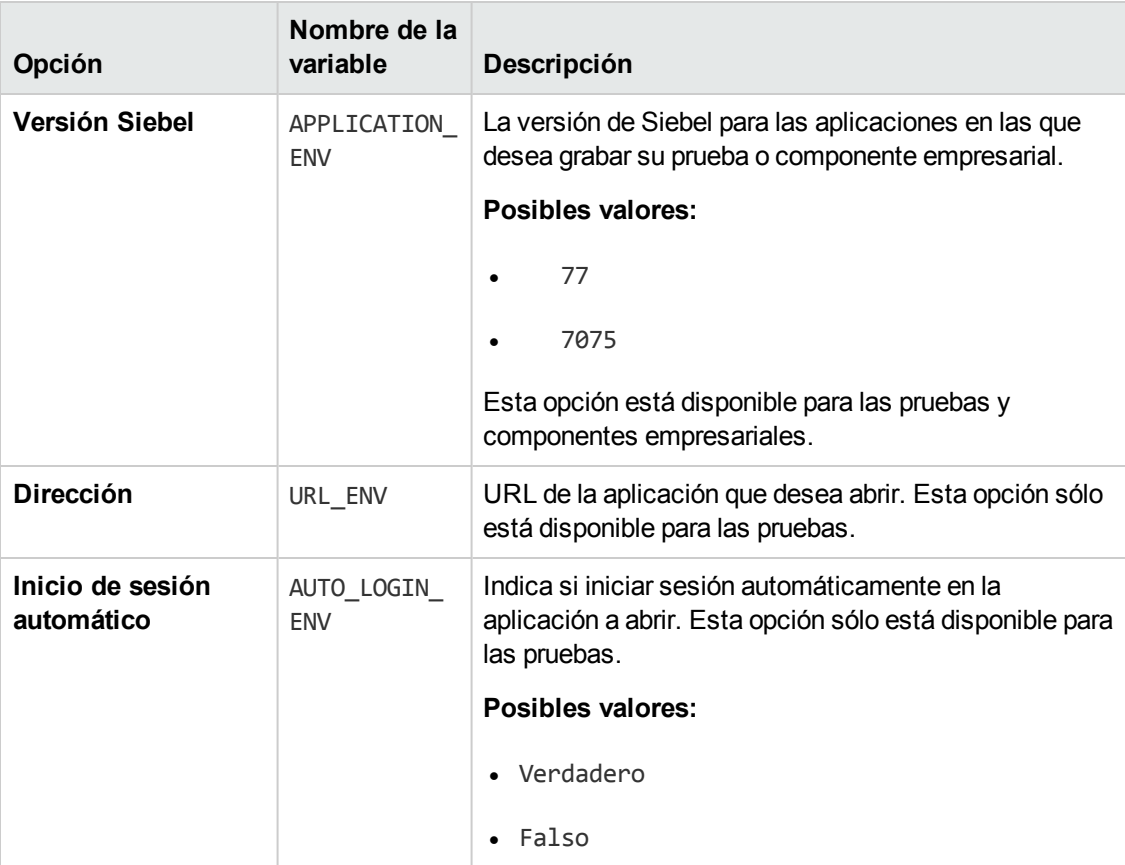

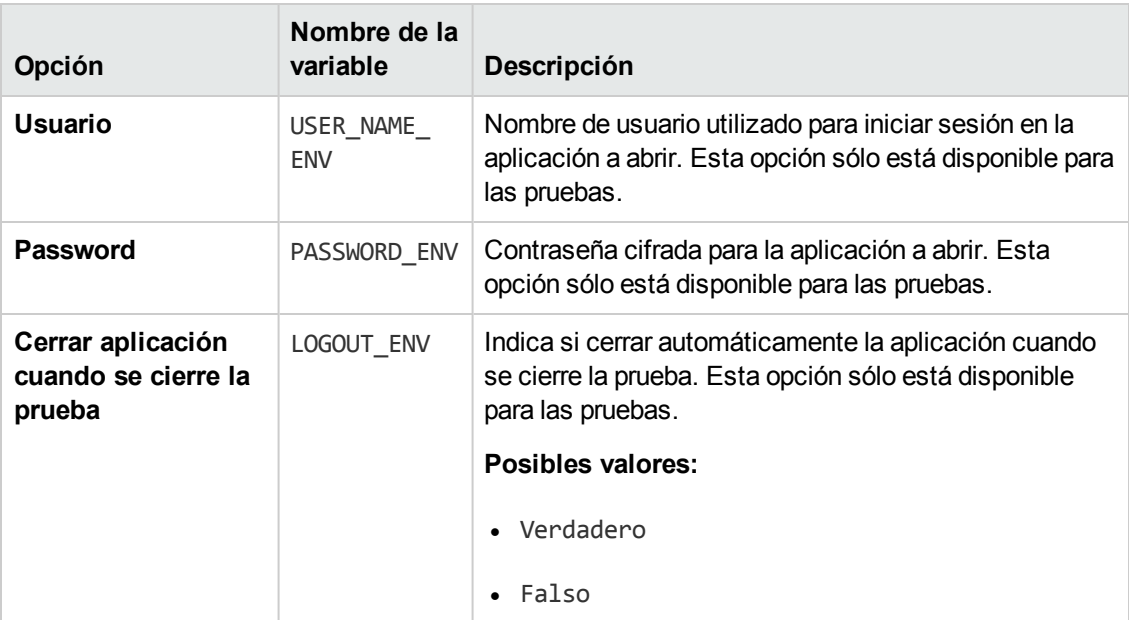

## <span id="page-420-0"></span>*Cómo actualizar pruebas modificadas por última vez con la versión 6.5 del complemento Siebel*

La primera vez que abra una prueba modificada por última vez en una versión anterior del complemento Siebel, aparecerá un mensaje preguntándole si desea convertir automáticamente la configuración de la grabación y ejecución a la configuración apropiada.

Esto se debe a que en el complemento Siebel 6.5, la configuración de grabación y ejecución se definió en la ficha **Web** del cuadro de diálogo Configuración de grabación y ejecución, y ahora debe definirse en la "Ficha Siebel (cuadro de diálogo [Configuración](#page-422-0) de grabación y ejecución)" (que se describe en la página [423](#page-422-0)).

Seleccione una de las siguientes opciones:

- <sup>l</sup> **Sí.** Convierte la configuración de grabación y ejecución para las pruebas automáticamente.
- **No.** Deja la configuración como está.

Si selecciona **Sí**, la configuración siguiente se modificará en la "Ficha Siebel [\(cuadro](#page-422-0) de diálogo [Configuración](#page-422-0) de grabación y ejecución)" (que se describe en la página [423\)](#page-422-0):

- <sup>l</sup> La versión de Siebel se establece como **Siebel eBusiness 7.0/7.5**.
- La configuración del explorador y/o de la URL definida en la ficha Web se transfiere a la ficha **Siebel**.
- El complemento Web se suprime de la lista de complementos asociados a la prueba.

**Nota:** Si decide no convertir la configuración automáticamente o si prefiere convertirla pero no

guarda la prueba antes de cerrarla, el mensaje preguntándole si desea convertir la configuración no se mostrará la próxima vez que abra la prueba. En cualquier momento puede cambiar manualmente la configuración de una prueba en la "Ficha Siebel [\(cuadro](#page-422-0) de diálogo [Configuración](#page-422-0) de grabación y ejecución)".

## <span id="page-422-1"></span><span id="page-422-0"></span>**Referencias**

## *Ficha Siebel (cuadro de diálogo Configuración de grabación y ejecución)*

Esta ficha le permite definir el modo en que UFT inicia la grabación y ejecución de pruebas en objetos Siebel.

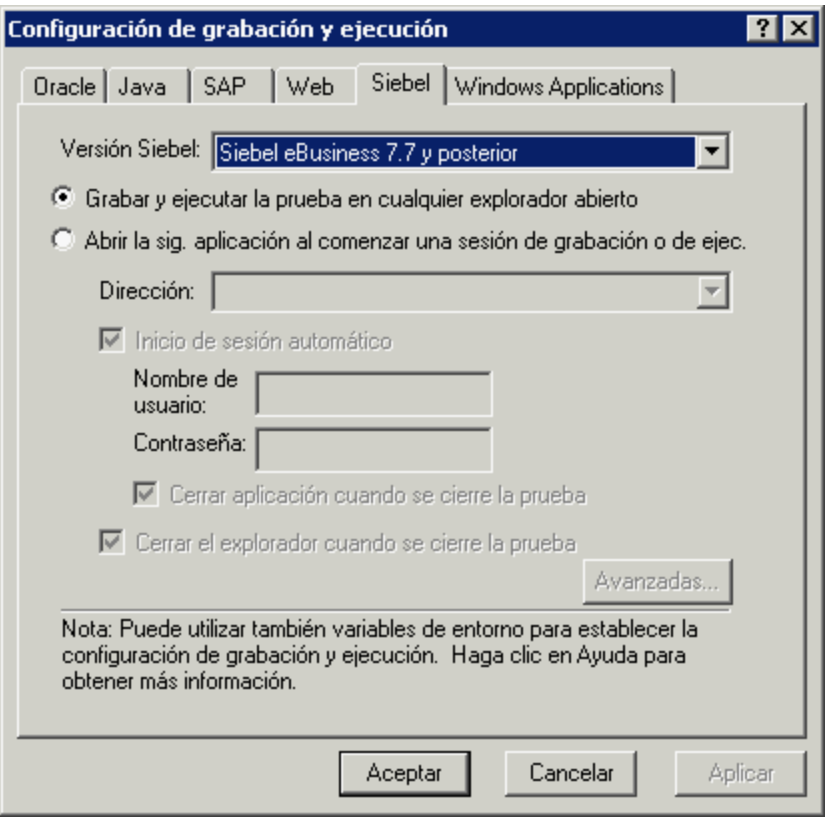

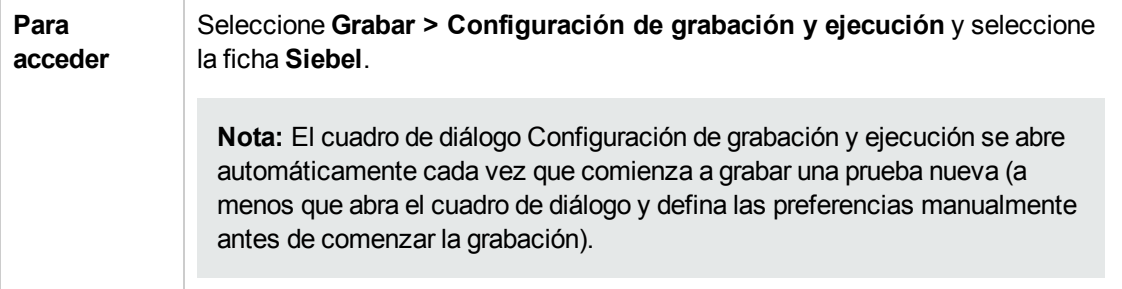

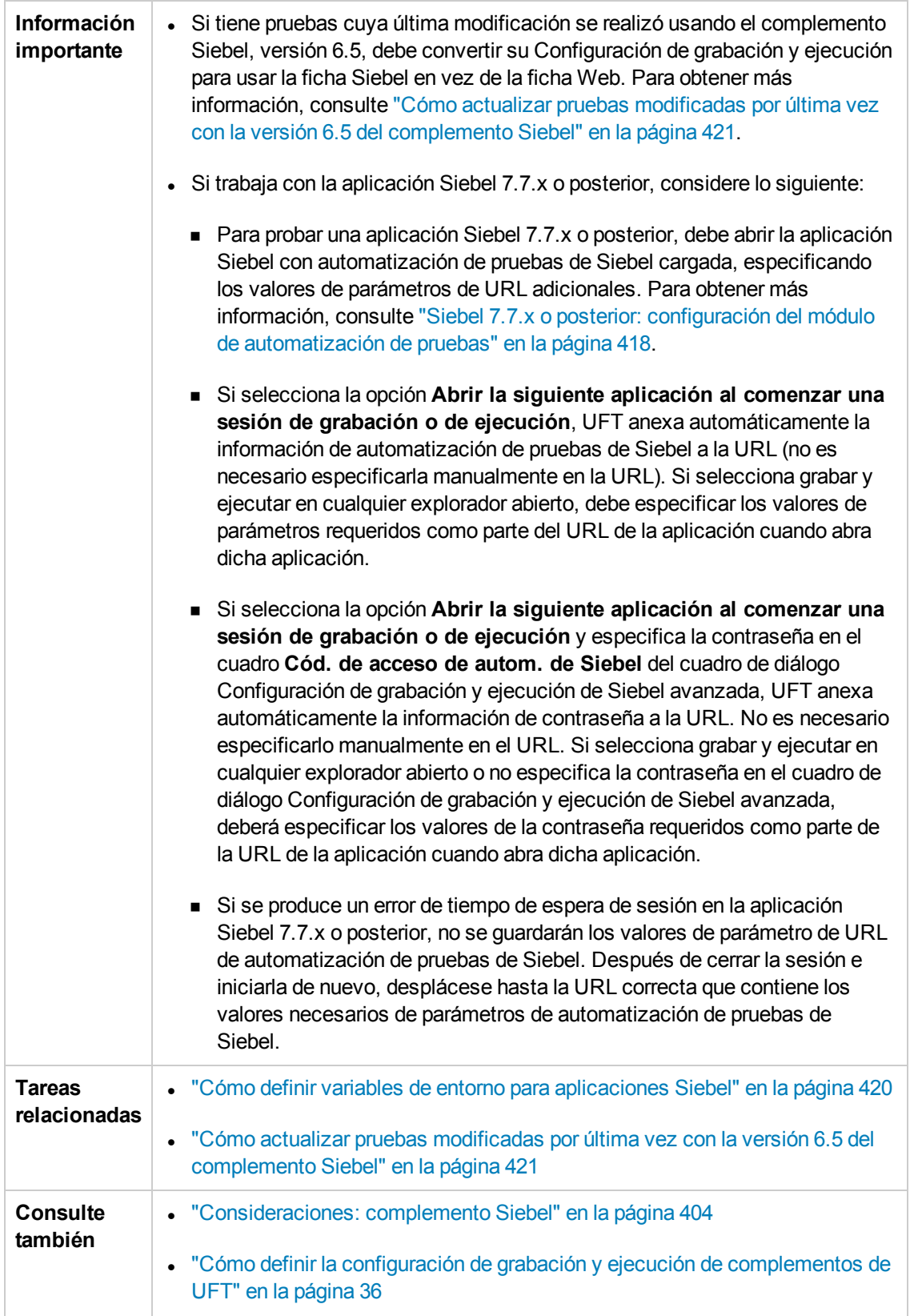

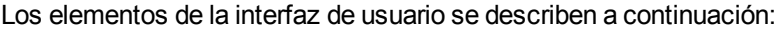

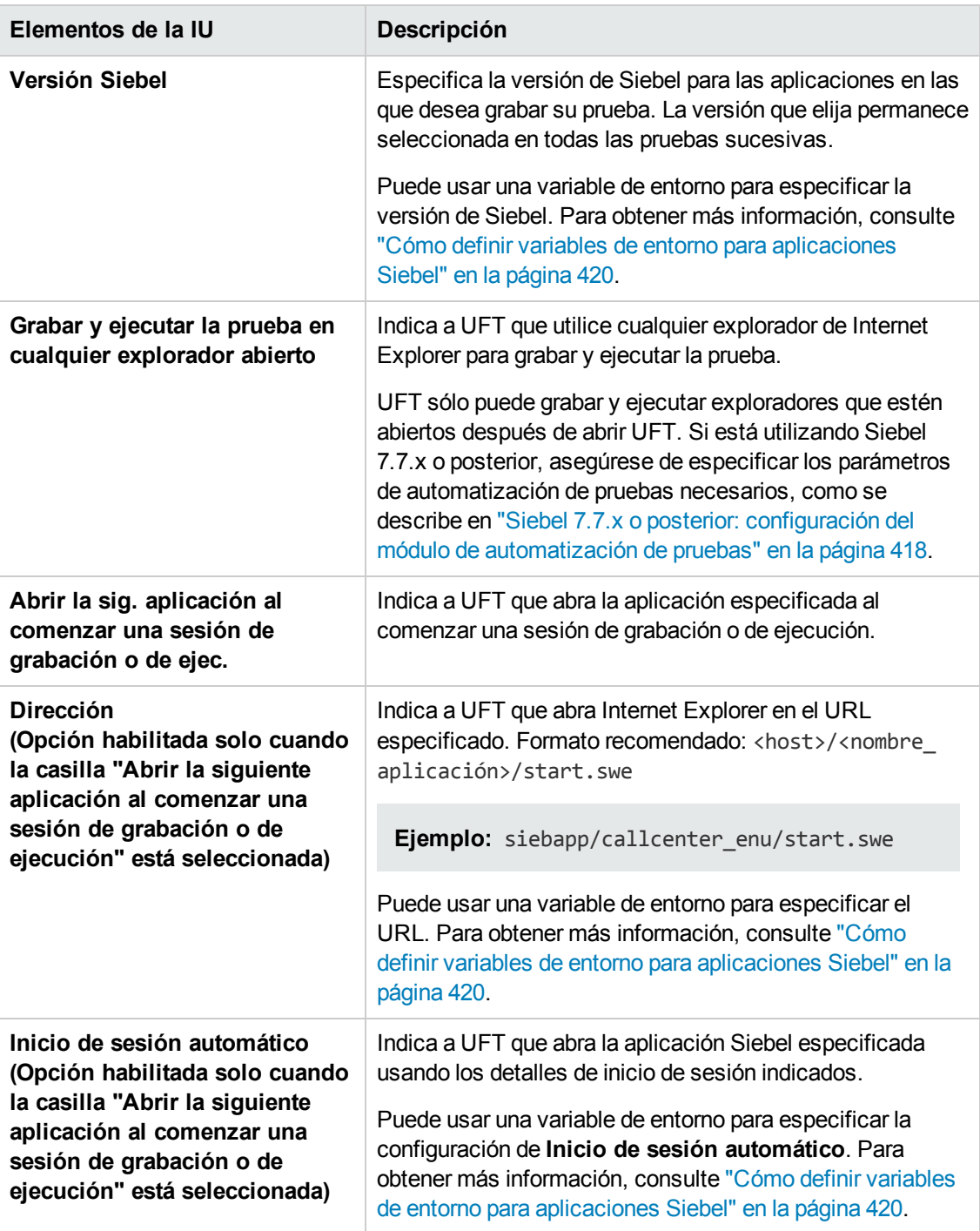

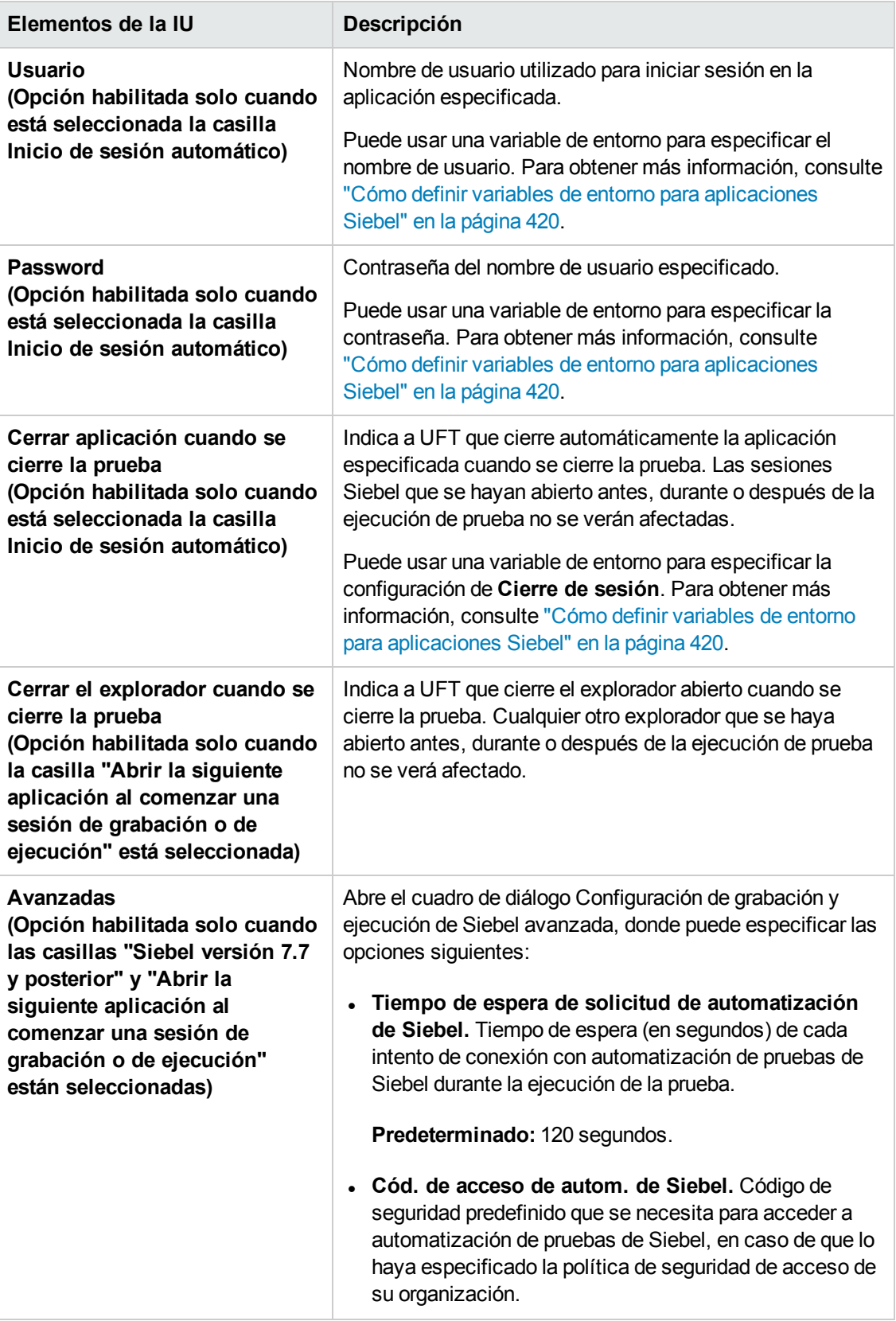

# <span id="page-426-0"></span>**Capítulo 24: Siebel Test Express**

En este capítulo se incluye lo siguiente:

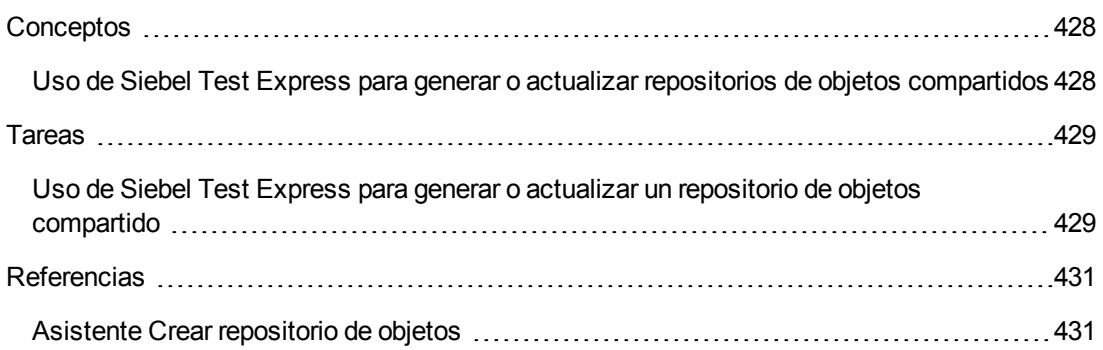

## <span id="page-427-1"></span><span id="page-427-0"></span>**Conceptos**

## *Uso de Siebel Test Express para generar o actualizar repositorios de objetos compartidos*

Si tiene instalado el complemento Siebel en UFT, puede usar Siebel Test Express para generar automáticamente un nuevo repositorio de objetos compartido o para actualizar un repositorio de objetos existente.

Puede crear repositorios de objetos compartidos usando el Asistente para crear repositorios de objetos. Con el asistente puede seleccionar las aplicaciones o los objetos de aplicación de nivel superior para los que se debe crear un repositorio de objetos. Siebel Test Express explora la aplicación Siebel y crea objetos de prueba para cada objeto secundario contenido en las aplicaciones o para los objetos de nivel superior que se especifiquen. Una vez creado el repositorio de objetos compartido, puede guardarlo en el sistema de archivos o en un proyecto de ALM usando el Gestor de repositorios de objetos.

También puede usar Siebel Test Express para actualizar un repositorio de objetos existente. El Asistente para actualizar repositorios de objetos permite seleccionar las aplicaciones o los objetos de nivel superior para incluir en la actualización, así como la fecha a partir de la cual se debe realizar la búsqueda e incluir objetos nuevos o modificados. La fecha hace referencia al momento en que se añadieron o modificaron los objetos por última vez en el repositorio de objetos.

Después de actualizar un repositorio de objetos, la herramienta Combinación de repositorios de objetos combina los objetos nuevos y los modificados con objetos del repositorio de objetos existente.

En este capítulo se explica cómo crear o actualizar un repositorio de objetos mediante Siebel Test Express. Para obtener más información sobre cómo trabajar con repositorios de objetos en general, consulte la *Guía del usuario de HP Unified Functional Testing*.

Para obtener más información sobre la creación y actualización de repositorios de objetos mediante Siebel Test Express, consulte "Uso de Siebel Test Express para generar o actualizar un [repositorio](#page-428-1) de objetos [compartido"](#page-428-1) en la página siguiente.

Para obtener más información sobre el asistente Crear/Actualizar repositorios de objetos, consulte ["Asistente](#page-430-1) Crear repositorio de objetos" en la página 431.

## <span id="page-428-1"></span><span id="page-428-0"></span>**Tareas**

## *Uso de Siebel Test Express para generar o actualizar un repositorio de objetos compartido*

Esta tarea describe cómo usar Siebel Test Express para generar un repositorio de objetos compartido para una aplicación Siebel o para actualizar un repositorio de objetos compartido existente.

Esta tarea incluye los pasos siguientes:

- ["Requisitos](#page-428-2) previos" abajo
- . "Crear o actualizar un repositorio de objetos [compartido"](#page-428-3) abajo
- <sup>l</sup> "(Opcional) Usar la herramienta [Combinación](#page-429-0) de repositorios de objetos para combinar el repositorio de objetos Siebel [actualizado"](#page-429-0) en la página siguiente
- <span id="page-428-2"></span><sup>l</sup> "Guardar el repositorio de objetos [compartido"](#page-429-1) en la página siguiente

#### 1. **Requisitos previos**

- <sup>n</sup> Para ejecutar correctamente Siebel Test Express, el complemento Siebel debe estar instalado y cargado.
- Siebel Test Express admite aplicaciones de alta interactividad Siebel 7.7 o posterior basadas en la API de automatización de pruebas de Siebel.
- <sup>n</sup> Para trabajar con Siebel Test Express en UFT, asegúrese de que la versión de la API de automatización de pruebas de Siebel instalada en el servidor admita Siebel Test Express.

#### <span id="page-428-3"></span>2. **Crear o actualizar un repositorio de objetos compartido**

- a. Seleccione **Recursos > Gestor de repositorios de objetos**. Se abre el Gestor de repositorios de objetos.
- b. (Opcional) Para actualizar el repositorio de objetos existente, abra el archivo de repositorio de objetos que quiere actualizar en un formato editable.

**Nota:** De forma predeterminada, el archivo de repositorio de objetos se abre en modo de sólo lectura. Puede abrirlo en un formato editable desactivando la casilla **Abrir en modo sólo lectura** del cuadro de diálogo Abrir repositorio de objetos compartido, o habilitando la edición seleccionando **Archivo > Habilitar edición** después de abrir el repositorio.

c. Abra el asistente Crear repositorio de objetos, tal y como se describe en ["Asistente](#page-430-1) Crear [repositorio](#page-430-1) de objetos" en la página 431.

- d. Siga los pasos del asistente para crear el repositorio de objetos compartido. El asistente contiene las siguientes páginas:
	- <sup>o</sup> "Página de [información](#page-431-0) de conexión (Asistente Crear repositorio de objetos)" en la [página](#page-431-0) 432
	- <sup>o</sup> "Página de selección de pantalla (Asistente [Crear/Actualizar](#page-432-0) repositorio de objetos)" en la [página](#page-432-0) 433
	- <sup>o</sup> "Página Importar objetos de prueba (Asistente Crear [repositorio](#page-434-0) de objetos)" en la [página](#page-434-0) 435
	- <sup>o</sup> "Página Repositorio de objetos [creados/actualizados](#page-435-0) (Asistente Crear/Actualizar [repositorio](#page-435-0) de objetos)" en la página 436

<span id="page-429-0"></span>Cuando finalice el proceso importante, se abrirá la herramienta Combinación de repositorios de objetos. Esta operación puede tardar unos minutos.

### 3. **(Opcional) Usar la herramienta Combinación de repositorios de objetos para combinar el repositorio de objetos Siebel actualizado**

Los conflictos entre objetos en los archivos de repositorio principal y secundario se resuelven automáticamente por la herramienta Combinación de repositorios de objetos, de acuerdo con la configuración de resolución predeterminada. Tras la combinación, la herramienta de combinación muestra el cuadro de diálogo Estadísticas que enumera los archivos que se han combinado, así como el número y el tipo de cualquier conflicto resuelto durante la combinación. Puede aceptar estas resoluciones o modificarlas para adaptarlas a sus necesidades.

Para obtener más información sobre cómo trabajar con la Herramienta Combinación de repositorios de objetos, consulte la *Guía del usuario de HP Unified Functional Testing*.

### <span id="page-429-1"></span>4. **Guardar el repositorio de objetos compartido**

Guarde el repositorio de objetos compartido en el sistema de archivos o en un proyecto de ALM. Para obtener más información sobre cómo trabajar con repositorios de objetos compartidos o sobre cómo guardarlos, consulte el apartado sobre el Gestor de repositorios de objetos en la *Guía del usuario de HP Unified Functional Testing*.

## <span id="page-430-1"></span><span id="page-430-0"></span>**Referencias**

## *Asistente Crear repositorio de objetos*

Este asistente le permite crear o actualizar un repositorio de objetos compartido usando Siebel Test Express.

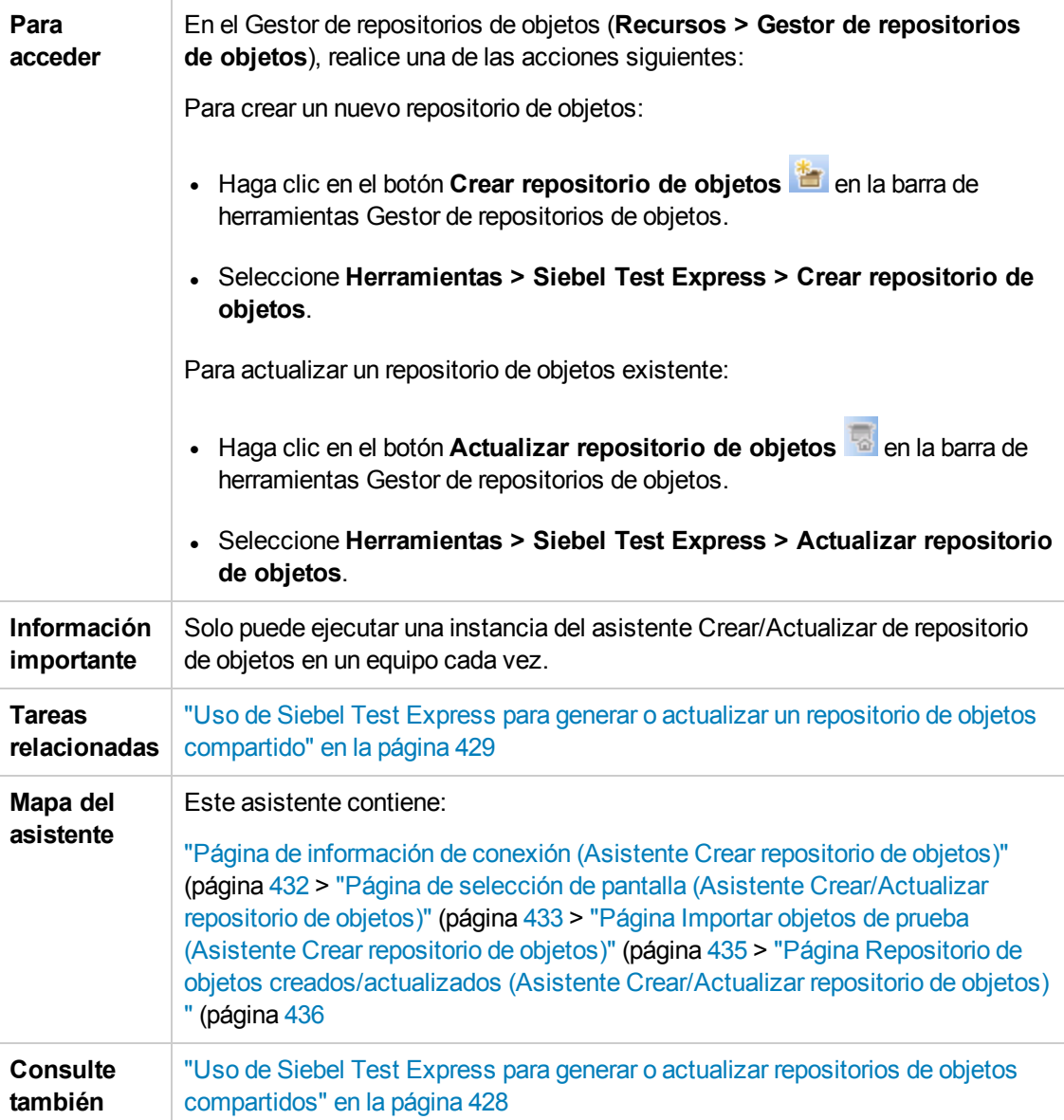

## <span id="page-431-0"></span>*Página de información de conexión (Asistente Crear repositorio de objetos)*

Esta página del asistente le permite introducir la información de conexión para iniciar sesión en el servidor Siebel.

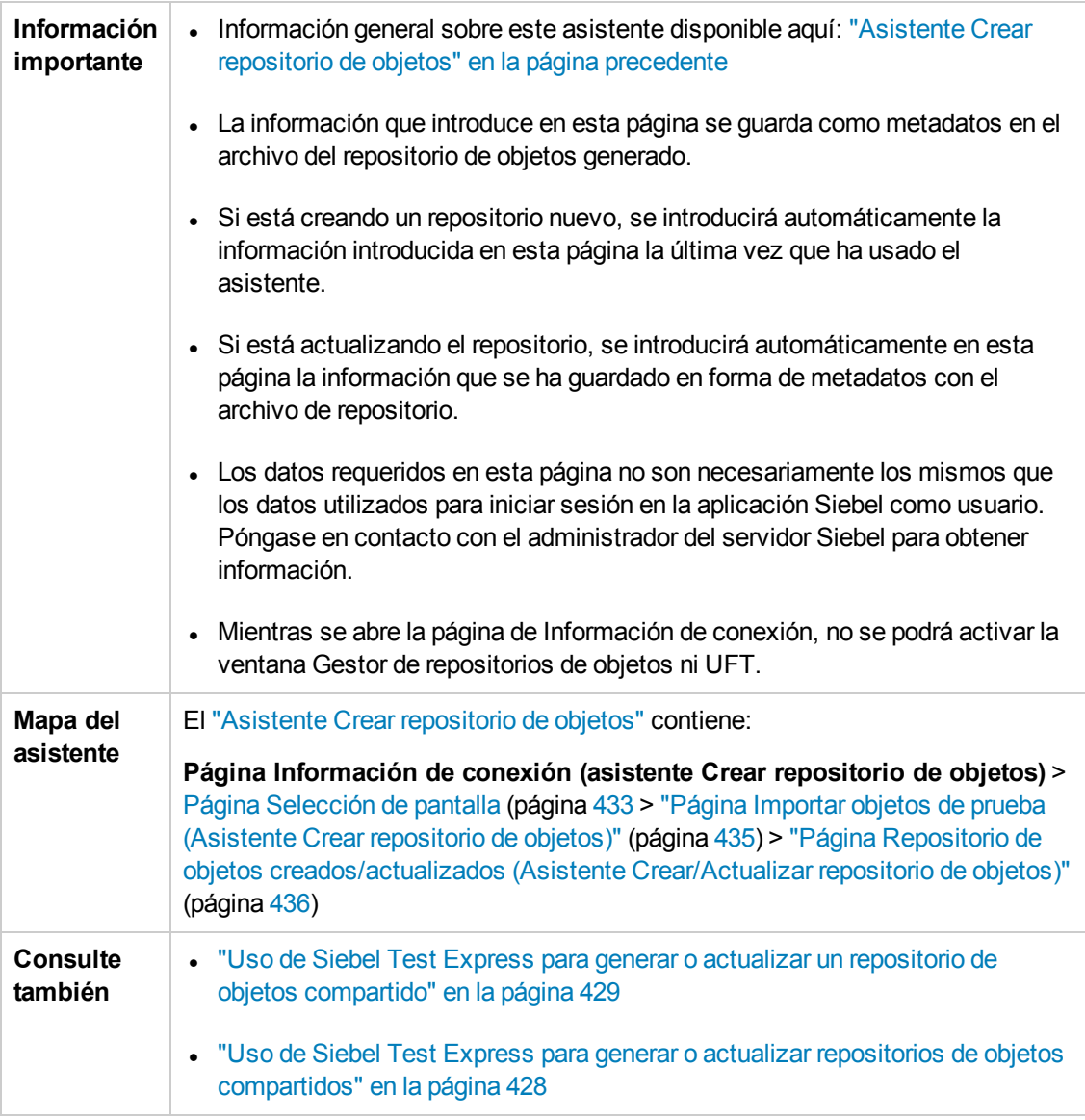

Los elementos de la interfaz de usuario se describen a continuación:

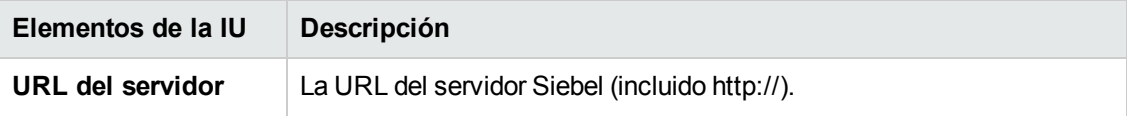
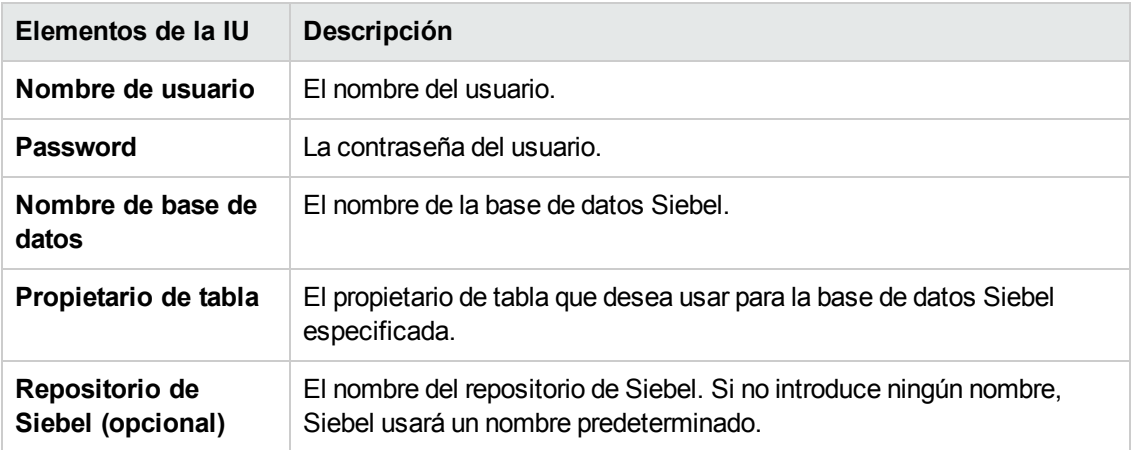

### <span id="page-432-0"></span>*Página de selección de pantalla (Asistente Crear/Actualizar repositorio de objetos)*

Esta página del asistente le permite seleccionar los objetos de prueba del que desea importar los objetos secundarios. Puede seleccionar las aplicaciones para las cuales desea crear el repositorio de objetos o puede expandir el nodo de aplicaciones y seleccionar uno o más objetos de nivel superior. Se recomienda seleccionar sólo los objetos de nivel superior que necesite. Importar toda una aplicación puede tardar mucho tiempo.

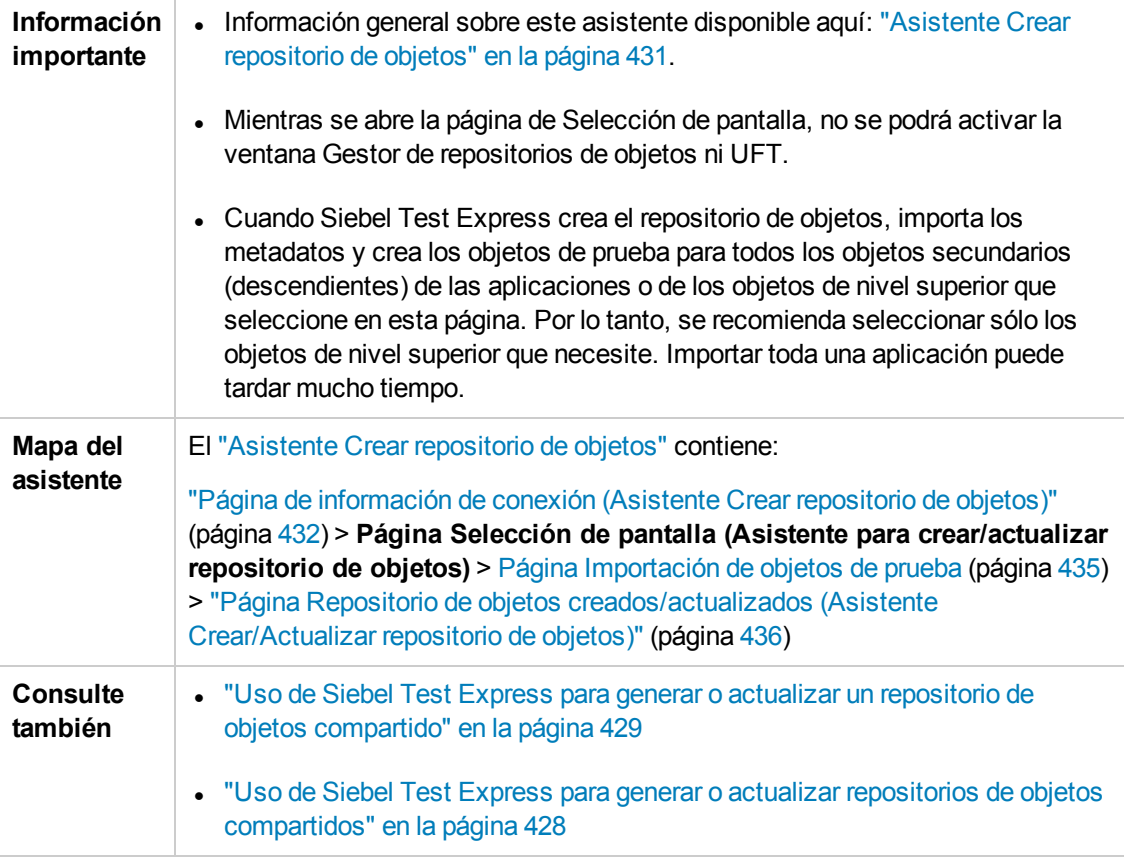

A continuación se describen los elementos de interfaz de usuario (los elementos sin etiqueta se muestran entre paréntesis angulares):

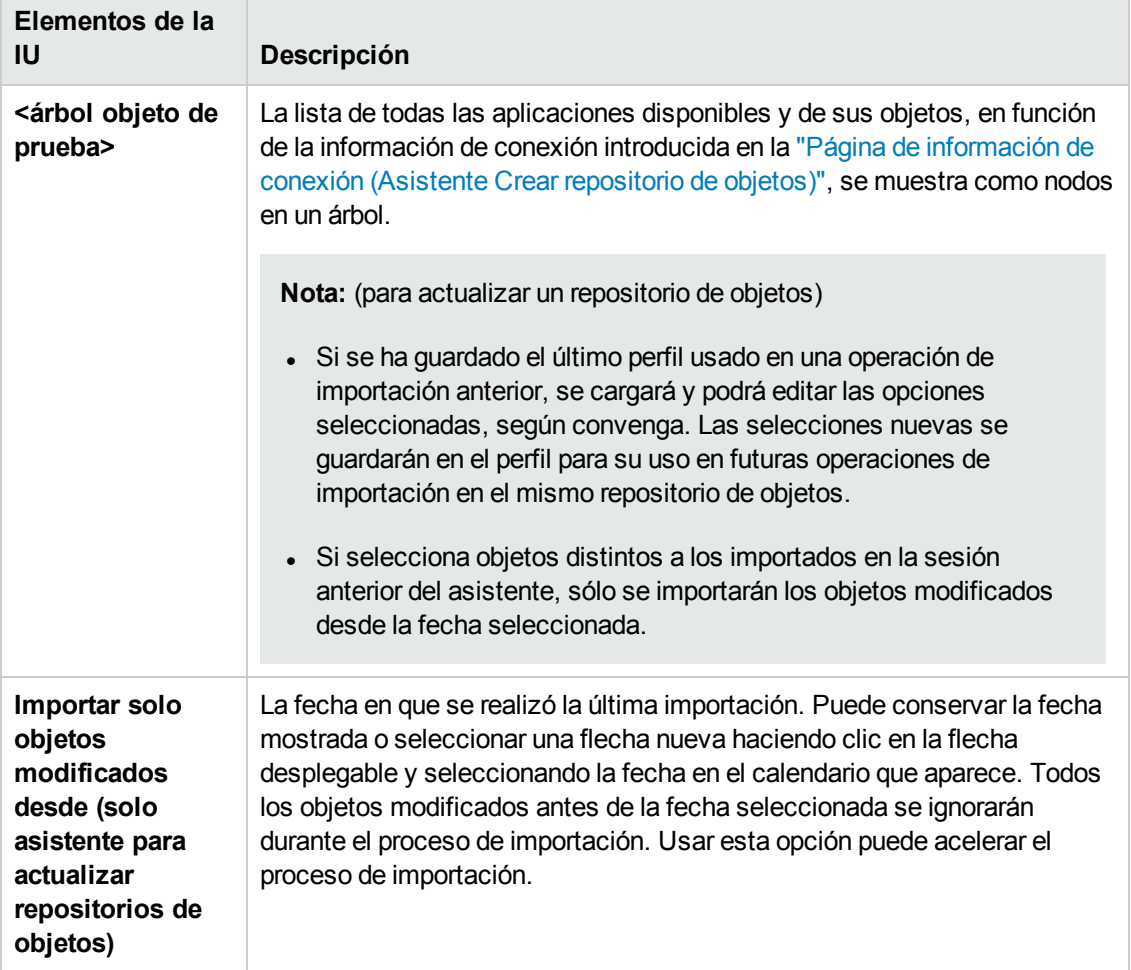

### <span id="page-434-0"></span>*Página Importar objetos de prueba (Asistente Crear repositorio de objetos)*

Esta página del asistente le muestra el progreso del proceso de importación. El número importado indica el número de objetos de applet que ya se han importado, incluidos todos los objetos secundarios del applet en cuestión.

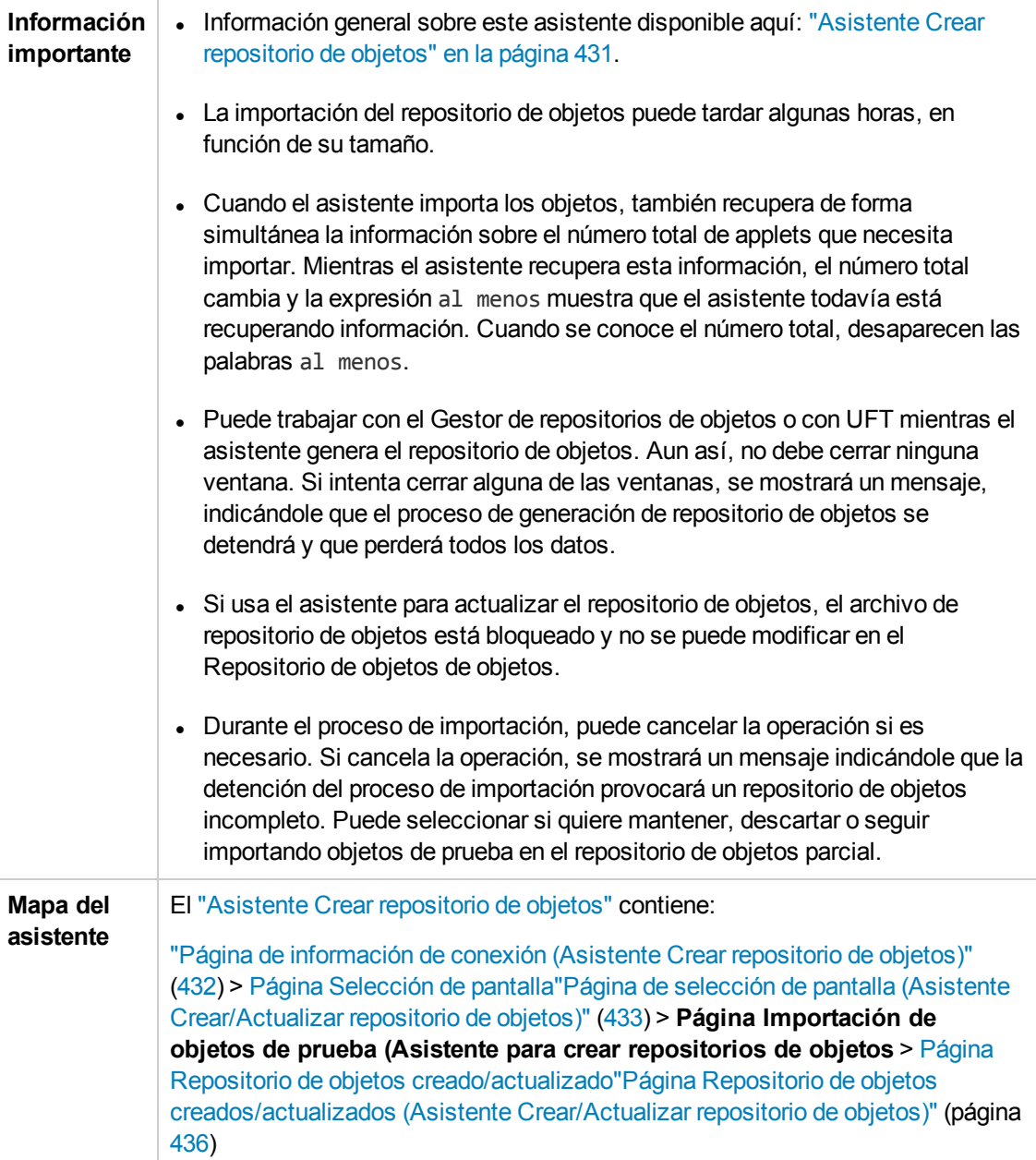

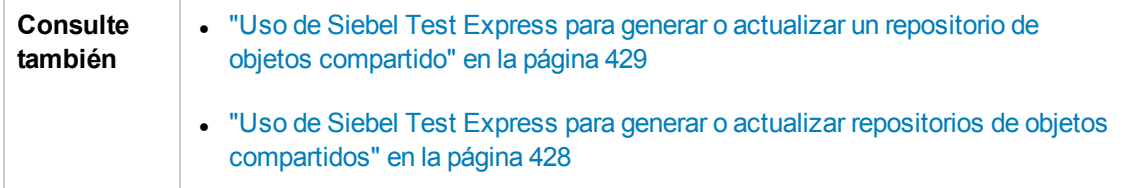

### <span id="page-435-0"></span>*Página Repositorio de objetos creados/actualizados (Asistente Crear/Actualizar repositorio de objetos)*

Esta página del asistente se abre después de importar todos los objetos y muestra el número total de objetos añadidos o modificados en el repositorio de objetos.

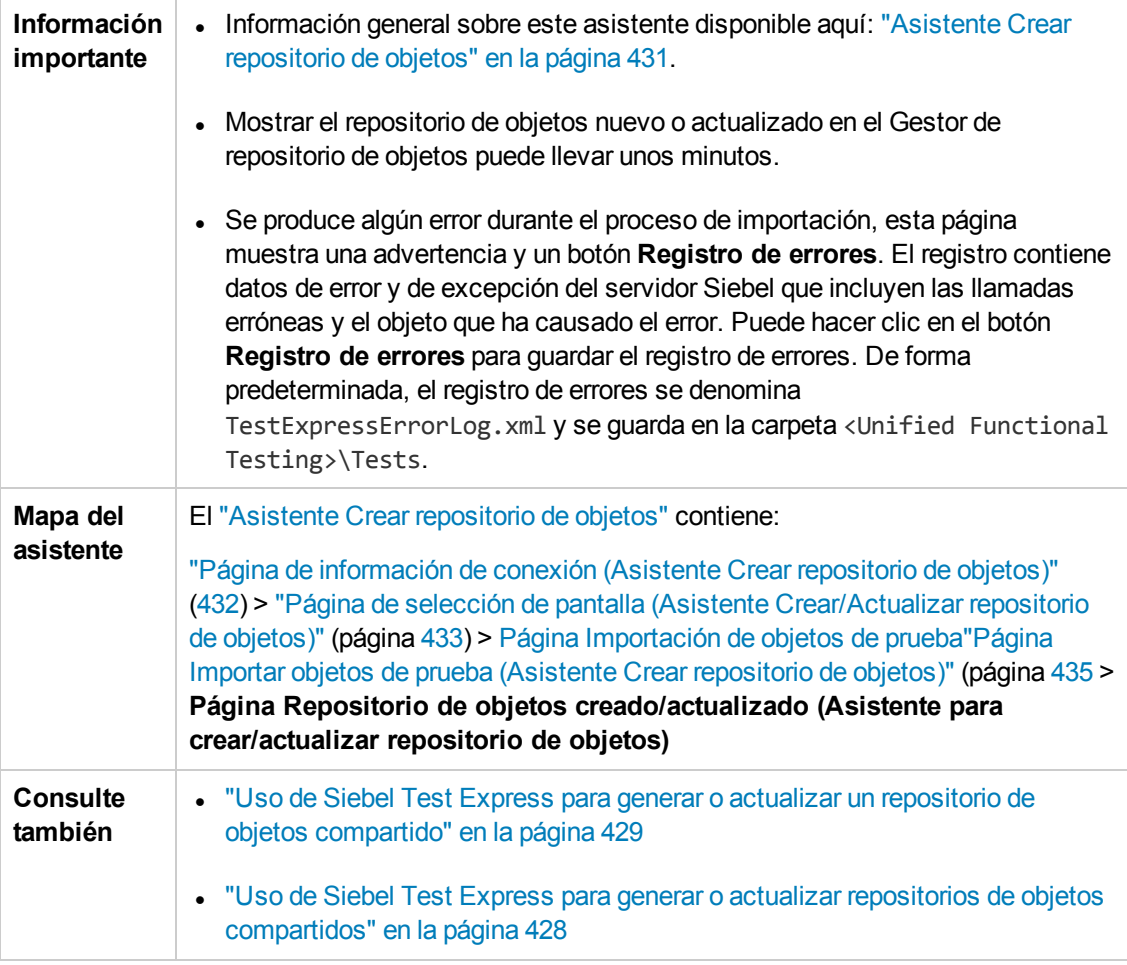

# **Parte 13: Soporte de pruebas de Windows estándar**

# **Capítulo 25: Soporte de Windows estándar :referencia rápida**

Puede usar el soporte de pruebas de Windows estándar proporcionado por UFT para probar objetos de interfaz de usuario (controles) desarrollados usando la API Win32 o las plataformas MFC. El soporte de pruebas de Windows estándar UFT está integrado y no es necesario que cargue ningún complemento UFT.

Las tablas siguientes resumen la información básica sobre el soporte de pruebas de Windows estándar y cómo se relaciona con algunos aspectos de uso frecuente de UFT.

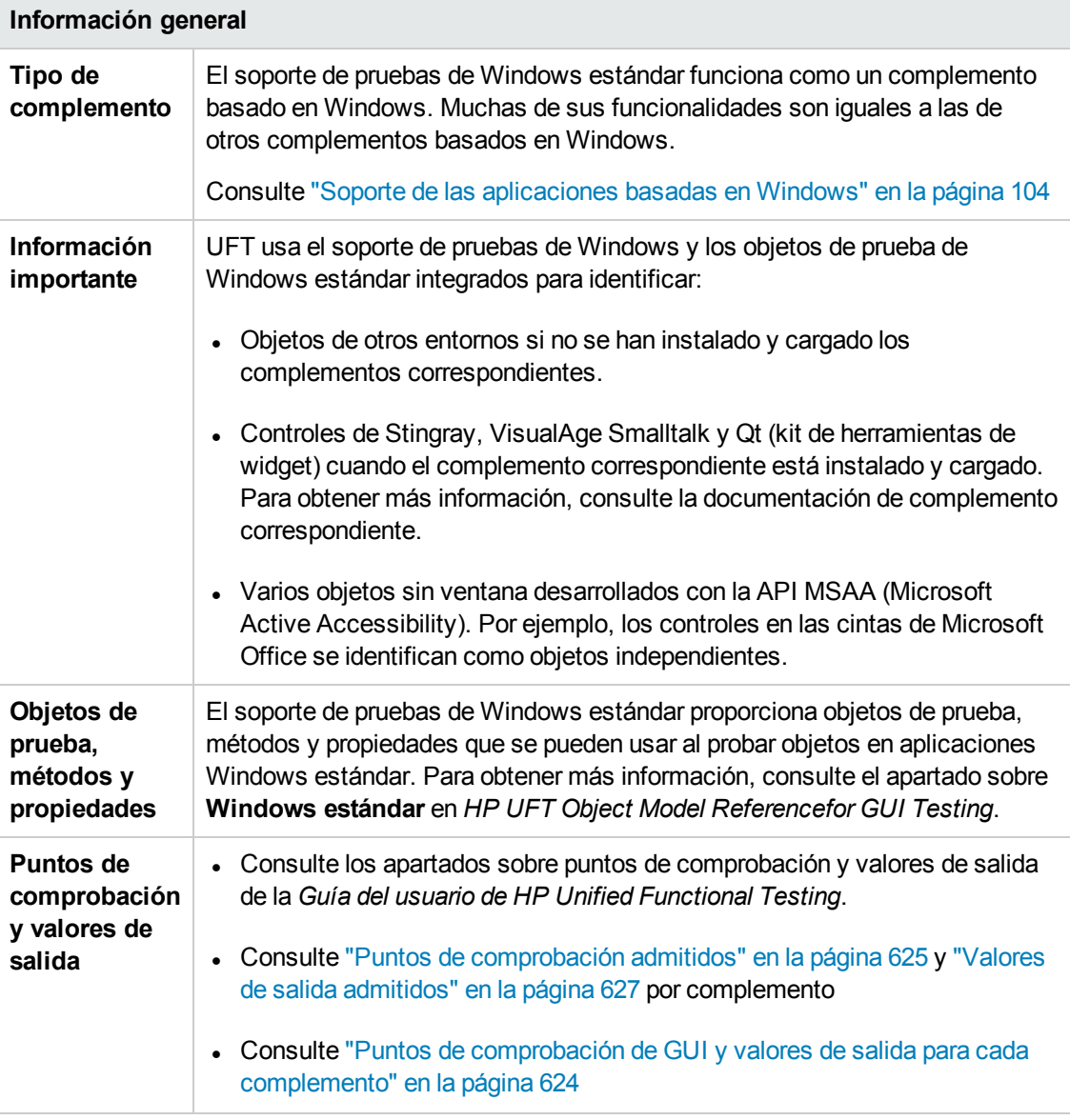

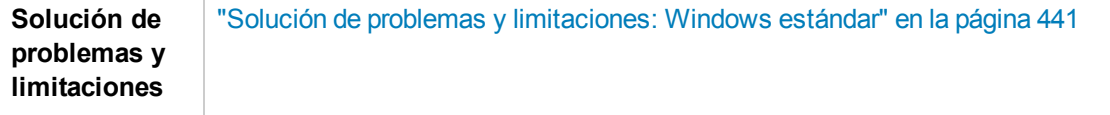

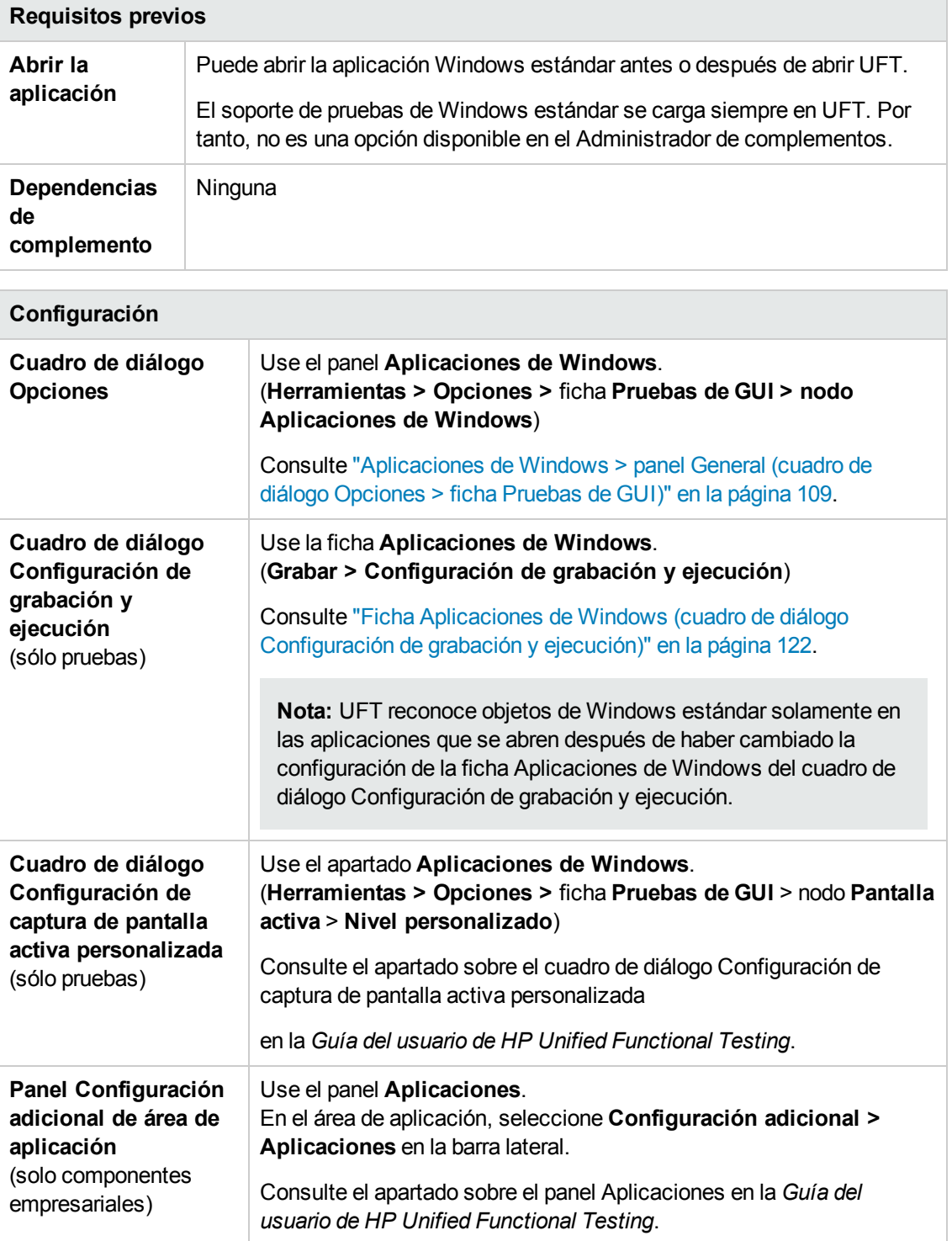

#### En este capítulo se incluye lo siguiente:

Solución de problemas y [limitaciones: Windows estándar](#page-440-0) [441](#page-440-0)

# <span id="page-440-0"></span>**Solución de problemas y limitaciones: Windows estándar**

En esta sección se describe la solución de problemas y las limitaciones para trabajar con objetos de prueba de Windows estándar.

- Al grabar en objetos WinMenu, la pantalla activa no se captura.
- . No se puede insertar un punto de comprobación en un objeto WinMenu.

**Solución alternativa:** Use los métodos **CheckProperty** y **CheckItemProperty** para comprobar valores de propiedades específicas y de propiedades de elemento.

• Si graba usando las teclas de método abreviado del logotipo de Windows, es posible que la grabación no sea precisa.

**Solución alternativa:** Use el menú **Inicio** en lugar de la tecla del logotipo de Windows al realizar grabaciones.

- <sup>l</sup> Si cambia el estilo de un **WinCalendar** (por ejemplo, de selección única a selección múltiple), puede producirse un error en la sesión de ejecución.
- Al usar el mecanismo de mano señaladora desde el espía de objetos para apuntar a texto estático MFC o a controles de tabulaciones, es posible que UFT no revuelva el objeto correcto.

**Solución alternativa:** Añada el objeto al repositorio de objetos. Para hacerlo apunte a la ventana principal del objeto, seleccione el objeto de la ventana principal en el cuadro de diálogo Selección de objetos, haga clic en **Aceptar** y realice una de las acciones siguientes en el cuadro de diálogo Definir filtro de objeto:

- <sup>n</sup> Seleccione la opción **Todos los tipos de objeto** para añadir todos los objetos de la ventana principal al repositorio de objetos.
- <sup>n</sup> Seleccione la opción **Tipos de objetos seleccionados**, haga clic en el botón **Seleccionar** y, a continuación, seleccione los tipos de objeto que desee añadir al repositorio de objetos.

Después de añadir el objeto al repositorio de objetos, puede usar el método **GetROProperty** para recuperar los valores de tiempo de ejecución de las propiedades correspondientes. Por ejemplo:

```
width = Dialog("Login").Static("Agent Name:").GetROProperty("width")
MsgBox width
```
• Los puntos de comprobación no se admiten en los objetos WinComboBox de estilo ComboBox simple.

- Los objetos sin ventanas desarrollados con una API que no sea la API MSAA no se identifican.
- Las propiedades de descripción de un control sin ventanas deben incluir la propiedad acc\_ **name**. De forma predeterminada, esta propiedad no está disponible en la lista de propiedades cuando añade un nuevo objeto de prueba.

**Solución alternativa:** agregue la propiedad **acc\_name** a la lista de propiedades. Para hacerlo desde el cuadro de diálogo Definir nuevo objeto de prueba, en el área de detalles del objeto de prueba, haga clic en el botón **Agregar propiedades de descripción** En el cuadro de diálogo

Agregar propiedades, haga clic en el botón **Definir nueva propiedad \*** y agregue la propiedad **acc\_name**.

# **Parte 14: Complemento Stingray**

# **Capítulo 26: Complemento Stingray: referencia rápida**

Las tablas siguientes resumen la información básica sobre el complemento Stingray y cómo se relaciona con algunos aspectos de uso frecuente de UFT.

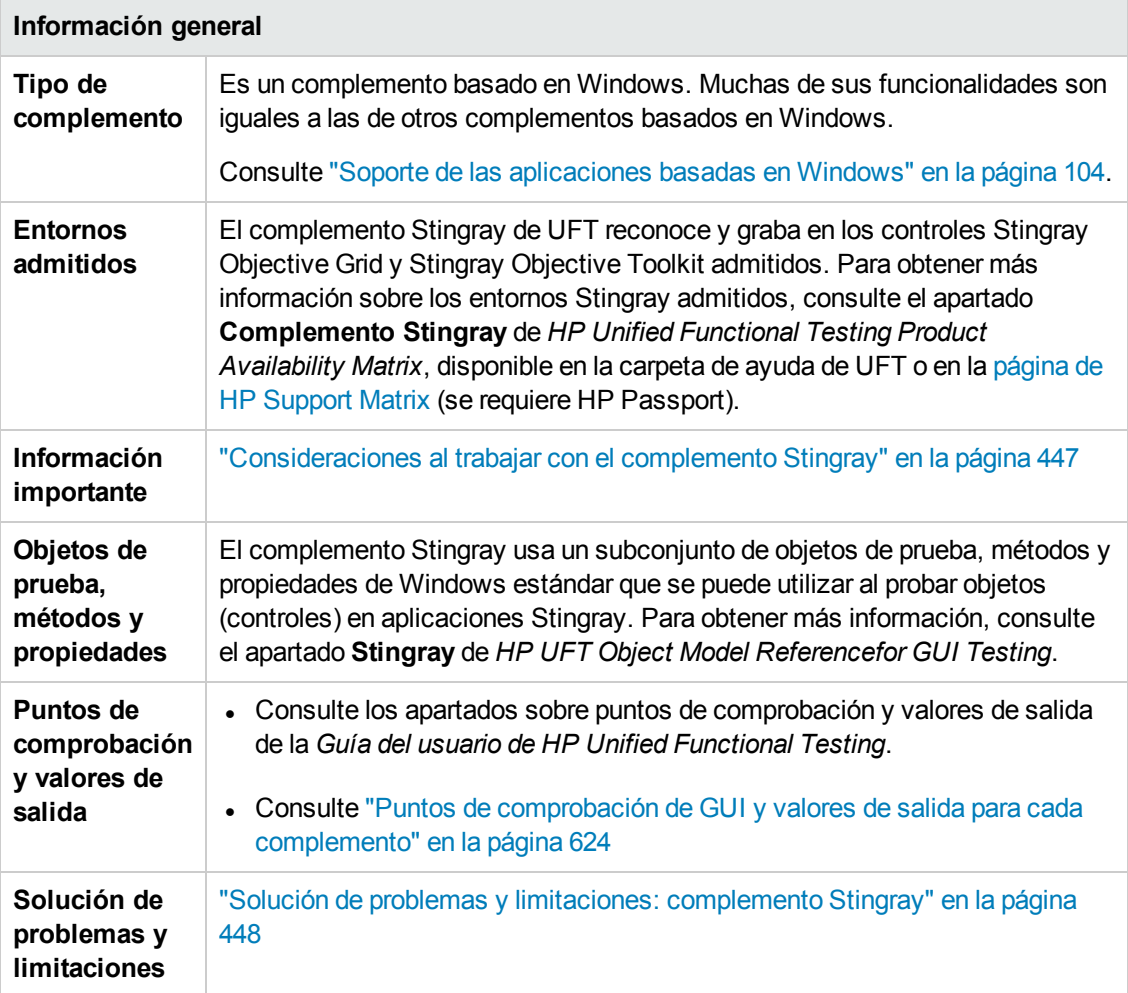

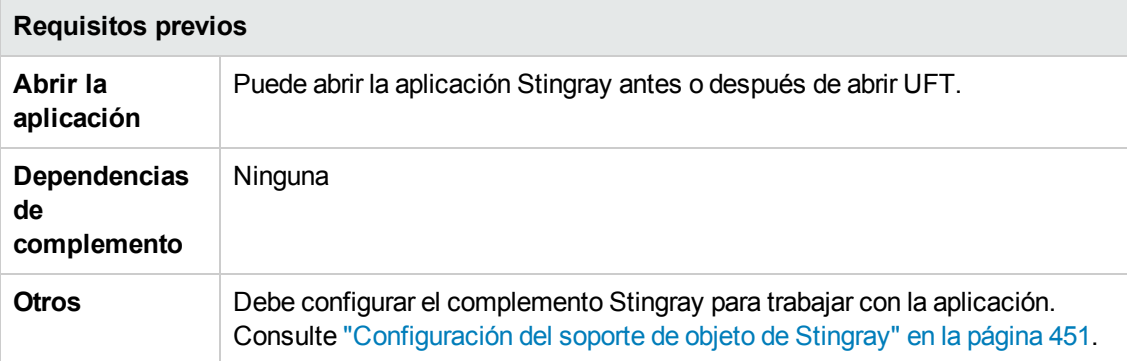

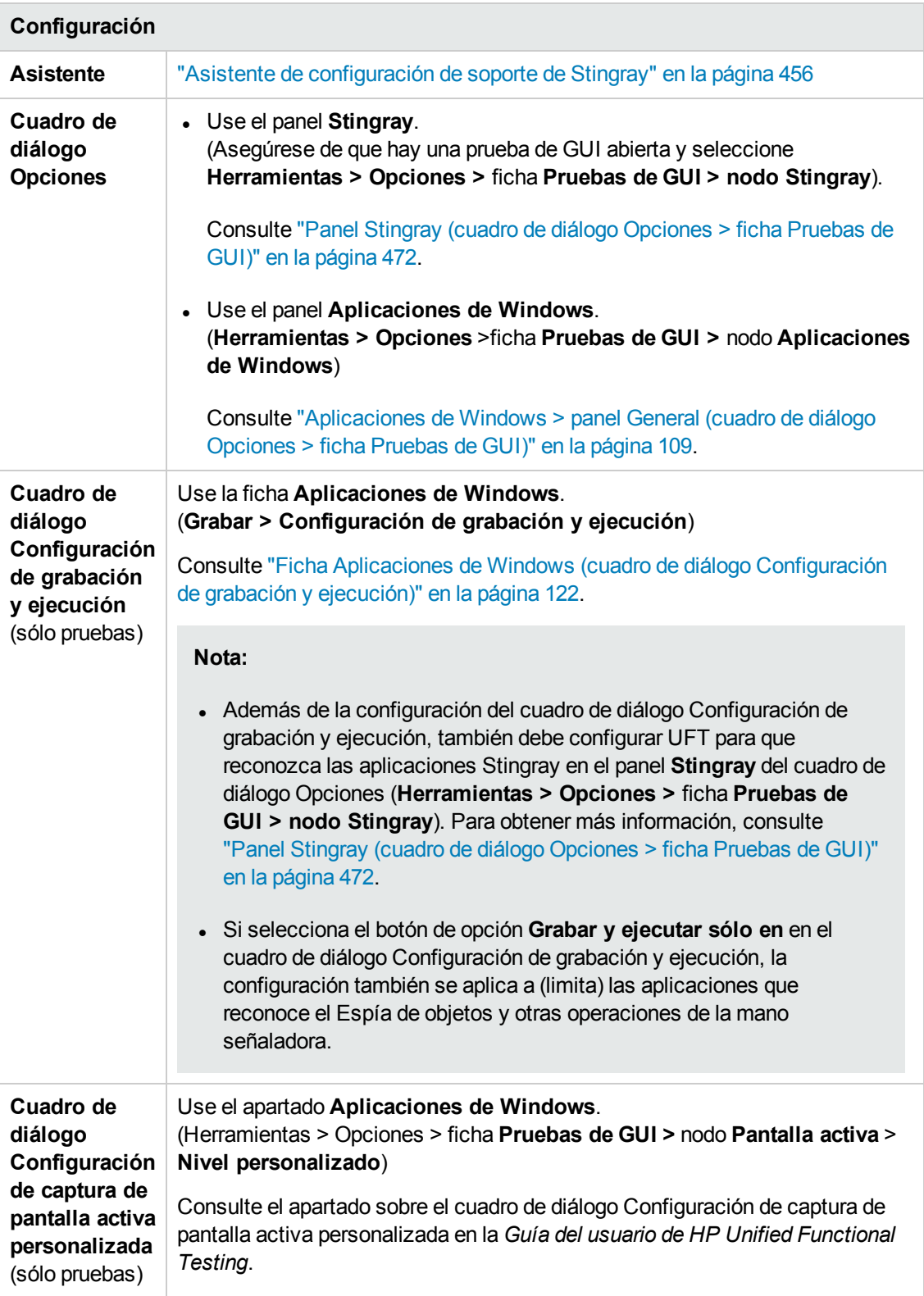

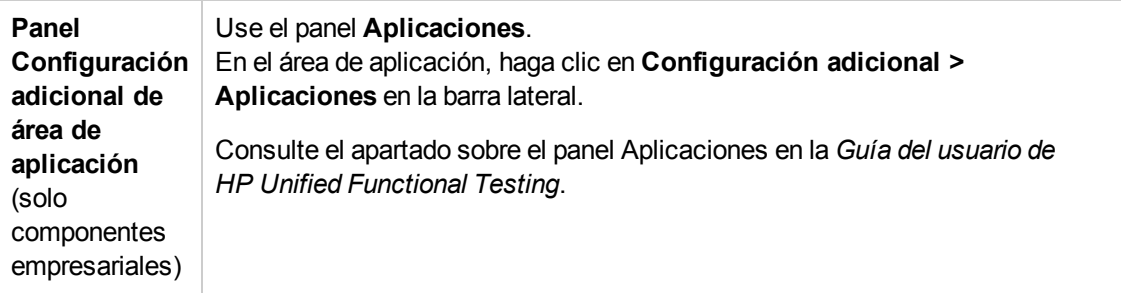

En este capítulo se incluye lo siguiente:

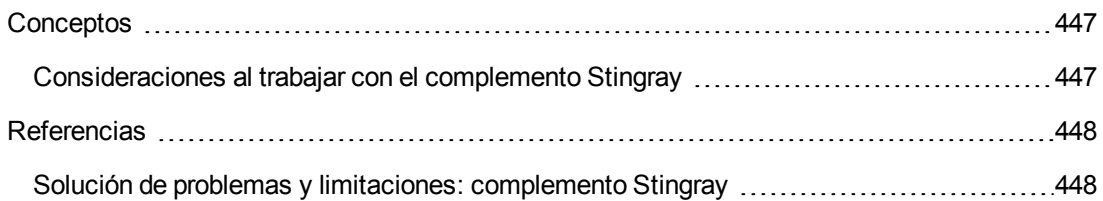

# <span id="page-446-1"></span><span id="page-446-0"></span>**Conceptos**

## *Consideraciones al trabajar con el complemento Stingray*

UFT almacena la configuración de soporte de Stingray de cada una de las aplicaciones Stingray configurada por separado. De forma predeterminada, UFT usa la versión del agente Stingray configurado más recientemente para todas las aplicaciones Stingray excepto para las que ya están configuradas.

Por ejemplo, supongamos que tiene dos aplicaciones Stingray; la aplicación grid1.exe que usa el control Stingray Grid versión 9.03 y la aplicación tree1.exe que usa el control Stingray TreeView versión 11.00.

Puede configurar UFT para que admita ambas aplicaciones de la siguiente manera:

- 1. Ejecute el asistente de configuración de soporte de Stingray y configure el soporte para la aplicación grid1.exe. UFT guarda la configuración de la aplicación.
- 2. Ejecute el asistente de configuración de soporte de Stingray y configure el soporte para la aplicación tree1.exe. UFT guarda la configuración de la aplicación.

Después de realizar estos pasos, UFT dará soporte a la aplicación grid1.exe y a todas las aplicaciones Stingray con controles Stingray TreeView versión 11.00, incluida la aplicación tree1.exe.

# <span id="page-447-1"></span><span id="page-447-0"></span>**Referencias**

## *Solución de problemas y limitaciones: complemento Stingray*

En este apartado se describe la solución de problemas y las limitaciones del complemento Stingray.

#### **General**

• Aplicar la configuración de soporte de Stingray a todos los usuarios del equipo no afecta a los usuarios que hayan abierto UFT al menos una vez.

**Solución alternativa:** Aplique la configuración de soporte de Stingray por separado a cada usuario que haya abierto UFT al menos una vez.

<sup>l</sup> UFT no admite Unicode y no Unicode en la misma aplicación cuando se ha cargado el complemento Stingray.

#### **Creación y ejecución de pruebas y componentes**

- Si la aplicación Stingray se ha generado usando el modo de agente precompilado y ha usado el asistente de configuración de soporte de Stingray al menos una vez para establecer un agente de tiempo de ejecución de Stingray, es posible que se produzca un error al grabar, aprender o ejecutar pasos en la aplicación.
- De forma predeterminada, solo de admiten aplicaciones Stingray con un único subproceso.

Para proporcionar soporte para aplicaciones con múltiples subprocesos, en UFT, seleccione **Herramientas > Opciones > ficha Pruebas de GUI** nodo **> Stingray**. Active la casilla **Admitir el uso de aplicaciones Stingray con múltiples procesos** y haga clic en **Aceptar**. Cierre y reinicie UFT.

Para obtener más información, consulte "Panel Stingray (cuadro de diálogo [Opciones](#page-471-0) > ficha [Pruebas](#page-471-0) de GUI)" en la página 472*.*

- El complemento Stingray no admite los controles Objective Edit u Objective Chart.
- **El método ExpandAII** no se admite en los controles de árbol de Stingray.
- Al trabajar con controles de tabulaciones anidados, es posible que necesite modificar manualmente las entradas correspondientes en el repositorio de objetos para permitir la identificación única. Por ejemplo, quizás necesite añadir un identificador ordinal a la descripción existente.
- En ocasiones, es posible que el mapa interno MFC que correlaciona un controlador de ventana de un control con un objeto de Visual C++ no contenga una entrada para todos los controles

Stingray. En estos casos, es posible que el complemento Stingray no pueda reconocer determinados controles Stingray porque se base en este mapa al recuperar información de la aplicación.

**Solución alternativa:** El complemento Stingray contiene un mecanismo auxiliar que actúa como reserva en caso de ausencia de entradas de mapa MFC en la situación descrita anteriormente. Para activar este mecanismo, en UFT, seleccione **Herramientas > Opciones > ficha Pruebas de GUI** > nodo **Stingray**. Seleccione la casilla **Mapa MFC caché** y haga clic en **Aceptar**. Cierre y reinicie UFT.

**Nota:** Este mecanismo no está activado de forma predeterminada porque conlleva cierta sobrecarga de rendimiento.

<sup>l</sup> De forma predeterminada, los cuadros de edición, casillas y listas desplegables (combinadas) se admiten al grabar en una cuadrícula de Stingray. Es posible que otros tipos de controles incrustados en cuadrículas de Stingray se admitan parcialmente o no se admitan en absoluto.

**Nota:** No se admiten los tipos de control CGXTabbedComboBox y CGXCheckBoxEx durante la grabación.

**Solución alternativa:** Para trabajar con controles distintos de los admitidos, añada manualmente las instrucciones SetCellData a la prueba o al componente empresarial (en lugar de grabar acciones de usuario dentro de las celdas).

- <sup>l</sup> Los métodos **GetCellData** y **SetCellData** están limitados a 3000 caracteres.
- De forma predeterminada, sólo se admiten las siguientes clases de cuadrícula:
	- CGXBrowserView
	- CGXBrowserWnd
	- CGXGridWnd
	- CGXGridView
	- CGXGridHandleView
- Cuando los elementos de control de árbol de Stingray tienen información de herramientas, es posible que se produzca un error al grabar la selección de un elemento haciendo clic en la etiqueta correspondiente.

**Solución alternativa:** Seleccione el elemento solicitado haciendo clic en el icono del elemento.

# **Capítulo 27: Complemento Stingray: pruebas y configuración**

En este capítulo se incluye lo siguiente:

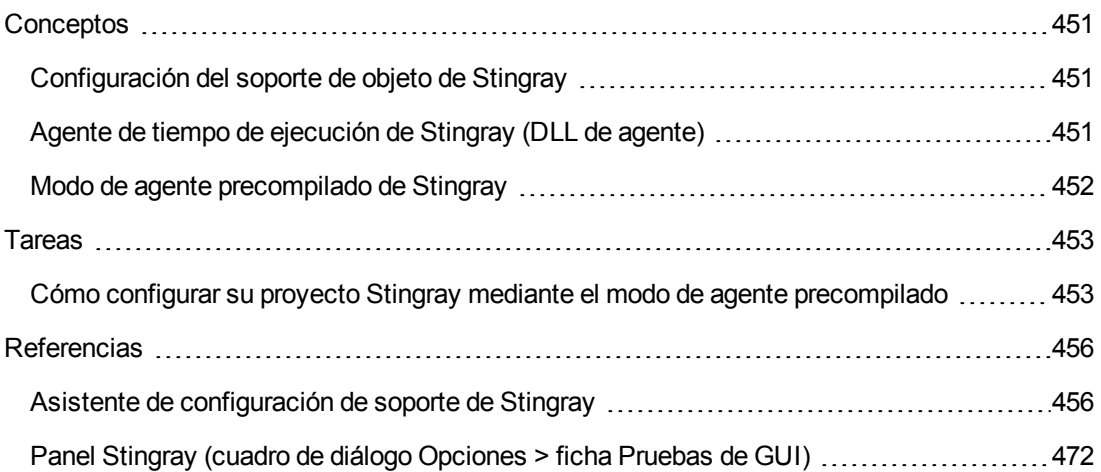

# <span id="page-450-1"></span><span id="page-450-0"></span>**Conceptos**

# *Configuración del soporte de objeto de Stingray*

Antes de empezar a trabajar, debe configurar el complemento Stingray para trabajar con la aplicación. La compatibilidad de UFT con los objetos de Stingray se basa en una entidad de agente que existe en la aplicación Stingray. Este agente interactúa con UFT para permitir operaciones de grabación y ejecución. Existen dos modos distintos para establecer una entidad de agente:

- <sup>l</sup> **Modo de agente de tiempo de ejecución.** UFT incluye una .dll de agente en el proceso de la aplicación durante el tiempo de ejecución. Este es el modo recomendado. Para obtener más información, consulte "Agente de tiempo de [ejecución](#page-450-2) de Stingray (DLL de agente)" abajo.
- <sup>l</sup> **Modo de agente precompilado.** El usuario modifica ligeramente el proyecto de Visual C++ además de configurar el complemento Stingray. Use este modo solo si el modo de agente de tiempo de ejecución no es adecuado o no se puede usar. Para obtener más información, consulte "Modo de agente [precompilado](#page-451-0) de Stingray" en la página siguiente.

Elija el modo preferido y configure el soporte para el complemento Stingray mediante el asistente de configuración de soporte de Stingray. Para obtener más información, consulte ["Asistente](#page-455-0) de [configuración](#page-455-0) de soporte de Stingray" en la página 456.

Después de configurar el soporte para el complemento Stingray, puede ajustar las opciones de configuración, si es necesario. Para obtener más información, consulte "Panel [Stingray](#page-471-0) (cuadro de diálogo [Opciones](#page-471-0) > ficha Pruebas de GUI)" en la página 472.

# <span id="page-450-2"></span>*Agente de tiempo de ejecución de Stingray (DLL de agente)*

Si elige el modo de agente de tiempo de ejecución, UFT incluye una DLL de agente en el proceso de la aplicación durante el tiempo de ejecución. Este modo recomendado no es intrusivo y no requiere modificaciones en el código fuente de la aplicación que se prueba.

Puede usar el modo de agente de tiempo de ejecución únicamente con aplicaciones Stingray creadas con bibliotecas MFC enlazadas dinámicamente. Para comprobar si las bibliotecas MFC están enlazadas dinámica o estáticamente, inicie el asistente de configuración de soporte de Stingray. Si el asistente identifica que la aplicación Stingray usa bibliotecas MFC enlazadas estáticamente, emite una advertencia.

El modo de agente de tiempo de ejecución admite las principales versiones de Stingray de uso frecuente y algunas versiones menos comunes (pero no todas). Para obtener una lista de las combinaciones de versiones admitidas, consulte *HP Unified Functional Testing Product Availability Matrix*, disponible en la carpeta de ayuda de UFT o en la página de HP [Support](http://support.openview.hp.com/selfsolve/document/KM438391) Matrix (se requiere HP Passport). También puede iniciar el asistente de configuración de soporte de Stingray para comprobar si se admite la versión de la aplicación Stingray. Si el asistente identifica que la aplicación Stingray no se admite, emite una advertencia.

**Nota:** El complemento Stingray se ha diseñado para admitir solo aplicaciones compiladas en modo de versión.

Si por algún motivo no puede usar el modo de agente de tiempo de ejecución, puede trabajar igualmente con la aplicación Stingray usando el modo de agente precompilado. Para obtener más información, consulte "Modo de agente [precompilado](#page-451-0) de Stingray" abajo o póngase en contacto con HP Software Support.

## <span id="page-451-0"></span>*Modo de agente precompilado de Stingray*

Si la aplicación está vinculada estáticamente con las bibliotecas MFC, puede usar el modo de agente precompilado para habilitar la compatibilidad con objetos Stingray. El modo de agente precompilado requiere ligeras modificaciones en el proyecto de Visual C++ para permitir que UFT admita la aplicación Stingray. Si selecciona el modo de agente precompilado en el asistente de configuración de soporte de Stingray, puede compilar el proyecto con los archivos de agente del complemento Stingray.

**Nota:** Si el proyecto de aplicación Stingray se ha compilado con una versión anterior del agente del complemento Stingray, el proyecto ya contiene el código de soporte necesario. Para beneficiarse de las nuevas funcionalidades proporcionadas por este complemento, se recomienda suprimir del proyecto los archivos de agente del complemento Stingray existente y volver a compilarlo usando los archivos de agente más recientes.

Al configurar el soporte de Stingray usando el modo de agente precompilado es necesario agregar un archivo de encabezado de soporte al proyecto de Visual C++ de la aplicación y copiar un archivo de biblioteca en un directorio de proyecto de Visual C++. Cuando haya completado estos pasos, podrá compilar la aplicación de la forma habitual.

**Nota:** Utilice el modo de agente precompilado solo si el modo de agente de tiempo de ejecución no es adecuado o no se puede usar.

## <span id="page-452-1"></span><span id="page-452-0"></span>**Tareas**

## *Cómo configurar su proyecto Stingray mediante el modo de agente precompilado*

#### **Nota:**

- <sup>l</sup> Utilice el modo de agente precompilado solo si el modo de agente de tiempo de ejecución no es adecuado o no se puede usar.
- . Para obtener información conceptual, consulte "Modo de agente [precompilado](#page-451-0) de Stingray" en la página [precedente](#page-451-0).

Esta tarea incluye los pasos siguientes:

- ["Requisitos](#page-452-2) previos" abajo
- "Copie los archivos StgAgentLib.h y [StgAgentLib.lib"](#page-453-0) en la página siguiente
- . "Agregue #include ["StgAgentLib.h"](#page-453-1) a un archivo .cpp" en la página siguiente
- <sup>l</sup> "Añada la llamada de función [ReleaseWRVC\(\);"](#page-454-0) en la página 455
- $\bullet$  "Asegúrese de que la opción de agente [precompilado](#page-454-1) esté seleccionada en el asistente de [configuración](#page-454-1) de soporte de Stingray" en la página 455
- <span id="page-452-2"></span>**.** ["Resultados"](#page-454-2) en la página 455

#### 1. **Requisitos previos**

- Tanto Stingray Objective Grid como Stingray Objective Toolkit deben estar instalados en el equipo, incluso si la aplicación solo contiene un tipo de control Stingray, como un control de cuadrícula o un control de tabulación.
- <sup>n</sup> Las versiones instaladas deben coincidir con las combinaciones de versiones admitidas por este complemento. Para obtener una llista de versiones y entornos admitidos, consulte *HP Unified Functional Testing Product Availability Matrix*, disponible en la carpeta de ayuda de UFT o en la página de HP [Support](http://support.openview.hp.com/selfsolve/document/KM438391) Matrix (se requiere HP Passport).

**Nota:** Si no dispone de la combinación de versiones de Stingray Objective Grid y Stingray Objective Toolkit necesaria, póngase en contacto con HP Software Support para recibir ayuda.

<sup>n</sup> Si la aplicación Stingray se ha compilado anteriormente con archivos de agente de una versión anterior del complemento Stingray, suprima los archivos de agente existentes del proyecto.

**Precaución:** Si ha elegido no reemplazar los archivos de agente del complemento Stingray existentes con los archivos de agente más recientes, no continúe este procedimiento. Aunque podrá trabajar con el complemento Stingray de UFT, no podrá beneficiarse de la funcionalidad más reciente.

#### <span id="page-453-0"></span>2. **Copie los archivos StgAgentLib.h y StgAgentLib.lib**

- a. Copie el archivo de encabezado StgAgentLib.h desde la <carpeta de instalación de UFT>\bin\StingrayAgent\ AgentLib\src\StgAgentLib.h en el directorio del proyecto de Visual C++. (De manera opcional, puede añadir el archivo de encabezado a la lista de archivos de encabezado en el espacio de trabajo).
- b. Compruebe la versión de Stingray Objective Grid o de Stingray Objective Toolkit que usa la aplicación y busque el archivo de biblioteca de soporte StgAgentLib.lib correspondiente.

Por ejemplo, si la aplicación no se ha compilado en Unicode y usa Objective Grid versión 9.03 y Objective Toolkit versión 8.03 enlazados con MFC versión 7.1, busque el archivo de biblioteca en: <carpeta de instalación de UFT>\bin\StingrayAgent\ AgentLib\bin\MFC71\0G903\_0T803

Si la aplicación está enlazada con MFC80, se ha compilado en Unicode y usa Objective Grid versión 10.0 y Objective Toolkit versión 9.0, busque el archivo de biblioteca en: <carpeta de instalación de UFT>\bin\ StingrayAgent\AgentLib\bin\MFC80\OG1000U\_OT900U

**Nota:** Cada archivo de biblioteca de soporte especifica una combinación de versiones de Objective Grid y Objective Toolkit. Debe elegir una combinación de versiones de Objective Grid u Objective Toolkit, incluso si la aplicación solo usa una de estas herramientas de Stingray. Para obtener una lista de las combinaciones de versiones de Stingray admitidas, consulte *HP Unified Functional Testing Product Availability Matrix*, disponible en la carpeta de ayuda de UFT o en la página de HP [Support](http://support.openview.hp.com/selfsolve/document/KM438391) Matrix (se requiere HP Passport).

<span id="page-453-1"></span>c. Copie el archivo de biblioteca de soporte StgAgentLib.lib en el directorio del proyecto de Visual C++.

#### 3. **Agregue #include "StgAgentLib.h" a un archivo .cpp**

Añada la instrucción #include "StgAgentLib.h" a uno de los archivos cpp, como MainFrm.cpp.

### <span id="page-454-0"></span>4. **Añada la llamada de función ReleaseWRVC();**

Inserte la llamada a función ReleaseWRVC(); en una de las funciones llamadas al terminar la aplicación, por ejemplo, CMainFrame::OnDestroy().

<span id="page-454-1"></span>**Nota:** Al insertar esta llamada a función se indicará al agente que realice las operaciones de limpieza necesarias relacionadas con el código de la biblioteca de soporte.

#### 5. **Asegúrese de que la opción de agente precompilado esté seleccionada en el asistente de configuración de soporte de Stingray**

Para obtener más información, consulte "Asistente de [configuración](#page-455-0) de soporte de Stingray" en la página [siguiente.](#page-455-0)

#### <span id="page-454-2"></span>6. **Resultados**

Cuando genere el ejecutable de la aplicación, el archivo de encabezado añadido enlazará automáticamente la biblioteca de soporte StgAgentLib.lib con la aplicación de forma estática, permitiendo activar automáticamente el código de la biblioteca durante la sesión de ejecución.

# <span id="page-455-1"></span><span id="page-455-0"></span>**Referencias**

# *Asistente de configuración de soporte de Stingray*

El asistente le guiará en los pasos necesarios para configurar UFT para trabajar según el modo de agente que seleccione.

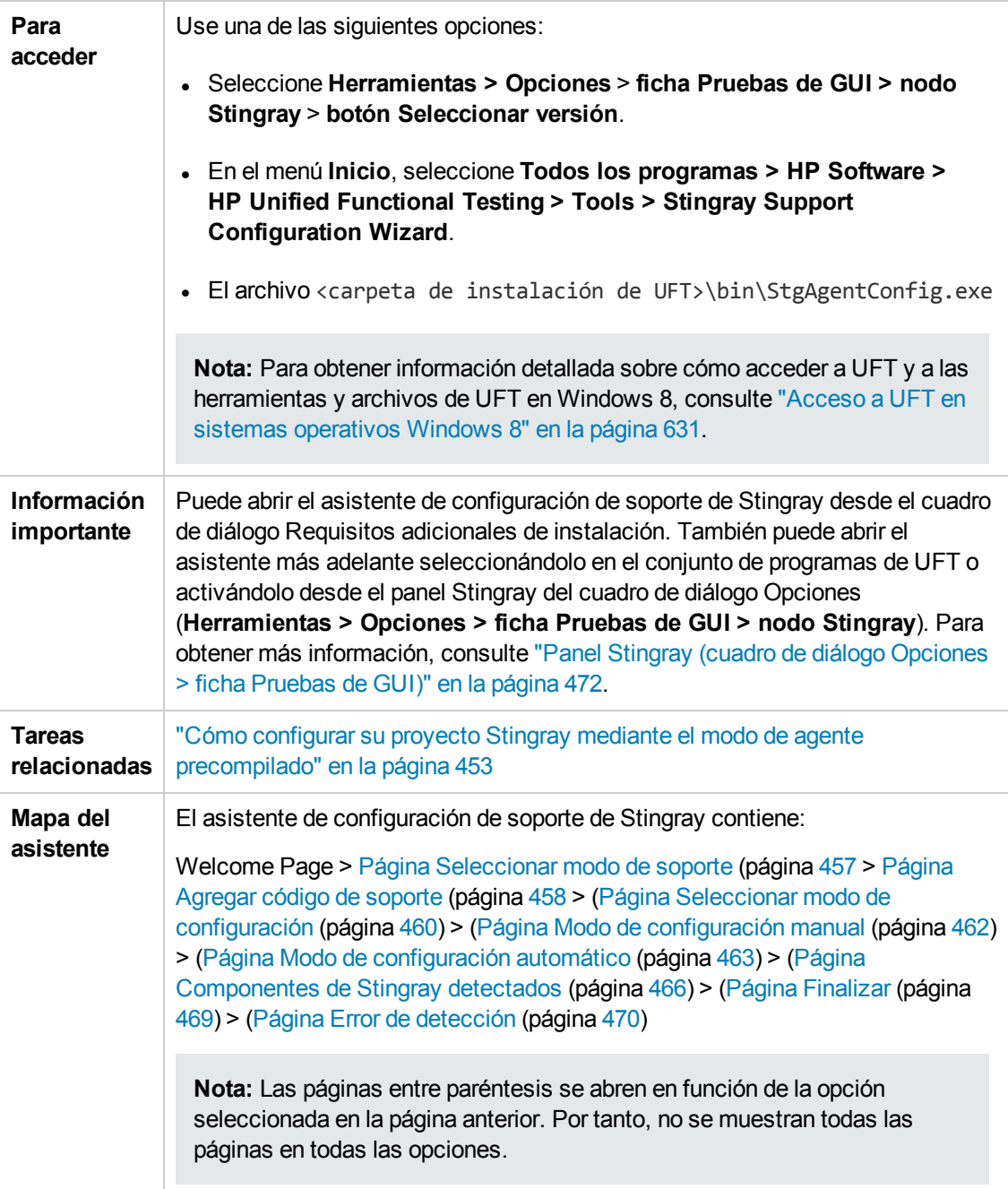

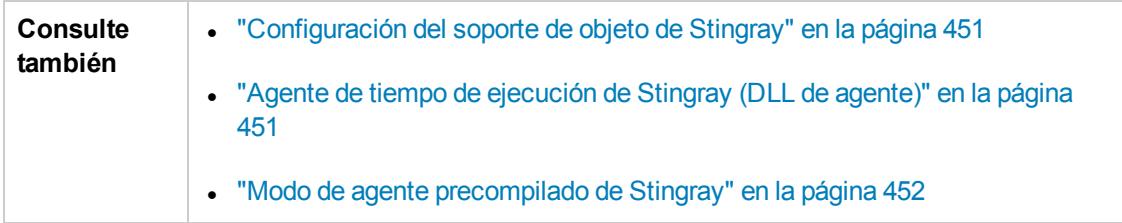

### <span id="page-456-0"></span>*Página de selección de modo de soporte (asistente de configuración de soporte de Stingray)*

Esta página del asistente le permite seleccionar el modo de soporte de Stingray.

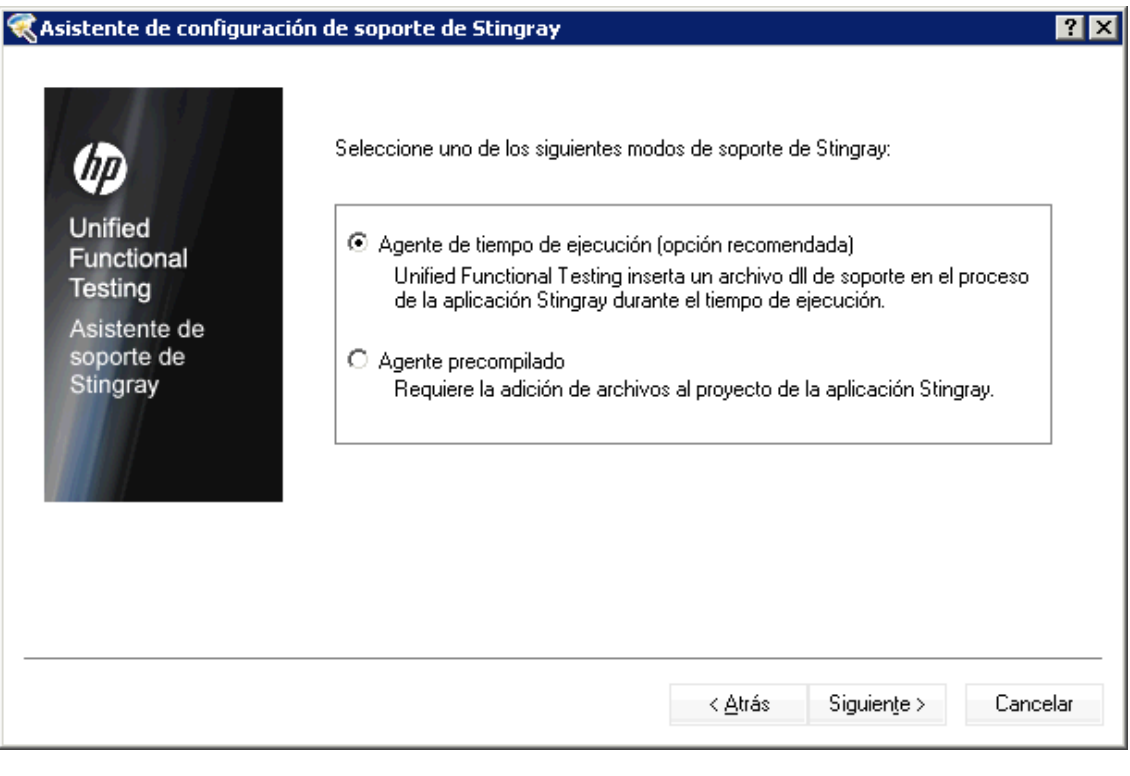

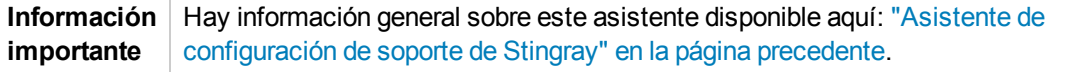

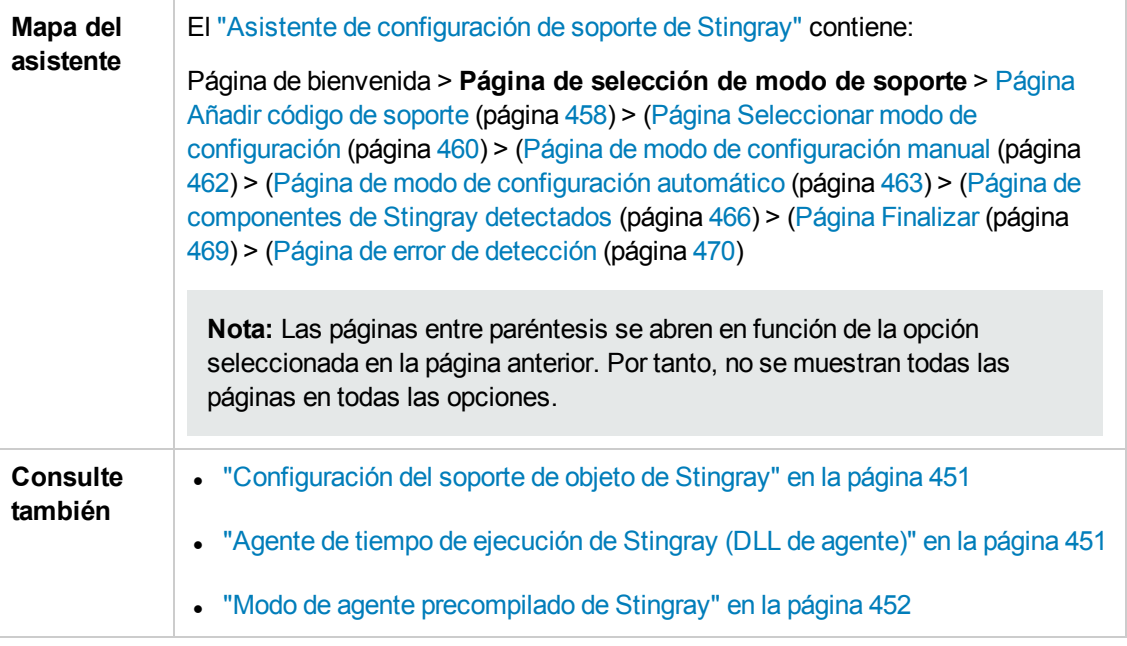

<span id="page-457-2"></span><span id="page-457-1"></span>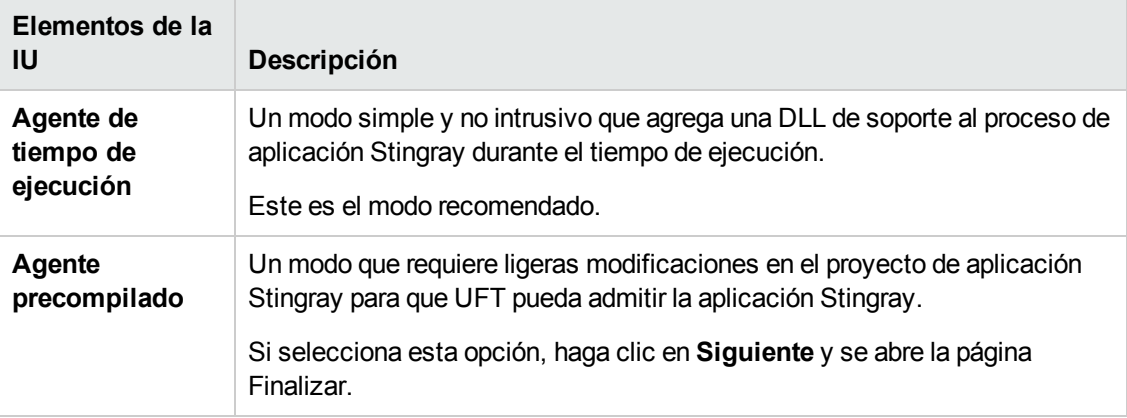

### <span id="page-457-0"></span>*Página Añadir código de soporte (asistente de configuración de soporte de Stingray)*

Esta página del asistente le permite acceder a la información que describe cómo agregar código de soporte al proyecto de aplicación Stingray.

Esta página del asistente se abre si ha seleccionando la opción **Agente [precompilado](#page-457-1)** en la Página de [selección](#page-456-0) de modo de soporte (que se describe en la página [460](#page-459-0)).

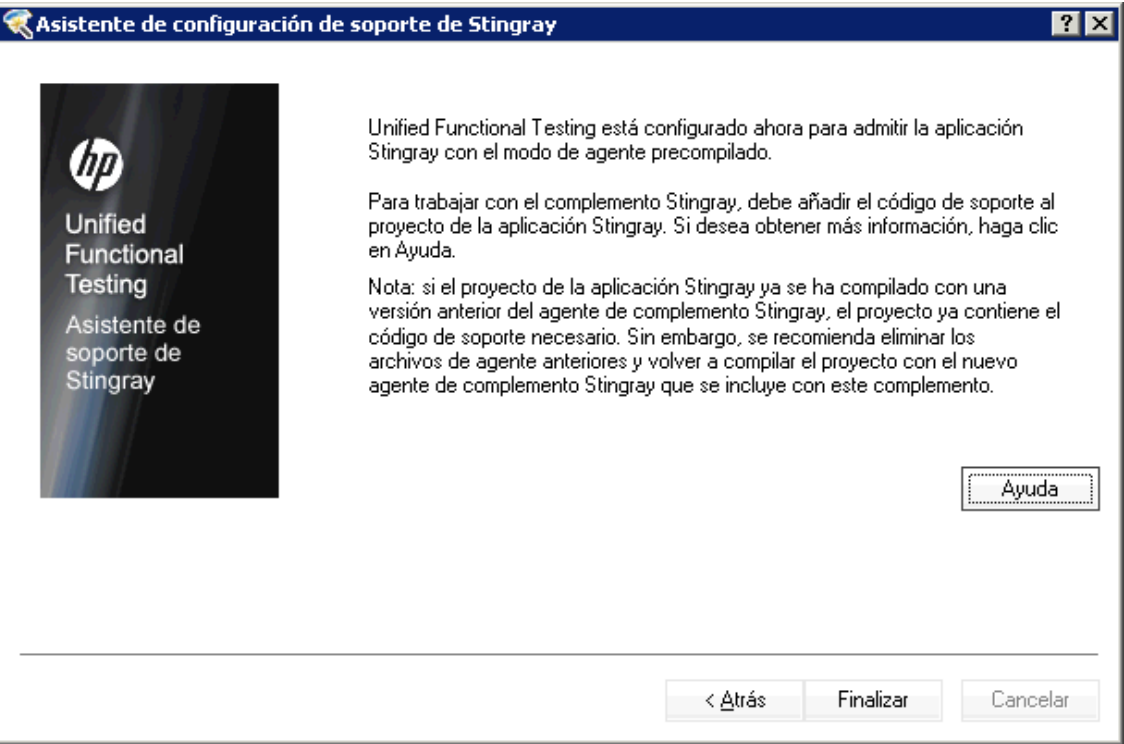

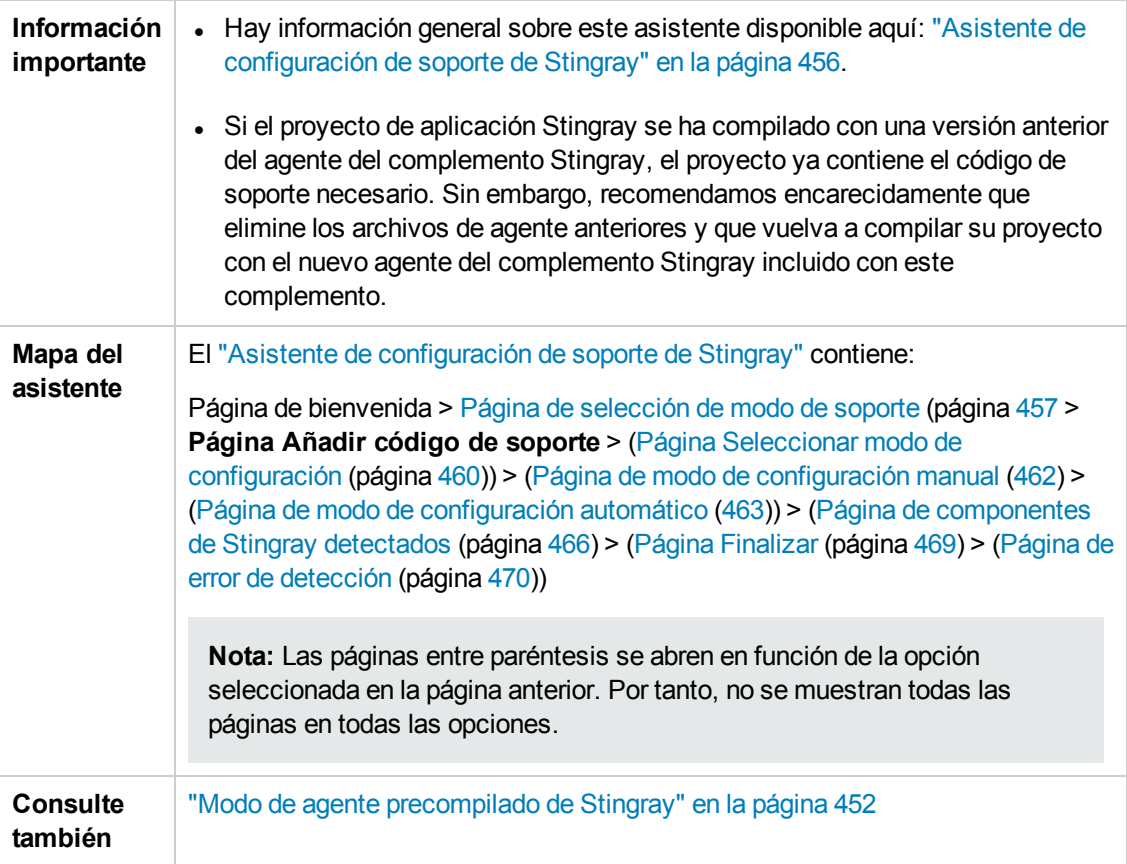

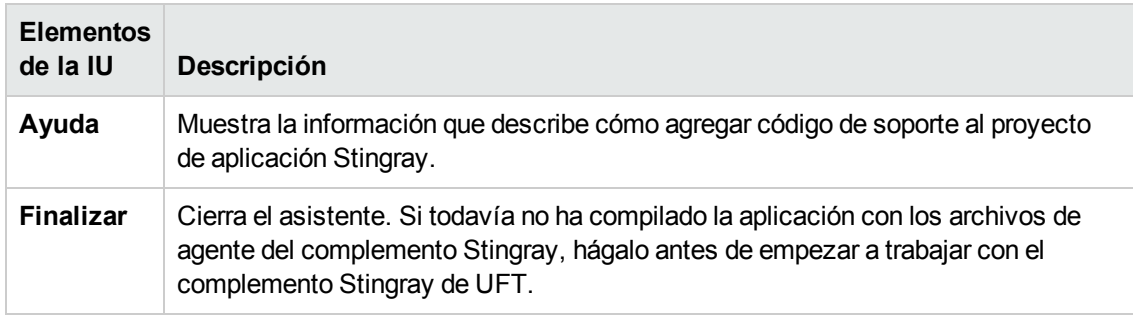

### <span id="page-459-0"></span>*Página Seleccionar modo de configuración (asistente de configuración de soporte de Stingray)*

Esta página le permite seleccionar un modo de configuración, tanto automático como manual, y crear un archivo de registro de diagnóstico cuando sea necesario.

La página del asistente se abre si ha seleccionando la opción **Agente de tiempo de [ejecución](#page-457-2)** en la Página de [selección](#page-456-0) de modo de soporte (que se describe en la página [457](#page-456-0)).

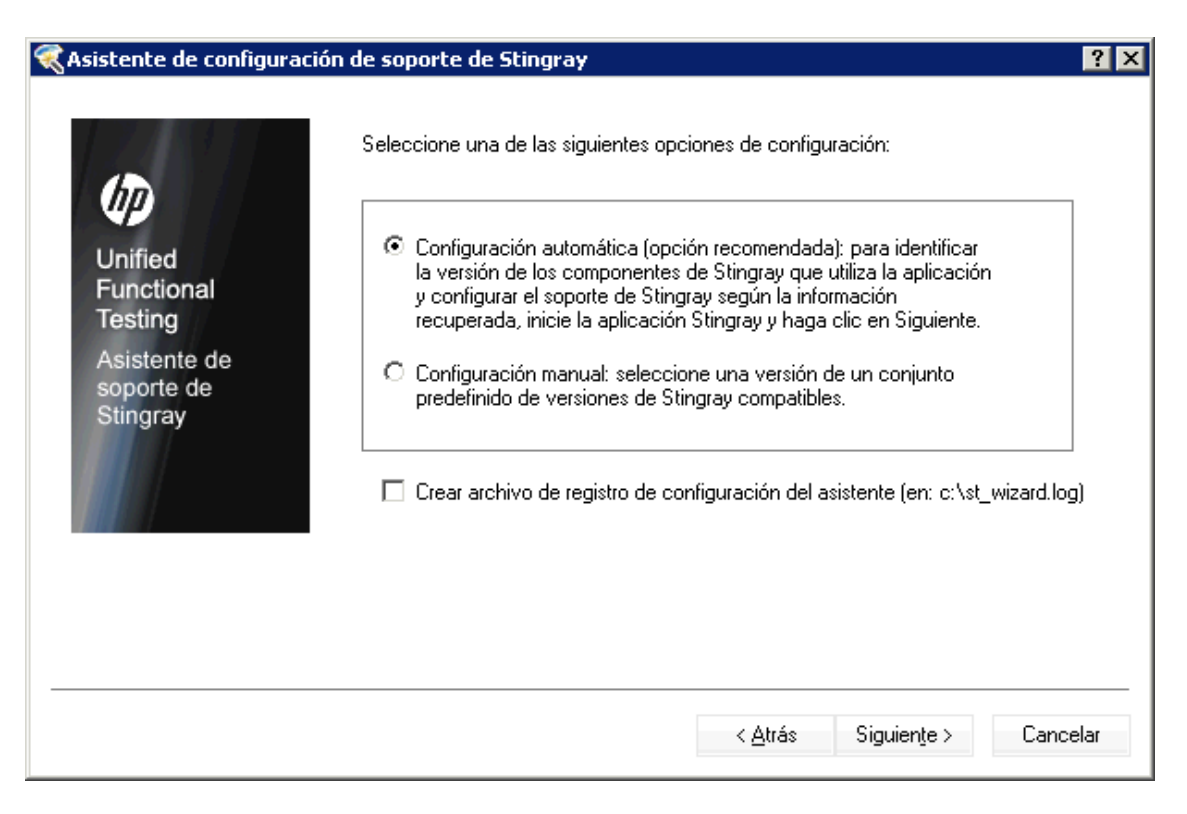

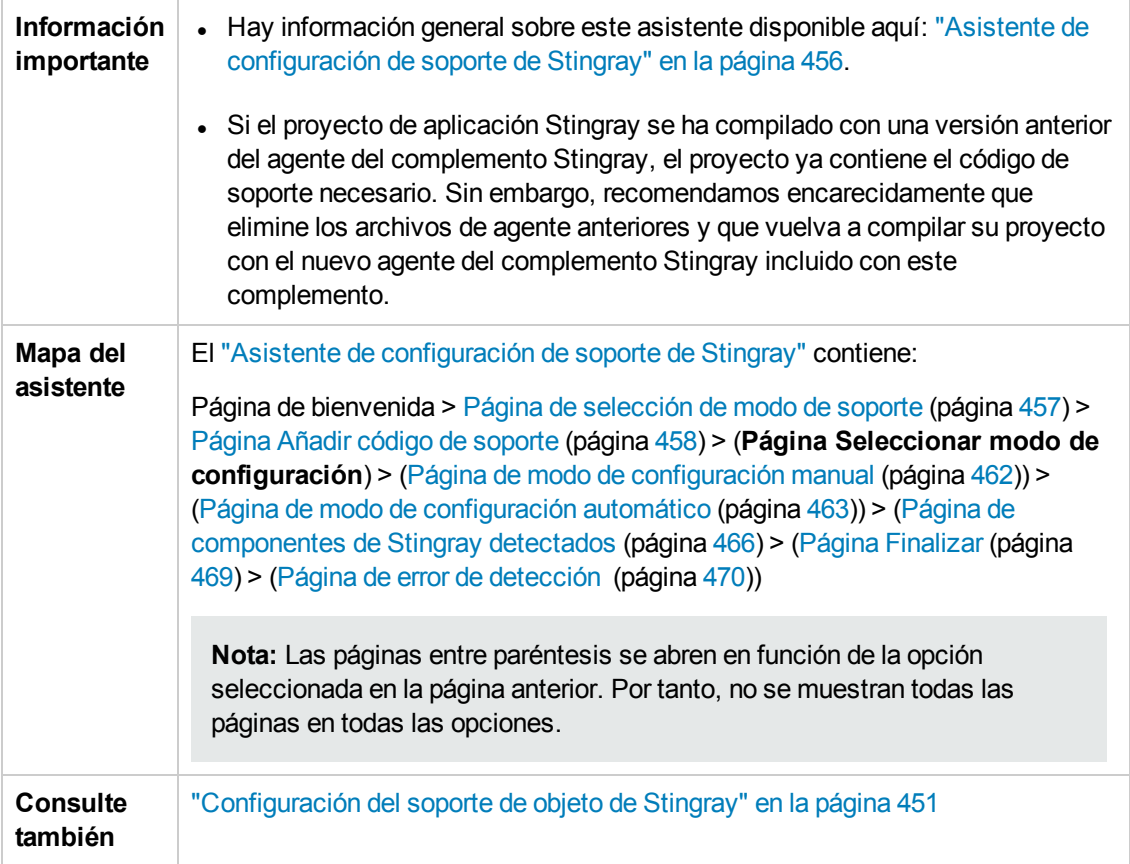

<span id="page-460-1"></span><span id="page-460-0"></span>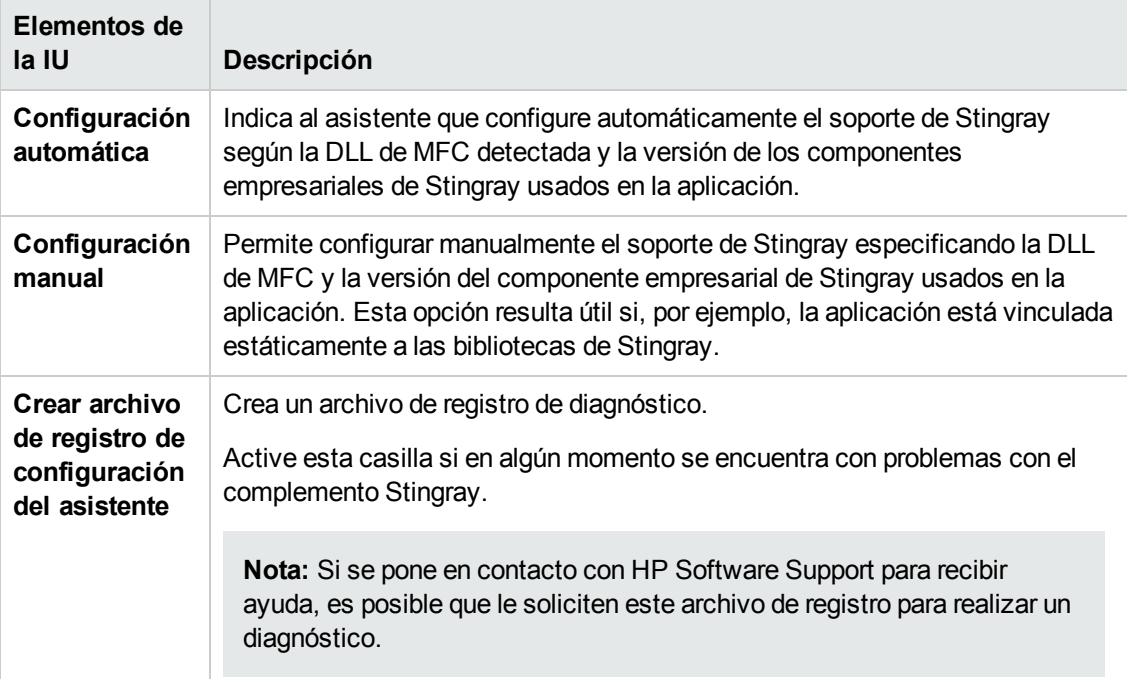

### <span id="page-461-0"></span>*Página de modo de configuración manual (asistente de configuración de soporte de Stingray)*

Esta página del asistente le permite configurar manualmente el soporte de Stingray especificando la DLL de MFC y la versión del componente empresarial de Stingray usados en la aplicación. Esta opción resulta útil si, por ejemplo, la aplicación está vinculada estáticamente a las bibliotecas de Stingray.

Esta página del asistente se abre si ha seleccionando la opción **[Configuración](#page-460-0) manual** en la página Seleccionar modo de [configuración](#page-459-0) (que se describe en la página [460](#page-459-0)).

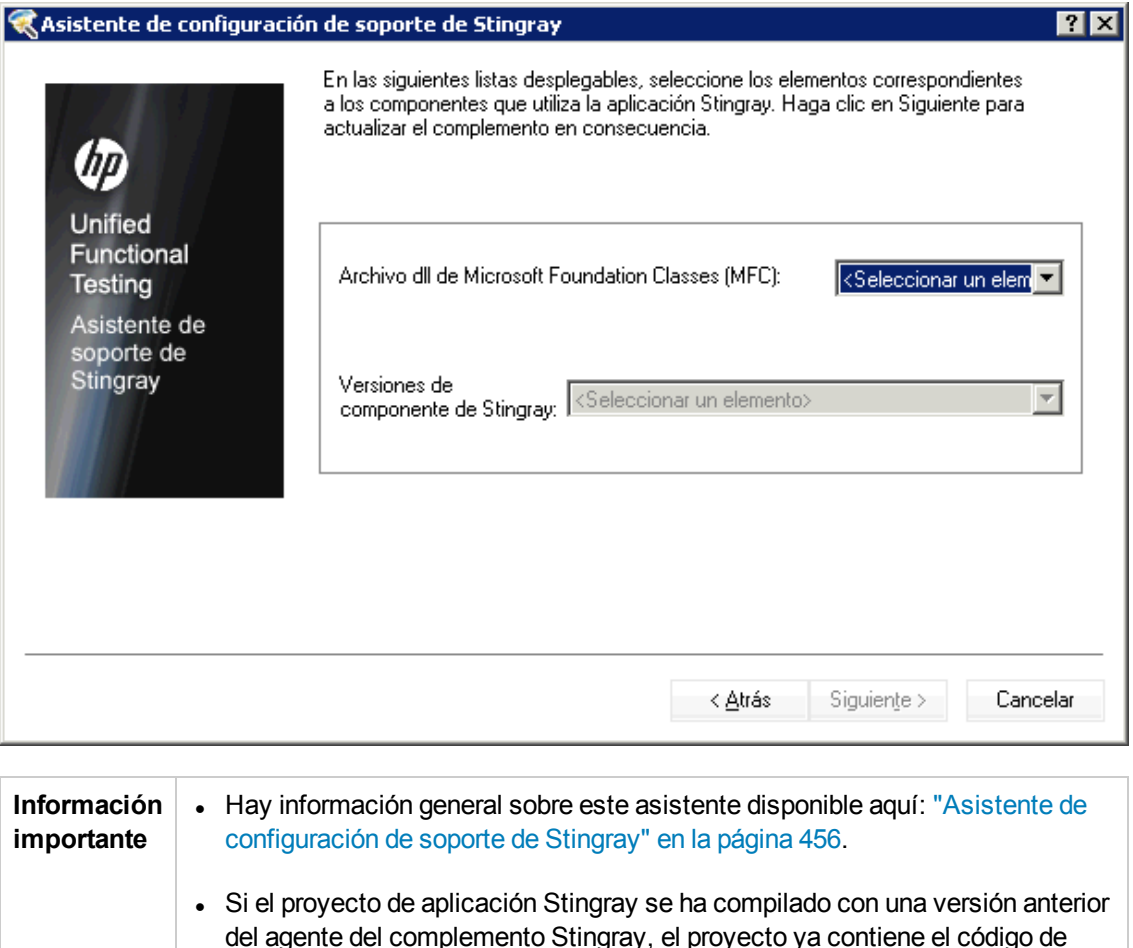

del agente del complemento Stingray, el proyecto ya contiene el código de soporte necesario. Sin embargo, recomendamos encarecidamente que elimine los archivos de agente anteriores y que vuelva a compilar su proyecto con el nuevo agente del complemento Stingray incluido con este complemento.

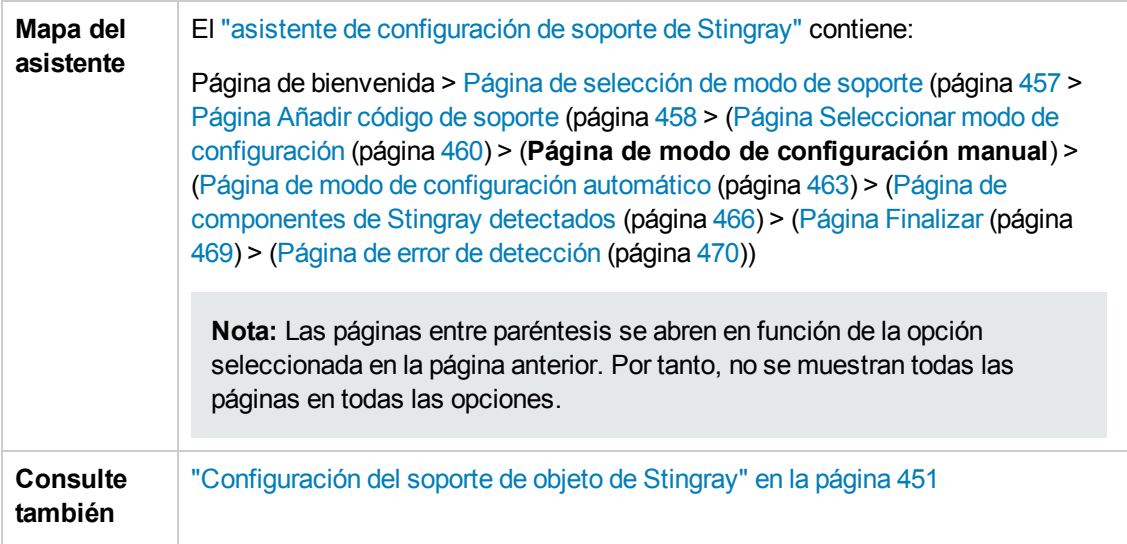

### <span id="page-462-0"></span>*Página Modo de configuración automático (asistente de configuración de soporte de Stingray)*

Esta página del asistente le permite indicar que se identifique la versión de los componentes empresariales de Stingray utilizados por su aplicación para que el asistente pueda configurar el soporte de Stingray en consecuencia.

La página del asistente se abre si ha seleccionando la opción **[Configuración](#page-460-1) automática** en la página Seleccionar modo de [configuración](#page-459-0) (que se describe en la página [462\)](#page-461-0).

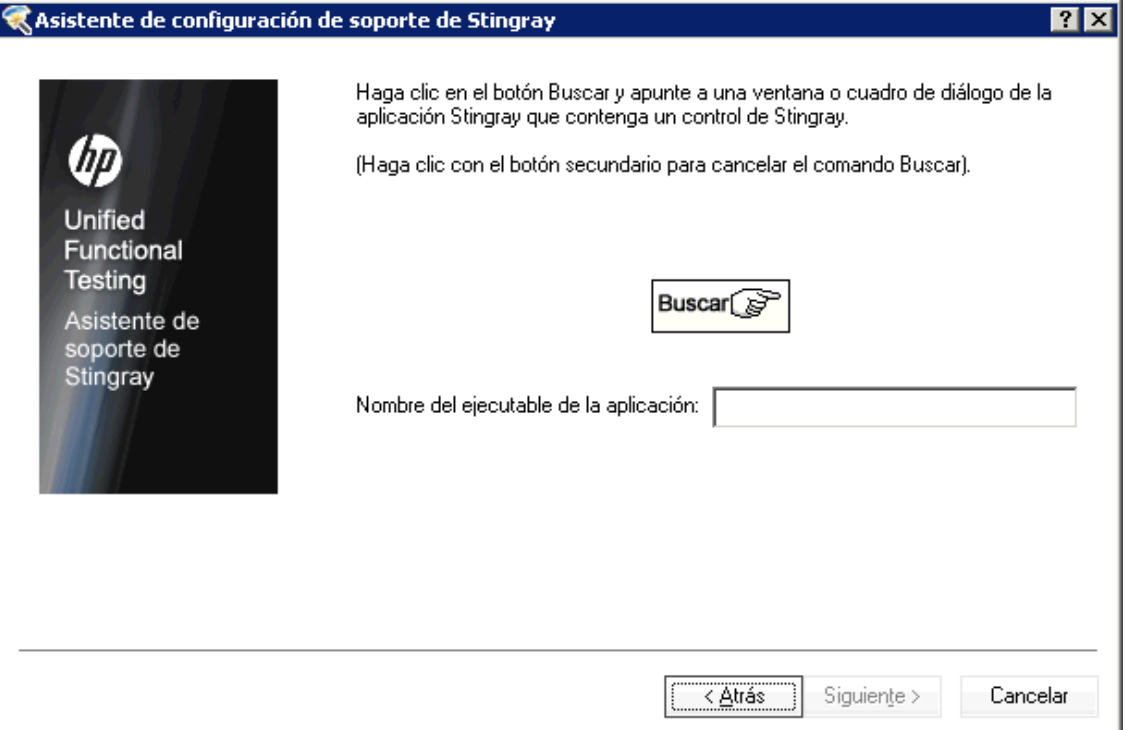

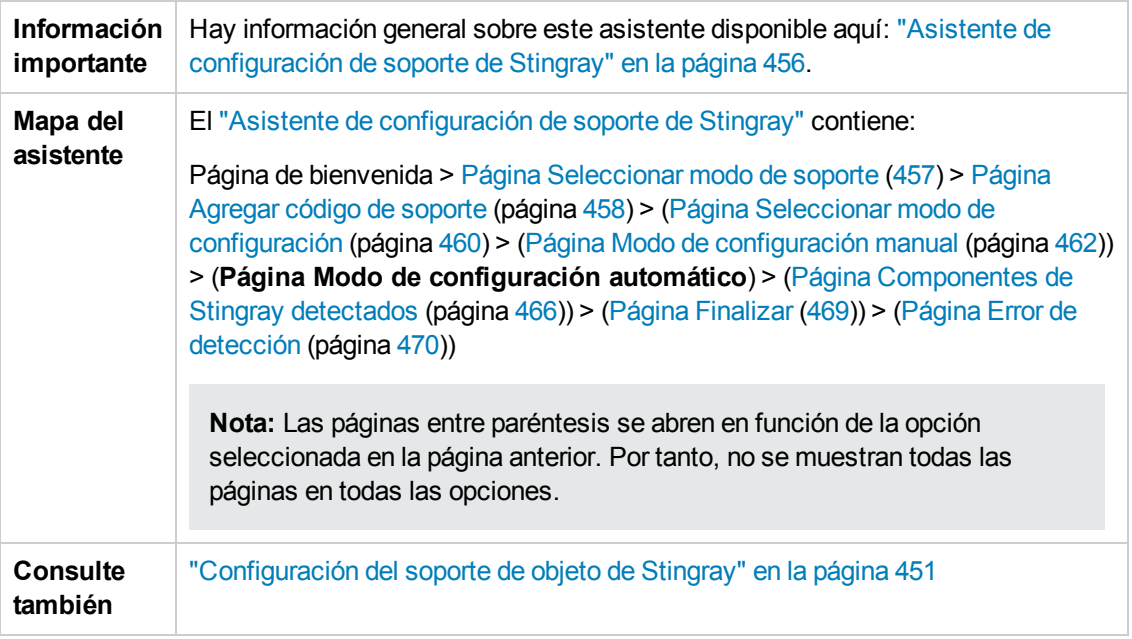

r.

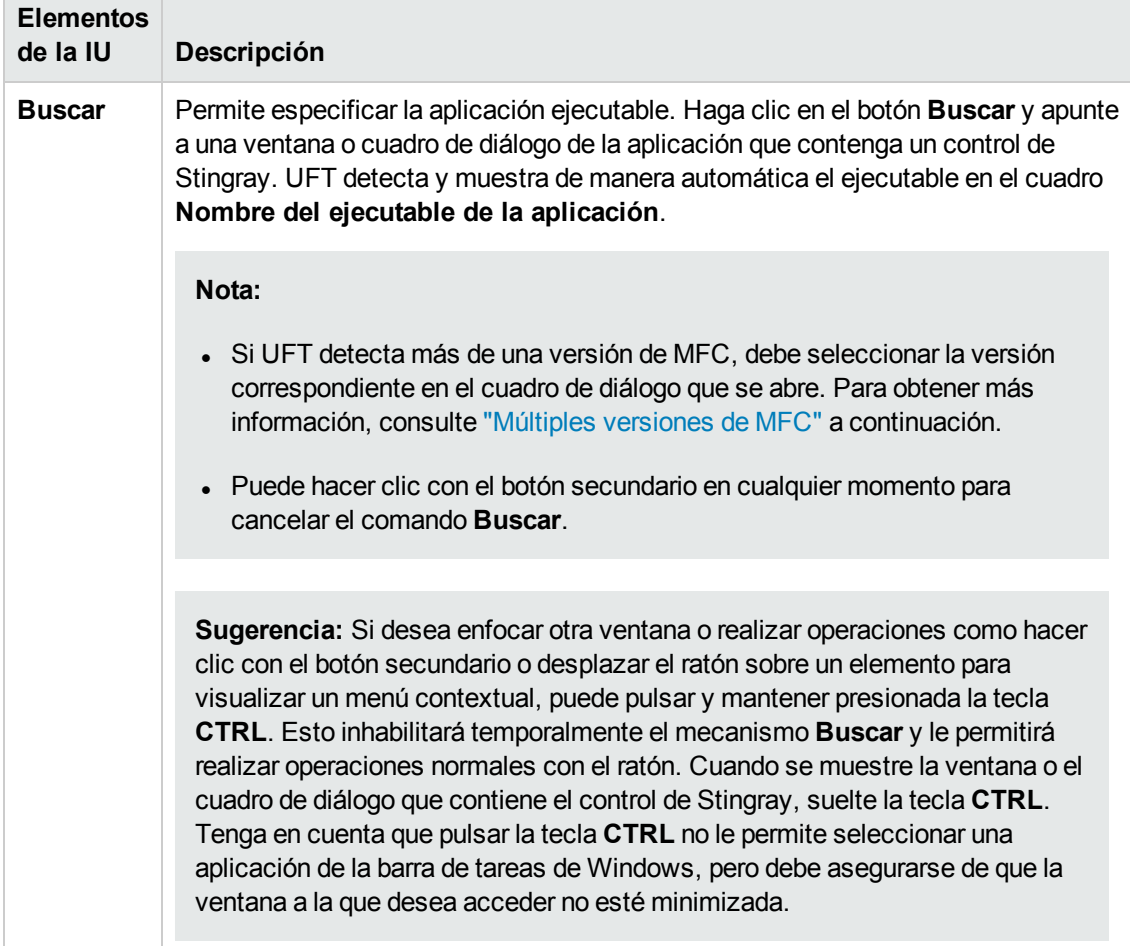

Los elementos de la interfaz de usuario se describen a continuación:

### <span id="page-465-1"></span>**Múltiples versiones de MFC**

Si UFT detecta más de una versión de MFC para la aplicación Stingray, se abrirá el cuadro de diálogo siguiente:

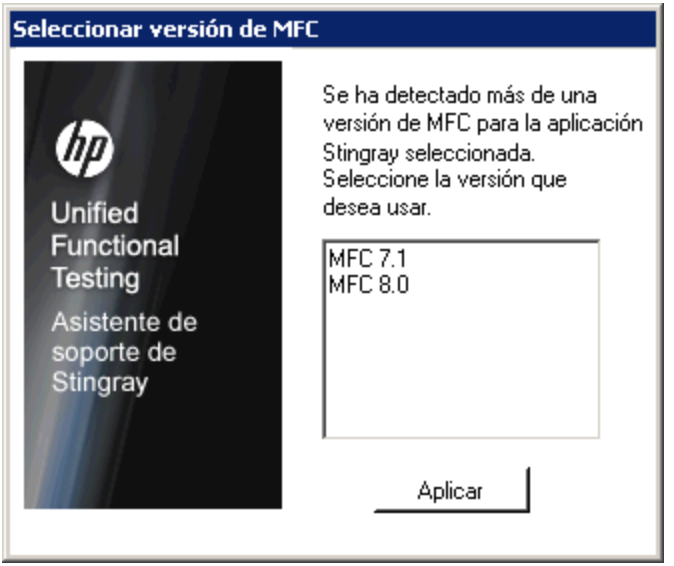

<span id="page-465-0"></span>Seleccione la versión correspondiente y haga clic en **Aplicar**.

### *Página de componentes de Stingray detectados (asistente de configuración de soporte de Stingray)*

Esta página del asistente mostrará los componentes empresariales de Stingray detectados en el proceso de aplicación.

Esta página del asistente se abre si el asistente ha identificado correctamente el ejecutable de la aplicación en la Página de modo de [configuración](#page-462-0) automático (que se describe en la página [463](#page-462-0)).

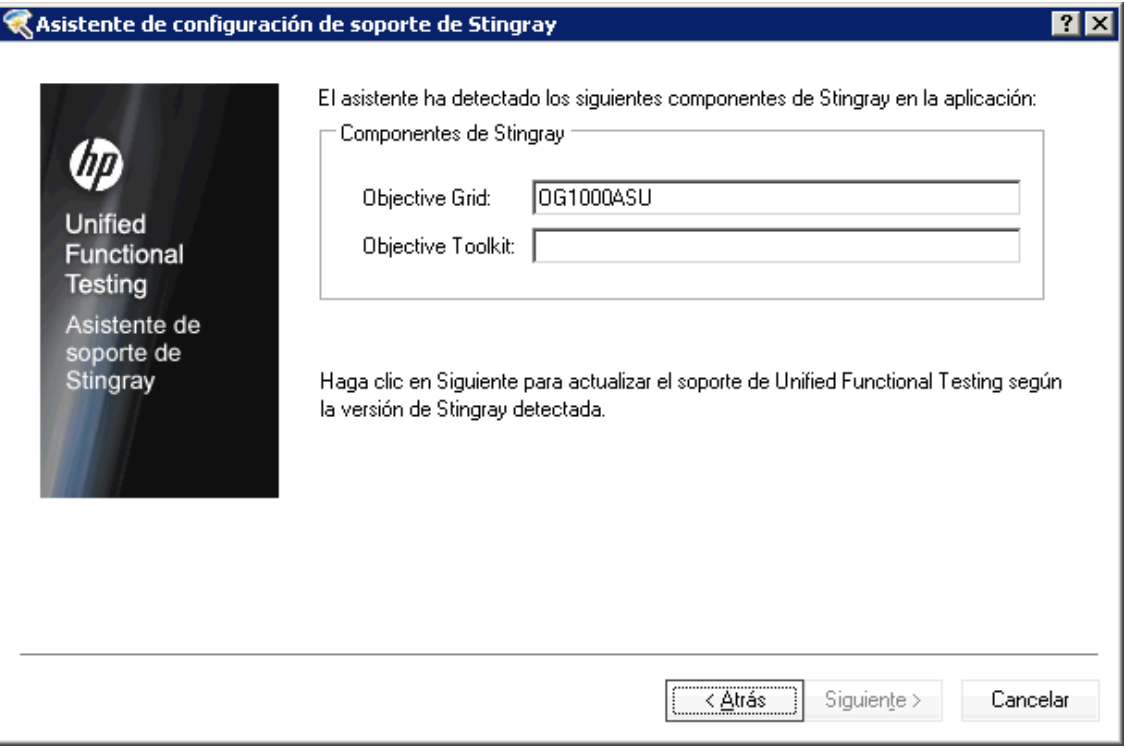

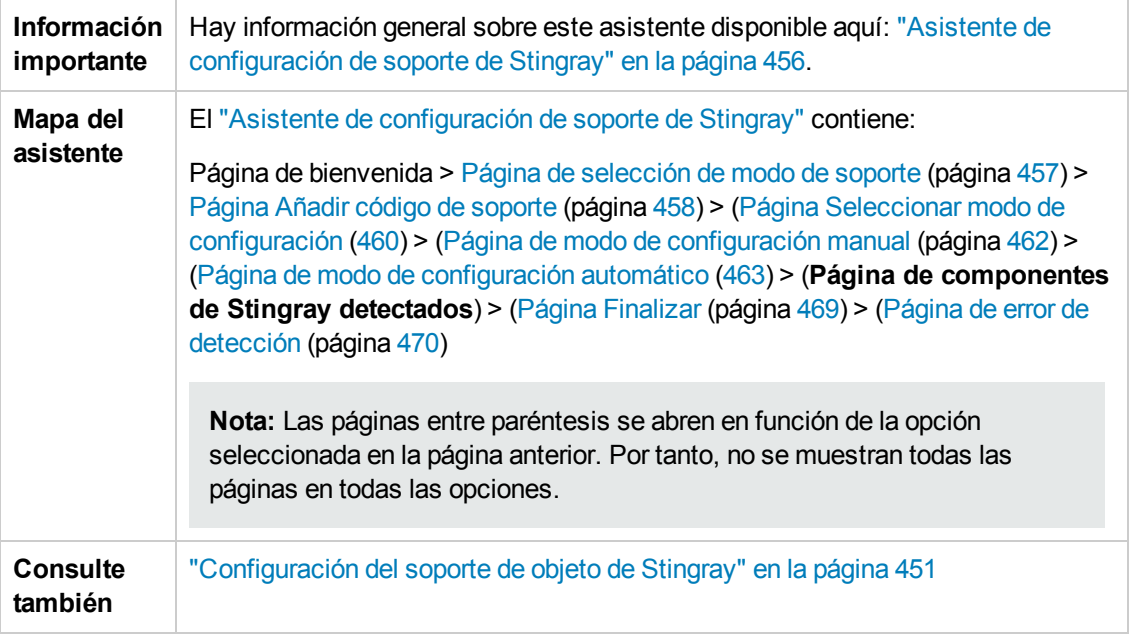

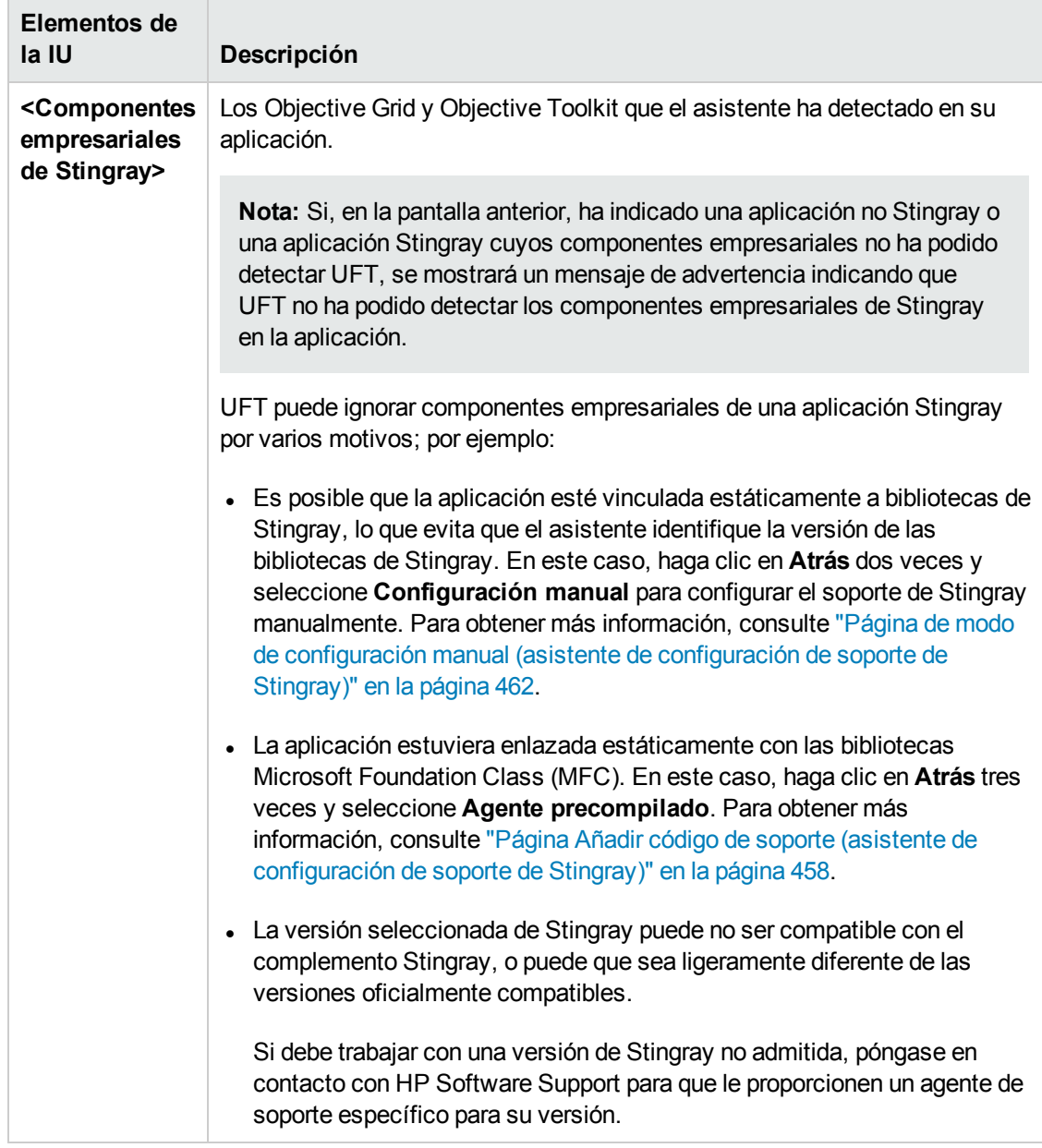
### <span id="page-468-0"></span>*Página Finalizar (asistente de configuración de soporte de Stingray)*

Esta página del asistente indica a UFT que configure el soporte de Stingray en función de la versión de Stingray detectada.

Esta página del asistente se abre si el asistente identifica correctamente los componentes empresariales de Stingray en la Página de [componentes](#page-469-0) de Stingray detectados (que se describe en la página [466](#page-465-0)).

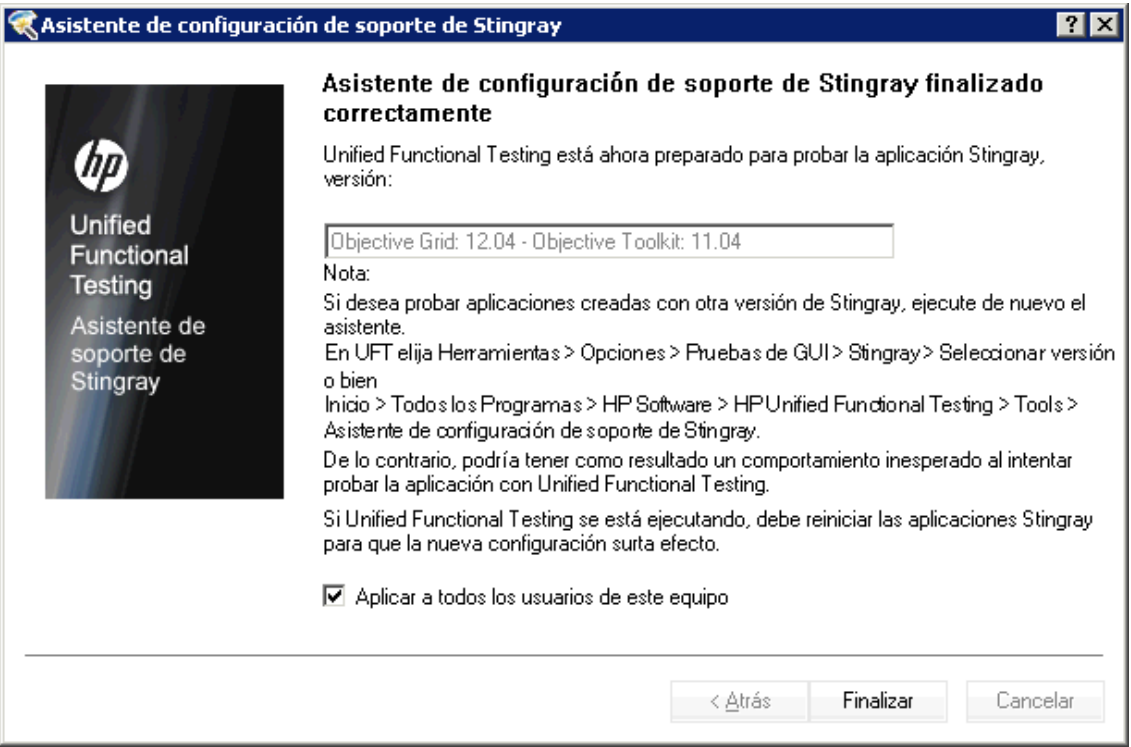

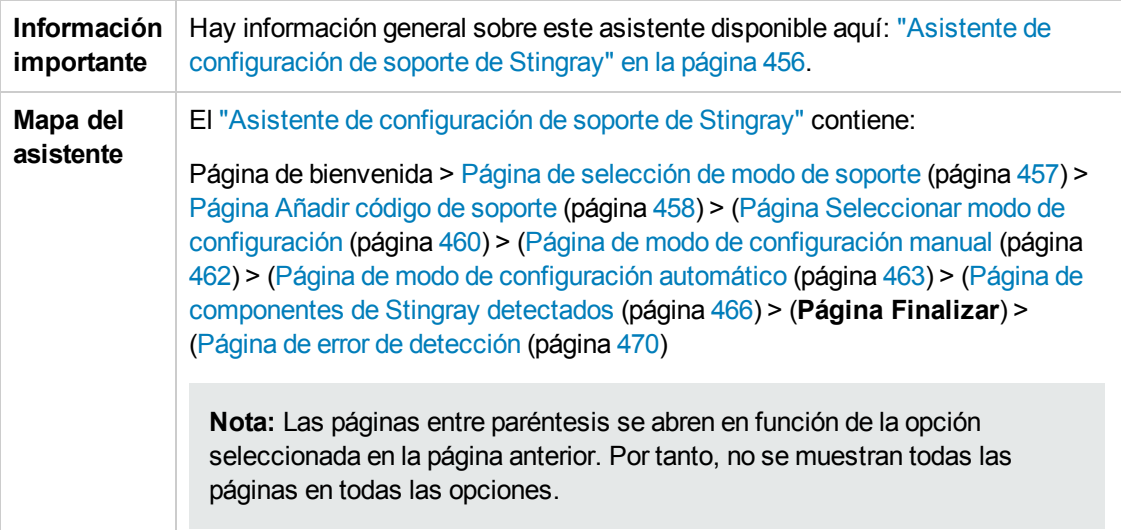

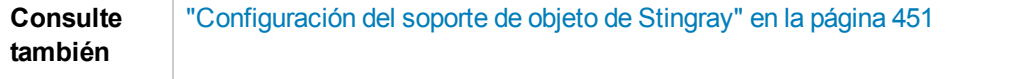

Los elementos de la interfaz de usuario se describen a continuación:

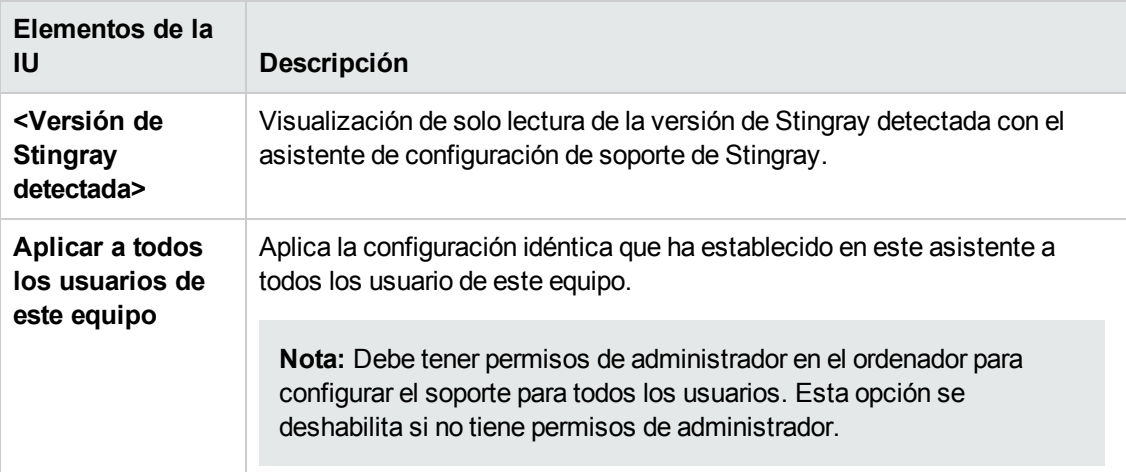

### <span id="page-469-0"></span>*Página de error de detección (asistente de configuración de soporte de Stingray)*

Esta página del asistente indica a UFT que configure el soporte de Stingray en función de la versión de Stingray detectada.

Esta página del asistente se abre si el asistente no puede identificar los componentes empresariales de Stingray en la Página de [componentes](#page-465-0) de Stingray detectados (que se describe en la página [466](#page-465-0)).

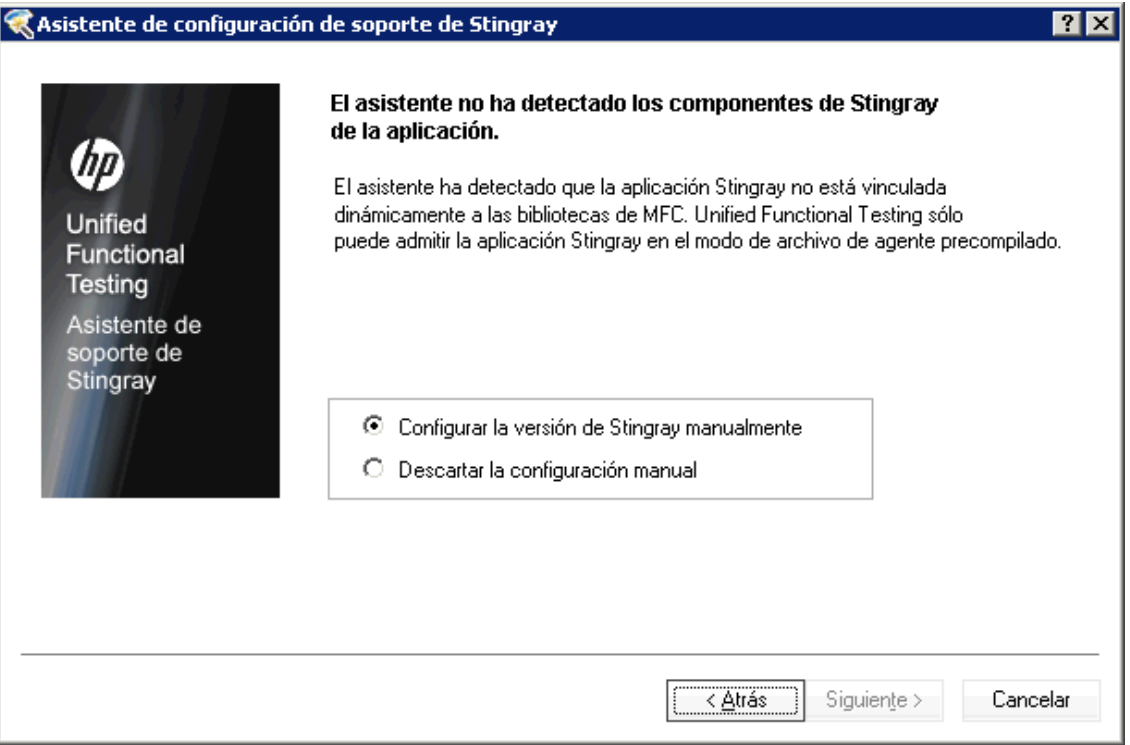

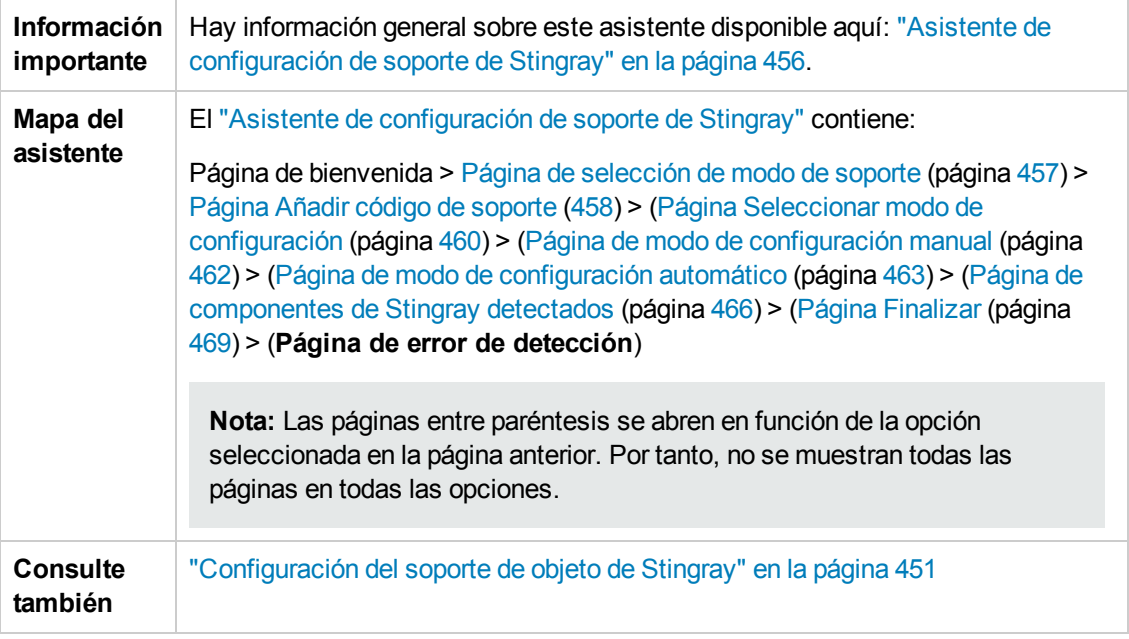

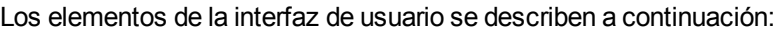

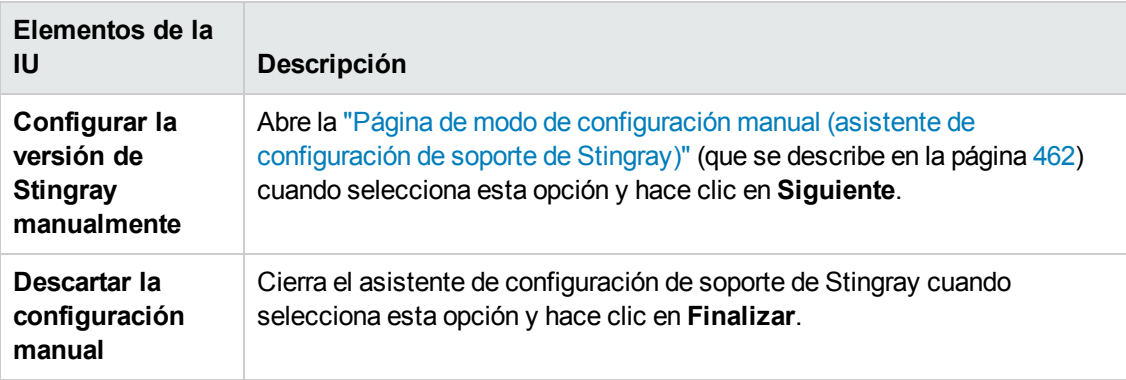

# *Panel Stingray (cuadro de diálogo Opciones > ficha Pruebas de GUI)*

Este panel le permite configurar el modo en que UFT graba y ejecuta pruebas y componentes empresariales en los objetos Objective Grid y Objective Toolkit de Stingray.

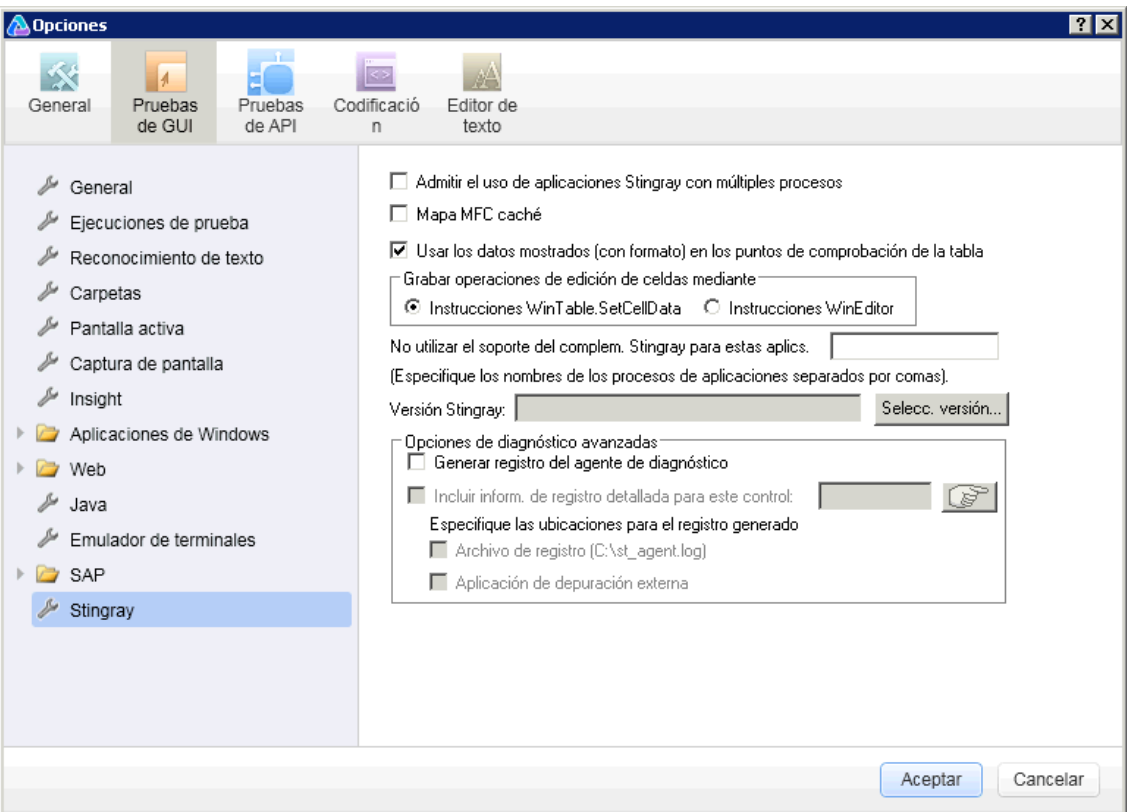

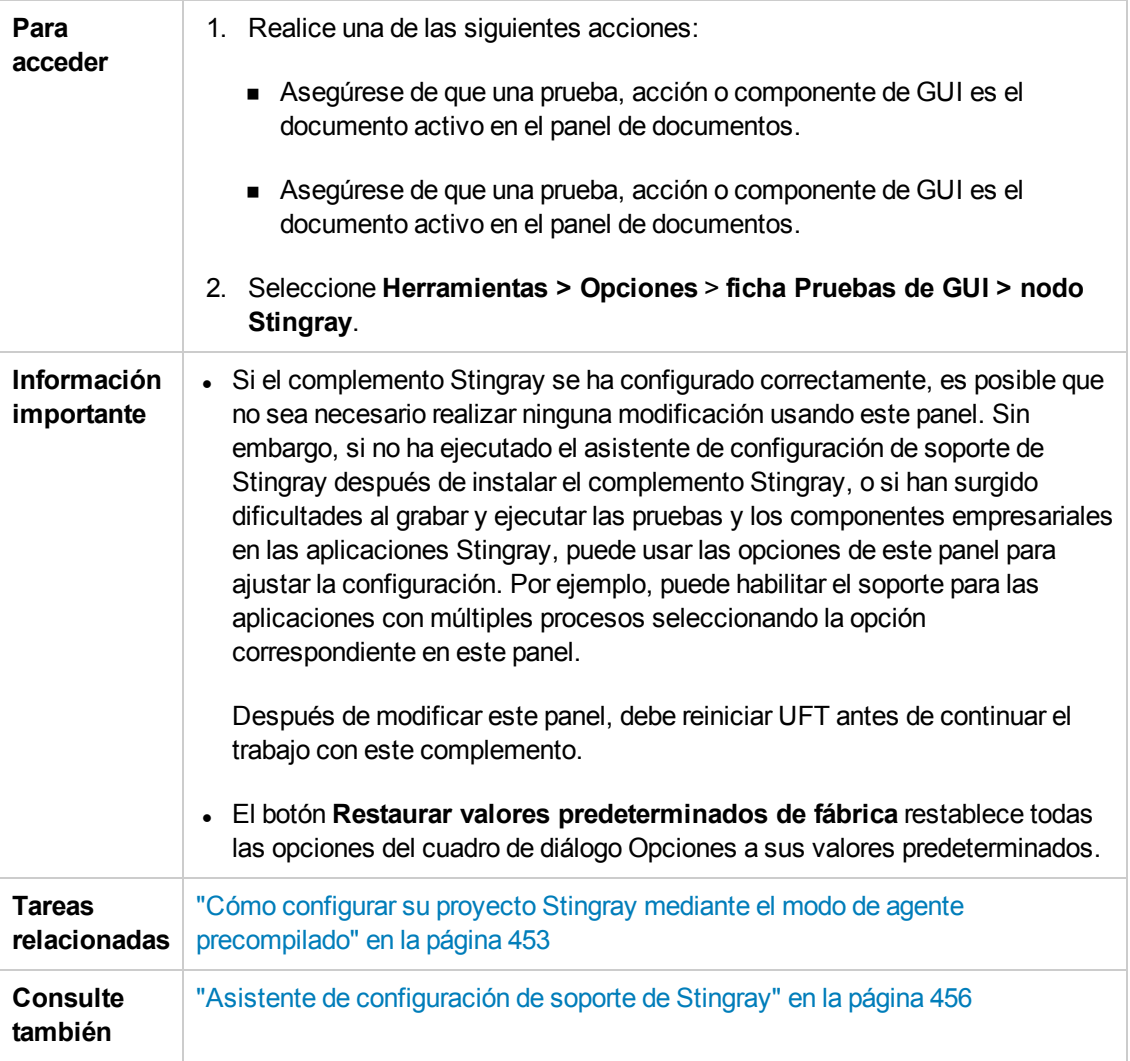

Los elementos de la interfaz de usuario se describen a continuación:

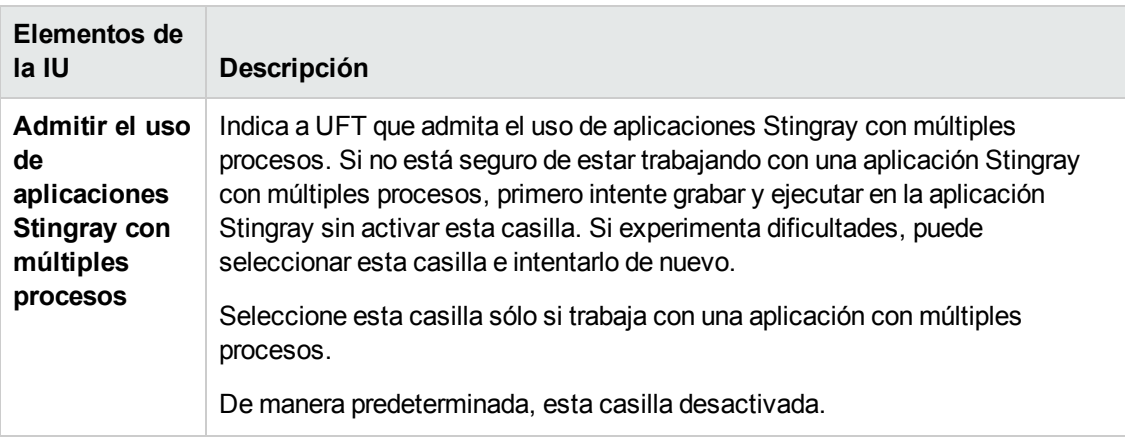

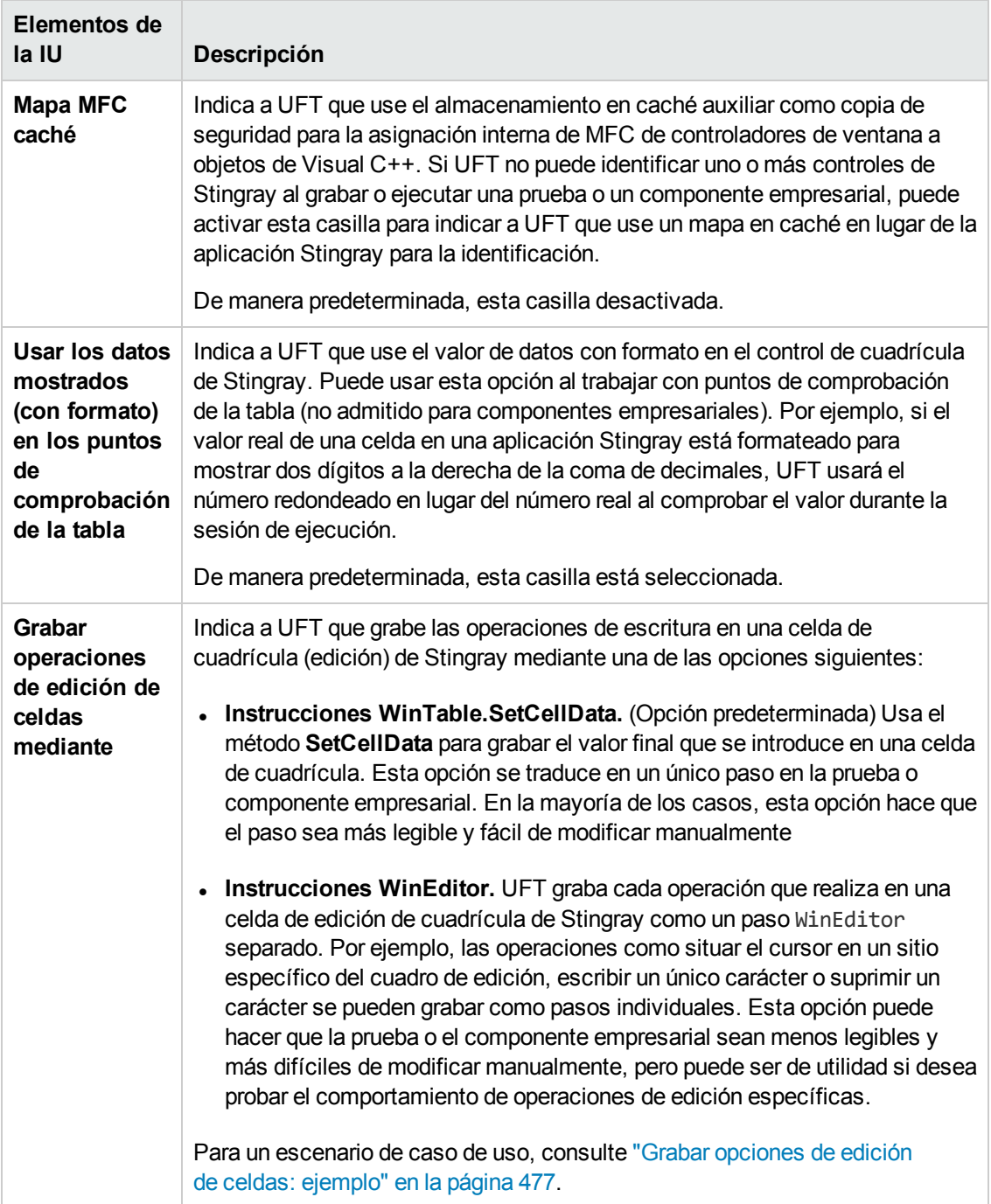

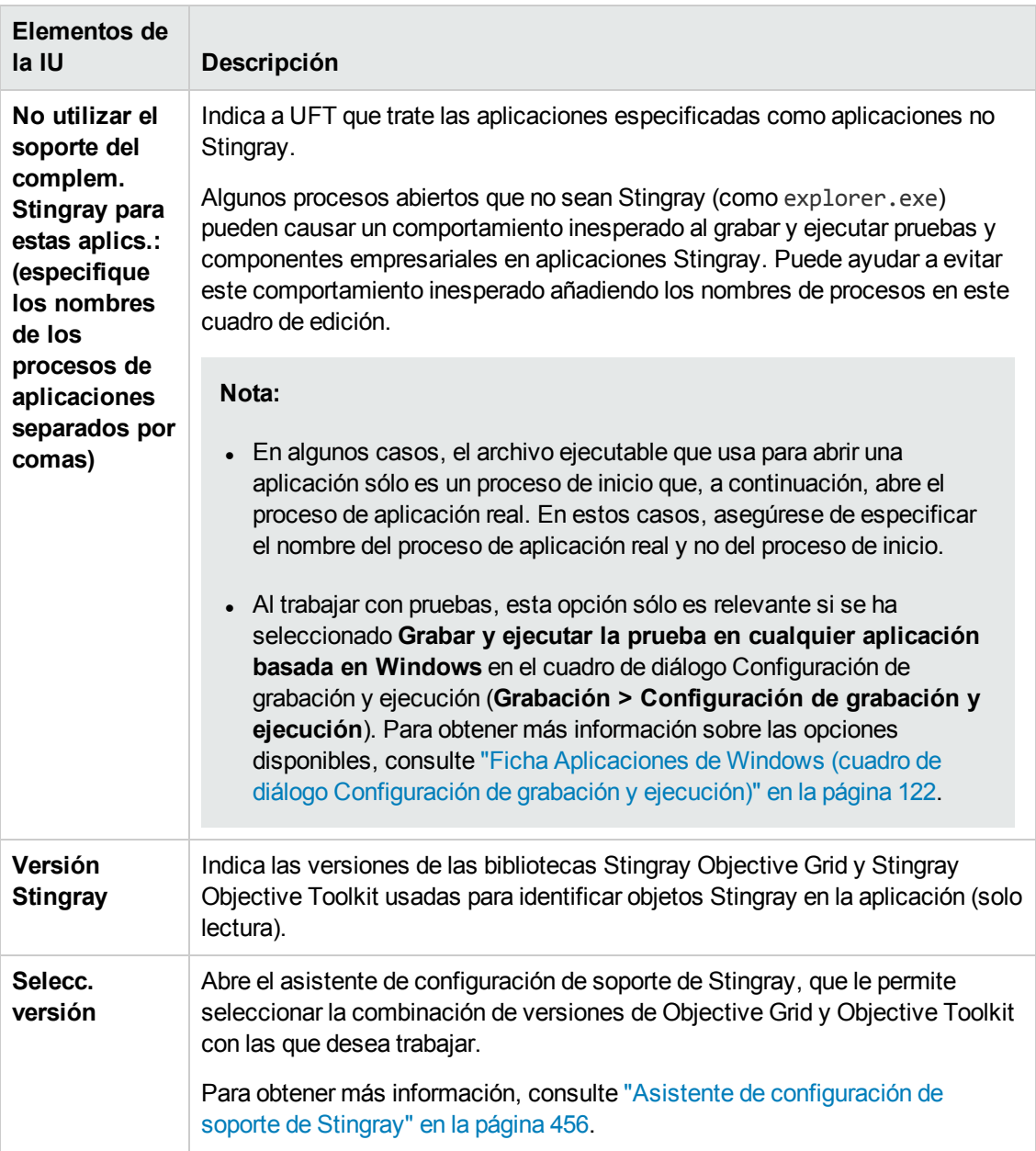

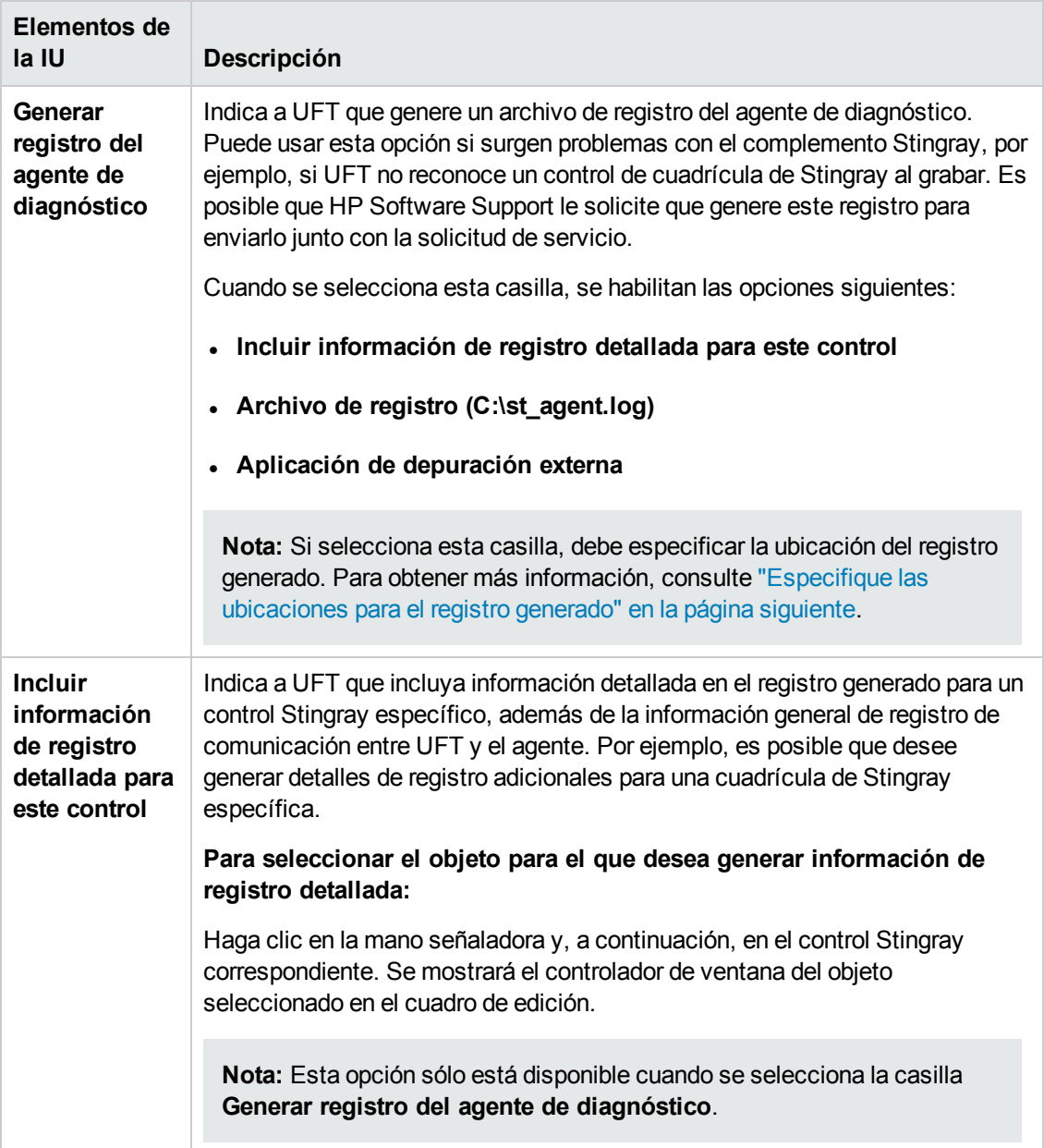

<span id="page-476-1"></span>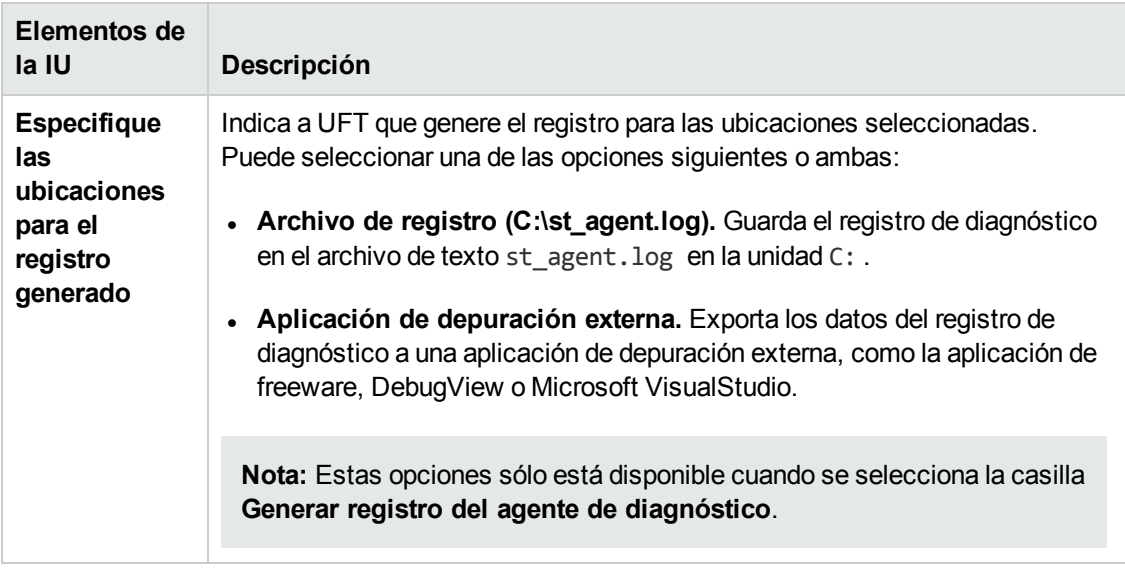

### <span id="page-476-0"></span>*Grabar opciones de edición de celdas: ejemplo*

Supongamos que durante una sesión de grabación, sitúa el cursor en una celda de edición que ya contiene el valor abc. Sitúa el cursor antes de la b, suprime los caracteres b y c y escribe bcde.

Si está usando la opción **Instrucciones WinTable.SetCellData**, UFT grabará lo siguiente en el Editor:

```
Window("GRIDAPP").Window("GridAp1").WinTable("StingrayGrid").SelectCell "#2",
"#3"
Window("GRIDAPP").Window("GridAp1").WinTable("StingrayGrid").SelectCell "#2",
"#3", "abcde"
```
UFT insertará los pasos en cuestión de la siguiente manera en la Vista de palabras clave:

| StingrayGrid SelectCell | "#2", "#3" .<br>Seleccionar la celda en la fila "#2", columna "#3" del "StingrayGrid" table. || StingrayGrid | SelectCell || "#2","#3","abcde" | Usar el botón del ratón "abcde" para seleccionar la celda en la fila "#2", colu...

Si está usando la opción **Instrucciones WinEditor**, UFT grabará lo siguiente en el Editor:

```
Window("GRIDAPP").Window("GridAp1").WinTable("StingrayGrid").SelectCell "#2",
"#3"
Window("GRIDAPP").Window("GridAp1").WinEditor("Edit").SetCaretPos 0,1
Window("GRIDAPP").Window("GridAp1").WinEditor("Edit").Type micDel
Window("GRIDAPP").Window("GridAp1").WinEditor("Edit").Type micDel
Window("GRIDAPP").Window("GridAp1").WinEditor("Edit_2").Type "bcde"
```
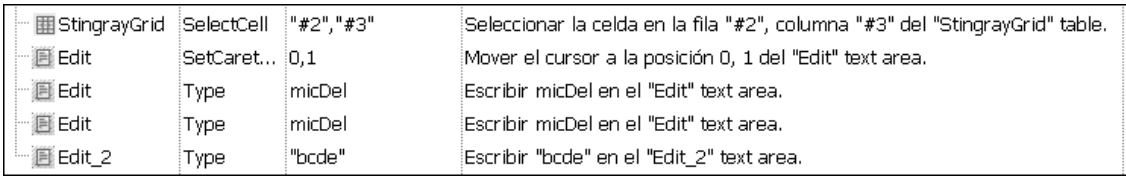

### UFT insertará los pasos en cuestión de la siguiente manera en la Vista de palabras clave:

# **Parte 15: Complemento Emulador de terminales**

# **Capítulo 28: Complemento Emulador de terminales referencia rápida**

Las tablas siguientes resumen la información básica sobre el complemento Emulador de terminales y cómo se relaciona con algunos aspectos de uso frecuente de UFT.

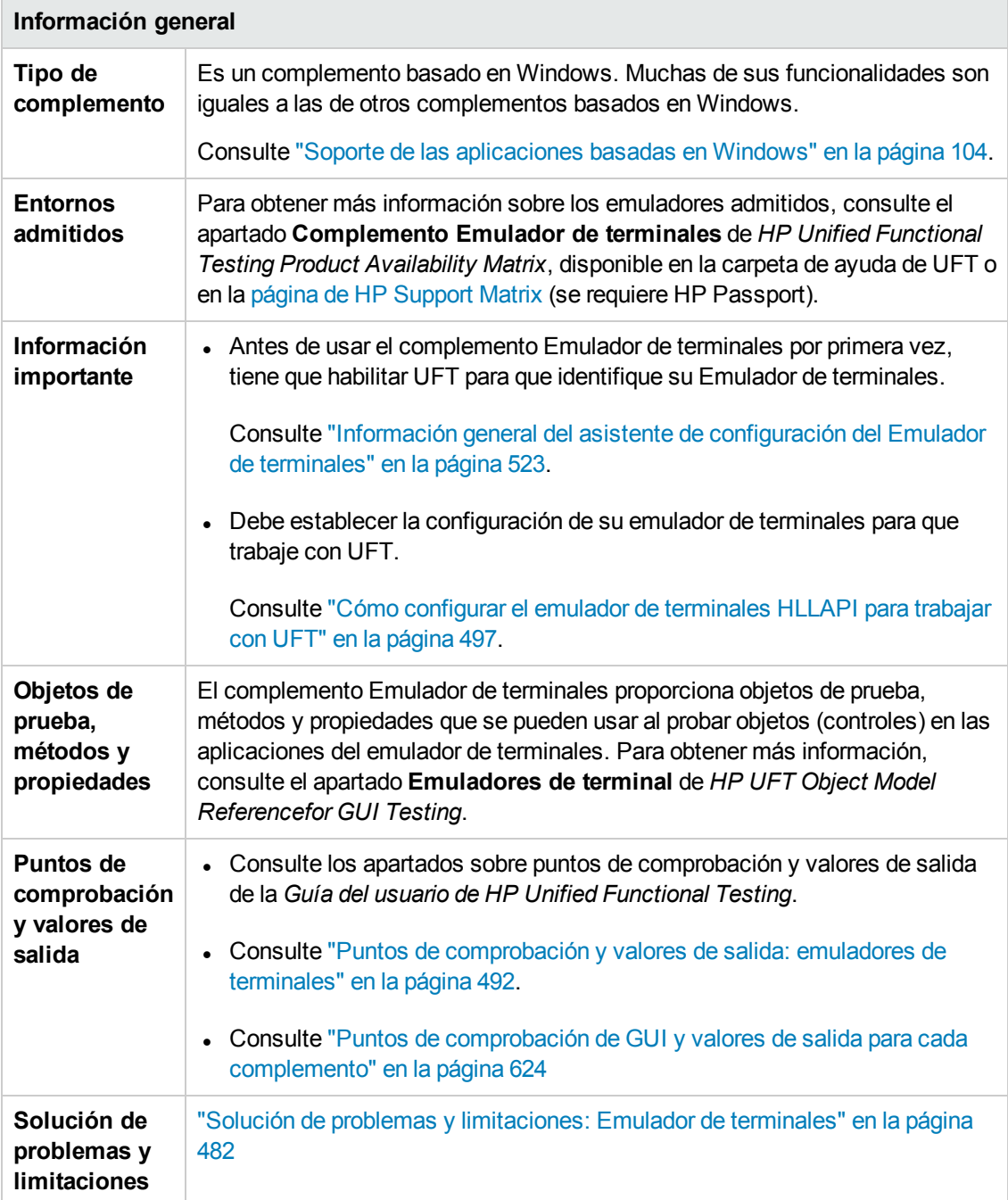

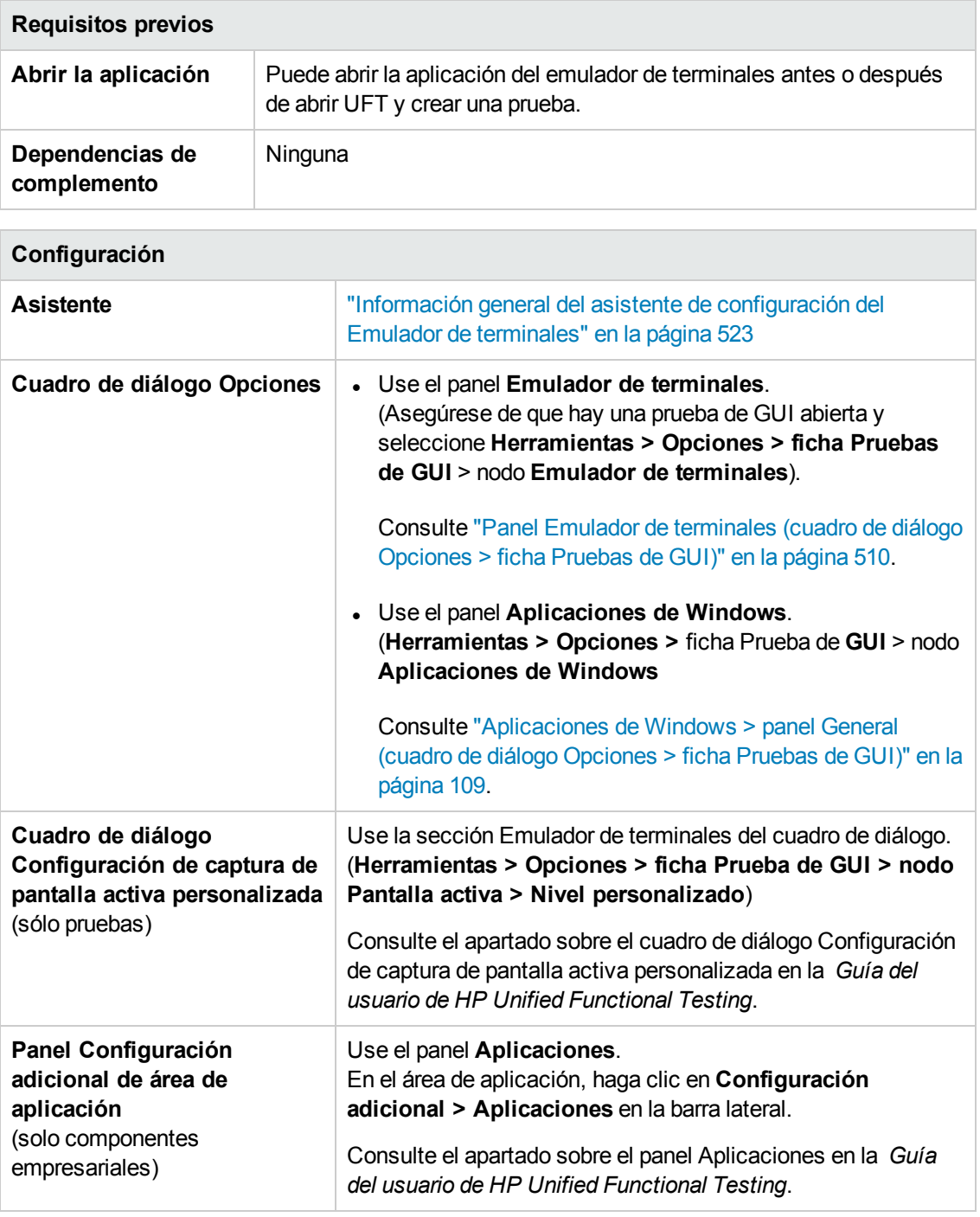

En este capítulo se incluye lo siguiente:

Solución de problemas y [limitaciones: Emulador](#page-481-0) de terminales ..................................[482](#page-481-0)

# <span id="page-481-0"></span>**Solución de problemas y limitaciones: Emulador de terminales**

Este apartado contiene información general sobre la solución de problemas y las limitaciones del complemento Web e incluye los apartados siguientes:

- . "Instalación y carga del [complemento](#page-481-1) Emulador de terminales" abajo
- $\bullet$  "Conexión y desconexión del [complemento](#page-482-0) Emulador de terminales" en la página siguiente
- **· ["Configuración](#page-482-1) y valores" en la página siguiente**
- "Creación y ejecución de pruebas y [componentes"](#page-483-0) en la página 484
- <sup>l</sup> "Trabajo con controles del Emulador de [terminales"](#page-484-0) en la página 485
- <sup>l</sup> "Objetos de prueba, métodos y [propiedades"](#page-485-0) en la página 486
- <sup>l</sup> "Puntos de [comprobación](#page-486-0) y valores de salida" en la página 487
- <span id="page-481-1"></span><sup>l</sup> ["Compatibilidad](#page-486-1) multilingüe" en la página 487

### **Instalación y carga del complemento Emulador de terminales**

- Al instalar un Emulador de terminales o parches Hummingbird HostExplorer, asegúrese de que UFT esté cerrado.
- Si el complemento Emulador de terminales de UFT está instalado y cargado, pero no hay ningún emulador de terminales instalado en el equipo, se mostrará el siguiente mensaje de error: El soporte del Emulador de terminales de UFT no está configurado correctamente. El emulador de terminales no está instalado en el equipo o no se encontró la DLL HLLAPI.

**Solución alternativa:** Cuando abra UFT, desactive la casilla **Emuladores de terminales** en el Administrador de complementos.

**Nota:** Puede evitar que este mensaje aparezca ajustando los valores de configuración del emulador. Para obtener más información, consulte "Cómo gestionar la [configuración](#page-501-0) del emulador de [terminales"](#page-501-0) en la página 502.

• Es posible que se produzca un comportamiento inesperado después de instalar un emulador EXTRA! Es posible que no pueda ejecutar UFT o que varias funciones se detengan. Esto ocurre porque la instalación de EXTRA! puede haber copiado y registrado una versión obsoleta del archivo atl.dll en el ordenador.

**Solución alternativa:** Busque el archivo atl.dll en la carpeta del sistema (WINNT\system32). Debe ser la versión 3.0 o posterior. Regístrelo con la utilidad regsvr32.

### <span id="page-482-0"></span>**Conexión y desconexión del complemento Emulador de terminales**

• Si hay más de una sesión del Emulador de terminales abierta, UFT no reconocerá ninguna de las sesiones.

**Solución alternativa:** Al grabar o ejecutar la prueba o el componente empresarial, asegúrese de que sólo haya una sesión del Emulador de terminales conectada.

• Si la prueba o el componente empresarial contiene pasos que desconectan la sesión actual del Emulador de terminales durante la sesión de ejecución, seguidos inmediatamente por un comando TeScreen.Sync , la ejecución de la prueba o del componente empresarial puede dejar de responder o tardar mucho tiempo en hacerlo.

**Solución alternativa:** Suprima el comando Sync de la prueba o del componente empresarial o reemplácelo con la instrucción Wait. Para más información, consulte el apartado **Objetos de utilidad** en *HP UFT Object Model Referencefor GUI Testing*.

• Insertar un punto de comprobación, crear una prueba o un componente empresarial o abrir una prueba o un componente existentes cuando la sesión del Emulador de terminales está ocupada puede causar problemas inesperados.

**Solución alternativa:** Compruebe el estado de conexión del Emulador de terminales en la línea de estado de la pantalla del Emulador de terminales antes de realizar estas operaciones.

• Este comportamiento inesperado se puede producir después de desconectarse de una sesión Host On-Demand mientras se realizaba una grabación.

**Solución alternativa:** Detenga la grabación antes de desconectarse de la sesión. A continuación, añada manualmente un paso que le desconecte de la sesión.

• Puede producirse un comportamiento inesperado si el Emulador de terminales está cerrado mientras UFT está grabando.

### <span id="page-482-1"></span>**Configuración y valores**

- Al trabajar con un emulador que no admite HLLAPI, o bien con un emulador que se ha configurado para admitir únicamente operaciones HLLAPI de sólo texto, no cambie el tamaño de la ventana del Emulador de terminales después de configurar los valores del emulador.
- Para permitir la compatibilidad con una sesión de NetManage Web-To-Host Java Client configurada para abrirse en una ventana separada, especifique el título de la ventana de sesión usando la opción **Herramientas > Opciones > ficha Pruebas de GUI > Emulador de terminales > Ajustar configuración > Configuración de identificación de objetos > Identifique la ventana del emulador basándose en el prefijo de la barra de título**.

**Sugerencia:** Desactive este valor al cambiar a otra configuración.

• Al usar el asistente de configuración del Emulador de terminales para configurar los tamaños de la pantalla de NetManage RUMBA Web-to-Host, no puede usar la opción **Marcar área de texto** para dibujar sobre la ventana del emulador.

**Solución alternativa:** Configure la posición del área de texto de la pantalla manualmente.

### <span id="page-483-0"></span>**Creación y ejecución de pruebas y componentes**

- Al usar el mecanismo de OCR para realizar pasos que requieren reconocimiento de texto en emuladores no HLLAPI, los pasos se ejecutan más lentamente a causa de la energía de procesamiento requerida por el mecanismo de OCR. Por tanto, al probar emuladores no HLLAPI, se recomienda seleccionar la opción de reconocimiento de texto predeterminada: **Primero API de Windows, después, OCR** en el panel Reconocimiento de texto del cuadro de diálogo Opciones. (Para obtener más información sobre esta opción, consulte la *Guía del usuario de HP Unified Functional Testing*.)
- <sup>l</sup> El complemento Emulador de terminales de UFT solo puede identificar objetos de la ventana del emulador cuando el emulador está conectado. Por ejemplo, no se puede usar la instrucción siguiente para conectarse a una sesión de emulador:

TeWindow("TeWindow").WinMenu("Menu").Select "Communication;Connect"

**Solución alternativa**: Puede grabar los pasos que se deben realizar antes de la conexión con el emulador. Estos pasos se graban como si el complemento Emulador de terminales no se hubiese cargado. Después de conectar el emulador, detenga la sesión de grabación y empiece una nueva sesión de grabación para grabar objetos del Emulador de terminales.

<sup>l</sup> Cuando se usa un emulador que admite HLLAPI, si la sesión del emulador se desconecta del host mientras se graba, UFT dejará de reconocer el emulador, incluso después de haberse conectado de nuevo.

**Solución alternativa**: Detenga la grabación, vuelva a conectar la sesión y continúe grabando.

• Al grabar en un emulador Hummingbird HostExplorer, las operaciones de menú y de barra de herramientas en la ventana del emulador están inhabilitadas.

**Solución alternativa:** Detenga la grabación, seleccione el elemento de menú necesario o haga clic en el botón de la barra de herramientas pertinente y continúe la grabación.

• Al usar un emulador que admite HLLAPI, cerrar la ventana del emulador mientras se graba puede causar resultados inesperados.

**Solución alternativa:** Detenga la grabación antes de cerrar la ventana del emulador.

• El complemento Emulador de terminales de UFT no admite operaciones de grabación en objetos de la barra de herramientas de aplicaciones de emulador de terminales.

**Solución alternativa:** Grabe en el comando de menú correspondiente para el botón de la barra de herramientas. Si lo prefiere, puede usar una grabación de bajo nivel para grabar operaciones en las barras de herramientas. Para obtener más información sobre la grabación de bajo nivel, consulte la *Guía del usuario de HP Unified Functional Testing*.

- Si graba una prueba o un componente empresarial usando un Emulador de terminales, es posible que no se ejecute correctamente en otro Emulador de terminales. Por ejemplo, es posible que las pruebas grabadas en RUMBA no funcionen en IBM PCOM.
- Hay un error en la función HLLAPI GetKey de HostExplorer. En consecuencia, UFT dejará de grabar eventos de teclado del Emulador de terminales al cabo de unos momentos y el emulador puede dejar de responder a los eventos de teclado.

**Solución alternativa:** Póngase en contacto con el servicio de atención al cliente de Hummingbird para obtener el parche que soluciona el problema de la función HLLAPI GetKey (que deja de responder después de varias llamadas).

• Hacer clic, escribir o mover objetos en la ventana del Emulador de terminales mientras UFT está ejecutando una prueba o un componente empresarial puede causar resultados inesperados.

**Solución alternativa:** Espere hasta el final de la prueba o el componente empresarial o pausa la ejecución de la prueba o del componente empresarial antes de usar el emulador.

<sup>l</sup> Para grabar y ejecutar pruebas o componentes empresariales en sesiones de Hummingbird 9.0 5250, es necesario instalar un parche para Hummingbird.

**Solución alternativa:** Póngase en contacto con el servicio de atención al cliente de Hummingbird para obtener el parche que arregla el problema de HLLAPI en el que todos los campos 5250 aparecen protegidos.

• Puede encontrar resultados inesperados al ejecutar la API Reflection HLL en el modo de varios subprocesos.

### <span id="page-484-0"></span>**Trabajo con controles del Emulador de terminales**

- Al trabajar con una sesión de Attachmate Terminal Viewer 3.1 5250, todos los campos que aparecen en la pantalla antes del primer campo desprotegido se reconocen como un único campo.
- Es posible que UFT no reconozca un objeto TeField en una sesión de NetManage RUMBA inmediatamente después de instalar el emulador.

**Solución alternativa:** Reinicie el ordenador después de instalar RUMBA, incluso si la instalación no necesita que se reinicie.

### <span id="page-485-0"></span>**Objetos de prueba, métodos y propiedades**

<sup>l</sup> Cuando se usa el método **SendKey** para desbloquear un emulador de terminales, por ejemplo, TeWindow("TeWindow").TeScreen("screen5296"). SendKey TE\_RESET, es posible que algunos emuladores (como Host On-Demand) no se desbloqueen.

**Solución alternativa:** Especifique el evento de teclado que se debe enviar al comando RESET, mediante **Herramientas > Opciones > ficha Pruebas de GUI > panel Emulador de terminales > Ajustar configuración > Configuración de ejecución > Ejecutar pasos que contengan teclas del emulador especiales mediante eventos de teclado > Teclas para la función RESET**.

<sup>l</sup> De forma predeterminada, UFT usa las propiedades **attached text** y **protected** en las descripciones del objeto de prueba TeField. Si el texto adjunto de un campo cambia de una sesión a otra, UFT no podrá encontrar el campo durante la sesión de ejecución.

**Solución alternativa:** Abra la ventana Repositorio de objetos o la ventana Repositorio de objetos correspondiente al objeto. Suprima la propiedad **attached text** de la descripción del campo y agregue otra propiedad (o propiedades) como **start row**, **start column** o **index** para identificar de forma única al objeto.

**Sugerencia:** También puede crear una definición de identificación inteligente para objetos TeField de modo que la prueba o el componente empresarial grabados se puedan ejecutar correctamente incluso si el valor de propiedad **attached text** de un objeto TeField determinado cambia. (Seleccione **Herramientas > Identificación de objetos> Habilitar identificación inteligente** y haga clic en **Configurar**.) Para obtener más información sobre la identificación inteligente, consulte la *Guía del usuario de HP Unified Functional Testing*.

<sup>l</sup> No se puede usar la propiedad **label** en una descripción de programación del objeto TeScreen. Sin embargo, puesto que sólo puede existir una pantalla en TeWindow, puede usar TeScreen ("MicClass:=TeScreen").

Por ejemplo:

```
TeWindow("short name:=A").TeScreen("MicClass:=TeScreen").TeField("attached
text:=User", "Protected:=False").Set "33333"
```
- <sup>l</sup> Las propiedades de TeTextScreen **current column** y **current row** sólo están disponibles para los emuladores que admiten HLLAPI.
- La propiedad **location** no se graba para los objetos TeField.

**Solución alternativa:** Use la propiedad **index** en su lugar.

### <span id="page-486-0"></span>**Puntos de comprobación y valores de salida**

En algunos casos, se puede producir un error en un punto de comprobación de mapa de bits en TeScreen porque el cursor se muestra en el mapa de bits esperado y no en el mapa de bits real (o viceversa).

**Solución alternativa:** Establezca una velocidad de intermitencia para el cursor del emulador lenta o sin intermitencia. Esto mejorará la probabilidad de que el cursor no se capture en el mapa de bits.

### <span id="page-486-1"></span>**Compatibilidad multilingüe**

Al trabajar con el emulador IBM PCOM, es posible que UFT ignore los caracteres especiales de idiomas europeos al grabar o ejecutar una prueba o un componente empresarial.

**Solución alternativa:** Establezca la página de códigos del emulador IBM PCOM en UFT, usando la opción **Herramientas > Opciones > ficha Pruebas de GUI > Emulador de terminales > Ajustar configuración > Configuración del emulador > Número de la página de códigos (solo IBM PCOM)**.

**Sugerencia:** Intente establecer la opción **Número de la página de códigos (sólo IBM PCOM)** en 1252.

# **Capítulo 29: Complemento Emulador de terminales: pruebas y configuración**

En este capítulo se incluye lo siguiente:

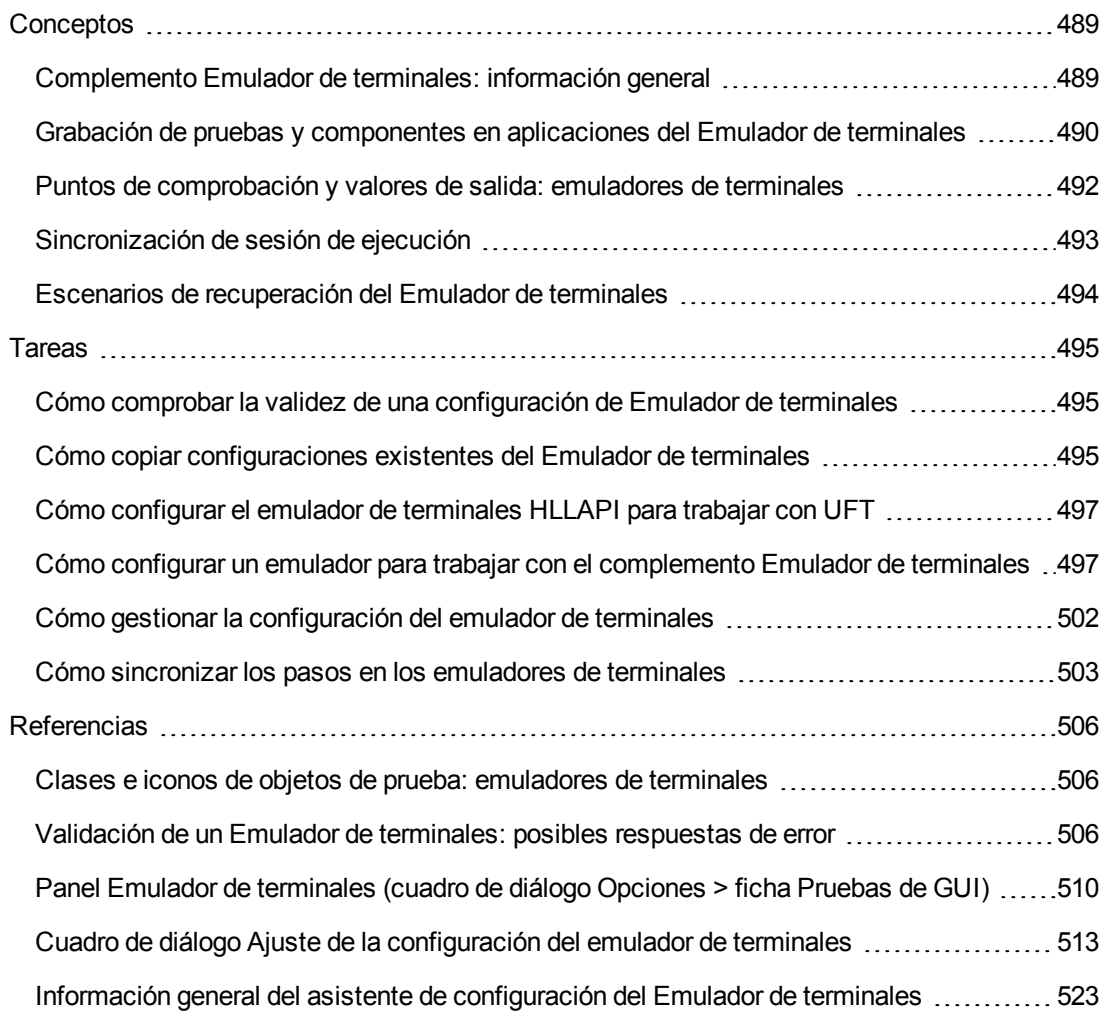

# <span id="page-488-1"></span><span id="page-488-0"></span>**Conceptos**

# *Complemento Emulador de terminales: información general*

Puede usar UFT con el complemento Emulador de terminales para probar aplicaciones de emulador de terminales que admitan HLLAPI (High Level Language Application Programming Interface), así como las que no lo admitan como, por ejemplo, sesiones de emulador que trabajen con el protocolo VT100 (usando la opción **Solo texto**). HLLAPI permite que una aplicación para PC se comunique con una aplicación mainframe con capacidades ampliadas.

UFT distingue la ventana del Emulador de terminales de las pantallas de la aplicación de host. La ventana del Emulador de terminales consta de marco, menús, barra de herramientas y barra de estado del propio Emulador de terminales. Esta ventana no cambia a lo largo de la sesión del Emulador de terminales.

La pantalla del emulador de terminales se refiere al área de la ventana donde se muestra la aplicación. Cada vez que el host responde a una entrada del usuario en la aplicación, la pantalla cambia.

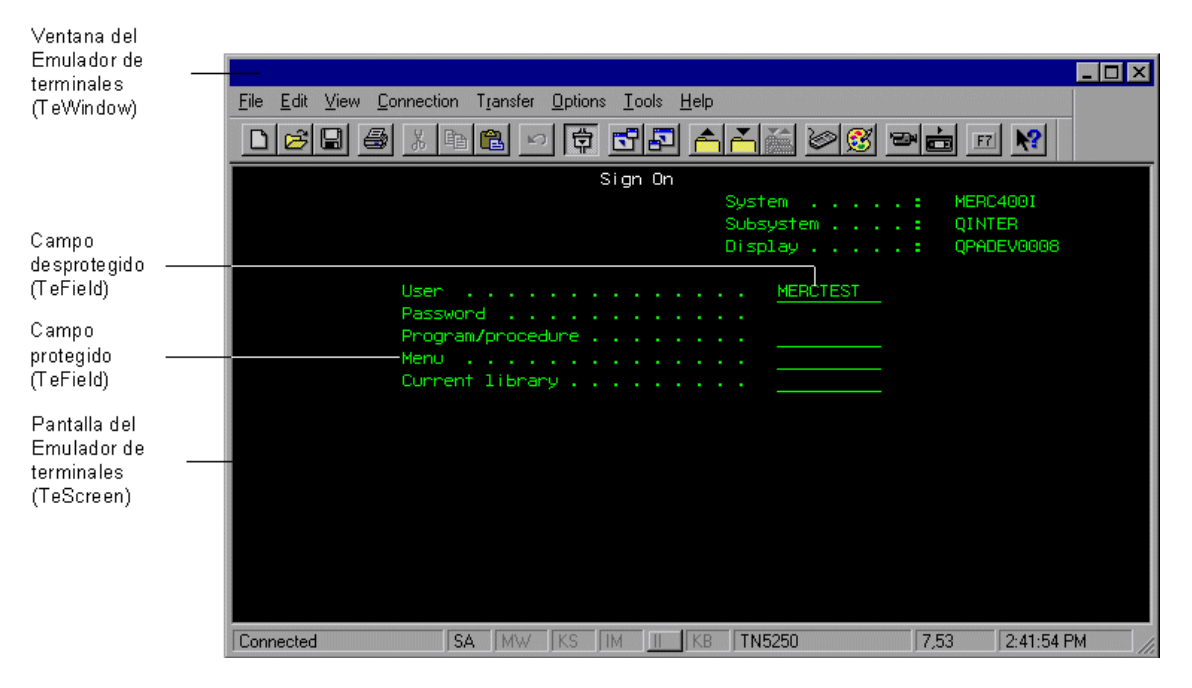

Si su emulador admite HLLAPI, UFT reconoce los objetos de pantalla y de campo de su pantalla de emulador. Si su emulador no admite HLLAPI, o si ha configurado UFT en modo **Text-only**, UFT graba las operaciones en forma de texto, tal y como aparece en las filas y columnas de su pantalla de emulador.

El complemento Emulador de terminales de UFT incluye una configuración predefinida para varios emuladores de terminales. El complemento Emulador de terminales también le permite establecer la configuración de la mayoría de emuladores de terminales mediante el ["Información](#page-522-0) general del asistente de [configuración](#page-522-0) del Emulador de terminales" en la página 523.

Para configurar su emulador HLLAPI para trabajar con UFT, consulte "Cómo [configurar](#page-496-0) el emulador de [terminales](#page-496-0) HLLAPI para trabajar con UFT" en la página 497.

### <span id="page-489-0"></span>*Grabación de pruebas y componentes en aplicaciones del Emulador de terminales*

A medida que graba, la prueba o el componente empresarial refleja los objetos de la aplicación y el tipo de operación realizada (como la pulsación de teclas de función o la introducción de campos). Los objetos tienen un conjunto definido de propiedades que determinan el comportamiento y la apariencia. UFT aprende estas propiedades y las usa para identificar y ubicar objetos durante una sesión de ejecución.

**Sugerencia:** Puede iniciar el emulador de terminales usando el método **SystemUtil.Run** como primer paso de la prueba o del componente empresarial. Para obtener más información, consulte el apartado de la *Guía del usuario de HP Unified Functional Testing* sobre la ejecución y el cierre de aplicaciones mediante programación y el apartado sobre **Windows estándar** de *HP UFT Object Model Referencefor GUI Testing*.

De forma predeterminada, cuando se graba una prueba o un componente empresarial, UFT inserta automáticamente puntos de sincronización para que durante una sesión de ejecución, la ejecución se retrase hasta que la aplicación esté preparada para recibir entradas. También puede añadir puntos de sincronización de forma manual. Para obtener más información, consulte ["Cómo](#page-502-0) sincronizar los pasos en los [emuladores](#page-502-0) de terminales" en la página 503.

A continuación se muestra un ejemplo de una prueba de UFT grabada en una aplicación del emulador de terminales que admite HLLAPI.

Al grabar, el usuario ha pulsado la tecla **ENTRAR** en la primera pantalla de una aplicación, ha esperado a que la pantalla cambiara y, a continuación, ha escrito el nombre MERCTEST y la contraseña en los campos apropiados.

```
TeWindow("TeWindow").TeScreen("Welcome").SendKey TE_ENTER
TeWindow("TeWindow").TeScreen("Welcome").Sync
TeWindow("TeWindow").TeScreen("Sign On").TeField("User").Set "MERCTEST"
TeWindow("TeWindow").TeScreen("Sign On").TeField("Password").SetSecure
"3c4feb5bc6233d6e6898bc"
```
UFT muestra esta prueba en la Vista de palabras clave de la siguiente manera:

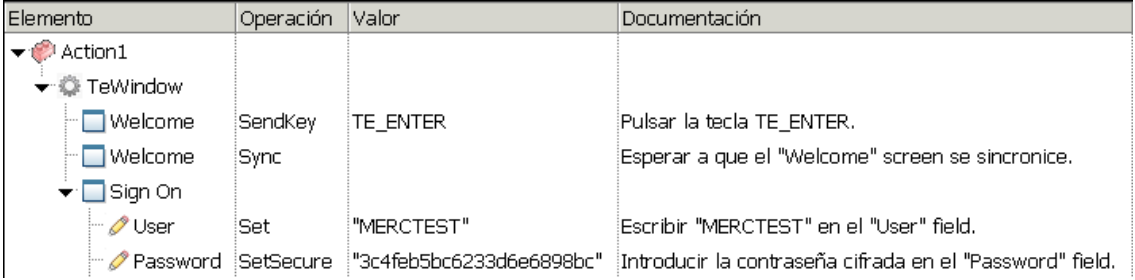

A continuación se muestra una prueba de ejemplo en un emulador de terminales que no admite HLLAPI o que se ha configurado para admitir operaciones HLLAPI de solo texto.

Tenga en cuenta que UFT graba el objeto TeTextScreen en lugar del objeto TeScreen y que no graba objetos TeField. Las operaciones se graban preferiblemente en relación con operaciones de teclado y de ratón en la pantalla de texto, y no dentro de los campos.

```
TeWindow("TeWindow").TeTextScreen("TeTextScreen").ClickPosition 24,2
TeWindow("TeWindow").TeTextScreen("TeTextScreen").Type "l"
TeWindow("TeWindow").TeTextScreen("TeTextScreen").Type micReturn
TeWindow("TeWindow").TeTextScreen
("TeTextScreen").WaitString"FRSMAIN",1,2,1,8,2000
TeWindow("TeWindow").TeTextScreen("TeTextScreen").Type "qa1"
TeWindow("TeWindow").TeTextScreen("TeTextScreen").Type micReturn
TeWindow("TeWindow").TeTextScreen("TeTextScreen").Sync
```
UFT muestra esta prueba en la Vista de palabras clave de la siguiente manera:

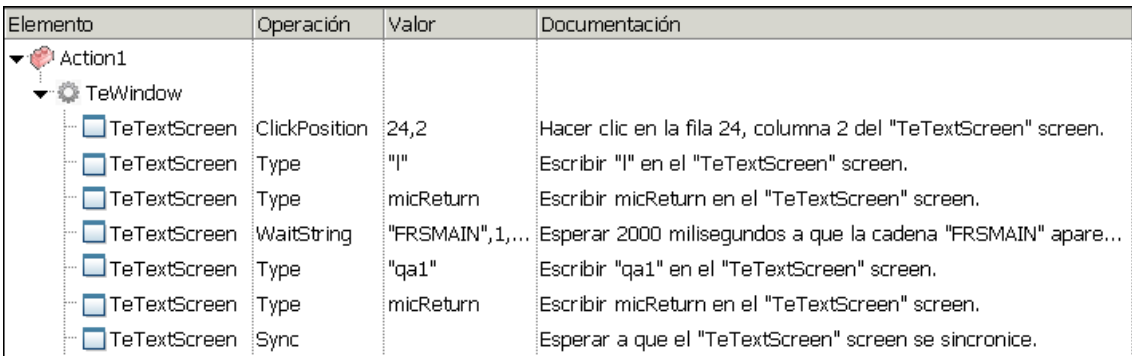

En este apartado también se incluye ["Consideraciones](#page-490-0) sobre la grabación y ejecución de pruebas y [componentes](#page-490-0) en emuladores de terminales" abajo.

### <span id="page-490-0"></span>*Consideraciones sobre la grabación y ejecución de pruebas y componentes en emuladores de terminales*

- Conecte su emulador al host y asegúrese de que está configurado adecuadamente. Para obtener más información, consulte "Cómo configurar el emulador de [terminales](#page-496-0) HLLAPI para [trabajar](#page-496-0) con UFT" en la página 497.
- Asegúrese de que solo hay una sesión de emulador de terminales abierta. (Si se abren varias sesiones se pueden producir problemas al grabar y ejecutar pruebas o componentes empresariales.)
- Si su prueba o componente empresarial incluye llamadas a pruebas de WinRunner, asegúrese de que esas pruebas no usen el complemento Emulador de terminales de WinRunner. Del mismo modo, cuando ejecute pruebas de WinRunner con el complemento Emulador de terminales de WinRunner, asegúrese de que esas pruebas no usen el complemento Emulador de terminales de UFT si incluyen llamadas a pruebas de UFT.
- Si está usando un emulador configurado para admitir HLLAPI y necesita grabar pasos específicos en relación con operaciones de teclado y de ratón en la pantalla de texto (en lugar de operaciones en los campos), puede cambiar el modo de grabación del emulador ajustando la configuración. Para obtener más información, consulte "Cómo gestionar la [configuración](#page-501-0) del emulador de [terminales"](#page-501-0) en la página 502.
- <sup>l</sup> UFT no graba operaciones en la barra de herramientas ni en la barra de estado de la ventana del emulador de terminales. Sin embargo, puede insertar puntos de comprobación o valores de salida para la barra de estado de la ventana del emulador de terminales al grabar. Para obtener más información, consulte "Puntos de [comprobación](#page-491-0) y valores de salida: emuladores de [terminales"](#page-491-0) abajo.

## <span id="page-491-0"></span>*Puntos de comprobación y valores de salida: emuladores de terminales*

Cuando grabe su prueba, puede añadir puntos de comprobación de texto para lo siguiente:

- TeScreen y objetos de TeTextScreen
- <sup>l</sup> barra de estado de la ventana del emulador de terminales
- cuadros de diálogo que se abren después de seleccionar las opciones del menú

Cuando edite su prueba o componente empresarial, puede:

- agregar puntos de comprobación de texto para objetos TeScreen.
- agregar puntos de comprobación de texto a los objetos TeTextScreen si la prueba se ha grabado usando un emulador con soporte HLLAPI completo que se ha configurado para grabar en modo **Text screen**. Para obtener más información sobre cómo cambiar el modo del emulador, consulte "Cómo gestionar la [configuración](#page-501-0) del emulador de terminales" en la página 502
- <sup>l</sup> valores de propiedad de salida o de texto desde los objetos de la aplicación del Emulador de terminales para usar en la prueba o en el componente empresarial.

#### **Instrucciones para usar puntos de comprobación y valores de salida**

- Puede crear puntos de comprobación de mapa de bits para los objetos TeWindow, TeScreen y TeTextScreen, pero no para los objetos TeField.
- Puede crear valores de salida de texto (sólo pruebas) únicamente para los objetos TeScreen y TextScreen.
- <sup>l</sup> En la ventana del emulador de terminales puede agregar puntos de comprobación o valores de salida de texto (solo pruebas), así como puntos de comprobación y valores de salida estándar a la barra de estado y a los cuadros de diálogo que se abren desde las opciones de menú. UFT los reconocerá como objetos de Windows estándar. Para obtener más información sobre las propiedades de los objetos de Windows estándar, consulte el apartado sobre **Windows**

**estándar** de *HP UFT Object Model Reference for GUI Testing*.

Para obtener más información sobre puntos de comprobación estándar, de texto y de mapa de bits y sobre valores de salida estándar y de texto, consulte la *Guía del usuario de HP Unified Functional Testing*.

### <span id="page-492-0"></span>*Sincronización de sesión de ejecución*

Al probar una aplicación del emulador de terminales, existen muchos factores que pueden afectar a la velocidad de funcionamiento y que, por tanto, pueden interferir en la sesión de ejecución. Por ejemplo, el tiempo de respuesta del host puede variar en función de la carga del sistema.

Al sincronizar la sesión de ejecución se asegura de que UFT realice el paso siguiente en la prueba o en el componente empresarial cuando la aplicación del emulador de terminales esté preparada para continuar. De este modo se evita que las posibles diferencias en el tiempo de respuesta del host y otros factores afecten a las posteriores sesiones de ejecución.

La siguiente tabla enumera las opciones de sincronización disponibles para diversas aplicaciones del emulador de terminales:

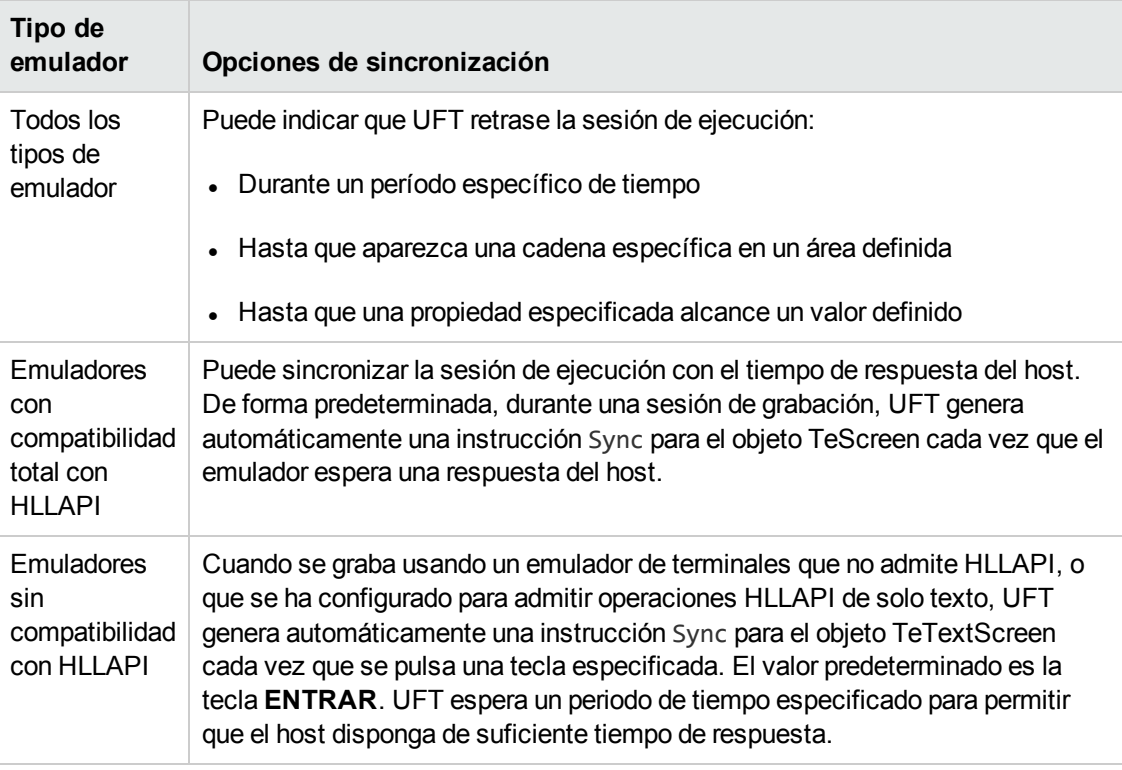

Para obtener una lista de las tareas que describen cómo sincronizar, consulte "Cómo [sincronizar](#page-502-0) los pasos en los [emuladores](#page-502-0) de terminales" en la página 503.

## <span id="page-493-0"></span>*Escenarios de recuperación del Emulador de terminales*

UFT permite definir escenarios de recuperación para las pruebas o los componentes empresariales, para atender varios eventos inesperados, como situaciones de bloqueo y de error, que pueden afectar a las pruebas o componentes y distorsionar los resultados.

Puede usar los valores de la propiedad **Emulator status** y del resto de propiedades del objeto TeWindow para definir escenarios de recuperación específicos para las pruebas o componentes empresariales de la aplicación de emulador de terminales.

Los posibles valores de la propiedad **Emulator status** son:

- **Ocupado.** El emulador se está comunicando con el servidor.
- **Desconectado.** El emulador no está conectado con el servidor.
- **Bloqueado.** El emulador no acepta entradas en estos momentos.
- **Preparado.** El emulador espera entradas.
- **No disponible.** No se puede identificar el estado del emulador.

Para cada estado del emulador, se puede crear un escenario de recuperación que realice la operación de recuperación apropiada. Por ejemplo:

- **Desconectado.** Vuelva a conectarse al servidor usando una operación de recuperación de llamada a función que incluya los pasos grabados para la conexión, los comandos de la API en VB Script o una tecla de método abreviado de teclado, según las capacidades del emulador de terminales.
- **Preparado.** Realice operaciones específicas según el contenido de un mensaje de error mostrado, incluyendo la pulsación de la tecla correspondiente.
- **Bloqueado.** Active la tecla **RESET** del emulador o use una función de controlador para desconectarse del servidor y volver a conectar.

Para obtener más información sobre la definición de escenarios de recuperación, consulte la *Guía del usuario de HP Unified Functional Testing*.

# <span id="page-494-1"></span><span id="page-494-0"></span>**Tareas**

### *Cómo comprobar la validez de una configuración de Emulador de terminales*

- 1. Asegúrese de que hay una prueba de GUI abierta.
- 2. Abra el panel **Emulador de [terminales](#page-509-0)** del cuadro de diálogo Opciones (**Herramientas > Opciones > ficha Pruebas de GUI > nodo Emulador de terminales**) (que se describe en la página [510](#page-509-0)).
- 3. Haga clic en **Validar**.

Si se detecta un problema, se muestra una breve descripción (respuesta de error) en el panel. Para obtener más [información](#page-505-2) sobre cómo gestionar el error, haga clic en **Solución de problemas** para abrir una página de Ayuda que muestra información específica sobre el error.

## <span id="page-494-2"></span>*Cómo copiar configuraciones existentes del Emulador de terminales*

Esta tarea describe como copiar una configuración de Simulador de terminales de otro usuario que ya ha configurado los ajustes de UFT para un emulador específico mediante el asistente de configuración de Emulador de terminales.

Por ejemplo, si la configuración de su emulador de terminales se ha establecido y guardado en un archivo de otro equipo (o en una unidad de red), puede copiar este archivo en su equipo, en vez de ejecutar el asistente y definir la configuración.

Esta tarea incluye los pasos siguientes:

- ["Requisitos](#page-494-3) previos" abajo
- <sup>l</sup> "Copiar el archivo de registro en su equipo" en la página [siguiente](#page-495-0)
- **· ["Registre](#page-495-1) el archivo" en la página siguiente**
- <sup>l</sup> "Establezca el nuevo emulador como [predeterminado](#page-495-2) (opcional)." en la página siguiente
- <sup>l</sup> ["Modificación](#page-495-3) de la configuración del emulador (opcional)" en la página siguiente
- <span id="page-494-3"></span>**· ["Resultados"](#page-495-4) en la página siguiente**

#### 1. **Requisitos previos**

■ El archivo de configuración existente debe guardarse en un archivo del Registro mediante la opción **Guardar la configuración del emulador de terminales en un archivo** de la pantalla final del asistente. Para obtener más información, consulte "Página [Completar](#page-539-0) el

asistente de [configuración](#page-539-0) del Emulador de terminales" en la página 540.

<sup>n</sup> Antes de copiar la configuración guardada, asegúrese de que conoce el nombre de proveedor y el nombre de emulador asignado a la configuración y el nombre y la ubicación exactos del archivo. El archivo tiene una extensión .reg.

### <span id="page-495-0"></span>2. **Copiar el archivo de registro en su equipo**

- a. Localice el archivo de registro que contiene la configuración para su emulador. El archivo tiene una extensión .reg.
- b. Copie el archivo a la carpeta <UFTinstallation folder>\dat de su equipo.

La ruta de la carpeta dat, es una instalación típica, es: %ProgramFiles%\HP\Unified Functional Testing\dat

### <span id="page-495-1"></span>3. **Registre el archivo**

- a. Haga doble clic en el archivo del Registro para abrir el cuadro de mensaje del editor del Registro.
- b. Haga clic en **Sí** para añadir la información al registro. Se abrirá un mensaje confirmando que la información ha sido copiada en el registro.
- c. Haga clic en **OK**. El nombre de emulador asignado a esta configuración se agregará a la lista de emuladores de terminales disponibles para su instalación de UFT.

### <span id="page-495-2"></span>4. **Establezca el nuevo emulador como predeterminado (opcional).**

- a. Abra UFT con el complemento Emulador de terminales cargado.
- b. Seleccione el nuevo nombre de emulador en la lista del panel **Herramientas > Opciones >** ficha **Pruebas de GUI** > **Emulador de terminales** y establézcalo como su emulador predeterminado.

### <span id="page-495-3"></span>5. **Modificación de la configuración del emulador (opcional)**

- a. Abra UFT con el complemento Emulador de terminales cargado.
- b. Abra el asistente de configuración del Emulador de terminales. Para obtener más información, consulte "Información general del asistente de [configuración](#page-522-0) del Emulador de [terminales"](#page-522-0) en la página 523.

### <span id="page-495-4"></span>6. **Resultados**

Después de copiar un archivo de configuración desde otra ubicación, el nombre de emulador asignado a esta configuración se agrega a la lista de emuladores de terminales disponibles para su instalación de UFT.

**Nota:** Si copia un archivo de configuración después de iniciar UFT, tiene que cerrar y volver a abrir UFT para ver la lista actualizada de emuladores disponibles.

# <span id="page-496-0"></span>*Cómo configurar el emulador de terminales HLLAPI para trabajar con UFT*

Los pasos siguientes proporcionan información general sobre cómo habilitar las pruebas en su aplicación de emulador de terminales cuando trabaje con un emulador compatible con HLLAPI. Para obtener más información sobre cómo configurar un emulador específico, consulte ["Cómo](#page-496-1) configurar un emulador para trabajar con el [complemento](#page-496-1) Emulador de terminales" abajo.

- 1. Conecte su emulador al host antes de ejecutar el asistente de configuración del emulador de terminales y antes de grabar cualquier prueba o componente empresarial.
- 2. Asigne la letra mayúscula **A** como nombre corto de la sesión de emulador actual.
- 3. (opcional) Reinicie el emulador después de cambiar esta configuración.

**Nota:** Para obtener más información sobre versiones y protocolos de emulador compatibles, consulte *HP Unified Functional Testing Product Availability Matrix*, disponible en la carpeta de ayuda de UFT o en la página de HP [Support](http://support.openview.hp.com/selfsolve/document/KM438391) Matrix (se requiere HP Passport).

## <span id="page-496-1"></span>*Cómo configurar un emulador para trabajar con el complemento Emulador de terminales*

En este apartado se describe cómo configurar un emulador para trabajar con el complemento Emulador de terminales:

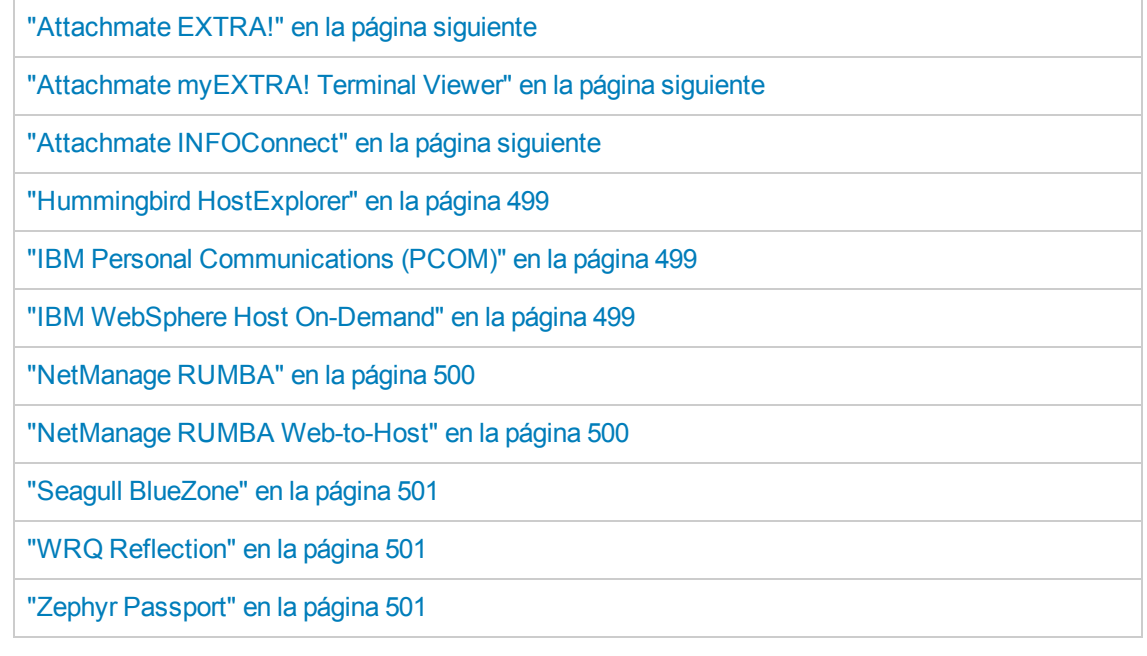

### <span id="page-497-0"></span>**Attachmate EXTRA!**

#### **Para conectar su emulador de terminales EXTRA! a UFT:**

- 1. Abra EXTRA!.
- 2. En EXTRA!, seleccione **Options > Global Preferences**. Se abre el cuadro de diálogo Global Preferences.
- 3. Haga clic en la ficha **Advanced**.
- 4. En la lista de nombres cortos HLLAPI, seleccione la letra mayúscula **A** como **Short Name**.
- 5. Haga clic en el botón examinar, vaya a y seleccione su perfil de sesión y haga clic en **Aceptar**.
- 6. Guarde el perfil antes de empezar a realizar pruebas con UFT. Esto le permite configurar el emulador de terminales una sola vez y después reutilizar la configuración guardada.

### <span id="page-497-1"></span>**Attachmate myEXTRA! Terminal Viewer**

#### **Para conectar su visor de terminales myEXTRA! a UFT:**

- 1. Abra myEXTRA! Ventana myEXTRA! Management and Control Services.
- 2. En la ventana Management and Control Services, seleccione **Products > Terminal Viewers**. Se mostrará el árbol de Terminal Viewers en el panel izquierdo.
- 3. En el árbol de Terminal Viewers, seleccione el terminal que requiera.
- 4. En el panel derecho, seleccione la sesión que necesite y haga clic en **Properties**.
- 5. En el panel Properties, haga clic en **Configure** para configurar la conexión.
- 6. En la ficha **General** del panel Configure, seleccione la casilla **Support HLLAPI** y establezca el nombre de sesión en **A**.
- 7. Guarde la sesión.
- 8. Si es la primera vez que se está conectando con myEXTRA! terminal viewer, tiene que instalar la HLLAPI DLL, de la forma siguiente:
	- a. Haga clic en **Preferencias**.
	- b. Haga clic en el enlace **Install HLLAPI Client Components**.

### <span id="page-497-2"></span>**Attachmate INFOConnect**

**Para conectar su emulador de terminales INFOConnect a UFT:**

- 1. Abra Attachmate INFOConnect
- 2. Seleccione **Options > Global Preferences** desde el menú principal.
- 3. Seleccione la ficha **Advanced**.
- 4. Seleccione **A** como nombre corto de sesión.
- 5. Para asociar el nombre corto de sesión (A) con su sesión, haga clic en **Browse** y localice su perfil de sesión en el sistema de archivos.
- <span id="page-498-0"></span>6. Haga clic en **OK**.

### **Hummingbird HostExplorer**

#### **Para conectar su emulador de terminales HostExplorer a UFT:**

- 1. Abra HostExplorer.
- 2. Desde el menú principal de HostExplorer, seleccione **File > Save Session Profile**.
- 3. En el cuadro de diálogo Guardar perfil, establezca el **HLLAPI Short Name** en la letra mayúscula **A**.
- 4. Desde el menú principal, seleccione **Options > API Settings**.
- 5. En el cuadro de diálogo API Global Settings, seleccione las opciones **Update screen after PS update** y **Auto sync**.
- 6. Haga clic en **OK**.

Como alternativa:

- 1. Abra HostExplorer.
- 2. Abra una sesión guardada.
- 3. Seleccione **Options > Edit Session Profile**.
- 4. Seleccione **Terminal > API** en el árbol de categorías.
- 5. Seleccione **A** como nombre corto de sesión y haga clic en **OK**.
- <span id="page-498-1"></span>6. Guarde el perfil de sesión.

#### **IBM Personal Communications (PCOM)**

La configuración predeterminada permite que UFT trabaje con emuladores de terminales IBM PCOM.

#### <span id="page-498-2"></span>**IBM WebSphere Host On-Demand**

#### **Para conectar su emulador de terminales WebSphere Host On-Demand a UFT:**

1. Abra WebSphere Host On-Demand EHLLAPI Enablement Tool. (Si no tiene esta herramienta, póngase en contacto con IBM para obtener información sobre cómo adquirirla e instalarla).

- 2. Para permitir que UFT grabe en el emulador de terminales IBM WebSphere Host On-Demand, defina las opciones de sesión como sigue:
	- a. Haga clic en **Configure** y seleccione **Properties** de la lista. A continuación, seleccione **Preferences > Start Options** y establezca **Auto-Start HLLAPI Enabler** en **Yes**.
	- b. Ponga la opción **Start In Separate Window** en **Yes**.
	- c. Ponga la opción **Alternate Terminal** en **Disable**.

Asegúrese de que el servidor y el cliente no están instalados en un equipo en el que se haya instalado otro emulador de terminales.

### <span id="page-499-0"></span>**NetManage RUMBA**

**Para conectar su emulador de terminales RUMBA a UFT:**

- 1. Abra RUMBA.
- 2. En RUMBA, seleccione **Options > API**. Se abre el cuadro de diálogo API Options.
- 3. Haga clic en la ficha **Identification**.
- 4. En el campo **Session Short Name**, escriba la letra mayúscula **A**.
- 5. Haga clic en **OK**.
- 6. Guarde el perfil.

**Sugerencia:** Se recomienda que guarde el perfil antes de empezar a realizar pruebas con UFT. Esto le permite configurar el emulador de terminales una sola vez y después reutilizar la configuración guardada.

### <span id="page-499-1"></span>**NetManage RUMBA Web-to-Host**

**Para conectar su emulador de terminales RUMBA Web-to-Host a UFT:**

- 1. Abra el RUMBA Web-to-Host Session Configuration Manager y abra una sesión.
- 2. Además de seguir sus pasos de configuración estándar en el Configuration Manager:
	- a. Seleccione **Pro client** en la lista desplegable **Implementation**.
	- b. Haga clic en **HLLAPI Configuration** y seleccione **A** en la lista desplegable **Session Short Name**.

3. Guarde el perfil.

#### **Nota:**

- Para versiones 5.x: Mainframe Display es el único compatible con Java Client, mientras que Replay es el único compatible con Java Client y Pro client.
- Para la versión 6.x: Java Client no es compatible. Replay es el único compatible con Pro client.

Para obtener más información sobre las versiones de RUMBA Web-to-Host admitidas, consulte *HP Unified Functional Testing Product Availability Matrix*, disponible en la carpeta de ayuda de UFT o en la página de HP [Support](http://support.openview.hp.com/selfsolve/document/KM438391) Matrix (se requiere HP Passport).

### <span id="page-500-0"></span>**Seagull BlueZone**

**Para conectar su emulador de terminales BlueZone a UFT:**

- 1. Abra BlueZone.
- 2. En BlueZone, seleccione **Options > API**. Se abrirá el cuadro de diálogo API Properties.
- 3. Haga clic en la ficha **Options**.
- 4. En el campo **Short NameSession Identifier**, escriba la letra mayúscula **A**.
- 5. Haga clic en **OK**.
- <span id="page-500-1"></span>6. Guarde la sesión.

#### **WRQ Reflection**

**Para conectar su emulador de terminales Reflection a UFT:**

- 1. Abra una sesión nueva o ya existente.
- 2. Seleccione **Setup > Terminal**.
- 3. En el campo **Short Name**, escriba la letra mayúscula **A**.
- <span id="page-500-2"></span>4. Haga clic en **OK**.

#### **Zephyr Passport**

#### **Para conectar su emulador de terminales Zephyr Passport a UFT:**

- 1. Abra una sesión nueva o ya existente.
- 2. Compruebe que el nombre corto de sesión **(A) Passport.zws** aparezca en la barra de título de la ventana.

# <span id="page-501-0"></span>*Cómo gestionar la configuración del emulador de terminales*

Los pasos siguientes describen cómo gestionar sus ajustes de configuración del emulador de terminales.

- <sup>l</sup> "Cambiar ajustes de [configuración"](#page-501-1) abajo
- <sup>l</sup> "Restablecer la configuración [predeterminada](#page-501-2) para el emulador preconfigurado seleccionado" [abajo](#page-501-2)
- <span id="page-501-1"></span>. "Restaurar los ajustes de una [configuración](#page-501-3) definida por el usuario:" abajo

### **Cambiar ajustes de configuración**

El cuadro de diálogo Ajuste de la configuración del emulador de terminales contiene casillas, botones de opción y opciones que requieren un valor numérico o de texto.

- 1. Abra el "Cuadro de diálogo Ajuste de la [configuración](#page-512-0) del emulador de terminales", como se describe en la página [510.](#page-509-0)
- 2. Introduzca un valor numérico o de texto para una opción:
	- a. Haga clic una vez en la opción para seleccionarla.
	- b. Haga clic en la opción de nuevo o pulse **F2** para acceder al valor que desea cambiar.
	- c. Cambie el valor como sea necesario.
	- d. Haga clic en otro lugar del cuadro de diálogo para establecer el valor.
- <span id="page-501-2"></span>3. Haga clic en **Aceptar** para actualizar la configuración del emulador de terminales existente y cierre el cuadro de diálogo.

### **Restablecer la configuración predeterminada para el emulador preconfigurado seleccionado**

- 1. Abra el "Cuadro de diálogo Ajuste de la [configuración](#page-512-0) del emulador de terminales", como se describe en la página [510.](#page-509-0)
- 2. Haga clic en el botón **Restablecer**. (Este botón solo está habilitado si se ha seleccionado un emulador preconfigurado).

### <span id="page-501-3"></span>**Restaurar los ajustes de una configuración definida por el usuario:**

1. Localice el archivo de registro guardado que contiene la configuración en la carpeta <UFT installation folder>\dat de su ordenador. El archivo tiene una extensión .reg. (La ruta de la carpeta dat, en una instalación típica, es: %ProgramFiles%\HP\Unified Functional

Testing\dat.)

- 2. Haga doble clic en el archivo de registro para activarlo. Se abrirá un mensaje de confirmación.
- 3. Haga clic en **Aceptar**. Se abrirá un mensaje confirmando que la información ha sido copiada en el registro.
- 4. Haga clic en **OK**. La configuración incluida en el archivo guardado se habrá restaurado.

**Sugerencia:** También puede restaurar la configuración para un emulador de terminales definido por el usuario, si esta configuración se ha guardado anteriormente usando el asistente. Para obtener más información, consulte "Página [Completar](#page-539-0) el asistente de [configuración](#page-539-0) del Emulador de terminales" en la página 540.

## <span id="page-502-0"></span>*Cómo sincronizar los pasos en los emuladores de terminales*

Los siguientes pasos describen como realizar diferentes tipos de operaciones de sincronización. Para obtener detalles conceptuales, consulte ["Sincronización](#page-492-0) de sesión de ejecución " en la página [493.](#page-492-0)

- . "Inserte un paso de [sincronización](#page-502-1) mientras realiza la grabación." abajo
- <sup>l</sup> "Establecer tiempo de espera de [sincronización"](#page-503-0) en la página siguiente
- <sup>l</sup> "Inserción de un punto de [sincronización](#page-503-1) en un objeto" en la página siguiente
- <span id="page-502-1"></span>. "Esperar por una cadena de texto [especificada"](#page-503-2) en la página siguiente

### **Inserte un paso de sincronización mientras realiza la grabación.**

- 1. Seleccione **Diseño > Sincronización de emulador**.
- 2. (Opcional) Especifique un tiempo de espera en milisegundos para la instrucción Sync, tras el cual la sesión de ejecución continúa independientemente del estado del emulador. Si no especifica un valor de tiempo de espera, UFT usa el intervalo de tiempo de espera predeterminado, tal como se describe en "Establecer tiempo de espera de [sincronización"](#page-503-0) en la página [siguiente](#page-503-0).

#### **Nota:**

<sup>n</sup> Puede ajustar la configuración del emulador para impedir que UFT inserte automáticamente pasos Sync para los objetos TeScreen de la prueba o el componente empresarial.

■ También puede especificar las teclas que generarán los pasos Sync para los objetos TeTextScreen.

Para obtener más información, consulte el "Cómo gestionar la [configuración](#page-501-0) del emulador de [terminales"](#page-501-0) en la página 502.

### <span id="page-503-0"></span>**Establecer tiempo de espera de sincronización**

En el panel Ejecutar del cuadro de diálogo Configuración de la prueba (**Archivo > Configuración > nodo Ejecutar**), establezca el **Tiempo de espera de sincronización de objetos**. Para obtener más información, consulte la *Guía del usuario de HP Unified Functional Testing.*

Esto le permite establecer el intervalo máximo (en milisegundos) que espera UFT antes de ejecutar los pasos de la prueba.

**Nota:**

- Esta opción no está disponible para los componentes empresariales.
- Esta configuración también se usa como tiempo de espera predeterminado para los métodos **Sync** y **WaitString** de los objetos TeScreen y TeTextScreen si no se especifica un argumento de tiempo de espera.

#### <span id="page-503-1"></span>**Inserción de un punto de sincronización en un objeto**

Seleccione **Diseño > Punto de sincronización.** Para obtener más información, consulte la *Guía del usuario de HP Unified Functional Testing.*

Cuando se inserta un punto de sincronización en la prueba o en el componente empresarial, UFT genera una instrucción WaitProperty en el Editor. Esta instrucción indica a UFT que pause la prueba o el componente empresarial hasta que una propiedad de objeto determinada alcance el valor especificado.

#### **Ejemplo:**

Si desea ejecutar la sesión de ejecución para que espere hasta que la propiedad **Text** del campo **Resultado** tenga el valor Successful, inserte la instrucción siguiente:

<span id="page-503-2"></span>TeScreen("LogOn").TeField("Result").WaitProperty "Text", "Successful"

### **Esperar por una cadena de texto especificada**

El método **WaitString** de UFT retrasa la sesión de ejecución hasta que aparece una cadena de texto específica en un rectángulo especificado en la pantalla del emulador de terminales. La cadena de texto especificada puede ser una cadena constante o una expresión regular.
#### **Para insertar una instrucción WaitString mientras se graba:**

- 1. Seleccione **Diseño > Emulador WaitString**. El cursor se convertirá en un puntero de cruz.
- 2. Arrastre el puntero para dibujar un rectángulo en la pantalla del emulador que contiene la cadena de texto que desea que espere la sesión de ejecución. UFT inserta un paso en la prueba o en el componente empresarial con la sintaxis siguiente:

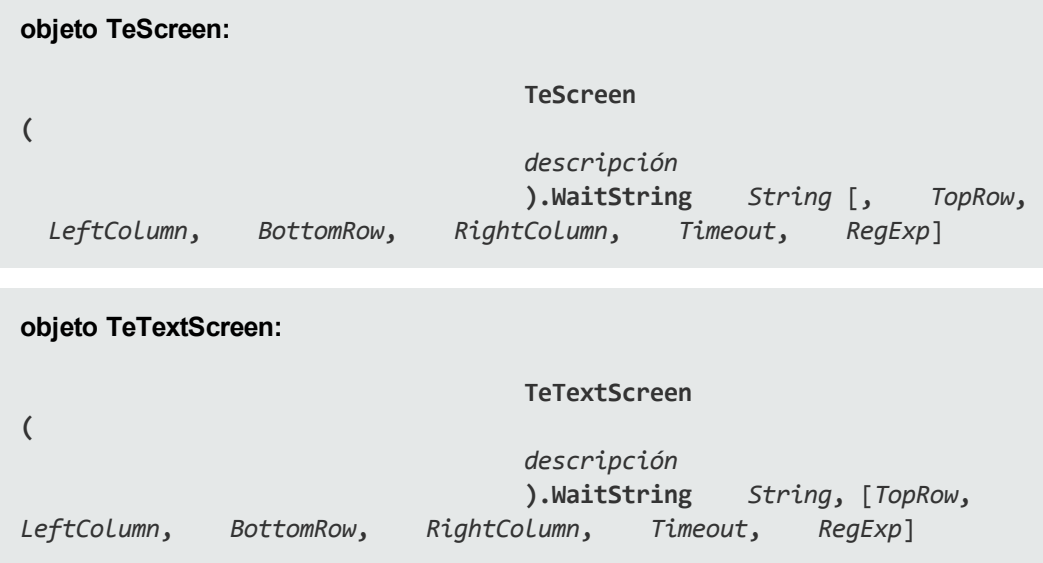

La posición de la pantalla se define mediante los valores de las cuatro esquinas del rectángulo, cada esquina tiene su propio argumento.

- 3. De forma opcional, puede:
	- <sup>n</sup> Especifique que el valor especificado en el argumento **String** es una expresión regular estableciendo el valor del argumento **RegExp** en True. Las expresiones regulares permiten que UFT identifique objetos y cadenas de texto con valores variables. Para obtener más información sobre las expresiones regulares, consulte la *Guía del usuario de HP Unified Functional Testing*.
	- <sup>n</sup> Agregue un valor de tiempo de espera opcional en milisegundos, tras el cual la sesión de ejecución continúa independientemente de si la cadena de texto aparece en la pantalla. Si no especifica este valor, UFT usa el intervalo de tiempo de espera predeterminado. Para obtener más información, consulte "Establecer tiempo de espera de [sincronización"](#page-503-0) en la página [precedente](#page-503-0).

# **Referencias**

# *Clases e iconos de objetos de prueba: emuladores de terminales*

Los siguientes iconos y clases de objetos de prueba se aplican a los emuladores de terminales que se han configurado para admitir HLLAPI:

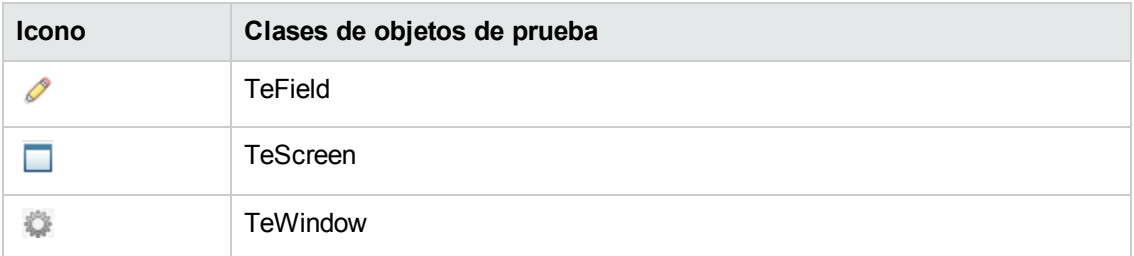

Los siguientes iconos y clases de objetos de prueba se aplican a los emuladores de terminales que no admiten HLLAPI o que se han configurado para admitir operaciones HLLAPI de solo texto:

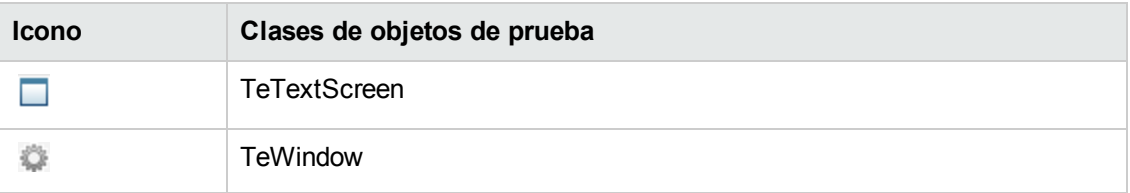

Los siguientes iconos y clases de objetos de prueba se aplican a los objetos de Windows de la barra de estado de la ventana del emulador de terminales y de los cuadros de diálogo que se abren desde las opciones de menú en la ventana del emulador de terminales:

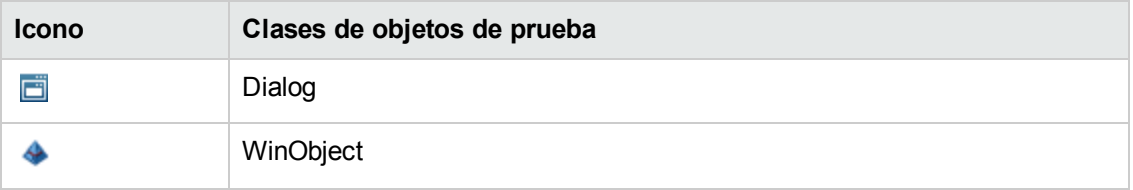

# <span id="page-505-0"></span>*Validación de un Emulador de terminales: posibles respuestas de error*

Las siguientes posibles respuestas de error pueden aparecer en el panel **Emulador de [terminales](#page-509-0)** del cuadro de diálogo Opciones (**Herramientas > Opciones > ficha Pruebas de GUI > nodo Emulador de terminales**) cuando hace clic en el botón **Validar**:

- <sup>l</sup> "DLL HLLAPI no válida" en la página [siguiente](#page-506-0)
- . "No se puede detectar la sesión abierta" en la página [siguiente](#page-506-1)
- . "No se puede localizar la clase de ventana [principal"](#page-507-0) en la página siguiente
- . "No se puede detectar la pantalla del [emulador"](#page-507-1) en la página siguiente
- . "No se puede conectar con la sesión abierta" en la página [siguiente](#page-507-2)
- . "No se puede [recuperar](#page-507-3) el texto de la sesión" en la página siguiente
- $\bullet$  "No se puede detectar la sesión abierta, o bien no se puede [localizar](#page-508-0) la clase de ventana [principal"](#page-508-0) en la página 509
- <sup>l</sup> "No se encontró la DLL [HLLAPI."](#page-508-1) en la página 509
- <sup>l</sup> "Se abrió más de una sesión [abierta"](#page-508-2) en la página 509
- **· "Error [desconocido"](#page-508-3) en la página 509**

### <span id="page-506-0"></span>*DLL HLLAPI no válida*

La función HLLAPI o EHLLAPI necesaria no se encuentra porque la DLL configurada no es válida.

Asegúrese de haber configurado la ruta y el nombre de DLL correctos en el asistente de configuración del Emulador de terminales (**Herramientas > Opciones** > **ficha Pruebas de GUI > nodo Emulador de terminales > Abrir asistente**).

Para obtener más información, consulte la tabla con los nombres de DLL usados por los Emuladores de terminales admitidos en "Página Configurar [propiedades](#page-528-0) de HLLAPI" en la página [529](#page-528-0) o en la documentación proporcionado por el proveedor del emulador.

#### <span id="page-506-1"></span>*No se puede detectar la sesión abierta*

UFT no se puede detectar la sesión del Emulador de terminales.

- Asegúrese de que haya una sesión abierta en el Emulador de terminales.
- Para los emuladores HLLAPI, asegúrese de que el nombre corto de sesión del emulador se establezca en la letra **A** mayúscula. Es posible que necesite reiniciar el emulador después de cambiar este valor.

### <span id="page-507-0"></span>*No se puede localizar la clase de ventana principal*

UFT no puede encontrar el nombre de clase de la ventana principal del Emulador de terminales.

- Asegúrese de haber configurado el nombre de clase de ventana principal del emulador de terminales correctamente en el asistente de configuración del Emulador de terminales (**Herramientas > Opciones > ficha Pruebas de GUI > nodo Emulador de terminales > Abrir asistente**).
- Si el nombre de clase de la ventana principal tiene un postfijo que cambia cada vez que se inicia el emulador, introduzca sólo la parte no variable del nombre en el asistente de configuración del Emulador de terminales.

### <span id="page-507-1"></span>*No se puede detectar la pantalla del emulador*

UFT no puede encontrar el nombre de clase de la ventana principal del Emulador de terminales.

- Asegúrese de haber configurado el nombre de clase de ventana principal del emulador de terminales correctamente en el asistente de configuración del Emulador de terminales (**Herramientas > Opciones > ficha Pruebas de GUI > nodo Emulador de terminales > Abrir asistente**).
- Si el nombre de clase de la ventana principal tiene un postfijo que cambia cada vez que se inicia el emulador, introduzca sólo la parte no variable del nombre en el asistente de configuración del Emulador de terminales.

### <span id="page-507-2"></span>*No se puede conectar con la sesión abierta*

A pesar de que la sesión actual está abierta, se ha producido un error al invocar una función HLLAPI.

Reinicie UFT y reinicie el emulador. Si no se resuelve el problema, póngase en contacto con el proveedor del emulador.

#### <span id="page-507-3"></span>*No se puede recuperar el texto de la sesión*

UFT no puede mostrar el texto capturado en la sesión actual.

- Emuladores HLLAPI: reinicie UFT y reinicie el emulador. Si no se resuelve el problema, póngase en contacto con el proveedor del emulador.
- **Emuladores no HLLAPI: vuelva a hacer clic en <b>Validar**. Si se repite el mensaje de error, compruebe que la pantalla del emulador pase a primer término durante el proceso de validación (incluso si se utiliza el acceso remoto). Si esto es así, póngase en contacto con el servicio de atención al cliente de HP.

### <span id="page-508-0"></span>*No se puede detectar la sesión abierta, o bien no se puede localizar la clase de ventana principal*

UFT no puede detectar una sesión del Emulador de terminales abierta o no puede encontrar el nombre de clase de la ventana principal del Emulador de terminales.

- Asegúrese de que haya una sesión abierta en el Emulador de terminales.
- Asegúrese de haber configurado el nombre de clase de ventana principal del emulador de terminales correctamente en el asistente de configuración del Emulador de terminales (**Herramientas > Opciones > ficha Pruebas de GUI > nodo Emulador de terminales > Abrir asistente**).
- Si el nombre de clase de la ventana principal tiene un postfijo que cambia cada vez que se inicia el emulador, introduzca sólo la parte no variable del nombre en el asistente de configuración del Emulador de terminales.

#### <span id="page-508-1"></span>*No se encontró la DLL HLLAPI.*

UFT no puede encontrar la DLL HLLAPI especificada para el emulador seleccionado.

Asegúrese de haber configurado la ruta y el nombre de DLL correctos en el asistente de configuración del Emulador de terminales (**Herramientas > Opciones > ficha Pruebas de GUI > nodo Emulador de terminales > Abrir asistente**).

Para obtener más información, consulte la tabla con los nombres de DLL usados por los Emuladores de terminales admitidos en "Página Configurar [propiedades](#page-528-0) de HLLAPI" en la página [529](#page-528-0) o en la documentación proporcionado por el proveedor del emulador.

### <span id="page-508-2"></span>*Se abrió más de una sesión abierta*

Hay más de una sesión del Emulador de terminales abierta.

Cierre las sesiones adicionales.

### <span id="page-508-3"></span>*Error desconocido*

Se ha producido un error en el proceso de validación debido a un error desconocido.

Reinicie UFT y reinicie el emulador.

# <span id="page-509-0"></span>*Panel Emulador de terminales (cuadro de diálogo Opciones > ficha Pruebas de GUI)*

Este panel le permite cambiar su configuración de emulador de terminales y validar su configuración de emulador de terminales actual.

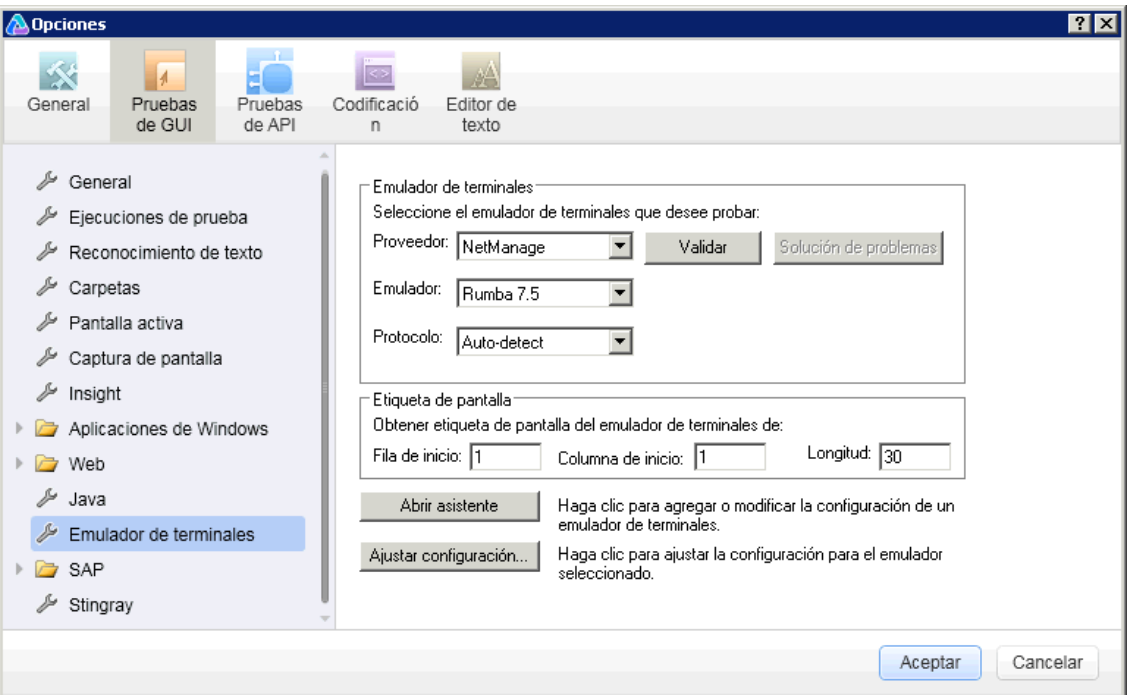

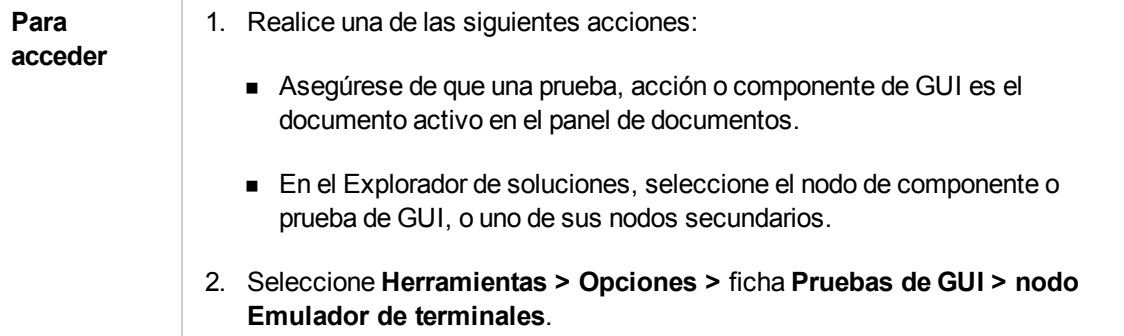

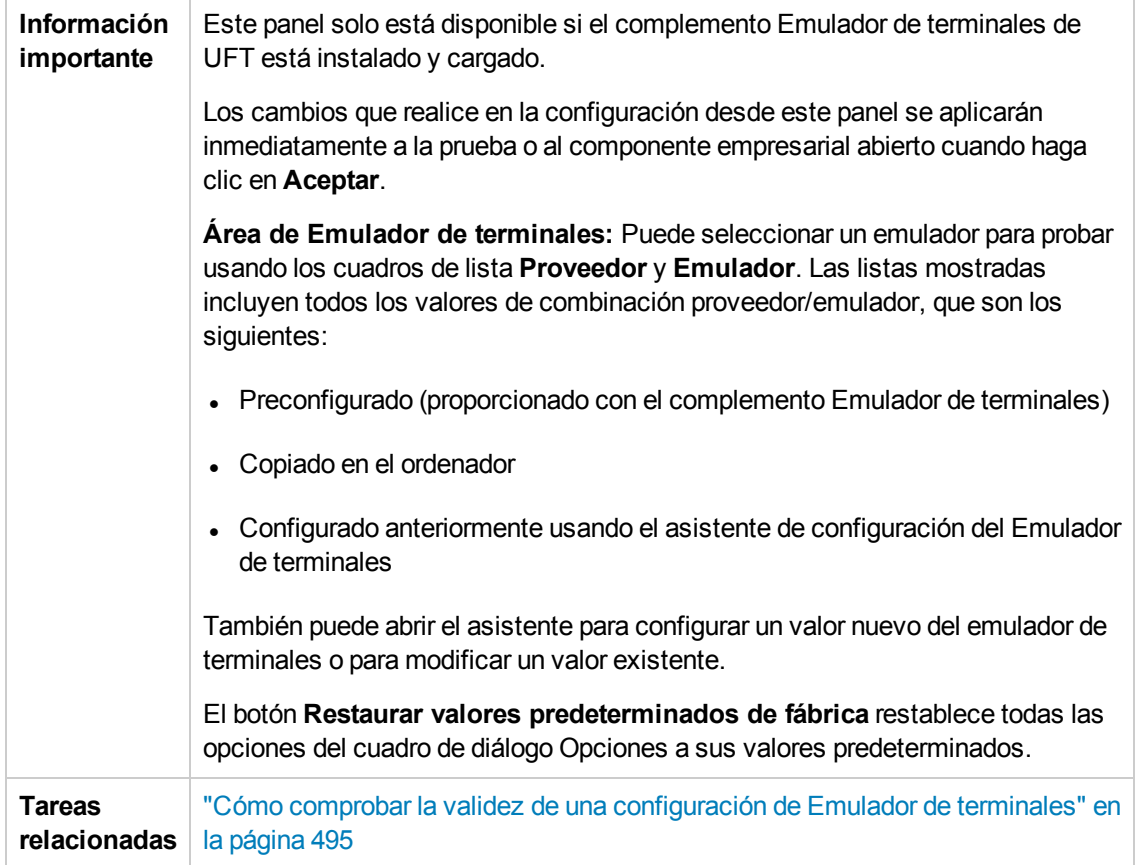

Los elementos de la interfaz de usuario se describen a continuación:

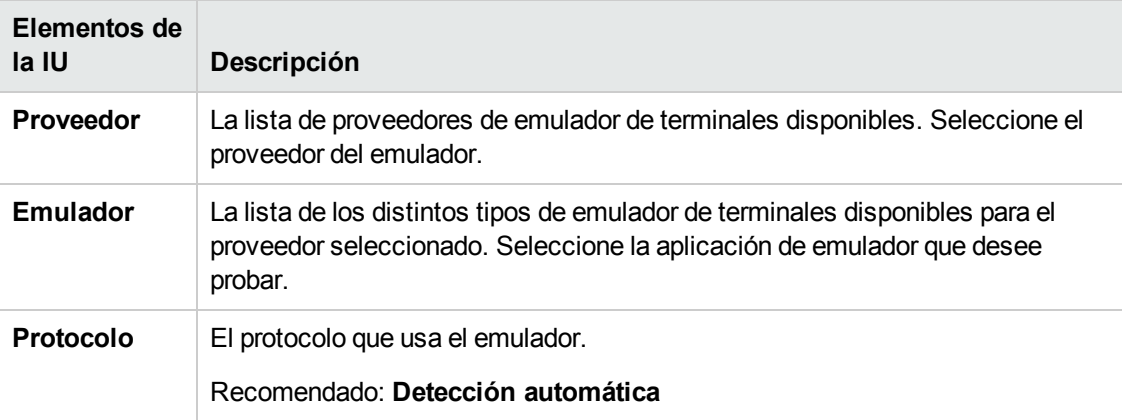

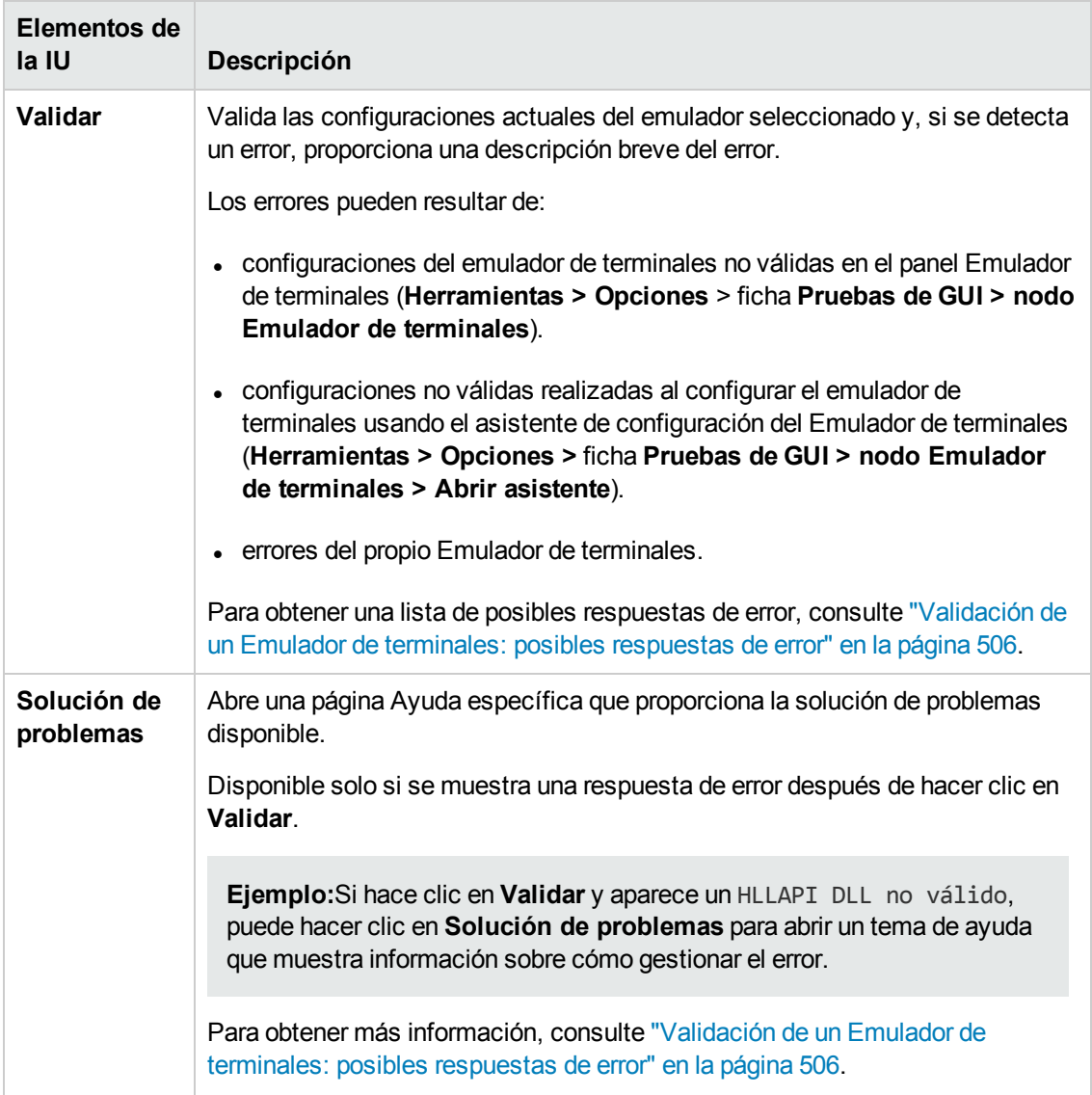

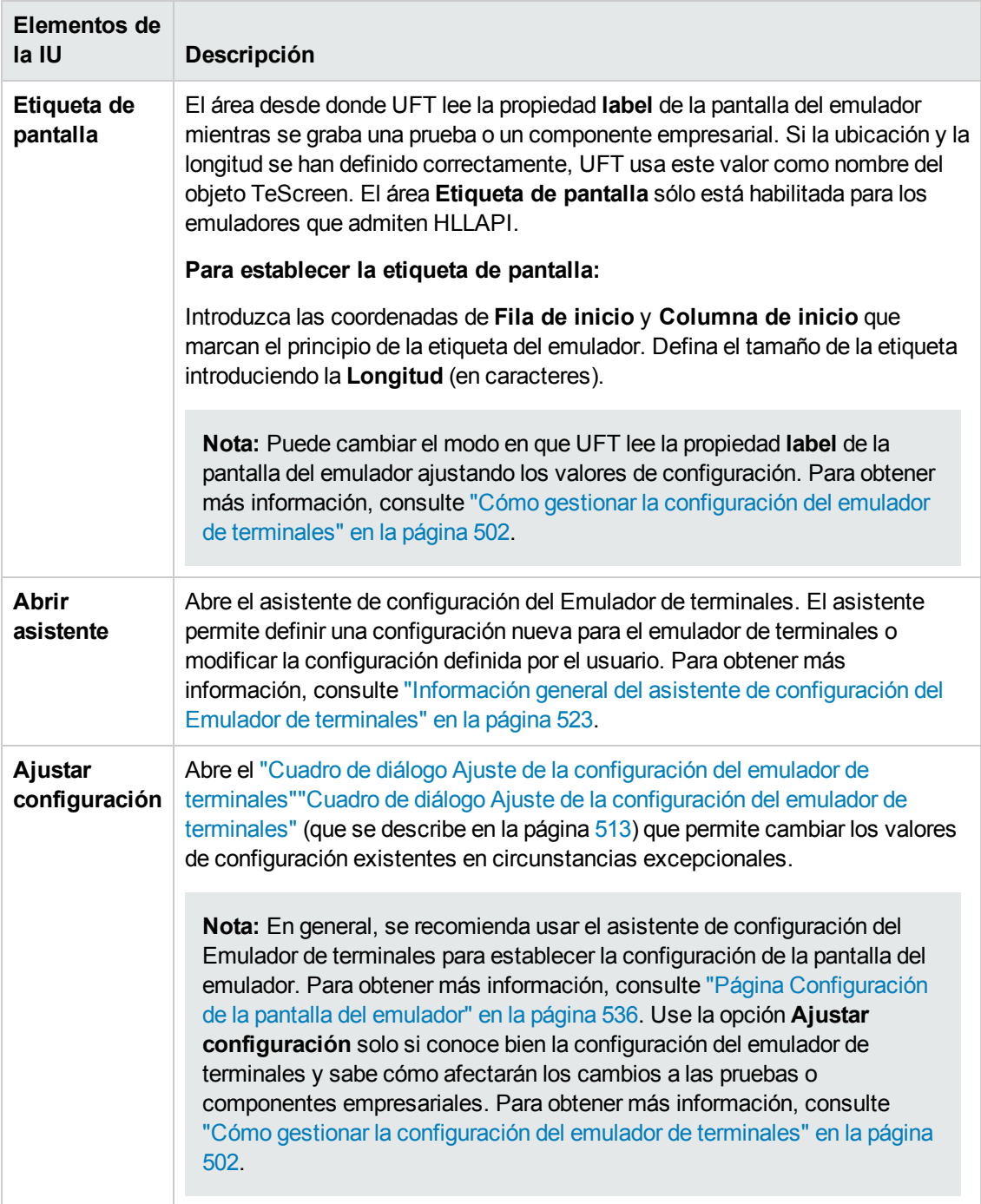

# <span id="page-512-0"></span>*Cuadro de diálogo Ajuste de la configuración del emulador de terminales*

Este cuadro de diálogo permite realizar ajustes en los valores de configuración del emulador de terminales existentes. Solo es necesario en circunstancias excepcionales. En la mayoría de los casos, UFT trabaja con éxito con los emuladores de terminales que usan los ajustes

preconfigurados que se proporcionan y con la configuración que se ha definido usando el asistente de configuración del Emulador de terminales.

**Precaución:** No cambie la configuración usando las opciones de este cuadro de diálogo a no ser que conozca bien su emulador de terminales y sepa cómo afectarán los cambios a las pruebas o componentes empresariales.

A continuación se muestra un ejemplo de las opciones del cuadro de diálogo para un emulador que admite HLLAPI.

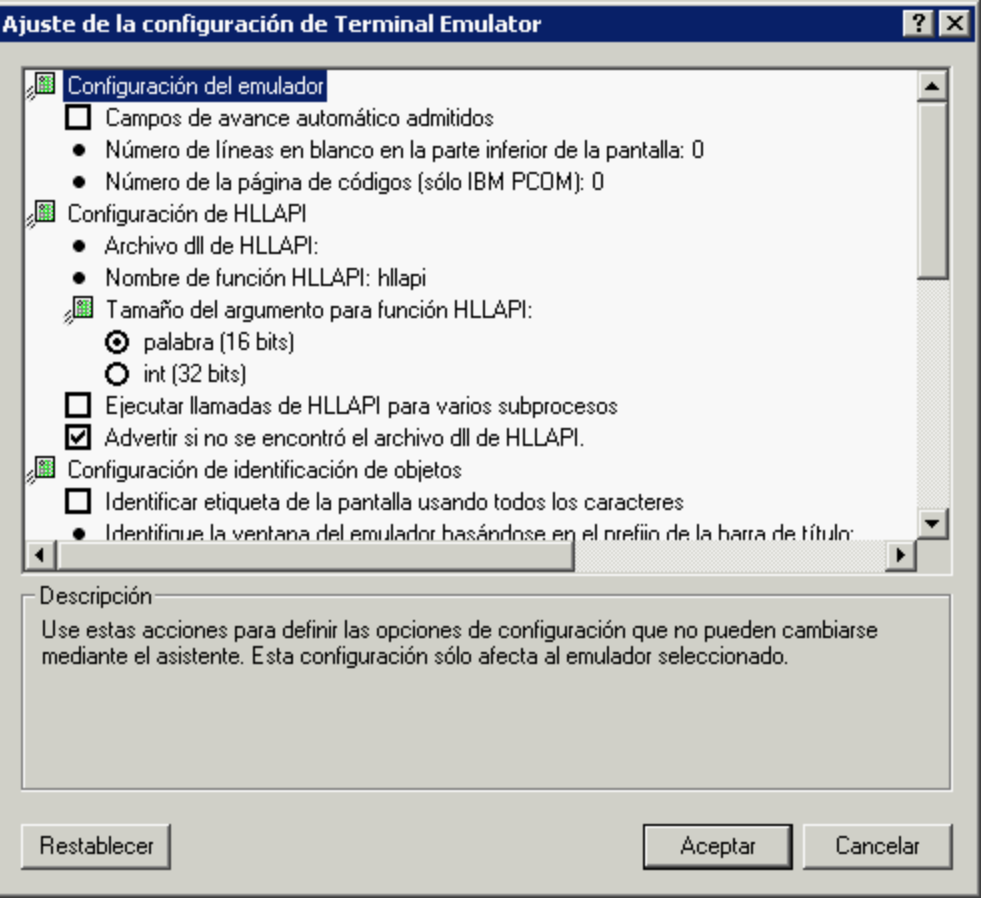

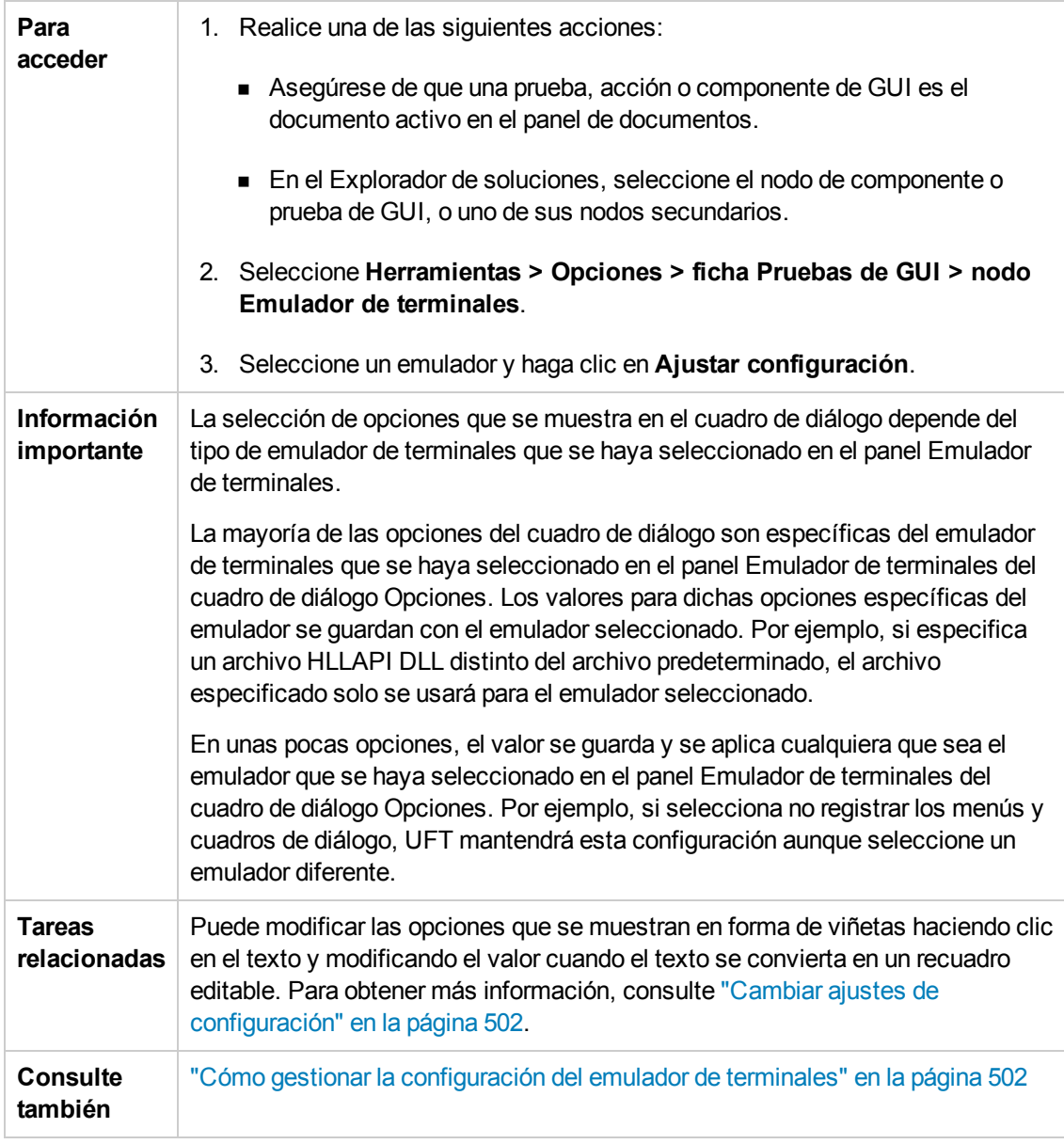

Los elementos de la interfaz de usuario se describen a continuación:

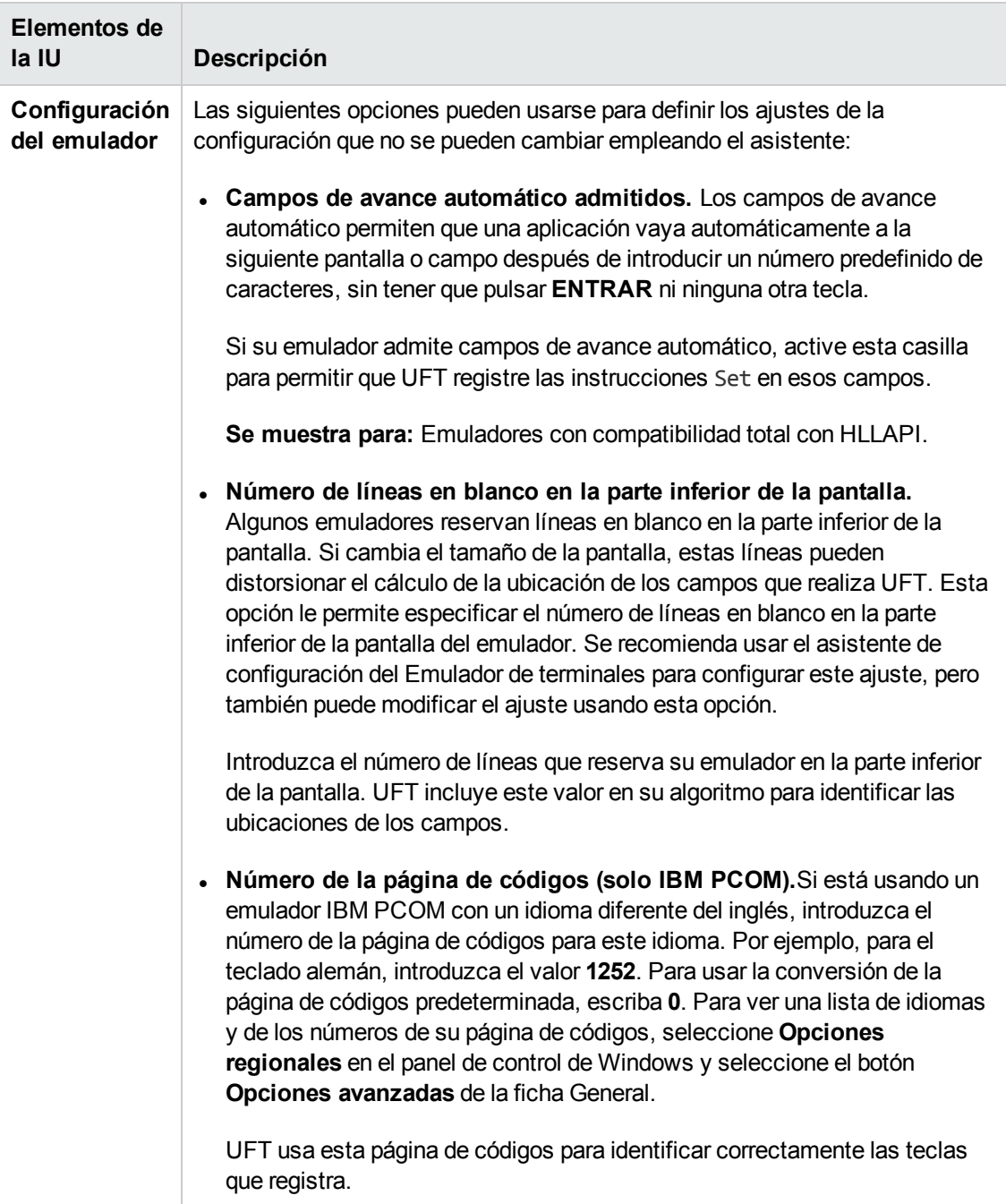

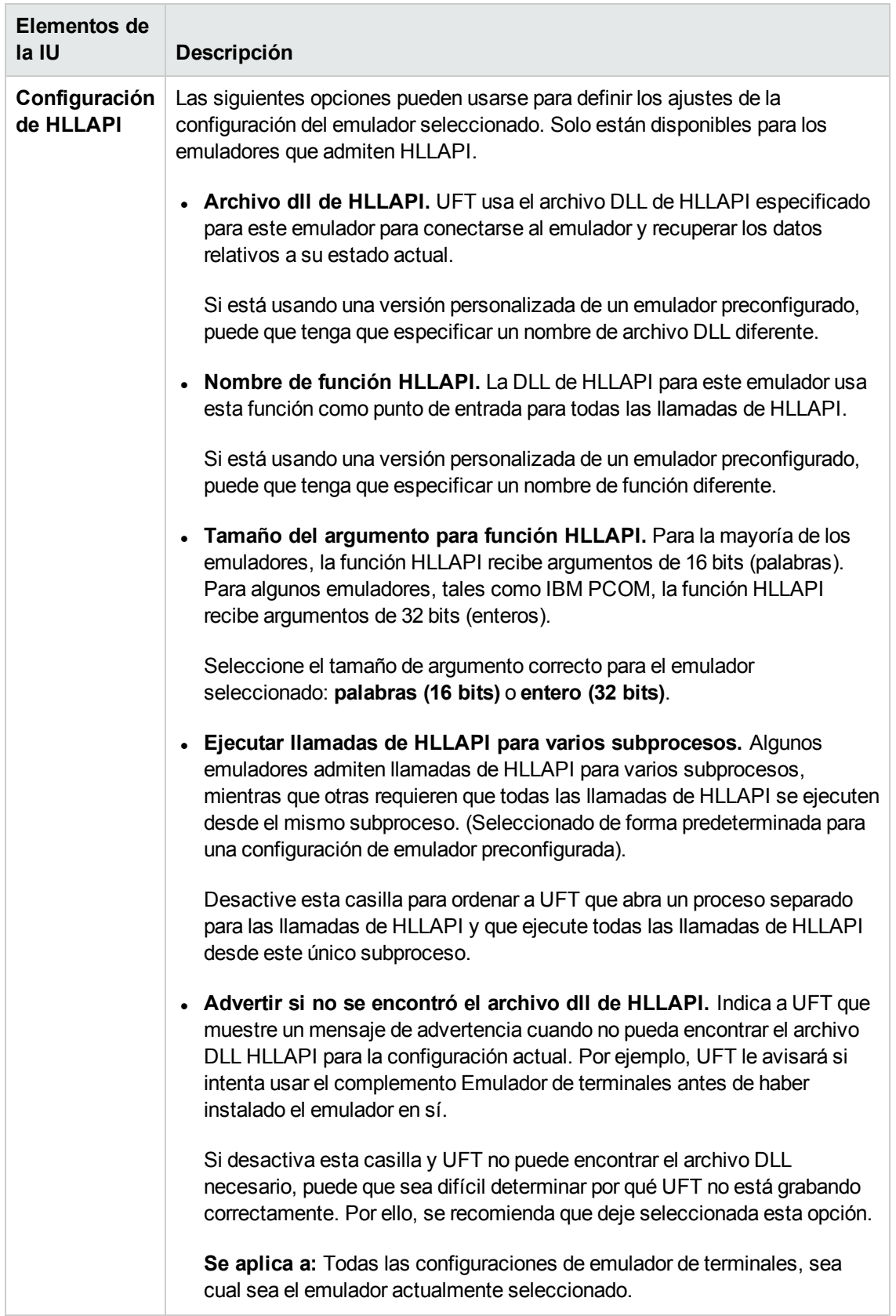

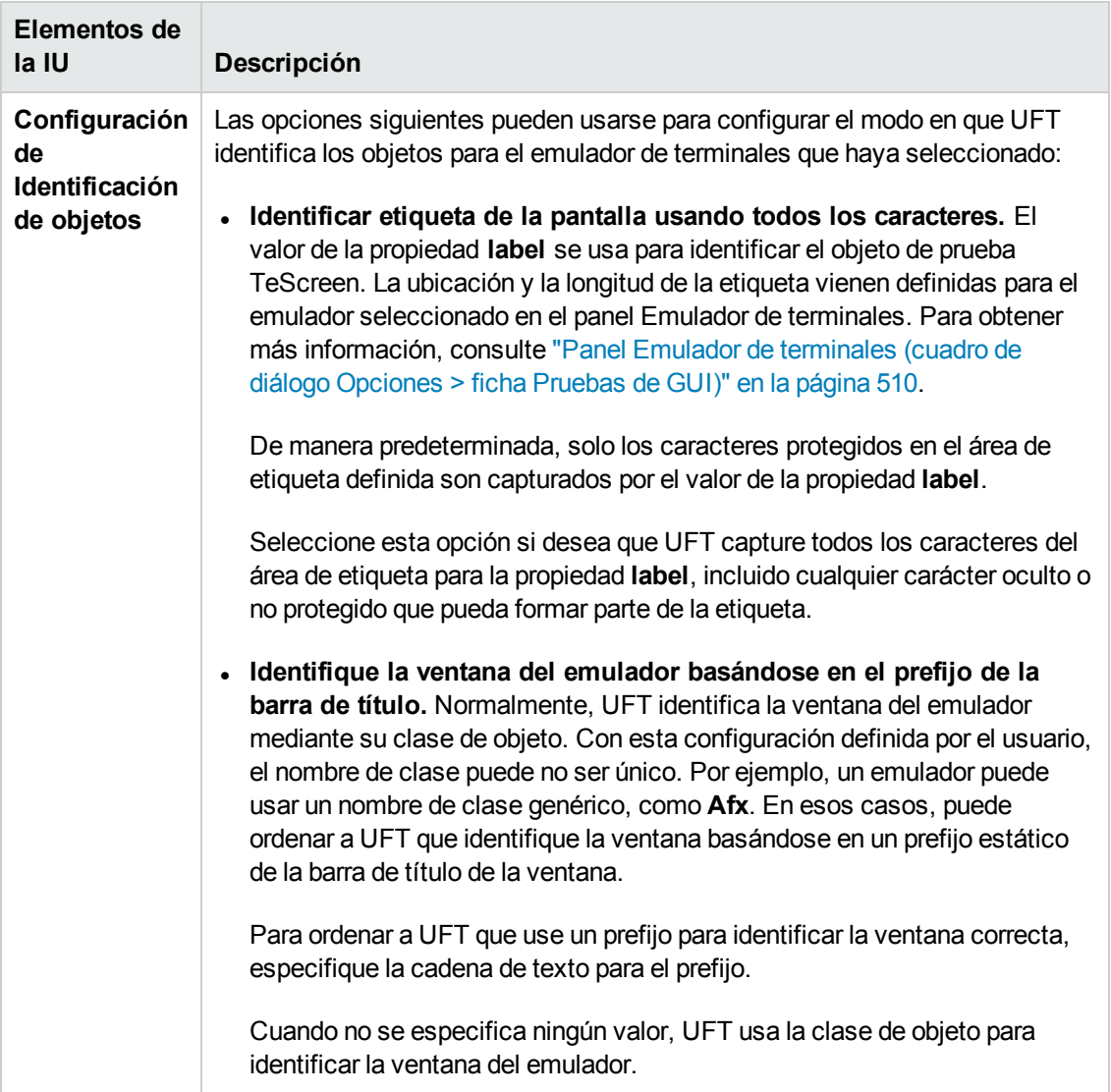

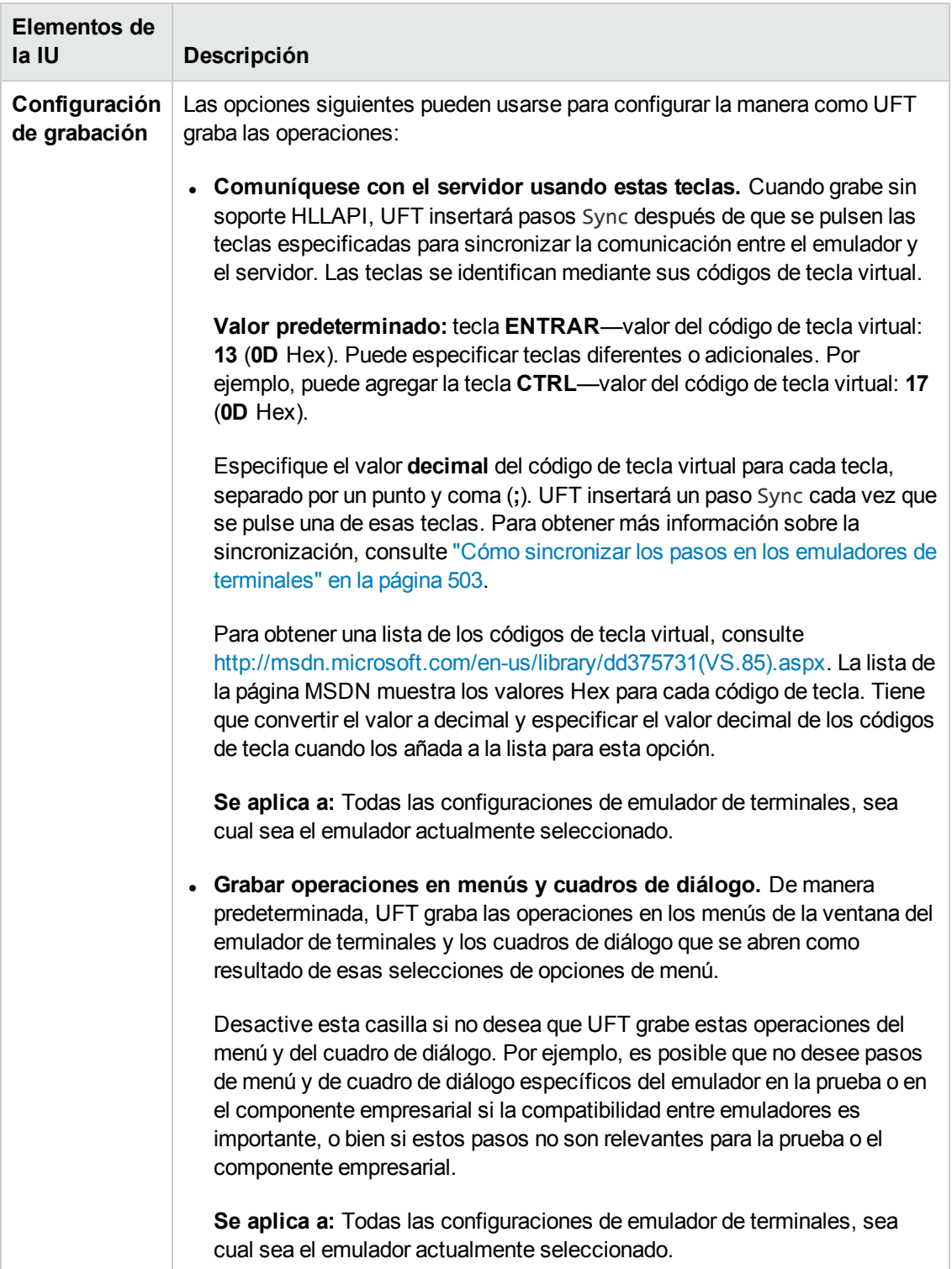

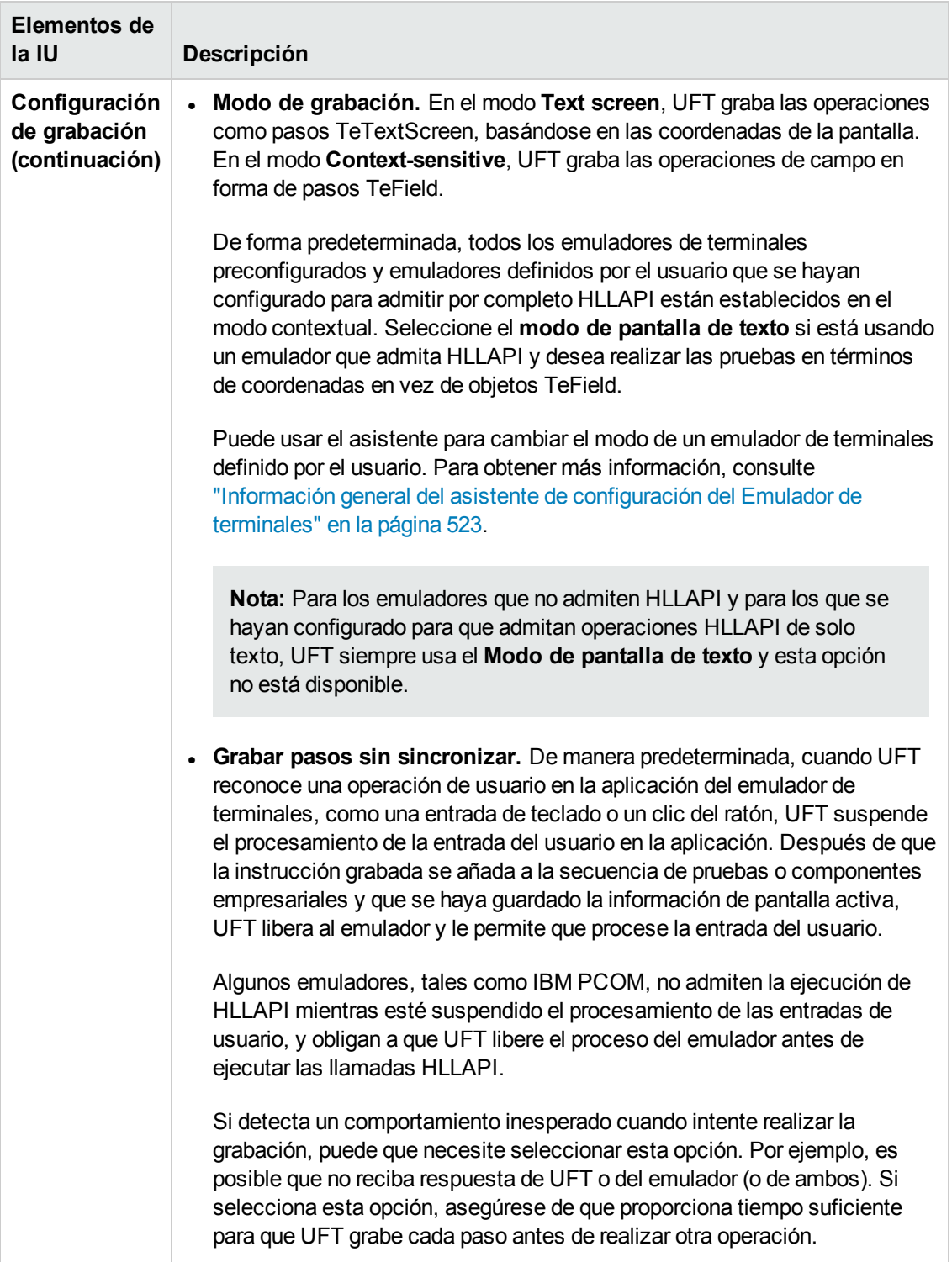

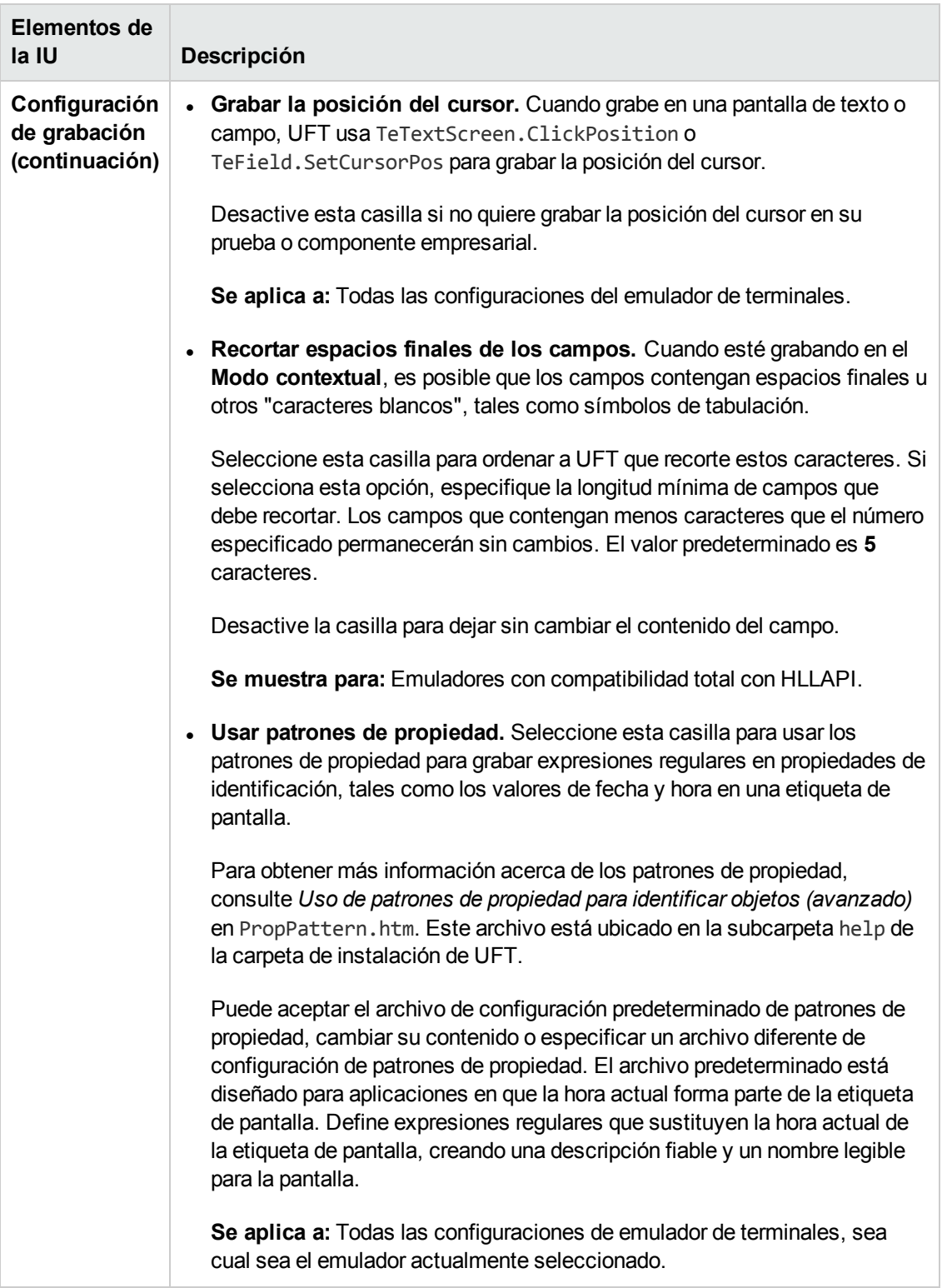

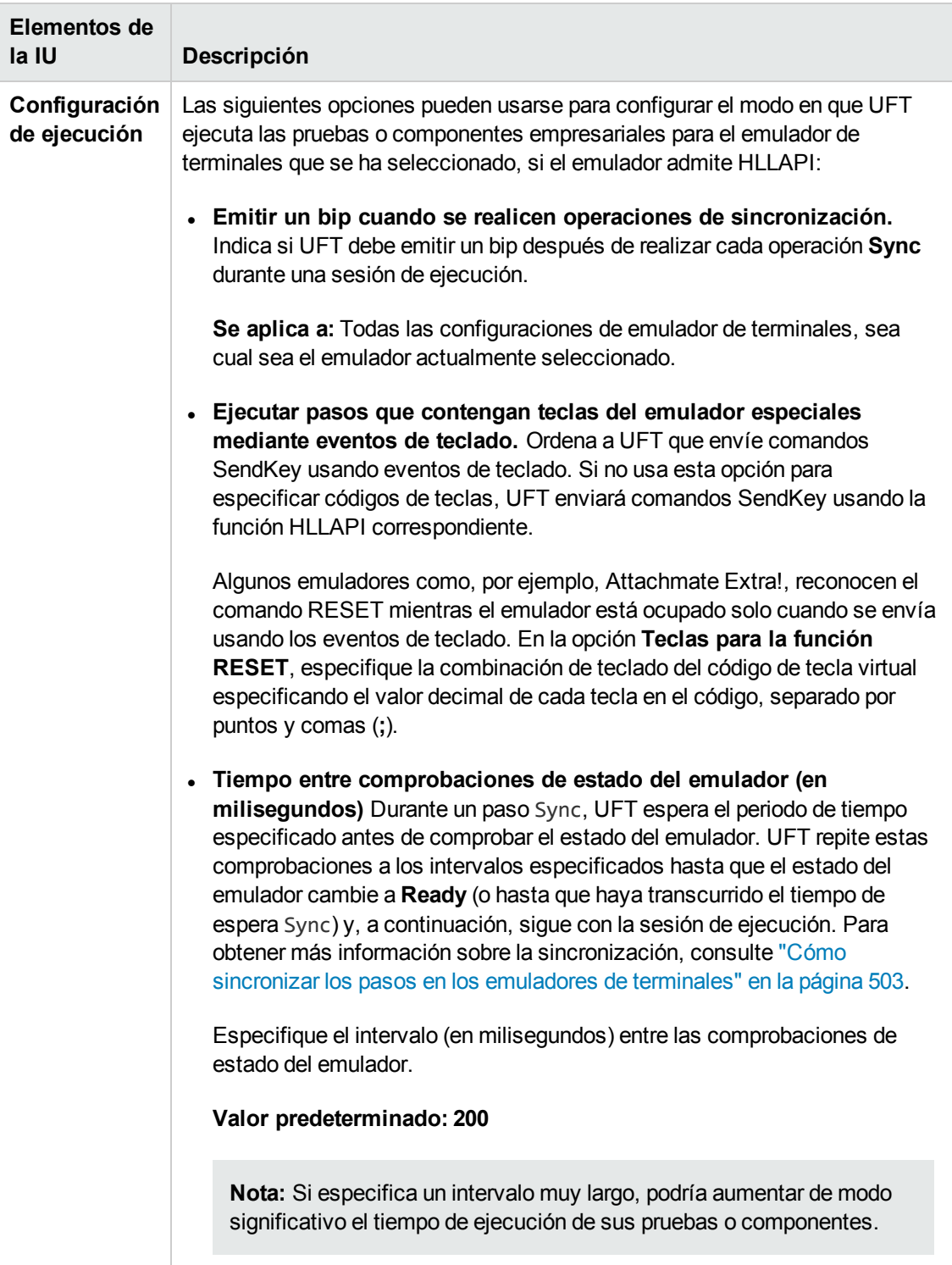

# <span id="page-522-0"></span>*Información general del asistente de configuración del Emulador de terminales*

El asistente le guiará a través del proceso de configuración de los ajustes que UFT necesita para identificar el emulador de terminales. Si su emulador no está en la lista de configuraciones preconfiguradas para seleccionar, puede definir el modo en que UFT identifica su emulador.

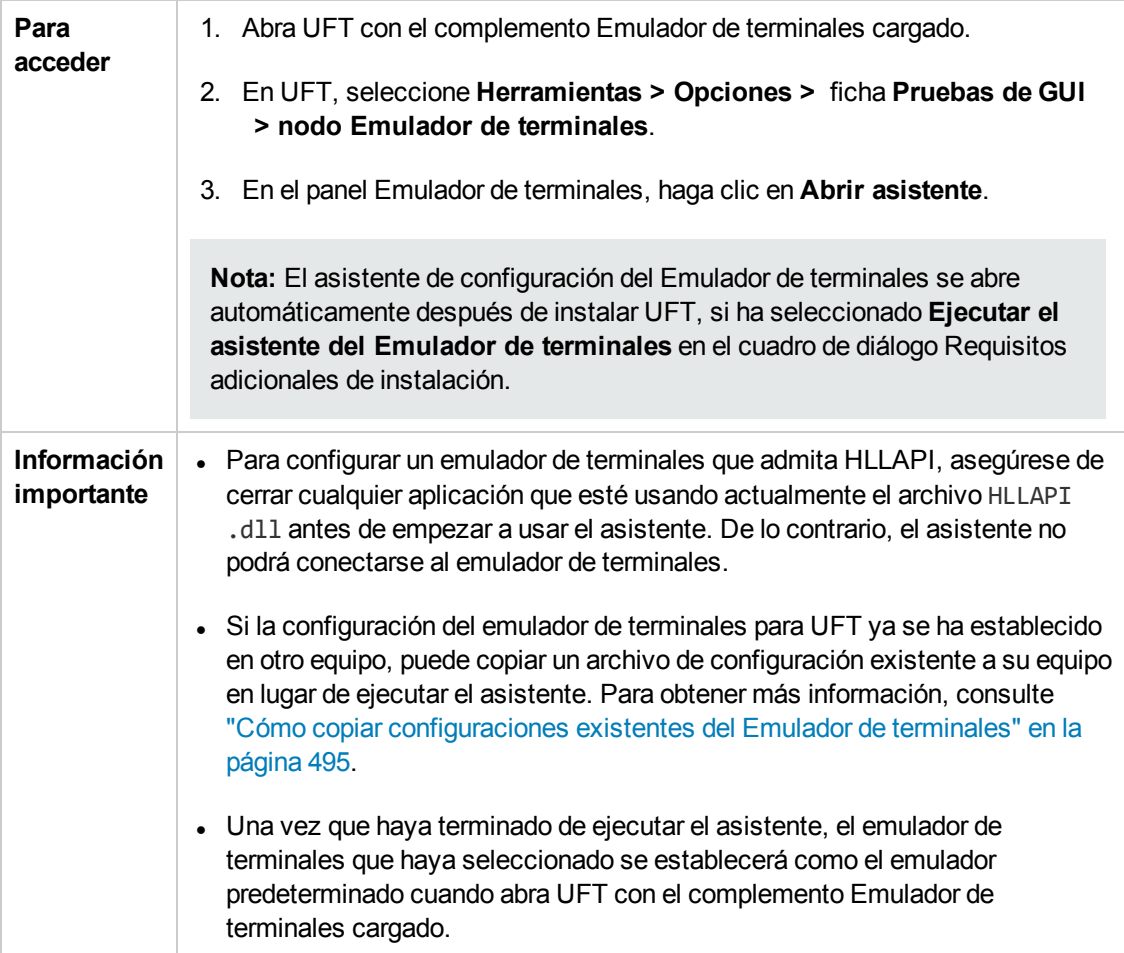

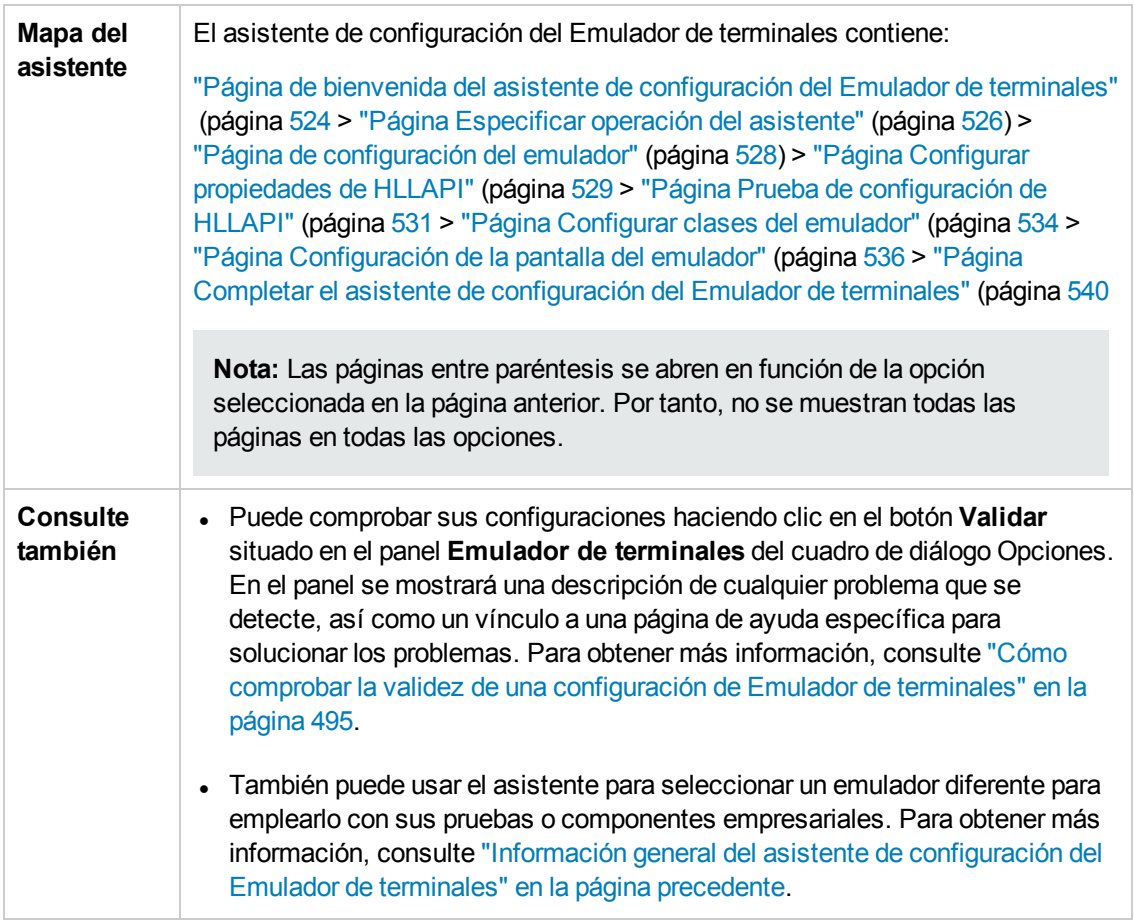

## <span id="page-523-0"></span>*Página de bienvenida del asistente de configuración del Emulador de terminales*

Esta página del asistente proporciona información general sobre las diferentes opciones del asistente de configuración del Emulador de terminales.

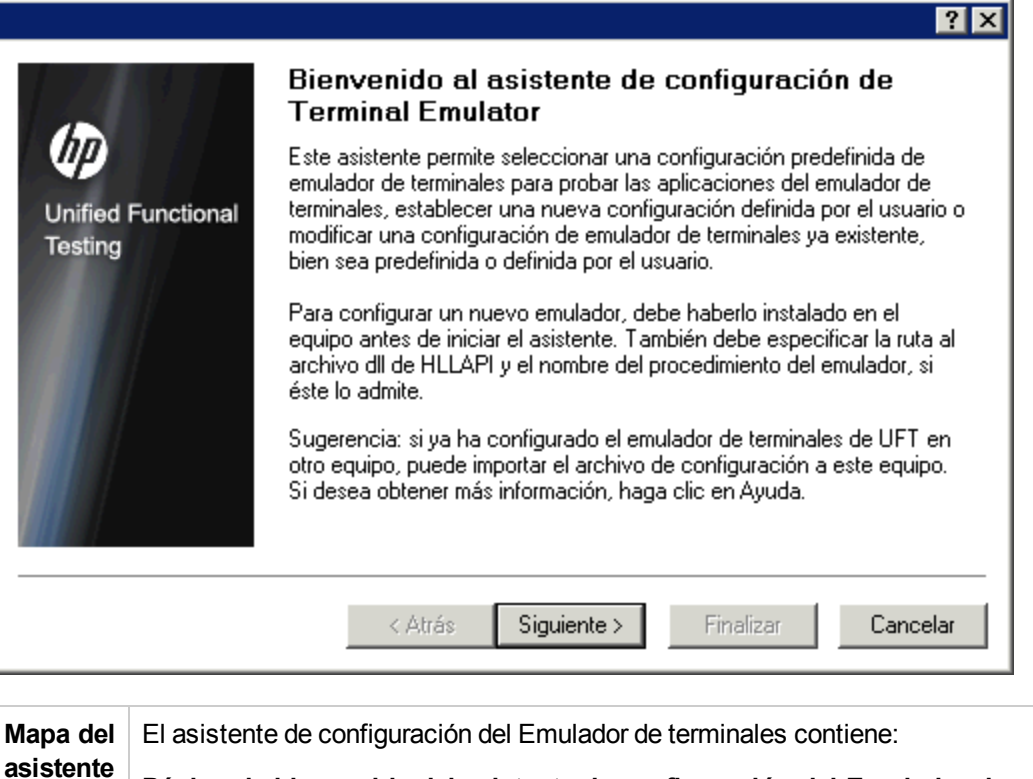

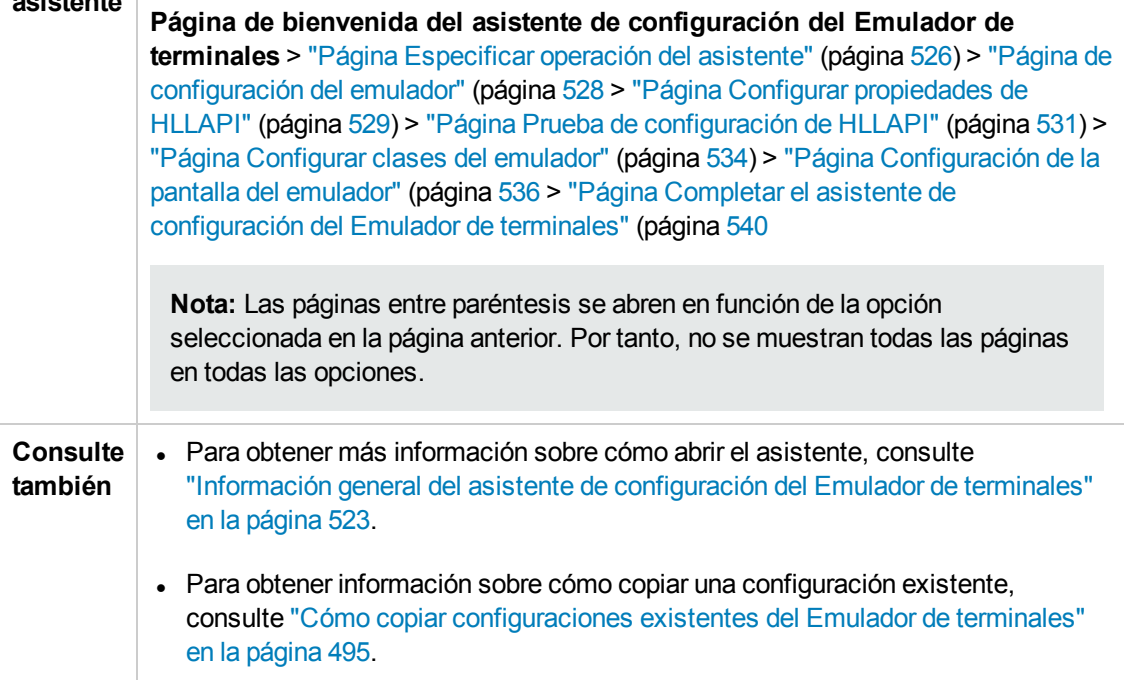

# <span id="page-525-0"></span>*Página Especificar operación del asistente*

Esta página de asistentes le permite determinar qué operación quiere que realice el asistente.

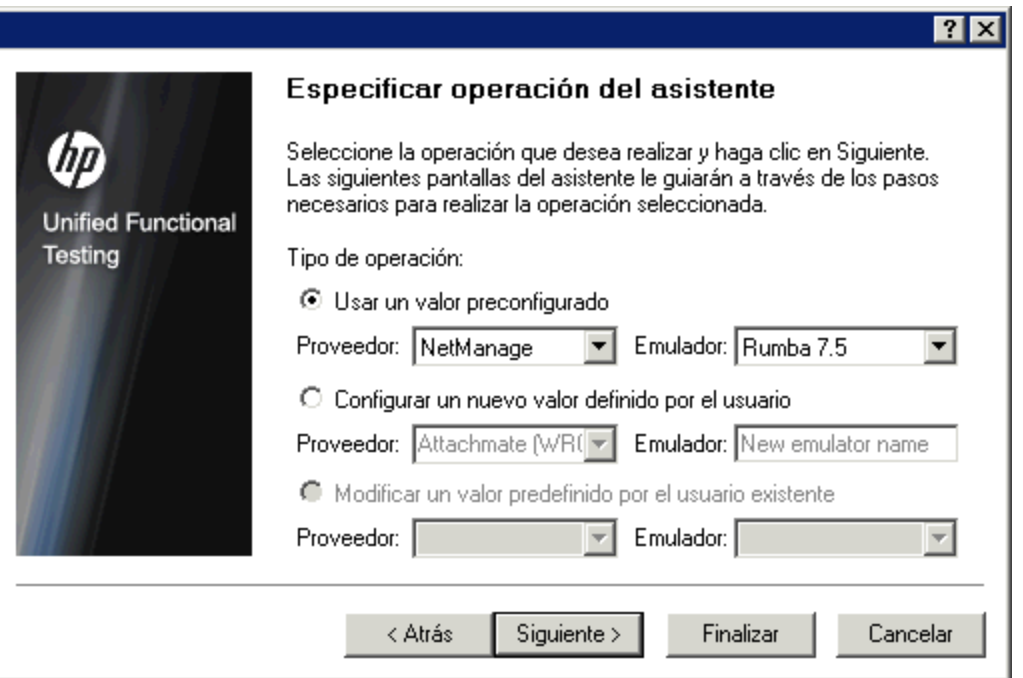

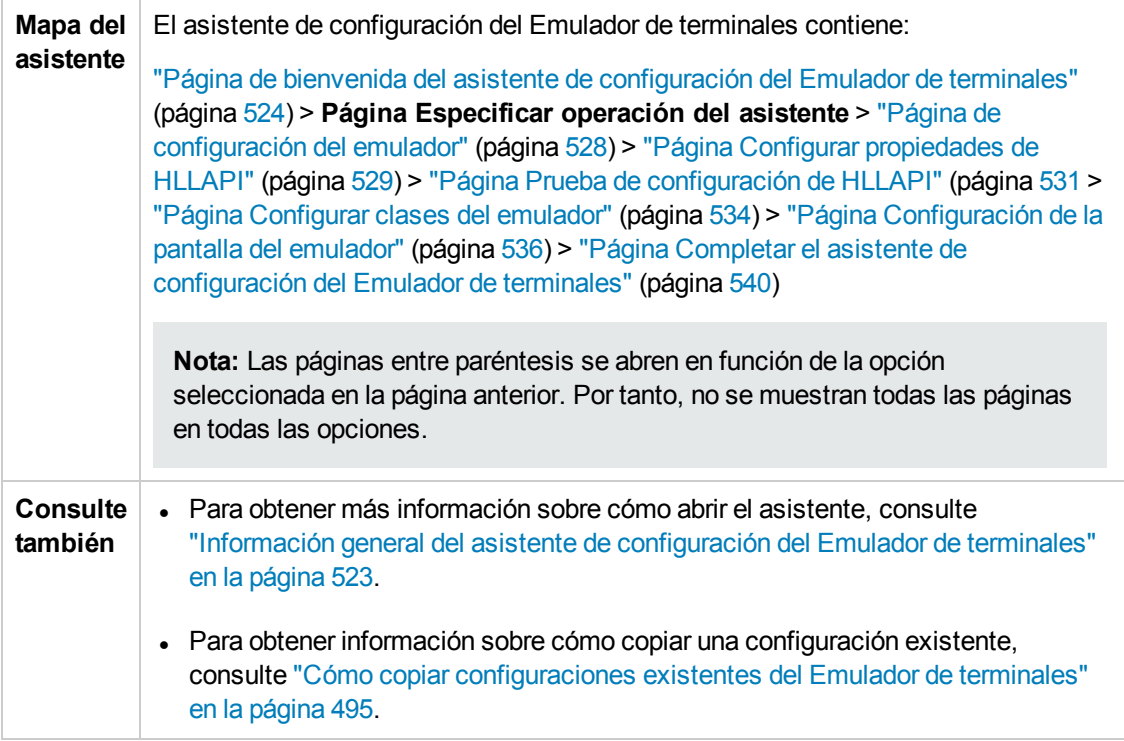

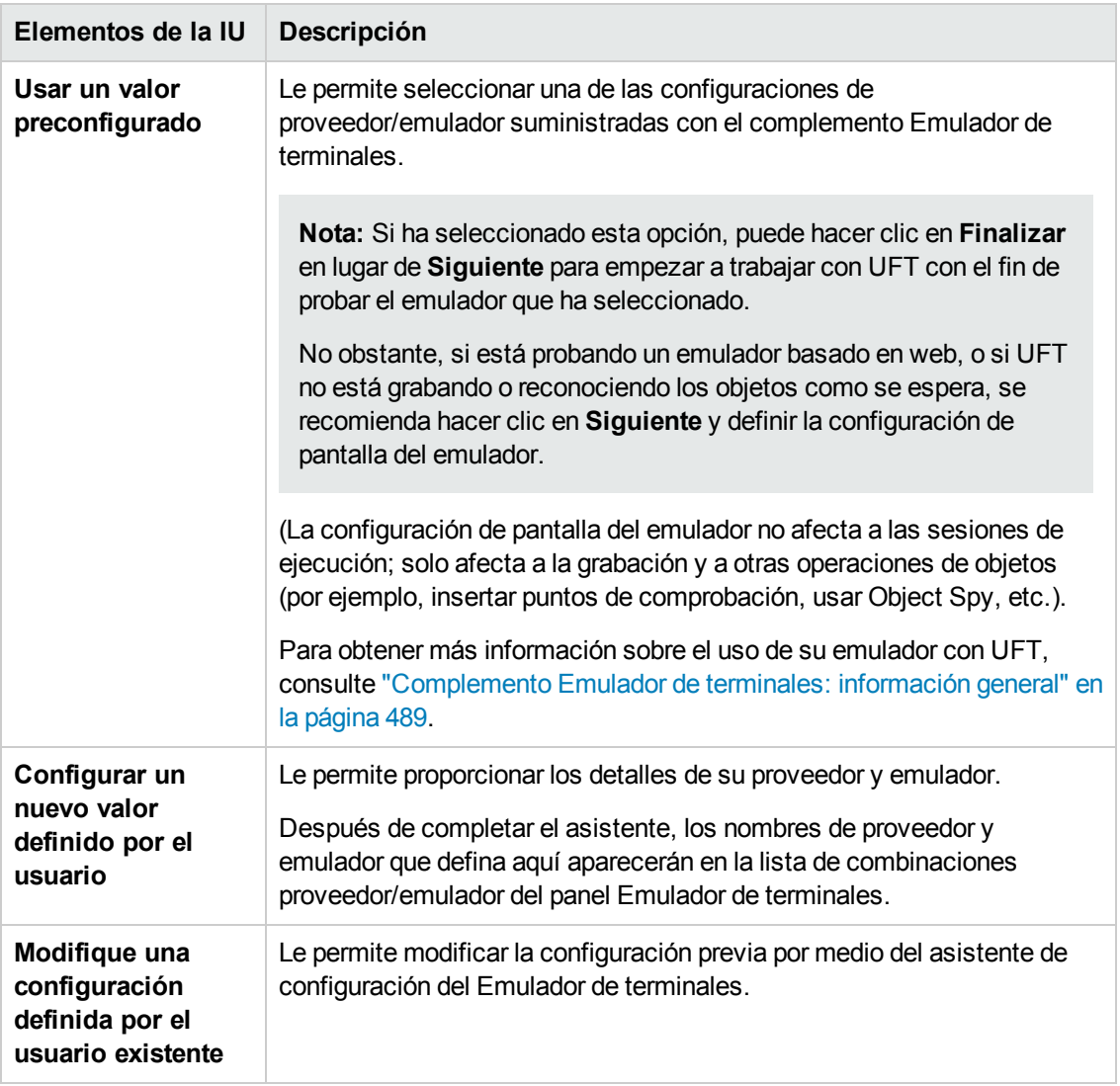

#### Los elementos de la interfaz de usuario se describen a continuación:

# <span id="page-527-0"></span>*Página de configuración del emulador*

Esta pantalla del asistente le indica que abra el emulador de terminales y lo conecte al servidor.

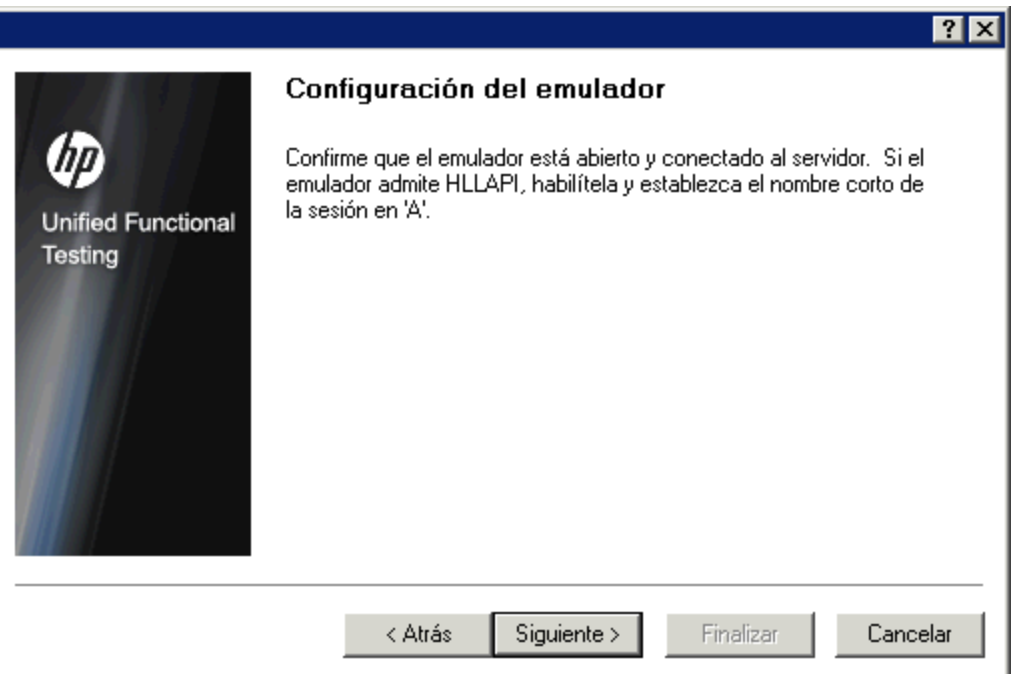

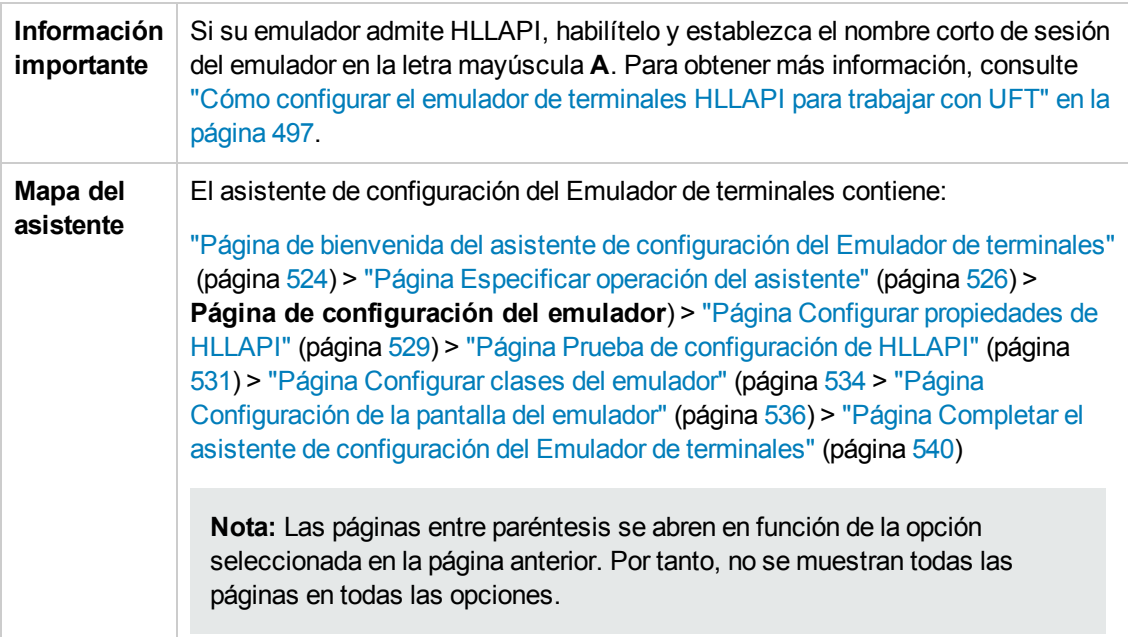

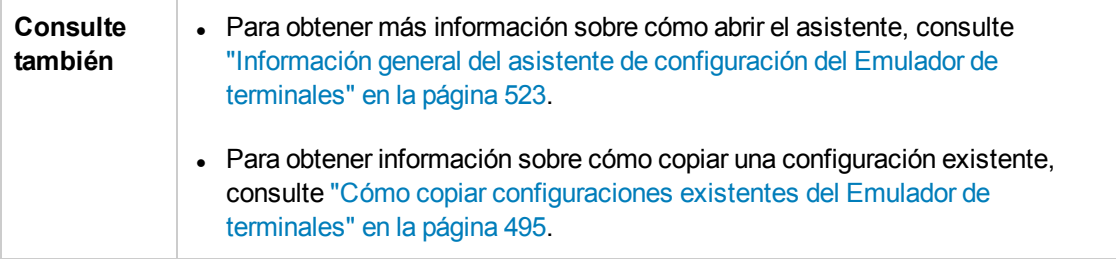

# <span id="page-528-0"></span>*Página Configurar propiedades de HLLAPI*

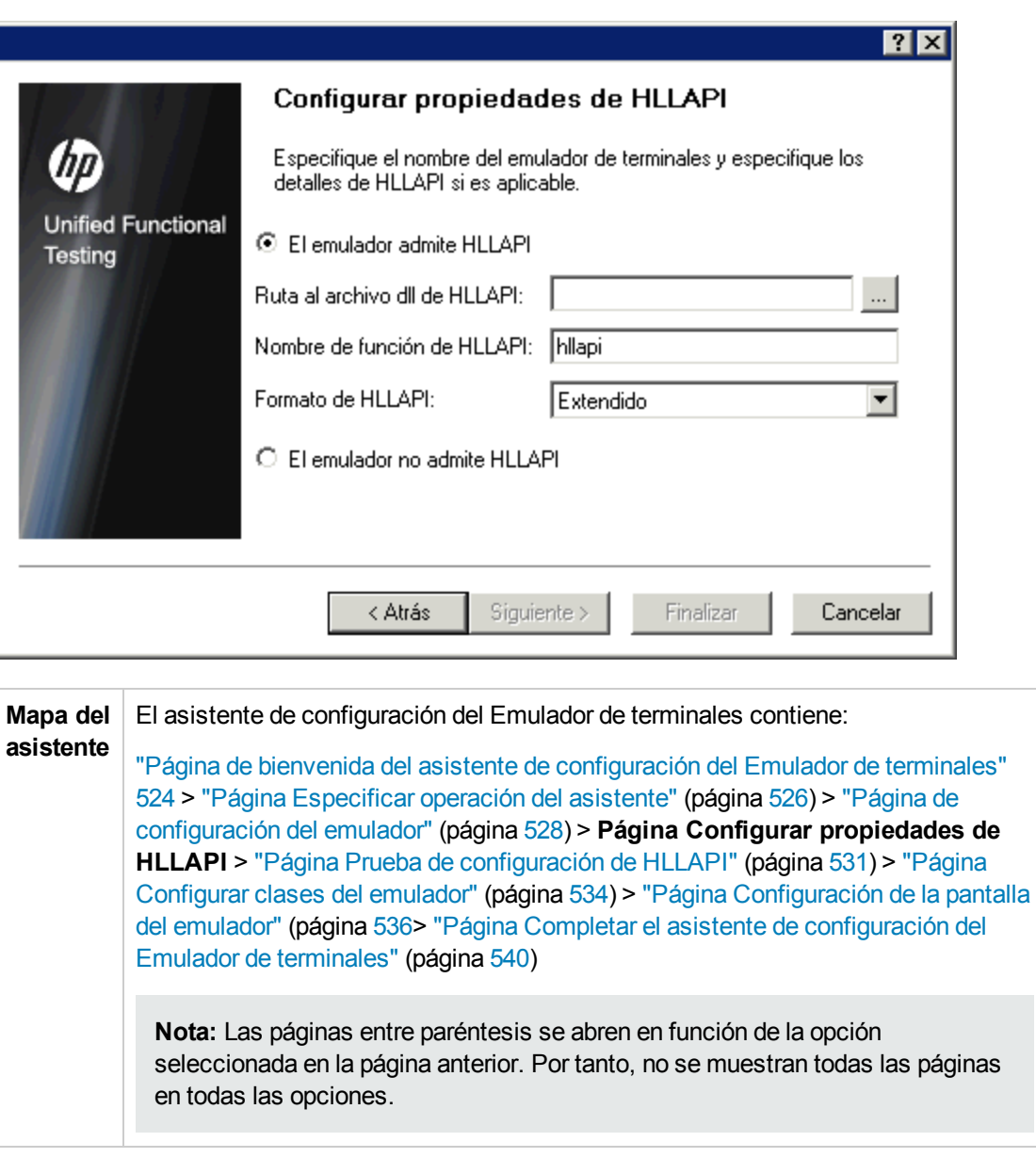

Esta página del asistente le permite especificar si el emulador de terminales admite HLLAPI.

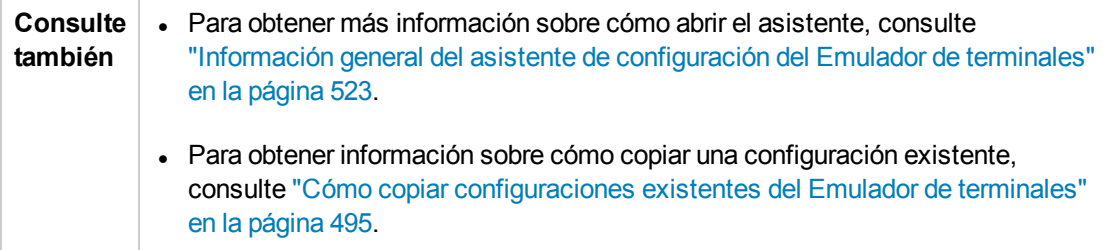

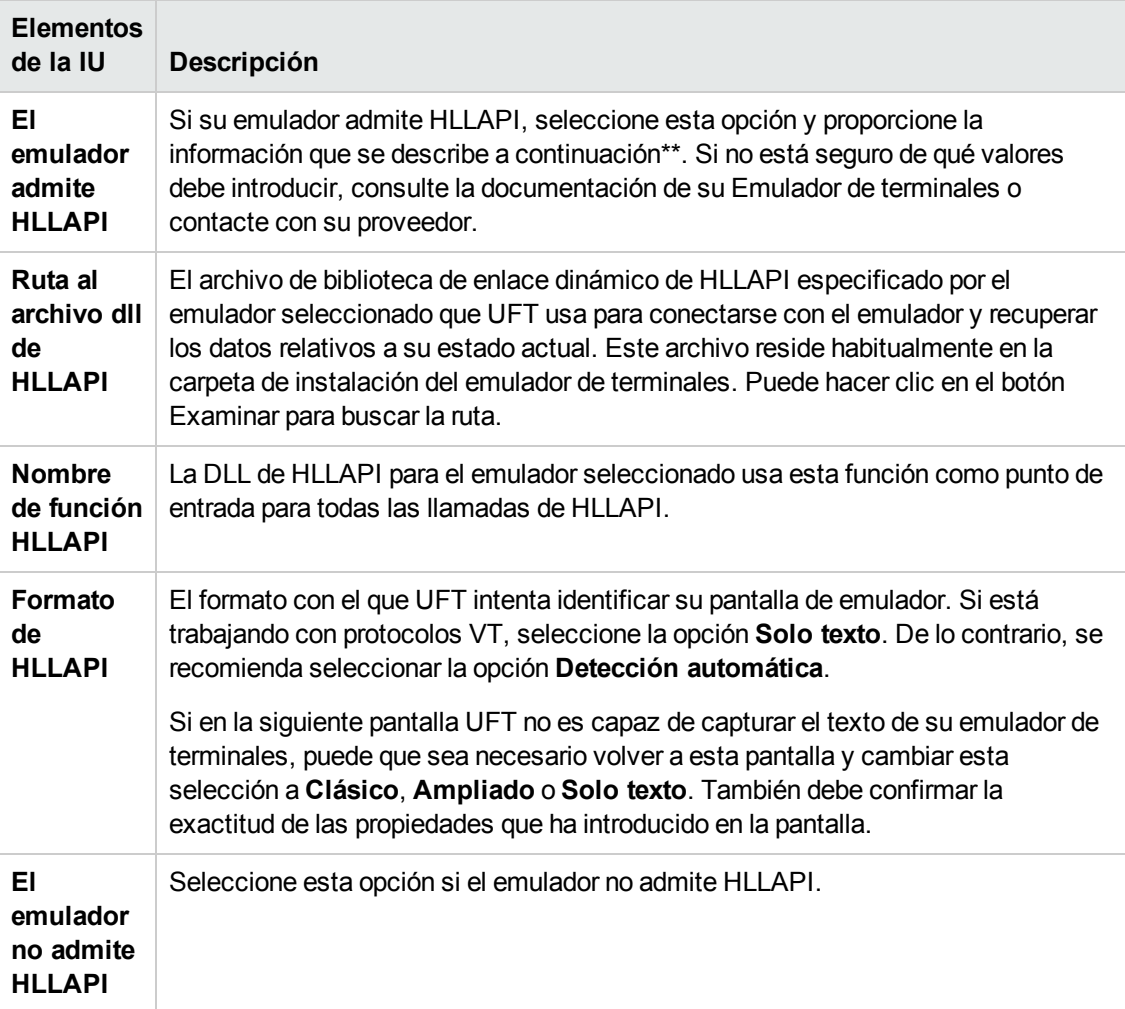

Los elementos de la interfaz de usuario se describen a continuación:

\*\*La tabla siguiente proporciona una lista de los nombre de DLL y función que usan los emuladores de terminales admitidos.

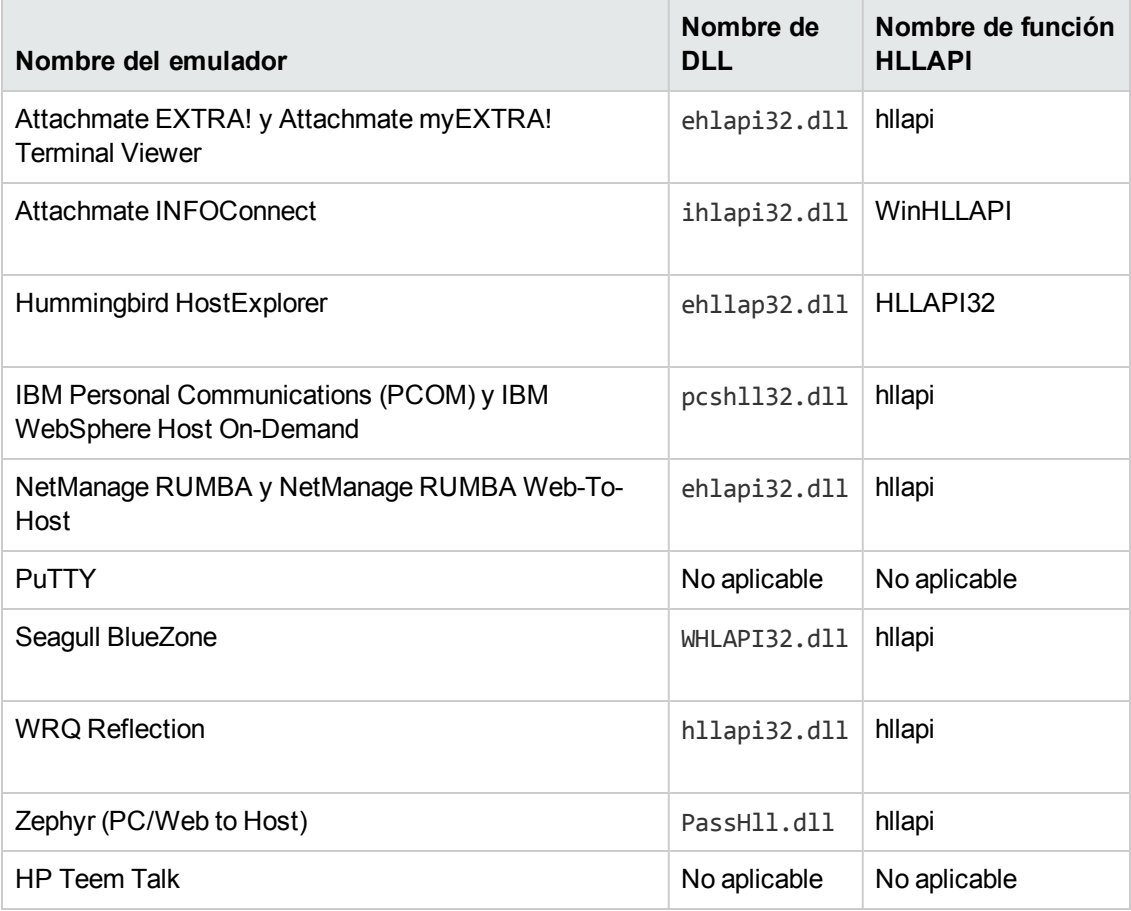

### <span id="page-530-0"></span>*Página Prueba de configuración de HLLAPI*

Si ha seleccionado **El emulador admite HLLAPI** en la pantalla Configurar propiedades de HLLAPI, la pantalla Prueba de configuración de HLLAPI mostrará una prueba de captura de pantalla. Esta prueba le permite determinar si UFT ha podido identificar correctamente la pantalla del emulador de terminales.

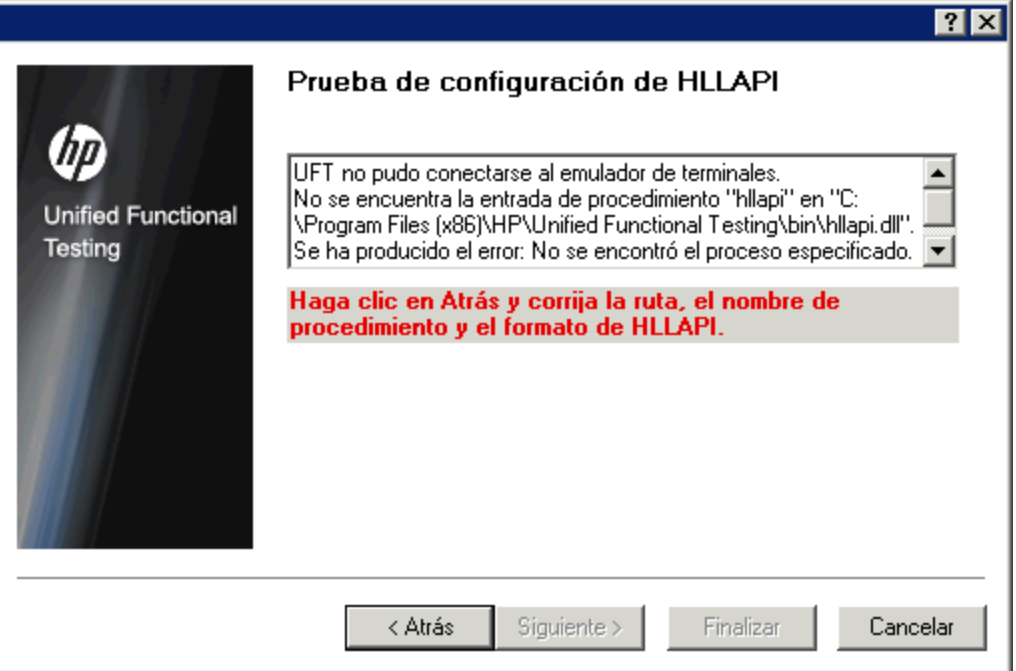

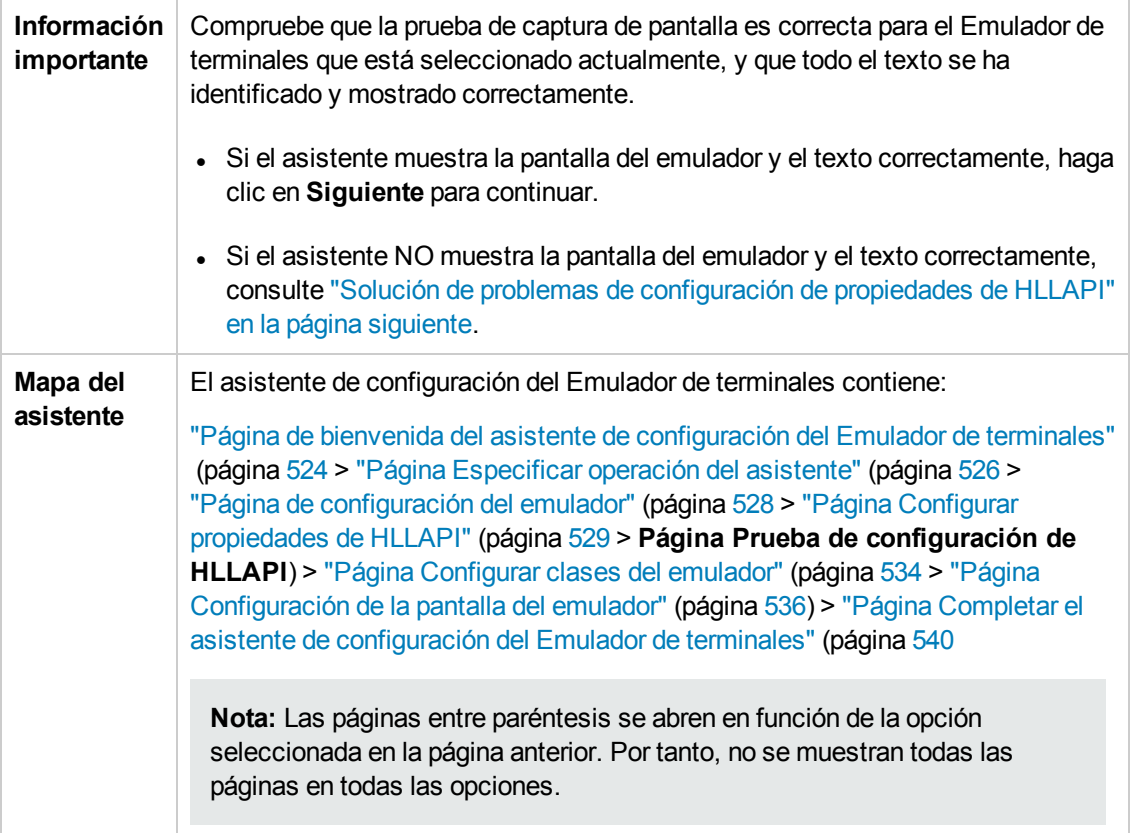

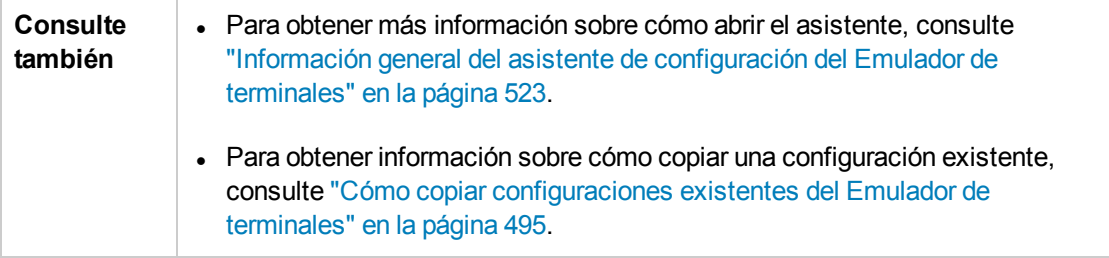

#### <span id="page-532-0"></span>**Solución de problemas de configuración de propiedades de HLLAPI**

Si el asistente no muestra el texto correctamente o si falla la prueba de configuración de HLLAPI, haga lo siguiente:

- 1. Haga clic en **Atrás**. Antes de repetir la prueba:
	- <sup>n</sup> Asegúrese de que su emulador esté conectado al host y que el nombre corto de sesión esté establecido en la letra mayúscula **A**. Para obtener más información, consulte ["Cómo](#page-496-0) configurar el emulador de [terminales](#page-496-0) HLLAPI para trabajar con UFT" en la página 497.
	- <sup>n</sup> Compruebe que la configuración que ha introducido en la "Página Configurar [propiedades](#page-528-0) de [HLLAPI"](#page-528-0) es exacta (ruta DLL, procedimiento, formato). Para obtener más información, consulte "Página Configurar [propiedades](#page-528-0) de HLLAPI" en la página 529.
	- <sup>n</sup> Asegúrese de que el archivo .dll HLLAPI que ha especificado en la ruta DLL no esté siendo usado por UFT u otra aplicación.

Si el archivo .dll está siendo usado actualmente por otra aplicación, haga clic en **Cancelar** para cerrar el asistente, cierre la aplicación que está usando la DLL y reinicie el asistente.

Si UFT está usando el archivo .dll, elija un emulador diferente y cree una nueva prueba. A continuación vuelva a abrir el asistente y modifique la configuración original como sea necesario.

- 2. Si la visualización sigue sin ser correcta, haga clic en **Atrás** y en la página Configurar propiedades de HLLAPI cambie el **formato HLLAPI** a **Solo texto**. Use la opción **Solo texto** si está trabajando con un protocolo VT o si ha empezado a trabajar en UFT y ha encontrado problemas con la grabación y ejecución de pruebas o componentes. Para obtener más información, consulte "Página Configurar [propiedades](#page-528-0) de HLLAPI" en la página 529.
- 3. Si todos los consejos anteriores han sido incapaces de resolver el problema, haga clic en **Atrás** y en la pantalla Configurar propiedades de HLLAPI, seleccione **El emulador no admite HLLAPI**. Para obtener más información, consulte "Página Configurar [propiedades](#page-528-0) de HLLAPI" en la [página](#page-528-0) 529.

**Sugerencia:** Si posee una buena comprensión de su emulador, es posible que sea capaz de solucionar cualquier problema que tenga ajustando la configuración. Para obtener más información, consulte "Cómo gestionar la [configuración](#page-501-0) del emulador de terminales" en la [página](#page-501-0) 502.

## <span id="page-533-0"></span>*Página Configurar clases del emulador*

Este asistente le permite especificar la información de la clase del emulador. UFT usa esta información para ubicar clases en la pantalla del emulador. Al identificar los componentes empresariales de la ventana del Emulador de terminales, UFT distingue la ventana del Emulador de terminales de las pantallas de la aplicación de host.

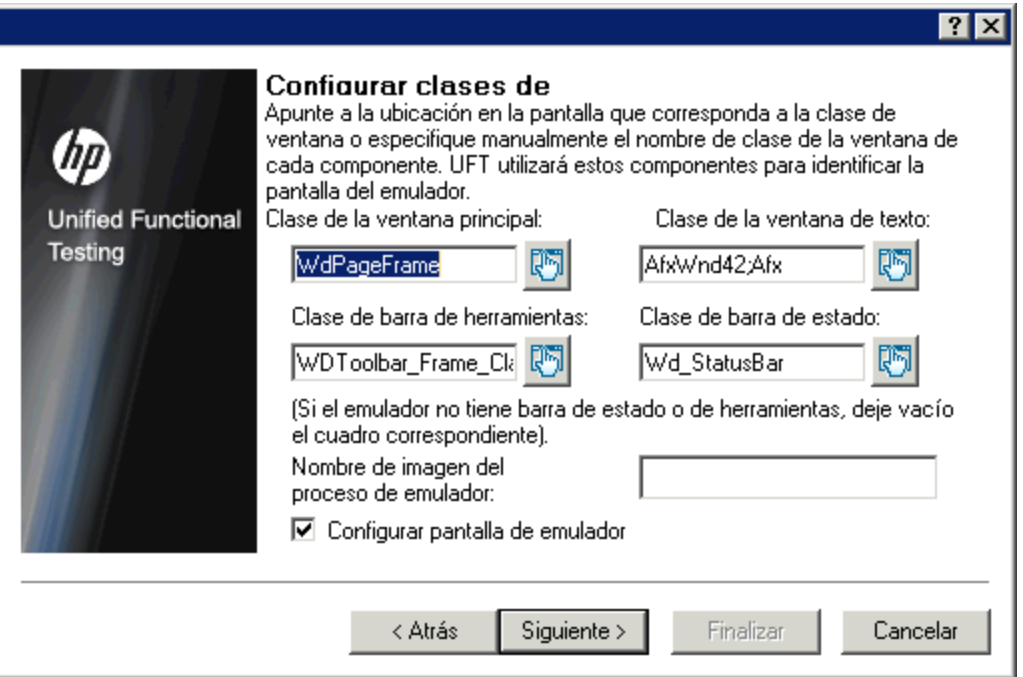

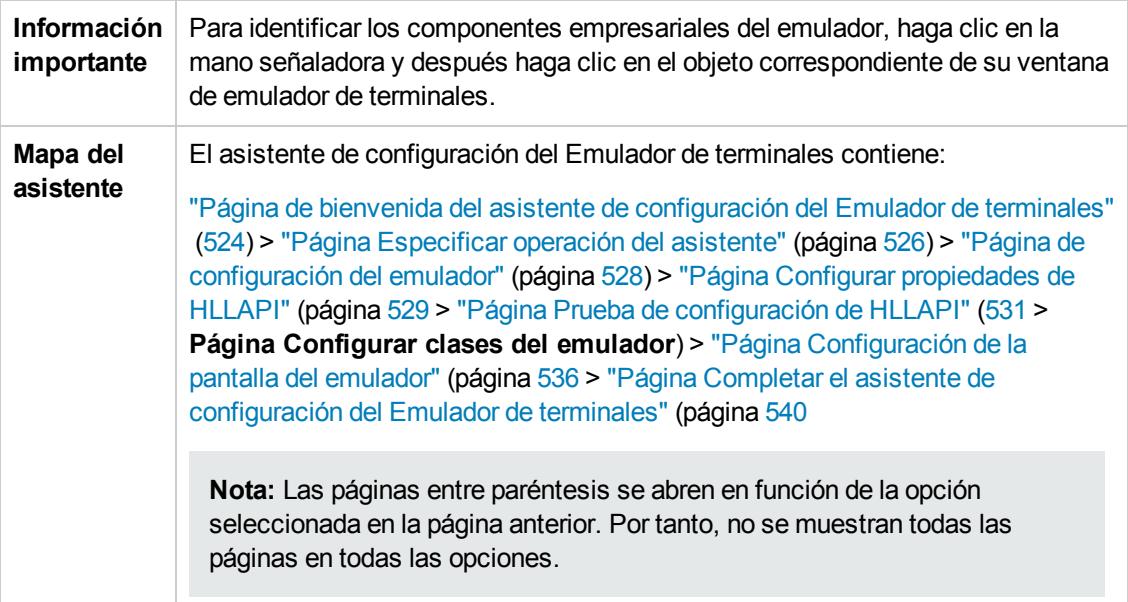

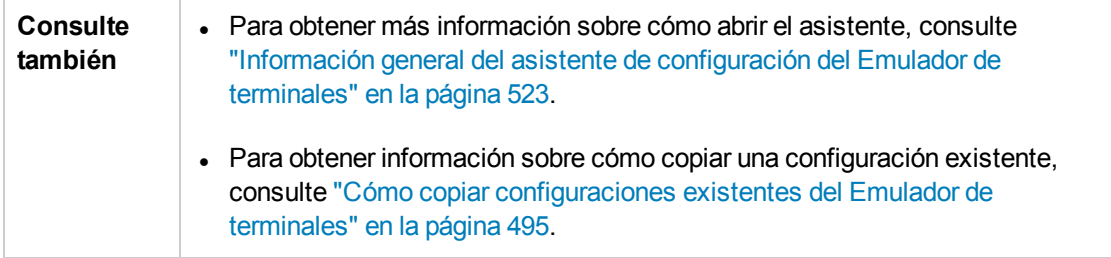

Los elementos de interfaz de usuario se describen a continuación (los elementos sin etiqueta se muestran entre paréntesis angulares):

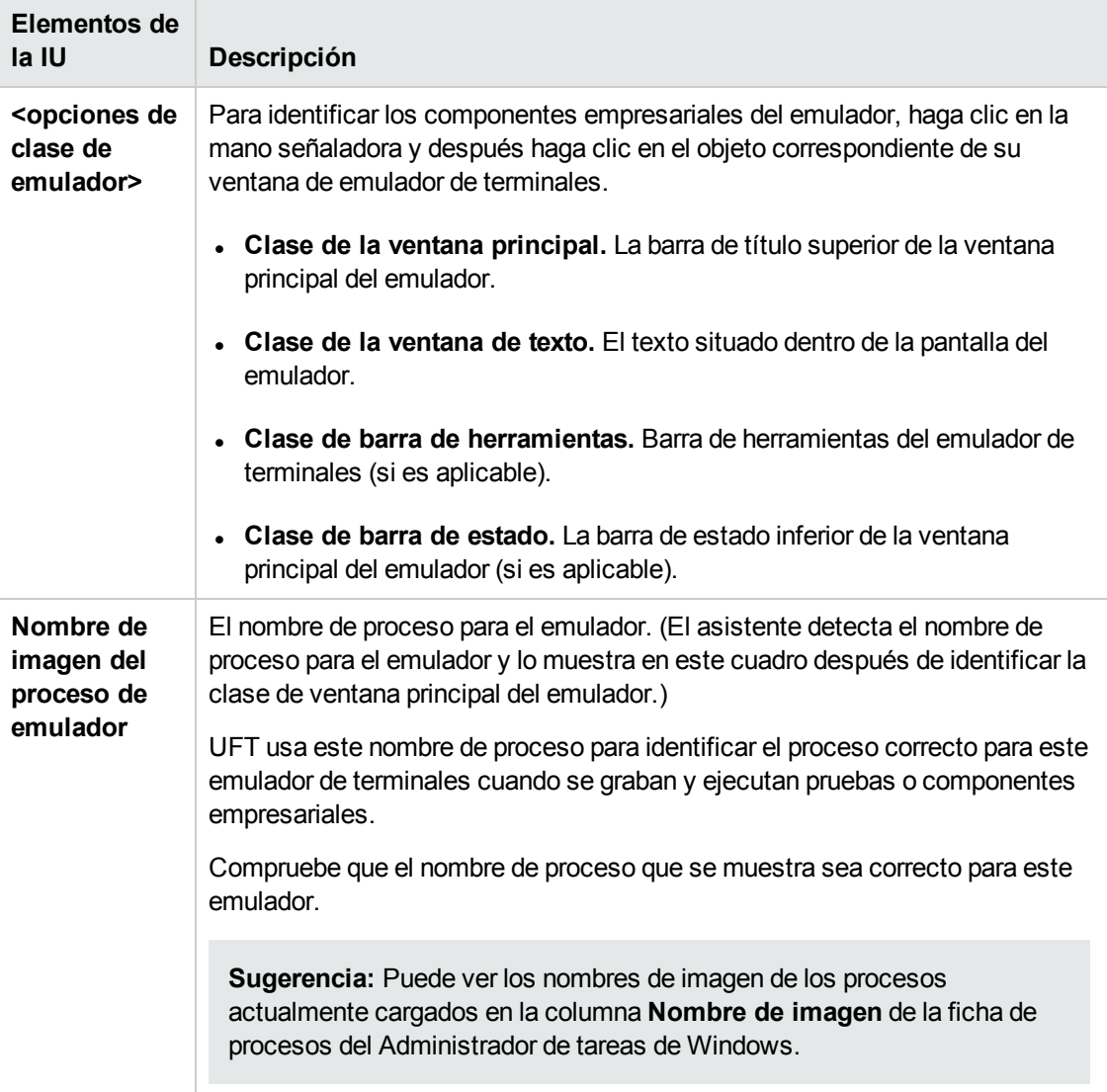

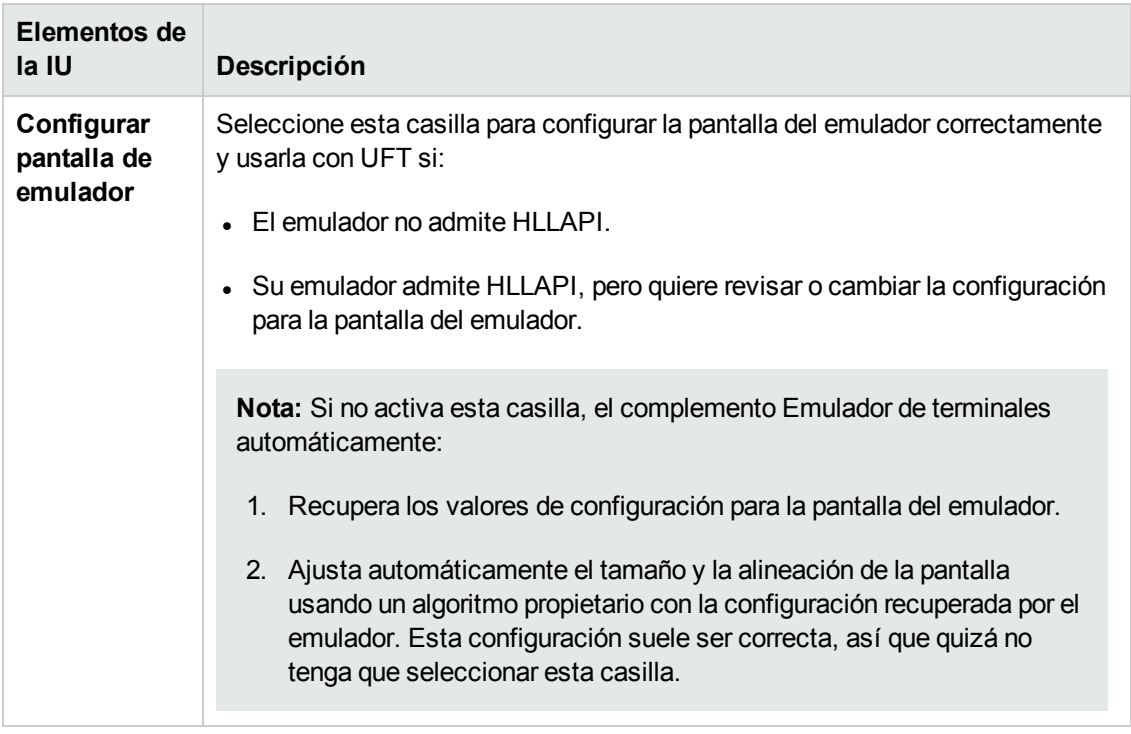

### <span id="page-535-0"></span>*Página Configuración de la pantalla del emulador*

Esta página de asistente le permite especificar la configuración de la pantalla del texto del Emulador de terminales.

Esta página solo se abre si selecciona un valor preconfigurado o si ha seleccionado la casilla **Configurar pantalla del emulador** en la página Configurar clases del emulador. En este caso, su pantalla de emulador se muestra con una cuadrícula roja superpuesta.

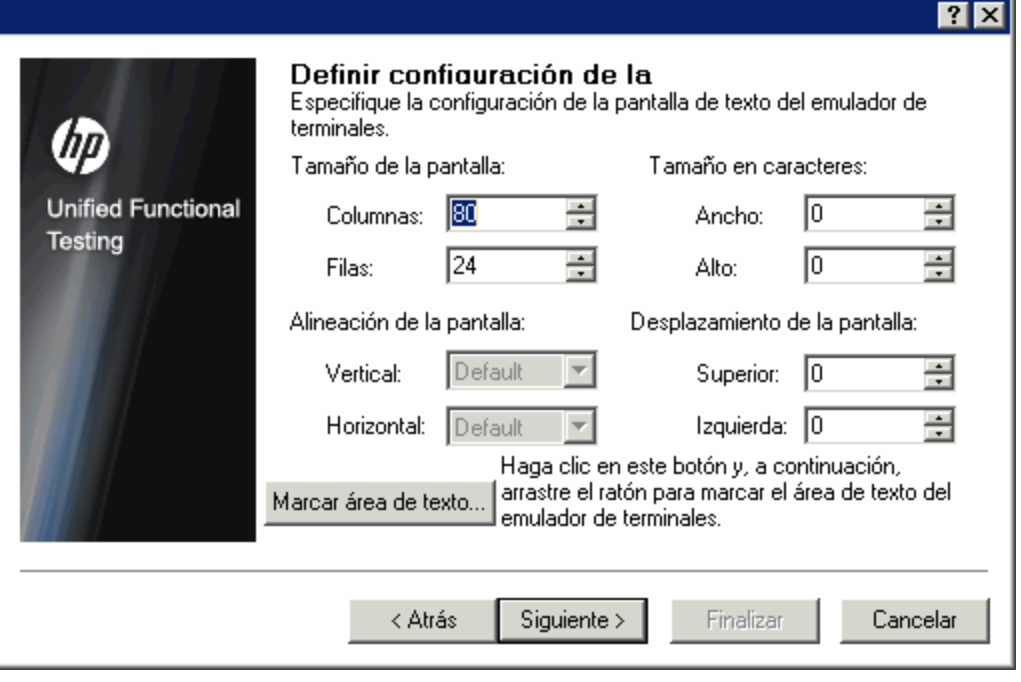

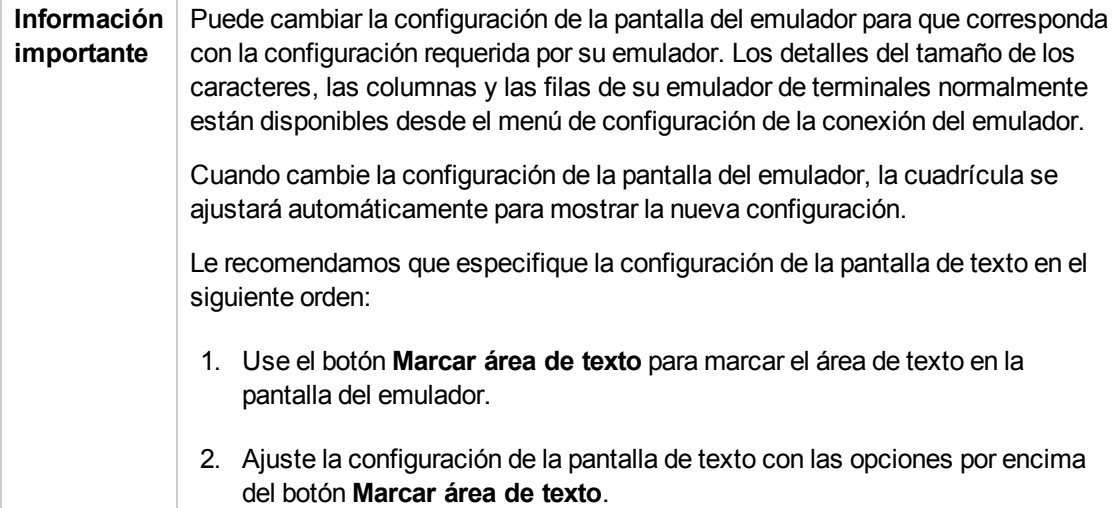

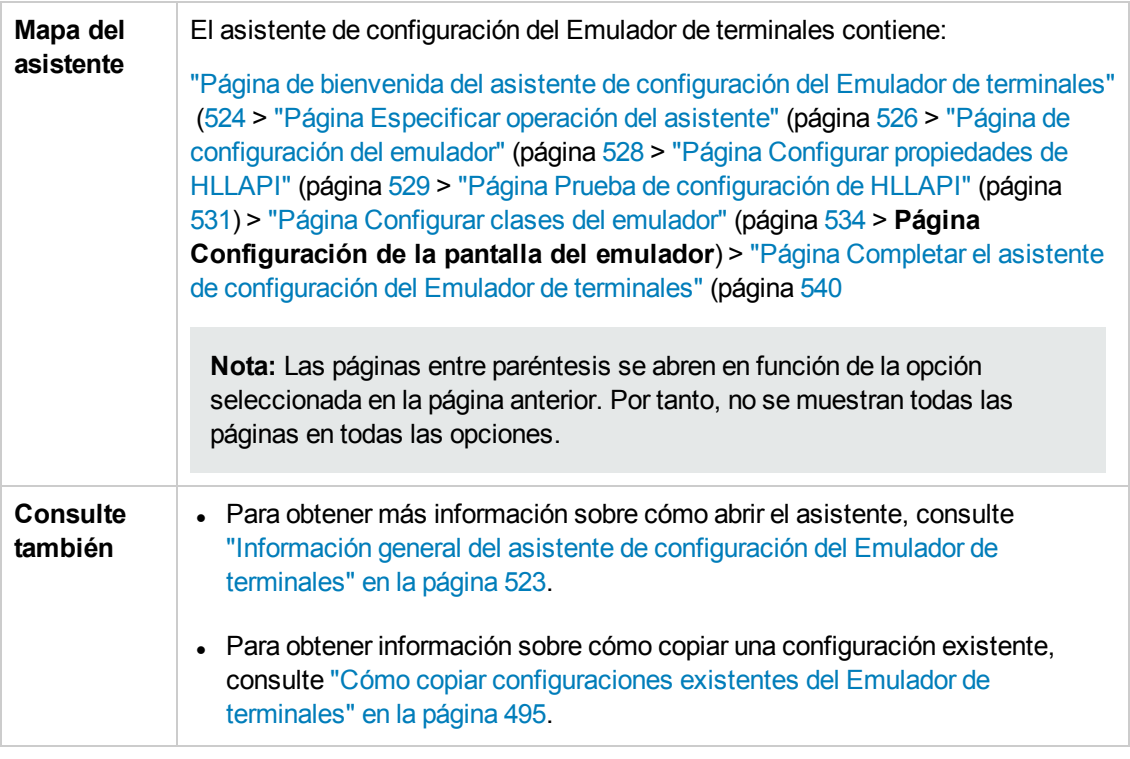

Los elementos de interfaz de usuario se describen a continuación (los elementos sin etiqueta se muestran entre paréntesis angulares):

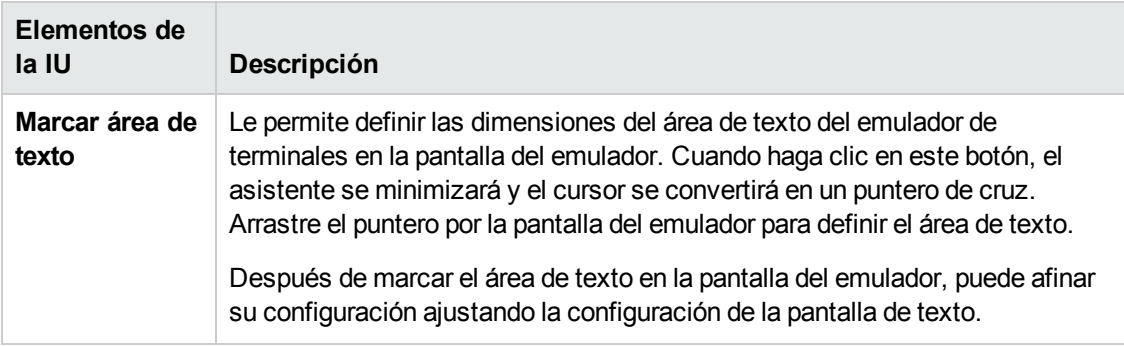

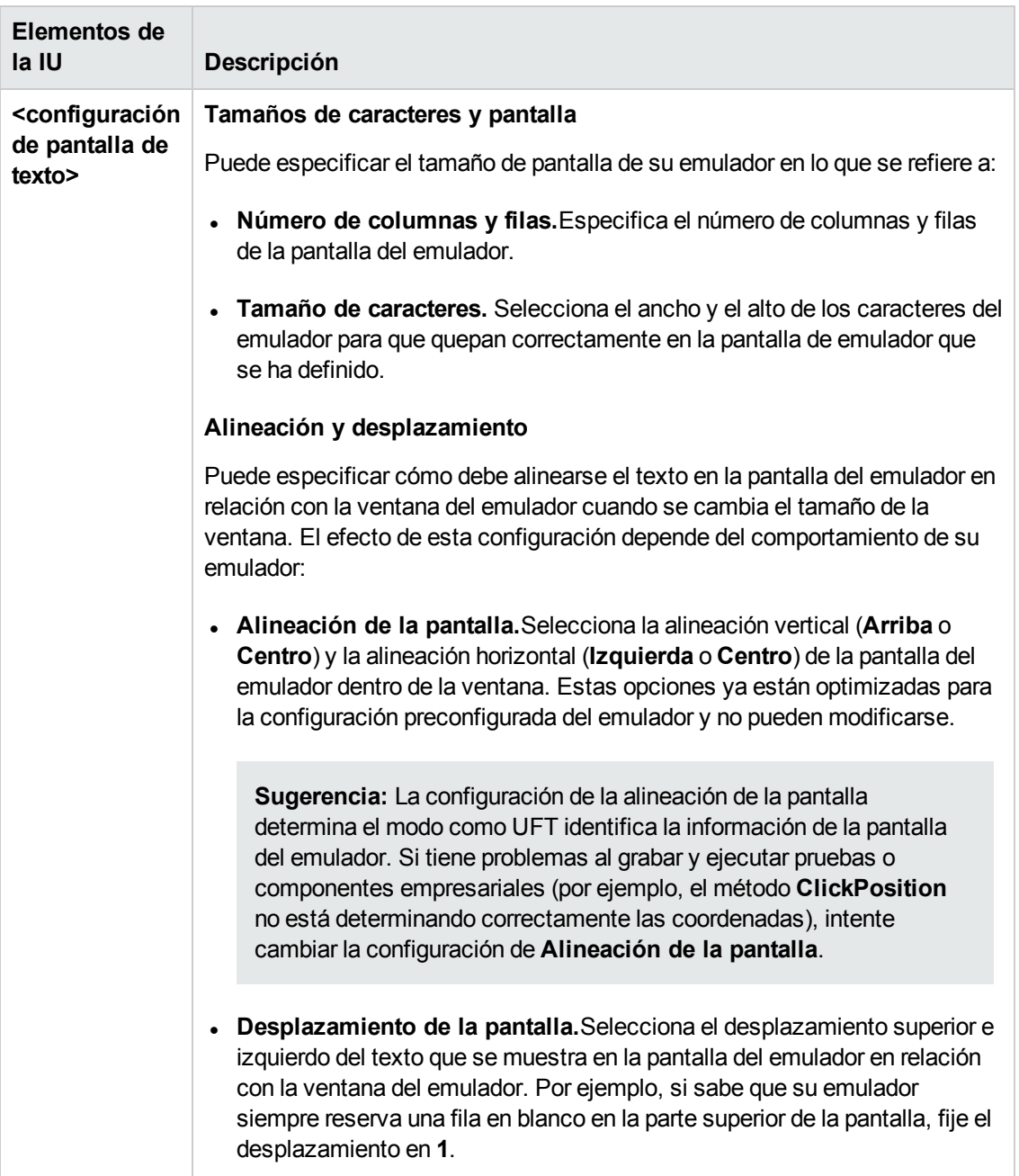

### <span id="page-539-0"></span>*Página Completar el asistente de configuración del Emulador de terminales*

Esta página del asistente le permite completar la configuración y, de forma opcional, guardar la configuración de su Emulador de terminales en un archivo del Registro específico.

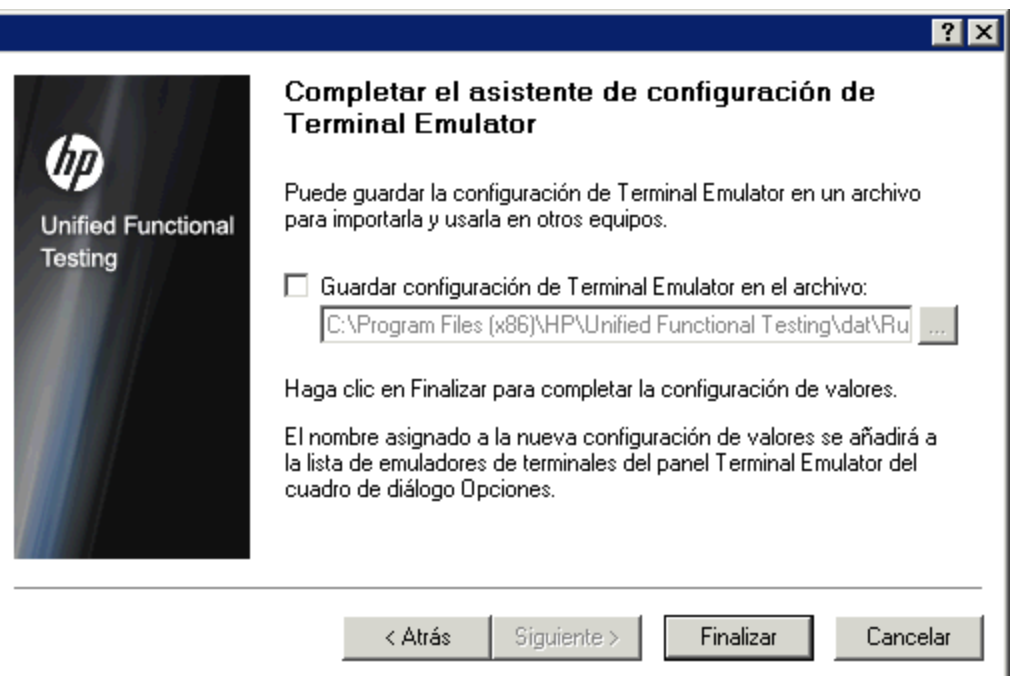

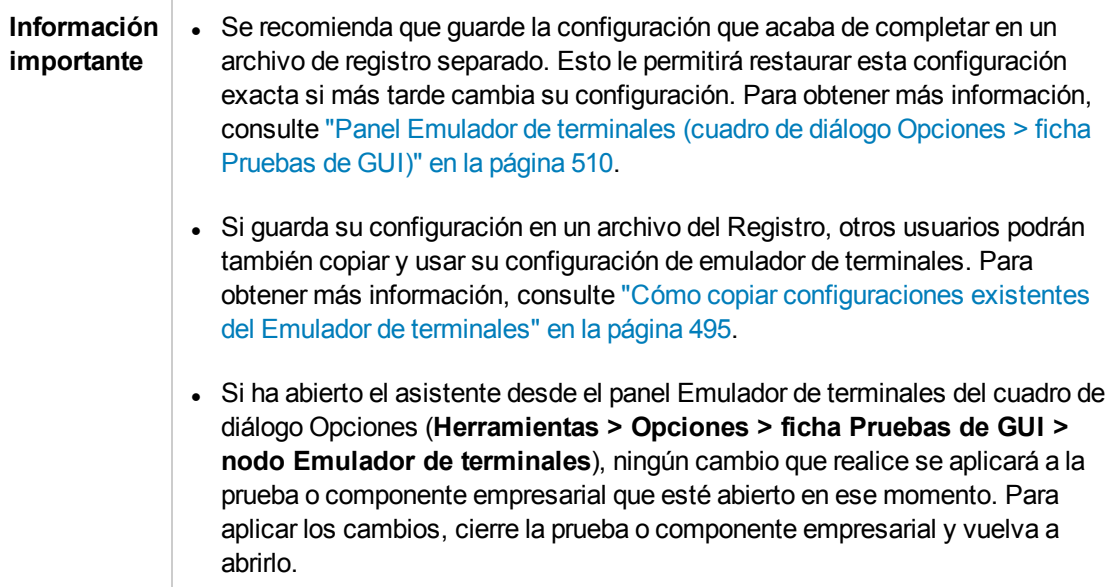

Г
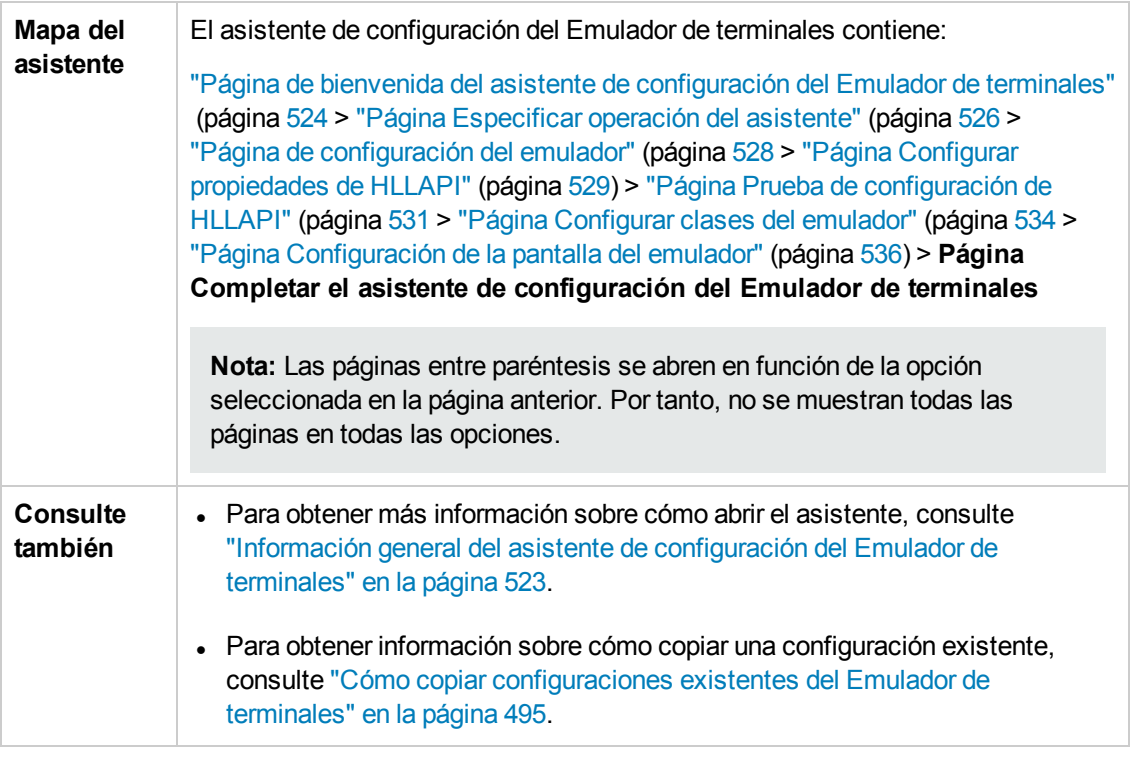

Los elementos de interfaz de usuario se describen a continuación (los elementos sin etiqueta se muestran entre paréntesis angulares):

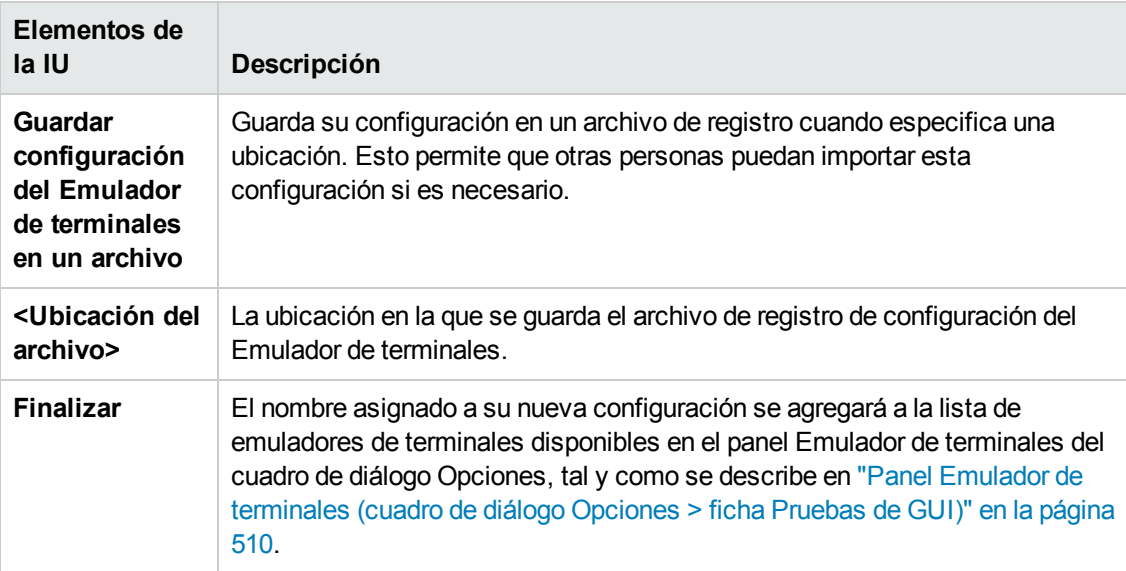

# **Parte 16: Complemento VisualAge Smalltalk**

# **Capítulo 30: Complemento VisualAge Smalltalk: referencia rápida**

Puede usar el complemento VisualAge Smalltalk de UFT para probar objetos de interfaz de usuario de VisualAge Smalltalk (controles).

Las tablas siguientes resumen la información básica sobre el complemento VisualAge Smalltalk y cómo se relaciona con algunos aspectos de uso frecuente de UFT.

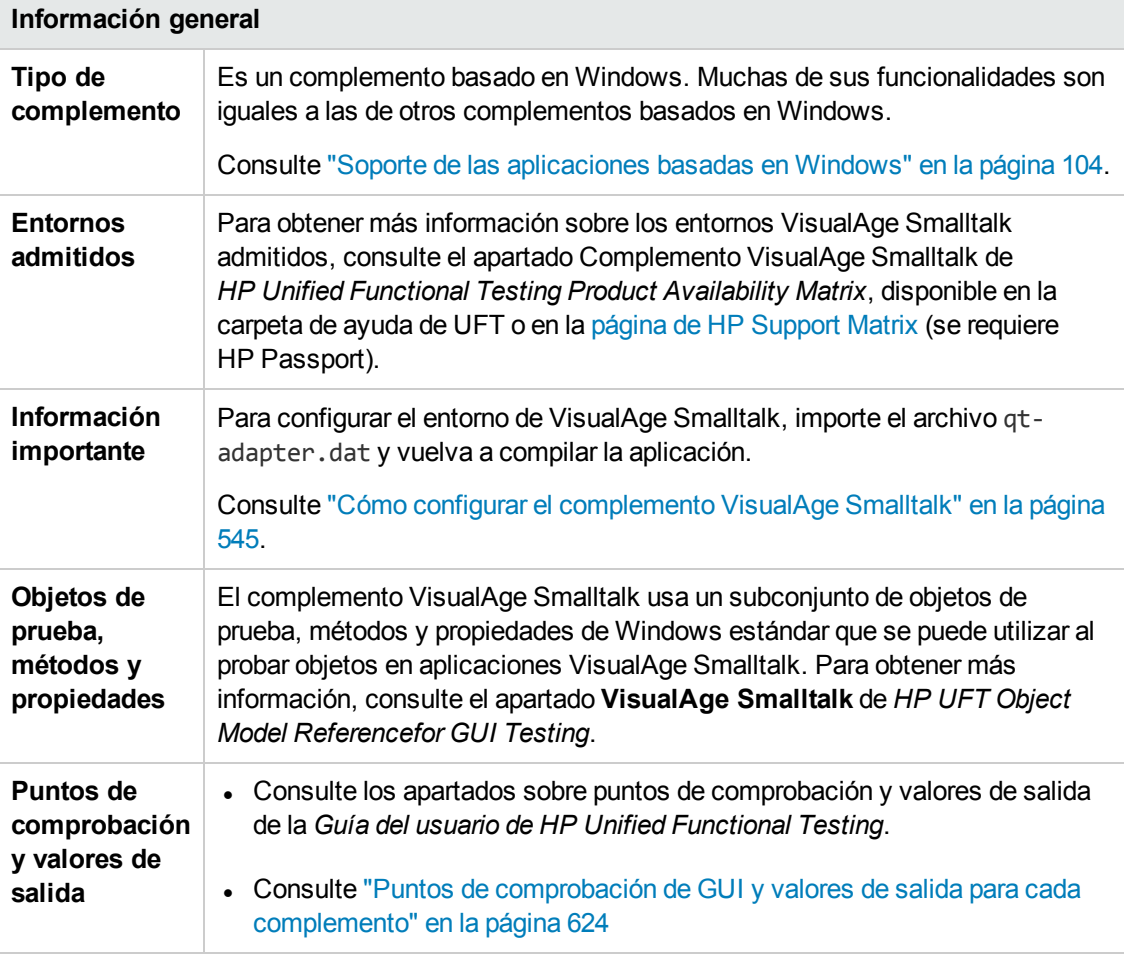

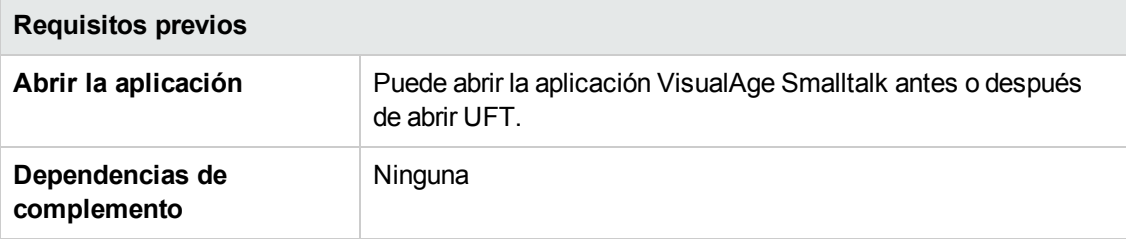

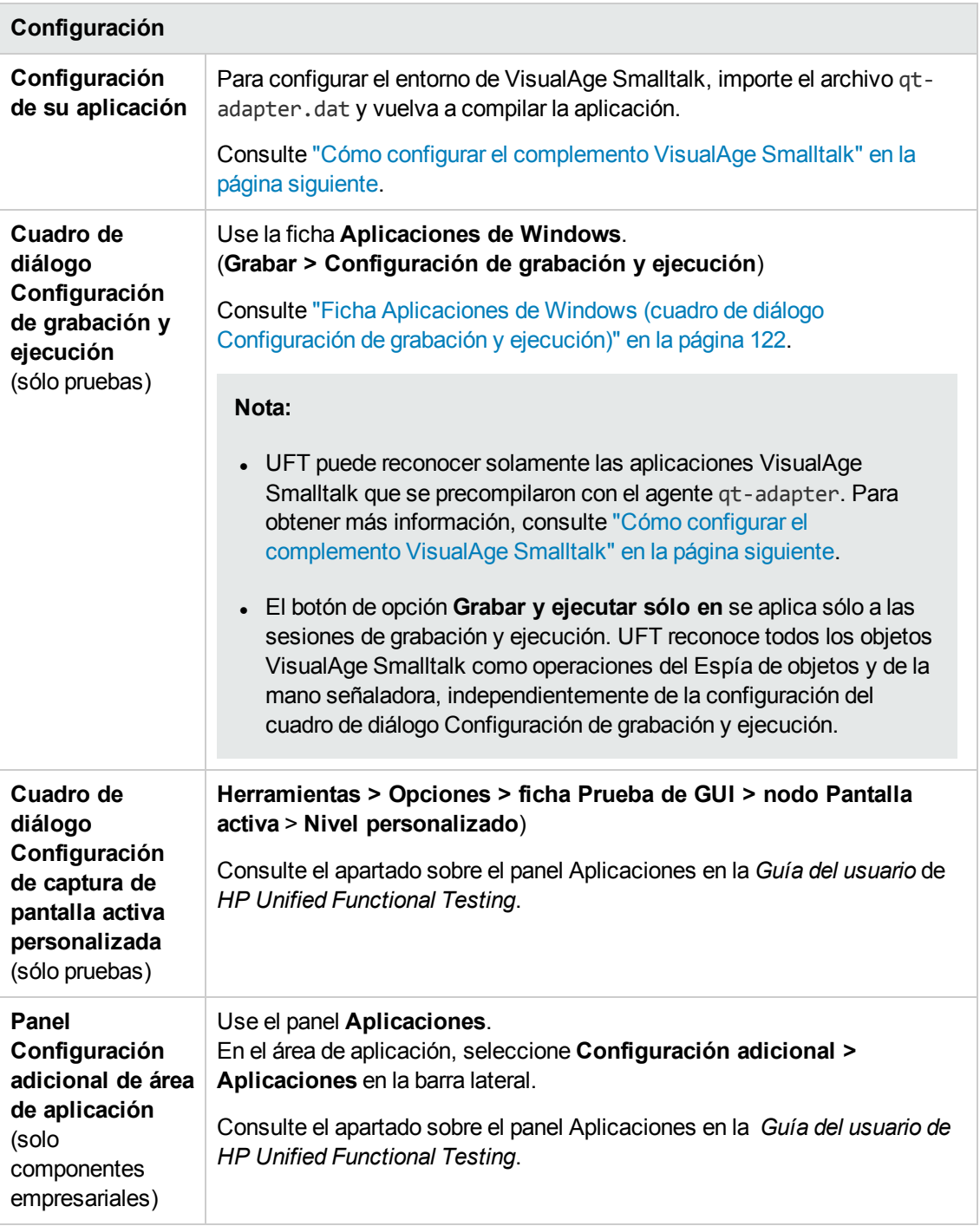

En este capítulo se incluye lo siguiente:

Cómo configurar el [complemento](#page-544-0) VisualAge Smalltalk [545](#page-544-0)

# <span id="page-544-0"></span>**Cómo configurar el complemento VisualAge Smalltalk**

En esta tarea se describe cómo configurar el complemento VisualAge Smalltalk importando el archivo qt-adapter.dat en el entorno de desarrollo de VisualAge Smalltalk y, a continuación, volviendo a compilar la aplicación para incluir el agente **qt-adapter**.

- 1. Inicie VisualAge Smalltalk.
- 2. En la ventana Transcripción de sistemas, seleccione **Herramientas > Desplazarse hasta los mapas de configuración**.
- 3. En la ventana Explorador de mapas de configuración, haga clic con el botón secundario en el panel **AllNames** y seleccione **Importar > Versiones seleccionadas**.
- 4. En el cuadro **Información necesaria**, introduzca la dirección IP o el nombre de host del servidor, o bien deje el cuadro de texto vacío para usar el acceso nativo (fileio). Haga clic en **OK**. Se abre el cuadro de diálogo Selección necesaria.
- 5. En el sistema de archivos, desplácese hasta <carpeta de instalación de UFT>/dat y seleccione qt-adapter.dat.
- 6. En el cuadro de diálogo Selección necesaria, realice las siguientes acciones:
	- <sup>n</sup> En el panel **Nombres**, seleccione **Unified Functional Testing**.
	- <sup>n</sup> En el panel **Versiones**, seleccione **UFT Adapter 1.0**.
	- <sup>n</sup> Haga clic en el botón **>>** y, a continuación, en **Aceptar**.
- 7. En la ventana Explorador de mapas de configuración, realice las acciones siguientes:
	- <sup>n</sup> En el panel **AllNames**, haga clic en **Unified Functional Testing**.
	- <sup>n</sup> En el panel **Ediciones y versiones** haga clic en **UFT Adapter 1.0**. Se mostrará una lista con las aplicaciones disponibles en el panel **Aplicaciones**.
	- <sup>n</sup> Haga clic con el botón secundario en el panel **Ediciones y versiones** y seleccione **Cargar**.
- 8. Para guardar los cambios, seleccione **Archivo > Guardar imagen** o haga clic en **Aceptar** en el cuadro de diálogo Advertencia al cerrar la aplicación VisualAge Smalltalk.
- 9. Vuelva a compilar la aplicación VisualAge Smalltalk con el agente **qt-adapter**.

Ahora ya puede crear y ejecutar pruebas en aplicaciones VisualAge Smalltalk.

# **Parte 17: Complemento Visual Basic**

# **Capítulo 31: Complemento Visual Basic: referencia rápida**

Puede usar el complemento Visual Basic de UFT para probar objetos de interfaz de usuario de Visual Basic (controles).

Las tablas siguientes resumen la información básica sobre el **complemento Visual Basic** y cómo se relaciona con algunos aspectos de uso frecuente de UFT.

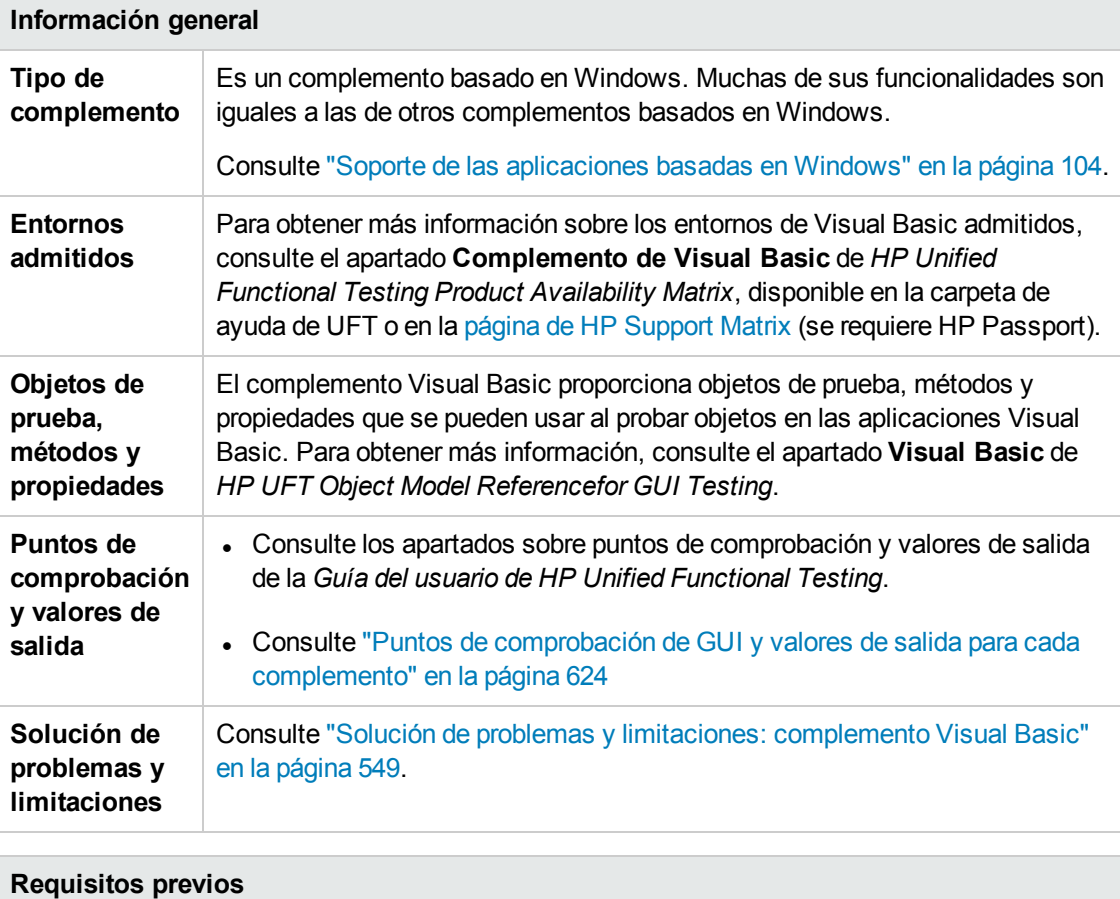

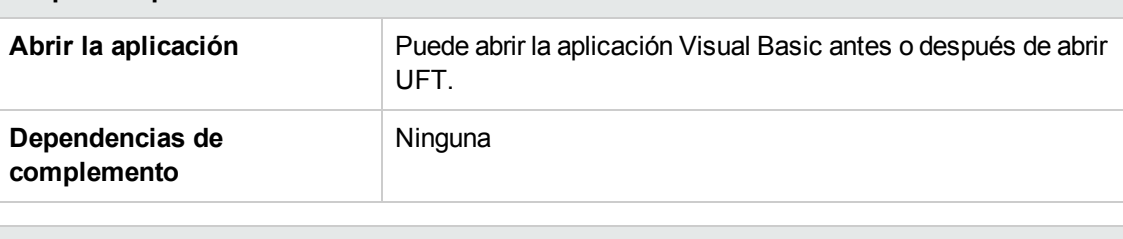

#### **Configuración**

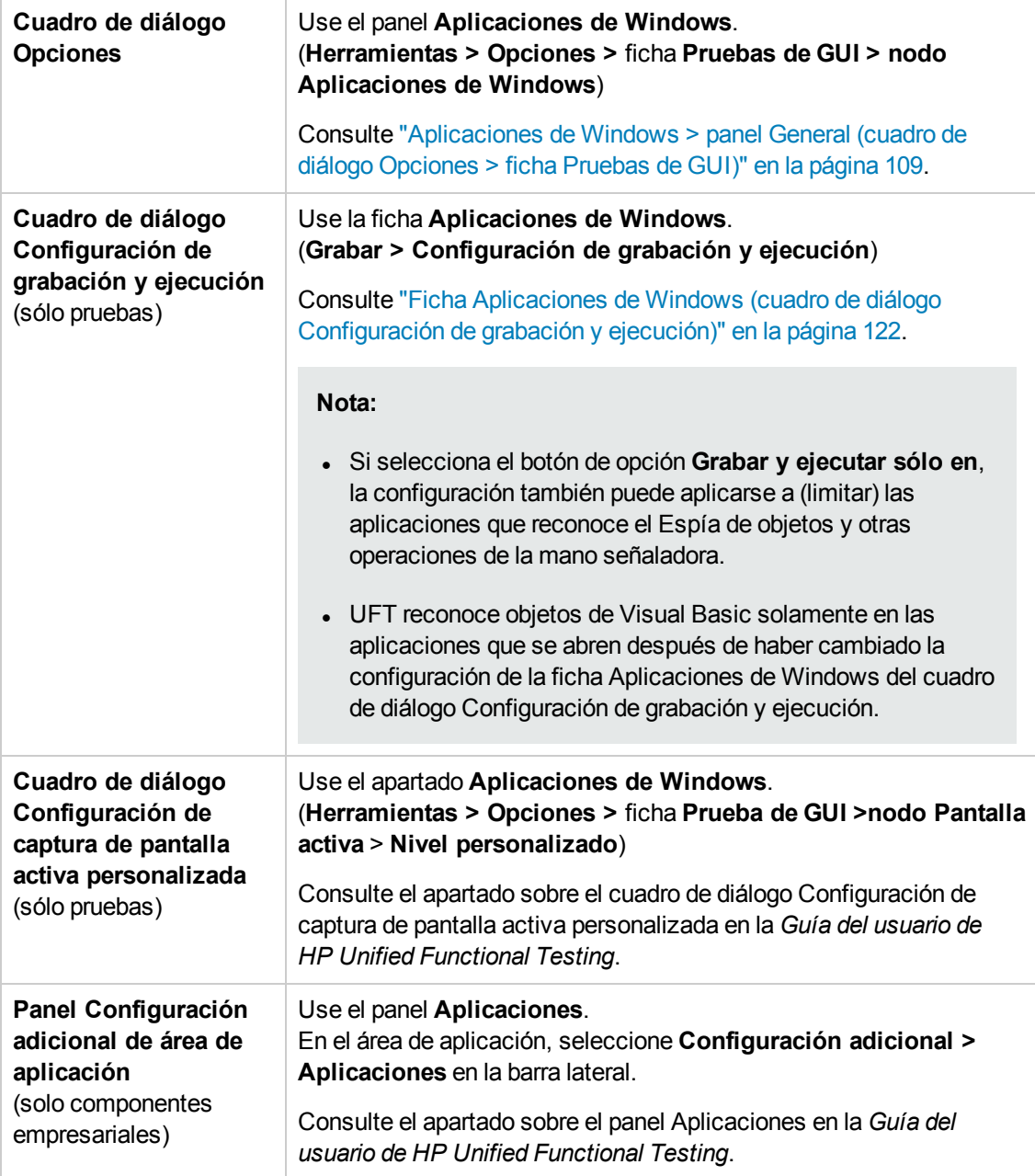

En este capítulo se incluye lo siguiente:

Solución de problemas y [limitaciones: complemento Visual](#page-548-0) Basic ...............................[549](#page-548-0)

# <span id="page-548-0"></span>**Solución de problemas y limitaciones: complemento Visual Basic**

En este apartado se describe la solución de problemas y las limitaciones del complemento Visual Basic.

**Al trabajar con el complemento Visual Basic, se recomienda seleccionar la opción Grabar y ejecutar en estas aplicaciones (abiertas al inicio de la sesión)** y, a continuación, especificar el nombre de la aplicación en la ficha Aplicaciones de Windows del cuadro de diálogo Configuración de grabación y ejecución.

Si selecciona la opción **Grabar y ejecutar la prueba en cualquier aplicación basada en Windows abierta**, abra la aplicación Visual Basic después de empezar a grabar.

- Los objetos de cuadro combinado de estilo ComboBox simple no se admiten.
- . El complemento .NET de UFT admite aplicaciones de Visual Basic .NET.

# **Parte 18: Complemento web**

# **Capítulo 32: Complemento Web: referencia rápida**

Puede usar el complemento Web para probar objetos de interfaz de usuario de HTML (controles).

La tabla siguiente resume la información básica sobre el complemento Web y cómo se relaciona con algunos aspectos de uso frecuente de UFT. Esta información también es relevante para todos los complementos secundarios que amplían el complemento Web.

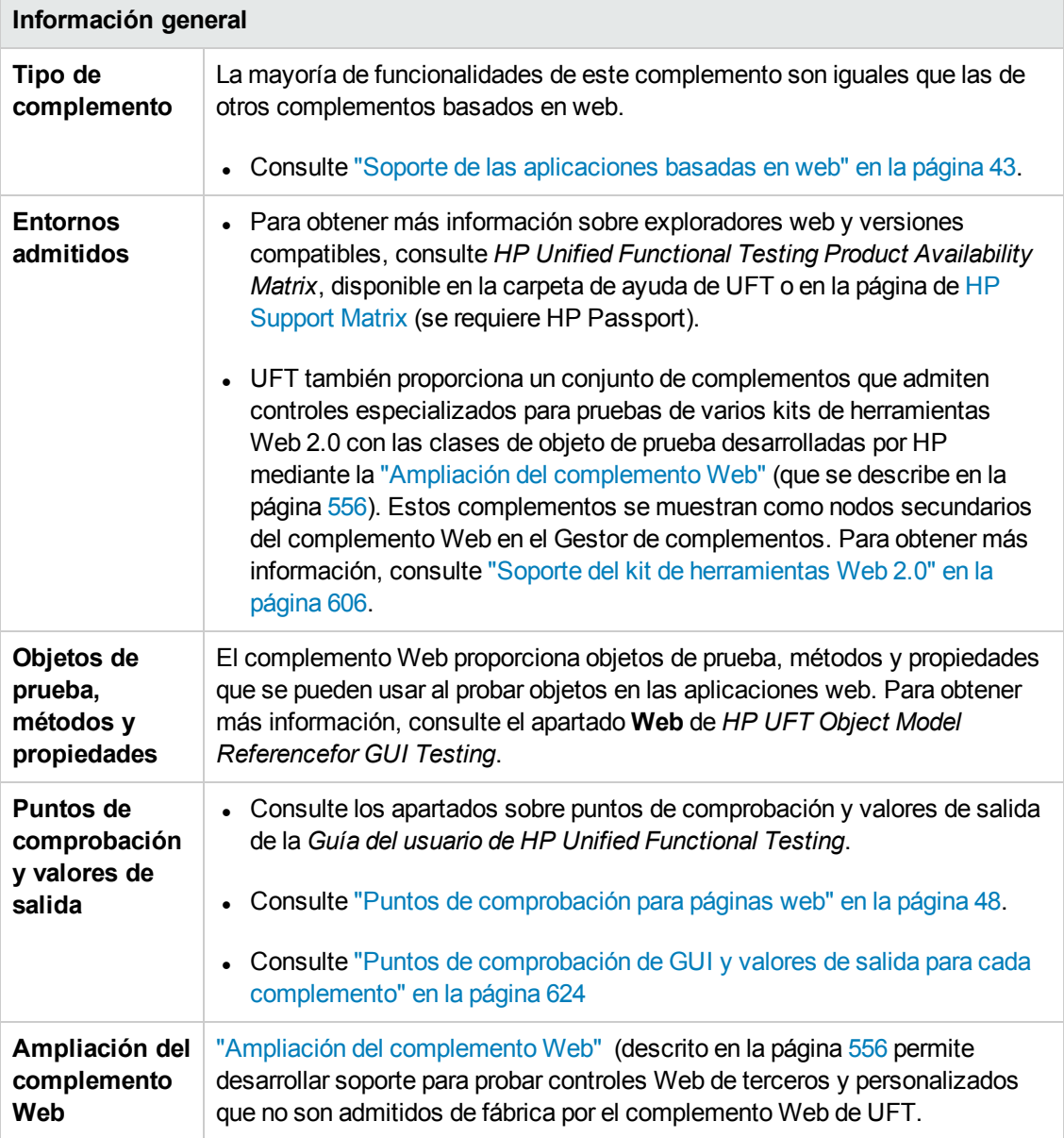

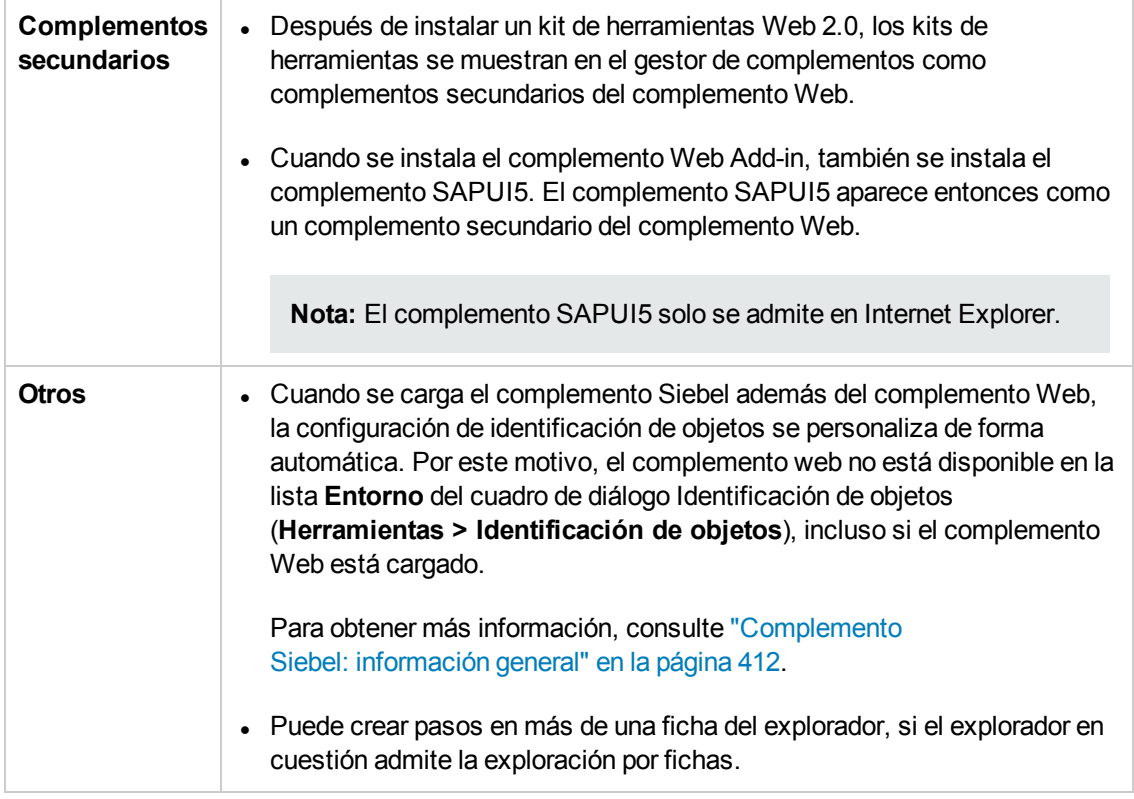

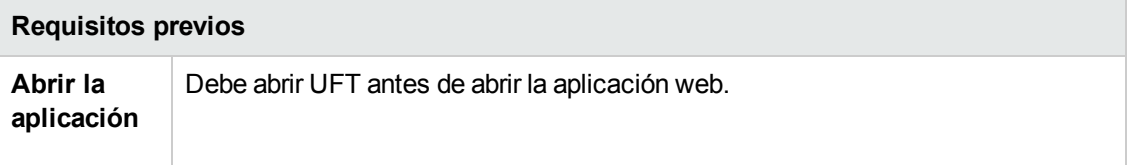

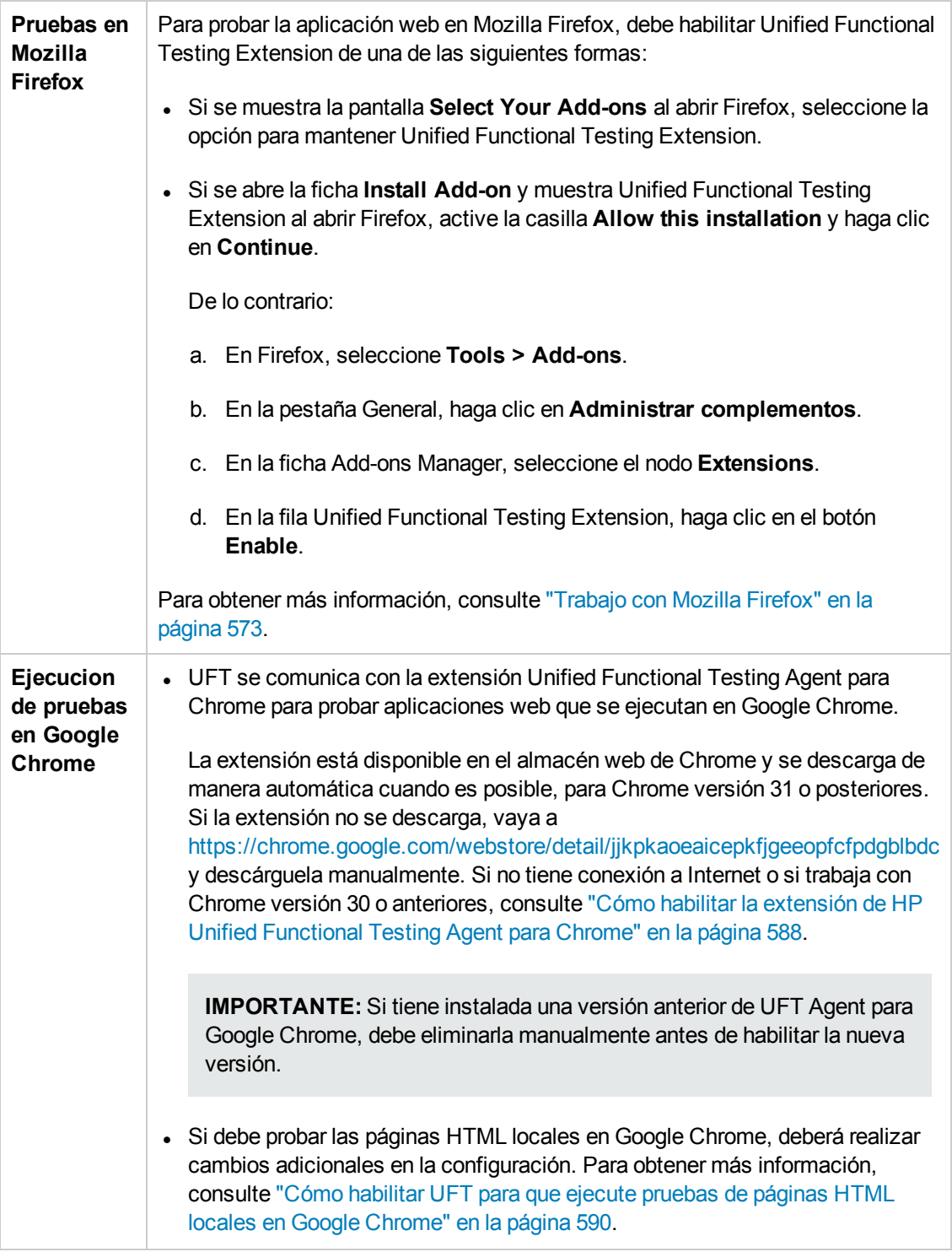

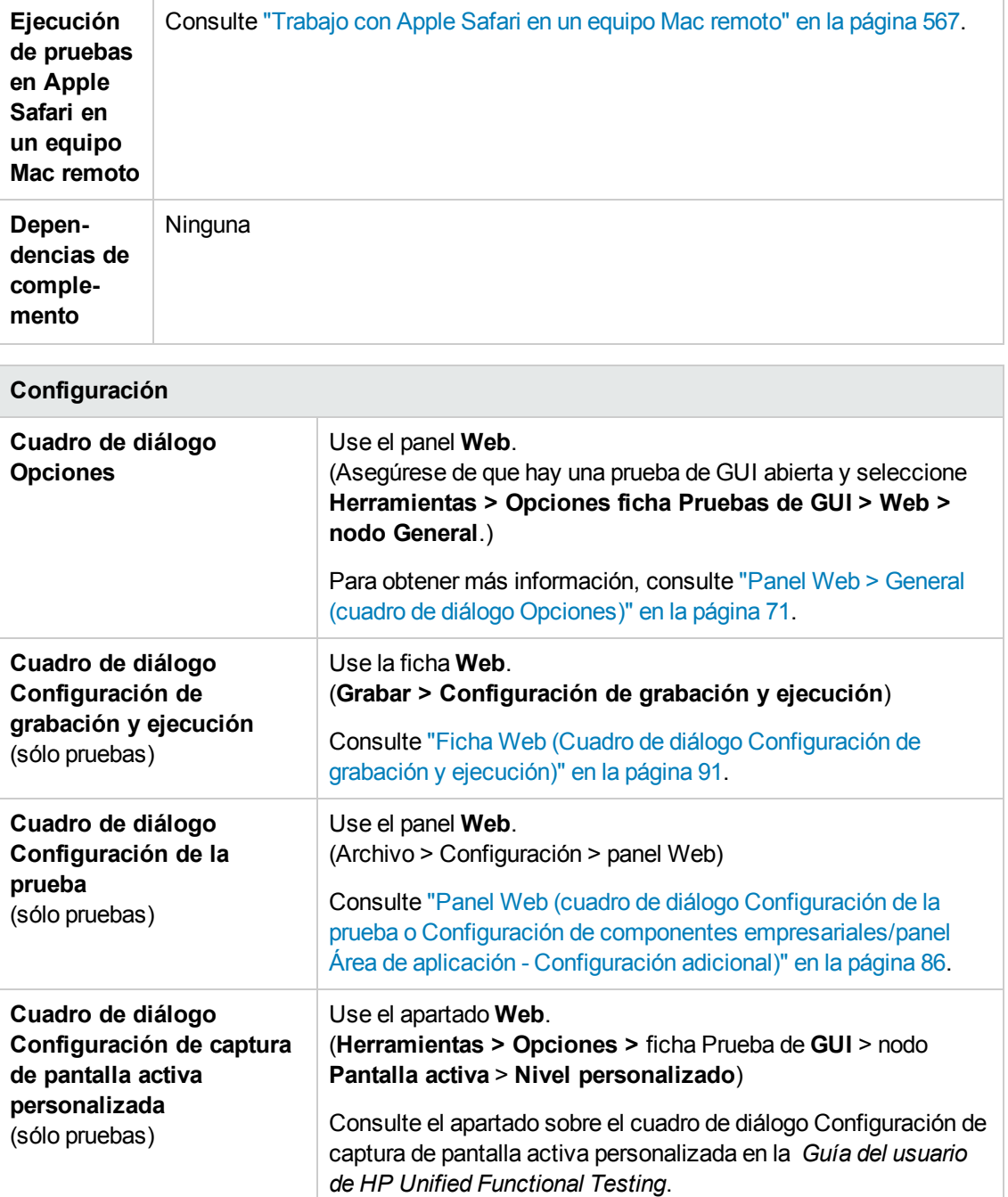

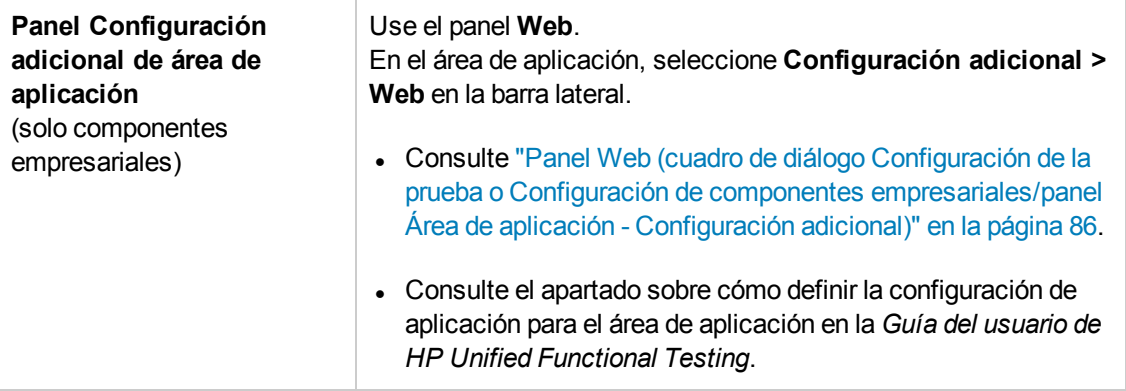

En este capítulo se incluye lo siguiente:

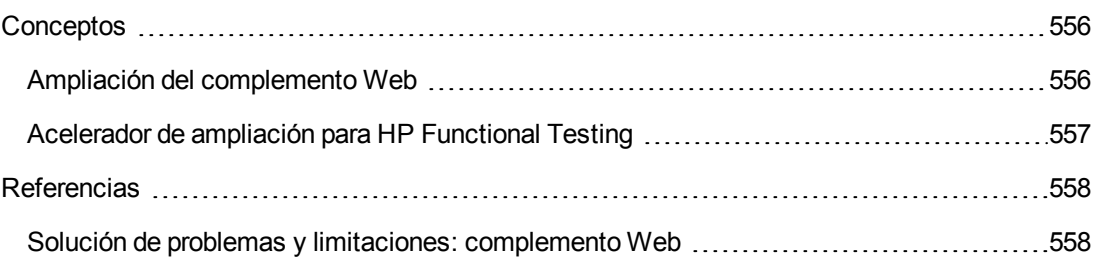

# <span id="page-555-1"></span><span id="page-555-0"></span>**Conceptos**

## *Ampliación del complemento Web*

La ampliación del complemento Web de UFT permite desarrollar soporte para probar controles web de terceros y personalizados que no son admitidos de fábrica por el complemento Web de UFT.

Si la clase del objeto de prueba que usa UFT para representar un control no proporciona las operaciones y propiedades necesarias para realizar operaciones en el control, puede usar la ampliación del complemento Web para crear una clase de objeto de prueba.

A continuación, puede asignar el control a la nueva clase del objeto de prueba y diseñar el comportamiento de la clase de objeto de prueba en JavaScript. Puede programar el modo en que se realizan las operaciones en el control y cómo se recuperan las propiedades, entre otras opciones.

También puede indicar a UFT que trate un control que contiene un conjunto de controles de nivel inferior como un único control funcional, en lugar de tratarlos por separado.

Para implementar la ampliación del complemento Web, debe estar familiarizado con:

- UFT y la referencia de modelos de objeto correspondiente
- El comportamiento del control personalizado (operaciones, propiedades, eventos)
- Programación web (HTML y JavaScript)
- XML (conocimientos básicos)

["Acelerador](#page-556-0) de ampliación para HP Functional Testing" (que se describe en la página [557](#page-556-0)) es un IDE que posibilita el diseño, el desarrollo y la implementación del soporte de la ampliación del complemento Web. Puede instalarlo desde la opción **Ampliación de complementos y kits de herramientas Web 2.0** del programa de configuración de UFT.

El acelerador de ampliación también proporciona muestras de soporte desarrolladas con la ampliación del complemento Web, que se pueden usar para entender mejor cómo debe crear su propio soporte.

Para obtener más información sobre la implementación de la ampliación del complemento Web, consulte la Ayuda de ampliación del complemento Web, disponible en el grupo de programas de documentación para la ampliación de UFT (**Inicio > Todos los programas > HP Software > Unified Functional Testing > Ampliación > Documentación** o la carpeta <carpeta de instalación de UFT>\help\Extensibility).

**Nota:** Para obtener información detallada sobre cómo acceder a UFT y a las herramientas y archivos de UFT en Windows 8, consulte "Acceso a UFT en sistemas [operativos](#page-630-0) Windows 8" en la [página](#page-630-0) 631.

Una versión adaptada para imprimir (PDF) de *HP UFT Web Add-in Extensibility Developer Guide* está disponible en la carpeta <carpeta de instalación de UFT>\help\Extensibility.

# <span id="page-556-0"></span>*Acelerador de ampliación para HP Functional Testing*

Cada vez más aplicaciones web están utilizando kits de herramientas Web 2.0, como ASP.NET AJAX, Dojo, YahooUI y GWT, para incorporar contenido dinámico e interactivo a sus sitios. Los controles de estos kits de herramientas son complejos y requieren capacidades de prueba sofisticadas y flexibles.

La ampliación del complemento Web de UFT permite ampliar el complemento Web para personalizar el modo en que UFT reconoce e interactúa con distintos tipos de controles. Hasta ahora, usar la ampliación del complemento Web consistía en desarrollar y mantener manualmente conjuntos de soporte de kits de herramientas.

El Acelerador de ampliación para HP Functional Testing es un IDE que posibilita el diseño, el desarrollo y la implementación de estos conjuntos de soporte. Facilita y agiliza la creación de los archivos XML de ampliación necesarios para que usted pueda concentrarse en desarrollar las funciones de JavaScript que le permitirán a UFT trabajar con controles web personalizados.

La interfaz de usuario del acelerador de ampliación ayuda a definir nuevas clases de objeto de prueba, operaciones y propiedades. También proporciona un mecanismo interactivo que se puede utilizar para asignar las clases de objeto de prueba definidos en los controles de la aplicación. Las capacidades de implementación del acelerador de ampliación permiten implementar un conjunto de soporte de kits de herramientas en UFT o agruparlo para que lo pueda compartir con otros usuarios de UFT.

La instalación del acelerador de ampliación para HP Functional Testing está disponible en la opción **Ampliación de complementos y kits de herramientas Web 2.0** del programa de configuración de Unified Functional Testing.

**Nota:** Como parte del proceso de instalación, se abre una página html en el explorador. Para completar la instalación correctamente, esta página debe abrirse en Internet Explorer.

# <span id="page-557-1"></span><span id="page-557-0"></span>**Referencias**

## *Solución de problemas y limitaciones: complemento Web*

Este apartado contiene información general sobre la solución de problemas y las limitaciones del trabajo con el complemento Web.

#### **Identificación de objetos**

Si UFT no reconoce sus objetos en la ubicación correcta, compruebe que está viendo la página completa al 100%, y que no ha activado el zoom para acercarla o alejarla.

Por ejemplo, si está viendo el 90% o el 120% de la página, quizás tenga que hacer clic o seleccionar un área a la izquierda o la derecha del objeto en cuestión para reconocerlo.

#### **Grabación**

La opción de autocompletar no se admite durante las sesiones de grabación. Al grabar en un control de autocompletar, introduzca la cadena completa en lugar de aceptar la sugerencia del control. El paso se grabará de la misma forma que otros controles (sin autocompletar).

**Solución alternativa:** puede deshabilitar la función Autocompletar en Microsoft Internet Explorer seleccionando **Herramientas > Opciones de Internet > Opciones avanzadas** y desactivando la opción **Usar Autocompletar en línea** en las opciones de exploración.

#### **Objetos SAPUI5**

Cuando se ejecuta una prueba o un componente en objetos de prueba SAPUI5, no se muestran los mensajes de alerta de la aplicación para algunos objetos.

**Solución alternativa:** Realice una de las siguientes acciones:

- <sup>l</sup> Asegúrese de que la prueba no contiene pasos que deban llevarse a cabo en el mensaje de alerta.
- <sup>l</sup> Añada una instrucción **If** a la prueba para el objeto que desencadena la alerta para comprobar si la alerta existe.

#### **Solución de problemas y limitaciones del explorador**

- **.** "Solución de problemas y [limitaciones: Internet Explorer"](#page-558-0) en la página siguiente
- **.** "Solución de problemas y [limitaciones: Mozilla Firefox"](#page-559-0) en la página 560
- <sup>l</sup> "Solución de problemas y [limitaciones: Google Chrome](#page-560-0) y Apple Safari" en la página 561

## <span id="page-558-0"></span>*Solución de problemas y limitaciones: Internet Explorer*

## **Objetos de prueba, métodos y propiedades**

• El reconocimiento de objetos de pruebas con AutoXPath es muy lento para páginas web en modo no estándar y casi estándar.

**Solución alternativa:** Pase la página web a modo estándar añadiendo o cambiando el DOCTYPE de la página a <!DOCTYPE.htlm> o <!DOCTYPE.HTML PUBLIC "-//W3C//DTD HTML 4.01//EN"

"http://www.w3.org/TR/html4/strict.dtd" o deshabilite las capacidades de AutoXPath en UFT desactivando la opción **Copiar y ejecutar identificadores XPath automáticos** en el panel **Web > Avanzadas** (**Herramientas > Opciones > GUI** ficha **Pruebas** > Web > nodo **Avanzadas**).

• Si usa el método RunScript con el modo protegido ON, no aparecerán los cuadros de diálogo de alerta, confirmar o solicitar respuesta.

**Solución alternativa:** Al escribir un método RunScript, utilice la siguiente sintaxis: Set wnd=Browser("<nombre de explorador>").

Page("<nombre de página>").RunScript("window") wnd.alert()' o Browser("<nombre de explorador>").Page("<nombre de página>").RunScript "setTimeout(function ()  ${alert(); } , 0)".$ 

- El objeto de prueba WebXML no se admite en el modo estándar de Internet Explorer 9 o posterior. En consecuencia, en esos exploradores no se admiten las características relacionadas con los objetos de prueba WebXML, como los puntos de comprobación XML y los pasos de valores de salida.
- En algunos casos, UFT no admite o reconoce las fichas about: blank en Internet Explorer 11.

#### **Grabación**

• Al grabar una prueba con Internet Explorer 8 o versiones anteriores con la pantalla activa habilitada, el sitio web puede tener un rendimiento lento. Esto se debe a un problema de rendimiento con el motor JavaScript en estos exploradores.

**Solución alternativa**: Grabe la prueba con Internet Explorer 9 o deshabilite la pantalla activa. Para obtener más información, consulte la *Guía del usuario de HP Unified Functional Testing*.

- Si está utilizando Internet Explorer con:
	- **u** UAC habilitado
	- <sup>n</sup> Modo protegido habilitado para la zona Internet o Intranet (ficha **Opciones de Internet > Seguridad**)
	- <sup>n</sup> Modo protegido deshabilitado para la otra zona (la zona Internet o Intranet)

UFT no graba los pasos al cambiar entre un sitio de Internet y un sitio de Intranet.

**Solución alternativa:** Establezca el mismo nivel de integridad (Modo protegido habilitado o no habilitado) para la zona de Internet y la zona de Intranet.

## <span id="page-559-0"></span>*Solución de problemas y limitaciones: Mozilla Firefox*

### **Limitaciones generales**

- Si hay dos versiones de Mozilla Firefox instaladas en el mismo equipo y la versión más antigua se ha instalado después de la versión más reciente, es posible que UFT no reconozca cuál es la versión más reciente.
- UFT no admite los elementos de contenido anónimo en marcos no XUL. (Por ejemplo, los botones en la página de excepciones SSL de Mozilla Firefox.)

#### **Grabación**

- Solo se puede grabar en páginas de Mozilla Firefox si las páginas están completamente cargadas.
- Al grabar pasos en Mozilla Firefox, los pasos adicionales se pueden grabar.

**Solución alternativa:** Suprima de forma manual los pasos sobrantes cuando termine la sesión de grabación.

<sup>l</sup> Al grabar en algunas versiones de Mozilla Firefox, si realiza una búsqueda en **google.com** e introduce la cadena de búsqueda y, a continuación, pulsa **Entrar**, la operación **Submit** no se graba. Posteriormente, cuando ejecute la prueba, UFT introduce la cadena de búsqueda pero no realiza la búsqueda.

**Solución alternativa:** Realice una de las siguientes acciones:

- <sup>n</sup> Al grabar la operación de búsqueda, haga clic en el botón de búsqueda en lugar de pulsar **Entrar**.
- <sup>n</sup> Agregue manualmente el paso **Submit** (o **Click**) a la prueba o el componente.
- La opción If Handler del ["Configuración](#page-594-0) de grabación de eventos web, cuadro de diálogo" (que se describe en la página [595](#page-594-0)) funciona en los exploradores Mozilla Firefox solo si el controlador está asignado como atributo (por ejemplo, <A onclick = "some code"/>) y no si está asignado como propiedad (por ejemplo, aObj.onclick = function() {some code}).

### **Objetos de prueba, métodos, propiedades y puntos de comprobación**

• UFT no admite el acceso directo a cuadros de diálogo del explorador (por ejemplo, de alerta, confirmación o solicitud) en Mozilla Firefox.

#### **Soluciones alternativas solo para Firefox:**

- Utilice los métodos **HandleDialog** o GetDialogText que se describen en el apartado Web de la publicación *HP UFT Object Model Referencefor GUI Testing*.
- <sup>n</sup> Si se reconoce el objeto **Browser("xxx").Dialog("xxx").Page("xxx")**, utilice un escenario de recuperación con el método **HandleDialog** o un paso **Browser("xxx").Dialog("xxx").Page ("xxx").Type** para manejar el cuadro de diálogo emergente. Por ejemplo, utilice la tecla Entrar para hacer clic en el botón predeterminado y cerrar el cuadro de diálogo.
- Los cuadros de diálogo Object Spy y Propiedades de punto de comprobación no recuperan el valor actual de los cuadros de edición en los cuadros de diálogo de Mozilla Firefox.
- En Mozilla Firefox, los cuadros de diálogo Object Spy y Desplazarse y aprender no recuperan el valor actual de los cuadros de diálogo modales.
- La propiedad Type del objeto de prueba WebButton tiene un valor predeterminado diferente en Microsoft Internet Explorer y en Mozilla Firefox. En Microsoft Internet Explorer el valor predeterminado es Botón, mientras que en Mozilla Firefox es Enviar.

**Solución alternativa:** No use la propiedad Type en la descripción de un objeto de prueba WebButton.

- $\bullet$  Al usar Mozilla Firefox, los valores de propiedad innertext, outertext, innerhtml y outerhtml pueden diferir de los de otros exploradores. Por lo tanto, si se usan estos valores en parámetros o al ejecutar puntos de comprobación que usen estos valores de propiedad, puede que los pasos fallen.
- Los siguientes objetos de prueba, métodos y otras funcionalidades específicas para web no se admiten en Firefox:
	- <sup>n</sup> Objeto de prueba **ViewLink**
	- Objeto de prueba **WebXML** (y, en consecuencia, los puntos de comprobación XML y los pasos de valores de salida).
	- <sup>n</sup> Método **Browser.Object**
- Los puntos de comprobación de área de texto no están admitidos en Mozilla Firefox.
- Si en Firefox se arrastra una ficha para crear una ventana independiente, UFT no reconocerá, grabará ni ejecutará ningún objeto web en la nueva ventana.

## <span id="page-560-0"></span>*Solución de problemas y limitaciones: Google Chrome y Apple Safari*

### *Google Chrome y Apple Safari*

Consulte a continuación cuestiones adicionales que solo afectan a [Chrome](#page-562-0) o [Safari](#page-562-1).

## **Funcionalidad y configuración**

- La grabación de pasos no tiene soporte en Chrome o Safari.
- Las páginas web que modifican la funcionalidad JavaScript del explorador (por ejemplo, una página web que sustituya el objeto JSON) pueden provocar que UFT se comporte de forma inesperada.
- Las propiedades de fuente y de color de objetos de vínculo contienen valores diferentes en distintos exploradores. Por lo tanto, si crea puntos de comprobación estándar en Microsoft Internet Explorer y selecciona las propiedades de **fuente** y **color**, si ejecuta estos puntos de comprobación en Chrome o Safari, pueden provocar un error.
- Si tiene varios usuarios de Chrome o Safari definidos, debe eliminar todos los usuarios.

### **Objetos de prueba, métodos y propiedades**

- <sup>l</sup> Al usar Chrome o Safari, los valores de las propiedades **innertext**, **outertext**, **innerhtml** y **outerhtml** difieren de otros exploradores. Por lo tanto, si se usan estos valores en parámetros o al ejecutar puntos de comprobación que usen estos valores de propiedad, puede que los pasos fallen.
- Los siguientes objetos de prueba, métodos y otras funcionalidades específicas para web no se admiten en Chrome o Safari:
	- <sup>n</sup> Objeto de prueba **ViewLink**
	- chrome://\* pages
	- <sup>n</sup> Método **Browser.Home**
	- <sup>n</sup> Método **Browser.FullScreen**
	- <sup>n</sup> Método **Browser.ClearCache**
	- Método **Browser.Object**
	- <sup>n</sup> Panel de herramientas de desarrollador (Se admite la ejecución de pasos en Chrome o Safari con el panel de herramientas de desarrollador abierto.)
	- Páginas web que incluyen conjuntos de marcos.
	- <sup>n</sup> Los objetos de pruebas web ubicados en controles iFrame con un valor de propiedad de identificaciónblank o about:blank **SRC**.
	- Objeto de prueba **WebXML** (y, en consecuencia, los puntos de comprobación XML y los pasos de valores de salida).
	- Entornos basados en web, como SAP basado en web, Siebel, Java, .NET Web Forms, etc.

## <span id="page-562-0"></span>*Google Chrome*

- En los casos siguientes, debe habilitar manualmente la extensión del agente de UFT para Google Chrome:
	- No tiene conexión de Internet.
	- <sup>n</sup> No ha habilitado las actualizaciones automáticas para Google Chrome
	- Utiliza Google Chrome versión 30 o anterior.

Para obtener más información sobre la habilitación de la extensión, consulte "Cómo [habilitar](#page-587-0) la extensión de HP Unified [Functional](#page-587-0) Testing Agent para Chrome" en la página 588.

- Las páginas internas de Google Chrome, como la página about: blank, la página de inicio de sesión de Google Chrome, Google Chrome Web Store y las fichas predeterminadas de la página de inicio de Google Chrome, no se reconocen como páginas web sino como **WinObject**s.
- Los puntos de comprobación de página y de mapa de bits pueden provocar un error al ejecutarse en Google Chrome debido a las diferencias existentes entre Chrome e Internet Explorer. En lo que concierne a los puntos de comprobación de página, esto se debe a diferencias en la manipulación de las mayúsculas y minúsculas en los archivos de origen HTML.
- Los puntos de comprobación de texto provocan errores en Google Chrome.
- Al espiar en un archivo web en Google Chrome, obtendrá una ruta falsa para una propiedad de valor del archivo web.
- Si desinstala manualmente la extensión UFT Agent de Chrome, debe reinstalarla manualmente si vuelve a instalar UFT.

### <span id="page-562-1"></span>*Apple Safari*

- Solo se pueden ejecutar en Safari los pasos de objetos de prueba web. Todos los demás pasos se ejecutan localmente en el equipo de UFT.
- UFT no reconoce las páginas internas de Safari, como la página de nueva ficha.
- Las funciones siguientes no se admiten cuando se trabaja con el explorador Safari:
	- <sup>n</sup> Aprendizaje de objetos en la ventana Repositorio de objetos o Gestor de reposiorio de objetos (puede aprender objeos utilizando el Espía de objetos remoto)
	- Modo de mantenimiento
	- <sup>n</sup> Resaltado de un objeto del repositorio de objetos en la aplicación
	- <sup>n</sup> Creación de una pantalla activa o uso del Modo de ejecución de actualización para actualizar

la pantalla activa

<sup>n</sup> Los puntos de comprobación y los valores de salida que no sean estándar (como los puntos de comprobación y valores de salida de contenido de archivo, los puntos de comprobación y valores de salida de texto, y los puntos de comprobación de mapa de bits).

Tenga en cuenta que los puntos de comprobación de página se admiten, con las limitaciones siguientes:

- <sup>o</sup> Los puntos de comprobación de página y de mapa de bits pueden provocar un error al ejecutarse en Google Chrome debido a las diferencias existentes entre Chrome e Internet Explorer. En lo que concierne a los puntos de comprobación de página, esto se debe a diferencias en la manipulación de las mayúsculas y minúsculas en los archivos de origen HTML.
- <sup>o</sup> El valor de la propiedad de identificación de **tiempo de carga** para los objetos de prueba de página y de marco siempre es 0 al ejecutarse en Safari. En los puntos de comprobación de página, la propiedad de **tiempo de carga** está seleccionada de forma predeterminada, por lo que los puntos de comprobación de página pueden provocar errores al ejecutarse en Safari.

**Solución alternativa:** Desactive la propiedad de **tiempo de carga** en los puntos de comprobación de página que deben ejecutarse en Safari.

- Los siguientes objetos de prueba y métodos de objetos de prueba no se admiten durante la ejecución en Safari:
	- <sup>n</sup> Método **WebFile.Set**
	- Métodos **Drag** & **Drop** (en todos los objetos de prueba web)
- En función del rendimiento de la conexión al Mac, es posible que la finalización de instrucciones para la propiedad **Object** no funcione.
- Durante una sesión de ejecución, los pasos que hagan clic en un objeto web para abrir una nueva ficha del explorador no podrán abrir la nueva ficha.

**Solución alternativa:** Deshabilite el bloqueo de elementos emergentes en Safari. (**Safari > Preferencias > Seguridad**, desactive la casilla **Bloquear ventanas emergentes**).

- <sup>l</sup> Cuando se ejecutan pruebas o componentes en Safari, los escenarios de recuperación no se admiten.
- No se admite la ejecución de pruebas o componentes en Safari mediante el tipo de reproducción **Ratón**.

Asegúrese de que **Evento** aparece seleccionado como el **Tipo de reproducción** en la sección **Configuración de ejecución** del panel de opciones **Web > Aavanzadas (Herramientas > Opciones > ficha Pruebas de GUI > panel Web > nodo Avanzadas)**.

<sup>l</sup> En el modelo de objetos de automatización, **WebLauncher.Browser** no admite el explorador Safari. Para conectarse a un Mac remoto durante una ejecución de prueba y abrir el explorador Safari, utilice el objeto de utilidad **RemoteConnection** y sus métodos. Para más información, consulte el apartado **Objetos de utilidad** en *HP UFT Object Model Referencefor GUI Testing*.

# **Capítulo 33: Complemento Web: pruebas y configuración**

En este capítulo se incluye lo siguiente:

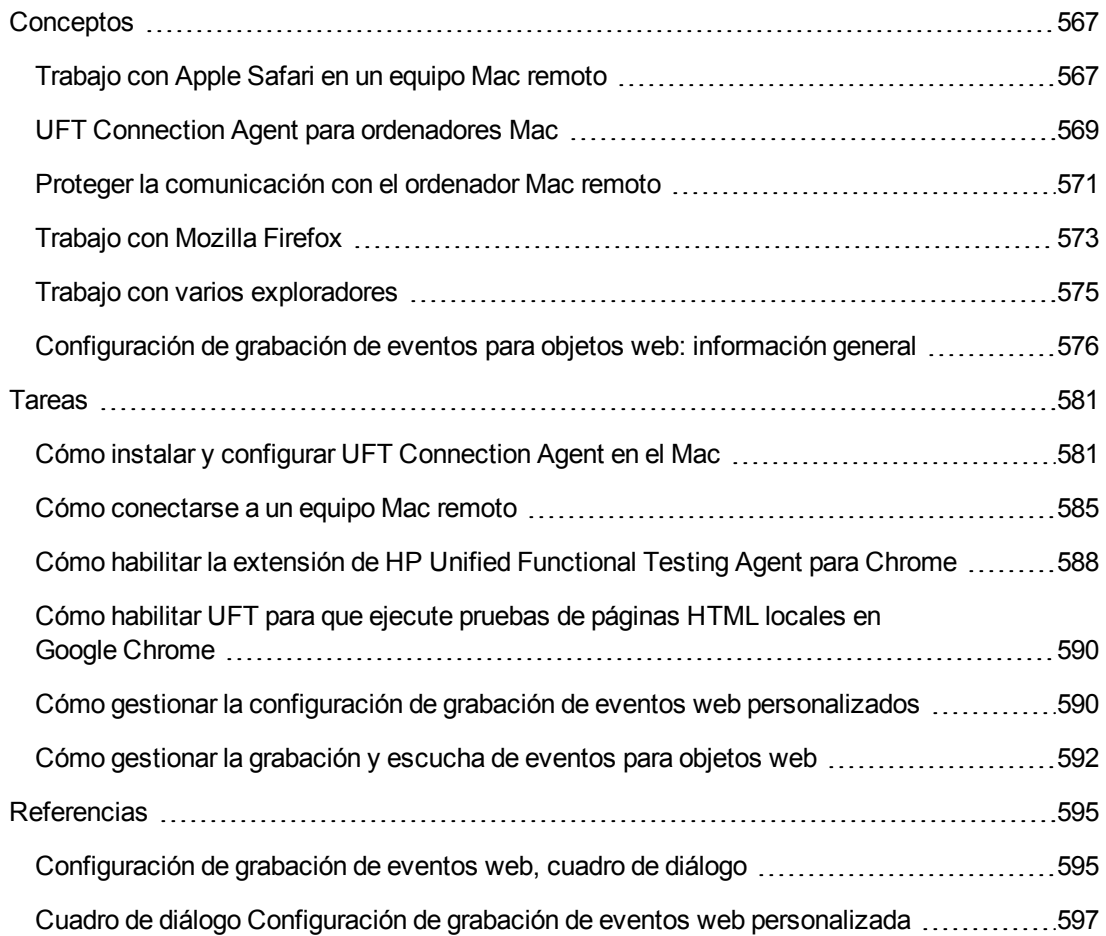

# <span id="page-566-1"></span><span id="page-566-0"></span>**Conceptos**

# *Trabajo con Apple Safari en un equipo Mac remoto*

Puede utilizar UFT para ejecutar pruebas en aplicaciones web en un explorador Aple Safari que se ejecute en un equipo Mac remoto. UFT utiliza el protocolo WebSockets para conectarse al equipo Mac especificado. Tenga en cuenta que solo se pueden ejecutar en Safari los pasos de objetos de prueba web. Todos los demás pasos, incluidos los pasos de objetos de utilidad, como **SystemUtil.Run**, se ejecutan localmente en el equipo UFT.

Para probar aplicaciones web en el explorador Safari, debe instalar el agente de conexión de UFT y la extensión Unified Functional Testing Agent para Safari en el equipo Mac. Para obtener más información acerca de este procedimiento, consulte ["UFT Connection](#page-568-0) Agent para ordenadores Mac" en la [página](#page-568-0) 569.

La grabación de pasos y el aprendizaje de objetos (en la ventana Repositorio de objetos o Gestor) no se admiten en el explorador Safari. Sin embargo, puede utilizar el Espía de objetos remoto en un explorador Safari para ver las propiedades y las operaciones de los controles web y, opcionalmente, agregar los objetos de prueba correspondientes al repositorio de objetos.

#### **Creación y edición de pruebas y componentes que se ejecutan en Safari**

Se recomienda crear y editar los repositorios de objetos, pruebas y componentes mientras trabaja con un explorador compatible instalado localmente en el equipo UFT y luego [conectarse](#page-584-0) a un equipo Mac [remoto,](#page-584-0) ajustar las pruebas y ejecutarlas en Safari.

**Sugerencia:** Use Google Chrome para crear, editar y depurar las pruebas y los componentes, ya que Chrome y Safari representan las páginas web de manera similar.

Una vez diseñada la prueba básica, puede [conectar](#page-584-0) UFT a un equipo Mac remoto que ejecute Safari y ajustar o depurar la prueba basándose en las propiedades de objeto disponibles en Safari:

- Utilice el Espía de objetos remoto para ver cómo reconoce UFT los objetos de la aplicación.
- <sup>l</sup> Ver las propiedades de objeto mediante la finalización de instrucciones para el método **Object**.

**Nota:** La finalización de instrucciones para el método Object solo está disponible si la conexión al Mac remoto es lo suficientemente rápida.

• Crear puntos de comprobación estándar y pasos de valores de salida en objetos mostrados en el explorador Safari

Use los comandos **Diseño > Punto de comprobación** y **Diseño > Valor de salida > Valor de salida estándar**.

#### **Varias conexiones UFT-Mac**

• Varios usuarios de distintas instancias de UFT pueden conectarse a un mismo Mac simultáneamente a través de puertos diferentes.

Cada usuario debe instalar el agente de conexión UFT y la extensión de UFT para Safari en su cuenta de usuario de Mac y configurar el número de puerto correspondiente en UFT, en el agente de conexión del equipo Mac.

• La información de conexión Mac se encuentra en la Configuración de grabación y ejecución, que se define por prueba, de modo que es posible conectarse a distintos equipos Mac o a puertos diferentes al ejecutar pruebas distintas.

Sin embargo, UFT solo puede conectarse a un único Mac en cada momento.

## **Cómo gestiona UFT los intentos de conexión cuando existe una conexión anterior**

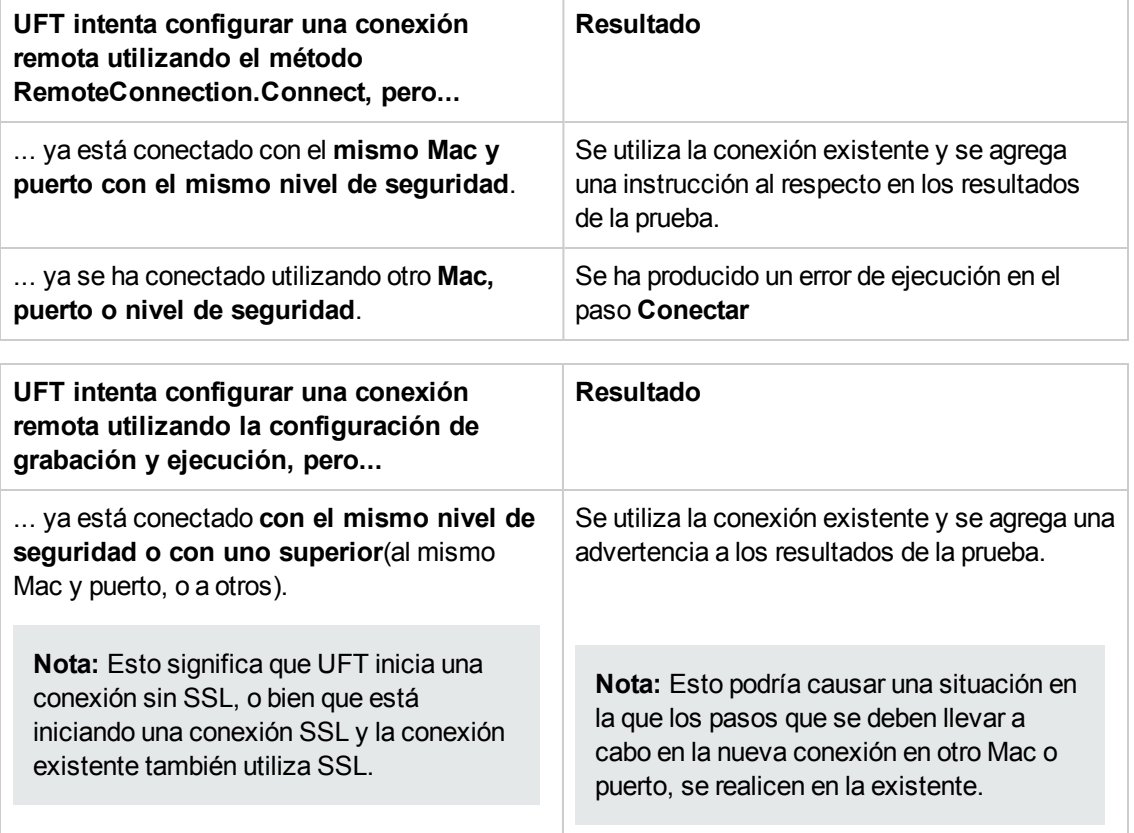

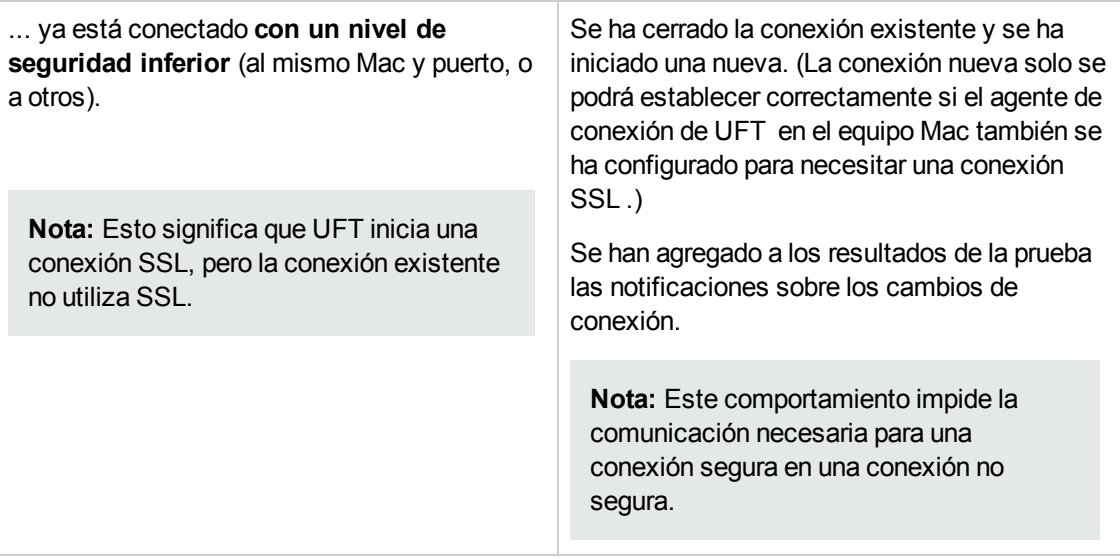

Para obtener más información sobre cómo conectar UFT al equipo Mac remoto, consulte ["Cómo](#page-584-0) [conectarse](#page-584-0) a un equipo Mac remoto" en la página 585.

Para obtener más información sobre cómo trabajar con UFT y el explorador Safari, consulte "Solución de problemas y [limitaciones: Google Chrome](#page-560-0) y Apple Safari" en la página 561.

Para obtener información general sobre el trabajo con navegadores web, consulte ["Consideraciones: soporte](#page-43-0) de las aplicaciones basadas en web" en la página 44.

## <span id="page-568-0"></span>*UFT Connection Agent para ordenadores Mac*

En este apartado también se incluye:

- <sup>l</sup> "¿Qué es [UFT Connection](#page-568-1) Agent?" abajo
- <sup>l</sup> "¿Qué ocurre cuando UFT activa el Espía de objetos [remoto?"](#page-569-0) en la página siguiente
- . "¿Qué es [necesario para](#page-569-1) actualizar desde UFT 12.00?" en la página siguiente
- <sup>l</sup> "¿Qué es [necesario configurar](#page-569-2) en el Mac para que UFT pueda probar aplicaciones web?" en la página [siguiente](#page-569-2)
- <span id="page-568-1"></span><sup>l</sup> "¿Cómo se [puede proteger](#page-570-1) la comunicación entre UFT y el Mac?" en la página 571

## **¿Qué es UFT Connection Agent?**

UFT Connection Agent es un servicio instalado en su equipo Apple Mac, que permite a UFT comunicarse con el explorador Safari mediante el protocolo WebSockets. Esto permite a UFT ejecutar pruebas en aplicaciones web en Safari en el Mac, así como espiar los objetos de dichas aplicaciones.

Al instalar UFT Connection Agent, el servicio de agente se instala en el Mac y la extensión Unified Functional Testing Agent se instala en el explorador Apple Safari.

UFT Connection Agent se ejecuta automáticamente después de la instalación y después de cada reinicio del Mac, y se comunica con UFT y con la extensión Unified Functional Testing Agent para Safari.

## <span id="page-569-0"></span>**¿Qué ocurre cuando UFT activa el Espía de objetos remoto?**

Cuando UFT inicia una sesión de espía (mediante el Espía de objetos remoto), el ratón del equipo Mac solo puede usarse para espiar objetos web en Safari.

El icono de la extensión Unified Functional Testing Agent **en la bara de herramientas de** 

Safari se convierte en un botón Espía de UFT , que puede usarse para suspender y reanudar la sesión de espía.

Para obtener más información sobre cómo usar UFT para espiar objetos web en Safari, consulte el apartado sobre el Espía de objetos remoto de la *Guía del usuario de HP Unified Functional Testing*.

#### <span id="page-569-1"></span>**¿Qué es necesario para actualizar desde UFT 12.00?**

Si anteriormente usó UFT 12.00 para probar aplicaciones web en Safari, después de actualizar UFT debe volver a instalar UFT Connection Agent en el Mac desde la versión actual de UFT.

Se restablecerá la configuración predeterminada de las preferencias de UFT Connection Agent y de la extensión Unified Functional Testing Agent para Safari.

Si desea usar preferencias distintas de las predeterminadas (por ejemplo, si ha configurado UFT para usar un puerto que no sea el 8822 predeterminado para las conexiones remotas), debe volver a configurar estas preferencias en el Mac.

<span id="page-569-2"></span>Esto es necesario debido a los importantes cambios realizados en las preferencias de UFT Connection Agent. Por ejemplo, UFT Connection Agent ahora usa distintos puertos para comunicarse con UFT y con la extensión para Safari. En UFT 12.00 se usaba el mismo puerto para establecer ambas comunicaciones.

### **¿Qué es necesario configurar en el Mac para que UFT pueda probar aplicaciones web?**

De manera predeterminada, no es necesario modificar las preferencias establecidas para UFT Connection Agent y la extensión Unified Functional Testing Agent.

- <sup>l</sup> UFT y el agente de conexión se comunican mediante el puerto **8822**.
- <sup>l</sup> El agente de conexión y la extensión de UFT para Safari se comunican mediante el puerto **8823**.

Sin embargo, en algunos casos, es posible que desee usar puertos distintos. Por ejemplo:

- Si otra aplicación en el Mac usa estos puertos.
- Si es necesario conectar varios usuarios de UFT al mismo ordenador Mac. Cada usuario de UFT puede utilizar un agente de conexión instalado en una cuenta de usuario de Mac distinta, con un número de puerto diferente configurado.

**Precaución:** Si modifica los números de puerto, asegúrese de que:

<sup>l</sup> El puerto de UFT (**UFT port**) definido en las preferencias de UFT Connection Agent coincide con el definido en UFT.

Para ver información detallada sobre esta configuración en UFT, consulte ["Cómo](#page-584-0) [conectarse](#page-584-0) a un equipo Mac remoto" en la página 585.

<sup>l</sup> El puerto de Safari (**Safari port**) definido en las preferencias de UFT Connection Agent coincide con el definido en la extensión Unified Functional Testing Agent en Safari.

Además de los números de puerto, puede configurar el nivel de mensajes de registro que hay que recopilar. De manera predeterminada, los mensajes de registro se recopilan del agente de conexión pero no de la extensión para Safari.

#### <span id="page-570-1"></span>**¿Cómo se puede proteger la comunicación entre UFT y el Mac?**

Cuando UFT se comunica con el Mac, UFT actúa como cliente y UFT Connection Agent actúa como servidor.

Se puede proteger la comunicación en distintos niveles:

- 1. Puede configurar la autenticación de cliente definiendo una frase de seguridad que UFT deberá usar al contactar con el Mac.
- 2. Puede proteger la comunicación entre UFT y UFT Connection Agent exigiendo que usen una conexión SSL.

Para obtener más información, consulte "Proteger la [comunicación](#page-570-0) con el ordenador Mac remoto" [abajo](#page-570-0).

Para ver detalles sobre las tareas de configuración de las preferencias de UFT Connection Agent, las preferencias de la extensión Unified Functional Testing Agent para Safari y los ajustes de seguridad, consulte "Configurar las preferencias de [UFT Connection](#page-581-0) Agent (opcional)" en la página [582.](#page-581-0)

## <span id="page-570-0"></span>*Proteger la comunicación con el ordenador Mac remoto*

Cuando UFT se conecta a un ordenador Mac remoto, puede acceder a la aplicación Safari y realizar pasos en aplicaciones web que se ejecuten en Safari. Por lo tanto, es importante proteger esta conexión para evitar el acceso inadecuado al Mac y a las páginas web a las que este tiene acceso.

Cuando UFT se comunica con el Mac, UFT actúa como cliente y UFT Connection Agent actúa como servidor.

Se puede proteger esta comunicación en distintos niveles. Puede:

### **Configurar la autenticación de cliente definiendo una frase de seguridad que UFT deberá usar al conectarse al Mac.**

Defina la misma frase de contraseña en el panel **Conexión remota** del cuadro de diálogo Opciones

de UFT (**Herramientas > Opciones > Pruebas de GUI > Conexión remota**) y en las preferencias de UFT Connection Agent.

De manera predeterminada, la frase de contraseña está vacía. Para ofrecer mayor seguridad, proporcione una frase de contraseña larga, complicada y difícil de adivinar.

UFT usa esta frase de contraseña cada vez que inicia una conexión con cualquier ordenador Mac.

UFT Connection Agent solo acepta una solicitud de conexión si la frase de contraseña incluida en la solicitud coincide con la frase de contraseña definida en las preferencias del agente.

Puede definir la misma frase de contraseña en varias instancias de UFT (en distintos ordenadores o en distintas cuentas de usuario en un mismo ordenador) y en varias instancias de UFT Connection Agent (en distintos ordenadores Mac o en distintas cuentas de usuario de Mac). De este modo, puede configurar un grupo de ordenadores que compartan la misma frase de contraseña y que se usen con fines de pruebas similares (por ejemplo, un laboratorio virtual).

### **Proteger la comunicación entre UFT (el cliente) y UFT Connection Agent (el servidor) exigiendo que usen una conexión SSL.**

En las preferencias de UFT Connection Agent, configure lo siguiente:

- Especifique si las comunicaciones con este agente deben realizarse a través de conexiones SSL (**usar SSL**)
- Si es así, entonces:
	- <sup>n</sup> Especifique la ruta a un **archivo de certificado SSL** para el servidor que debe usarse para establecer la comunicación. (También se admiten archivos de certificados de cadena.)
	- <sup>n</sup> Especifique la ruta a la **clave privada de SSL** correspondiente al certificado.

#### En UFT:

- <sup>l</sup> En el panel **Conexión remota** del cuadro de diálogo Opciones (**Herramientas > Opciones > Pruebas de GUI > Conexión remota**), especifique la ruta a un **archivo de certificado CA de SSL** que UFT puede usar para validar el certificado de SSL proporcionado por el servidor. (También se admiten paquetes de certificados.)
- $\bullet$  Al definir los detalles de una conexión remota específica, debe especificar si la conexión debería **usar SSL**. Puede especificarlo en el cuadro de diálogo Conexión remota, en la Configuración de grabación y ejecución (en cada una de las pruebas), o usando el método de utilidad RemoteConnection en un paso de la prueba. Para obtener más información, consulte "Cómo [conectarse](#page-584-0) a un equipo Mac remoto" en la página 585.
- **Para que la conexión se realice correctamente, la opción usar SSL debe tener el mismo valor en** UFT y en UFT Connection Agent.

UFT puede conectarse en distintos momentos a diferentes agentes UFT Connection Agent a través de distintos puertos u ordenadores Mac. Puede indicar a UFT que inicie conexiones no SSL con agentes que sabe que no requieren SSL y conexiones SSL con agentes que sabe que las requieren. UFT usa el archivo de certificado CA para validar el certificado únicamente en las conexiones iniciadas mediante SSL.

# <span id="page-572-0"></span>*Trabajo con Mozilla Firefox*

Las pruebas y los componentes empresariales de UFT suelen funcionar en exploradores; puede grabar pasos web en Microsoft Internet Explorer o en Mozilla Firefox, o puede crear pasos con la metodología de palabras clave usando cualquier explorador admitido. Puede ejecutar pasos web en cualquier explorador admitido.

Para obtener información general sobre el trabajo con navegadores web, consulte ["Consideraciones: soporte](#page-43-0) de las aplicaciones basadas en web" en la página 44.

Los apartados siguientes describen las consideraciones específicas al trabajar con Mozilla Firefox:

- **.** ["Ejecución](#page-572-1) de pasos con los controles del explorador Mozilla Firefox" abajo
- <sup>l</sup> ["Ejecución](#page-572-2) de pasos con los cuadros de diálogo de Mozilla Firefox" abajo
- <span id="page-572-1"></span>. "Puntos de [comprobación](#page-573-0) y valores de salida" en la página siguiente

#### **Ejecución de pasos con los controles del explorador Mozilla Firefox**

En general, los pasos grabados en Microsoft Internet Explorer se ejecutarán en Mozilla Firefox sin necesidad de realizar ninguna modificación. Sin embargo, hay ciertas diferencias que debe tener en cuenta:

- UFT no admite menús ni barras laterales de Mozilla Firefox.
- UFT admite operaciones de menú del explorador específicas representadas por los botones de la siguiente barra de herramientas:
	- <sup>n</sup> **Atrás**
	- <sup>n</sup> **Avance**
	- <sup>n</sup> **Inicio**
	- <sup>n</sup> **Actualizar**
	- <sup>n</sup> **Detener**

El resto de barras de herramientas y botones de barras de herramientas no se admiten. Si se han grabado pasos en objetos de menú o de barra de herramientas no admitidos al trabajar con Microsoft Internet Explorer, es posible que necesite suprimir o reemplazar los pasos antes de ejecutar la prueba o el componente empresarial en Mozilla Firefox.

#### <span id="page-572-2"></span>**Ejecución de pasos con los cuadros de diálogo de Mozilla Firefox**

• Debido a la diferencia entre cuadros de diálogo estándar, los escenarios de recuperación

emergentes que usan la operación de recuperación **Hacer clic en el botón con la etiqueta** y que se han creado para Microsoft Internet Explorer no funcionarán para Mozilla Firefox, y viceversa.

<sup>l</sup> Mozilla Firefox usa cuadros de diálogo estándar distintos a los cuadros de diálogo estándar de Windows usados por Microsoft Internet Explorer. Si crea pasos en los cuadros de diálogo en cuestión, debe crear pasos adicionales para usarlos al ejecutarse en Mozilla Firefox e introducir una instrucción If antes de los pasos para comprobar qué explorador se está ejecutando.

Los dos cuadros de diálogo siguientes, por ejemplo, son una alerta de seguridad del mismo sitio web. El de la izquierda es de Microsoft Internet Explorer, y el de la derecha es de Mozilla Firefox. Aunque ambos parecen un cuadro de diálogo de Windows, en realidad, el de Mozilla Firefox es una ventana de explorador.

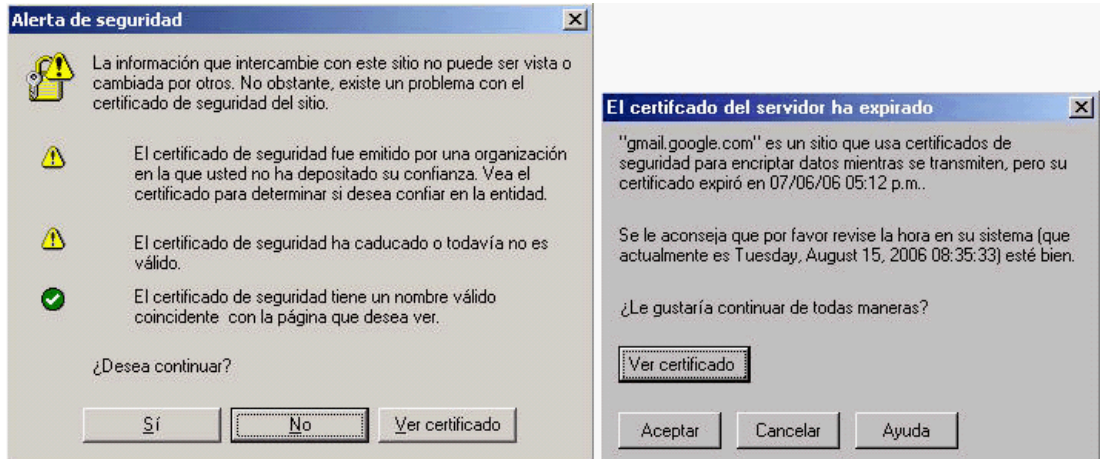

### <span id="page-573-0"></span>**Puntos de comprobación y valores de salida**

Las operaciones entre exploradores de UFT pueden afectar a los resultados de algunos tipos de puntos de comprobación y valores de salida:

- <sup>l</sup> Es posible que los puntos de comprobación estándar o de página para vínculos e imágenes creados en Internet Explorer usando la opción Grabar o usando la pantalla activa no sean válidos al ejecutarse usando los exploradores basados en Mozilla, incluso si los puntos de comprobación son válidos cuando la prueba se ejecuta usando Internet Explorer.
- Es posible que los puntos de comprobación estándar para vínculos e imágenes creados en capturas de pantalla activa que se han capturado desde un explorador basado en Mozilla no sean válidos al ejecutarse usando Internet Explorer, incluso si los puntos de comprobación son válidos cuando la prueba se ejecuta usando el explorador basado en Mozilla.

Puede usar expresiones regulares si desea crear puntos de comprobación para vínculos e imágenes que se ejecutan en Internet Explorer y en exploradores basados en Mozilla. Para obtener más información sobre expresiones regulares, consulte el apartado sobre cómo comprender y utilizar expresiones regulares en la *Guía del usuario de HP Unified Functional Testing*.

- Es posible que los puntos de comprobación estándar que usan la propiedad inner html no sean válidos al ejecutarse usando exploradores basados en Mozilla porque los espacios en blanco, las barras, las barras invertidas y otros caracteres especiales se gestionan de forma diferente según el tipo de explorador.
- <sup>l</sup> Antes de ejecutar los pasos de punto de comprobación de texto o área de texto o de valor de salida, establezca las opciones de reconocimiento de texto para usar solo OCR, seleccionando la opción **Usar solo OCR** en el panel **Reconocimiento de texto** del cuadro de diálogo Opciones (**Herramientas > Opciones >** ficha **Pruebas de GUI > nodo Reconocimiento de texto**).

## <span id="page-574-0"></span>*Trabajo con varios exploradores*

Las aplicaciones y controles web pueden implementarse o mostrarse de diferentes formas, según el explorador. Esto puede afectar el funcionamiento de pruebas y componentes, sobre todo si se diseñan en un explorador y se ejecutan en otro. Los resultados de una ejecución también pueden diferir, si la misma prueba o componente se ejecuta en diferentes exploradores. Por ejemplo, si se implementan o se almacenan propiedades de forma diferente en diferentes exploradores, UFT usará diferentes propiedades para la identificación de objetos o puntos de comprobación, en función del explorador con el que abrió la aplicación.

Si observa diferencias en el funcionamiento de su aplicación en diferentes exploradores, puede prever estas diferencias y diseñar sus pruebas y componentes de modo que no dependan del explorador.

Por ejemplo:

- $\bullet$  los controles de vínculos aparecen de forma diferente en Firefox y en Chrome, utilizando propiedades de color y fuente diferentes. Si diseña una prueba o un componente que ejecutan un punto de comprobación en un objeto de vínculo, y va a realizar la prueba en exploradores distintos, asegúrese de eliminar la selección de las propiedades de fuente, color y color de fondo en el punto de comprobación. Otra posibilidad es definir expresiones regulares para estas propiedades, de modo que el punto de comprobación sirva para diferentes valores.
- $\bullet$  El atributo type de un objeto de botón es button en Internet Explorer, mientras que en Firefox y Chrome es submit. Por tanto, si copia un objeto de botón en Internet Explorer y el atributo de tipo se agrega a la descripción del objeto, use la identificación inteligente para identificar el objeto de botón si prueba una página web abierta con Firefox o Chrome.
- Puede ocurrir que diseñe una prueba que introduzca texto en un cuadro de edición y después recupere el contenido del cuadro de edición y lo envíe a los resultados de la ejecución. Si usa esta prueba para comprobar una página web abierta en Chrome, el texto no aparecerá en los resultados de la ejecución, ya que Chrome no almacena el texto en una propiedad que UFT pueda recuperar.

• Algunos tipos de entrada HTML5 no se admiten en versiones de explorador o exploradores antiguos. Esto significa que un control podría tener distintas propiedades en función del explorador que utilice. Si graba una prueba en un explorador que admita HTML5 pero la ejecuta en un explorador que no admita HTML5, o viceversa, es posible que UFT no pueda podrá establecer una coincidencia entre la descripción del objeto de la prueba y un objeto de la página web que se está probando. En tales casos, UFT usa la identificación inteligente para identificar el objeto relevante durante una sesión de ejecución, al resaltar objetos en el repositorio de objetos o al usar Object Spy.

Para obtener más información sobre ejemplos específicos, consulte la descripción de la propiedad de identificación type de los objetos WebEdit, WebNumber o WebRange en el apartado **Web** de *HP UFT Object Model Reference for GUI Testing*. Si UFT no reconoce un elemento HTML5, asegúrese de que la identificación inteligente está habilitada.

## <span id="page-575-0"></span>*Configuración de grabación de eventos para objetos web: información general*

Cuando se graba en una aplicación web, UFT genera pasos grabando los eventos que se realizan en los objetos web de la aplicación. Un **evento** es una notificación que se produce en respuesta a una operación, como un cambio en el estado o como el resultado de un clic o una pulsación de tecla por parte del usuario mientras se usa una aplicación web.

Puede que, en su caso, necesite grabar más o menos eventos de los que UFT graba automáticamente por defecto. Si es así, puede modificar la configuración de grabación de eventos predeterminada para objetos web mediante el ["Configuración](#page-594-0) de grabación de eventos web, cuadro de [diálogo"](#page-594-0) (que se describe en la página [595](#page-594-0)) para utilizar una de las tres configuraciones predefinidas o bien puede personalizar la configuración de grabación de eventos individual para cumplir con sus necesidades específicas.

Por ejemplo, UFT normalmente no graba los eventos de movimiento de ratón en los objetos con vínculo. No obstante, si el comportamiento de movimiento de ratón está conectado a un vínculo, puede que para el usuario sea importante grabar dicho evento. En este caso, se puede personalizar la configuración para grabar los eventos de movimiento de ratón en objetos con vínculo cuando estén conectados a un comportamiento.

## **Consideraciones de configuración de grabación de eventos web para objetos web**

- La configuración de eventos es un parámetro global y por consiguiente, afecta a todos los pasos que se graben después de cambiar dicha configuración.
- Los cambios realizados en la configuración de eventos no afectan a los pasos grabados previamente. Si se encuentra con que UFT grabó más o menos de lo necesario, cambie la configuración de grabación de eventos y después vuelva a grabar los pasos afectados por el cambio.
- Los cambios realizados en la configuración de grabación de eventos web personalizada no afectan a los exploradores abiertos. Para aplicar sus cambios, realice los cambios necesarios
en el cuadro de diálogo Configuración de grabación de eventos web, actualice los exploradores abiertos y después inicie una sesión de grabación nueva.

• La configuración en el ["Configuración](#page-594-0) de grabación de eventos web, cuadro de diálogo" (que se describe en la página [595\)](#page-594-0) solo afecta a la grabación de los objetos que UFT reconoce como objetos de prueba web. La configuración de grabación de otros objetos basados en web (como Siebel, PeopleSoft, .NET Web Forms y controles de SAP Web) se define mediante archivos de configuración XML específicos del entorno.

**Nota:** Para los fines de grabación de eventos web, UFT trata los objetos de prueba web que son objetos secundarios de un objeto de prueba PSFrame como objetos PeopleSoft y, por tanto, aplica la configuración en el archivo XML de configuración de eventos PeopleSoft al grabar en los objetos en cuestión.

• Puede restaurar la configuración predefinida después de establecer la configuración personalizada mediante el restablecimiento de la configuración de grabación de eventos a un nivel básico desde el ["Configuración](#page-594-0) de grabación de eventos web, cuadro de diálogo". También puede restaurar la configuración de nivel personalizado predeterminada desde el ["Cuadro](#page-596-0) de diálogo Configuración de grabación de eventos web [personalizada"](#page-596-0) (que se describe en la página [597](#page-596-0)).

En este apartado también se incluye:

- . ["Grabación](#page-576-0) y escucha de eventos para objetos web" abajo
- ["Consideraciones: escucha](#page-577-0) y grabación de eventos" en la página siguiente

### <span id="page-576-0"></span>*Grabación y escucha de eventos para objetos web*

En todos los eventos puede indicar a UFT que:

- <sup>l</sup> escuche siempre que se produzca el evento en el objeto.
- . escuche solo si hay un controlador de eventos adjunto al evento.
- . escuche solo si hay un comportamiento DHTML adjunto al evento.
- escuche solo si hay un controlador de eventos o un comportamiento DHTML adjuntos al evento.
- no escuchar nunca el evento.

Un **controlador** de evento es un código en una página web, por lo general una función o rutina escrita en un idioma cifrado, que recibe el control cuando se produce el evento correspondiente.

**Nota:** UFT admite controladores de evento que se adjuntan usando un atributo on\* (como onclick o onmouseover). Sin embargo, no admite otros controladores de evento como aquellos adjuntos usando un comando addEventListener o attachEvent.

Un **comportamiento** DHTML encapsula una funcionalidad o comportamiento específico en una página. Al aplicarse a un elemento HTML estándar en un página, un comportamiento mejora el comportamiento predeterminado del elemento en cuestión.

En cada evento, puede habilitar la grabación, deshabilitar la grabación o habilitar la grabación sólo si el siguiente evento depende del evento seleccionado.

Por ejemplo, suponga que un comportamiento mouseover modifica un vínculo de imagen. Puede que no quiera grabar el evento mouseover cada vez que el puntero se mueva sobre esta imagen. No obstante, es esencial que el evento mouseover se grabe antes de un evento de clic en el mismo objeto, ya que solo la imagen que se muestra después del evento mouseover habilita el evento de vínculo. Esta opción se aplica solo a los objetos Image y WebArea.

Para obtener más información sobre la tarea, consulte "Cómo gestionar la [grabación](#page-591-0) y escucha de [eventos](#page-591-0) para objetos web" en la página 592.

#### **Grabación de clics con el botón secundario del ratón**

UFT le permite grabar los eventos de clic realizados con los botones principal, secundario y central del ratón. Por defecto, sólo se graban los clics del botón primario, aunque puede modificar la configuración para que grabe también los clics de los botones secundario y central.

UFT graba la instrucción Click cuando se desenacdena el evento OnClick. UFT diferencia enre los botones de ratón escuchando los eventos configurados para cada uno de los botones del ratón. De forma predeterminada, escucha el evento OnMouseUp, aunque también puede configurarlo para que escuche el evento OnMouseDown usando el ["Configuración](#page-594-0) de grabación de eventos web, cuadro de [diálogo"](#page-594-0) (que se describe en la página [595\)](#page-594-0).

#### **Nota:**

- UFT no graba varios clics simultáneos de más de un botón del ratón.
- <sup>l</sup> UFT no graba el clic con el botón secundario que abre el menú contextual del explorador o la selección de un elemento del menú contextual. Para obtener más información sobre cómo modificar manualmente la secuencia de comandos para habilitar estas opciones, visite la base de conocimientos de autosolución de HP Software y busque el Id. de documento KM185231.

Para obtener más información, consulte "Cómo [configurar](#page-58-0) UFT para grabar clics de ratón" en la [página](#page-58-0) 59.

### <span id="page-577-0"></span>*Consideraciones: escucha y grabación de eventos*

A veces puede que resulte difícil encontrar la configuración de grabación y escucha idónea. Al definir esta configuración, tenga en cuenta las directrices siguientes:

• Al configurar diferentes objetos en conflicto en el panel Objetos, UFT da prioridad a la configuración de Objetos de etiqueta HTML específicos, seguido de la configuración de Objetos web. UFT aplica la configuración para **Cualquier objeto web** solo a objetos web que no pertenecen a otros entornos basados en web cargados y que no se han definido en las áreas

#### **Objetos de etiqueta HTML** u **Objetos web**.

 $\bullet$  Para grabar un evento en un objeto, debe indicar a UFT que escuche el evento y que lo grabe cuando se produzca. Puede escuchar un evento en un objeto secundario, incluso si un objeto principal contiene el controlador o comportamiento o puede escuchar un evento en un objeto principal incluso aunque el objeto secundario contenga el controlador o comportamiento.

Sin embargo, debe habilitar la grabación del evento en el objeto de origen (el objeto en el que realmente ocurre el evento, independientemente de que el objeto principal contenga el controlador o el comportamiento). Para ver un ejemplo de esto, consulte "Escucha y [grabación](#page-578-0) de [eventos:](#page-578-0) caso de uso" abajo.

- Indicar a UFT que escuche múltiples eventos en numerosos objetos puede reducir el rendimiento, por lo que se recomienda limitar la configuración **Escuchar** a los objetos necesarios.
- En Internet Explorer, escuchar el objeto en el que se produce el evento (el objeto origen) puede, en raras ocasiones, interferir con el evento.

Si aprecia que su aplicación funciona correctamente hasta que comienza a grabar en la aplicación usando UFT, la configuración **Grabar** puede que esté interfiriendo.

- Si este problema ocurre con un evento de ratón, pruebe a seleccionar las opciones apropiadas **Usar eventos de ratón Windows estándar** en el panel **Web > Avanzadas** del cuadro de diálogo Opciones (**Herramientas > Opciones >** ficha **Pruebas de GUI > Web > nodo Avanzadas**). Para obtener más información, consulte "Panel Web > [Avanzadas](#page-78-0) (cuadro de diálogo [Opciones\)"](#page-78-0) en la página 79.
- <sup>l</sup> Si este problema se produce con un evento interno o del teclado o si la opción **Usar eventos de ratón Windows estándar** no soluciona el problema, establezca la configuración **Escuchar** para el evento en **Never** en el objeto origen (aunque conserve la configuración de grabación habilitada en el objeto origen), y establezca la configuración **Escuchar** en**Always** para un objeto principal.

### <span id="page-578-0"></span>*Escucha y grabación de eventos: caso de uso*

Durante la creación de una prueba, es posible que desee que UFT grabe un evento específico en un objeto. Para ello, debe indicar a UFT que escuche el evento y que lo grabe cuando se produzca.

En este caso de uso, está intentando grabar un evento onmouseoverevent en una celda de tabla que contiene dos imágenes. Cuando el ratón se mueve sobre cualquiera de las imágenes contenidas en la celda de tabla, el evento también se propaga a la celda, y dicha propagación incluye información de la imagen sobre la que se movió el ratón. Desea grabar los pasos realizados en las imágenes.

Puede hacer varias cosas para permitir que UFT grabe el evento mouseover de la imagen:

• En el "Cuadro de diálogo Configuración de grabación de eventos web [personalizada"](#page-596-0) (que se describe en la página [597\)](#page-596-0), puede configurar el evento mouseover de la etiqueta <TD> (celda de tabla) en **If Handler**. También debe establecer la opción **Grabar** de la celda en **Nunca** para deshabilitar la opción de grabación. De este modo, UFT podrá "escuchar" el evento mouseover en la celda de tabla cuando se produzca en la aplicación pero no podrá grabar el evento como parte del flujo de la prueba. (Esto es importante, ya que el "trabajo" real de la aplicación se lleva a cabo con las imágenes contenidas en las celdas de tabla.)

• También en el "Cuadro de diálogo Configuración de grabación de eventos web [personalizada"](#page-596-0) (que se describe en la página [597](#page-596-0)), puede deshabilitar la escucha en la etiqueta  $\langle 1MGS \rangle$  (la imagen) estableciendo la opción **Escuchar** en **Nunca**. Además, debe establecer la opción Grabar de las imágenes en Activar. Esto permite a UFT grabar la acción real en las imágenes.

Al establecer que se grabe en las imágenes pero que se escuche en las celdas de tabla está indicando a UFT que, mientras algo está sucediendo al desplazar el ratón sobre la celda de tabla (aparecen las imágenes), la parte importante y los objetos que deben incluirse en el flujo de la prueba son las imágenes que aparecen al desplazar el ratón sobre la celda de tabla.

También puede grabar las acciones en las imágenes estableciendo la opción **Escuchar** de la etiqueta <IMG> en **Siempre** (lo que permite a UFT escuchar el evento mouseover incluso la imagen no contenga ningún comportamiento ni controlador de eventos). Luego debe establecer la opción **Grabar** de la imagen en **Activar**.

Para obtener información sobre la configuración de las opciones de escucha y grabación de eventos, consulte "Cómo gestionar la configuración de grabación de eventos web [personalizados"](#page-589-0) en la [página](#page-589-0) 590. Para obtener más información sobre las opciones disponibles para escuchar y grabar eventos, consulte el "Cuadro de diálogo [Configuración](#page-596-0) de grabación de eventos web [personalizada".](#page-596-0)

## **Tareas**

### *Cómo instalar y configurar UFT Connection Agent en el Mac*

UFT Connection Agent es un servicio instalado en su equipo Apple Mac, que permite a UFT comunicarse con el explorador Safari mediante el protocolo WebSockets. Esto permite a UFT ejecutar pruebas en aplicaciones web en Safari en el Mac, así como espiar los objetos de dichas aplicaciones. Para obtener más información, consulte ["UFT Connection](#page-568-0) Agent para ordenadores Mac" en la [página](#page-568-0) 569.

Esta tarea describe cómo instalar y configurar UFT Connection Agent e incluye los pasos siguientes:

- . "Instalar o desinstalar [UFT Connection](#page-580-0) Agent" abajo
- <sup>l</sup> "Configurar las preferencias de [UFT Connection](#page-581-0) Agent (opcional)" en la página siguiente
- <sup>l</sup> ["Configurar](#page-582-0) la extensión Unified Functional Testing Agent en Safari (opcional)" en la página 583
- <span id="page-580-0"></span><sup>l</sup> "Solucionar problemas de [UFT Connection](#page-583-0) Agent" en la página 584

### **Instalar o desinstalar UFT Connection Agent**

- Debe tener permisos de administrador para instalar UFT Connection Agent.
- Todos los usuarios de Mac que utilizan UFT Connection Agent deben tener el agente instalado en su cuenta de usuario del Mac.
- 1. Copie el archivo de imágenes del instalador (**UFTConnectionAgent.dmg**) desde la carpeta **<carpeta de instalación de UFT >/Installations/Safari** en el Mac.
- 2. Abra el archivo de imagen **UFTConnectionAgent.dmg**.
- 3. Haga doble clic en (**HP UFT Connection Agent.pkg**) para iniciar el asistente de instalación o en **Uninstall** para suprimir el agente del Mac.

Esto instala o suprime tanto UFT Connection Agent como la extensión Unified Functional Testing Agent para Safari.

**Nota:** Si Safari o el panel System Preferences están abiertos al desinstalar el agente, vuelva a abrirlos para que la desinstalación surta efecto.

### <span id="page-581-0"></span>**Configurar las preferencias de UFT Connection Agent (opcional)**

- 1. Para comprobar o modificar el estado de UFT Connection Agent, o para actualizar sus preferencias, abra **System Preferences** y haga doble clic en **HP UFT Connection Agent**.
- 2. Puede modificar cualquiera de las siguientes preferencias (por separado para cada usuario de Mac):
	- <sup>n</sup> **Números de puertos de conexión**
		- <sup>o</sup> **Safari port.** El puerto en el que UFT Connection Agent se comunica con la extensión Unified Functional Testing Agent para Safari. (**Valor predeterminado:** 8823)

Este número debe coincidir con el número de **Remote Agent Port** definido en la extensión Unified Functional Testing Agent en Safari.

<sup>o</sup> **UFT port.** El puerto en el que UFT se comunica con UFT Connection Agent. (**Valor predeterminado:** 8822)

Este número debe coincidir con el número definido en UFT para iniciar la conexión remota con el Mac.

#### <sup>n</sup> **Security Configuration**

<sup>o</sup> **Passphrase.** La frase de contraseña que UFT debe usar para realizar la autenticación al iniciar una conexión remota con el ordenador Mac.

Esta cadena debe coincidir con la frase de contraseña definida en el panel **Conexión remota** del cuadro de diálogo Opciones de UFT (**Herramientas > Opciones > Pruebas de GUI > Conexión remota**).

Aunque la frase de contraseña puede estar vacía, se recomienda usar una frase de contraseña larga y compleja para mayor seguridad.

<sup>o</sup> **Use SSL.** Indica que UFT debe usar SSL al iniciar la conexión con el ordenador Mac.

Si selecciona esta opción:

- <sup>o</sup> También debe seleccionar la opción **Usar SSL**, disponible en UFT cuando se inicia una conexión remota.
- <sup>o</sup> Debe especificar las rutas al **archivo de certificado de SSL** que se usará para establecer la comunicación y su **clave privada de SSL**.

UFT Connection Agent debe tener acceso a estos archivos cuando se configure la conexión. (También se admiten archivos de certificados de cadena.)

<sup>o</sup> En UFT (**Herramientas > Opciones > Pruebas de GUI > Conexión remota**), especifique el **Certificado CA** que UFT puede usar para validar el **archivo de certificado de SSL** que reciba de UFT Connection Agent.

Para obtener más información, consulte "Proteger la [comunicación](#page-570-0) con el ordenador Mac [remoto"](#page-570-0) en la página 571.

#### <sup>n</sup> **Configuración de mensajes de registro**

<sup>o</sup> **Log folder.** La carpeta en la que se van a guardar los mensajes de registro de la actividad.

Asegúrese de que tiene permisos de escritura para esta carpeta.

<sup>o</sup> **Agent log level.** El nivel de información que se guardará en el registro (Fatal, Error, Warning, Debug).

El registro se guarda en el archivo **UFTAgent.log** en la carpeta especificada.

<sup>o</sup> **UFT Safari extension logs.** Especifica si se va a mantener un registro de actividad de la extensión Unified Functional Testing Agent para Safari, además del registro de UFT Connection Agent. (**Valor predeterminado:** OFF). No es necesario activar estos registros, a menos que lo solicite el personal de HP Support.

Este registro se guarda en el archivo **SafariLog.log** en la misma carpeta.

**Nota:** Para activar el registro de la extensión Unified Functional Testing Agent para Safari, también debe seleccionar **Enable Remote Logging** en las preferencias de la extensión en Safari.

- 3. Asegúrese de que el explorador Safari está cerrado antes de hacer clic en **Apply & Save** para guardar los cambios y reiniciar el agente con las nuevas preferencias.
	- El estado del agente se muestra en el panel de preferencias de HP UFT Connection Agent.

Compruebe el estado para asegurarse de que el agente se ejecuta correctamente con las nuevas preferencias. Si no es así, compruebe el archivo UFTAgent.log para obtener más información del problema.

■ Si establece la opción UFT Safari extension logs en ON y el servicio de registro remoto que registra la actividad de la extensión para Safari no puede ejecutarse, esta opción se vuelve a establecer automáticamente en OFF. Compruebe el archivo **SafariLog.log** para obtener más información del problema.

### <span id="page-582-0"></span>**Configurar la extensión Unified Functional Testing Agent en Safari (opcional)**

1. Abra la extensión Unified Functional Testing Agent en Safari.

- a. Seleccione **Safari > Preferences**
- b. En el cuadro de diálogo Preferences, seleccione la ficha **Extensions**.
- c. En la lista Extensions que aparece en el panel izquierdo del cuadro de diálogo, seleccione la extensión Unified Functional Testing Agent.
- 2. En el panel derecho, puede modificar cualquiera de las preferencias siguientes:
	- <sup>n</sup> **Remote Agent Port:** El puerto en el que UFT Connection Agent se comunica con el explorador Safari. (**Valor predeterminado:** 8823)

**Precaución:** Este número debe coincidir con el número definido en **Safari port** en las preferencias de UFT Connection Agent.

- <sup>n</sup> **Show Object Spy popover when Spy starts:** Si ha desactivado la notificación que aparece en Safari cuando UFT inicia una sesión de espía, puede volver a activarla mediante esta opción.
- <sup>n</sup> Opciones relacionadas con el mantenimiento de un registro de la extensión Unified Functional Testing Agent para Safari. No es necesario modificar estas opciones, a menos que lo solicite el personal de HP Support.
	- <sup>o</sup> **Default Logging Level.** El nivel de información que se guardará en el archivo de registro de la extensión Unified Functional Testing Agent para Safari. (All, Trace, Debug, Info, Warn, Error, Fatal, Off)
	- <sup>o</sup> **Enable Remote Logging.** Especifica si se va a mantener un registro de actividad de la extensión Unified Functional Testing Agent para Safari, además del registro de UFT Connection Agent. (De manera predeterminada, esta opción está desactivada.)

El registro se guarda en el archivo SafariLog.log en la misma carpeta que los registros de UFT Connection Agent.

**Nota:** Para activar el registro de la extensión Unified Functional Testing Agent para Safari, también debe seleccionar la opción **UFT Safari Extension logs** en las preferencias de UFT Connection Agent.

<sup>o</sup> Deje vacío el cuadro **Logging Exceptions**. Es para uso exclusivo de HP Support.

### <span id="page-583-0"></span>**Solucionar problemas de UFT Connection Agent**

<sup>l</sup> Si el agente sigue sin ejecutarse (estado **not running**) después de actualizar sus preferencias, compruebe el archivo **UFTAgent.log** para obtener más información del problema.

Por ejemplo, los puertos especificados podrían estar ocupados. Puede ser que los esté usando otra aplicación o un UFT Connection Agent instalado en el Mac en otra cuenta de usuario.

También es posible que haya introducido un número de puerto restringido por Apple. Contacte con el sitio de soporte de Apple para consultar la información sobre puertos restringidos o bloqueados.

- Si UFT no puede conectar con el Mac, compruebe que la configuración de seguridad definida en UFT coincide con la definida en UFT Connection Agent. Para obtener más información, consulte "Proteger la [comunicación](#page-570-0) con el ordenador Mac remoto" en la página 571.
- <sup>l</sup> Si UFT no puede ejecutar pruebas en Safari o no reconoce que está instalado en el Mac:
	- <sup>n</sup> Asegúrese de que el número de puerto de Safari (**Safari port**) definido en las preferencias de UFT Connection Agent coincide con el número de puerto de agente remoto (**Remote Agent Port**) definido en la extensión Unified Functional Testing Agent en Safari.

Asegúrese de que el número de puerto de UFT (**UFT port**) definido en las preferencias de UFT Connection Agent coincide con el número definido en UFT para iniciar la conexión remota con el Mac.

- <sup>n</sup> Asegúrese de que no está usando un número de puerto bloqueado por Safari. Contacte con el sitio de soporte de Apple para consultar la información sobre puertos restringidos o bloqueados.
- Si suprime manualmente la extensión Unified Functional Testing Agent de Safari o el panel de preferencias de *HP*UFT Connection Agent de las preferencias del sistema, puede volver a instalarlas si reinstala UFT Connection Agent en el Mac.

Al reinstalar UFT Connection Agent se restablecen los valores predeterminados de sus preferencias. Asegúrese de actualizar las preferencias, si es necesario, para que se definan los números de puerto correctos en las preferencias del agente y en la extensión para Safari.

• Si activa los registros de la extensión de UFT para Safari y al guardar las preferencias la opción de registro se establece en OFF, compruebe el archivo **SafariLog.log** para obtener más información del problema.

Por ejemplo, el puerto que se utiliza para estos registros es **Safari port + 1**. Si este puerto está ocupado, se produce un error en el servicio del registrador remoto.

### *Cómo conectarse a un equipo Mac remoto*

Esta tarea describe cómo controlar la conexión de UFT a un equipo Mac remoto, para habilitar las pruebas de aplicaciones web en el explorador Safari.

Para obtener más información sobre cómo trabajar con un equipo remoto conectado y sobre cómo gestiona UFT los intentos de conexión cuando existe una conexión anterior, consulte ["Trabajo](#page-566-0) con Apple Safari en un equipo Mac [remoto"](#page-566-0) en la página 567.

#### Esta tarea incluye los pasos siguientes:

- ["Requisito](#page-585-0) previo" abajo
- <sup>l</sup> "Use el cuadro de diálogo [Conexión](#page-585-1) remota para controlar la conexión al Mac al diseñar la [prueba"](#page-585-1) abajo
- <sup>l</sup> "En el cuadro de diálogo [Configuración](#page-586-0) de grabación y ejecución, especifique el equipo Mac remoto que se va a usar al ejecutar la prueba o el [componente"](#page-586-0) en la página siguiente
- <sup>l</sup> "Si lo prefiere, puede agregar pasos a la prueba o el [componente](#page-586-1) para controlar la conexión remota en el Mac durante la sesión de [ejecución"](#page-586-1) en la página siguiente
- <span id="page-585-0"></span><sup>l</sup> ["Configuración](#page-587-0) del número de puerto que se usará para la conexión UFT-Mac" en la página 588

### **Requisito previo**

<span id="page-585-1"></span>Para probar aplicaciones web en el explorador Safari, debe instalar el agente de conexión de UFT y la extensión Unified Functional Testing Agent para Safari en el equipo Mac. Para obtener más información acerca de este procedimiento, consulte ["UFT Connection](#page-568-0) Agent para ordenadores Mac" en la [página](#page-568-0) 569.

### **Use el cuadro de diálogo Conexión remota para controlar la conexión al Mac al diseñar la prueba**

laga clic en el botón de conexión remota en la bara de herramientas de UFT.

En el cuadro de diálogo que se abre, introduzca el nombre de host o la dirección IP que se usa para el Mac.

Opcionalmente, anexe un número de puerto al nombre de host. Para obtener más información, consulte ["Configuración](#page-587-0) del número de puerto que se usará para la conexión UFT-Mac" en la [página](#page-587-0) 588.

• Si el agente de conexión de UFT en el equipo Mac se ha configurado para esperar una conexión SSL , debe seleccionar la opción **Usar SSL**.

Para utilizar una conexión SSL para proteger la comunicación entre UFT y el equipo Mac, asegúrese de que los certificados y las claves correspondientes se hayan definido en el cuadro de diálogo Opciones en UFT (**Herramientas > Opciones >Pruebas de GUI> Conexión remota**) y en las preferencias del agente de conexión de UFT en el equipo Mac. Para obtener más información, consulte "Proteger la [comunicación](#page-570-0) con el ordenador Mac remoto" en la [página](#page-570-0) 571.

- <sup>l</sup> Use el botón **Conectar/Desconectar** de este cuadro de diálogo para controlar el estado de la conexión mientras edita la prueba.
- Este cuadro de diálogo también muestra el estado actual de la conexión.

<span id="page-586-0"></span>• Antes de ejecutar la prueba, asegúrese de que utiliza uno de los siguientes métodos para configurar la conexión UFT-Mac para la sesión de ejecución.

### **En el cuadro de diálogo Configuración de grabación y ejecución, especifique el equipo Mac remoto que se va a usar al ejecutar la prueba o el componente**

Realice una de las siguientes acciones:

- <sup>l</sup> Seleccione **Grabar > Configuración de grabación y ejecución** para abrir el cuadro de diálogo Configuración de grabación y ejecución.
	- a. En la ficha Web, seleccione **Abrir el sig. explorador al comenzar sesión de grabación/ejec.**.
	- b. Seleccione **Apple Safari (en equipo Mac remoto)** en la lista de exploradores.
	- c. Configure la información de host (y puerto).
	- d. Seleccione si desea iniciar una conexión SSL.
	- e. Seleccione si desea desconectarse del Mac al final de la sesión de ejecución, y si desea cerrar el explorador.

Para obtener más información, consulte "Ficha Web (Cuadro de diálogo [Configuración](#page-90-0) de grabación y [ejecución\)"](#page-90-0) en la página 91.

<sup>l</sup> Establezca las variables de entorno **REMOTE\_HOST**, **BROWSER\_ENV**, **URL\_ENV** y **USE\_ SSL** (las dos últimas son opcionales).

En las variables de entorno, especifique los detalles de conexión del Mac, el explorador SAFARI y, opcionalmente, la dirección URL que se abrirá en el explorador.

Si necesita una conexión protegida por SSL, establezca la variable **USE\_SSL** en TRUE. Para obtener más información, consulte ["Variables](#page-65-0) de entorno para un entorno basado en web" en la [página](#page-65-0) 66.

<span id="page-586-1"></span>UFT configura la conexión con el Mac especificado y ejecuta el explorador Safari al comienzo de la sesión de ejecución, tanto si la prueba se ejecuta desde la interfaz de usuario de UFT o desde un conjunto de pruebas de ALM.

### **Si lo prefiere, puede agregar pasos a la prueba o el componente para controlar la conexión remota en el Mac durante la sesión de ejecución**

Utilice el objeto de utilidad **RemoteConnection** y sus métodos: **Connect (***nombre de host*, [*usarSSL*]**)**, **Disconnect**, **IsConnected** para configurar y deconectar la conexión con el Mac.

Use RemoteConnection.Run (Safari, <URL>) para ejecutar el explorador Safari en el Mac remoto después de establecer la conexión.

Para más información, consulte el apartado **Objetos de utilidad** en *HP UFT Object Model Referencefor GUI Testing*.

### <span id="page-587-0"></span>**Configuración del número de puerto que se usará para la conexión UFT-Mac**

De forma predeterminada, UFT se conecta al Mac a través del puerto **8822**. Sin embargo, en algunos casos, es posible que desee usar otro puerto. Por ejemplo:

- <sup>l</sup> Si otra aplicación en el Mac usa este puerto.
- Si es necesario conectar varios usuarios de UFT al mismo ordenador Mac. Cada usuario de UFT puede utilizar un agente de conexión instalado en una cuenta de usuario de Mac distinta, con un número de puerto diferente configurado.

Para usar un puerto diferente, anexe el número de puerto al nombre de host: *<nombre de host>***:***<número de puerto>*.

Asegúrese de configurar el mismo número de puerto en el Mac, en la opción **UFT port** de las preferencias de UFT Connection Agent.

### *Cómo habilitar la extensión de HP Unified Functional Testing Agent para Chrome*

**Nota:** Para obtener una lista actualizada de versiones de Google Chrome admitidas, consulte *HP Unified Functional Testing Product Availability Matrix*, disponible en la carpeta de ayuda de UFT o en la página de HP [Support](http://support.openview.hp.com/selfsolve/document/KM438391) Matrix (se requiere HP Passport).

UFT se comunica con la extensión Unified Functional Testing Agent para Chrome para probar aplicaciones web que se ejecutan en Google Chrome.

**IMPORTANTE:** Si tiene instalada una versión anterior de UFT Agent para Google Chrome, debe eliminarla manualmente antes de habilitar la nueva versión.

En la siguiente tabla se describen las formas posibles de habilitar la extensión:

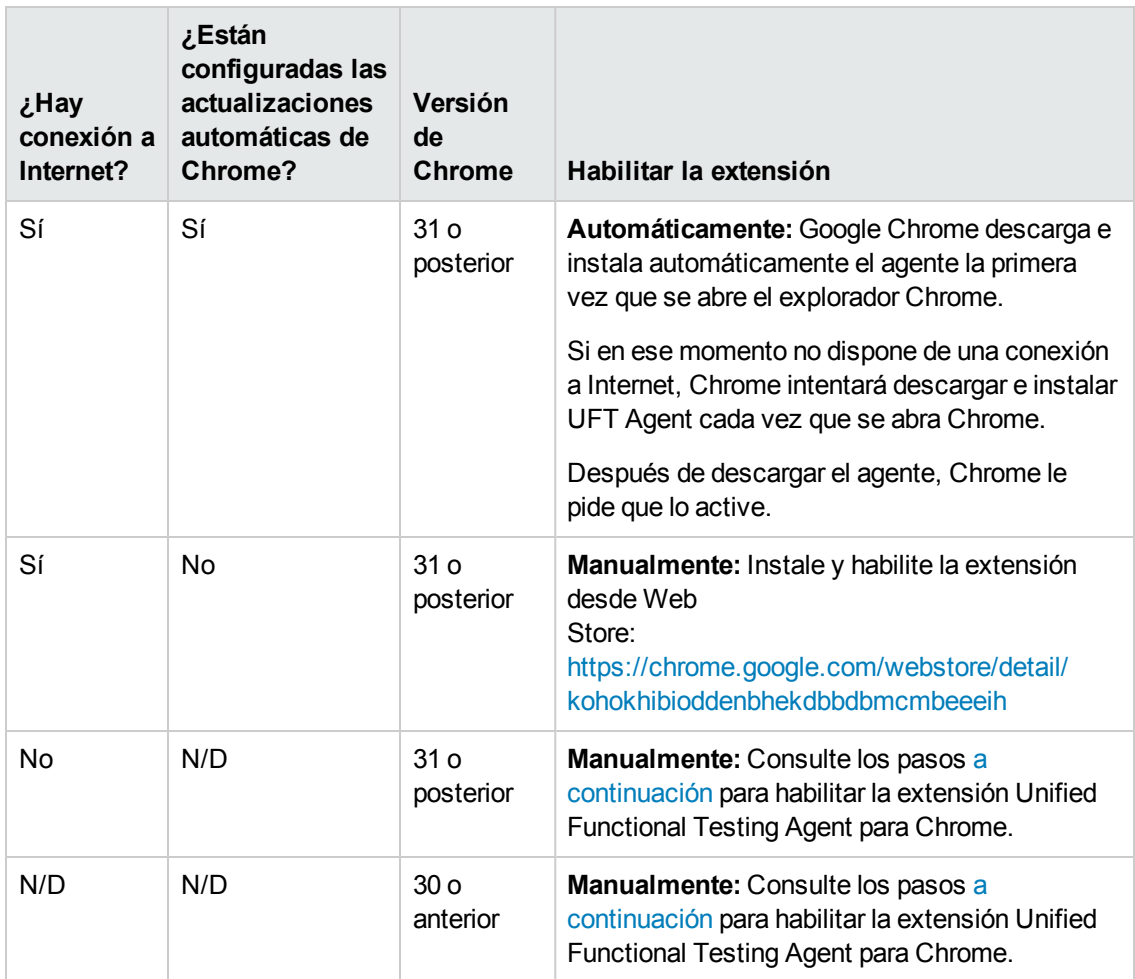

### <span id="page-588-0"></span>**En la versión 31 de Google Chrome y posteriores**

1. Abra la página **chrome://extensions** en el explorador Google Chrome. Se abre la página Extensions.

**Nota:** También puede acceder a esta página si selecciona Tools > Extensions en Google Chrome.

- 2. En la página Extensions, seleccione la opción **Developer mode**. Tras seleccionar esta opción se muestran opciones adicionales.
- 3. Haga clic en el botón **Load unpacked extension**.
- 4. En el cuadro de diálogo Browse for Folder, busque **<carpeta de instalación de UFT>\bin\Chrome\Extension** y haga clic en **OK**.
- 5. En el cuadro de diálogo Confirm New Extension, haga clic en **Add** cuando se le pida.

Unified Functional Testing Agent ya aparece en la lista de extensiones para Chrome.

### <span id="page-589-1"></span>**En la versión 30 de Google Chrome y anteriores**

- 1. Abra la carpeta Chrome que se incluye con la instalación de UFT, ubicada en **<carpeta de instalación de UFT>\bin\Chrome**.
- 2. Abra la página **chrome://extensions** en Google Chrome. Se abre la página Extensions.

**Nota:** También puede acceder a esta página si selecciona Tools > Extensions en Google Chrome.

- 3. En **<carpeta de instalación de UFT>\bin\Chrome**, arrastre el archivo **AgentLegacy.crx** a la página **chrome://extension**.
- 4. En el cuadro de diálogo Confirm New Extension, haga clic en Add para instalar la extensión.

Unified Functional Testing Agent for Google Chrome ya aparece en la lista de extensiones para Chrome.

### *Cómo habilitar UFT para que ejecute pruebas de páginas HTML locales en Google Chrome*

De forma predeterminada, la capacidad de ejecutar extensiones en archivos locales HTML está deshabilitada en Google Chrome. Para permitir que la extensión de UFT Google Chrome se ejecute en archivos locales HTML, haga lo siguiente:

- 1. En Google Chrome, vaya a la siguiente URL: chrome://extensions
- 2. Busque la extensión de UFT llamada Unified Functional Testing Agent.
- 3. Haga clic en la flecha situada a la izquierda del icono para ampliar los detalles sobre la extensión.

Seleccione **Permitir el acceso a URL del archivo**. La selección se guarda automáticamente.

### <span id="page-589-0"></span>*Cómo gestionar la configuración de grabación de eventos web personalizados*

Esta tarea describe las formas diferentes que tiene para definir cómo modificar, exportar y restablecer la configuración de grabación de eventos web personalizada.

Esta tarea incluye los pasos siguientes:

- <sup>l</sup> "Requisito previo: abrir el cuadro de diálogo [Configuración](#page-590-0) de grabación de eventos web [personalizada"](#page-590-0) en la página siguiente
- . "Añadir objetos a la lista Objetos de etiqueta HTML" en la página [siguiente](#page-590-1)
- . ["Eliminar](#page-590-2) objetos de la lista Objetos de etiqueta HTML" abajo
- <sup>l</sup> "Guarde una configuración [personalizada](#page-590-3) en un archivo XML" abajo
- . "Cargue una configuración [personalizada](#page-590-4) de un archivo XML" abajo
- <sup>l</sup> "Modificar un archivo de configuración [personalizada manualmente: opcional"](#page-591-1) en la página [siguiente](#page-591-1)
- <span id="page-590-0"></span>. "Restablecer la configuración a un nivel básico [preconfigurado"](#page-591-2) en la página siguiente

### **Requisito previo: abrir el cuadro de diálogo Configuración de grabación de eventos web personalizada**

Seleccione **Grabación > Configuración de grabación de eventos web**, y después haga clic en **Configuración personalizada**. Para obtener información sobre la interfaz de usuario, consulte "Cuadro de diálogo Configuración de grabación de eventos web [personalizada"](#page-596-0) en la página 597.

### <span id="page-590-1"></span>**Añadir objetos a la lista Objetos de etiqueta HTML**

- 1. Seleccione **Objeto > Añadir**. En lista Objetos de etiqueta HTML se mostrará un objeto Nuevo objeto.
- 2. Haga clic en **Nuevo objeto** para cambiar su nombre. Introduzca el nombre exacto de la etiqueta HTML.

Por defecto, el nuevo objeto se establece en los eventos onclick de grabación y escucha con controladores adjuntos.

### <span id="page-590-2"></span>**Eliminar objetos de la lista Objetos de etiqueta HTML**

- 1. Seleccione el objeto de la categoría Objetos de la etiqueta HTML que quiere eliminar.
- <span id="page-590-3"></span>2. Seleccione **Objeto > Eliminar**. El objeto se eliminará de la lista.

### **Guarde una configuración personalizada en un archivo XML**

- 1. Seleccione **Archivo > Guardar configuración como**. Se abre el cuadro de diálogo Guardar como.
- 2. Desplácese a la carpeta donde desea guardar el archivo de configuración de eventos web e introduzca un nombre para dicho archivo. La extensión del archivo de configuración es .xml.
- <span id="page-590-4"></span>3. Haga clic en **Guardar** para guardar el archivo y cerrar el cuadro de diálogo.

### **Cargue una configuración personalizada de un archivo XML**

- 1. Seleccione **Archivo > Cargar configuración**. Se abrirá el cuadro de diálogo Abrir.
- 2. Localice el archivo de configuración del evento (.xml) que desea cargar y haga clic en **Abrir**.

<span id="page-591-1"></span>Se cierra el cuadro de diálogo y se carga la configuración seleccionada.

### **Modificar un archivo de configuración personalizada manualmente: opcional**

Abra el archivo .xml que ha guardado con cualquier editor de texto y modifique el archivo en función de sus necesidades. Para permitir que UFT reconozca las modificaciones que ha realizado, el archivo .xml debe conservar su estructura original. Para obtener más información sobre la estructura del archivo XML, consulte "Estructura del archivo XML de [configuración](#page-68-0) de grabación de [eventos](#page-68-0) web" en la página 69.

Por ejemplo, puede modificar el archivo para habilitar la grabación de clics con el botón secundario del ratón, tal y como se describe en "Cómo [configurar](#page-58-0) UFT para grabar clics de ratón" en la página [59](#page-58-0).

### <span id="page-591-2"></span>**Restablecer la configuración a un nivel básico preconfigurado**

- <sup>l</sup> **En el cuadro de diálogo Configuración de grabación de eventos web personalizada.**En la casilla **Restablecer a**, seleccione el nivel de grabación del evento predefinido que desea y haga clic en **Restablecer**. La configuración del evento se restablece a lo predeterminado para el nivel seleccionado.
- <sup>l</sup> **En el cuadro de diálogo Configuración de grabación de eventos web.** Restablezca la configuración a un nivel básico seleccionando **Configuración predeterminada**. El control deslizante de configuración se mostrará de nuevo y la configuración completa del evento se restablecerá al nivel de configuración de grabación de eventos **básica**.

**Nota:** Cuando elija restablecer la configuración predefinida, su configuración personalizada se borrará completamente. Si no desea perder los cambios, asegúrese de guardar su configuración en un archivo de configuración de eventos. Para obtener más información, consulte "Cuadro de diálogo Configuración de grabación de eventos web [personalizada"](#page-596-0) en la [página](#page-596-0) 597.

### <span id="page-591-0"></span>*Cómo gestionar la grabación y escucha de eventos para objetos web*

Esta tarea describe las formas diferentes que tiene para definir cómo gestionar la grabación y escucha de objetos web.

**Nota:** La configuración de grabación y escucha es independiente de forma recíproca. Esto significa que el usuario puede escuchar un evento de un objeto concreto sin tener que grabarlo o bien, puede no escuchar un evento de un objeto aunque sí le interese grabar el evento. Para obtener más información, consulte ["Consideraciones: escucha](#page-577-0) y grabación de eventos" en la [página](#page-577-0) 578.

#### Esta tarea incluye los pasos siguientes:

- . "Requisito previo: abrir el cuadro de diálogo [Configuración](#page-592-0) de grabación de eventos web [personalizada"](#page-592-0) abajo
- <sup>l</sup> "Añadir eventos de [escucha](#page-592-1) a un objeto" abajo
- . ["Eliminar](#page-592-2) eventos de escucha para un objeto" abajo
- **.** ["Especificación](#page-592-3) del criterio de escucha en un evento" abajo
- . ["Establecer](#page-593-0) el estado de grabación en un evento" en la página siguiente
- <span id="page-592-0"></span><sup>l</sup> ["Configurar](#page-593-1) UFT para grabar eventos de clic del ratón" en la página siguiente

### **Requisito previo: abrir el cuadro de diálogo Configuración de grabación de eventos web personalizada**

Seleccione **Grabación > Configuración de grabación de eventos web**, y después haga clic en **Configuración personalizada**. Para obtener información sobre la interfaz de usuario, consulte "Cuadro de diálogo Configuración de grabación de eventos web [personalizada"](#page-596-0) en la página 597.

### <span id="page-592-1"></span>**Añadir eventos de escucha a un objeto**

- 1. Seleccione el objeto al que desea añadir un evento o seleccione **Cualquier objeto web**.
- 2. Seleccione **Evento > Añadir**. Se abrirá una lista de eventos disponibles. Para obtener más información, consulte "Cuadro de diálogo [Configuración](#page-596-0) de grabación de eventos web [personalizada"](#page-596-0) en la página 597.
- 3. Seleccione el evento que desea añadir. Éste se mostrará en la columna **Nombre de evento** en orden alfabético. Por defecto, UFT escucha el evento cuando tiene un controlador adjunto y siempre lo graba (dado que éste se haya escuchado en algún nivel).

### <span id="page-592-2"></span>**Eliminar eventos de escucha para un objeto**

- 1. Seleccione el objeto del que desea eliminar un evento o seleccione **Cualquier objeto web**.
- 2. Seleccione el evento que desea eliminar de la columna **Nombre de evento**.
- <span id="page-592-3"></span>3. Seleccione **Evento > Eliminar**. El elemento se elimina de la columna **Nombre de evento**.

### **Especificación del criterio de escucha en un evento**

- 1. Seleccione el objeto del que desea modificar el criterio de escucha o seleccione **Cualquier objeto web**.
- 2. En la fila del evento que desea modificar, seleccione el criterio de escucha que desea de la columna **Escuchar**. Puede seleccionar **Always, If Handler**, **If Behavior**, **If Handler or Behavior** o **Never**. Para obtener más información, consulte "Cuadro de diálogo [Configuración](#page-596-0) de grabación de eventos web [personalizada"](#page-596-0) en la página 597.

### <span id="page-593-0"></span>**Establecer el estado de grabación en un evento**

- 1. Seleccione el objeto del que desea modificar el estado de grabación o seleccione **Cualquier objeto web**.
- 2. En la fila del evento que desea modificar, seleccione el estado de grabación de la columna **Grabar**. Para obtener más información, consulte "Cuadro de diálogo [Configuración](#page-596-0) de grabación de eventos web [personalizada"](#page-596-0) en la página 597.

### <span id="page-593-1"></span>**Configurar UFT para grabar eventos de clic del ratón**

Para obtener más información, consulte "Cómo [configurar](#page-58-0) UFT para grabar clics de ratón" en la [página](#page-58-0) 59.

# <span id="page-594-0"></span>**Referencias**

### *Configuración de grabación de eventos web, cuadro de diálogo*

Este cuadro de diálogo le permite seleccionar un nivel de configuración de eventos predefinido para usar al grabar objetos web. Por defecto, UFT usa el nivel **Básico**. Si UFT no graba todos los eventos que necesita, el usuario puede requerir un nivel superior.

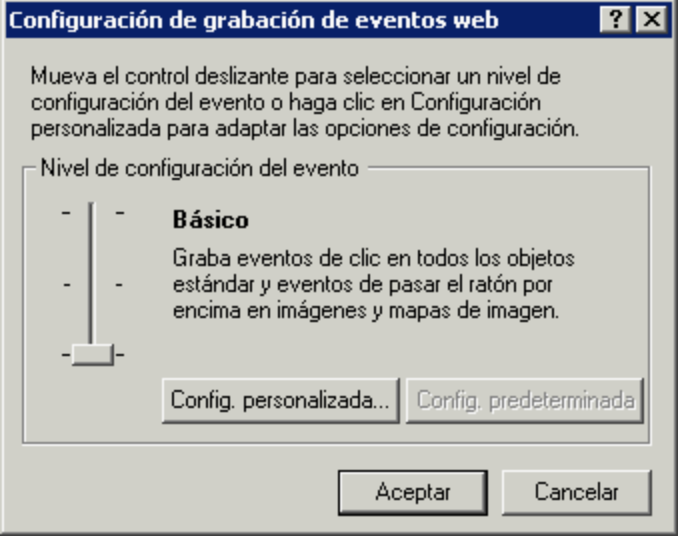

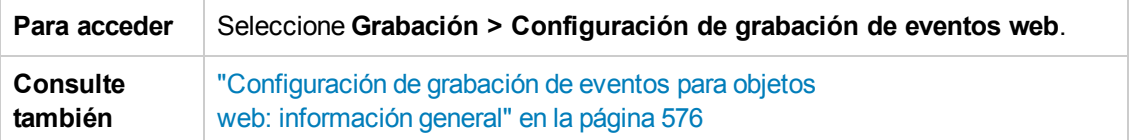

Los elementos de interfaz de usuario se describen a continuación (los elementos sin etiqueta se muestran entre paréntesis angulares):

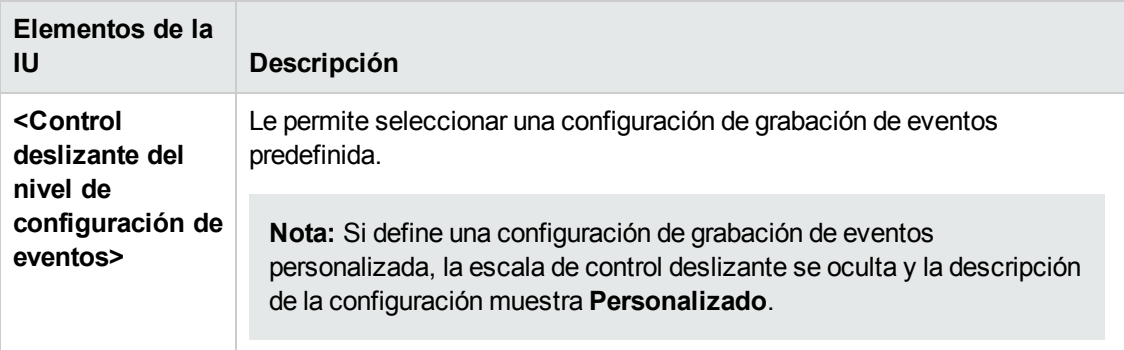

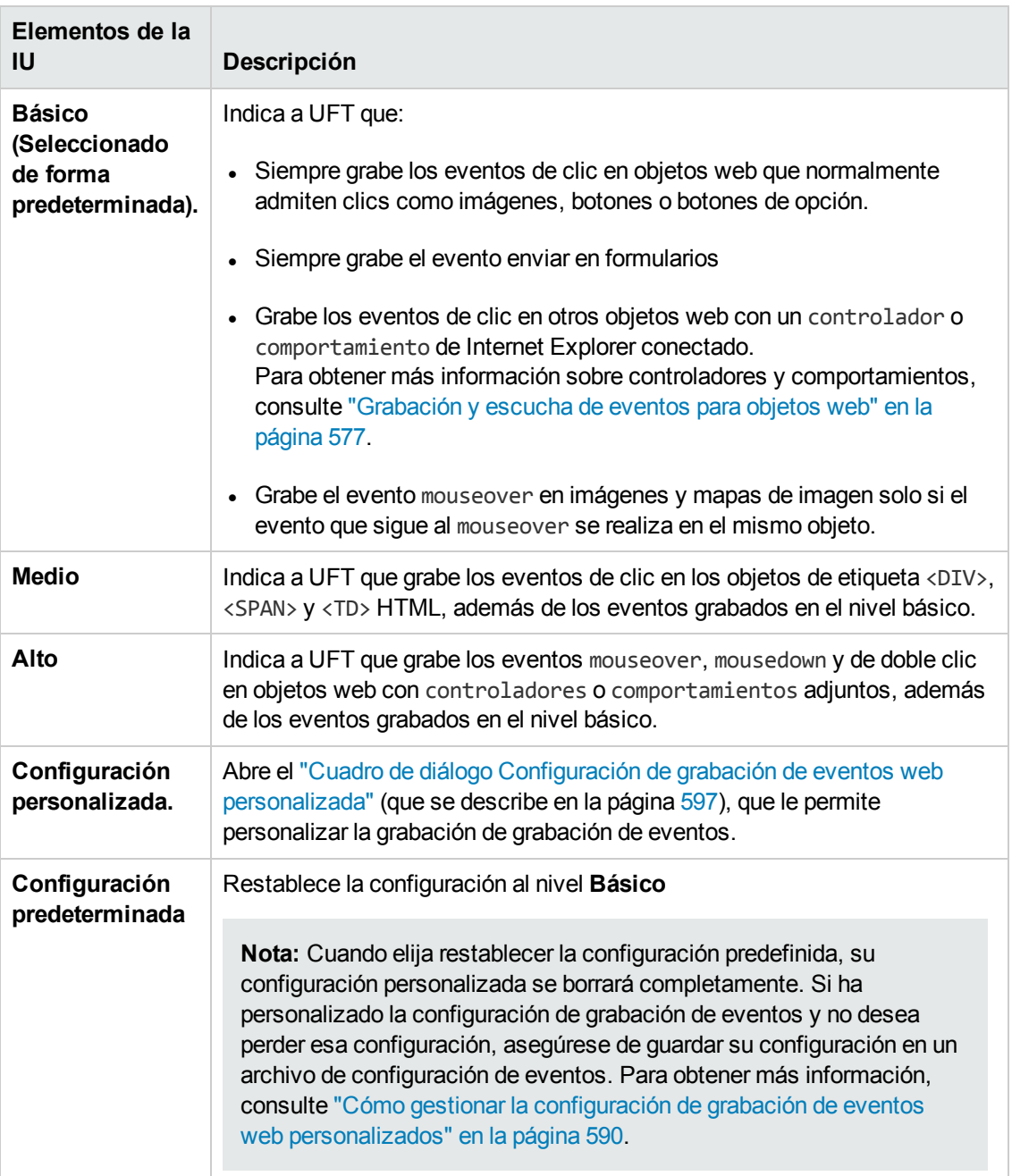

### <span id="page-596-0"></span>*Cuadro de diálogo Configuración de grabación de eventos web personalizada*

Este cuadro de diálogo le permite personalizar la configuración de grabación de eventos en casos en los que los niveles de configuración de eventos web predefinida no coinciden exactamente con sus necesidades de grabación.

Puede personalizar la grabación de eventos en los modos siguientes:

- <sup>l</sup> Añadir o eliminar objetos a los que UFT debería aplicar una configuración de grabación o escucha especial.
- Añadir o eliminar eventos que UFT debería escuchar.
- Modificar la configuración de grabación o escucha en un evento.

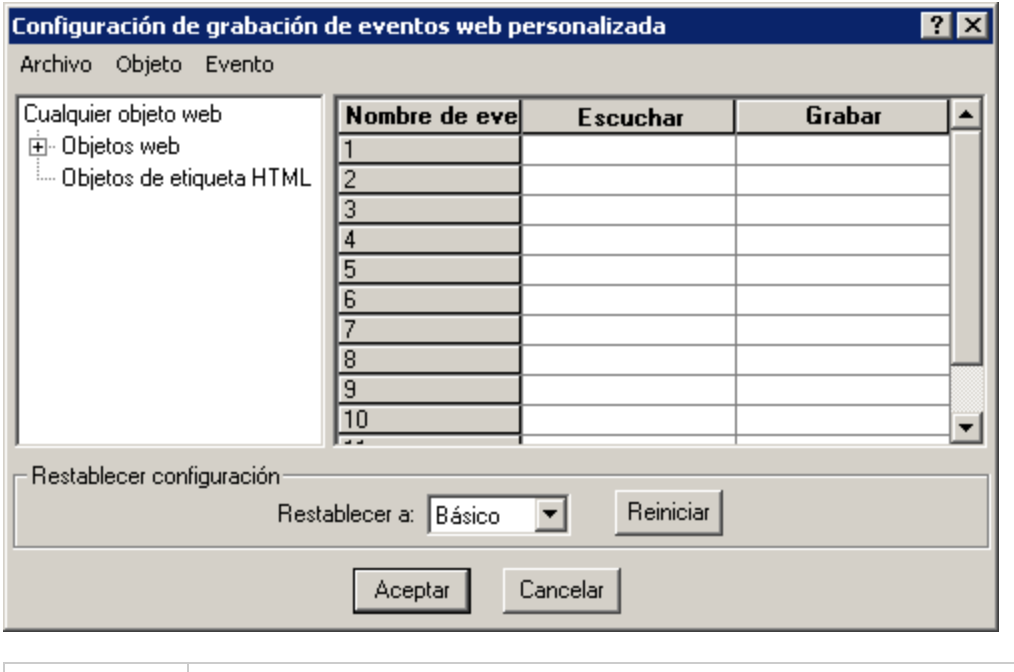

#### **Para acceder** 1. Seleccione **Grabación > Configuración de grabación de eventos web**. Se abre el cuadro de diálogo Configuración de grabación de eventos web. 2. Haga clic en el botón **Config. personalizada**. Se abrirá el cuadro de diálogo Configuración de grabación de eventos web personalizada.

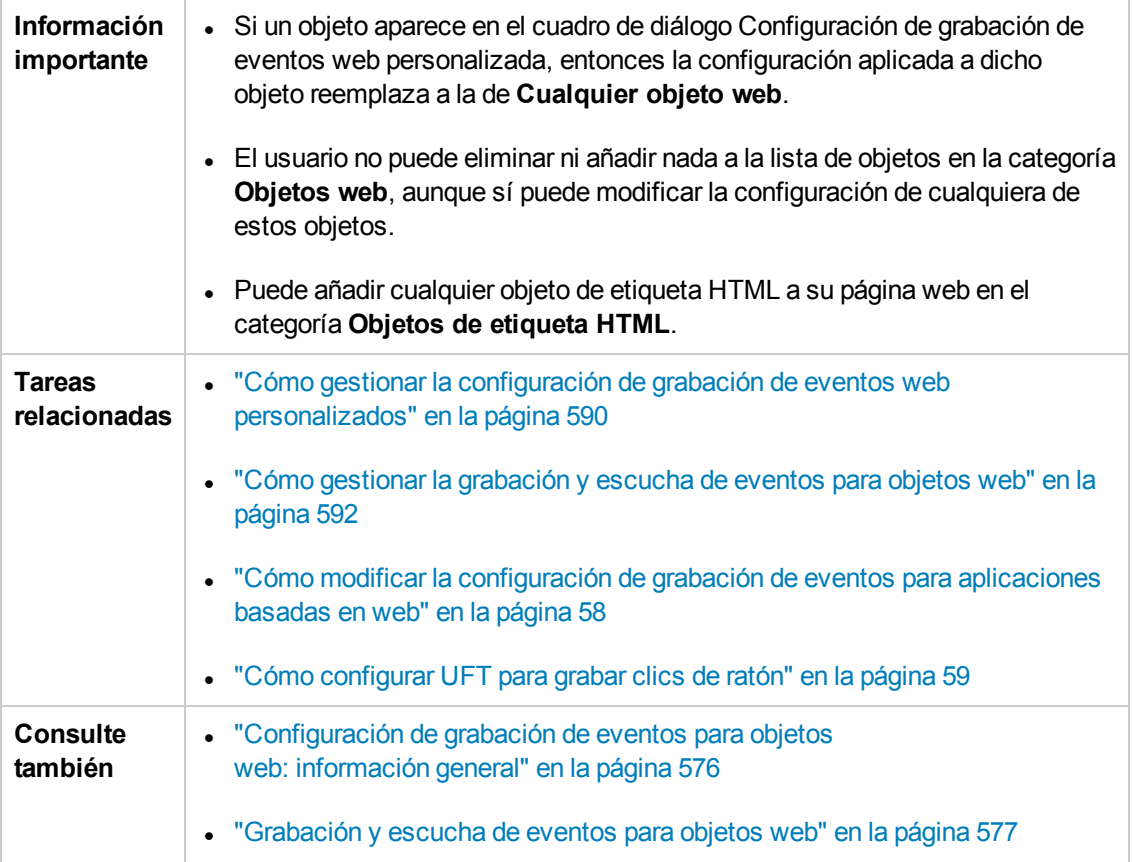

Los elementos de interfaz de usuario se describen a continuación (los elementos sin etiqueta se muestran entre paréntesis angulares):

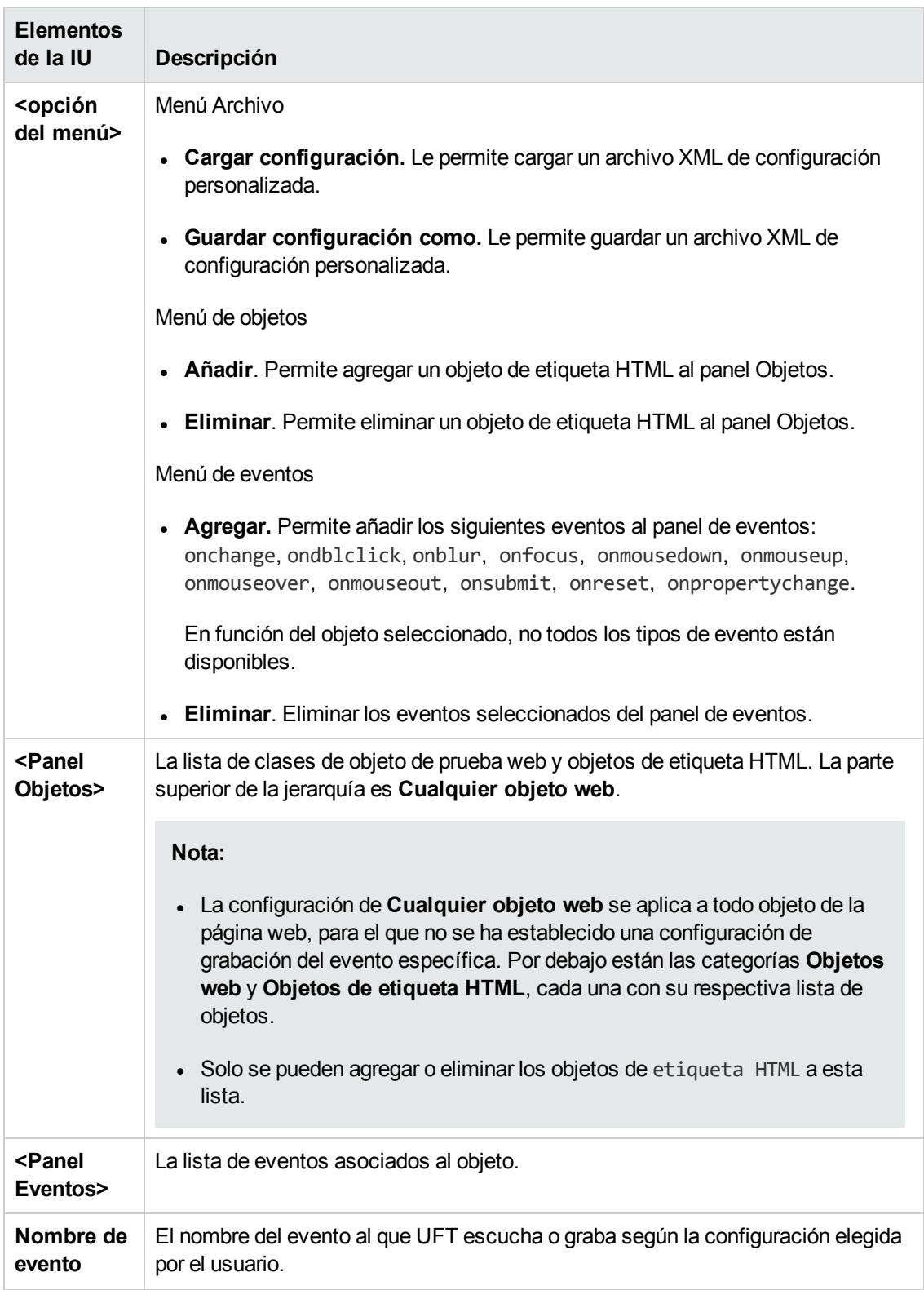

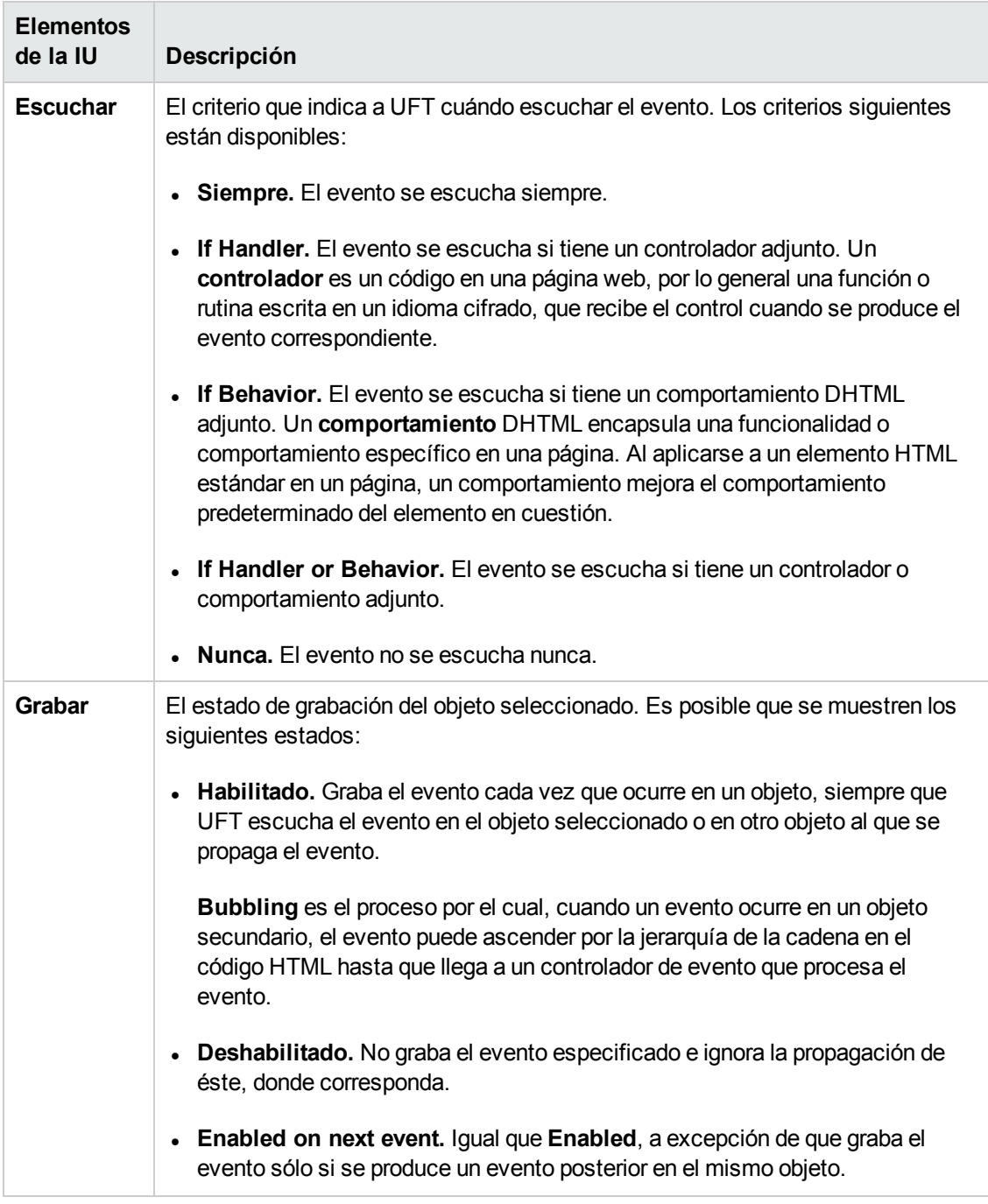

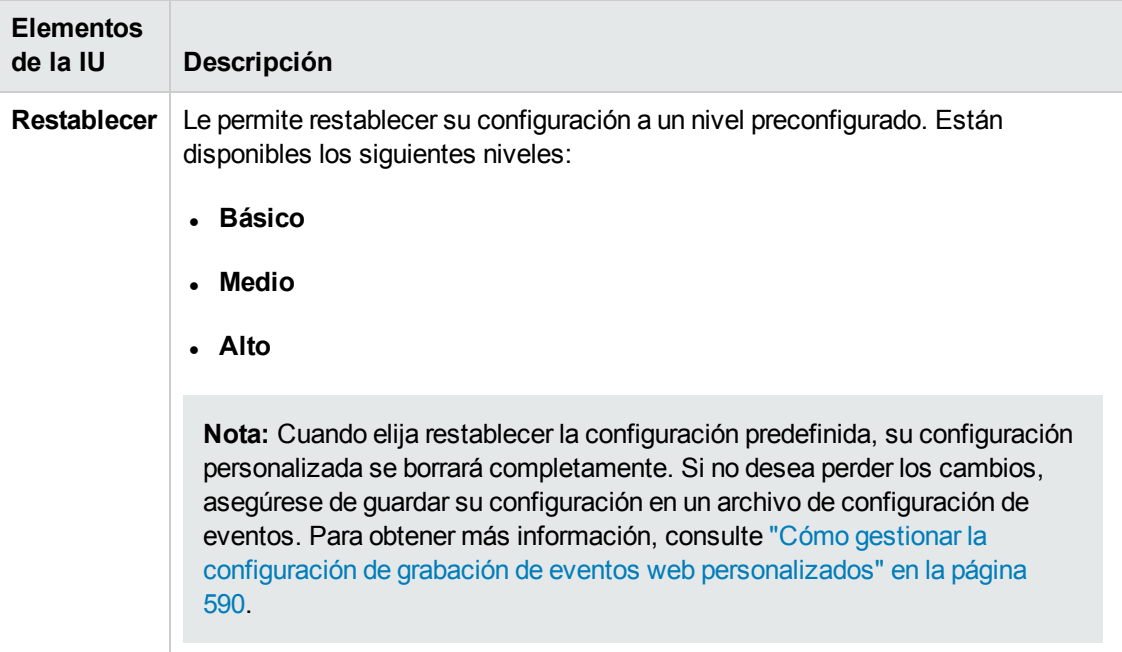

# **Parte 18: Complementos Web 2.0**

# **Capítulo 34: Complementos Web 2.0: referencia rápida**

Puede usar los complementos Web 2.0 para probar objetos de interfaz de usuario de HTML (controles) en entornos Web 2.0.

Los complementos Web 2.0 incluyen:

- **.** ASP .NET AJAX
- Dojo
- Google Web Toolkit (GWT)
- jQueryUI
- Siebel Open UI
- Yahoo User Interface (Yahoo UI)

La tabla siguiente resume la información básica sobre los complementos Web 2.0 y cómo se relacionan con algunos aspectos de uso frecuente de UFT.

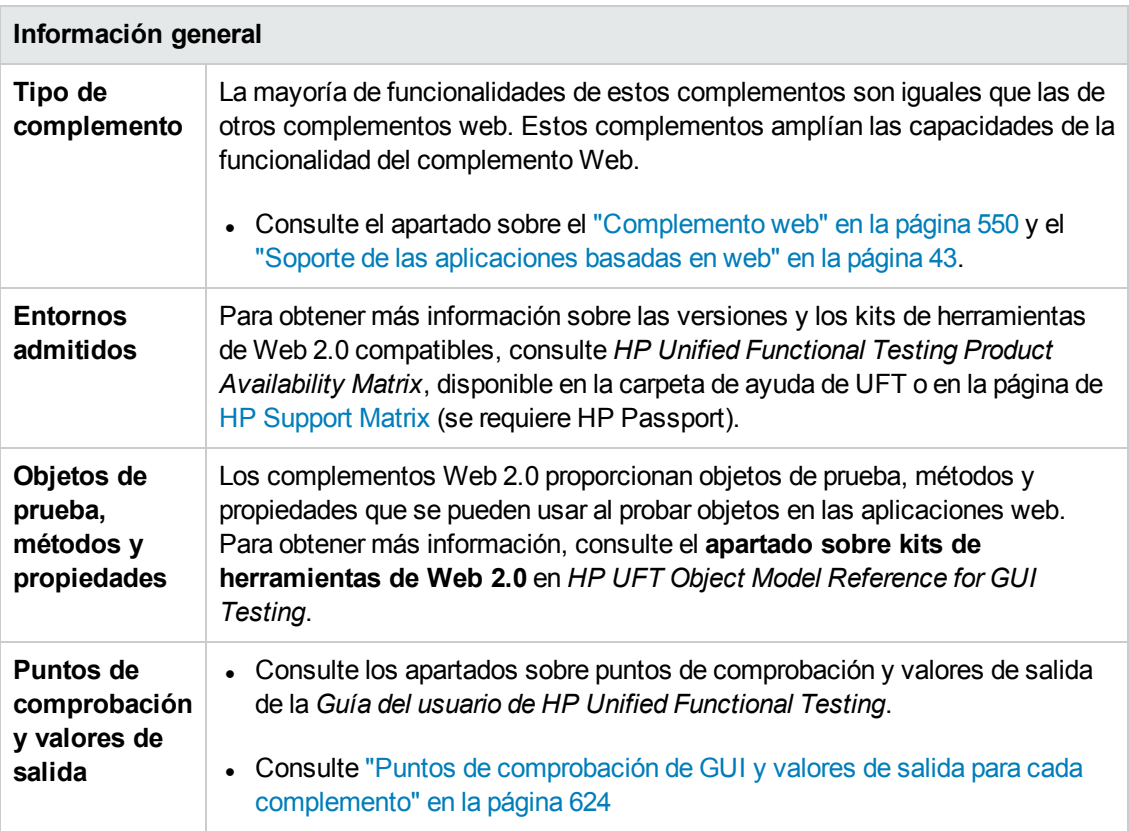

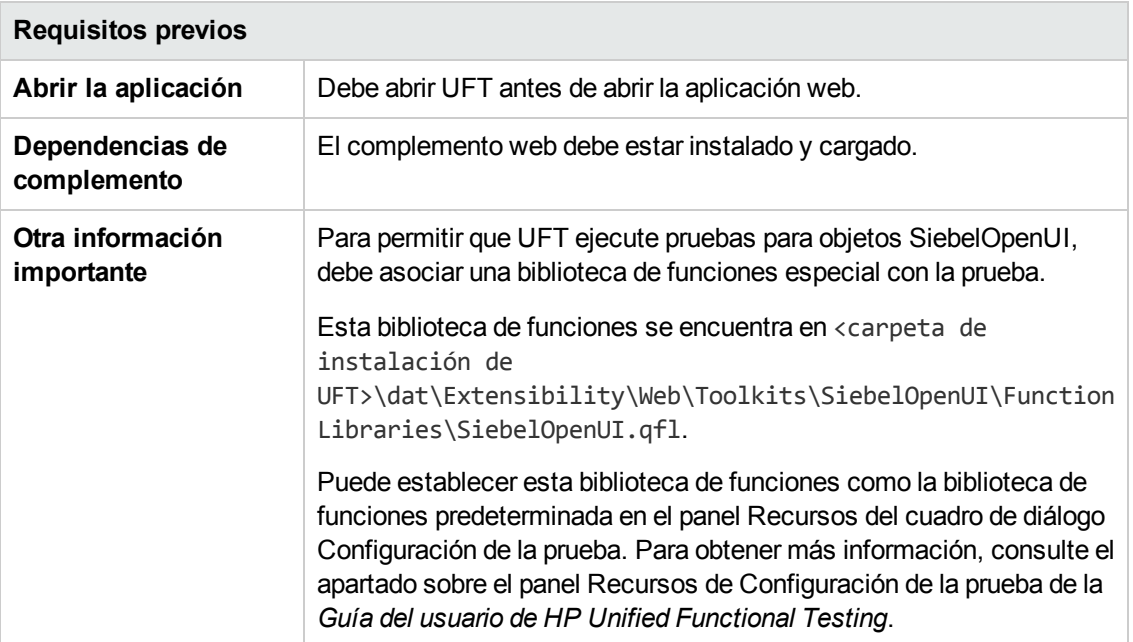

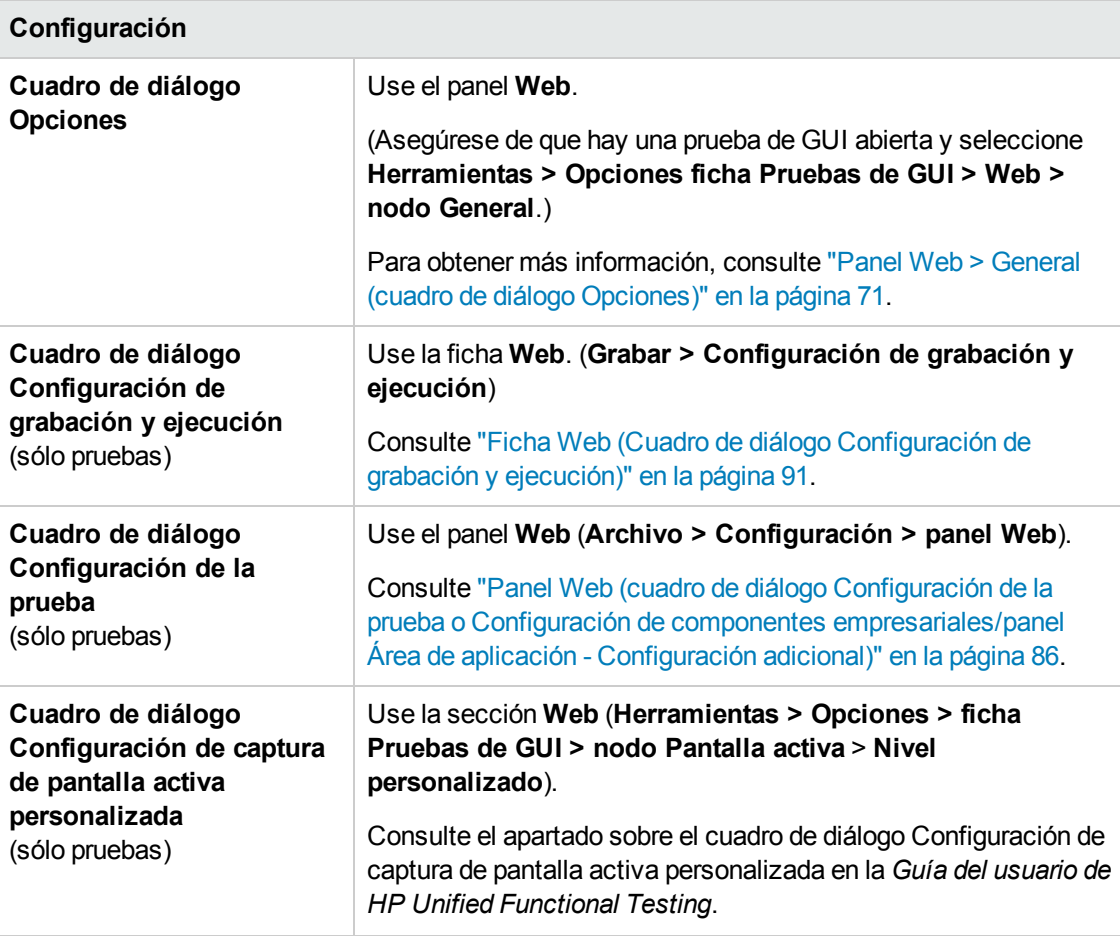

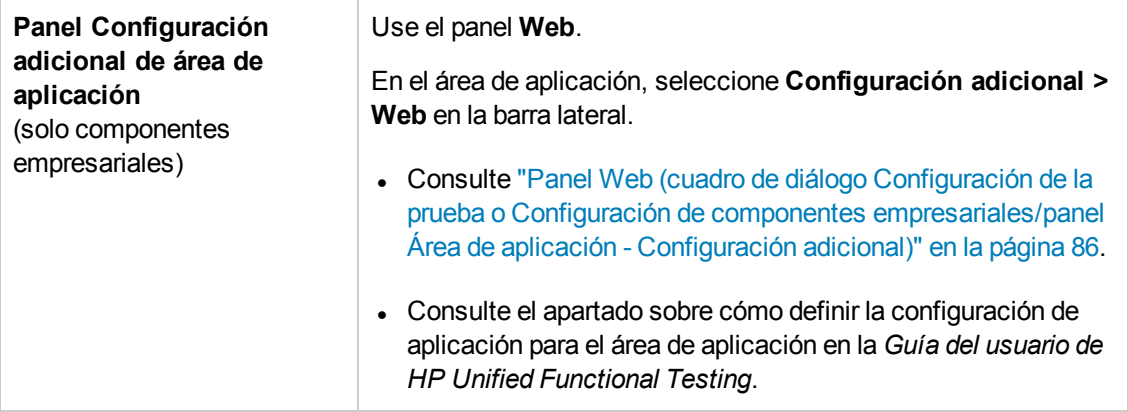

En este capítulo se incluye lo siguiente:

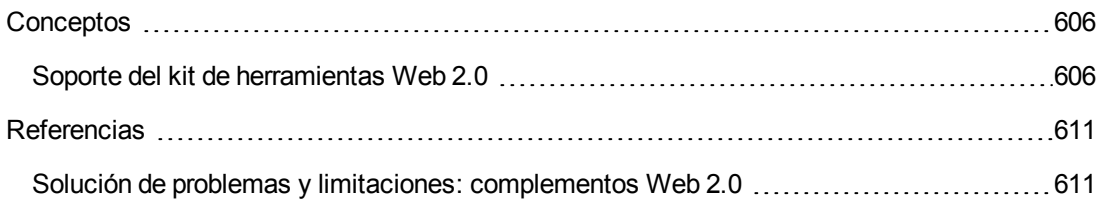

## <span id="page-605-1"></span><span id="page-605-0"></span>**Conceptos**

### *Soporte del kit de herramientas Web 2.0*

### *Dificultades al probar controles de Web 2.0*

Los sitios Web 2.0 suelen incluir una interfaz con múltiples funciones y fácil de utilizar basada en los marcos de interactividad del cliente. Los controles de estos sitios se suelen crear usando una combinación de código HTML y JavaScript del cliente que crea objetos de aplicación interactivos y complejos.

Muchos grupos y empresas han publicado kits de herramientas Web 2.0. Estos kits de herramientas incluyen bibliotecas JavaScript que definen controles de Web 2.0. Los desarrolladores pueden usar o personalizar estos kits de herramientas para crear aplicaciones Web 2.0 en lugar de desarrollar controles de Web 2.0 partiendo de cero.

El complemento Web de UFT no reconoce estos controles complejos y, en su lugar, hace referencia a los elementos HTML de los que se componen. Esto causa pasos de bajo nivel en objetos de prueba web genéricos. Los pasos en cuestión pueden ser difíciles de crear, leer y mantener.

### *Pruebas de controles de Web 2.0 con el soporte del complemento UFT Web 2.0*

La ampliación del complemento Web de UFT posibilita el desarrollo de complementos basados en web que pueden identificar controles en una aplicación Web 2.0 de la mejor manera posible para cumplir la finalidad y la funcionalidad de los controles en cuestión.

UFT proporciona soporte de ampliación del complemento Web integrado para varios kits de herramientas Web 2.0 públicos. El soporte para los kits de herramientas está empaquetado como complemento secundario del complemento Web. Si se instala el soporte del kit de herramientas Web 2.0, puede cargar este soporte seleccionando el nombre del kit de herramientas relevante en el Administrador de complementos. La configuración del soporte del kit de herramientas Web 2.0 está disponible en la opción **Ampliación de complementos y kits de herramientas Web 2.0** en la configuración de UFT o en el ordenador donde se ejecuta UFT. **<carpeta de instalación de UFT>\Installations\Web2AddinSetup\Web2AddinSetup.exe**.

Las operaciones admitidas para cada clase de objeto de prueba web 2.0 son una combinación de operaciones desarrolladas y personalizadas para dicha clase de objeto de prueba y de operaciones directamente heredadas de la clase (base) de objeto de prueba del complemento Web que corresponda.

El modo de trabajo con un kit de herramientas Web 2.0 es muy parecido al modo de trabajo con un complemento Web normal. Cuando el soporte del kit de herramientas está cargado, puede aprender, grabar, crear puntos de comprobación, ejecutar pasos y usar la funcionalidad de UFT estándar en los controles desde los kits de herramientas en cuestión.

UFT proporciona soporte para los kits de herramientas siguientes:

- ASP .NET Ajax <http://www.asp.net/ajax/>
- Dojo [http://www.dojotoolkit.org](http://www.dojotoolkit.org/)
- Google Web Toolkit (GWT) <http://code.google.com/webtoolkit/>
- jQuery UI <http://jqueryui.com/>
- Siebel Open UI
- Yahoo User Interface (Yahoo UI) <http://developer.yahoo.com/yui/>

Para obtener más información sobre los objetos de prueba y operaciones correspondientes a los kits de herramientas anteriores, consulte el apartado sobre **kits de herramientas Web 2.0** de *HP UFT Object Model Reference for GUI Testing*.

#### **Consideraciones al trabajar con complementos Web 2.0**

<sup>l</sup> **jQuery Library Injection.** El soporte del complemento Web 2.0 se basa en la biblioteca jQuery JavaScript. Por tanto, si carga un complemento Web 2.0, UFT inserta una biblioteca jQuery JavaScript en todas las páginas web que se abren en un explorador mientras UFT está abierto (salvo cuando ya exista una biblioteca jQuery en la página).

El archivo jQuery UI específico insertado en cada complemento Web 2.0 se especifica en el archivo XML del kit de herramientas del complemento, ubicado en: <instalación de UFT>\dat\Extensibility\Web\Toolkits\ <nombre kit herramientas>\<nombre kit herramientas>.xml.

<sup>l</sup> **Soporte de ayuda F1.** Cuando pulsa **F1** en operaciones de objetos de prueba heredadas de un complemento Web, la ayuda muestra información sobre la operación de la clase de objeto de prueba del complemento Web del cual se ha heredado la operación y no sobre la clase de objeto de prueba basado en la ampliación que se usa en el paso.

Así mismo, los detalles del archivo de ayuda reflejan el comportamiento de los objetos de prueba y las operaciones en los archivos XML proporcionados con UFT. Si se personalizan o se modifican los archivos en cuestión de algún modo, es posible que los detalles de los archivos de ayuda proporcionados con UFT ya no sean válidos.

En general, cuando se modifica el contenido de los archivos de ampliación de un kit de herramientas Web 2.0, el archivo de ayuda también se debe cambiar tal como se describe en "Instrucciones de [personalización"](#page-608-0) en la página 609. En este caso, póngase en contacto con la persona o empresa que haya personalizado los archivos como primer contacto para obtener asistencia.

- <sup>l</sup> **Puntos de comprobación y valores de salida.** La inserción de puntos de comprobación y de valores de salida en objetos de Web 2.0 sólo se admite al grabar pasos.
- <sup>l</sup> **Objetos contenedores.**Algunos objetos de Web 2.0 que por su aspecto o comportamiento parecen contener otros objetos en una aplicación web no se aprenden como objetos

contenedores en términos de jerarquía de objetos de prueba. Por ejemplo, este es el caso de los objetos de prueba YUIDialogBox y GWTDialogBox.

<sup>l</sup> **Valores de propiedad de identificación.** Al trabajar con Mozilla Firefox, el valor del elemento seleccionado o de la propiedad de identificación seleccionada no está disponible en el espía de objetos para algunas clases de objetos de prueba de Web 2.0. Ocurre lo mismo al actualizar valores de propiedad desde la aplicación en el repositorio de objetos. Esto ocurre porque el valor sólo es recuperable cuando el explorador está enfocado.

**Solución alternativa:** Recupere el valor de propiedad sin dejar de enfocar el explorador. Por ejemplo:

```
Browser("Dijit Tree Test").Page("Dijit Tree Test").DojoTree
("mytree").Select "Continents;Africa"
msgbox Browser("Dijit Tree Test").Page("Dijit Tree Test").DojoTree
("mytree").
GetROProperty("selected item")
```
<sup>l</sup> **Identificación de tipo de objeto.** En el archivo XML del kit de herramientas, los elementos <HTMLTags> y <Conditions> del apartado **<Identification>** de la clase de objeto de prueba relevante define cómo asigna UFT los controles web a la clase en cuestión.

En el ejemplo siguiente, UFT identifica un control como un objeto de prueba GWTToggleButton (cuando está cargado el complemento GWT) si tiene una etiqueta HTML <div> y una propiedad HTML className con un valor que coincide con la expresión regular: .\*gwt-ToggleButton.\*

```
<Control TestObjectClass="GWTToggleButton">
   <Configuración>
   <Variable name="default_imp_file"
value="JavaScript\GWTToggleButton.js"/>
   </Settings>
   <Identification>
        <Browser name="*">
          <HTMLTags>
          <Tag name="div"/>
          </HTMLTags>
          <Conditions type="IdentifyIfPropMatch">
<!-- La cadena de búsqueda en esta condición se trata como una expresión
regular y por lo tanto es equivalente a .*gwt-ToggleButton.* -->
           <Condition prop_name="className" expected_value="gwt-ToggleButton"
is_reg_exp="true"/>
          </Conditions>
       </Browser>
```
En algunos casos (por ejemplo, cuando <Conditions type="CallIDFuncIfPropMatch">), también se utiliza una función JavaScript con criterios de identificación para ayudar a asignar controles a una clase de objeto de prueba.

Tenga en cuenta que el soporte ofrecido en los complementos Web 2.0 proporcionados por HP depende de la estructura HTML y DOM de los controles. Si los desarrolladores de una aplicación basada en Web 2.0 cambian los valores de las propiedades de un control, entonces es posible que los valores definidos para los elementos <HTMLTags> y <Conditions> de los archivos XML del kit de herramientas (o de los archivos JavaScript) no permitan a UFT identificar correctamente los controles en cuestión.

Si UFT no identifica un objeto de la aplicación como se esperaba, puede ver o ajustar los valores pertinentes en los archivos de soporte del kit de herramientas correspondiente.

```
Los archivos XML del kit de herramientas se encuentran en: <instalación
de UFT>\dat\Extensibility\Web\
kits herramientas\<nombre kit herramientas>\<nombre kit herramientas>.xml
```
Los archivos JavaScript están en una carpeta JavaScript bajo la carpeta anterior.

Si modifica este (o cualquier otro) archivo de soporte del kit de herramientas proporcionado por HP, siga las instrucciones descritas en "Instrucciones de [personalización"](#page-608-0) abajo.

Para obtener más detalles sobre cómo identifica UFT los controles admitidos y para obtener información sobre la implementación de las operaciones admitidas, consulte los comentarios proporcionados en los archivos XML y JavaScript referentes al conjunto de soporte de kit de herramientas correspondiente.

#### <span id="page-608-0"></span>**Instrucciones de personalización**

Si está familiarizado con la ampliación del complemento Web, entonces puede personalizar o ampliar el soporte de Web 2.0 integrado para que satisfaga las necesidades de la aplicación del kit de herramientas Web 2.0 que se está probando.

Así mismo, si ha instalado el **Acelerador de ampliación**, puede usar este IDE para agilizar y facilitar el diseño y el desarrollo de los archivos XML de ampliación necesarios de modo que pueda invertir su esfuerzo principalmente en el desarrollo de las funciones JavaScript que permitirán que UFT trabaje con controles web personalizados.

El acelerador de ampliación también incluye proyectos integrados para los complementos UFT Web 2.0. Puede usar estos proyectos para aprender las funciones del acelerador de ampliación o para añadir o modificar más fácilmente los archivos de soporte proporcionados.

#### **Si personaliza o amplía adicionalmente alguno de los archivos de ampliación del complemento Web proporcionados por HP, también debe hacer lo siguiente:**

- . Realice una copia, o una copia de seguridad, de los archivos originales proporcionados por HP.
- <sup>l</sup> Cambie el nombre y la descripción del kit de herramientas que se muestran en el Administrador de complementos. Incluya el texto: "Proporcionado por <nombre\_empresa>" en la descripción del Administrador de complementos (en el elemento Controls\Description del

archivo XML del kit de herramientas).

• Cree su propio archivo de ayuda para que las clases de objetos de prueba u operaciones personalizadas lo abran. Use un nombre de archivo distinto al del archivo de ayuda proporcionado por HP. (Cambie el nombre de archivo en el elemento HelpInfo del archivo XML del objeto de prueba.)

**Nota:** Al instalar complementos Web 2.0, si existe una versión previa de un complemento seleccionado en el ordenador, la configuración almacena los archivos anteriores en una carpeta de copia de seguridad antes de la instalación. Es posible que necesite combinar las personalizaciones que haya realizado en la versión anterior con las de la nueva.

Para obtener más información sobre cómo aplicar estos cambios y cómo personalizar los archivos de soporte, consulte la documentación de la ampliación del complemento UFT Web, disponible en la carpeta <carpeta de instalación de UFT>\help\Extensibility.

Para obtener información sobre cómo trabajar con el acelerador de ampliación, consulte *HP UFT Extensibility Accelerator for HP Functional Testing User Guide*.

# <span id="page-610-1"></span><span id="page-610-0"></span>**Referencias**

### *Solución de problemas y limitaciones: complementos Web 2.0*

Este apartado contiene información general sobre la solución de problemas y las limitaciones del trabajo con los complementos Web 2.0.

### **Limitaciones generales**

Al trabajar con objetos de prueba con soporte de ampliación del complemento Web, como objetos de prueba Web 2.0, si crea un punto de comprobación desde la pantalla activa o intenta ver las propiedades del objeto desde la pantalla activa, algunos valores de la propiedad pueden estar vacíos.

### **Limitaciones específicas del explorador**

• Debido a problemas de sincronización, si navega a una nueva página web en Internet Explorer o Mozilla Firefox mientras graba, puede que UFT no grabe determinadas operaciones en determinados objetos ASP .NET Ajax o jQuery UI en la página. Del mismo modo, si ejecuta pasos que desplazan a una nueva página, puede que UFT no realice determinados pasos en determinados objetos ASP .NET Ajax o jQuery UI .

**Solución alternativa**: Si este problema ocurre durante la grabación, actualiza la página web y vuelva a grabar el paso. Si el problema se produce durante la ejecución, introduzca una instrucción Wait() antes del paso problemático.

• Los objetos de prueba Web 2.0 u objetos basados en la ampliación del complemento Web no se admiten en los exploradores Chrome o Safari.

### **ASP .NET AJAX**

<sup>l</sup> Cuando se trabaja con el complemento Web 2.0 ASPAjax, la opción de ejecutar secuencias de comandos en la pantalla activa está deshabilitada de forma predeterminada.

#### **Solución alternativa:**

- a. En el cuadro de diálogo Opciones, habilite la ejecución de secuencias de comando de la pantalla activa. En la ficha **Herramientas > Opciones > ficha Pruebas de GUI > nodo Pantalla activa**, establezca **Ejecutar secuencias de comandos** en **Habilitado**.
- b. Cierre y vuelva a abrir la prueba o componente para que la configuración surta efecto.

### **Siebel Open UI**

• Para permitir que UFT ejecute pruebas para objetos SiebelOpenUI, debe asociar una biblioteca de funciones especial con la prueba.

Esta biblioteca de funciones se encuentra en <carpeta de instalación de UFT>\dat\Extensibility\Web\Toolkits\SiebelOpenUI\Function Libraries\SiebelOpenUI.qfl.

Puede establecer esta biblioteca de funciones como la biblioteca de funciones predeterminada en el panel Recursos del cuadro de diálogo Configuración de la prueba. Para obtener más información, consulte el apartado sobre el panel Recursos de Configuración de la prueba de la *Guía del usuario de HP Unified Functional Testing*.

• De forma predeterminada, todos los objetos SiebelOpenUI aparecen como objetos secundarios del mismo objeto Page, incluso en los objetos incrustados en objetos que se abren desde la página principal.

Si necesita agrupar objetos en objetos Page independientes, seleccione la opción **Cada navegación** de **Crear nuevo objeto de prueba de página para** en el panel **Opciones de página/marco** del cuadro de diálogo Opciones (**Herramientas > Opciones > ficha Pruebas de GUI** > **panel Web** > **Opciones de página/marco**).

<sup>l</sup> Cuando se graba la entrada de información de un objeto SblOUIAdvancedEdit, UFT graba el método Set de la información introducida tras la apertura de otro objeto.

**Solución alternativa:** Cambie manualmente el orden de los pasos después de la grabación.

- Cuando se selecciona un método para los objetos Siebel OpenUI, la lista autocompletar muestra algunos de los métodos internos del objeto. Estos métodos no deberían usarse en la prueba.
- **UFT no graba el método SbIOUITable.ExtendSelectCell.**
# **Parte 18: Complemento Windows en tiempo de ejecución**

# <span id="page-613-0"></span>**Capítulo 35: Complemento Windows en tiempo de ejecución: referencia rápida**

Puede usar el complemento Windows en tiempo de ejecución para probar aplicaciones de Windows en tiempo de ejecución (desde el almacén de Windows) creadas para ejecutarse en entornos de Windows en tiempo de ejecución (Windows 8.x, Windows RT o Windows Server 2012).

**Nota:** Si está realizando pruebas de una aplicación que no sea de Windows en tiempo de ejecución (que se abre desde el escritorio de Windows 8.x o Windows Server 2012), debe usar el complemento Windows estándar. Para obtener más información sobre el complemento Windows estándar, consulte "Soporte de Windows [estándar :referencia rápida"](#page-437-0) en la página [438](#page-437-0).

Las tablas siguientes resumen la información básica sobre el complemento Windows en tiempo de ejecución y cómo se relaciona con algunos aspectos de uso frecuente de UFT.

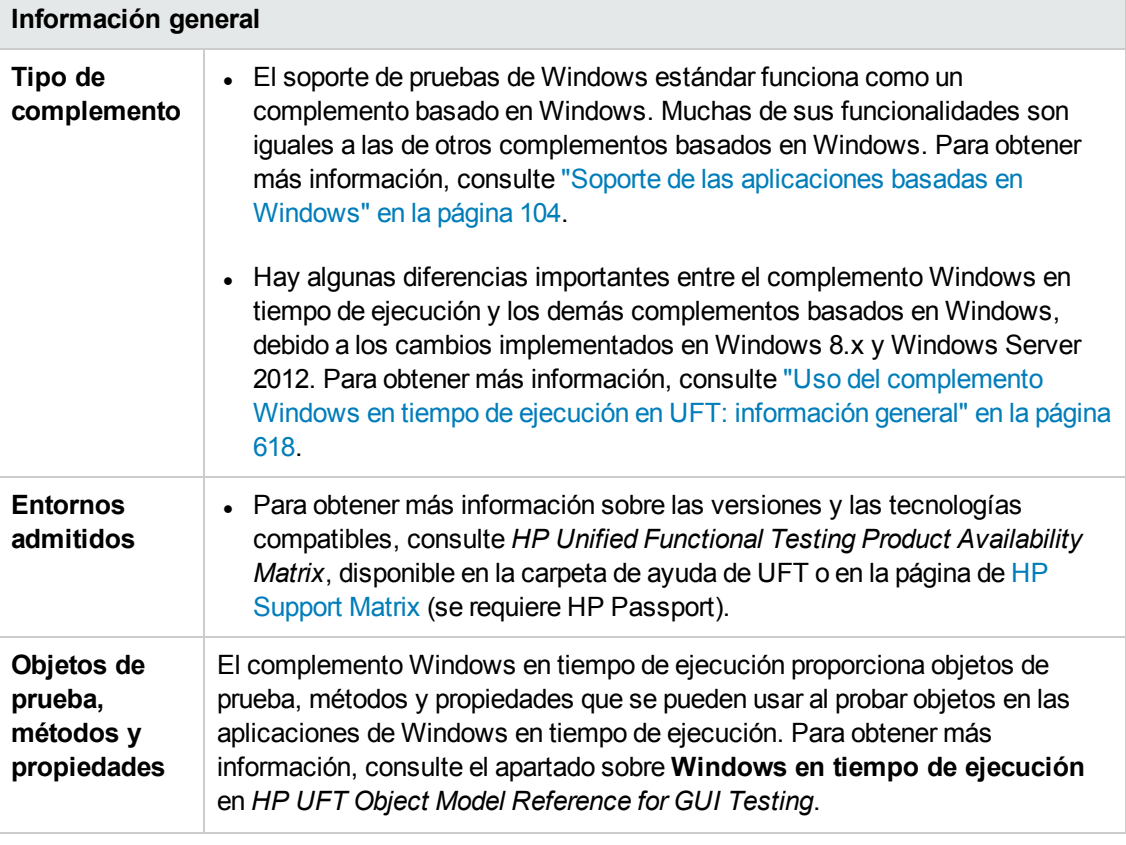

<span id="page-614-0"></span>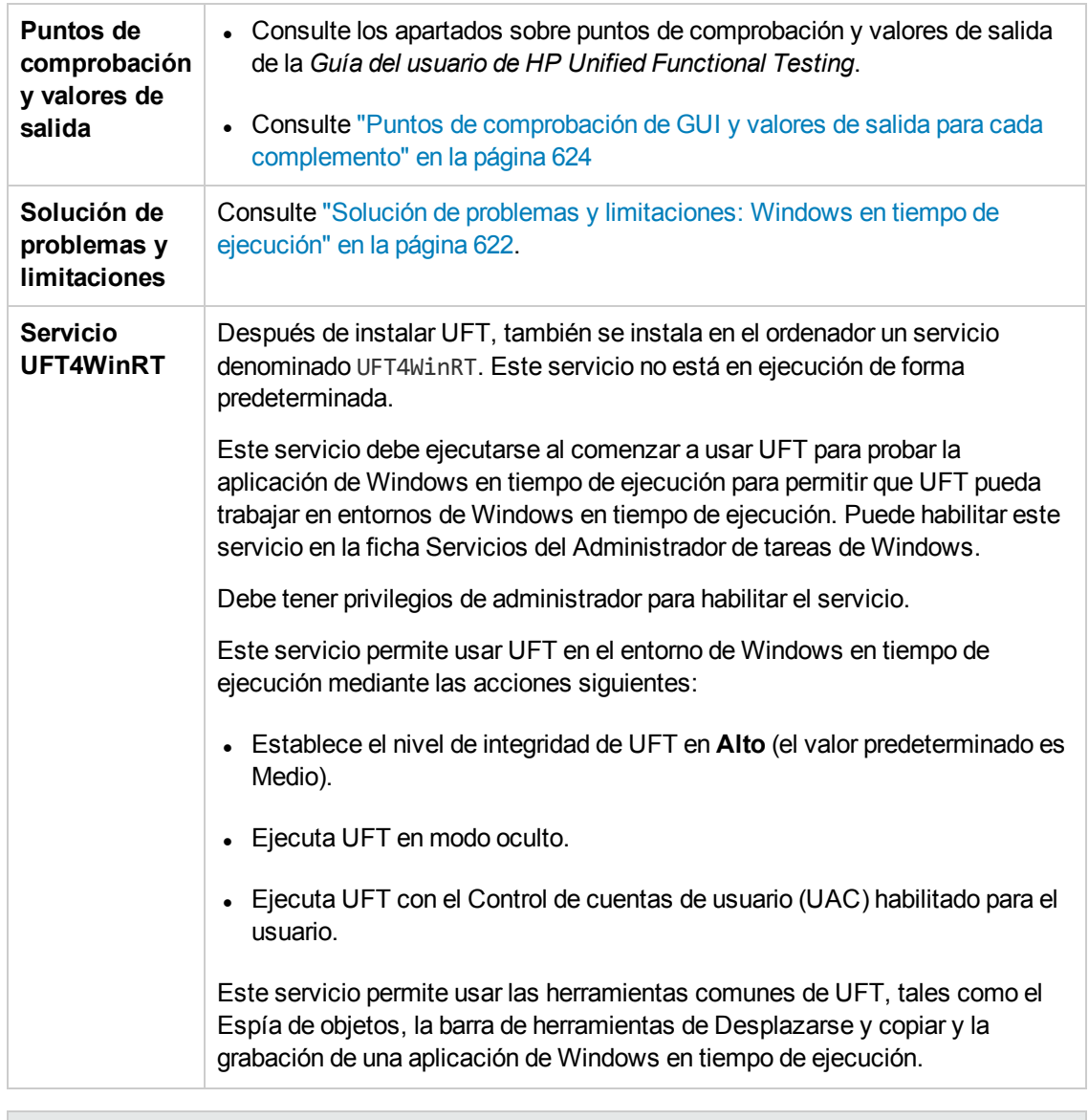

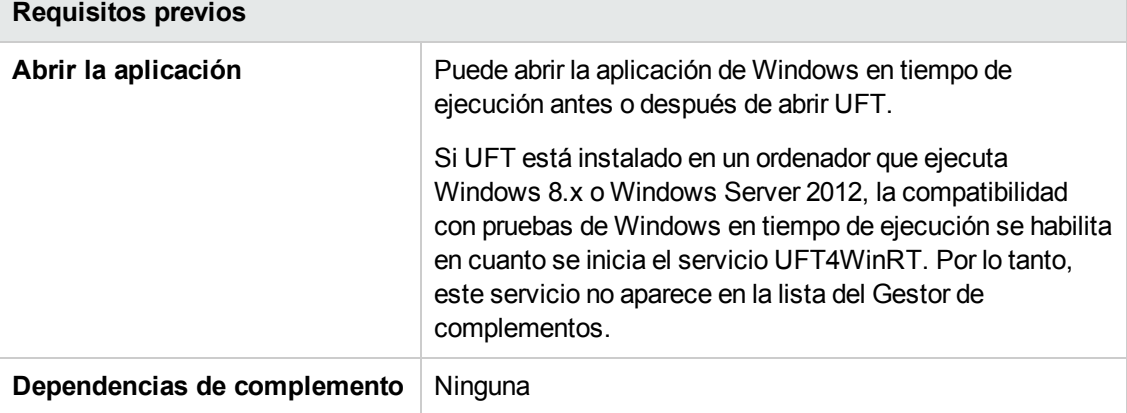

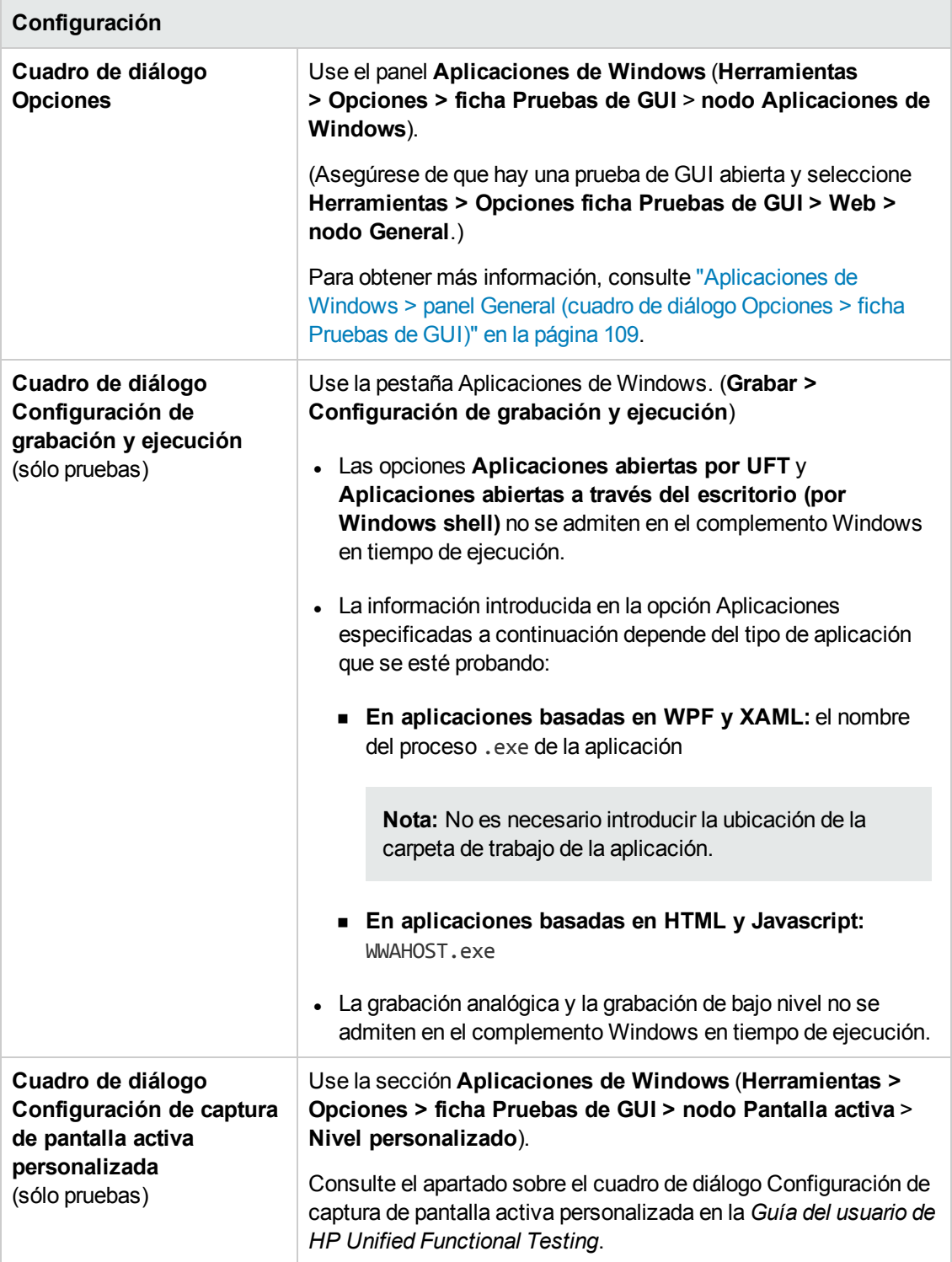

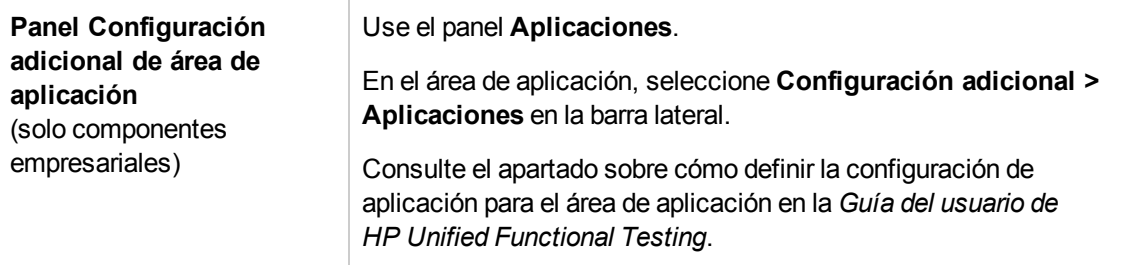

En este capítulo se incluye lo siguiente:

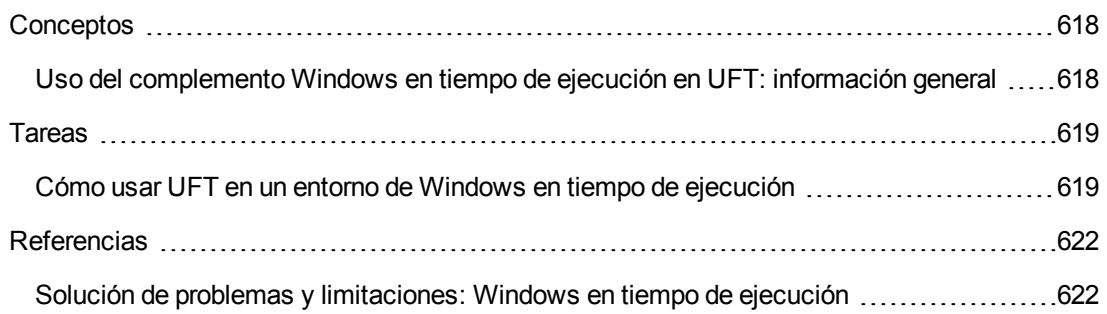

## <span id="page-617-1"></span><span id="page-617-0"></span>**Conceptos**

## *Uso del complemento Windows en tiempo de ejecución en UFT: información general*

El complemento Windows en tiempo de ejecución permite probar aplicaciones que se ejecutan en un entorno de Windows en tiempo de ejecución. Un **entorno de Windows en tiempo de ejecución** describe el área de Windows 8.x o Windows Server 2012 que ejecuta aplicaciones desde el almacén de Windows.

**Nota:** En Windows 8.x o Windows Server 2012, UFT usa el complemento Windows estándar para probar aplicaciones que se ejecutan en el escritorio.

Puede probar distintos tipos de aplicaciones de Windows en tiempo de ejecución con UFT:

• Aplicaciones de Windows basadas en WPF o XAML

Para obtener más información sobre las aplicaciones basadas en WPF o XAML, consulte <http://msdn.microsoft.com/en-us/magazine/jj651571.aspx>.

• Aplicaciones de Windows basadas en HTML o JavaScript

Para obtener más información sobre la aplicación de Windows en tiempo de ejecución basada en HTML, consulte [http://msdn.microsoft.com/en-us/library/windows/apps/hh770842.aspx.](http://msdn.microsoft.com/en-us/library/windows/apps/hh770842.aspx) Para obtener más información sobre la aplicación de Windows en tiempo de ejecución basada en Javascript, consulte [http://msdn.microsoft.com/en-us/library/hh710230\(v=vs.94\).aspx.](http://msdn.microsoft.com/en-us/library/hh710230(v=vs.94).aspx)

**Nota:** Si está probando una aplicación de Windows basada en HTML o JavaScript, también debe cargar el complemento Web al iniciar UFT.

Para obtener información sobre la configuración básica del complemento Windows en tiempo de ejecución, consulte ["Complemento](#page-613-0) Windows en tiempo de ejecución: referencia rápida" en la [página](#page-613-0) 614.

## <span id="page-618-1"></span><span id="page-618-0"></span>**Tareas**

### *Cómo usar UFT en un entorno de Windows en tiempo de ejecución*

En esta tarea se describe cómo realizar tareas comunes de UFT en un entorno de Windows en tiempo de ejecución.

Esta tarea incluye los pasos siguientes:

- ["Requisitos](#page-618-2) previos" abajo
- <sup>l</sup> "Mostrar [conjuntamente](#page-618-3) UFT y la aplicación de Windows en tiempo de ejecución" abajo
- $\bullet$  "Usar [herramientas](#page-619-0) de UFT con una aplicación de Windows en tiempo de ejecución" en la página [siguiente](#page-619-0)

### <span id="page-618-2"></span>**Requisitos previos**

Debe cumplir los requisitos siguientes para poder usar el complemento Windows en tiempo de ejecución:

- UFT debe estar instalado en un ordenador con Windows 8.x o Windows Server 2012
- <span id="page-618-3"></span>• El servicio UFT4WinRT debe estar en ejecución. Para obtener más información sobre el servicio, consulte la [descripción](#page-614-0) del servicio.

### **Mostrar conjuntamente UFT y la aplicación de Windows en tiempo de ejecución**

UFT se ejecuta en el escritorio en Windows 8.x o Windows Server 2012. Esto dificulta la interacción directa entre los cuadros de diálogo, paneles y ventanas de UFT. Para permitir que UFT pueda trabajar con las aplicaciones de Windows en tiempo de ejecución disponibles en la pantalla **Inicio**, puede cambiar el tamaño de la ventana abierta:

- Acople la ventana del escritorio que contiene UFT en uno de los bordes de la pantalla:
	- a. En la ventana del escritorio, mueva el ratón al borde superior de la ventana. El cursor del ratón se convertirá en una mano.
	- b. Arrastre la ventana del escritorio hacia la parte inferior de la pantalla.
	- c. Mueva la ventana arrastrada a cualquiera de los bordes de la pantalla.
	- d. Cambie el tamaño de la ventana cuanto sea necesario.

**Nota:** Es posible cambiar el tamaño de la ventana para que ocupe 1/3 o 2/3 de la pantalla.

• Use UFT en la vista de pantalla completa.

<span id="page-619-0"></span>De forma predeterminada, la ventana de escritorio que contiene la sesión de UFT se muestra en la vista de pantalla completa. Para desplazarse a la aplicación de Windows en tiempo de ejecución, utilice los métodos abreviados de teclado que se describen en los siguientes pasos.

### **Usar herramientas de UFT con una aplicación de Windows en tiempo de ejecución**

Como UFT se ejecuta en la pantalla del escritorio de Windows 8.x o posterior, resulta difícil desplazarse directamente entre el cuadro de diálogo Espía de objetos, la barra de herramientas de Desplazarse y copiar y la barra de herramientas de grabación. Use los siguientes pasos para permitir que UFT acceda a la aplicación de Windows en tiempo de ejecución:

- 1. Abra la herramienta de UFT correspondiente.
- 2. Realice una de las siguientes acciones:

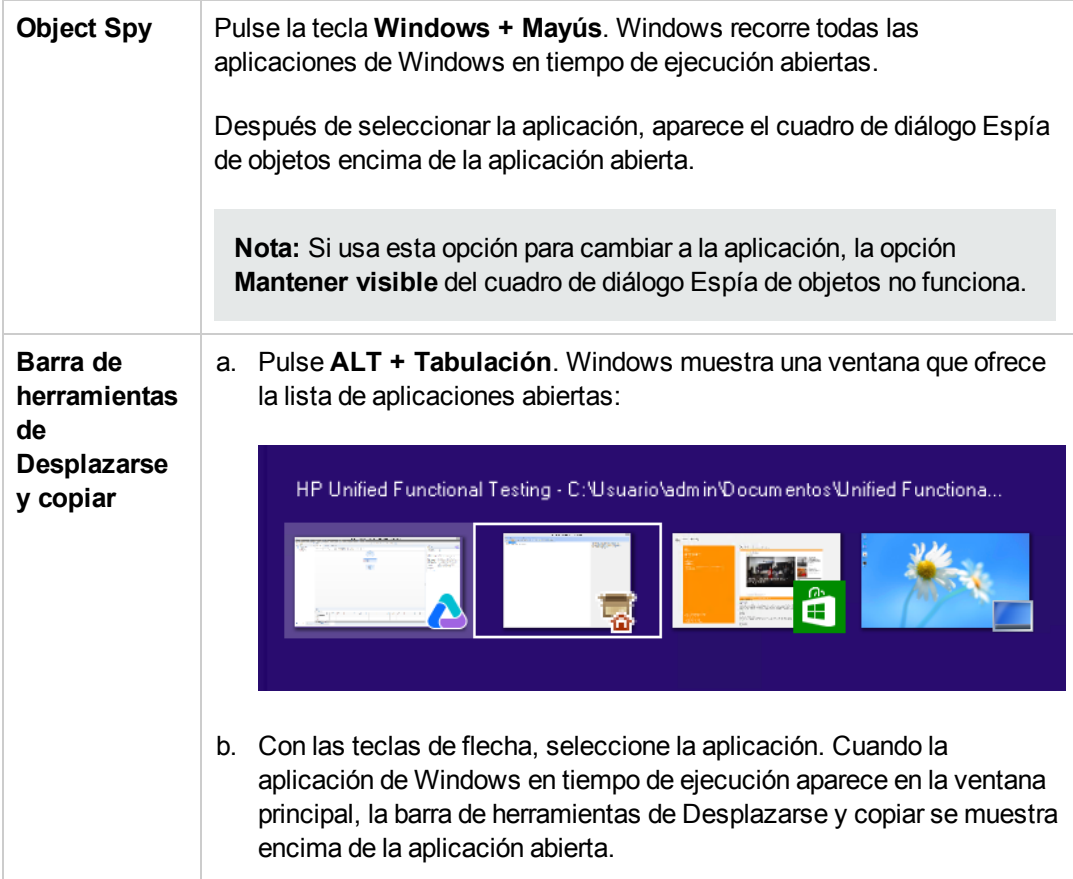

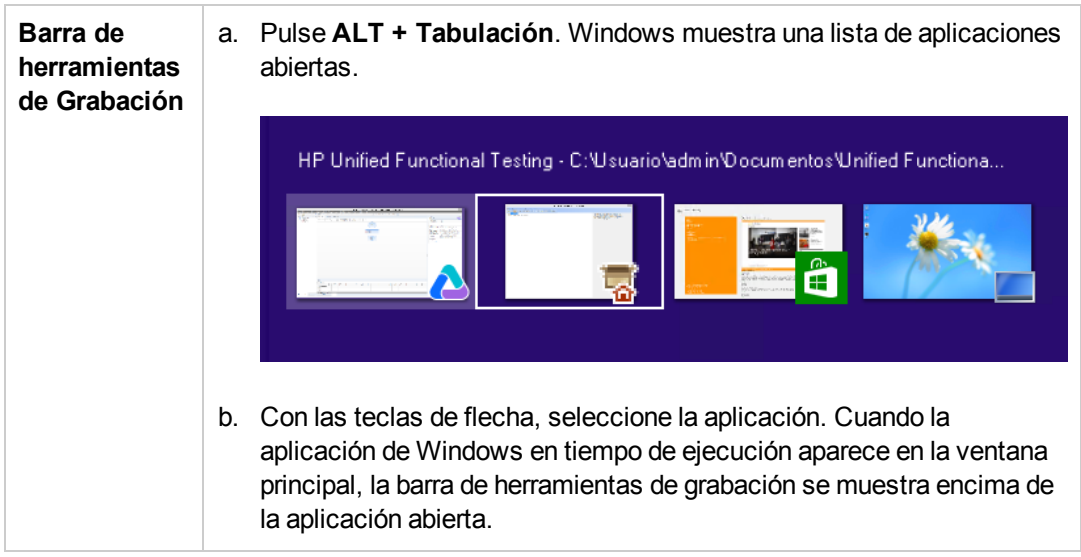

**Nota:** Si cierra la aplicación mediante **ALT + F4** mientras se graba o espía un objeto, la aplicación vuelve a abrirse automáticamente cuando se continúa grabando o espiando.

3. Siga espiando objetos, añadiendo objetos al repositorio de objetos o grabando acciones conforme sea necesario.

## <span id="page-621-1"></span><span id="page-621-0"></span>**Referencias**

## *Solución de problemas y limitaciones: Windows en tiempo de ejecución*

• De forma predeterminada, UFT no ejecuta el servicio UFT4WinRT. Este servicio es necesario para que UFT pueda reconocer y trabajar correctamente con los objetos de Windows en tiempo de ejecución.

**Solución alternativa:** En el Administrador de tareas de Windows, en la ficha Servicios, inicie el servicio UFT4WinRT. Debe tener privilegios de administrador para habilitar el servicio.

- <sup>l</sup> No puede usar la propiedad **Object** para invocar métodos nativos para un objeto de Windows en tiempo de ejecución.
- La grabación analógica y la grabación de bajo nivel no se admiten en el complemento Windows en tiempo de ejecución.
- Si modifica las propiedades de identificación obligatorias y de ayuda de un objeto de Windows en tiempo de ejecución en el cuadro de diálogo Identificación de objetos, UFT no reconoce las propiedades modificadas cuando espía o añade el mismo objeto en la misma sesión de UFT.

**Solución alternativa:** Reinicie UFT y vuelva a espiar o añadir el objeto.

<sup>l</sup> Si cierra una aplicación de Windows en tiempo de ejecución mediante **ALT + F4** durante la grabación, UFT no graba el cierre de la aplicación.

**Solución alternativa:** Añada manualmente un paso de instrucción **WindowsApp.Close** después de la grabación.

<sup>l</sup> Los objetos de botón de alternancia **WebFile** y **WebRange** no se admiten en aplicaciones de Windows en tiempo de ejecución basadas en HTML o Javascript.

# Parte 19: Apéndice

# <span id="page-623-0"></span>**Apéndice A: Puntos de comprobación de GUI y valores de salida para cada complemento**

En las tablas de este capítulo se muestran las categorías de puntos de comprobación y valores de salida admitidos por UFT para cada complemento.

Para obtener información detallada sobre cómo usar los puntos de comprobación y los valores de salida en un complemento específico, consulte la sección del complemento correspondiente.

En este capítulo se incluye:

- <sup>l</sup> "Puntos de [comprobación](#page-624-0) admitidos" en la página siguiente
- <sup>l</sup> "Valores de salida [admitidos"](#page-626-0) en la página 627

## <span id="page-624-0"></span>**Puntos de comprobación admitidos**

En la tabla siguiente se muestran las categorías de puntos de comprobación que admite UFT para cada complemento.

Leyenda de la tabla

- S: Compatible
- NS: No compatible
- NA: No aplicable

**Nota:** Solo se admiten los puntos de comprobación estándar y de mapas de bits para los componentes de palabras clave.

Para obtener más información, consulte ["Notas](#page-626-1) al pie" en la página 627.

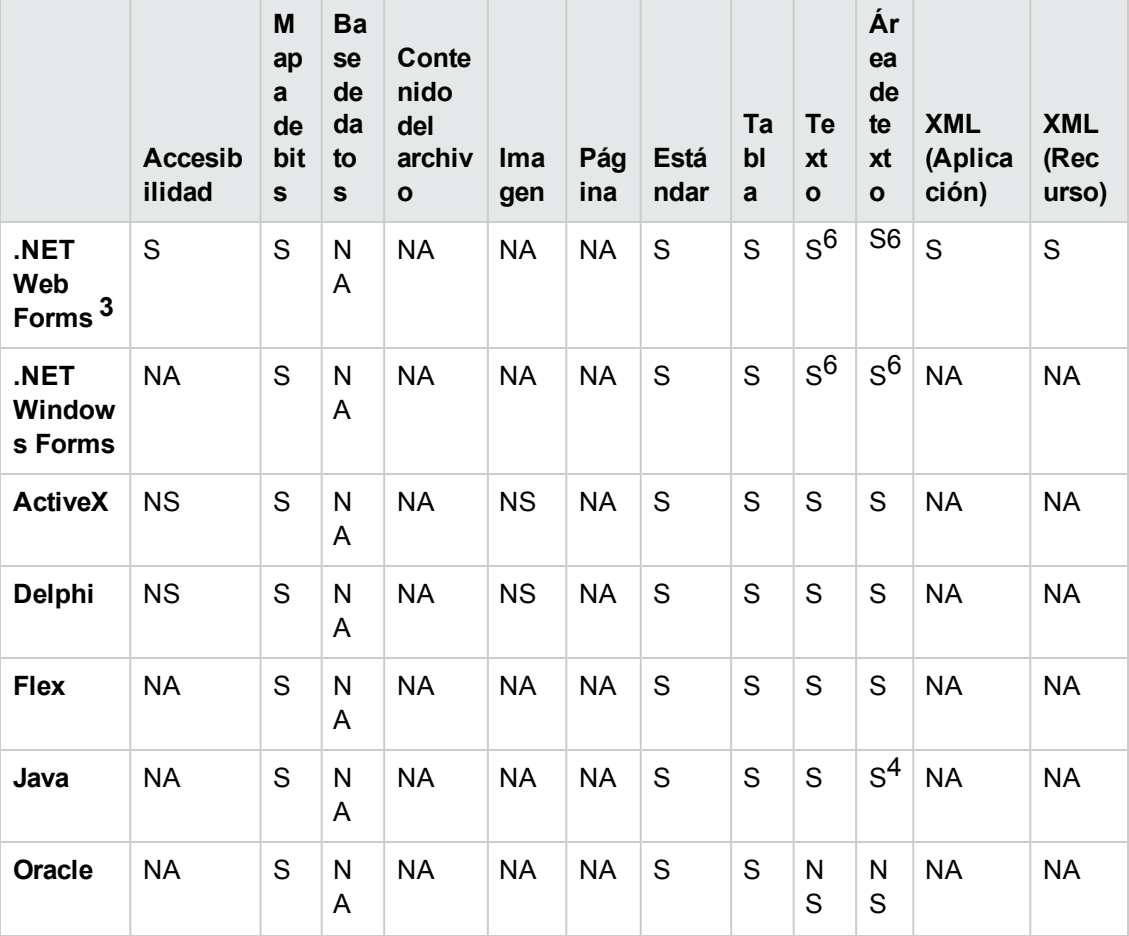

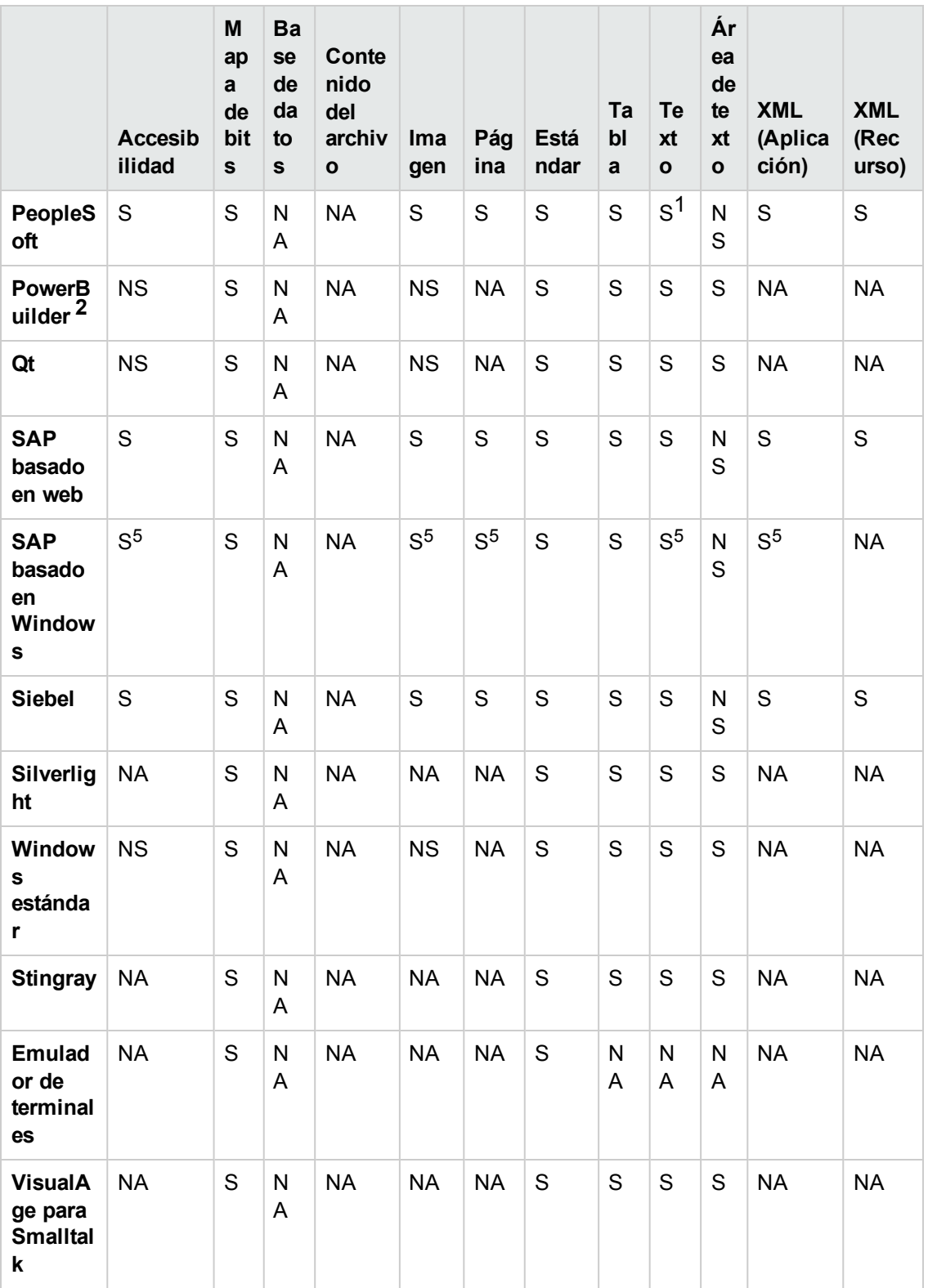

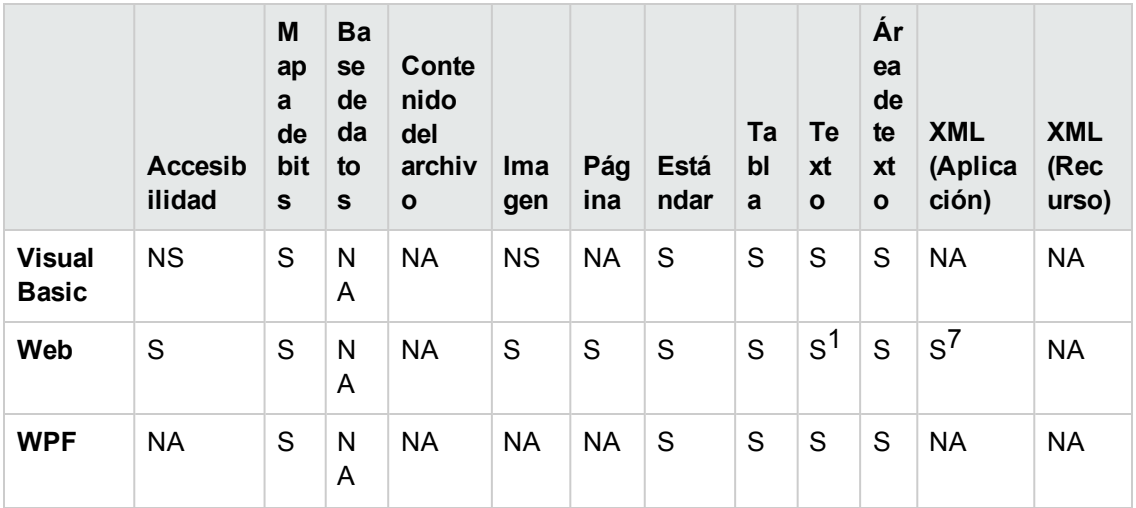

#### <span id="page-626-1"></span>**Notas al pie**

1 Los puntos de comprobación de texto solo se admiten para los objetos Page, Frame y ViewLink.

2 Cuando se inserta un punto de comprobación en un control PowerBuilder DataWindow, UFT lo trata como una tabla y abre el cuadro de diálogo Propiedades de punto de comprobación de la tabla.

3 Para NET Web Forms, no se admiten los puntos de comprobación de texto en los objetos WbfTreeView, WbfToolbar y WbfTabStrip.

4 De manera predeterminada, está deshabilitado el mecanismo de puntos de comprobación de área de texto para los objetos Java Applet. Puede habilitarlo en el cuadro de diálogo Opciones Java avanzadas.

5 Esto solo se admite cuando UFT registra elementos HTML usando la infraestructura web, pero no cuando los registra usando la interfaz de secuencia de comandos SAPGui (como se seleccionó en el panel SAP del cuadro de diálogo Opciones).

6 Se admite únicamente cuando UFT se configura para usar el mecanismo de OCR (reconocimiento óptico de caracteres).

7 Los puntos de comprobación XML no son compatibles con Internet Explorer 9 o versiones posteriores que se ejecutan en modo estándar en Google Chrome, Mozilla Firefox o Apple Safari, porque el objeto de prueba WebXML no es compatible con estos exploradores.

## <span id="page-626-0"></span>**Valores de salida admitidos**

En la tabla siguiente se muestran las categorías de valores de salida que admite UFT para cada complemento.

Leyenda de la tabla

- S: Compatible
- NS: No compatible

### • NA: No aplicable

**Nota:** Solo se admiten valores de salida estándar y de mapas de bits para los componentes de palabras clave.

Para obtener más información, consulte "Notas al pie" en la página [siguiente.](#page-628-0)

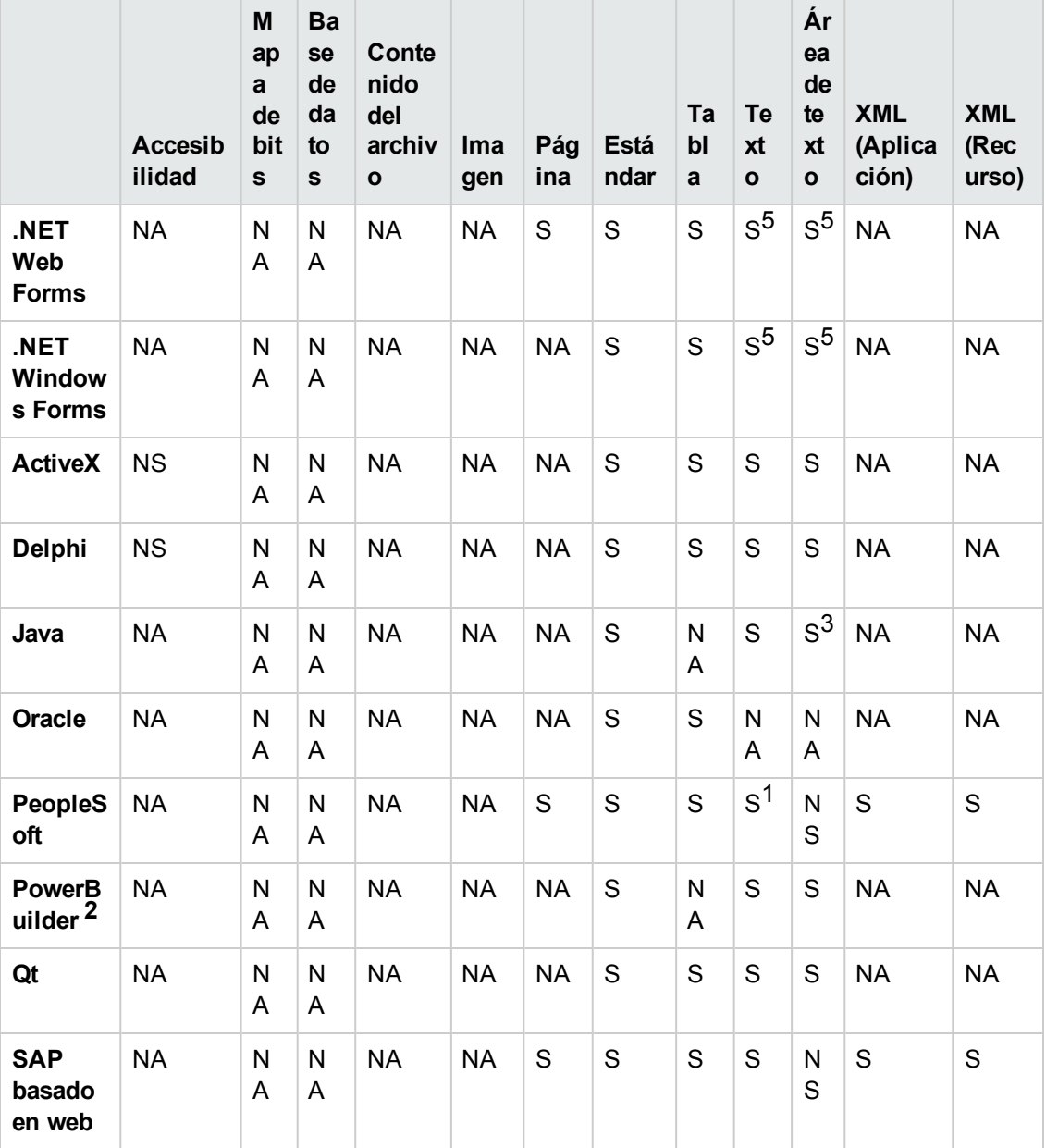

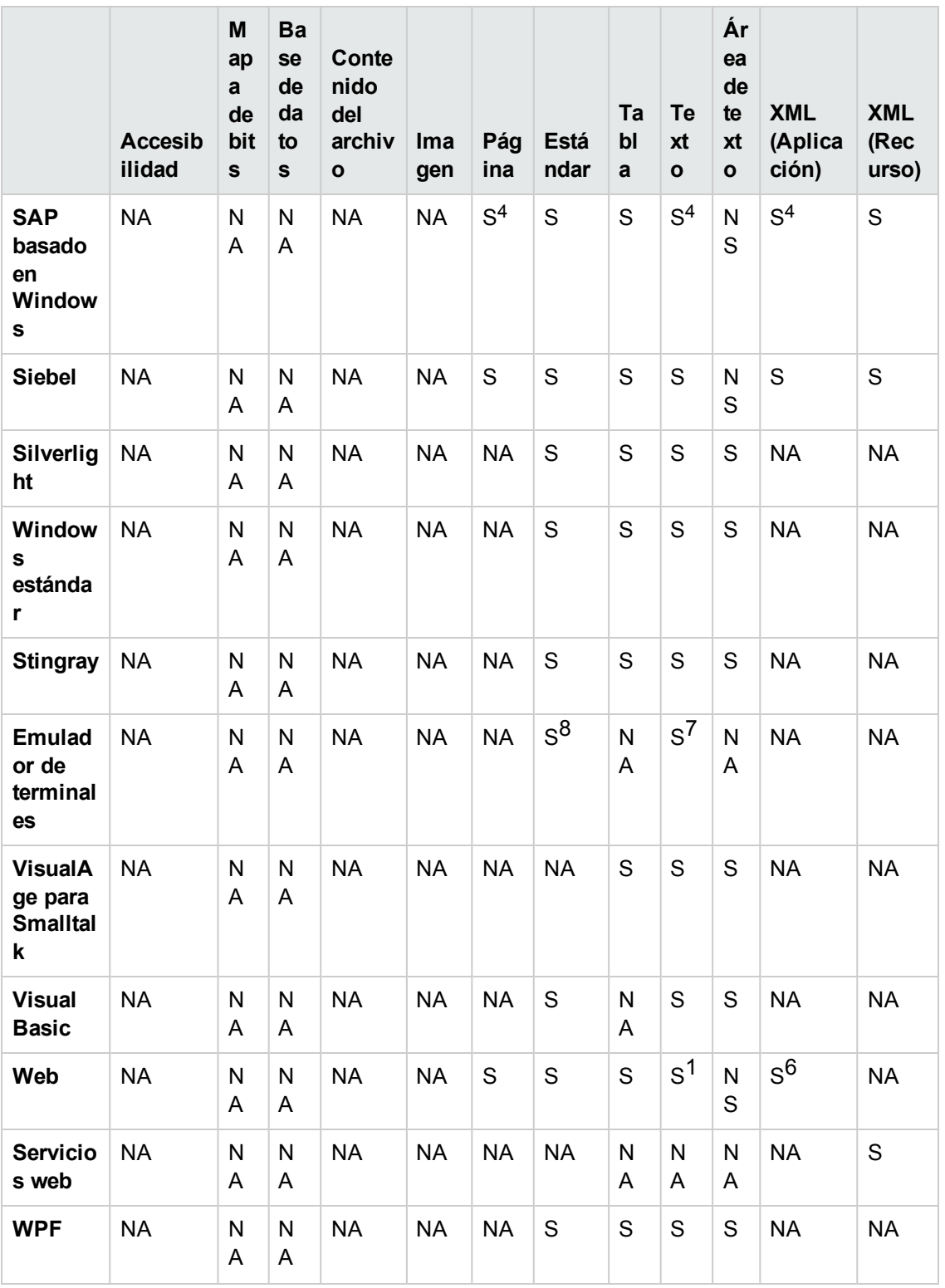

### <span id="page-628-0"></span>Notas al pie

1 Los valores de salida de texto solo se admiten para los objetos Page, Frame y ViewLink.

2 Cuando se inserta un paso del valor de salida en un control PowerBuilder DataWindow, UFT lo trata como una tabla y abre el cuadro de diálogo Propiedades del valor de salida de la tabla.

3 De manera predeterminada, está deshabilitado el mecanismo de salida del área de texto para los objetos Java Applet. Puede habilitarlo en el cuadro de diálogo Opciones Java avanzadas.

4 Esto solo se admite cuando UFT registra elementos HTML usando la infraestructura web, pero no cuando los registra usando la interfaz de secuencia de comandos SAPGui (como se seleccionó en el panel SAP del cuadro de diálogo Opciones).

5 Se admite únicamente cuando UFT se configura para usar el mecanismo de OCR (reconocimiento óptico de caracteres).

6 Los valores de salida de XML no son compatibles con Internet Explorer 9, o versiones posteriores, en modo estándar, con Google Chrome ni con Mozilla Firefox, porque el objeto de prueba WebXML no es compatible con estos exploradores.

7 Puede crear valores de salida de texto (sólo pruebas) únicamente para los objetos TeScreen y TextScreen.

8 En la ventana del emulador de terminales puede agregar puntos de comprobación o valores de salida de texto (solo pruebas), así como puntos de comprobación y valores de salida estándar a la barra de estado y a los cuadros de diálogo que se abren desde las opciones de menú. UFT los reconocerá como objetos de Windows estándar.

## **Acceso a UFT en sistemas operativos Windows 8**

De forma predeterminada, puede acceder a UFT en Windows 8.x directamente desde la pantalla **Inicio** o **Aplicaciones**.

Además, puede añadir a la pantalla **Inicio** aplicaciones y archivos de UFT a los que se podía acceder desde el menú **Inicio** en versiones anteriores de Windows:

- <sup>l</sup> **Aplicaciones (archivos .exe).** Por ejemplo:
	- **Run Results Viewer**
	- <sup>n</sup> Todas las herramientas de UFT, como el Codificador de contraseña y la utilidad Validación de licencias
	- <sup>n</sup> Las aplicaciones de vuelos de ejemplo de pruebas de API
- <sup>l</sup> **Archivos que no sean de programas.** Puede acceder a la documentación y al vínculo de la página web Mercury Tours desde la pantalla **Aplicaciones**.

**Nota:** De forma predeterminada, las pantallas Inicio y Aplicaciones en Windows 8 están configuradas para abrir Internet Explorer en modo metro. Sin embargo, si se deshabilita Control de cuentas de usuario en el equipo, Windows 8 no volverá a abrir Internet Explorer en modo metro. Por lo tanto, si intenta abrir un acceso directo HTML desde la pantalla Inicio o Aplicaciones, como la Ayuda de UFT o el archivo Léame, aparecerá un error.

Para resolver este problema, puede cambiar el comportamiento predeterminado de Internet Explorer para que no se abra nunca en modo metro. En el cuadro de diálogo **Propiedades de Internet** > ficha **Programas**, seleccione **Siempre en Internet Explorer en el escritorio** en la opción **Elegir cómo abrir vínculos**. Para obtener más información, consulte <http://support.microsoft.com/kb/2736601> y

[http://blogs.msdn.com/b/ie/archive/2012/03/26/launch-options-for-internet-explorer-10-on](http://blogs.msdn.com/b/ie/archive/2012/03/26/launch-options-for-internet-explorer-10-on-windows-8.aspx)[windows-8.aspx](http://blogs.msdn.com/b/ie/archive/2012/03/26/launch-options-for-internet-explorer-10-on-windows-8.aspx).

# **Agradecemos sus comentarios.**

Si desea hacer algún comentario sobre este documento, puede ponerse en [contacto](mailto:sw-doc@hp.com?subject=Feedback on Gu�a de complementos (Unified Functional Testing 12.01)) con el equipo de [documentación](mailto:sw-doc@hp.com?subject=Feedback on Gu�a de complementos (Unified Functional Testing 12.01)) por correo electrónico. Si en este sistema está configurado un cliente de correo electrónico, haga clic en el vínculo anterior para abrir una ventana de correo electrónico con la información siguiente en la línea del asunto:

### **Comentarios sobre Guía de complementos (Unified Functional Testing 12.01)**

Solo añada sus comentarios al correo electrónico y haga clic en Enviar.

Si no hay disponible ningún cliente de correo electrónico, copie la información anterior en un nuevo mensaje de un cliente de correo web y envíe sus comentarios a sw-doc@hp.com.

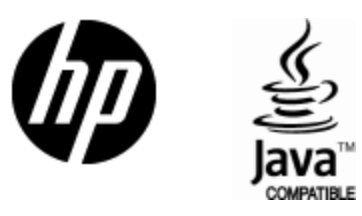

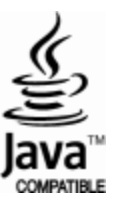